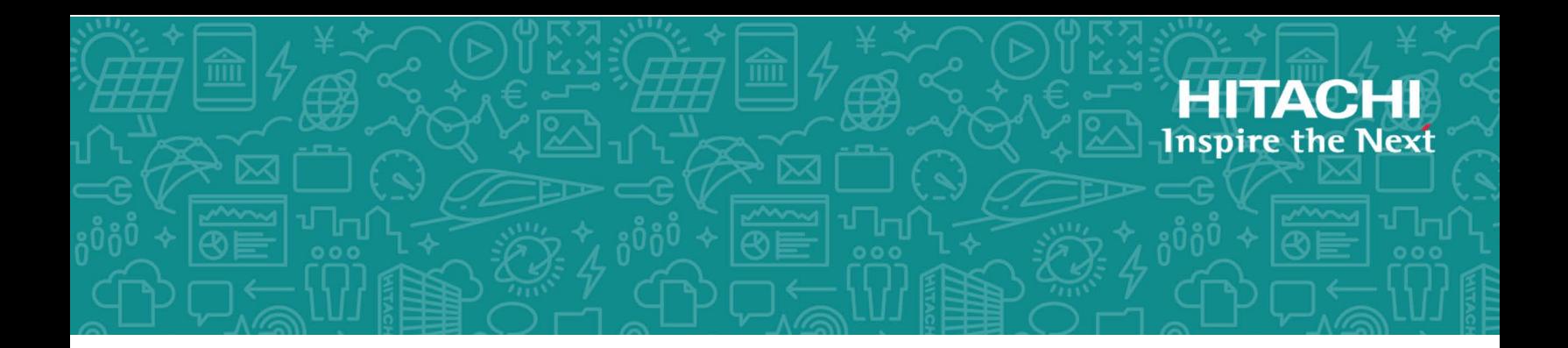

# **Hitachi Data Ingestor**

**6.4.7**

# Cluster Administrator's Guide

This manual describes how to operate a Hitachi Data Ingestor (HDI) system in a cluster configuration.

MK-90HDI038-30 July 2019

© 2017- 2019 Hitachi Vantara Corporation. All rights reserved.

No part of this publication may be reproduced or transmitted in any form or by any means, electronic or mechanical, including copying and recording, or stored in a database or retrieval system for commercial purposes without the express written permission of Hitachi, Ltd., or Hitachi Vantara Corporation (collectively "Hitachi"). Licensee may make copies of the Materials provided that any such copy is: (i) created as an essential step in utilization of the Software as licensed and is used in no other manner; or (ii) used for archival purposes. Licensee may not make any other copies of the Materials. "Materials" mean text, data, photographs, graphics, audio, video and documents.

Hitachi reserves the right to make changes to this Material at any time without notice and assumes no responsibility for its use. The Materials contain the most current information available at the time of publication.

Some of the features described in the Materials might not be currently available. Refer to the most recent product announcement for information about feature and product availability, or contact Hitachi Vantara Corporation at [https://support.hitachivantara.com/en\\_us/contact-us.html.](https://support.hitachivantara.com/en_us/contact-us.html)

**Notice:** Hitachi products and services can be ordered only under the terms and conditions of the applicable Hitachi agreements. The use of Hitachi products is governed by the terms of your agreements with Hitachi Vantara Corporation.

By using this software, you agree that you are responsible for:

**1.** Acquiring the relevant consents as may be required under local privacy laws or otherwise from authorized employees and other individuals; and

**2.** Verifying that your data continues to be held, retrieved, deleted, or otherwise processed in accordance with relevant laws.

**Notice on Export Controls.** The technical data and technology inherent in this Document may be subject to U.S. export control laws, including the U.S. Export Administration Act and its associated regulations, and may be subject to export or import regulations in other countries. Reader agrees to comply strictly with all such regulations and acknowledges that Reader has the responsibility to obtain licenses to export, re-export, or import the Document and any Compliant Products.

Hitachi and Lumada are trademarks or registered trademarks of Hitachi, Ltd., in the United States and other countries.

AIX, AS/400e, DB2, Domino, DS6000, DS8000, Enterprise Storage Server, eServer, FICON, FlashCopy, IBM, Lotus, MVS, OS/390, PowerPC, RS/6000, S/390, System z9, System z10, Tivoli, z/ OS, z9, z10, z13, z/VM, and z/VSE are registered trademarks or trademarks of International Business Machines Corporation.

Active Directory, ActiveX, Bing, Excel, Hyper-V, Internet Explorer, the Internet Explorer logo, Microsoft, the Microsoft Corporate Logo, MS-DOS, Outlook, PowerPoint, SharePoint, Silverlight, SmartScreen, SQL Server, Visual Basic, Visual C++, Visual Studio, Windows, the Windows logo, Windows Azure, Windows PowerShell, Windows Server, the Windows start button, and Windows Vista are registered trademarks or trademarks of Microsoft Corporation. Microsoft product screen shots are reprinted with permission from Microsoft Corporation.

All other trademarks, service marks, and company names in this document or website are properties of their respective owners.

Copyright and license information for third-party and open source software used in Hitachi Vantara products can be found at [https://www.hitachivantara.com/en-us/company/legal.html.](https://www.hitachivantara.com/en-us/company/legal.html)

# **Contents**

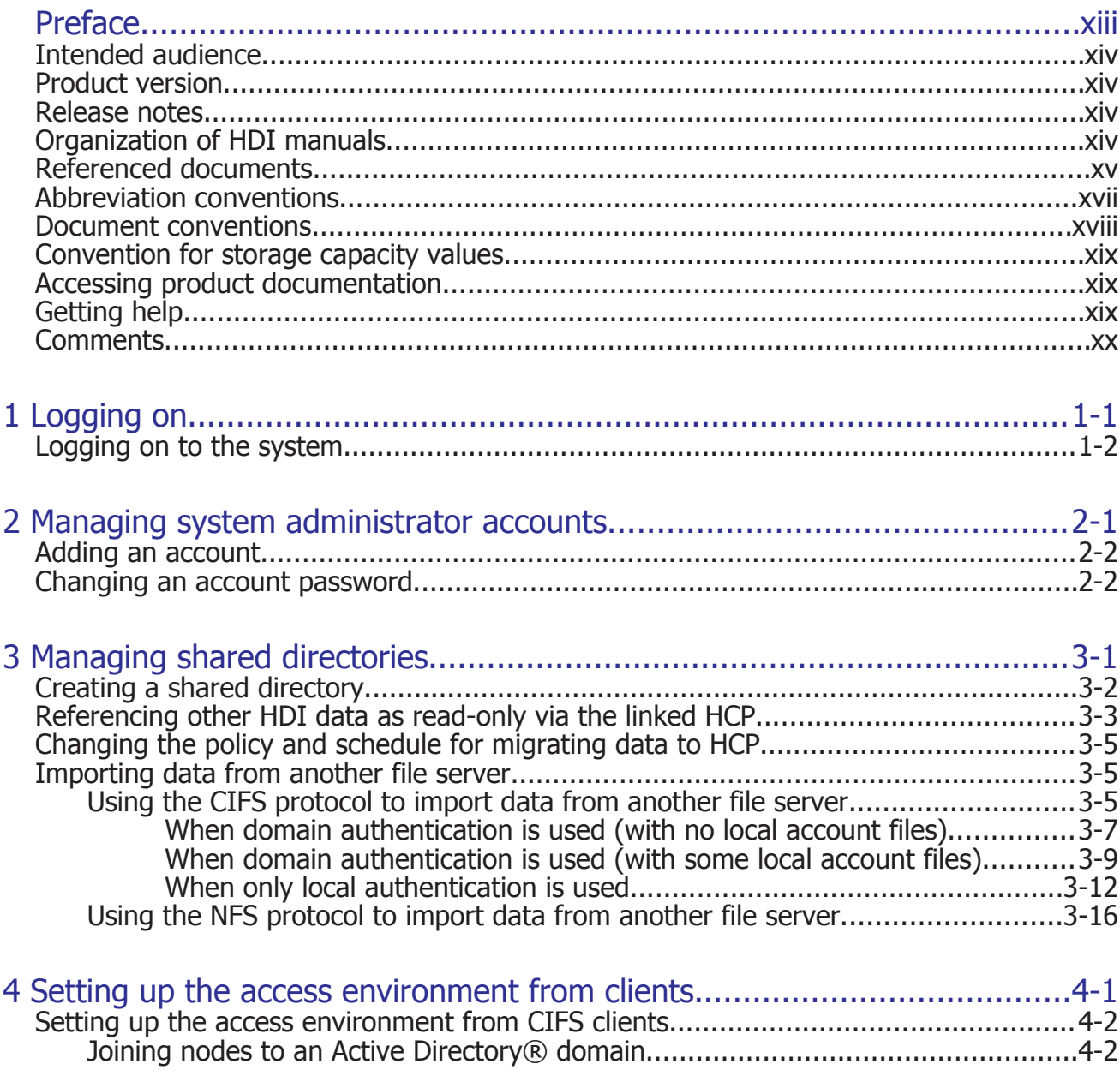

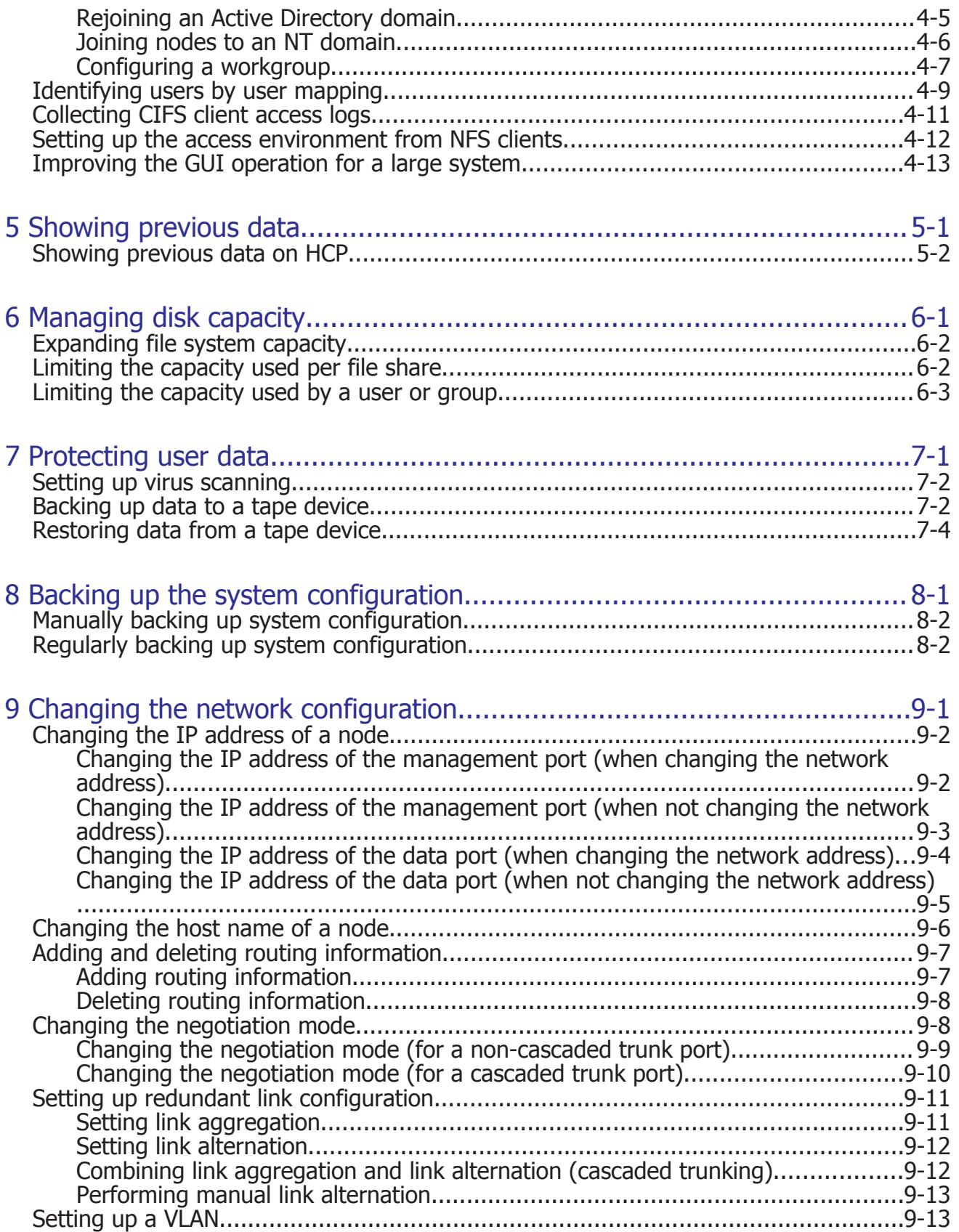

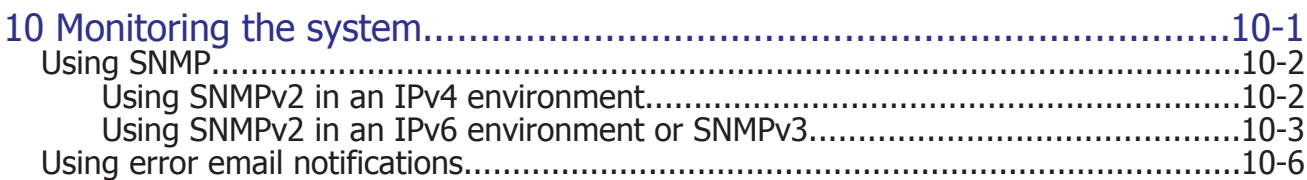

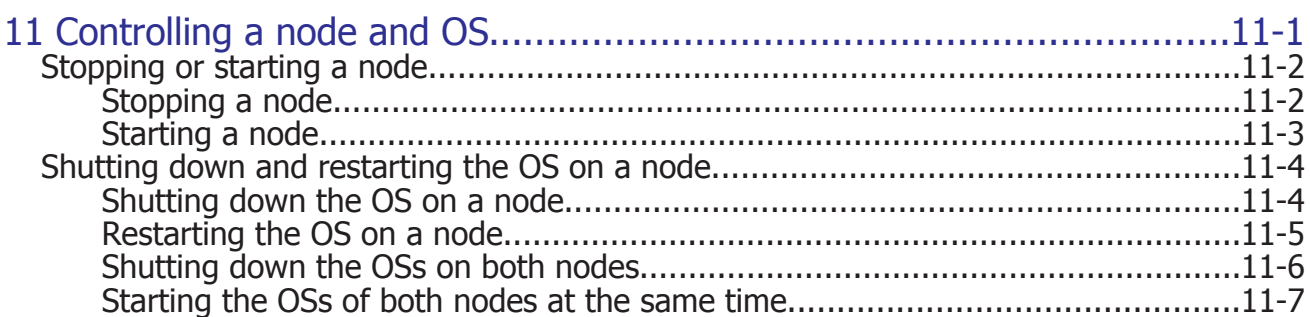

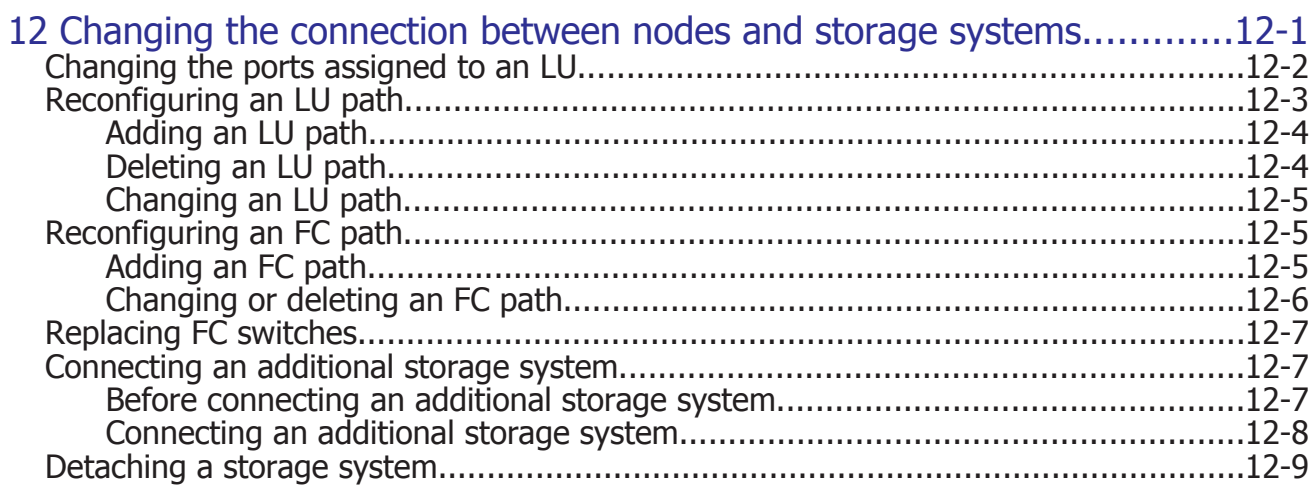

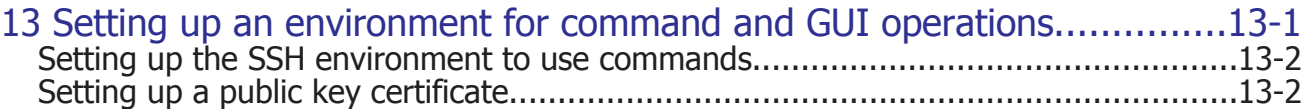

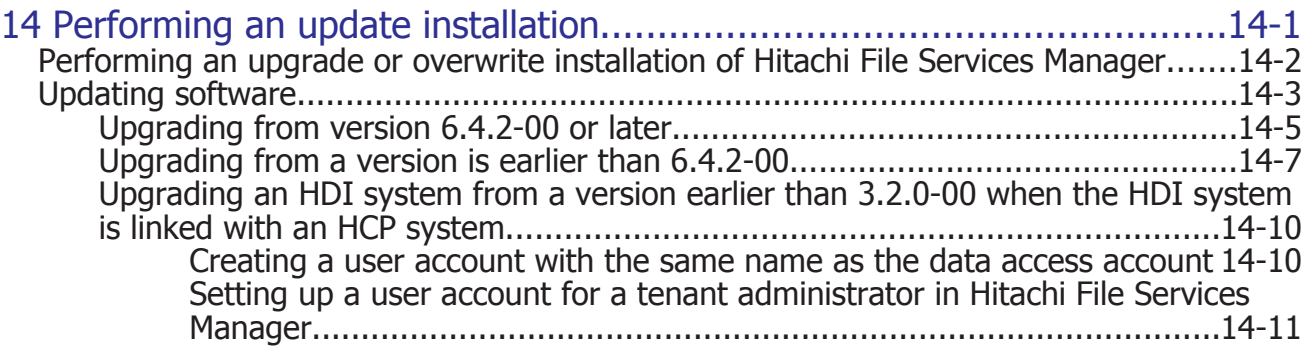

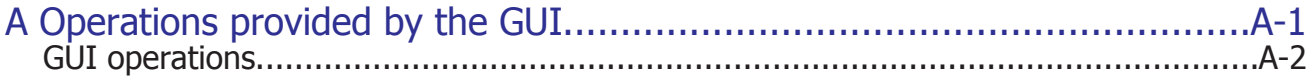

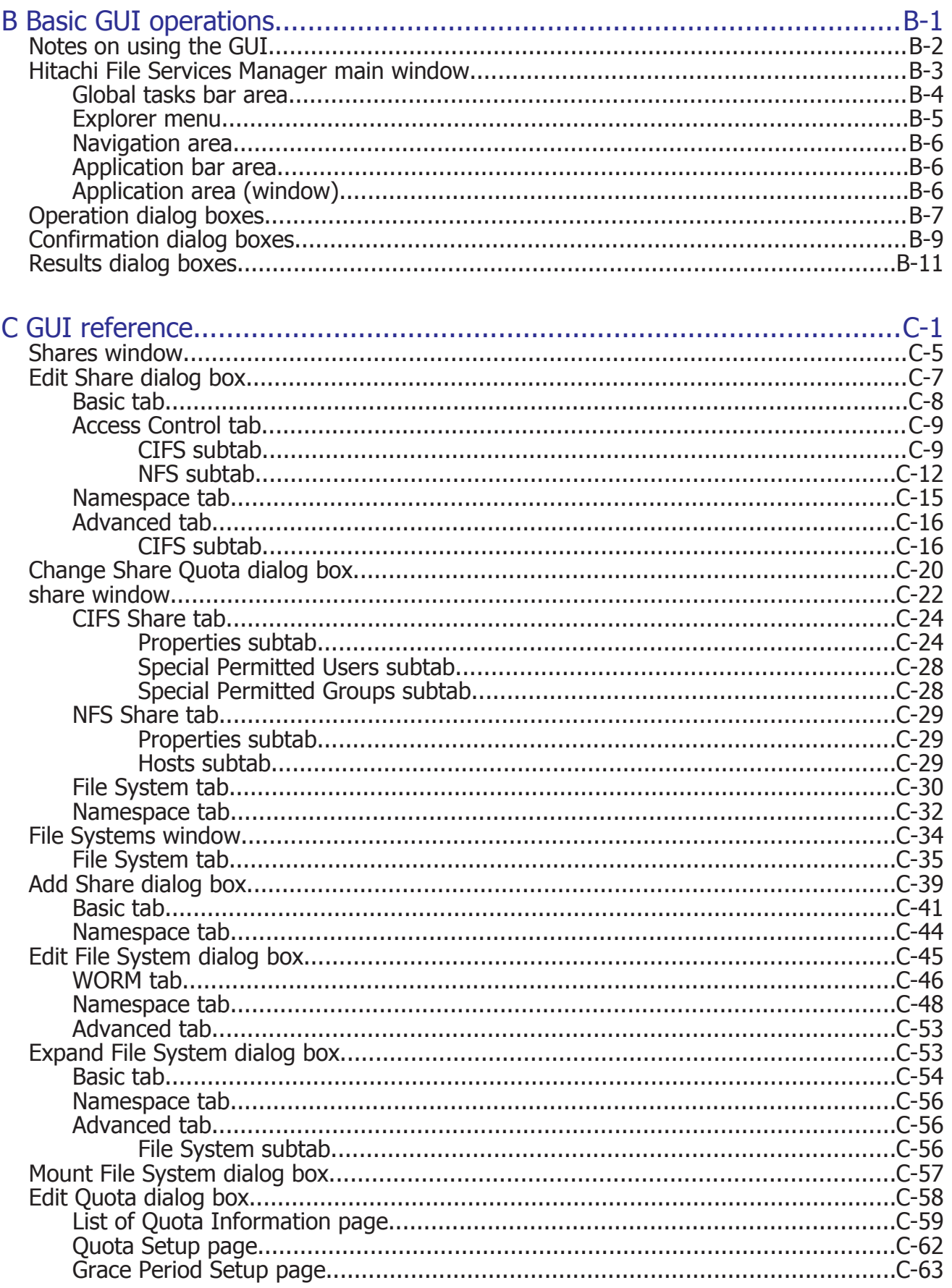

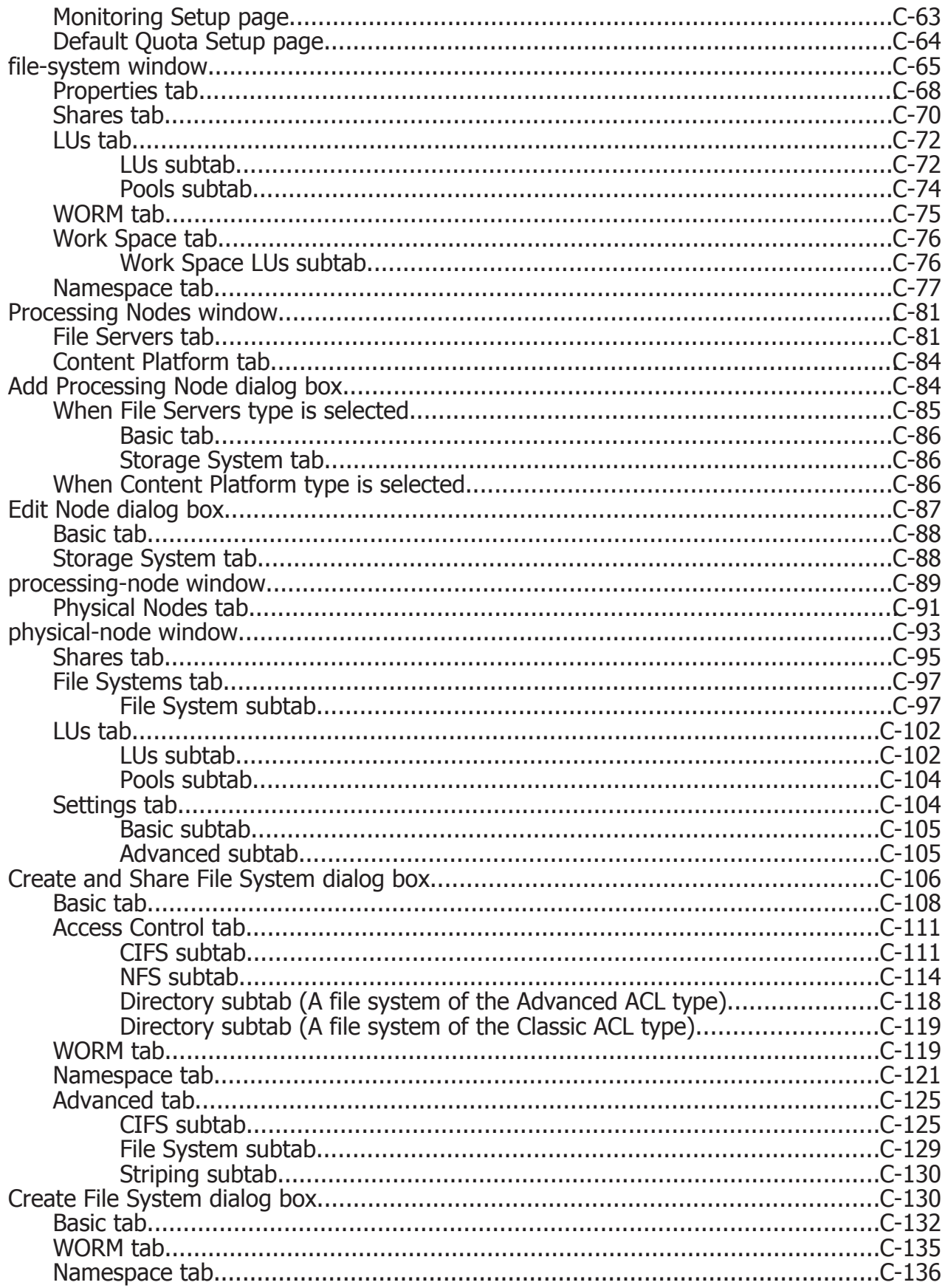

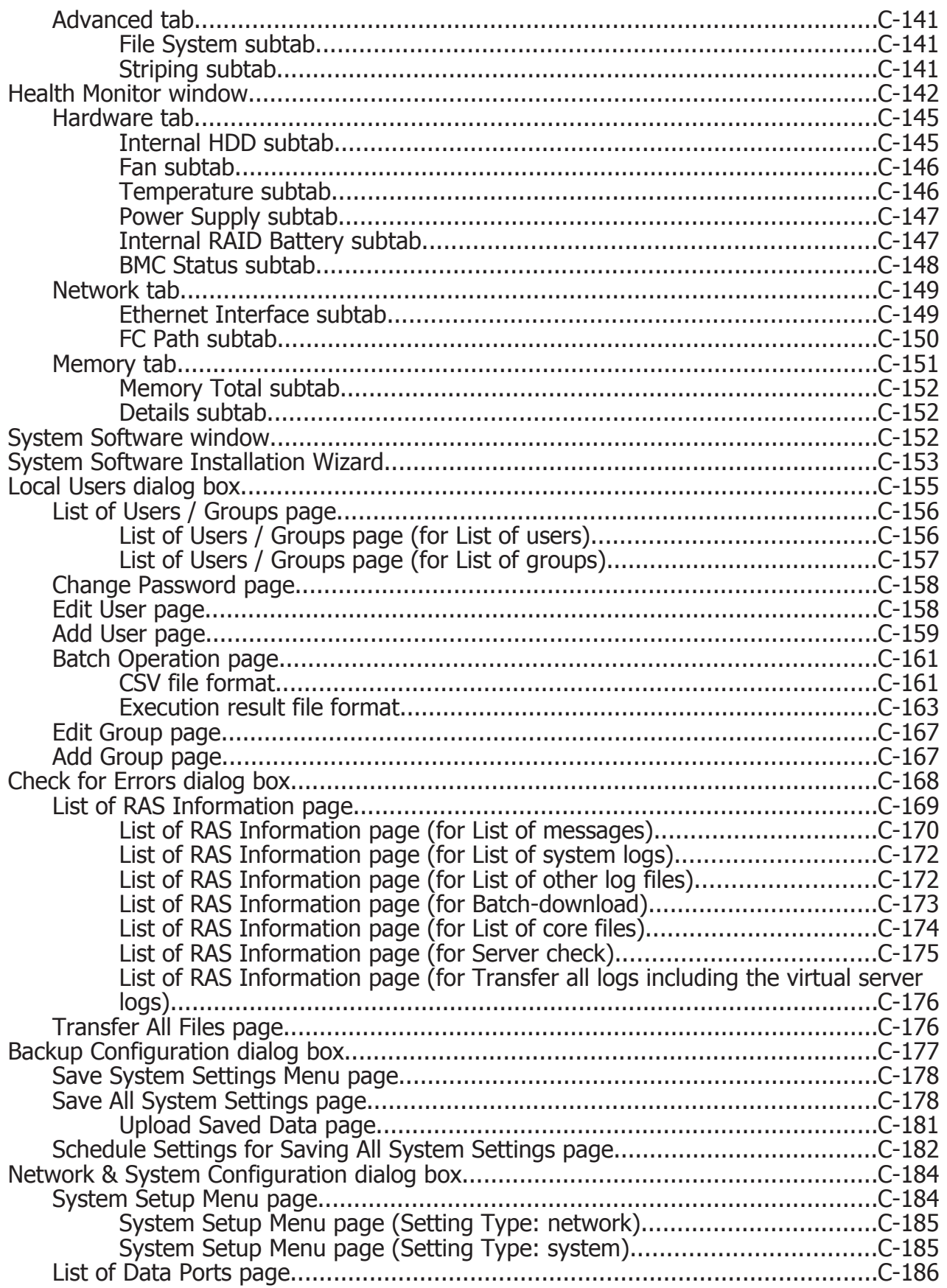

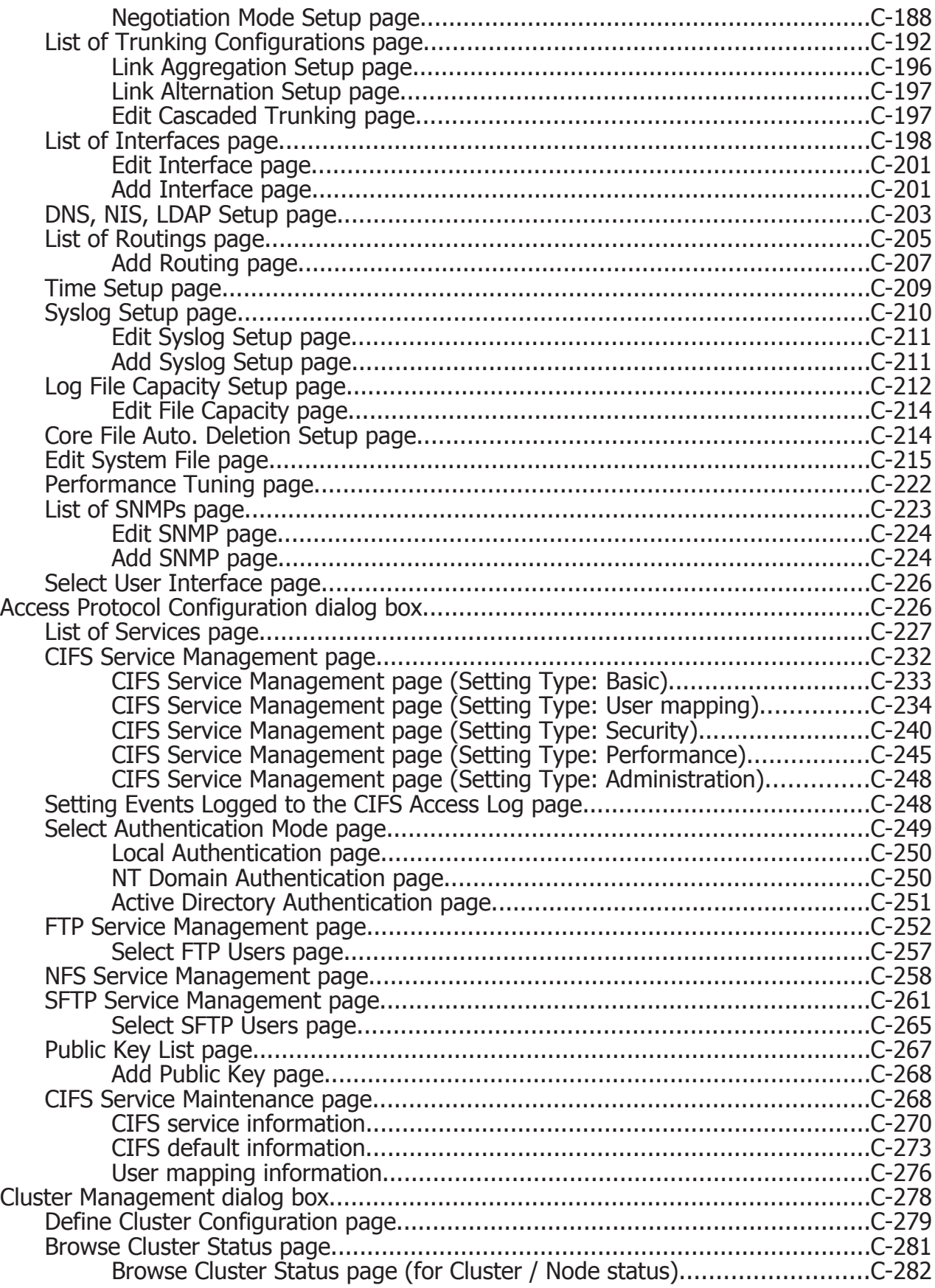

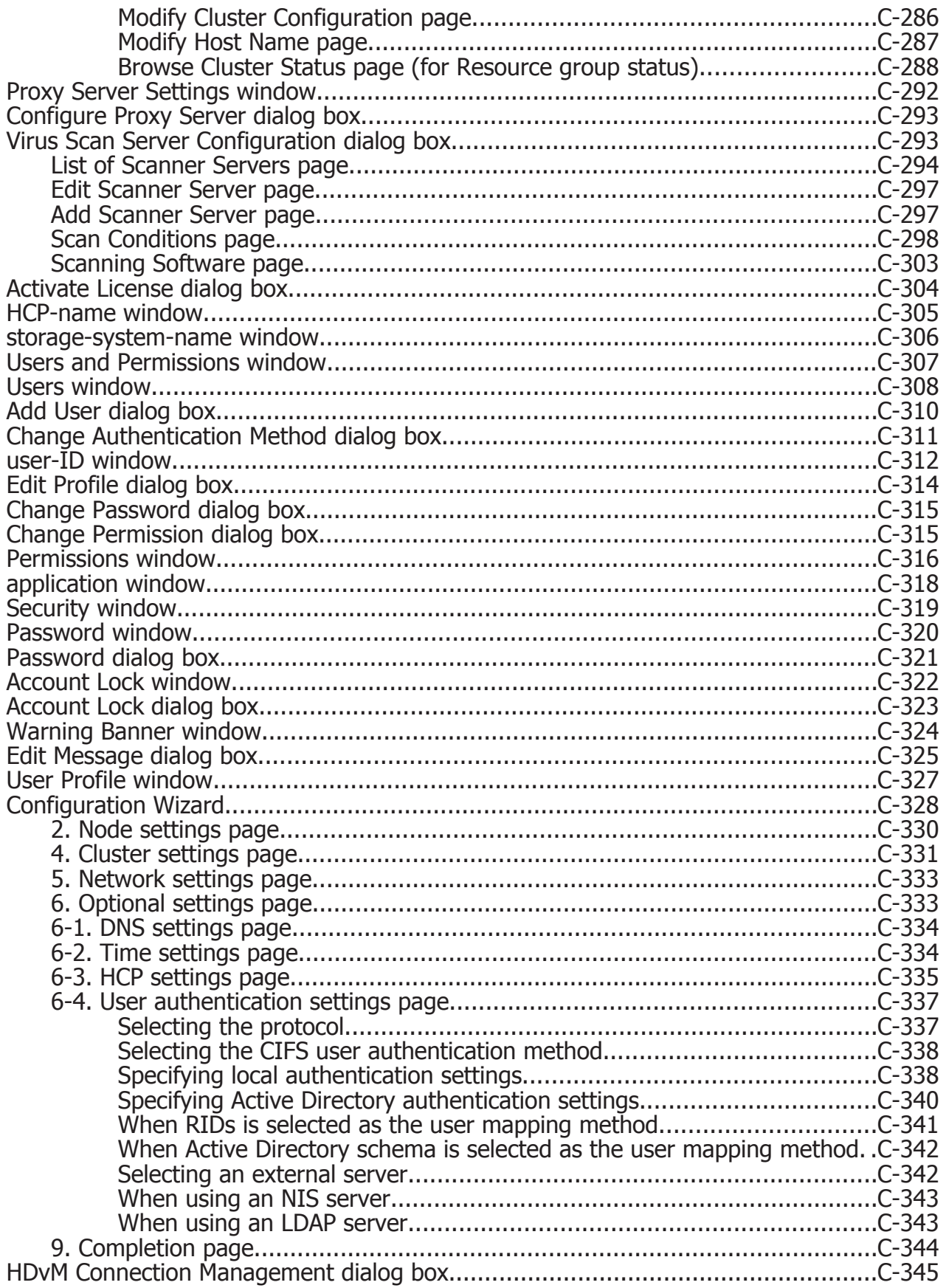

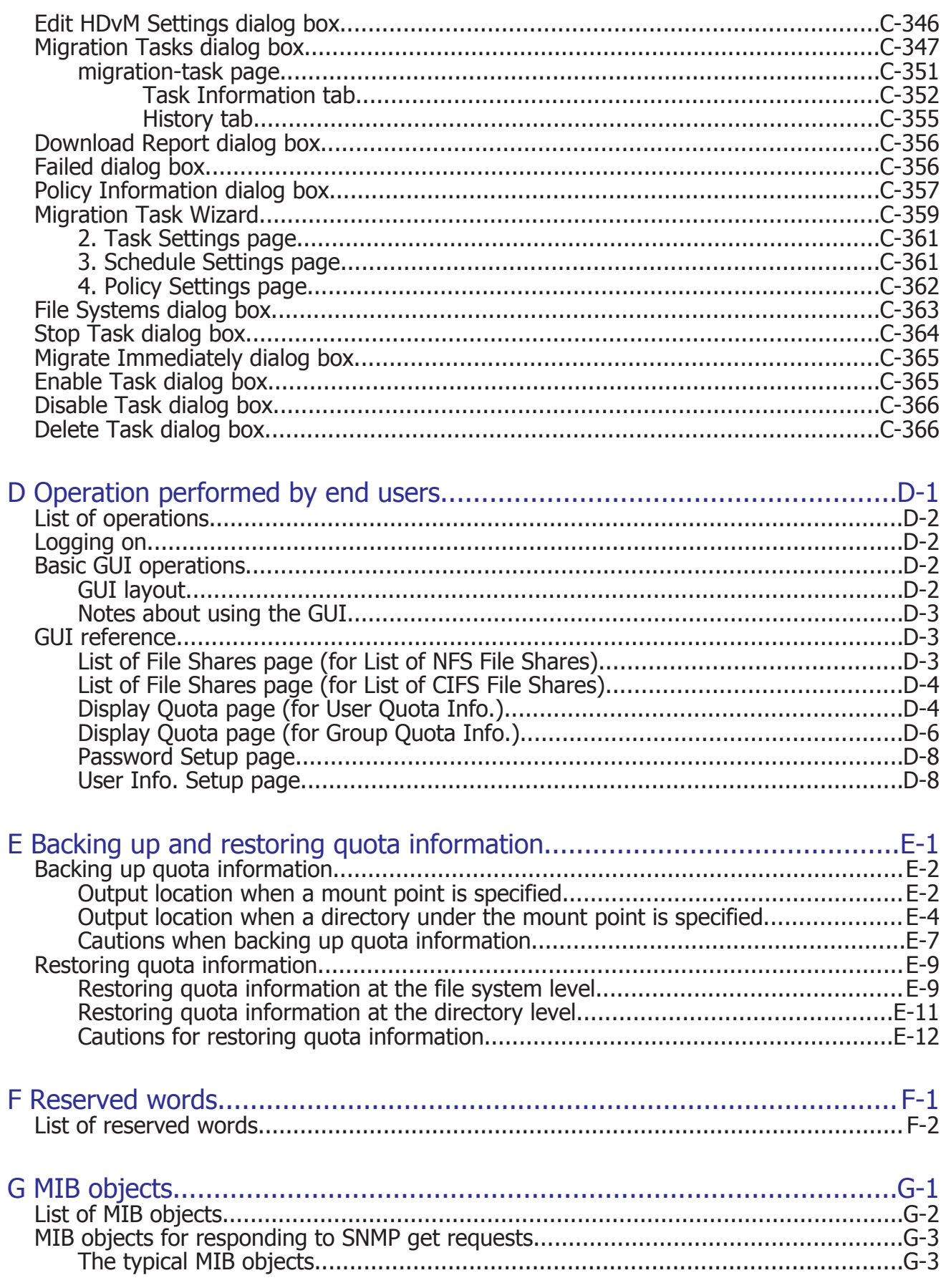

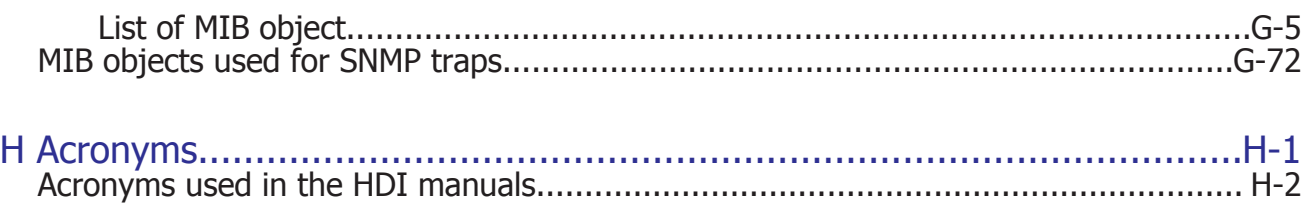

**[Glossary](#page-640-0)** 

[Index](#page-648-0)

# **Preface**

<span id="page-12-0"></span>This manual describes how to operate a Hitachi Data Ingestor (HDI) system in a cluster configuration.

This preface includes the following information:

- □ [Intended audience](#page-13-0)
- □ [Product version](#page-13-0)
- □ [Release notes](#page-13-0)
- □ [Organization of HDI manuals](#page-13-0)
- □ [Referenced documents](#page-14-0)
- □ [Abbreviation conventions](#page-16-0)
- □ [Document conventions](#page-17-0)
- □ [Convention for storage capacity values](#page-18-0)
- □ [Accessing product documentation](#page-18-0)
- □ [Getting help](#page-18-0)
- □ [Comments](#page-19-0)

## <span id="page-13-0"></span>**Intended audience**

This manual is intended for system administrators who operate and manage an HDI system.

In addition, the user must have:

- A basic knowledge of storage systems
- A basic knowledge of Hitachi Content Platform (HCP) systems
- A basic knowledge of networks
- A basic knowledge of file sharing services
- A basic knowledge of SAN
- A basic knowledge of CIFS
- A basic knowledge of NFS
- A basic knowledge of UNIX
- A basic knowledge of Windows
- A basic knowledge of Web browsers

## **Product version**

This document revision applies to Hitachi Data Ingestor version 4.2.1 or later.

## **Release notes**

Read the release notes before installing and using this product. They may contain requirements or restrictions that are not fully described in this document or updates or corrections to this document. Release notes are available on Hitachi Vantara Support Connect: [https://](https://knowledge.hitachivantara.com/Documents) [knowledge.hitachivantara.com/Documents](https://knowledge.hitachivantara.com/Documents).

## **Organization of HDI manuals**

HDI manuals are organized as shown below.

Note that whether HDI nodes can be set up in a redundant configuration depends on the HDI model. A configuration where nodes are made redundant is called a cluster configuration, and a configuration where a node is not made redundant with another node is called a single-node configuration. Which manuals you need to read depends on which configuration you are going to use.

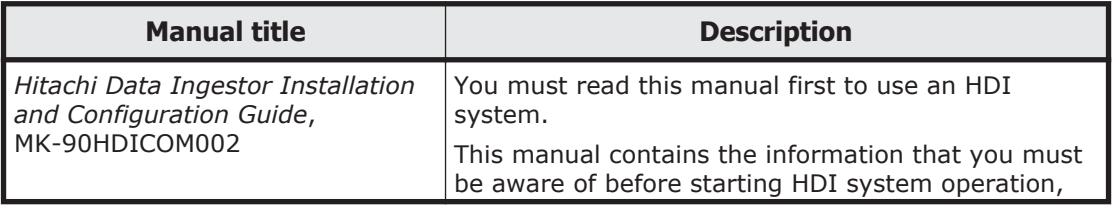

<span id="page-14-0"></span>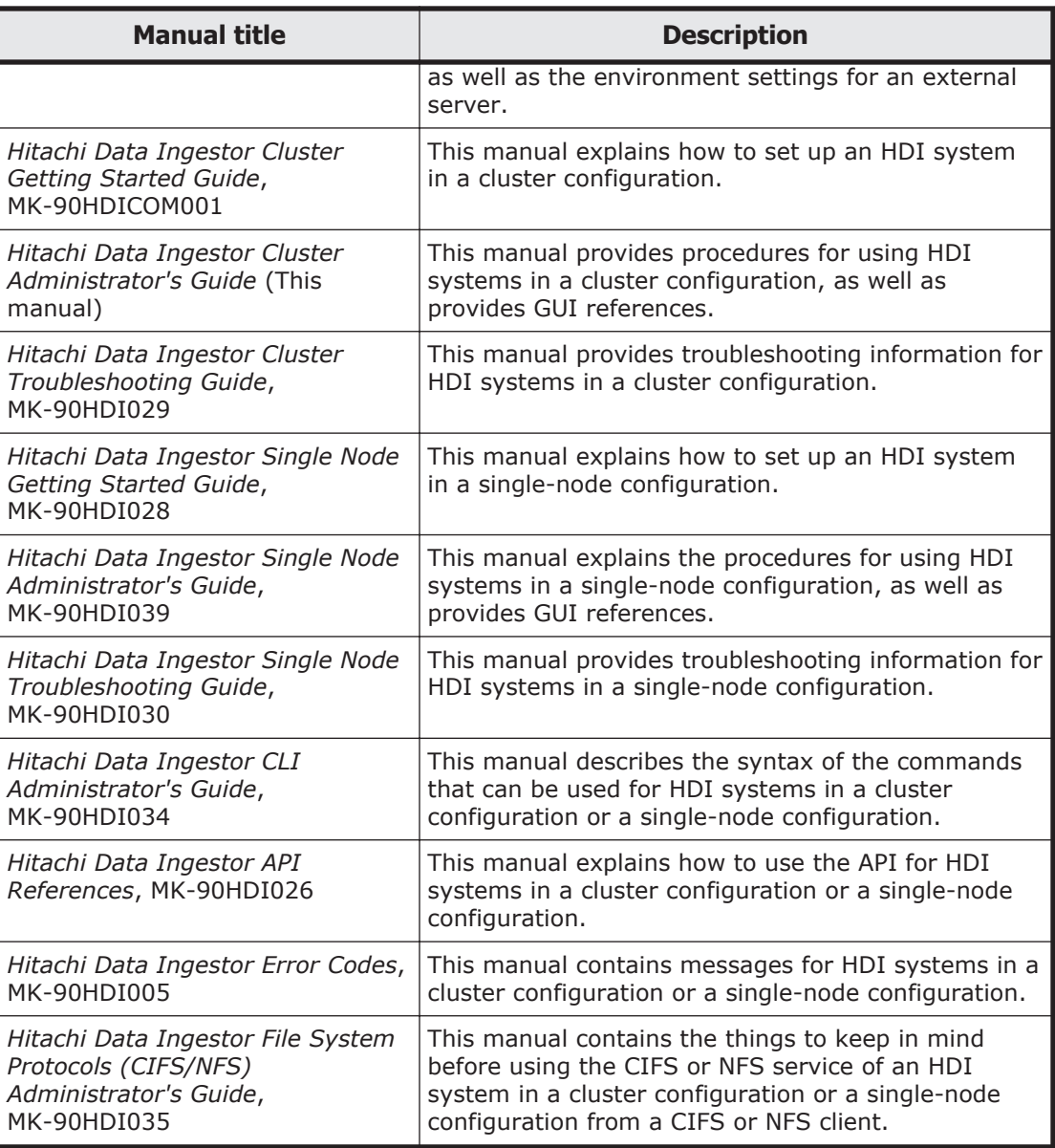

The *Cluster Administrator's Guide* and the *Single Node Administrator's Guide* are available in HTML and PDF formats. All other manuals are available in only PDF format.

## **Referenced documents**

## **Hitachi Virtual Storage Platform G1000**

• *Hitachi Data Ingestor Array Features Administrator's Guide*

#### **Hitachi Virtual Storage Platform Fx00 models**

• *Hitachi Data Ingestor Array Features Administrator's Guide*

## **Hitachi Virtual Storage Platform Gx00 models**

• *Hitachi Data Ingestor Array Features Administrator's Guide*

## **Hitachi Virtual Storage Platform**

• *Hitachi Data Ingestor Array Features Administrator's Guide*

## **Hitachi Universal Storage Platform V/VM**

• *Hitachi Data Ingestor Array Features Administrator's Guide*

## **Hitachi Unified Storage VM**

• *Hitachi Data Ingestor Array Features Administrator's Guide*

## **Hitachi Unified Storage 100 series**

- *Hitachi Data Ingestor Array Features Administrator's Guide for Hitachi AMS2000/HUS100 series*
- *Hitachi Storage Navigator Modular 2 Command Line Interface (CLI) User's Guide*
- *Hitachi Storage Navigator Modular 2 Graphical User Interface (GUI) User's Guide*

## **Hitachi AMS2000 series**

- *Hitachi Data Ingestor Array Features Administrator's Guide for Hitachi AMS2000/HUS100 series*
- *Hitachi Storage Navigator Modular 2 Command Line Interface (CLI) User's Guide*
- *Hitachi Storage Navigator Modular 2 Graphical User Interface (GUI) User's Guide*

## **Hitachi Content Platform**

- *Hitachi Content Platform Administering HCP*
- *Hitachi Content Platform Managing a Tenant and Its Namespaces*
- *Hitachi Content Platform Managing the Default Tenant and Namespace*
- *Hitachi Content Platform Replicating Tenants and Namespaces*
- *Hitachi Content Platform HCP Management API Reference*
- *Hitachi Content Platform Using a Namespace*
- *Hitachi Content Platform Using the Default Namespace*
- *Hitachi Content Platform HCP Metadata Query API Reference*
- *Hitachi Content Platform Searching Namespaces*
- *Hitachi Content Platform Using HCP Data Migrator*
- *Hitachi Content Platform Installing an HCP System*
- <span id="page-16-0"></span>• *Hitachi Content Platform Third-Party Licenses and Copyrights*
- *Hitachi Content Platform HCP-DM Third-Party Licenses and Copyrights*
- *Hitachi Content Platform Installing an HCP SAIN System Final On-site Setup*
- *Hitachi Content Platform Installing an HCP RAIN System Final On-site Setup*

# **Abbreviation conventions**

This manual uses the following abbreviations for product names:

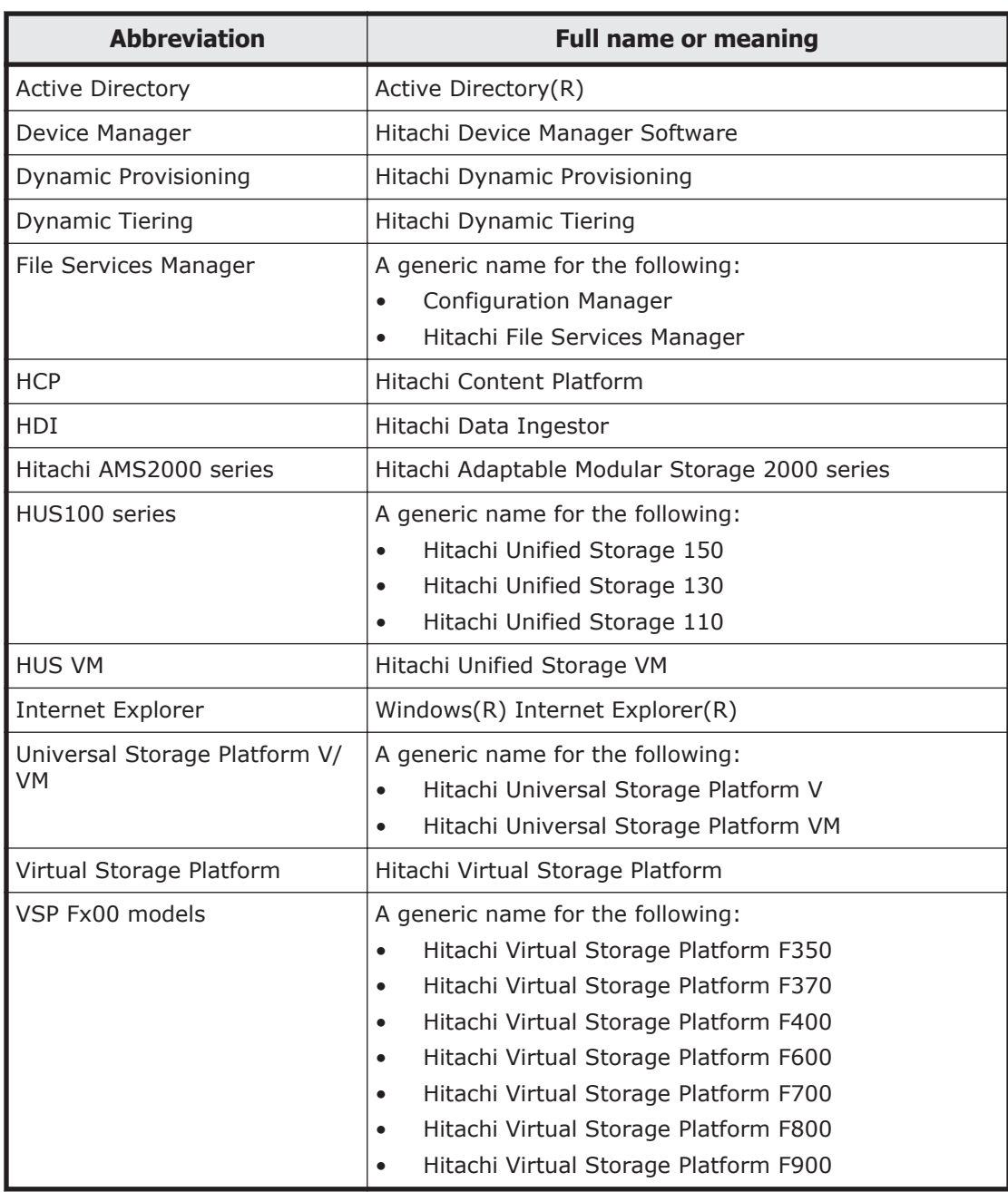

<span id="page-17-0"></span>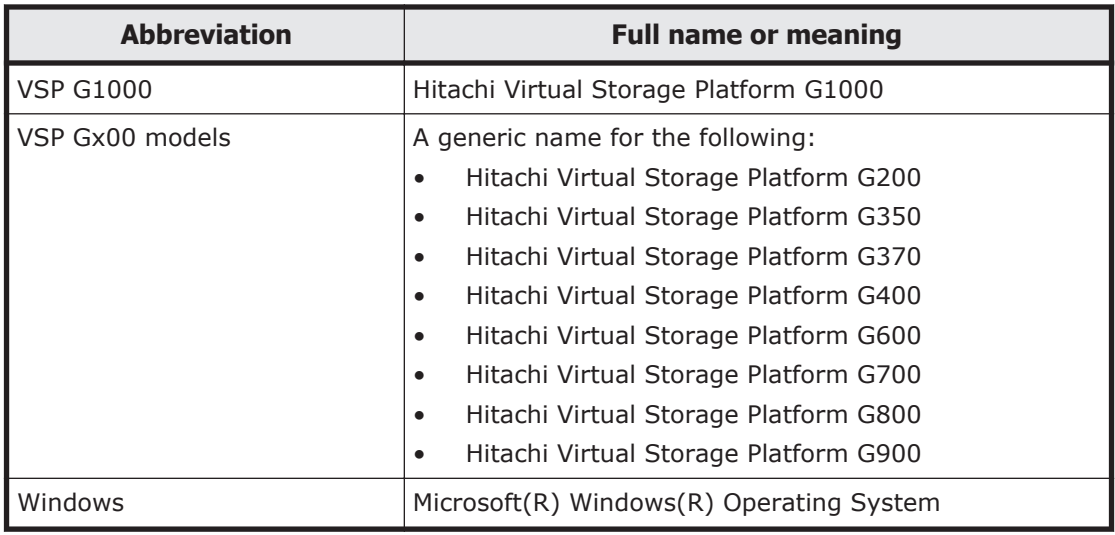

## **Document conventions**

This document uses the following typographic conventions:

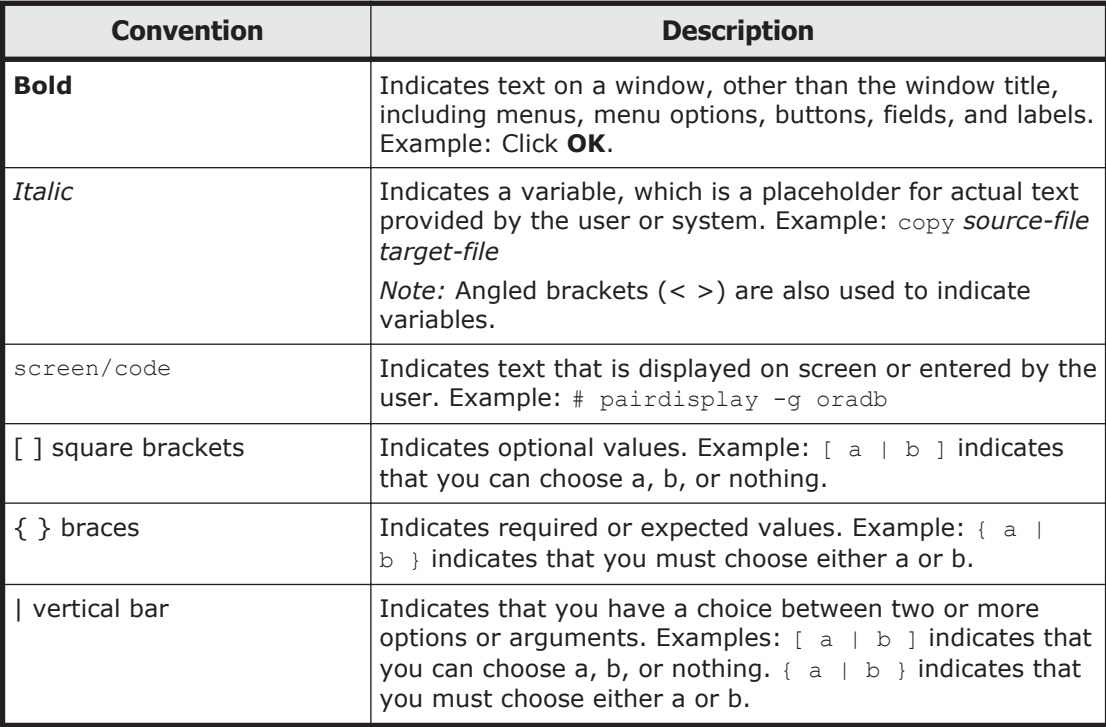

This document uses the following icons to draw attention to information:

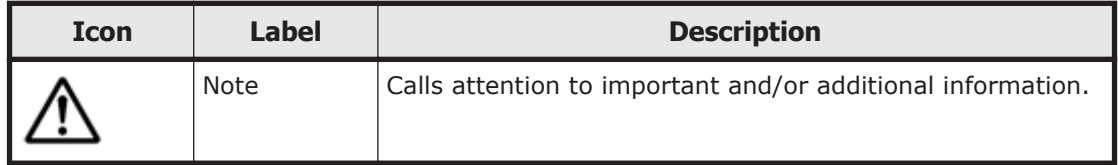

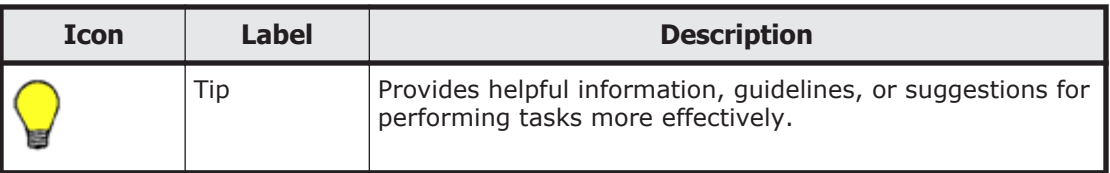

# <span id="page-18-0"></span>**Convention for storage capacity values**

Storage capacity values (e.g., drive capacity) are calculated based on the following values:

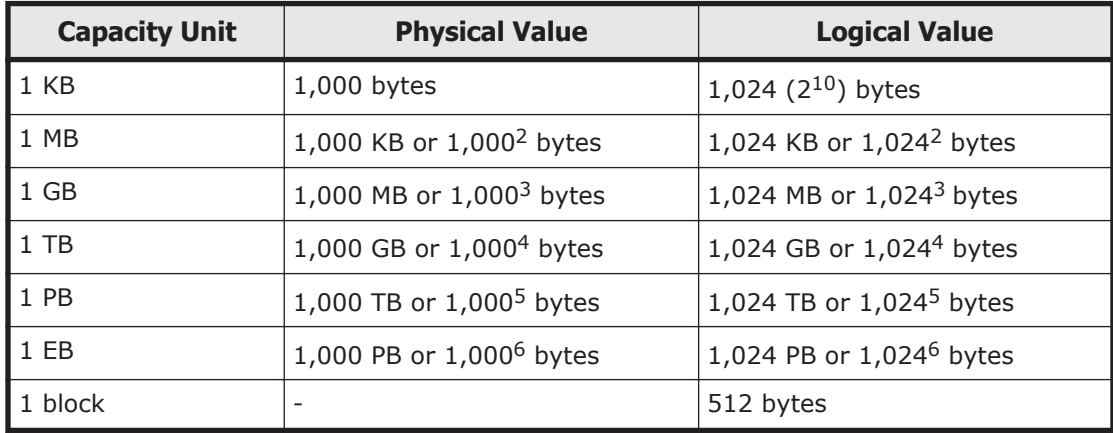

## **Accessing product documentation**

Product user documentation is available on Hitachi Vantara Support Connect: <https://knowledge.hitachivantara.com/Documents>. Check this site for the most current documentation, including important updates that may have been made after the release of the product.

# **Getting help**

[Hitachi Vantara Support Connect](https://knowledge.hitachivantara.com/Documents) is the destination for technical support of products and solutions sold by Hitachi Vantara. To contact technical support, log on to Hitachi Vantara Support Connect for contact information: [https://](https://support.hitachivantara.com/en_us/contact-us.html) [support.hitachivantara.com/en\\_us/contact-us.html](https://support.hitachivantara.com/en_us/contact-us.html).

[Hitachi Vantara Community](https://community.hitachivantara.com/welcome) is a global online community for Hitachi Vantara customers, partners, independent software vendors, employees, and prospects. It is the destination to get answers, discover insights, and make connections. **Join the conversation today!** Go to [community.hitachivantara.com](https://community.hitachivantara.com/welcome), register, and complete your profile.

## <span id="page-19-0"></span>**Comments**

Please send us your comments on this document to doc.comments@hitachivantara.com. Include the document title and number, including the revision level (for example, -07), and refer to specific sections and paragraphs whenever possible. All comments become the property of Hitachi Vantara Corporation.

#### **Thank you!**

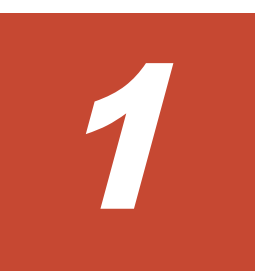

# **Logging on**

<span id="page-20-0"></span>This chapter describes how to log on to the system.

□ [Logging on to the system](#page-21-0)

## <span id="page-21-0"></span>**Logging on to the system**

A system administrator can operate and manage a Hitachi Data Ingestor (HDI) system from a Web browser by logging on.

#### **To log on to the system:**

1. Enter the following URL in your Web browser's address bar.

```
http://management-server-IP-address-or-host-name:port-number-for-
HBase-64-Storage-Mgmt-Web-Service/FileServicesManager/
```
The specification differs depending on whether SSL is used for communication between the management server and the management client.

Example:

```
http://example:22015/FileServicesManager/ (for non-SSL
communication)
```
https://example:22016/FileServicesManager/ (for SSL communication)

22015 is the default for *port-number-for-HBase-64-Storage-Mgmt-Web-Service*.

2. In the Login window, specify a user ID and the password, and then click **Login**.

The Hitachi File Services Manager main window is shown.

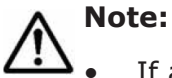

If authentication by an external authentication server is enabled, use the password that is registered on the server.

- The account might be locked after repeated log on failures. If the account is locked, ask a system administrator who has the Admin (user management) permission to unlock the account.
- If you are accessing the GUI for the first time, use the following builtin account to log on and then add a system administrator account to Hitachi File Services Manager.

User ID: System

Password: manager (default)

• To prevent unauthorized access, make sure that you change the password at the first log on.

2

# <span id="page-22-0"></span>**Managing system administrator accounts**

This chapter describes how to manage the system administrator accounts.

- □ [Adding an account](#page-23-0)
- □ [Changing an account password](#page-23-0)

## <span id="page-23-0"></span>**Adding an account**

A system administrator that has Admin (user management) permission can add an account and set permissions for the system administrator (user) that uses the GUI.

#### **GUI used by this operation**

- [Users window on page C-308](#page-461-0)
- [Add User dialog box on page C-310](#page-463-0)
- [user-ID window on page C-312](#page-465-0)
- [Change Permission dialog box on page C-315](#page-468-0)

### **To Add a system administrator**

- 1. In the **Explorer** menu of the Hitachi File Services Manager main window, select **Administration**, and then **User Management**.
- 2. Select **Users and Permissions Users** from the object tree, and then click **Add User** from the Users window.
- 3. In the **Add User** dialog box, specify the required information, and then click **OK**.
- 4. Select **Users and Permissions Users** *user-ID* from the object tree, and then click **Change Permission** from the *user-ID* window.
- 5. In the **Change Permission** dialog box, specify the required information, and then click **OK**.

## **Changing an account password**

A system administrator can change their own password. A system administrator who has Admin (user management) permission can also change the passwords of other system administrators.

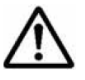

**Note:** If the management server is operated in a cluster configuration, perform the following operation on both the executing node and standby node if you want to change the System account password.

## **GUI used by this operation**

- [User Profile window on page C-327](#page-480-0)
- [Change Password dialog box on page C-315](#page-468-0)

#### **To change the password of a system administrator**

- 1. In the **Explorer** menu of the Hitachi File Services Manager main window, select **Settings**, and then **User Profile**.
- 2. Select **User Profile**, and then click **Change Password** from the User Profile window.
- 3. In the **Change Password** dialog box, specify the required information, and then click **OK**.
- 4. Verify that the processing results are correct, and then click **Close**.

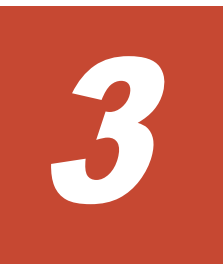

# **Managing shared directories**

<span id="page-26-0"></span>This chapter describes how to manage the shared directories.

- □ [Creating a shared directory](#page-27-0)
- □ [Referencing other HDI data as read-only via the linked HCP](#page-28-0)
- □ [Changing the policy and schedule for migrating data to HCP](#page-30-0)
- □ [Importing data from another file server](#page-30-0)

## <span id="page-27-0"></span>**Creating a shared directory**

This section explains how to create a shared directory.

#### **GUI used for this operation**

- [physical-node window on page C-93](#page-246-0)
- [Create and Share File System dialog box on page C-106](#page-259-0)
- [Migration Task Wizard on page C-359](#page-512-0)

### **To create a shared directory**

- 1. In the **Explorer** menu of the Hitachi File Services Manager main window, select **Resources**, and then **Processing Nodes**.
- 2. In the object tree, select the desired physical node, and then in the **Shares** tab in the window that is shown, click **Create and Share File System**.

**Note:** If data is migrated to the HCP system, the file system is linked to the HCP system at the file system level in the **Create and Share File System** dialog box displayed by clicking **Create and Share File System**. Therefore, if you want to link to the HCP system at the share level, use the **Create File System** dialog box rather than the **Create and Share File System** dialog box to create a file system. Then, allocate the namespace to the file share that is added directly below the mount point by using the **Add Share** dialog box.

3. In the **Basic** tab of the **Create and Share File System** dialog box, specify a share name, access protocols to be used (CIFS, NFS, or both), the share capacity, and other options.

Use a namespace and specify **Content sharing** to share data with other HDI systems via the linked HCP.

- ¢ If not synchronizing data with other HDI systems: Select **Off** for **Content sharing**, and then specify the quota for namespace allocation of the migration destination.
- ¢ If sharing data among HDI systems by using the read-write-contentsharing functionality: Select **On (Read/Write)** for **Content sharing**, and then specify the information about the migration-destination namespace.
- ¢ If roaming among HDI systems is enabled for home directory data created for each end user: Select **Home directory** for **Content sharing**, and then specify the information about the migrationdestination namespace. You must specify **CIFS** for the access protocol.

To use the Large File Transfer function, enable it and specify the lower threshold for the size of files to which the function is applied. If the function is enabled, a file that is too large to be migrated at one time is divided into pieces, and then each piece is migrated. However, the Large File Transfer function cannot be enabled if any of the following conditions is met:

- <span id="page-28-0"></span>¢ **On (Read-Only)**, **On (Read/Write)**, or **Home directory** is specified for **Content sharing**.
- ¢ The total LU capacity is less than 100 GB.
- ¢ The LUs used for the work space are not selected.

If you want to set quotas for users, groups, and file shares created directly below the shared directory, enable quotas. For details about how to set quotas for users and groups, see [Limiting the capacity used by a](#page-62-0) [user or group on page 6-3.](#page-62-0) For details about how to set quotas for file shares created directly below the shared directory, see [Limiting the](#page-61-0) [capacity used per file share on page 6-2](#page-61-0).

- 4. If you selected the CIFS protocol in step 3, view the **CIFS** subtab of the **Access Control** tab, and then change the settings as necessary.
- 5. If you selected the NFS protocol in step 3, view the **NFS** subtab of the **Access Control** tab and change the settings as necessary.
- 6. If you selected only NFS for access protocols in step 3, clear the **Enable Advanced ACL type** check box in the **File System** subtab of the **Advanced** tab.
- 7. View the **Directory** subtab of the **Access Control** tab and change settings as necessary.
- 8. If you want to apply WORM to the files in the shared directory, specify the necessary information in the **WORM** tab. If the WORM function is enabled, any file can be prevented from being changed or deleted for a set period of time. Verify and change the default settings as necessary. Note that if you specify **On (Read/Write)** or **Home directory** for **Content sharing**, you cannot enable the WORM functionality. Note that after enabling the WORM functionality, you cannot disable the WORM functionality.
- 9. View the **Namespace** tab, and change the settings as necessary.
- 10. View the **File System** subtab and the **Striping** subtab of the **Advanced** tab, and change settings as necessary.

Enable striping if you want to use striping, which divides contiguous data blocks of a file system into blocks of a desired size, and then evenly spread out the blocks across multiple LUs to increase access speed. Select two or more LUs that have the same capacity from **Select from existing LUs** in the **Basic** tab.

- 11. Click **OK**.
- 12. Verify the information shown in the confirmation dialog box, and then click **Confirm**.
- 13. Verify that the processing results are correct, and then click **Close**.

# **Referencing other HDI data as read-only via the linked HCP**

This section describes referencing other HDI data as read-only via the linked HCP.

## **GUI used for this operation**

- [physical-node window on page C-93](#page-246-0)
- [Create and Share File System dialog box on page C-106](#page-259-0)

### **To reference other HDI data as read-only via the linked HCP**

- 1. In the **Explorer** menu of the Hitachi File Services Manager main window, select **Resources**, and then **Processing Nodes**.
- 2. In the object tree, select the desired physical node, and then in the **Shares** tab in the window that is shown, click **Create and Share File System**.

**Note:** In the **Create and Share File System** dialog box displayed by clicking **Create and Share File System**, the file system is linked to the HCP system at the file system level. Therefore, if you want to link to the HCP system at the share level, use the **Create File System** dialog box rather than the **Create and Share File System** dialog box to create a file system. Then, allocate the namespace to the file share that is added directly below the mount point by using the **Add Share** dialog box.

- 3. In the **Basic** tab of the **Create and Share File System** dialog box, specify a share name, the access protocols to be used (CIFS, NFS, or both), the namespace settings, and the share capacity. Use a namespace, and specify **On (Read-Only)** for **Content sharing**.
- 4. If you selected the CIFS protocol in step 3, view the **CIFS** subtab of the **Access Control** tab and the **CIFS** subtab of the **Advanced** tab, and then change the settings as necessary.
- 5. If you selected the NFS protocol in step 3, view the **NFS** subtab of the **Access Control** tab and change the settings as necessary.
- 6. If you selected only NFS for access protocols in step 3, clear the **Enable Advanced ACL type** check box in the **File System** subtab of the **Advanced** tab.
- 7. View the **Directory** subtab of the **Access Control** tab and change the settings as necessary.
- 8. In the **Namespace** tab, specify the necessary information. Specify the system information for the HCP namespace whose data you want to show and specify a namespace-access account. If you are using the replication functionality in the HCP system, also specify the system information for the replica HCP system.
- 9. Click **Test Connection for Primary** to verify whether you can connect to the HCP system. If you have specified replica system information, click **Test Connection for Replica** to verify whether you can connect to the replica HCP system.
- 10. Click **OK**.
- 11. Verify the information shown in the confirmation dialog box, and then click **Confirm**.
- 12. Verify that the processing results are correct, and then click **Close**.

# <span id="page-30-0"></span>**Changing the policy and schedule for migrating data to HCP**

This section explains how to change the policy and schedule for migrating data to the HCP system.

## **GUI used for this operation**

- [Migration Tasks dialog box on page C-347](#page-500-0)
- [Migration Task Wizard on page C-359](#page-512-0)

## **To edit the policy and schedule for migrating data to the HCP system**

- 1. From the global task bar area of the Hitachi File Services Manager main window, select **Go**, and then select **Migration Tasks**.
- 2. In the **Migration Tasks** dialog box, select the target task, and then click **Edit Task**.
- 3. In the **2. Task Settings** page in the **Migration Task Wizard**, specify the required information.
- 4. In the **3. Schedule Settings** page, specify the required information.
- 5. In the **4. Policy Settings** page, specify the required information. If you do not specify a policy, all files will be migrated.
- 6. In the **5. Confirmation** page, select **I have confirmed the above settings.**, and then click **Apply**.

## **Importing data from another file server**

This section describes how to import file share data that is used in another file server to the HDI system. You can import data from multiple file servers at the same time. Up to 20 shares per HDI cluster can be imported at the same time. The import method depends on the protocol to be used. If you want to use the CIFS protocol, see Using the CIFS protocol to import data from another file server on page 3-5. If you want to use the NFS protocol, see [Using the NFS protocol to import data from another file server on page](#page-41-0) [3-16](#page-41-0). If the type of import-source share differs from the protocol to be used, some information such as file attributes might not be properly imported. Use the same protocol as the share type to import data. Note that import cannot be performed from a share that uses both the CIFS and NFS protocols.

## **Using the CIFS protocol to import data from another file server**

This section describes how to import data from another file server by using the CIFS protocol.

Before importing data, you must set up the CIFS service configuration definition on both nodes. Only files that are in a non-WORM file system and are accessed by CIFS clients can be imported. The directory path of each file must be no more than 4,095 bytes, including the file name.

Before starting a data import operation, make sure that the import-source file server supports the versions of the SMB protocol that the CIFS service uses to communicate with file servers. If the file server does not support those versions of the SMB protocol, change the values specified for the options client max protocol and client min protocol, of the command cifsoptset, that determine the versions of the SMB protocol that the CIFS service uses to communicate with the import-source file server.

The following information and objects are not imported:

- File system attributes such as quota and share settings
- Symbolic links
- SACL (System ACL) and quota information for files and directories
- Encryption, compression, and not-content-indexed attributes for files and directories (The settings are removed.)
- Accounts that are not registered on the domain controller and accounts other than Everyone, CREATOR OWNER, or CREATOR GROUP (when domain authentication is used)
- Accounts that cannot be resolved by HDI: accounts that are not registered in user mapping as trusted domains, original accounts for accounts that are transferred by using Active Directory domains, and deleted accounts
- The directories and files of the following names: .history, .snaps, .arc, .system gi, .system reorganize, .bac kupdates, .temp\_backupdates, lost+found, .lost+found

System directories that are used by the server and that are in CIFS shares targeted for importing sometimes fail to be imported. If this happens, revise the owner accounts as well as any other accounts for which file access permissions for the directories that failed to be imported are set, and then perform the import again.

No more than 700 ACEs set for files and directories can be imported. The imported files have archive attributes as DOS attributes. Also, the attributes for NTFS ACL are converted into the corresponding attributes for Advanced ACL. For details about correspondence between NTFS ACL and Advanced ACL attributes, see the *File System Protocols (CIFS/NFS) Administrator's Guide*.

If domain authentication is used and no import-target files exist for which the owners or ACLs are local accounts or accounts that are not resolved by HDI, import the files as described in [When domain authentication is used \(with no](#page-32-0) [local account files\) on page 3-7.](#page-32-0)

If domain authentication is used and import-target files exist for which the owners or ACLs are local accounts or accounts that are not resolved by HDI, import the files as described in [When domain authentication is used \(with](#page-34-0) [some local account files\) on page 3-9.](#page-34-0)

If only local authentication is used for the import-source file server, import the files as described in [When only local authentication is used on page](#page-37-0) [3-12](#page-37-0).

For details about the user mapping method used when data is imported, see [Identifying users by user mapping on page 4-9.](#page-52-0)

### <span id="page-32-0"></span>**When domain authentication is used (with no local account files)**

This section describes how to import data from another file server by using the CIFS protocol when domain authentication is used, and there are no import-target files whose owners are local accounts.

### **GUI used for this operation**

- [DNS, NIS, LDAP Setup page on page C-203](#page-356-0)
- [CIFS Service Management page on page C-232](#page-385-0)
- [Create and Share File System dialog box on page C-106](#page-259-0)
- [Migration Task Wizard on page C-359](#page-512-0)
- [List of RAS Information page on page C-169](#page-322-0)

### **To import data from another file server by using the CIFS protocol when domain authentication is used, and there are no import-target files whose owners are local accounts**

1. Create a data access account for importing.

Create an account for accessing shared data in an external authentication server. Set up an account so that the account can access all data in the shares to be imported. Specify the account name using no more than 256 characters and the password using no more than 128 characters. You can use alphanumeric characters, sign characters except backslashes  $(\cdot)$ , and multi-byte characters that are encoded in UTF-8.

- 2. Connect the HDI system to the network in which the HDI system can access the import-source file server.
- 3. Set the same DNS, NIS, and LDAP information for the HDI system as the one set for the import-source file server. Set the information so that the name resolution and user authentication work when clients access the HDI system in the same way as when clients access the import-source file server. Also set up user and group mapping by the external authentication server.
- 4. Create and share the import-target file system in the HDI system. Specify **Off** for the **Content sharing** setting.

Create a non-WORM file system whose ACL type is Advanced ACL. Do not create any files or directories in the file system until an import is started in step 12. If a file or directory path is the same as one in the import-source file system, the file or directory corresponding to that path in the import-source file system is not imported.

5. Set a migration task.

If you want to migrate file system data updated during an import, set a task so that data is regularly migrated. Note that an import might take longer than expected because an import temporarily stops when a

migration is performed. To decrease the amount of time required for an import, set a task in step 16, after the import finishes.

- 6. Set up the import information by using the datamigrateconfadd command.
- 7. Verify that the target files and directories can be imported by using the datamigratetest command.
- 8. Set the file system free capacity levels at which imports are stopped and resumed by using the datamigratelimitset command.
- 9. Notify the clients who are using the import-source file server of the import schedule.
- 10. Set the shares in the import-source file server as read-only. If an import-source file or directory is updated after the import starts, the file or directory might not be properly imported.
- 11. Use MMC (Microsoft Management Console) (or some other similar tool) to disconnect the session connected to the import-source file server. For details about how to disconnect sessions, see the documentation for the import-source file server.
- 12. Start the data import by using the datamigratestart command.

If you want to set subtree quotas for the import-target directories, run the datamigratestart command with the --type on-demand option specified for the share that is the highest in the hierarchy. After that, set subtree quotas. After setting the quotas, run the datamigratectl command with the --type all option specified.

If you do not want to set subtree quotas, run the datamigratestart command with the  $-\text{type}$  all option specified, for the share that is highest in hierarchy.

The import starts in the background.

- 13. Inform the clients that they can start accessing shares in the HDI system. Clients can access the shares in the HDI system during data importing. You can use the datamigratestatus command to check the import progress. The KAQM37163-I system message is output when importing finishes.
- 14. Verify the import result by using the datamigratestatus and datamigrateconflist commands.

If files or directories are moved while an import is being performed, those files might not have been imported. Confirm that all the files were imported.

If importing failed for some files, take action according to the recovery procedure described in the *Cluster Troubleshooting Guide*.

If no files failed, but the number of import-source files differs from the number of files that were successfully imported, repeat this procedure starting with step 12. The files that were not imported will be imported.

The KAQM37233-I message might be output if a node failure occurs or the file system capacity is insufficient. If this happens, the KAQM37233-I message is still output after an all-file import is performed again. Run the datamigratestatus command with the --incompletionlist option to

verify that the displayed files are all imported. If the files have been imported, no action is necessary. If some files have not been imported, take action by, for example, manually copying the files one-by-one.

- <span id="page-34-0"></span>15. Confirm that all files have been imported, and then use the datamigrateconfdel command to cancel the data import setting. If you cancel the setting, you can no longer restart the import, not even by resetting the import information.
- 16. Set a migration task.

Set a task if you did not set a task in step 5. If you set a task in step 5 and a migration has not been performed yet, run the arcmodectl command with the --init-migration enable option to enable initial mode for migration tasks. If 1,000,000 or more files are to be imported, execute the arcmodectl command with the --init-migration enable and -t repeat options specified to enable initial mode every time a task is executed. If you specify the  $-t$  repeat option, when the number of files to be migrated drops below 1,000,000, disable initial mode.

17. Remove the import-source file server.

If a failure occurred during data importing, take action according to the recovery procedure described in the *Cluster Troubleshooting Guide*.

### **When domain authentication is used (with some local account files)**

This section describes how to import data from another file server by using the CIFS protocol when domain authentication is used, and there are some import-target files whose owners are local accounts.

If the import-source file server is Microsoft® Windows Server®, before importing data, download the Microsoft Visual C++ 2010 Redistributable Package (x86) from Microsoft Download Center, and then install it on the import-source file server.

## **GUI used for this operation**

- [DNS, NIS, LDAP Setup page on page C-203](#page-356-0)
- [CIFS Service Management page on page C-232](#page-385-0)
- [Create and Share File System dialog box on page C-106](#page-259-0)
- [Migration Task Wizard on page C-359](#page-512-0)
- [List of RAS Information page on page C-169](#page-322-0)

### **To import data from another file server by using the CIFS protocol when domain authentication is used, and there are some importtarget files whose owners are local accounts**

1. Create a data access account for import.

Create an account for accessing shared data in an external authentication server. Set up an account so that the account can access all data in the shares to be imported. Specify the account name using no more than 256 characters and the password using no more than 128 characters. You can

use alphanumeric characters, sign characters except backslashes  $(\cdot)$ , and multi-byte characters that are encoded in UTF-8.

2. On the import-source file server, verify the local accounts, and then create a mapping file for using the accounts in the HDI system. To create a mapping file for Microsoft® Windows Server®, use the mapping generation tool (sidlist.exe) that is stored in the following location in the HDI installation media.

*installation-media-drive*:\tool\sidlist

Copy the sidlist.exe to a desired directory on the import-source file server, and then run it by specifying the absolute path of the sidlist.exe and the mapping file.

Example of the sidlist.exe when stored in the tool directory on the D drive:

D:\>d:\tool\sidlist.exe >d:\tool\mappingfile.txt

The entries are output to a mapping file as follows:

```
[MAPDEF]
SID=account-SID
SRC_NAME=import-source-account-name
KIND=account-type (u (user) or g (group))
DST_NAME=import-target-account-name
```
Change the DST NAME to the accounts that are registered for the domain. Specify the names in the form of *domain-name*\*account-name*.

Verify the character encoding of the mapping file (use UTF-8). For servers other than Microsoft® Windows Server®, manually create a

mapping file that contains the above entry for the local accounts.

- 3. Connect the HDI system to the network in which the HDI system can access the import-source file server.
- 4. Transfer the mapping file that you created in step 2 to the HDI system. Transfer the file to the home directory for the SSH account (/home/ nasroot).
- 5. Set the same DNS, NIS, and LDAP information for the HDI system as the one set for the import-source file server. Set the information so that the name resolution and user authentication work when clients access the HDI system in the same way as when clients access the import-source file server. Also set up user and group mapping by the external authentication server.
- 6. Create and share the import-target file system in the HDI system. Specify **Off** for the **Content sharing** setting. Create a non-WORM file system whose ACL type is Advanced ACL. Do not create any files or directories in the import-target file system until an import is started in step 15. If a file or directory path is the same as one in the import-source file system, the file or directory corresponding to that path in the import-source file system is not imported.
- 7. Set a migration task.
If you want to migrate file system data updated during an import, set a task so that data is regularly migrated. Note that an import might take longer than expected because an import temporarily stops when a migration is performed. To decrease the amount of time required for an import, set a task in step 20, after the import finishes.

8. Set up the import information by using the datamigrateconfadd command.

Use the --mapdef option to enable local account mapping.

- 9. Verify that the target files and directories can be imported by using the datamigratetest command.
- 10. Set the file system free capacity levels at which imports are stopped and resumed by using the datamigratelimitset command.
- 11. Verify the mapping for the local accounts by using the datamigrateconflist command.

If the information shown does not match the accounts that are used for the HDI system, re-create the mapping file by using the mapping generation tool, and then reconfigure the mapping by using the datamigrateconfedit command.

- 12. Notify the clients who are using the import-source file server of the import schedule.
- 13. Set the shares in the import-source file server as read-only. If an import-source file or directory is updated after the import starts, the file or directory might not be properly imported.
- 14. Use MMC (Microsoft Management Console) (or some other similar tool) to disconnect the session connected to the import-source file server. For details about how to disconnect sessions, see the documentation for the import-source file server.
- 15. Start the data import by using the datamigratestart command.

If you want to set subtree quotas for the import-target directories, run the datamigratestart command with the  $-$ -type on-demand option specified for the share that is the highest in the hierarchy. After that, set subtree quotas. After setting the quotas, run the datamigratectl command with the --type all option specified.

If you do not want to set subtree quotas, run the datamigratestart command with the  $-\text{type}$  all option specified, for the share that is highest in hierarchy.

The import starts in the background.

- 16. Inform the clients that they can start accessing shares in the HDI system. Clients can access the shares in the HDI system during data importing. You can use the datamigratestatus command to check the import progress. The KAQM37163-I system message is output when importing finishes.
- 17. Check the import result by using the datamigratestatus and datamigrateconflist commands.

If files or directories are moved while an import is being performed, those files might not have been imported. Confirm that all the files were imported.

If importing failed for some files, take action according to the recovery procedure described in the *Cluster Troubleshooting Guide*.

If no files failed, but the number of import-source files differs from the number of files that were successfully imported, repeat this procedure starting with step 14. The files that were not imported will be imported.

The KAQM37233-I message might be output if a node failure occurs or the file system capacity is insufficient. If this happens, the KAQM37233-I message is still output after an all-file import is performed again. Run the datamigratestatus command with the --incompletionlist option to verify that the displayed files are all imported. If the files have been imported, no action is necessary. If some files have not been imported, take action by, for example, manually copying the files one-by-one.

- 18. Confirm that all files have been imported, and then use the datamigrateconfdel command to cancel the data import setting. If you cancel the setting, you can no longer restart the import, not even by resetting the import information.
- 19. Delete the mapping file that you transferred in step 4 from the HDI system.
- 20. Set a migration task.

Set a task if you did not set a task in step 7. If you set a task in step 7 and a migration has not been performed yet, run the arcmodectl command with the --init-migration enable option to enable initial mode for migration tasks. If 1,000,000 or more files are to be imported, execute the arcmodectl command with the --init-migration enable and -t repeat options specified to enable initial mode every time a task is executed. If you specify the  $-t$  repeat option, when the number of files to be migrated drops below 1,000,000, disable initial mode.

21. Remove the import-source file server.

If a failure occurred during data importing, take action according to the recovery procedure described in the *Cluster Troubleshooting Guide*.

#### **When only local authentication is used**

This section describes how to import data from another file server by using the CIFS protocol when only local authentication is used.

If the import-source file server is Microsoft® Windows Server®, before importing data, download the Microsoft Visual C++ 2010 Redistributable Package (x86) from Microsoft Download Center, and then install it on the import-source file server.

#### **GUI used for this operation**

- [DNS, NIS, LDAP Setup page on page C-203](#page-356-0)
- [Local Users dialog box on page C-155](#page-308-0)
- [Create and Share File System dialog box on page C-106](#page-259-0)
- [Migration Task Wizard on page C-359](#page-512-0)
- [List of RAS Information page on page C-169](#page-322-0)

#### **To import data from another file server by using the CIFS protocol when only local authentication is used**

1. Create a data access account for importing.

Create an account for accessing shared data in the import-source file server. Set up an account so that the account can access all data in the shares to be imported. Specify the account name using no more than 256 characters and the password using no more than 128 characters. You can use alphanumeric characters, sign characters except backslashes  $(\cdot)$ , and multi-byte characters that are encoded in UTF-8.

2. On the import-source file server, verify the local accounts, and then create a mapping file for using the accounts in the HDI system. To create a mapping file for Microsoft® Windows Server®, use the mapping generation tool (sidlist.exe) that is stored in the following location in the HDI installation media.

*installation-media-drive*:\tool\sidlist

Copy the sidlist.exe to a desired directory on the import-source file server, and then run it by specifying the absolute path of the sidlist.exe and the mapping file.

Example of the sidlist.exe when stored in the tool directory on the D drive:

D:\>d:\tool\sidlist.exe >d:\tool\mappingfile.txt

Verify the character encoding of the mapping file, and then save the file in the UTF-8 format.

The entries are output to a mapping file as follows:

[MAPDEF]

SID=*account-SID*

SRC\_NAME=*import-source-account-name*

KIND=*account-type* (u (user) or g (group))

DST\_NAME=*import-target-account-name*

If you want to use different names in the HDI system than the ones that have been used on the import-source file server for some accounts, edit the DST\_NAME for those accounts.

If you use domain accounts, specify the names in the form of *domainname*\*account-name*.

Verify the character encoding of the mapping file (use UTF-8).

For servers other than Microsoft® Windows Server®, manually create a mapping file that contains the above entry for the local accounts.

- 3. Connect the HDI system to the network in which the HDI system can access the import-source file server.
- 4. Transfer the mapping file that you created in step 2 to the HDI system.

Transfer the file to the home directory for the SSH account (/home/ nasroot).

5. Register the local accounts that were used on the import-source file server to the HDI system.

Register the users and groups by using the names for  $DST$  NAME in step 2 and specifying desired UIDs and GIDs.

6. Create and share the import-target file system in the HDI system. Specify **Off** for the **Content sharing** setting.

Create a non-WORM file system whose ACL type is Advanced ACL. Do not create any files or directories in the import-target file system until an import is started in step 15. If a file or directory path is the same as one in the import-source file system, the file or directory corresponding to that path in the import-source file system is not imported.

7. Set a migration task.

If you want to migrate file system data updated during an import, set a task so that data is regularly migrated. Note that an import might take longer than expected because an import temporarily stops when a migration is performed. To decrease the amount of time required for an import, set a task in step 20, after the import finishes.

8. Set up the import information by using the datamigrateconfadd command.

Use the --mapdef option to enable local account mapping.

- 9. Verify that the target files and directories can be imported by using the datamigratetest command.
- 10. Set the file system free capacity levels at which imports are stopped and resumed by using the datamigratelimitset command.
- 11. Verify the mapping for the local accounts by using the datamigrateconflist command.

If the information shown does not match the accounts that are used for the HDI system, re-create the mapping file by using the mapping generation tool, and then reconfigure the mapping by using the datamigrateconfedit command.

- 12. Notify the clients who are using the import-source file server of the import schedule.
- 13. Set the shares in the import-source file server as read-only. If an import-source file or directory is updated after the import starts, the file or directory might not be properly imported.
- 14. Use MMC (Microsoft Management Console) (or some other similar tool) to disconnect the session connected to the import-source file server. For details about how to disconnect sessions, see the documentation for the import-source file server.
- 15. Start the data import by using the datamigratestart command. If you want to set subtree quotas for the import-target directories, run the datamigratestart command with the --type on-demand option specified for the share that is the highest in the hierarchy. After that, set

subtree quotas. After setting the quotas, run the datamigratectl command with the --type all option specified.

If you do not want to set subtree quotas, run the datamigratestart command with the  $-\text{type}$  all option specified, for the share that is highest in hierarchy.

The import starts in the background.

- 16. Inform the clients that they can start accessing shares in the HDI system. Clients can access the shares in the HDI system during data importing. You can use the datamigratestatus command to check the import progress. The KAQM37163-I system message is output when importing finishes.
- 17. Check the import result by using the datamigratestatus and datamigrateconflist commands.

If files or directories are moved while an import is being performed, those files might not have been imported. Confirm that all the files were imported.

If importing failed for some files, take action according to the recovery procedure described in the *Cluster Troubleshooting Guide*.

If no files failed, but the number of import-source files differs from the number of files that were successfully imported, repeat this procedure starting with step 14. The files that were not imported will be imported. The KAQM37233-I message might be output if a node failure occurs or the file system capacity is insufficient. If this happens, the KAQM37233-I message is still output after an all-file import is performed again. Run the datamigratestatus command with the --incompletionlist option to verify that the displayed files are all imported. If the files have been imported, no action is necessary. If some files have not been imported, take action by, for example, manually copying the files one-by-one.

18. Confirm that all files have been imported, and then use the datamigrateconfdel command to cancel the data import setting.

If you cancel the setting, you can no longer restart the import, not even by resetting the import information.

- 19. Delete the mapping file that you transferred in step 4 from the HDI system.
- 20. Set a migration task.

Set a task if you did not set a task in step 7. If you set a task in step 7 and a migration has not been performed yet, run the arcmodectl command with the --init-migration enable option to enable initial mode for migration tasks. If 1,000,000 or more files are to be imported, execute the arcmodectl command with the --init-migration enable and -t repeat options specified to enable initial mode every time a task is executed. If you specify the  $-t$  repeat option, when the number of files to be migrated drops below 1,000,000, disable initial mode.

21. Remove the import-source file server.

If a failure occurred during data importing, take action according to the recovery procedure described in the *Cluster Troubleshooting Guide*.

## **Using the NFS protocol to import data from another file server**

This section describes how to import data from another file server by using the NFS protocol.

Before importing data, you must set up the NFS service configuration definition on both nodes. Only files that are in a non-WORM file system and are accessed by NFS clients can be imported. The directory path of each file must be no more than 4,095 bytes, including the file name.

The following information and objects are not imported:

- ACL and quota information for files and directories
- File system attributes such as quota and share settings
- Socket files
- The directories and files of the following names: .history, .snaps, .arc, .system qi, .system reorganize, .bac kupdates, .temp\_backupdates, lost+found, .lost+found

#### **GUI used for this operation**

- [DNS, NIS, LDAP Setup page on page C-203](#page-356-0)
- [Create and Share File System dialog box on page C-106](#page-259-0)
- [Migration Task Wizard on page C-359](#page-512-0)
- [List of RAS Information page on page C-169](#page-322-0)

#### **To import data from another file server by using the NFS protocol when only local authentication is used**

- 1. Connect the HDI system to the network in which the HDI system can access the import-source file server.
- 2. Set the same DNS, NIS, and LDAP information for the HDI system as the one set for the import-source file server. Set the information so that the name resolution and user authentication work when clients access the HDI system in the same way as when clients access the import-source file server. Also set up user and group
- mapping by the external authentication server. 3. Configure the shared directory on the import-source file server so that the directory can be accessed from the HDI system.
	- ¢ Set the HDI IP address as a client that can access the shared directory. If you use the front-end LAN, use the virtual IP address as the connection-source IP address. If you use the management LAN, use the management IP address as the connection-source IP address.
	- ¢ Set the directory as read-only, and enable clients to access the directory by using the root permissions that clients start with.
- 4. Create and share the import-target file system in the HDI system. Create a non-WORM file system. Specify **Off** for the **Content sharing** setting.

Do not create any files or directories in the import-target file system until an import is started in step 11. If a file or directory path is the same as one in the import-source file system, the file or directory corresponding to that path in the import-source file system is not imported.

5. Set a migration task.

If you want to migrate file system data updated during an import, set a task so that data is regularly migrated. Note that an import might take longer than expected because an import temporarily stops when a migration is performed. To decrease the amount of time required for an import, set a task in step 15, after the import finishes.

- 6. Set up the import information by using the datamigrateconfadd command.
- 7. Verify that the target files and directories can be imported by using the datamigratetest command.
- 8. Set the file system free capacity levels at which imports are stopped and resumed by using the datamigratelimitset command.
- 9. Notify the clients who are using the import-source file server of the import schedule.
- 10. Set the shares in the import-source file server as read-only. If an import-source file or directory is updated after the import starts, the file or directory might not be properly imported.
- 11. Start the data import by using the datamigratestart command.

If you want to set subtree quotas for the import-target directories, run the datamigratestart command with the  $-$ -type on-demand option specified, for the share that is the highest in the hierarchy. After that, set subtree quotas. After setting the quotas, run the datamigratectl command with the --type all option specified.

If you do not want to set subtree quotas, run the datamigratestart command with the --type all option specified, for the share that is highest in hierarchy.

The import starts in the background.

- 12. Inform the clients that they can start accessing shares in the HDI system. Clients can access the shares in the HDI system during data importing. You can use the datamigratestatus command to check the import progress. The KAQM37163-I system message is output when importing finishes.
- 13. Check the import result by using the datamigratestatus and datamigrateconflist commands.

If files or directories are moved while an import is being performed, those files might not have been imported. Confirm that all the files were imported.

If importing failed for some files, take action according to the recovery procedure described in the *Cluster Troubleshooting Guide*.

If no files failed, but the number of import-source files differs from the number of files that were successfully imported, repeat this procedure starting with step 11. The files that were not imported will be imported.

The KAQM37233-I message might be output if a node failure occurs or the file system capacity is insufficient. If this happens, the KAQM37233-I message is still output after an all-file import is performed again. Run the datamigratestatus command with the --incompletionlist option to verify that the displayed files are all imported. If the files have been imported, no action is necessary. If some files have not been imported, take action by, for example, manually copying the files one-by-one. Note that, if hard links for which different subtree quotas are set have not been imported to the import-source and import-target, check, and if necessary, revise the quota settings, and then create hard links for each.

- 14. Confirm that all files have been imported, and then use the datamigrateconfdel command to cancel the data import setting. If you cancel the setting, you can no longer restart the import, not even by resetting the import information.
- 15. Set a migration task.

Set a task if you did not set a task in step 5. If you set a task in step 5 and a migration has not been performed yet, run the arcmodectl command with the --init-migration enable option to enable initial mode for migration tasks. If 1,000,000 or more files are to be imported, execute the arcmodectl command with the --init-migration enable and -t repeat options specified to enable initial mode every time a task is executed. If you specify the -t repeat option, when the number of files to be migrated drops below 1,000,000, disable initial mode.

16. Remove the import-source file server.

If a failure occurred during data importing, take action according to the recovery procedure described in the *Cluster Troubleshooting Guide*.

# 4

# **Setting up the access environment from clients**

This chapter describes how to set up the HDI system access environment from clients that use shared directories.

- □ [Setting up the access environment from CIFS clients](#page-45-0)
- $\Box$  [Identifying users by user mapping](#page-52-0)
- □ [Collecting CIFS client access logs](#page-54-0)
- $\Box$  [Setting up the access environment from NFS clients](#page-55-0)
- $\Box$  [Improving the GUI operation for a large system](#page-56-0)

# <span id="page-45-0"></span>**Setting up the access environment from CIFS clients**

This section describes how to set up the access environment from CIFS clients according to the network model that is used.

#### **Joining nodes to an Active Directory® domain**

A node can join an Active Directory domain to allow users belonging to the same domain or trusted domains to access HDI shared directories.

#### **Prerequisites for joining a node to an Active Directory domain**

Obtain the following Active Directory domain information that will be used during the joining procedure:

- DNS name and NetBIOS name of the domain that the node is joining
- Domain controller server name. Another name (alias) cannot be specified.
- Name and password of the domain controller user
- IP address of the DNS server used by the domain

Verify that the DNS server used by the domain is configured as follows:

- Virtual IP addresses for the nodes and the corresponding host names (physical node host name) have been registered. $#1#2$
- The SRV records required for deploying the Active Directory service have been registered.
- All the IP addresses registered for the host names of the domain controllers can be used to communicate with the nodes.
- An IP address is not dynamically added to the host name for the domain controller.

#1

There is no need to register a fixed IP address.

#2

You must register host name for both forward lookup and reverse lookup.

The nodes need to be able to search for the domain controller of the domain with which a trust relationship has been established. If all the following conditions are satisfied, edit the /etc/cifs/lmhosts file:

- The domain to which the nodes belong has a trust relationship with another domain.
- Either the domain to which the nodes belong or a domain with which the nodes have a trust relationship is an NT domain.
- The nodes and a domain that has a trust relationship with the nodes exist on different network segments.

For details about how to edit the /etc/cifs/lmhosts file, see [Edit System](#page-368-0) [File page on page C-215.](#page-368-0)

In the HDI system, create a shared directory that can use the CIFS protocol.

Make sure that the domain controller supports the versions of the SMB protocol that the CIFS service uses to communicate with the domain controller. If it does not support those versions of the SMB protocol, change the values specified for the options client ipc max protocol and client ipc min protocol, of the command cifsoptset, that determine the versions of the SMB protocol that the CIFS service uses to communicate with the domain controller.

#### **GUI used for this operation**

- [physical-node window on page C-93](#page-246-0)
- [Network & System Configuration dialog box on page C-184](#page-337-0)
- [Access Protocol Configuration dialog box on page C-226](#page-379-0)
- [Cluster Management dialog box on page C-278](#page-431-0)

#### **To join an Active Directory domain**

- 1. In the **Explorer** menu of the Hitachi File Services Manager main window, select **Resources**, and then **Processing Nodes**.
- 2. In the object tree, select the target node, and in the window that is shown, click **Network & System Configuration** in the **Advanced** subtab of the **Settings** tab.
- 3. In the **System Setup Menu** page (**Setting Type**: network) of the **Network & System Configuration** dialog box, click **DNS, NIS, LDAP Setup**.
- 4. In the **DNS, NIS, LDAP Setup** page, specify information about the DNS server used for the Active Directory domain, and click **OK**. If a confirmation dialog box is shown, click **OK**.
- 5. In the **System Setup Menu** page, click **Close**.
- 6. In the **Advanced** subtab of the **Settings** tab of the *physical-node-name* window, click **Access Protocol Configuration**.
- 7. In the **List of Services** page of the **Access Protocol Configuration** dialog box, select **CIFS**, and then click **Modify Configuration**.
- 8. In the **CIFS Service Management** page (**Setting Type**: Basic), click **Change Authentication Mode**.
- 9. In the **Select Authentication Mode** page, select **Active Directory authentication** from the options, and then click **OK**.
- 10. In the **Active Directory Authentication** page, specify the necessary information, and then click **OK**.
- 11. In the **CIFS Service Management** page (**Setting Type**: Basic), click **OK**.
- 12. In the **CIFS Service Management** page, specify the necessary information, and then click **OK**.

Every time you switch the setting type and specify the information, click **OK**.

When an Active Directory domain is joined, we recommend that you use user mapping to manage user information. For details about how to use user mapping, see [Identifying users by user mapping on page 4-9](#page-52-0).

- 13. In the confirmation page, click **End of Settings**.
- 14. In the **List of Services** page, restart the CIFS service. Also, restart the NFS, FTP, or SFTP service as needed.

Inform any clients using the service of the temporary stoppage before starting. Select the target service and click **Restart**. For details about whether the NFS, FTP, and SFTP services need to be restarted, see [Conditions that the NFS, FTP, and SFTP services need to be restarted on](#page-48-0) [page 4-5](#page-48-0).

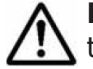

**Note:** If you restart the CIFS service during degenerated operation, only the services in the resource groups that belong to the failover-destination node will be restarted.

- 15. Repeat steps 6 to 14 on the other node so that the service settings within the cluster are the same.
- 16. Restart the OS.

Restart the operating systems of both nodes comprising the cluster.

#### **Notes on after joining a node to an Active Directory domain**

- If the Active Directory authentication is set, make sure that the system times of the domain controller, the HDI system, and CIFS clients are the same. If there is a time difference of more than 5 minutes among these systems, authentication might fail when CIFS clients access the HDI system.
- After changing the Active Directory domain, if you immediately change the settings to rejoin the nodes to their previous Active Directory domain, authentication of a CIFS client might result in an error even though the processing was successful. In this case, in the **CIFS Service Maintenance** page, click **Rejoin Active Directory Domain** to rejoin the nodes to the Active Directory domain.
- If you join the nodes to another Active Directory domain that has the same name as the previous one, an unnecessary computer account might remain in the previous Active Directory domain. Use the domain controller of the previous Active Directory domain to delete the unnecessary computer account.
- When a user registered in a domain attempts to access the CIFS share of an HDI system from a client machine that is not registered in the domain, user authentication might fail. In this case, use the **CIFS Service Maintenance** page to verify whether the NetBIOS name of the Active Directory domain has been set correctly.
- If Active Directory is used for user authentication, only users authenticated by Active Directory can access CIFS shares. Users locally authenticated by the HDI system cannot access CIFS shares.
- If you change settings that specify the SMB protocols supported by the domain controller, an error might occur during CIFS client authentication.

<span id="page-48-0"></span>If this occurs, make sure that the domain controller supports the versions of the SMB protocol that the CIFS service uses to communicate with the domain controller. If it does not support those versions of the SMB protocol, change the values specified for the options client ipc max protocol and client ipc min protocol, of the command cifsoptset, that determine the versions of the SMB protocol that the CIFS service uses to communicate with the domain controller.

#### **Conditions that the NFS, FTP, and SFTP services need to be restarted**

The NFS service needs to be restarted in the following cases:

• When using an Active Directory domain controller and KDC server together, and a different name is set rather than that of the domain to which the KDC server using the NFS service belongs, or that of the KDC server

The FTP or SFTP service needs to be restarted in the following cases:

• If the FTP or SFTP service settings allow users authenticated with Active Directory to log on, and the authentication type is changed from Active Directory to another type or from another type to Active Directory.

#### **Rejoining an Active Directory domain**

If a domain controller failure or a domain configuration change occurs while Active Directory is being joined, connection to the CIFS share might not be possible. In this case, the node can join the Active Directory domain again to restore the connection to the CIFS share.

#### **GUI used for this operation**

- [physical-node window on page C-93](#page-246-0)
- [Access Protocol Configuration dialog box on page C-226](#page-379-0)

#### **To rejoin the Active Directory domain**

- 1. In the **Explorer** menu of the Hitachi File Services Manager main window, select **Resources**, and then **Processing Nodes**.
- 2. In the object tree, select the target node, and in the window that is shown, click **Access Protocol Configuration** in the **Advanced** subtab of the **Settings** tab.
- 3. In the **List of Services** page of the **Access Protocol Configuration** dialog box, select **CIFS**, and then click **Service Maintenance**.
- 4. In the **CIFS Service Maintenance** page, click **Rejoin Active Directory Domain**.

The selected CIFS service is rejoined to the Active Directory domain.

**Note:** If an attempt to rejoin the Active Directory domain fails, manually delete any computer accounts remaining on the Active Directory domain, and try again.

## **Joining nodes to an NT domain**

A node can join an NT domain to allow users belonging to the same domain or trusted domains to access HDI shared directories.

#### **Prerequisites for joining a node to an NT domain**

Obtain the following NT domain information that will be used during the joining procedure:

- DNS name and NetBIOS name of the domain that the node is joining
- Domain controller server name. Another name (alias) cannot be specified.
- User name and password of the domain controller administrator
- IP address of the DNS server used by the domain

The nodes need to be able to search for the domain controller of the domain with which a trust relationship has been established. If all the following conditions are satisfied, edit the /etc/cifs/lmhosts file:

- The domain to which the nodes belong has a trust relationship with another domain.
- Either the domain to which the nodes belong or a domain with which the nodes have a trust relationship is an NT domain.
- The nodes and a domain that has a trust relationship with the nodes exist on different network segments.

For details about how to edit the /etc/cifs/lmhosts file, see [Edit System](#page-368-0) [File page on page C-215.](#page-368-0)

Make sure that the network segment to which the nodes are connected does not contain computers that are not servers and whose names are the same as the domain controller server name specified in the **NT Domain Authentication** page. When the nodes are connected to multiple network segments (including VLANs), verify the above condition for all the network segments to be connected.

In the HDI system, create a shared directory that can use the CIFS protocol.

#### **GUI used for this operation**

- [physical-node window on page C-93](#page-246-0)
- [Access Protocol Configuration dialog box on page C-226](#page-379-0)
- [Cluster Management dialog box on page C-278](#page-431-0)

#### **To join an NT domain**

- 1. In the **Explorer** menu of the Hitachi File Services Manager main window, select **Resources**, and then **Processing Nodes**.
- 2. In the object tree, select the target node, and in the window that is shown, click **Access Protocol Configuration** in the **Advanced** subtab of the **Settings** tab.
- 3. In the **List of Services** page of the **Access Protocol Configuration** dialog box, select **CIFS** from the options, and then click **Modify Configuration**.
- 4. In the **CIFS Service Management** page (**Setting Type**: Basic), click **Change Authentication Mode**.
- 5. In the **Select Authentication Mode** page, select **NT domain authentication** from the options, and then click **OK**.
- 6. In the **NT Domain Authentication** page, specify the necessary information, and then click **OK**.
- 7. In the **CIFS Service Management** page (**Setting Type**: Basic), click **OK**.
- 8. In the **CIFS Service Management** page, specify the necessary information, and then click **OK**.

Every time you switch the setting type and specify the information, click **OK**.

When an NT domain is joined, we recommend that you use user mapping to manage user information. For details about how to use user mapping, see [Identifying users by user mapping on page 4-9](#page-52-0).

- 9. In the confirmation page, click **End of Settings**.
- 10. In the **List of Services** page, restart the CIFS service. Also, restart the FTP or SFTP service as needed.

Inform any clients using the service of the temporary stoppage before starting. Select the target service and click **Restart**. The FTP or SFTP service needs to be restarted if the FTP or SFTP service settings allow users authenticated with Active Directory to log on, and the authentication type is changed from Active Directory.

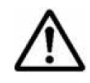

**Note:** If you restart the CIFS service during degenerated operation, only the services in the resource groups that belong to the failover-destination node will be restarted.

- 11. Repeat steps 2 to 10 on the other node so that the settings within the cluster are the same.
- 12. Restart the OS.

Restart the operating systems of both nodes comprising the cluster.

#### **Configuring a workgroup**

In a workgroup, nodes authenticate users who access nodes.

#### **GUI used for this operation**

- [physical-node window on page C-93](#page-246-0)
- [Access Protocol Configuration dialog box on page C-226](#page-379-0)
- [Cluster Management dialog box on page C-278](#page-431-0)
- [Local Users dialog box on page C-155](#page-308-0)

#### **To configure a workgroup**

- 1. In the **Explorer** menu of the Hitachi File Services Manager main window, select **Resources**, and then **Processing Nodes**.
- 2. In the object tree, select the target node, and in the window that is shown, click **Access Protocol Configuration** in the **Advanced** subtab of the **Settings** tab.
- 3. In the **List of Services** page of the **Access Protocol Configuration** dialog box, select **CIFS** from the options, and then click **Modify Configuration**.
- 4. In the **CIFS Service Management** page (**Setting Type**: Basic), click **Change Authentication Mode**.
- 5. In the **Select Authentication Mode** page, select **Local authentication** from the options, and then click **OK**.
- 6. In the **Local Authentication** page, specify the necessary information, and then click **OK**.
- 7. In the **CIFS Service Management** page (**Setting Type**: Basic), click **OK**.
- 8. In the **CIFS Service Management** page, specify the necessary information, and then click **OK**.

Every time you switch the setting type and specify the information, click **OK**.

- 9. In the confirmation page, click **End of Settings**.
- 10. In the **List of Services** page, restart the CIFS service. Also, restart the FTP or SFTP service as needed.

Inform any clients using the service of the temporary stoppage before starting. Select the target service and click **Restart**. The FTP or SFTP service needs to be restarted if the FTP or SFTP service settings allow users authenticated with Active Directory to log on, and the authentication type is changed from Active Directory.

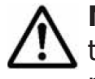

**Note:** If you restart the CIFS service during degenerated operation, only the services in the resource groups that belong to the failover-destination node will be restarted.

- 11. Repeat steps 2 to 10 on the other node so that the settings within the cluster are the same.
- 12. Restart the OS.

Restart the operating systems of both nodes comprising the cluster.

- 13. In the **Basic** subtab of the **Settings** tab in the *physical-node-name* window, click **Local Users**.
- 14. In the **List of Users / Groups** page (for List of users) of the **Local Users** dialog box, select **List of groups** from the drop-down list, and then click **Display**.
- 15. In the **List of Users / Groups** page (for List of groups), click **Add New Group**.

<span id="page-52-0"></span>16. In the **Add Group** page, add groups that access shared directories on the node, and then click **OK**.

To enable the group to access CIFS shared directories, select **Apply to CIFS ACL environment**.

- 17. In the **List of Users / Groups** page (for List of groups), select **List of users** from the drop-down list, and then click **Display**.
- 18. In the **List of Users / Groups** page (for List of users), click **Add New User**.
- 19. In the **Add User** page, add users that access shared directories on the node, and then click **OK**.

To enable the user to access CIFS shared directories, select **Apply to CIFS environment**.

# **Identifying users by user mapping**

When user mapping is used, because the user ID and group ID are assigned for the CIFS clients managed by the Active Directory domain and NT domain, the HDI system can identify users.

#### **User-mapping methods**

User mapping using RIDs: When a CIFS client accesses the HDI file system, the RIDs (relative identifiers) comprising the SID are converted, and the user ID and group ID are automatically assigned.

User mapping using LDAP: User IDs and group IDs are assigned according to the user information registered in the LDAP server database. These IDs can be registered manually in advance, or automatically in the LDAP server database when a CIFS client accesses the HDI.

User mapping using Active Directory schema: When Active Directory authentication is used, correspondence for different identify IDs between NFS clients and CIFS clients can be managed as a user attribute. User IDs and group IDs are assigned according to the user information already registered in the domain controller.

#### **Prerequisites for user mapping**

- To change the user mapping method, you need to re-create the file systems after you migrate the data by using the Windows backup function.
- When a user ID or group ID is assigned, it can no longer be reused, even if you delete the user information from the domain controller.
- Make sure that the user IDs and group IDs used for user mapping do not overlap with those registered for the HDI system, NIS server, or user authentication LDAP server.
- If the RID or LDAP method is used to automatically assign user IDs and group IDs, the range of used IDs is reserved. The ID range can only have the maximum value changed.

To prevent the ID range used for user mapping from becoming nonextensible due to overlap with IDs registered for the HDI system, NIS server, or user authentication LDAP server, we recommend that numerical IDs larger than those used for user mapping should not be used for the HDI system, NIS server, or user authentication LDAP server.

• When using LDAP user mapping, create a tree on the LDAP server that contains the user IDs and group IDs, before setting up the HDI system.

#### **GUI used for this operation**

- [physical-node window on page C-93](#page-246-0)
- [Access Protocol Configuration dialog box on page C-226](#page-379-0)

#### **To use user mapping**

- 1. In the **Explorer** menu of the Hitachi File Services Manager main window, select **Resources**, and then **Processing Nodes**.
- 2. In the object tree, select the target node, and in the window that is shown, click **Access Protocol Configuration** in the **Advanced** subtab of the **Settings** tab.
- 3. In the **List of Services** page of the **Access Protocol Configuration** dialog box, select **CIFS**, and then click **Modify Configuration**.
- 4. In the **CIFS Service Management** page (**Setting Type**: Basic), select **User mapping** from **Setting Type**, and then click **Display**.
- 5. In the **CIFS Service Management** page (**Setting Type**: User mapping), specify the necessary information in **User mapping setup**, and click **OK**.
- 6. In the confirmation page, click **End of Settings**.
- 7. Restart the CIFS service.

Inform the clients that are using the service of the temporary stoppage before starting. Select the target service, and click **Restart**.

## **Note:**

- If you restart the CIFS service during degenerated operation, only the services in the resource groups that belong to the failover-destination node will be restarted.
- Even if a user registered on the domain controller is registered with the same name as for the HDI, the NIS server, or the LDAP server for user authentication, the user ID and group ID assigned by user mapping will be used when the user accesses a CIFS share.
- You can use commands to view information about users and groups mapped by the RID method. For details about how to view user mapping information, see the *CLI Administrator's Guide*.
- 8. Repeat steps 2 to 7 on the other node so that the settings within the cluster are the same.

# <span id="page-54-0"></span>**Collecting CIFS client access logs**

You can specify when CIFS client access logs (CIFS access logs) should be collected.

Specified settings are applied to the entire CIFS service. However, if events that are recorded as the CIFS access log are specified for each CIFS share by using the cifscreate command or the cifsedit command, the settings for each CIFS share are given priority over the settings for the entire CIFS service. When the settings for the CIFS service are changed, verify the settings for each CIFS share as well as the settings for the entire CIFS service.

#### **GUI used for this operation**

- [physical-node window on page C-93](#page-246-0)
- [Add Share dialog box on page C-39](#page-192-0)
- [Network & System Configuration dialog box on page C-184](#page-337-0)
- [Access Protocol Configuration dialog box on page C-226](#page-379-0)

#### **To collect CIFS client access logs**

- 1. In the **Explorer** menu of the Hitachi File Services Manager main window, select **Resources**, and then **Processing Nodes**.
- 2. In the object tree, select the target node, and in the window that is shown, select the target file system, and then click **Add Share** in the **File System** subtab of the **File Systems** tab.
- 3. In the **Add Share** dialog box, specify the required information, and then click **OK**.

Create the directory to which log files are backed up.

- 4. Set up the directory to which log files are backed up by using the cifslogctl command.
- 5. Configure the system so that the warning is output when the used capacity of file system exceed the threshold by using the fsfullmsg command.
- 6. In the object tree, select the target node, and in the window that is shown, click **Network & System Configuration** in the **Advanced** subtab of the **Settings** tab.
- 7. In the **System Setup Menu** page (**Setting Type**: network) of the **Network & System Configuration** dialog box, select **system** from **Setting Type**, and then click **Display**.
- 8. In the **System Setup Menu** page (**Setting Type**: system), click **Edit System File**.
- 9. In the **Edit System File** page, set up SNMP trap notification, and then click **OK**.

For details about how to set up SNMP trap, see [Chapter 10, Monitoring](#page-88-0) [the system on page 10-1](#page-88-0)

- <span id="page-55-0"></span>10. In the **System Setup Menu** page, click **Log File Capacity Setup**.
- 11. In the **Log File Capacity Setup** page, click **Edit**.
- 12. In the **Edit File Capacity** page, specify the log file capacity and the number of log files to be saved, and then click **OK**.
- 13. Close the **Network & System Configuration** dialog box.
- 14. In the object tree, select the target node, and in the window that is shown, click **Access Protocol Configuration** in the **Advanced** subtab of the **Settings** tab.
- 15. In the **List of Services** page of the **Access Protocol Configuration** dialog box, select **CIFS** from the options, and then click **Modify Configuration**.
- 16. In the **CIFS Service Management** page (**Setting Type**: Basic), select **Security** from **Setting Type**, and then click **Display**.
- 17. In the **CIFS Service Management** page (**Setting Type**: Security), select **Use** for **CIFS access log**, and then click **Set Up** in **Events logged to the CIFS access log**.
- 18. In the **Setting Events Logged to the CIFS Access Log** page, select events that you want to record as the CIFS access log, and then click **OK**.
- 19. In the **CIFS Service Management** page (**Setting Type**: Security), click **OK**.
- 20. In the confirmation page, click **End of Settings**.

## **Setting up the access environment from NFS clients**

This section explains how to enable NFS clients to access shared directories.

If Kerberos authentication is used, set up an NTP server to synchronize the times of the HDI system and the NFS client hosts.

#### **GUI used for this operation**

- [physical-node window on page C-93](#page-246-0)
- [Access Protocol Configuration dialog box on page C-226](#page-379-0)

#### **To enable NFS clients to access shared directories**

- 1. In the **Explorer** menu of the Hitachi File Services Manager main window, select **Resources**, and then **Processing Nodes**.
- 2. In the object tree, select the target node, and in the window that is shown, click **Access Protocol Configuration** in the **Advanced** subtab of the **Settings** tab.
- 3. In the **List of Services** page of the **Access Protocol Configuration** dialog box, select **NFS** from the options, and then click **Modify Configuration**.
- 4. In the **NFS Service Management** page, specify the required information, and then click **OK**.
- 5. In the **List of Services** page, select **NFS**, and then click **Restart**.
- 6. Repeat steps 2 to 5 on the other node so that the settings within the cluster are the same.

# <span id="page-56-0"></span>**Improving the GUI operation for a large system**

If you manage an HDI system that has more than 10,000 clients, you can improve the performance of the Hitachi File Services Manager GUI by limiting the number of users and groups for which the SNMP manager references the quota information, and switching from GUI operation mode to command operation mode.

If you limit the number of users and groups for which the SNMP manager references the quota information, the MIBs for certain users and groups might not be able to be obtained by the get requests.

In command operation mode, processing is suppressed for the following operations in windows where a timeout might occur:

- Setting user or group quotas for a file system (the **Quota Setup** page of the **Edit Quota** dialog box)
- Showing user or group quota information for a file system (the **List of Quota Information** page of the **Edit Quota** dialog box)

Use commands to perform these operations.

#### **GUI used for this operation**

- [physical-node window on page C-93](#page-246-0)
- [Network & System Configuration dialog box on page C-184](#page-337-0)

#### **To improve the GUI operation for a large system**

- 1. In the **Explorer** menu of the Hitachi File Services Manager main window, select **Resources**, and then **Processing Nodes**.
- 2. In the object tree, select the target node, and in the window that is shown, click **Network & System Configuration** in the **Advanced** subtab of **Settings** tab.
- 3. In the **System Setup Menu** page (**Setting Type**: network) of the **Network & System Configuration** dialog box, select **system** from the **Setting Type** drop-down list, and then click **Display**.
- 4. In the **System Setup Menu** page (**Setting Type**: system), click **Edit System File**.
- 5. On the **Edit System File** page, from the **File type** drop-down list, select the snmpd.conf file, and then click **Display**.
- 6. Append the following two lines to the file. std\_quota\_max 10000 std\_stquota\_max 10000
- 7. Click **OK**.
- 8. In the **System Setup Menu** page (**Setting Type**: system), click **Select User Interface**.
- 9. In the **Select User Interface** page, select **Command operation mode**, and then click **OK**.

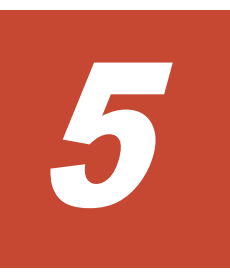

# **Showing previous data**

This chapter describes how to show clients the previous files in shared directories.

□ [Showing previous data on HCP](#page-59-0)

# <span id="page-59-0"></span>**Showing previous data on HCP**

This section explains how to show clients previous data that was migrated to the HCP system.

#### **GUI used for this operation**

- [File Systems window on page C-34](#page-187-0)
- [Edit File System dialog box on page C-45](#page-198-0)

#### **To show clients previous data migrated to the HCP system**

- 1. In the **Explorer** menu of the Hitachi File Services Manager main window, select **Resources**, and then **File Systems**.
- 2. In the File Systems window, select the desired file system, and then click **Edit**.
- 3. In the **Namespace** tab of the **Edit File System** dialog box, select **Yes** for **Use file version restore**, and then specify how the previous data is to be kept.
- 4. Click **OK**.
- 5. Verify the information shown in the confirmation dialog box, and then click **Confirm**.
- 6. Verify that the processing results are correct, and then click **Close**.
- 7. Change the CIFS client settings for the shared directory so that all files and folders are displayed.

This allows CIFS clients to view to the .history folder in the shared directory in which previous data is shown.

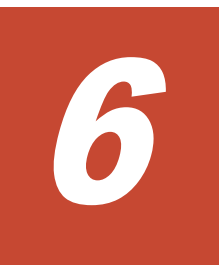

# **Managing disk capacity**

This chapter describes how to expand and limit capacity.

- □ [Expanding file system capacity](#page-61-0)
- □ [Limiting the capacity used per file share](#page-61-0)
- $\Box$  [Limiting the capacity used by a user or group](#page-62-0)

# <span id="page-61-0"></span>**Expanding file system capacity**

This section explains how to expand the file system capacity for a shared directory.

#### **GUI used for this operation**

- [File Systems window on page C-34](#page-187-0)
- [Expand File System dialog box on page C-53](#page-206-0)

#### **To expand the file system capacity**

- 1. In the **Explorer** menu of the Hitachi File Services Manager main window, select **Resources**, and then **File Systems**.
- 2. In the File Systems window, select the desired file system, and then click **Expand**.
- 3. In the **Basic** tab of the **Expand File System** dialog box, specify an LU size or select existing LUs to be added. If necessary, also specify whether to use the Large File Transfer function, and set the lower threshold for the size of files to which the function is applied.
- 4. View the **Advanced** tab and change the maximum percentage of space that can be used for an inode as necessary. The maximum capacity that can be used as an inode is 1 TB.
- 5. Click **OK**.
- 6. Verify the information shown in the confirmation dialog box, and then click **Confirm**.
- 7. Verify that the processing results are correct, and then click **Close**.

## **Limiting the capacity used per file share**

This section explains how to limit the capacity used per file share directly below the mount point when quota is enabled.

#### **GUI used for this operation**

- [Shares window on page C-5](#page-158-0)
- [Change Share Quota dialog box on page C-20](#page-173-0)

#### **To limit the capacity used per file shares**

- 1. In the **Explorer** menu of the Hitachi File Services Manager main window, select **Resources**, and then **Shares**.
- 2. In the Shares window, click the name of the desired file share, and then in the window that is shown, click **Change Share Quota**.
- 3. When limiting the capacity by specifying the capacity of the file share (the block capacity that can be used), select **Enable share quota** in the

<span id="page-62-0"></span>**Change Share Quota** dialog box, and then specify the capacity for the file share in **Total**.

When linking with the HCP system at the share level, and when limiting the capacity based on the hard quota of a migration-destination namespace, specify the hard quota to be allocated to the namespace in **Allocate quota**, and then select **Synchronize the file share capacity with the namespace quota**.

- 4. Click **OK**.
- 5. Verify the information shown in the confirmation dialog box, and then click **Confirm**.
- 6. Verify that the processing results are correct, and then click **Close**.

# **Limiting the capacity used by a user or group**

This section explains how to limit the capacity used by a user or group when quota is enabled.

#### **GUI used for this operation**

- [File Systems window on page C-34](#page-187-0)
- [Edit Quota dialog box on page C-58](#page-211-0)

#### **To limit the capacity used by a user or group**

- 1. In the **Explorer** menu of the Hitachi File Services Manager main window, select **Resources**, and then **File Systems**.
- 2. In the File Systems window, click the name of the desired file system, and then in the window that is shown, click **Edit User/Group Quota**.
- 3. If you want to set a group quota, in the **List of Quota Information** page (for User) of the **Edit Quota** dialog box, select **Group** from the dropdown list, and then click **Display**.
- 4. In the **List of Quota Information** page, select one or more users or groups for which a quota is to be set, and then click **Quota Setup**.
- 5. In the **Quota Setup** page, specify the soft limits (warning threshold) and hard limits (maximum) for blocks and inodes, and then click **OK**.

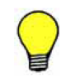

**Tip:** You can set the default quota that is applied to users and groups for which quota is not specifically set (see [Default Quota Setup page on page](#page-217-0)  $C-64$ ).

You can set quota monitoring that notifies you when users or groups have exceeded the soft limit or grace period (see [Monitoring Setup page on page](#page-216-0) [C-63](#page-216-0)).

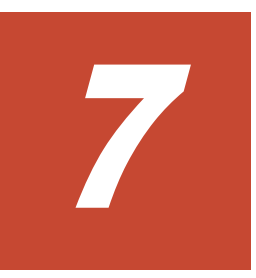

# **Protecting user data**

This chapter describes how to set up virus scanning, and back up and restore user data.

- □ [Setting up virus scanning](#page-65-0)
- □ [Backing up data to a tape device](#page-65-0)
- □ [Restoring data from a tape device](#page-67-0)

# <span id="page-65-0"></span>**Setting up virus scanning**

This section explains how to set up virus scanning that is performed when CIFS clients access files.

#### **GUI used for this operation**

- [physical-node window on page C-93](#page-246-0)
- [Virus Scan Server Configuration dialog box on page C-293](#page-446-0)

#### **To set up virus scanning**

- 1. In the **Explorer** menu of the Hitachi File Services Manager main window, select **Resources**, and then **Processing Nodes**.
- 2. In the object tree, select the desired physical node, and then in the **Advanced** subtab of **Settings** tab in the window that is shown, click **Virus Scan Server Configuration**.
- 3. In the **List of Scanner Servers** page of the **Virus Scan Server Configuration** dialog box, click **Scanning Software**.
- 4. In the **Scanning Software** page, select the desired software, and then click **OK**.
- 5. In the **List of Scanner Servers** page, click **Add Server**.
- 6. In the **Add Scanner Server** page, specify the IP address, domain name, or host name of the scan server, and a port number of the scan server, and then click **Add**.
- 7. In the **List of Scanner Servers** page, click **Scan Conditions**.
- 8. View the **Scan Conditions** page, change settings as necessary, and click **OK**.
- 9. Repeat steps 2 to 8 for the other node in the cluster.

**Note:** After you enable the scanning, restart the CIFS service.

# **Backing up data to a tape device**

This section explains how to back up the data to a tape device.

Change the default password  $(\text{ndmp})$  for connecting the backup server to the NDMP server to prevent unauthorized access, by using the ndmppasswd command.

If either of the following conditions is met, backup processing might end with an error:

• The total size of the length of the directory and file names to be backed up at the same time exceeds 1 GB.

• The total size of the length of the directory and file names in the directory immediately under the directories to be backed up at the same time exceeds 1 GB.

When calculating the sum, add 1 byte as the delimiter between each directory and file.

Make sure the total length of the names of the directories and files to be backed up does not exceed 1 GB by reducing the number of directories and files to be backed up, or by adjusting the hierarchy.

#### **GUI used for this operation**

- [Migration Task Wizard on page C-359](#page-512-0)
- [Access Protocol Configuration dialog box on page C-226](#page-379-0)
- [File Systems window on page C-34](#page-187-0)
- [Migration Tasks dialog box on page C-347](#page-500-0)
- [file-system window on page C-65](#page-218-0)

#### **To back up data to a tape device**

- 1. If data is migrated to HCP, perform migration before backup. You can save the amount of area used in the backup media by migrating some of the data to HCP.
- 2. Estimate the required backup media capacity from the amount of data to be backed up, and then prepare a tape device. For details on how to estimate the backup media capacity, see the *Installation and Configuration Guide*.
- 3. If you want to back up data to a tape device connected to a node via a SAN, register tape drive information for the NDMP server. For details on how to set up a tape device connected to a node via a SAN, see the *Installation and Configuration Guide*.
- 4. Set up the operating environment for the backup management software. For details on how to set up an operating environment for the backup management software, see the supplementary Backup Restore documentation that is provided with HDI.

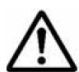

**Note:** Some backup management software products might not work correctly if the length of the path for data to be backed up is too long. Before starting formal operations, perform a test to verify that backup and restore operations are performed correctly.

If the interruption for an offline backup is configured so that backup processing continues even if a file is modified or deleted during the offline backup, go to step 8. You can use the ndmpfsconfig command to view and change the interruption settings.

5. On the node where the backup-source directories and files reside, stop the NFS, CIFS, FTP, SFTP, and TFTP services.

- <span id="page-67-0"></span>6. Back up the file share information by using the cifsbackup and nfsbackup commands as necessary.
- 7. Unmount and then remount the file system. When mounting the file system, enable quota if you want to back up quota information.
- 8. Verify that the file system that you want to back up is mounted, and if not, mount it.
- 9. Restart the NDMP server if you performed any of the following operations after the last restart.
	- ¢ Set or change the fixed IP address, virtual IP address, or subnet mask of the node
	- ¢ Set or change the IP address or host name of the gateway
	- ¢ Add or change backup server information in the /etc/hosts file
- 10. Verify that the NDMP server is running normally.
- 11. Record the file system attributes such as the ACL type and the permissions and ACLs of all the directories above and for the directory used as the base point for the backup.
- 12. Use backup management software to perform the backup operation.
- 13. Restart the NFS, CIFS, FTP, SFTP, and TFTP services if you stopped them in step 5.

# **Restoring data from a tape device**

This section explains how to restore data from a tape device.

When restoring files by specifying each file, if you specify more than 10,000 directories and files individually as restoration targets, restoration processing might end with an error. Make sure that the total number of directories and files does not exceed 10,000 by reducing the number of directories and files or by batch restoration of the data.

#### **GUI used for this operation**

- [Create File System dialog box on page C-130](#page-283-0)
- [Access Protocol Configuration dialog box on page C-226](#page-379-0)
- [File Systems window on page C-34](#page-187-0)
- [Add Share dialog box on page C-39](#page-192-0)

#### **To restore data from a tape device**

- 1. If you want to restore data from a tape device connected to a node via a SAN, register tape drive information for the NDMP server. For details on how to set up a tape device connected to a node via a SAN, see the *Installation and Configuration Guide*.
- 2. Set up the operating environment for the backup management software.

For details on how to set up the operating environment for the backup management software, see the supplementary Backup Restore documentation that is provided with HDI.

3. Prepare the restore-destination file system.

For the restore-destination file system, a capacity that is 105% or more of the size of the restore data is required. We recommend that you use the same ACL type as the one used when the data has been backed up. If you need to restore backup data of the Classic ACL type to a file system of the Advanced ACL type, consider the amount of space required for ACL conversion. For details, see the *Installation and Configuration Guide*.

For WORM file system data, restore the data to the original file system if you can use the file system without a problem.

The data of a file system that supported 64-bit inodes needs to be restored in a file system that supports 64-bit inodes. If you restore the data in a file system that does not support 64-bit inodes, the number of files might exceed the maximum number of files that can be created in a file system.

To restore data to a file system that is different from the backup source, create a new file system. If you restore data in an existing file system, the number of files might exceed the maximum number of files that can be created in a file system.

If data is migrated to HCP, use the arcrestore command to restore HCP data before restoring data from the backup media.

4. Prepare the restore-destination directory.

Create the same directory hierarchy from the mount point to the parent directory of the restoration target, and set the same permissions for all the directories in the hierarchy as in the backup data. If the same directory hierarchy does not exist, directories from the mount point to the parent directory will automatically be created during the restore operation but might be assigned different permissions or ACLs from those present when a backup is performed.

To restore data to a WORM file system, the structure of the directories and files in the file system must be the same as when the data was backed up.

If you created a new file system, go to step 6.

- 5. Stop the NFS, CIFS, FTP, SFTP, and TFTP services on the node that the restore-destination file system resides in.
- 6. Verify that the file system that you want to back up is mounted with the read and write permissions enabled, and with quota enabled if you want to restore quota information.

If the file system you want to backup is not mounted, mount it with the read and write permissions enabled, and with quota enabled if you want to restore quota information.

- 7. Restart the NDMP server if you performed any of the following operations after the last restart.
	- ¢ Set or change the fixed IP address, virtual IP address, or subnet mask of the node
- ¢ Set or change the IP address or host name of the gateway
- ¢ Add or change backup server information in the /etc/hosts file
- 8. Use backup management software to perform the restore operation. If data for multiple file systems exists in the data to be restored, restore the data for each file system. If multiple directories and files with the same relative paths exist within the selected data, the data might be restored to an unintended state.

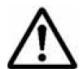

**Note:** When the restore operation is performed for a file or directory without using the DAR function, the processing time increases depending on the amount of backup data, not depending on the amount of data to be restored.

For details about backed-up quota information and how to restore it, see [Appendix E, Backing up and restoring quota information on page E-1](#page-532-0).

- 9. If you stopped the NFS, CIFS, FTP, SFTP, and TFTP services in step 5, restart the services.
- 10. Create a file share for the file system.

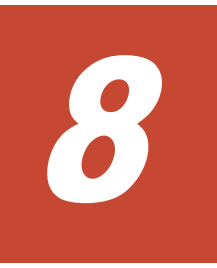

# **Backing up the system configuration**

This chapter describes how to back up the system configuration manually and automatically.

- □ [Manually backing up system configuration](#page-71-0)
- □ [Regularly backing up system configuration](#page-71-0)

# <span id="page-71-0"></span>**Manually backing up system configuration**

This section explains how to manually back up the system configuration within the system and download the system configuration file to a disk outside of the system.

#### **GUI used for this operation**

- [physical-node window on page C-93](#page-246-0)
- [Backup Configuration dialog box on page C-177](#page-330-0)

#### **To manually back up the system configuration**

- 1. In the **Explorer** menu of the Hitachi File Services Manager main window, select **Resources**, and then **Processing Nodes**.
- 2. In the object tree, select the target node, and in the window that is shown, click **Backup Configuration** in the **Advanced** subtab of the **Settings** tab.
- 3. In the **Save System Settings Menu** page of the **Backup Configuration** dialog box, click **Save All System Settings**.
- 4. In the **Save All System Settings** page, click **Save and Download** or **Batch Save and Download**.
- 5. Click **OK**.

# **Regularly backing up system configuration**

This section explains how to regularly (automatically) back up system configuration.

#### **GUI used for this operation**

- [physical-node window on page C-93](#page-246-0)
- [Backup Configuration dialog box on page C-177](#page-330-0)

#### **To regularly back up system configuration**

- 1. In the **Explorer** menu of the Hitachi File Services Manager main window, select **Resources**, and then **Processing Nodes**.
- 2. In the object tree, select the target node, and in the window that is shown, click **Backup Configuration** in the **Advanced** subtab of the **Settings** tab.
- 3. In the **Save System Settings Menu** page of the **Backup Configuration** dialog box, click **Save All System Settings**.
- 4. On the **Save All System Settings** page, click **Modify Schedule**.
- 5. In the **Schedule Settings for Saving All System Settings** page, specify the backup interval, backup time, and output setting.
Select **Transfer to HCP** or **Output directory** for the output setting. If you select **Output directory**, click **Select**, select the file system to which you want to back up the system configuration file on the **List of Mounted File Systems** page, and then click **OK**.

6. Click **OK**.

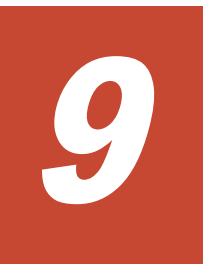

# **Changing the network configuration**

This chapter describes how to change the network configuration.

Note: If there are any errors in the network settings of the management port (mng0), you cannot connect to the HDI system from the management console, and as a result, you will experience difficulties in system recovery as a system administrator. Therefore, make sure there are no errors in the network settings after you have changed them.

- □ [Changing the IP address of a node](#page-75-0)
- □ [Changing the host name of a node](#page-79-0)
- $\Box$  [Adding and deleting routing information](#page-80-0)
- □ [Changing the negotiation mode](#page-81-0)
- $\Box$  [Setting up redundant link configuration](#page-84-0)
- □ [Setting up a VLAN](#page-86-0)

## <span id="page-75-0"></span>**Changing the IP address of a node**

This section explains how to change the IP address of a node.

## **Changing the IP address of the management port (when changing the network address)**

This section describes how to change the IP address of the management port (when changing the network address).

#### **GUI used for this operation**

- [physical-node window on page C-93](#page-246-0)
- [Cluster Management dialog box on page C-278](#page-431-0)
- [processing-node window on page C-89](#page-242-0)
- [Network & System Configuration dialog box on page C-184](#page-337-0)
- [Edit Node dialog box on page C-87](#page-240-0)

#### **To change the IP address of the management port (when changing the network address), perform the following steps:**

- 1. In the **Explorer** menu of the Hitachi File Services Manager main window, select **Resources**, and then **Processing Nodes**.
- 2. In the object tree, select the target node.
- 3. To change the mng0 interface fixed IP address, go to the **Settings** tab and then the **Advanced** subtab, and click **Cluster Management**. To change the virtual interface IP address, proceed to step 8.
- 4. In the **Browse Cluster Status** page (for Cluster / Node status) of the **Cluster Management** dialog box, select **Resource group status** from the drop-down list, and then click **Display**.
- 5. In the **Browse Cluster Status** page (for Resource group status), stop both resource groups.

Offline/No error appears under **Resource group status**.

- 6. In the **Cluster Management** dialog box, go to the **Browse Cluster Status** page, select **Cluster / Node status** from the drop-down list, and click **Display**.
- 7. In the **Browse Cluster Status** page (**Cluster / Node status** view), stop the cluster.

**INACTIVE** appears under **Cluster status**.

- 8. In the **Advanced** subtab of **Settings** tab in the *physical-node-name* window that is shown by selecting the physical node in the object tree, click **Network & System Configuration**.
- 9. In the **System Setup Menu** page (**Setting Type**: network) of the **Network & System Configuration** dialog box, click **Interface Management**.
- 10. In the **List of Interfaces** page, select the protocol version for which you want to edit the information from the **Protocol version** drop-down list, and then click **Display**.
- 11. Select the interface for which you want to change the IP address, and then click **Edit**.
- 12. In the **Edit Interface** page, change the IP address, and then click **OK**.
- 13. Change the physical network configuration as required.
- 14. For a configuration in which a BMC port is connected to the same IP switch as the management port, configure the BMC port to use the same network address as the mng0.

Use the bmcctl command to change the BMC port interface setting. For details about how to set the BMC port interface, see the *CLI Administrator's Guide*.

- 15. Change the network address of the management server as required.
- 16. If you have changed the management IP address registered in Hitachi File Services Manager, change the management IP address in the **Edit Node** dialog box.
- 17. If you stopped the cluster in step 7, start the cluster.
- 18. If you stopped the resource groups in step 5, restart them.

## **Changing the IP address of the management port (when not changing the network address)**

This section describes how to change the IP address of the management port (when not changing the network address).

#### **GUI used for this operation**

- [physical-node window on page C-93](#page-246-0)
- [Cluster Management dialog box on page C-278](#page-431-0)
- [processing-node window on page C-89](#page-242-0)
- [Network & System Configuration dialog box on page C-184](#page-337-0)
- [Edit Node dialog box on page C-87](#page-240-0)

#### **To change the IP address of the management port (when not changing the network address), perform the following steps:**

- 1. In the **Explorer** menu of the Hitachi File Services Manager main window, select **Resources**, and then **Processing Nodes**.
- 2. In the object tree, select the target node.
- 3. To change the mng0 interface fixed IP address, go to the **Settings** tab and then the **Advanced** subtab, and click **Cluster Management**. To change the virtual interface IP address, proceed to step 8.
- 4. In the **Browse Cluster Status** page (for Cluster / Node status) of the **Cluster Management** dialog box, select **Resource group status** from the drop-down list, and then click **Display**.
- 5. In the **Browse Cluster Status** page (for Resource group status), stop both resource groups.

Offline/No error appears under **Resource group status**.

- 6. In the **Cluster Management** dialog box, go to the **Browse Cluster Status** page, select **Cluster / Node status** from the drop-down list, and click **Display**.
- 7. In the **Browse Cluster Status** page (**Cluster / Node status** view), stop the cluster.

**INACTIVE** appears under **Cluster status**.

- 8. In the **Advanced** subtab of **Settings** tab in the *physical-node-name* window that is shown by selecting the physical node in the object tree, click **Network & System Configuration**.
- 9. In the **System Setup Menu** page (**Setting Type**: network) of the **Network & System Configuration** dialog box, click **Interface Management**.
- 10. In the **List of Interfaces** page, select the protocol version for which you want to edit the information from the **Protocol version** drop-down list, and then click **Display**.
- 11. Select the interface for which you want to change the IP address, and then click **Edit**.
- 12. In the **Edit Interface** page, change the IP address, and then click **OK**.
- 13. Change the physical network configuration as required.
- 14. If you have changed the management IP address registered in Hitachi File Services Manager, change the management IP address in the **Edit Node** dialog box.
- 15. If you stopped the cluster in step 7, start the cluster.
- 16. If you stopped the resource groups in step 5, restart them.

## **Changing the IP address of the data port (when changing the network address)**

This section describes how to change the IP address of the data port (when changing the network address).

#### **GUI used for this operation**

- [physical-node window on page C-93](#page-246-0)
- [processing-node window on page C-89](#page-242-0)
- [Network & System Configuration dialog box on page C-184](#page-337-0)

#### **To change the IP address of the data port (when changing the network address), perform the following steps:**

- 1. In the **Explorer** menu of the Hitachi File Services Manager main window, select **Resources**, and then **Processing Nodes**.
- 2. In the object tree, select the target node.
- 3. In the **Advanced** subtab of **Settings** tab in the *physical-node-name* window that is shown by selecting the physical node in the object tree, click **Network & System Configuration**.
- 4. In the **System Setup Menu** page (**Setting Type**: network) of the **Network & System Configuration** dialog box, click **Interface Management**.
- 5. In the **List of Interfaces** page, select the protocol version for which you want to edit the information from the **Protocol version** drop-down list, and then click **Display**.
- 6. Select the interface for which you want to change the IP address, and then click **Edit**.
- 7. In the **Edit Interface** page, change the IP address, and then click **OK**.
- 8. Change the physical network configuration as required.
- 9. Change the network address of the management server as required.
- 10. If you have changed the management IP address registered in Hitachi File Services Manager, change the management IP address in the **Edit Node** dialog box.

### **Changing the IP address of the data port (when not changing the network address)**

This section describes how to change the IP address of the data port (when not changing the network address).

#### **GUI used for this operation**

- [physical-node window on page C-93](#page-246-0)
- [processing-node window on page C-89](#page-242-0)
- [Network & System Configuration dialog box on page C-184](#page-337-0)

#### **To change the IP address of the data port (when not changing the network address), perform the following steps:**

- 1. In the **Explorer** menu of the Hitachi File Services Manager main window, select **Resources**, and then **Processing Nodes**.
- 2. In the object tree, select the target node.
- 3. In the **Advanced** subtab of **Settings** tab in the *physical-node-name* window that is shown by selecting the physical node in the object tree, click **Network & System Configuration**.
- <span id="page-79-0"></span>4. In the **System Setup Menu** page (**Setting Type**: network) of the **Network & System Configuration** dialog box, click **Interface Management**.
- 5. In the **List of Interfaces** page, select the protocol version for which you want to edit the information from the **Protocol version** drop-down list, and then click **Display**.
- 6. Select the interface for which you want to change the IP address, and then click **Edit**.
- 7. In the **Edit Interface** page, change the IP address, and then click **OK**.
- 8. Change the physical network configuration as required.
- 9. If you have changed the management IP address registered in Hitachi File Services Manager, change the management IP address in the **Edit Node** dialog box.

## **Changing the host name of a node**

This section explains how to change the host name of a node.

#### **GUI used for this operation**

- [physical-node window on page C-93](#page-246-0)
- [Backup Configuration dialog box on page C-177](#page-330-0)
- [Cluster Management dialog box on page C-278](#page-431-0)
- [processing-node window on page C-89](#page-242-0)

#### **To change the host name of a node**

- 1. In the **Explorer** menu of the Hitachi File Services Manager main window, select **Resources**, and then **Processing Nodes**.
- 2. In the object tree, select the target node, and in the window that is shown, click **Backup Configuration** in the **Advanced** subtab of the **Settings** tab.
- 3. In the **Save System Settings Menu** page of the **Backup Configuration** dialog box, click **Save All System Settings**.
- 4. In the **Save All System Settings** page, click **Save and Download**.
- 5. Click **OK**.
- 6. In the **Advanced** subtab of **Settings** tab in the *physical-node-name* window, click **Cluster Management**.
- 7. In the **Browse Cluster Status** page (for Cluster / Node status) of the **Cluster Management** dialog box, select **Resource group status** from the drop-down list, and then click **Display**.
- 8. In the **Browse Cluster Status** page (for Resource group status), stop both resource groups.
- <span id="page-80-0"></span>9. In the **Browse Cluster Status** page (for Resource group status) of the **Cluster Management** dialog box, select **Cluster / Node Status** from the drop-down list, and then click **Display**.
- 10. In the **Browse Cluster Status** page (for Cluster / Node status), click **Stop** to stop the cluster.
- 11. Click **Modify Configuration**.
- 12. In the **Modify Cluster Configuration** page, click **Modify Host Name**.
- 13. Change the host name, and then click **OK**.
- 14. In a dialog box that confirms that you change the host name, click **OK**.
- 15. Start the cluster.
- 16. Start the resource groups.
- 17. In the *processing-node-name* window that is shown by selecting the processing node in the object tree, click **Refresh Processing Node**. The physical node names in the window display the new host names.

# **Adding and deleting routing information**

This section explains how to add and delete routing information.

## **Adding routing information**

This section describes how to add routing information.

If you perform the described operations on a physical node, the settings will be applied to both nodes in the cluster.

#### **GUI used for this operation**

- [physical-node window on page C-93](#page-246-0)
- [Network & System Configuration dialog box on page C-184](#page-337-0)

### **To add routing information**

- 1. In the **Explorer** menu of the Hitachi File Services Manager main window, select **Resources**, and then **Processing Nodes**.
- 2. In the object tree, select the target node, and in the window that is shown, click **Network & System Configuration** in the **Advanced** subtab of the **Settings** tab.
- 3. In the **System Setup Menu** page (**Setting Type**: network) of the **Network & System Configuration** dialog box, click **Routing Setup**.
- 4. In the **List of Routings** page, select the protocol version for which you want to add the information from the **Protocol version** drop-down list, and then click **Display**.
- 5. Click **Add**.

6. In the **Add Routing** page, enter the required information, and then click **OK**.

## <span id="page-81-0"></span>**Deleting routing information**

This section describes how to delete routing information.

If you perform the described operations on a physical node, the settings will be applied to both nodes in the cluster.

If the host name specified for the routing target or gateway cannot be resolved, you might not be able to delete the routing information correctly. If a host name is specified for the routing target or gateway, make sure that the host name can be resolved before you delete routing information.

#### **GUI used for this operation**

- [physical-node window on page C-93](#page-246-0)
- [Network & System Configuration dialog box on page C-184](#page-337-0)

#### **To delete routing information**

- 1. In the **Explorer** menu of the Hitachi File Services Manager main window, select **Resources**, and then **Processing Nodes**.
- 2. In the object tree, select the target node, and in the window that is shown, click **Network & System Configuration** in the **Advanced** subtab of the **Settings** tab.
- 3. In the **System Setup Menu** page (**Setting Type**: network) of the **Network & System Configuration** dialog box, click **Routing Setup**.
- 4. Select the protocol version for which you want to add the information from the **Protocol version** drop-down list, and then click **Display**.
- 5. Select the routing information you want to delete, and then click **Delete**.
- 6. Click **OK**.

If you delete the routing information of the management port, the database cache information on the management server might become inconsistent with that on the node, or it might become impossible to open dialog boxes from the **Settings** tab. Log on to the Hitachi File Services Manager from another management console in the same network as the nodes, and make necessary settings for the routing information.

## **Changing the negotiation mode**

This section explains how to change the negotiation mode of network ports.

If cascaded trunking is not set up for the port, see [Changing the negotiation](#page-82-0) [mode \(for a non-cascaded trunk port\) on page 9-9](#page-82-0). If it is set up for the port, see [Changing the negotiation mode \(for a cascaded trunk port\) on page](#page-83-0) [9-10](#page-83-0).

## <span id="page-82-0"></span>**Changing the negotiation mode (for a non-cascaded trunk port)**

This section describes how to change the negotiation mode of a non-cascaded trunk port.

#### **GUI used for this operation**

- [physical-node window on page C-93](#page-246-0)
- [Cluster Management dialog box on page C-278](#page-431-0)
- [Network & System Configuration dialog box on page C-184](#page-337-0)

#### **To change the negotiation mode of a non-cascaded trunk port**

- 1. Disable the monitoring of the resource group operating on the node. In the object tree, select the node, and then click **Cluster Management** in the **Advanced** subtab of the **Settings** tab. Then, in the **Browse Cluster Status** page (for Resource group status) of the **Cluster Management** dialog box, select the resource group, and then click **Cancel Monitoring**.
- 2. Click **Network & System Configuration** in the **Advanced** subtab of the **Settings** tab.
- 3. In the **System Setup Menu** page (**Setting Type**: network) of the **Network & System Configuration** dialog box, click **Data Port Setup**.
- 4. In the **List of Data Ports** page, select the port to change the negotiation mode, and then click **Negotiation Mode Setup**. If link alternation is set up for the port, make sure beforehand that the port is in Standby status. The status of a link alternation port can be confirmed on the **List of Trunking Configurations** page (see [List of](#page-345-0) [Trunking Configurations page on page C-192](#page-345-0)).
- 5. In the **Negotiation Mode Setup** page, change the negotiation mode, and then click **OK**.

After changing the setting on HDI, reconfigure the connected switch accordingly.

**Note:** When the connected switch is reconfigured, the port might temporarily link down with the KAQG01013-W message.

- 6. In the **List of Data Ports** page, confirm that the negotiation mode has been changed.
- 7. If trunking is set on the port where you changed the negotiation mode, repeat steps 4 through 6 so that all the ports included in the trunking are set to the same negotiation mode.

If link alternation is set, change the negotiation mode, wait about 10 seconds, alternate the link manually, and then repeat steps 4 through 6. For information about how to perform manual link alternation, see [Performing manual link alternation on page 9-13.](#page-86-0)

8. Close the **Network & System Configuration** dialog box.

<span id="page-83-0"></span>9. Resume the monitoring of the resource group for which monitoring was disabled.

Click **Cluster Management** in the **Advanced** subtab of the **Settings** tab. Then, in the **Browse Cluster Status** page (for Resource group status) of the **Cluster Management** dialog box, click **Monitor**.

10. Repeat steps 1 to 9 for the other node in the cluster.

## **Changing the negotiation mode (for a cascaded trunk port)**

This section describes how to change the negotiation mode of a cascaded trunk port.

#### **GUI used for this operation**

- [physical-node window on page C-93](#page-246-0)
- [Cluster Management dialog box on page C-278](#page-431-0)
- [Network & System Configuration dialog box on page C-184](#page-337-0)

#### **To change the negotiation mode of a cascaded trunk port**

- 1. Disable the monitoring of the resource group operating on the node. In the object tree, select the node, and then click **Cluster Management** in the **Advanced** subtab of the **Settings** tab. Then, in the **Browse Cluster Status** page (for Resource group status) of the **Cluster Management** dialog box, select the resource group, and then click **Cancel Monitoring**.
- 2. Click **Network & System Configuration** in the **Advanced** subtab of the **Settings** tab.
- 3. In the **System Setup Menu** page (**Setting Type**: network) of the **Network & System Configuration** dialog box, click **Data Port Setup**.
- 4. In the **List of Data Ports** page, select a port of the link aggregation that is in Standby status, and then click **Negotiation Mode Setup**. The status of a link alternation port can be confirmed on the **List of Trunking Configurations** page (see [List of Trunking Configurations page](#page-345-0) [on page C-192\)](#page-345-0).
- 5. In the **Negotiation Mode Setup** page, change the negotiation mode, and then click **OK**.

After changing the setting on HDI, reconfigure the connected switch accordingly.

**Note:** When the connected switch is reconfigured, the port might temporarily link down with the KAQG01013-W message.

- 6. In the **List of Data Ports** page, confirm that the negotiation mode has been changed.
- 7. Repeat steps 4 to 6 so that all ports of the link aggregation that is in Standby status have the same negotiation mode.
- <span id="page-84-0"></span>8. After changing the negotiation mode, wait 10 seconds or so, and then perform manual link alternation. For information about how to perform manual link alternation, see [Performing manual link alternation on page 9-13.](#page-86-0)
- 9. Repeat steps 4 to 7 for each port of the link aggregation that is now in Standby status.
- 10. Close the **Network & System Configuration** dialog box.
- 11. Resume the monitoring of the resource group for which monitoring was disabled.

Click **Cluster Management** in the **Advanced** subtab of the **Settings** tab. Then, in the **Browse Cluster Status** page (for Resource group status) of the **Cluster Management** dialog box, click **Monitor**.

12. Repeat steps 1 to 11 for the other node in the cluster.

# **Setting up redundant link configuration**

This section explains how set up redundant link configuration.

## **Setting link aggregation**

### **GUI used for this operation**

- [physical-node window on page C-93](#page-246-0)
- [Network & System Configuration dialog box on page C-184](#page-337-0)

### **To set link aggregation**

- 1. In the **Explorer** menu of the Hitachi File Services Manager main window, select **Resources**, and then **Processing Nodes**.
- 2. In the object tree, select the node to set the link aggregation, and in the window that is shown, click **Network & System Configuration** in the **Advanced** subtab of the **Settings** tab.
- 3. In the **System Setup Menu** page (**Setting Type**: network) of the **Network & System Configuration** dialog box, click **Trunking Setup**.
- 4. In the **List of Trunking Configurations** page, select the ports for which you want to set link aggregation, and then click **Create Link Aggregation**.
- 5. In the **Link Aggregation Setup** page, click **OK**.
- 6. Click **OK**.

After setting the link aggregation, modify the settings of the destination switch.

**Note:** From the **Add Interface** page of the **Network & System Configuration** dialog box, you must add interfaces for the ports for which link aggregation is set.

## **Setting link alternation**

#### **GUI used for this operation**

- [physical-node window on page C-93](#page-246-0)
- [Network & System Configuration dialog box on page C-184](#page-337-0)

#### **To set link alternation**

- 1. In the **Explorer** menu of the Hitachi File Services Manager main window, select **Resources**, and then **Processing Nodes**.
- 2. In the object tree, select the node to set the link alternation, and in the window that is shown, click **Network & System Configuration** in the **Advanced** subtab of the **Settings** tab.
- 3. In the **System Setup Menu** page (**Setting Type**: network) of the **Network & System Configuration** dialog box, click **Trunking Setup**.
- 4. In the **List of Trunking Configurations** page, select two ports for which you want to set link alternation, and then click **Create Link Alternation**.
- 5. In the **Link Alternation Setup** page, select the default active port, and then click **OK**.
- 6. Click **OK**.

After setting the link alternation, modify the settings of the destination switch.

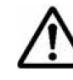

**Note:** From the **Add Interface** page of the **Network & System Configuration** dialog box, you must add interfaces for the ports for which link alternation is set.

## **Combining link aggregation and link alternation (cascaded trunking)**

#### **GUI used for this operation**

- [physical-node window on page C-93](#page-246-0)
- [Network & System Configuration dialog box on page C-184](#page-337-0)

#### **To combine link aggregation and link alternation**

- 1. In the **Explorer** menu of the Hitachi File Services Manager main window, select **Resources**, and then **Processing Nodes**.
- 2. In the object tree, select the node to set the link aggregation and link alternation, and in the window that is shown, click **Network & System Configuration** in the **Advanced** subtab of the **Settings** tab.
- 3. In the **System Setup Menu** page (**Setting Type**: network) of the **Network & System Configuration** dialog box, click **Trunking Setup**.
- 4. In the **List of Trunking Configurations** page, select the ports for which you want to set link aggregation, and then click **Create Link Aggregation**.
- <span id="page-86-0"></span>5. In the **Link Aggregation Setup** page, click **OK**.
- 6. Click **OK**.
- 7. In the **List of Trunking Configurations** page, select two ports for which you want to set link alternation, including a link aggregation port. Then, click **Create Link Alternation**.
- 8. In the **Link Alternation Setup** page, select the default active port, and then click **OK**.
- 9. Click **OK**.

After setting the cascaded trunking, modify the settings of the destination switch.

**Note:** If cascaded trunking is enabled for a port, always set up a tagged VLAN for that port in order to stabilize the communication between the client and the HDI system. For details about how to setup a VLAN, see Setting up a VLAN on page 9-13.

## **Performing manual link alternation**

#### **GUI used for this operation**

- [physical-node window on page C-93](#page-246-0)
- [Network & System Configuration dialog box on page C-184](#page-337-0)

#### **To perform manual link alternation**

- 1. In the **Explorer** menu of the Hitachi File Services Manager main window, select **Resources**, and then **Processing Nodes**.
- 2. In the object tree, select the node to alternate the link, and in the window that is shown, click **Network & System Configuration** in the **Advanced** subtab of the **Settings** tab.
- 3. In the **System Setup Menu** page (**Setting Type**: network) of the **Network & System Configuration** dialog box, click **Trunking Setup**.
- 4. In the **List of Trunking Configurations** page, select a link alternation port, and then click **Change Active Port Status**.
- 5. Click **OK**.

## **Setting up a VLAN**

To use a VLAN in an HDI system, a switch supporting an IEEE802.1Q tagged VLAN is required. When a VLAN is used, a virtual interface (a VLAN interface) is created for the data port. An identifier called a *VLAN ID* must be assigned to the VLAN interface.

#### **GUI used for this operation**

• [physical-node window on page C-93](#page-246-0)

• [Network & System Configuration dialog box on page C-184](#page-337-0)

#### **To set up a VLAN**

- 1. In the **Explorer** menu of the Hitachi File Services Manager main window, select **Resources**, and then **Processing Nodes**.
- 2. In the object tree, select the node to set the VLAN, and in the window that is shown, click **Network & System Configuration** in the **Advanced** subtab of the **Settings** tab.
- 3. In the **System Setup Menu** page (**Setting Type**: network) of the **Network & System Configuration** dialog box, click **Interface Management**.
- 4. In the **List of Interfaces** page, select the protocol version for which you want to set the information from the **Protocol version** drop-down list, and then click **Display**.
- 5. Click **Add**.
- 6. In the **Add Interface** page, select a port that uses VLAN, specify a VLAN ID from 1 to 4094, specify other information, and then click **OK**. We recommend that you specify the virtual IP addresses for both nodes to detect an error such as a link down in both nodes.
- 7. In the **System Setup Menu** page (**Setting Type**: network), click **Routing Setup**.
- 8. In the **List of Routings** page, select the protocol version for which you want to add the information from the **Protocol version** drop-down list, and then click **Display**.
- 9. Click **Add**.
- 10. In the **Add Routing** page, select the port and VLAN ID, specify other information, and then click **OK**.

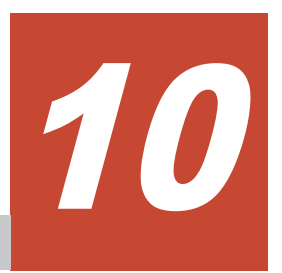

# **Monitoring the system**

This chapter describes how to use SNMP or email notifications to monitor the system.

For details on the characters and settings that can be used for an SNMP manager, see the documentation of the SNMP manager.

- □ [Using SNMP](#page-89-0)
- □ [Using error email notifications](#page-93-0)

# <span id="page-89-0"></span>**Using SNMP**

By using SNMP, you can send SNMP trap notifications and obtain system operating information.

This section explains how to use SNMP.

# **Note:**

- When using SNMP trap notifications, we recommend that you set the time of the SNMP manager to that of the OS. The SNMP manager clock is used to determine the SNMP trap reception time.
- If specific-trap settings for the HDI system are specified in the SNMP manager, you can limit the SNMP traps to be reported. For details about specific-trap settings, see the *Installation and Configuration Guide*.
- Some characters or settings described in this manual might be unusable depending on the SNMP manager you are using. For details about the characters and settings that can be used for an SNMP manager, see the documentation of the SNMP manager.
- To obtain system operating information when you are using SNMPv2 in an IPv4 environment, you need to specify the necessary settings on the **Add SNMP** or **Edit SNMP** page.
- To obtain system operating information or to use SNMP trap notifications when you are using SNMPv2 in an IPv6 environment or SNMPv3, you must edit the snmpd.conf file in the **Edit System File** page.
- Note the following regarding the editing of the snmpd.conf file:

- To stop error notifications, change each line in the snmpd.conf file to a comment line by adding a hash mark (#) to the beginning of the line.

- If the com2sec6 setting specified in the snmpd.conf file is removed or changed to a comment, the initial com2sec6 setting will be added when you perform an update installation. Revise the setting if necessary.

## **Using SNMPv2 in an IPv4 environment**

#### **GUI used for this operation**

- [physical-node window on page C-93](#page-246-0)
- [Network & System Configuration dialog box on page C-184](#page-337-0)

#### **To use SNMPv2 in an IPv4 environment**

- 1. In the **Explorer** menu of the Hitachi File Services Manager main window, select **Resources**, and then **Processing Nodes**.
- 2. In the object tree, select the target node, and in the window that is shown, click **Network & System Configuration** in the **Advanced** subtab of the **Settings** tab.
- 3. In the **System Setup Menu** page (**Setting Type**: network) of the **Network & System Configuration** dialog box, select **System** from the **Setting Type** drop-down list, and then click **Display**. To only use the SNMP trap notification without obtaining system operating information, go to step 8.
- 4. In the **System Setup Menu** page (**Setting Type**: system) page, click **SNMP Setup**.
- 5. In the **List of SNMPs** page, click **Add**.
- 6. In the **Add SNMP** page, enter the required information, and then click **Add**.
- 7. In the **List of SNMPs** page, click **Back**
- 8. In the **System Setup Menu** page (**Setting Type**: system) page, click **Edit System File**.
- 9. In the **Edit System File** page, from the **File type** drop-down list, select the snmpd.conf file, and then click **Display**. In the snmpd.conf file, add the setting required to enable SNMP trap notification. For details about the setting, see Table [Table C-184](#page-368-0)

[Selectable system files in the Edit System File page on page C-215.](#page-368-0)

- 10. Click **OK**.
- 11. Confirm that the cold start trap is issued.

If the trap is not issued, verify the contents of the snmpd.conf file.

12. Repeat steps 2 to 11 for the other node in the cluster.

## **Using SNMPv2 in an IPv6 environment or SNMPv3**

#### **GUI used for this operation**

- [physical-node window on page C-93](#page-246-0)
- [Network & System Configuration dialog box on page C-184](#page-337-0)

#### **To use SNMPv2 in an IPv6 environment or SNMPv3**

- 1. In the **Explorer** menu of the Hitachi File Services Manager main window, select **Resources**, and then **Processing Nodes**.
- 2. In the object tree, select the target node, and in the window that is shown, click **Network & System Configuration** in the **Advanced** subtab of the **Settings** tab.
- 3. In the **System Setup Menu** page (**Setting Type**: network) page of the **Network & System Configuration** dialog box, select **System** from the **Setting Type** drop-down list, and then click **Display**.
- 4. In the **System Setup Menu** page (**Setting Type**: system) page, click **Edit System File**.
- 5. In the **Edit System File** page, from the **File type** drop-down list, select the snmpd.conf file, and then click **Display**.

To use SNMPv3, add or edit the SNMP management user information, information for enabling SNMP trap notifications, and information for obtaining system operating information. For details about the setting, see Table [Table C-184 Selectable system files in the Edit System File page on](#page-368-0) [page C-215](#page-368-0).

To use SNMPv2, add or edit the information about the SNMP manager permitted for access and the MIB objects that can be obtained.

- 6. Click **OK**.
- 7. Confirm that the cold start trap is issued after the snmpd.conf file is updated.

If the trap is not issued, verify the contents of the file.

8. Repeat steps 2 to 7 for the other node in the cluster.

**Tip:** To stop error notifications, place a hash mark (#) at the beginning of each entry line in the snmpd.conf file.

#### **Table 10-1 Information specified in the snmpd.conf file when SNMPv3 is used**

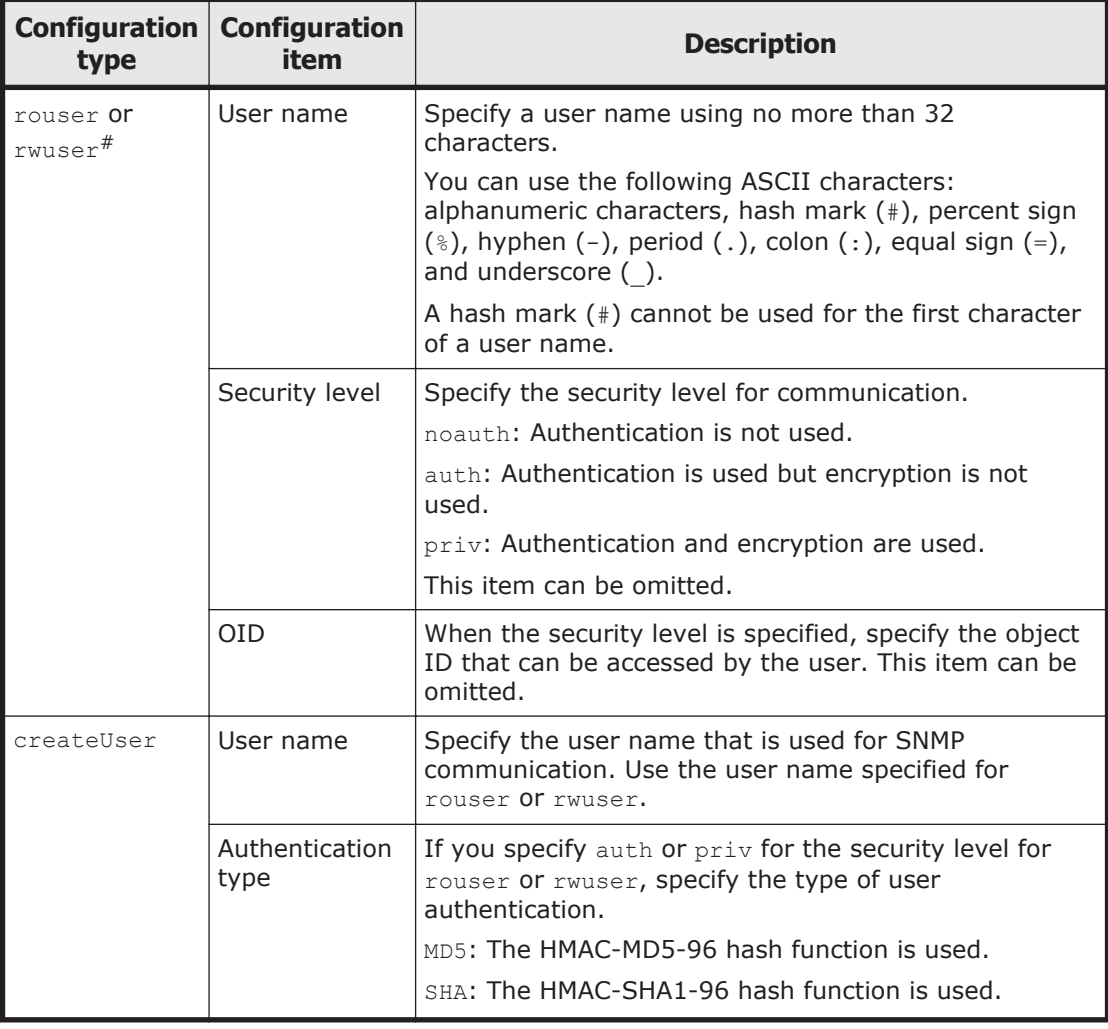

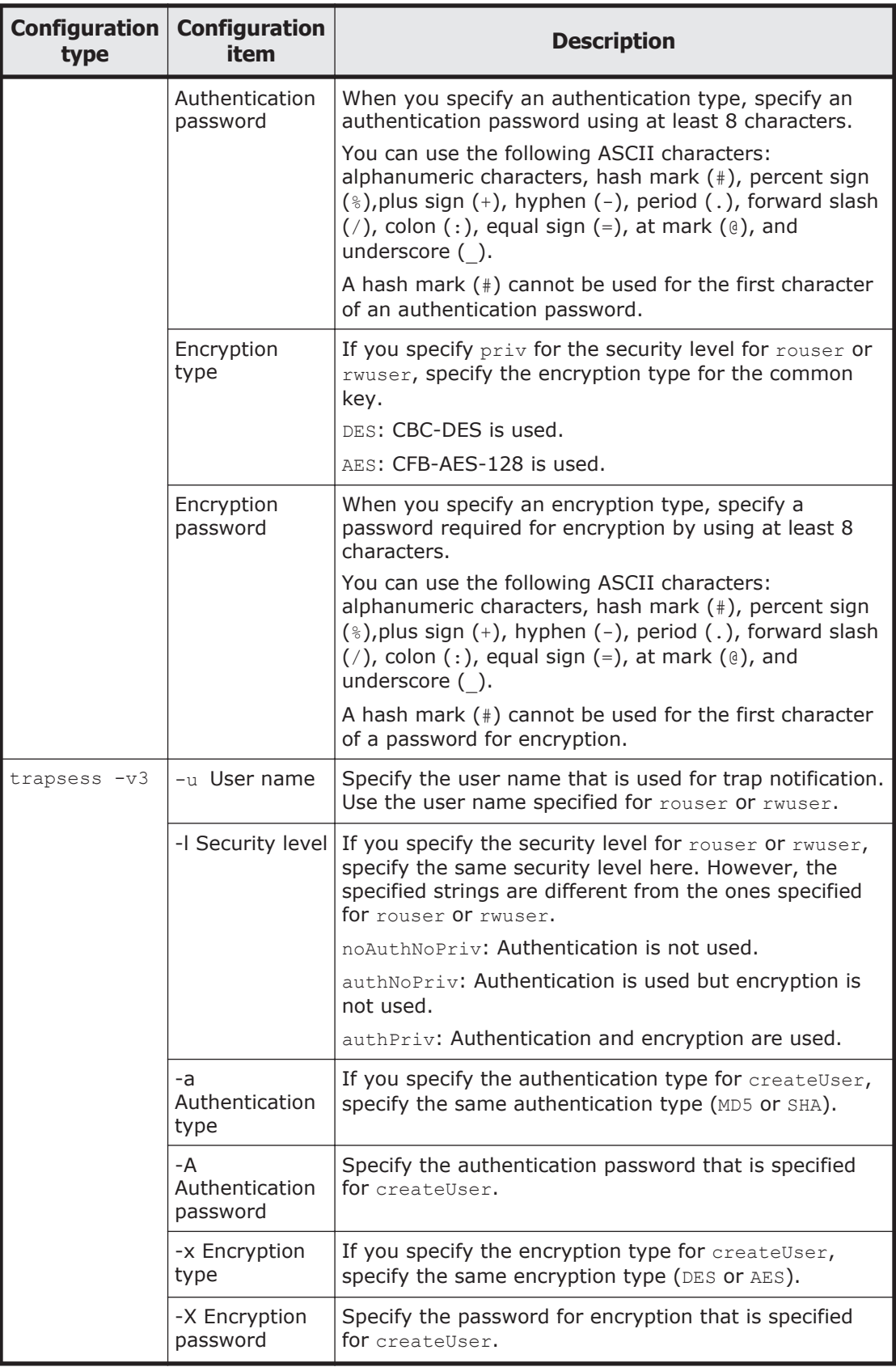

<span id="page-93-0"></span>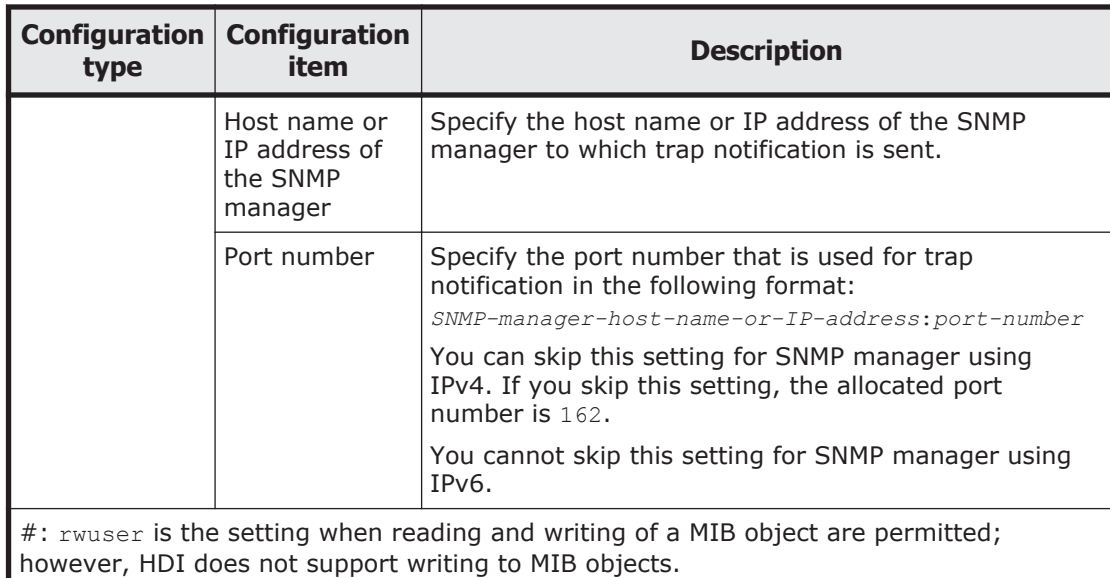

## **Using error email notifications**

This section explains how to use email for the notification of error information.

#### **GUI used for this operation**

- [physical-node window on page C-93](#page-246-0)
- [Network & System Configuration dialog box on page C-184](#page-337-0)
- [List of RAS Information page on page C-169](#page-322-0)

#### **To use email notifications**

- 1. In the **Explorer** menu of the Hitachi File Services Manager main window, select **Resources**, and then **Processing Nodes**.
- 2. In the object tree, select the target node, and in the window that is shown, click **Network & System Configuration** in the **Advanced** subtab of the **Settings** tab.
- 3. In the **System Setup Menu** page (**Setting Type**: network) page of the **Network & System Configuration** dialog box, select **System** from the **Setting Type** drop-down list, and then click **Display**.
- 4. In the **System Setup Menu** page (**Setting Type**: system) page, click **Edit System File**.
- 5. In the **Edit System File** page, from the **File type** drop-down list, select the email\_alert.conf file, and then click **Display**.
- 6. Append the mail server information and the recipient and sender email addresses to this file.
- 7. Click **OK**.

8. Confirm that the test email is received.

A test email is sent with the title HDI Alert (*node-host-name* KAQM09112-I).

If you do not receive the test email within five minutes after clicking **OK** at the specified recipient email address, verify the following and take action as appropriate:

- o The definitions in the email alert.conf file are valid.
- ¢ The mail server settings are correct.
- ¢ The system message KAQM09113-E is not output to the **List of RAS Information** page (for List of messages).

Error information emails are sent with the title HDI Alert (*node-hostname message-ID*).

9. Repeat steps 2 to 8 for the other node in the cluster.

**Note:** If you unable to receive error email notifications after enabling them, verify the following and take action as appropriate:

- The system messages KAQM09113-E, KAQM09114-E, KAQM09115-E, KAQM09116-E, and KAQM09117-E are not output to the **List of RAS Information** page (for List of messages).
- The definitions in the email alert.conf file are valid.
- The mail server settings have not changed.

**Tip:** To stop error notifications, place a hash mark (#) at the beginning of each entry line in the email alert.conf file.

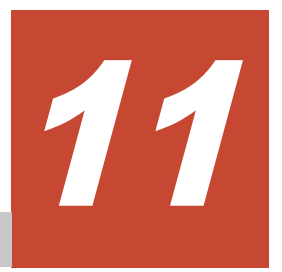

# **Controlling a node and OS**

This chapter describes how to start and stop a node, and how to shut down and restart the OS on a node.

For details about how to control a node and OS by using commands, see the *CLI Administrator's Guide*.

- □ [Stopping or starting a node](#page-97-0)
- □ [Shutting down and restarting the OS on a node](#page-99-0)

## <span id="page-97-0"></span>**Stopping or starting a node**

This section describes how to start and stop a node.

#### **Stopping a node**

This section describes how to stop a node.

#### **Before stopping a node**

Stopping a node causes the resource group operating on that node to fail over to the other node. To prevent failover, before you stop a node, move operation of the resource group to the other node.

Do not stop and start a node repeatedly. If you perform these operations repeatedly, the KAQM06018-E message might be output when you stop the node. In this case, forcibly stop the node.

#### **GUI used by this operation**

- [physical-node window on page C-93](#page-246-0)
- [Cluster Management dialog box on page C-278](#page-431-0)

#### **To stop a node**

- 1. In the **Explorer** menu of the Hitachi File Services Manager main window, select **Resources**, and then **Processing Nodes**.
- 2. In the object tree, select the node that you want to stop.
- 3. Click **Cluster Management** in the **Advanced** subtab of the **Settings** tab.
- 4. In the **Browse Cluster Status** page (for Cluster / Node status) of the **Cluster Management** dialog box, check whether the **Node status** of the other node in the cluster is UP.

If the **Node status** of the other node is not UP, start the other node. For details about how to start a node, see [Starting a node on page 11-3](#page-98-0).

- 5. In the **Browse Cluster Status** page, select **Resource group status** from the drop-down list, and then click **Display**.
- 6. In the **Browse Cluster Status** page (for Resource group status), confirm that **Resource group status** of the resource group running on the node to be stopped is Online / No error or Online Maintenance / No error.
- 7. Use a radio button to select the resource group that is running on the node to be stopped, and then click **Change Execution Node**. The selected resource group moves (fails over) to the other node in the cluster. Movement might take 10 to 20 minutes or more, depending on the usage conditions of the node on which the resource group is currently running. (These conditions include the number of file systems, whether the volume manager is used, and the number of NFS shares.)
- <span id="page-98-0"></span>8. In the **Browse Cluster Status** page (for Resource group status), check **Resource group status** for any error information, and then confirm that the operation has been completed normally. If error information is displayed, you need to perform recovery for failures that occurred during the operation. For details on how to fix failures, see the *Cluster Troubleshooting Guide*.
- 9. In the **Browse Cluster Status** page (for Resource group status), select **Cluster / Node Status** from the drop-down list, and then click **Display**.
- 10. In the **Browse Cluster Status** page (for Cluster / Node status) of the **Cluster Management** dialog box, click **Stop** for the node. **Stop** and **Perform Forced Stop** are displayed if the node is running.
- **Tip:** If a failure occurs (preventing you from continuing processing) before you stop the node, you can forcibly stop the node. When you click **Perform Forced Stop** for a node, the system ignores any

errors that occurred during processing, performs a forced stop for the node, and begins failover for the resource group active on the node. Some services might remain running after a forced stop because the system ignores any services affected by the error when completing the stop processing. If you start a resource group while some services remain running, two services with the same name might start. Therefore, after performing a forced stop for a cluster, reboot the OS on both nodes before starting the cluster. Also, if the resource group has not been moved to the other node when one node is forcibly stopped, reboot the OS before you start the node.

11. In the **Browse Cluster Status** page (for Cluster / Node status), check **Node status** for any error information, and then confirm that the operation has been completed normally.

If error information is displayed, you need to perform recovery for failures that occurred during the operation. For details on how to fix failures, see the *Cluster Troubleshooting Guide*.

## **Starting a node**

This section describes how to start a node.

#### **Before starting the node**

When a node is started while a resource group is in the Online Ready/No error status, the resource group is automatically started. After processing finishes, it might take a while before you can perform resource group related operations (until the Online/No error status is reached).

The system administrator needs to make sure that no partial blockage has occurred in a resource group during the resource group startup process. On the **List of RAS Information** page (for List of messages) of the **Check for Errors** dialog box, check whether the message KAQG72006-E or

<span id="page-99-0"></span>KAQM35001-E has been output to the system messages. For the action to take if the message has been output, see the *Error Codes* manual.

Do not stop and start a node repeatedly. If you perform these operations repeatedly, the KAQM06018-E message might be output when you stop the node.

#### **GUI used by this operation**

- [physical-node window on page C-93](#page-246-0)
- [Cluster Management dialog box on page C-278](#page-431-0)

#### **To start a node**

- 1. In the **Explorer** menu of the Hitachi File Services Manager main window, select **Resources**, and then **Processing Nodes**.
- 2. In the object tree, select the node that you want to start.
- 3. Click **Cluster Management** in the **Advanced** subtab of the **Settings** tab.
- 4. In the **Browse Cluster Status** page (for Cluster / Node status) of the **Cluster Management** dialog box, click **Start** for the node. **Start** is displayed if the node is not running. If you click **Start**, the node starts, and makes the resource group available for starting.
- 5. In the **Browse Cluster Status** page (for Cluster / Node status), check **Node status** for any error information, and then confirm that the operation has been completed normally. If error information is displayed, you need to perform recovery for failures that occurred during the operation. For details on how to fix failures, see the *Cluster Troubleshooting Guide*.
- 6. If the resource group have been moved to the other node in the cluster as a result of a failover, fail them back to the node that you started. For details about how to move a resource group between nodes in the cluster, see steps 4 to 8 in [Stopping a node on page 11-2.](#page-97-0)

## **Shutting down and restarting the OS on a node**

This section describes how to shut down and restart the OS on a node.

#### **Shutting down the OS on a node**

This section describes how to shut down the OS on a node.

#### **Before shutting down the OS on a node**

Before the OS is shut down, the node must be stopped. In the **Browse Cluster Status** page (for Cluster / Node status) of the **Cluster Management** dialog box, verify that the node at which the OS is to be shut down is inactive. For details about how to stop the node, see [Stopping a node](#page-97-0) [on page 11-2](#page-97-0).

## **Tip:**

- To start the OS, press the power switch on the node chassis.
- For details about how to shut down both OSs on the processing node at the same time, see [Shutting down the OSs on both nodes on page](#page-101-0) [11-6](#page-101-0).

#### **GUI used by this operation**

- [physical-node window on page C-93](#page-246-0)
- [Cluster Management dialog box on page C-278](#page-431-0)

#### **To shut down the OS on a node**

- 1. In the **Explorer** menu of the Hitachi File Services Manager main window, select **Resources**, and then **Processing Nodes**.
- 2. In the object tree, select the OS that you want to shut down.
- 3. Click **Cluster Management** in the **Advanced** subtab of the **Settings** tab.
- 4. In the **Browse Cluster Status** page (for Cluster / Node status) of the **Cluster Management** dialog box, click **Shutdown**.
- 5. When the dialog box notifying you that the OS was shut down appears, click **OK**.
- 6. Click **Close**.

#### **Restarting the OS on a node**

This section describes how to restart the OS on a node.

Normally, the system administrator needs to reboot the OS for the following operations:

- Setting new information for the LDAP server for user authentication, or deleting all information for the LDAP server for user authentication
- Setting, changing, or deleting information for the NIS server
- Setting or changing the NTP server or the time zone
- Changing the node time

If the OS needs to be rebooted for any other reason, contact maintenance personnel first.

#### **Before restarting the OS on a node**

Before the OS is rebooted, the node must be stopped. In the **Browse Cluster Status** page (for Cluster / Node status) of the **Cluster Management** dialog box, verify that the node at which the OS is to be

<span id="page-101-0"></span>rebooted is inactive. For details about how to stop the node, see [Stopping a](#page-97-0) [node on page 11-2](#page-97-0).

If you are using encryption, note that if system settings are saved in the HCP system, before you restart the OS, make sure the HCP system is normally operating and that the HDI and HCP systems can communicate normally.

If the host name specified for the routing target or gateway cannot be resolved, the routing information might not be restored after rebooting the OS. If a host name is specified for the routing target or gateway, make sure that the host name can be resolved before rebooting the OS. If the routing information cannot be restored, see the *Cluster Troubleshooting Guide*, and take appropriate action.

#### **GUI used by this operation**

- [physical-node window on page C-93](#page-246-0)
- [Cluster Management dialog box on page C-278](#page-431-0)

#### **To restart the OS on a node**

- 1. In the **Explorer** menu of the Hitachi File Services Manager main window, select **Resources**, and then **Processing Nodes**.
- 2. In the object tree, select the node on which you want to restart the OS.
- 3. Click **Cluster Management** in the **Advanced** subtab of the **Settings** tab.
- 4. In the **Browse Cluster Status** page (for Cluster / Node status) of the **Cluster Management** dialog box, click **Reboot**.
- 5. Select **Start the node after a reboot** or **Do not start the node after a reboot**.

If you select **Start the node after a reboot**, specify whether you start the resource group (and fail back if the resource group is failed over).

- 6. Click **Reboot**.
- 7. When the dialog box notifying you that the OS was restarted appears, click **OK**.
- 8. Click **Close**.
- 9. If you selected **Do not start the node after a reboot** in step 5, restart the OS, and then wait about five minutes. In the **Cluster Management** dialog box, display the **Browse Cluster Status** page, start the node, and then perform a failback of the resource group.
- 10. If you selected **Start the node after a reboot** in step 5, and specified not to perform a failback of the resource group after the node is started, in the **Cluster Management** dialog box, display the **Browse Cluster Status** page, and then perform a failback of the resource group.

### **Shutting down the OSs on both nodes**

This section describes how to stop a processing node and both OSs at the same time.

The system administrator can stop a processing node when stopping the HDI system through a planned outage. When a processing node is stopped in this manner, both OSs are forcibly stopped and the nodes are powered off, regardless of service activity and any I/O operations being performed on the file system.

#### **GUI used by this operation**

• [Processing Nodes window on page C-81](#page-234-0)

#### **To shut down the OSs on both nodes at the same time**

- 1. In the **Explorer** menu of the Hitachi File Services Manager main window, select **Resources**, and then **Processing Nodes**.
- 2. In the Processing Nodes window, open the **File Servers** tab. Then, select the check box of the processing node that you want to stop, and then click **Shutdown Node**.
- 3. Verify the information shown in the confirmation dialog box, select the check box, and then click **Confirm**.
- 4. Verify that the processing results are correct, and then click **Close**.

#### **Starting the OSs of both nodes at the same time**

This section describes how to start a processing node to start both OSs at the same time.

#### **Before starting the OSs of both nodes**

Starts a processing node in an environment where the management server can communicate with the BMC of the processing node by way of IPv4.

If you are using encryption, and the system settings are saved to the HCP system, confirm that the HCP system is operating normally and that the HDI and HCP systems can communicate normally, before starting a processing node.

#### **GUI used by this operation**

• [Processing Nodes window on page C-81](#page-234-0)

#### **To start the OSs on both nodes at the same time**

- 1. In the **Explorer** menu of the Hitachi File Services Manager main window, select **Resources**, and then **Processing Nodes**.
- 2. In the Processing Nodes window, open the **File Servers** tab. Then, select the check box of the processing node that you want to start, and then click **Start Node**.
- 3. Verify the information shown in the confirmation dialog box, and then click **Confirm**.
- 4. Verify that the processing results are correct, and then click **Close**.

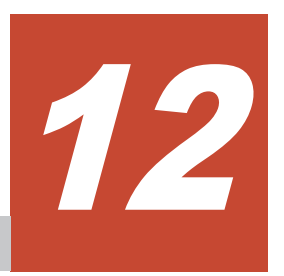

# **Changing the connection between nodes and storage systems**

This chapter describes how to change the connection between nodes and storage systems.

- □ [Changing the ports assigned to an LU](#page-105-0)
- □ [Reconfiguring an LU path](#page-106-0)
- □ [Reconfiguring an FC path](#page-108-0)
- □ [Replacing FC switches](#page-110-0)
- □ [Connecting an additional storage system](#page-110-0)
- □ [Detaching a storage system](#page-112-0)

# <span id="page-105-0"></span>**Changing the ports assigned to an LU**

If access performance from CIFS or NFS clients deteriorates (even though the CPU usage of the node is low), it might be because the processing load is concentrated on a particular port on the storage system. In such situations, re-assigning the LUs making up the file system to a different port might improve performance.

The following figure provides a conceptual image of changing storage system ports assigned to an LU.

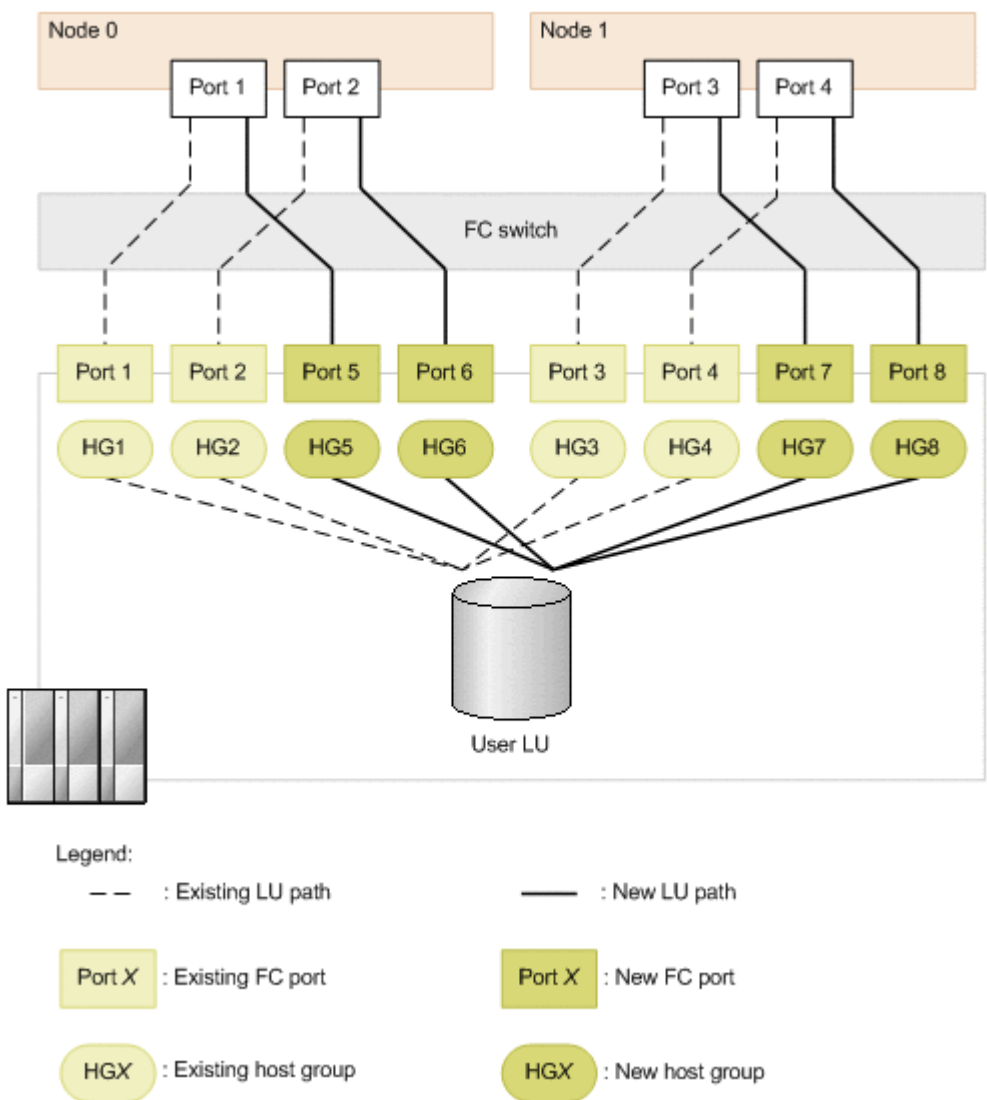

#### **Figure 12-1 Conceptual image of changing the ports assigned to an LU**

This section describes how to change ports assigned to an LU on the condition that Fibre Channel cards have been added on nodes and host groups have been added in the storage system.

The procedure to change storage system ports might differ depending on whether to add an FC path when changing ports. The system administrator, <span id="page-106-0"></span>working with the SAN administrator and maintenance personnel, must perform the following procedure.

#### **GUI used by this operation**

• [Cluster Management dialog box on page C-278](#page-431-0)

#### **To change the port assignments**

- 1. Verify the assignment settings for the target LU. Identify the LDEV number assigned to the LU. For details about how to view LDEV numbers and assignment settings for user LUNs, see the *CLI Administrator's Guide*.
- 2. Manually fail over the resource group operating on the node.
- 3. Stop the failover-source node.
- 4. If you want to add an FC path, ask the SAN administrator to set up the hardware and the SAN.
- 5. Ask the SAN administrator to delete the existing LU path from the stopped node, and to add LUs to the host group after the change.
- 6. Reboot the OS on the stopped (failover-source) node.
- 7. Start the failover-source node.
- 8. Fail back the resource group to the original node.
- 9. Repeat steps 2 to 8 for the other node in the cluster.

# **Reconfiguring an LU path**

The system administrator can add, delete, or change an LU path. The system administrator performs these operations by working with the SAN administrator. Before any of these operations are performed, setup or reconfiguration of the FC path must be completed.

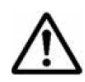

**Note:** Observe the following note.

- Do not change or delete the LU path for the command device unless you added, deleted, or changed the path by mistake. If you add or change the LU path for the command device, you must restart the OS afterwards. You can use Hitachi Storage Navigator Modular 2 or Storage Navigator to verify the command device information.
- Before adding, deleting, or changing an LU path, make sure that the mapping guard for the system LU is enabled to avoid an error in system LUs that is caused by improper mapping operations. If the mapping guard is not enabled for the system LUs, enable the guard. The mapping guard can be set up from Hitachi Storage Navigator Modular 2 or Storage Navigator. Make sure that the version of Hitachi Storage Navigator Modular 2 that you use is 6.5 or later.
- If you added a wrong LU path, delete the LU path, and then add a new LU path. For the procedure for deleting the LU path, see [Deleting an LU path](#page-107-0)

## <span id="page-107-0"></span>**Adding an LU path**

#### **GUI used by this operation**

- [processing-node window on page C-89](#page-242-0)
- [physical-node window on page C-93](#page-246-0)

#### **To add an LU path**

- 1. Ask the SAN administrator to add the LU path.
- 2. Refresh the processing node.
- 3. Make sure that the target LU is shown correctly.
	- If the target LU is not shown in the **LUs** tab in the *physical-node-name* window, you might have added the LU path for the command device by mistake. In this case, delete the LU path for the command device, and then perform the procedure to add an LU path again.

## **Deleting an LU path**

#### **GUI used by this operation**

- [physical-node window on page C-93](#page-246-0)
- [processing-node window on page C-89](#page-242-0)

#### **To delete an LU path**

- 1. Stop the use of the target LU if it is being used. If a file system is using the target LU, delete the file system.
- 2. Ask the SAN administrator to delete the LU path.
- 3. Refresh the processing node. If you want to use a command, run the fpstatus command on both of the nodes, instead of refreshing the processing node.
- 4. Make sure that the target LU has been deleted correctly.

If the target LU is shown in the **LUs** tab in the *physical-node-name* window, you might have deleted the LU path for the command device by mistake. In this case, add the LU path for the command device, and then perform the procedure to delete an LU path again.

If the GUI is refreshed or the fpstatus command is run after the LU path is deleted, the KAQK40000-E message or the KAQK40001-E message might be output as a system message. If the FC path status is Online, ignore the output message.
# **Changing an LU path**

### **GUI used by this operation**

- [physical-node window on page C-93](#page-246-0)
- [processing-node window on page C-89](#page-242-0)

### **To change an LU path**

- 1. Stop the use of the target LU if it is being used. If a file system is using the target LU, delete the file system.
- 2. Ask the SAN administrator to change the LU path.
- 3. Refresh the processing node. If you want to use a command, run the fpstatus command on both of the nodes, instead of refreshing the processing node.
- 4. Make sure that the target LU is shown correctly.

If the target LU is not shown in the **LUs** tab in the *physical-node-name* window, you might have changed the LU path for the command device by mistake. In this case, delete the LU path for the command device, and then perform the procedure to change an LU path again.

If the GUI is refreshed or the  $f$  pstatus command is run after the LU path is changed, the KAQK40000-E message or the KAQK40001-E message might be output as a system message. If the FC path status is Online, ignore the output message.

# **Reconfiguring an FC path**

By working with the SAN administrator and maintenance personnel, you can reconfigure an FC path between a node and a storage system.

Stop the NDMP server before changing the FC switches or zoning. After configuring FC switches, start the NDMP server, and then enable the backup management software to use the tape drive.

## **Adding an FC path**

### **GUI used by this operation**

- [processing-node window on page C-89](#page-242-0)
- [Health Monitor window on page C-142](#page-295-0)
- [physical-node window on page C-93](#page-246-0)

### **To add an FC path**

- 1. Ask the SAN administrator to set up the hardware and the SAN.
- 2. Refresh the processing node.

3. Verify the FC path configuration after the change.

For the reconfigured node, verify the following items in the **FC Path** subtab in the Health Monitor window, and then make sure that the target FC path has been correctly added:

- ¢ Model of the storage system
- ¢ Serial number of the storage system
- ¢ FC ports on the node
- ¢ FC ports on the storage system

In addition, verify the following items in the **LUs** tab in the *physical-nodename* window, and then make sure that the LUs for the added FC path are correct:

- ¢ Model of the storage system
- ¢ Serial number of the storage system
- ¢ LDEV number
- 4. Repeat steps 1 to 3 for the other node in the cluster.

## **Changing or deleting an FC path**

### **GUI used by this operation**

- [Cluster Management dialog box on page C-278](#page-431-0)
- [processing-node window on page C-89](#page-242-0)
- [Health Monitor window on page C-142](#page-295-0)
- [physical-node window on page C-93](#page-246-0)

### **To change or delete an FC path**

- 1. Manually fail over the resource group operating on the node.
- 2. Stop the failover-source node.
- 3. Ask the SAN administrator to set up the hardware and the SAN.
- 4. Reboot the OS on the stopped (failover-source) node.
- 5. Refresh the processing node.
- 6. Verify the FC path configuration after the change.

For the reconfigured node, verify the following items in the **FC Path** subtab in the Health Monitor window, and then make sure that the target FC path is correctly changed or is not shown:

- ¢ Model of the storage system
- ¢ Serial number of the storage system
- ¢ FC ports on the node
- ¢ FC ports on the storage system

<span id="page-110-0"></span>In addition, verify the following items in the **LUs** tab in the *physical-nodename* window, and then make sure that the LUs for the changed FC path are correct, or the LUs for the deleted FC path are not shown:

- ¢ Model of the storage system
- ¢ Serial number of the storage system
- ¢ LDEV number
- 7. Start the failover-source node.
- 8. Fail back the resource group to the original node.
- 9. Repeat steps 1 to 8 for the other node in the cluster.

# **Replacing FC switches**

By working with the SAN administrator and maintenance personnel, you can replace FC switches between a node and a storage system.

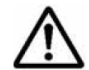

**Note:** Do not change an LU configuration that is in a storage system in which FC paths are in the Offline status.

### **To replace FC switches**

- 1. Use the fpstatus command to view the statuses of the FC paths connected to the target FC switch.
- 2. Use the fpoffline command to place all the FC paths connected to the target FC switch Offline.
- 3. Repeat steps 1 to 2 for the other node in the cluster.
- 4. Ask the SAN administrator to replace the FC switch.
- 5. Use the fponline command to place the FC paths that were placed Offline in step 2 back Online.
- 6. Verify the statuses of the FC paths connected to the target FC switch. Verify that the FC paths are in the Online status.

## **Connecting an additional storage system**

To connect an additional storage system while the HDI system is in operation, you need to reconfigure the FC paths. By working with the SAN administrator and maintenance personnel, you can connect an additional storage system.

### **Before connecting an additional storage system**

Before connecting an additional storage system, the system administrator must design the SAN in terms of how to connect the additional storage system to the node via Fibre Channel. To determine the design, you can create a table like the following.

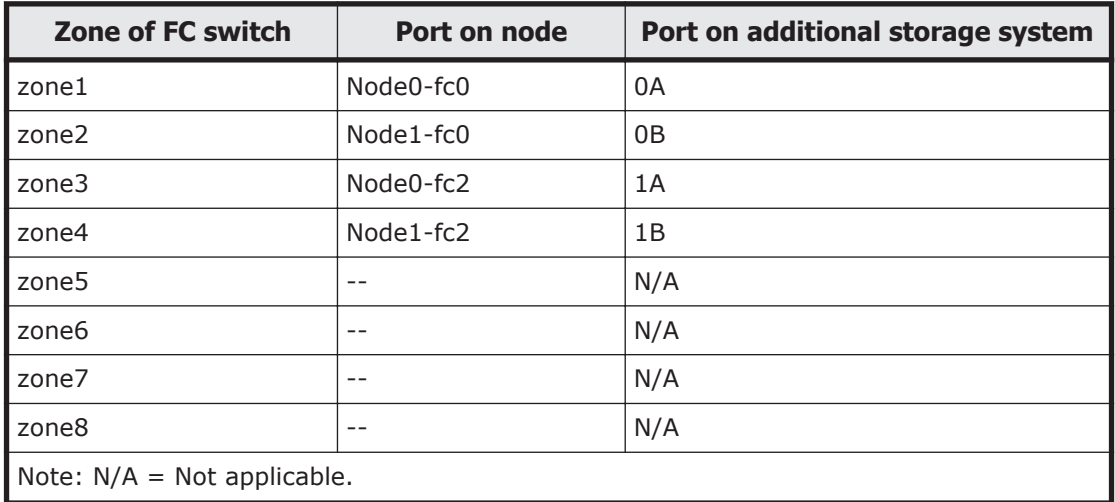

### **Table 12-1 Sample notes on SAN design**

### **Connecting an additional storage system**

### **GUI used by this operation**

- [processing-node window on page C-89](#page-242-0)
- [Health Monitor window on page C-142](#page-295-0)
- [physical-node window on page C-93](#page-246-0)

### **To connect a storage system to nodes**

- 1. Set the host groups for the storage system ports.
- 2. Ask the SAN administrator to set up the hardware and the SAN according to the predetermined SAN design.

For details about what to consider for SAN design, see [Before connecting](#page-110-0) [an additional storage system on page 12-7.](#page-110-0)

After you finish setting up the hardware or SAN, use an FC cable to connect the storage system to the node.

- 3. Refresh the processing node.
- 4. Make sure that the FC paths are correctly set up.

For the reconfigured node, verify the following items in the **FC Paths** subtab in the **Network** tab of the Health Monitor window, and then make sure that the relevant FC paths are correctly added:

- ¢ Model of the storage system
- ¢ Serial number of the storage system
- ¢ FC ports on the node
- ¢ FC ports on the storage system

In addition, verify the following items in the **LUs** tab in the *physical-nodename* window, and then make sure that the LUs for the added FC paths are correct:

- ¢ Serial number of the storage system
- ¢ LDEV number
- 5. Repeat steps 2 to 4 for the other node in the cluster.

#### Notes:

If you use an FC cable to connect the node to the storage system before specifying a host group for the storage system port, you will be unable to use the LU on the added storage system. In this case, perform one of the following actions:

- ¢ Disconnect and then reconnect the FC cable that connects the node and the storage system.
- ¢ Disable and then re-enable the port connected to the storage system on the FC switch located between the node and the storage system.
- ¢ Restart the node.

# **Detaching a storage system**

To detach a storage system managed by nodes while the HDI system is in operation, you need to reconfigure the FC paths. By working with the SAN administrator and maintenance personnel, you can detach a storage system.

### **GUI used by this operation**

- [Cluster Management dialog box on page C-278](#page-431-0)
- [processing-node window on page C-89](#page-242-0)
- [Health Monitor window on page C-142](#page-295-0)
- [physical-node window on page C-93](#page-246-0)

### **To detach a storage system from the nodes**

- 1. Make sure that the LUs in the target storage system are not being used by the HDI system.
- 2. Manually fail over the resource group operating on the node.
- 3. Stop the failover-source node.
- 4. Ask the SAN administrator to set up the hardware and the SAN.
- 5. Reboot the OS on the stopped node (failover-source).
- 6. Refresh the processing node.
- 7. Verify the FC path configuration after the change. For the reconfigured node, verify the following items in the **FC Paths** subtab in the **Network** tab of the Health Monitor window, and then make sure that the relevant FC paths are not shown:
- ¢ Model of the storage system
- ¢ Serial number of the storage system
- ¢ FC ports on the node
- ¢ FC ports on the storage system

In addition, verify the following items in the **LUs** tab in the *physical-nodename* window, and then make sure that the LUs for the deleted FC paths are not shown:

- ¢ Serial number of the storage system
- ¢ LDEV number
- 8. Start the failover-source node.
- 9. Fail back the resource group to the original node.
- 10. Repeat steps 1 to 9 for the other node in the cluster.

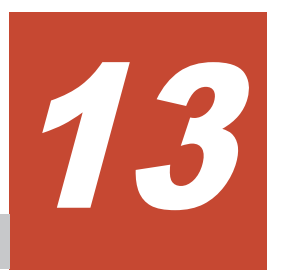

# **Setting up an environment for command and GUI operations**

This chapter describes how to set up an environment for command and GUI operations.

- □ [Setting up the SSH environment to use commands](#page-115-0)
- □ [Setting up a public key certificate](#page-115-0)

# <span id="page-115-0"></span>**Setting up the SSH environment to use commands**

This section explains how to register a public key to use commands.

### **Prerequisites for registering a public key**

SSH2 is supported in HDI systems. Use a key creation tool to create the private key and public key that are used in the SSH authentication. Create the public key in OpenSSH format. For details about how to install the relevant software and create those keys, see the documentation provided with the software. The passphrase specified when creating the keys is used as the SSH log on password. You can omit a passphrase.

Store the public key in the computer where you can use the Hitachi File Services Manager GUI.

#### **GUI used for this operation**

- [physical-node window on page C-93](#page-246-0)
- [Access Protocol Configuration dialog box on page C-226](#page-379-0)

#### **To register a public key to use commands**

- 1. In the **Explorer** menu of the Hitachi File Services Manager main window, select **Resources**, and then **Processing Nodes**.
- 2. In the object tree, select the target node, and in the window that is shown, click **Access Protocol Configuration** in the **Advanced** subtab of **Settings** tab.
- 3. In the **List of Services** page of the **Access Protocol Configuration** dialog box, select **SSH**, and then click **Modify Configuration**.
- 4. In the **Public Key List** page, click **Add**.
- 5. In the **Add Public Key** page, specify the public key file, and then click **Add**.

The public key is registered for the SSH account nasroot.

For details about how to use commands, see the *CLI Administrator's Guide*.

6. Repeat steps 2 to 5 for the other node in the cluster.

## **Setting up a public key certificate**

This section describes how to set up a public key certificate issued by a certification authority (CA) for a node.

A self-signed certificate has been set up in the node using the default setting because communication between a node and GUI is based on SSL. To use a public key certificate issued by a certificate authority, obtain a certificate from a certificate authority and set the certificate up for a node.

Public key certificates and intermediate certificate authority certificates can be set for nodes. Cross certificates cannot be applied.

The execution of commands is required for this operation. See [Setting up the](#page-115-0) [SSH environment to use commands on page 13-2](#page-115-0) to set up a proper environment. For details about how to use commands, see the *CLI Administrator's Guide*.

### **To set up a public key certificate issued by a certificate authority for a node**

1. Execute the certctl command by using the --create-cert option to create a certificate signing request (CSR) and private key.

```
certctl --create-cert --dest-key private-key-file-name --dest-csr CSR-file-
name --key-passwd private-key-password [--country country-name] [--state-
province state-or-province-name] [--locality locality-name] [--
organization company-or-organization-name] [--unit organization-or-
department-unit-name] [--common-name host-name-of-node] [--email E-mail-
address]
```
The certificate signing request and private key file will be output to the SSH account home directory (/home/nasroot).

- 2. Use the scp command or any other method to transfer the CSR file to the local disk of the management console or any other appropriate location.
- 3. Send the certificate signing request to a certificate authority to obtain a public key certificate.
- 4. Use the scp command or any other method to transfer the public key certificate file obtained from the certificate authority to the HDI. Transfer the file to the home directory for the SSH account (/home/ nasroot).
- 5. Execute the certctl command by using the --create-pkcs option to create a keystore in PKCS #12 format.

```
certctl --create-pkcs --key private-key-file-name --cert public-key-
certificate-file-name [--intermediate-cert intermediate-certificate-
authority-certificate-file-name] --dest-keystore keystore-file-name --
passwd keystore-password --key-passwd private-key-password
```
The keystore file in PKCS #12 format will be output to the SSH account home directory (/home/nasroot).

- 6. Use the scp command or any other method to transfer the keystore file in PKCS #12 format to the local disk of a machine that has Oracle JDK 6 or later installed.
- 7. Import the keystore in PKCS #12 format to a keystore in JKS format. To do this, the machine you are using must have Oracle JDK6 or later installed.

Here is an example of creating a keystore file on a Windows machine.

```
keytool.exe -alias certificate -importkeystore -srckeystore path-of-
keystore-in-PKCS-#12-format -destkeystore path-of-keystore-in-JKS-format -
```

```
srcstoretype pkcs12 -deststoretype jks -destalias alias-name-of-your-choice
-destkeypass changeit
```
If you are prompted to enter the password for the destination keystore, enter the changeit. If you are prompted to enter a password for the source keystore, enter the password that you specified when you created the keystore in PKCS #12 format.

8. Use the scp command or any other method to transfer the keystore file in JKS format to the HDI.

Transfer the file to the home directory for the SSH account (/home/ nasroot).

9. Execute the certctl command by using the --set-cert option to set up the following for the node: the certificate obtained from the certificate authority, the created private key, and the keystore in JKS format.

```
certctl --set-cert --key private-key-file-name --cert public-key-
certificate-file-name [--intermediate-cert intermediate-certificate-
authority-certificate-file-name] --keystore keystore-file-name --key-
passwd private-key-password [-y]
```
- 10. Repeat steps 1 to 9 for the other node in the cluster.
- 11. Use the scp command or any other method to transfer the certificate file obtained from the certificate authority to the local disk of the management server.
- 12. Execute the following command to import the certificate obtained from a certificate authority to the keystore of the management server.

```
Hitachi-Command-Suite-Common-Component-installation-folder\bin
\hcmds64keytool -import -trustcacerts -alias alias-name-of-your-choice -
file path-of-certificate-obtained-from-CA -keystore Hitachi-Command-Suite-
Common-Component-installation-folder\uCPSB\jdk\jre\lib\security\jssecacerts
```
After executing the command, you will be prompted to enter the password. Enter the keystore password for the management server. If you have also obtained an intermediate CA certificate from a certificate authority, also execute the command to import the intermediate CA certificate.

13. Stop and then restart Hitachi File Services Manager and Hitachi Command Suite Common Component.

For details on how to stop and start Hitachi File Services Manager and Hitachi Command Suite Common Component, see the *Installation and Configuration Guide*.

**Tip:** To initialize the setting of a public key certificate set up in a node, execute the certctl command by using the --reset option.

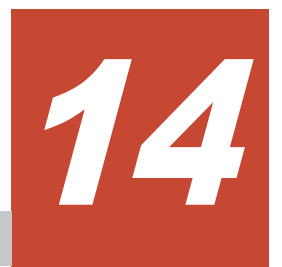

# **Performing an update installation**

This chapter describes how to perform an update installation for software.

Note that the software version of Hitachi File Services Manager and the nodes might be different. Hitachi File Services Manager can manage nodes whose software version is the same as or earlier than the version of Hitachi File Services Manager. However, if the Hitachi File Services Manager version is 6.4.2-00 or later, Hitachi File Services Manager can not manage nodes whose software version is earlier than 6.4.2-00. To update the software of nodes, check the version of Hitachi File Services Manager in advance. If Hitachi File Services Manager needs to be upgraded, upgrade Hitachi File Services Manager first, and then update the software on the nodes.

- $\Box$  [Performing an upgrade or overwrite installation of Hitachi File Services](#page-119-0) [Manager](#page-119-0)
- □ [Updating software](#page-120-0)

# <span id="page-119-0"></span>**Performing an upgrade or overwrite installation of Hitachi File Services Manager**

This section describes how to perform an upgrade or overwrite installation of Hitachi File Services Manager on the management server that is not in cluster configuration.

Before updating the software version on the nodes, be sure to perform an upgrade installation of Hitachi File Services Manager.

If Hitachi File Services Manager configuration files have become corrupted due to a failure or a mistake by the system administrator, you can restore the files by installing the same version of Hitachi File Services Manager as an overwrite installation.

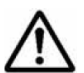

**Note:** You cannot perform an overwrite installation of Hitachi File Services Manager whose version is older than the version of Hitachi File Services Manager currently installed on the management server. If you want to use an older version of Hitachi File Services Manager, uninstall the currently installed Hitachi File Services Manager, and then install the older version as a new installation.

### **To perform an upgrade or overwrite installation of Hitachi File Services Manager**

- 1. Insert the installation media for Hitachi File Services Manager, and then run HFSMinst.exe in the media.
- 2. Read the terms, and then click **Yes**.

The Welcome to the **Installation of Hitachi File Services Manager (Upgrade)** dialog box or the **Welcome to the Installation of Hitachi File Services Manager (Overwrite)** dialog box appears. The following shows an example of the dialog box displayed when an overwrite installation is performed.

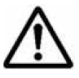

**Note:** When you click **Next**, the installer stops the services of Hitachi Command Suite Common Component and other Hitachi Command Suite products.

- 3. Verify the information displayed in the dialog box, and then click **Next**. The **Confirmation of the Setup Status of the Hitachi Command Suite Common Component Database** dialog box appears. This dialog box indicates how the installed Hitachi Command Suite products have been configured.
- 4. Verify the configuration, and then click **Next**.

The **Confirmation Before Installation** dialog box is shown. If the management server does not contain the Hitachi File Services Manager database, the **Specify the Storage Destination for Database Files of Hitachi File Services Manager** dialog box appears before the **Confirmation Before Installation** dialog box. If this dialog box appears, specify the database file storage folder, and then click **Next** to continue installation.

<span id="page-120-0"></span>Specify the folder for storing database files based on the following rules:

- ¢ Specify an absolute path, using no more than 90 bytes.
- ¢ For the path, you can use alphanumeric characters, left parentheses  $($  (), right parentheses ()), periods  $(.)$ , underscores  $($ ), and space characters. However, you cannot specify a period (.) at the beginning or end of the path. Also, you cannot specify a space character at the beginning or end of the path, nor can you specify consecutive space characters.
- $\circ$  You can use backslashes (\) as path delimiters. However, the path cannot end with a backslash.
- 5. Verify that the specified information is correct, and then click the **Install**. Installation starts and a series of dialog boxes indicating the processing status appear. If the installation is successful, the **Installation Complete** dialog box appears.

If an upgrade or overwrite installation is performed, the existing Hitachi File Services Manager database is not initialized.

If an upgrade installation is performed when a communication error exists between the management server and the node, the database cache information on the management server and the information on the node might not match. If a mismatch occurs, eliminate the communication error, and then perform refresh processing.

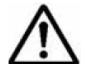

**Note:** If the password for the management server keystore file (jssecacerts) has been set, an error dialog box appears before the **Installation Complete** dialog box is displayed. Verify the information displayed in the dialog box, and then click **OK**. After the installation is complete, import the SSL certificate to the management server. For details on how to import the SSL certificate to the management server, see the *Installation and Configuration Guide*.

6. Click **Finish** to complete the installation.

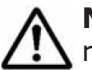

**Note:** When an installation of Hitachi File Services Manager is completed, refresh processing for the processing node is performed asynchronously. For this reason, if you perform GUI operations on File Services Manager immediately after completion of the installation, an error might occur due to a conflict with the refresh processing. In such a case, wait a while, and then retry the GUI operations.

# **Updating software**

This section describes how to perform an update installation for the software that runs on a node from the management console.

Depending on the version of the node to be updated, perform either the procedure described in [Upgrading from version 6.4.2-00 or later on page](#page-122-0) [14-5](#page-122-0) or the procedure described in [Upgrading from a version is earlier than](#page-124-0) [6.4.2-00 on page 14-7.](#page-124-0) If the version of the HDI system is earlier than 3.2.0-00 and you have been using the HDI system linked with an HCP

system, after you update software by performing the aforementioned procedure, you will need to configure settings to allow Hitachi File Services Manager to manage the HCP tenants. To do this, perform the procedure described in [Upgrading an HDI system from a version earlier than 3.2.0-00](#page-127-0) [when the HDI system is linked with an HCP system on page 14-10.](#page-127-0)

### **Before updating the software on a node**

When updating the software, perform the operation from the management console located on the management LAN.

Note that the management server must be included in the management LAN and must be connected to the management port of the node.

Ensure that at least 2 GB of free space is available on the management server where Hitachi File Services Manager is to be installed. The versions of the software products installed on the nodes in a cluster must be the same. A system administrator must keep the versions of installed software products consistent across the nodes in the same cluster. Before updating the software on nodes, be sure to check the version of Hitachi File Services Manager, and then upgrade Hitachi File Services Manager in advance if necessary. For details about how to upgrade Hitachi File Services Manager, see [Performing](#page-119-0) [an upgrade or overwrite installation of Hitachi File Services Manager on page](#page-119-0) [14-2](#page-119-0).

You can install software when the status of the nodes and resource groups is as follows:

When installing software on both nodes:

- **o** The statuses of the nodes are either both UP or both INACTIVE.
- ¢ The statuses of the resource groups on both nodes are either Online or Offline. The statuses of the resource groups do not need to be the same.

When installing software on only one of the nodes:

- The statuses of the nodes are UP, or the status of the node on which you want to install the software is INACTIVE.
- ¢ The statuses of the resource groups on the nodes are either Online or Offline. The statuses of the resource groups do not need to be the same.

If you install the software from installation media, place the installation media in the management console's optical drive in advance.

Notes:

- If you update the software in an environment where the OS or web browser of the management console, and the OS of the management server is not configured to support SHA-2, you will no longer be able to communicate with the node. Ensure that the OS or web browser is configured to support SHA-2 before you update the software.
- Note the following points when you update the software:
- <span id="page-122-0"></span>¢ Do not use the GUI or a command to execute other operations.
- ¢ If periodic saving of system configuration information is performed, the processing might end with an error. Therefore, review the start time of the processing beforehand so that the processing is not performed during a software update.
- Performing an upgrade installation will disable communication with the current node if you specify a password of 65 or more characters as the secret key for the public key certificate by using the certctl command with the  $-$ -key-passwd option. If the password of 65 or more characters has been set, reset the certificate settings by executing the certctl command with the --reset option specified, and then perform the upgrade installation. Note that the certctl command must be executed on both nodes in the cluster.

**Note:** Security enhancement is disabled initially when the HDI system is upgraded from a version other than 5.4.1-*xx*, 6.1.1-*xx*, 6.1.2-*xx*, 6.2.*x*-*xx*, 6.3.*x*-*xx*, or 6.4.*x*-*xx* (regardless of the number of *x*). You can use the secureshellctl command to enable security enhancement. For details about the secureshellctl command, see the *CLI Administrator's Guide*. If you want to enable security enhancement, note the following points:

- If you enable security enhancement, you will not be able to disable it.
- The following operations, which are not supported by the HDI system, are restricted:
	- Executing LINUX commands
	- Executing scripts in the HDI system
	- Redirecting command output to a file

## **Upgrading from version 6.4.2-00 or later**

This section describes how to upgrade an HDI system from version 6.4.2-00 or later.

### **GUI used for this operation**

- [physical-node window on page C-93](#page-246-0)
- [System Software window on page C-152](#page-305-0)
- [System Software Installation Wizard on page C-153](#page-306-0)
- [Backup Configuration dialog box on page C-177](#page-330-0)

### **To update the software on a node**

- 1. In the **Explorer** menu of the Hitachi File Services Manager main window, select **Resources**, and then **Processing Nodes**.
- 2. In the object tree, select the target node, and in the window that is shown, click **Software Update** in the **Basic** subtab of **Settings** tab.
- 3. In the System Software window, click **Update Software**.
- 4. Verify the contents displayed in the **1. Introduction** page of the System Software Installation Wizard, and then click **Next >**.
- 5. In the **2. Create a backup of the system settings** page, save the system configuration information, select the check box, and then click **Next >**.

Clicking **Backup Configuration** displays the **Save System Settings Menu** page in the **Backup Configuration** dialog box. Save the system configuration information.

6. On the **3. Select the installation source** page, specify an installation file, and then click **Next >**.

If you want to specify an installation file on the management console, select the **Install from a local file** option, and then specify the install files.tar.gz file on the installation media. If you want to specify a file name by browsing through the files, click **Browse**. If you want to use an installation file that has already been transferred to a node, confirm the displayed product information, and then select the **Install from the transferred file option.** 

If you specified an installation file on the management console, click **Next >** to start transferring the file to a node. After the file is transferred, go to the next step.

- 7. In the **4. Select the installation destination** page, select the target physical node as the installation destination, and then click **Next >**. If you install the software on both physical nodes, select the **Both physical nodes** option. If you install the software on only one of the physical nodes, select the **Only on** *target-physical-node-name* option for that node.
- 8. In the **5. Select the installation method** page, specify an installation method, and then click **Next >**.

To perform all the installation steps together, select the **Automatically perform all installation steps** check box. If you do not select this check box, you have to manually start the next step after each step is completed.

9. Confirm the information displayed in the **6. Confirm** page, select the check box, and then click **Confirm**.

The **7. Installation** page is displayed and installation processing starts. If you are performing a manual installation, after each step is completed, click **Start Next Step** to start the next step.

You can change the installation method during installation. While you are performing an automatic installation, if you click **Change Installation Method**, the installation method is changed to a manual installation. While you are performing a manual installation, after the current step is completed, if you select the **Automatically perform the remaining installation steps.** check box, and then click **Start Next Step**, the installation method is changed to an automatic installation.

10. In the **8. Finish** page, verify that the processing results are correct, and then click **Close**.

If the version of the HDI system is earlier than 3.2.0-00 and you have been using the HDI system linked with an HCP system, you will need to configure settings to enable Hitachi File Services Manager to manage the HCP tenants. To do this, perform the procedure described in [Upgrading an HDI system](#page-127-0) [from a version earlier than 3.2.0-00 when the HDI system is linked with an](#page-127-0) [HCP system on page 14-10.](#page-127-0)

## <span id="page-124-0"></span>**Upgrading from a version is earlier than 6.4.2-00**

This section describes how to upgrade an HDI system from a version is earlier than 6.4.2-00.

### **GUI used for this operation**

- [physical-node window on page C-93](#page-246-0)
- [System Software window on page C-152](#page-305-0)
- [System Software Installation Wizard on page C-153](#page-306-0)
- [Backup Configuration dialog box on page C-177](#page-330-0)

### **To update the software on a node**

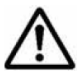

**Note:** Note that, in this procedure, you will temporarily change the TLS settings on the management server. After the settings are changed, the security level during communications becomes lower. After changing the TLS settings in steps 1 to 3, be sure to restore the settings to their original values by performing steps 14 to 16.

If you do not restore the original TLS settings, the management server will be used at a low security level. In addition, the TLS settings also affect other Hitachi Command Suite products. For this reason, do not use other Hitachi Command Suite products while the security level for the management server is at a lowered level. To use other Hitachi Command Suite products, upgrade the software on the node, and then return the TLS settings to their original values.

1. In the ssl.protocol and ssl.ClientCipherSuites property in the user.conf file, change the TLS settings. The user.conf file is stored in the following folder on the management server. If the user.conf file does not exist, create it.

*Hitachi-Command-Suite-Common-Component-installation-folder*\conf\

Depending on the system version of the node, write the following property and value in the user.conf file.

Upgrading from a version 5.7.*x*-*xx*, 6.0.*x*-*xx*, 6.1.0-*xx*, or earlier than 5.4.0-00

For the ssl.protocol property, specify only TLSv1. For the ssl.ClientCipherSuites property, specify

TLS RSA WITH AES 256 CBC SHA and

TLS RSA WITH AES 128 CBC SHA. For the ssl.ClientCipherSuites property, other cipher suites can be concurrently specified.

The following shows an example of the coding in the user.conf file:

```
...
ssl.protocol=TLSv1
ssl.ClientCipherSuites=TLS_RSA_WITH_AES_256_CBC_SHA,TLS_RSA_WITH_AES_12
8_CBC_SHA
...
```
Upgrading from version 5.4.1-*xx*, 6.1.1-*xx*, 6.1.2-*xx*, 6.2.*x*-*xx*, 6.3.*x*-*xx*, or 6.4.0-*xx*

For the ssl. ClientCipherSuites property, specify TLS RSA WITH AES 256 CBC SHA and TLS RSA WITH AES 128 CBC SHA. For the ssl.ClientCipherSuites property, other cipher suites can be concurrently specified.

The following shows an example of the coding in the  $user.config$  file:

```
...
ssl.ClientCipherSuites=TLS_RSA_WITH_AES_256_CBC_SHA,TLS_RSA_WITH_AES_12
8_CBC_SHA
...
```
2. Stop and then restart Hitachi File Services Manager and Hitachi Command Suite Common Component.

For details on how to stop and start Hitachi File Services Manager and Hitachi Command Suite Common Component, see the *Installation and Configuration Guide*.

- 3. In the *physical-node* window, click **Refresh Processing Node** to update the node.
- 4. In the **Explorer** menu of the Hitachi File Services Manager main window, select **Resources**, and then **Processing Nodes**.
- 5. In the object tree, select the target node, and in the window that is shown, click **Software Update** in the **Basic** subtab of **Settings** tab.
- 6. In the System Software window, click **Update Software**.
- 7. Verify the contents displayed in the **1. Introduction** page of the System Software Installation Wizard, and then click **Next >**.
- 8. In the **2. Create a backup of the system settings** page, save the system configuration information, select the check box, and then click **Next >**.

Clicking **Backup Configuration** displays the **Save System Settings Menu** page in the **Backup Configuration** dialog box. Save the system configuration information.

9. On the **3. Select the installation source** page, specify an installation file, and then click **Next >**.

If you want to specify an installation file on the management console, select the **Install from a local file** option, and then specify the install files.tar.gz file on the installation media. If you want to specify a file name by browsing through the files, click **Browse**.

If you want to use an installation file that has already been transferred to a node, confirm the displayed product information, and then select the **Install from the transferred file option.** 

If you specified an installation file on the management console, click **Next >** to start transferring the file to a node. After the file is transferred, go to the next step.

- 10. In the **4. Select the installation destination** page, select the target physical node as the installation destination, and then click **Next >**. If you install the software on both physical nodes, select the **Both physical nodes** option. If you install the software on only one of the physical nodes, select the **Only on** *target-physical-node-name* option for that node.
- 11. In the **5. Select the installation method** page, specify an installation method, and then click **Next >**.

To perform all the installation steps together, select the **Automatically perform all installation steps** check box. If you do not select this check box, you have to manually start the next step after each step is completed.

12. Confirm the information displayed in the **6. Confirm** page, select the check box, and then click **Confirm**.

The **7. Installation** page is displayed and installation processing starts. If you are performing a manual installation, after each step is completed, click **Start Next Step** to start the next step.

You can change the installation method during installation. While you are performing an automatic installation, if you click **Change Installation Method**, the installation method is changed to a manual installation. While you are performing a manual installation, after the current step is completed, if you select the **Automatically perform the remaining installation steps.** check box, and then click **Start Next Step**, the installation method is changed to an automatic installation.

- 13. In the **8. Finish** page, verify that the processing results are correct, and then click **Close**.
- 14. In the user, conf file that you edited in step 1, revert the setting you changed, back to its original value. If you created the user.conf file in step 1, delete the file.
- 15. Stop and then restart Hitachi File Services Manager and Hitachi Command Suite Common Component. If other Hitachi Command Suite programs are installed, stop and then restart all of them. For details on how to stop and start Hitachi File Services Manager and

Hitachi Command Suite Common Component, see the *Installation and Configuration Guide*.

16. In the *physical-node* window, click **Refresh Processing Node** to update the node.

If the version of the HDI system is earlier than 3.2.0-00 and you have been using the HDI system linked with an HCP system, you will need to configure settings to enable Hitachi File Services Manager to manage the HCP tenants. To do this, perform the procedure described in [Upgrading an HDI system](#page-127-0) [from a version earlier than 3.2.0-00 when the HDI system is linked with an](#page-127-0) [HCP system on page 14-10.](#page-127-0)

### <span id="page-127-0"></span>**Upgrading an HDI system from a version earlier than 3.2.0-00 when the HDI system is linked with an HCP system**

If the version of the HDI system is earlier than 3.2.0-00 and you have been using the HDI system linked with an HCP system, after updating the software by performing the procedure described in [Upgrading from version 6.4.2-00 or](#page-122-0) [later on page 14-5](#page-122-0) or in [Upgrading from a version is earlier than 6.4.2-00 on](#page-124-0) [page 14-7,](#page-124-0) you will need to configure settings to enable Hitachi File Services Manager to manage the HCP tenants. This section describes how to configure settings to enable Hitachi File Services Manager to manage HCP tenants.

Configure settings by using one of the following methods:

- Creating a user account with the same name as the data access account (see Creating a user account with the same name as the data access account on page 14-10)
- Setting up a user account for a tenant administrator in Hitachi File Services Manager (see [Setting up a user account for a tenant](#page-128-0) [administrator in Hitachi File Services Manager on page 14-11](#page-128-0))

**Note:** We recommend that you use the first method because the second method temporarily stops the HDI service.

You can use HCP Tenant Management Console and Hitachi File Services Manager to perform the setup. For details about how to use Tenant Management Console, see the HCP manuals.

### **Creating a user account with the same name as the data access account**

Create a tenant administrator user account with the same name as the data access account set in the HDI system, and then verify the connection with HCP.

### **GUI used for this operation**

- [processing-node window on page C-89](#page-242-0)
- [Configuration Wizard on page C-328](#page-481-0)

### **To create a tenant administrator user account with the same name as the data access account, and then verify the connection with HCP**

- 1. Use the user name and password for the tenant administrator user account to log on to HCP Tenant Management Console.
- 2. Create a tenant administrator user account with the same name as the data access account set in the HDI system. Specify the following settings:
	- **•** Give the roles Monitor, Administrator, Compliance, and Security to the created tenant administrator user account.
	- ¢ Enable the HCP management API (MAPI) for the tenant.
- <span id="page-128-0"></span>3. In the **Explorer** menu of the Hitachi File Services Manager main window, select **Resources**, and then **Processing Nodes**.
- 4. In the object tree, select the processing node, and in the window that is shown, click **Reconfigure Processing Node**.
- 5. In the Configuration Wizard, specify the necessary information. In the **6. Optional settings** page, select **Custom settings**, and then specify **HCP settings**.
- 6. In the **6-3. HCP settings** page, click **Test Connection**. If you verify the connection with HCP, the procedure is complete. Cancel the rest of the steps in the Configuration Wizard. If the connection test fails, take action according to the message.

### **Setting up a user account for a tenant administrator in Hitachi File Services Manager**

If you cannot create a tenant administrator user account with the same name as the data access account, create a new tenant administrator user account, and then set up the created user account in Hitachi File Services Manager.

### **GUI used for this operation**

- [processing-node window on page C-89](#page-242-0)
- [Configuration Wizard on page C-328](#page-481-0)

### **To create a new tenant administrator user account, and then set up the created user account in Hitachi File Services Manager**

- 1. Use the user name and password for the tenant administrator user account to log on to HCP Tenant Management Console.
- 2. Create a tenant administrator user account. You can use any user name and password. Specify the following settings:
	- **•** Give the roles Monitor, Administrator, Compliance, and Security to the created tenant administrator user account.
	- ¢ Enable the HCP management API (MAPI) for the tenant.
- 3. In the **Explorer** menu of the Hitachi File Services Manager main window, select **Resources**, and then **Processing Nodes**.
- 4. In the object tree, select the processing node, and in the window that is shown, click **Reconfigure Processing Node**.
- 5. In the Configuration Wizard, specify the necessary information. In the **6. Optional settings** page, select **Custom settings**, and then specify **HCP settings**.
- 6. In the **6-3. HCP settings** page, specify the user account information for the created tenant administrator, and then click **Test Connection**. If the connection test fails, take action according to the message.
- 7. Verify the information that is shown in the **7. Confirmation** page, and then click **Confirm**.

The **9. Completion** page is shown when the setup finishes.

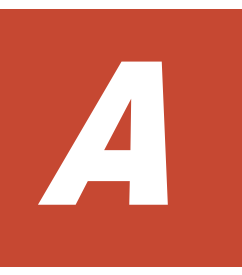

# **Operations provided by the GUI**

This appendix describes the GUI operations.

□ [GUI operations](#page-131-0)

# <span id="page-131-0"></span>**GUI operations**

The following table lists the operations that can be performed by using the GUI.

| <b>Operation target</b>          | <b>Operation</b>                                                           | <b>See</b>                                                                                   |
|----------------------------------|----------------------------------------------------------------------------|----------------------------------------------------------------------------------------------|
| Log on security                  | Setting the system administrator<br>password requirements                  | Password dialog box<br>on page C-321                                                         |
|                                  | Setting automatic locking of system<br>administrator accounts              | <b>Account Lock dialog</b><br>box on page C-323                                              |
|                                  | Setting the message to be shown as a<br>warning banner in the login window | <b>Edit Message dialog</b><br>box on page C-325                                              |
| System administrator<br>accounts | Adding a system administrator                                              | Add User dialog box<br>on page C-310                                                         |
|                                  | Deleting a system administrator                                            | Table C-248<br>Operations that can<br>be performed from<br>the Users window on<br>page C-309 |
|                                  | Editing the profile of a system<br>administrator                           | <b>Edit Profile dialog box</b><br>on page C-314                                              |
|                                  | Changing the password of a system<br>administrator                         | <b>Change Password</b><br>dialog box on page<br>$C-315$                                      |
|                                  | Changing the permissions of a system<br>administrator                      | <b>Change Permission</b><br>dialog box on page<br>$C-315$                                    |
|                                  | Locking a system administrator account<br>manually                         | Table C-248<br>Operations that can<br>be performed from<br>the Users window on<br>page C-309 |
|                                  | Unlocking a system administrator account                                   | Table C-248<br>Operations that can<br>be performed from<br>the Users window on<br>page C-309 |
|                                  | Changing the system administrator<br>authentication method                 | Change<br>Authentication<br>Method dialog box on<br>page C-311                               |
| Processing nodes                 | Registering a processing node                                              | <b>Add Processing Node</b><br>dialog box on page<br>$C-84$                                   |
|                                  | Deleting a processing node                                                 | Table C-58<br>Operations that can<br>be performed on a<br>processing node from               |

**Table A-1 Operations provided by the GUI**

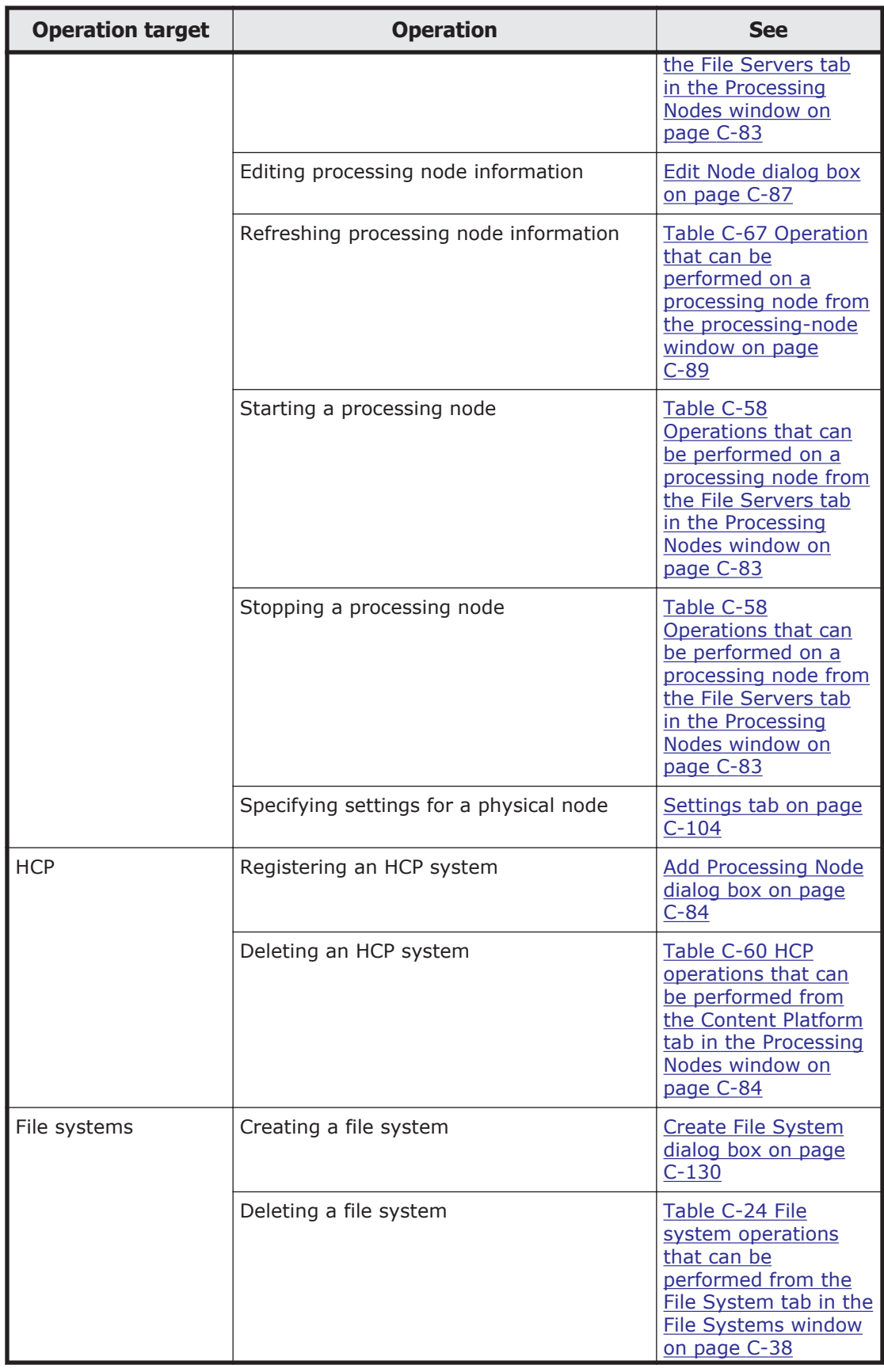

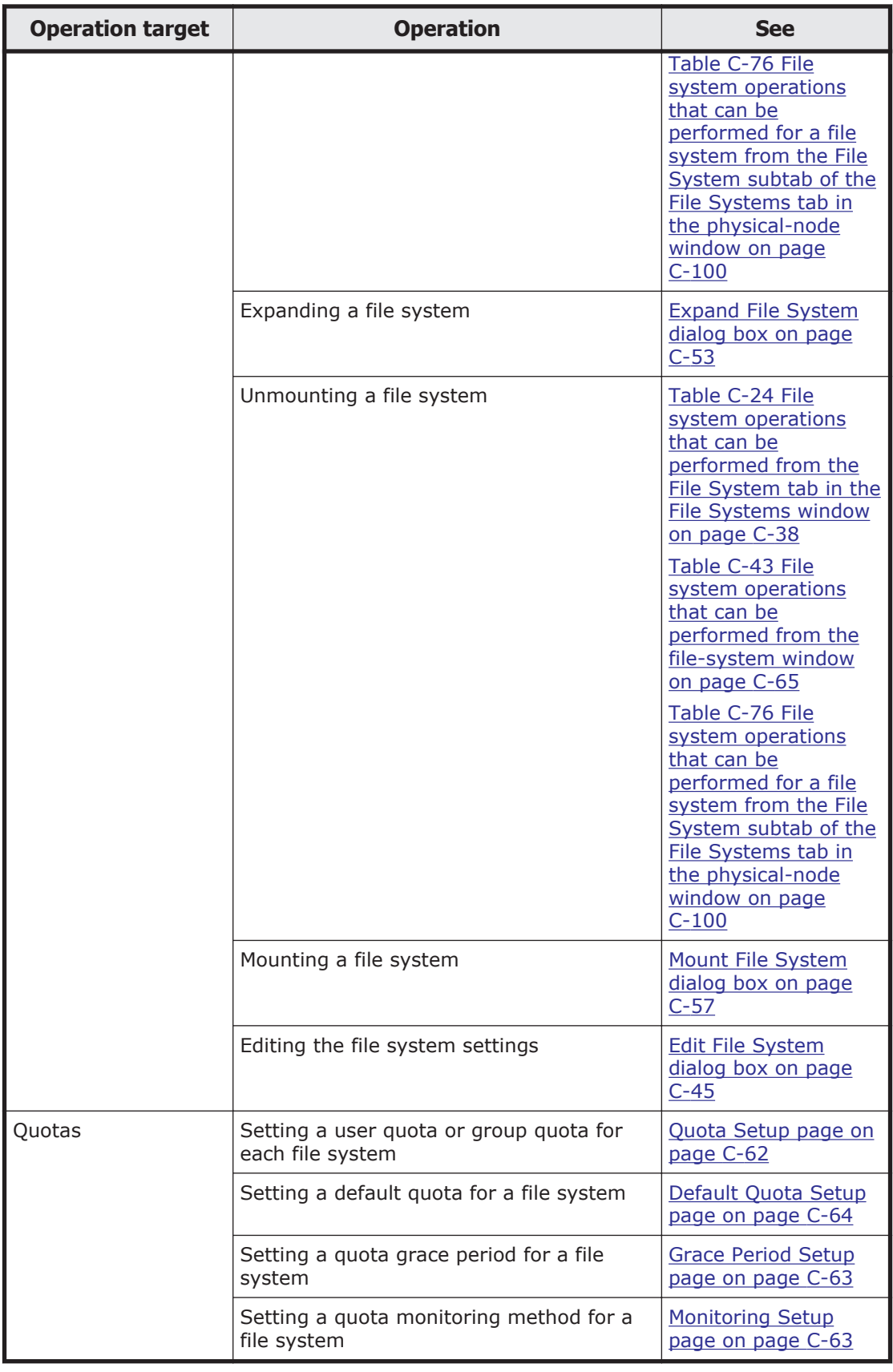

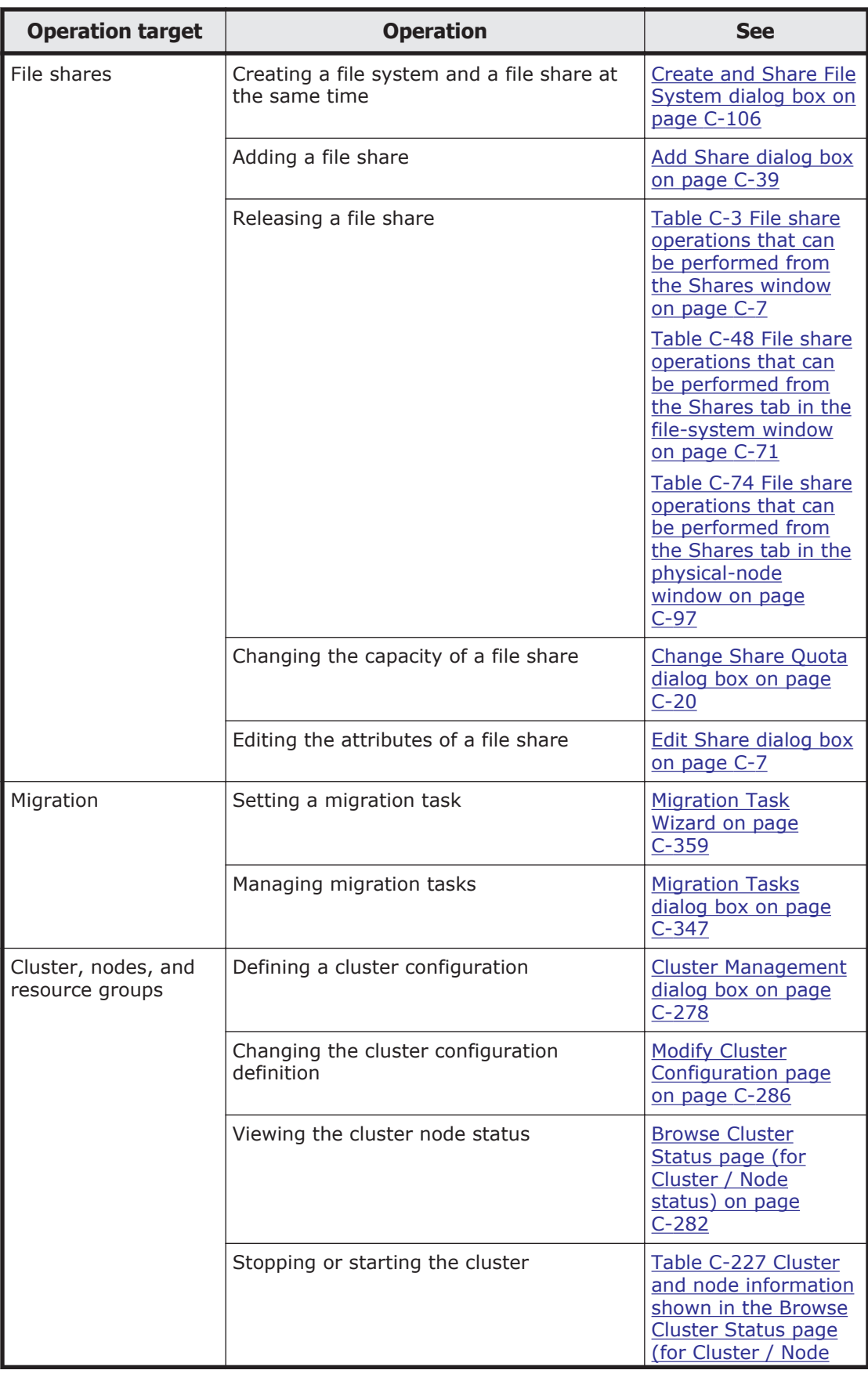

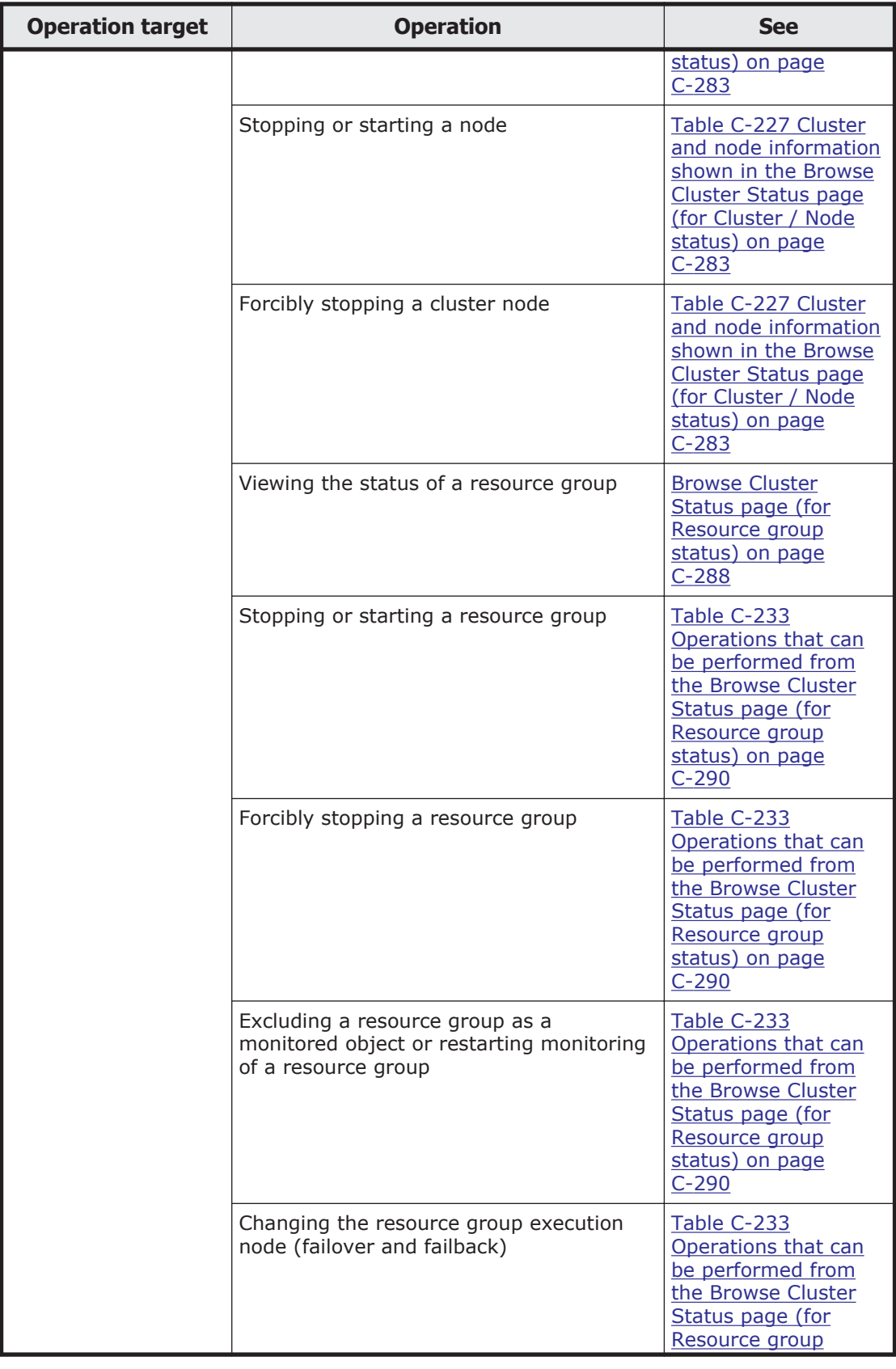

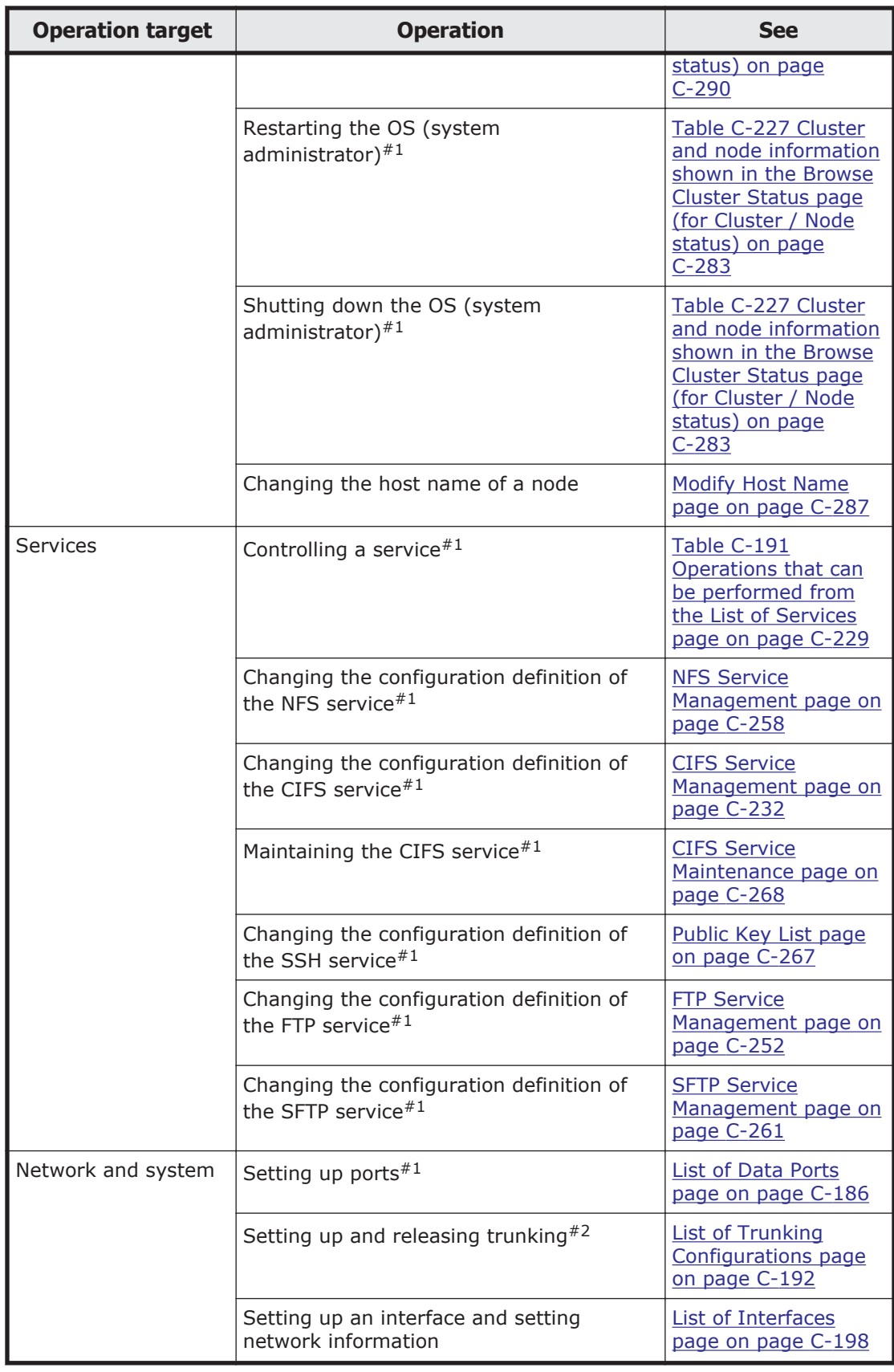

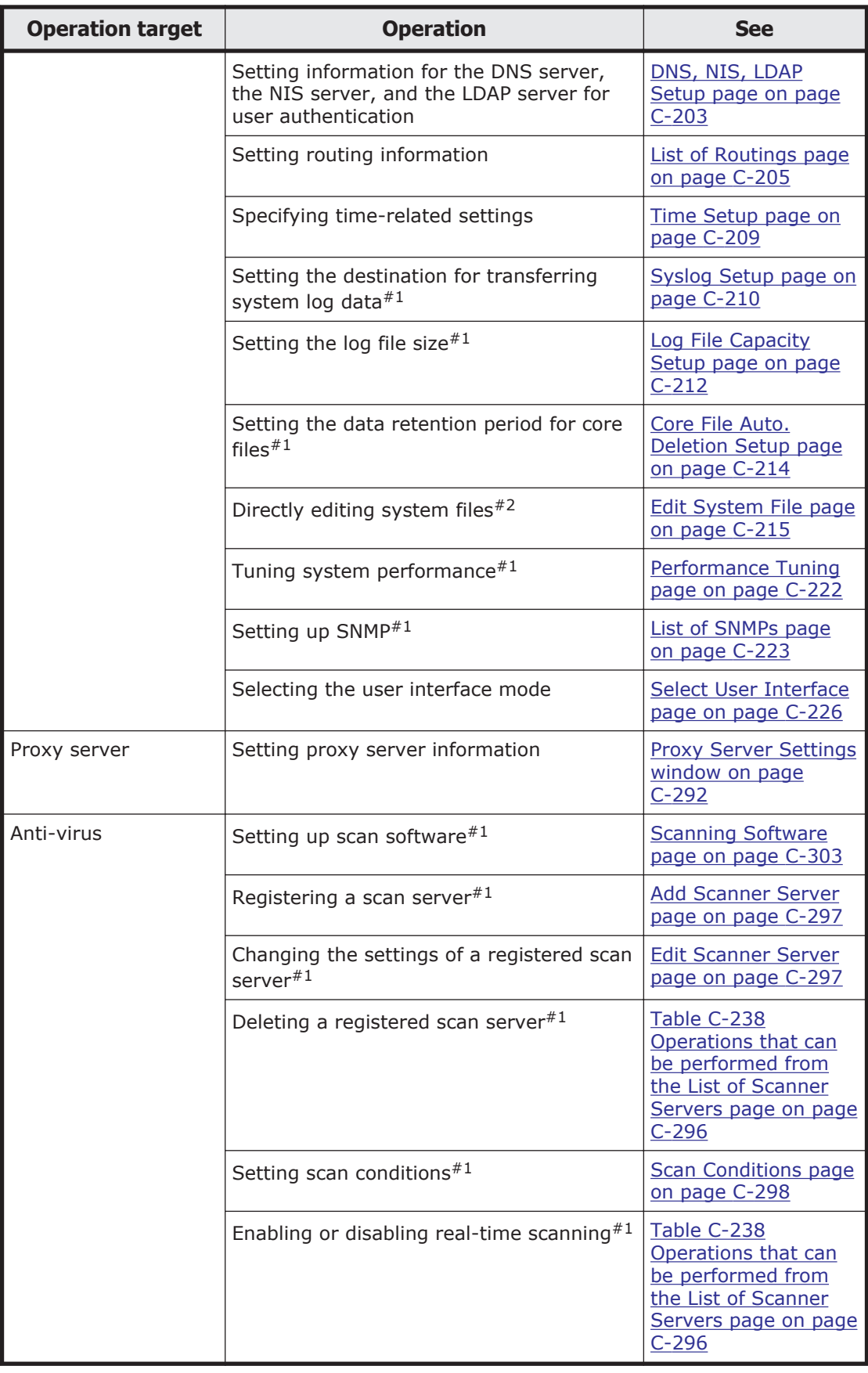

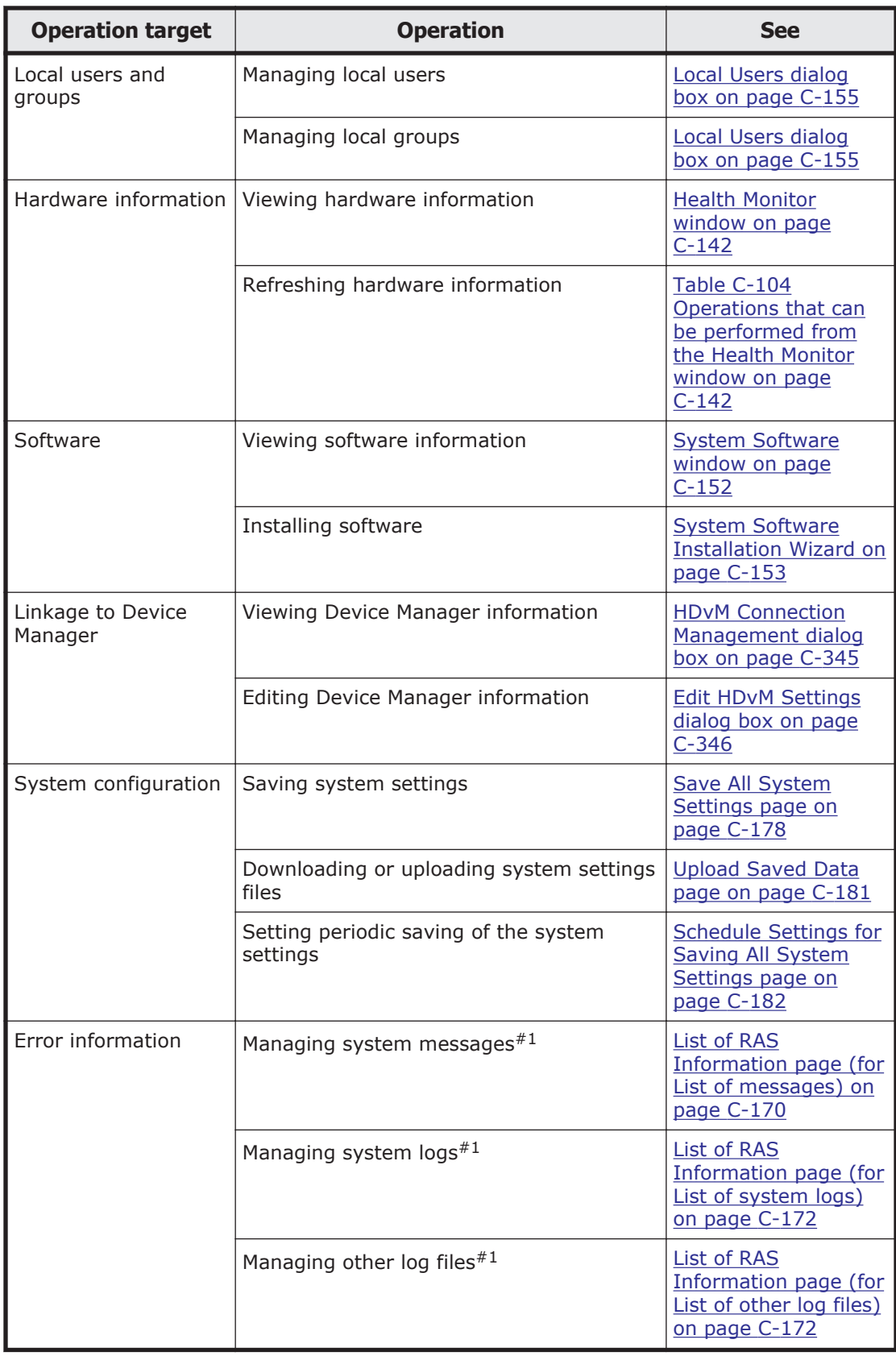

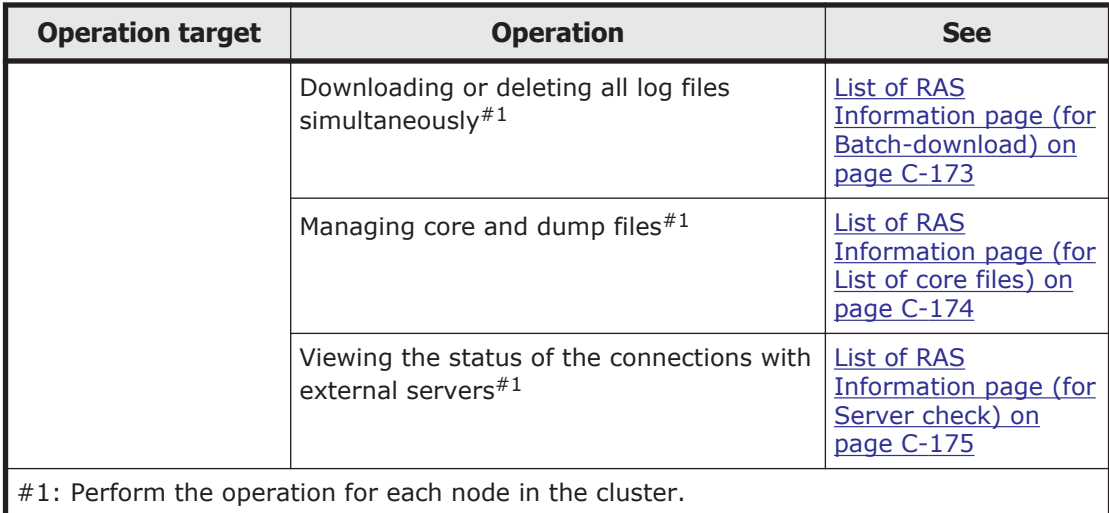

#2: Certain settings must be specified for each node in the cluster. For details, see the references.

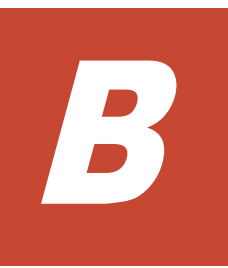

# **Basic GUI operations**

This appendix describes basic operations for the GUI.

- □ [Notes on using the GUI](#page-141-0)
- □ [Hitachi File Services Manager main window](#page-142-0)
- □ [Operation dialog boxes](#page-146-0)
- □ [Confirmation dialog boxes](#page-148-0)
- □ [Results dialog boxes](#page-150-0)

# <span id="page-141-0"></span>**Notes on using the GUI**

Note the following when using the GUI:

- If you want to start and use multiple main windows on one management console, do not perform dialog operations for the same processing node simultaneously. Also, do not share a session in multiple main windows.
- If you want to update the contents shown in the GUI to the latest information, click **Refresh Processing Node**.
- If you have changed the linked HCP version, you need to update information in the management server database. To do so, click **Refresh Processing Node** in the *processing-node* window or *physical-node* window.
- If your mouse has a scroll wheel, do not use the scroll wheel while pressing the **Shift** key. Doing so can cause your Web browser to jump between pages, interrupting operations that are in progress. If this problem occurs, click **Close** to close the browser window.

If **Close** is not shown, click the **X** in the title bar to close the dialog box, and then show it again.

- You can perform the following operations only by using the menu (or shortcut keys) of the Web browser:
	- ¢ Text size change
	- ¢ Copy
	- ¢ Paste

If you perform operations other than these, the GUI behavior might be affected.

- Click **Cancel** or **Close** to close dialog boxes that are no longer needed.
- If you use a dialog box while the network load is temporarily high, some information in the dialog box might not be shown. If this happens, close and re-open the dialog box, verify the status, and then start using it.
- If a window is closed while a page is loading, an error sometimes occurs the next time a window is opened, and no operations can be performed. If this happens, close all open Web browsers, and then start over from the beginning.
- You can use multi-byte Unicode (UTF-8) characters for the following items:
	- ¢ Path names
	- ¢ CIFS share names
	- ¢ Comments for CIFS shares
	- ¢ Comments for server names shown in the CIFS client
	- ¢ User names or group names that have been assigned by user mapping
- If some of the GUI items take a long time to appear and you cannot determine the cause, there might be a problem in the FC cable connections between the HDI node and the storage system. Verify the

connections, and if you cannot locate the problem, view the system messages and log files to verify whether a failure occurred.

<span id="page-142-0"></span>Note the following then using Internet Explorer:

- If the name of the execution result file obtained during user batch registration contains characters other than alphanumeric, the file name might be converted to corrupted characters (for example, %2d) at download time. This will not affect the contents of the file. If necessary, change the file name.
- When a file is downloaded, save it before viewing it. If **Open** is clicked in the download dialog box of the Web browser, the following might occur:
	- ¢ File information is shown in the download dialog box of Hitachi File Services Manager.
	- ¢ Even if the window showing download information is closed, the animation in the top of the dialog box will not stop and operation becomes impossible.

If a window becomes inoperable, click the **X** on the title bar to close the window.

- When a file has been downloaded and you attempt to close the download dialog box of Hitachi File Services Manager, the animation in the top of the dialog box might not stop and operation might become impossible. If a window becomes inoperable, click the **X** on the title bar to close the window.
- To upload a file, specify the path to the file. If you specify the file name only, the animation in the top of the dialog box might not stop and the window might become inoperative. If a window becomes inoperable, click the **X** on the title bar to close the window.

# **Hitachi File Services Manager main window**

This section describes the basic layout of the Hitachi File Services Manager main window, and the items in each window.

The following figure shows the basic layout of the Hitachi File Services Manager main window:

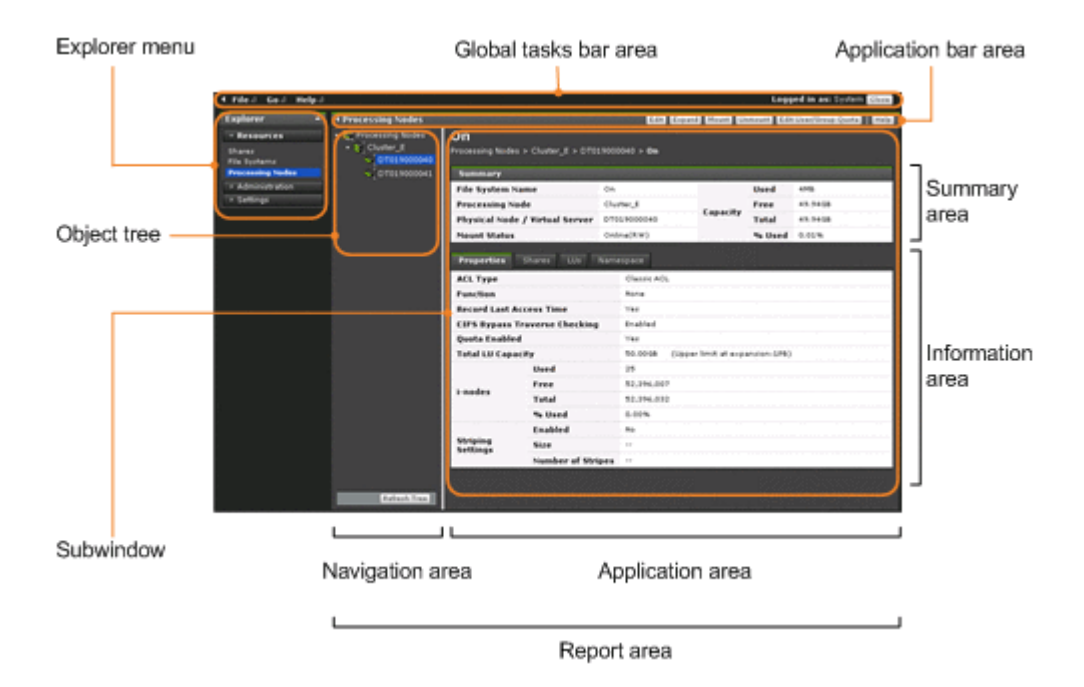

**Figure B-1 Hitachi File Services Manager main window**

### **Global tasks bar area**

The global taskbar area displays menus, the last login time and date, and the name of the user who is logged in. In addition, this area allows you to perform operations such as accessing Help or logging out of the GUI.

You can show or hide the area that contains the **Explorer** menu by clicking the triangular icon at the far left of the global tasks bar area.

| <b>Item</b> | <b>Description</b>                                                                                                    |  |
|-------------|----------------------------------------------------------------------------------------------------|--|
| <b>File</b> | Select this menu to finish using Hitachi File Services Manager.                                                                                                    |  |
|             | <b>Close</b>                                                                                                    |  |
|             | Logs you off of Hitachi File Services Manager and closes the<br>window.                                                                                                    |  |
| Go          | The following items are shown:                                                                                                    |  |
|             | <b>Configuration Wizard</b>                                                                                                    |  |
|             | Select this to use the Configuration Wizard to perform a new<br>HDI setup (see Configuration Wizard on page C-328). To<br>change the configuration of a registered HDI system, click<br><b>Reconfigure Processing Node</b> in the processing-node<br>window or <i>physical-node</i> window (see processing-node<br>window on page C-89 or physical-node window on page<br>$C-93$ ). |  |
|             | <b>HDvM Connection Management</b>                                                                                                    |  |
|             | Select this to link Hitachi File Services Manager to Device<br>Manager (see HDvM Connection Management dialog box on<br>page C-345).                                                                                                    |  |

**Table B-1 Global tasks bar area**
<span id="page-144-0"></span>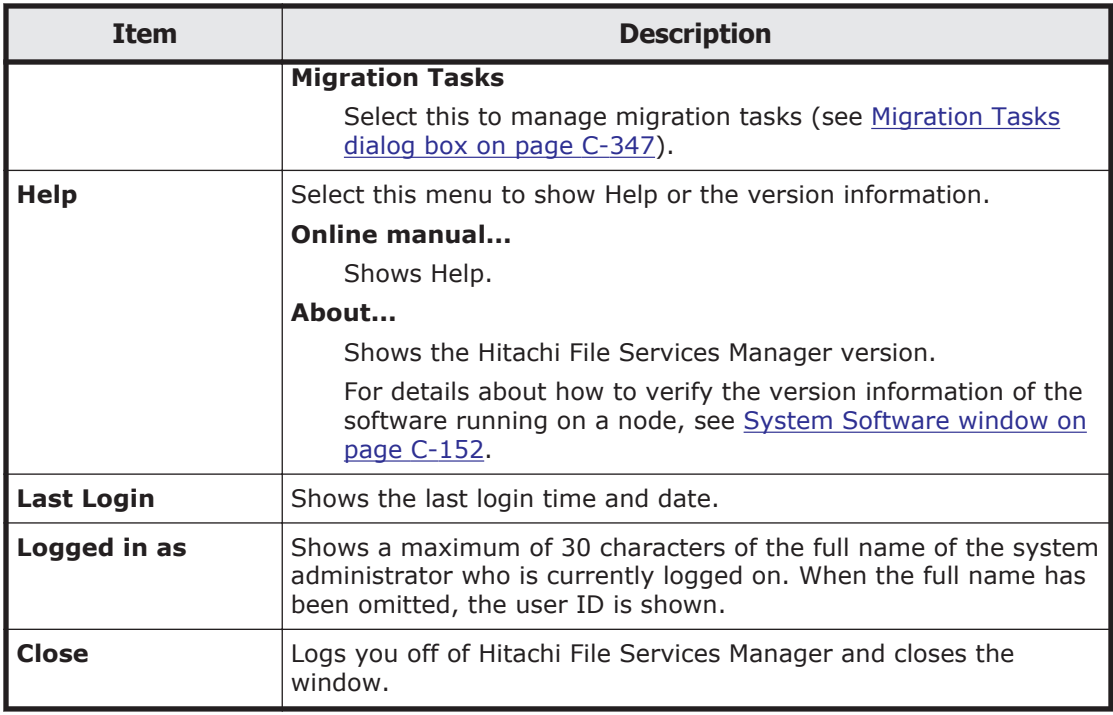

## **Explorer menu**

The **Explorer** menu allows you to select an operation available in the Hitachi File Services Manager GUI. When you select an item from the **Explorer** menu, the appropriate information is shown in the navigation area and application area.

You can show or hide the **Explorer** menu by clicking the triangular icon at the far right of the **Explorer** menu bar.

| <b>Item</b>           | <b>Description</b>                                                                                                    |
|-----------------------|----------------------------------------------------------------------------------------------------|
| <b>Resources</b>      | Shows the following menu items for managing objects such as file<br>shares or file systems. This menu is shown only when a system<br>administrator who has Admin permission for Hitachi File Services<br>Manager is logged on. |
|                       | <b>Shares</b>                                                                                                    |
|                       | <b>File Systems</b><br>٠                                                                                                    |
|                       | <b>Processing Nodes</b><br>٠                                                                                                    |
| <b>Administration</b> | Shows the menu items listed below for managing users of Hitachi<br>File Services Manager. This menu is shown only when a system<br>administrator who has the Admin (user management) permission<br>is logged on.               |
|                       | <b>Users and Permissions</b><br>$\bullet$                                                                                                    |
|                       | <b>Security</b><br>٠                                                                                                    |
| <b>Settings</b>       | Shows the following menu item for managing the profile of a<br>system administrator:                                                                                                    |

**Table B-2 Explorer menu**

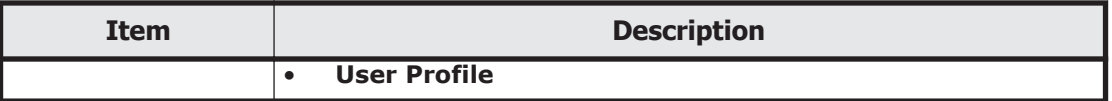

#### **Navigation area**

When the operation target selected in the **Explorer** menu is in a tree structure, the object tree appropriate to the item is shown in the navigation area.

You can show or hide the navigation area by clicking the triangular icon at the far left of the application bar area.

**Table B-3 Navigation area**

| <b>Item</b>    | <b>Description</b>                                                                |
|----------------|-----------------------------------------------------------------------------------|
| Object tree    | Shows, in tree format, the objects for the item selected in the<br>Explorer menu. |
| l Refresh Tree | Refreshes the information in the object tree.                                     |

## **Application bar area**

The application bar area shows buttons that are relevant to the information shown in the application area. Use these buttons to add or delete objects, or to change the settings for objects shown in the application area.

Click **Help** to show Help.

# **Application area (window)**

The application area shows information relevant to the objects selected in the **Explorer** menu and object tree. The application area is a window.

| <b>Item</b>      | <b>Description</b>                                                                                                    |
|------------------|----------------------------------------------------------------------------------------------------|
| Summary area     | Shows summary information about the objects selected in the<br><b>Explorer</b> menu and the object tree.                                                                                                    |
| Information area | Shows information about the objects under the objects selected in<br>the Explorer menu and the object tree. You can use the tabs and<br>sub-tabs to change what information is shown.                                                                                                  |
| Sort function    | When you click a column title of a sortable table, the table is<br>sorted according to that column. When the table has been sorted,<br>an icon indicating whether the sorting is in ascending or<br>descending order appears to the right of the column title used as<br>the sort key. |
| Paging function  | Lists objects on a page basis. You can select the number of lines<br>in one page. You can perform the following operations with the<br>paging function:                                                                                                    |

**Table B-4 Application area (window)**

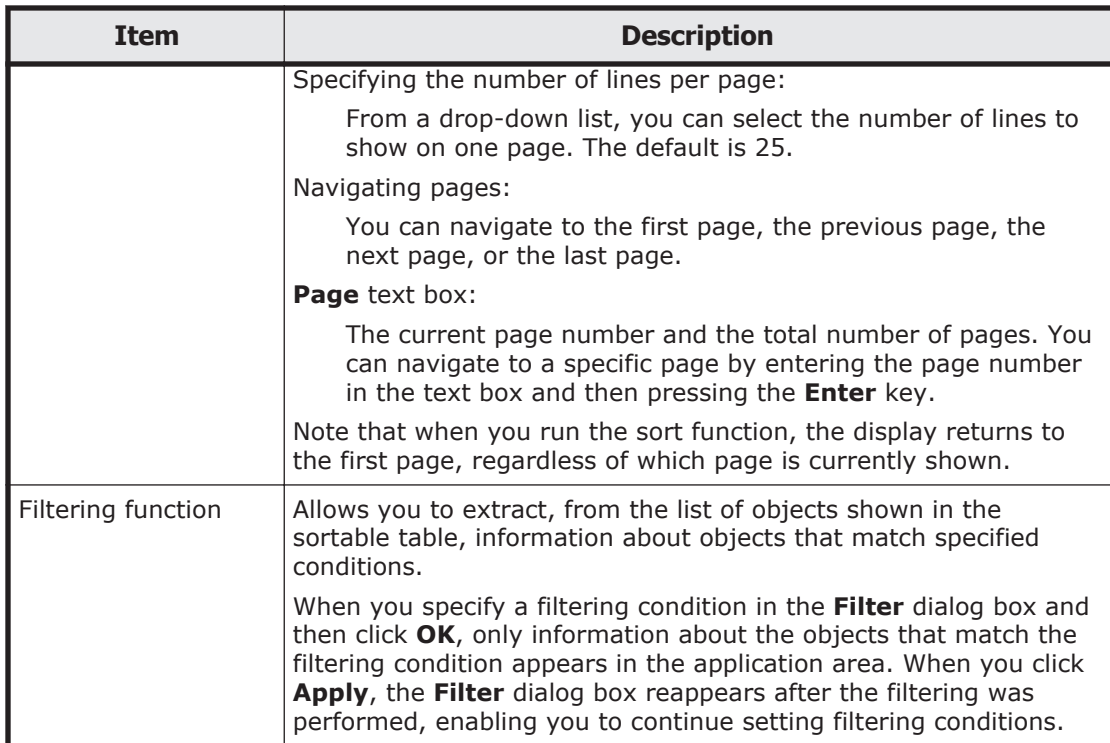

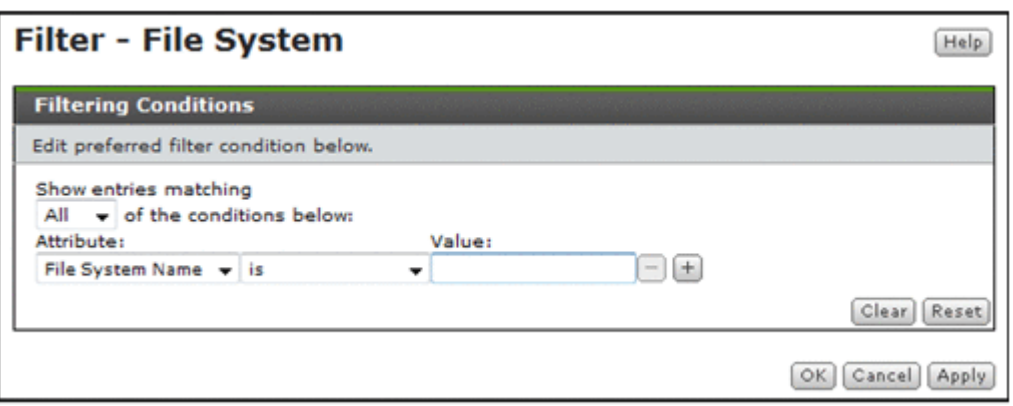

#### **Figure B-2 Filter dialog box**

Click **Filter Off** in the application area to remove the filtering conditions.

# **Operation dialog boxes**

The following figure shows the operation dialog box launched from a window.

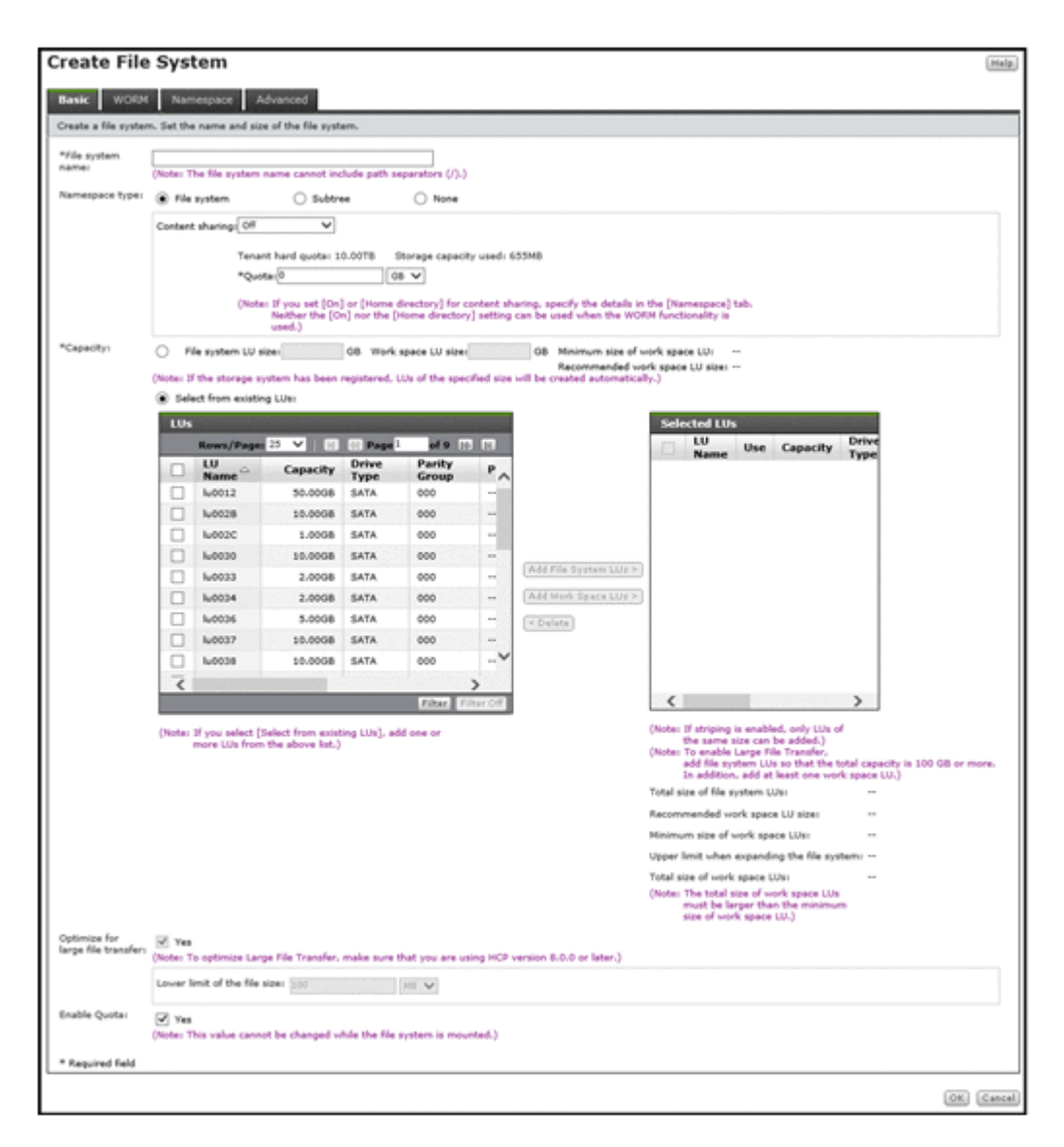

**Figure B-3 Operation dialog box (launched from a window)**

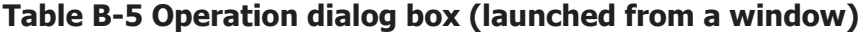

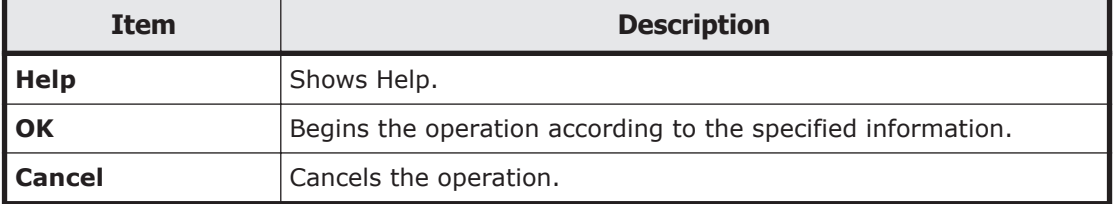

The following figure shows the operation dialog box launched from the **Settings** tab.

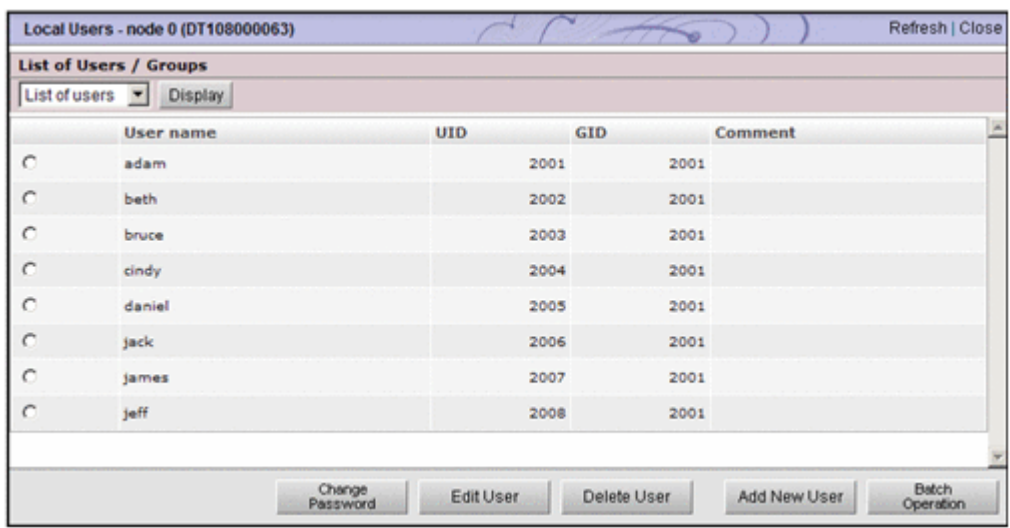

#### **Figure B-4 Operation dialog box (launched from the Settings tab)**

#### **Table B-6 Operation dialog box (launched from the Settings tab)**

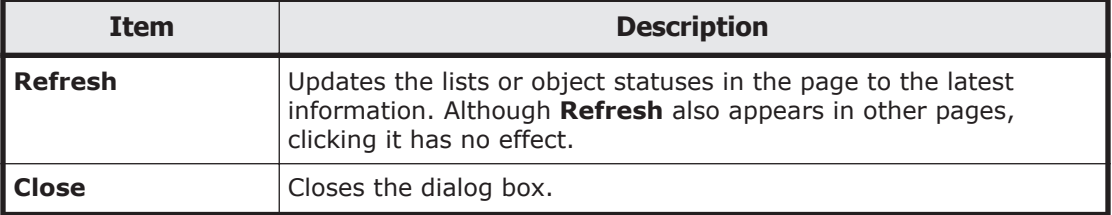

# **Confirmation dialog boxes**

The following figure shows the confirmation dialog boxes.

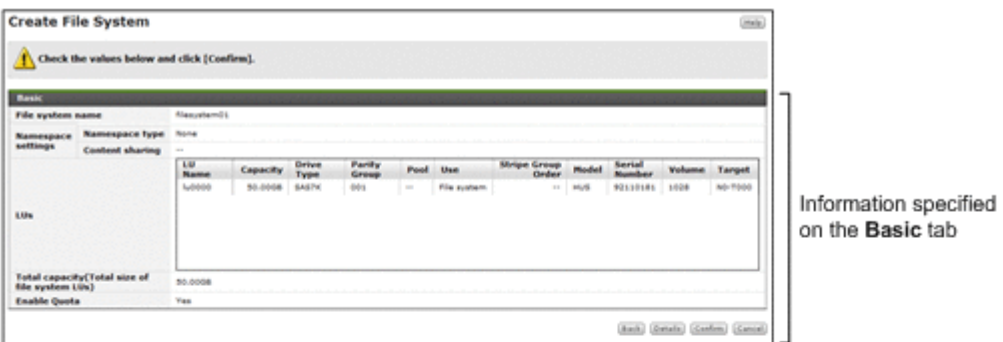

Click the Details button. **Create File System**  $\begin{tabular}{|c|c|} \hline \hline \multicolumn{3}{|c|}{\textbf{(b)}}\\ \hline \multicolumn{3}{|c|}{\textbf{(c)}}\\ \hline \multicolumn{3}{|c|}{\textbf{(d)}}\\ \hline \multicolumn{3}{|c|}{\textbf{(e)}}\\ \hline \multicolumn{3}{|c|}{\textbf{(f)}}\\ \hline \multicolumn{3}{|c|}{\textbf{(f)}}\\ \hline \multicolumn{3}{|c|}{\textbf{(g)}}\\ \hline \multicolumn{3}{|c|}{\textbf{(h)}}\\ \hline \multicolumn{3}{|c|}{\textbf{(h)}}\\ \hline \multicolumn{3}{|c|}{\text$ Check the values below and click [Confirm]. **Bu** File system name Namespace Namespace type<br>settings Content sharing **LU** Capacity Dr. a Target Pool Use Information specified œ on the Basic tab Total capacity(Total size of<br>file system LUs)<br>Enable Quota 50,0004 Yes. WORH **Referred**<br>personal Haw Auto nphy d of (File System) Information specified n capacity for i-nodes m. 25.0 on tabs other than **Record last access time**<br>Enable Advanced ACL type the Basic tab CIFS bypass traverse checkin eg tra m. ced (Striping) **Enable striping** File system Size **Number of stripes Biski Girmini Girmini** 

#### **Figure B-5 Confirmation dialog box**

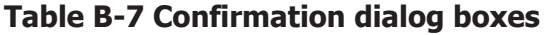

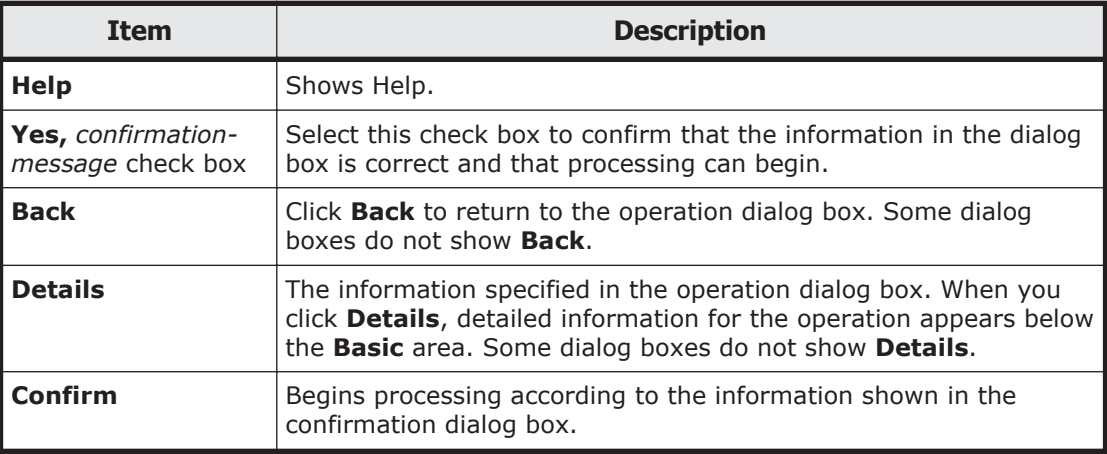

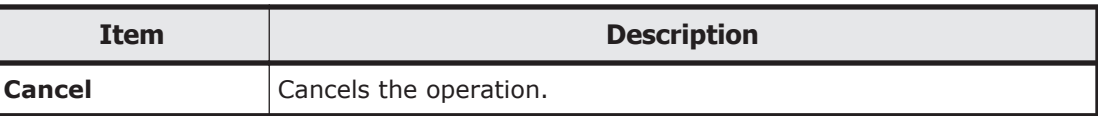

# **Results dialog boxes**

The following figure shows the results dialog box when an operation ends normally.

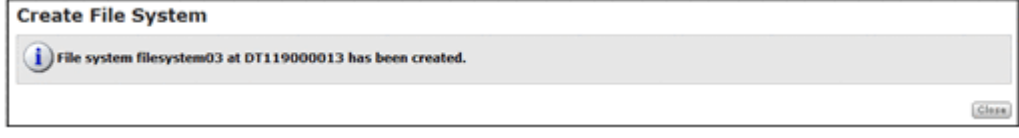

#### **Figure B-6 Results dialog box when an operation ends normally**

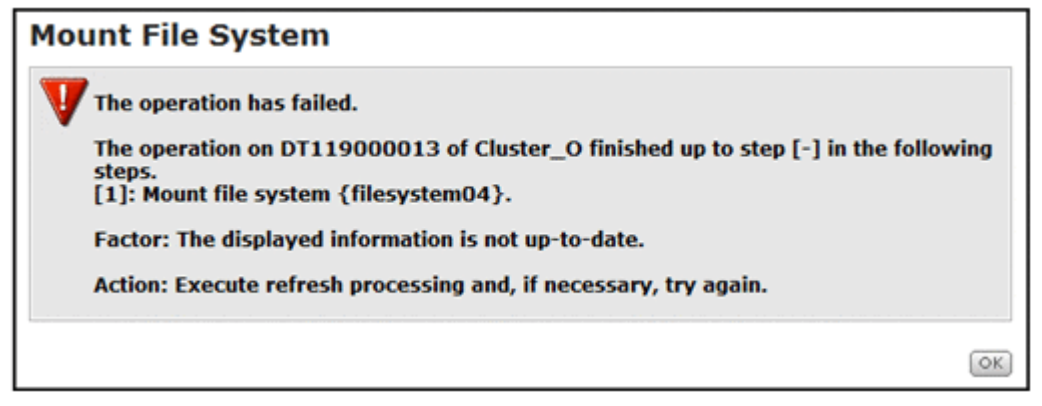

**Figure B-7 Results dialog box when an operation ends in an error**

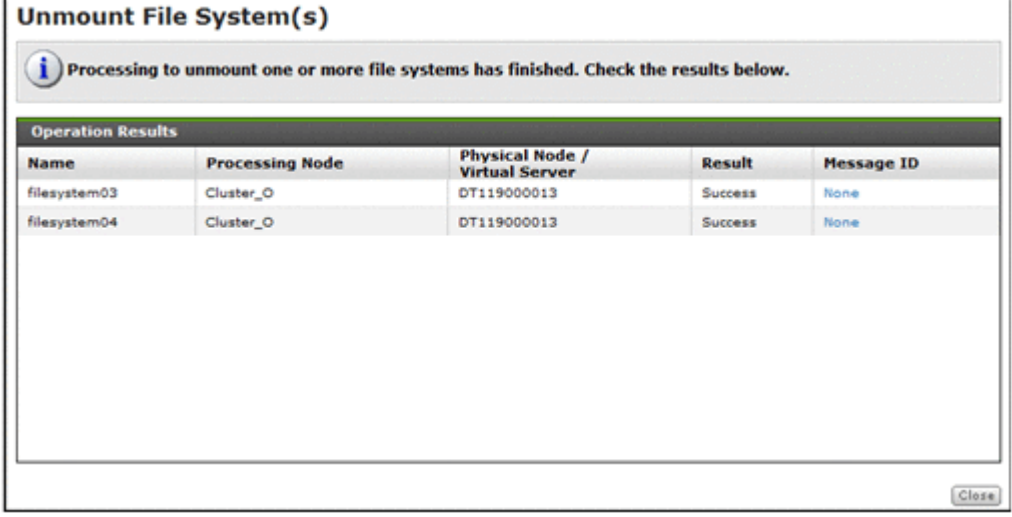

#### **Figure B-8 Results dialog box when more than one object is specified in the operation dialog box**

The following table shows the icons that appear in results dialog boxes

#### **Table B-8 Icons that appear in results dialog boxes**

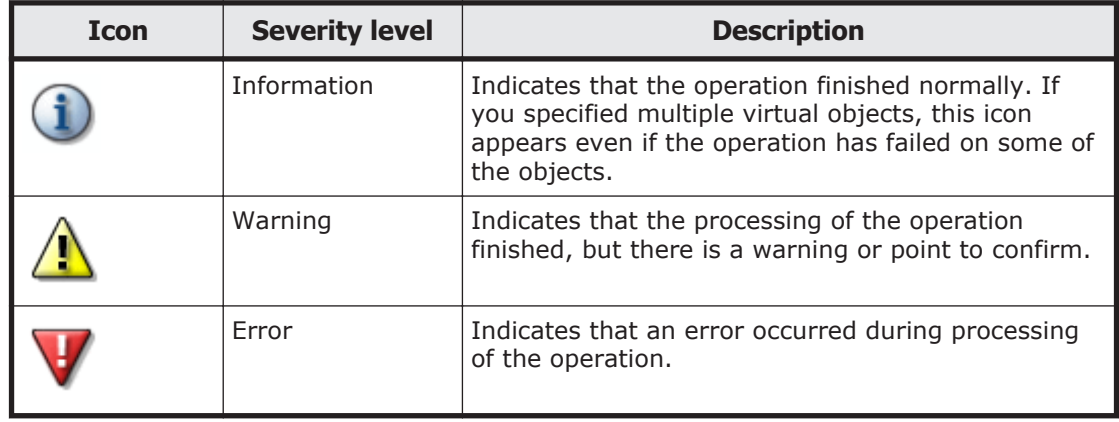

When you specify more than one object in the operation dialog box, you can check information about each object in **Operation Results** of the results dialog box. The following table lists the information shown in **Operation Results**.

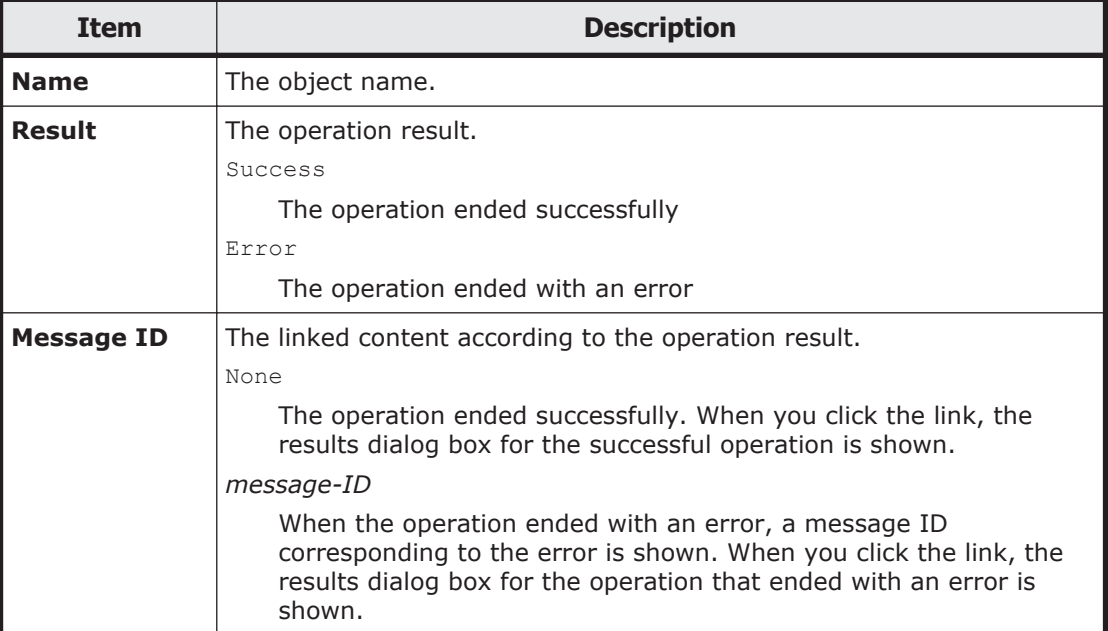

#### **Table B-9 Operation Results**

In addition to the information in the previous table, some results dialog boxes show other related information.

#### **Help**

The Help.

#### **OK** and **Close**

Click either **OK** or **Help** to close the dialog box.

If the operation ends in an error, follow the instructions in the message that appears, and then try the operation again. For details about messages, see

the *Error Codes* manual. Check the output message ID and verify the cause of the error and the action to take.

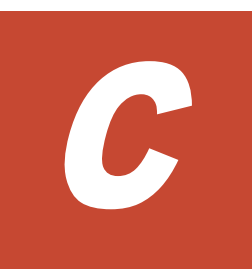

# **GUI reference**

This appendix describes the following items and how to use each window.

- □ [Shares window](#page-158-0)
- □ [Edit Share dialog box](#page-160-0)
- □ [Change Share Quota dialog box](#page-173-0)
- $\square$  [share window](#page-175-0)
- □ [File Systems window](#page-187-0)
- □ [Add Share dialog box](#page-192-0)
- □ [Edit File System dialog box](#page-198-0)
- □ [Expand File System dialog box](#page-206-0)
- □ [Mount File System dialog box](#page-210-0)
- □ [Edit Quota dialog box](#page-211-0)
- □ [file-system window](#page-218-0)
- □ [Processing Nodes window](#page-234-0)
- □ [Add Processing Node dialog box](#page-237-0)
- □ [Edit Node dialog box](#page-240-0)
- □ [processing-node window](#page-242-0)
- □ [physical-node window](#page-246-0)
- □ [Create and Share File System dialog box](#page-259-0)
- □ [Create File System dialog box](#page-283-0)
- □ [Health Monitor window](#page-295-0)
- □ [System Software window](#page-305-0)
- □ [System Software Installation Wizard](#page-306-0)
- □ [Local Users dialog box](#page-308-0)
- □ [Check for Errors dialog box](#page-321-0)
- □ [Backup Configuration dialog box](#page-330-0)
- □ [Network & System Configuration dialog box](#page-337-0)
- □ [Access Protocol Configuration dialog box](#page-379-0)
- □ [Cluster Management dialog box](#page-431-0)
- □ [Proxy Server Settings window](#page-445-0)
- □ [Configure Proxy Server dialog box](#page-446-0)
- □ [Virus Scan Server Configuration dialog box](#page-446-0)
- □ [Activate License dialog box](#page-457-0)
- □ [HCP-name window](#page-458-0)
- □ [storage-system-name window](#page-459-0)
- □ [Users and Permissions window](#page-460-0)
- □ [Users window](#page-461-0)
- □ [Add User dialog box](#page-463-0)
- □ [Change Authentication Method dialog box](#page-464-0)
- □ <u>[user-ID window](#page-465-0)</u>
- □ [Edit Profile dialog box](#page-467-0)
- □ [Change Password dialog box](#page-468-0)
- □ [Change Permission dialog box](#page-468-0)
- □ [Permissions window](#page-469-0)
- □ [application window](#page-471-0)
- □ [Security window](#page-472-0)
- □ [Password window](#page-473-0)
- □ [Password dialog box](#page-474-0)
- □ <u>[Account Lock window](#page-475-0)</u>
- □ [Account Lock dialog box](#page-476-0)
- □ [Warning Banner window](#page-477-0)
- □ [Edit Message dialog box](#page-478-0)
- □ [User Profile window](#page-480-0)
- □ [Configuration Wizard](#page-481-0)
- □ [HDvM Connection Management dialog box](#page-498-0)
- □ [Edit HDvM Settings dialog box](#page-499-0)
- □ [Migration Tasks dialog box](#page-500-0)
- □ [Download Report dialog box](#page-509-0)
- □ [Failed dialog box](#page-509-0)
- □ [Policy Information dialog box](#page-510-0)
- □ [Migration Task Wizard](#page-512-0)
- □ [File Systems dialog box](#page-516-0)
- □ [Stop Task dialog box](#page-517-0)
- □ [Migrate Immediately dialog box](#page-518-0)
- □ [Enable Task dialog box](#page-518-0)
- □ [Disable Task dialog box](#page-519-0)
- □ [Delete Task dialog box](#page-519-0)

# <span id="page-158-0"></span>**Shares window**

You can use the Shares window to view information about the file shares on processing nodes as a list.

To open the Shares window, in the **Explorer** menu of the Hitachi File Services Manager main window [\(Explorer menu on page B-5](#page-144-0)), select **Resources**, and then **Shares**.

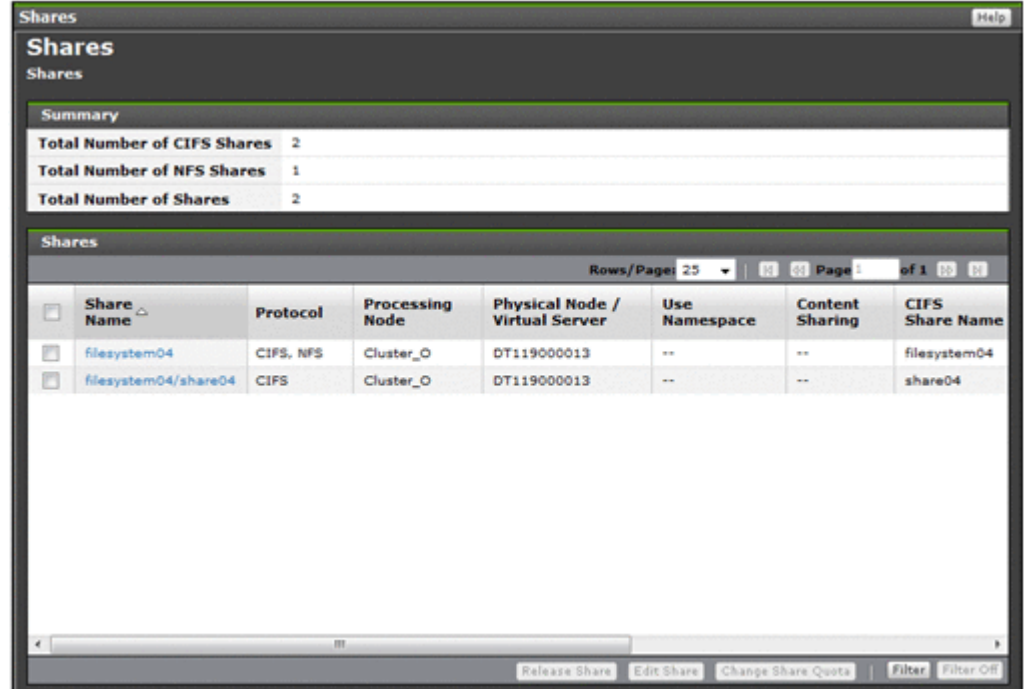

#### **Table C-1 Information shown in the Summary of the Shares window**

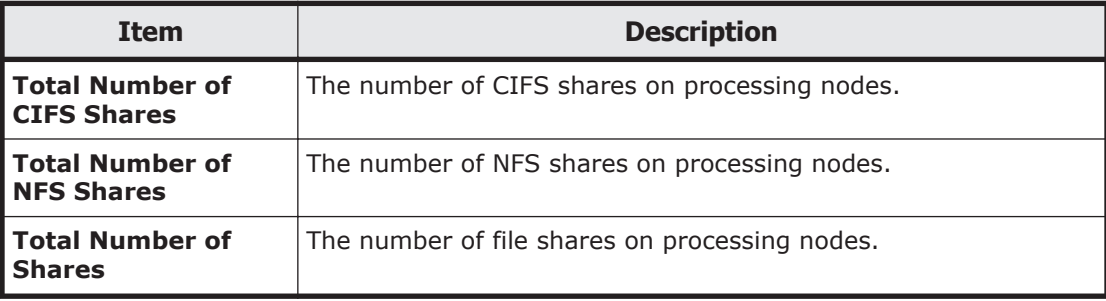

#### **Table C-2 Information shown in the Shares of the Shares window**

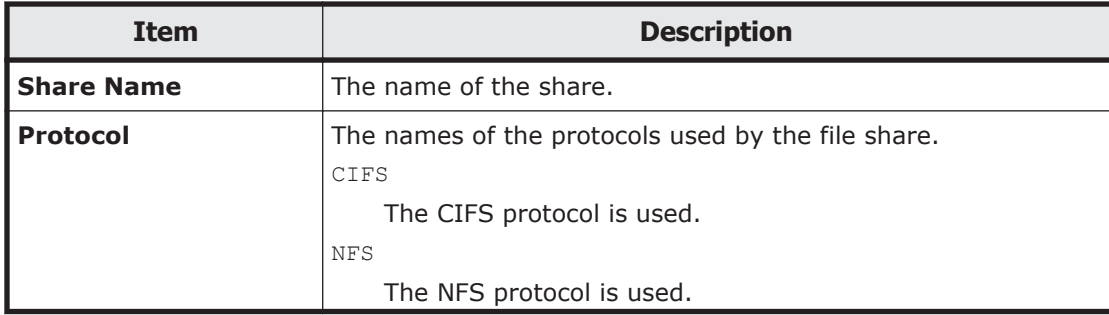

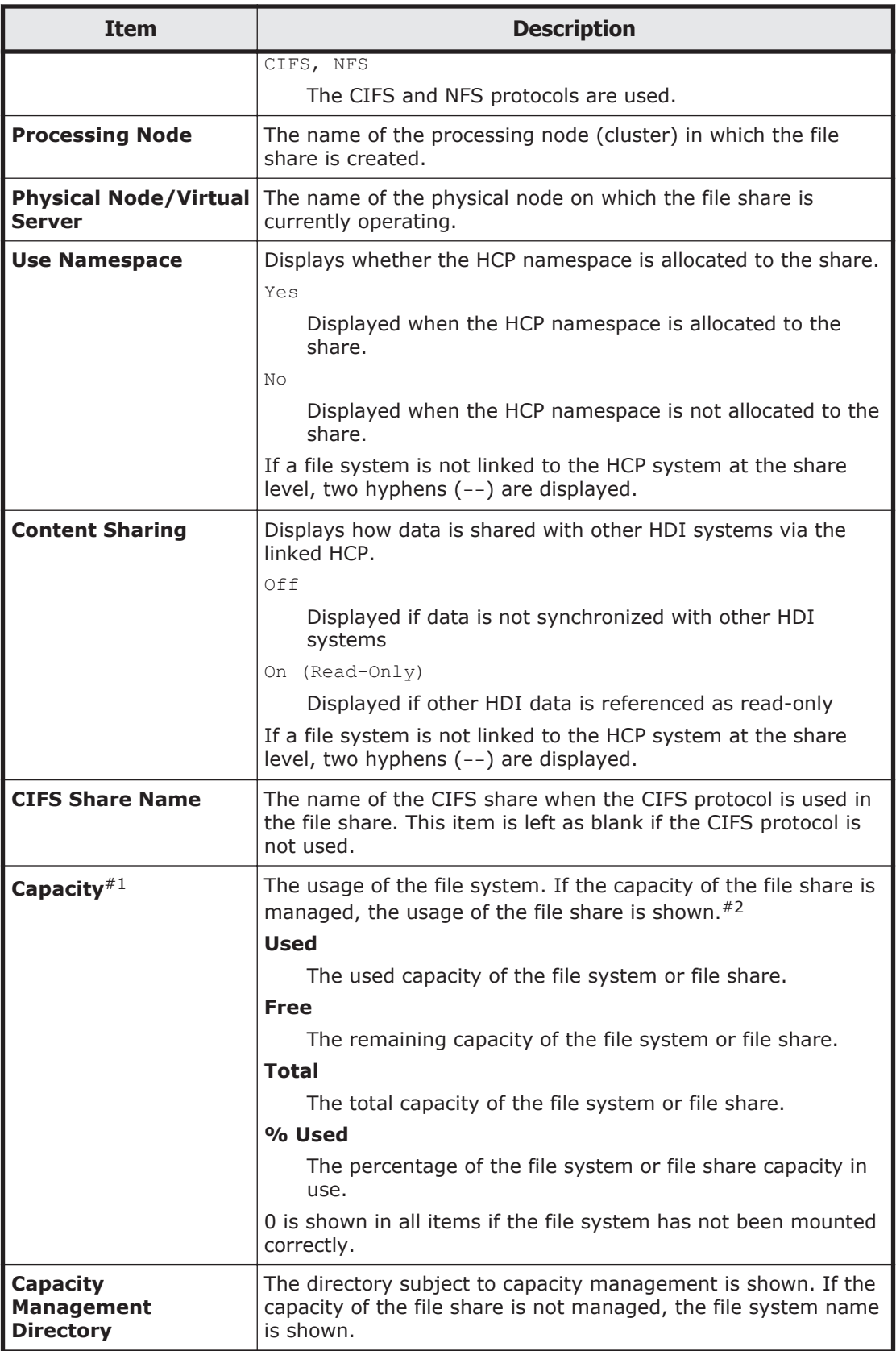

<span id="page-160-0"></span>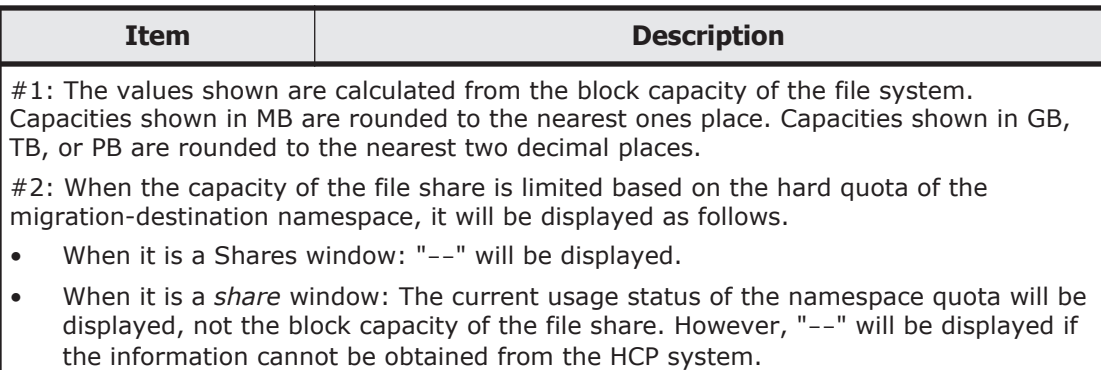

#### **Table C-3 File share operations that can be performed from the Shares window**

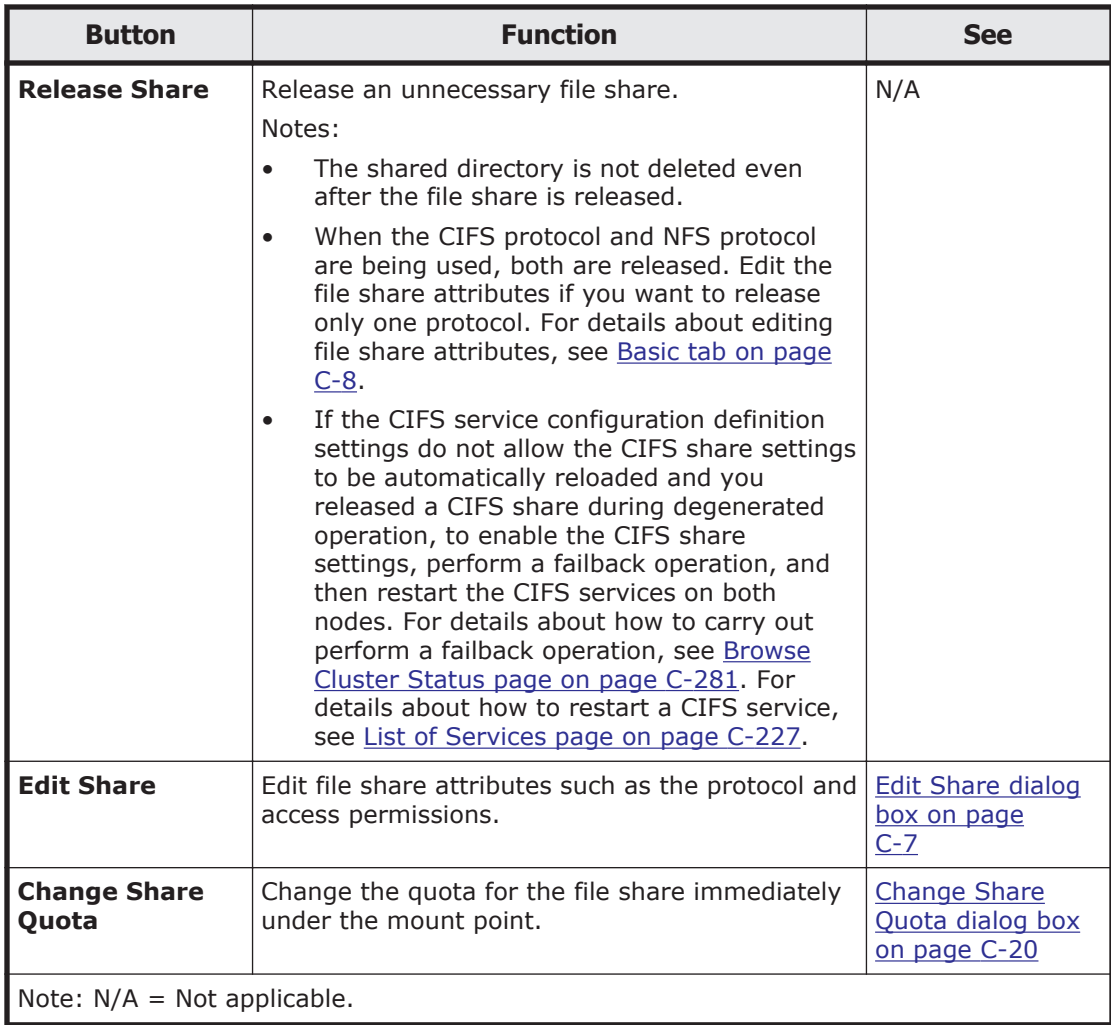

# **Edit Share dialog box**

You can use the **Edit Share** dialog box to edit file share attributes. The current settings are applied to any information that is not changed.

<span id="page-161-0"></span>To set the ACL for a created shared directory, use the dirsetacl command.

To open the **Edit Share** dialog box, select the target share name on the **Shares** tab in the *file-system* window (*file-system window on page C-65*), and then click **Edit Share**.

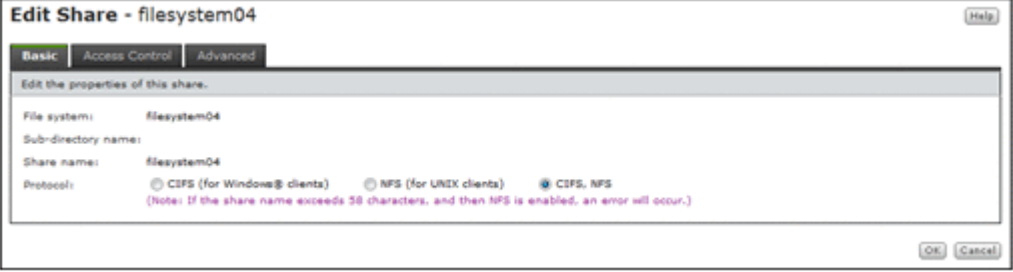

## **Basic tab**

You can use the **Basic** tab to edit the file share properties.

#### **Table C-4 Information specified in the Basic tab in the Edit Share dialog box**

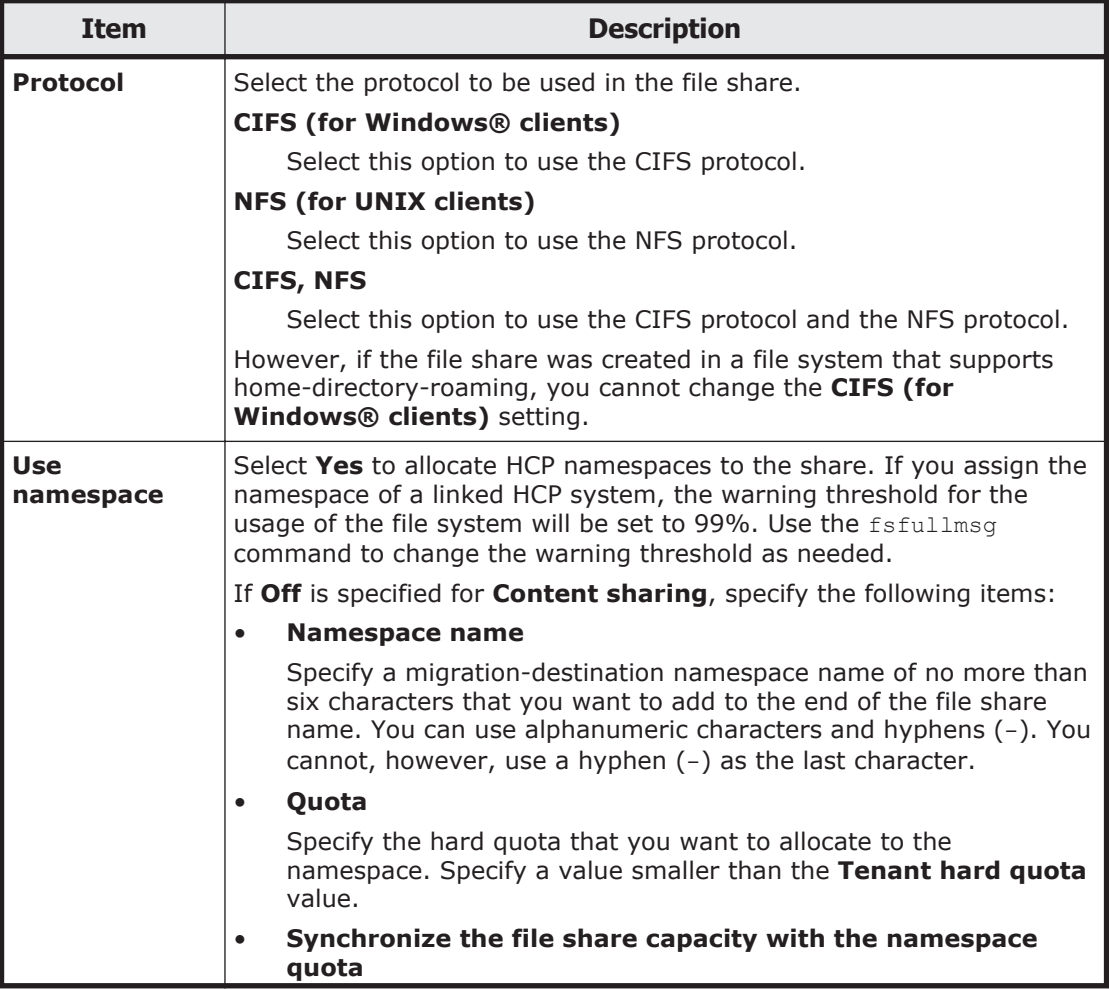

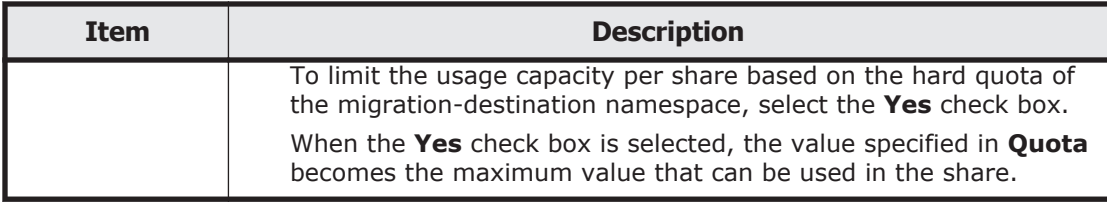

## **Access Control tab**

You can use the **Access Control** tab to specify attributes related to file share access permissions.

#### **CIFS subtab**

You can use the **CIFS** subtab to specify attributes related to CIFS share access permissions.

#### **Table C-5 Information specified in the CIFS subtab of the Access Control tab in the Edit Share dialog box**

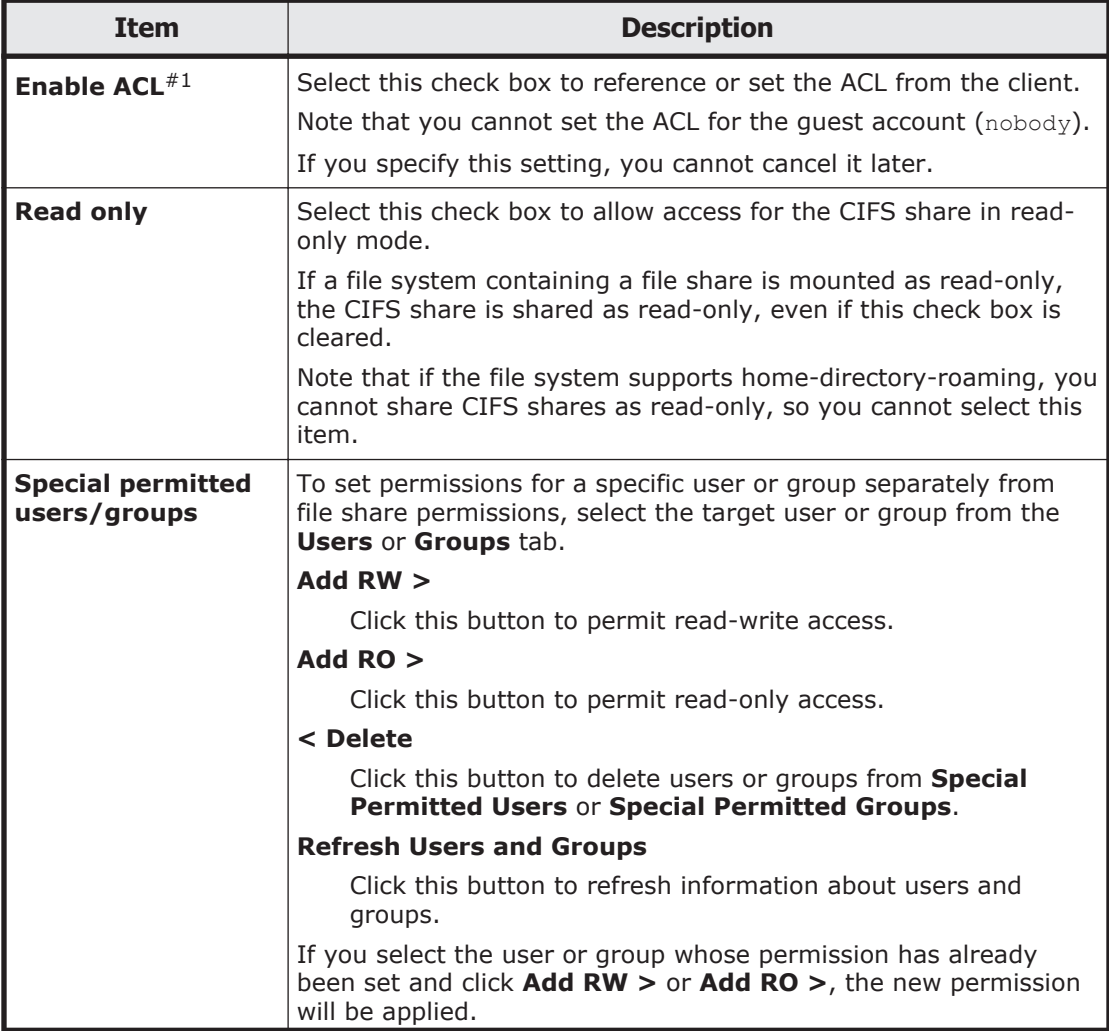

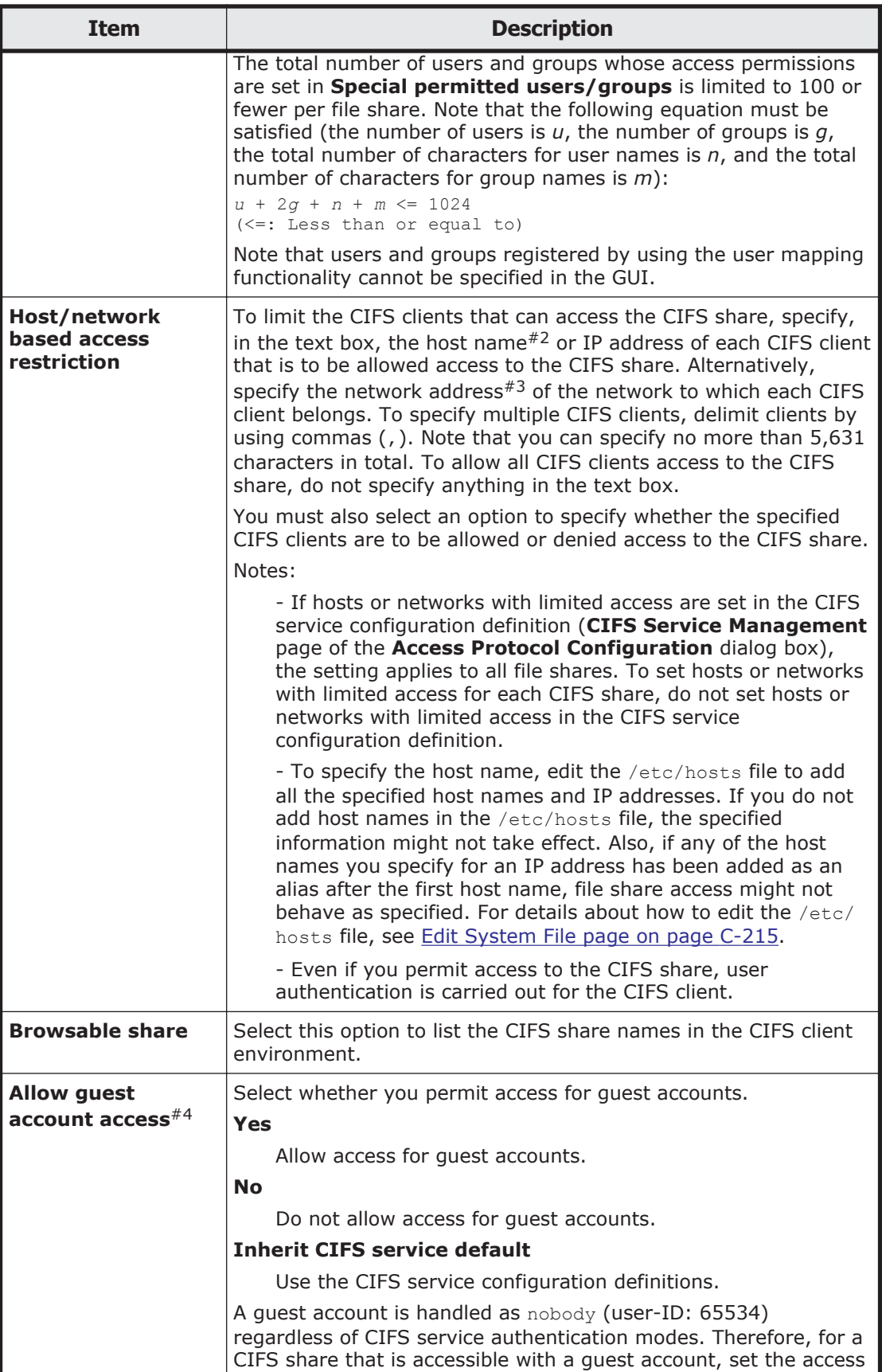

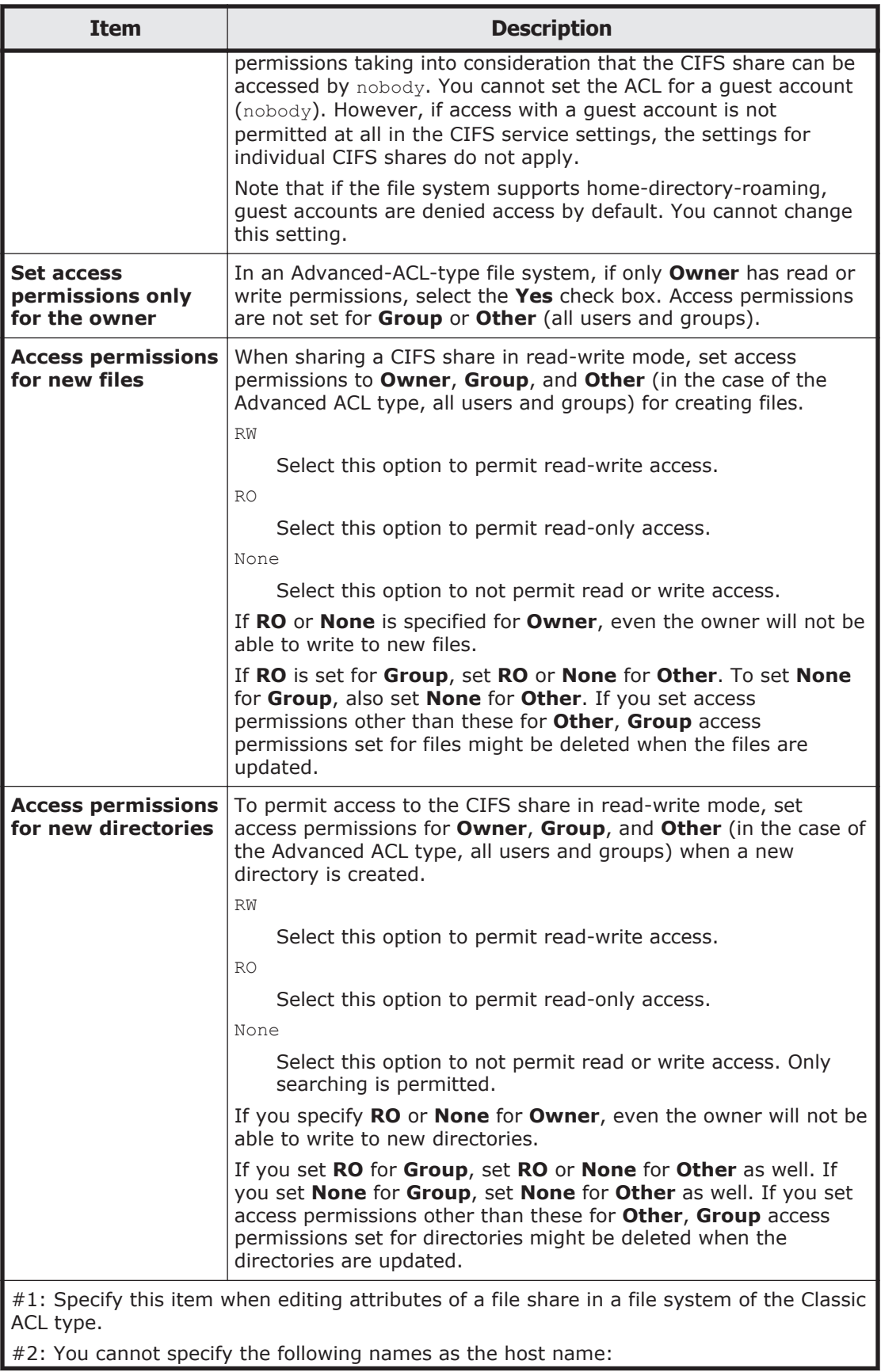

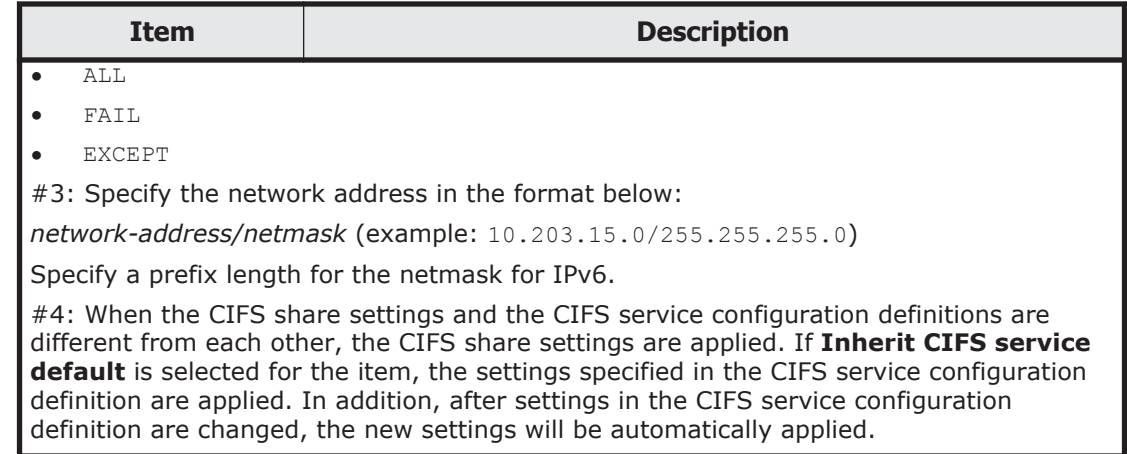

### **NFS subtab**

You can use the **NFS** subtab to specify attributes related to NFS share access permissions.

#### **Table C-6 Information specified in the NFS subtab of the Access Control tab in the Edit Share dialog box**

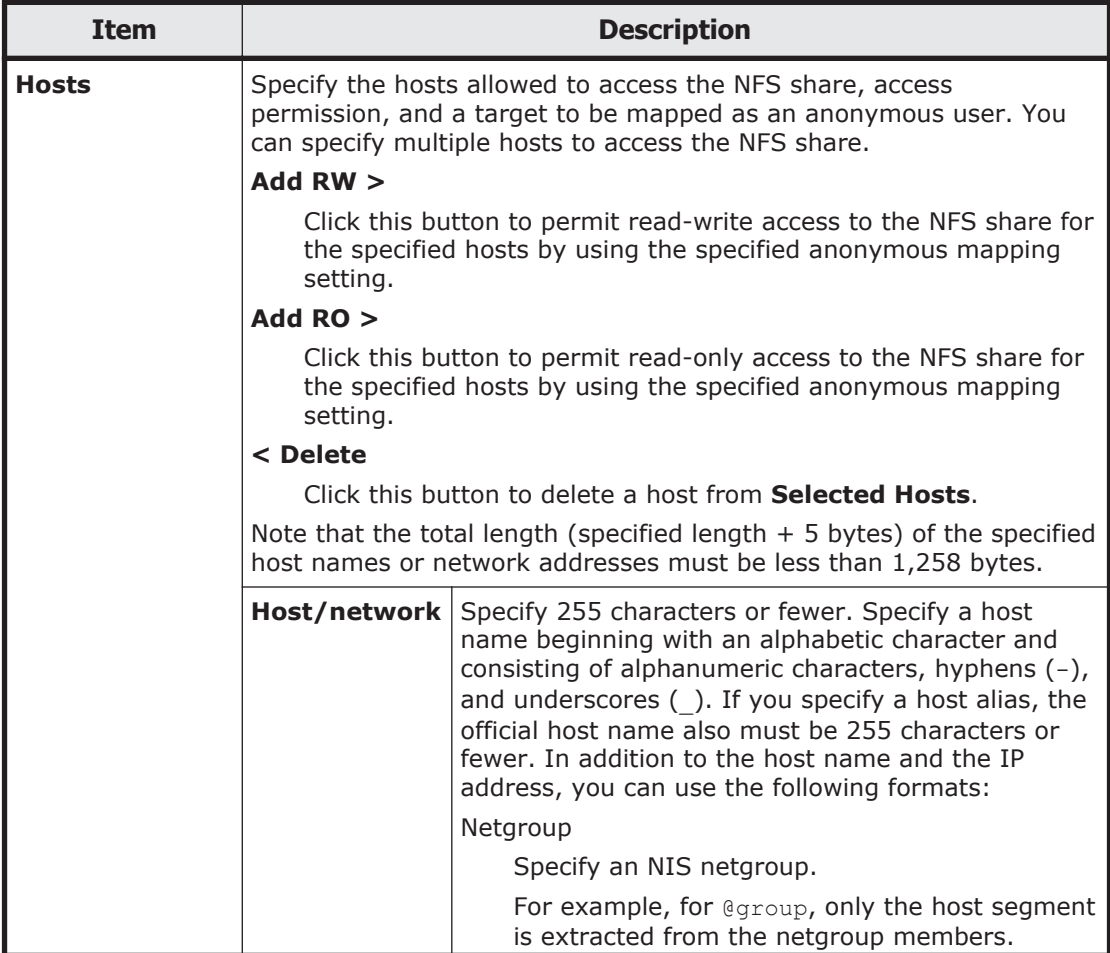

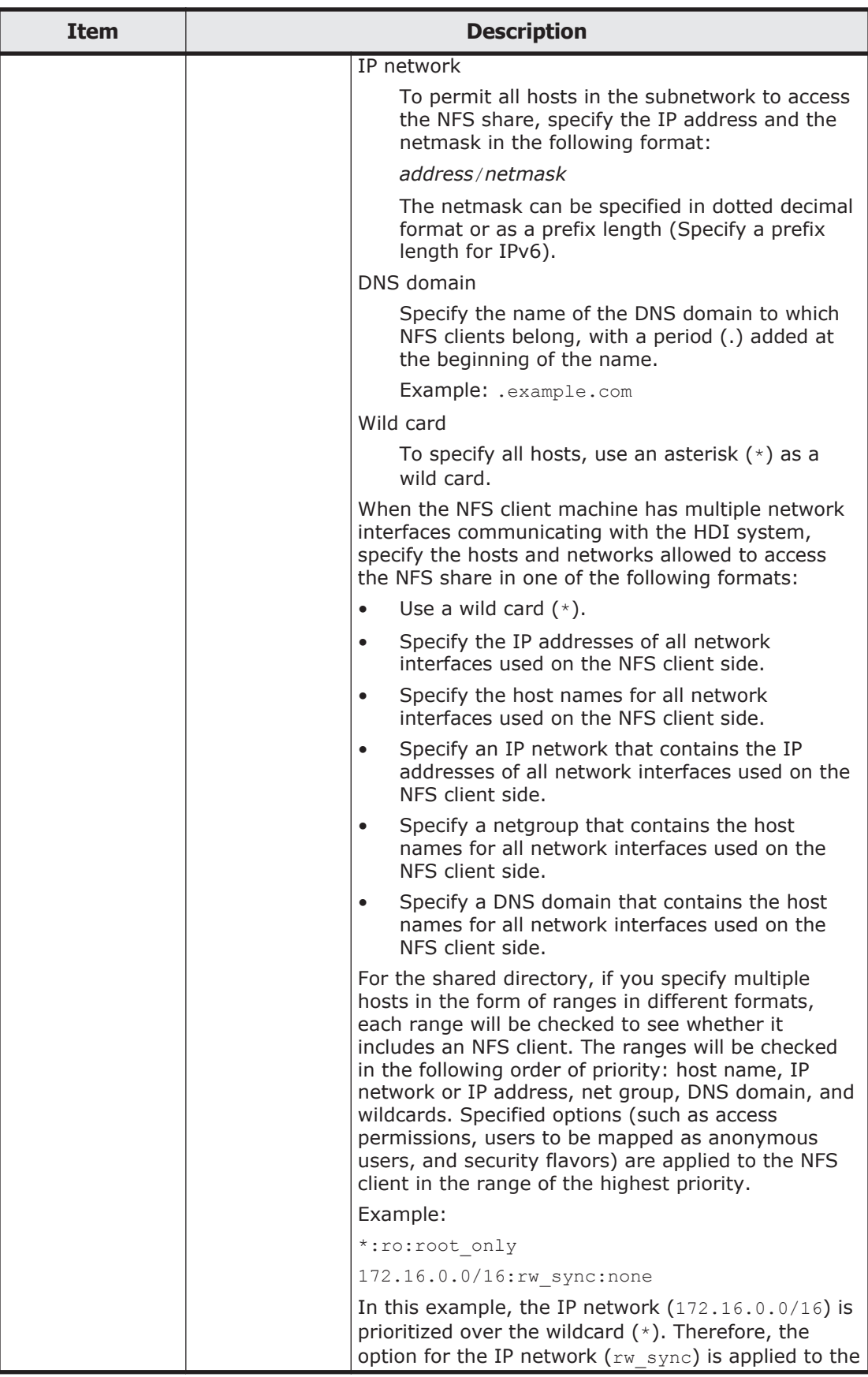

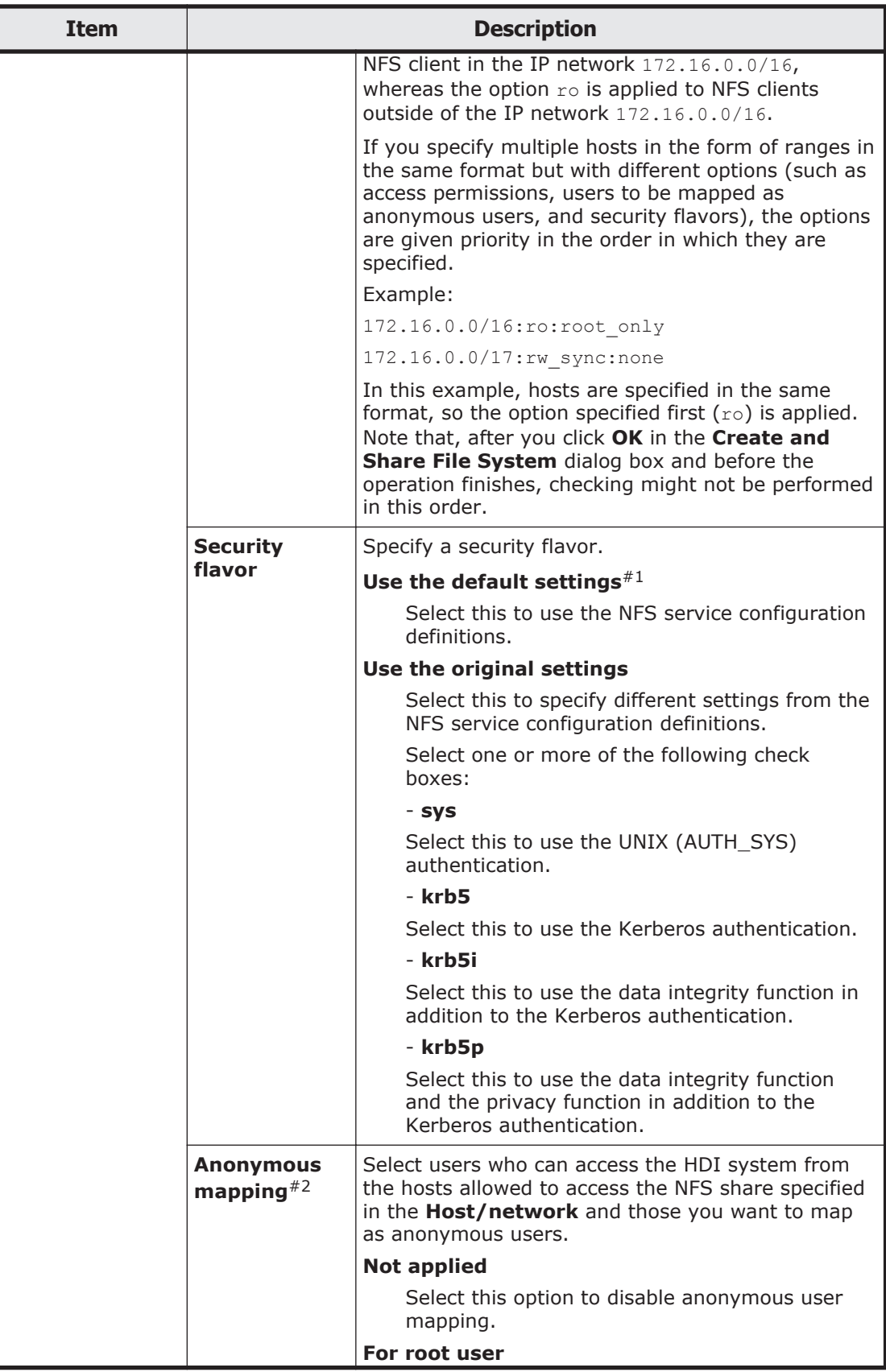

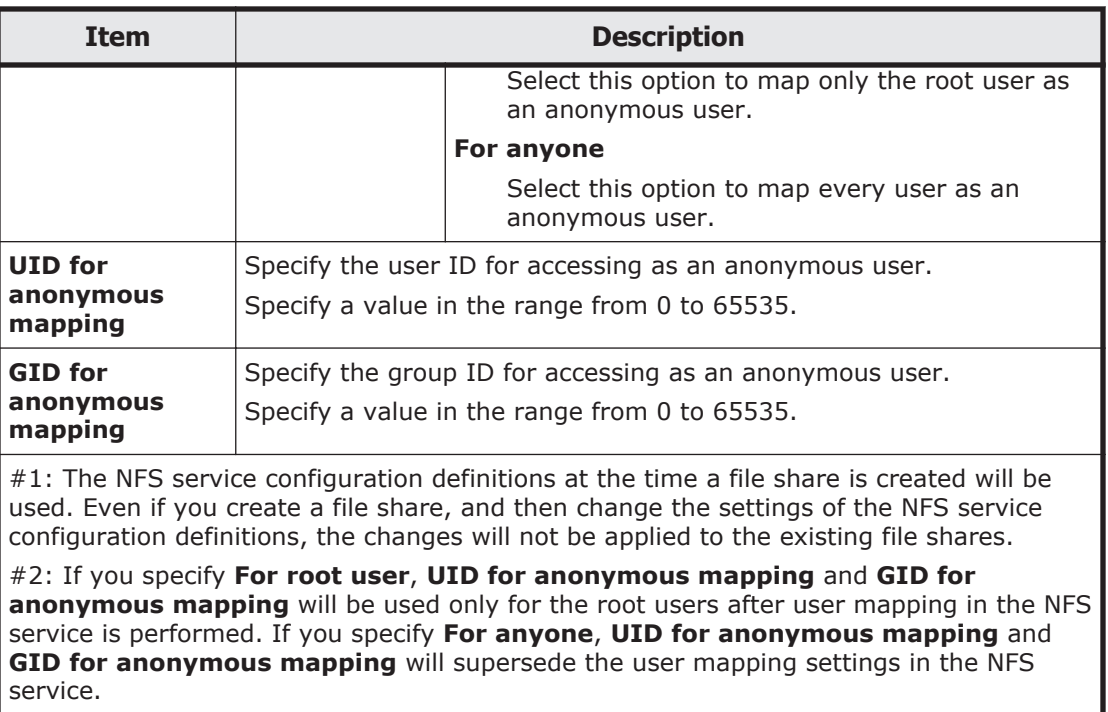

## **Namespace tab**

You can use the **Namespace** tab to specify information about the namespace to be allocated to shares. The information to be specified depends on the usage of the namespace.

#### **Table C-7 Information specified in the Namespace tab in the Edit Share dialog box (when Content sharing is set to Off)**

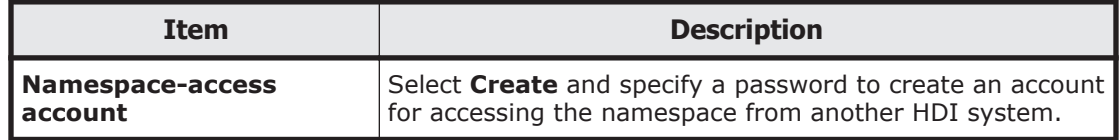

**Table C-8 Information specified in the Namespace tab in the Edit Share dialog box (when Content sharing is set to On (Read-Only))**

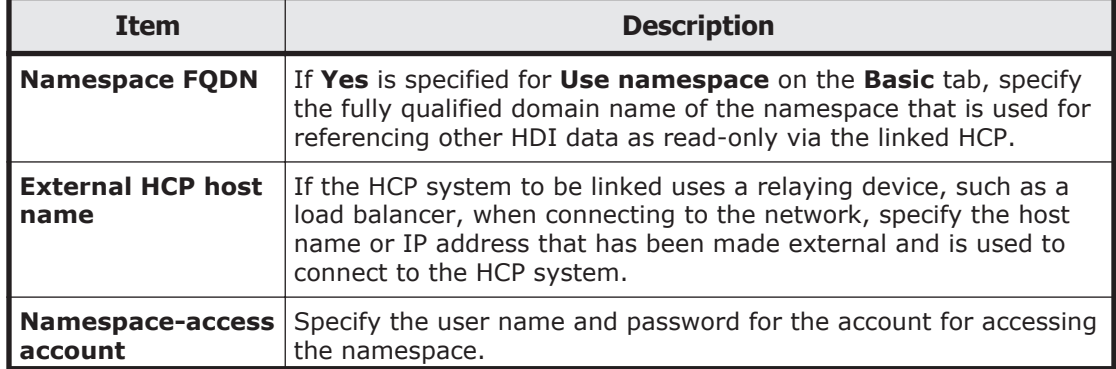

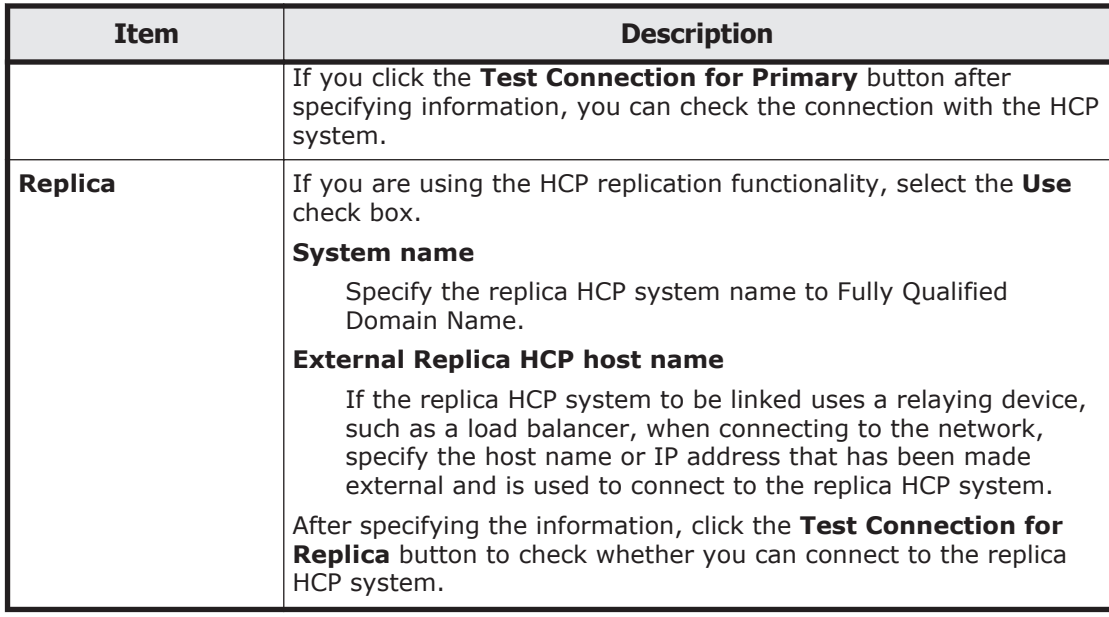

# **Advanced tab**

You can use the **Advanced** tab to specify attributes of the file share as required.

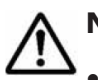

**Note:** Observe the following notes:

- You can use commands to set even more detailed attributes for the file share.
- If the CIFS service configuration definition settings do not allow the CIFS share settings to be automatically reloaded and you added a CIFS share during degenerated operation, to enable the CIFS share settings, perform a failback operation, and then restart the CIFS services on both nodes. For details about how to perform a failback operation, see [Browse Cluster](#page-434-0) [Status page on page C-281.](#page-434-0) For details about how to restart a CIFS service, see [List of Services page on page C-227.](#page-380-0)

#### **CIFS subtab**

You can use the **CIFS** subtab to specify the attributes of the CIFS share.

#### **Table C-9 Information specified in the CIFS subtab of the Advanced tab in the Edit Share dialog box**

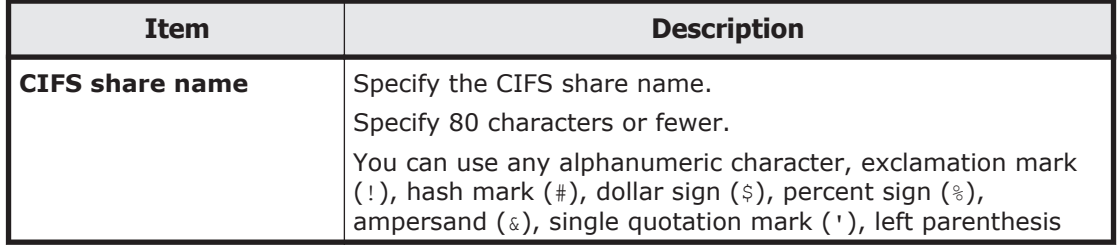

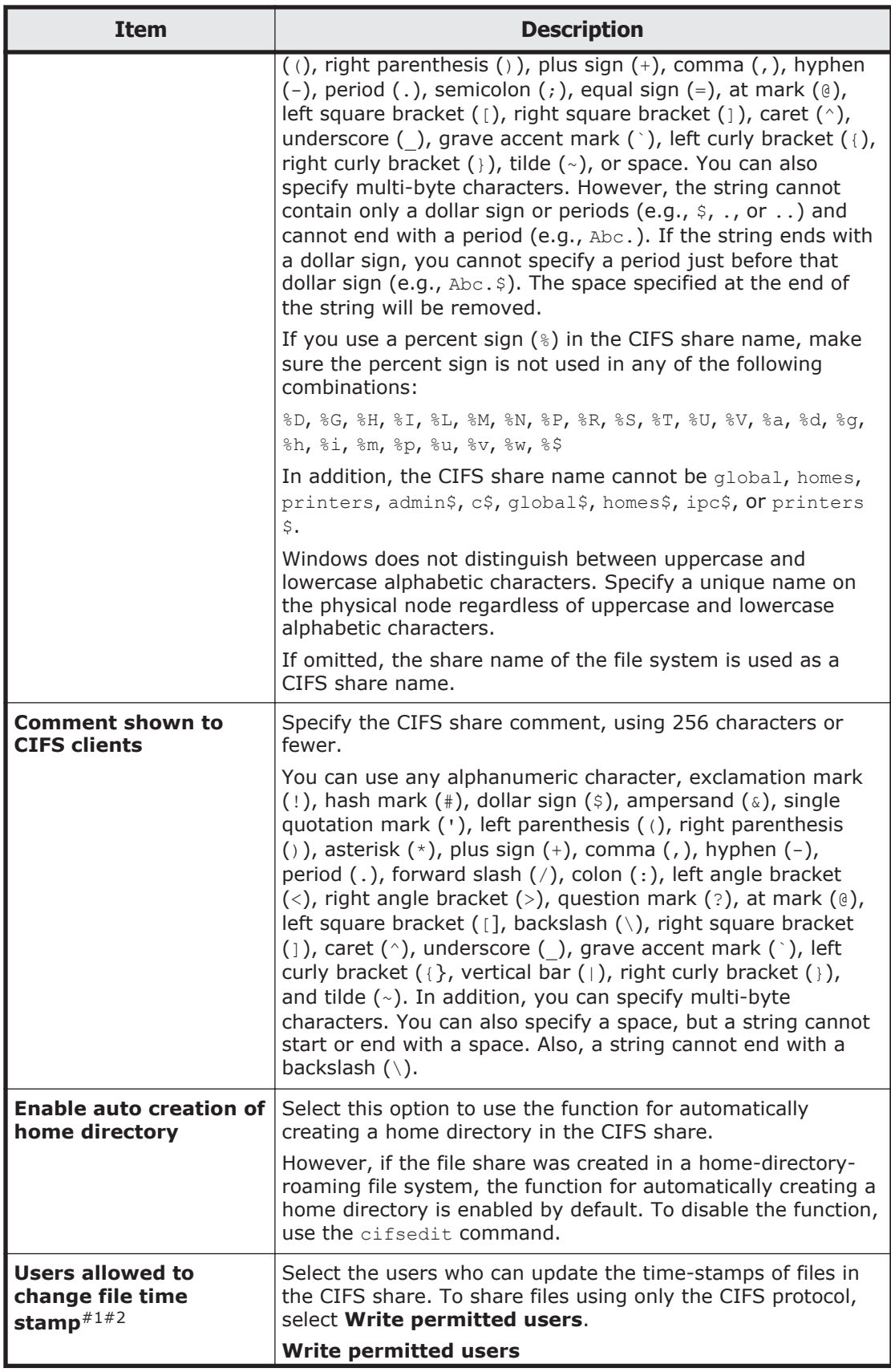

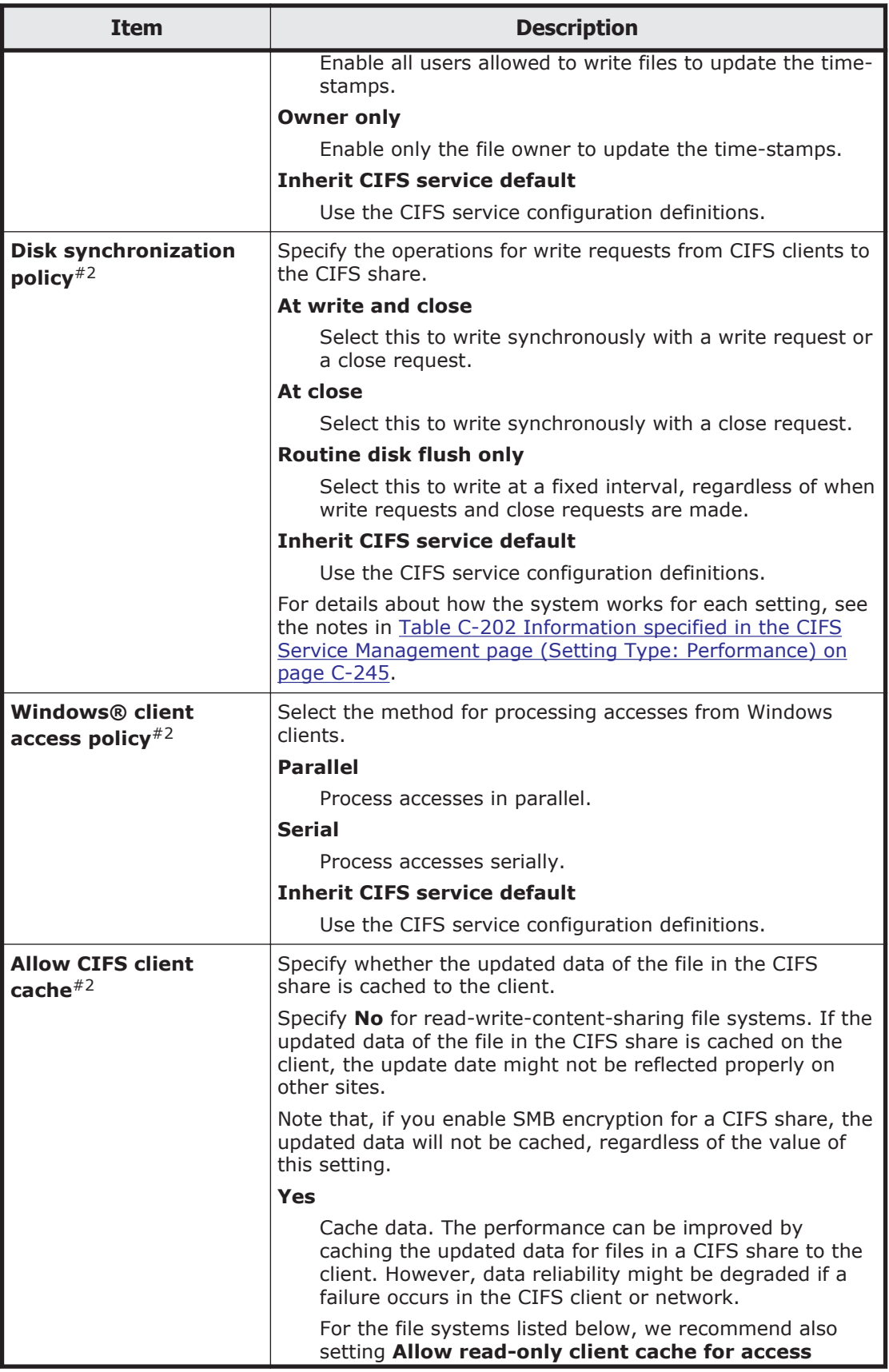

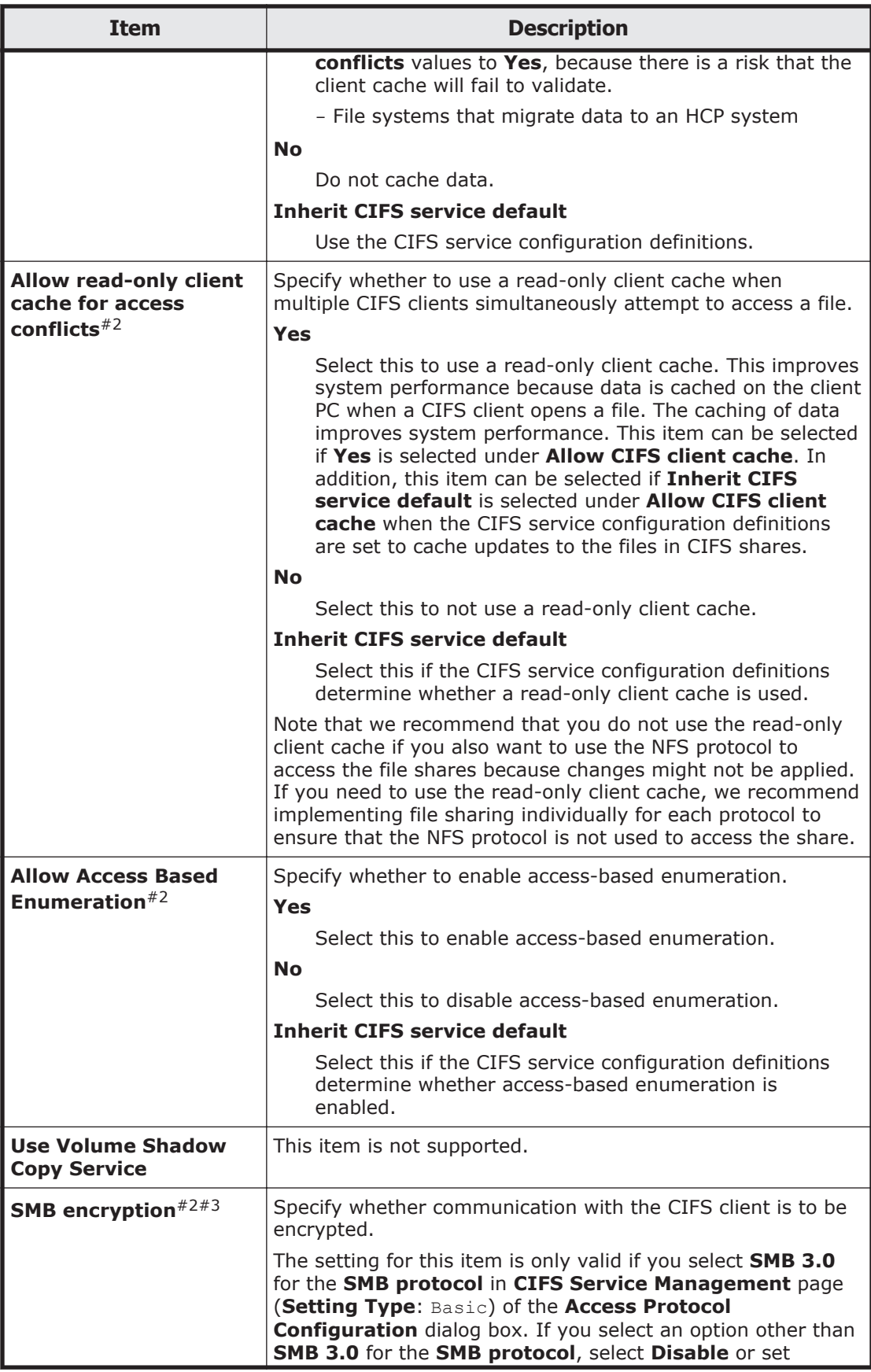

<span id="page-173-0"></span>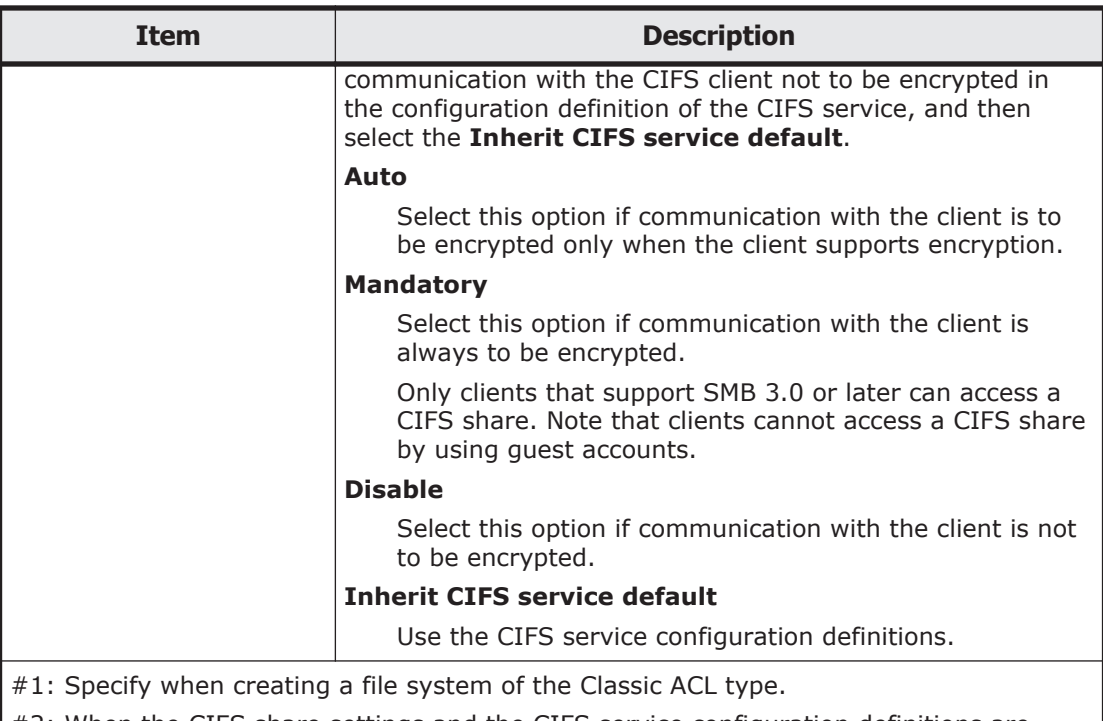

#2: When the CIFS share settings and the CIFS service configuration definitions are different from each other, the CIFS share settings are applied. If **Inherit CIFS service default** is selected for the item, the settings specified in the CIFS service configuration definition are applied. In addition, after settings in the CIFS service configuration definition are changed, the new settings will be automatically applied.

#3: If **Mandatory** is selected in **SMB encryption** for some CIFS shares and **Disable** is selected for others, select **Auto**. Note that when **Disable** is selected in **SMB encryption** for the CIFS share, if you select **Mandatory**, the CIFS share will become inaccessible. If **Mandatory** or **Disable** is selected in **SMB encryption** in the CIFS service configuration definitions, select **Inherit CIFS service default**.

# **Change Share Quota dialog box**

The system administrator can change the quota for the file share immediately under the mount point in a file system with the quota functionality enabled.

Before setting or changing the quota for shares, update the processing node information. Also ask clients not to access the directory until the setting is completed.

To open the **Change Share Quota** dialog box, select the target share name on the **Shares** tab in the *file-system* window ([file-system window on page](#page-218-0) [C-65](#page-218-0)), and then click **Change Share Quota**.

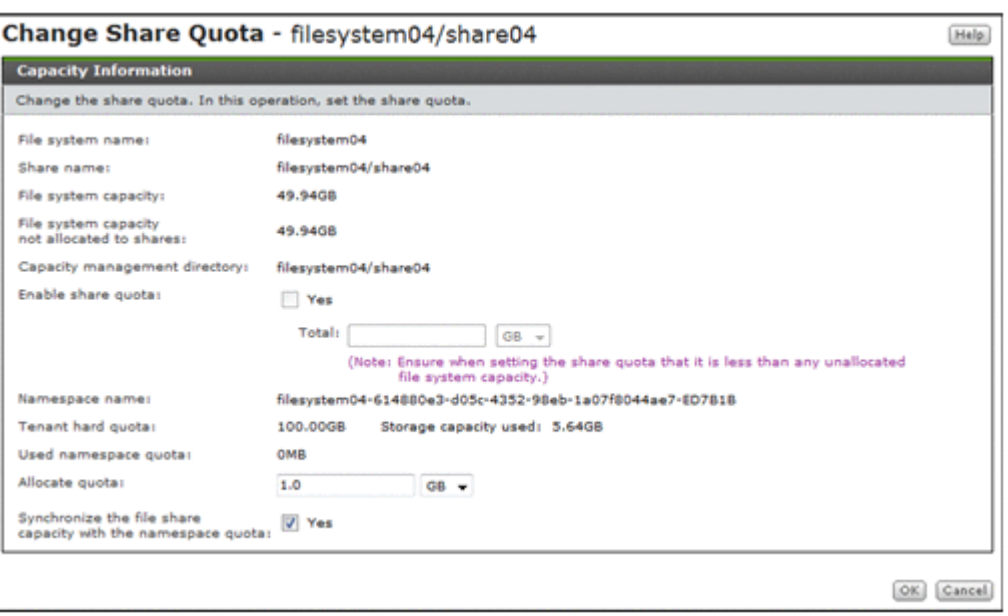

**Table C-10 Information specified in the Change Share Quota dialog box**

| <b>Item</b>                                                                                                    | <b>Description</b>                                                                                                    |
|----------------------------------------------------------------------------------------------------|----------------------------------------------------------------------------------------------------|
| Enable share quota $#$                                                                                                    | Select the Yes check box when managing the share capacity<br>(setting the subtree quota) by specifying the capacity of the<br>file share (the block capacity that can be used). This check<br>box can be selected if the quota functionality for the file<br>system is enabled.                                                                                                    |
|                                                                                                    | <b>Total</b>                                                                                                    |
|                                                                                                    | If the Yes check box for Enable share quota is selected,<br>the quota for the file share can be specified. A value<br>larger than the Used value and smaller than File system<br>capacity not allocated to shares can be specified. If<br>MB is selected as the unit, specify an integer. If a unit<br>other than MB is selected, you can specify a value with a<br>maximum of two decimal places. |
| Allocate quota                                                                                                    | Specify the hard quota to be allocated to the migration-<br>destination namespace when data is migrated to the HCP<br>system at the share level. Specify a value that is greater than<br>the Used namespace quota value and smaller than the<br>Tenant hard quota value. Select GB, TB, or PB for the unit.                                                                                        |
| <b>Synchronize the file</b><br>share capacity with<br>the namespace quota $#$                                                 | To limit the usage capacity per share based on the hard quota<br>of the migration-destination namespace when data is<br>migrated to the HCP system at the share level, select the Yes<br>check box. This check box can be selected if the quota<br>functionality for the file system is enabled.                                                                                                   |
|                                                                                                    | When the Yes check box is selected, the value specified in<br>Allocate quota becomes the maximum value that can be<br>used in the share.                                                                                                    |
| #: You cannot select Enable share quota and Synchronize the file share capacity<br>with the namespace quota at the same time. |                                                                                                    |

<span id="page-175-0"></span>If the directory for which capacity management is to be set contains many files, the setting process might take time (about 34 seconds for 50,000 files). If there are 2,640,000 or more files, it is likely that a timeout will occur. If a timeout occurs, because the setting processing continues, check the processing status from system messages that have been output. If the KAQM04136-I system message has been output, then processing has ended normally. If the message has not been output, check the status of the network.

If the KAQM04137-I message has been output as a system message, the processing has been completed successfully. If the KAQM04138-E message has been output, the processing has failed. In this case, use the File Services Manager log (management.log) to check the failure details, remove the cause of the failure, and then use the stquotaset command to restore the capacity management settings. If the failure occurred while capacity management was being set, remove the quota settings of the directory. If the failure occurred while the capacity management setting was being removed, specify the quota settings again. After the settings have been restored, try the operation again.

After the capacity of a share has been set, the usage shown of the share might be larger than the usage of the file system. If this occurs, update the processing node information.

# **share window**

You can use the *share* window to view detailed information about a specific file share.

To open the *share* window, click the desired *share* link in one of the following windows:

- Shares window (see [Shares window on page C-5](#page-158-0))
- **Shares** tab in the *physical-node* window (see [Shares tab on page C-95\)](#page-248-0)
- **Shares** tab in the *file-system* window (see [Shares tab on page C-70](#page-223-0))

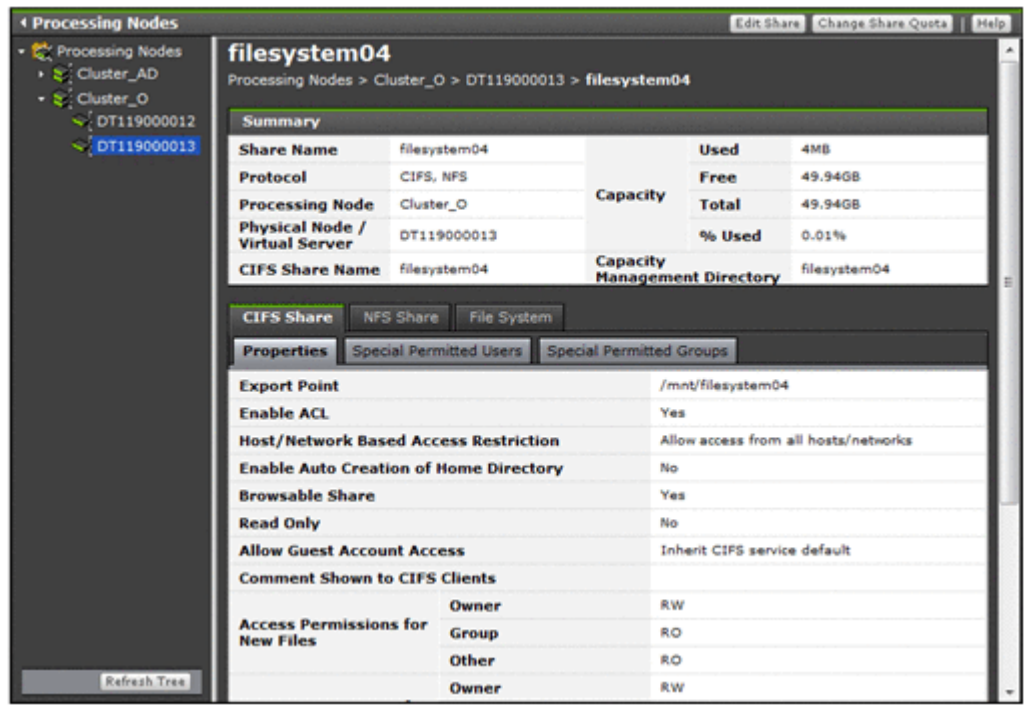

**Table C-11 File share operations that can be performed from the share window**

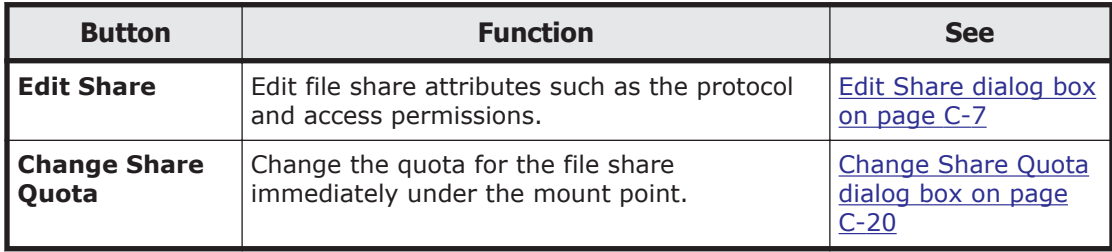

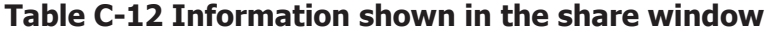

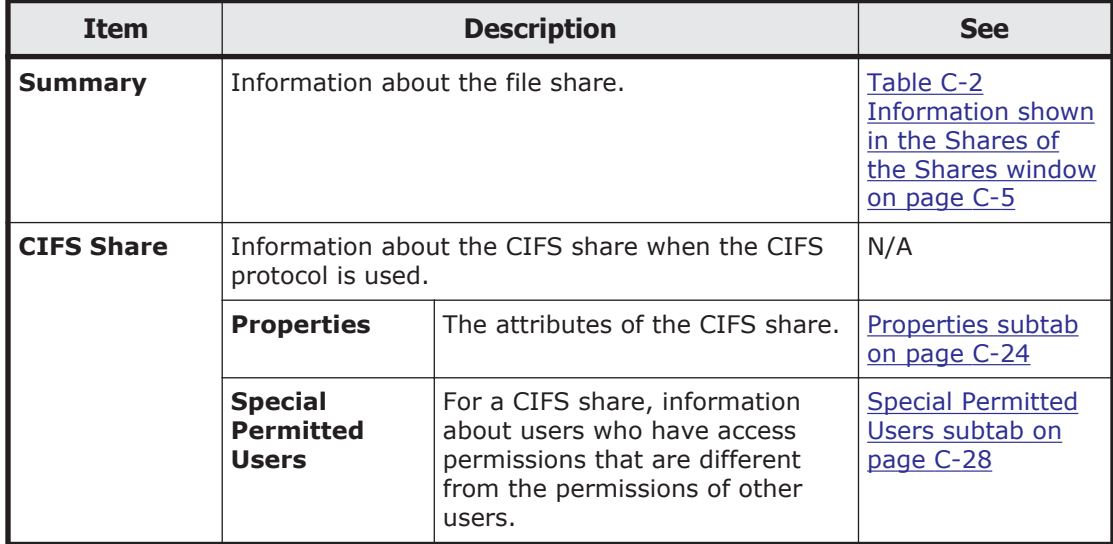

<span id="page-177-0"></span>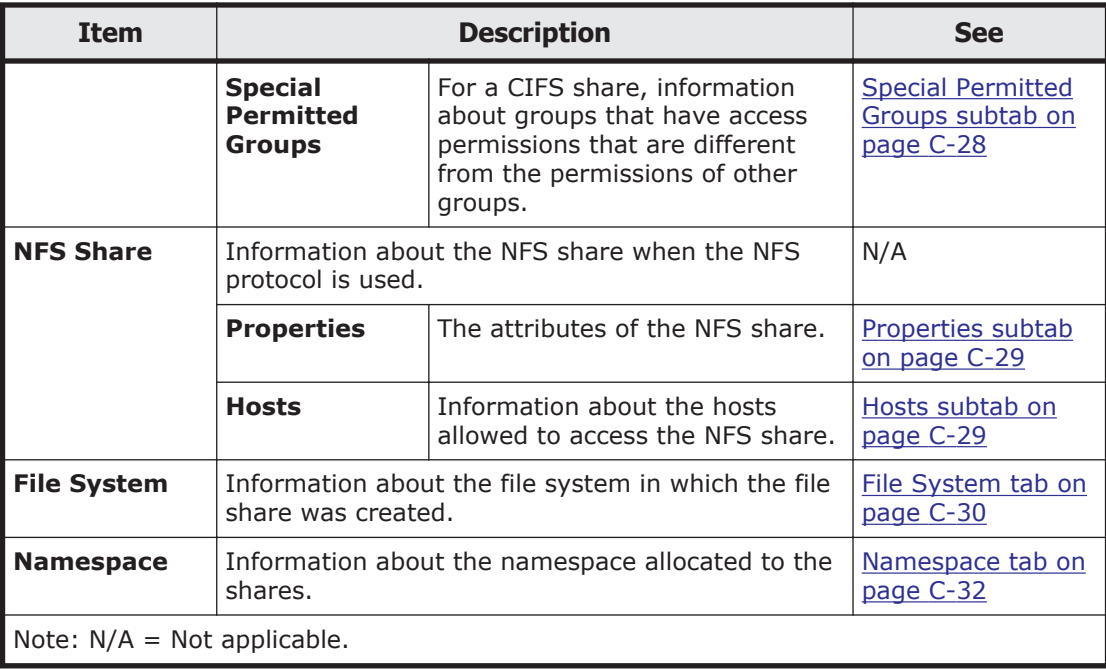

# **CIFS Share tab**

You can use the **CIFS Share** tab to view information about the CIFS share when the CIFS protocol is used.

#### **Properties subtab**

You can use the **Properties** subtab to view the attributes of the CIFS share.

#### **Table C-13 Information shown on the Properties subtab of the CIFS Share tab in the share window**

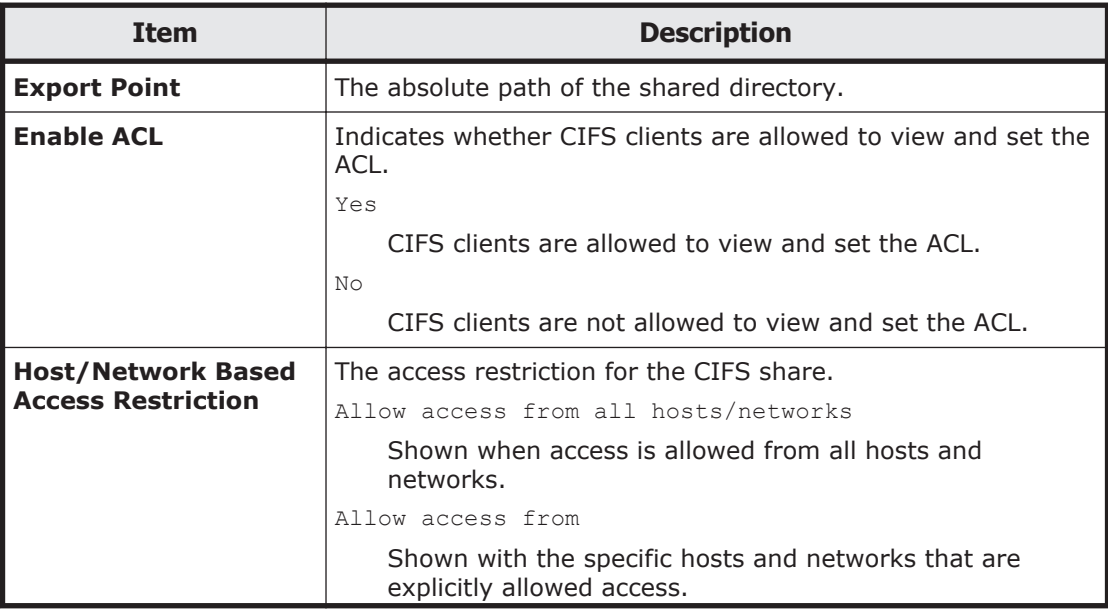

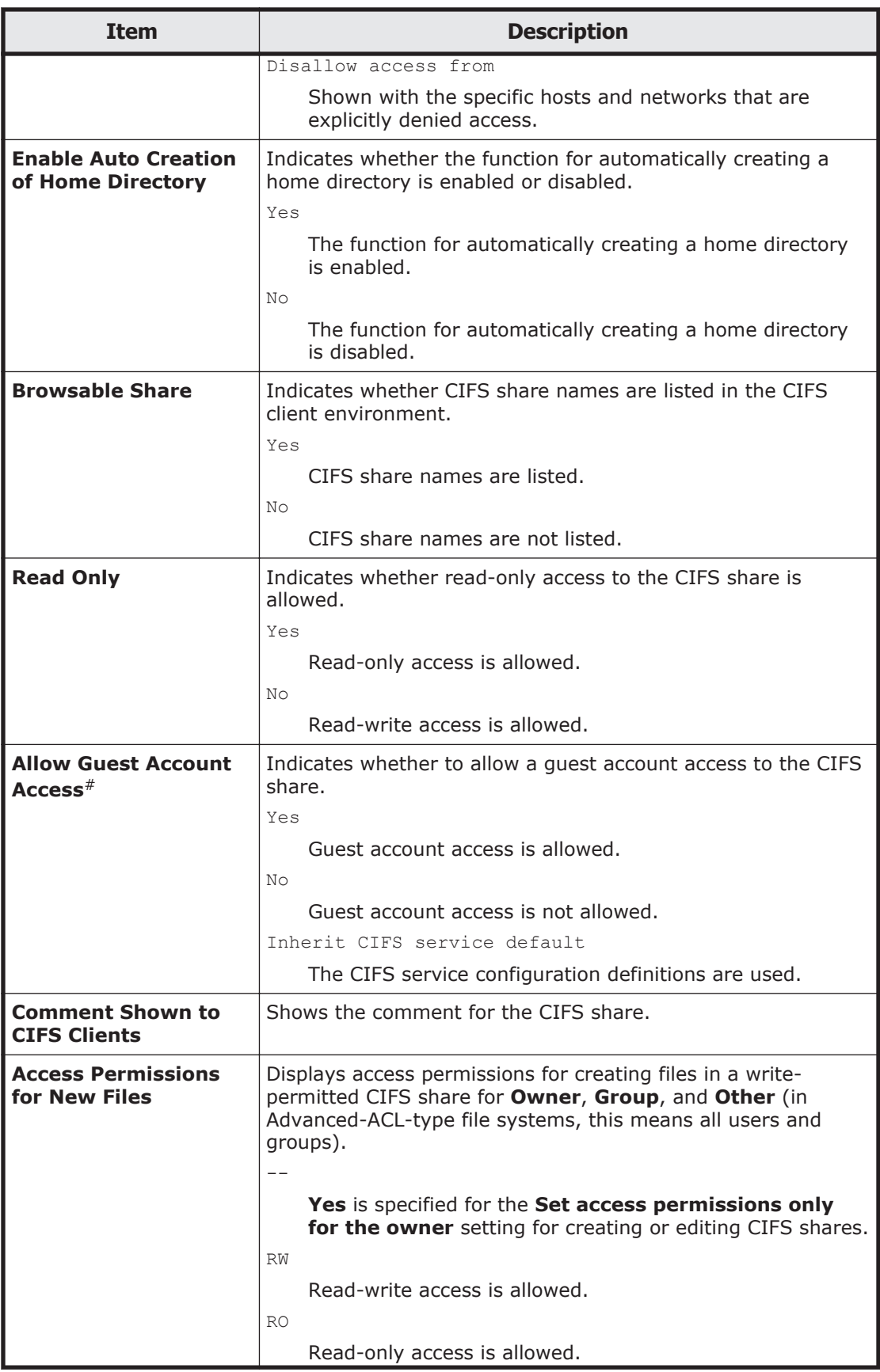

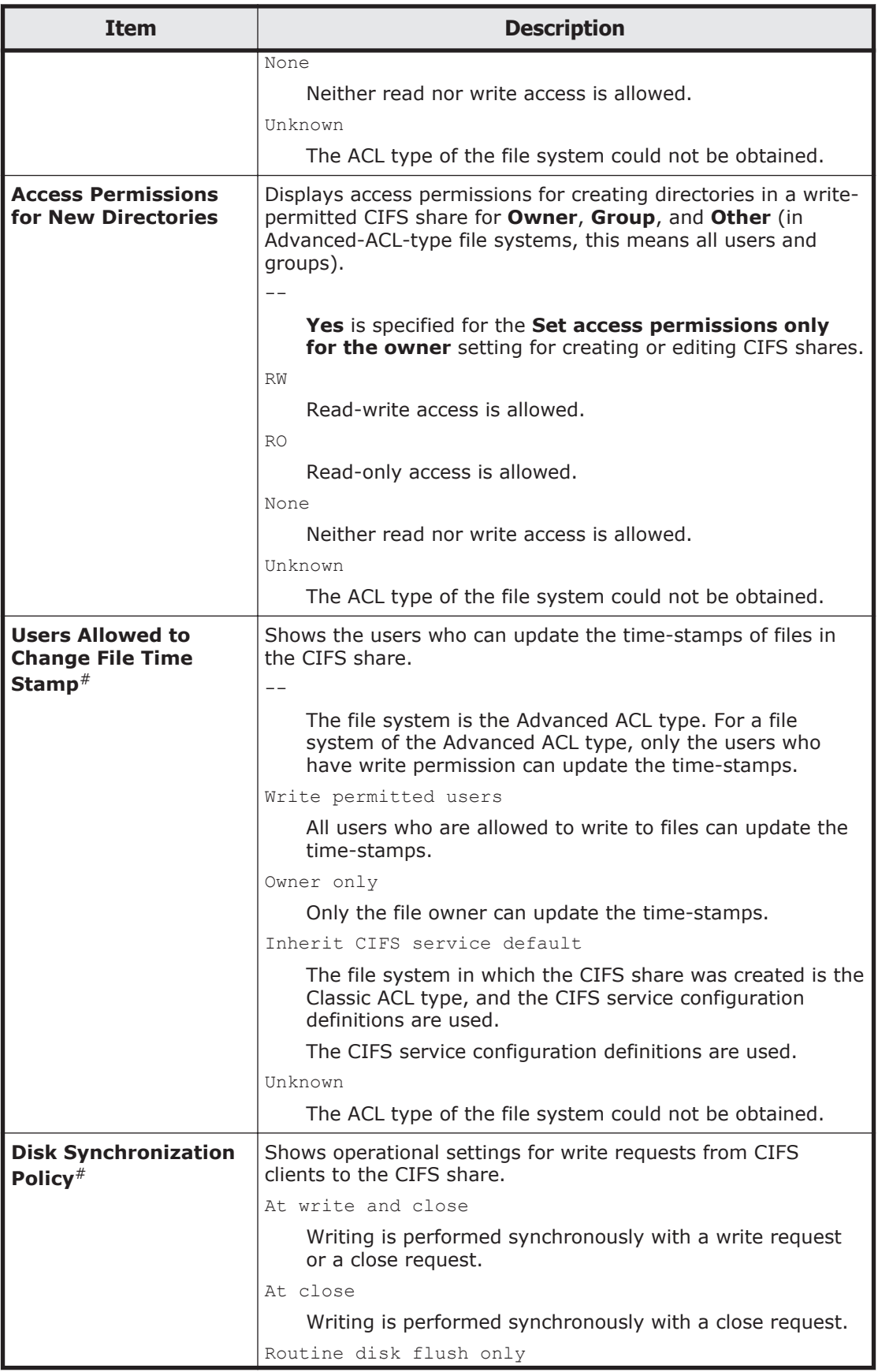
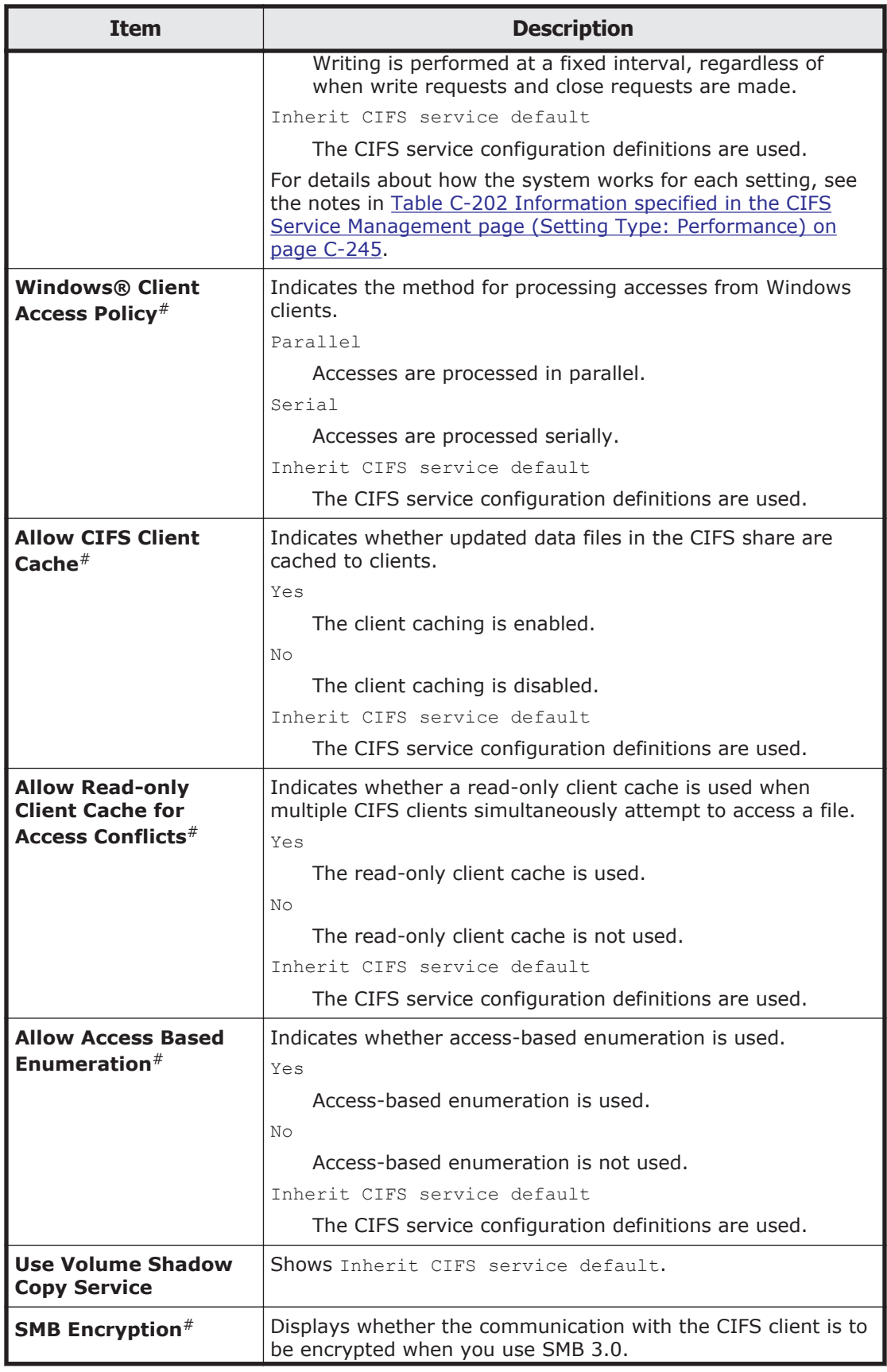

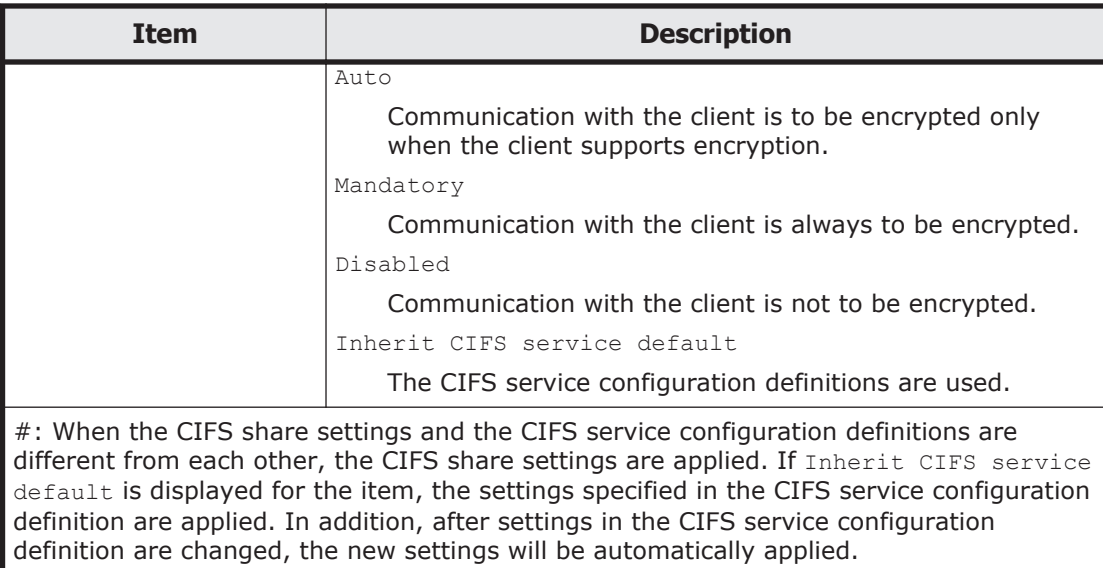

#### **Special Permitted Users subtab**

You can use the **Special Permitted Users** subtab to view, for a CIFS share, information about users who have access permissions that are different from the permissions of other users.

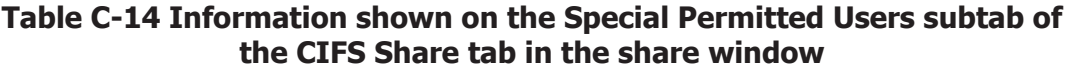

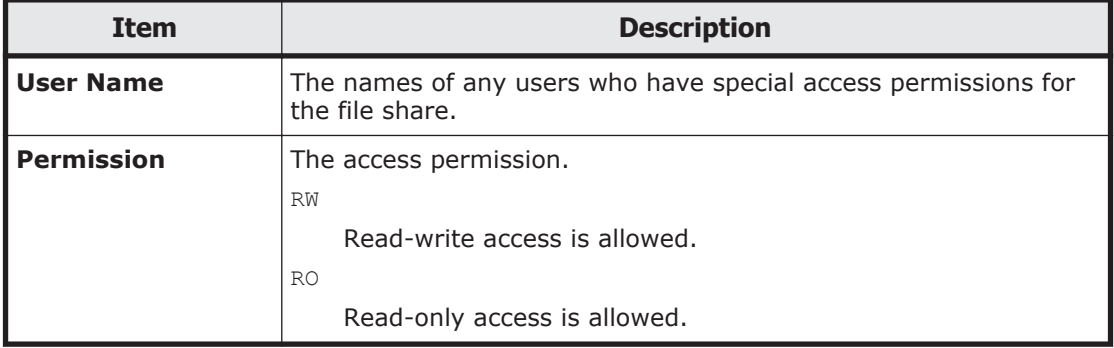

#### **Special Permitted Groups subtab**

You can use the **Special Permitted Groups** subtab to view, for a CIFS share, information about groups that have access permissions that are different from the permissions of other groups.

#### **Table C-15 Information shown on the Special Permitted Groups subtab of the CIFS Share tab in the share window**

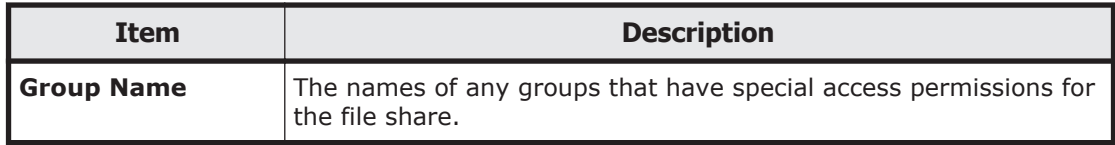

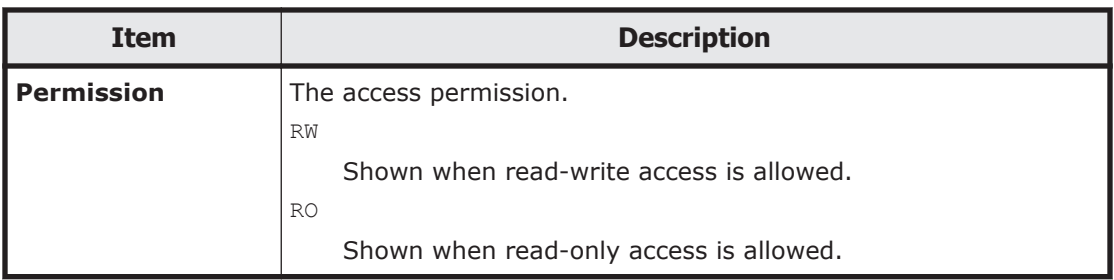

## **NFS Share tab**

You can use the **NFS Share** tab to view information about the NFS share when the NFS protocol is used.

#### **Properties subtab**

You can use the **Properties** subtab to view the attributes of the NFS share.

#### **Table C-16 Information shown on the Properties subtab of the NFS Share tab in the share window**

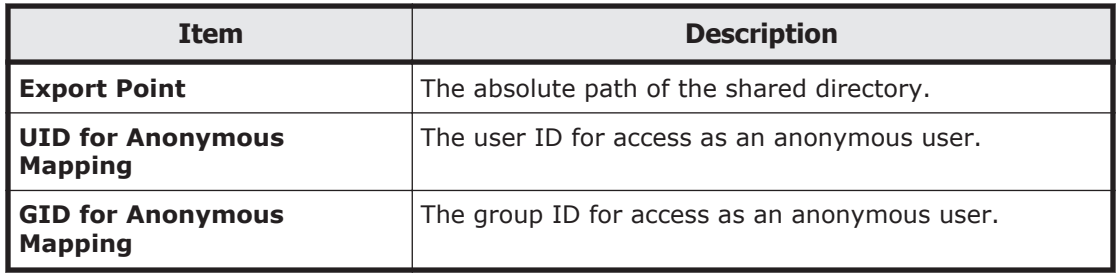

#### **Hosts subtab**

The **Hosts** subtab shows information about the hosts allowed to access the NFS share.

#### **Table C-17 Information shown on the Hosts subtab of the NFS Share tab in the share window**

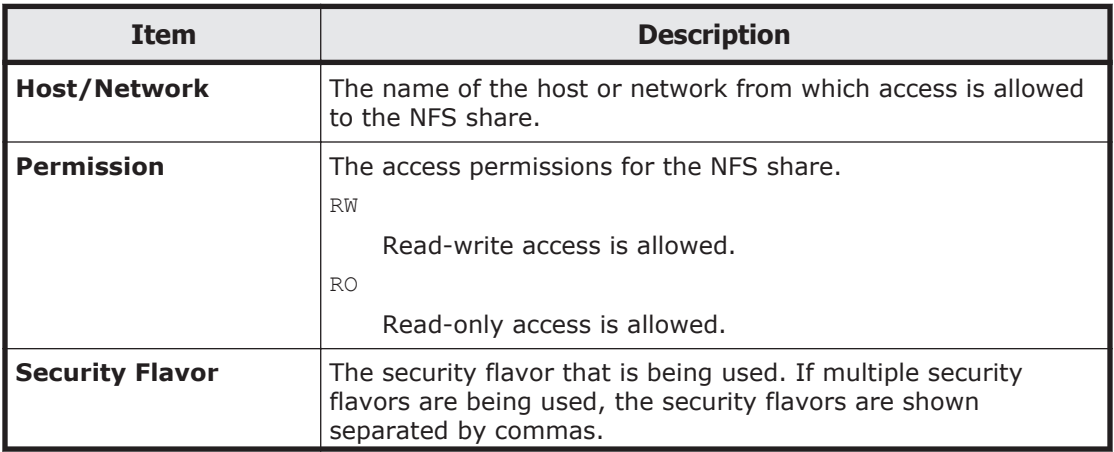

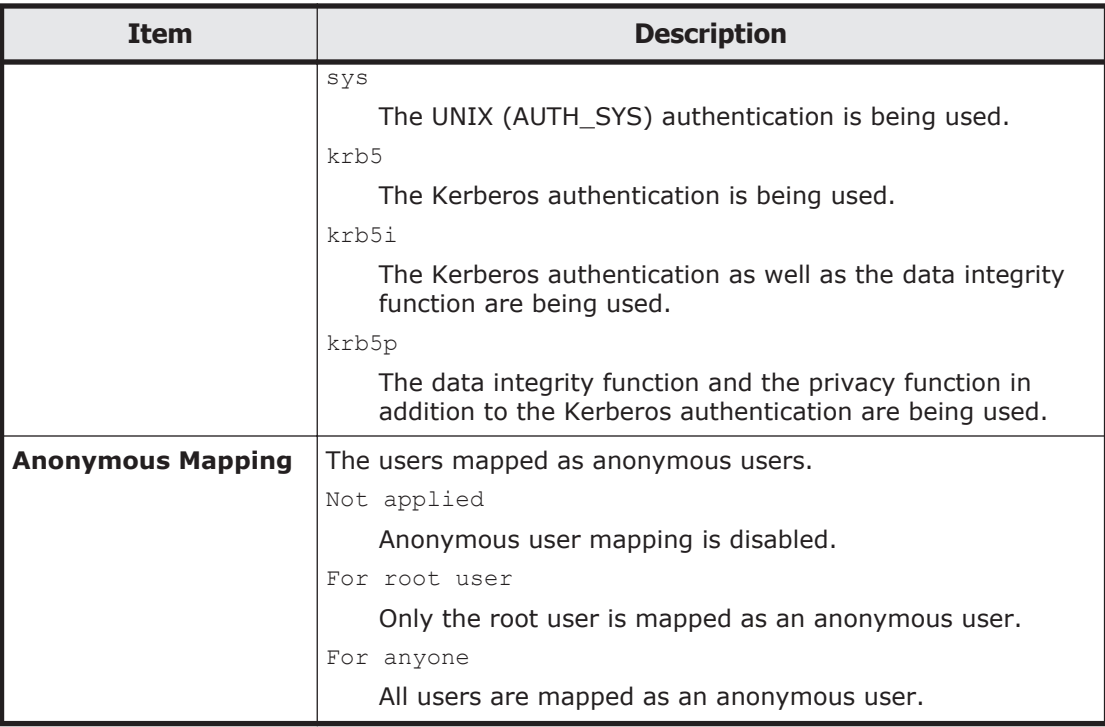

## **File System tab**

You can use the **File System** tab to view information about the file system in which the file share was created.

#### **Table C-18 Information specified in the File System tab in the share window**

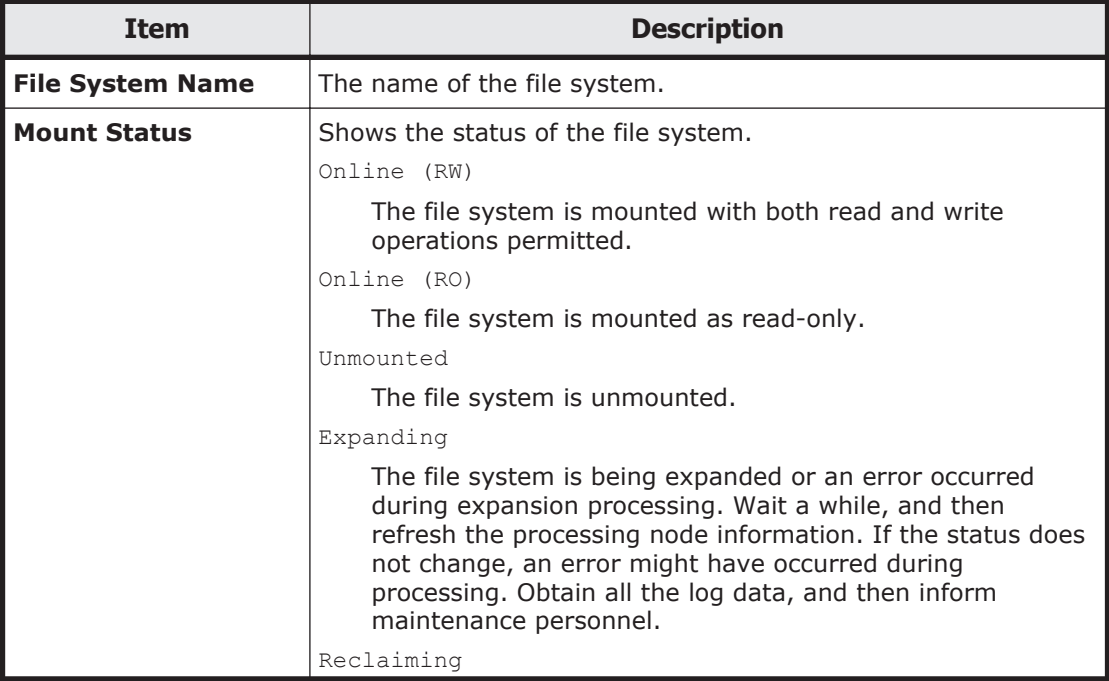

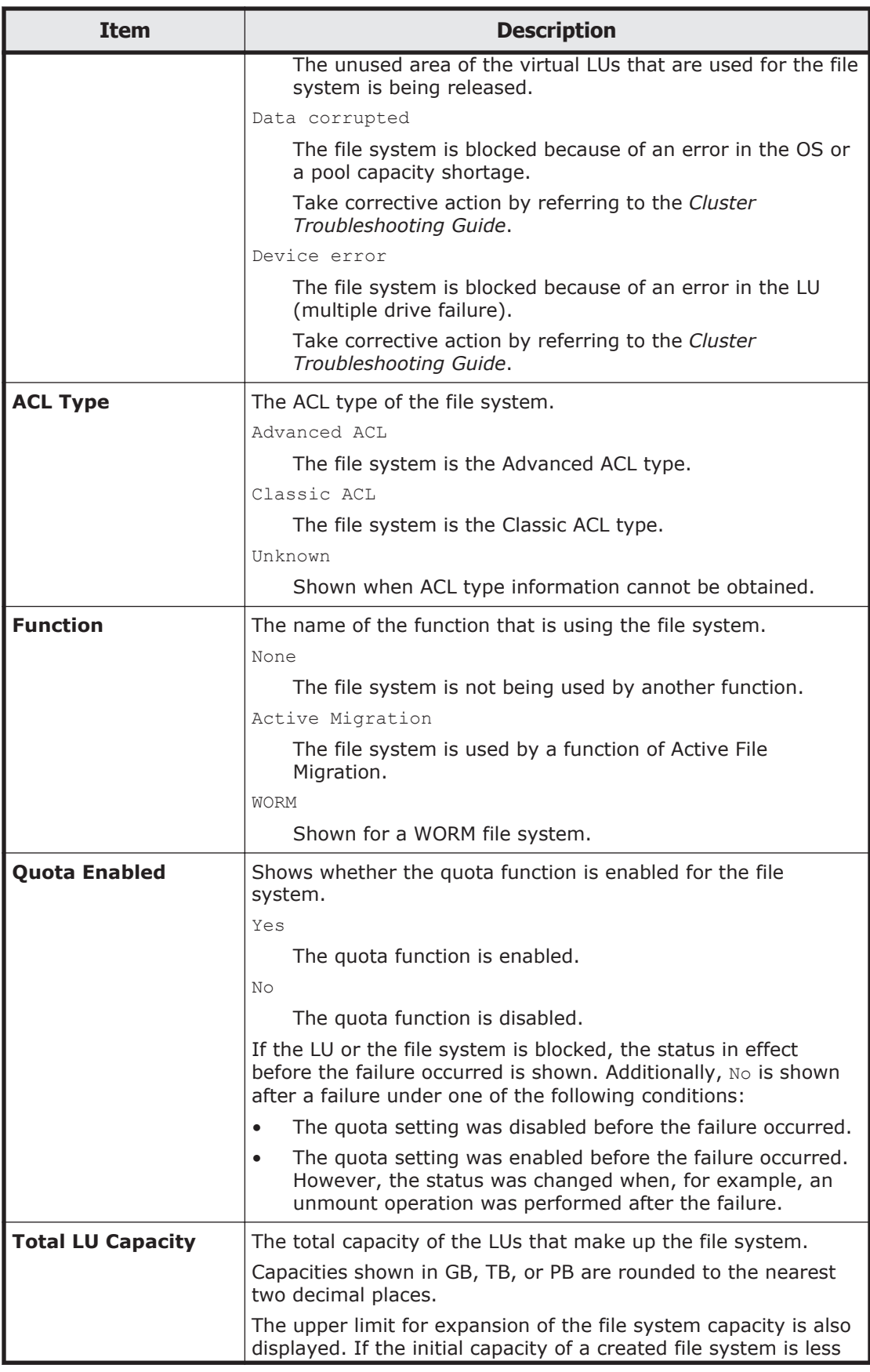

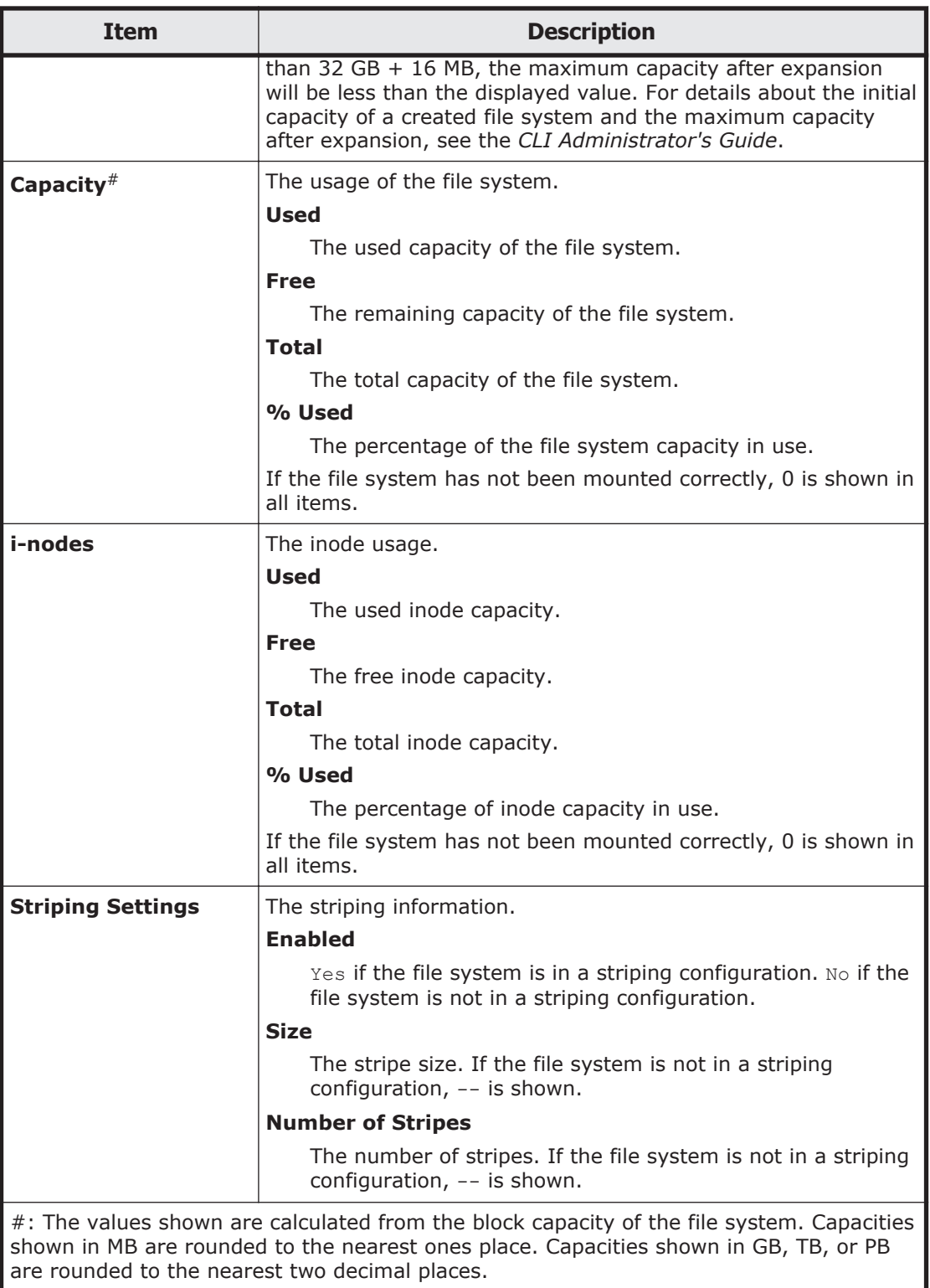

## **Namespace tab**

You can use the **Namespace** tab to view information about the HCP namespace. The information shown depends on the content sharing settings.

#### **Table C-19 Information shown in the Namespace tab in the share window (when content sharing is set to Off)**

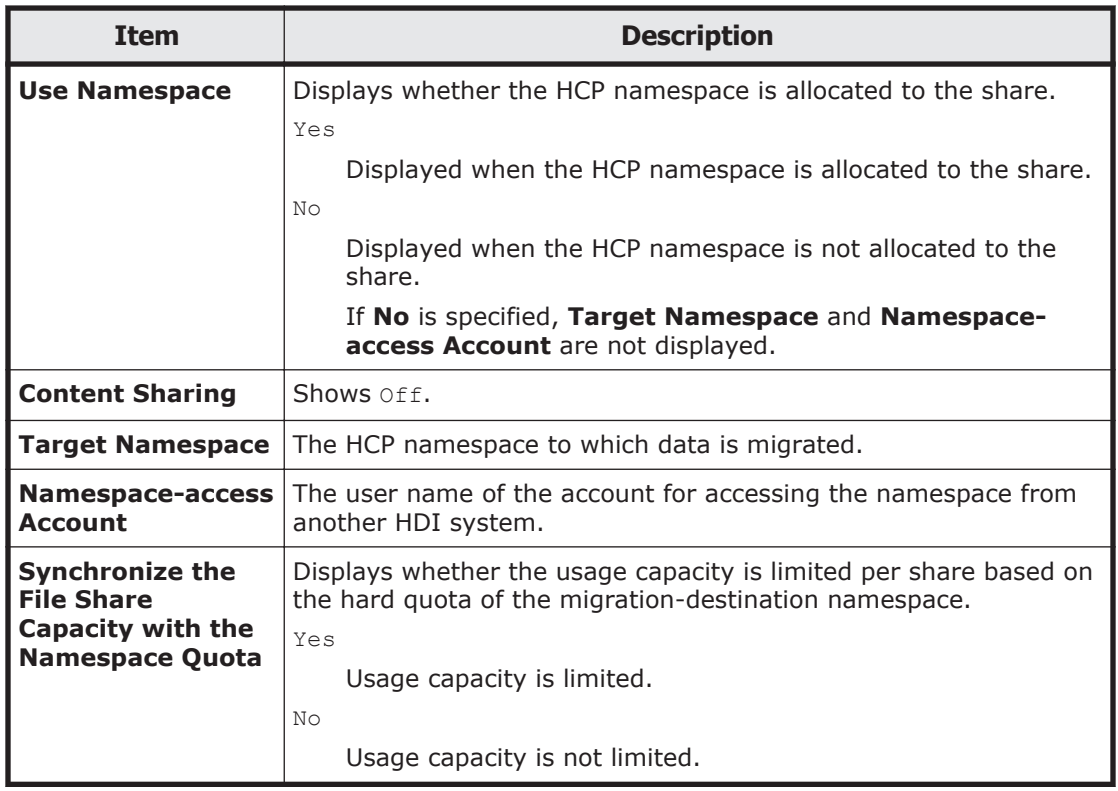

#### **Table C-20 Information shown in the Namespace tab in the share window (when content sharing is set to On (Read-Only))**

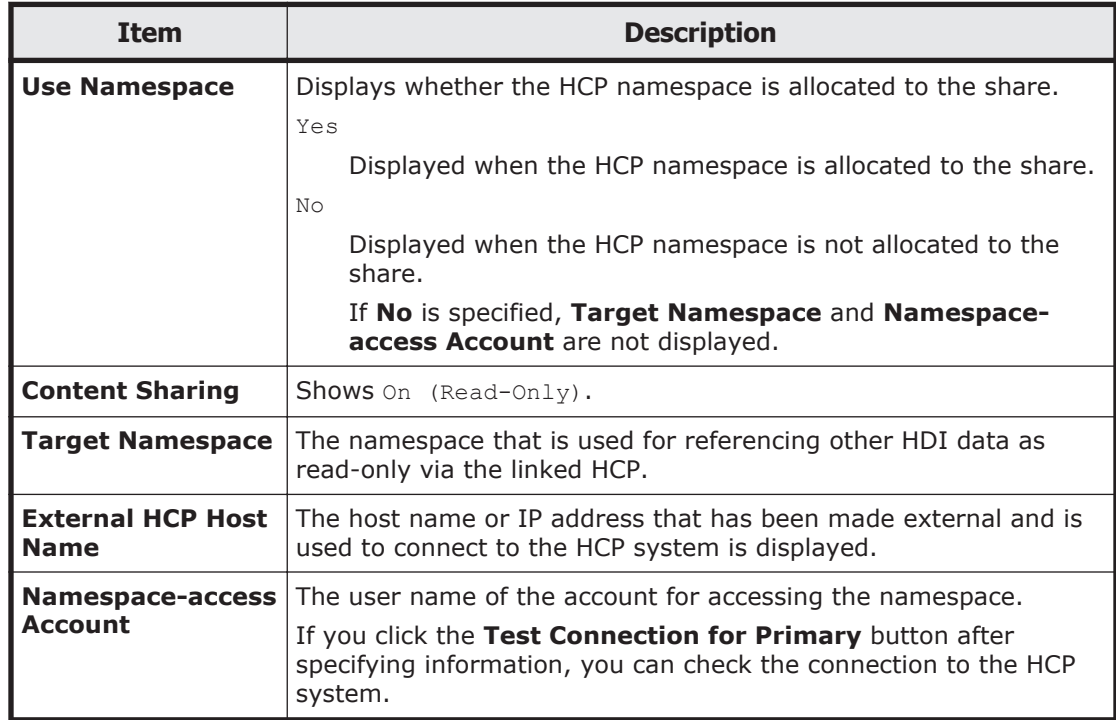

<span id="page-187-0"></span>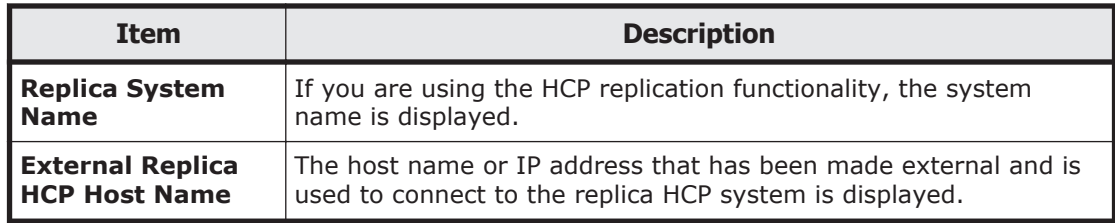

# **File Systems window**

In the File Systems window, you can view the operating status and usage of each file system.

To open the File Systems window, in the **Explorer** menu of the Hitachi File Services Manager main window [\(Explorer menu on page B-5](#page-144-0)), select **Resources**, and then **File Systems**.

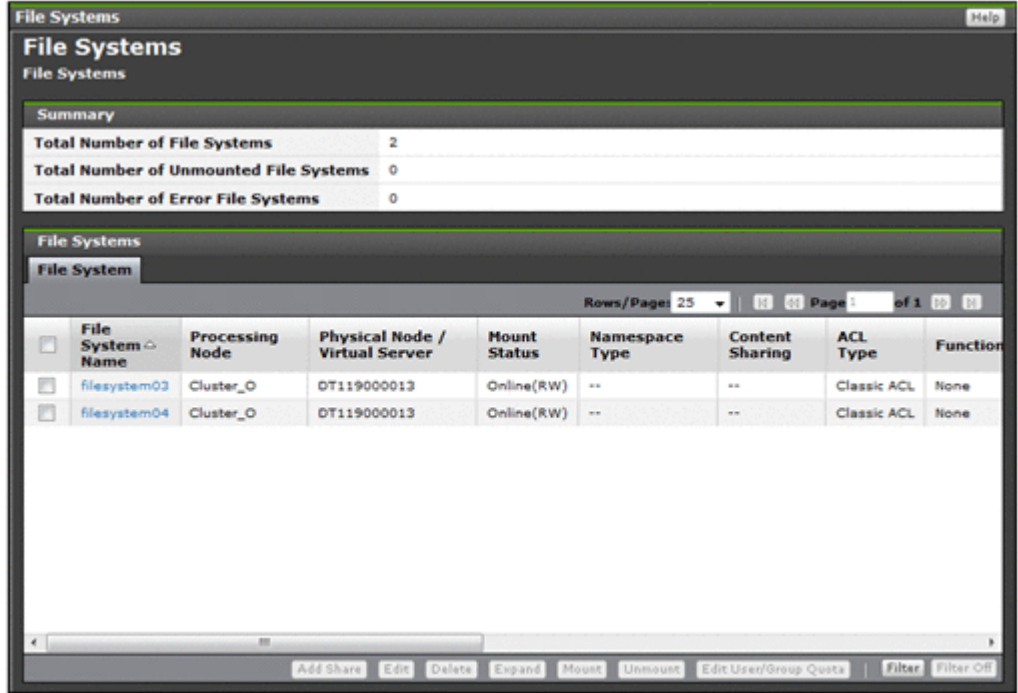

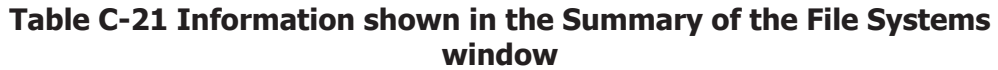

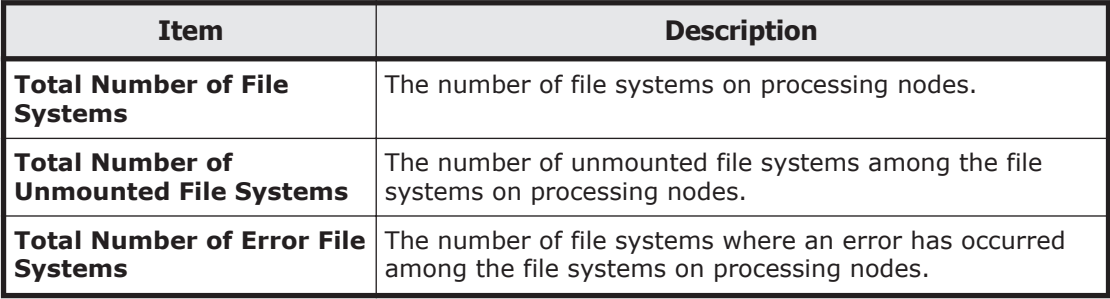

#### **Table C-22 Information shown in the File Systems of the File Systems window**

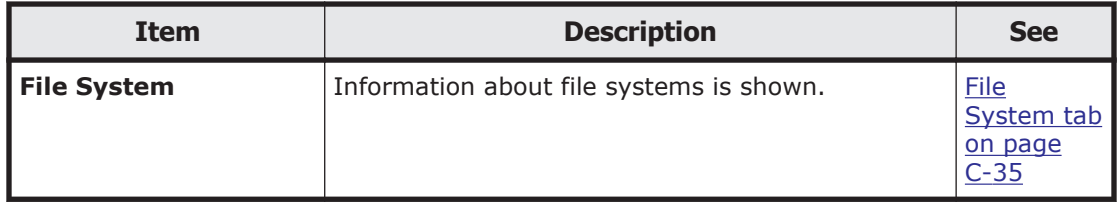

# **File System tab**

You can use the **File System** tab to view information about file systems.

#### **Table C-23 Information shown in the File System tab in the File Systems window**

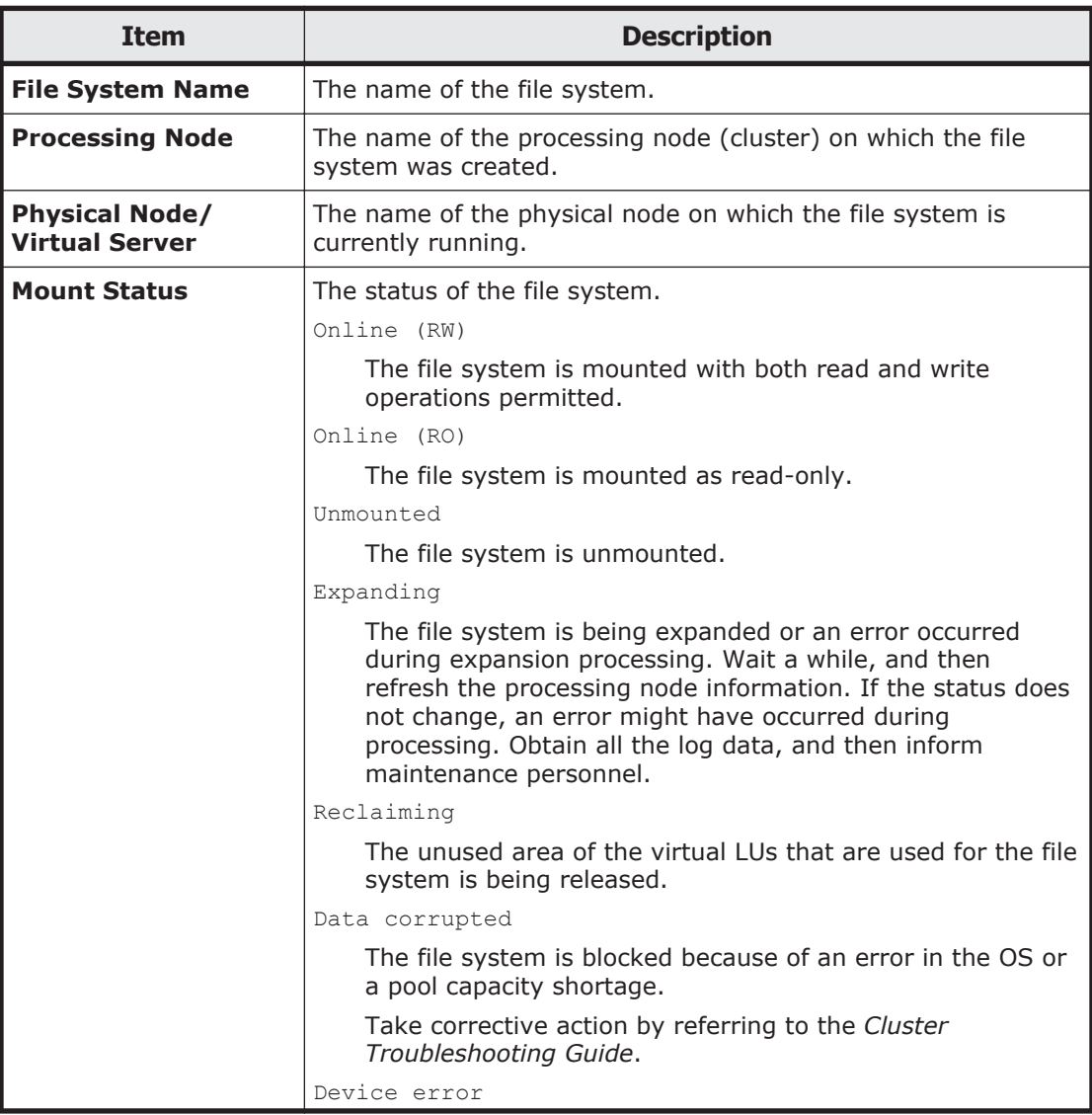

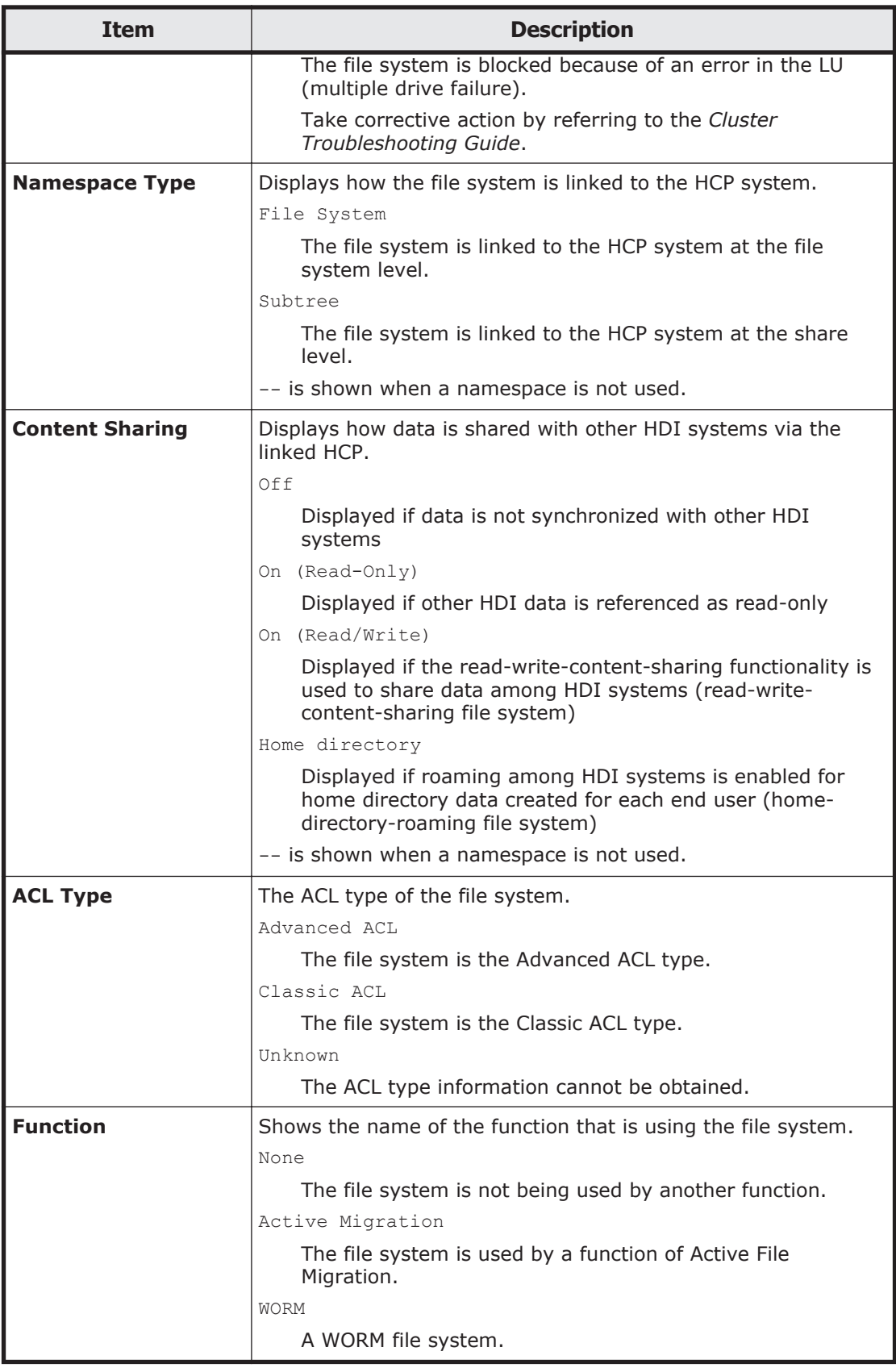

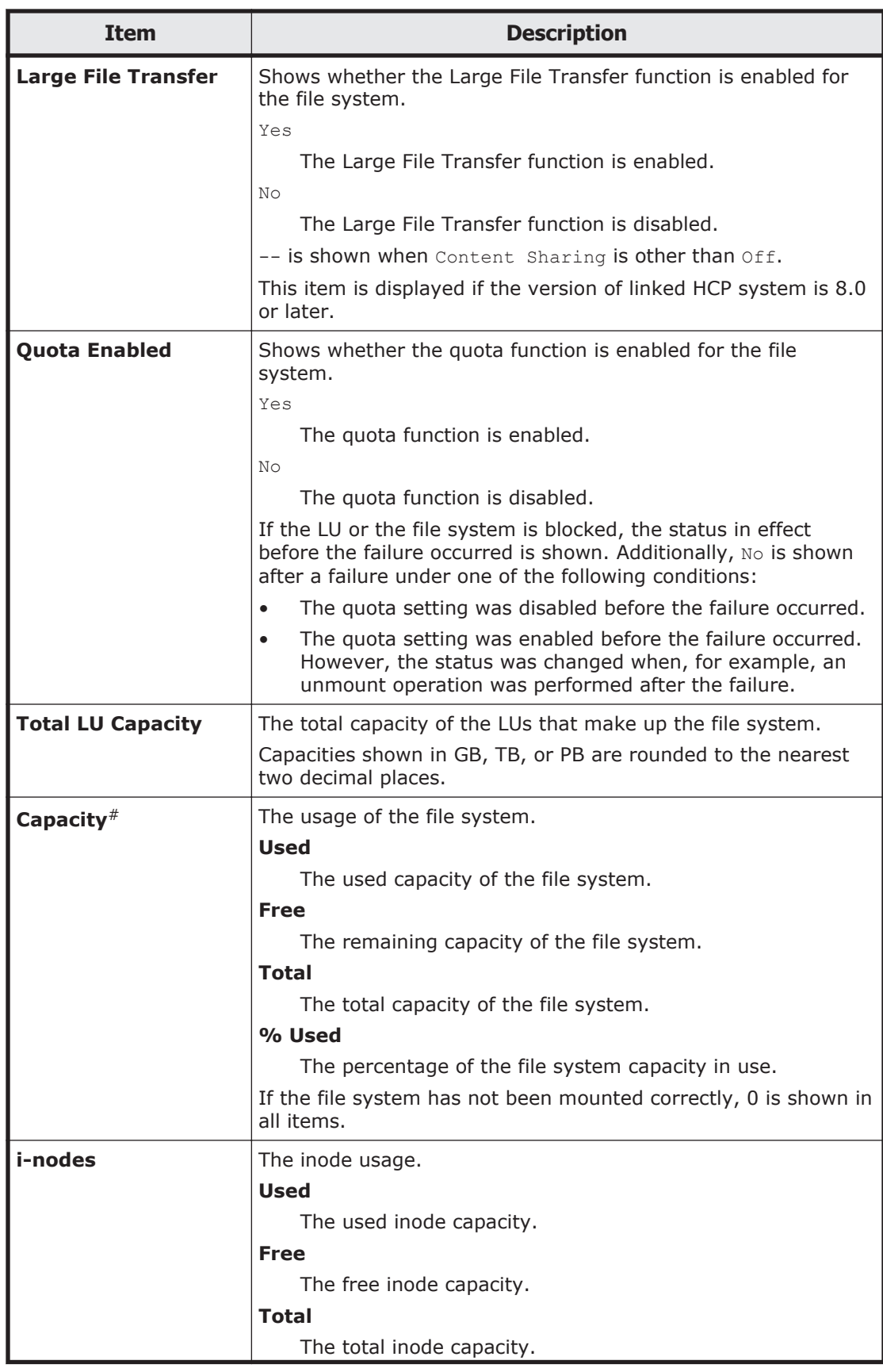

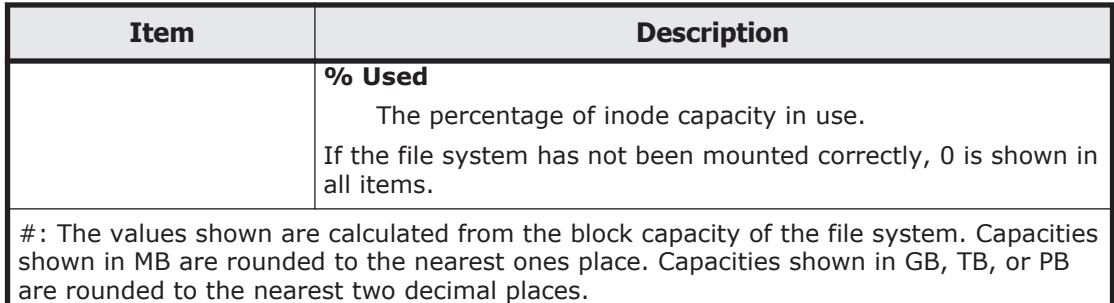

#### **Table C-24 File system operations that can be performed from the File System tab in the File Systems window**

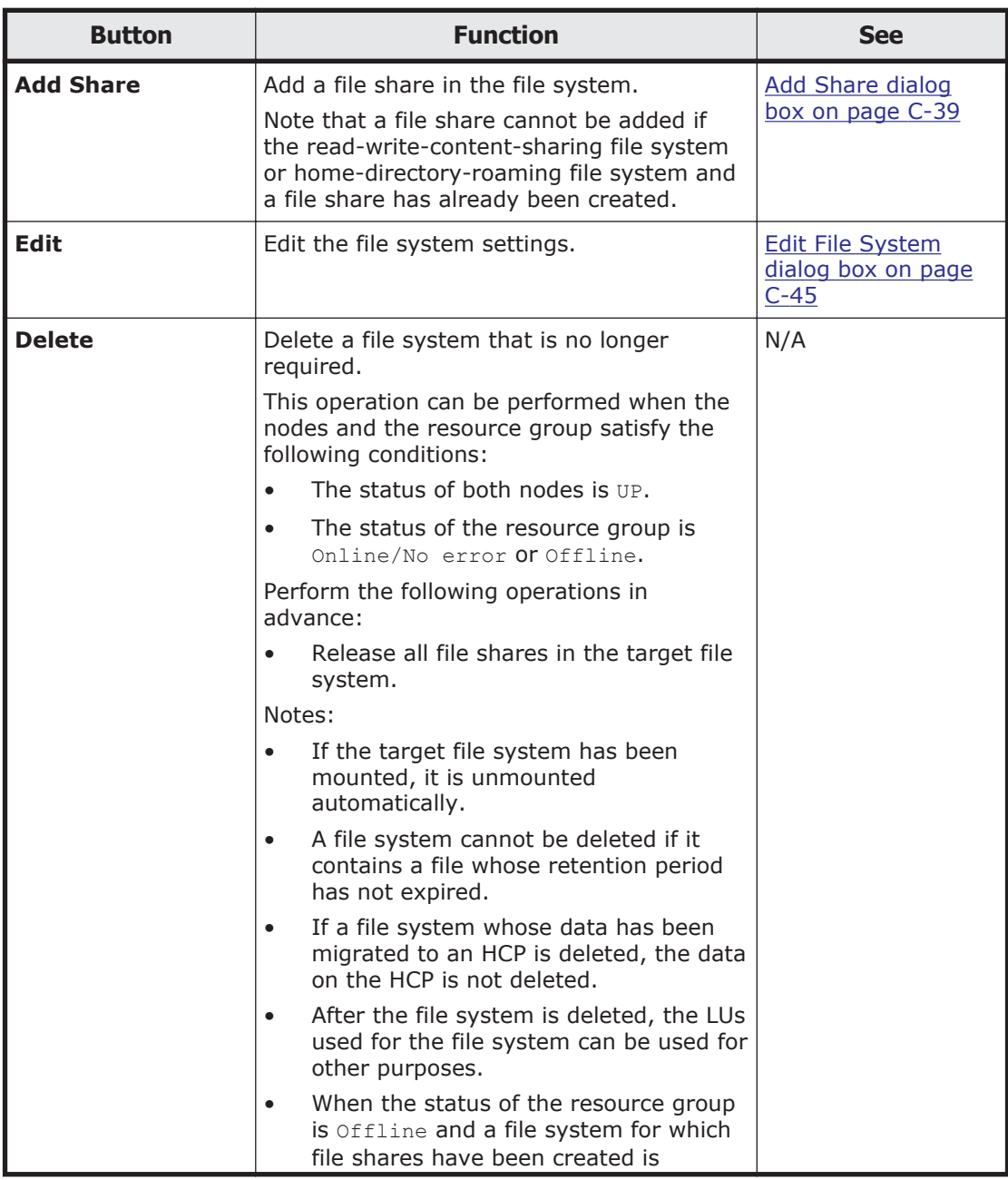

<span id="page-192-0"></span>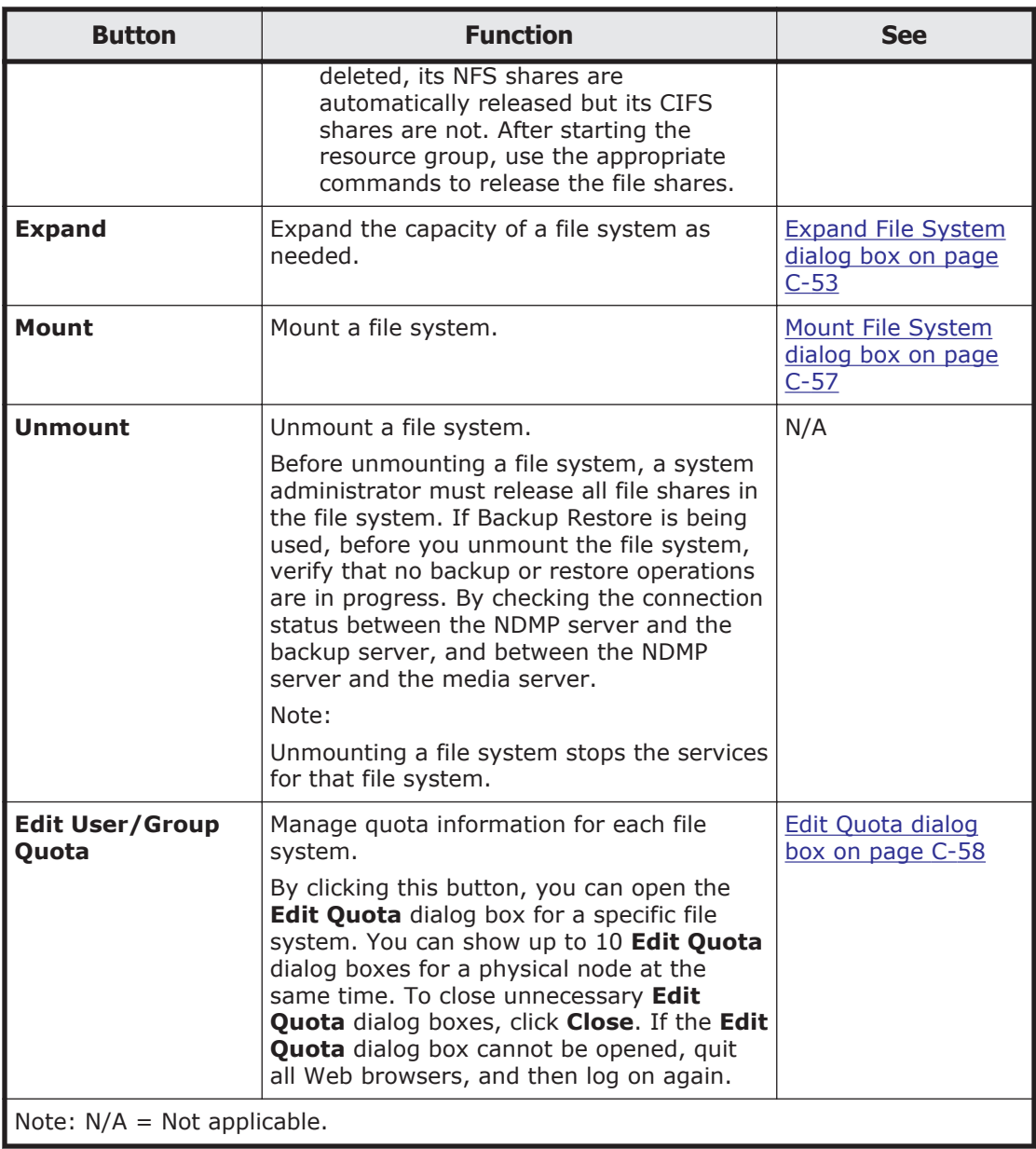

# **Add Share dialog box**

In the **Add Share** dialog box, the system administrator can add a file share to the mount point directory or any directory in the existing file system. The advanced attribute of the file share can be set for each protocol.

A maximum of 1,024 NFS shares can be created per cluster. Access control when an NFS share is created in a file system of the Advanced ACL type follows the set ACL, not the permissions that can be referenced from the client side. Therefore, when only NFS shares are to be used, we recommend a file system of the Classic ACL type. For the same reason, even if you are using an Advanced ACL file system, we recommend that you do not set ACE

(access control entry) inheritance for directories in which NFS shares will be created.

The maximum number of CIFS shares per cluster depends on whether the setting in the CIFS service configuration definitions specifies that the CIFS share settings are to be automatically applied to the CIFS client environment. For details about the maximum number of CIFS shares, see the *File System Protocols (CIFS/NFS) Administrator's Guide*.

To open the **Add Share** dialog box, select the target file system in the File Systems window [\(File Systems window on page C-34\)](#page-187-0), and then click **Add Share**.

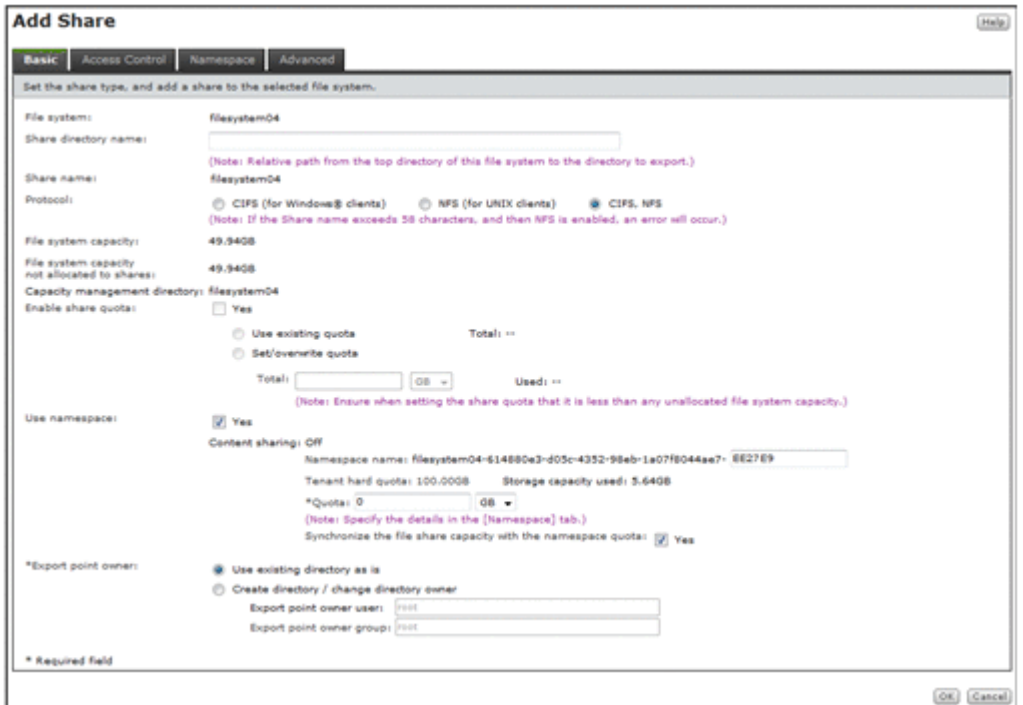

#### **Table C-25 Information shown in the Add Share dialog box**

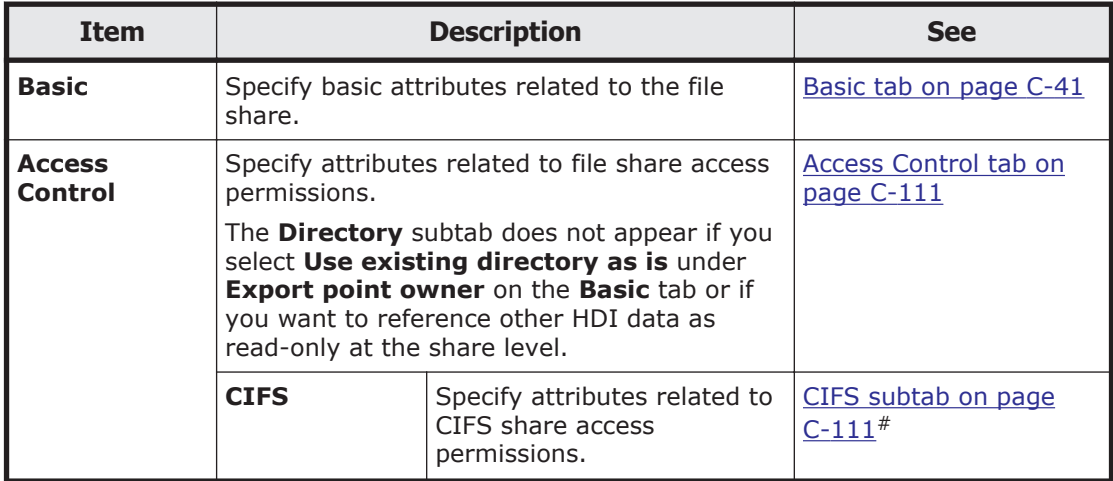

<span id="page-194-0"></span>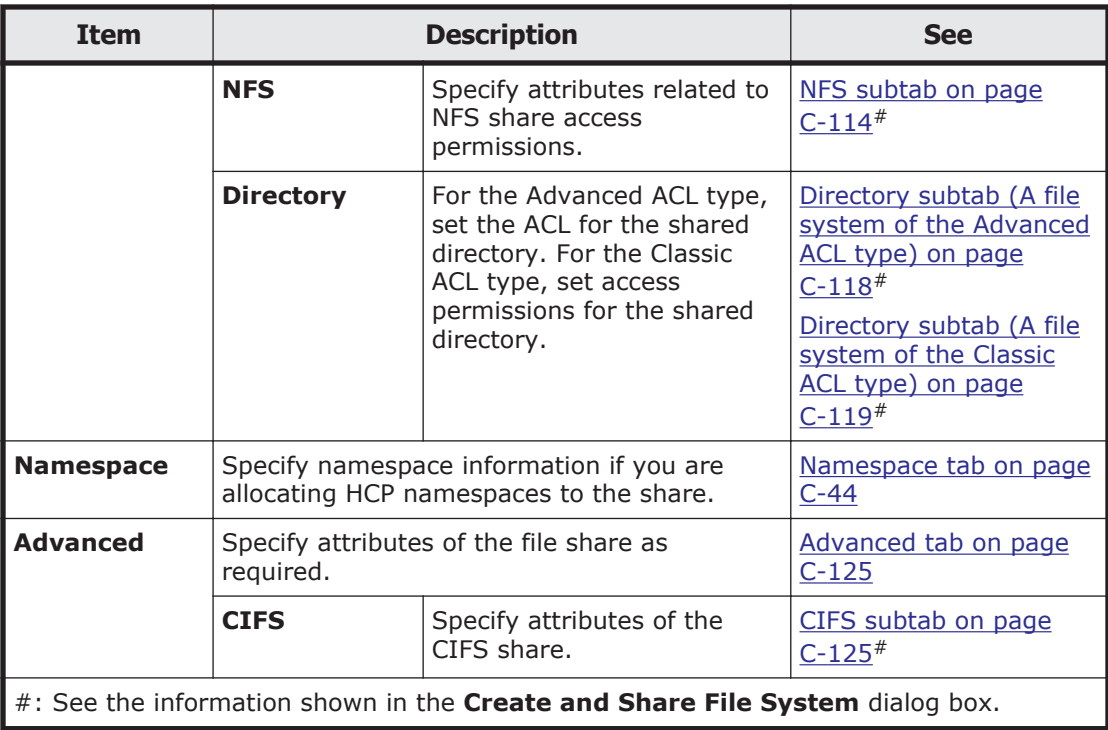

## **Basic tab**

You can use the **Basic** tab to specify the basic attributes related to the file share.

#### **Table C-26 Information specified in the Basic tab in the Add Share dialog box**

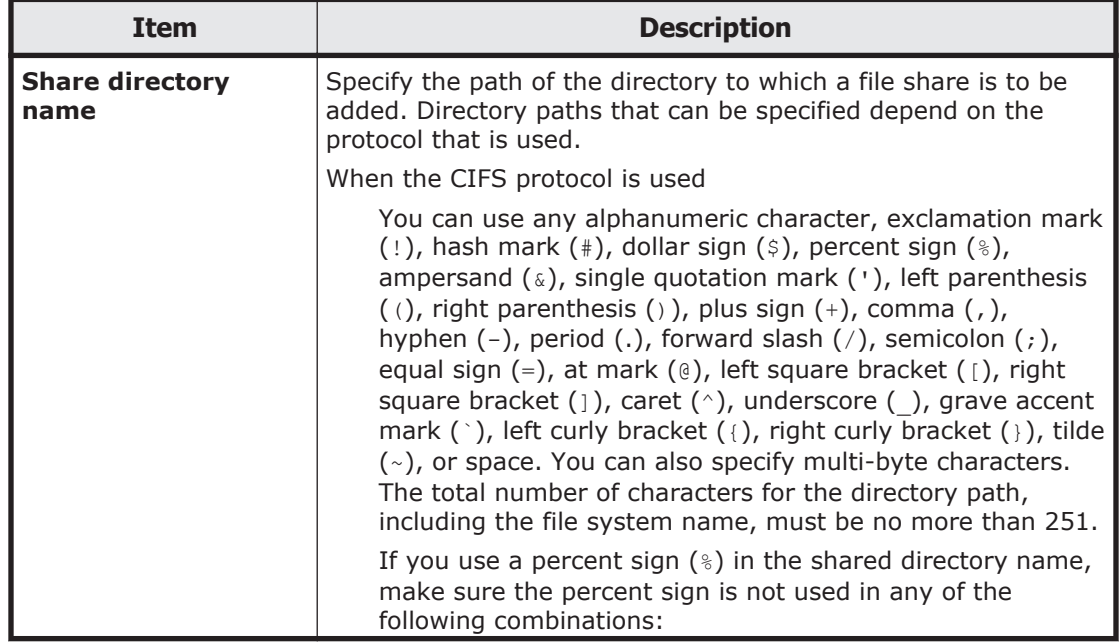

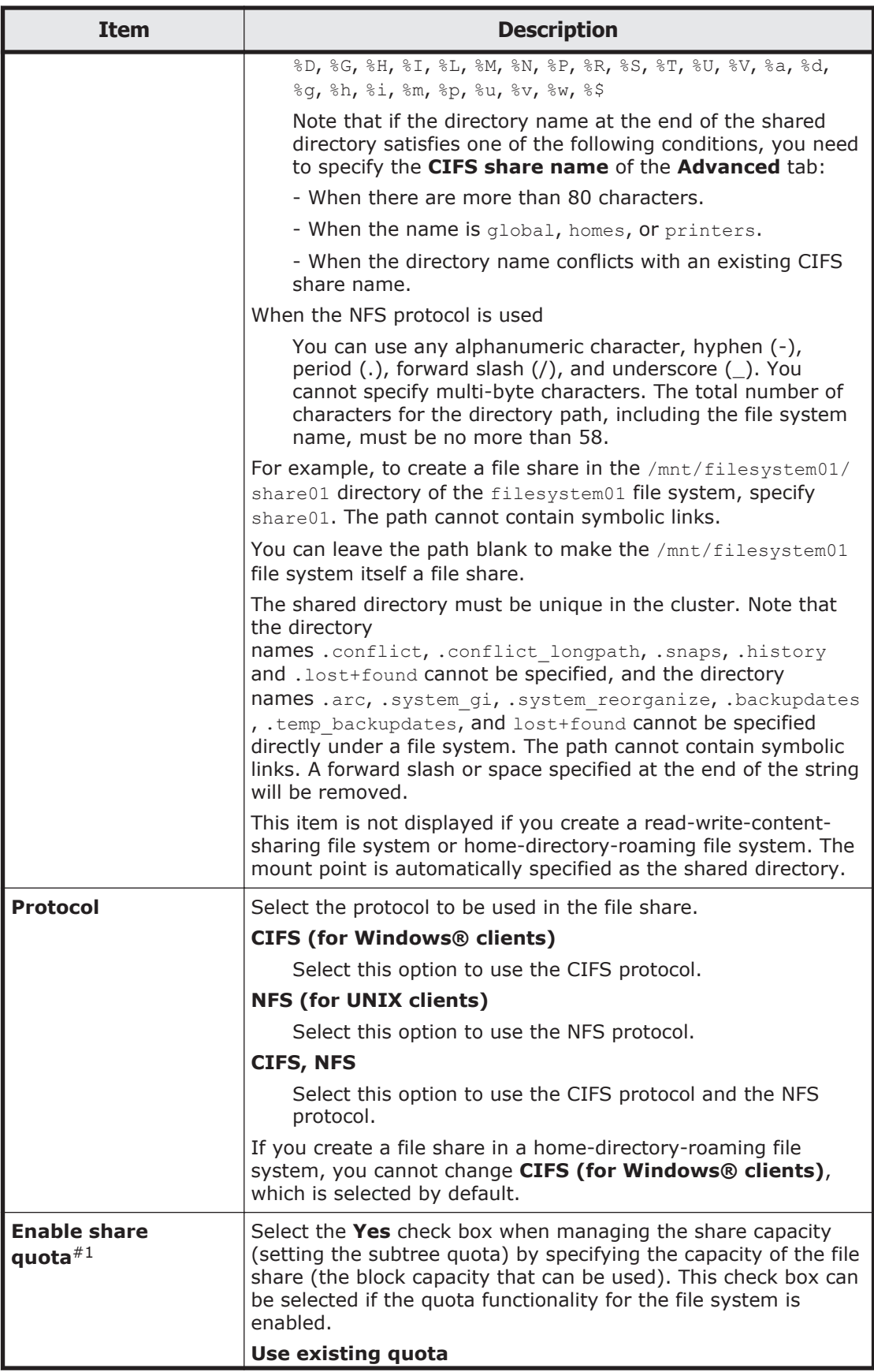

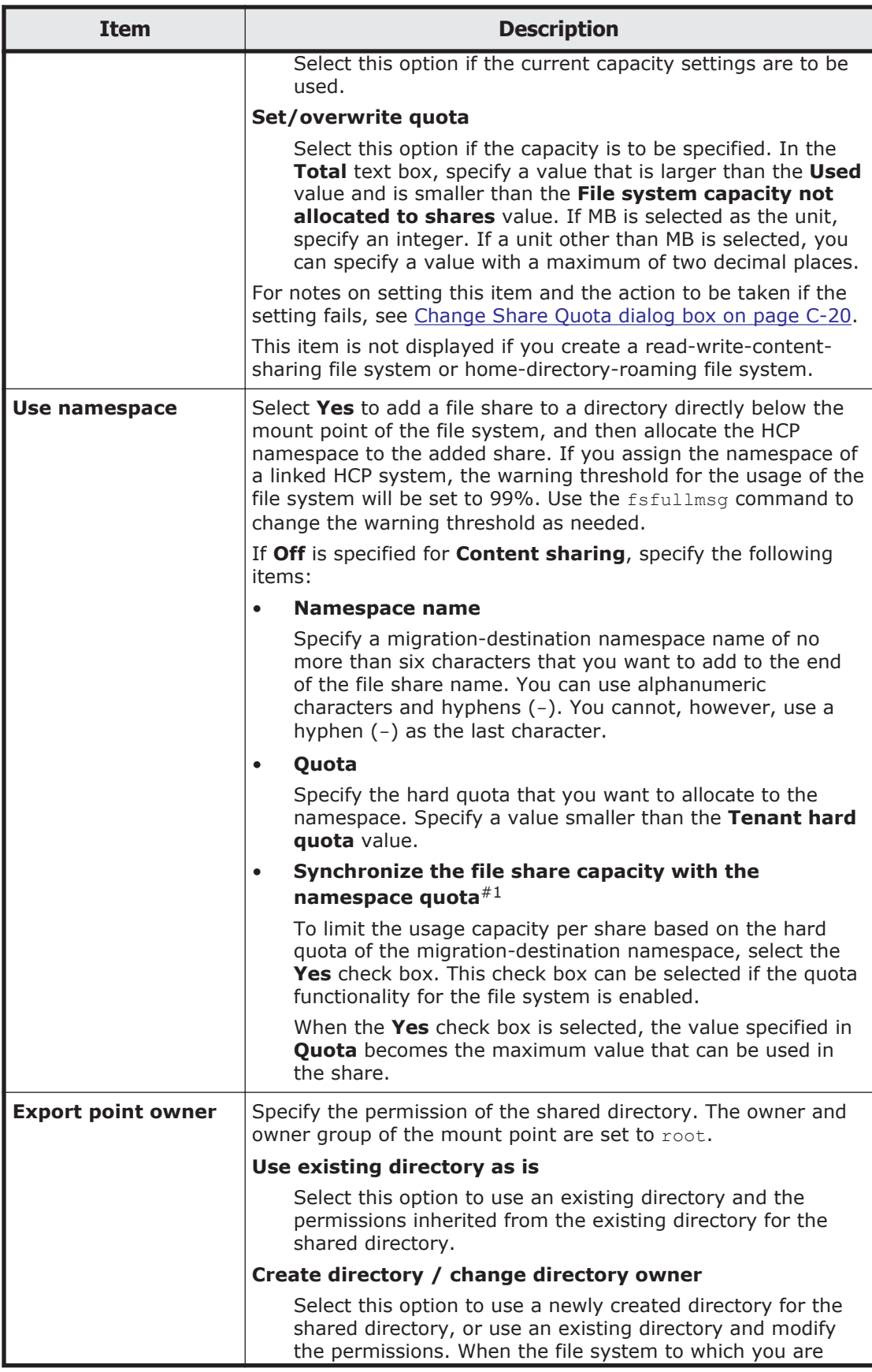

<span id="page-197-0"></span>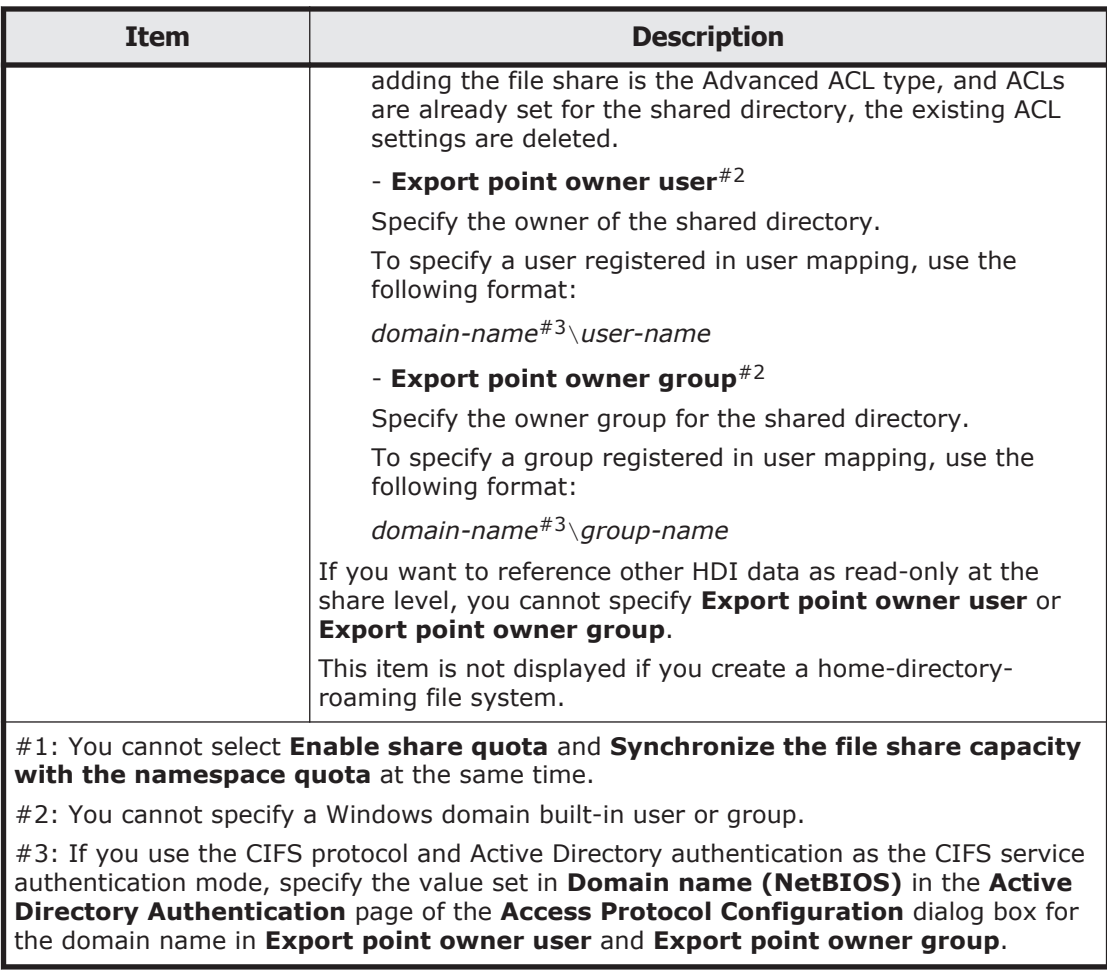

## **Namespace tab**

You can use the **Namespace** tab to specify information about the namespace to be allocated to shares. The information you can specify depends on how HCP data is shared.

#### **Table C-27 Information specified in the Namespace tab in the Add Share dialog box (when content sharing is set to Off)**

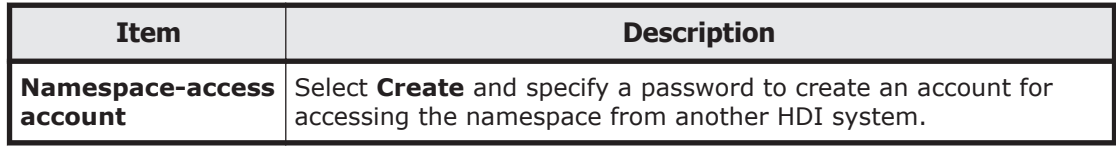

**Table C-28 Information specified in the Namespace tab in the Add Share dialog box (when content sharing is set to On (Read-Only))**

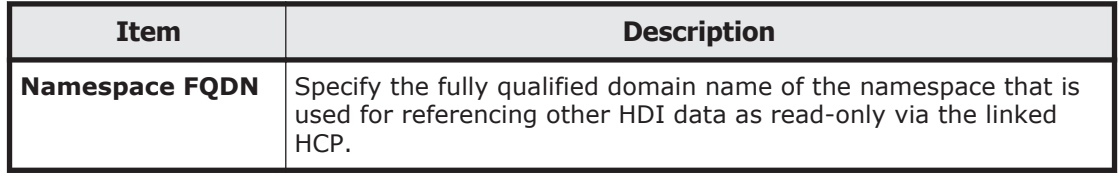

<span id="page-198-0"></span>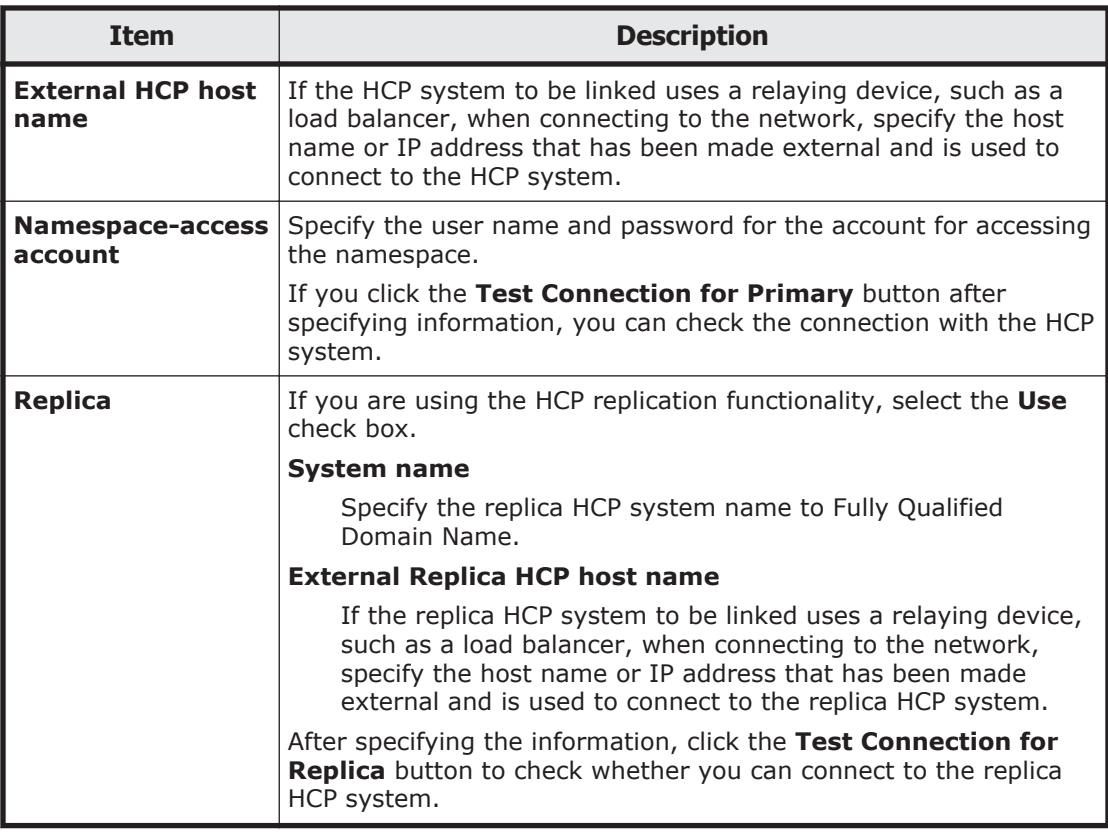

# **Edit File System dialog box**

You can edit the file system settings.

To open the **Edit File System** dialog box, select a file system and then click **Edit** from the File Systems window ([File Systems window on page C-34](#page-187-0)).

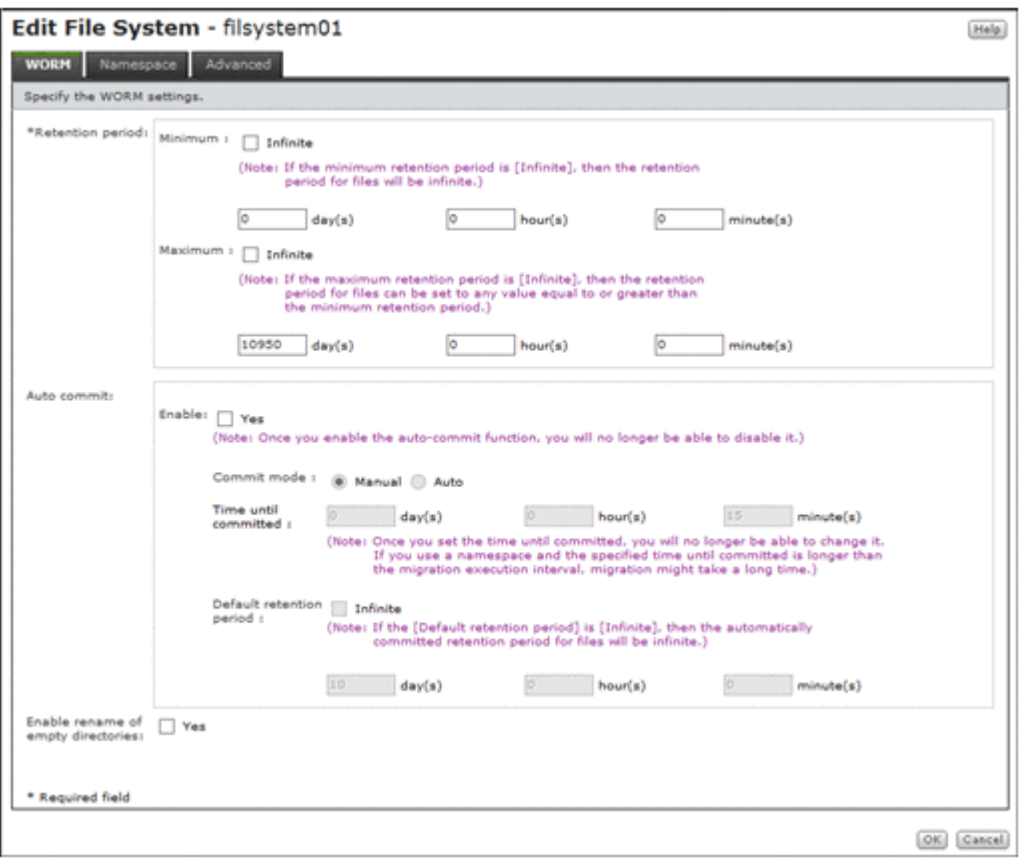

## **WORM tab**

You can use the **WORM** tab to specify a file system's WORM setting. To edit a file system's WORM settings, the file system must be mounted.

#### **Table C-29 Information specified in the WORM tab in the Edit File System dialog box**

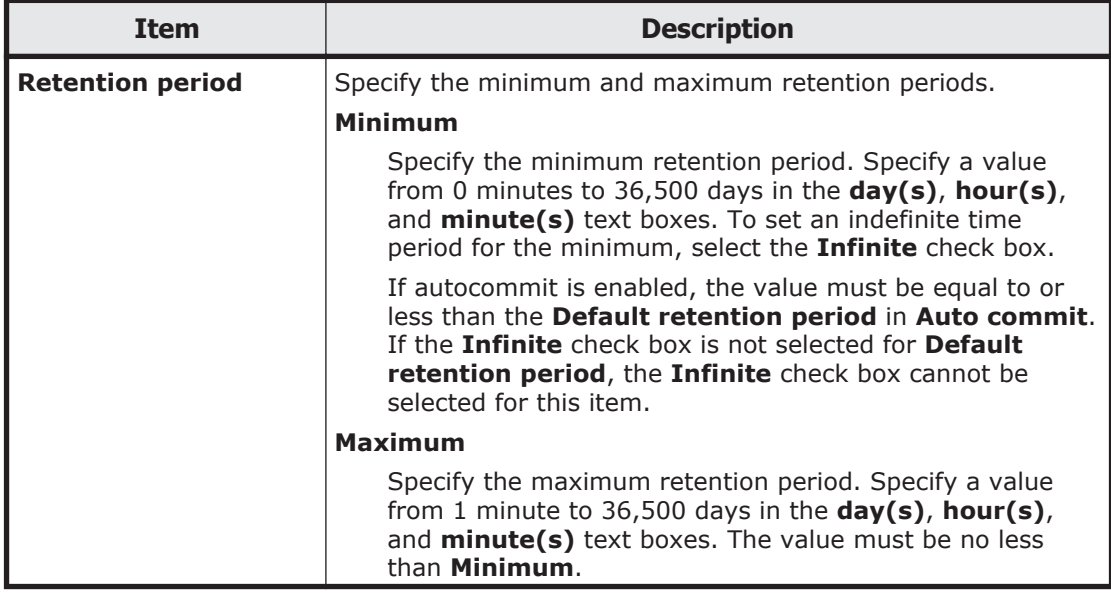

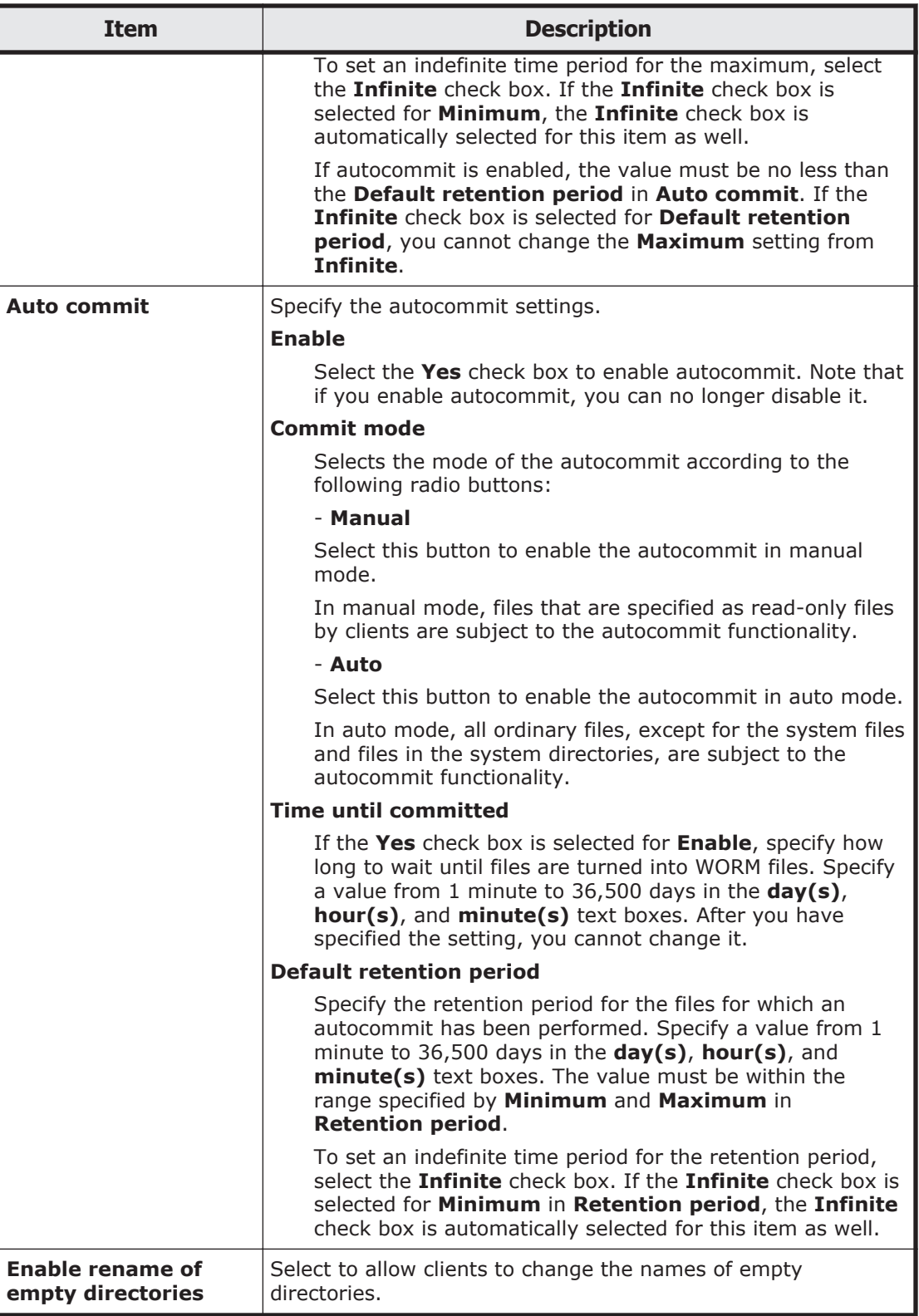

## **Namespace tab**

You can use the **Namespace** tab to specify namespace information. The information to be specified depends on the usage of a namespace.

#### **Table C-30 Information specified in the Namespace tab in the Edit File System dialog box (when a namespace is used and content sharing is set to Off)**

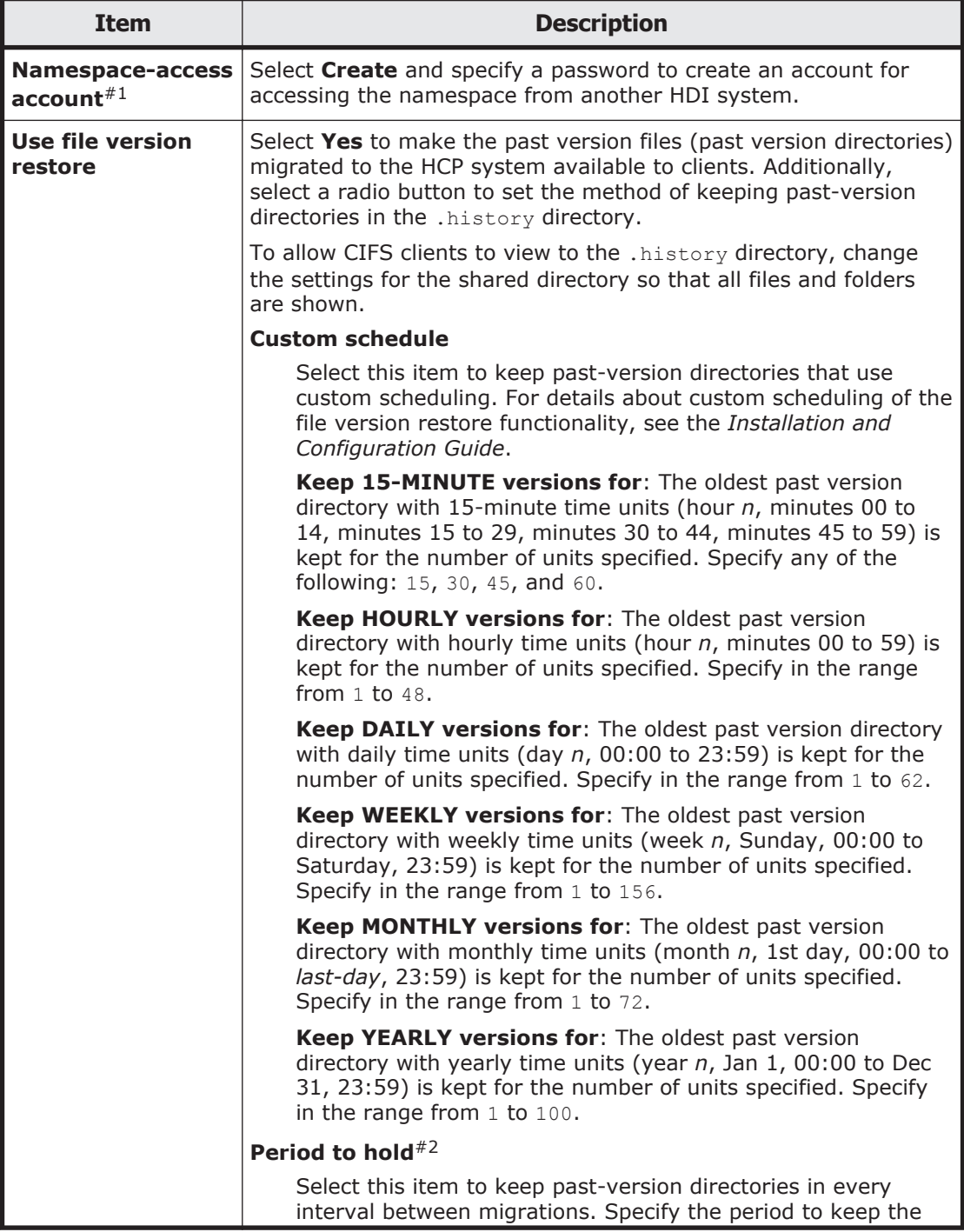

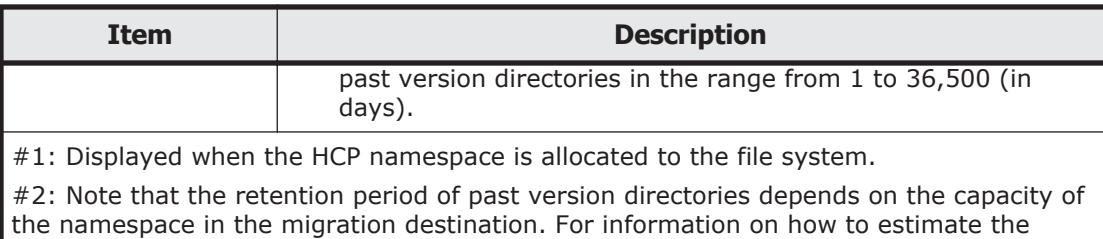

capacity requirement for a namespace in a migration destination, see the *Installation and Configuration Guide*.

#### **Table C-31 Information specified in the Namespace tab in the Edit File System dialog box (when a namespace is used and content sharing is set to On (Read-Only))**

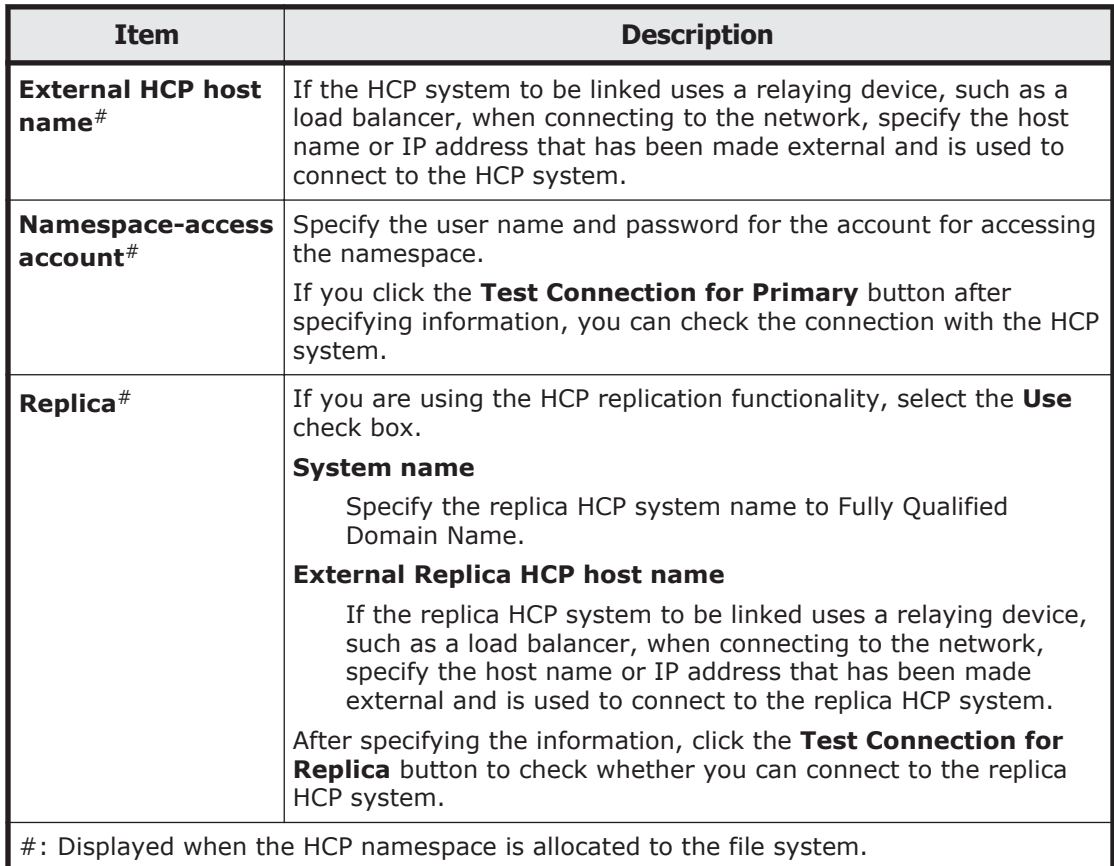

#### **Table C-32 Information specified in the Namespace tab in the Edit File System dialog box (when a namespace is used and content sharing is set to On (Read/Write))**

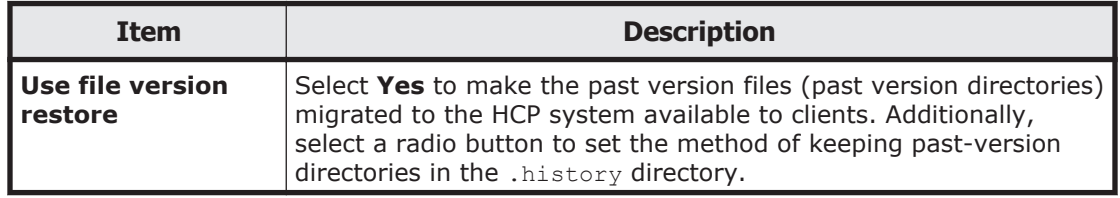

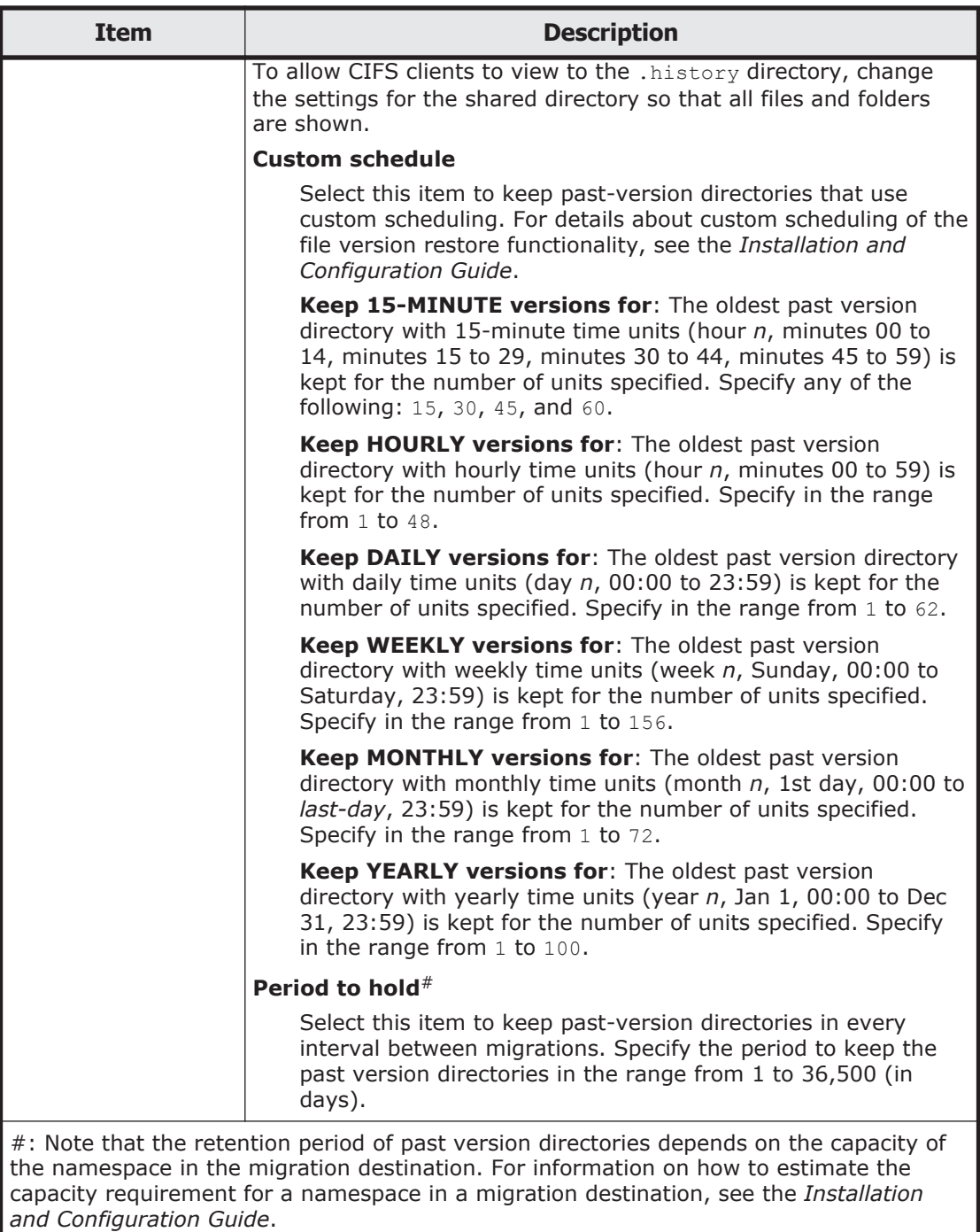

#### **Table C-33 Information specified in the Namespace tab in the Edit File System dialog box (when a namespace is used and content sharing is set to Home directory)**

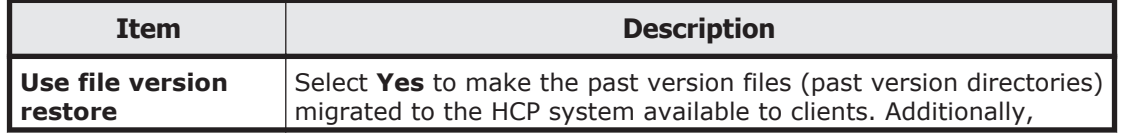

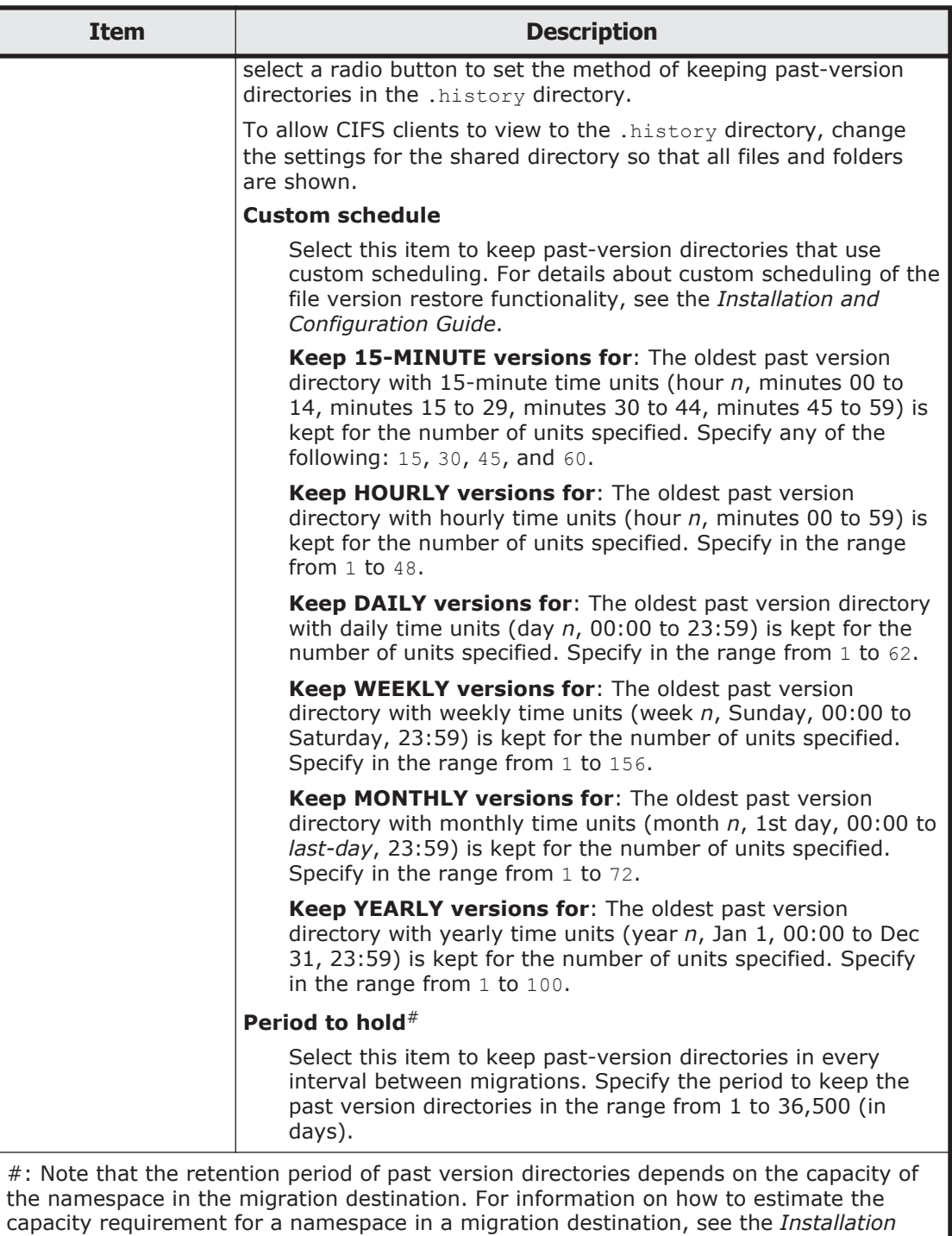

#### **Table C-34 Information specified in the Namespace tab in the Edit File System dialog box (when a namespace is not used)**

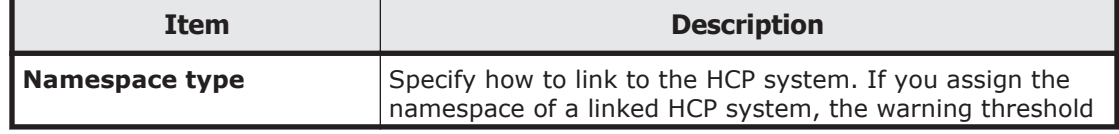

*and Configuration Guide*.

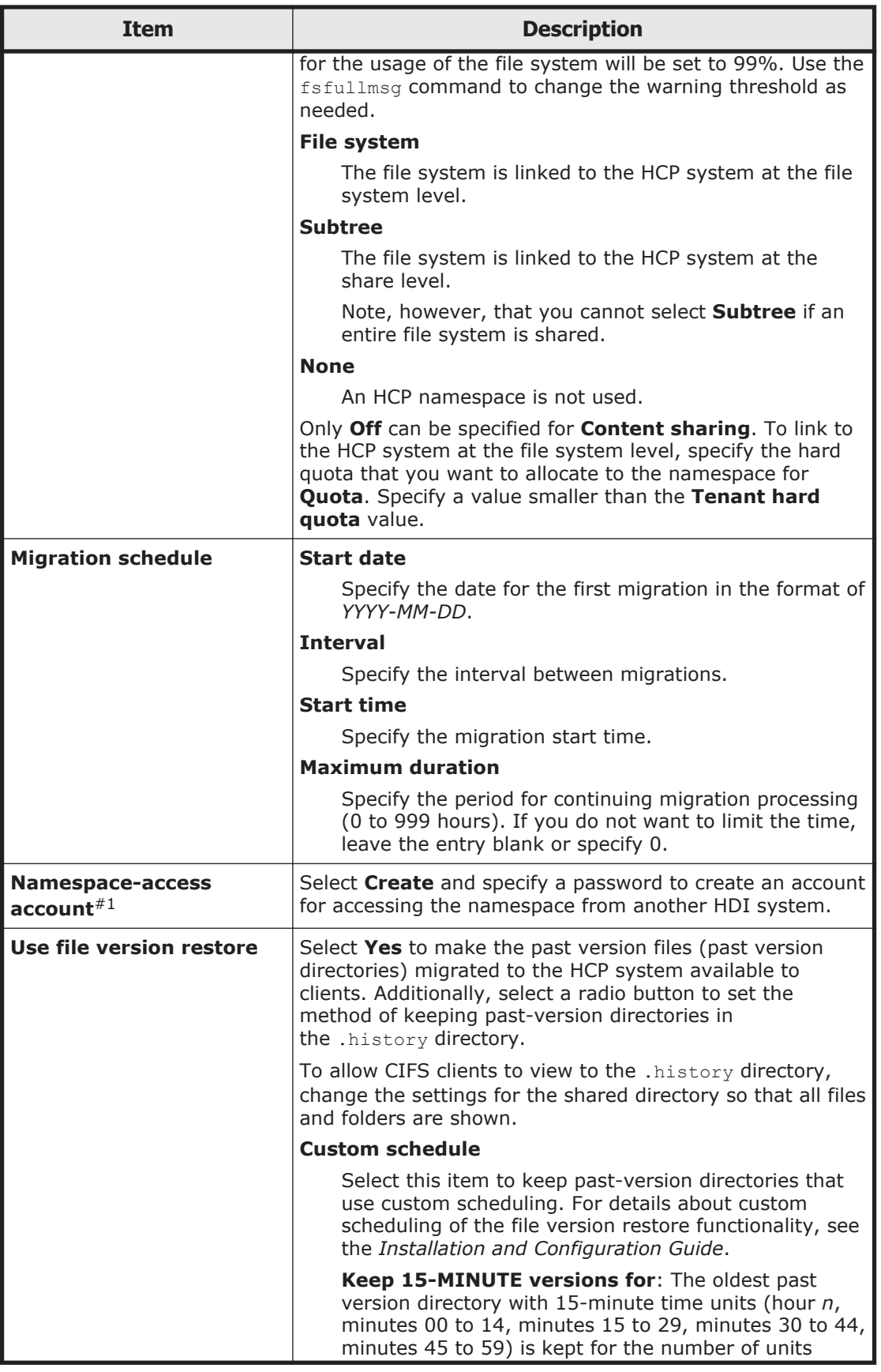

<span id="page-206-0"></span>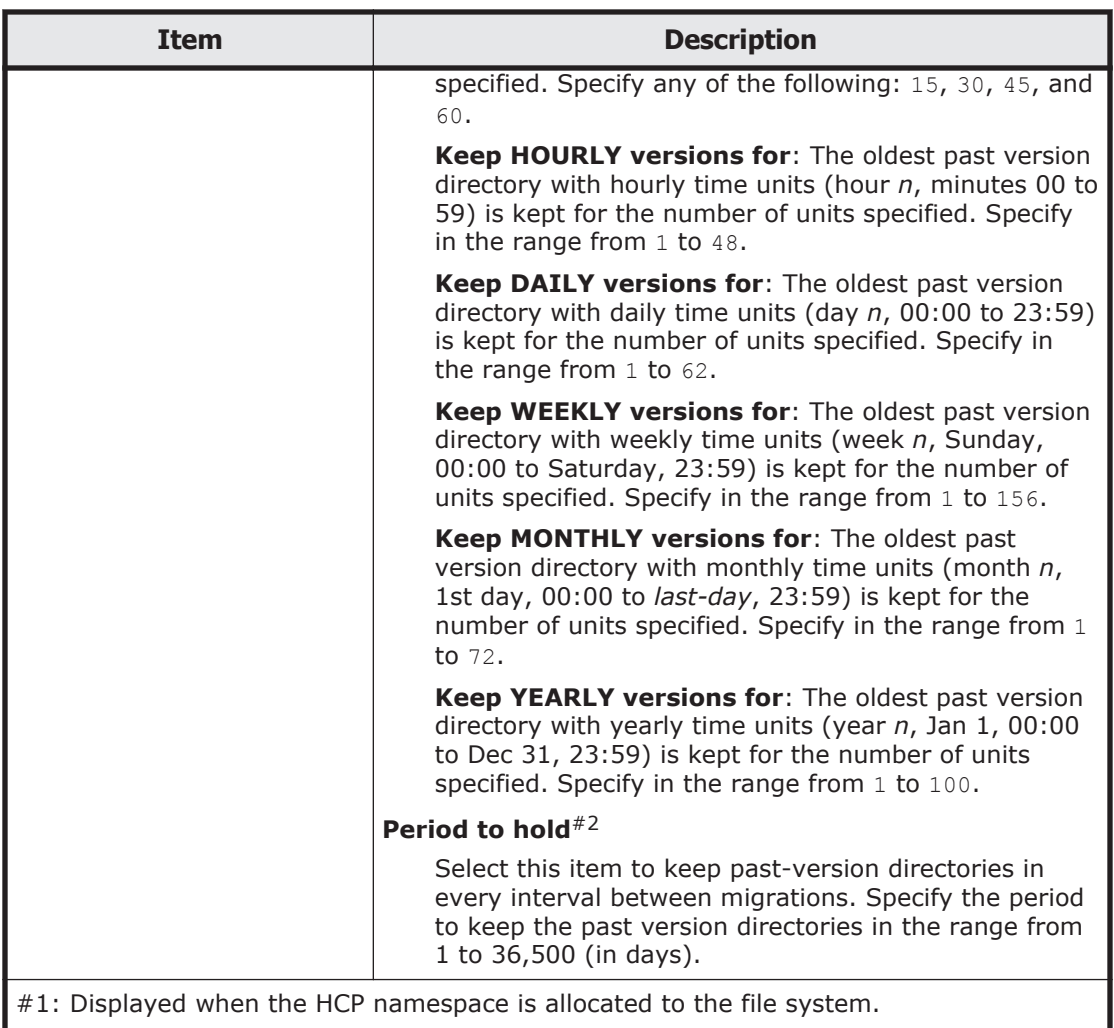

#2: Note that the retention period of past version directories depends on the capacity of the namespace in the migration destination. For information on how to estimate the capacity requirement for a namespace in a migration destination, see the *Installation and Configuration Guide*.

# **Advanced tab**

To enable CIFS bypass traverse checking, select **Enable** for **CIFS bypass traverse checking**.

# **Expand File System dialog box**

If a file system is created by using Volume Manager, you can use the **Expand File System** dialog box to expand the capacity of the file system.

# **Note:**

• Automatically reconfigures the inode area and moves up to 10 GB of data outside of the inode area if the file system capacity is expanded when all of the following conditions are met:

- The capacity of the file system after expansion is 1 TB or more.
- The file system does not support 64-bit inodes.

The system message KAQM04288-I is output when reconfiguration of the inode area starts, and the system message KAQM04289-I is output when reconfiguration is complete.

In addition, reconfiguration of the inode area takes up to about 50 minutes to be performed as a background process, with processing affecting the access performance of the system. For this reason, expand the capacity of the file system when the system is accessed less frequently.

To open the **Expand File System** dialog box, select the target file system in the File Systems window ([File Systems window on page C-34](#page-187-0)), and then click **Expand**.

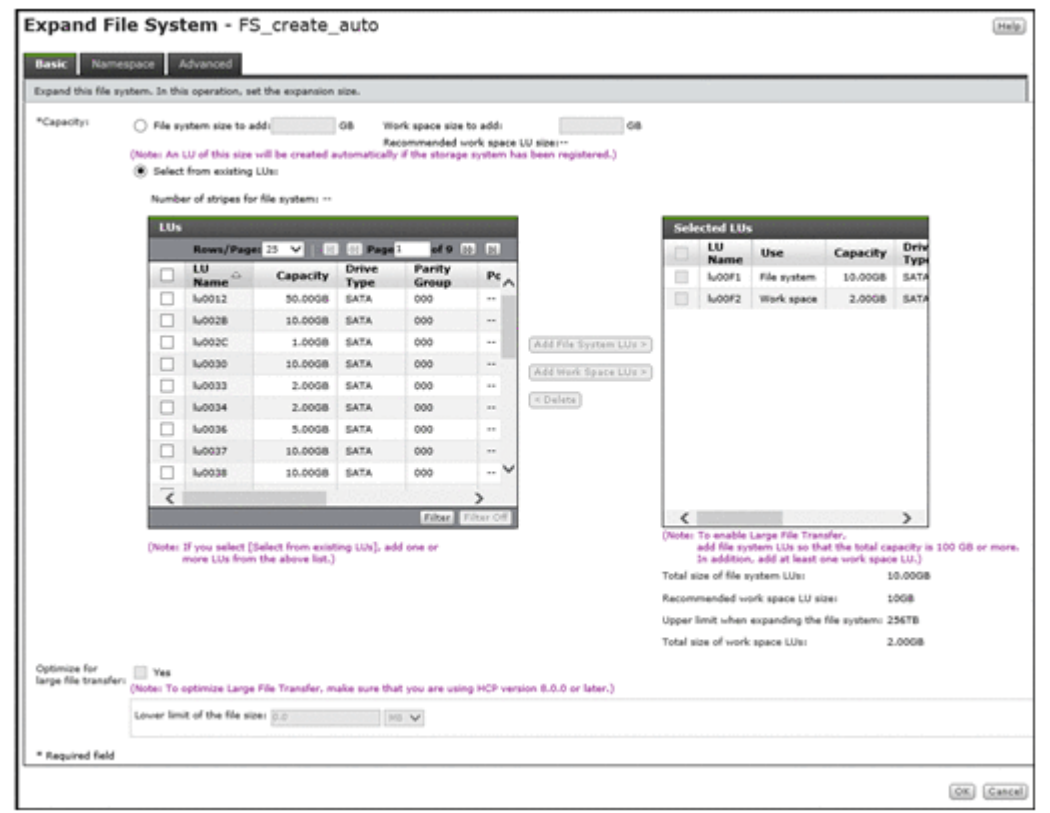

## **Basic tab**

You can use the **Basic** tab to specify the basic attributes related to the file system.

#### **Table C-35 Information specified in the Basic tab in the Expand File System dialog box**

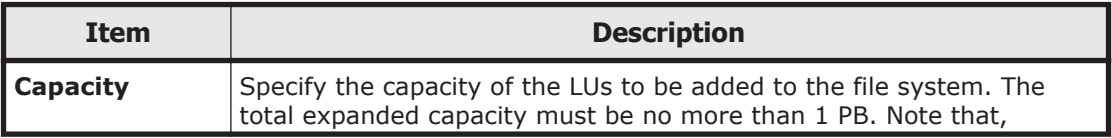

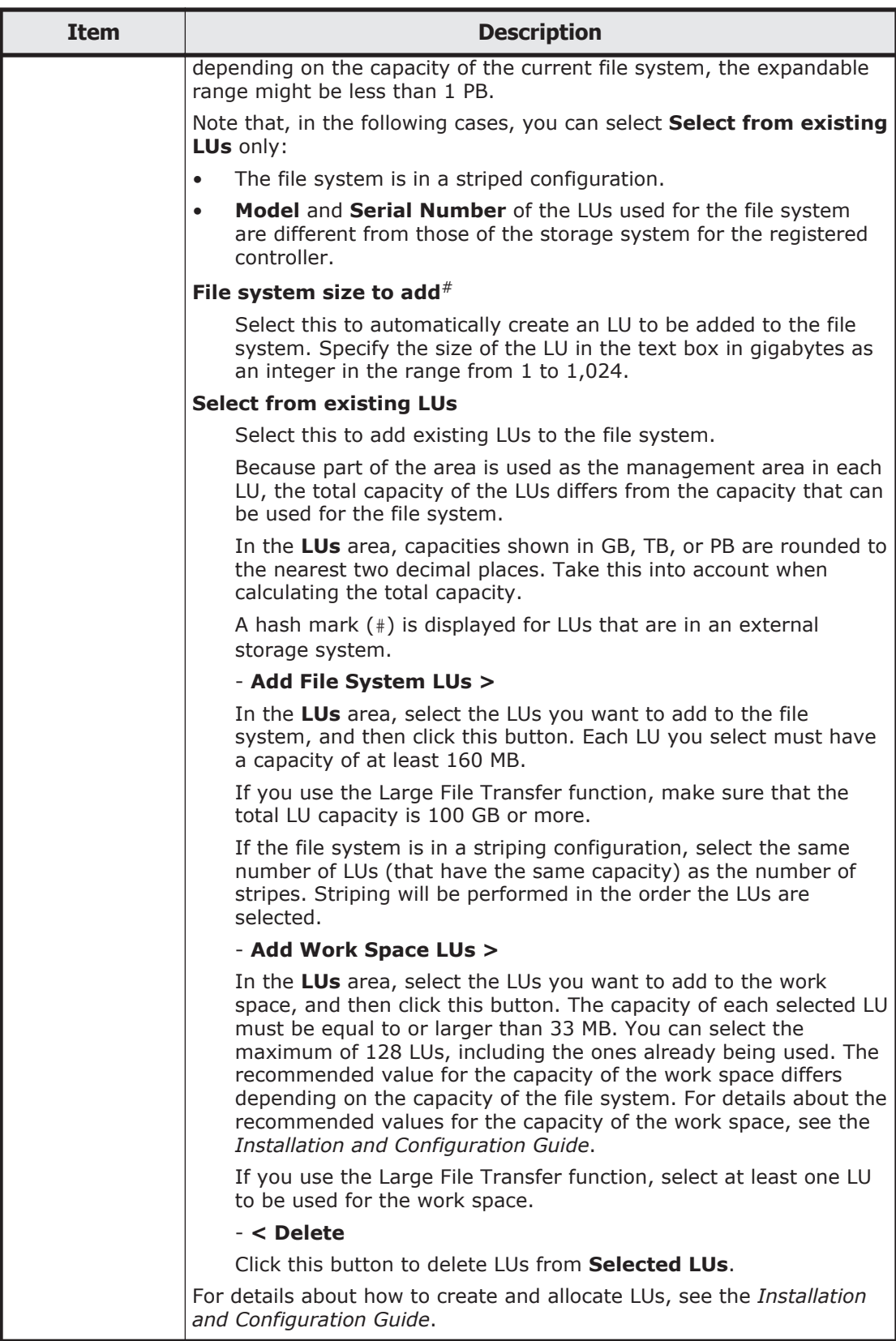

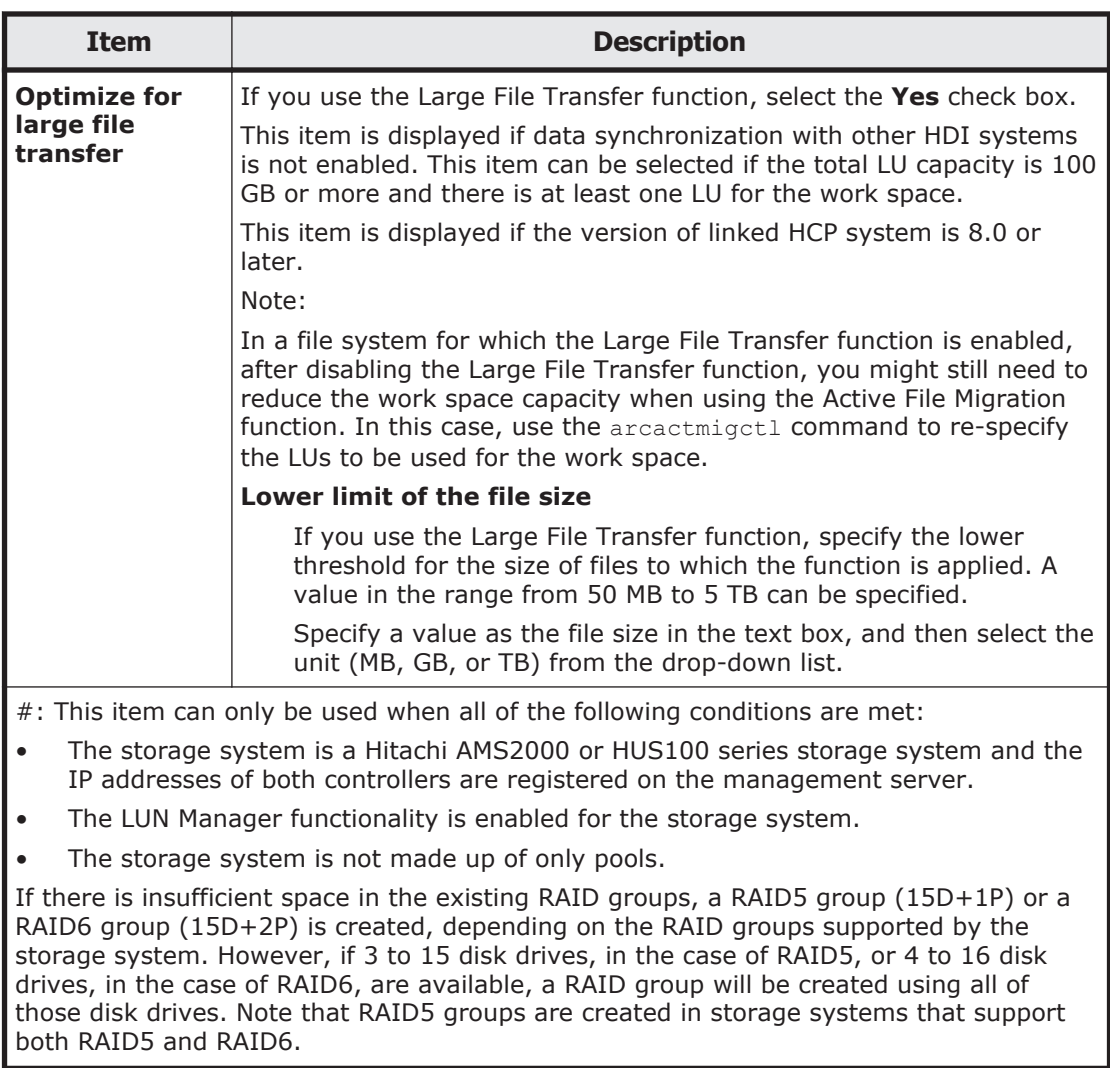

## **Namespace tab**

To expand the namespace capacity allocated to a file system, you can use the **Namespace** tab to specify the new capacity for **Allocate quota**. The value must be equal to or more than the capacity being used.

# **Advanced tab**

#### **File System subtab**

For **Maximum capacity for i-nodes**, you can specify the maximum percentage of space within the expanded file system that can be used for an inode, as an integer from 1 to 100. The maximum capacity that can be used as an inode is 1 TB.

# <span id="page-210-0"></span>**Mount File System dialog box**

You can use the **Mount File System** dialog box to re-mount a file system that was temporarily unmounted.

The file system will be mounted at the following mount point: /mnt/*file-system-name*

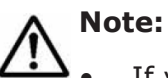

If you unmount and then re-mount a file system, its previous settings are not applied. Check the attributes that you want to set. When remounting a file system, if you enable the quota function for a file system for which you had previously disabled the quota function, mount processing will take a long time to complete.

The ACL type of existing directories and files in the file system are converted in the background, and the processing result is sent by an SNMP trap or email. It takes approximately 10 minutes for 100,000 files to be converted.

However, the processing result might not be reported (for example, because a failover or OS error occurred). If the conversion processing fails or if the conversion result is not sent (for example, because a failover or OS error occurred), retry the ACL type conversion by running the fsctl command.

To open the **Mount File System** dialog box, select the target file system in the File Systems window ([File Systems window on page C-34](#page-187-0)), and then click **Mount**.

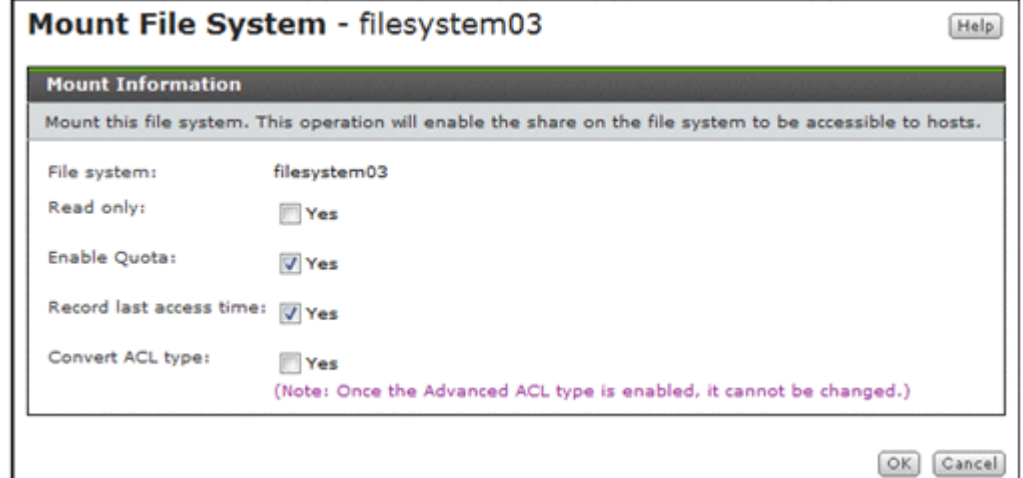

#### **Table C-36 Information specified in the Mount File System dialog box**

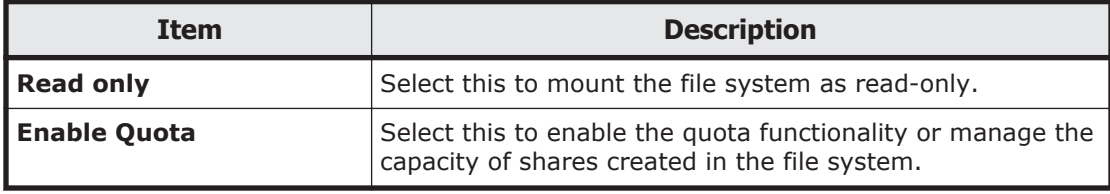

<span id="page-211-0"></span>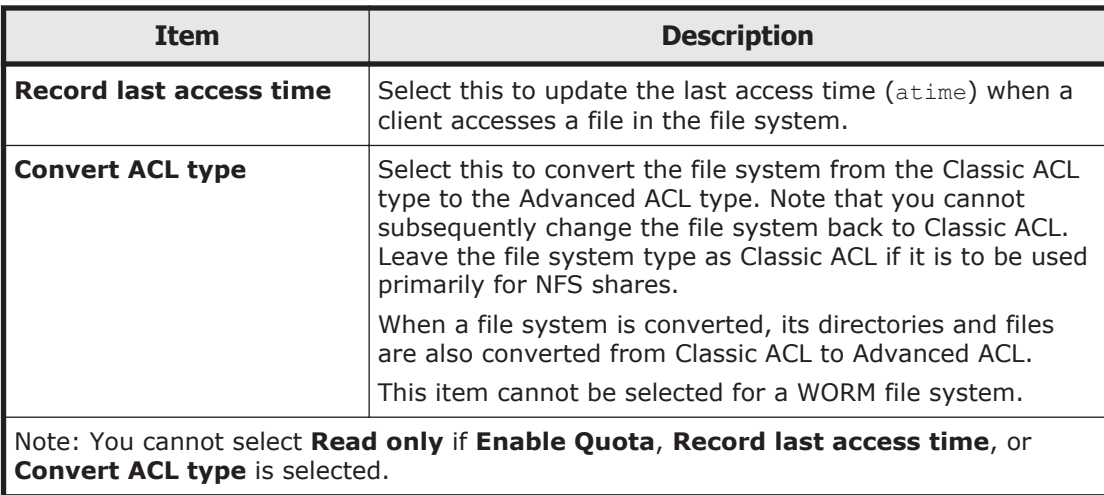

# **Edit Quota dialog box**

You can use the **Edit Quota** dialog box to manage quota information for each file system.

You can use commands to manage subtree quotas.

To open the **Edit Quota** dialog box, select the target file system in the File Systems window [\(File Systems window on page C-34\)](#page-187-0), and then click **Edit User/Group Quota**. After the **Edit Quota** dialog box is shown, the **List of Quota Information** page appears.

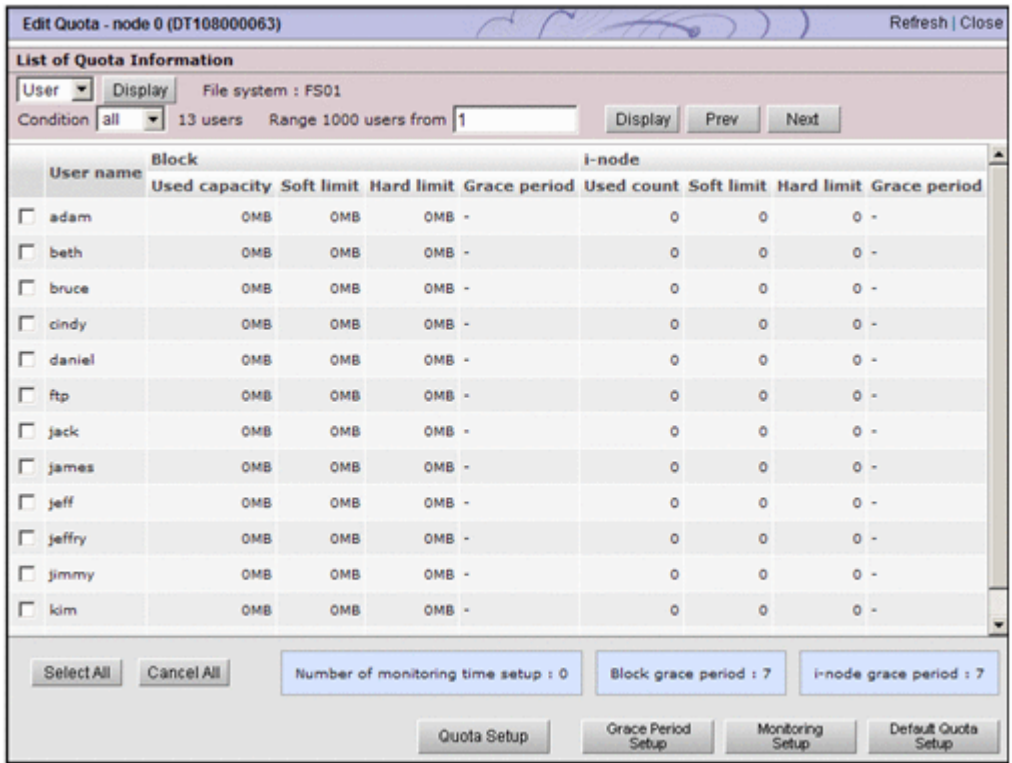

# **List of Quota Information page**

You can use the **List of Quota Information** page to view the quota information for a user or group for which the target file system has been set. From the drop-down list on the **List of Quota Information** page, select **User** or **Group**, and then click **Display**.

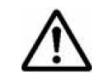

**Note:** When the HDI system is operating in command operation mode, a message is shown instead of a list of user quota information.

After the **Edit Quota** dialog box is shown, the **List of Quota Information** page appears.

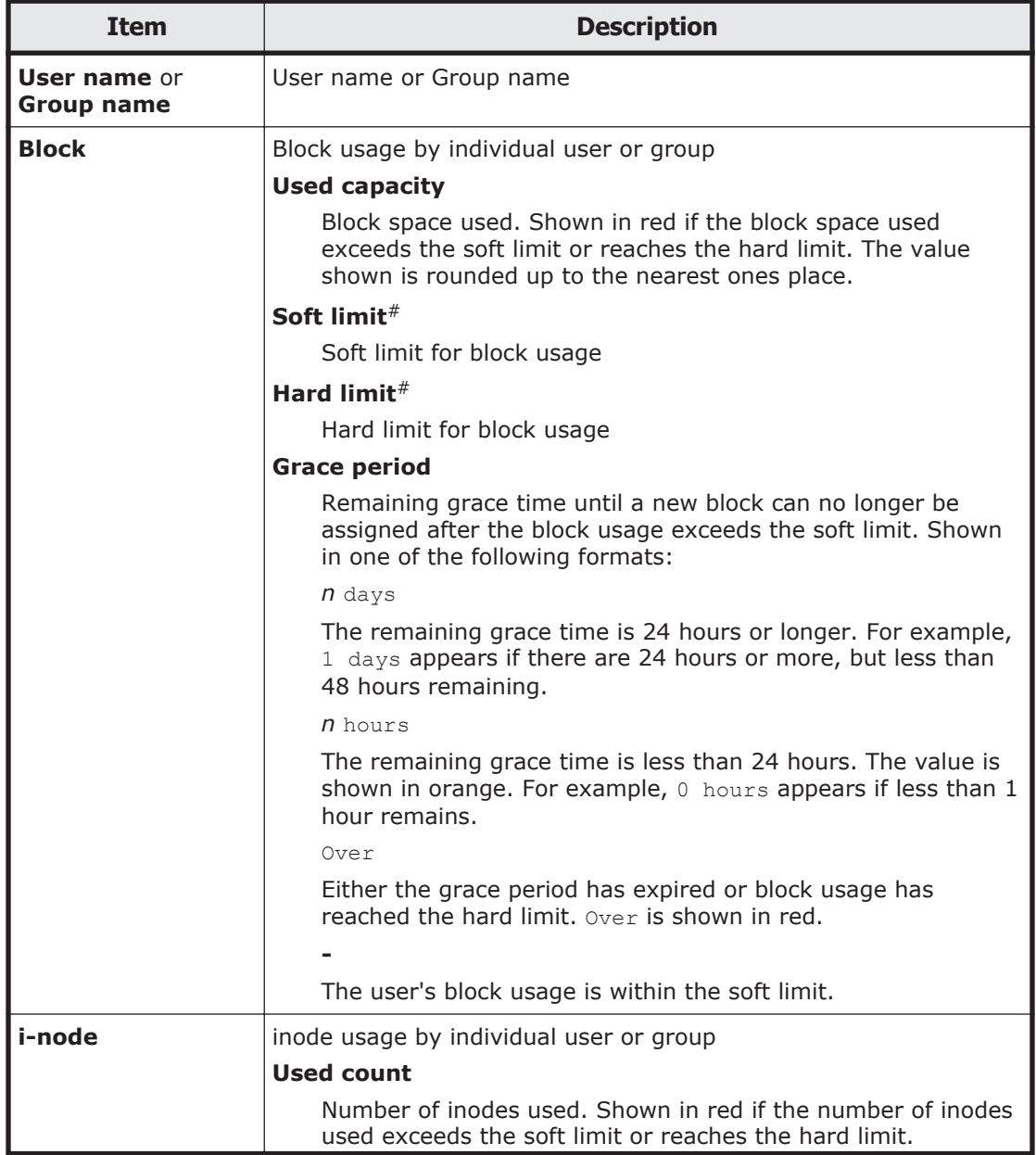

#### **Table C-37 Quota information shown in the List of Quota Information page**

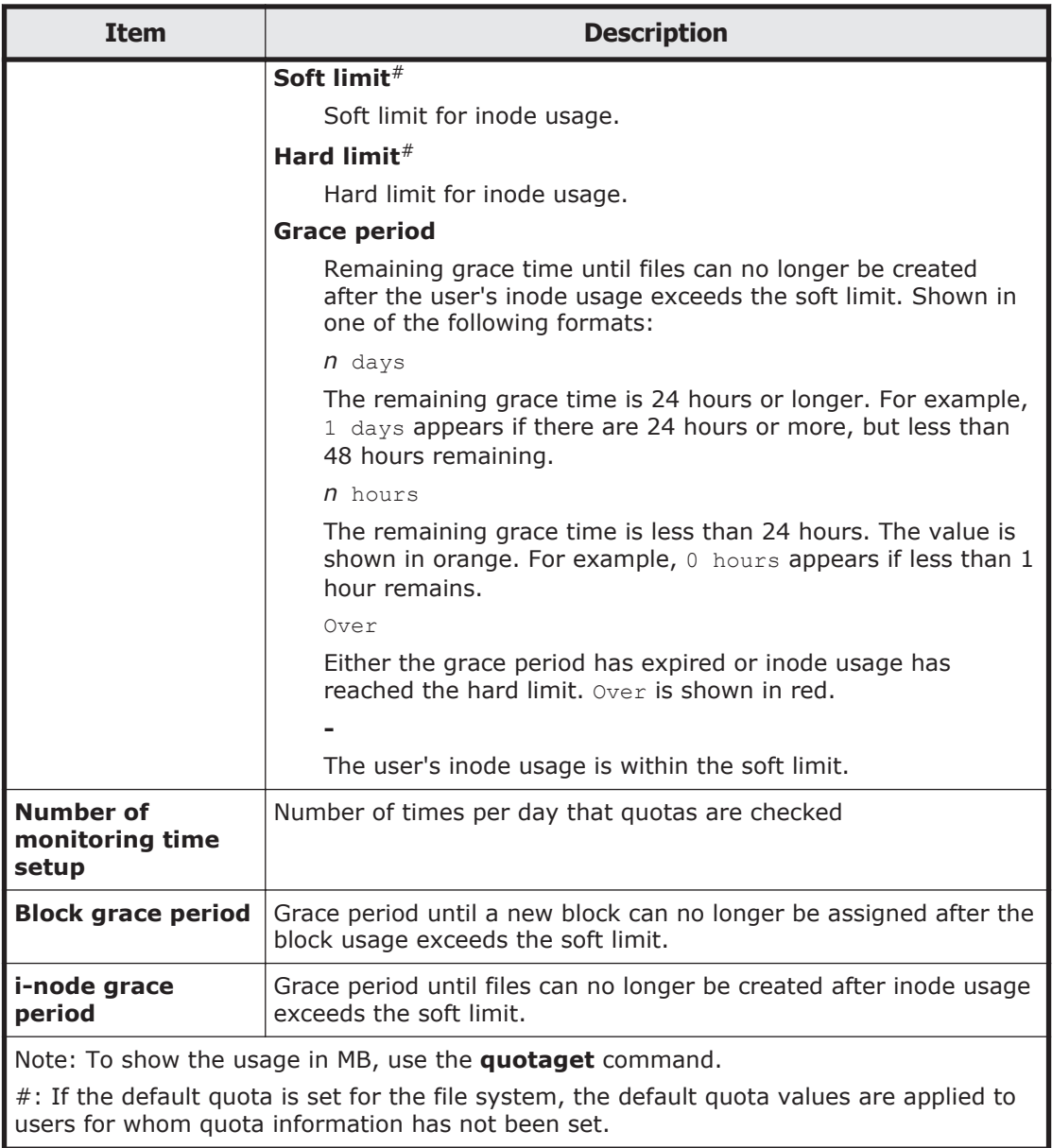

#### **Table C-38 Operations that can be performed from the List of Quota Information page**

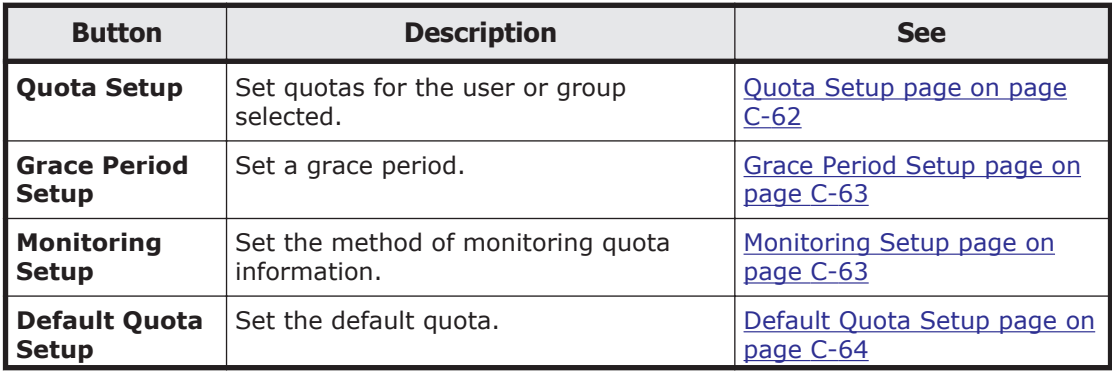

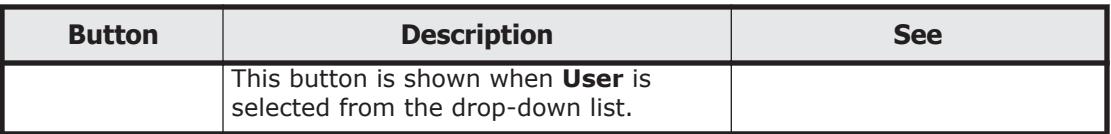

When viewing quota information for users, you can specify the information items to be shown in the list.

### **Filtering information to be shown**

Select a filter from the **Condition** drop-down list, and then click **Display**.

#### **all**

The quota information for all users.

#### **a** to **z**, **A** to **Z**, or **0** to **9**

The quota information for users whose names begin with the selected alphanumeric character.

#### **other**

The quota information for users whose names begin with a character other than an alphanumeric character.

## **Operation when the number of users exceeds 1,000**

A maximum of 1,000 users can be shown at the same time in the **List of Quota Information** page. If the number of users exceeds 1,000, you can use the following methods to specify the users to be shown.

#### **Range** text box

The sequence number of the user who is shown at the beginning of the **List of Quota Information** page.

Specify a value equal to or less than the total number of filtered users, and then click **Display**. This shows 1,000 users, beginning with the user whose sequence number you specified.

If you then select a different filter from the **Condition** drop-down list and click **Display**, the value specified in the **Range** text box is ignored and users are shown beginning with the first user.

#### **Prev**

Clicking this button shows in sequential order the 1,000 users preceding the users currently shown in the **List of Quota Information** page. If there are fewer than 1,000 users preceding the user shown at the beginning of the **List of Quota Information** page, clicking **Prev** shows 1,000 users beginning with the first user. If the user shown at the beginning of the **List of Quota Information** page is the first user, or if the total number of filtered users is 0, an error message appears when you click **Prev**.

#### **Next**

Clicking this button shows in sequential order the 1,000 users following the users currently shown in the **List of Quota Information** page. If the

user shown at the end of the **List of Quota Information** page is the last user, or if the total number of filtered users is 0, an error message appears when you click **Next**.

## <span id="page-215-0"></span>**Quota Setup page**

You can set quotas for a selected user or group on the **List of Quota Information** page.

To open the **Quota Setup** page, click **Quota Setup** on the **List of Quota Information** page in the **Edit Quota** dialog box [\(Edit Quota dialog box on](#page-211-0) [page C-58](#page-211-0)).

| <b>Item</b>                                                                                                    | <b>Description</b>                                                                                                    |
|----------------------------------------------------------------------------------------------------|----------------------------------------------------------------------------------------------------|
| <b>Block limits</b>                                                                                                    | Specify the block space available to the user(s) or $group(s)$ . After<br>entering an integer value in the text box, use the drop-down list<br>to select the unit (MB, GB, or TB). |
|                                                                                                    | Soft limit#                                                                                                    |
|                                                                                                    | Set the soft limit.                                                                                                    |
|                                                                                                    | Specify a value from 0 to 1,073,741,823 MB, 1,048,575 GB,<br>or 1,023 TB. This value must not exceed the <b>Hard limit</b><br>setting.                                             |
|                                                                                                    | Hard limit#                                                                                                    |
|                                                                                                    | Set the hard limit. You cannot set a smaller value than<br>already used.                                                                                                    |
|                                                                                                    | Specify a value from 0 to 1,073,741,823 MB, 1,048,575 GB,<br>or 1,023 TB.                                                                                                    |
| i-node limits                                                                                                    | Specify the number of inodes available to the user(s) or group(s).                                                                                                    |
|                                                                                                    | Soft limit#                                                                                                    |
|                                                                                                    | Set the soft limit.                                                                                                    |
|                                                                                                    | Specify a value from 0 to 4,294,967,295. This value must not<br>exceed the <b>Hard limit</b> setting.                                                                              |
|                                                                                                    | Hard limit#                                                                                                    |
|                                                                                                    | Set the hard limit. You cannot set a smaller value than<br>already used.                                                                                                    |
|                                                                                                    | Specify a value from 0 to 4,294,967,295.                                                                                                    |
| #: If you specify one user or group in the List of Quota Information page, the initial<br>values shown in <b>Soft limit</b> and <b>Hard limit</b> vary depending on whether a guota has been |                                                                                                    |

**Table C-39 Information specified in the Quota Setup page**

values shown in **Soft limit** and **Hard limit** vary depending on whether a quota has been set for the selected user or group.

When a quota has been set for the selected user or group:

The quota that has been set is shown.

When a quota has not been set for the selected user or group:

If you specify a user, and the default quota has been set for the file system, the default quota is shown. If you specify a user and the default quota has not been set, 0 is shown.

If you specify a group,  $0$  is shown.
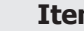

If you specify multiple users or groups, no value is initially shown.

### **Grace Period Setup page**

You can use the **Grace Period Setup** page to set a grace period. The set grace period applies to all users and groups that use the target file system.

Even if you change the current grace period, the new setting does not apply to the users or groups whose disk drive usage exceeds the soft limit and who are in the grace period. For example, if you change the grace period to 10 days for a file system used by a user whose remaining grace time is 5 days, the remaining grace time for that user will not change.

To open the **Grace Period Setup** page, click **Grace Period Setup** on the **List of Quota Information** page in the **Edit Quota** dialog box [\(Edit Quota](#page-211-0) [dialog box on page C-58](#page-211-0)).

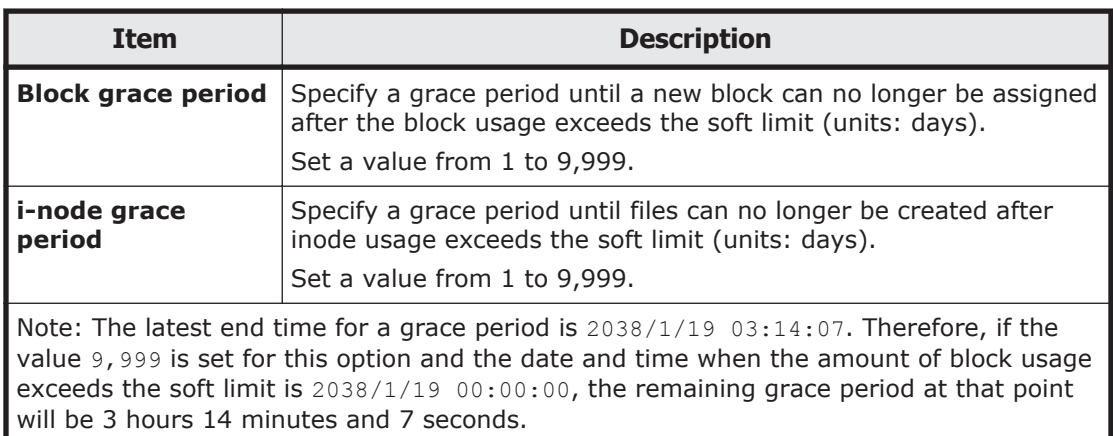

#### **Table C-40 Information specified in the Grace Period Setup page**

### **Monitoring Setup page**

You can use the **Monitoring Setup** page to set the method of monitoring quota information.

To open the **Monitoring Setup** page, click **Monitoring Setup** on the **List of Quota Information** page in the **Edit Quota** dialog box [\(Edit Quota dialog](#page-211-0) [box on page C-58\)](#page-211-0).

#### **Table C-41 Information specified in the Monitoring Setup page**

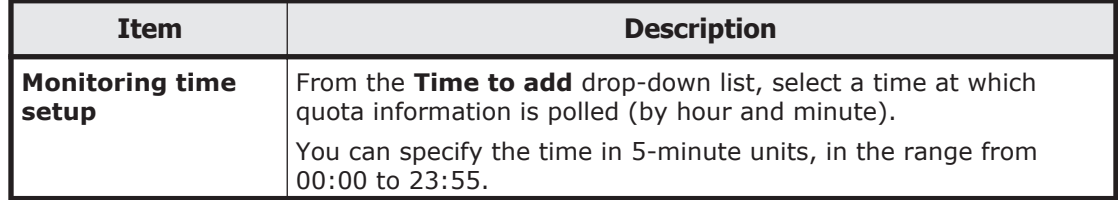

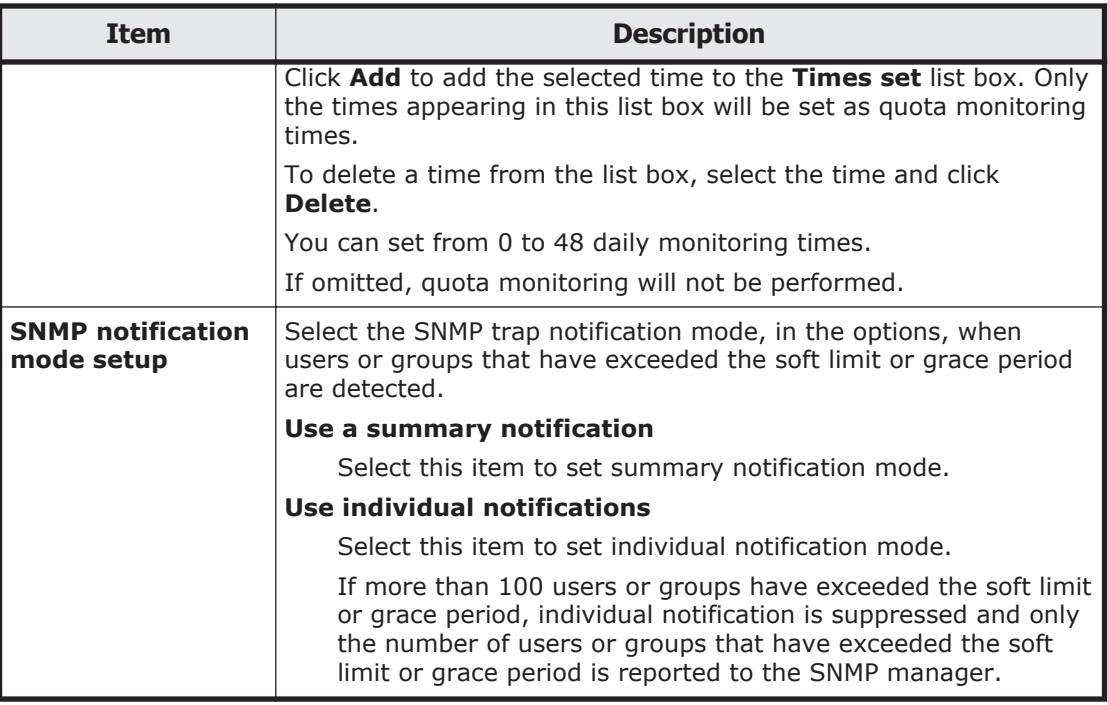

### **Default Quota Setup page**

You can use the **Default Quota Setup** page to set the default quota. The default quota does not apply to users for whom specific quotas have been set.

To open the **Default Quota Setup** page, click **Default Quota Setup** on the **List of Quota Information** page in the **Edit Quota** dialog box [\(Edit Quota](#page-211-0) [dialog box on page C-58](#page-211-0)).

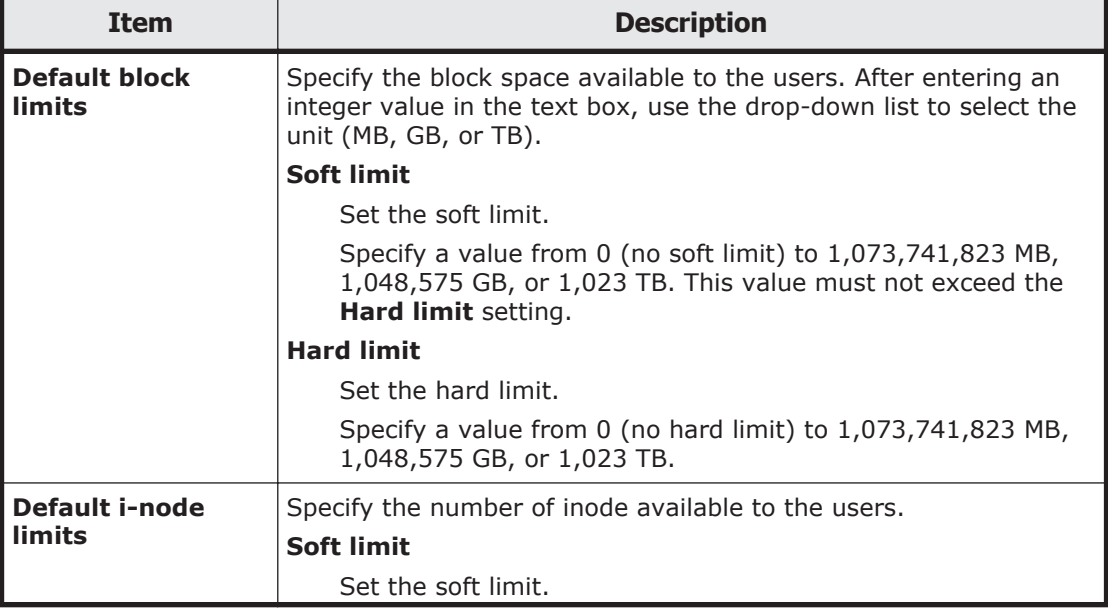

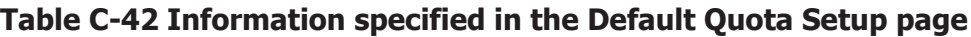

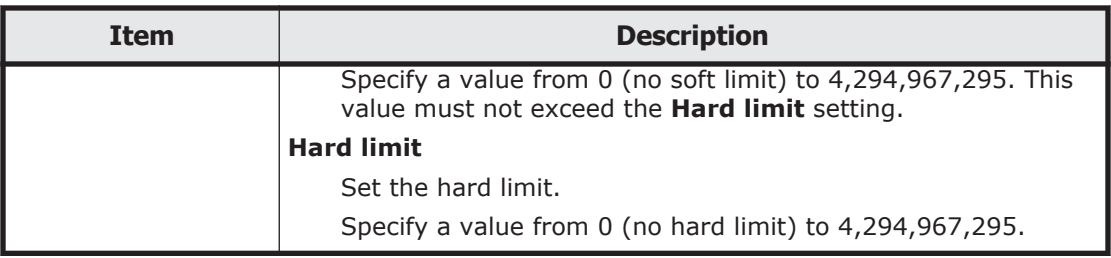

# **file-system window**

The *file-system* window shows the usage of a file system and information about the LUs that make up the file system. This window also shows the names of file shares in the file system and the protocol used for each file share.

To open the *file-system* window, in the **Explorer** menu of the Hitachi File Services Manager main window [\(Explorer menu on page B-5](#page-144-0)), select **Resources** and then **File Systems**. In the File Systems window that opens, click a desired file system name.

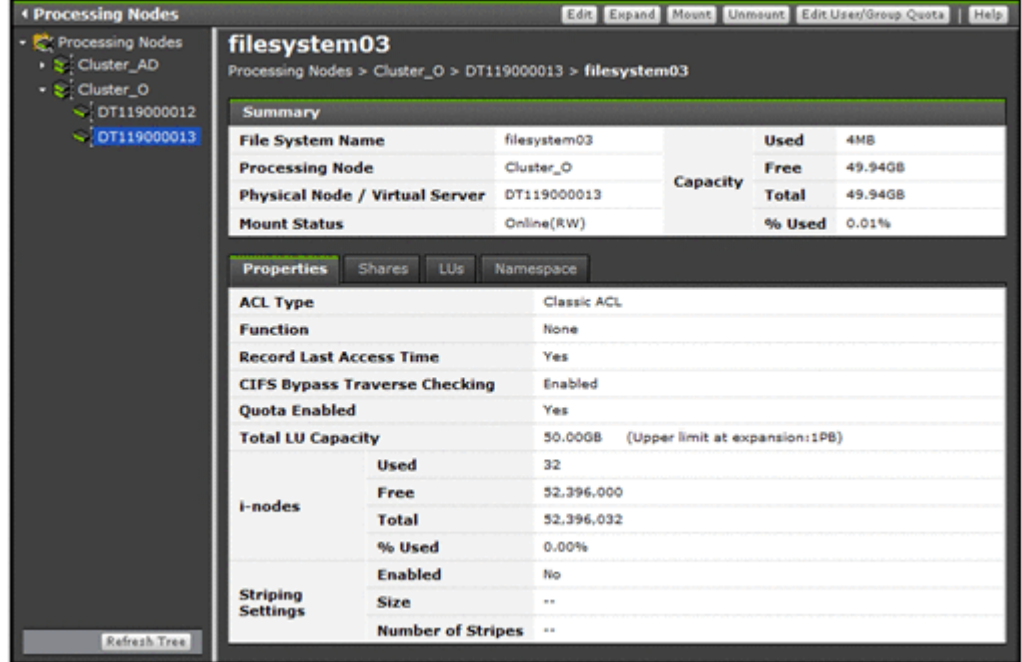

**Table C-43 File system operations that can be performed from the filesystem window**

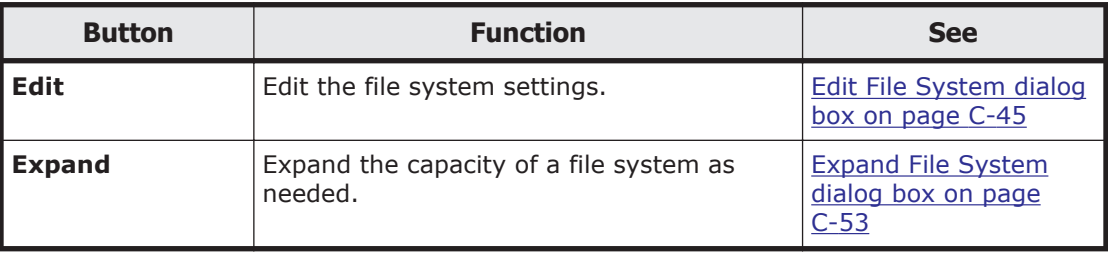

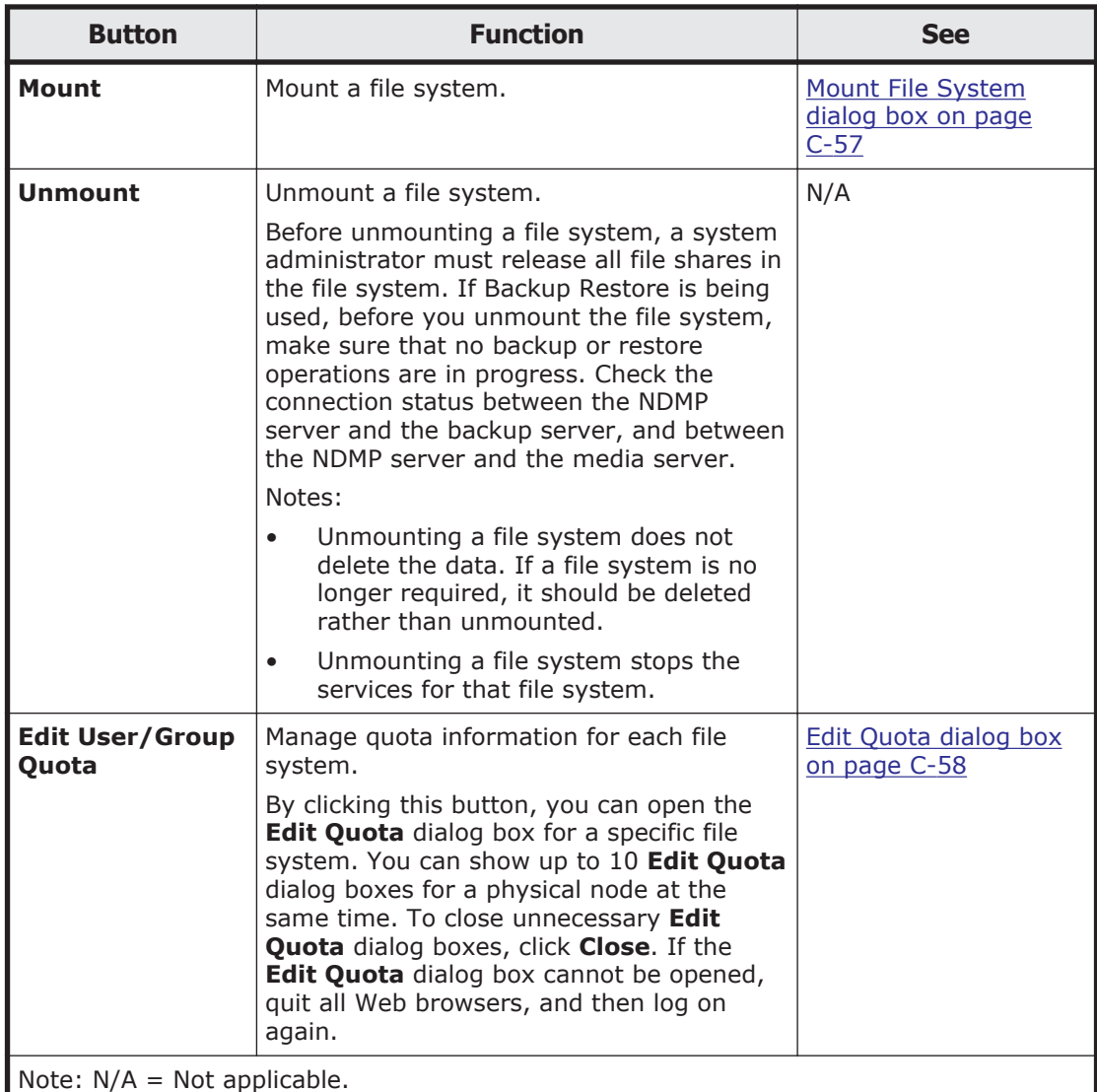

### **Table C-44 Information shown in the file-system window**

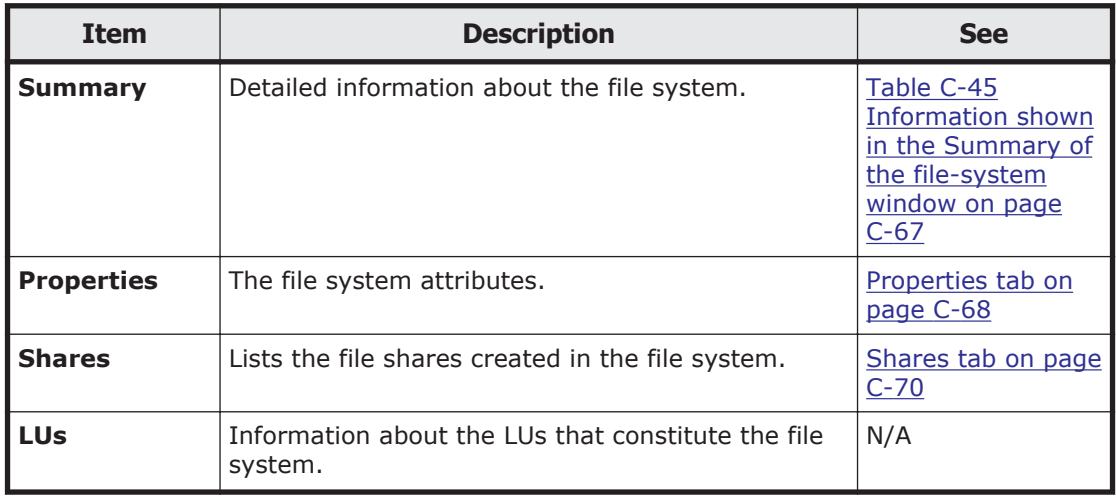

<span id="page-220-0"></span>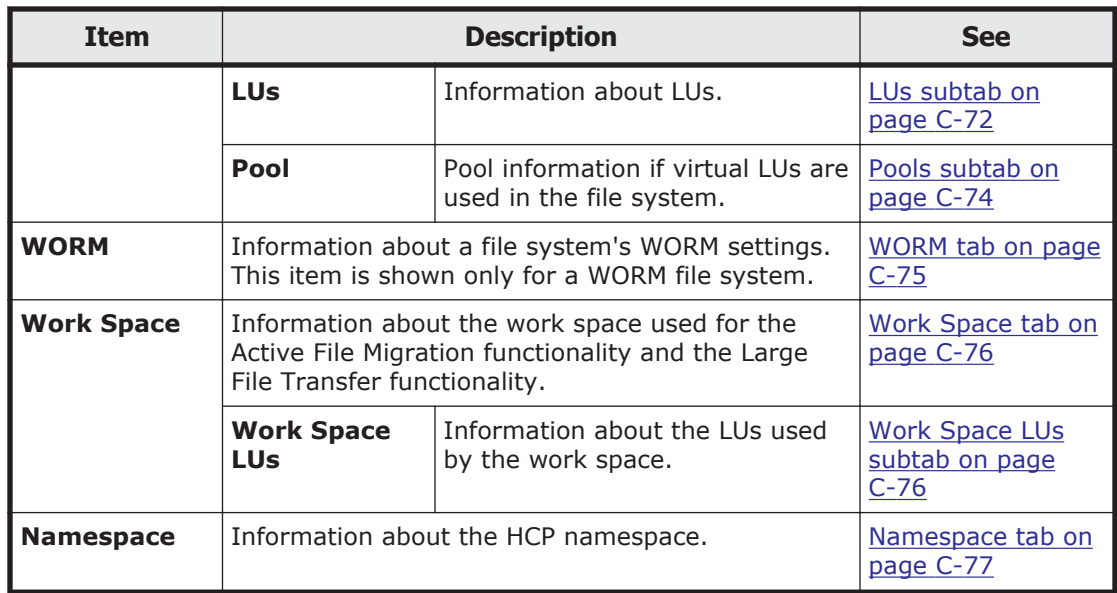

### **Table C-45 Information shown in the Summary of the file-system window**

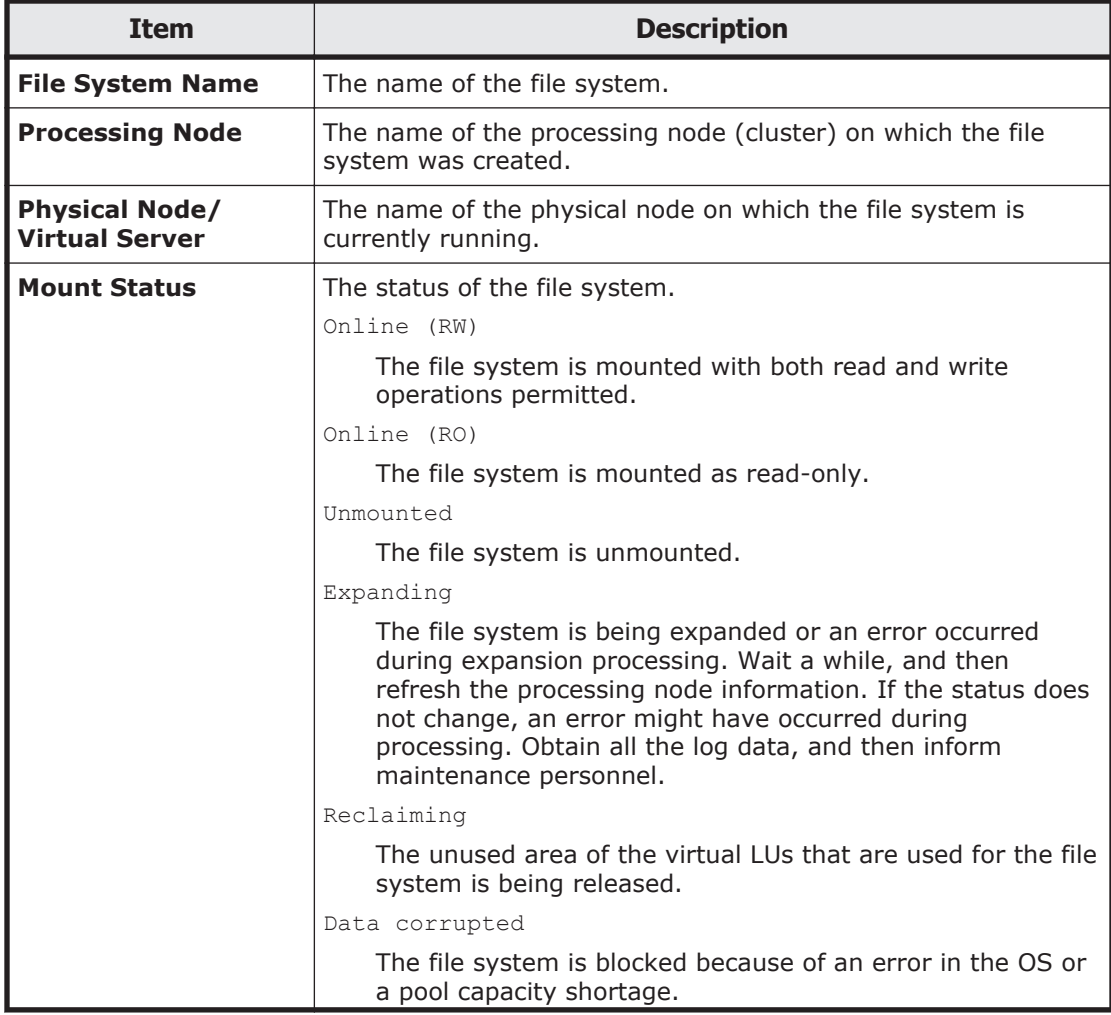

<span id="page-221-0"></span>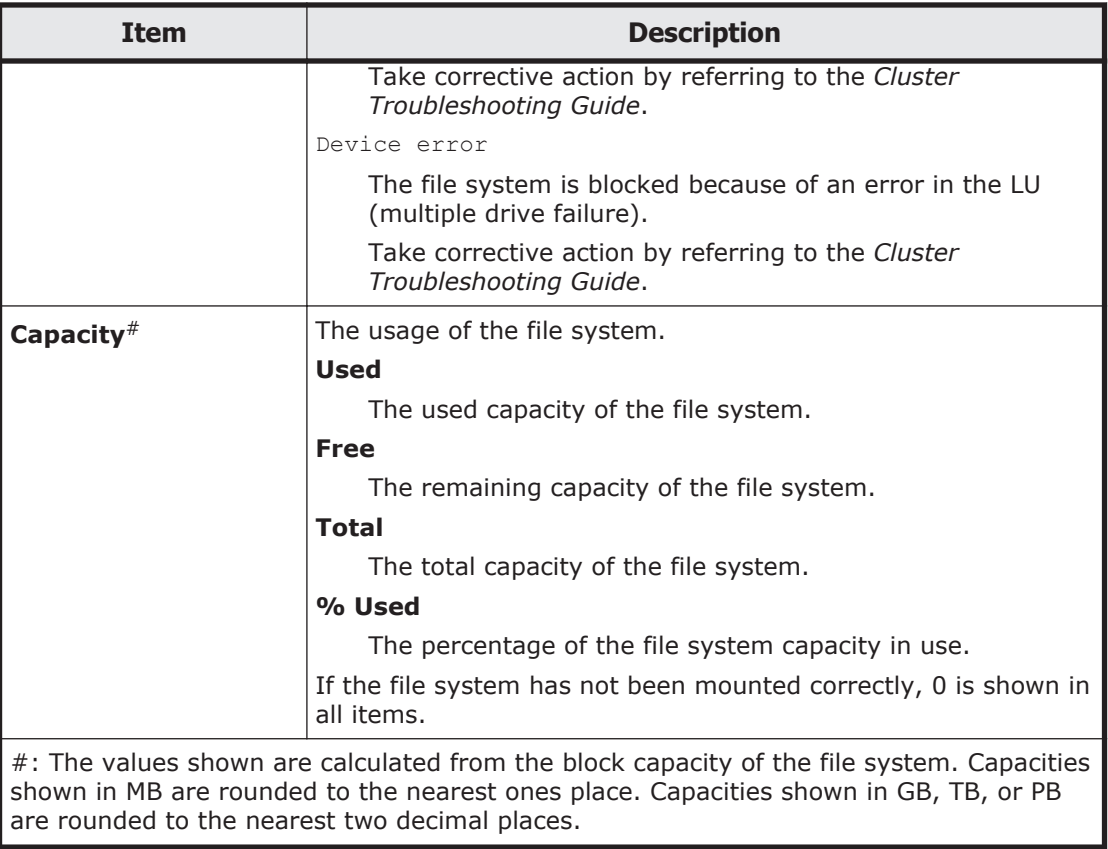

# **Properties tab**

You can use the **Properties** tab to show the file system attributes.

#### **Table C-46 Information shown in the Properties tab in the file-system window**

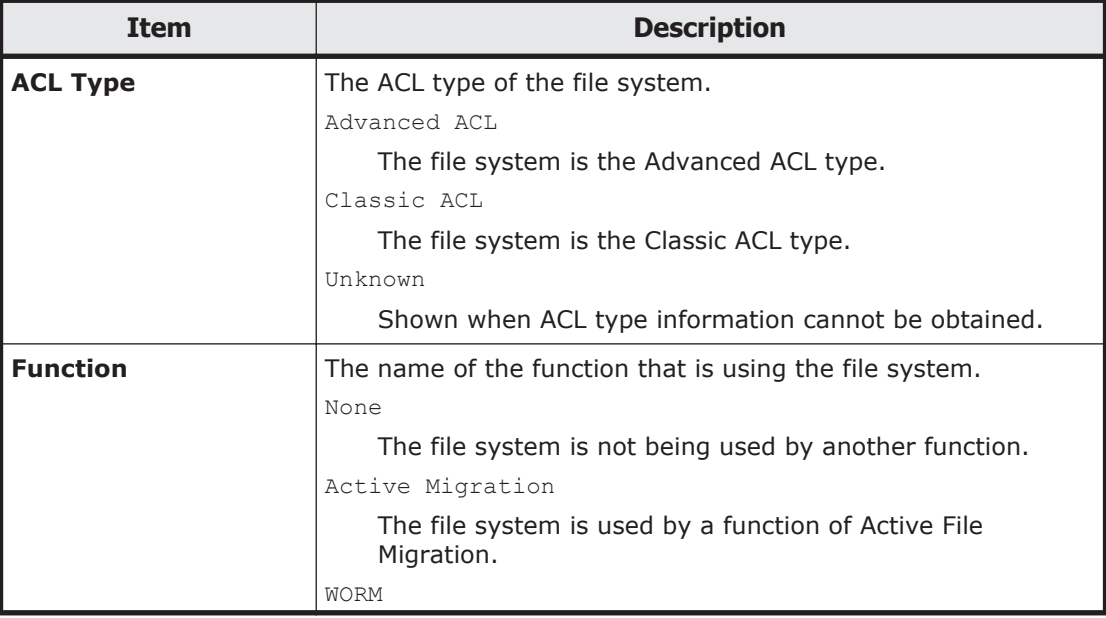

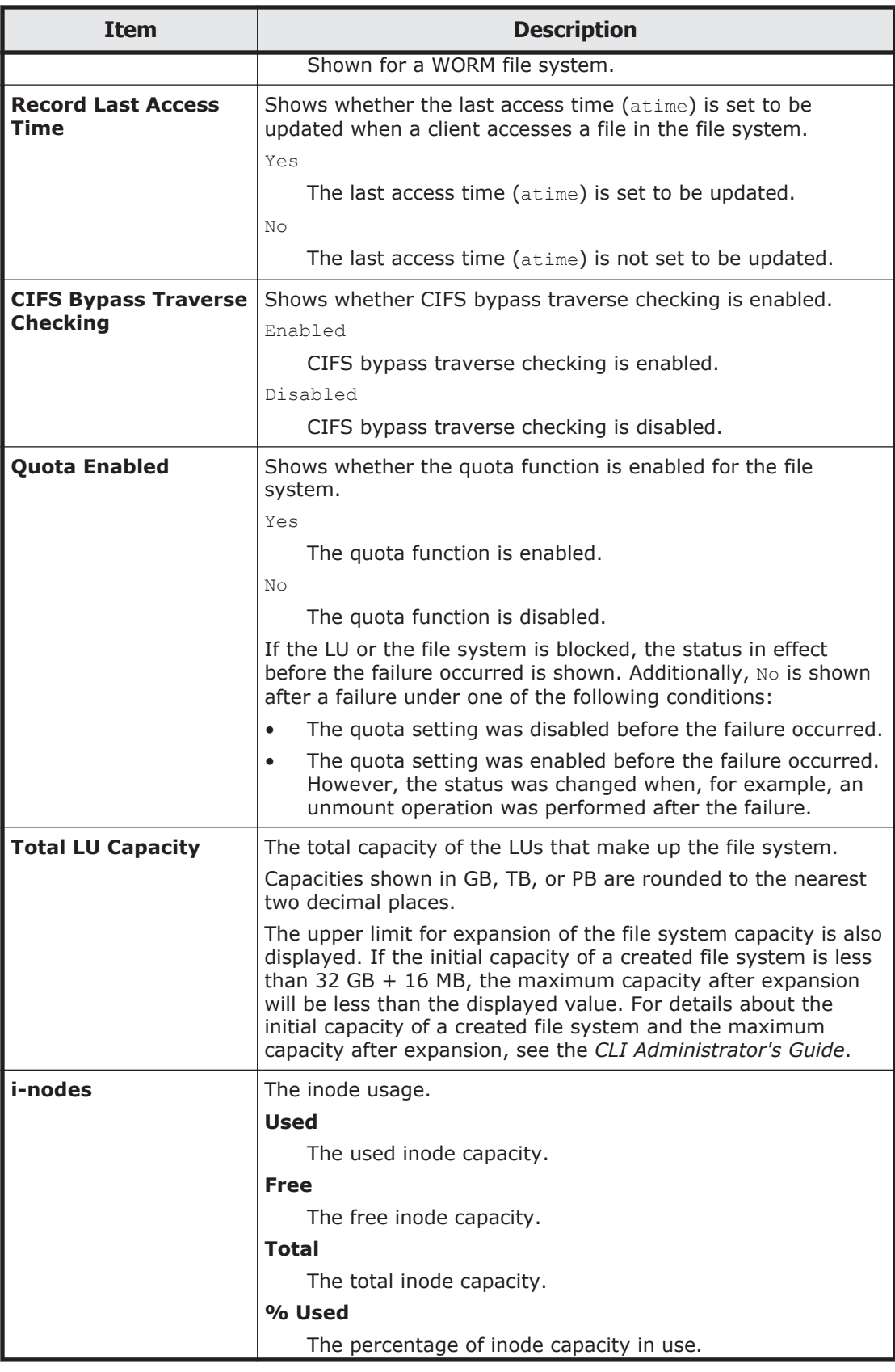

<span id="page-223-0"></span>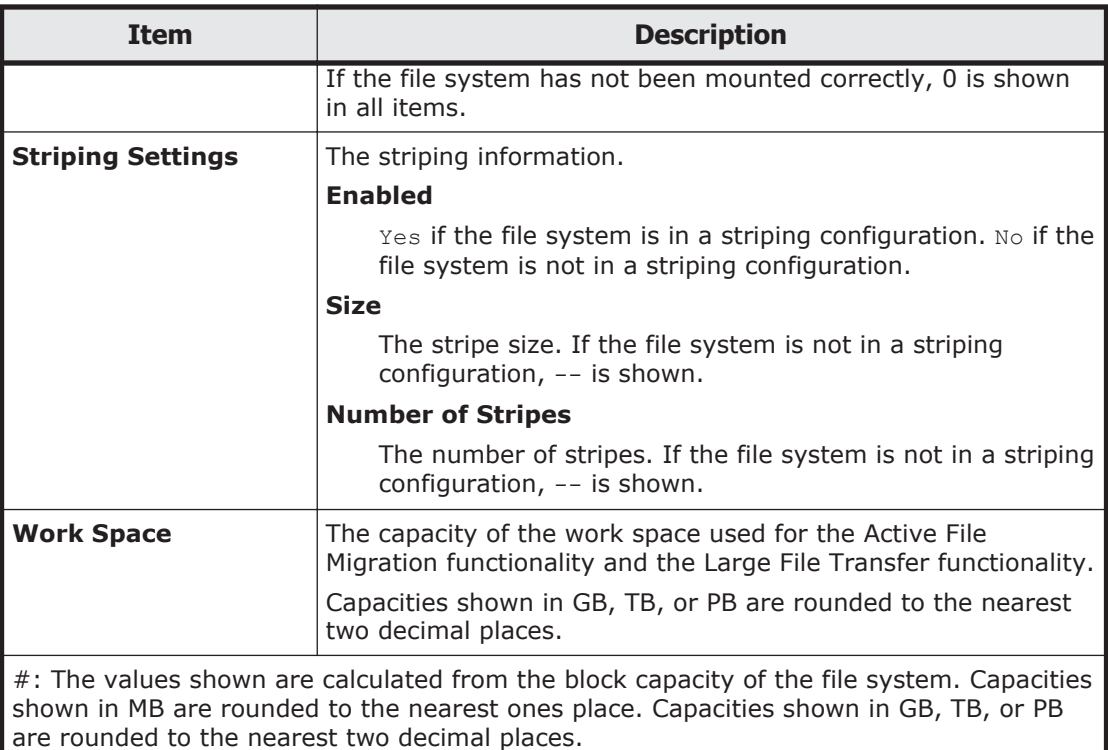

## **Shares tab**

You can use the **Shares** tab to view a list of the file shares created in the file system.

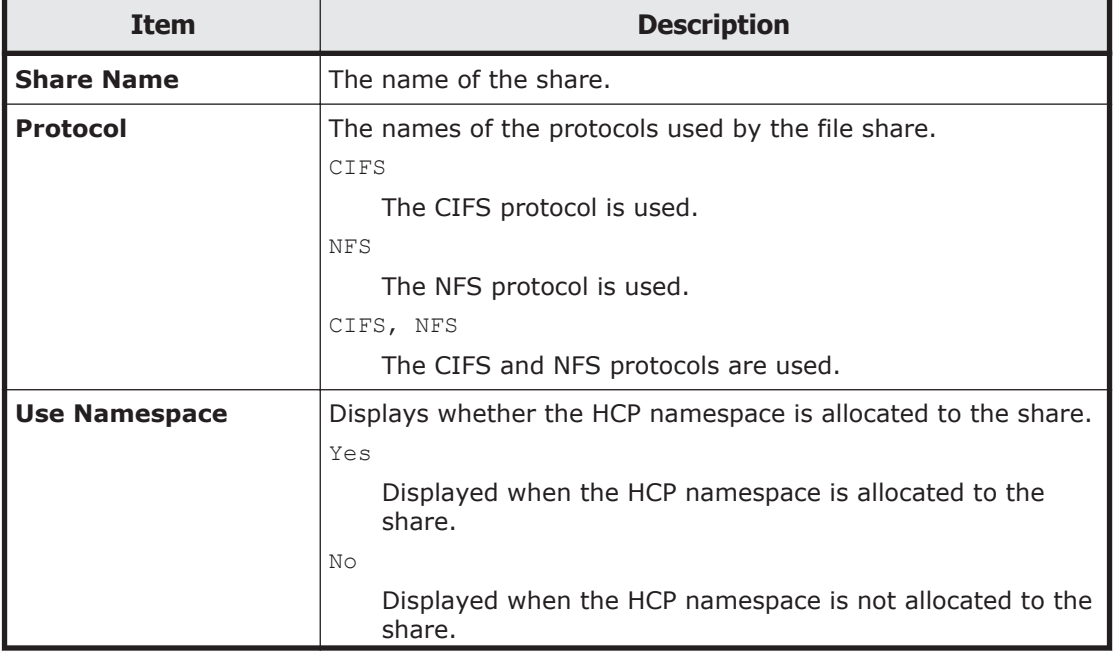

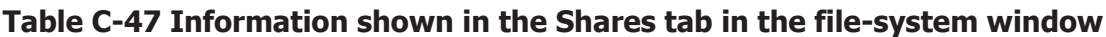

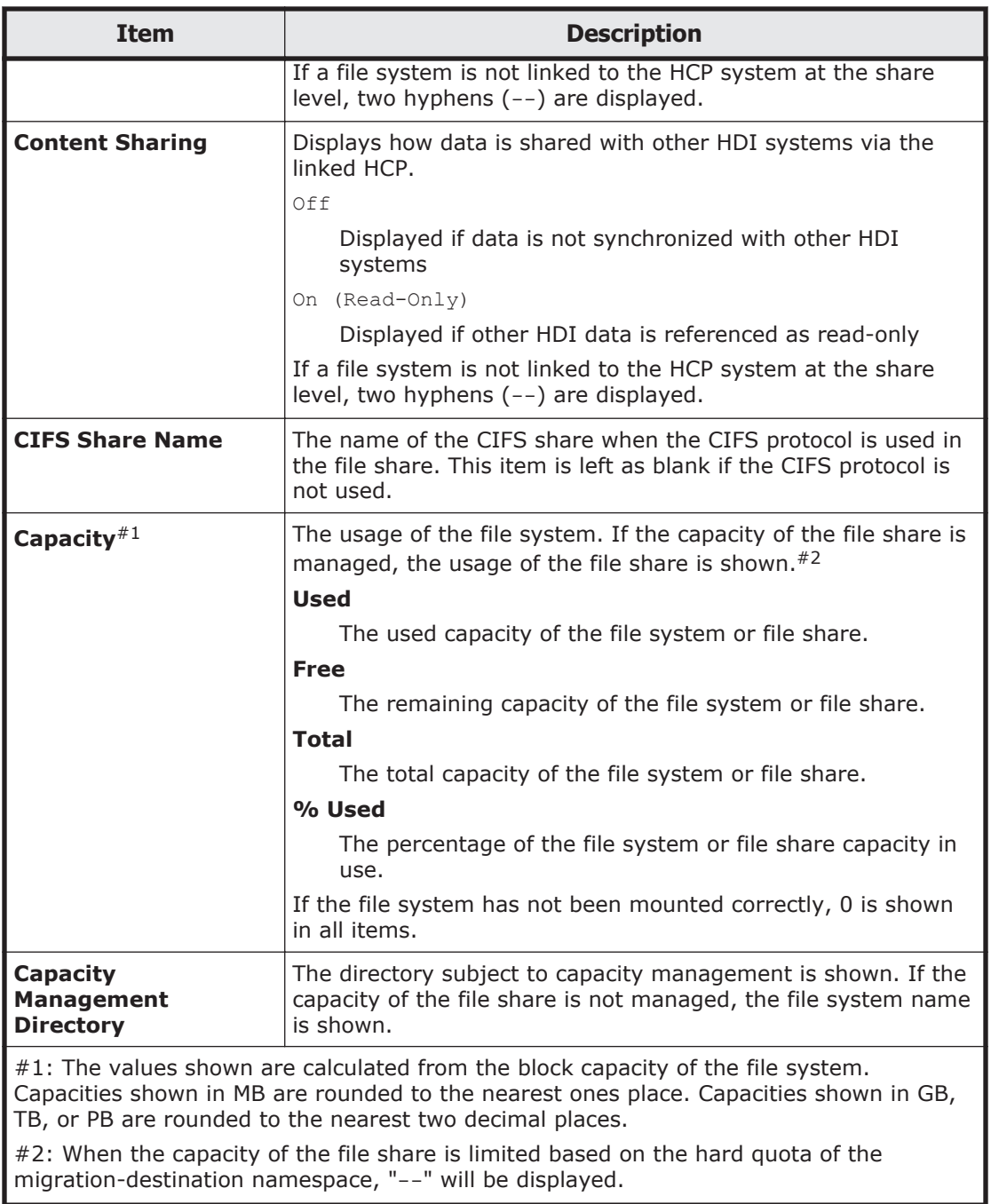

#### **Table C-48 File share operations that can be performed from the Shares tab in the file-system window**

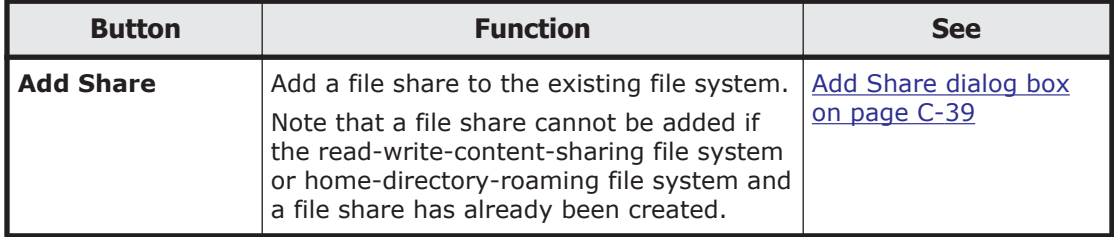

<span id="page-225-0"></span>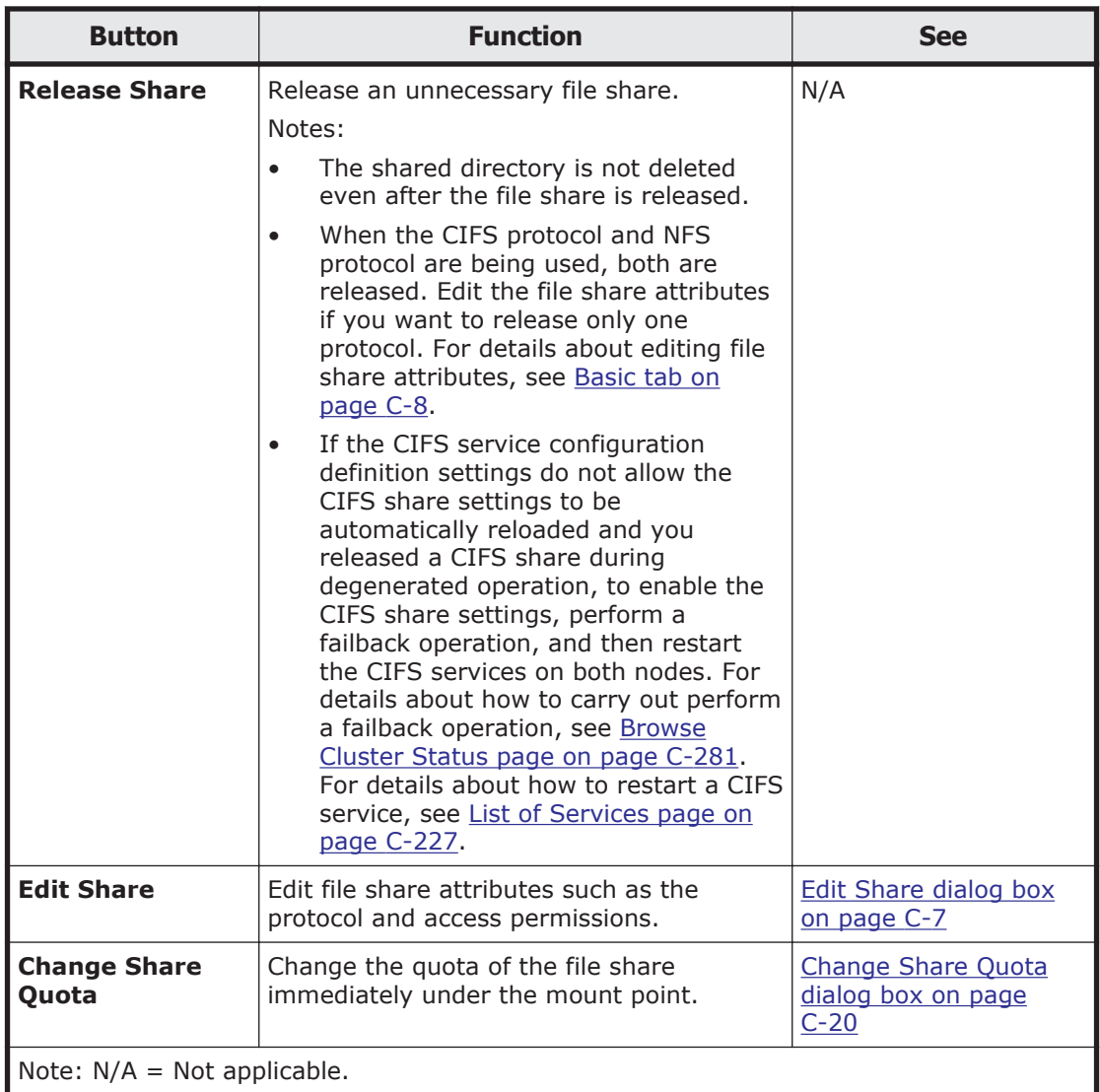

## **LUs tab**

You can use the **LUs** tab to view information about the LUs that constitute the file system.

#### **LUs subtab**

You can use the **LUs** subtab to view information about LUs.

#### **Table C-49 Information shown on the LUs subtab of the LUs tab in the filesystem window**

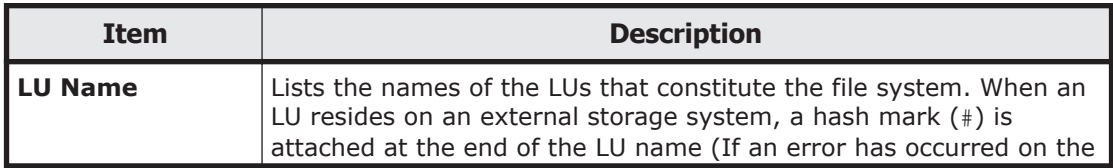

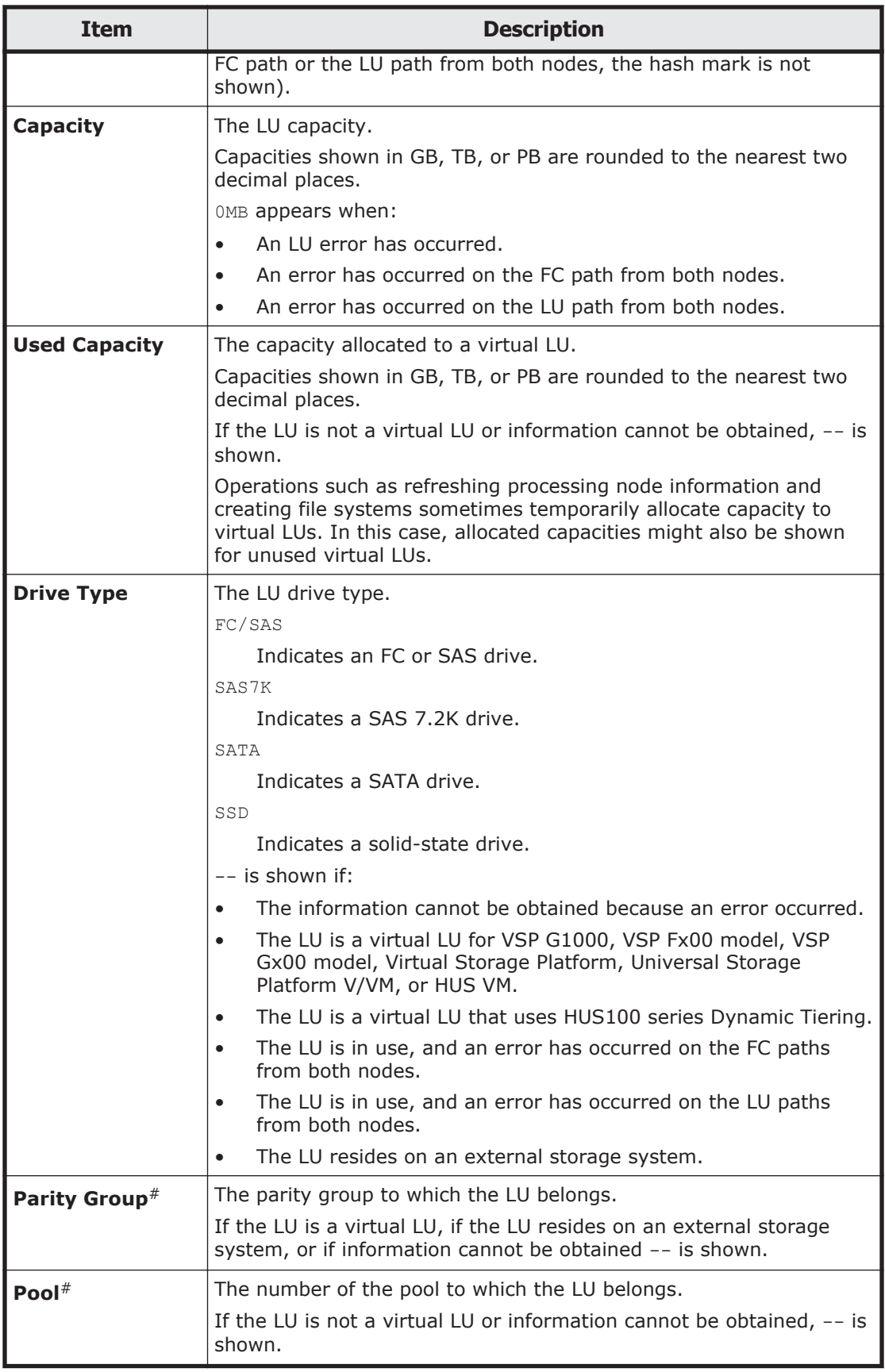

<span id="page-227-0"></span>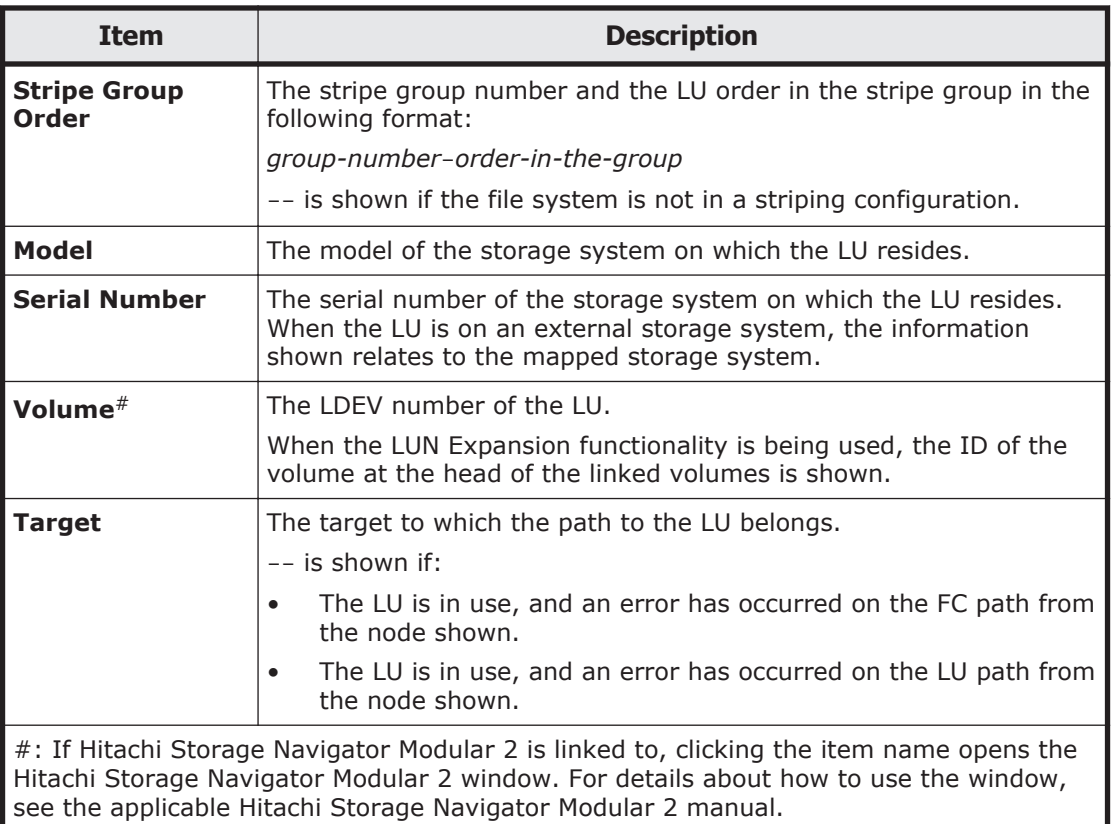

### **Pools subtab**

You can use the **Pools** subtab to view pool information if the virtual LUs are used in the file system.

#### **Table C-50 Information shown on the Pools subtab on the LUs tab in the file-system window**

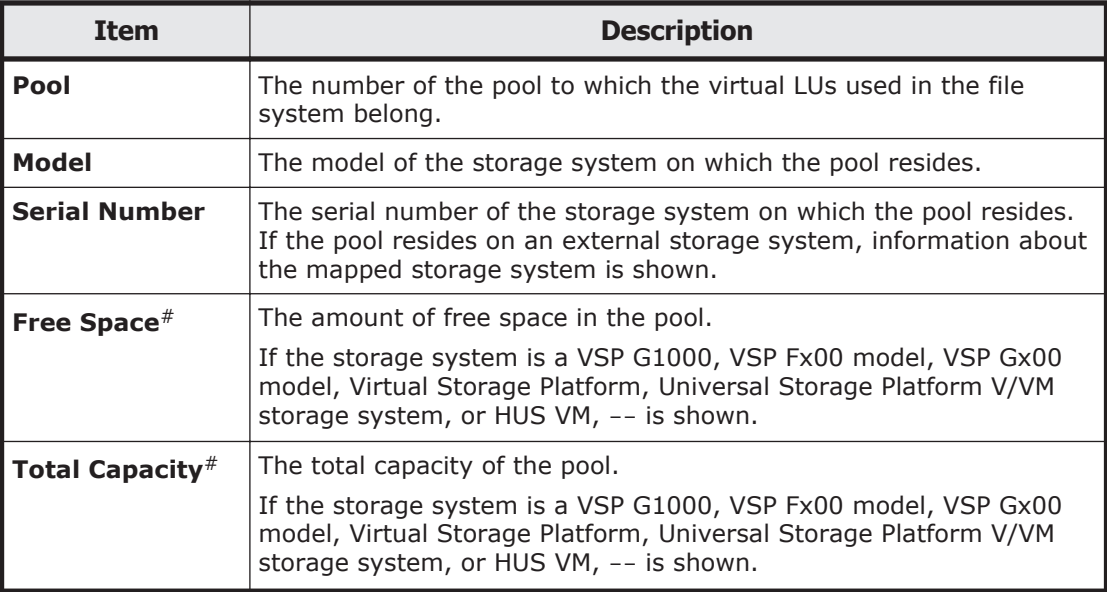

<span id="page-228-0"></span>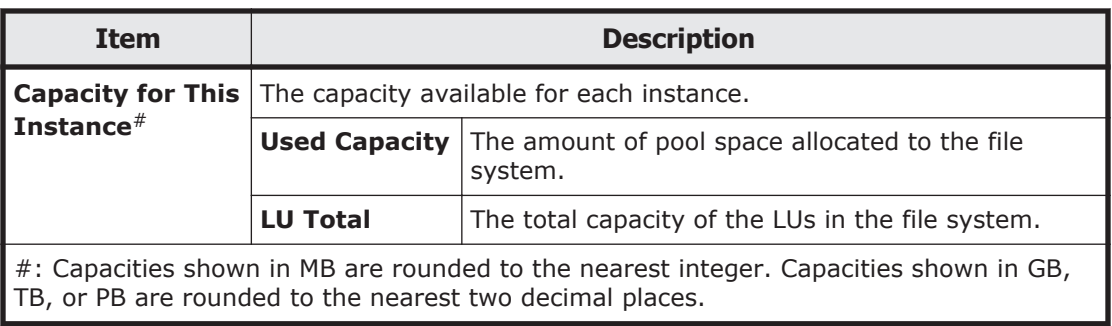

## **WORM tab**

You can use the **WORM** tab to view information about a file system's WORM settings. This item is shown only for a WORM file system.

**Table C-51 Information shown in the WORM tab in the file-system window**

| <b>Item</b>                       | <b>Description</b>              |                                                                                 |  |
|-----------------------------------|---------------------------------|---------------------------------------------------------------------------------|--|
| <b>Retention</b><br><b>Period</b> | The retention period settings.  |                                                                                 |  |
|                                   | <b>Minimum</b>                  | The minimum retention period.                                                   |  |
|                                   | <b>Maximum</b>                  | The maximum retention period.                                                   |  |
| <b>Auto Commit</b>                | The autocommit settings.        |                                                                                 |  |
|                                   | <b>Enabled</b>                  | Shows whether autocommit is<br>enabled.                                         |  |
|                                   |                                 | Yes                                                                             |  |
|                                   |                                 | Autocommit is enabled.                                                          |  |
|                                   |                                 | No                                                                              |  |
|                                   |                                 | Autocommit is disabled.                                                         |  |
|                                   | <b>Commit Mode</b>              | Displays the commit mode of the<br>autocommit.                                  |  |
|                                   |                                 | Manual                                                                          |  |
|                                   |                                 | Autocommit is in manual<br>mode.                                                |  |
|                                   |                                 | Aut.o                                                                           |  |
|                                   |                                 | Autocommit is in auto mode.                                                     |  |
|                                   |                                 | $ -$                                                                            |  |
|                                   |                                 | Autocommit is disabled.                                                         |  |
|                                   | <b>Time Until Committed</b>     | Displays how long to wait until<br>files are turned into WORM files.            |  |
|                                   |                                 | -- is shown when the autocommit<br>setting is disabled.                         |  |
|                                   | <b>Default Retention Period</b> | The retention period set for files<br>for which an autocommit was<br>performed. |  |

<span id="page-229-0"></span>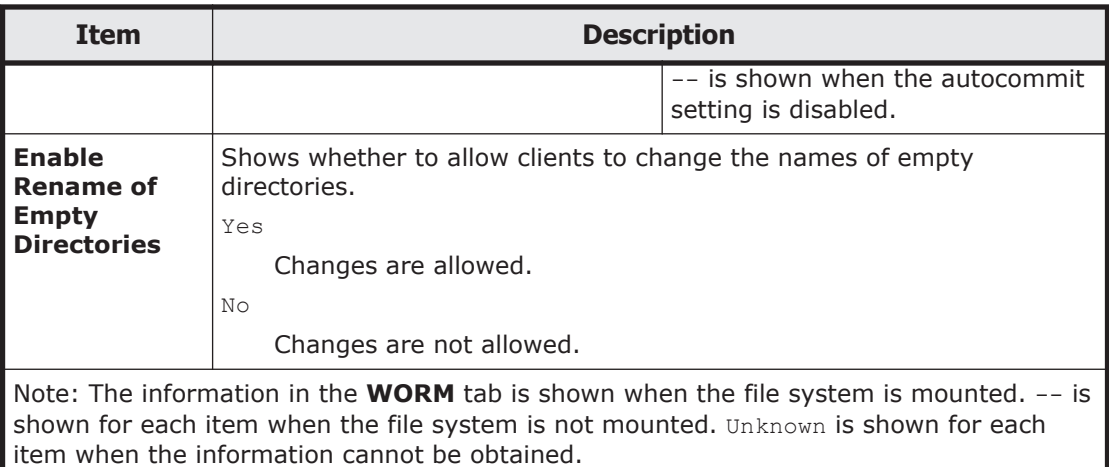

### **Work Space tab**

You can use the **Work Space** tab to view information about the work space used for the Active File Migration functionality and the Large File Transfer functionality.

### **Work Space LUs subtab**

You can use the **Work Space LUs** subtab to view information about LUs being used for the work space.

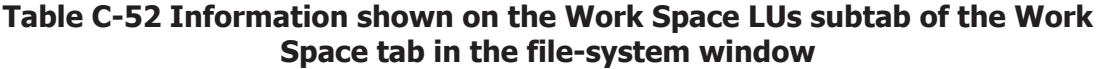

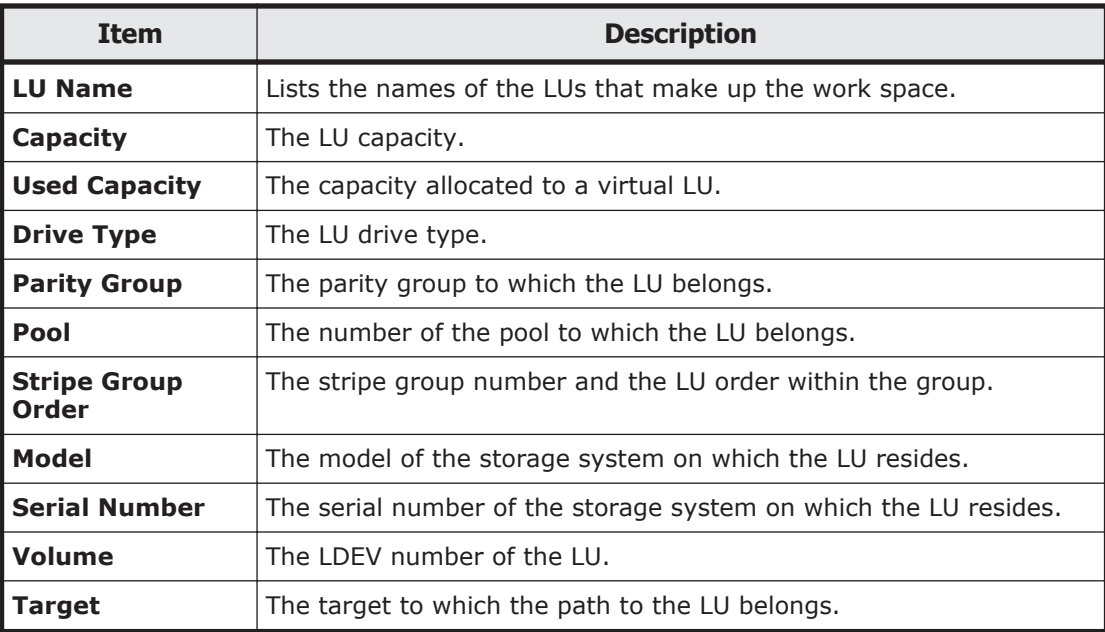

### <span id="page-230-0"></span>**Namespace tab**

You can use the **Namespace** tab to view information about the HCP namespace. The information shown depends on the content sharing settings.

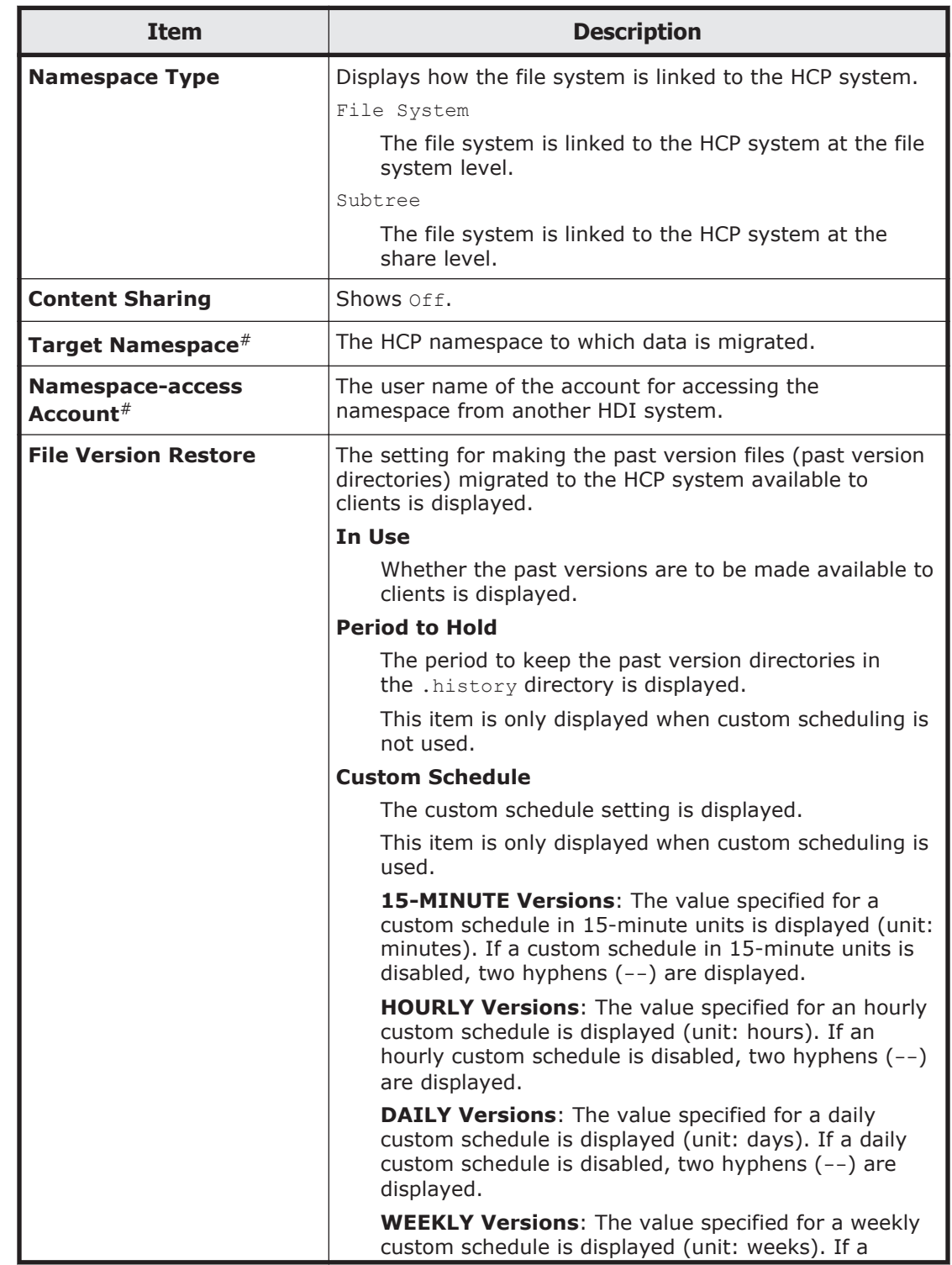

#### **Table C-53 Information shown in the Namespace tab in the file-system window (when content sharing is set to Off)**

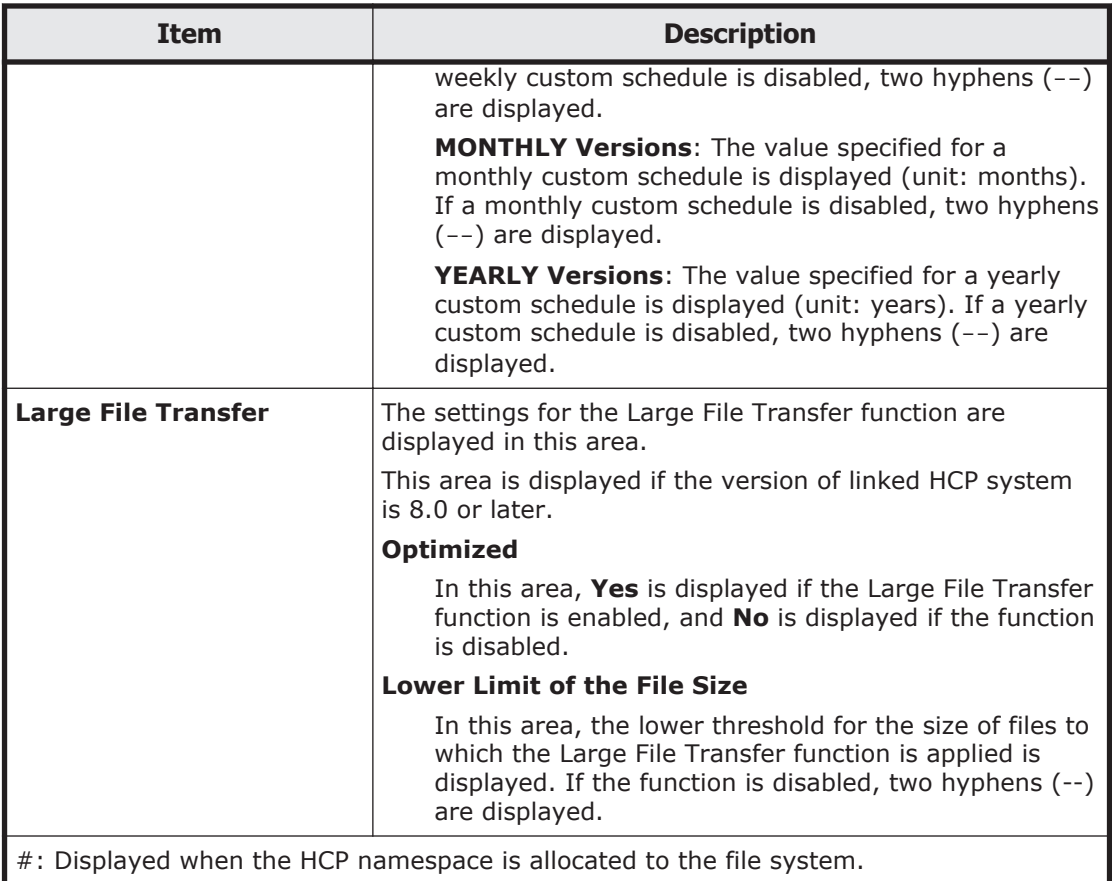

#### **Table C-54 Information shown in the Namespace tab in the file-system window (when content sharing is set to On (Read-Only))**

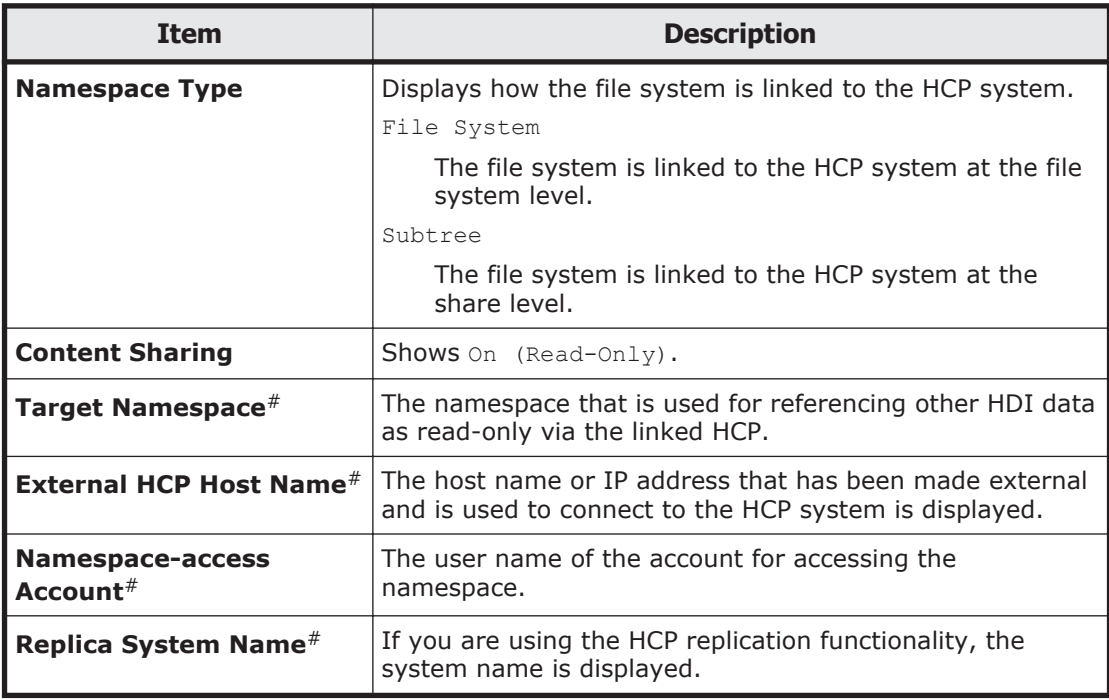

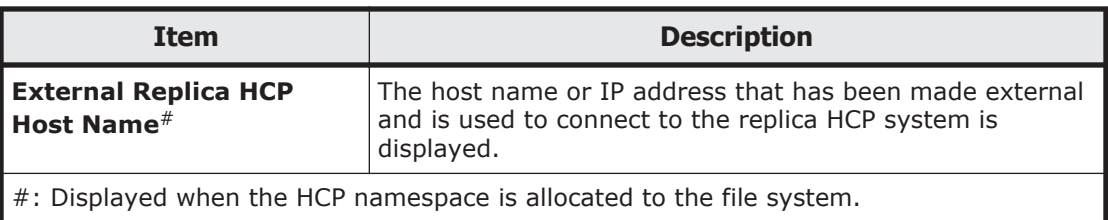

#### **Table C-55 Information shown in the Namespace tab in the file-system window (when content sharing is set to On (Read/Write))**

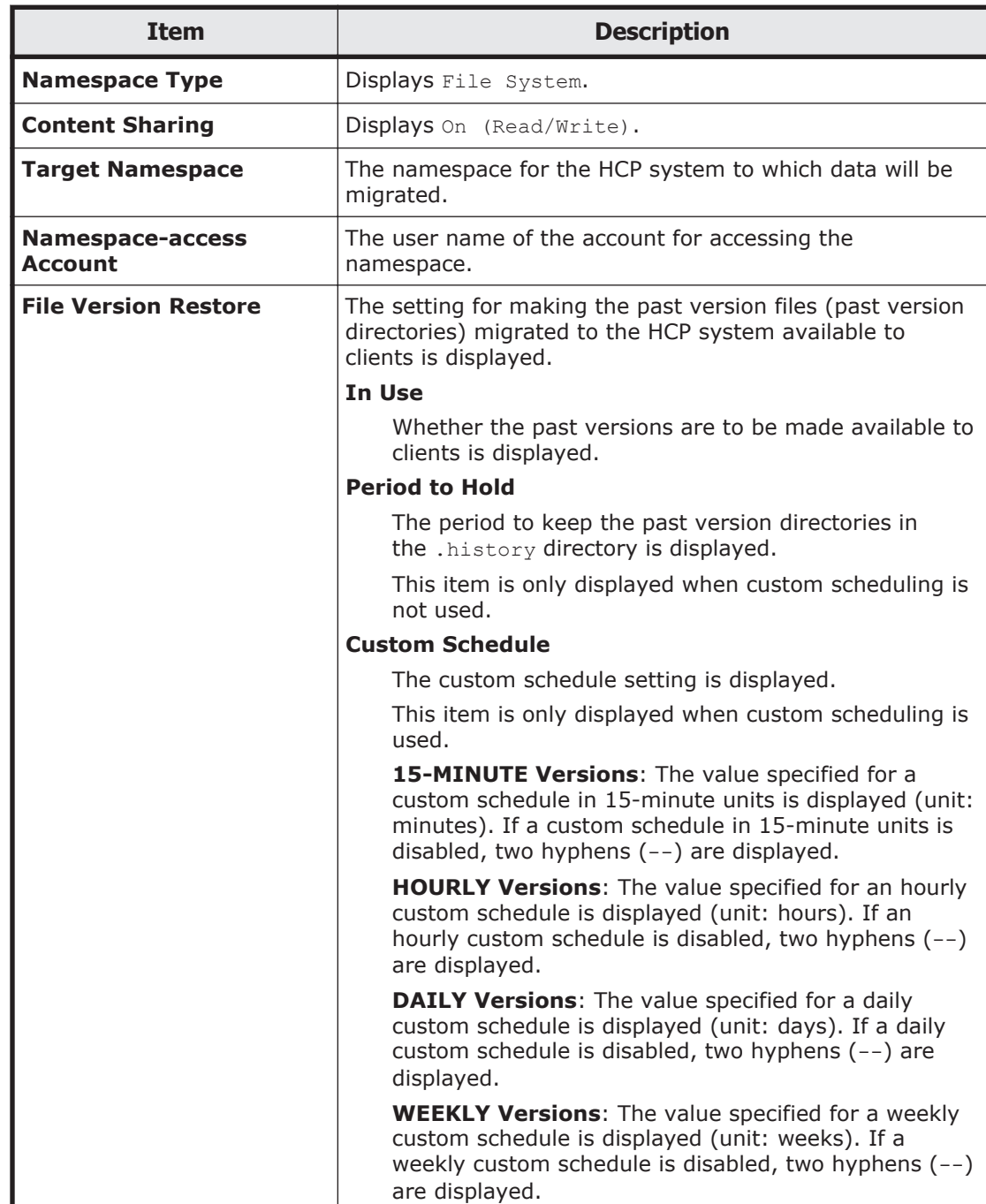

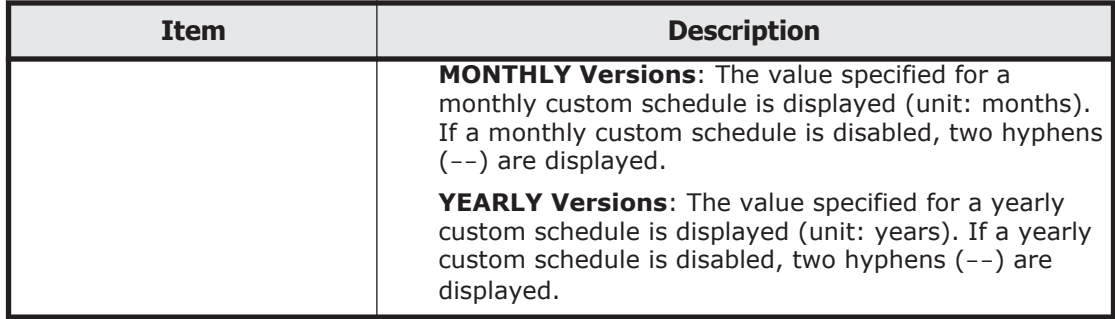

#### **Table C-56 Information shown in the Namespace tab in the file-system window (when content sharing is set to Home directory)**

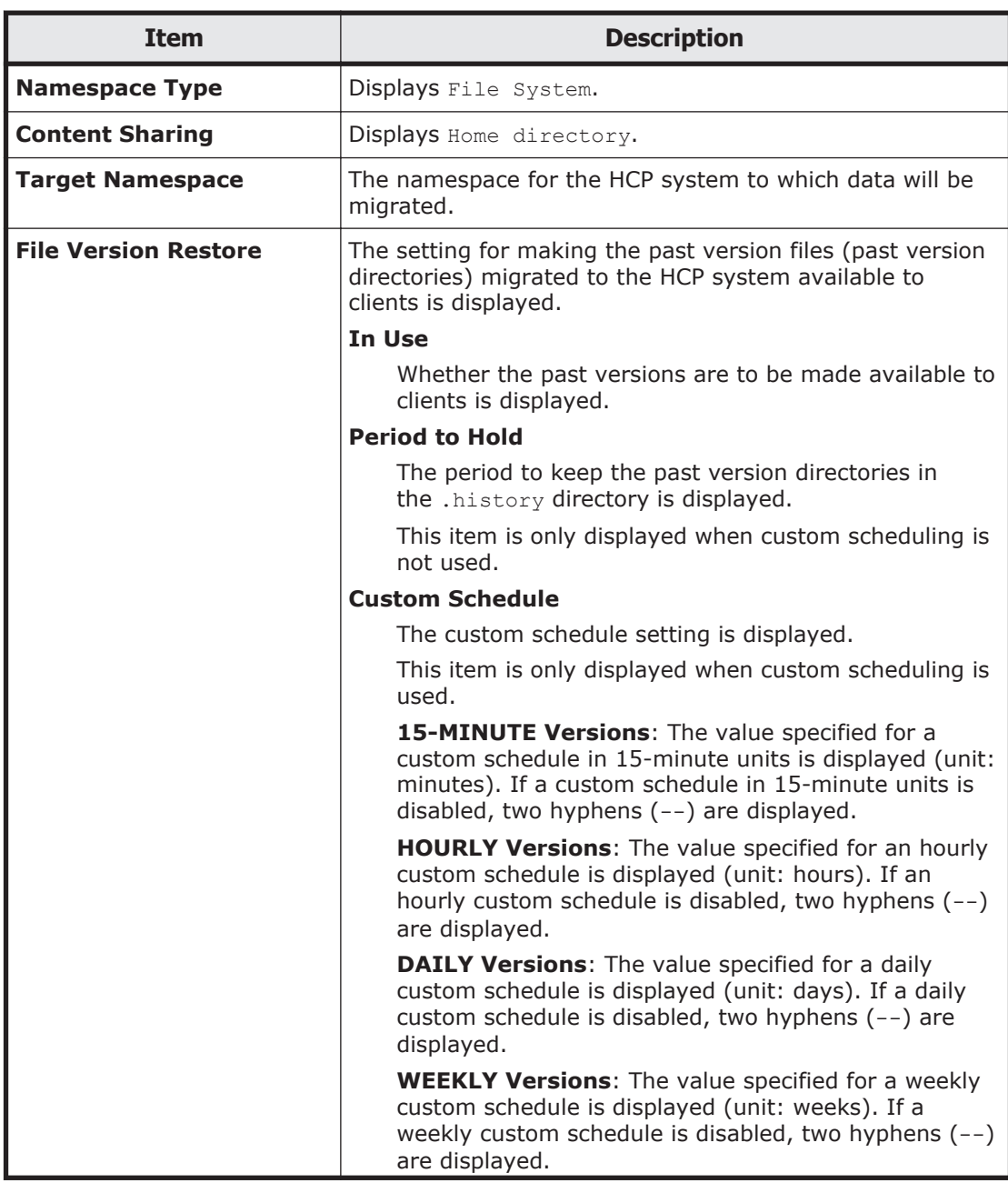

<span id="page-234-0"></span>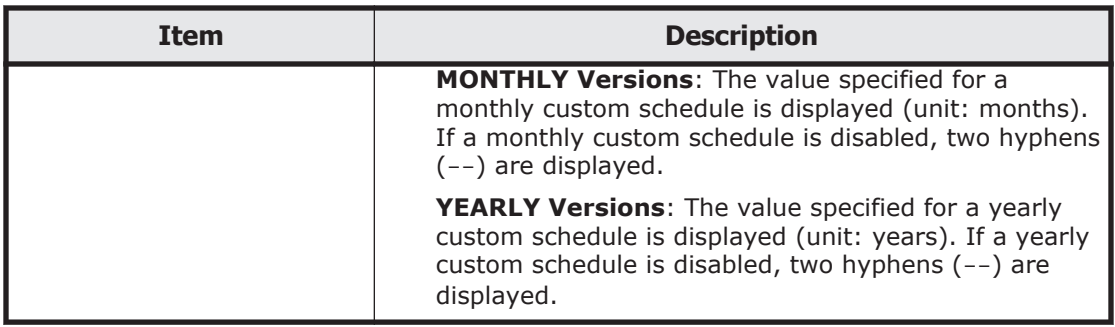

# **Processing Nodes window**

In the Processing Nodes window, you can view a list of the operating status of all processing nodes.

To open the Processing Nodes window, in the **Explorer** menu of the Hitachi File Services Manager main window [\(Explorer menu on page B-5\)](#page-144-0), select **Resources**, and then **Processing Nodes**. Then, select **Processing Nodes** in the object tree.

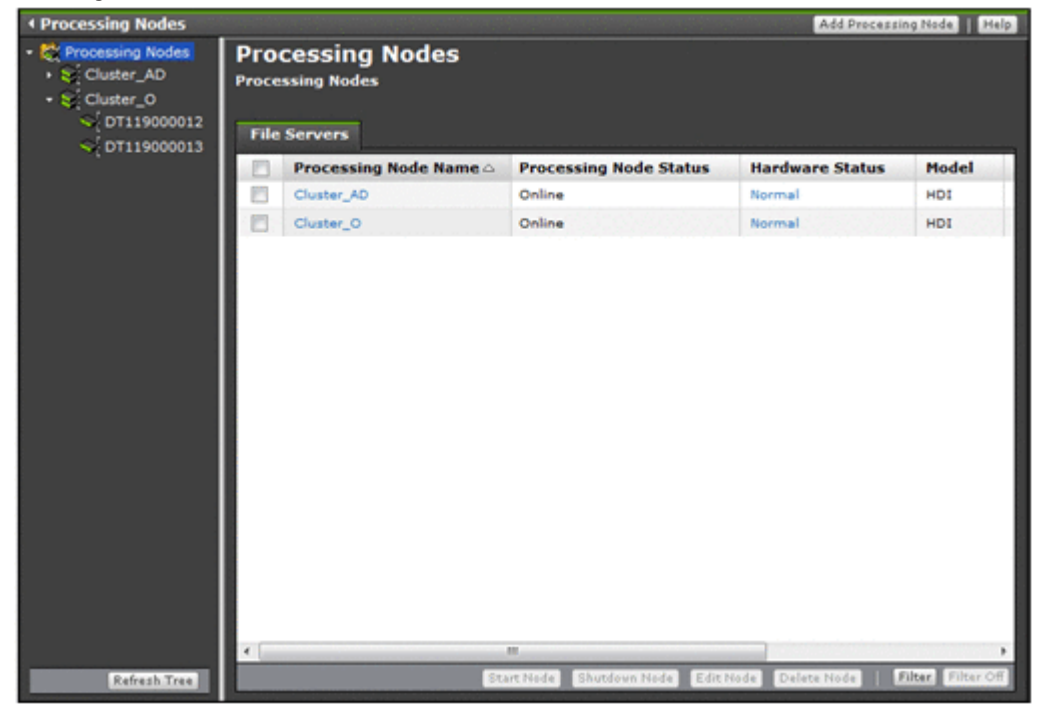

### **File Servers tab**

You can use the **File Servers** tab to view information about an HDI system registered with the management server.

#### **Table C-57 Processing node information shown on the File Servers tab in the Processing Nodes window**

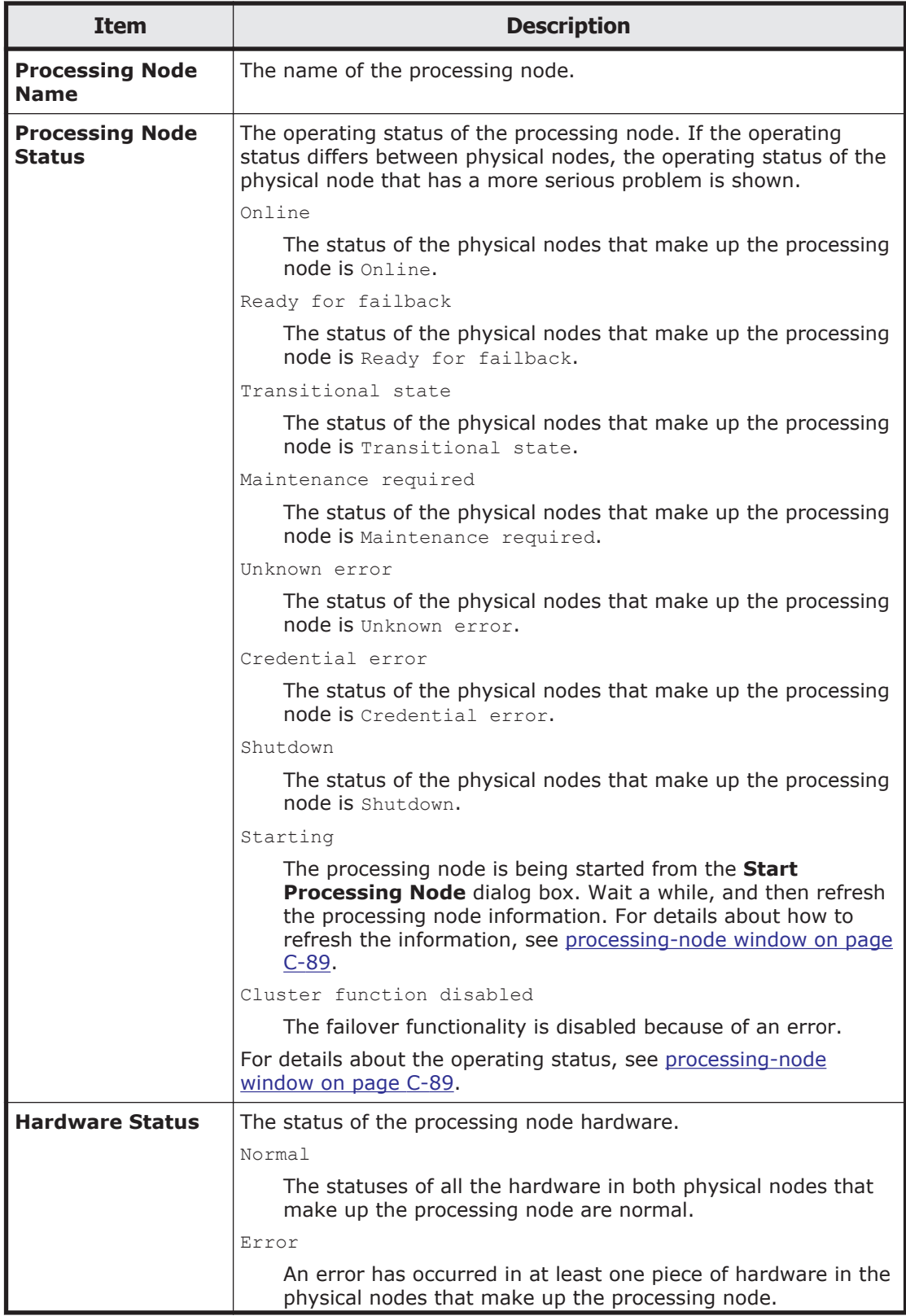

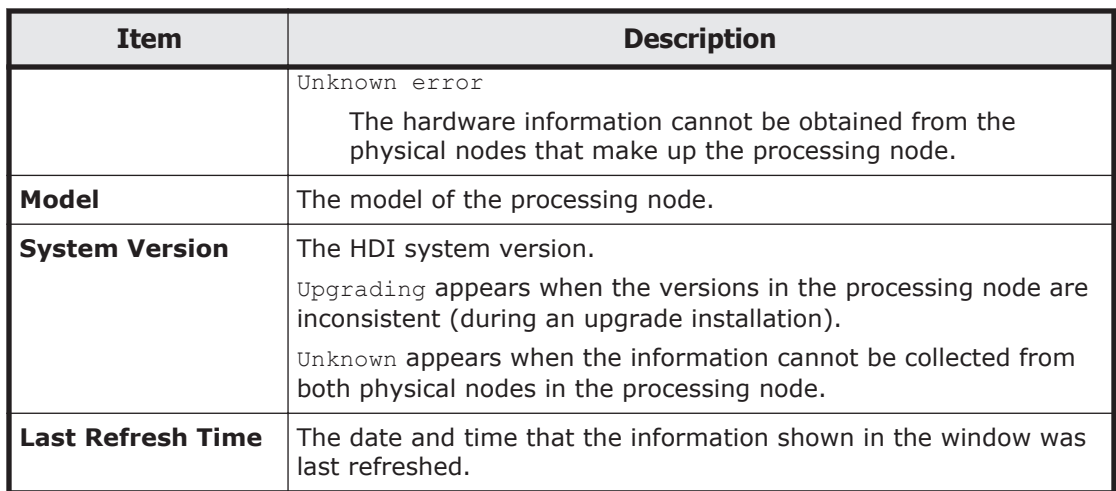

#### **Table C-58 Operations that can be performed on a processing node from the File Servers tab in the Processing Nodes window**

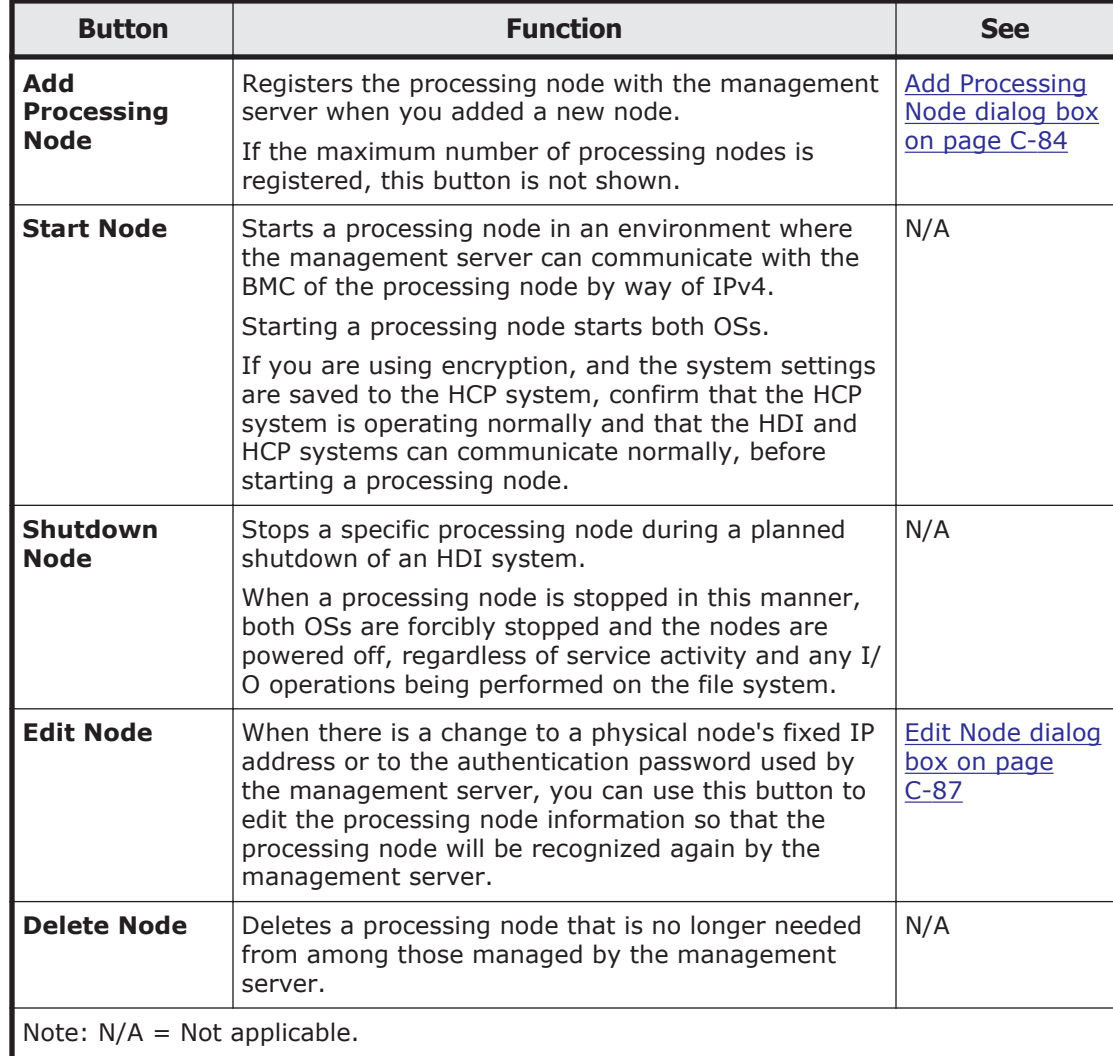

## <span id="page-237-0"></span>**Content Platform tab**

You can use the **Content Platform** tab to view information about an HCP registered with the management server.

#### **Table C-59 HCP information shown on the Content Platform tab in the Processing Nodes window**

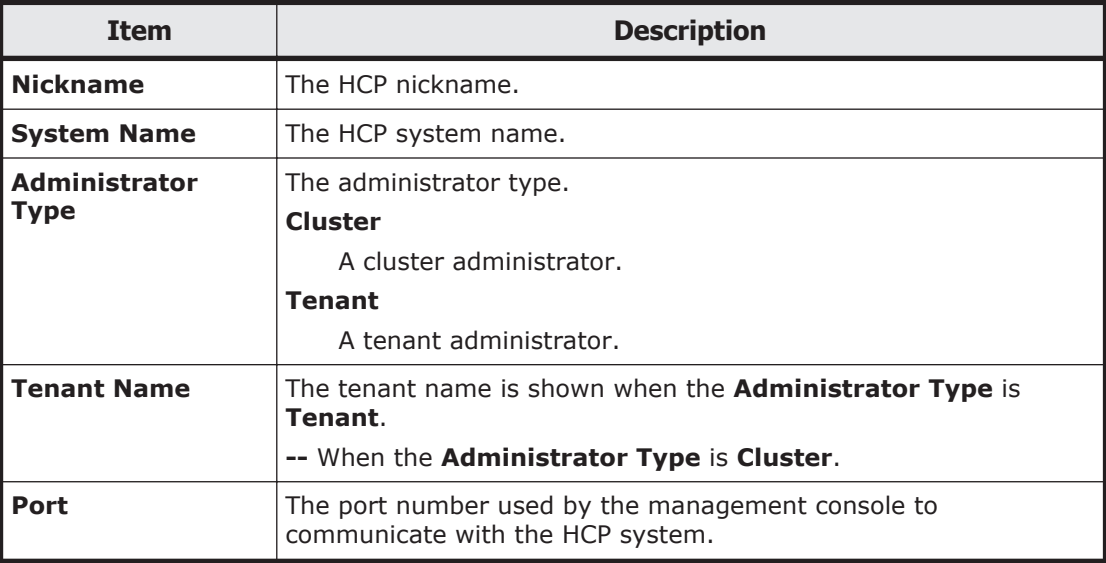

#### **Table C-60 HCP operations that can be performed from the Content Platform tab in the Processing Nodes window**

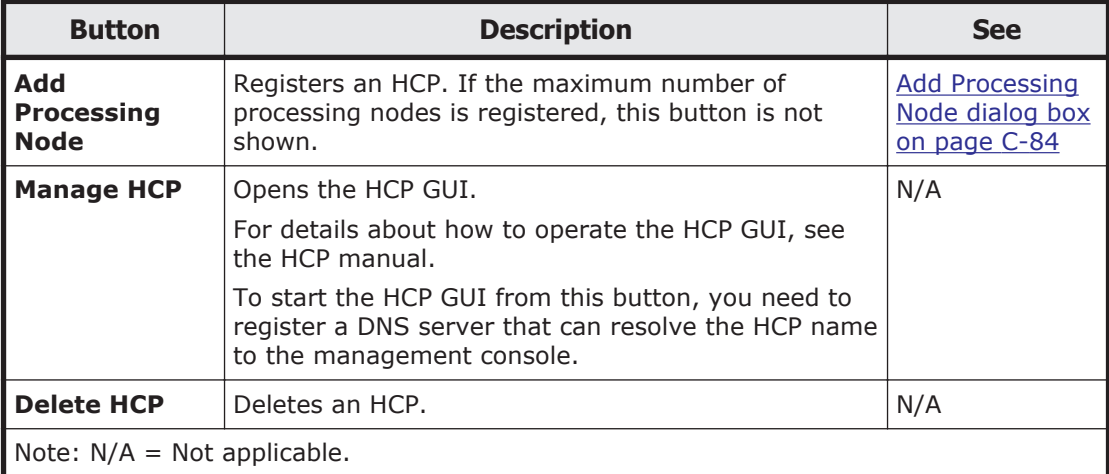

# **Add Processing Node dialog box**

In the **Add Processing Node** dialog box, you can register a file server or HCP as a processing node with the management server.

To open the **Add Processing Node** dialog box, in the Processing Nodes window ([Processing Nodes window on page C-81](#page-234-0)), click **Add Processing Node**.

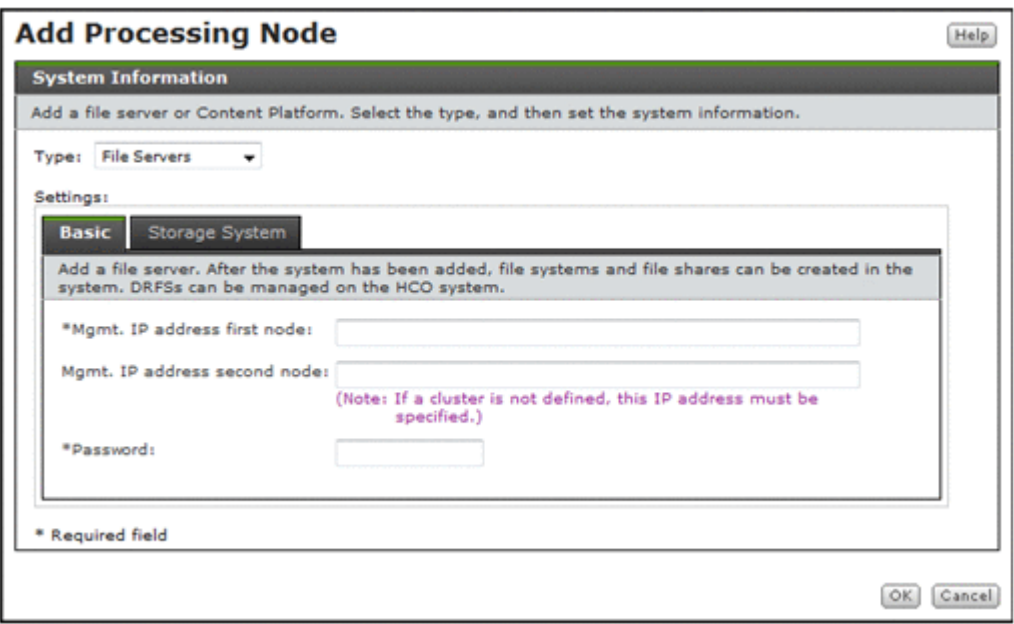

For **Type** in the **Add Processing Node** dialog box, select the type of the processing node to be registered, and then specify the system information.

#### **Table C-61 Information specified for Type in the Add Processing Node dialog box**

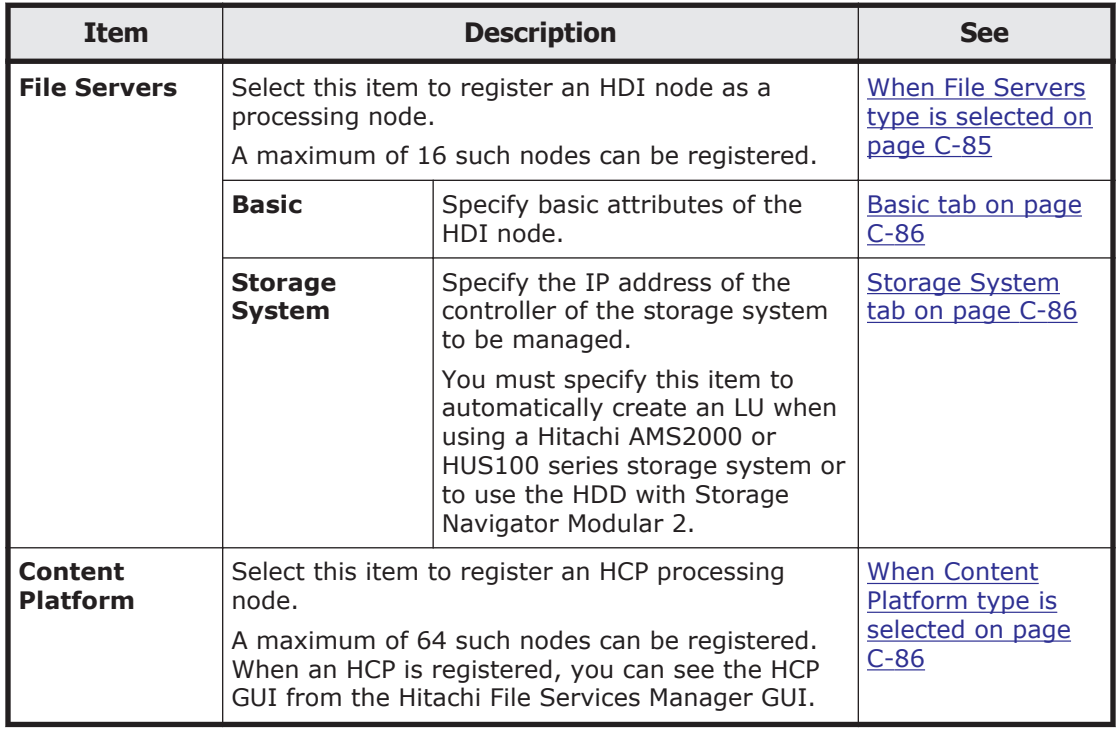

## **When File Servers type is selected**

You can select this item to register an HDI node as a processing node.

<span id="page-239-0"></span>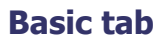

You can use the **Basic** tab to specify the basic attributes of the HDI node.

#### **Table C-62 Information specified on the Basic tab in the Add Processing Node dialog box**

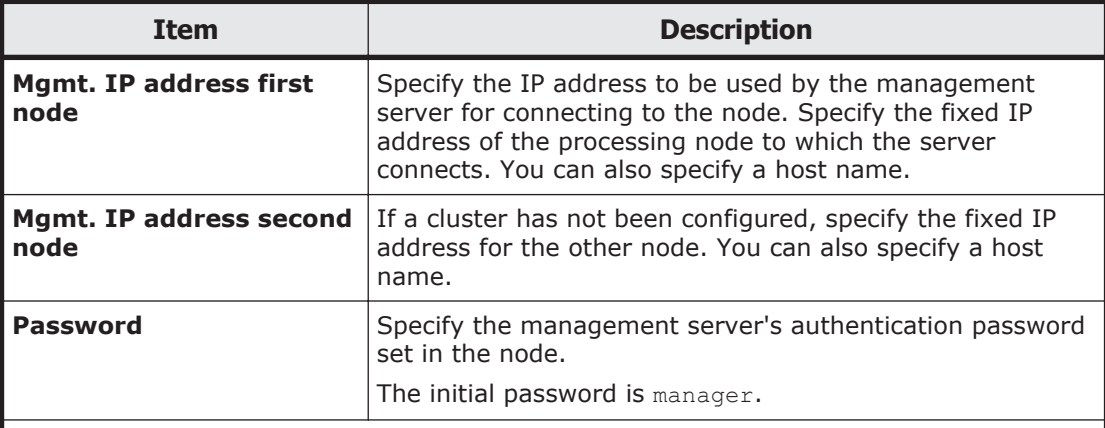

Note: Do not register the same processing node with multiple management servers.

If no clusters have been configured, UNDEF appears under **Processing Node** in the object tree when you register the processing node, and No Object appears in the application area.

#### **Storage System tab**

You can use the **Storage System** tab to specify the IP address of the controller of the storage system to be managed.

You must specify this item to automatically create an LU when using a Hitachi AMS2000 or HUS100 series storage system or to use the HDD with Storage Navigator Modular 2.

#### **Table C-63 Information specified on the Storage System tab in the Add Processing Node dialog box**

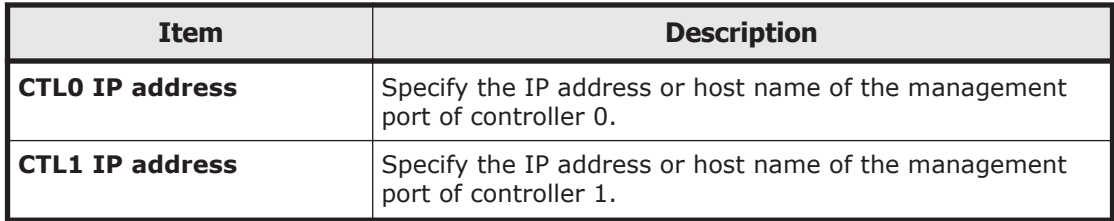

### **When Content Platform type is selected**

You can select this item to register an HCP processing node.

A maximum of 64 such nodes can be registered. When an HCP is registered, you can see the HCP GUI from the Hitachi File Services Manager GUI.

<span id="page-240-0"></span>**Note:** After registering an HCP with **Cluster** specified for the **Administrator type**, register the same HCP once again with **Tenant** specified for the **Administrator type**

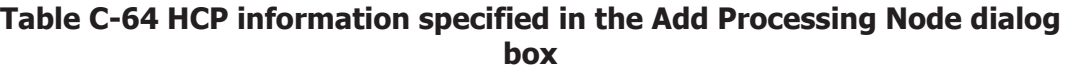

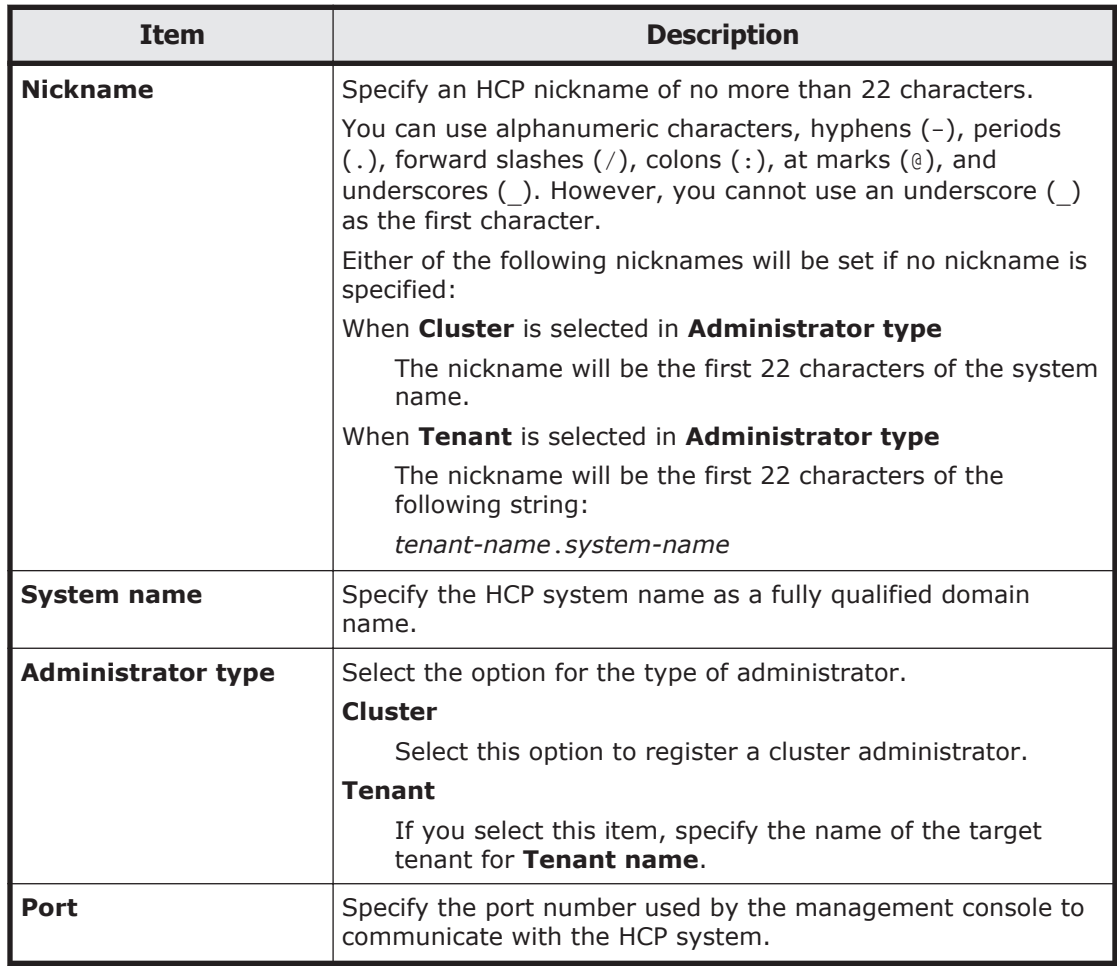

# **Edit Node dialog box**

When there is a change to the fixed IP address of a physical node or to the authentication password used by the management server, in the **Edit Node** dialog box, the system administrator must edit the processing node information so that the processing node will be recognized again by the management server.

To open the **Edit Node** dialog box, in the Processing Nodes window [\(Processing Nodes window on page C-81](#page-234-0)), click **Edit Node** on the **File Servers** tab.

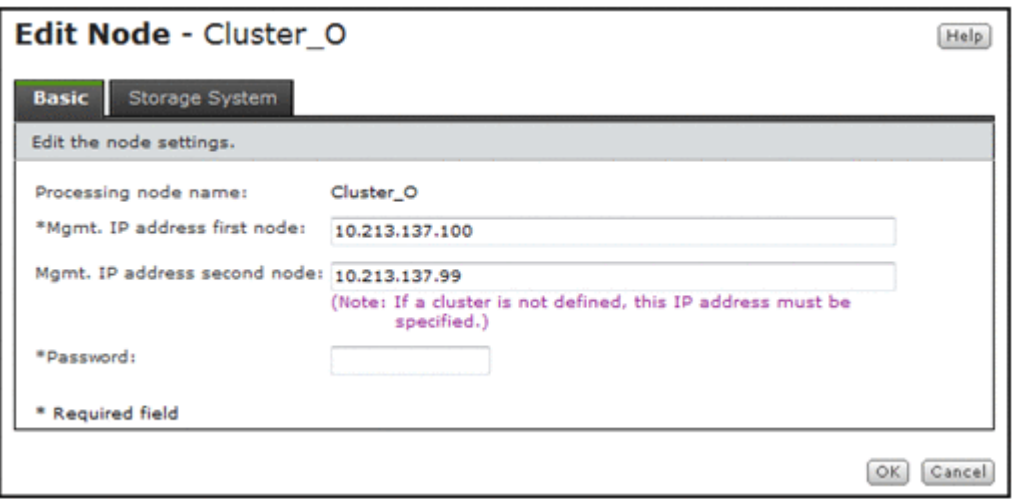

### **Basic tab**

You can use the **Basic** tab to specify the basic attributes of the processing node.

#### **Table C-65 Information specified on the Basic tab in the Edit Node dialog box**

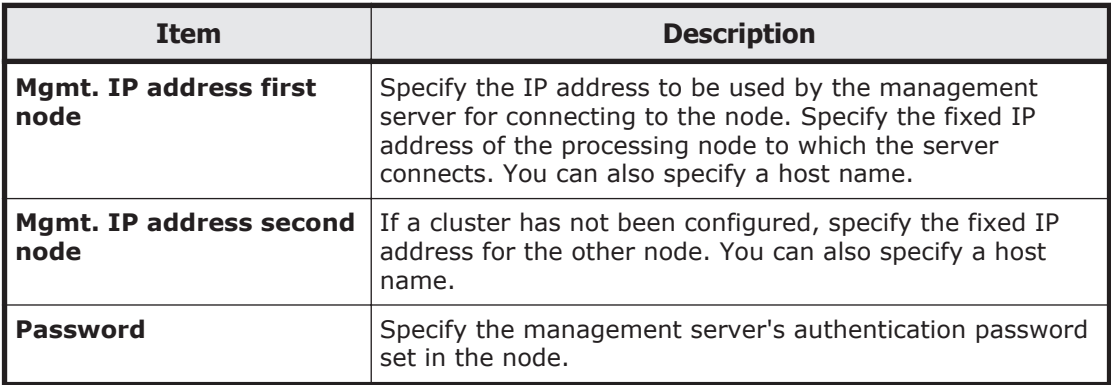

## **Storage System tab**

You can use the **Storage System** tab to specify the IP address of the controller of the storage system to be managed.

You must specify this item to automatically create an LU when using a Hitachi AMS2000 or HUS100 series storage system or to use the HDD with Storage Navigator Modular 2.

#### **Table C-66 Information specified on the Storage System tab in the Edit Node dialog box**

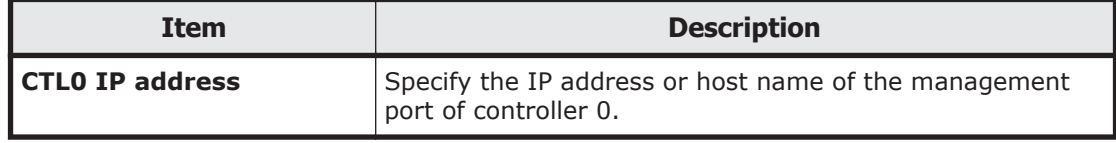

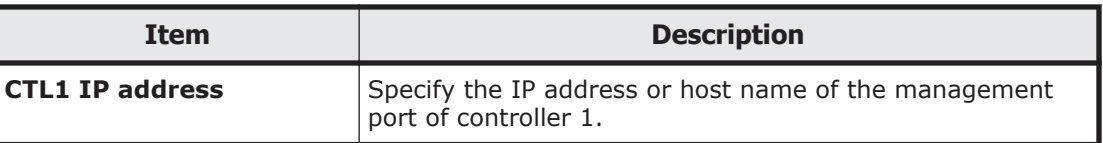

# <span id="page-242-0"></span>**processing-node window**

You can use the *processing-node* window to view the operating status of a specific processing node.

To open the *processing-node* window, in the **Explorer** menu of the Hitachi File Services Manager main window [\(Explorer menu on page B-5\)](#page-144-0), select **Resources**, and then **Processing Nodes**. In the object tree, select **Processing Nodes**, and then the desired processing node.

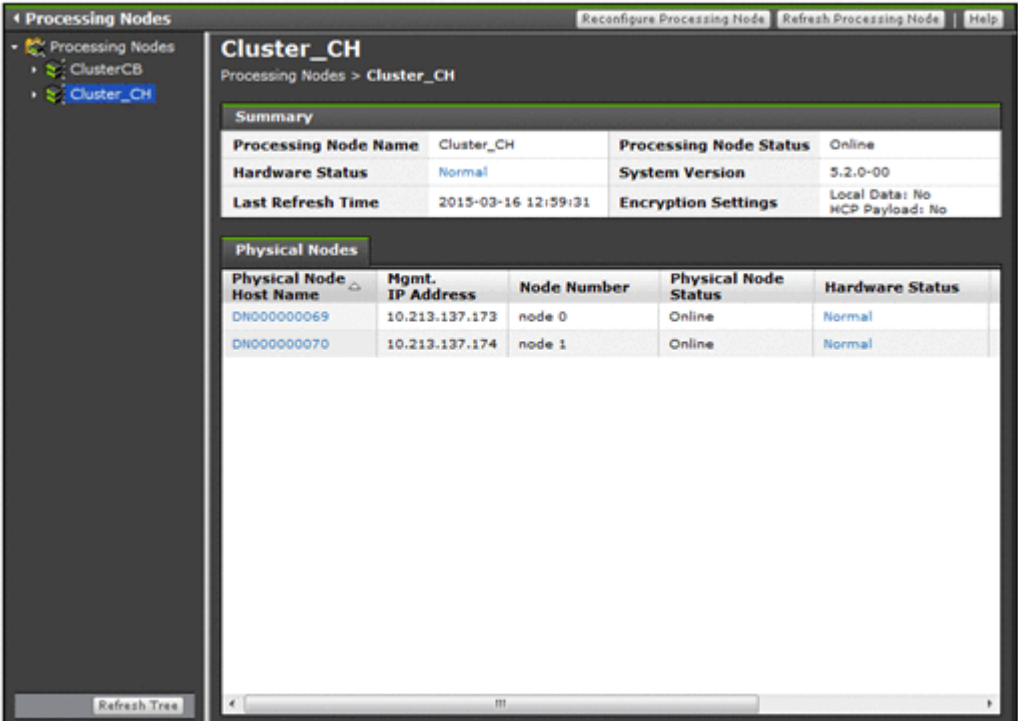

#### **Table C-67 Operation that can be performed on a processing node from the processing-node window**

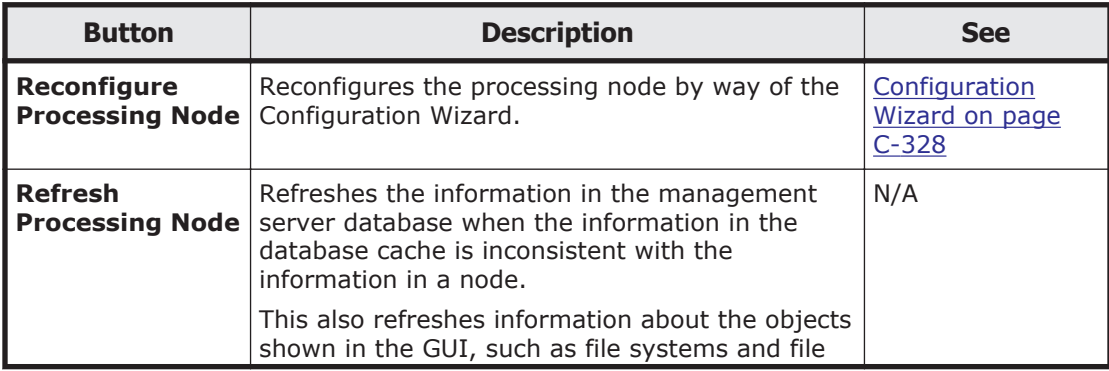

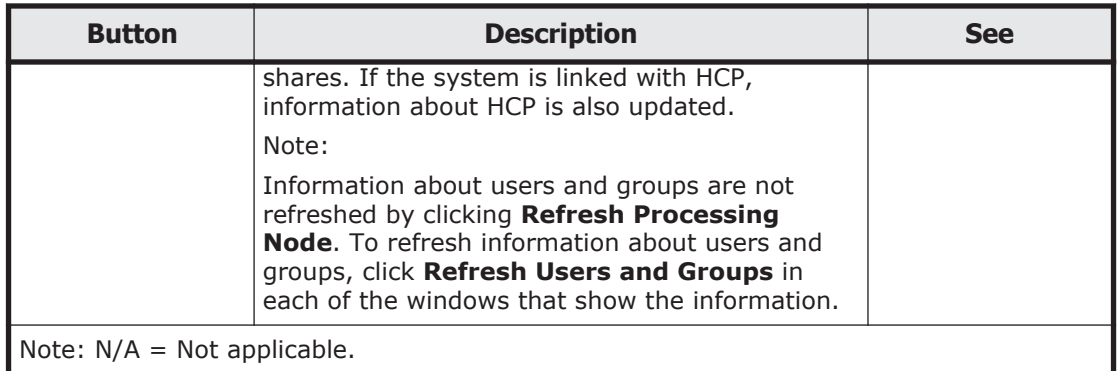

#### **Table C-68 Information shown in the processing-node window**

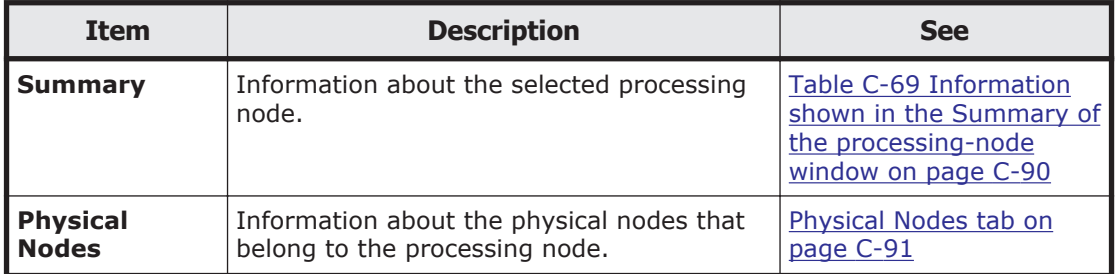

#### **Table C-69 Information shown in the Summary of the processing-node window**

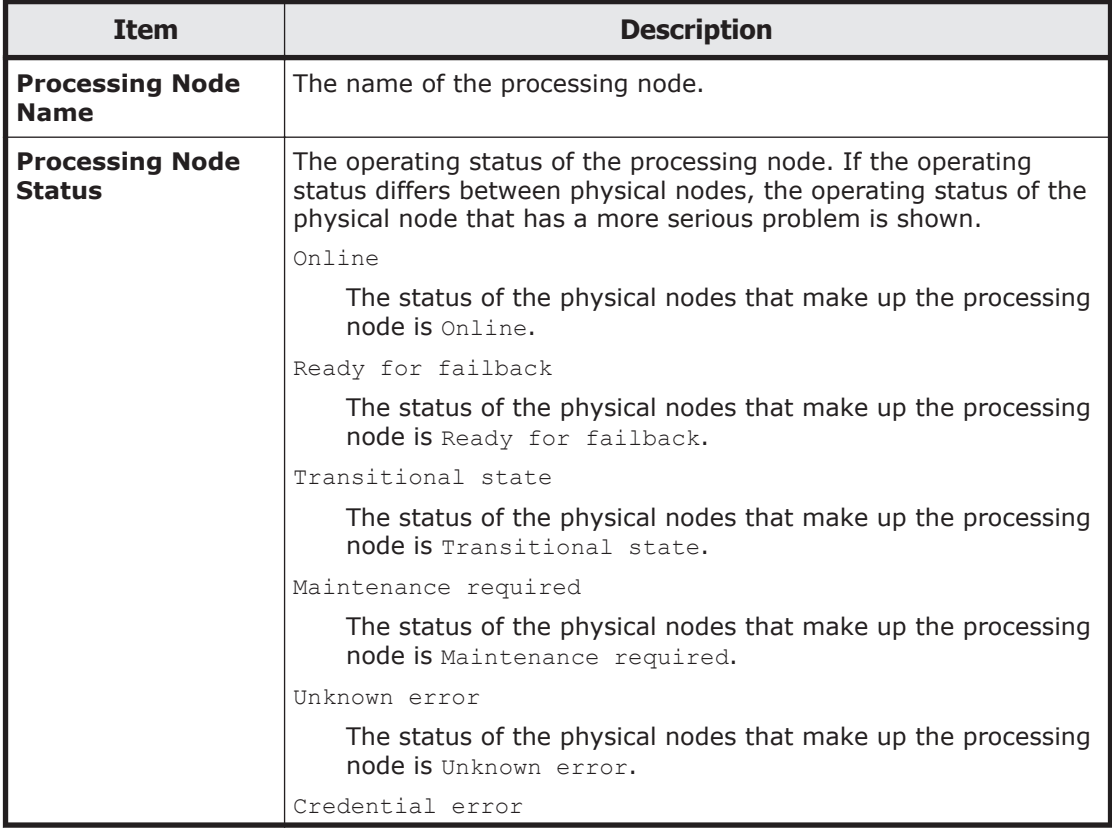

<span id="page-244-0"></span>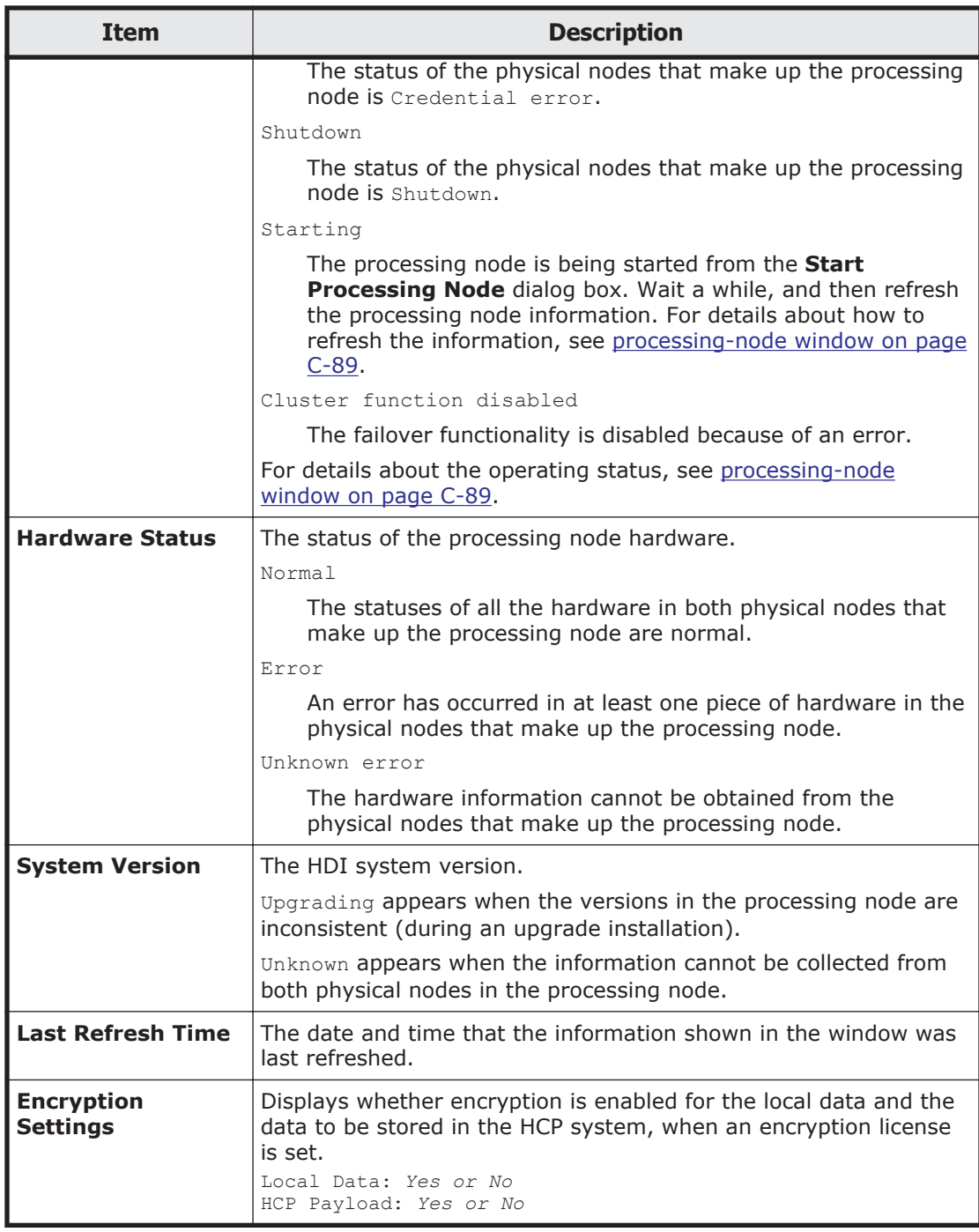

# **Physical Nodes tab**

You can use the **Physical Nodes** tab to view information about the physical nodes that belong to the processing node.

#### **Table C-70 Information shown on the Physical Nodes tab in the processing-node window**

<span id="page-245-0"></span>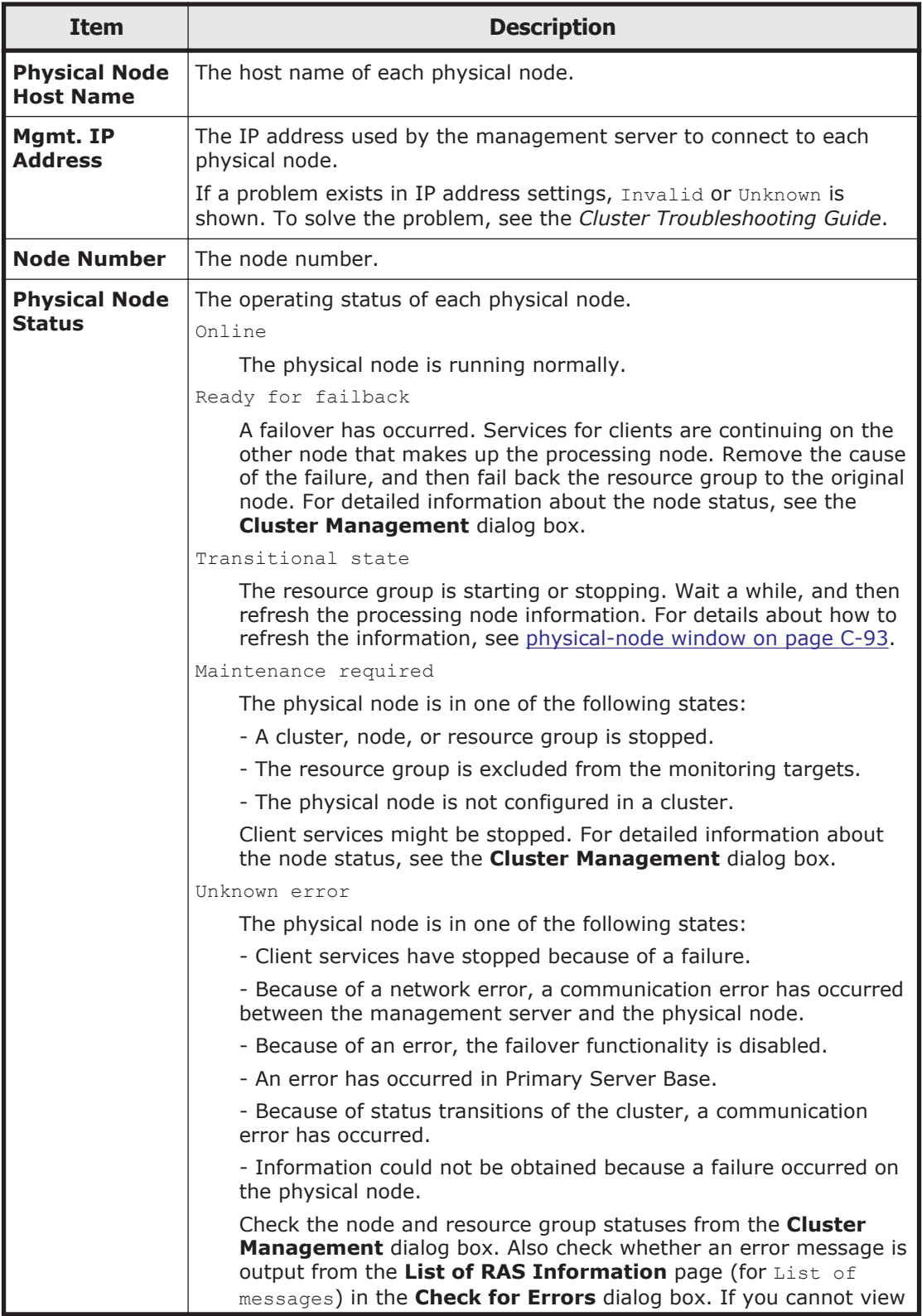

<span id="page-246-0"></span>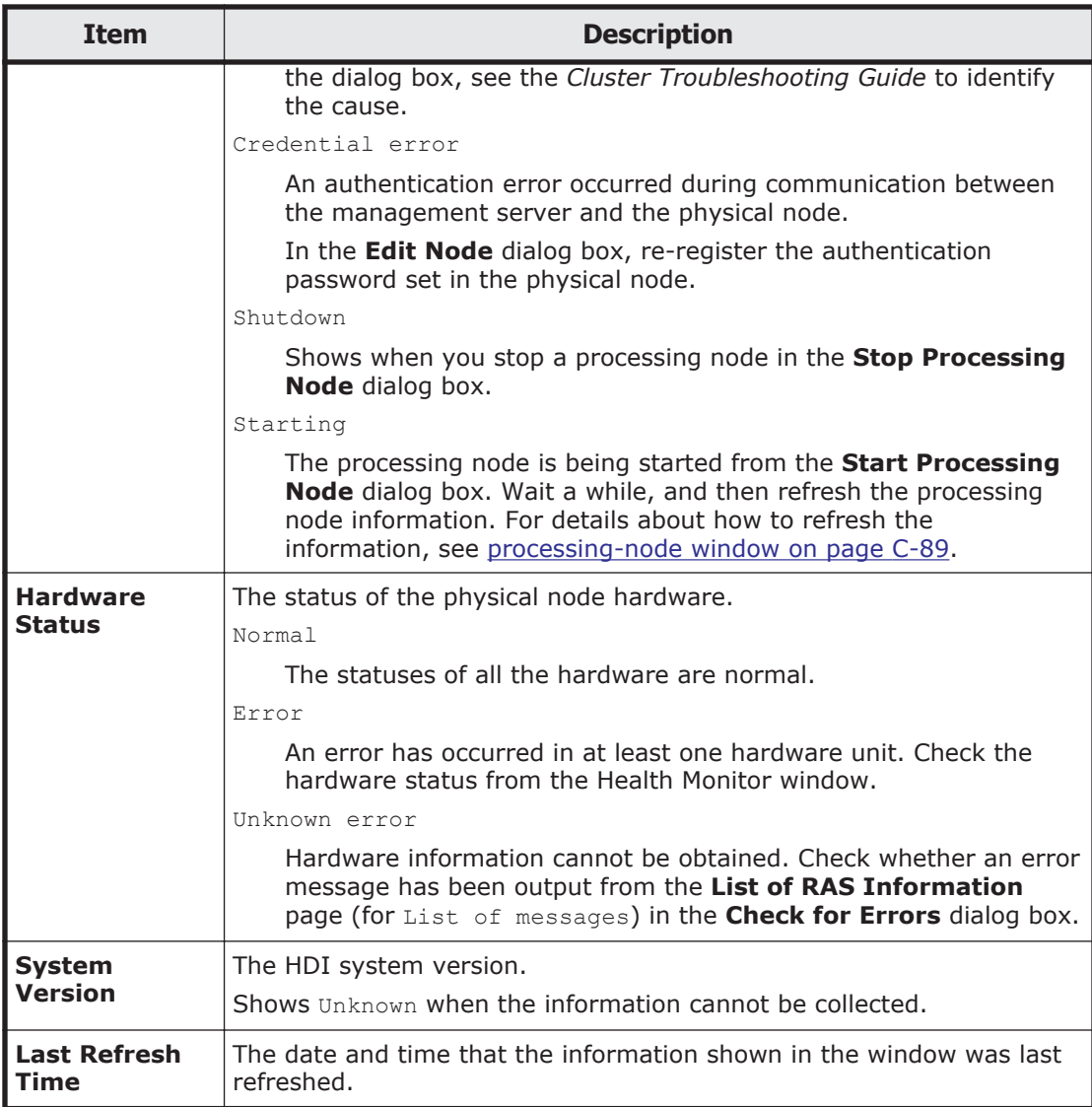

# **physical-node window**

You can use the *physical-node* window to view the operating status of a specific physical node.

To open the *physical-node* window, in the **Explorer** menu of the Hitachi File Services Manager main window [\(Explorer menu on page B-5](#page-144-0)), select **Resources**, and then **Processing Nodes**. In the object tree, select **Processing Nodes**, the desired processing node, and then the desired physical node.

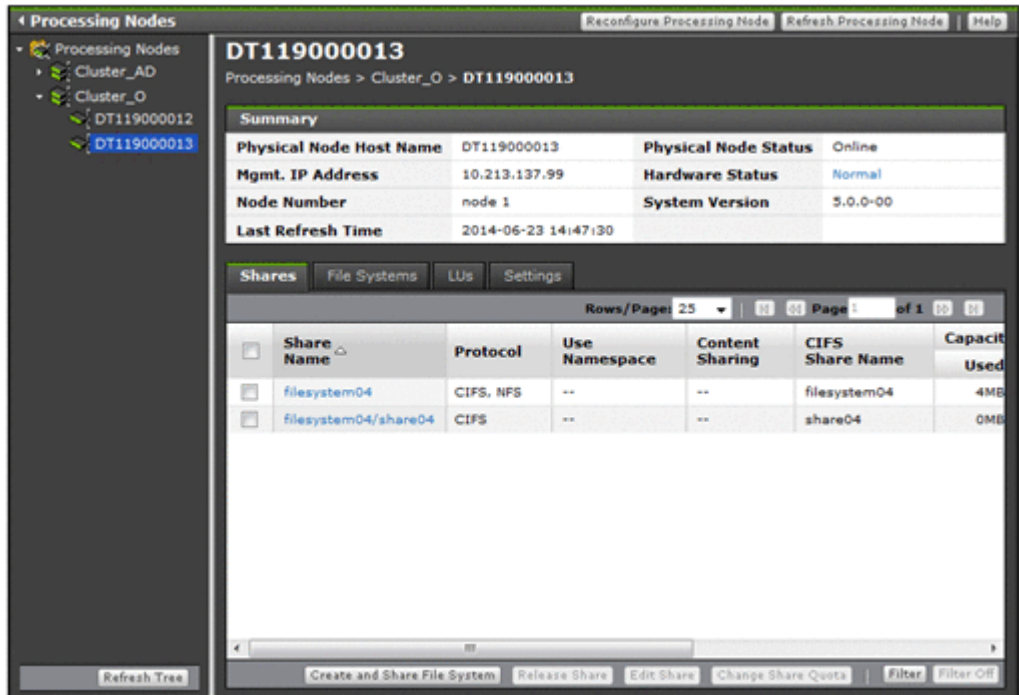

#### **Table C-71 Operation that can be performed on a processing node from the physical-node window**

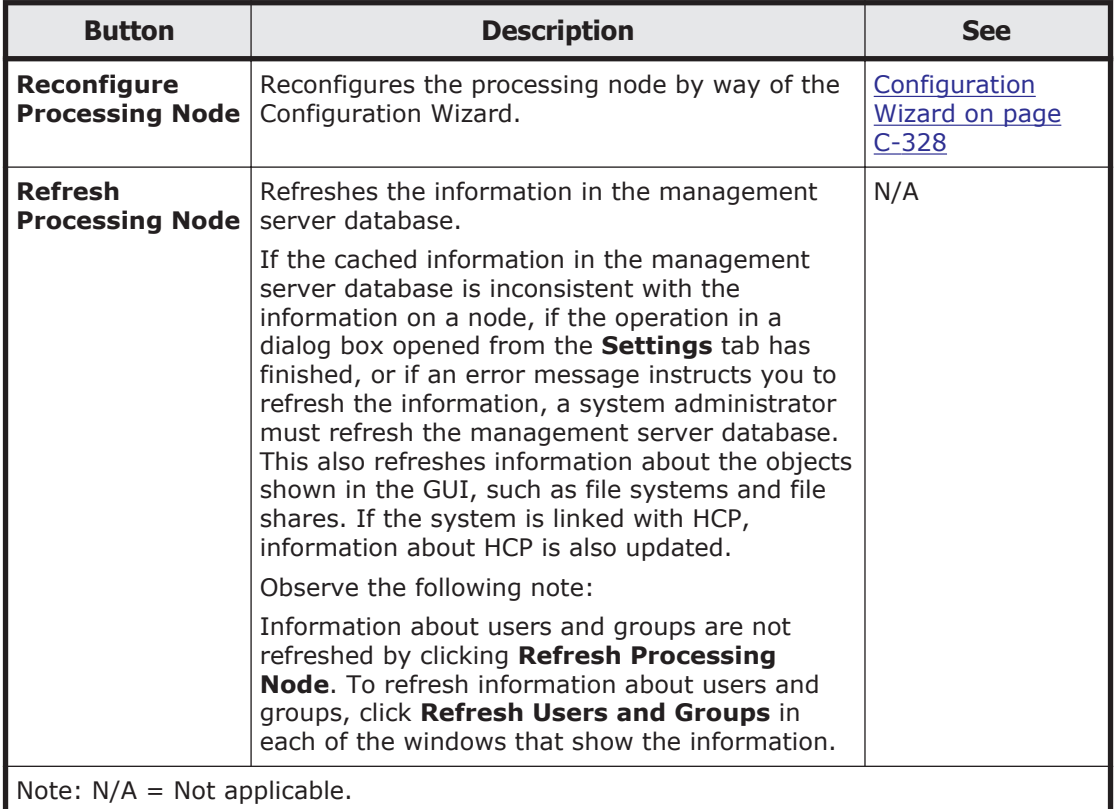

| <b>Item</b>                   | <b>Description</b>                                                                          |                                                                  | <b>See</b>                                                                                                    |  |
|-------------------------------|---------------------------------------------------------------------------------------------|------------------------------------------------------------------|----------------------------------------------------------------------------------------------------|--|
| <b>Summary</b>                | Information about the selected physical node                                                |                                                                  | Table C-70<br><b>Information shown</b><br>on the Physical<br>Nodes tab in the<br>processing-node<br>window on page<br>$C-92$ |  |
| <b>Shares</b>                 | Information about the file shares running on the<br>physical node                           |                                                                  | Shares tab on page<br>$C-95$                                                                                                 |  |
| <b>File</b><br><b>Systems</b> | Information about the file systems running on the<br>physical node                          |                                                                  | N/A                                                                                                    |  |
|                               | <b>File System</b>                                                                          | Information about file systems                                   | File System subtab<br>on page C-97                                                                                           |  |
| <b>LUs</b>                    | Information about the LUs recognized by one of the<br>physical nodes in the processing node |                                                                  | N/A                                                                                                    |  |
|                               | <b>LUs</b>                                                                                  | <b>Information about LUs</b>                                     | LUs subtab on page<br>$C-102$                                                                                                |  |
|                               | Pool                                                                                        | Pool information if virtual LUs are<br>used on the physical node | Pools subtab on<br>page C-104                                                                                                |  |
| <b>Settings</b>               | Menus for specifying settings for the physical node                                         |                                                                  | N/A                                                                                                    |  |
|                               | <b>Basic</b>                                                                                | Menu for specifying basic settings<br>for the physical node      | Basic subtab on<br>page C-105                                                                                                |  |
|                               | <b>Advanced</b>                                                                             | Menu for specifying advanced<br>settings for the physical node   | Advanced subtab on<br>page C-105                                                                                             |  |
| Note: $N/A = Not applicable.$ |                                                                                             |                                                                  |                                                                                                    |  |

**Table C-72 Information shown in the physical-node window**

## **Shares tab**

You can use the **Shares** tab to view information about the file shares.

#### **Table C-73 Information shown on the Shares tab in the physical-node window**

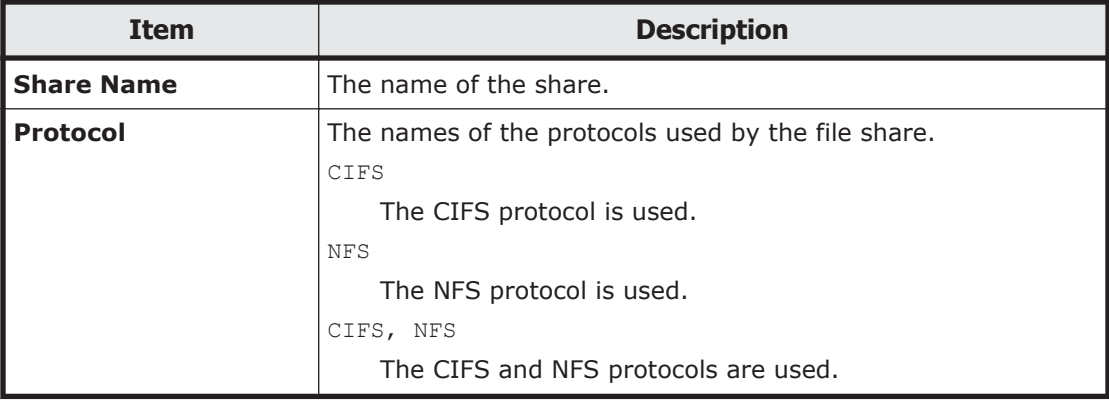

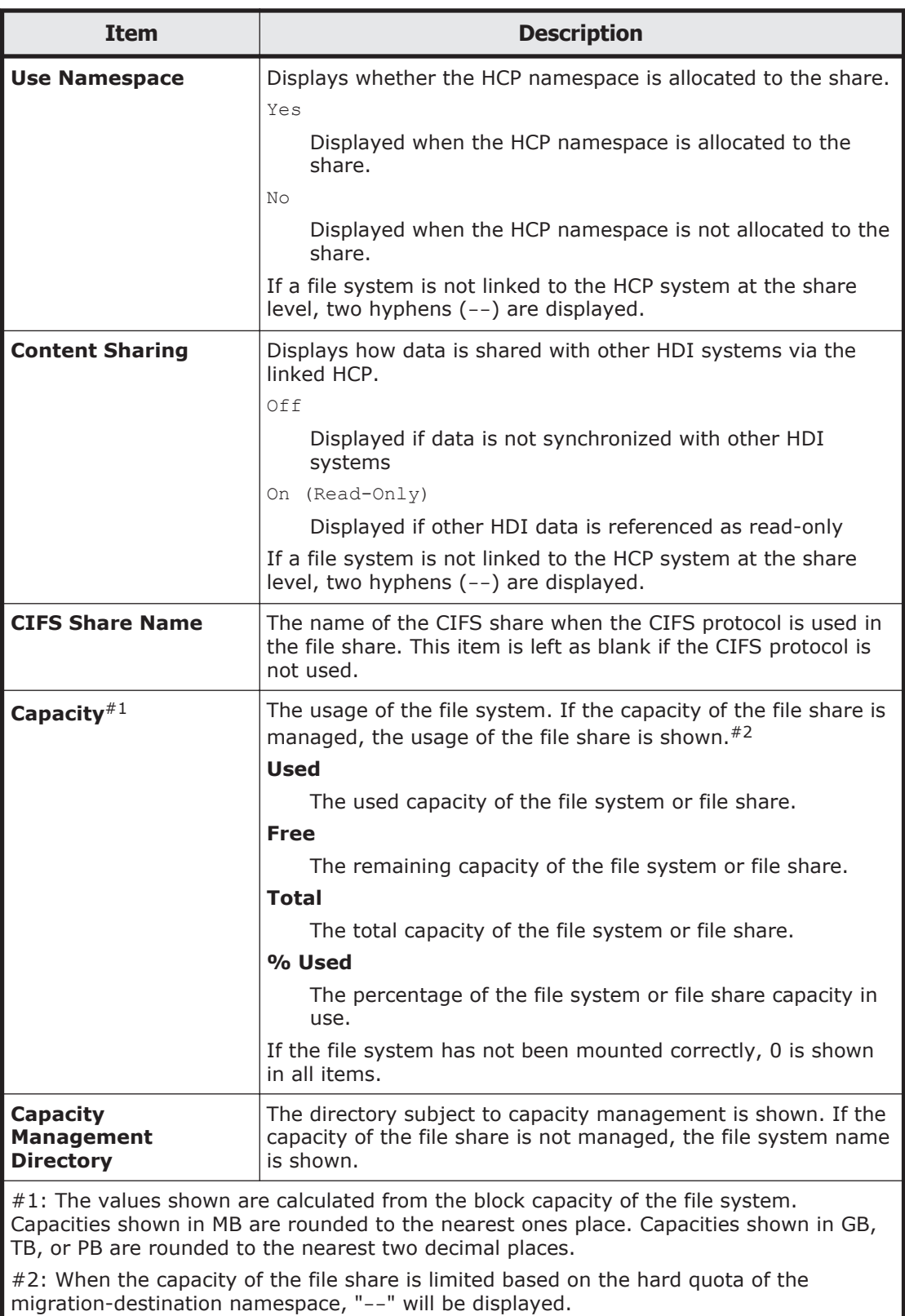

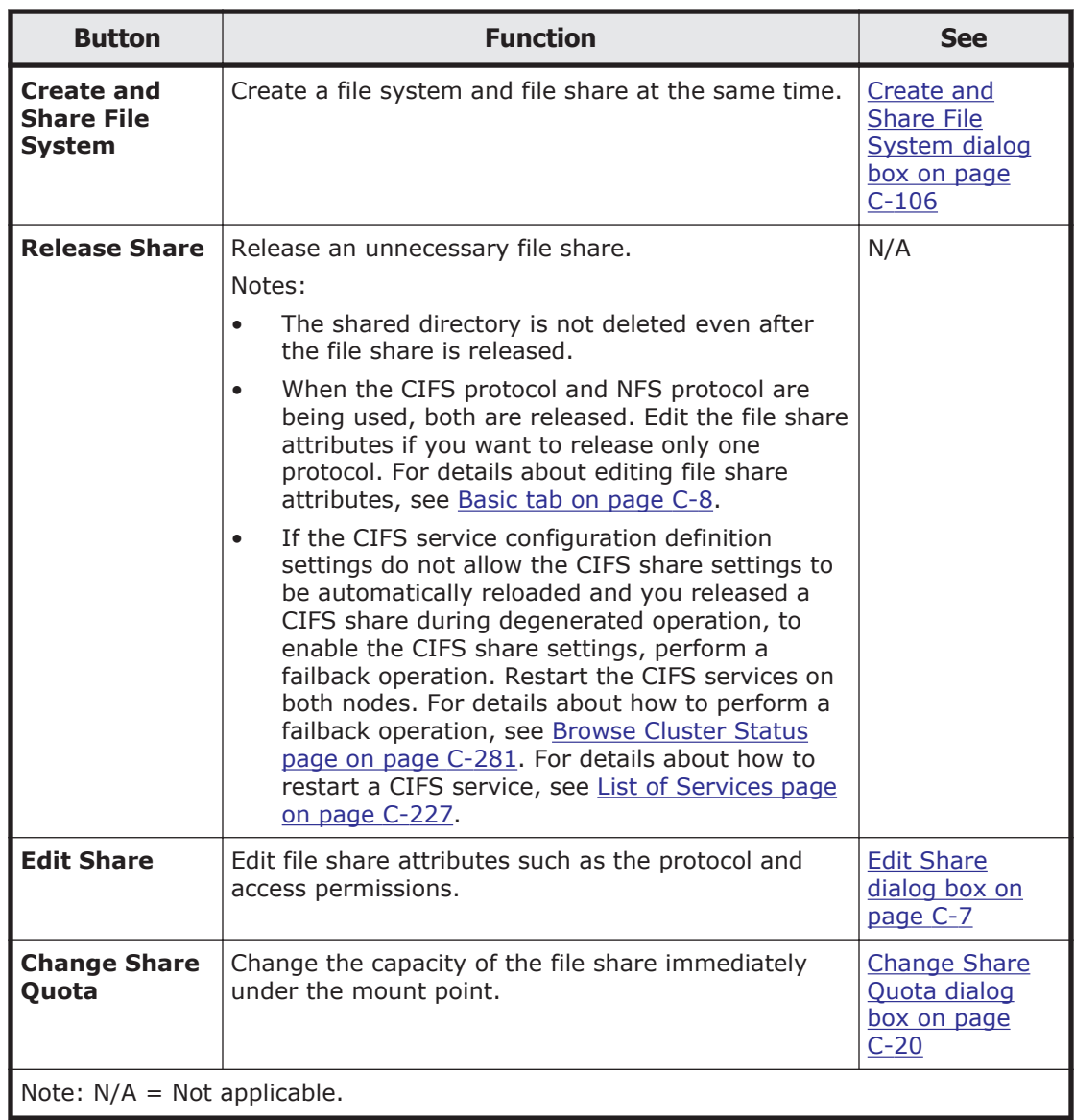

#### <span id="page-250-0"></span>**Table C-74 File share operations that can be performed from the Shares tab in the physical-node window**

### **File Systems tab**

You can use the **File Systems** tab to view information about the file systems.

#### **File System subtab**

You can use the **File System** subtab to view information about file systems.

#### **Table C-75 Information shown on the File System subtab of the File Systems tab in the physical-node window**

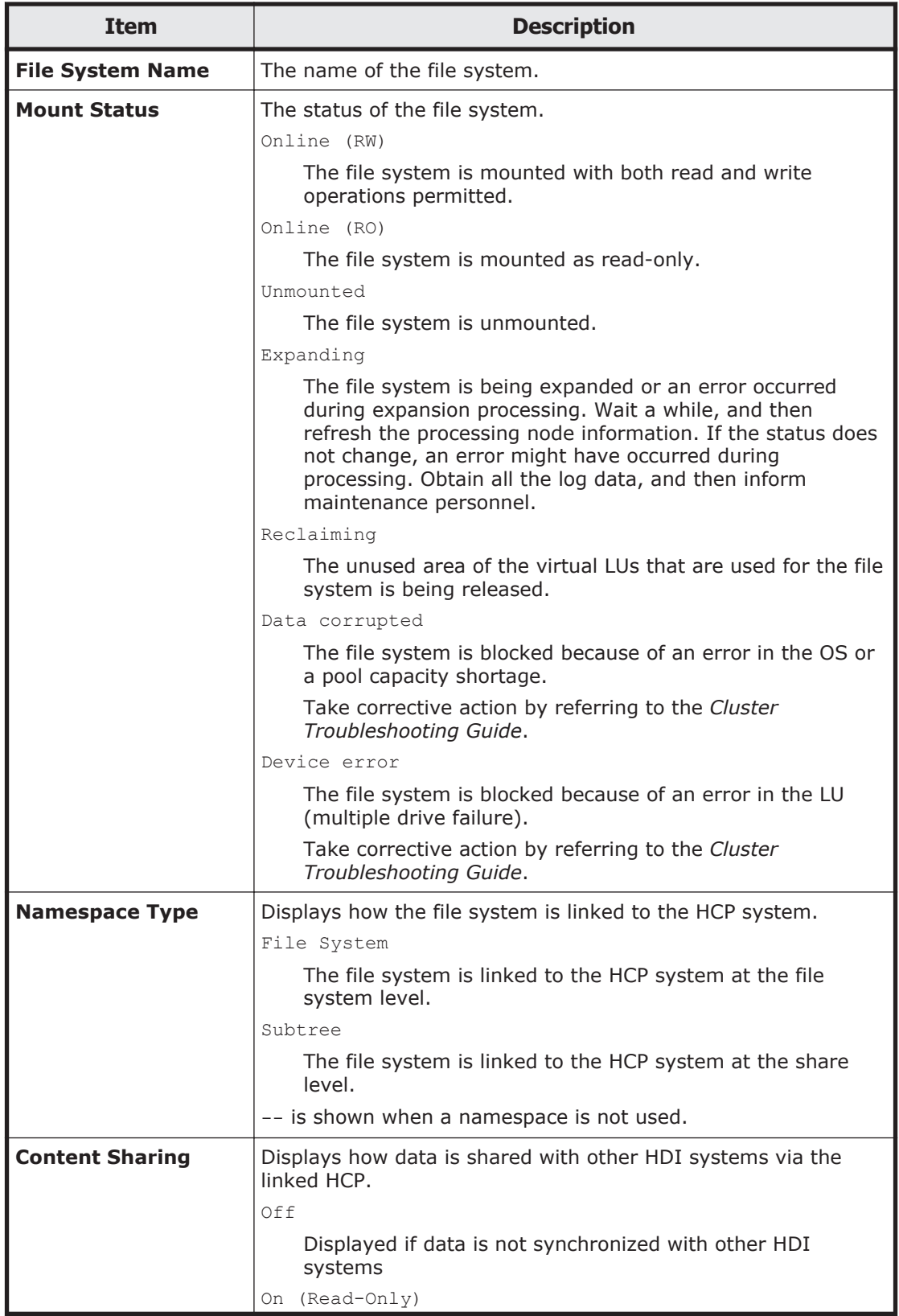
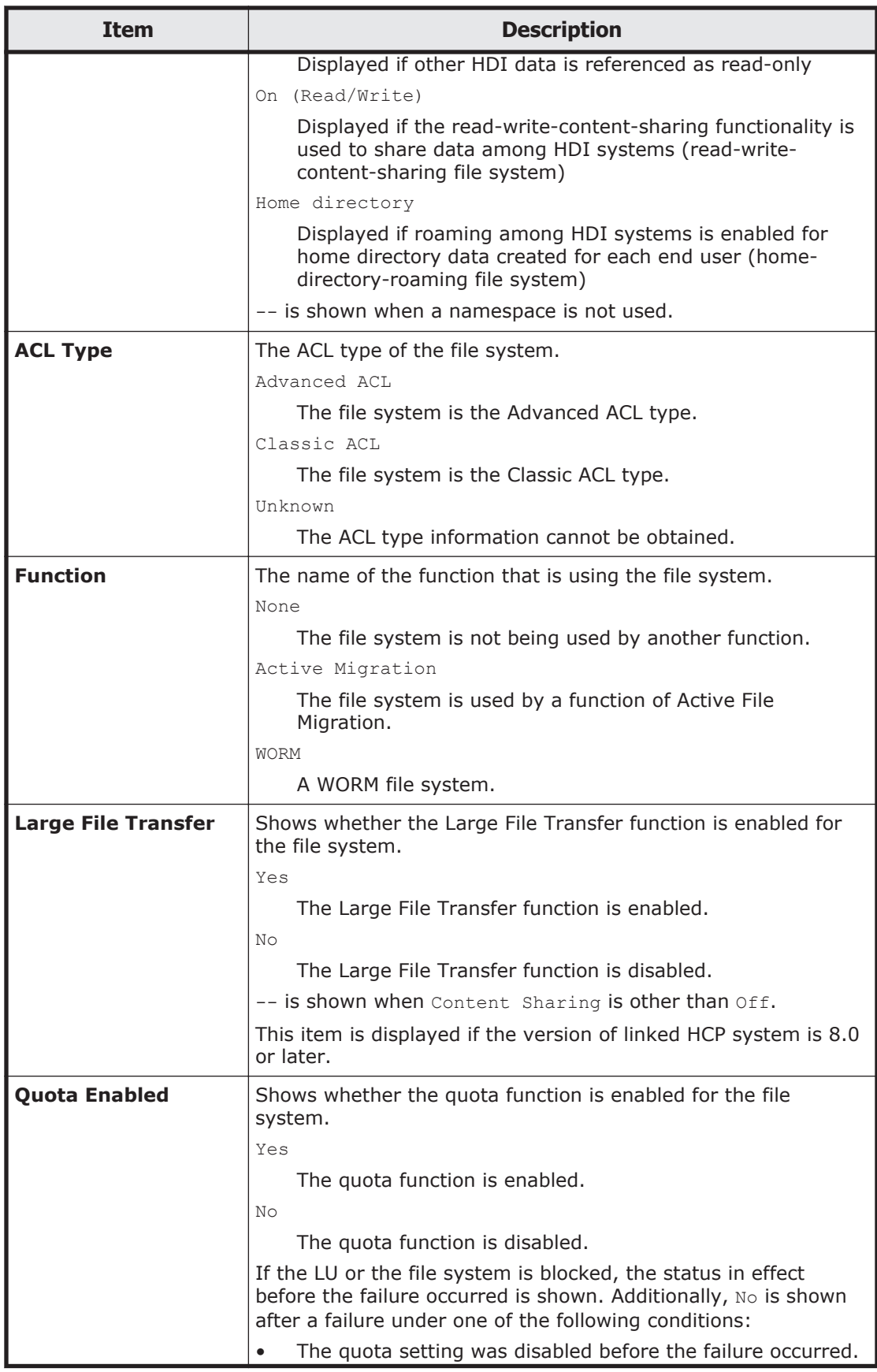

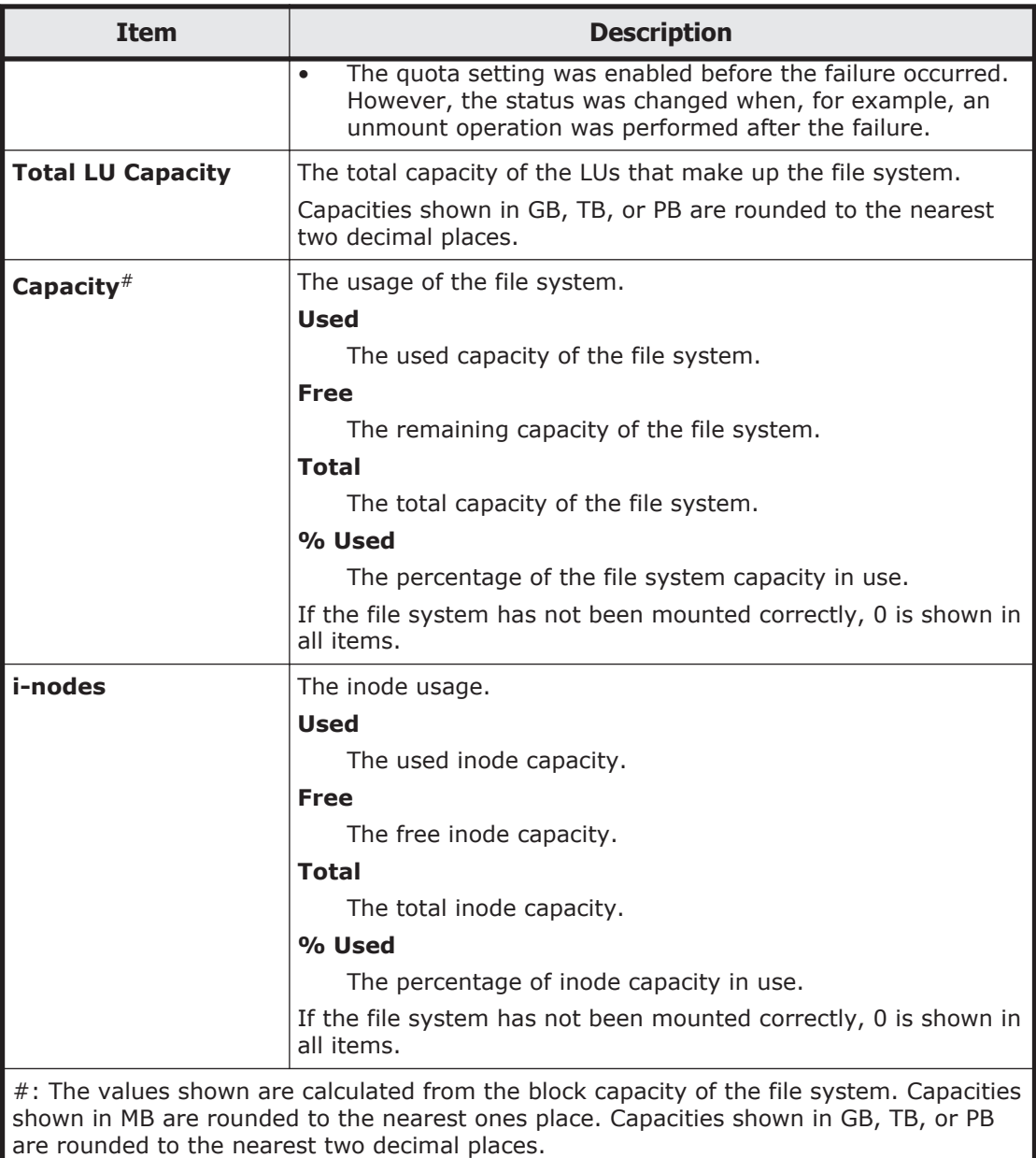

#### **Table C-76 File system operations that can be performed for a file system from the File System subtab of the File Systems tab in the physical-node window**

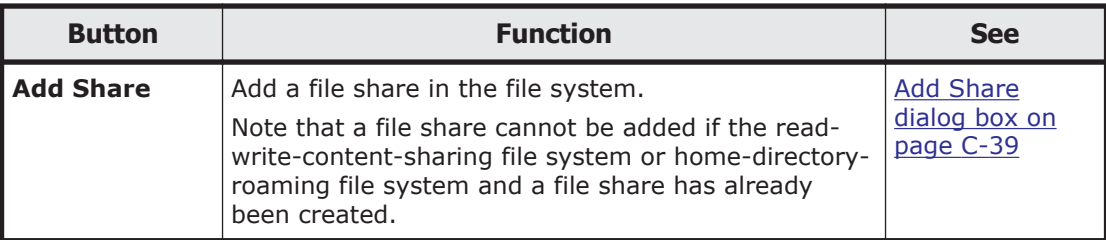

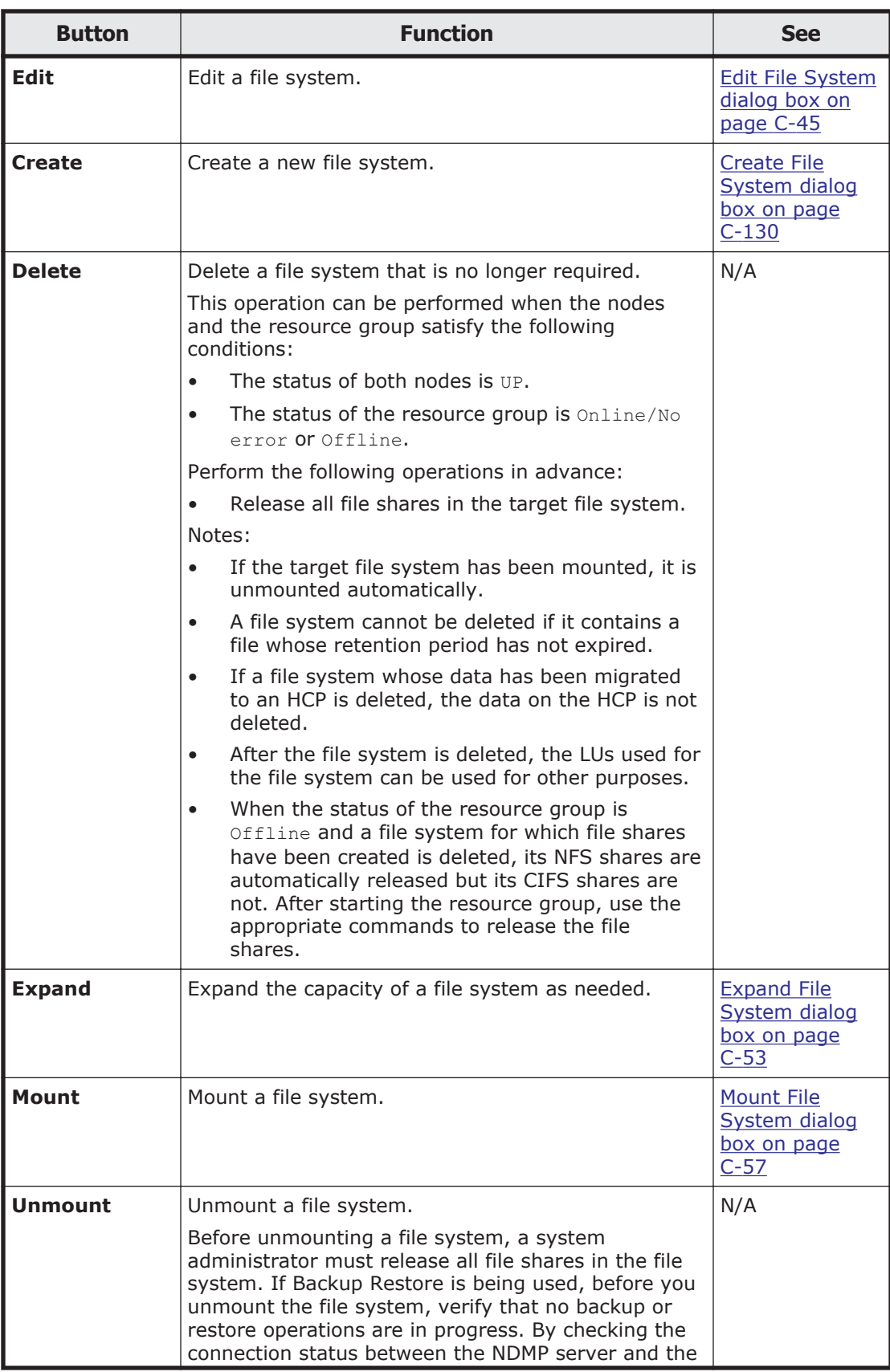

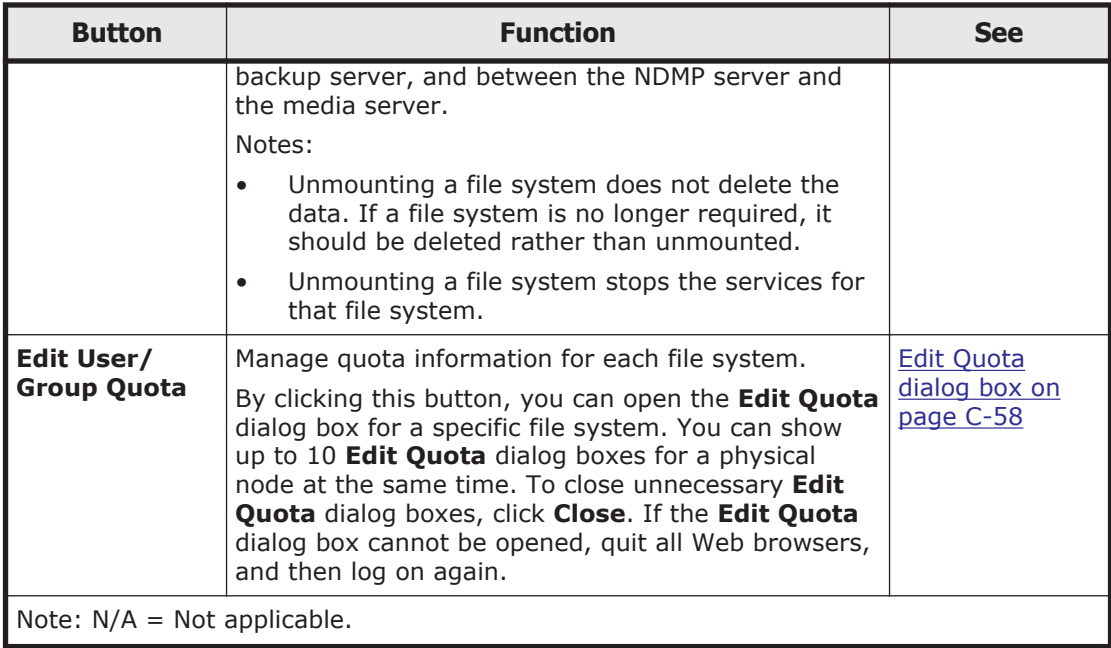

## **LUs tab**

You can use the **LUs** tab to view information about the LUs.

### **LUs subtab**

You can use the **LUs** subtab to view information about LUs.

#### **Table C-77 Information shown on the LUs subtab of the LUs tab in the physical-node window**

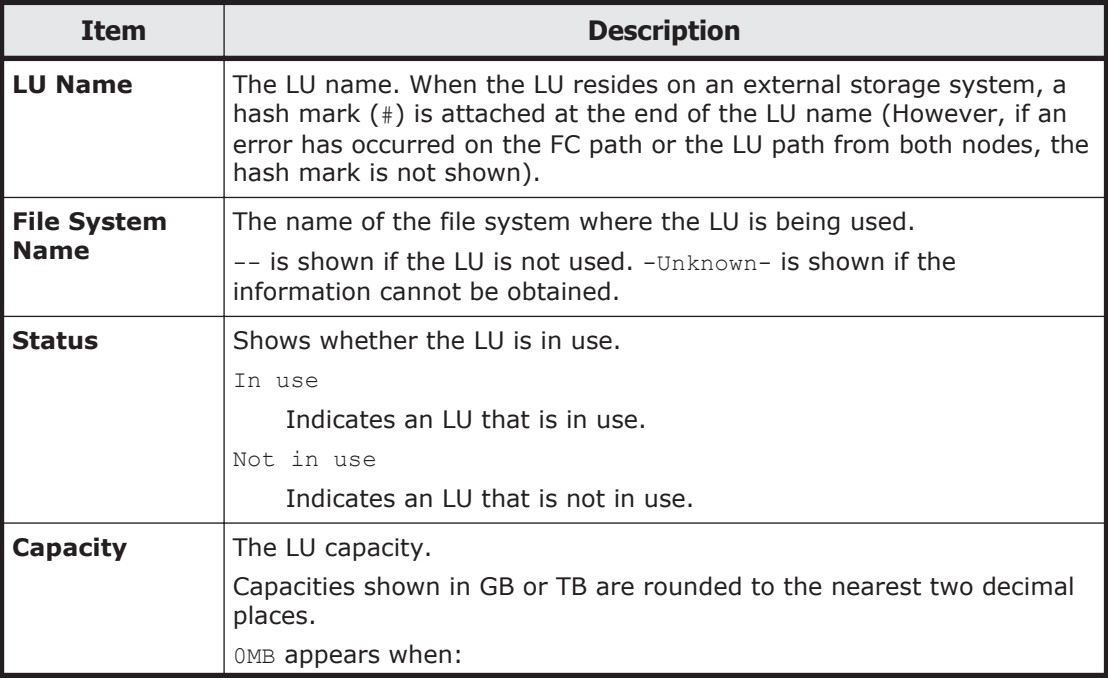

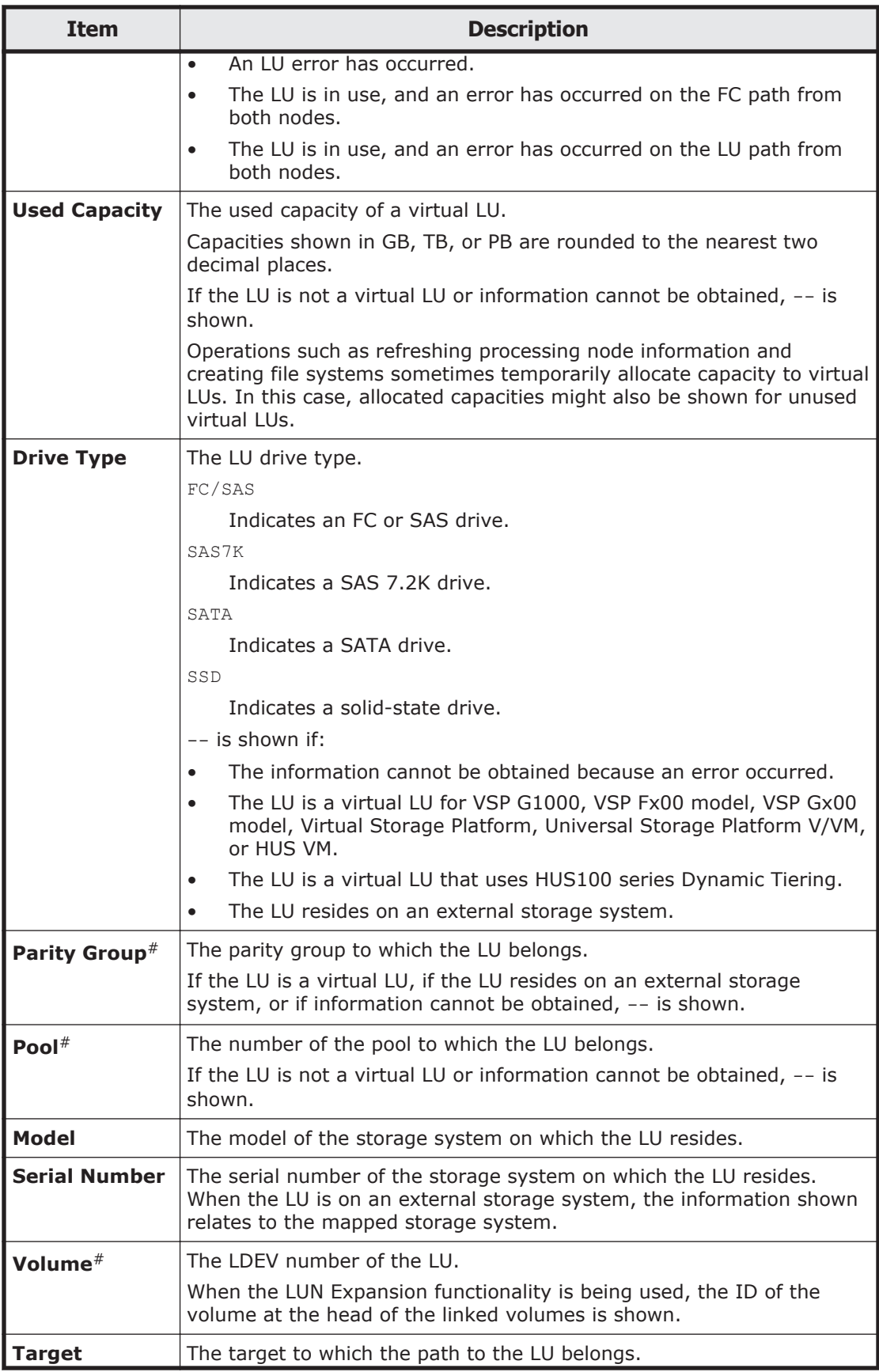

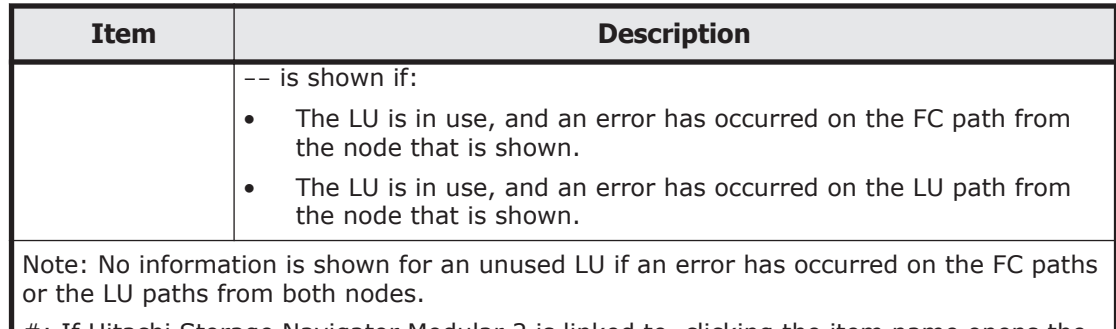

#: If Hitachi Storage Navigator Modular 2 is linked to, clicking the item name opens the Hitachi Storage Navigator Modular 2 window. For details about how to use the window, see the applicable Hitachi Storage Navigator Modular 2 documentation.

### **Pools subtab**

You can use the **Pools** subtab to view pool information if virtual LUs are used.

#### **Table C-78 Information shown on the Pools subtab on the LUs tab in the physical-node window**

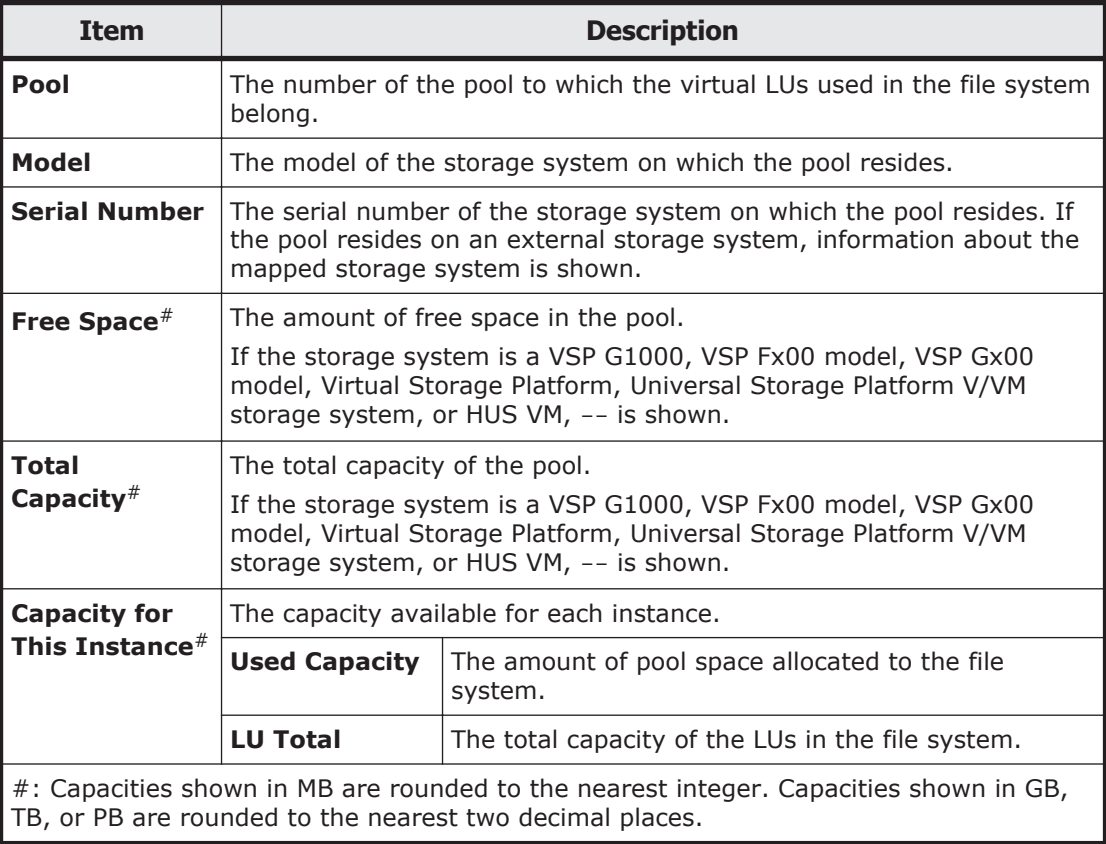

## **Settings tab**

You can use the **Settings** tab to view menus for specifying settings for the physical node.

**Note:** When you finished the operations, close the dialog box. In addition, click **Refresh Processing Node** in the *physical-node* window to reflect the information on the node to the database on the management server.

### **Basic subtab**

You can use the **Basic** subtab to view a menu for specifying basic settings for the physical node.

#### **Table C-79 Operations that can be performed on a physical node from the Basic subtab of the Settings tab in the physical-node window**

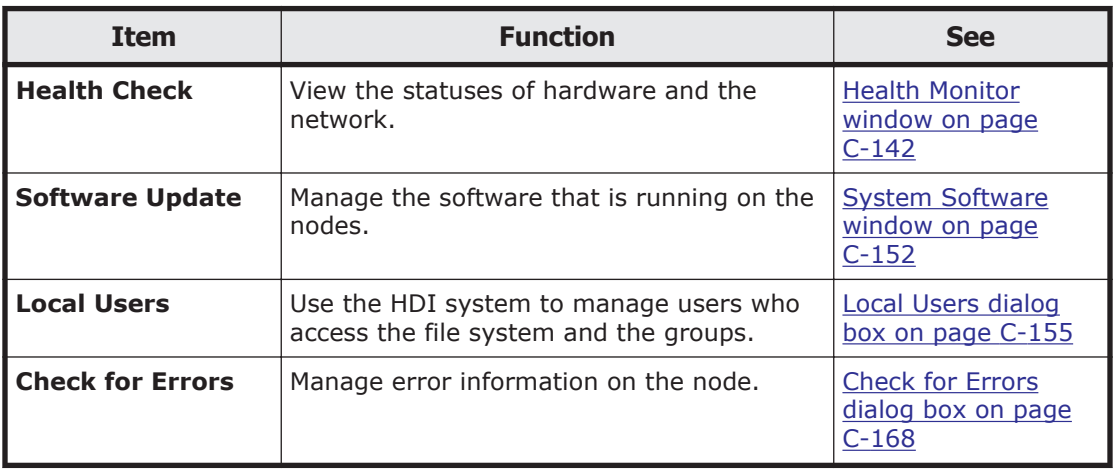

### **Advanced subtab**

You can use the **Advanced** subtab to view a menu for specifying advanced settings for the physical node.

#### **Table C-80 Operations that can be performed on a physical node from the Advanced subtab of the Settings tab in the physical-node window**

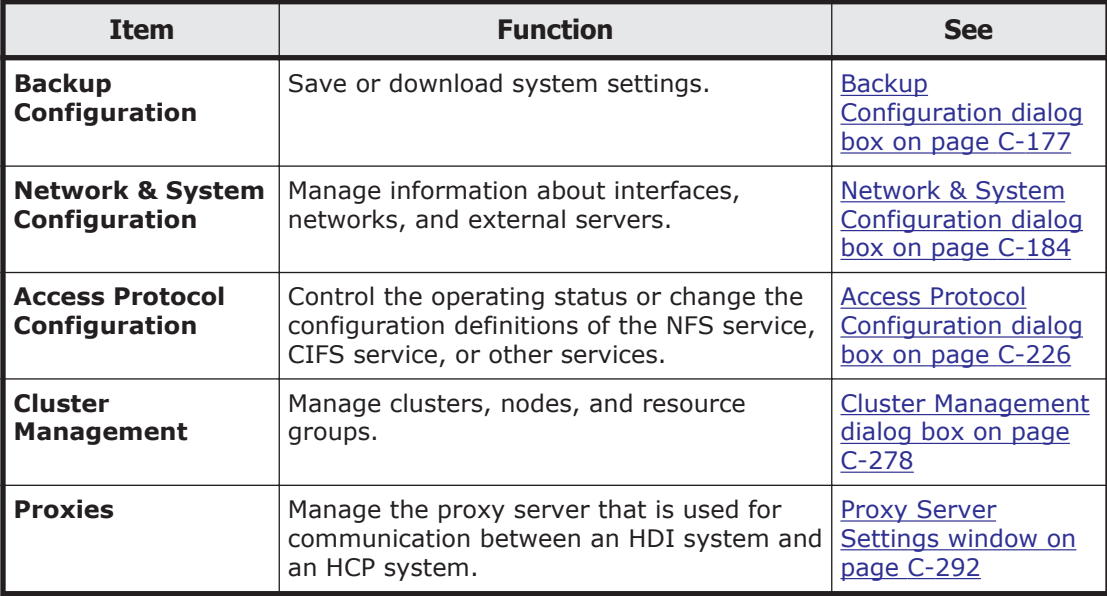

<span id="page-259-0"></span>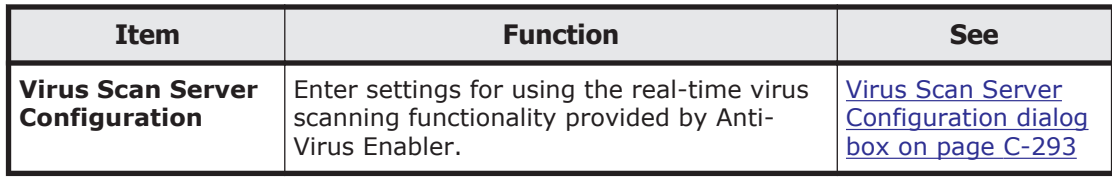

# **Create and Share File System dialog box**

In the **Create and Share File System** dialog box, the system administrator can share an entire file system. To do this, you can create and mount a file system, and create a file share simultaneously.

You can create a file system with a maximum size of 1 PB (total LU capacity). The file system is mounted on the following mount point directory:

/mnt/*file-system-name*

You can create and mount a maximum of 511 file systems per cluster.

A maximum of 1,024 NFS shares can be created per cluster. Access control when an NFS share is created in a file system of the Advanced ACL type follows the set ACL, not the permissions that can be referenced from the client side. Therefore, when only NFS shares are to be used, we recommend a file system of the Classic ACL type. If you are using an Advanced ACL file system, we recommend that you do not set ACE (access control entry) inheritance for directories in which NFS shares will be created.

The maximum number of CIFS shares per cluster depends on whether the setting in the CIFS service configuration definitions specifies that the CIFS share settings are to be automatically applied to the CIFS client environment. For details about the maximum number of CIFS shares, see the *File System Protocols (CIFS/NFS) Administrator's Guide*.

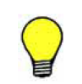

**Tip:** You can use commands to set even more detailed attributes for the file system.

To open the **Create and Share File System** dialog box, in the *physical-node* window ([physical-node window on page C-93](#page-246-0)), click **Create and Share File System** on the **Shares** tab.

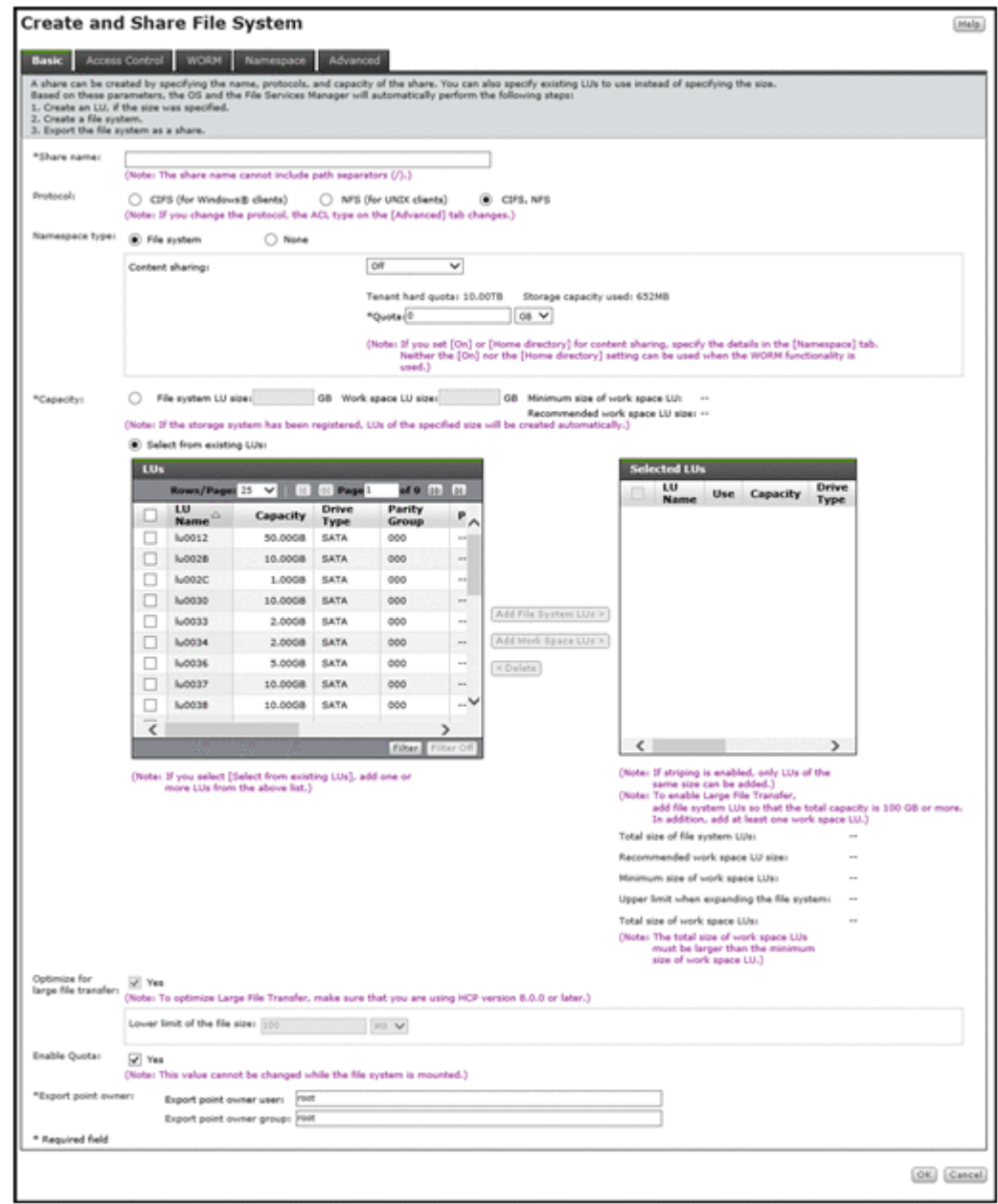

### **Table C-81 Information shown in the Create and Share File System dialog box**

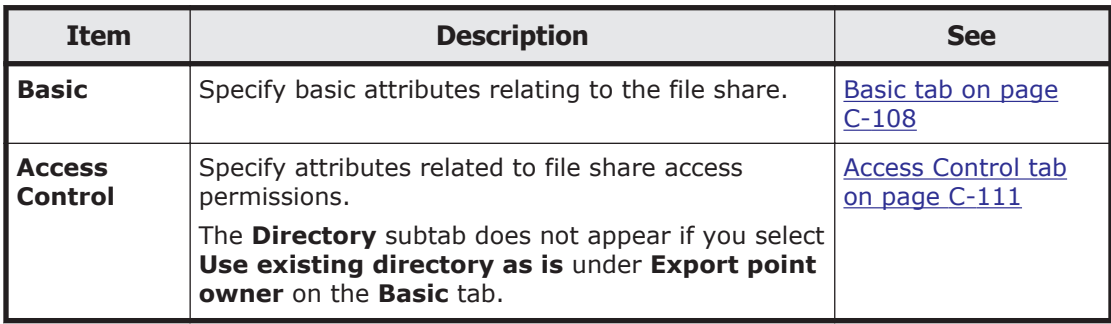

<span id="page-261-0"></span>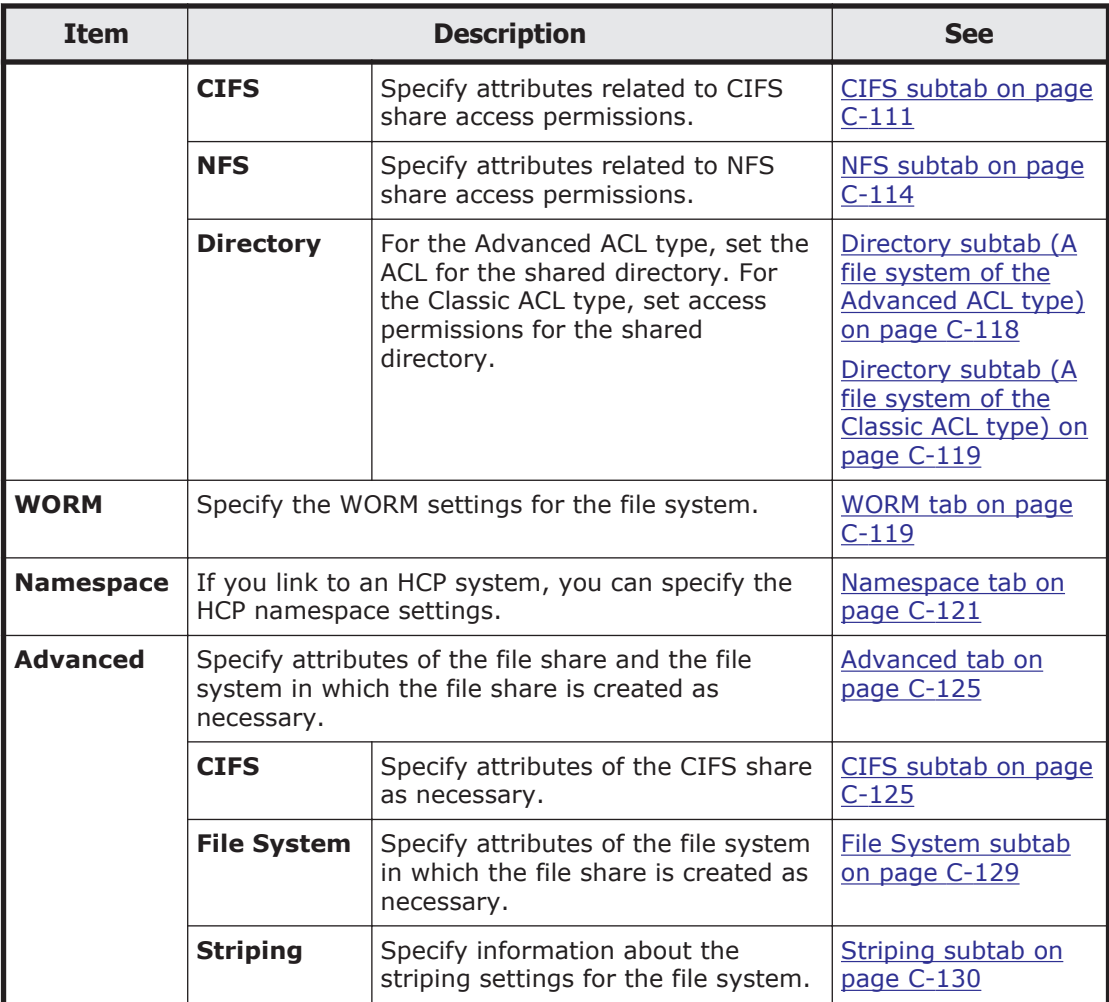

## **Basic tab**

You can use the **Basic** tab to specify basic attributes relating to the file share.

### **Table C-82 Information specified in the Basic tab in the Create and Share File System dialog box**

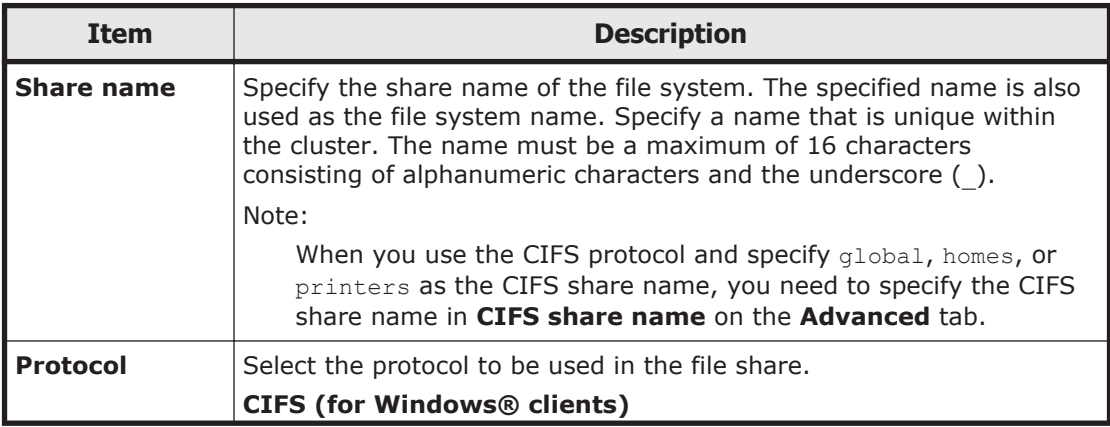

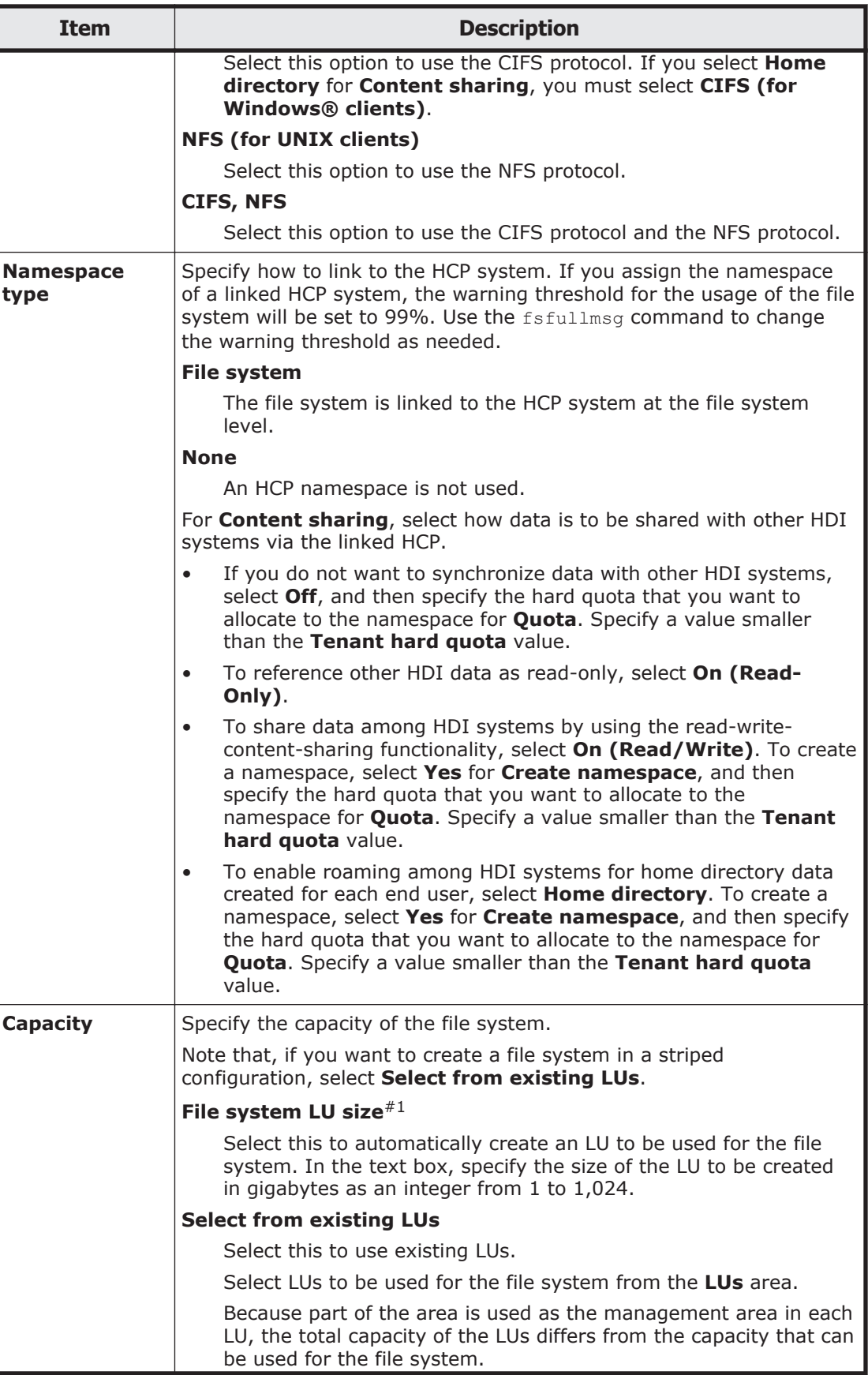

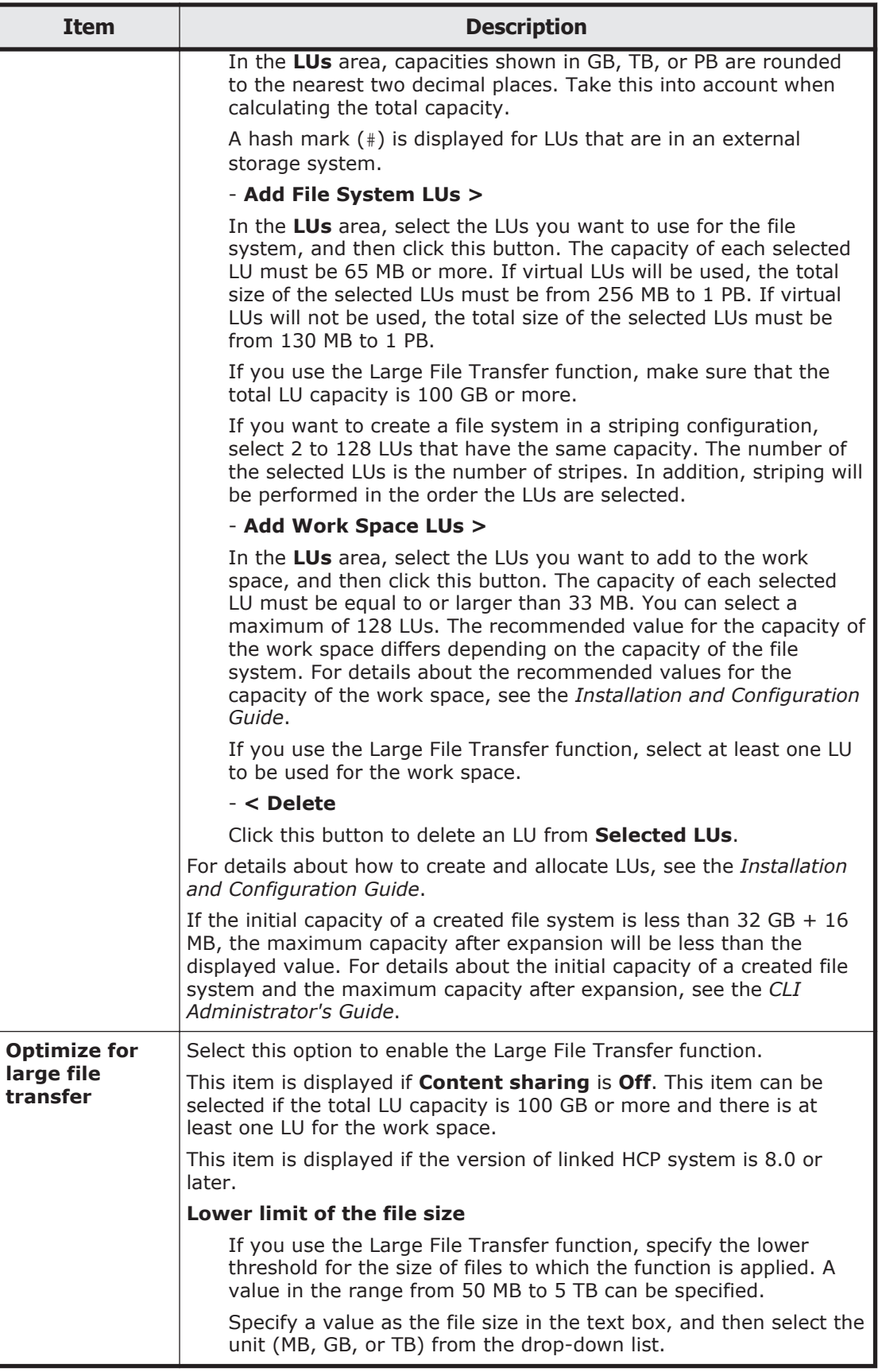

<span id="page-264-0"></span>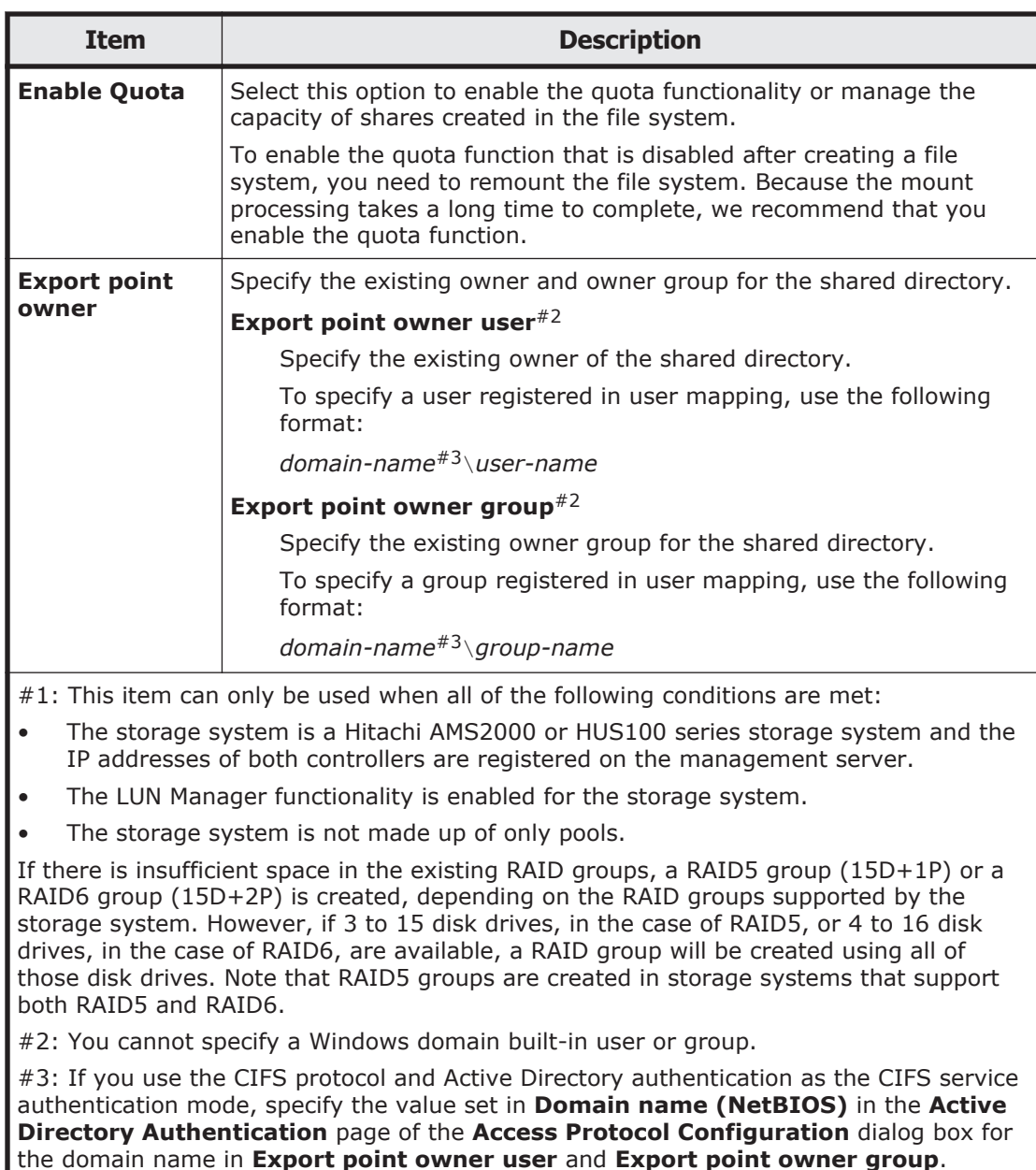

## **Access Control tab**

You can use the **Access Control** tab to specify attributes related to file share access permissions.

### **CIFS subtab**

You can use the **CIFS** subtab to specify attributes related to CIFS share access permissions.

### **Table C-83 Information specified in the CIFS subtab of the Access Control tab in the Create and Share File System dialog box**

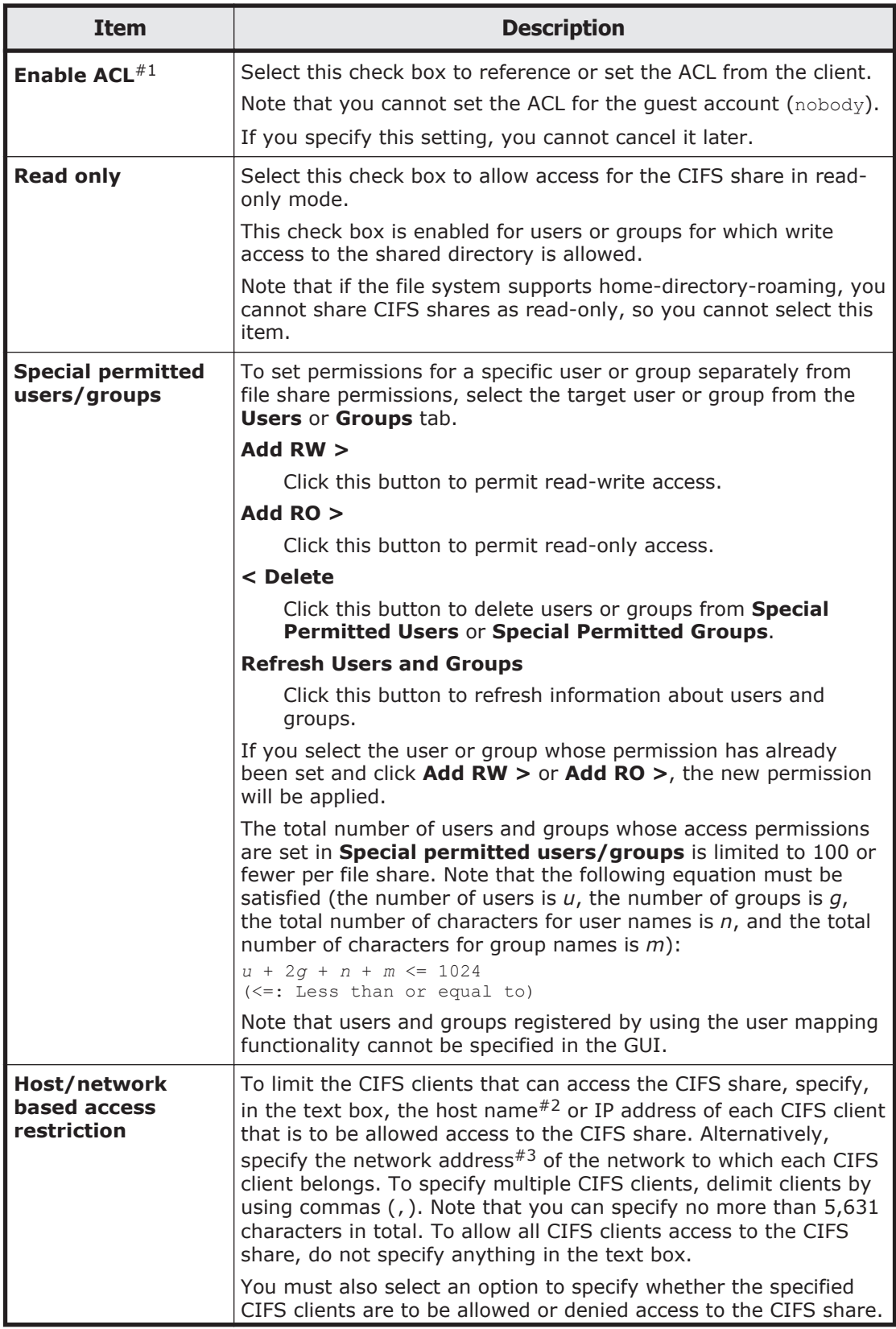

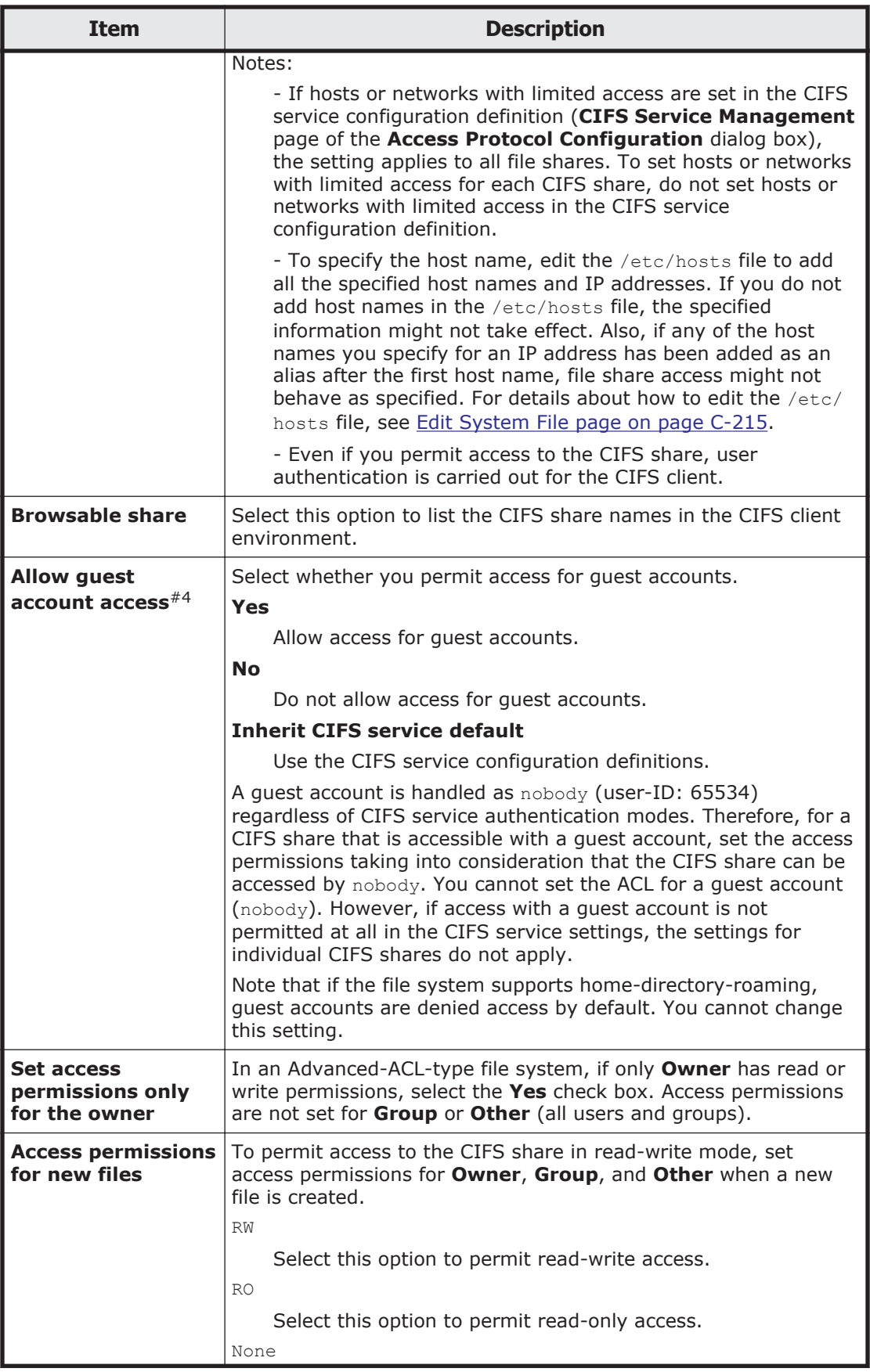

<span id="page-267-0"></span>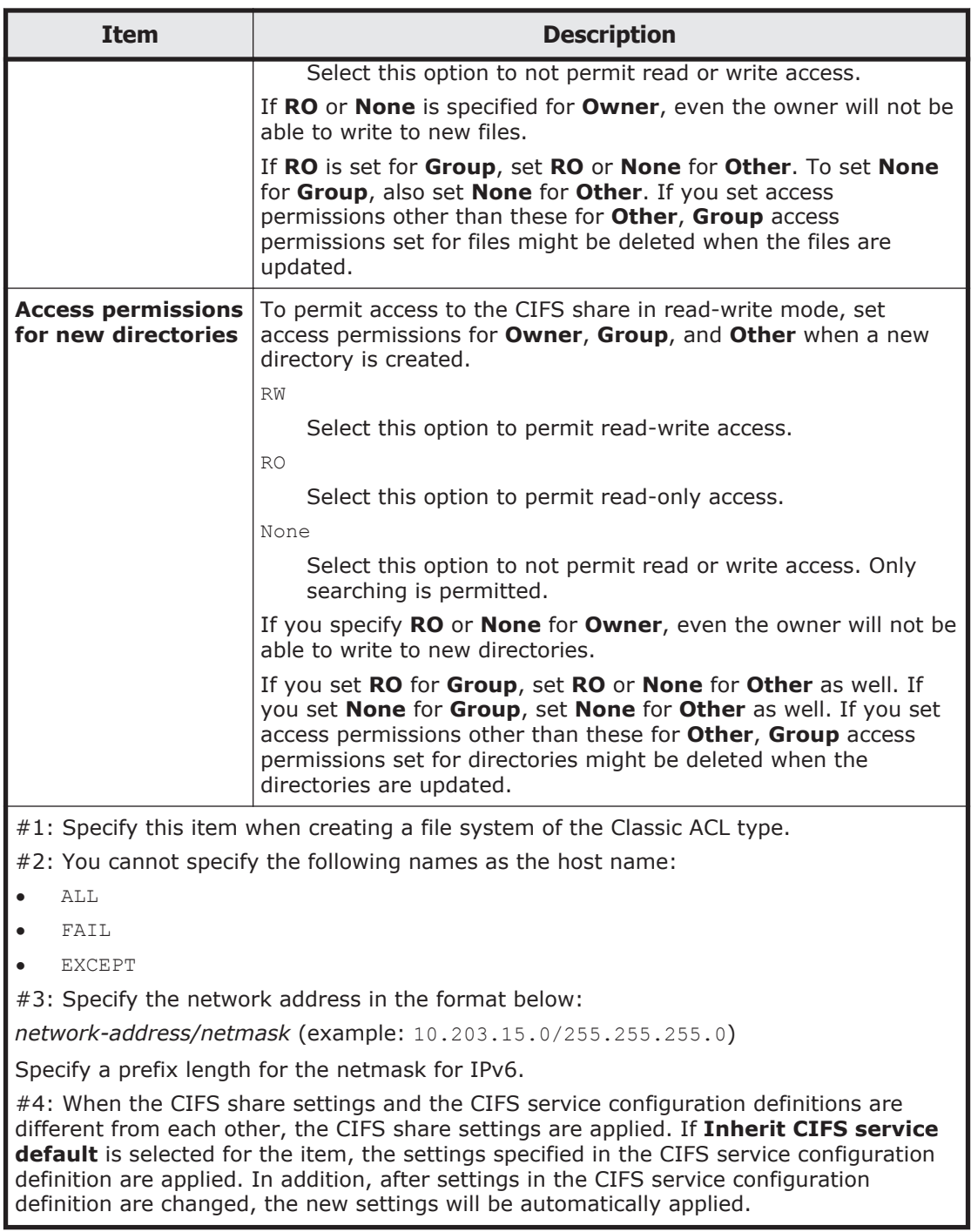

## **NFS subtab**

You can use the **NFS** subtab to specify attributes related to NFS share access permissions.

### **Table C-84 Information specified in the NFS subtab of the Access Control tab in the Create and Share File System dialog box**

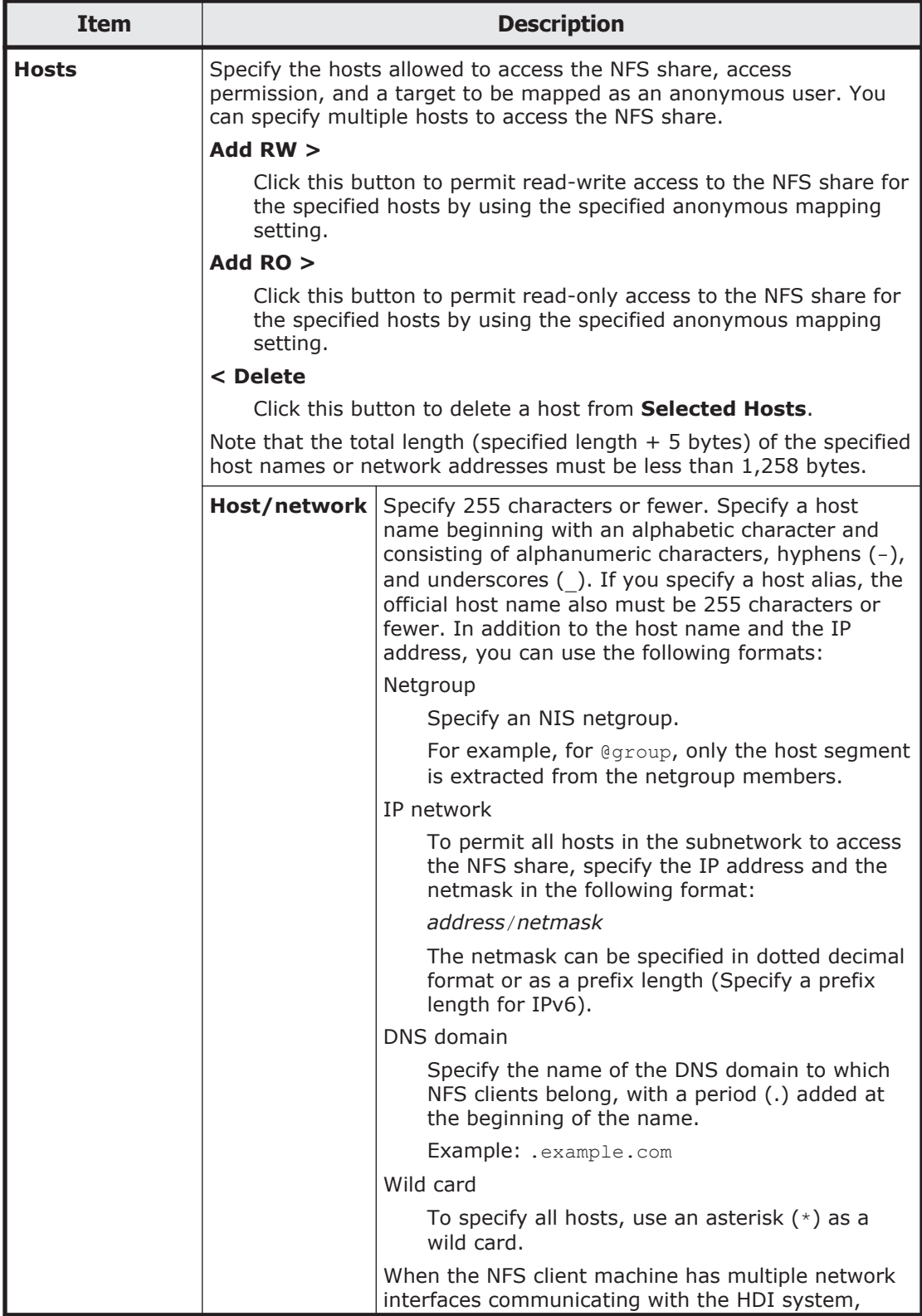

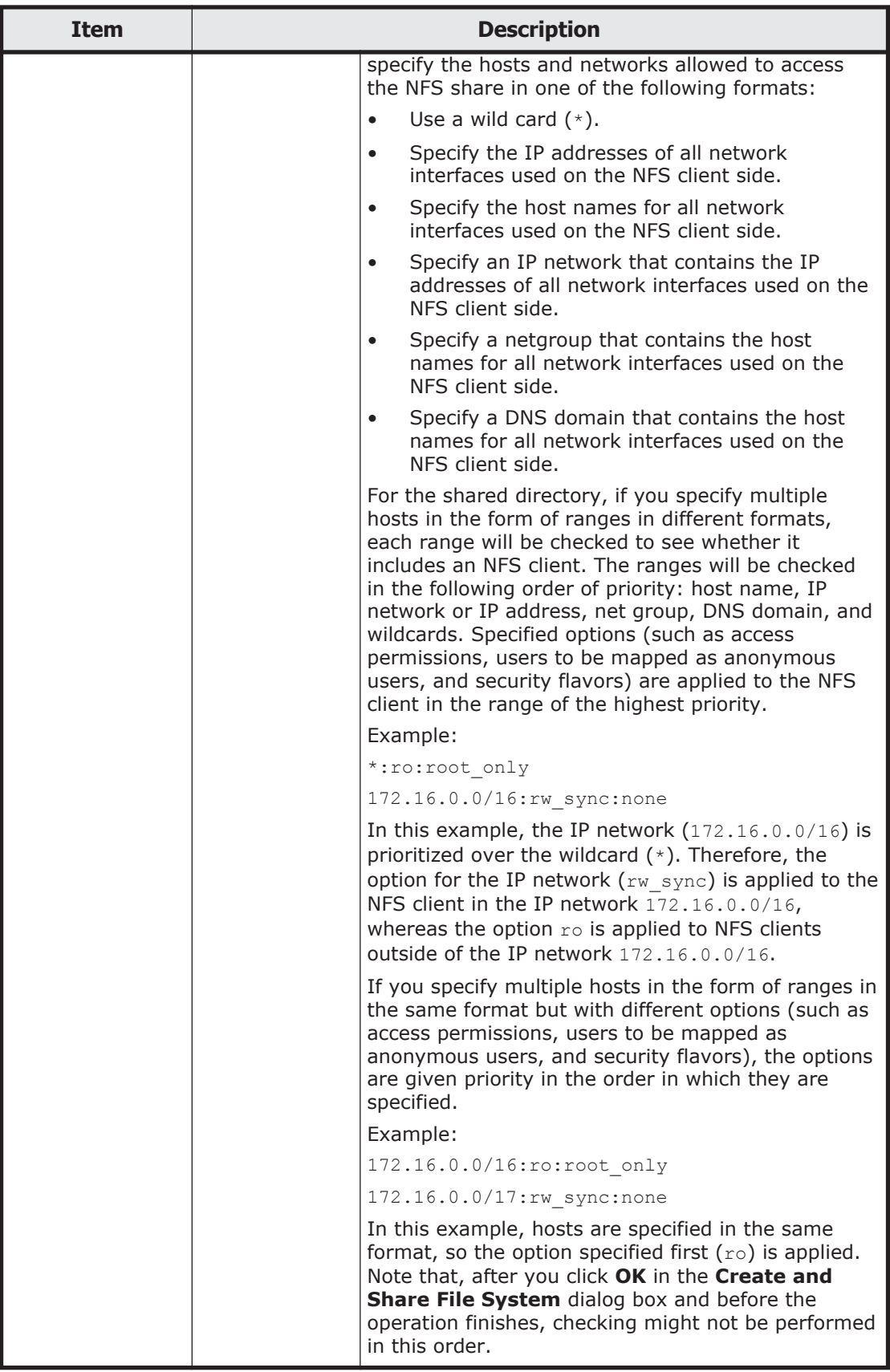

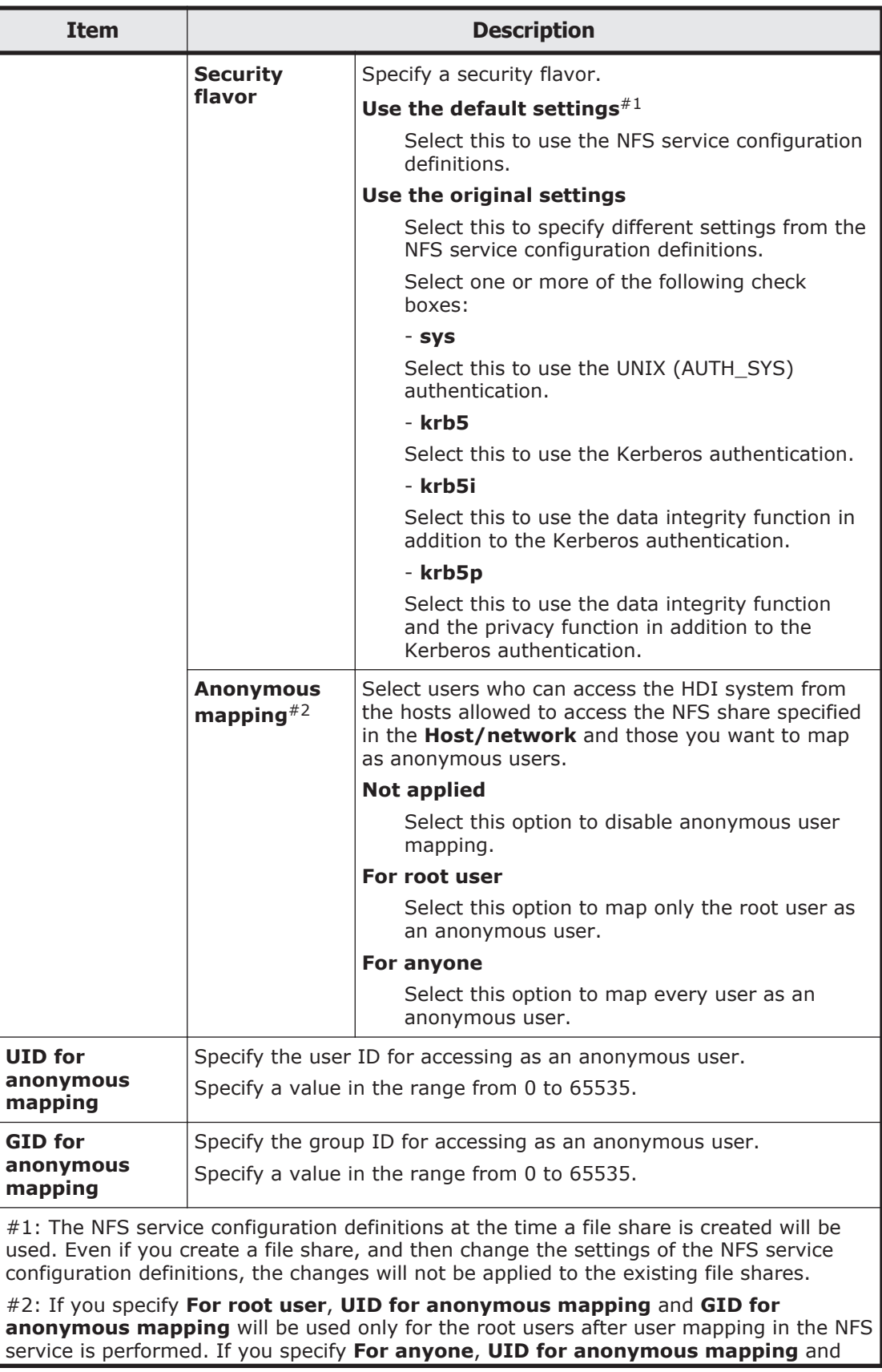

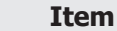

#### **Description**

**GID for anonymous mapping** will supersede the user mapping settings in the NFS service.

### <span id="page-271-0"></span>**Directory subtab (A file system of the Advanced ACL type)**

You can use the **Directory** subtab, for the Advanced ACL type, to set the ACL for the shared directory.

The **Directory** subtab does not appear if you select **Use existing directory as is** under **Export point owner** on the **Basic** tab.

#### **Table C-85 Information specified in the Directory subtab of the Access Control tab in the Create and Share File System dialog box for a file system of the Advanced ACL type**

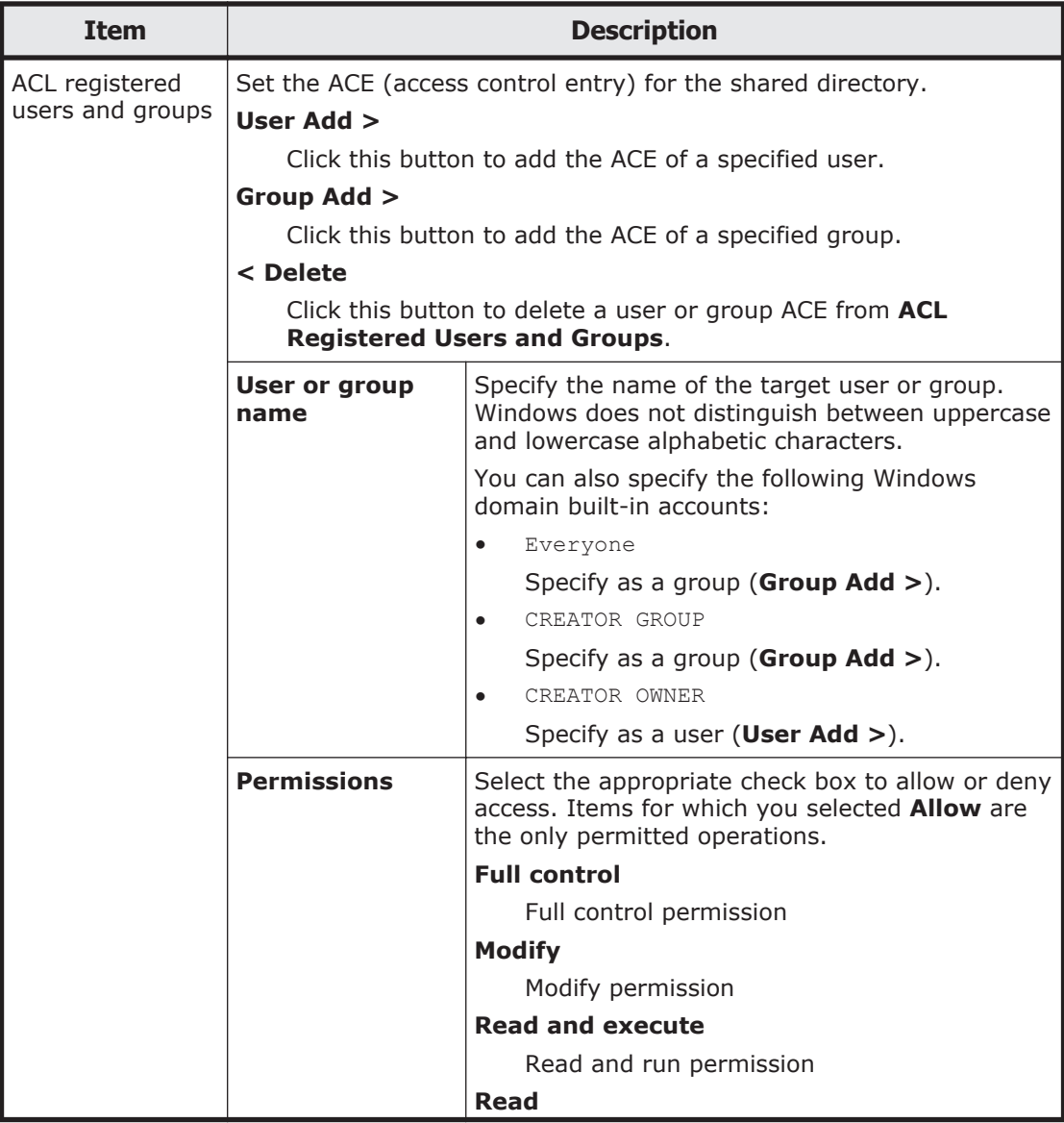

<span id="page-272-0"></span>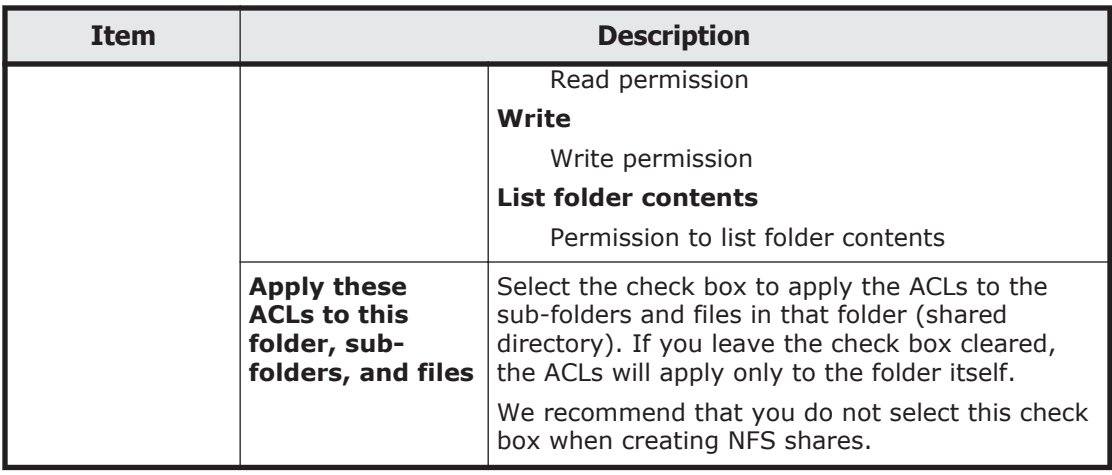

### **Directory subtab (A file system of the Classic ACL type)**

You can use the **Directory** subtab, for the Classic ACL type, to set access permissions for the shared directory.

The **Directory** subtab does not appear if you select **Use existing directory as is** under **Export point owner** on the **Basic** tab.

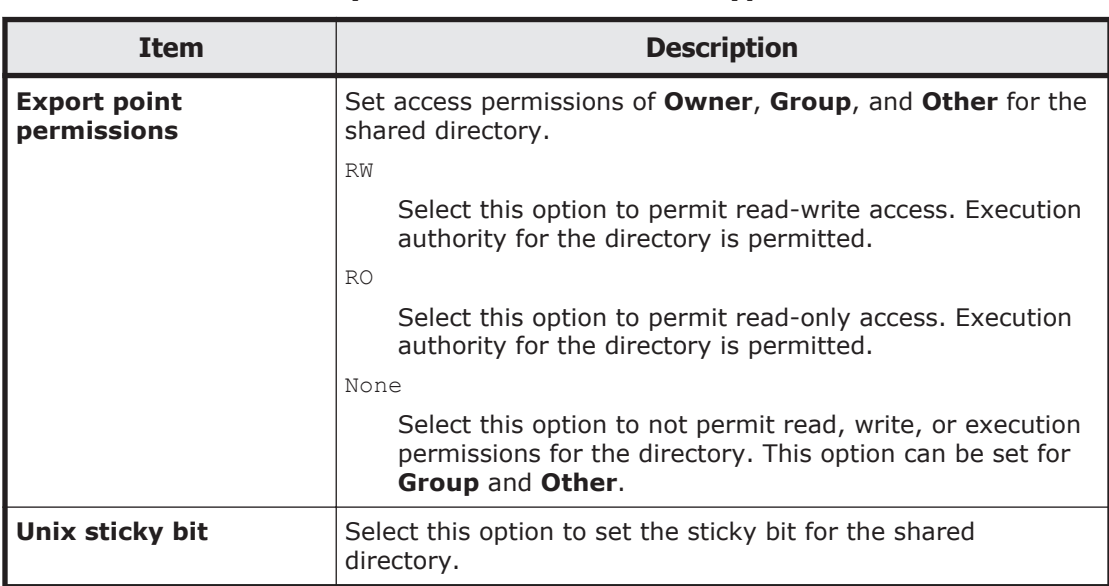

#### **Table C-86 Information specified in the Directory subtab of the Access Control tab in the Create and Share File System dialog box for a file system of the Classic ACL type**

## **WORM tab**

You can use the **WORM** tab to specify the WORM settings for a file system.

### **Table C-87 Information specified in the WORM tab in the Create and Share File System dialog box**

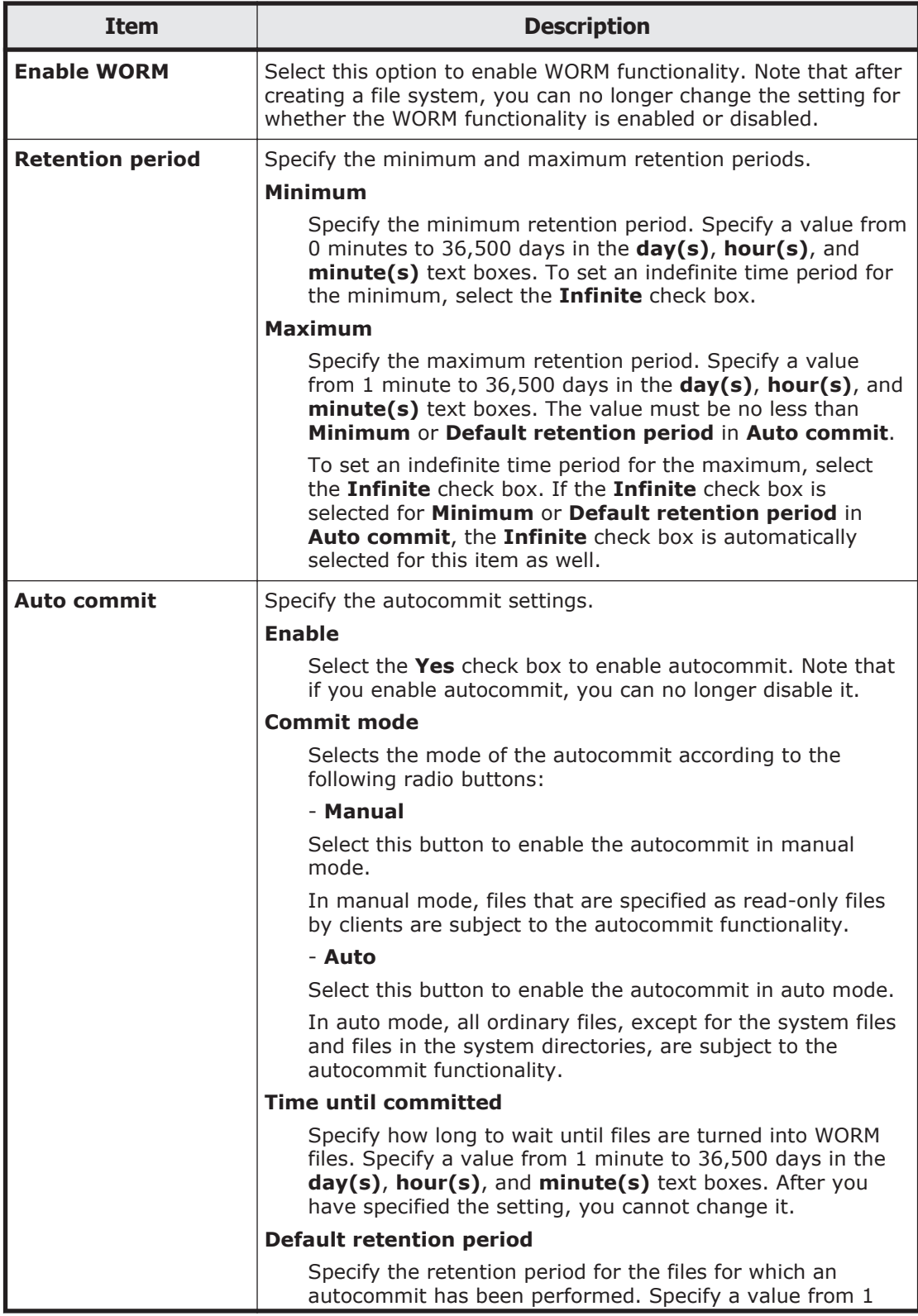

<span id="page-274-0"></span>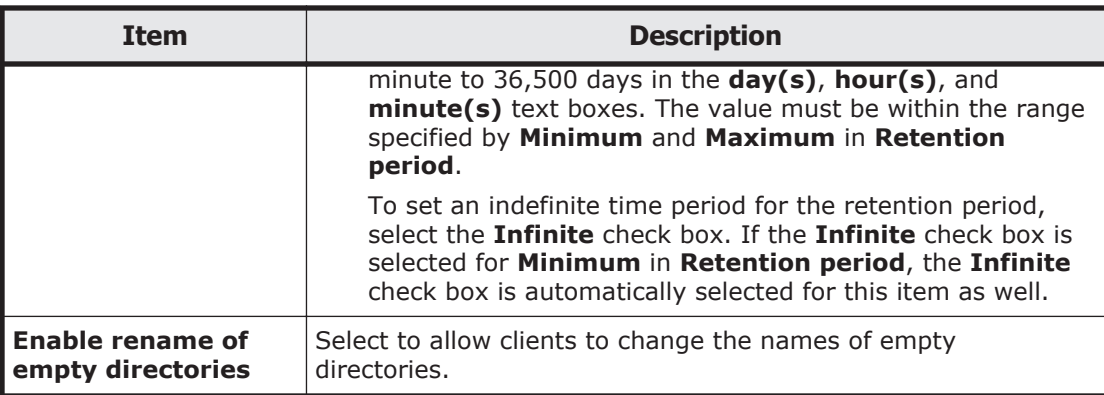

## **Namespace tab**

You can use the **Namespace** tab to specify namespace information. The information you can specify depends on how HCP data is shared.

### **Table C-88 Information specified in the Namespace tab in the Create and Share File System dialog box (when Off is selected for Content sharing)**

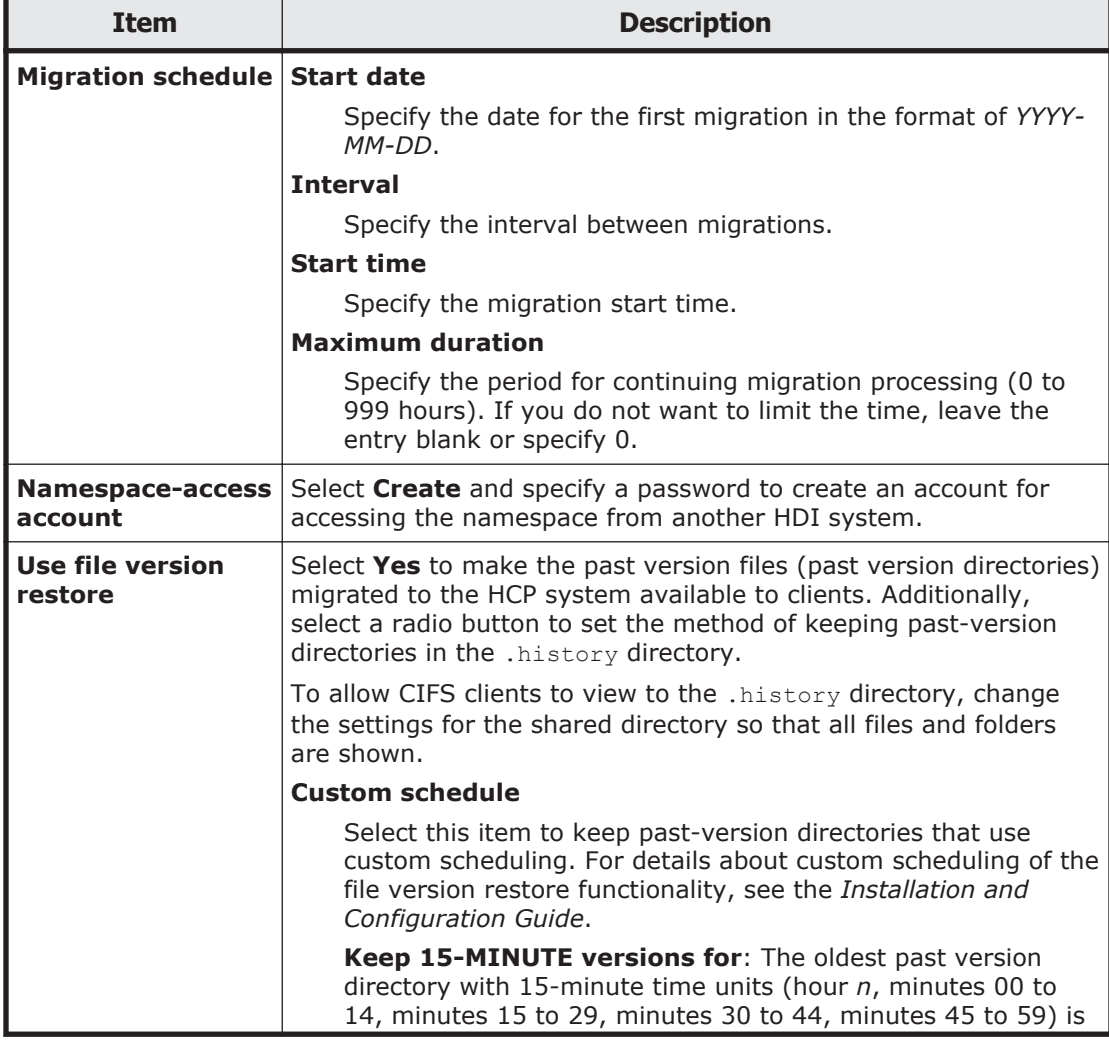

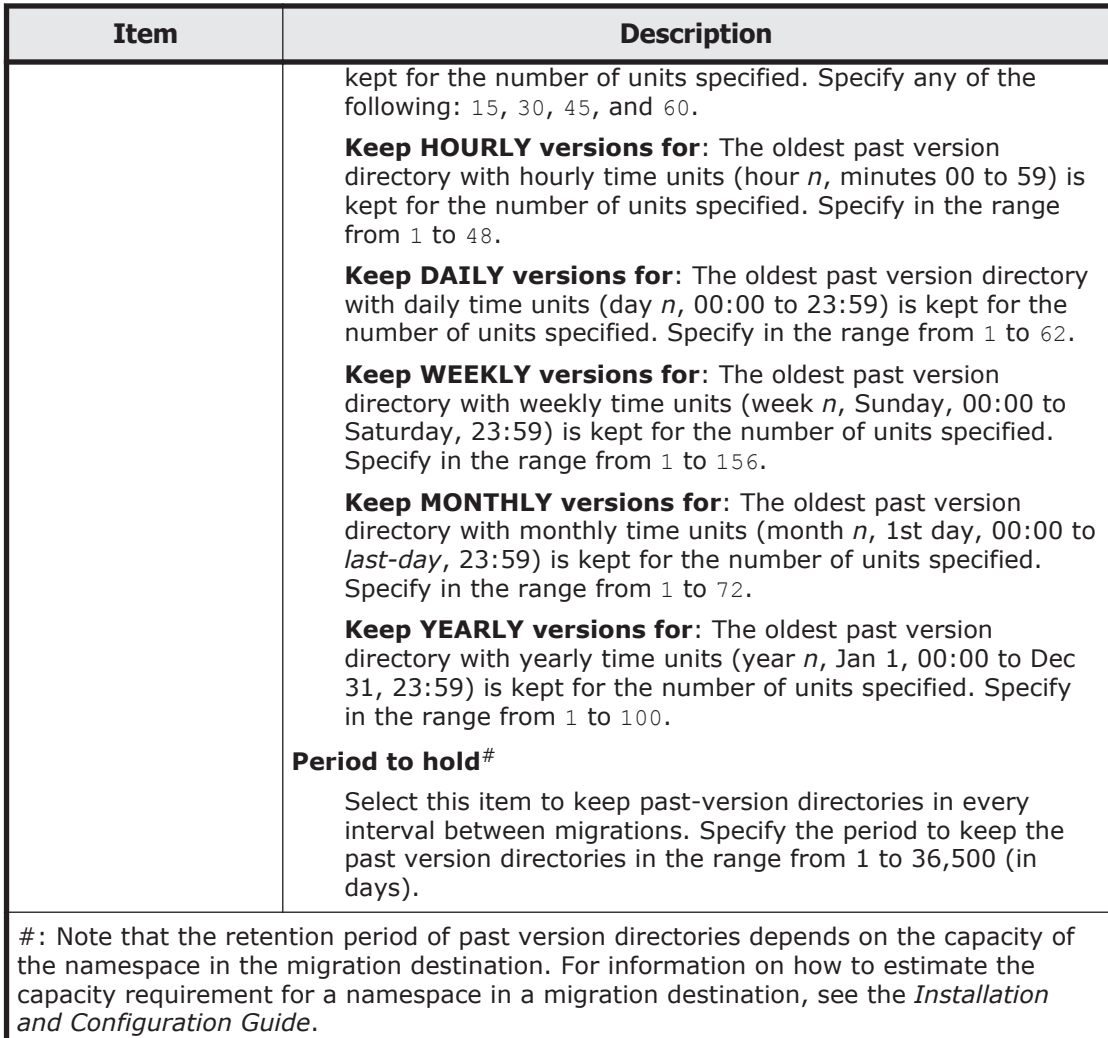

#### **Table C-89 Information specified in the Namespace tab in the Create and Share File System dialog box (when On (Read-Only) is selected for Content sharing)**

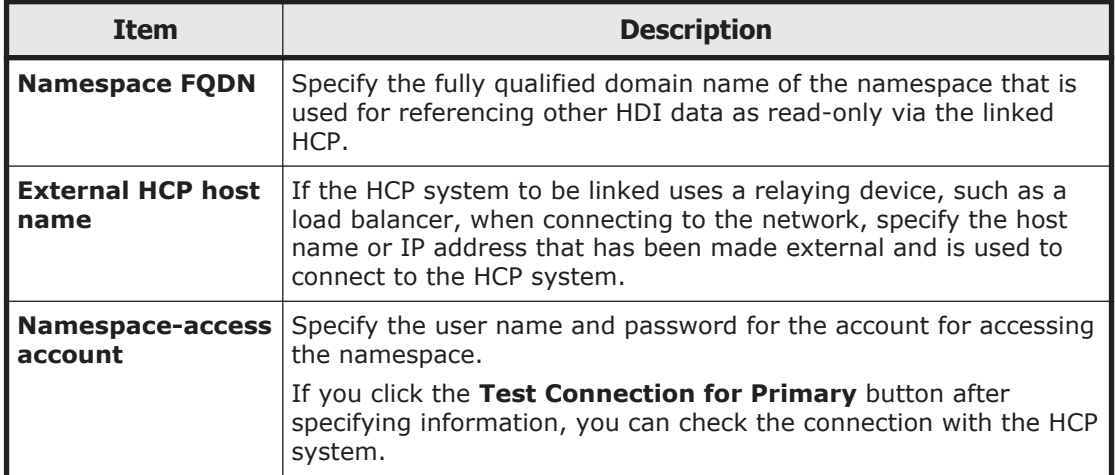

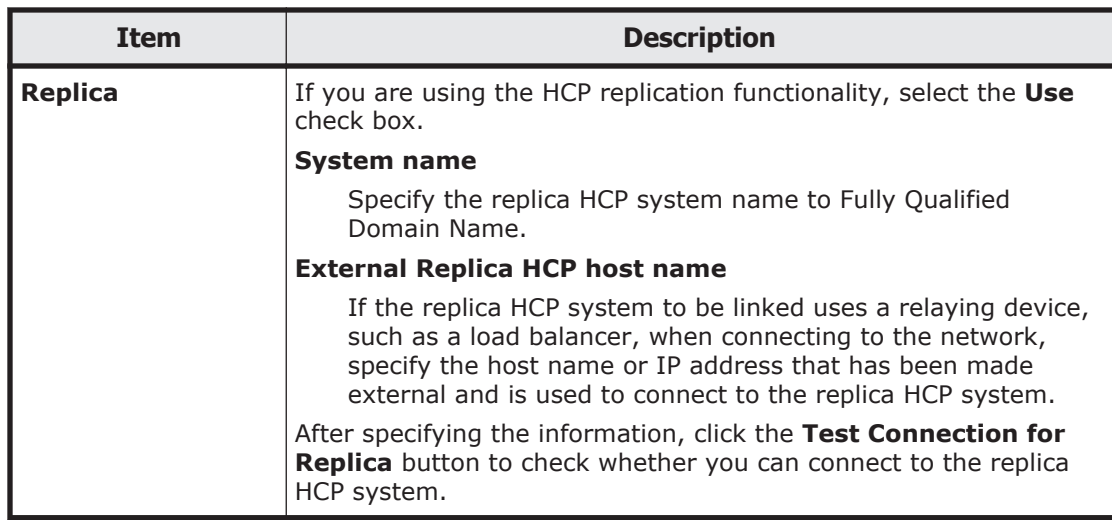

### **Table C-90 Information specified in the Namespace tab in the Create and Share File System dialog box (when On (Read/Write) is selected for Content sharing)**

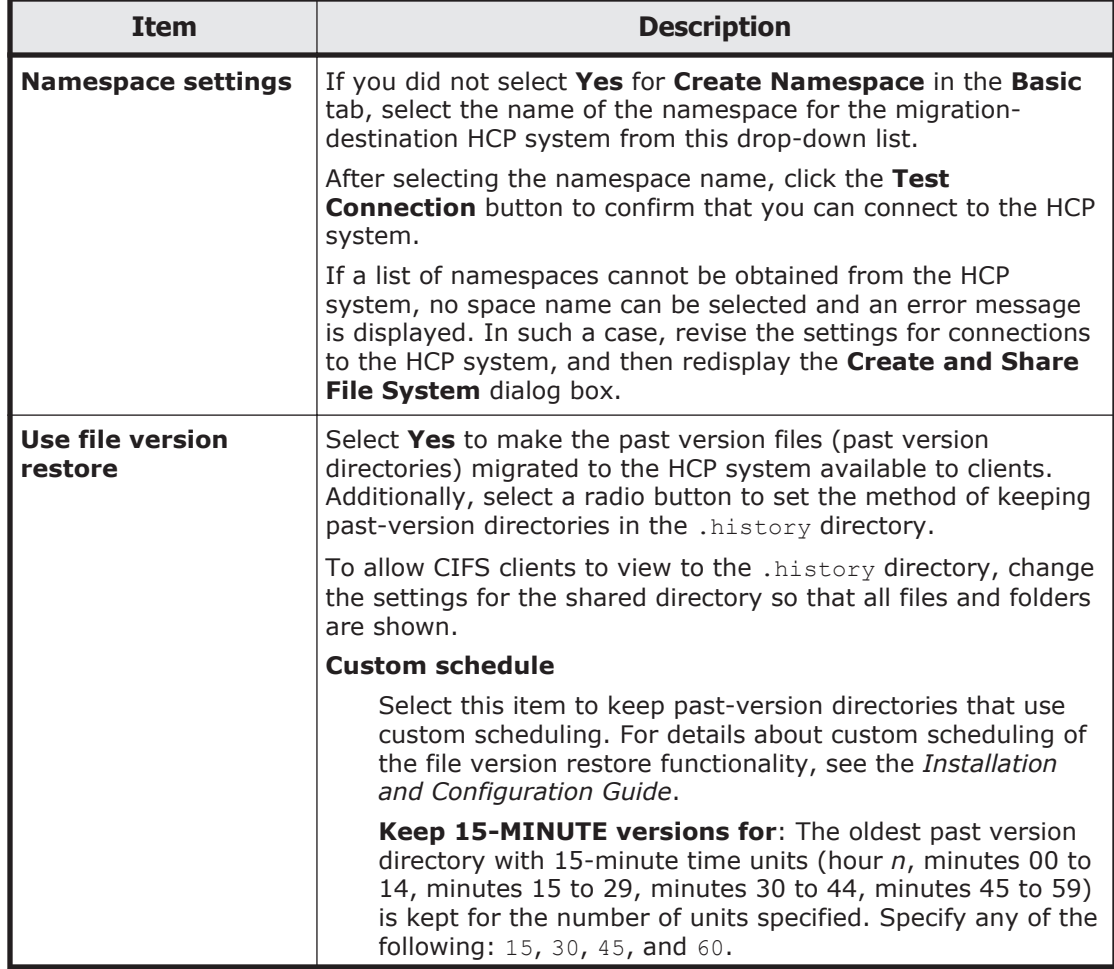

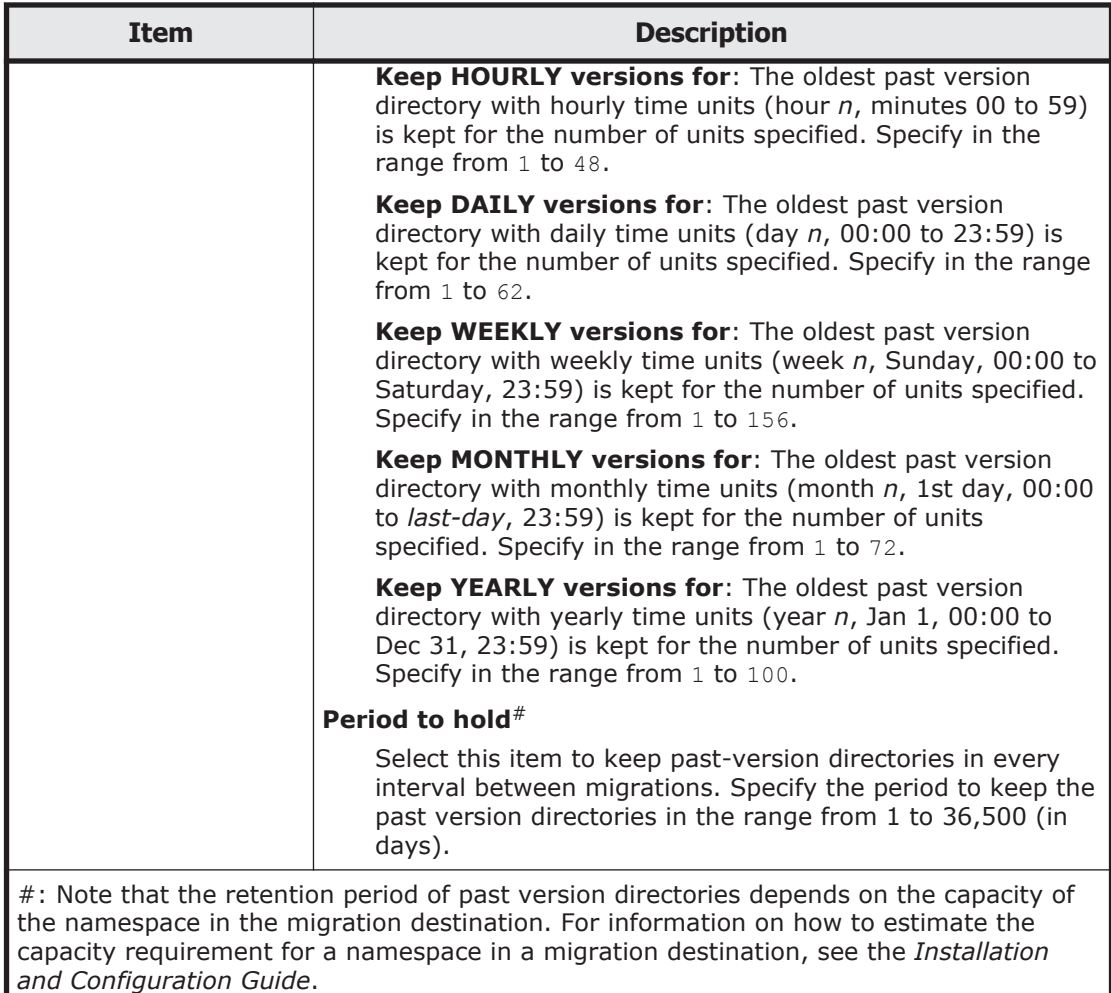

### **Table C-91 Information specified in the Namespace tab in the Create and Share File System dialog box (when Home directory is selected for Content sharing)**

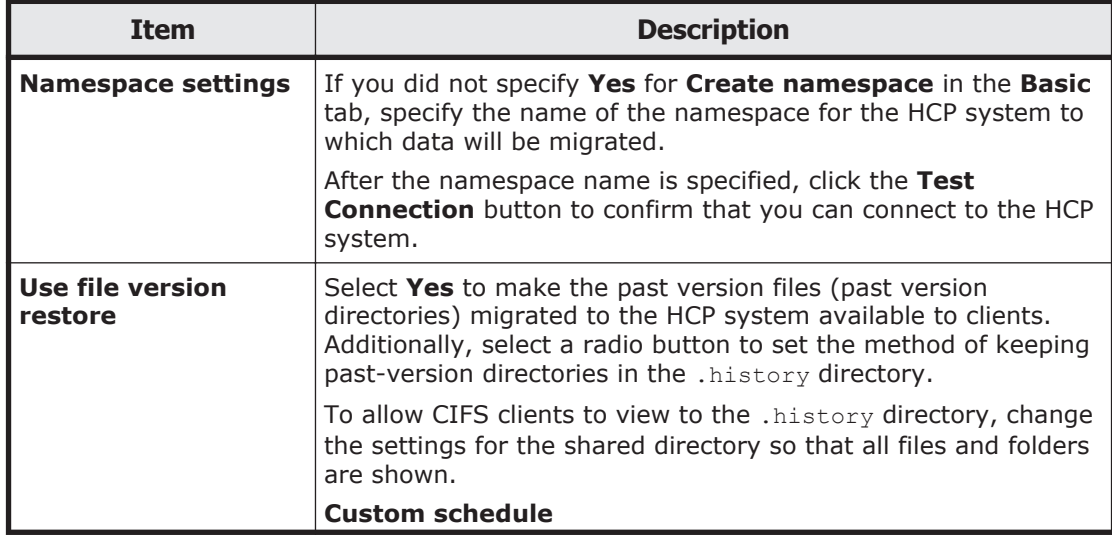

<span id="page-278-0"></span>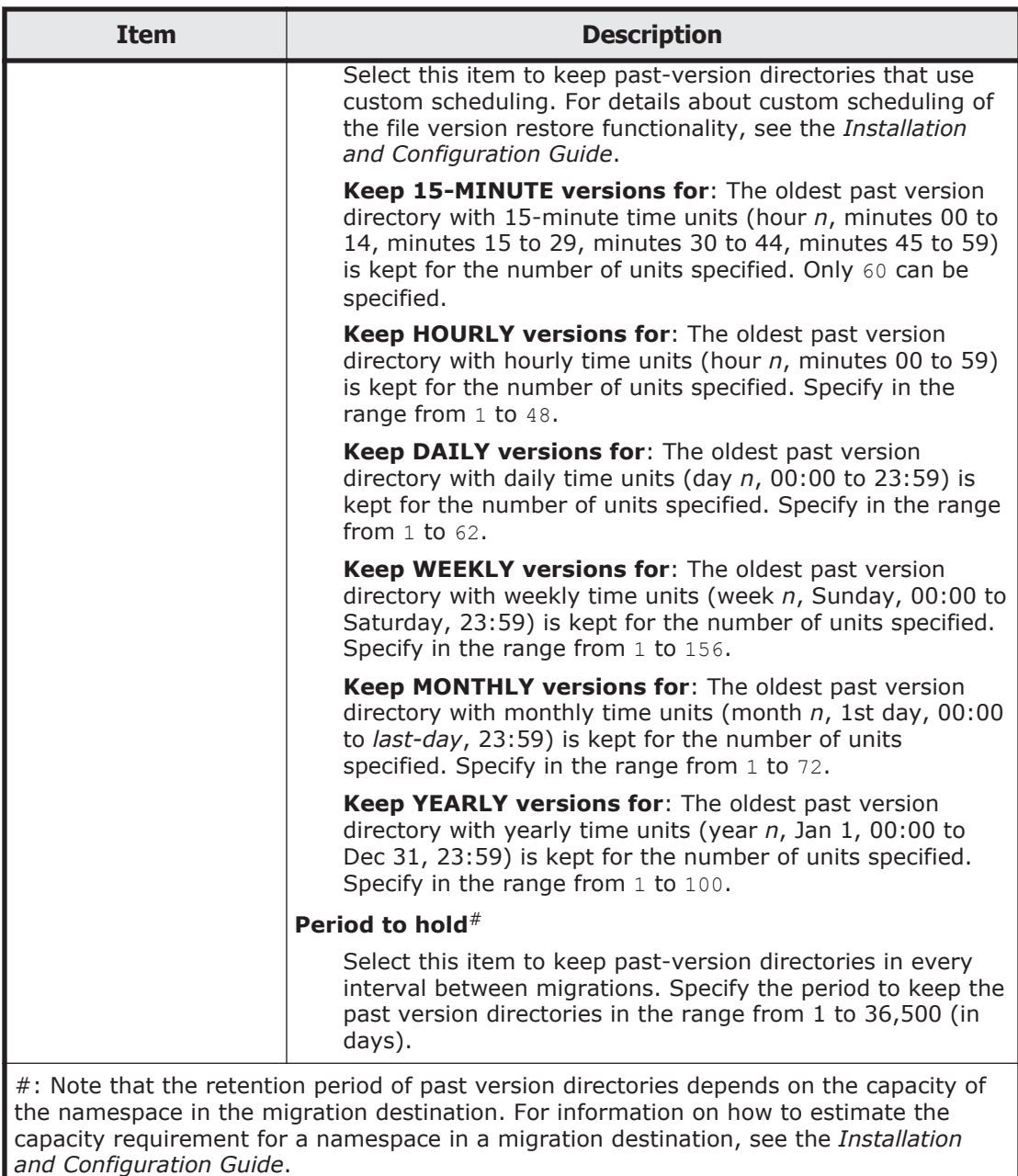

## **Advanced tab**

You can use the **Advanced** tab to specify attributes of the file share and the file system in which the file share is created as necessary.

## **CIFS subtab**

You can use the **CIFS** subtab to specify attributes of the CIFS share as necessary.

**Note:** If the CIFS service configuration definition settings do not allow the  $\sum$  CIFS share settings to be automatically reloaded and you added a CIFS share during degenerated operation, to enable the CIFS share settings, perform a failback operation, and then restart the CIFS services on both nodes. For details about how to perform a failback operation, see [Browse Cluster Status](#page-434-0) [page on page C-281](#page-434-0). For details about how to restart a CIFS service, see [List](#page-380-0) [of Services page on page C-227.](#page-380-0)

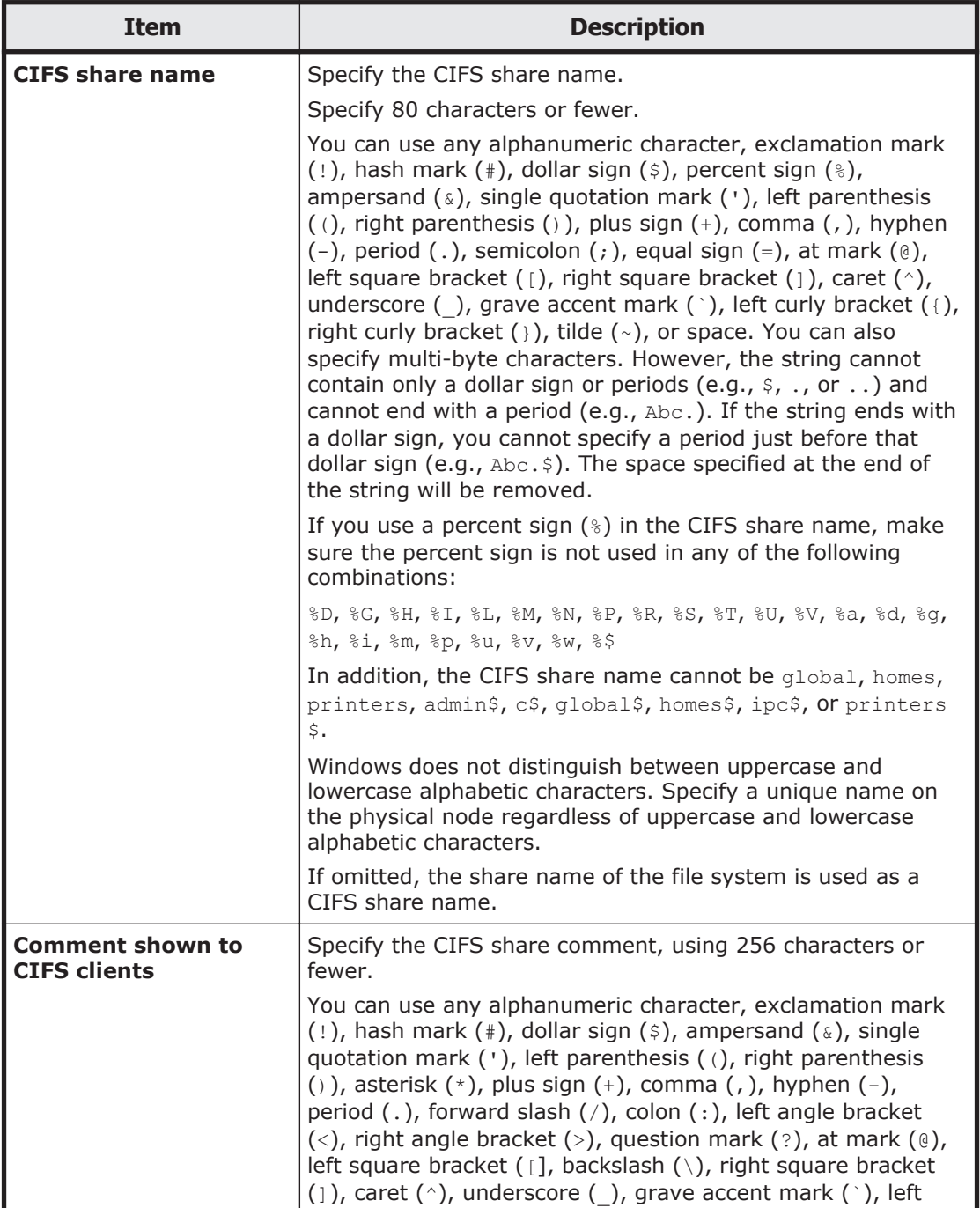

### **Table C-92 Information specified in the CIFS subtab of the Advanced tab in the Create and Share File System dialog box**

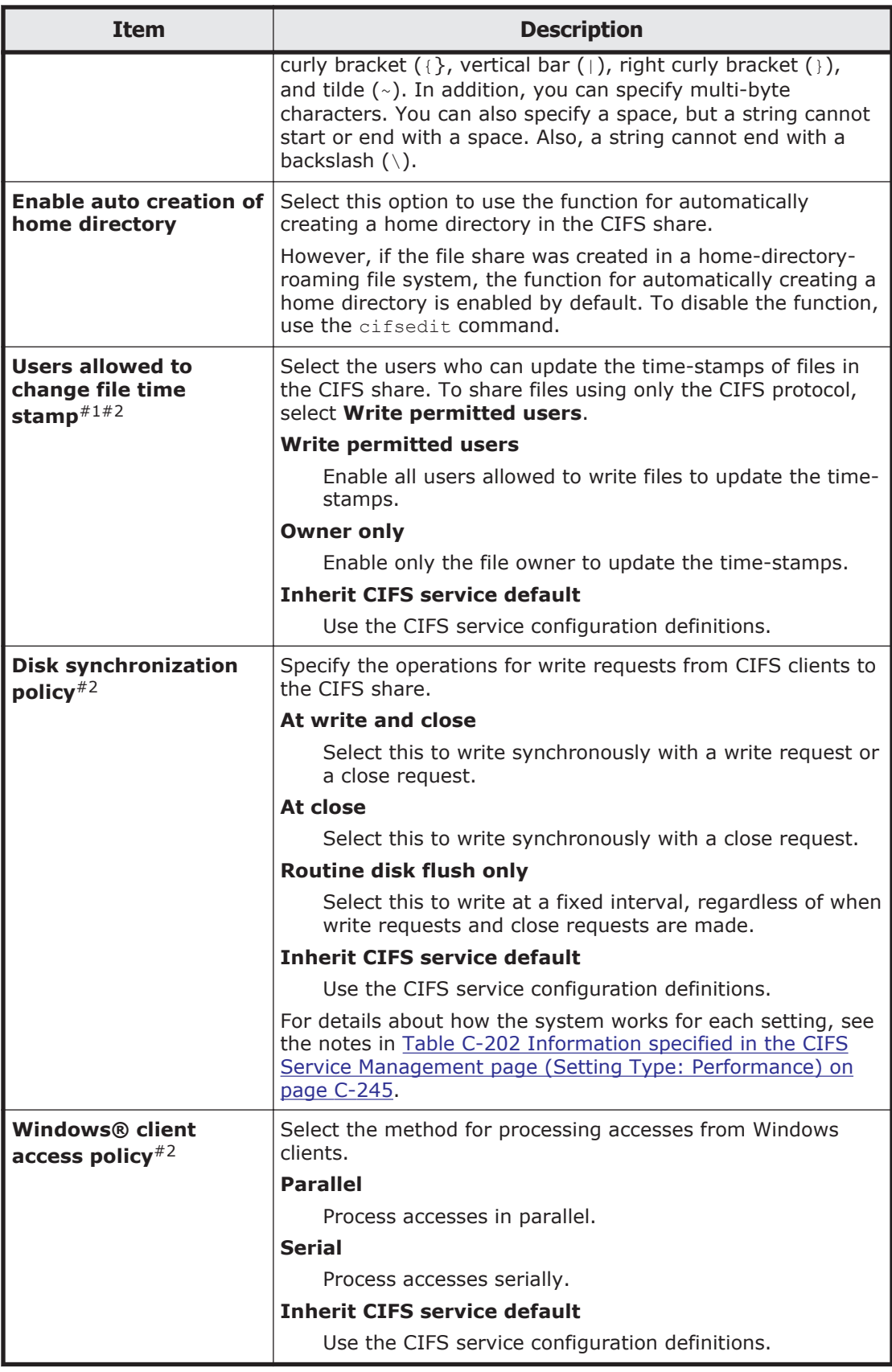

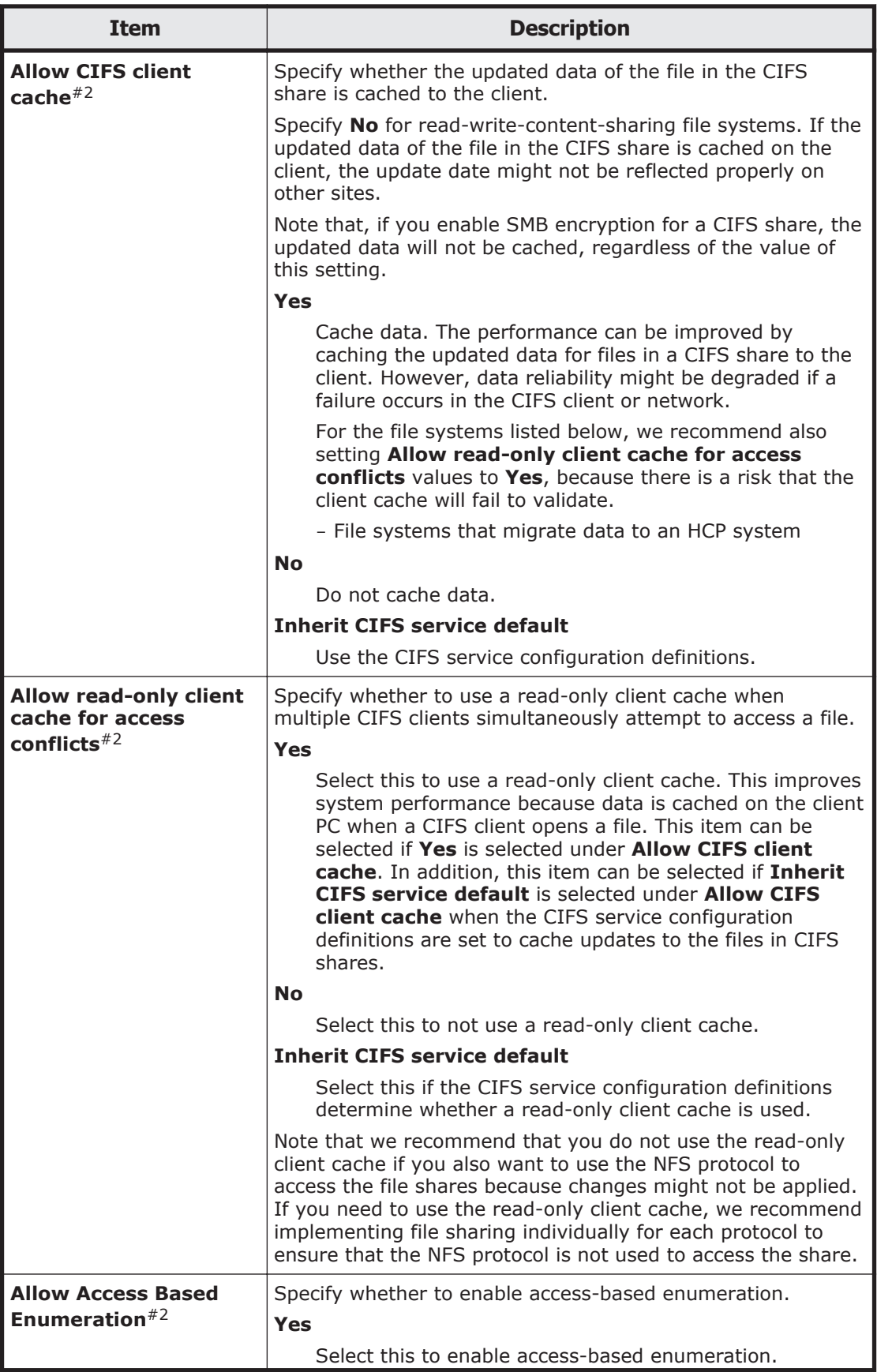

<span id="page-282-0"></span>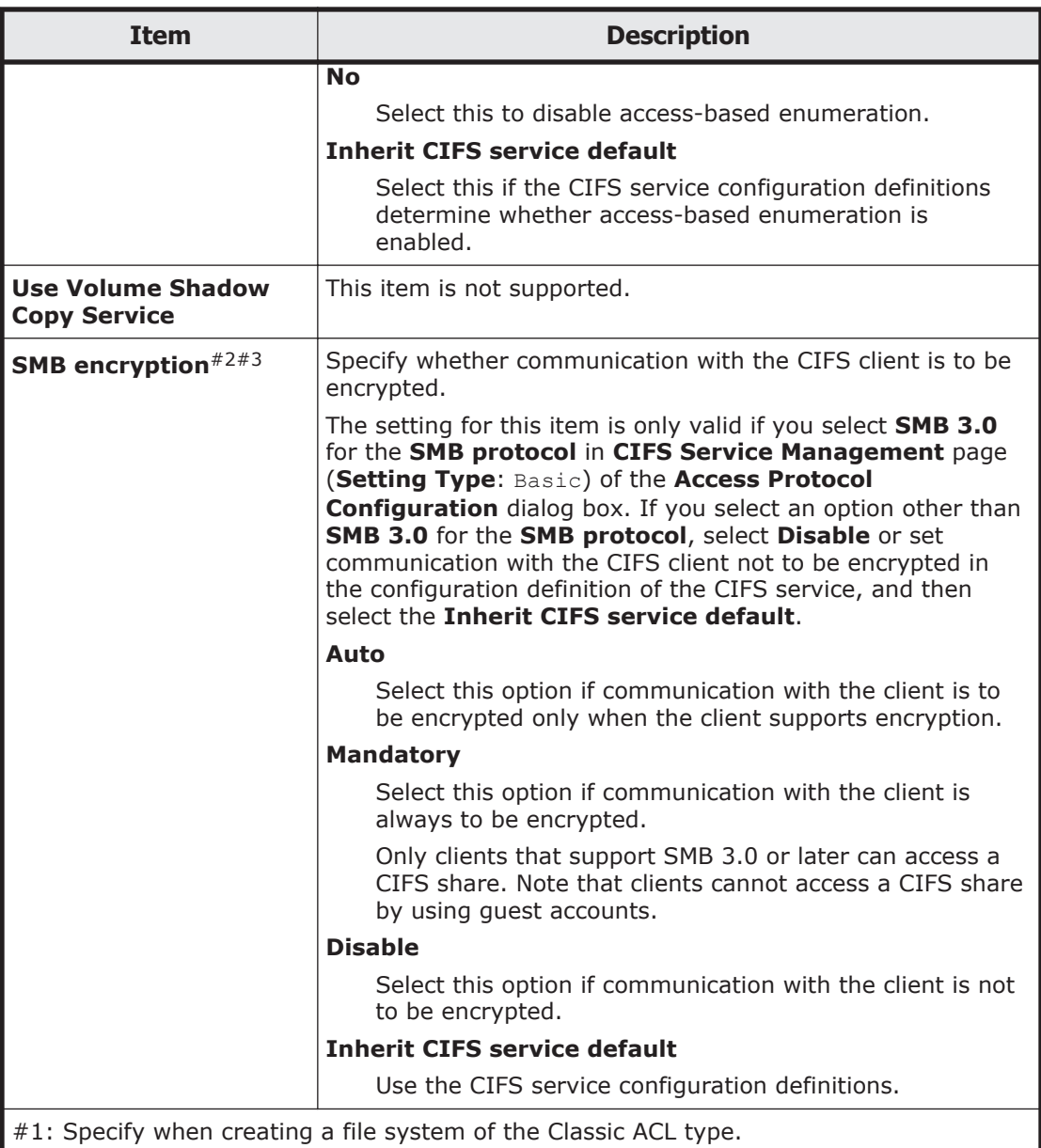

#2: When the CIFS share settings and the CIFS service configuration definitions are different from each other, the CIFS share settings are applied. If **Inherit CIFS service default** is selected for the item, the settings specified in the CIFS service configuration definition are applied. In addition, after settings in the CIFS service configuration definition are changed, the new settings will be automatically applied.

#3: If **Mandatory** is selected in **SMB encryption** for some CIFS shares and **Disable** is selected for others, select **Auto**. Note that when **Disable** is selected in **SMB encryption** for the CIFS share, if you select **Mandatory**, the CIFS share will become inaccessible. If **Mandatory** or **Disable** is selected in **SMB encryption** in the CIFS service configuration definitions, select **Inherit CIFS service default**.

### **File System subtab**

You can use the **File System** subtab to specify attributes of the file system in which the file share is created as necessary.

#### **Table C-93 Information specified in the File System subtab of the Advanced tab in the Create and Share File System dialog box**

<span id="page-283-0"></span>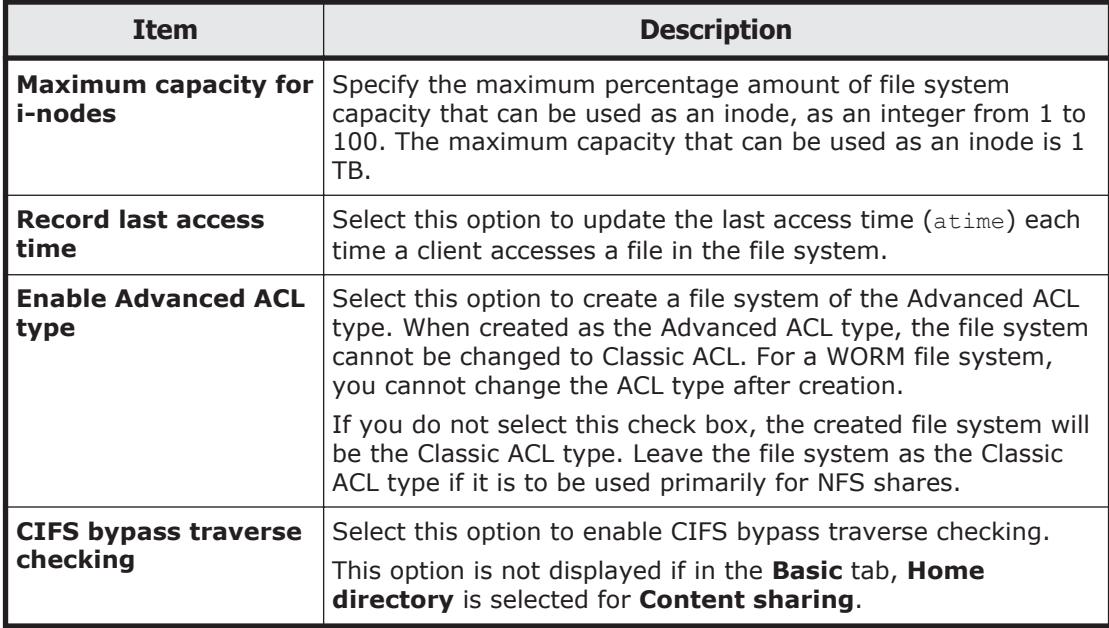

### **Striping subtab**

You can use the **Striping** subtab to specify the striping settings for the file system.

#### **Table C-94 Information specified in the Striping subtab of the Advanced tab in the Create and Share File System dialog box**

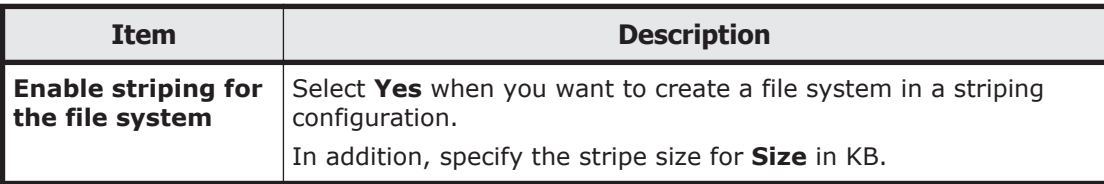

# **Create File System dialog box**

You can use the **Create File System** dialog box to create file systems that have a maximum size of 1 PB (total LU capacity).

When you create a file system, it is automatically mounted as read-write enabled at the following mount point: /mnt/*file-system-name*

You can create and mount a maximum of 511 file systems per cluster.

To create file shares for subdirectories in the file system, create the file system in the **Create File System** dialog box, and then add a file share for each subdirectory that you want to share. For details about how to share a

file system in its entirety, [Create and Share File System dialog box on page](#page-259-0) [C-106.](#page-259-0)

The volume manager is always used when you use the GUI to create file systems.

If you want to migrate data in the file system to the HCP system, set up data migration for the file system.

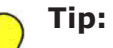

- You can use commands to set even more attributes for the file system.
- If you want to mount the file system as read-only, use either of the following procedures:
	- After creating the file system, unmount it, and then mount it again.
	- Use commands to create and mount the file system.

To open the **Create File System** dialog box, on the **File System** subtab of the **File Systems** tab in the *physical-node* window ([physical-node window on](#page-246-0) [page C-93](#page-246-0)), click **Create**.

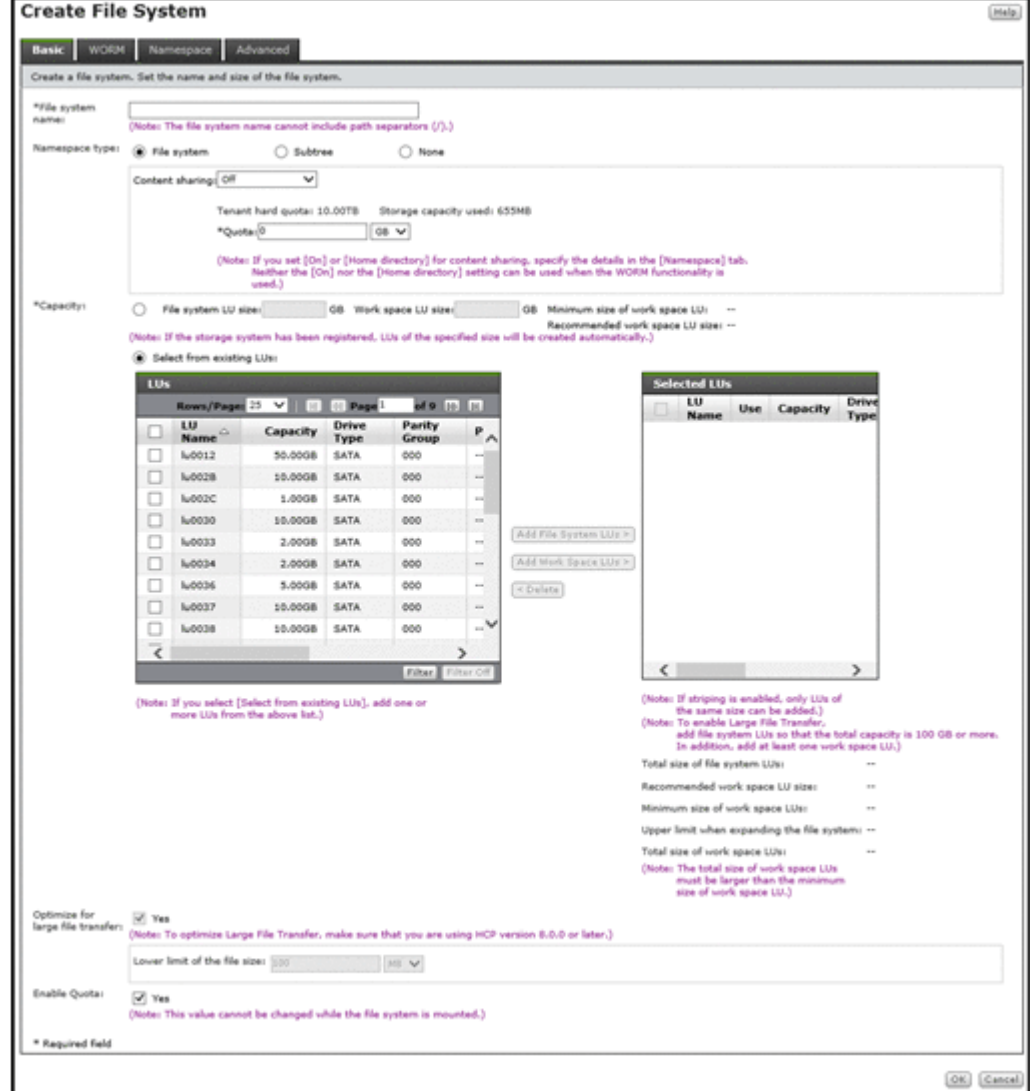

### **Table C-95 Information shown in the Create File System dialog box**

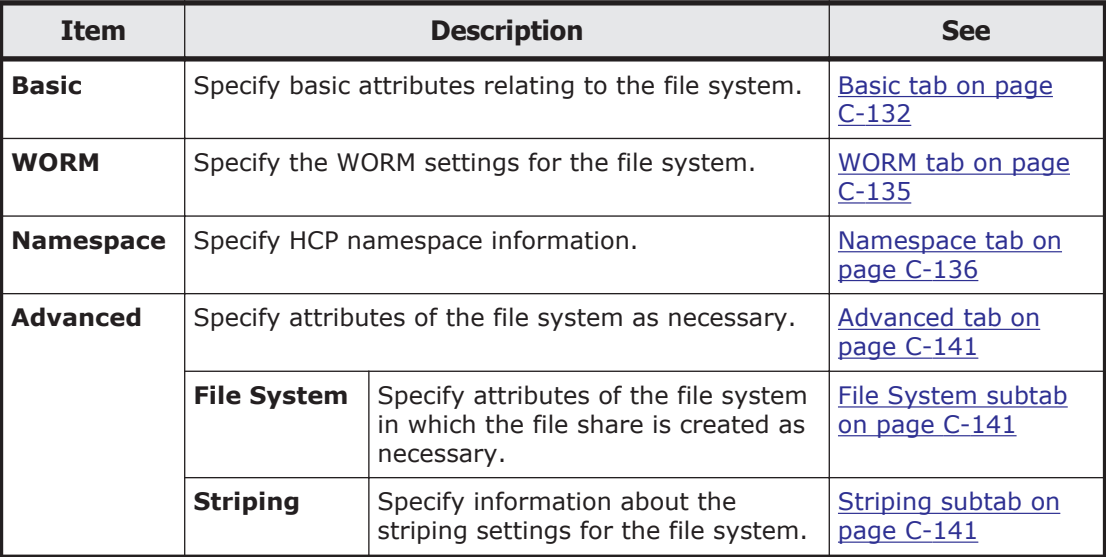

## **Basic tab**

You can use the **Basic** tab to specify the basic attributes relating to the file system.

### **Table C-96 Information specified in the Basic tab in the Create File System dialog box**

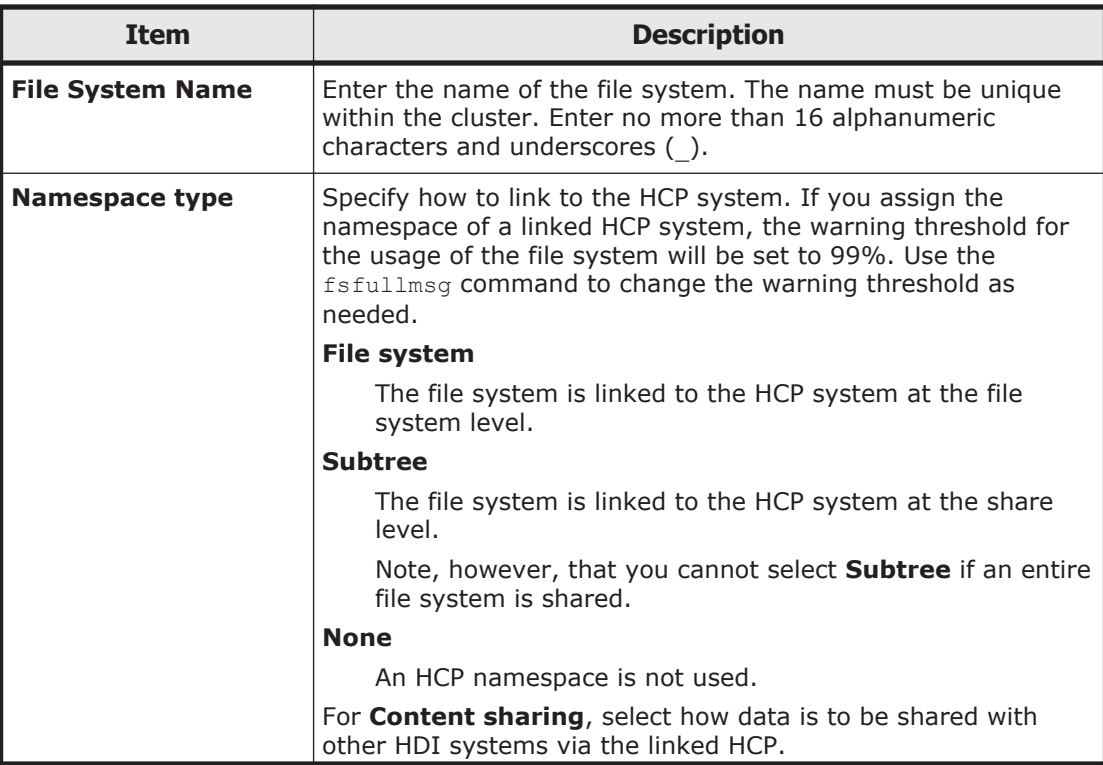

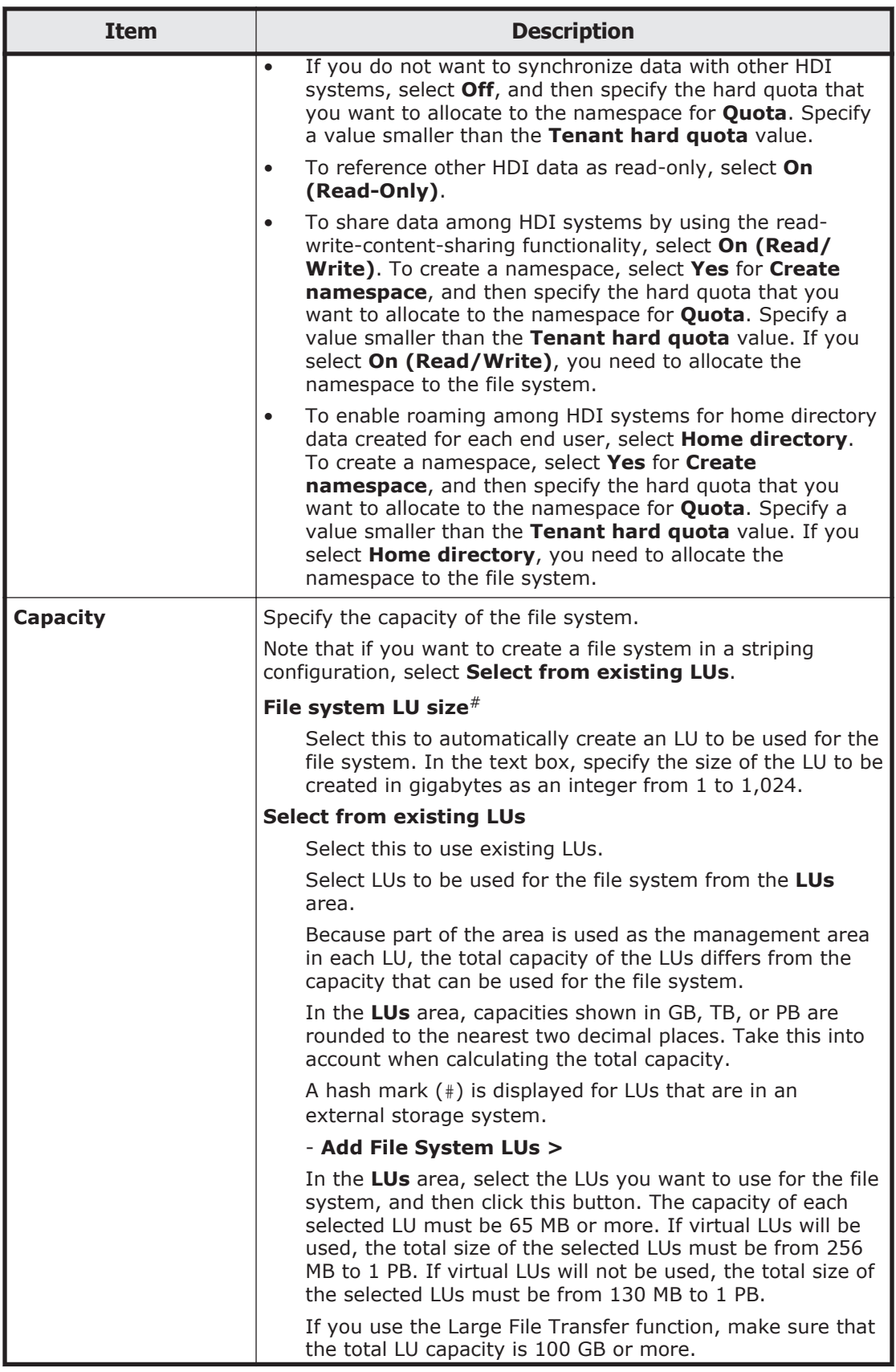

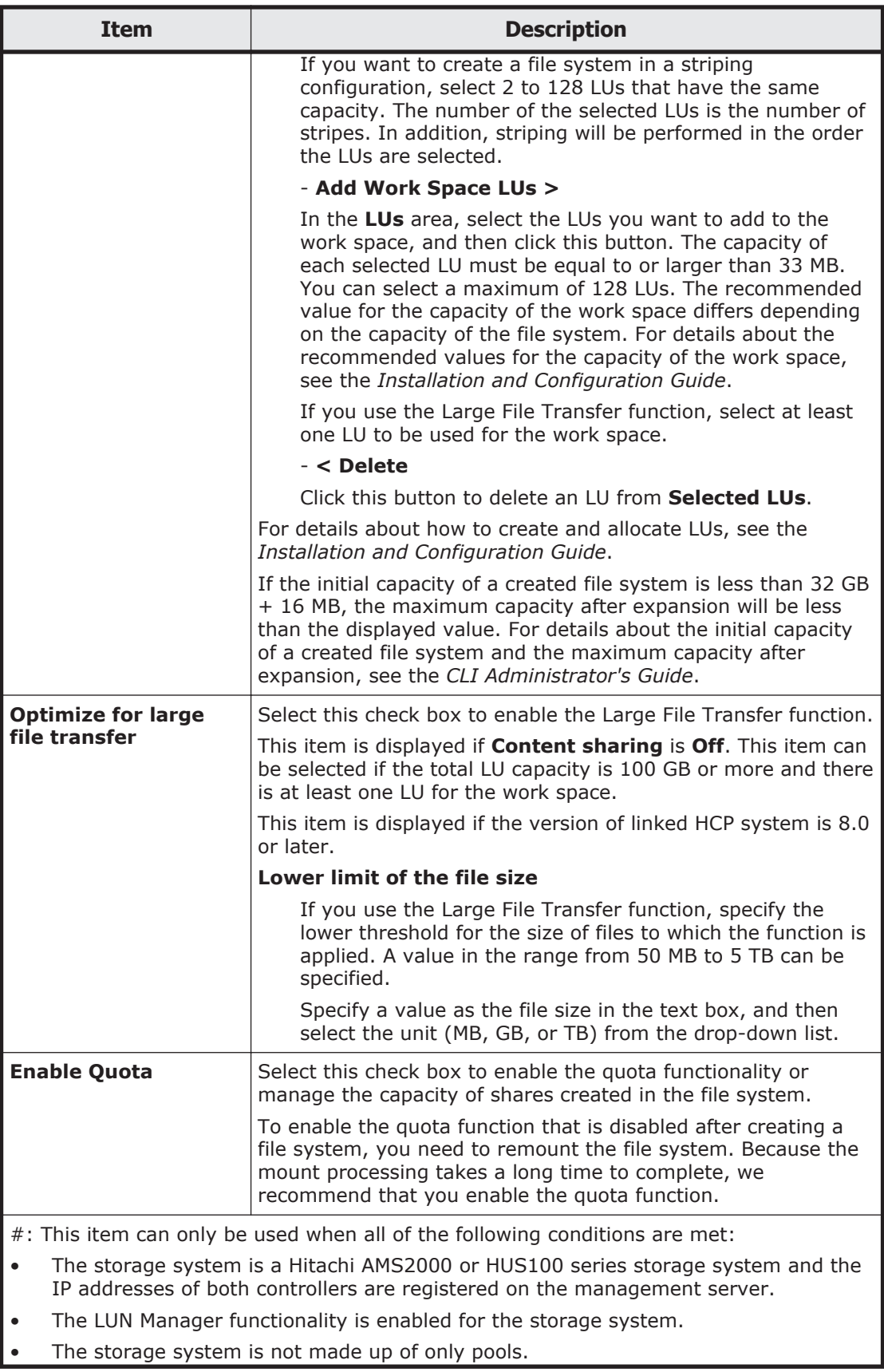
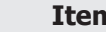

**Item Description**

If there is insufficient space in the existing RAID groups, a RAID5 group (15D+1P) or a RAID6 group (15D+2P) is created, depending on the RAID groups supported by the storage system. However, if 3 to 15 disk drives, in the case of RAID5, or 4 to 16 disk drives, in the case of RAID6, are available, a RAID group will be created using all of those disk drives. Note that RAID5 groups are created in storage systems that support both RAID5 and RAID6.

## **WORM tab**

You can use the **WORM** tab to specify the WORM settings for a file system.

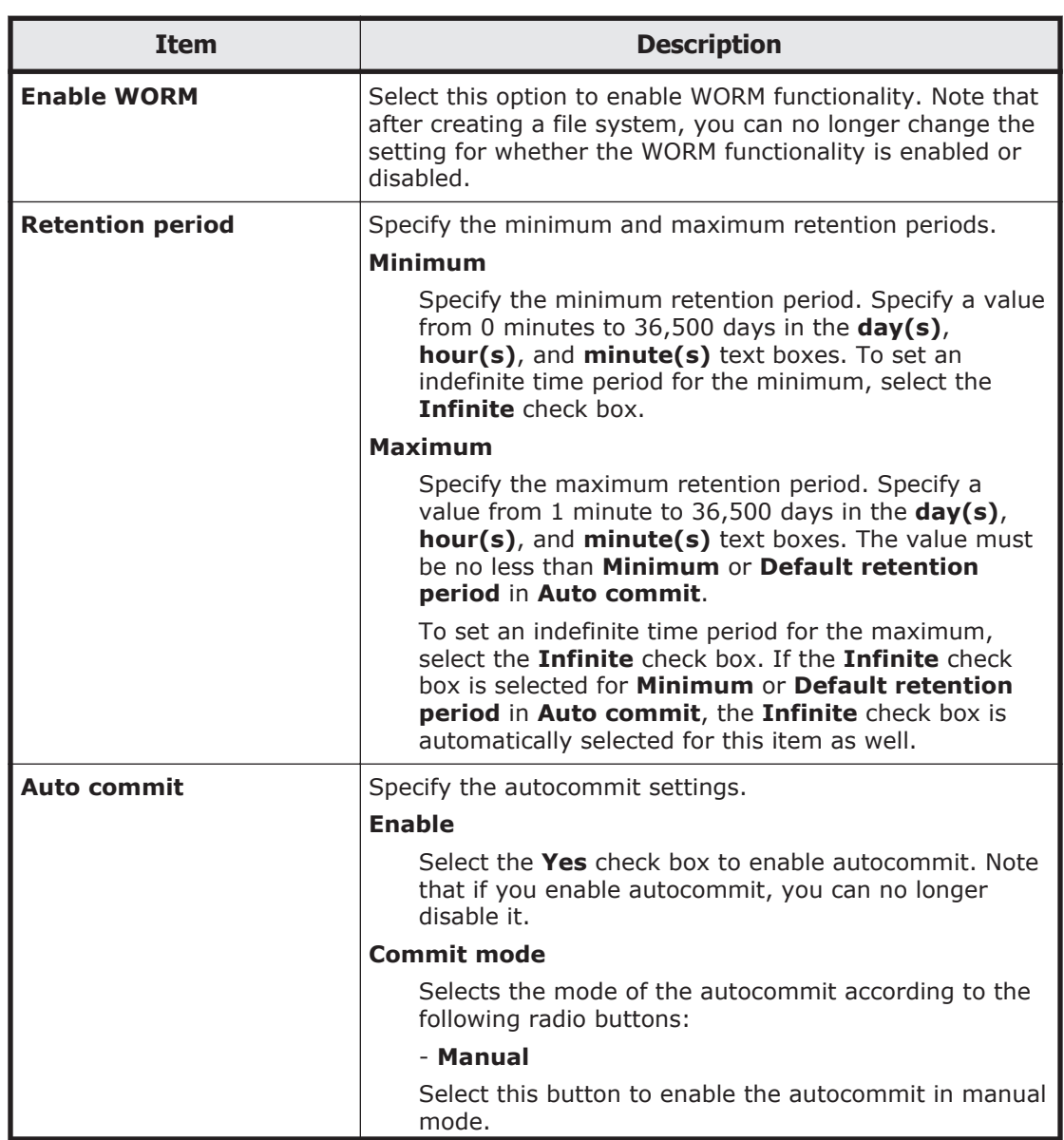

### **Table C-97 Information specified in the WORM tab in the Create File System dialog box**

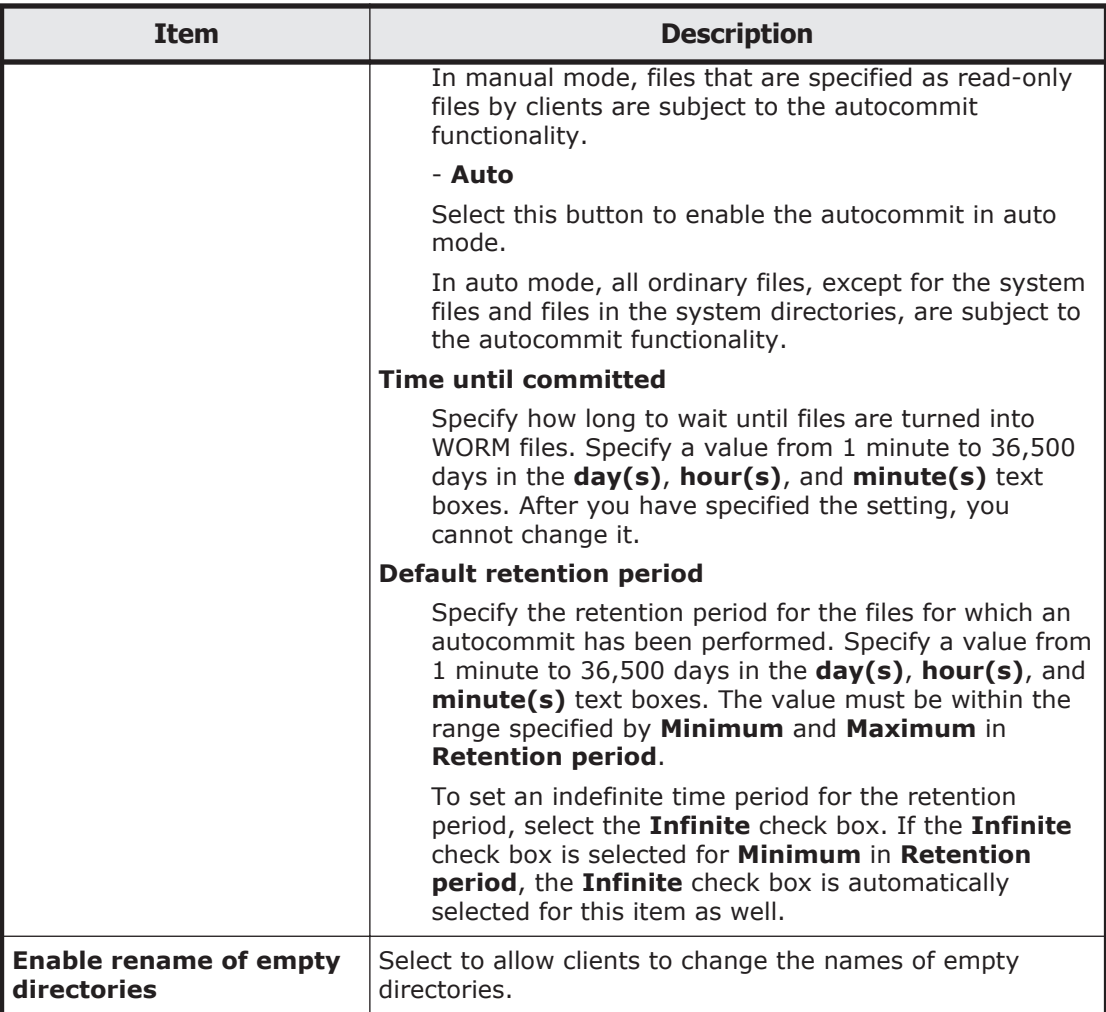

## **Namespace tab**

You can use the **Namespace** tab to specify namespace information. The information you can specify depends on how HCP data is shared.

**Table C-98 Information specified in the Namespace tab in the Create File System dialog box (when Off is selected for Content sharing)**

| <b>Item</b>                   | <b>Description</b>                                                        |
|-------------------------------|---------------------------------------------------------------------------|
| Migration schedule Start date |                                                                           |
|                               | Specify the date for the first migration in the format of YYYY-<br>MM-DD. |
|                               | <b>Interval</b>                                                           |
|                               | Specify the interval between migrations.                                  |
|                               | <b>Start time</b>                                                         |
|                               | Specify the migration start time.                                         |
|                               | <b>Maximum duration</b>                                                   |

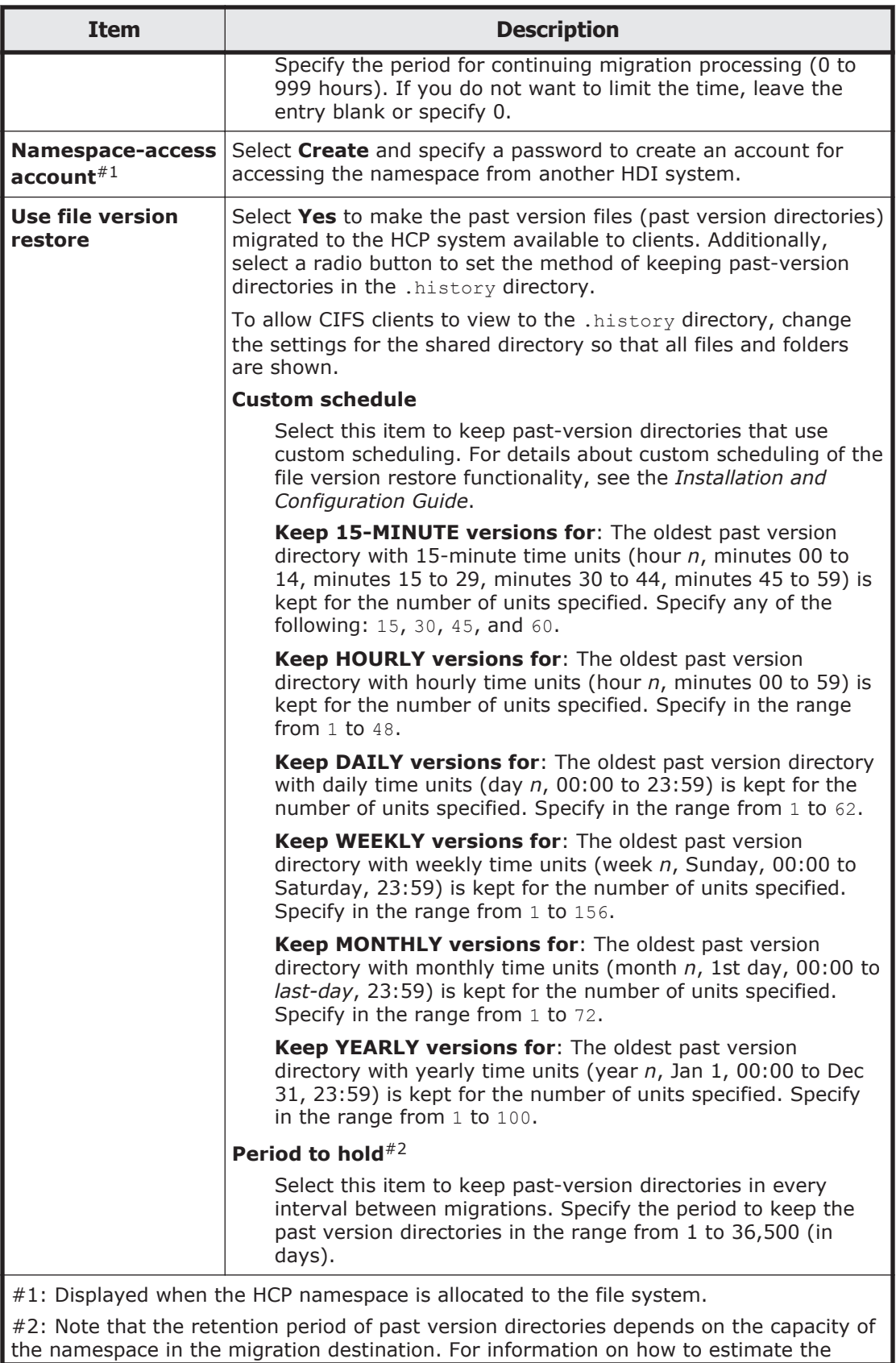

#### **Item Description**

capacity requirement for a namespace in a migration destination, see the *Installation and Configuration Guide*.

## **Table C-99 Information specified in the Namespace tab in the Create File System dialog box (when On (Read-Only) is selected for Content sharing)**

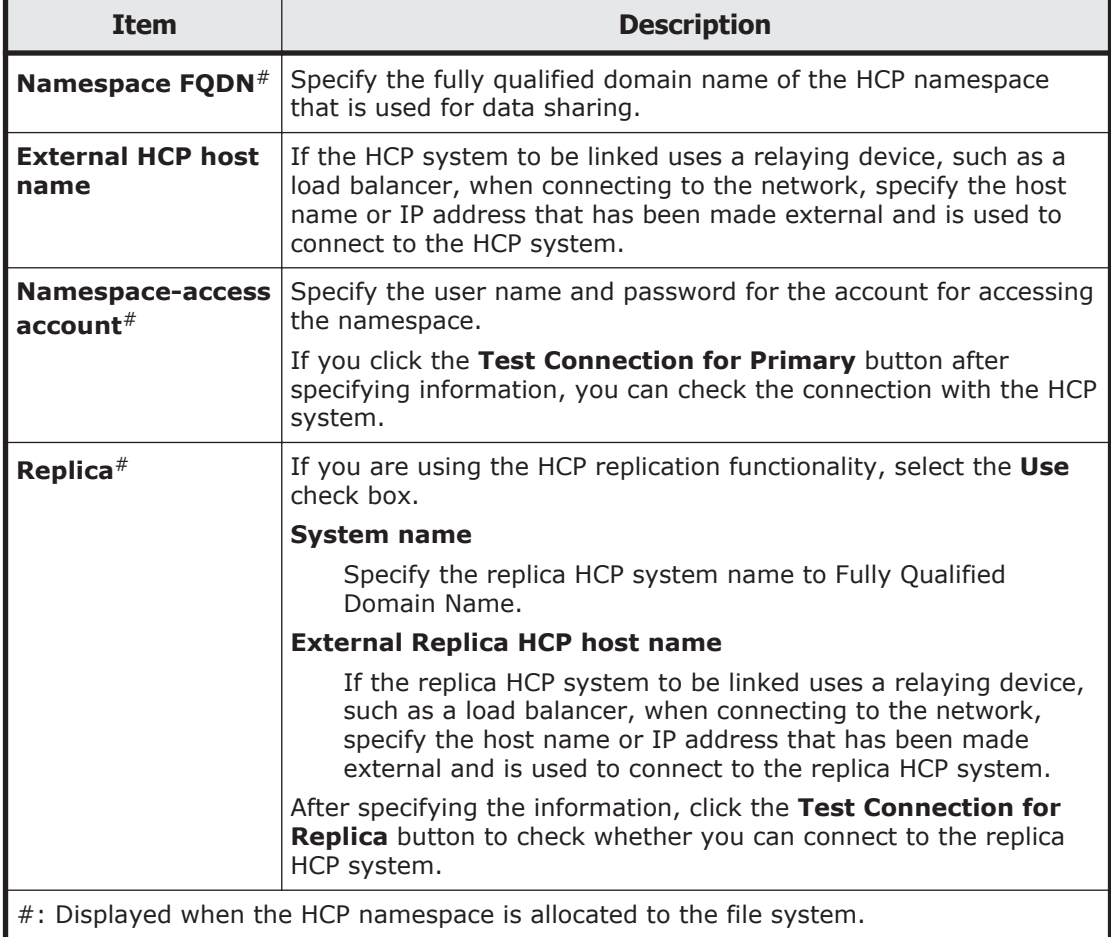

### **Table C-100 Information specified in the Namespace tab in the Create File System dialog box (when On (Read/Write) is selected for Content sharing)**

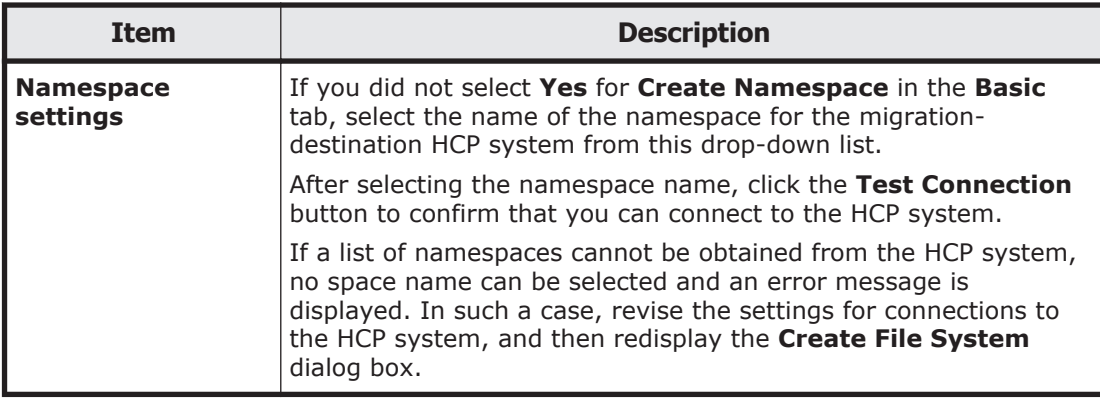

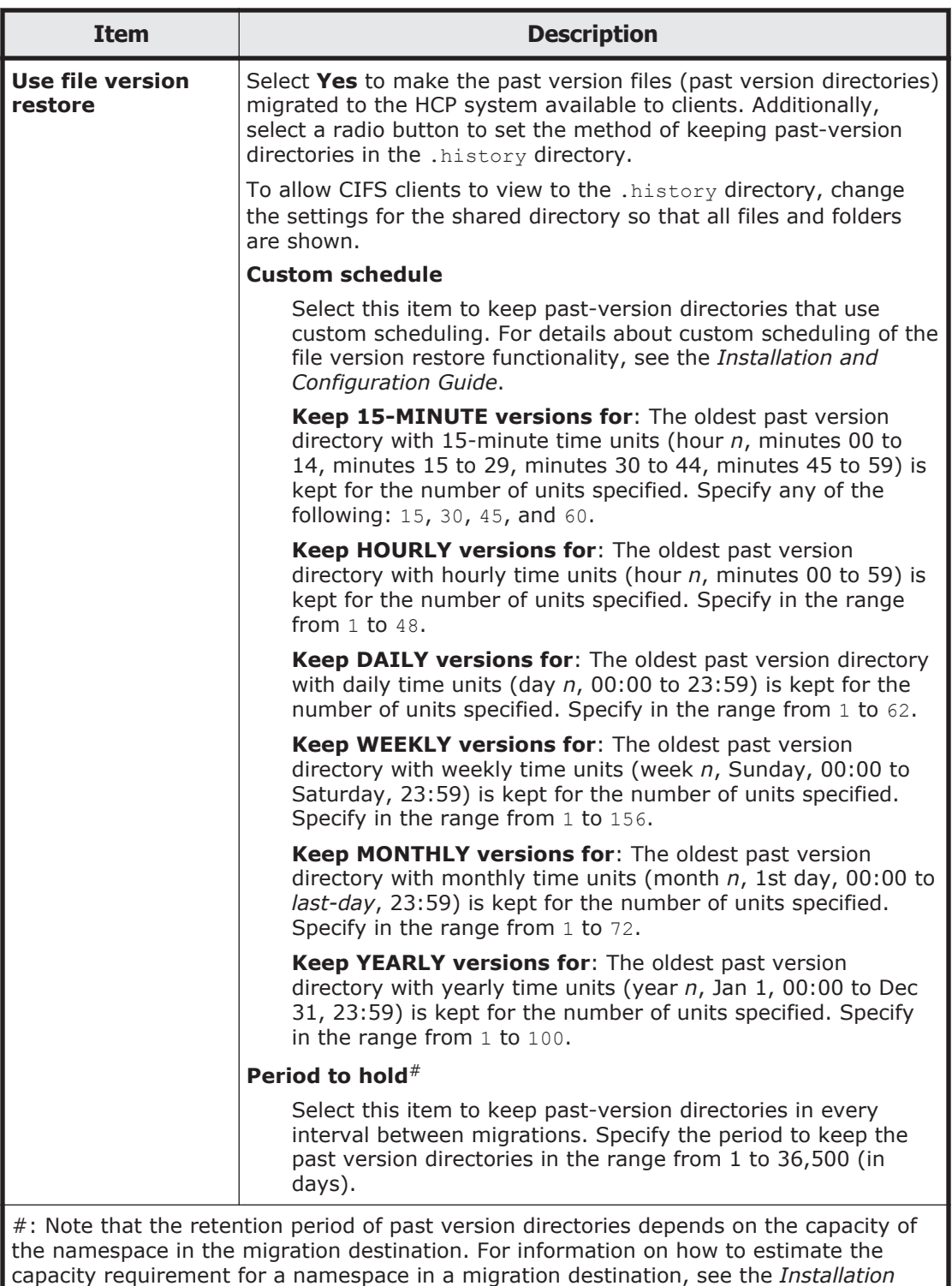

*and Configuration Guide*.

### **Table C-101 Information specified in the Namespace tab in the Create File System dialog box (when Home directory is selected for Content sharing)**

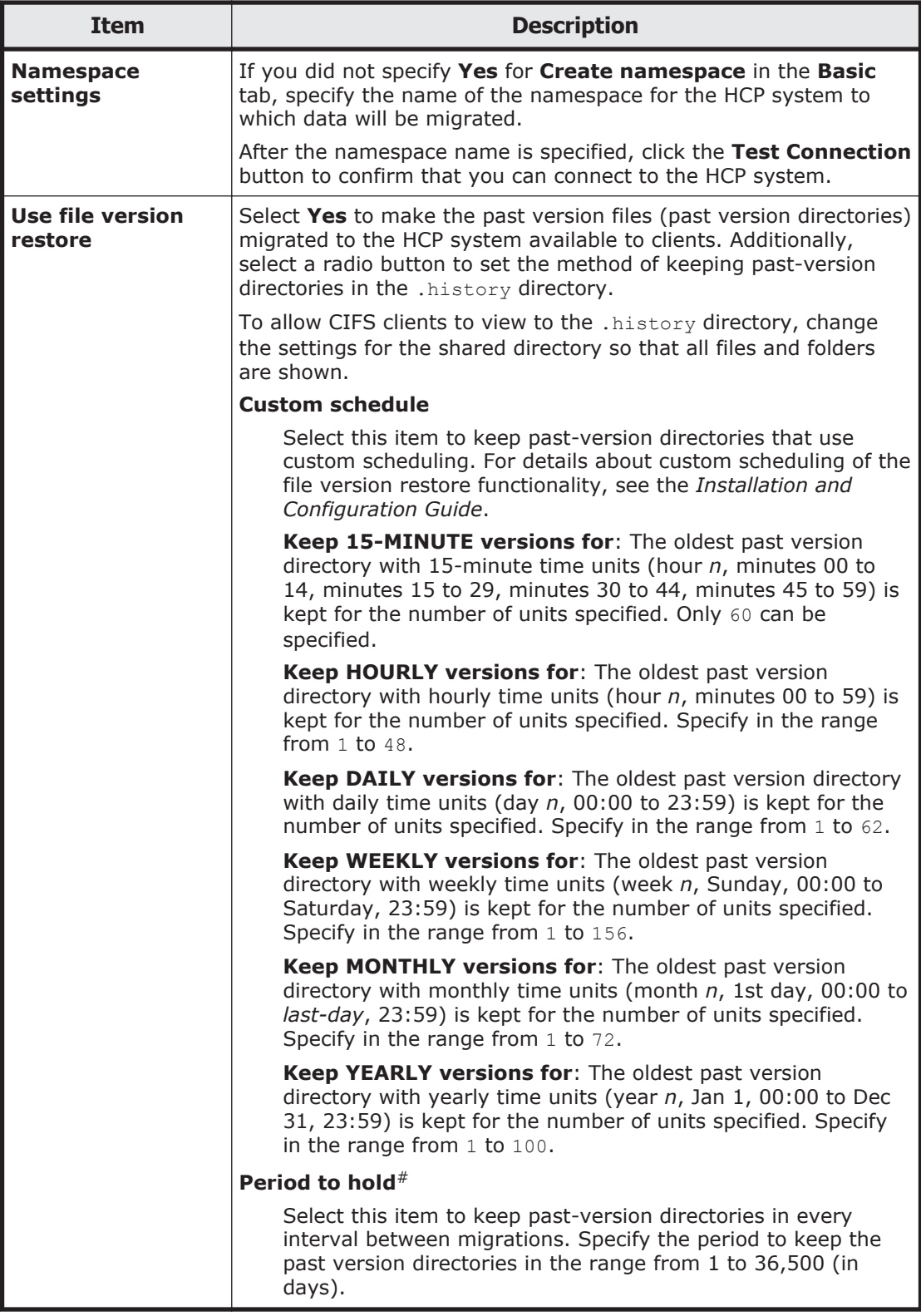

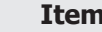

**Description** 

#: Note that the retention period of past version directories depends on the capacity of the namespace in the migration destination. For information on how to estimate the capacity requirement for a namespace in a migration destination, see the *Installation and Configuration Guide*.

## **Advanced tab**

You can use the **Advanced** tab to specify the attributes of the file system as necessary.

## **File System subtab**

You can use the **File System** subtab to specify attributes of the file system in which the file share is created as necessary.

#### **Table C-102 Information specified in the File System subtab in the Advanced tab in the Create File System dialog box**

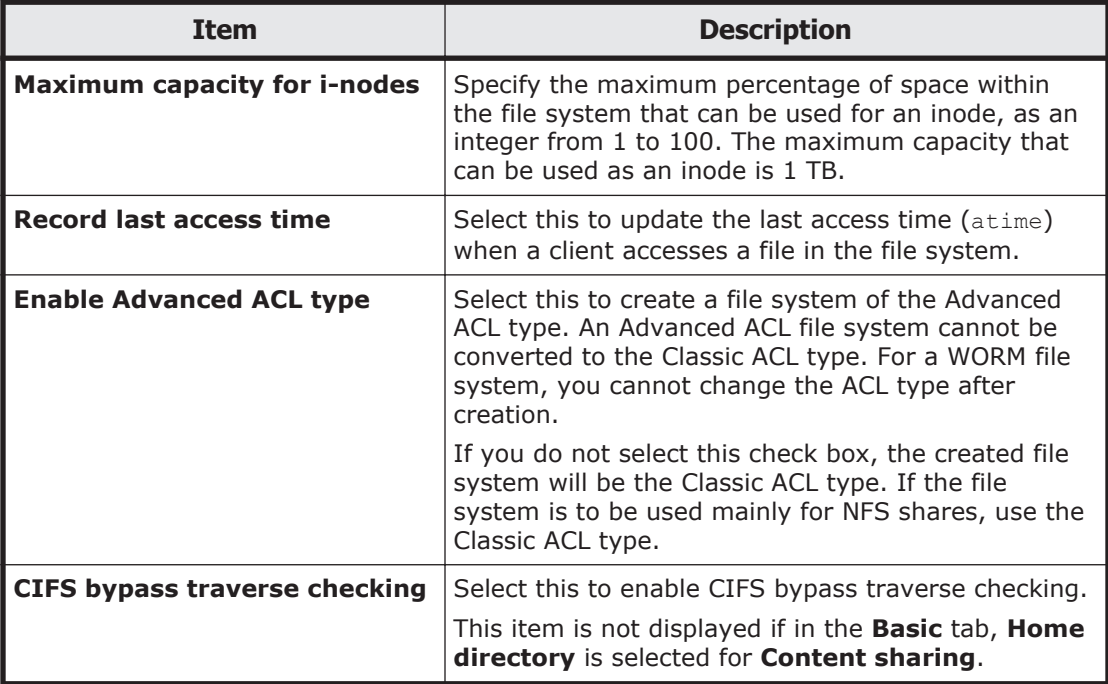

## **Striping subtab**

You can use the **Striping** subtab to specify the striping settings for the file system.

#### **Table C-103 Information specified in the Striping subtab of the Advanced tab in the Create File System dialog box**

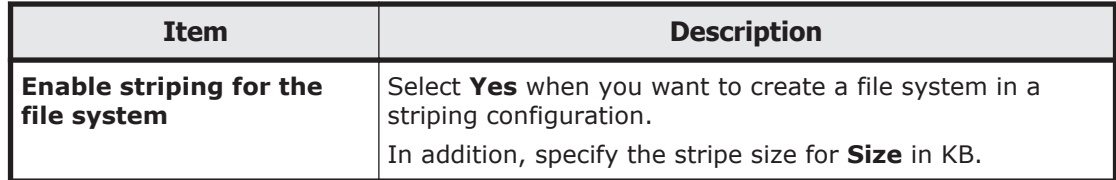

# **Health Monitor window**

You can use the Health Monitor window to view hardware information.

To open the Health Monitor window, in the *physical-node* window ([physical](#page-246-0)[node window on page C-93](#page-246-0)), click **Health Check** on the **Basic** subtab of the **Settings** tab.

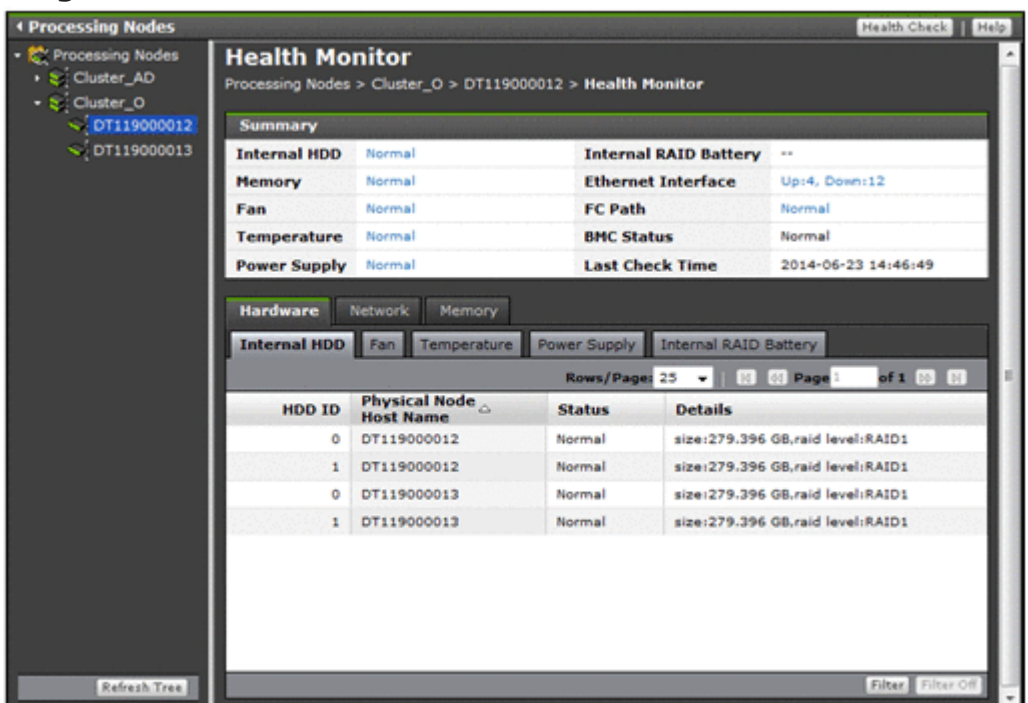

### **Table C-104 Operations that can be performed from the Health Monitor window**

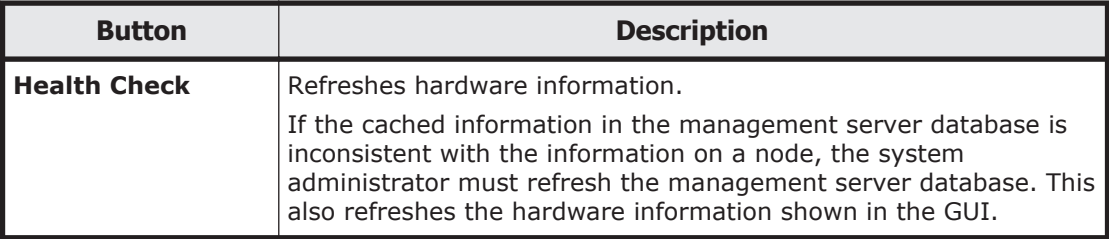

### **Table C-105 Hardware summary information shown in the Health Monitor window**

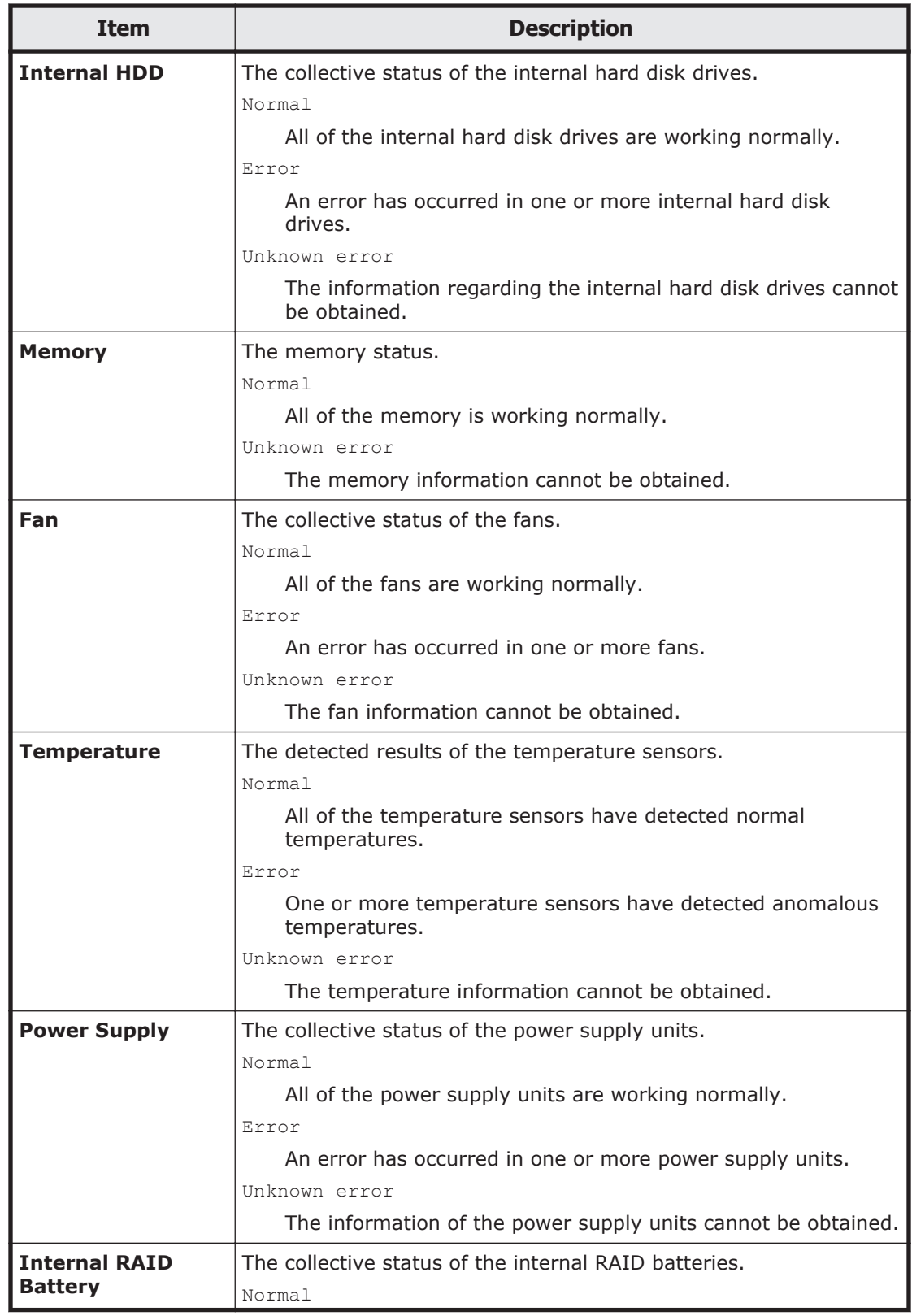

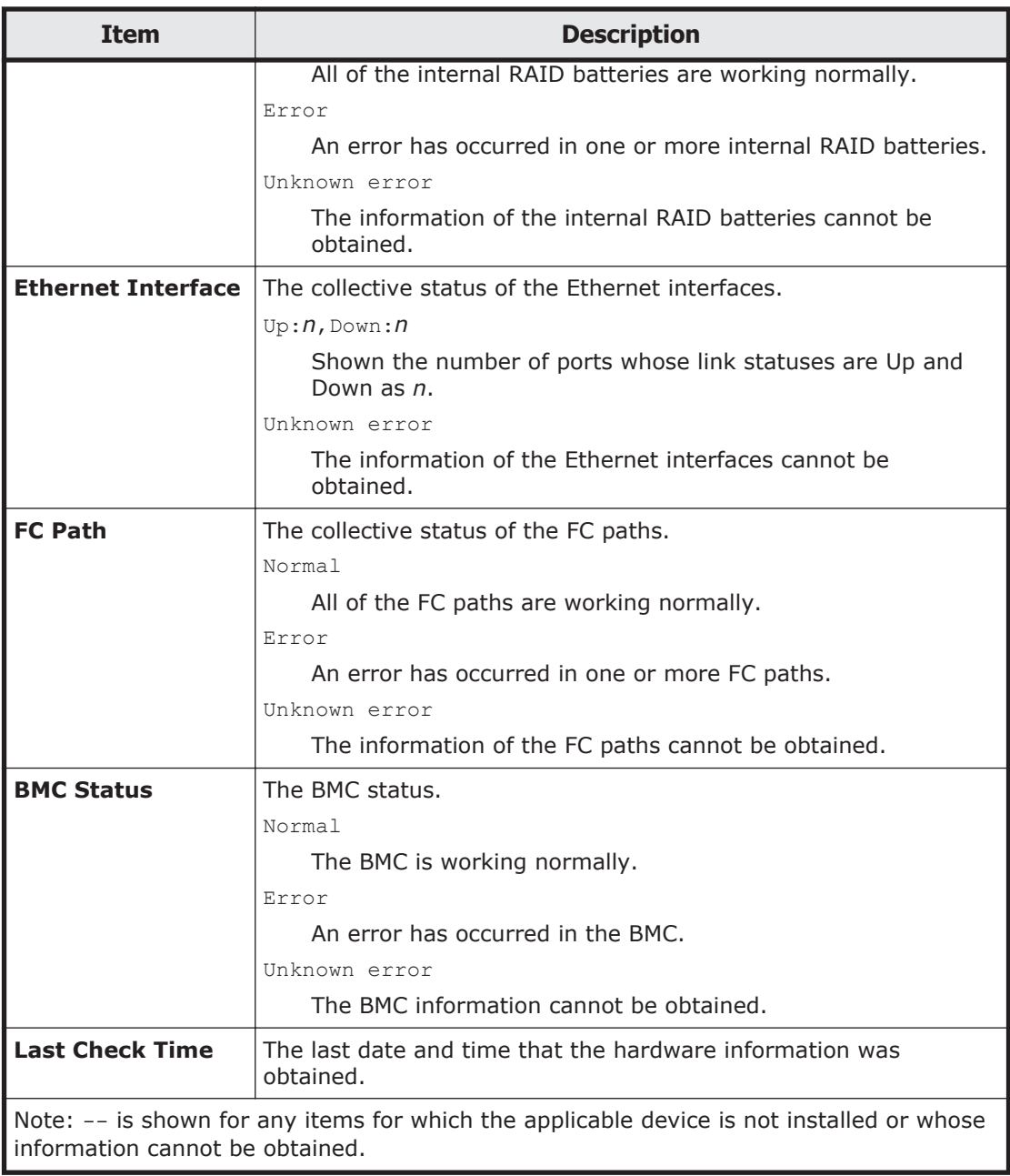

## **Table C-106 Information shown in the Health Monitor window**

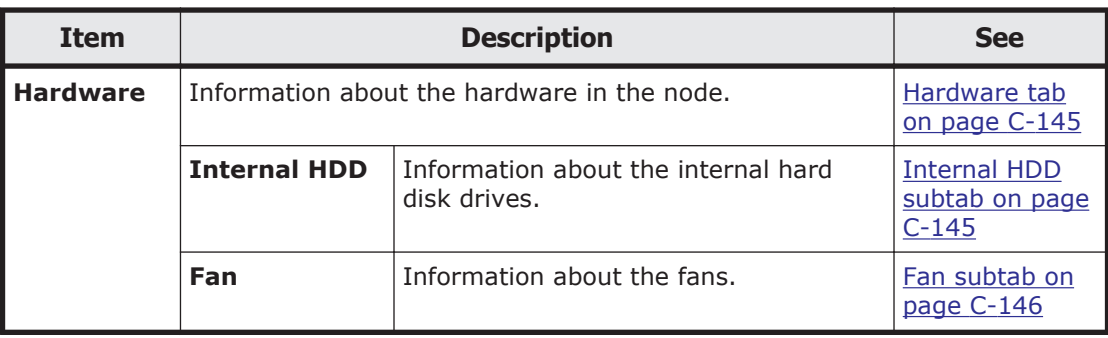

<span id="page-298-0"></span>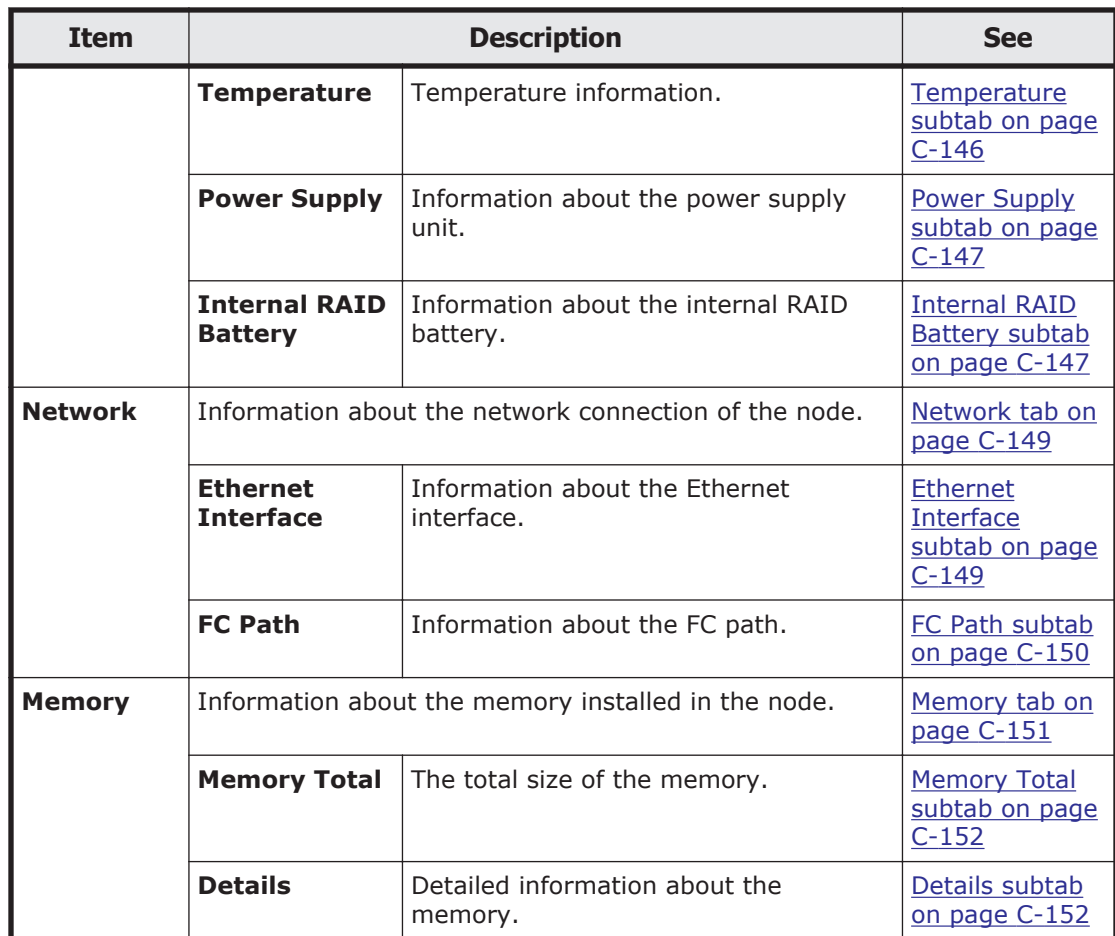

## **Hardware tab**

You can use the **Hardware** tab to view information about the hardware in the node.

## **Internal HDD subtab**

You can use the **Internal HDD** subtab to view information about the internal hard disk drives.

#### **Table C-107 Internal hard disk drive information shown in the Internal HDD subtab of the Hardware tab in the Health Monitor window**

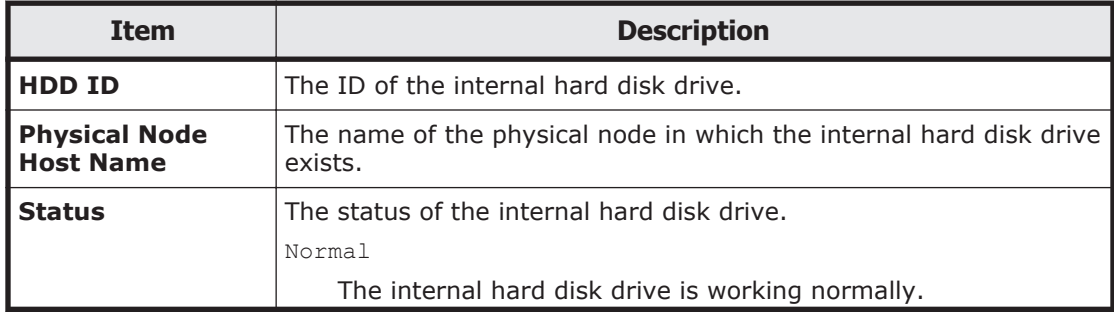

<span id="page-299-0"></span>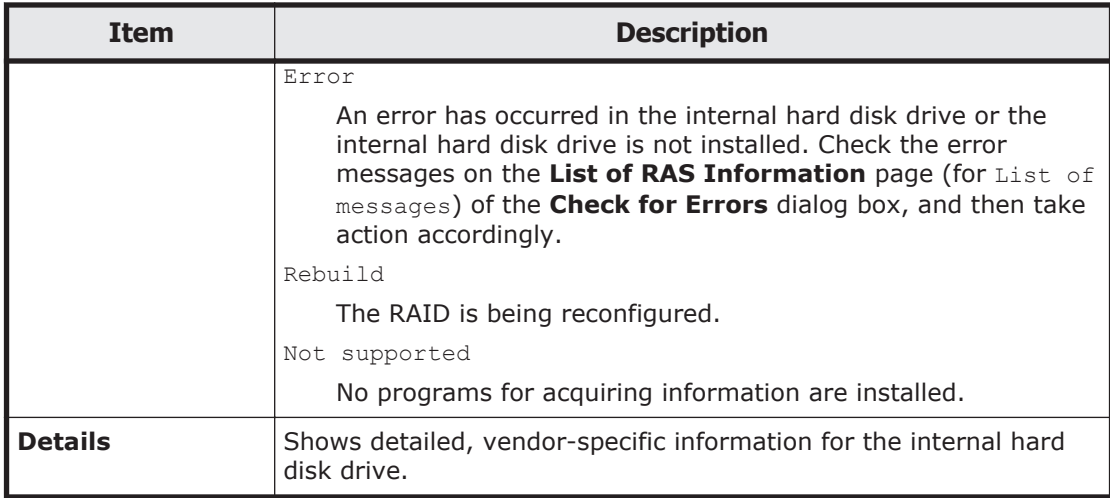

#### **Fan subtab**

You can use the **Fan** subtab to view information about the fans.

#### **Table C-108 Fan information shown in the Fan subtab of the Hardware tab in the Health Monitor window**

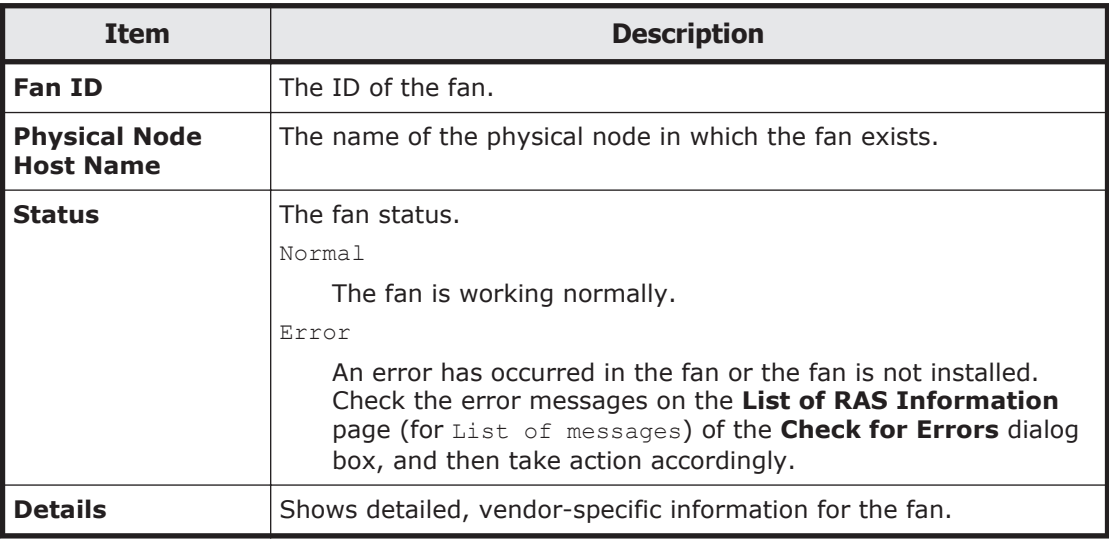

### **Temperature subtab**

You can use the **Temperature** subtab to view information about the temperature.

#### **Table C-109 Temperature information shown in the Temperature subtab of the Hardware tab in the Health Monitor window**

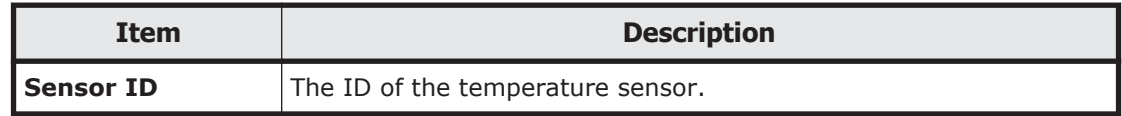

<span id="page-300-0"></span>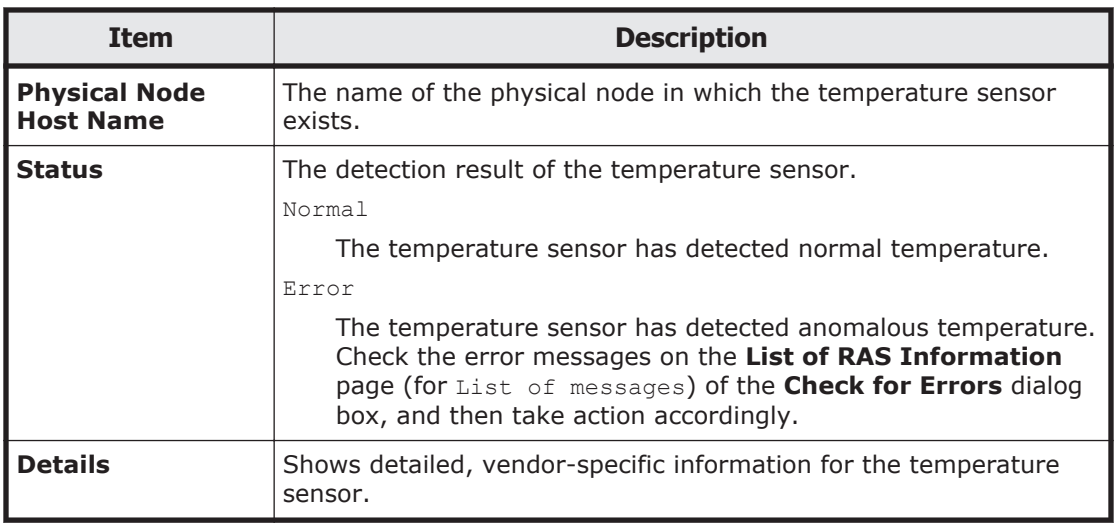

### **Power Supply subtab**

You can use the **Power Supply** subtab to view information about the power supply unit.

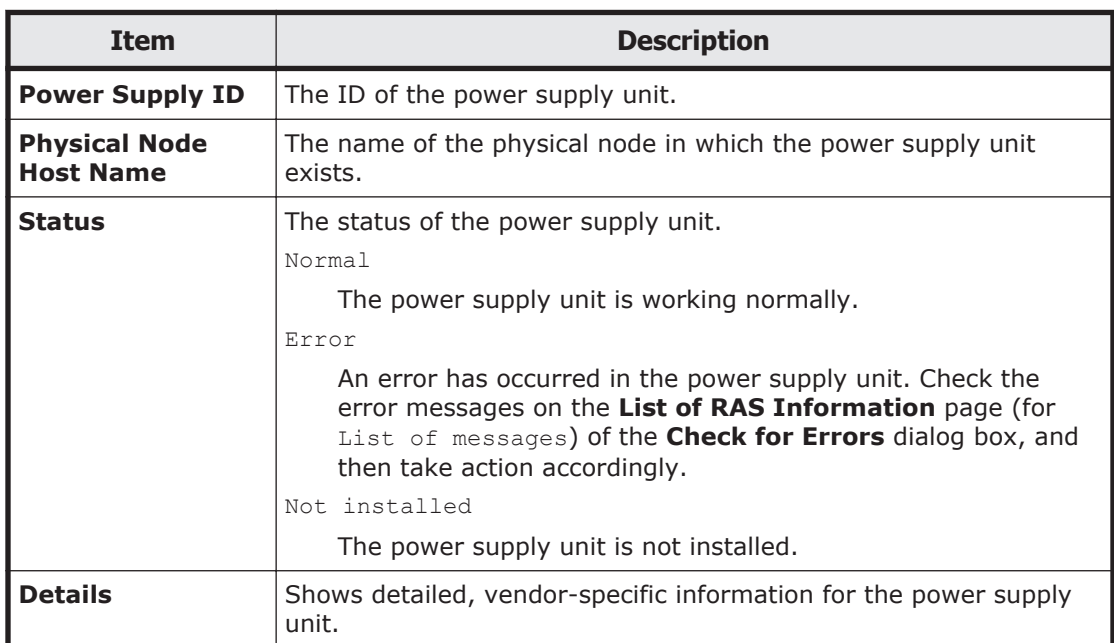

#### **Table C-110 Power supply unit information shown in the Power Supply subtab of the Hardware tab in the Health Monitor window**

## **Internal RAID Battery subtab**

You can use the **Internal RAID Battery** subtab to view information about the internal RAID battery.

### **Table C-111 Internal RAID battery information shown in the Internal RAID Battery subtab of the Hardware tab in the Health Monitor window**

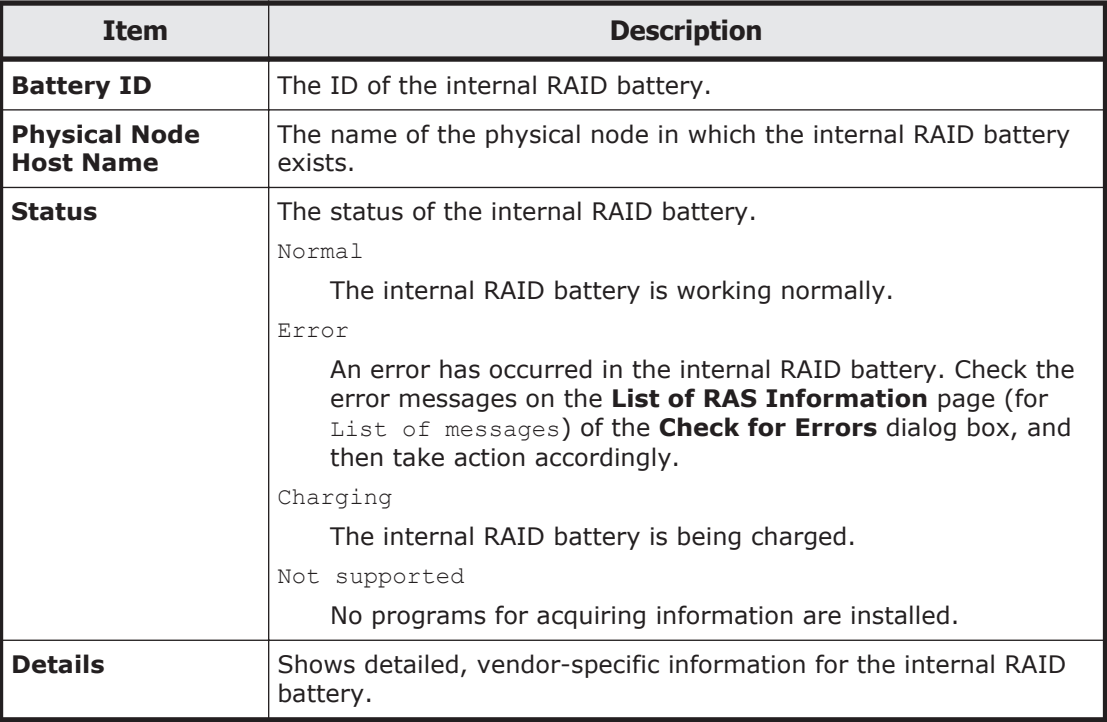

## **BMC Status subtab**

You can use the **BMC Status** subtab to view information about the BMC.

#### **Table C-112 BMC information shown in the BMC Status subtab of the Hardware tab in the Health Monitor window**

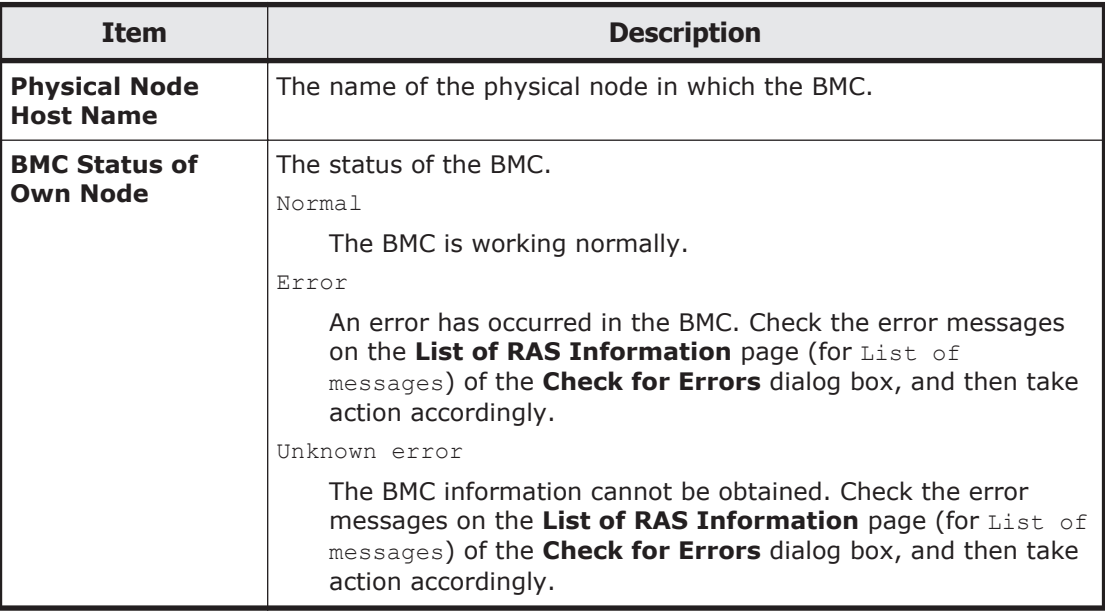

<span id="page-302-0"></span>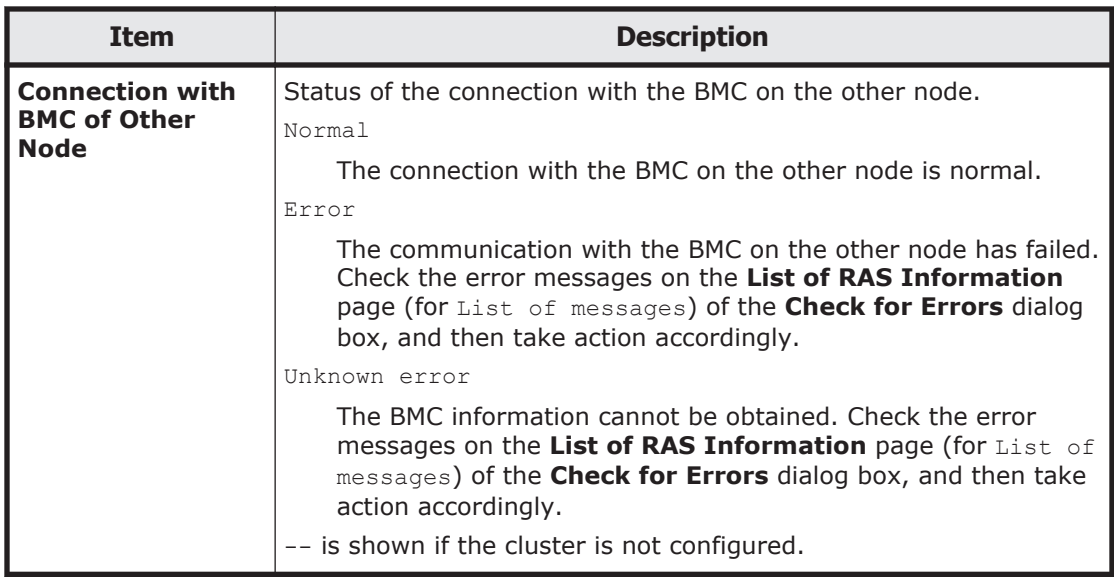

## **Network tab**

You can use the **Network** tab to view information about the network connection of the node.

## **Ethernet Interface subtab**

You can use the **Ethernet Interface** subtab to view information about the Ethernet interface.

#### **Table C-113 Ethernet interface information shown in the Ethernet Interface subtab of the Network tab in the Health Monitor window**

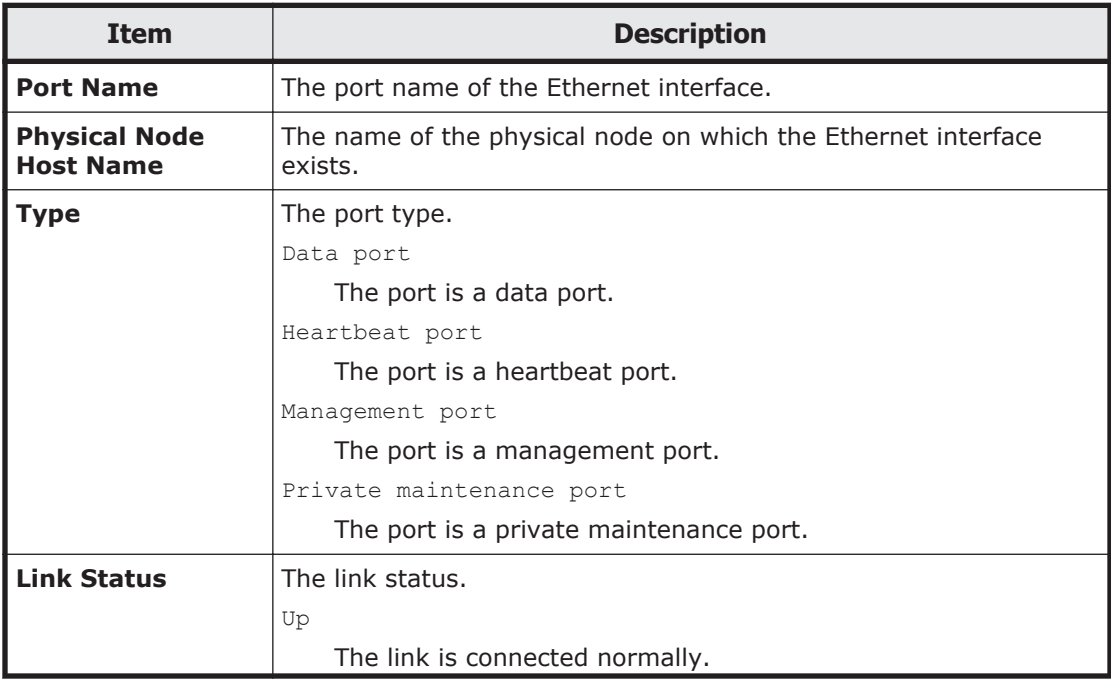

<span id="page-303-0"></span>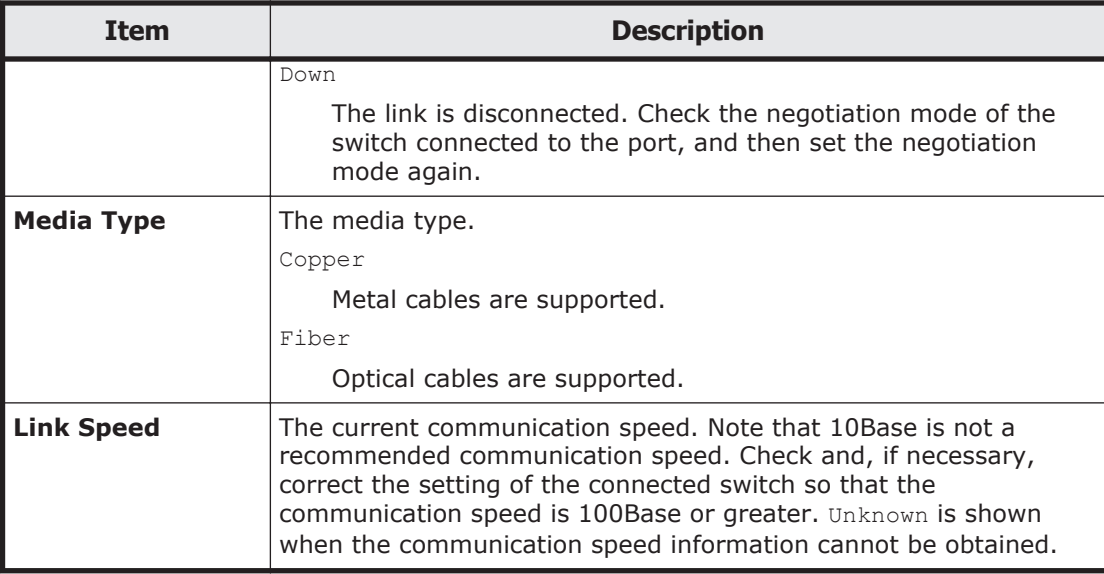

## **FC Path subtab**

You can use the **FC Path** subtab to view information about the FC path.

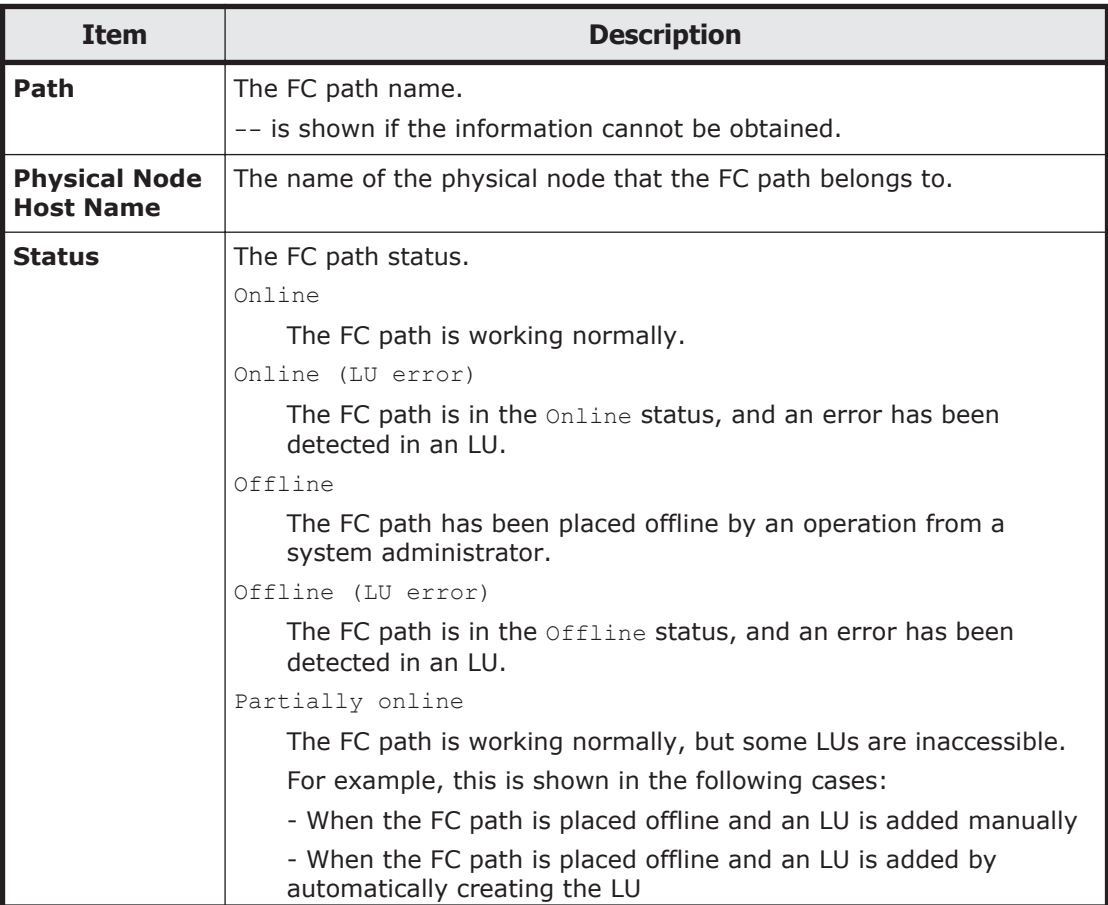

#### **Table C-114 FC path information shown in the FC Path subtab of the Network tab in the Health Monitor window**

<span id="page-304-0"></span>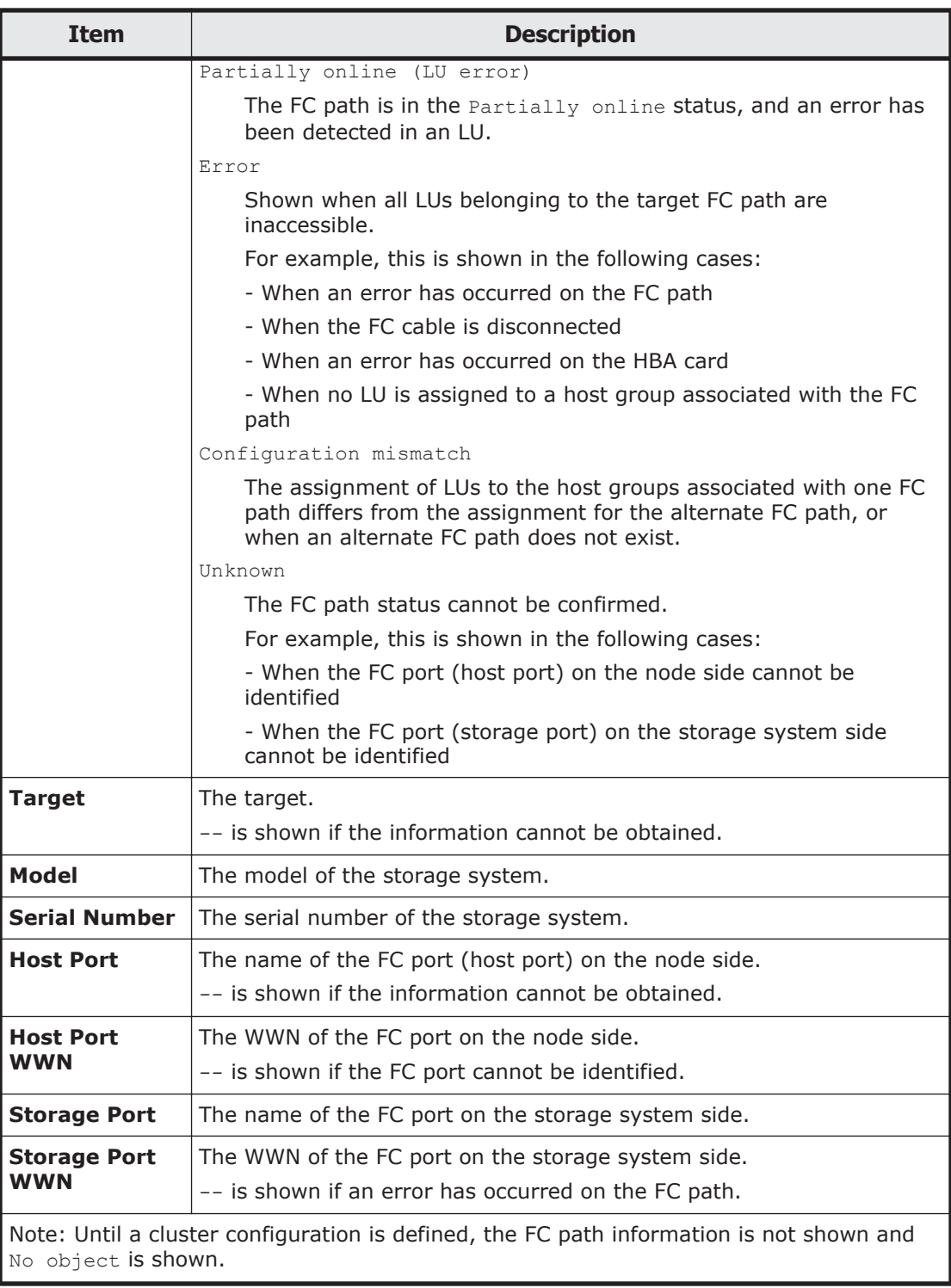

# **Memory tab**

You can use the **Memory** tab to view information about the memory installed in the node.

## <span id="page-305-0"></span>**Memory Total subtab**

You can use the **Memory Total** subtab to view the total size of the memory.

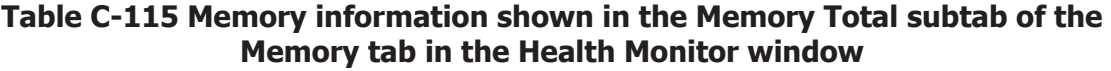

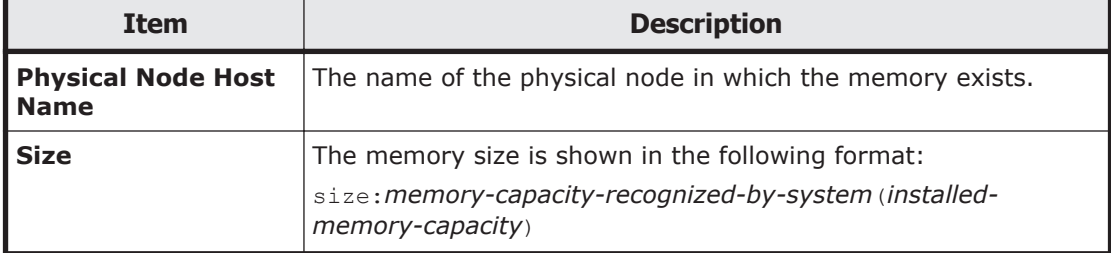

## **Details subtab**

You can use the **Details** subtab to view detailed information about the memory.

#### **Table C-116 Memory information shown in the Details subtab of the Memory tab in the Health Monitor window**

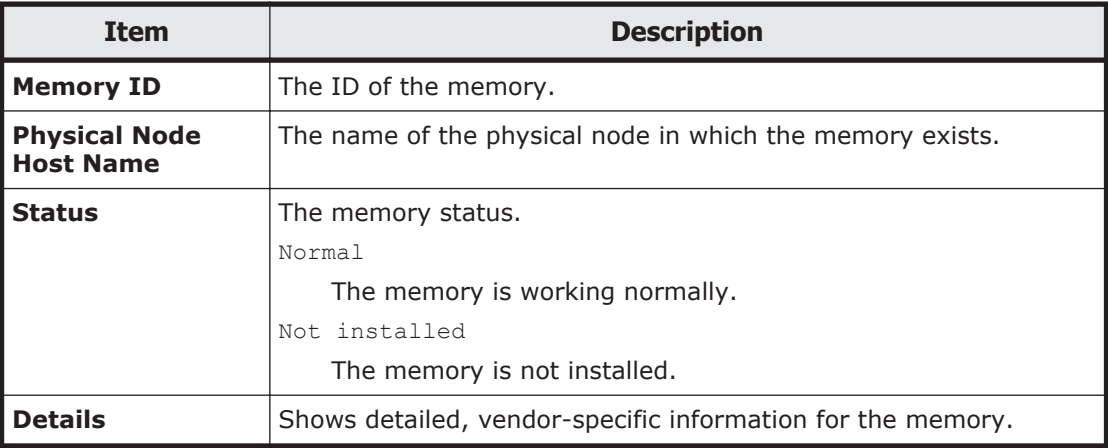

# **System Software window**

You can view software information in the System Software window.

To open the System Software window, click **Software Update** on the **Basic** subtab of the **Settings** tab in the *physical-node* window [\(physical-node](#page-246-0) [window on page C-93\)](#page-246-0).

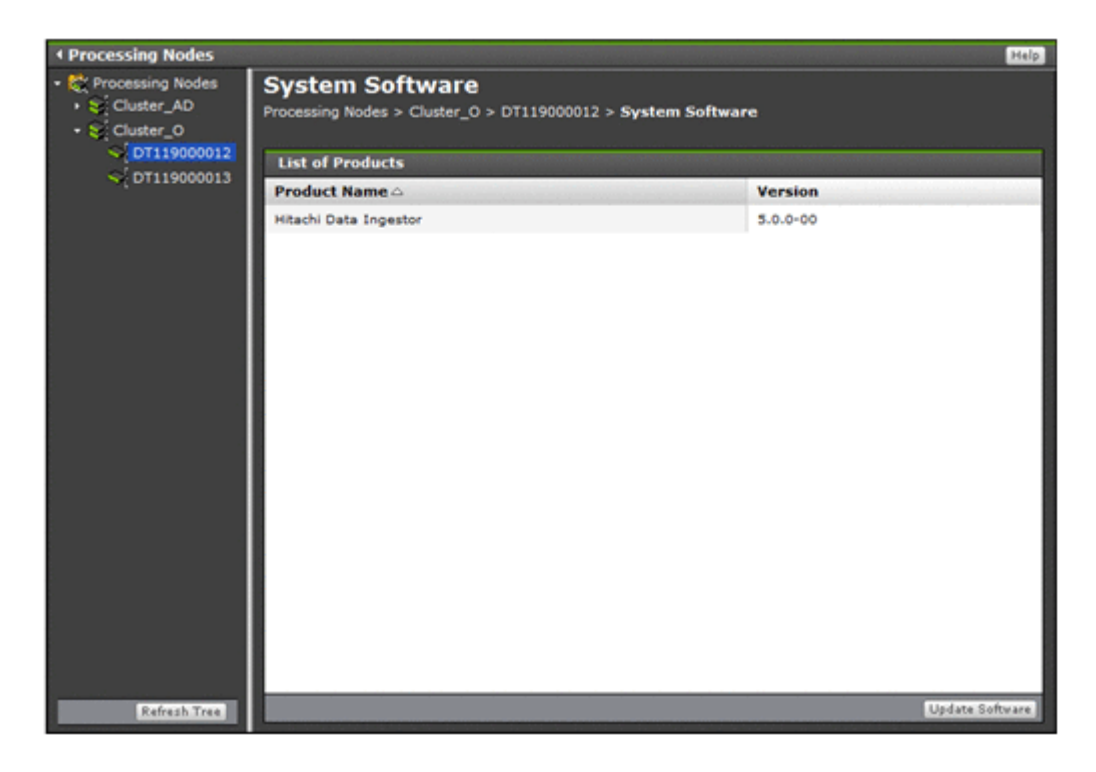

**Table C-117 Software information shown in the System Software window**

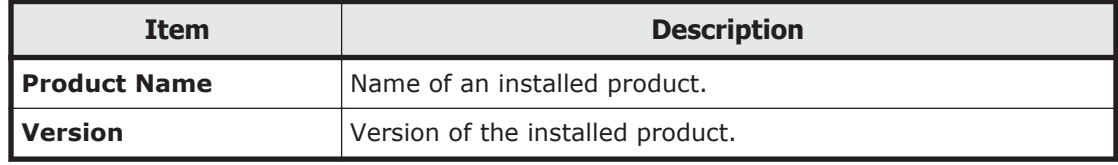

### **Table C-118 Operations that can be performed from the System Software window**

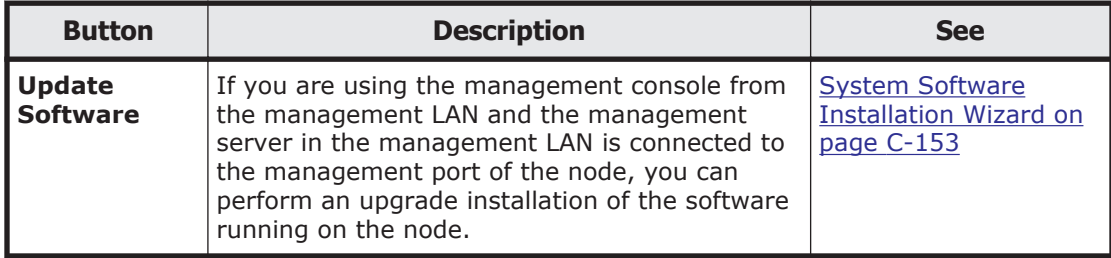

# **System Software Installation Wizard**

If you are using the management console from the management LAN and the management server in the management LAN is connected to the management port of the node, you can perform an upgrade installation of the software running on the node. Install the software of the same versions on the both nodes in the cluster.

For details about how to install a Hitachi File Services Manager on the management server, see the *Installation and Configuration Guide*.

The software can be installed when the following conditions are satisfied.

When installing the software on both nodes:

- ¢ The status of both nodes is UP or INACTIVE.
- ¢ The status of the resource groups on both nodes or the status of is Online or Offline.

When installing the software on either node:

- ¢ The status of both nodes is UP, or the status of the node on which the software will be installed is INACTIVE.
- ¢ The status of the resource groups on both nodes or the status of is Online or Offline.

**Note:** You need free space of 2 GB or more in the area where Hitachi File Services Manager for the management server is to be installed.

To open the System Software Installation Wizard, click **Update Software** in the System Software window [\(System Software window on page C-152\)](#page-305-0).

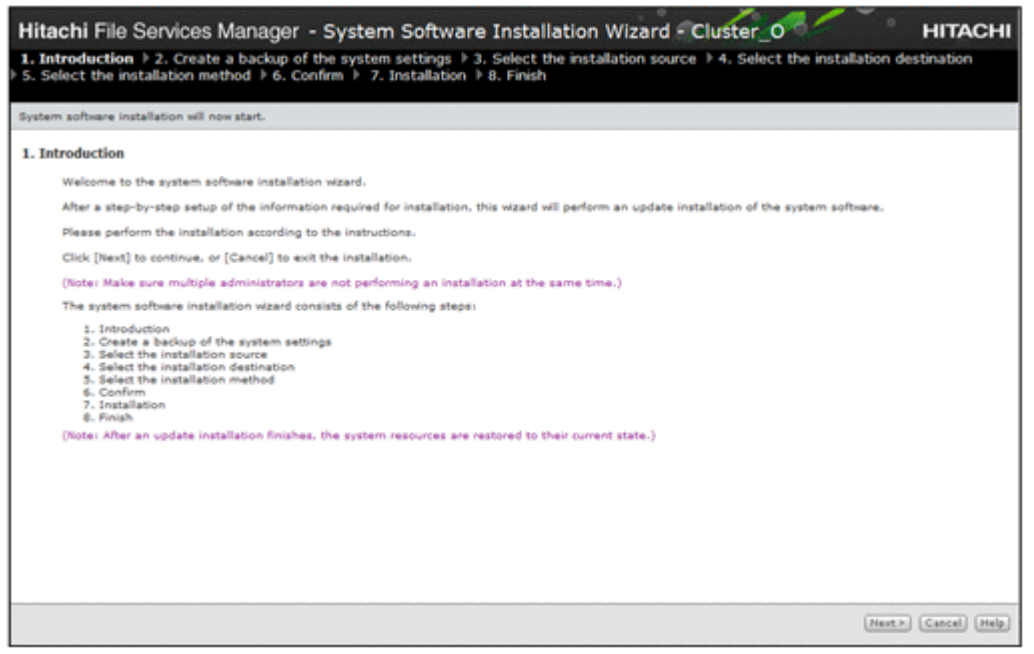

## **Table C-119 Pages shown for the System Software Installation Wizard**

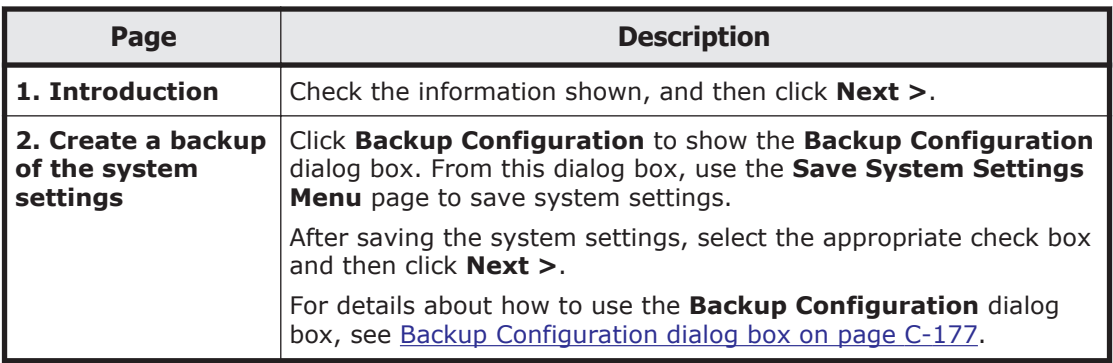

<span id="page-308-0"></span>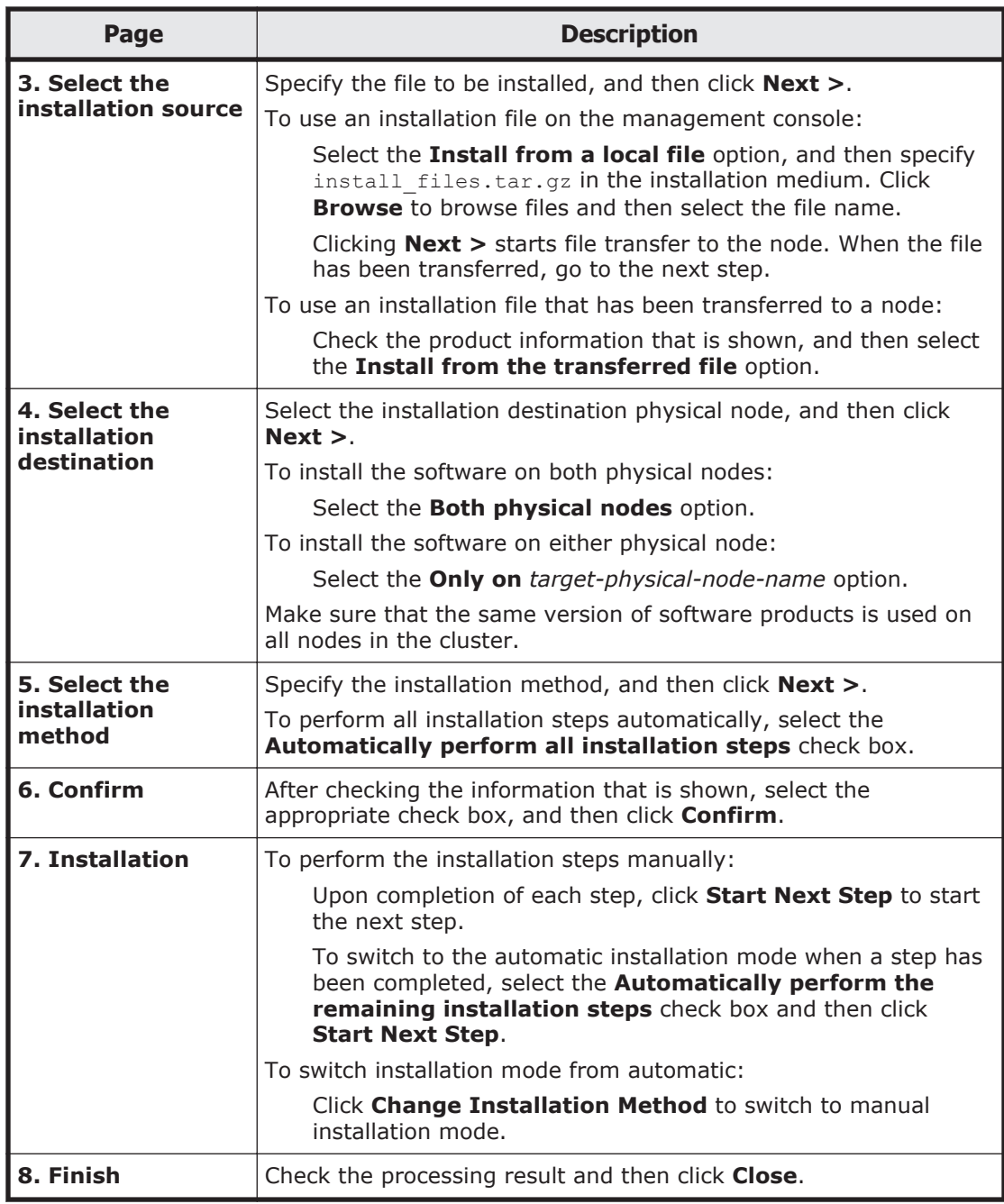

# **Local Users dialog box**

In the **Local Users** dialog box, you can manage information about users who can access file systems.

To open the **Local Users** dialog box, click **Local Users** on the **Basic** subtab of the **Settings** tab in the *physical-node* window ([physical-node window on](#page-246-0) [page C-93](#page-246-0)). After the **Local Users** dialog box is shown, the **List of Users / Groups** page appears.

<span id="page-309-0"></span>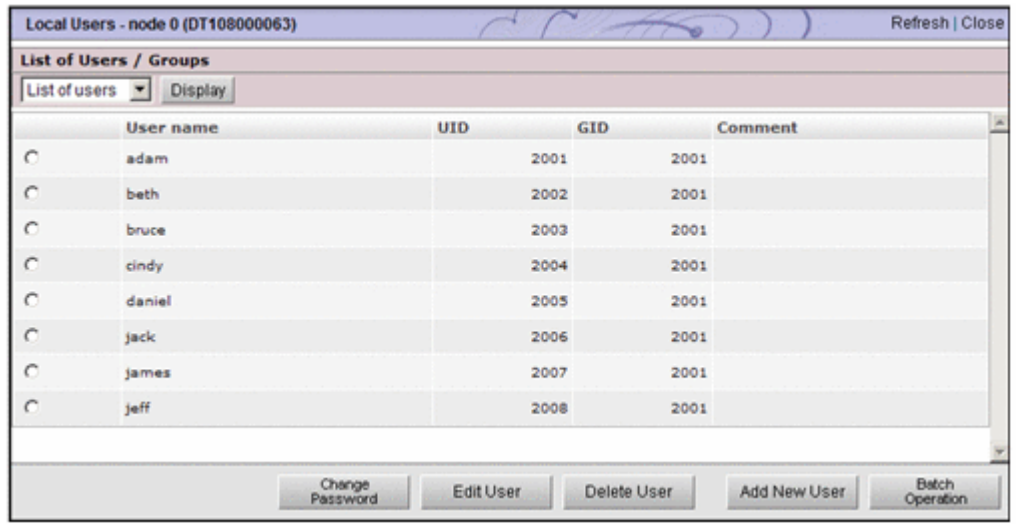

## **List of Users / Groups page**

You can view information about the users registered on the HDI system, and the groups to which users belong.

After the **Local Users** dialog box is shown, the **List of Users / Groups** page appears.

Select the information to be shown with the drop-down list, and click **Display**.

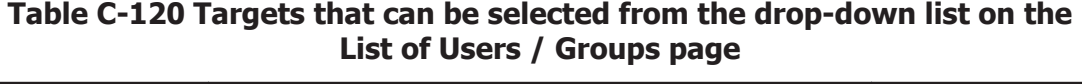

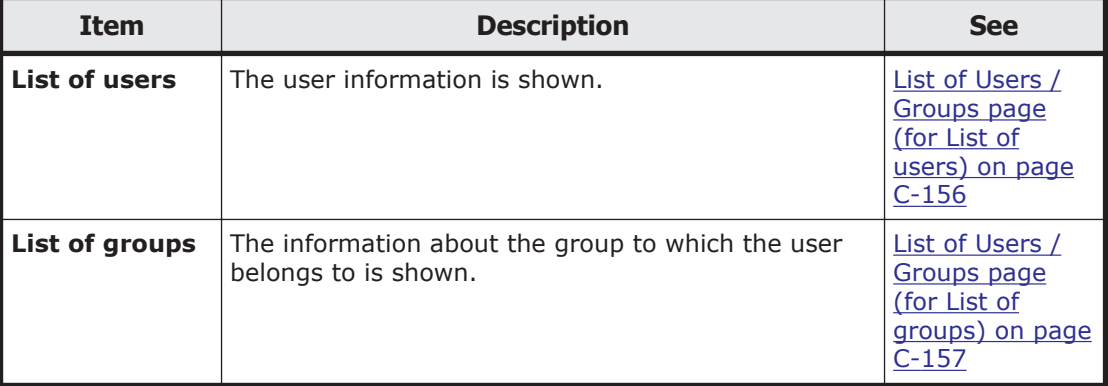

## **List of Users / Groups page (for List of users)**

In the **List of Users / Groups** page (for List of users), you can view the user information.

To open the **List of Users / Groups** page (for List of users), select **List of users** in the drop-down list of the **List of Users / Groups** page in the **Local Users** dialog box ([Local Users dialog box on page C-155](#page-308-0)), and then click **Display**.

### <span id="page-310-0"></span>**Table C-121 Information shown in the List of Users / Groups page (for List of users)**

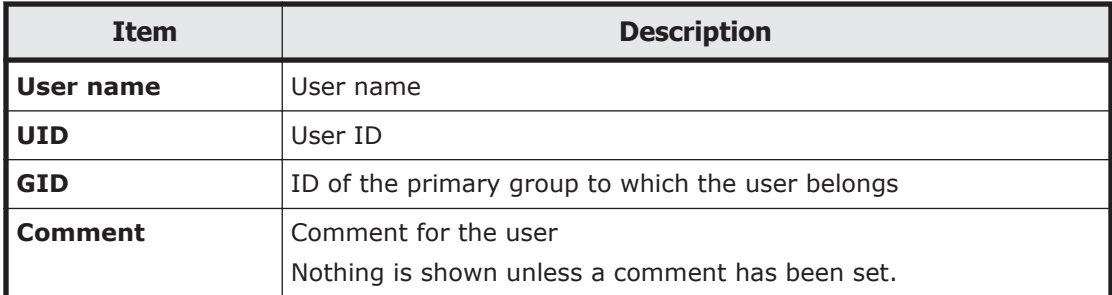

### **Table C-122 Operations that can be performed from the List of Users / Groups page (for List of users)**

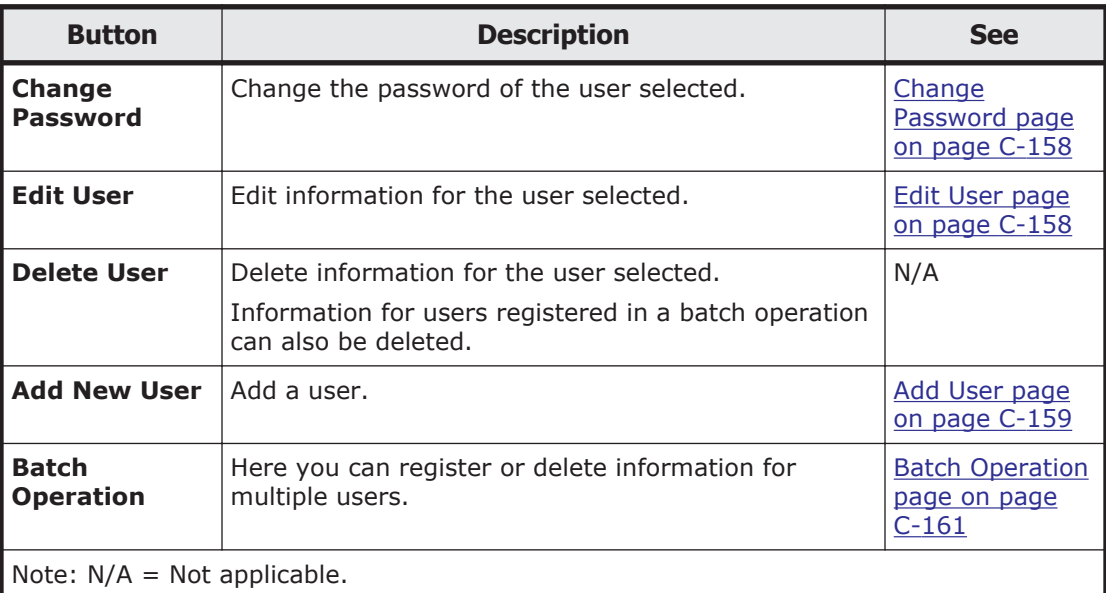

## **List of Users / Groups page (for List of groups)**

In the **List of Users / Groups** page (for List of groups), you can view the group information.

To open the **List of Users / Groups** page (for List of groups), select **List of groups** in the drop-down list of the **List of Users / Groups** page in the **Local Users** dialog box ([Local Users dialog box on page C-155](#page-308-0)), and then click **Display**.

### **Table C-123 Group information shown in the List of Users / Groups page (for List of groups)**

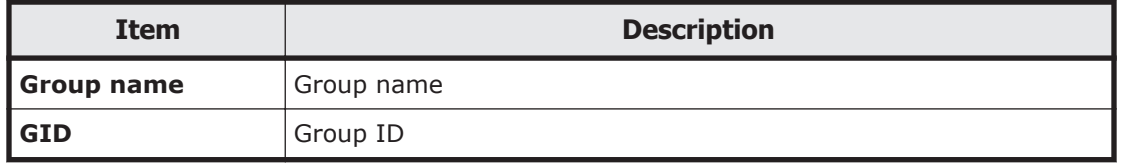

### <span id="page-311-0"></span>**Table C-124 Operations that can be performed from the List of Users / Groups page (for List of groups)**

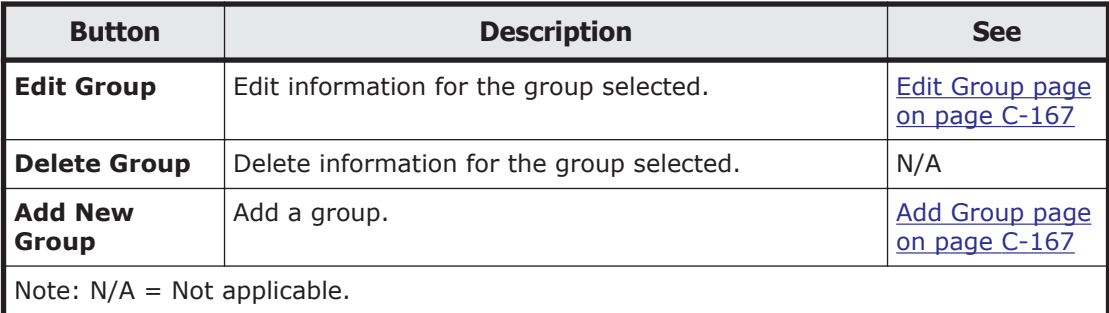

## **Change Password page**

You can use the **Change Password** page to change the password of the user selected.

To open the **Change Password** page, select **List of users** from the dropdown list on the **List of Users / Groups** page ([List of Users / Groups page](#page-309-0) [on page C-156\)](#page-309-0), and then click **Display**. Select the target user, and then click **Change Password**.

### **Table C-125 Information specified in the Change Password page**

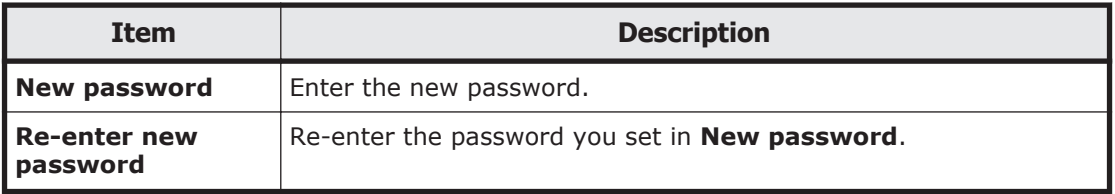

## **Edit User page**

You can use the **Edit User** page to edit information for the user selected.

To open the **Edit User** page, select **List of users** from the drop-down list on the **List of Users / Groups** page ([List of Users / Groups page on page](#page-309-0) [C-156\)](#page-309-0), and then click **Display**. Select the target user, and then click **Edit User**.

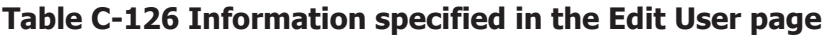

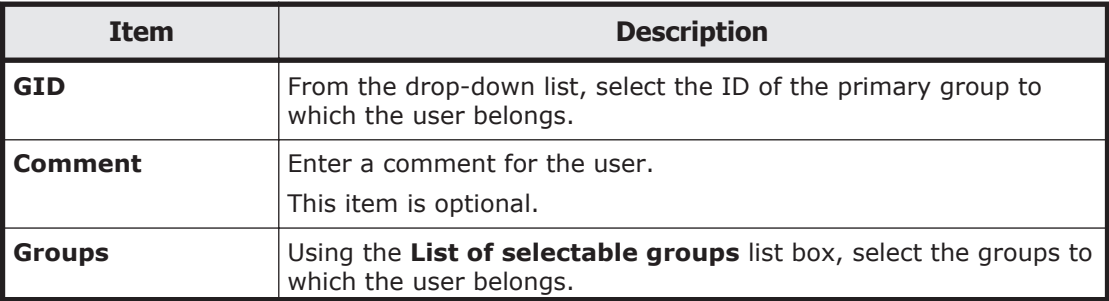

<span id="page-312-0"></span>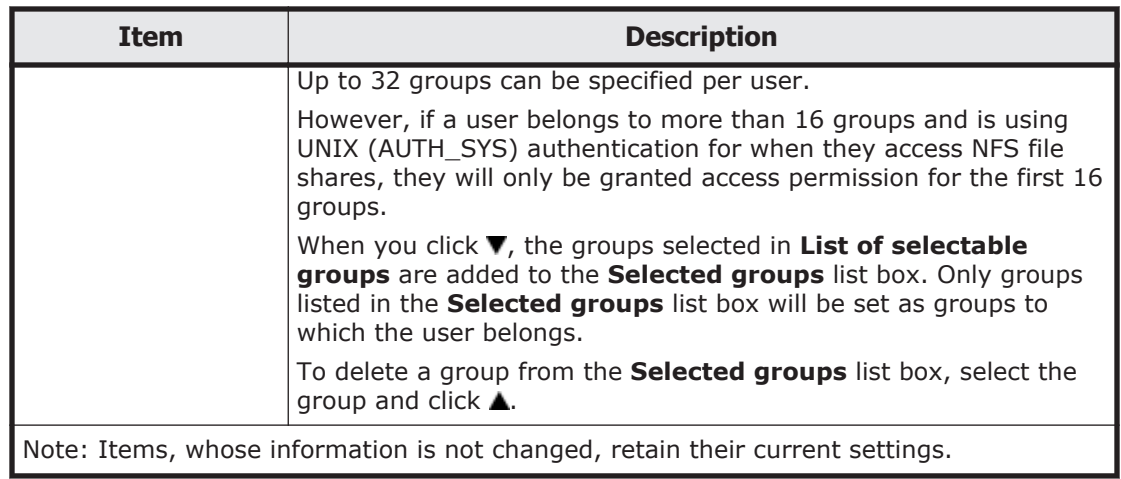

## **Add User page**

You can use the **Add User** page to add a user.

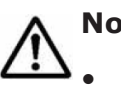

## **Note:**

- The groups that include the users to be added must be registered beforehand.
- Make sure that there are no more than 2,000 users per cluster.

To open the **Add User** page, select **List of users** from the drop-down list on the **List of Users / Groups** page ([List of Users / Groups page on page](#page-309-0) [C-156\)](#page-309-0), click **Display**, and then click **Add New User**.

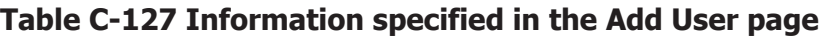

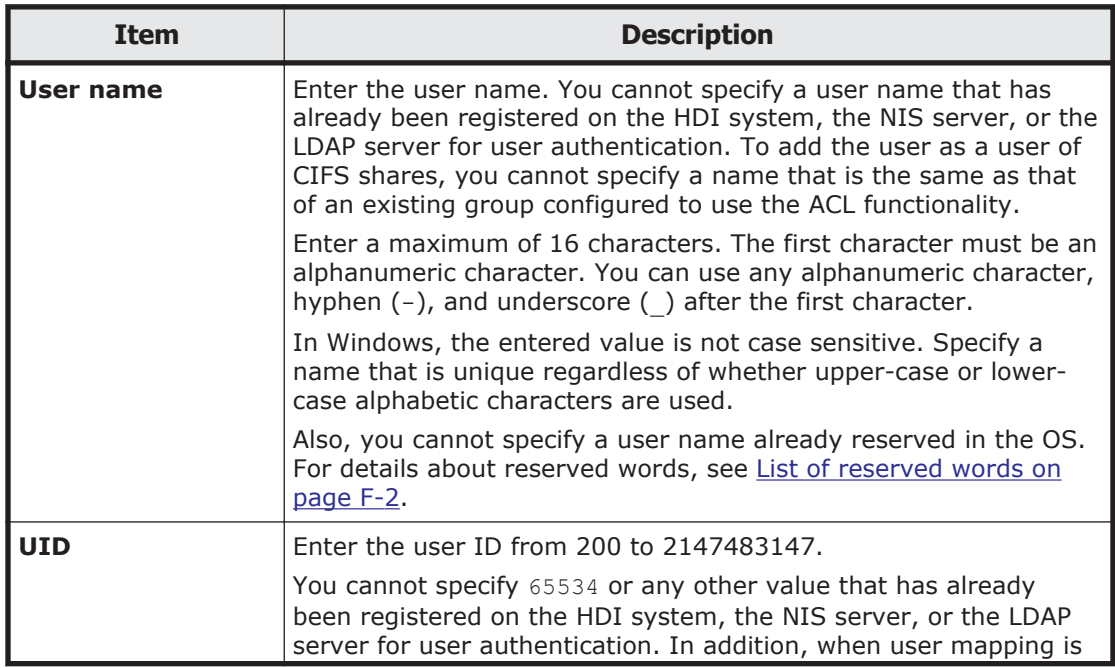

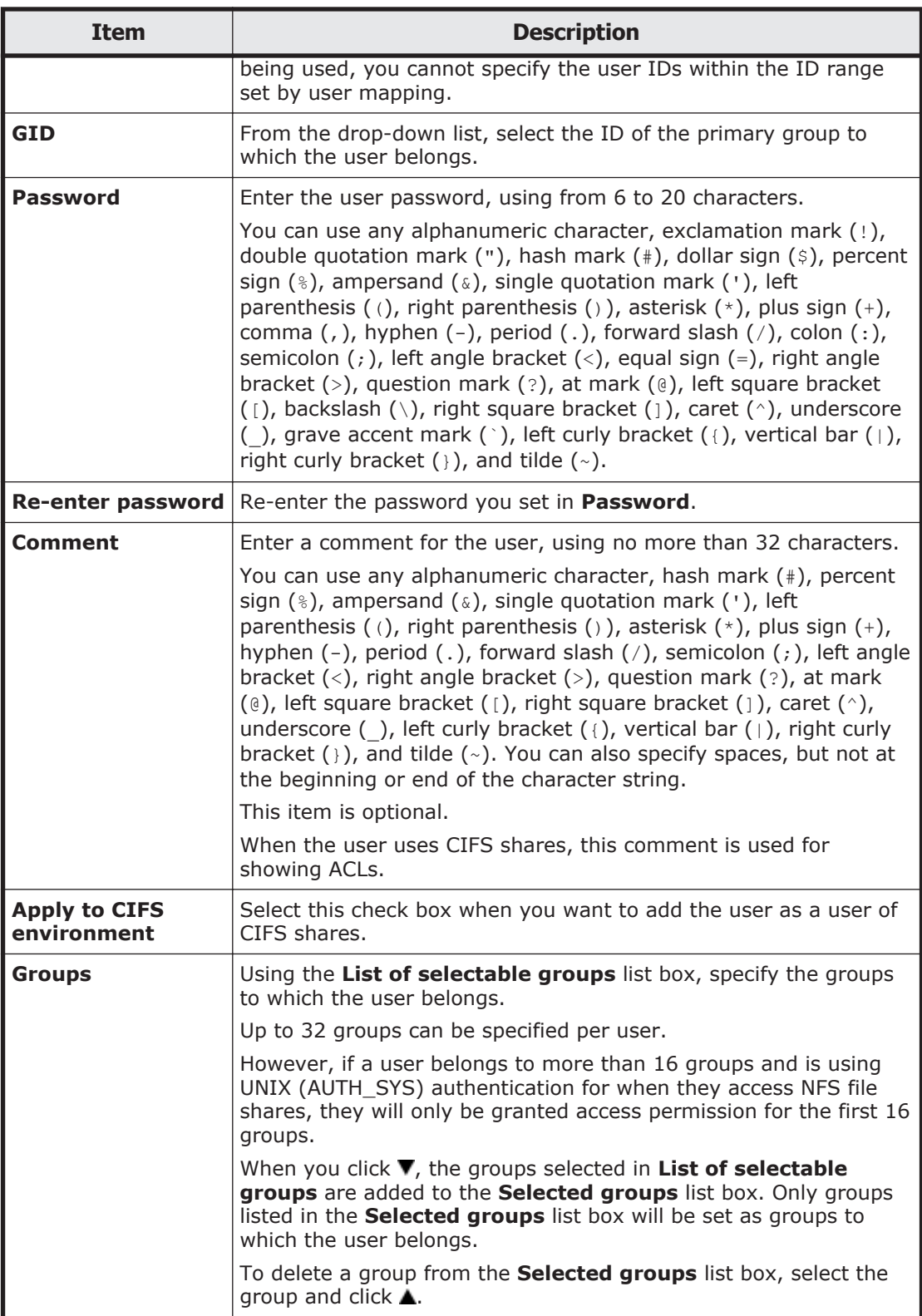

## <span id="page-314-0"></span>**Batch Operation page**

Use a CSV file containing user information to register or delete information about multiple users in a batch operation.

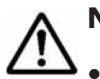

### **Note:**

- Prepare the CSV file containing user information in advance. For details about the CSV file format, see CSV file format on page C-161.
- The password information, which is provided for users who are to be registered, is also contained in the CSV-formatted file. Manage the file carefully.
- Depending on the number of users whose information is to be registered or deleted, it might take 20 to 50 minutes to finish the operation.

To open the **Batch Operation** page, select **List of users** from the dropdown list on the **List of Users / Groups** page [\(List of Users / Groups page](#page-309-0) [on page C-156\)](#page-309-0), click **Display**, and then click **Batch Operation**.

#### **Table C-128 Information specified on the Batch Operation page**

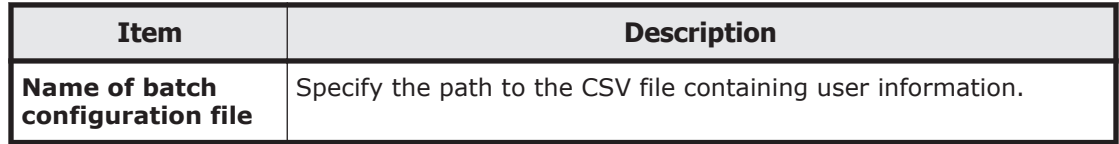

#### **Table C-129 Operations that can be performed for the CSV file specified on the Batch Operation page**

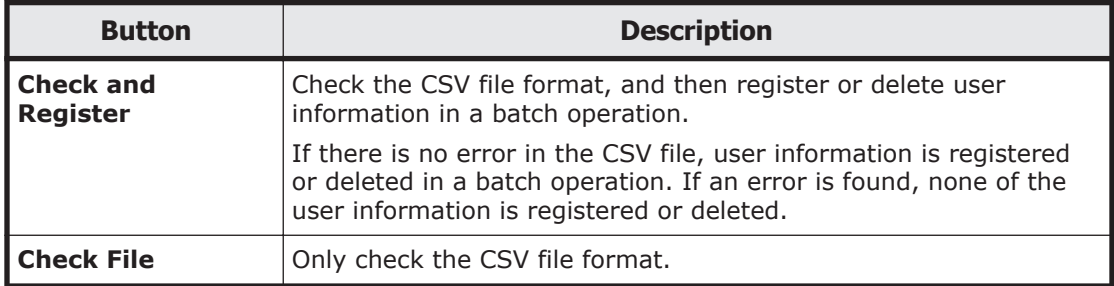

When the check is completed, you can download the result file containing the check results. Check the result file and, if an error is found, take corrective action.

For details about the error description and corrective actions, see [Table C-131](#page-317-0) [Error messages, error causes, and actions when an error occurs during batch](#page-317-0) [registration of user information on page C-164](#page-317-0) or [Table C-132 Error](#page-319-0) [messages, error causes, and actions when an error occurs during batch](#page-319-0) [deletion of user information on page C-166](#page-319-0).

### **CSV file format**

You can use any alphanumeric character, hyphen  $(-)$ , underscore  $($ ), and period (.) in the file name. Also make sure that the path name of a CSV file specified on the **Batch Operation** page does not contain more than 512 characters.

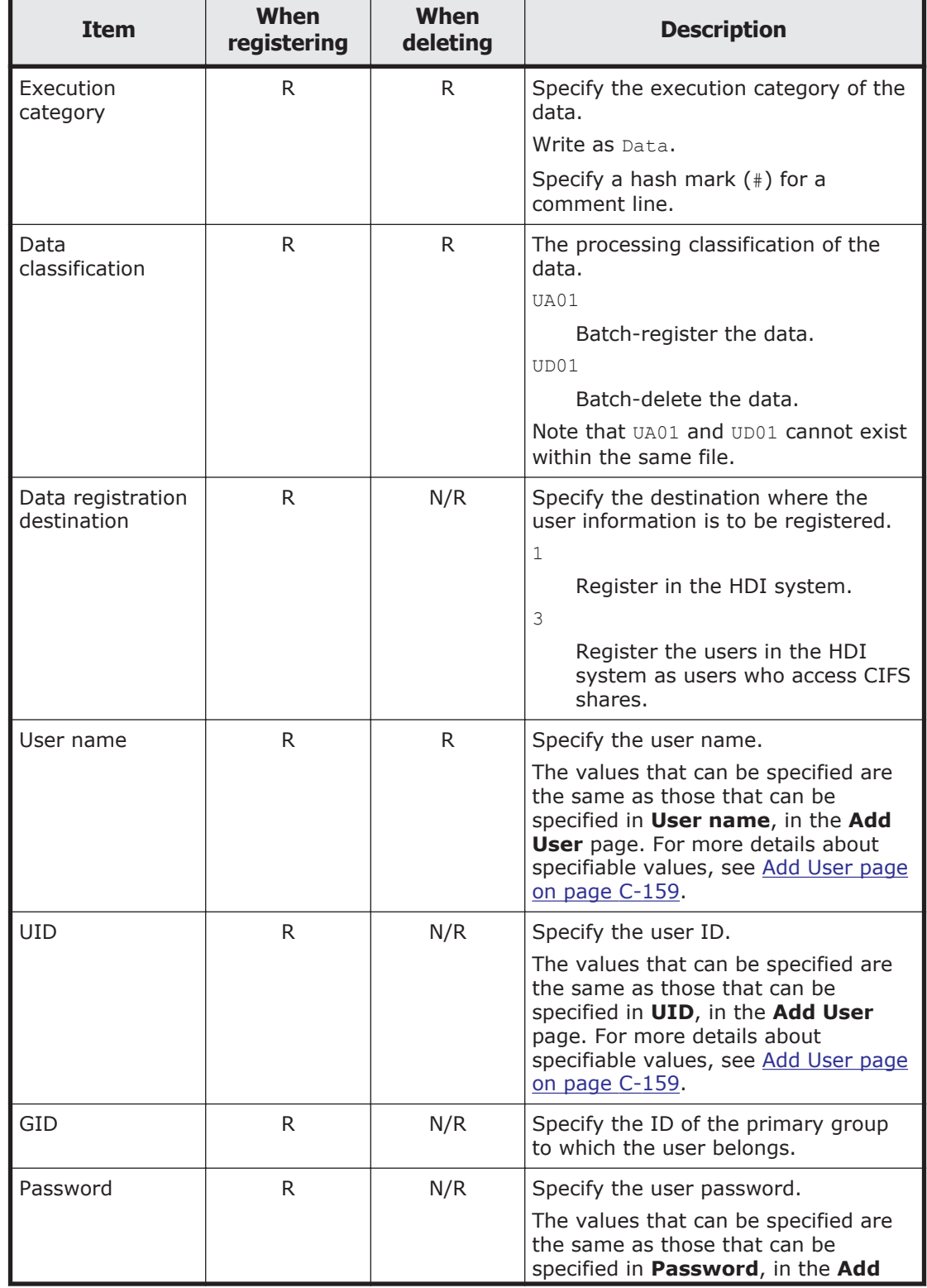

### **Table C-130 Information specified in a CSV file for batch registration or batch deletion of user information**

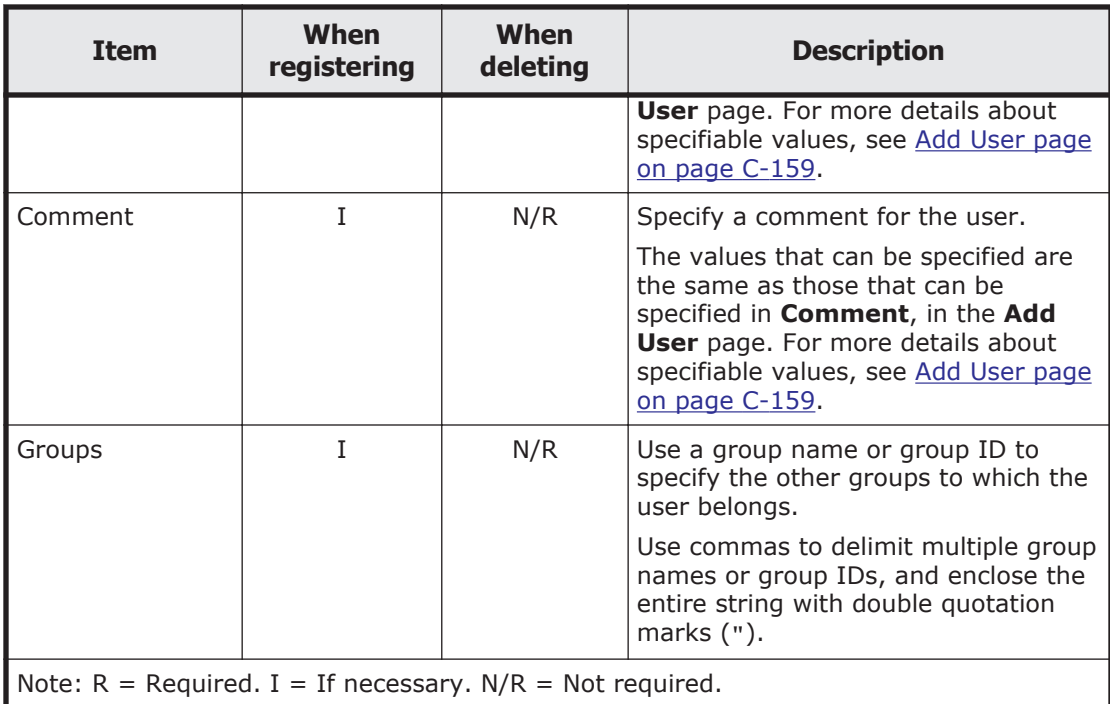

## **Example of batch registration**

```
#execution-category,data-classification,data-registration-destination,user-
name,UID,GID,password,comment,groups
Data,UA01,3,username,205,205,password,fullname,"206,207,208"
```
## **Example of batch deletion**

```
#execution-category,data-classification,,user-name
Data, UD01, , username
```
## **Execution result file format**

### **Example when CSV file check is only performed and no error is found**

OK is output to the execution category of the user.

```
#execution-category,data-classification,data-registration-destination,user-
name,UID,GID,password,comment,groups
OK,UA01,3,user04,1004,1000,password,Leader,"unit01,2000"
```
## **Example when batch registration or deletion is performed normally**

#Completed is output to the execution category of the user.

<span id="page-317-0"></span>#execution-category,data-classification,data-registration-destination,username, UID, GID, password, comment, groups #Completed,UA01,3,user04,1004,1000,password,Leader,"unit01,2000"

## **Example when the CSV file contains an error**

NG(*error-message*) is output to the execution category for the user.

#execution-category,data-classification,data-registration-destination,username,UID,GID,password,comment,groups NG(The specified UID is already registered),UA01,3,user04,1004,1000,password,Leader,"unit01,2000"

#### **Table C-131 Error messages, error causes, and actions when an error occurs during batch registration of user information**

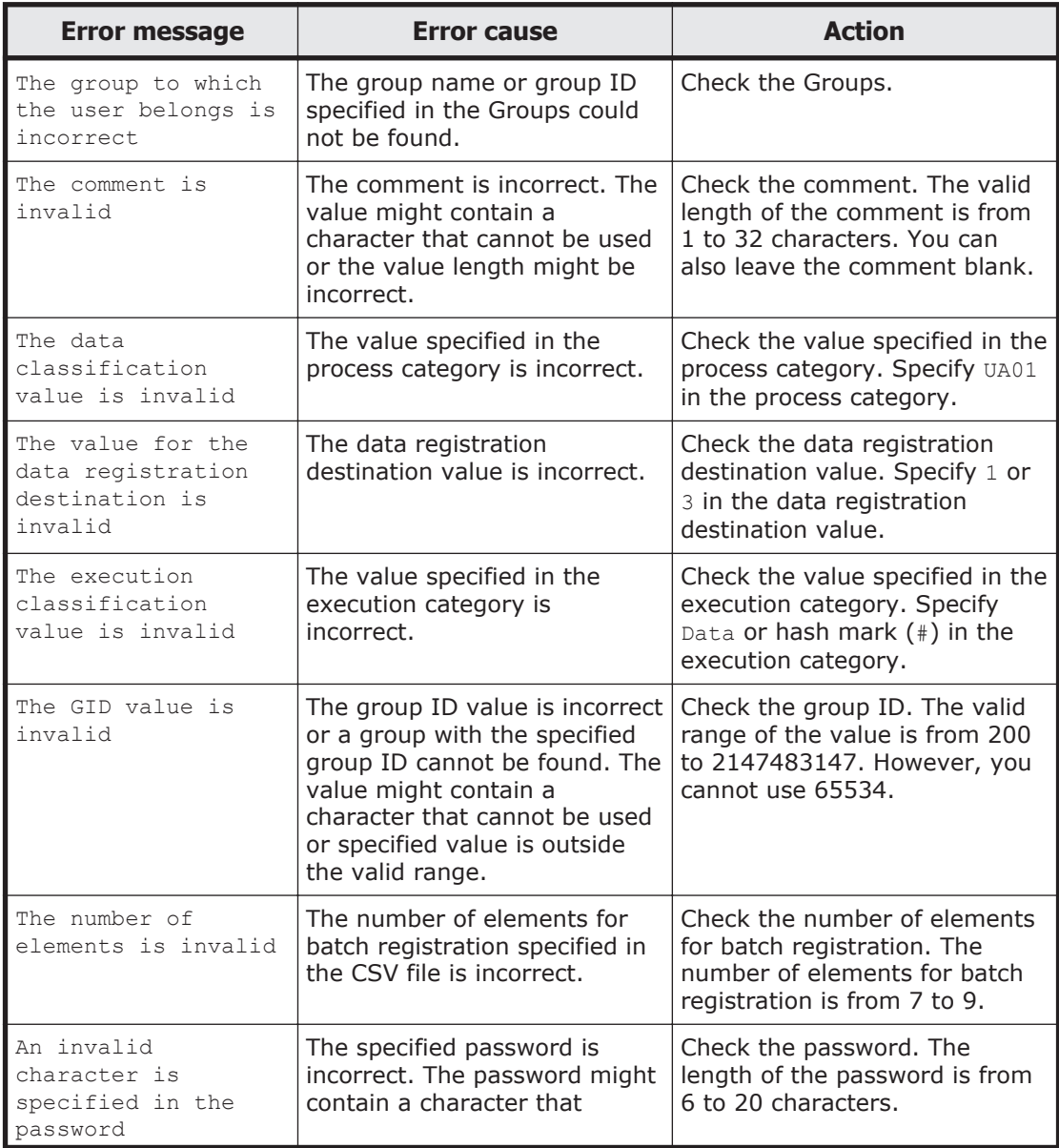

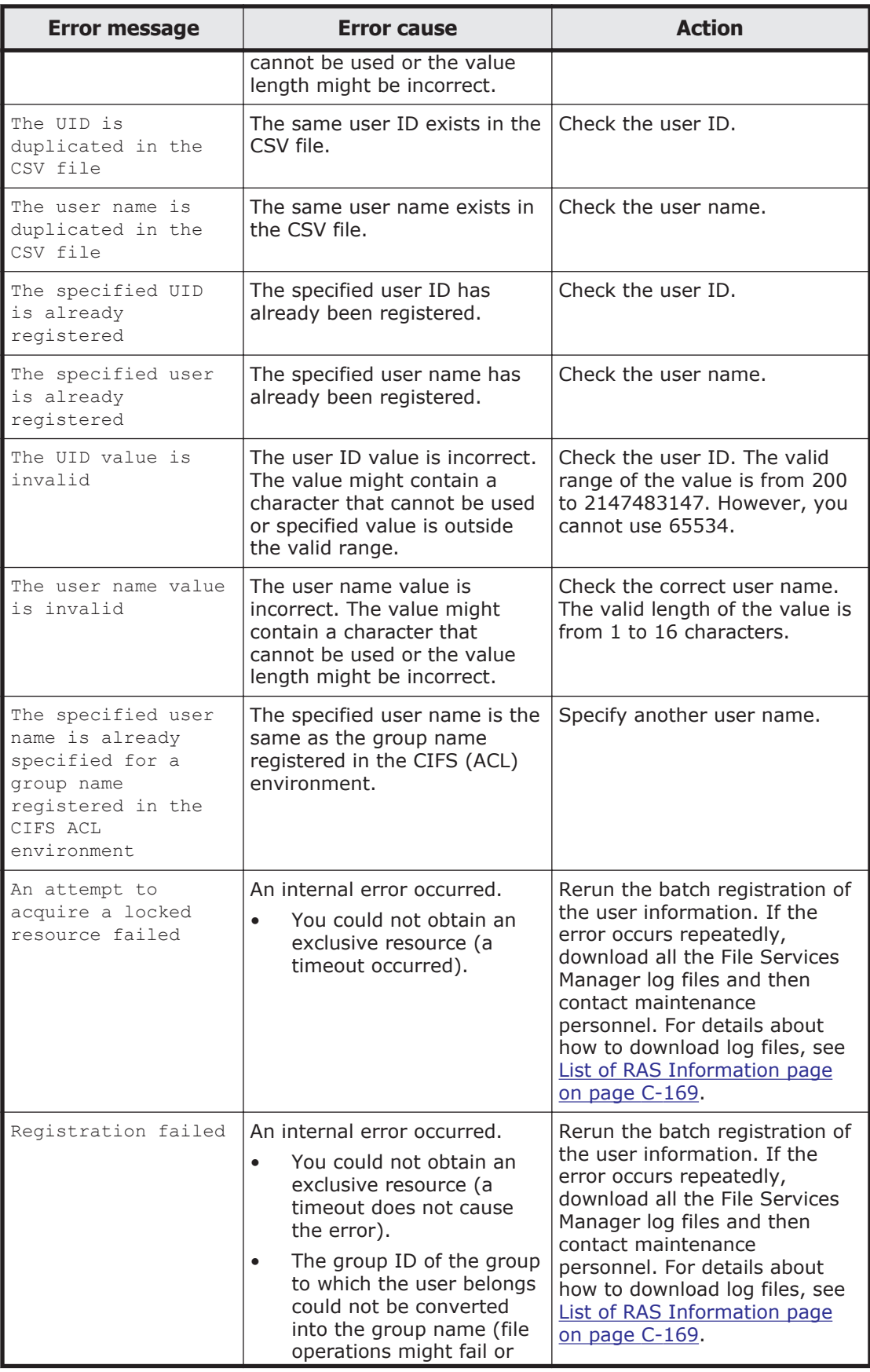

<span id="page-319-0"></span>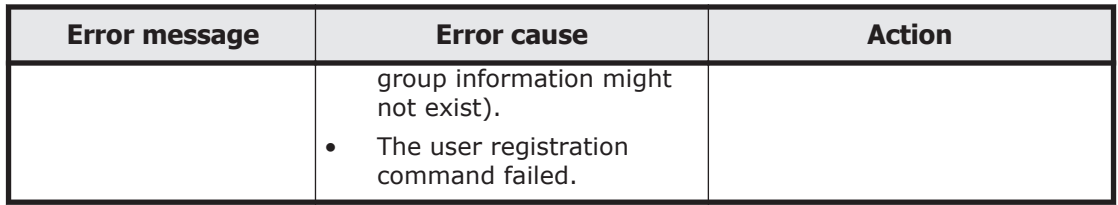

### **Table C-132 Error messages, error causes, and actions when an error occurs during batch deletion of user information**

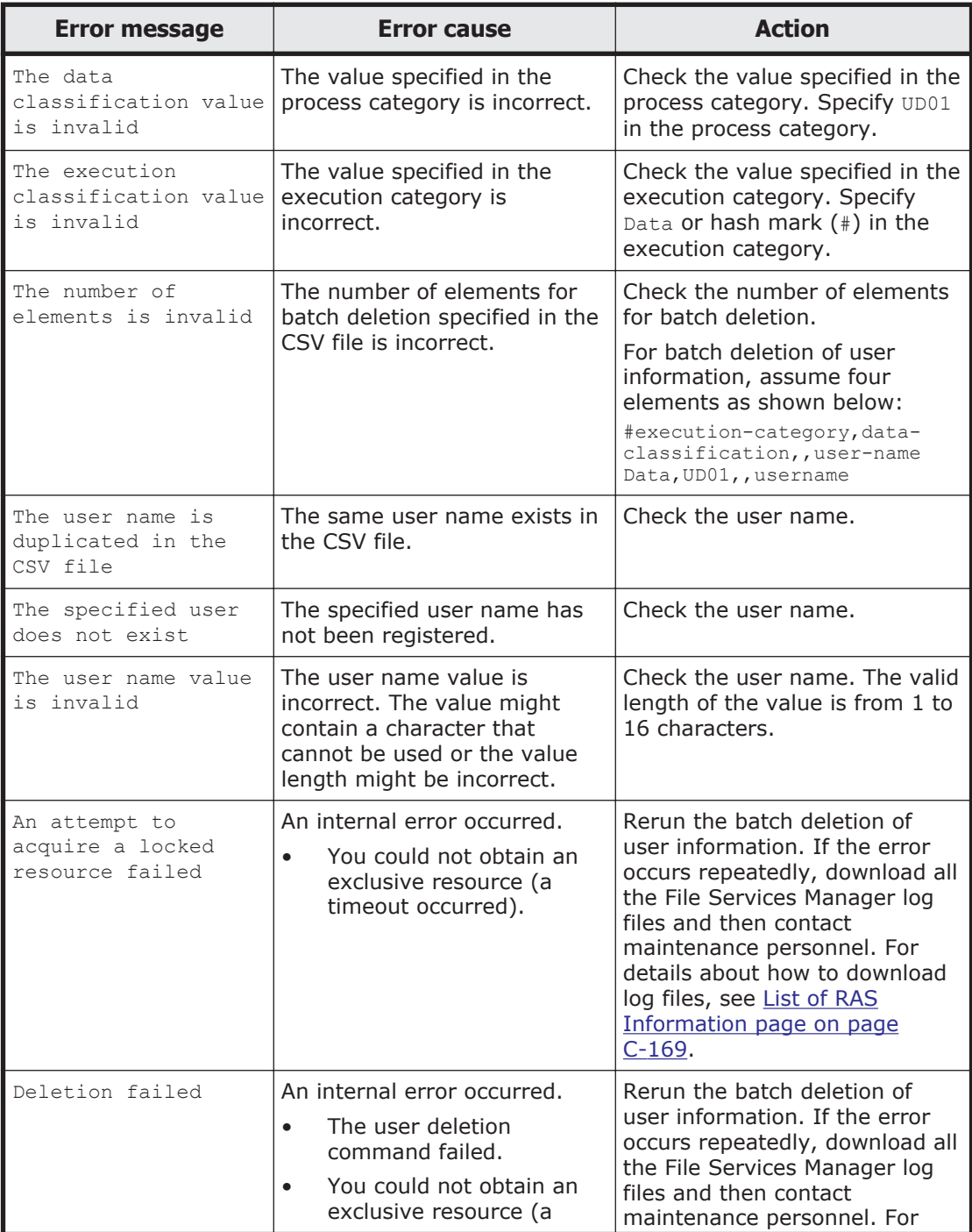

<span id="page-320-0"></span>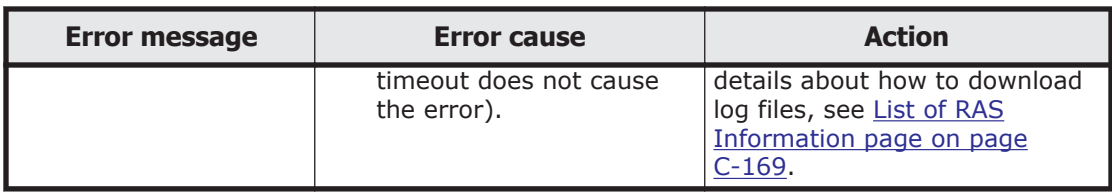

## **Edit Group page**

You can use the **Edit Group** page to edit information for the group selected.

To open the **Edit Group** page, select **List of groups** from the drop-down list on the **List of Users / Groups** page ([List of Users / Groups page on page](#page-309-0) [C-156\)](#page-309-0), click **Display**, select the target group, and then click **Edit Group**.

| <b>Item</b>                                                                   | <b>Description</b>                                                                                                    |
|-------------------------------------------------------------------------------|----------------------------------------------------------------------------------------------------|
| Group name                                                                    | Enter the group name. Note, however, that the group name<br>cannot be changed when Applied to CIFS ACL environment is<br>set to Yes.                                                                                                    |
| Users in group                                                                | In the List of selectable users list box, select a user who<br>belongs to this group.                                                                                                    |
|                                                                               | When you click $\Psi$ , the users selected in the List of selectable<br><b>users</b> list box are added to the <b>Selected users</b> list box. Only<br>users listed in the <b>Selected users</b> list box will be set as members<br>of this group. |
|                                                                               | To delete a group member listed in the <b>Selected users</b> list box,<br>select the user and click $\blacktriangle$ .                                                                                                    |
| Note: Items, whose information is not changed, retain their current settings. |                                                                                                    |

**Table C-133 Information specified in the Edit Group page**

## **Add Group page**

You can use the **Add Group** page to add a group.

**Note:** Make sure that there are no more than 2,000 groups per cluster.

To open the **Add Group** page, select **List of groups** from the drop-down list on the **List of Users / Groups** page ([List of Users / Groups page on page](#page-309-0) [C-156\)](#page-309-0), click **Display**, select the target group, and then click **Add New Group**.

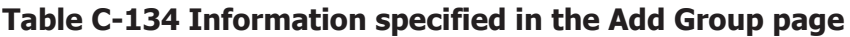

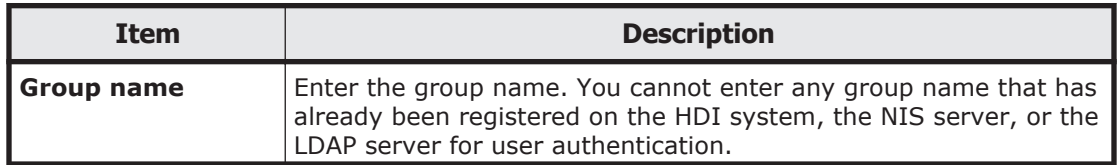

<span id="page-321-0"></span>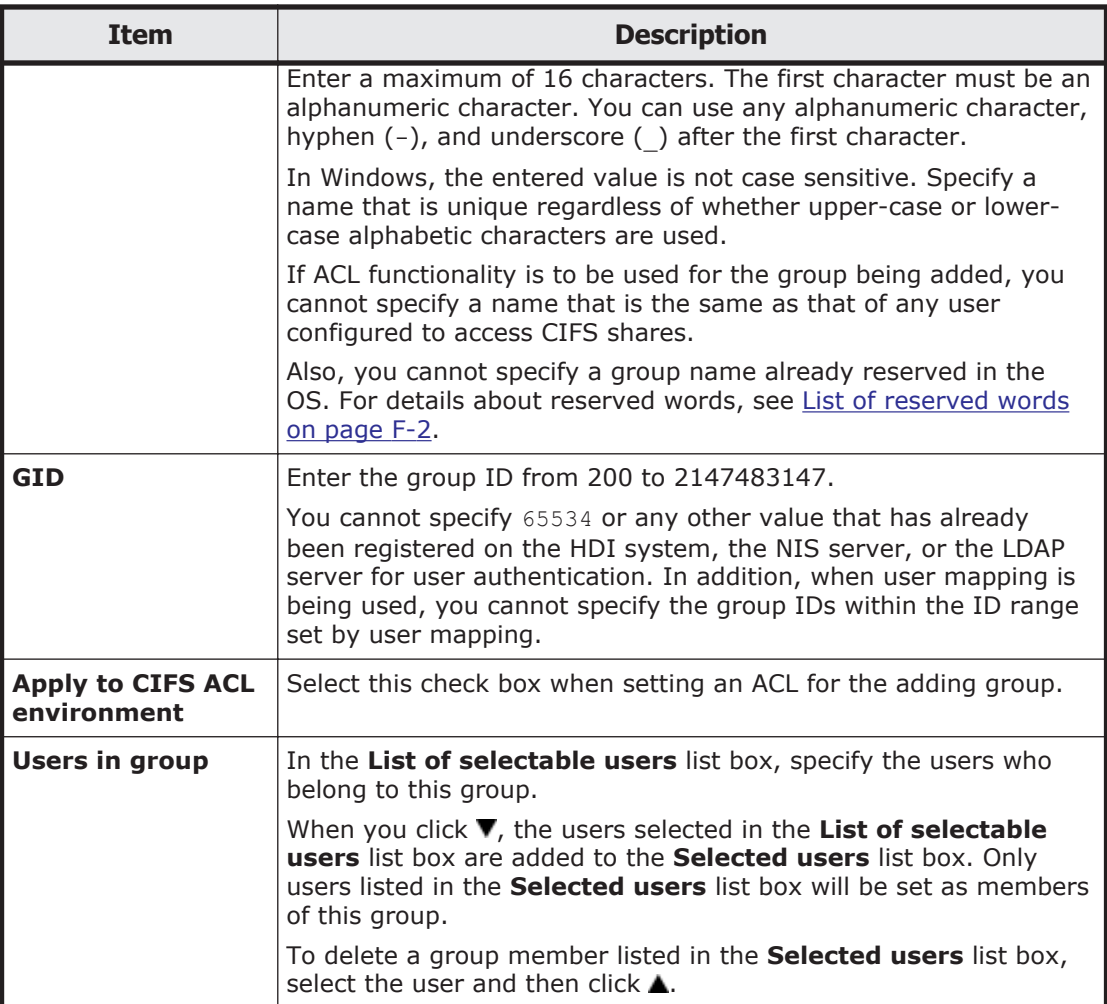

# **Check for Errors dialog box**

You can check the error information for the nodes in the **Check for Errors** dialog box.

To open the **Check for Errors** dialog box, in the *physical-node* window [\(physical-node window on page C-93\)](#page-246-0), click **Check for Errors** on the **Basic** subtab of the **Settings** tab. After the **Check for Errors** dialog box is shown, the **List of RAS Information** page appears.

<span id="page-322-0"></span>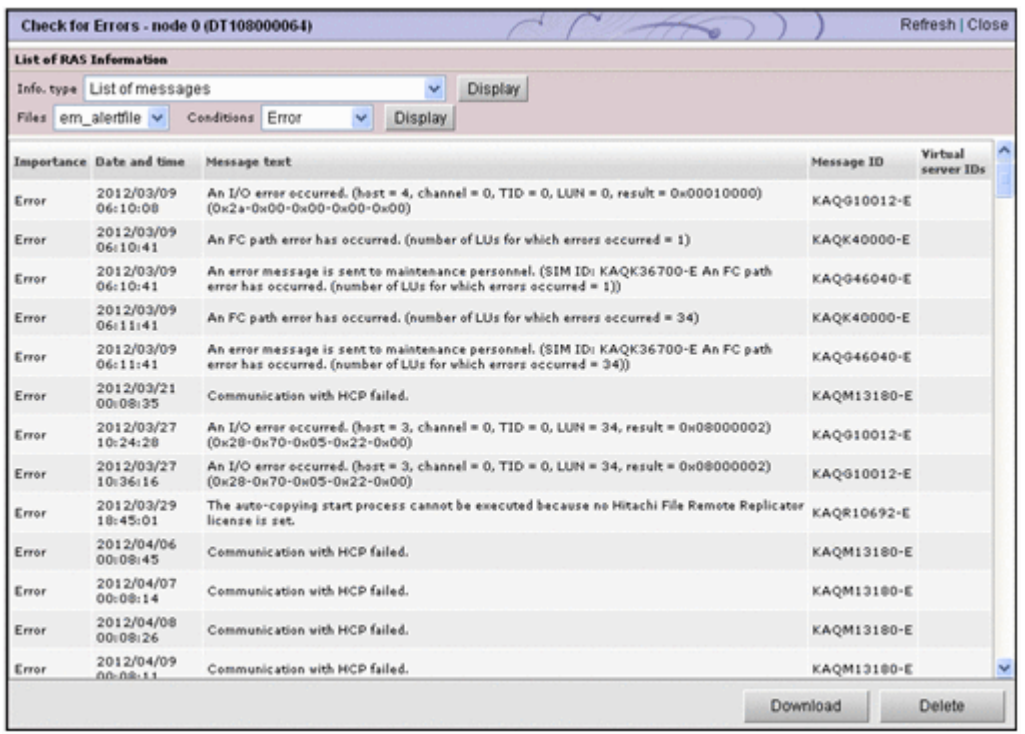

# **List of RAS Information page**

You can select and show the desired error information from the **Info. type** drop-down list in the **List of RAS Information** page.

The **List of RAS Information** page first appears after the **Check for Errors** dialog box is shown.

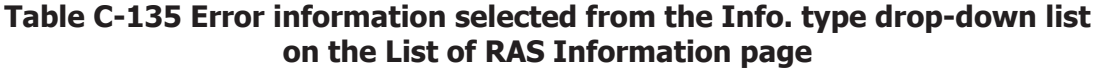

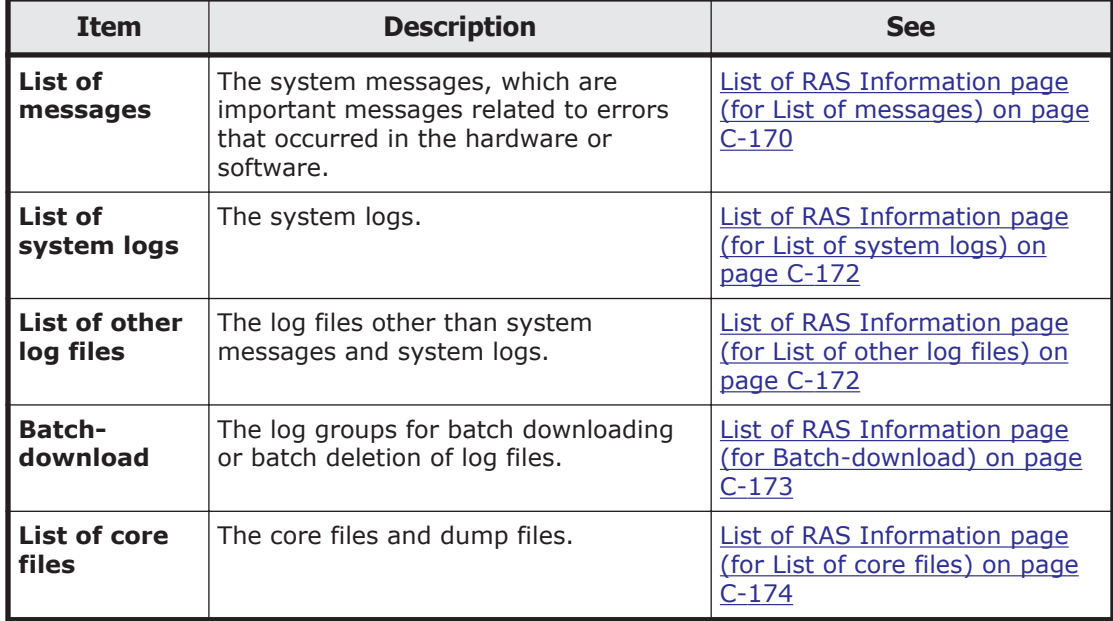

<span id="page-323-0"></span>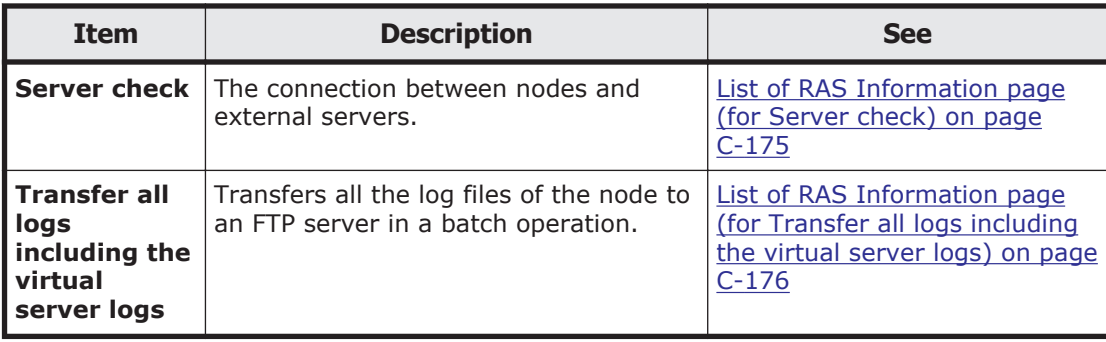

## **List of RAS Information page (for List of messages)**

You can use the List of RAS Information page (for List of messages) to view the system messages, which are important messages related to errors that occurred in the hardware or software.

To open the **List of RAS Information** page (for List of messages), in the **Check for Errors** dialog box ([Check for Errors dialog box on page C-168](#page-321-0)), select **List of Messages** from the **Info. type** drop-down list on the **List of RAS Information** page, and then click **Display**.

To view previous system messages, select a specific past file from the **Files** drop-down list, and then click **Display**. To narrow down the messages shown by severity level, select the severity level from the **Conditions** drop-down list, and then click **Display**.

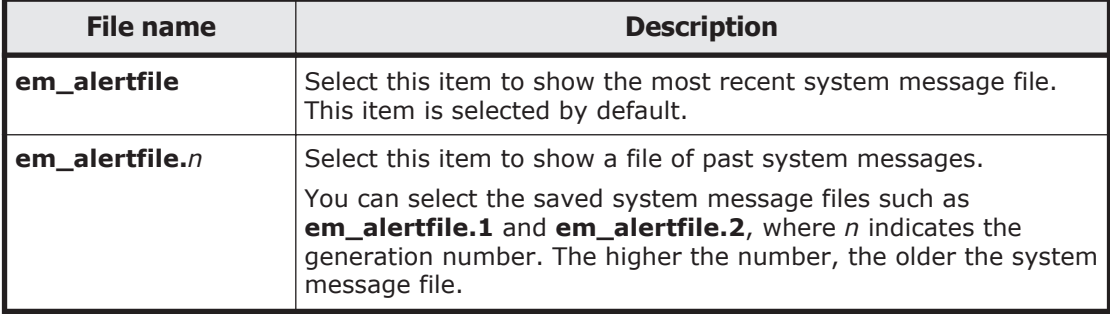

#### **Table C-136 Past system messages that can be selected from the Files drop-down list on the List of RAS Information page (for List of messages)**

### **Table C-137 Message severity levels that can be selected from the Conditions drop-down list on the List of RAS Information page (for List of messages)**

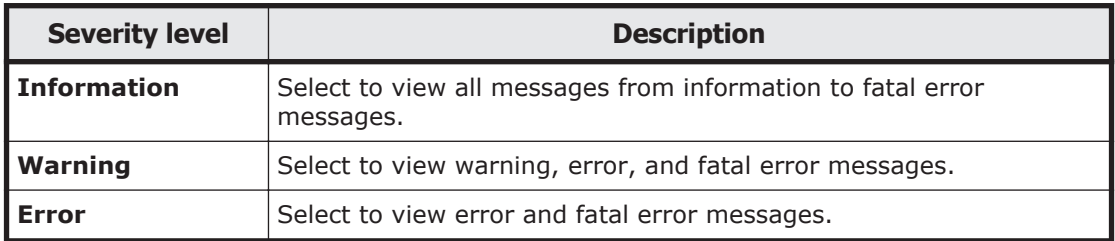
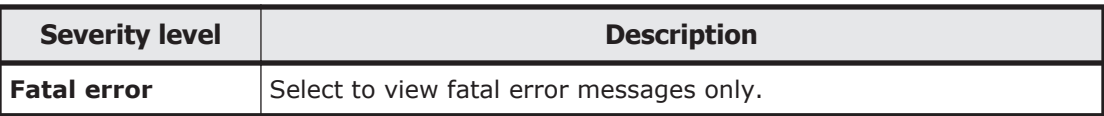

#### **Table C-138 Information shown on the List of RAS Information page (for List of messages)**

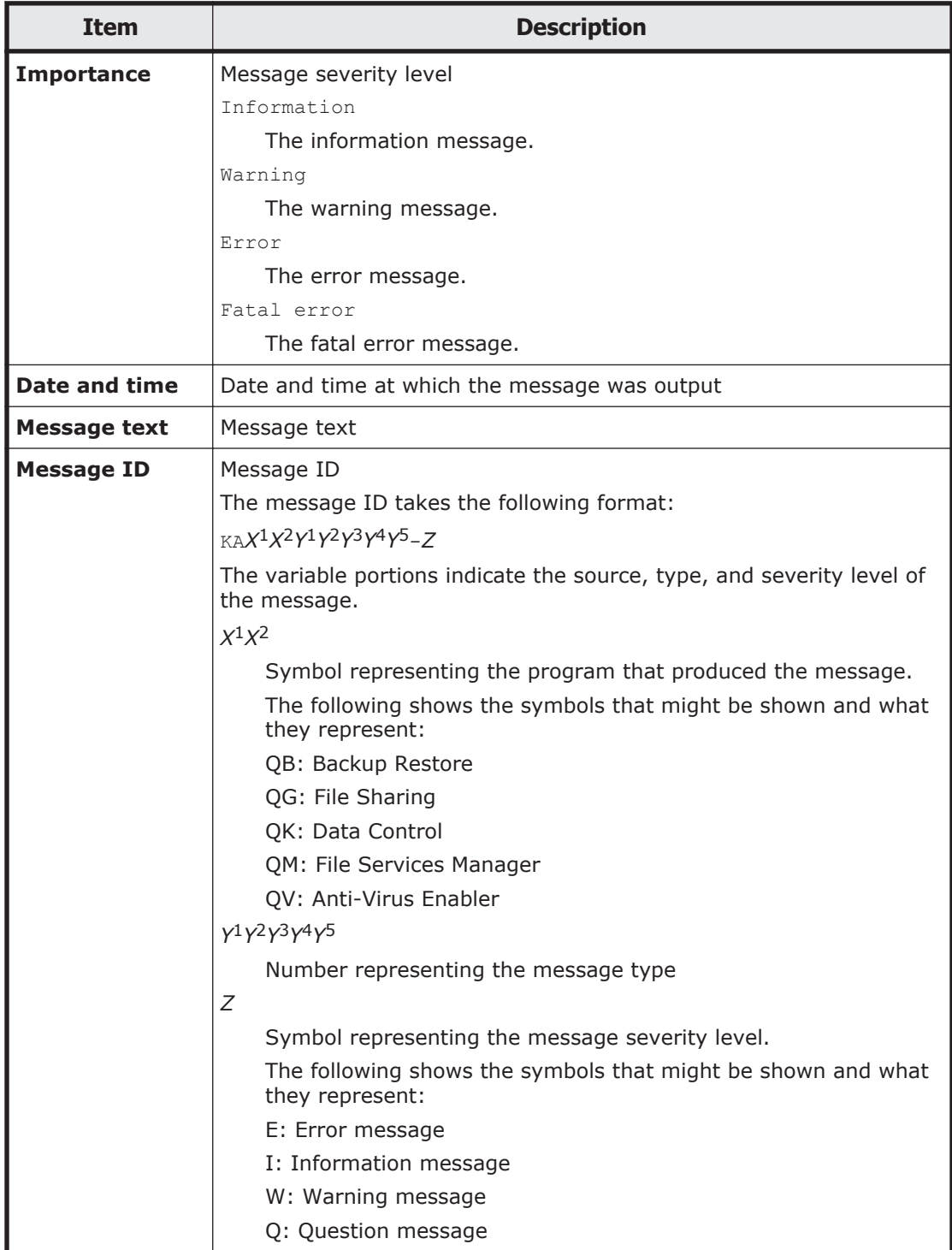

#### **Table C-139 Operations that can be performed for system messages on the List of RAS Information page (for List of messages)**

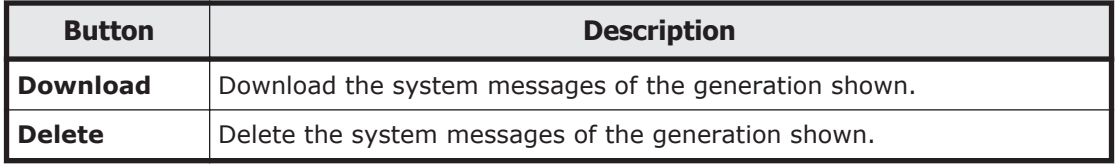

## **List of RAS Information page (for List of system logs)**

You can use the **List of RAS Information** page (for List of system logs) to view the system logs.

To open the **List of RAS Information** page (for List of system logs), in the **Check for Errors** dialog box ([Check for Errors dialog box on page](#page-321-0) [C-168\)](#page-321-0), select **List of system logs** from the **Info. type** drop-down list on the **List of RAS Information** page, and then click **Display**.

To view previous system log files, select a specific past file from the **Displayed files** drop-down list, and then click **Display**.

#### **Table C-140 Files that can be selected from the Displayed files drop-down list on the List of RAS Information page (for List of system logs)**

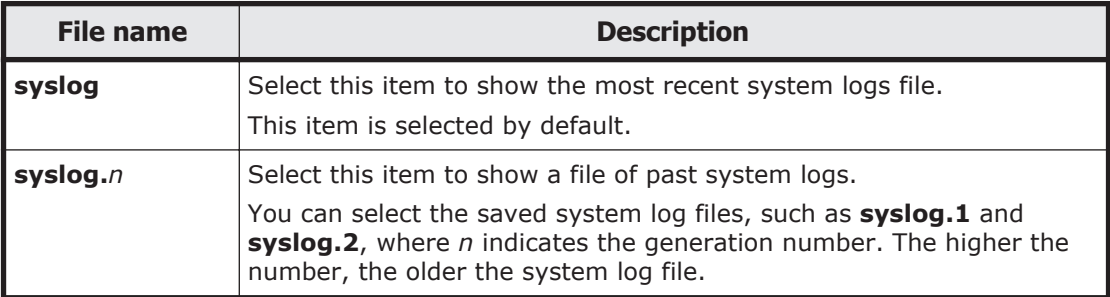

#### **Table C-141 Operations that can be performed for system log files on the List of RAS Information page (for List of system logs)**

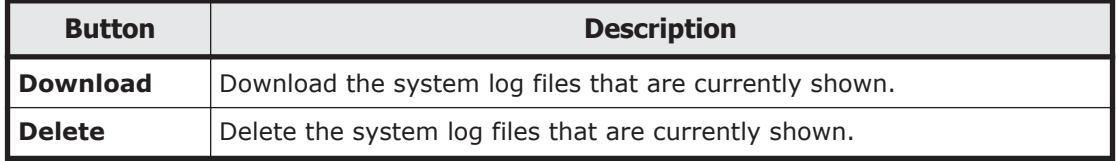

## **List of RAS Information page (for List of other log files)**

You can use the List of RAS Information page (for List of other log files) to view log files other than system messages and system logs.

To open the **List of RAS Information** page (for List of other log files), in the **Check for Errors** dialog box ([Check for Errors dialog box on](#page-321-0) [page C-168](#page-321-0)), select **List of other log files** from the **Info. type** drop-down list on the **List of RAS Information** page, and then click **Display**.

When you select the type of log file from the **File type** drop-down list and then click **Display**, the latest information for the selected log file is shown. To view previous log files, select a specific past file from the **Displayed files** drop-down list, and then click **Display**. For previous log files, generation numbers are appended at the end of the file names or in front of the extensions. Older log files have larger numbers.

#### **Table C-142 Operations that can be performed for log files on the List of RAS Information page (for List of other log files)**

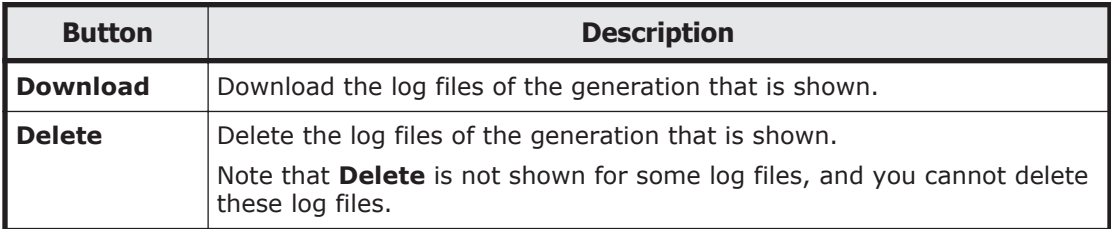

### **List of RAS Information page (for Batch-download)**

You can use the **List of RAS Information** page (for Batch-download) to view log groups for batch downloading or batch deletion of log files.

To open the **List of RAS Information** page (for Batch-download), in the **Check for Errors** dialog box ([Check for Errors dialog box on page C-168](#page-321-0)), select **Batch-download** from the **Info. type** drop-down list on the **List of RAS Information** page, and then click **Display**.

#### **Table C-143 Information shown on the List of RAS Information page (for Batch-download)**

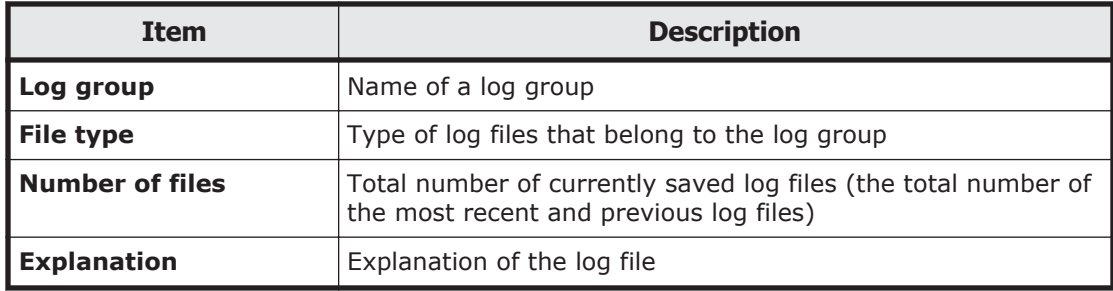

**Table C-144 Operations that can be performed for log groups on the List of RAS Information page (for Batch-download)**

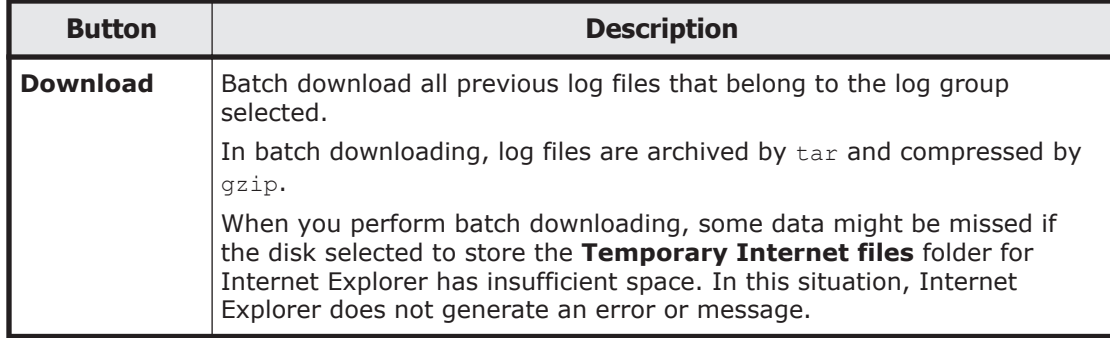

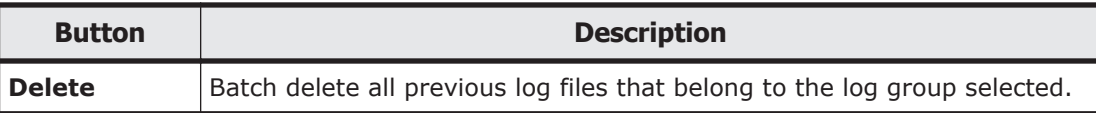

### <span id="page-327-0"></span>**List of RAS Information page (for List of core files)**

You can use the **List of RAS Information** page (for List of core files) to view the core files and dump files.

To open the **List of RAS Information** page (for List of core files), in the **Check for Errors** dialog box ([Check for Errors dialog box on page](#page-321-0) [C-168\)](#page-321-0), select **List of core files** from the **Info. type** drop-down list on the **List of RAS Information** page, and then click **Display**.

Note that the system automatically deletes core files that exceeded the set storage period. If a core file has been created, download it and send it to the maintenance personnel. Also, delete those downloaded core files manually. For details about how to set a storage period for core files, see [Core File](#page-367-0) [Auto. Deletion Setup page on page C-214.](#page-367-0)

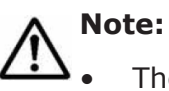

The dump files are listed along with the core files if the OS dump files are output. A dump file is required only when the vendor requests you to collect dump files. In such a case, download dump files and then contact maintenance personnel. Also, there are three levels of dump files, 1, 3, and 4. The names of dump files contain a string such as the following: lv*dump-file-level (1, 3, or 4)*

Maintenance personnel can obtain level 1 files, but cannot obtain level 3 or 4 files because they contain access data for the file system (NFS services and CIFS services). Depending on the error level, you might be asked by maintenance personnel to collect dump files. Because level 3 and 4 dump files contain user information, be especially careful when managing these files.

• If the displayed dump files are not the latest files, a dialog box displaying the following message appears: "The displayed dump files are not the latest files." If this happens, download the latest dump files as follows:

1. Download all of the displayed dump files.

2. Confirm that the download finished successfully, and then delete all of the dump files. When you delete the downloaded dump files, output of the latest dump files starts. The output of dump files will take some time.

3. Confirm that the latest dump files are output, and then download all of the dump files.

Note that, if you run the nncreset command after deleting the downloaded dump files but before the output of the latest dump files finishes, the new dump files will not be collected by the nncreset command.

Confirm that the latest dump files are output, and be sure to run the nncreset command only after all of the dump files have been downloaded.

#### **Table C-145 Information shown on the List of RAS Information page (for List of core files)**

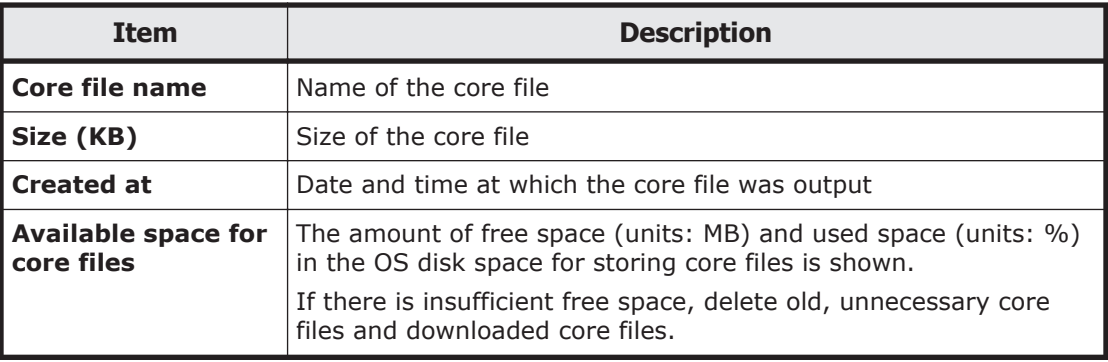

#### **Table C-146 Operations that can be performed for core files or dump files on the List of RAS Information page (for List of core files)**

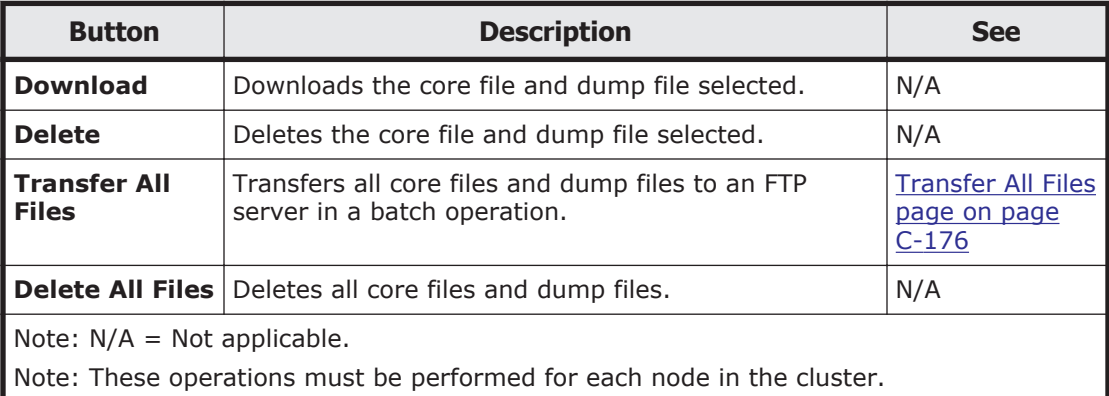

## **List of RAS Information page (for Server check)**

You can use the **List of RAS Information** page (for Server check) to view the connection between nodes and external servers.

To open the **List of RAS Information** page (for Server check), in the **Check for Errors** dialog box ([Check for Errors dialog box on page C-168](#page-321-0)), select **Server check** from the **Info. type** drop-down list on the **List of RAS Information** page, and then click **Display**.

### **Table C-147 Information shown on the List of RAS Information page (for Server check)**

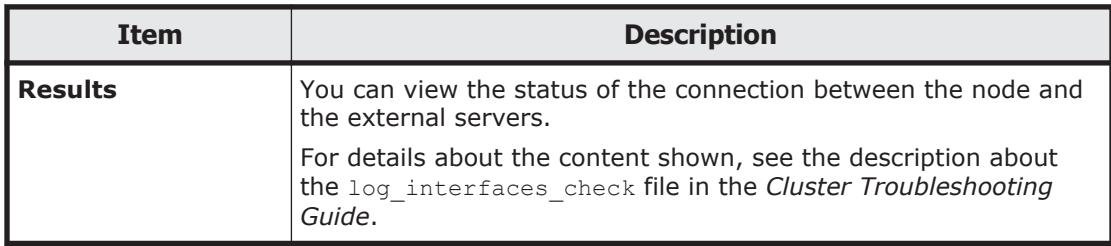

## <span id="page-329-0"></span>**List of RAS Information page (for Transfer all logs including the virtual server logs)**

You can use the List of RAS Information page (for Transfer all logs including the virtual server logs) to transfer all the log files on the node in one operation.

To open the List of RAS Information page (for Transfer all logs including the virtual server logs), in the **Check for Errors** dialog box [\(Check for Errors dialog box on page C-168](#page-321-0)), select **Transfer all logs including the virtual server logs** from the **Info. type** drop-down list on the **List of RAS Information** page, and then click **Display**.

Specify the necessary information, and then click **Transfer**.

#### **Table C-148 Information specified in the List of RAS Information page (for Transfer all logs including the virtual server logs)**

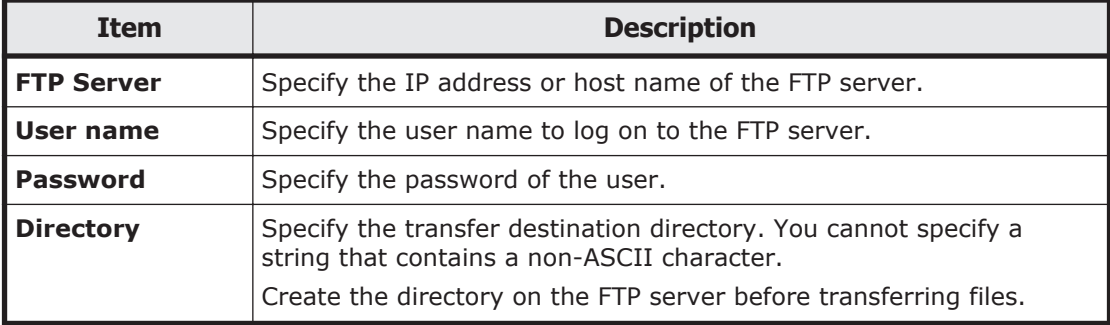

# **Transfer All Files page**

You can use the **Transfer All Files** page to transfer all core files and dump files to an FTP server in a batch operation.

To open the **Transfer All Files** page, click **Transfer All Files** on the **List of RAS Information** page (for List of core files) [\(List of RAS Information](#page-327-0) [page \(for List of core files\) on page C-174\)](#page-327-0).

Specify the necessary information, and then click **Transfer**.

Note:

In some cases, such as when many files to be transferred exist, processing might take a long time, and an error might occur in Internet Explorer. If such cases occur, disable the SmartScreen filter function in Internet Explorer temporarily, and then execute the processing again.

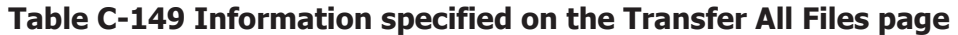

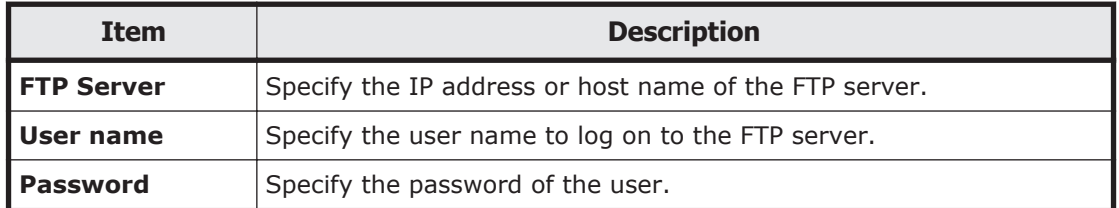

<span id="page-330-0"></span>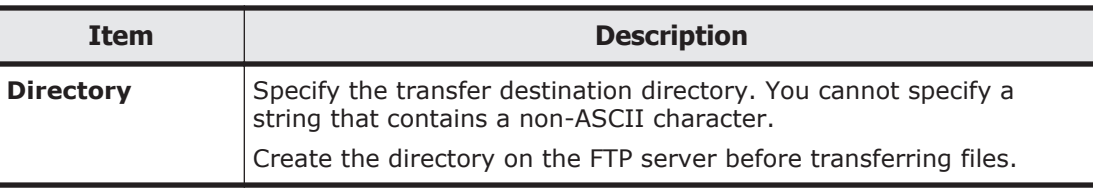

# **Backup Configuration dialog box**

A system administrator uses the **Backup Configuration** dialog box to back up system configuration information (data of the cluster management LU and both OS disks in the cluster).

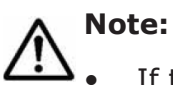

- If the system configuration file (the file in which system configuration information is archived) is not downloaded, you might not be able to correctly restore the system after a failure occurs in a system LU or storage system. Therefore, download the system configuration file, and then save the file to storage media outside of the system. For details about how to download the system configuration file, see [Save System](#page-331-0) [Settings Menu page on page C-178.](#page-331-0)
- When periodic saving of system configuration information is enabled, if you change the system configuration, you need to manually save the system configuration information, and download the system configuration information file.
- If an error occurs while periodic saving of system configuration information is enabled, and you can still show the **Backup Configuration** dialog box, disable periodic saving. Periodic saving might overwrite correct data with incorrect data generated after the failure.
- The system configuration information file contains password information for system administrators, end users, and administrators of external servers. Be especially careful when managing the downloaded system configuration information file.
- The system administrator cannot edit a downloaded system configuration file. In addition, the system configuration file cannot be used in a different system version of the HDI system.
- Make sure that you set the time for periodic saving to a time period during which no jobs of the NDMP functionality are running. In addition, make sure that you do not execute a command or use the GUI at the time when periodic saving is performed.
- You cannot save the system configuration information when any of the following conditions apply:
	- A failover occurred in the resource group.
	- A cluster, node, or resource group is stopped or an error has occurred in the cluster, node, or resource group.

To open the **Backup Configuration** dialog box, click **Backup Configuration** in the **Advanced** subtab of the **Settings** tab in the *physical-node* window

<span id="page-331-0"></span>[\(physical-node window on page C-93\)](#page-246-0). After the **Backup Configuration** dialog box is shown, the **Save System Settings Menu** page appears.

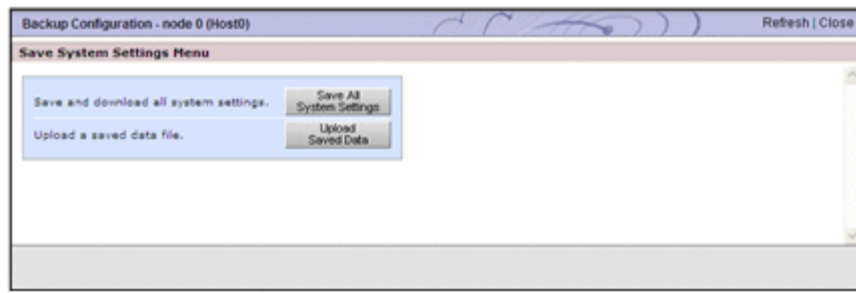

# **Save System Settings Menu page**

This is the menu window for the backup settings of the system configuration.

The **Save System Settings Menu** page appears first when the **Backup Configuration** dialog box is shown.

**Table C-150 Operations that can be performed from the Save System Settings Menu page**

| <b>Button</b>                                       | <b>Description</b>                                                                                                    | <b>See</b>                                        |
|-----------------------------------------------------|----------------------------------------------------------------------------------------------------|---------------------------------------------------|
| <b>Save All</b><br><b>System</b><br><b>Settings</b> | Save system configuration information and download<br>the system configuration information file. Settings<br>related to periodical saving can also be specified.          | Save All System<br>Settings page<br>on page C-178 |
| <b>Upload Saved</b><br><b>Data</b>                  | Upload the system configuration information file on<br>the node according to the instruction from<br>maintenance personnel, or delete the uploaded file<br>from the node. | <b>Upload Saved</b><br>Data page on<br>page C-181 |

# **Save All System Settings page**

You can use the **Save All System Settings** page to save the system configuration information and download the system configuration information file. Settings related to periodical saving can also be specified.

**Note:** It takes about 4 minutes to save the system configuration information. When there is a heavy load on a node, a save operation for system LUs might automatically stop to reduce the load on the node (the processing of OS disks times out after about 5 minutes from the start of the save processing, and the processing of a cluster management LU times out after about 20 minutes). In this case, after the load on the node is reduced and stabilized, retry the save operation.

Do not shut down the power to the node while the system configuration information is being saved.

If you shut down the power to the node while the system configuration information is being saved and then attempt to save the system configuration information again after turning the power back on, it might not be possible to

save the information. If this occurs, the following message appears in a dialog box:

"A batch save cannot be performed because batch save or recovery processing is currently being performed for the cluster management LU or OS disks."

If this message appears, execute the command syslusave on the node to which the power was shut down, and then save the system configuration information.

To open the **Save All System Settings** page, click **Save All System Settings** on the **Save System Settings Menu** page in the **Backup Configuration** dialog box ([Backup Configuration dialog box on page C-177](#page-330-0)).

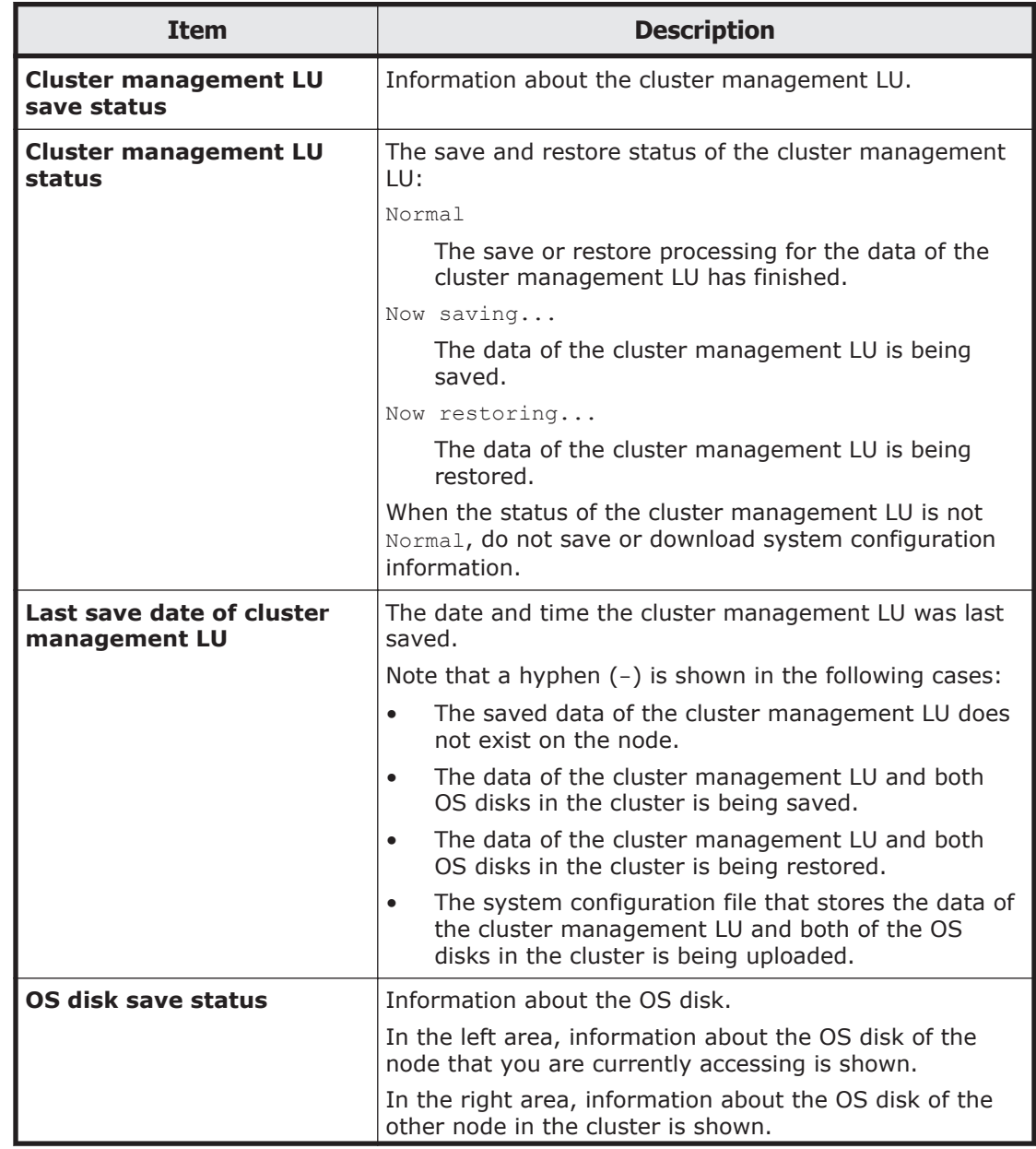

### **Table C-151 Information shown in the Save All System Settings page**

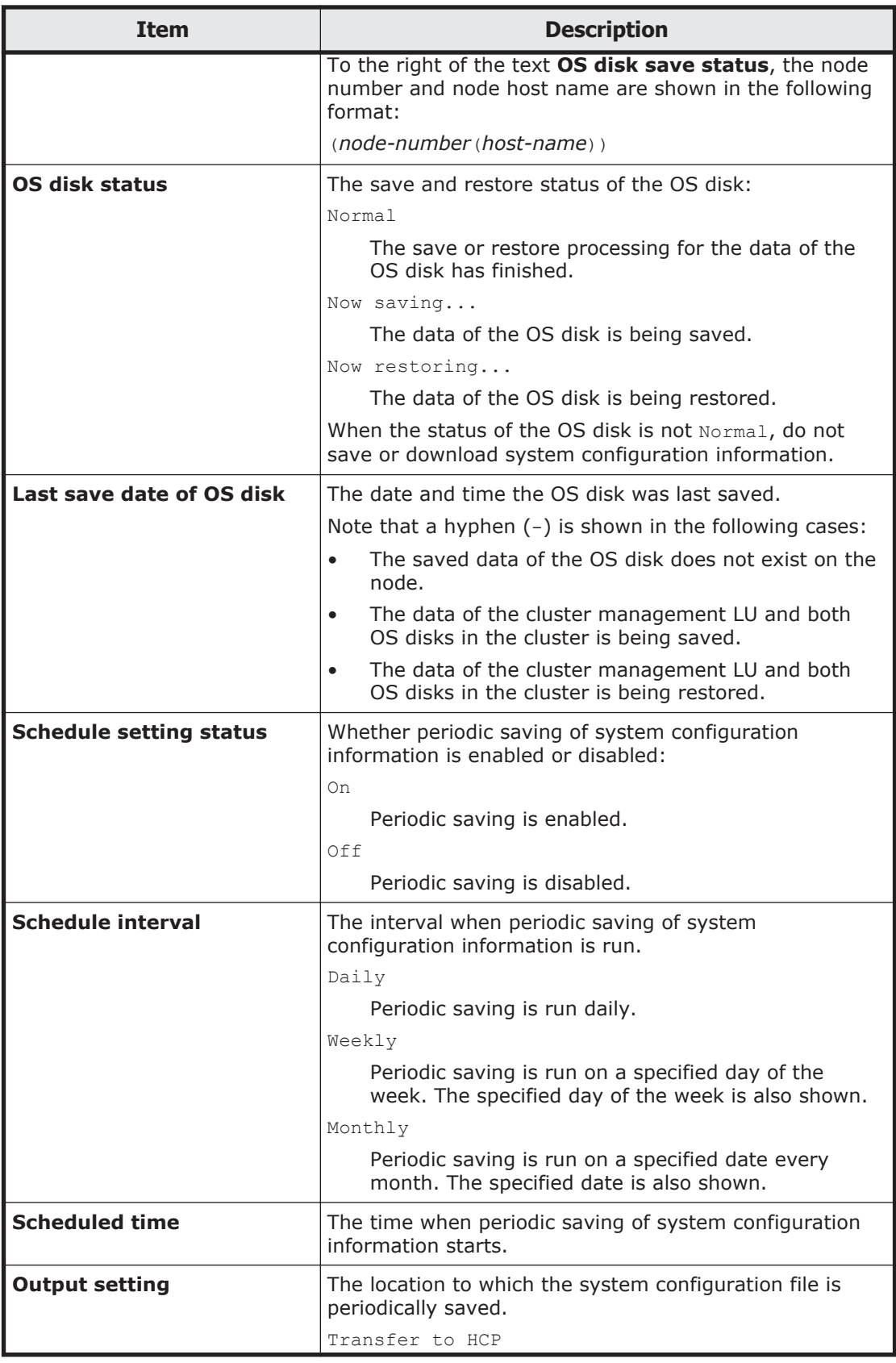

<span id="page-334-0"></span>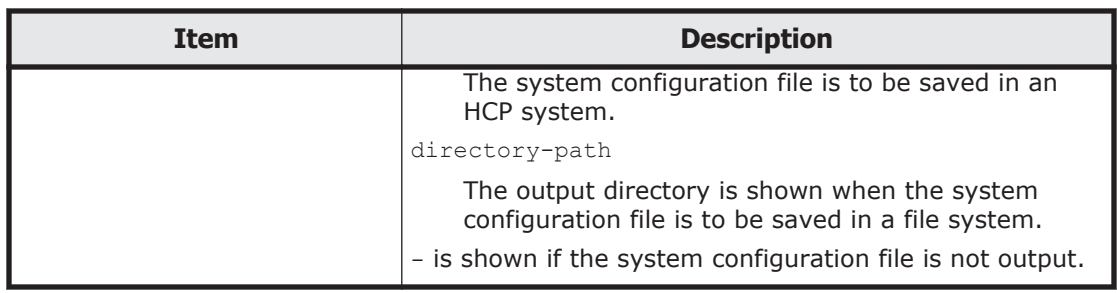

#### **Table C-152 Operations that can be performed from the Save All System Settings page**

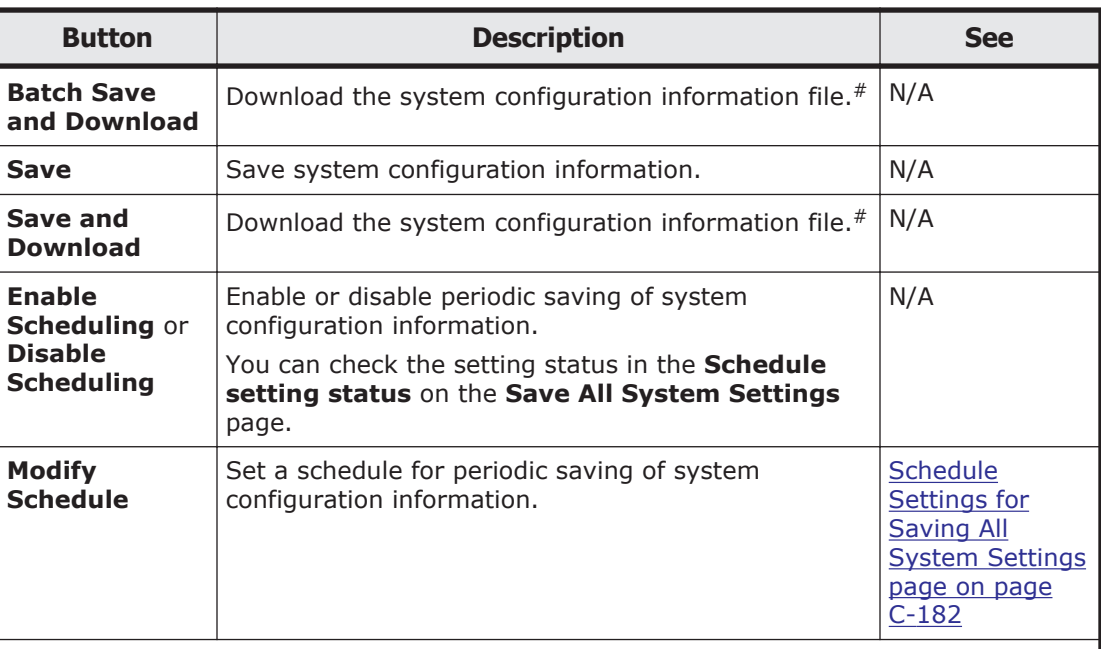

Note:  $N/A = Not$  applicable.

#: When processing for saving system configuration information has finished, the system configuration information file is downloaded to the destination specified in the downloading dialog box for the Web browser. The file is automatically named in the following format:

sysbk\_FC-GW*serial-number-of-node0*\_*YYYYMMDD*\_*hhmm*.tgz

We recommend that you do not change the file name. If you want to change the file name, use the following characters: alphanumeric characters, periods (.), hyphens (-), and underscores ().

## **Upload Saved Data page**

Upload the system configuration information file on the node according to the instruction from maintenance personnel, or delete the uploaded file from the node.

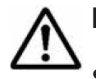

**Note:** When you restore the data of the system LUs, check the following:

• If a file system is deleted after downloading the system configuration file, you need to manually delete the file system again after restoring the data

of the system LUs. If CIFS shares have been created, release them. (NFS shares will automatically be released.)

<span id="page-335-0"></span>• When you want to restore the other settings that were changed after downloading the file, retry the same setting operation after restoring the data of the system LUs.

To open the **Upload Saved Data** page, click **Upload Saved Data** on the **Save System Settings Menu** page in the **Backup Configuration** dialog box [\(Backup Configuration dialog box on page C-177](#page-330-0)).

**Table C-153 Information shown in the Upload Saved Data page**

| Item                         | <b>Description</b>                                                                                                    |
|------------------------------|----------------------------------------------------------------------------------------------------|
| Name of saved file           | The name of the system configuration file if the file<br>has already been uploaded.                                                                 |
|                              | If the file has not been uploaded, a hyphen $(-)$ is<br>shown.                                                                                      |
| Available OS disk space (KB) | The amount of free space in the OS disk. If there is<br>no free space, or the information about space<br>cannot be obtained, a hyphen (-) is shown. |

#### **Table C-154 Operations that can be performed from the Upload Saved Data page**

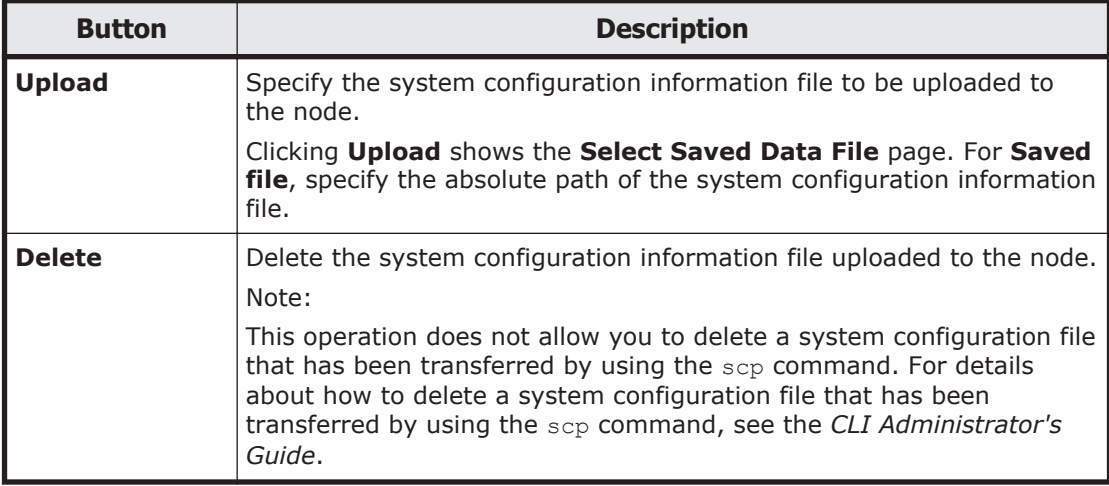

# **Schedule Settings for Saving All System Settings page**

You can use the **Schedule Settings for Saving All System Settings** page to set a schedule for periodic saving of system configuration information.

Enable periodic saving of system configuration information on only one of the nodes.

**Note:** Saving system configuration information imposes heavy loads on the node. When specifying a date and time for an interval for periodic saving, avoid time periods when you expect heavy access to the node (such as when the system administrator performs maintenance tasks or when end users use file systems).

In addition, we recommend that you avoid periods that will include the switchover date for daylight saving time when specifying the start time of periodic saving. If periodic saving is executed on the switchover date for daylight saving time, data might not be saved or might be saved twice.

To open the **Schedule Settings for Saving All System Settings** page, click **Modify Schedule** on the **Save All System Settings** page, which is shown by clicking **Save All System Settings** on the **Save System Settings Menu** page in the **Backup Configuration** dialog box [\(Backup Configuration dialog](#page-330-0) [box on page C-177\)](#page-330-0).

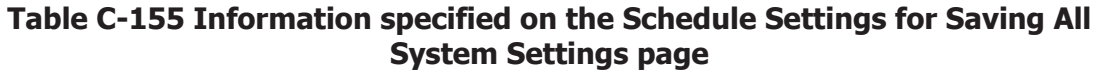

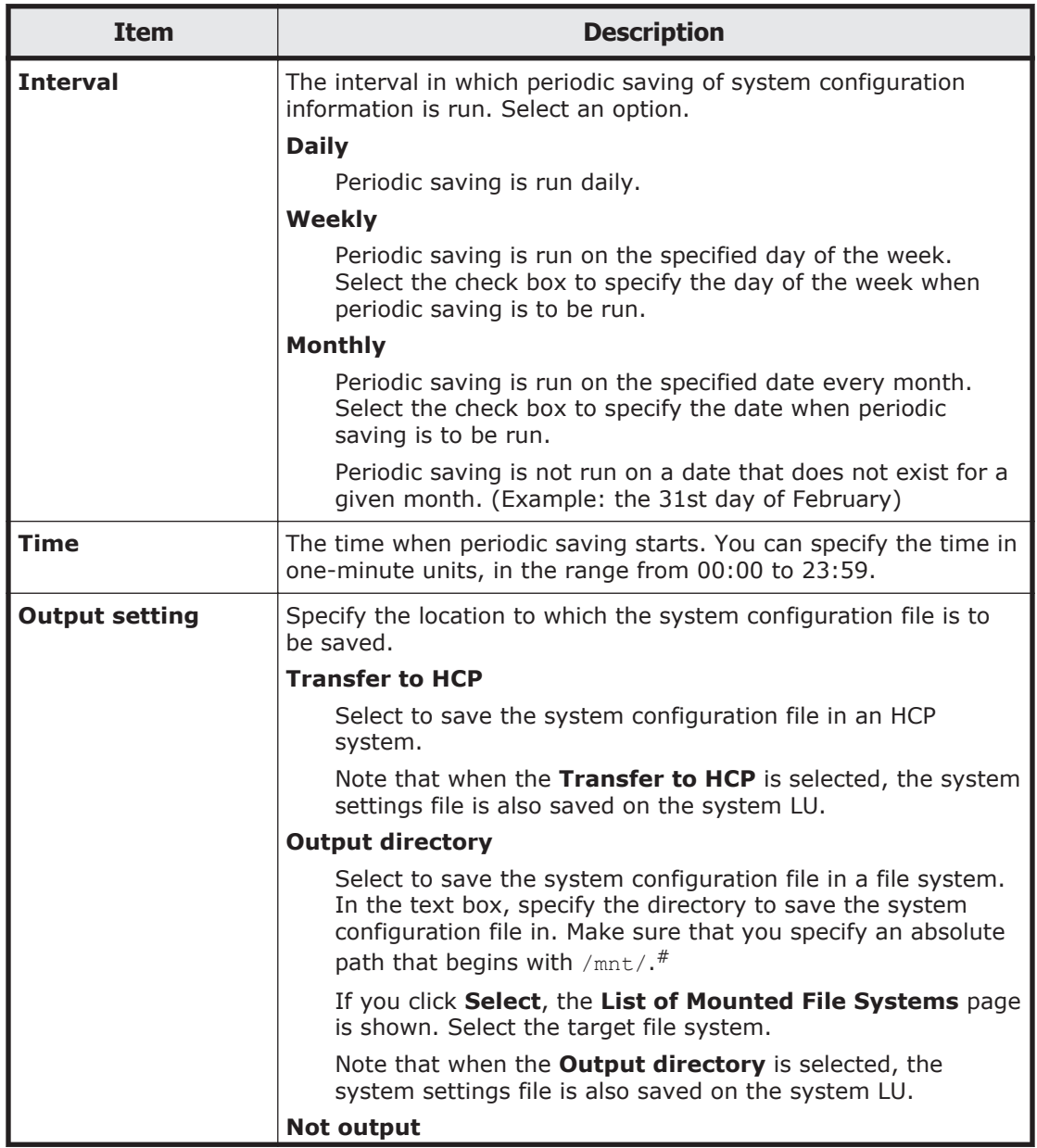

<span id="page-337-0"></span>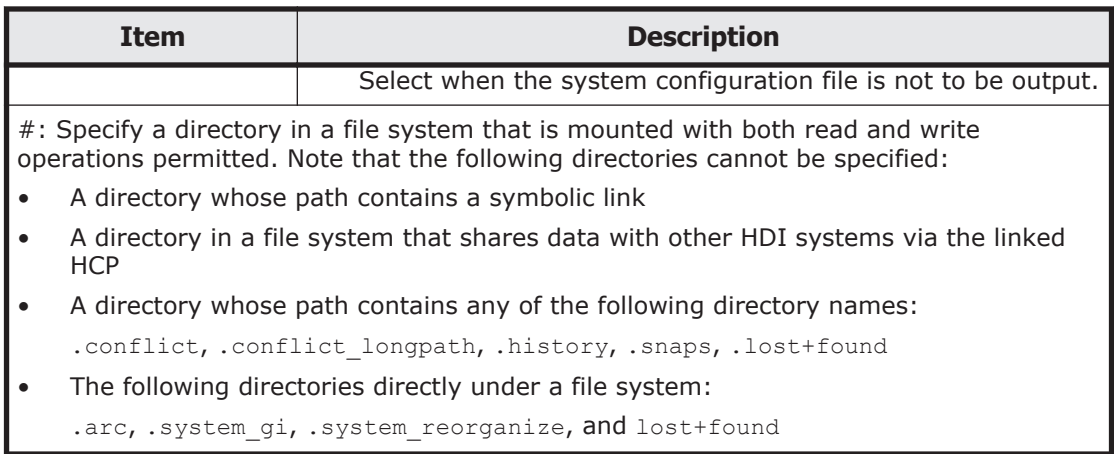

# **Network & System Configuration dialog box**

You can configure the network and system in the **Network & System Configuration** dialog box. By using commands, you can manage the current time of a node, the assignment of user LUNs, and FC paths.

To open the **Network & System Configuration** dialog box, in the *physicalnode* window [\(physical-node window on page C-93\)](#page-246-0), click **Network & System Configuration** in the **Advanced** subtab of the **Settings** tab. After the **Network & System Configuration** dialog box is shown, the **System Setup Menu** page appears.

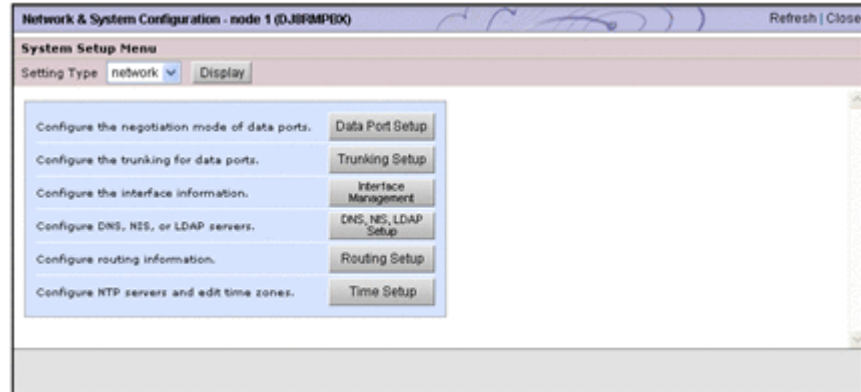

# **System Setup Menu page**

To open the menu window, select an item from the **Setting Type** drop-down list, and then click **Display** from the **System Setup Menu** page.

The **System Setup Menu** page first appears after the **Network & System Configuration** dialog box is shown.

Select the item in the **Setting Type** drop-down list, and click **Display**.

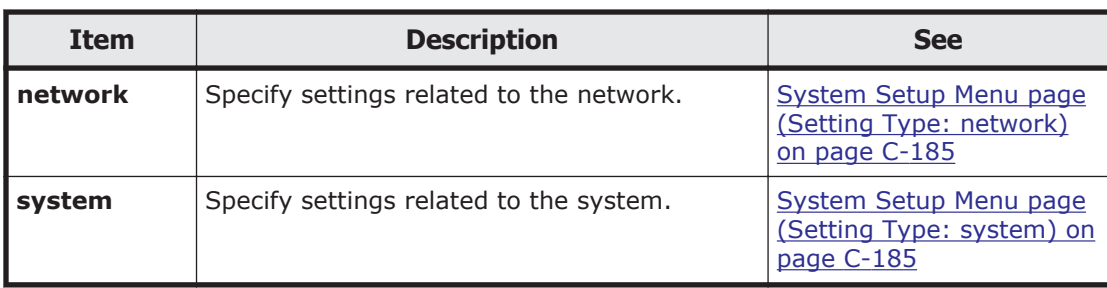

#### **Table C-156 Targets that can be selected from the Setting Type drop-down list on the System Setup Menu page**

### **System Setup Menu page (Setting Type: network)**

You can use the **System Setup Menu** page (**Setting Type**: network) to specify the settings related to the network.

To open the **System Setup Menu** page (**Setting Type**: network), select **network** from the **Setting Type** drop-down list on the **System Setup Menu** page in the **Network & System Configuration** dialog box [\(Network &](#page-337-0) [System Configuration dialog box on page C-184\)](#page-337-0), and then click **Display**.

#### **Table C-157 Operations that can be performed from the System Setup Menu page (Setting Type: network)**

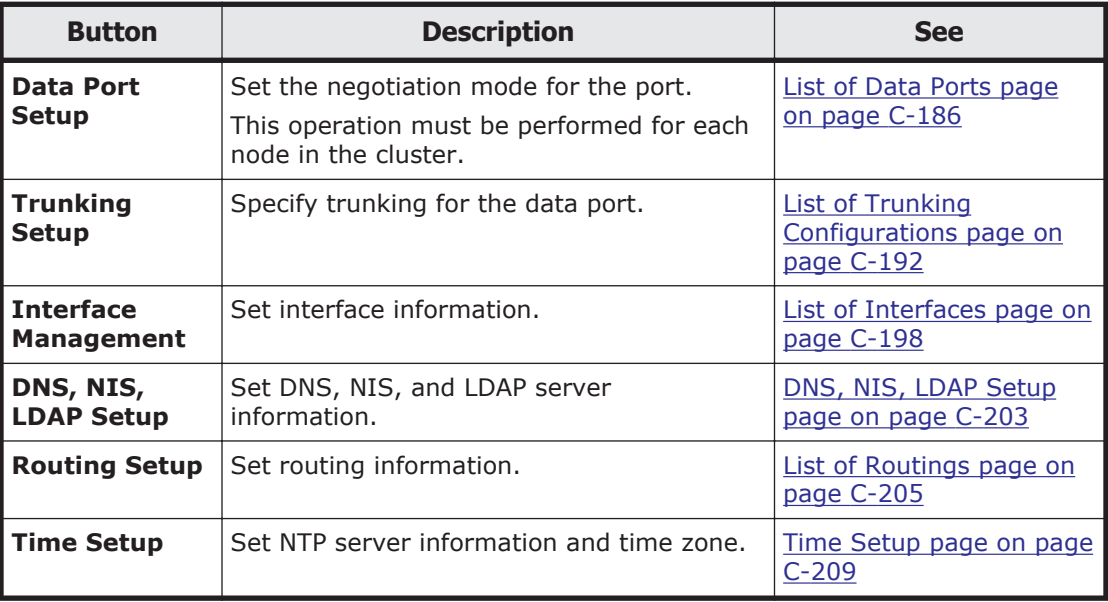

## **System Setup Menu page (Setting Type: system)**

You can use the **System Setup Menu** page (**Setting Type**: system) to specify the settings related to the system.

To open the **System Setup Menu** page (**Setting Type**: system), select **system** from the **Setting Type** drop-down list on the **System Setup Menu** <span id="page-339-0"></span>page in the **Network & System Configuration** dialog box ([Network &](#page-337-0) [System Configuration dialog box on page C-184\)](#page-337-0), and then click **Display**.

#### **Table C-158 Operations that can be performed from the System Setup Menu page (Setting Type: system)**

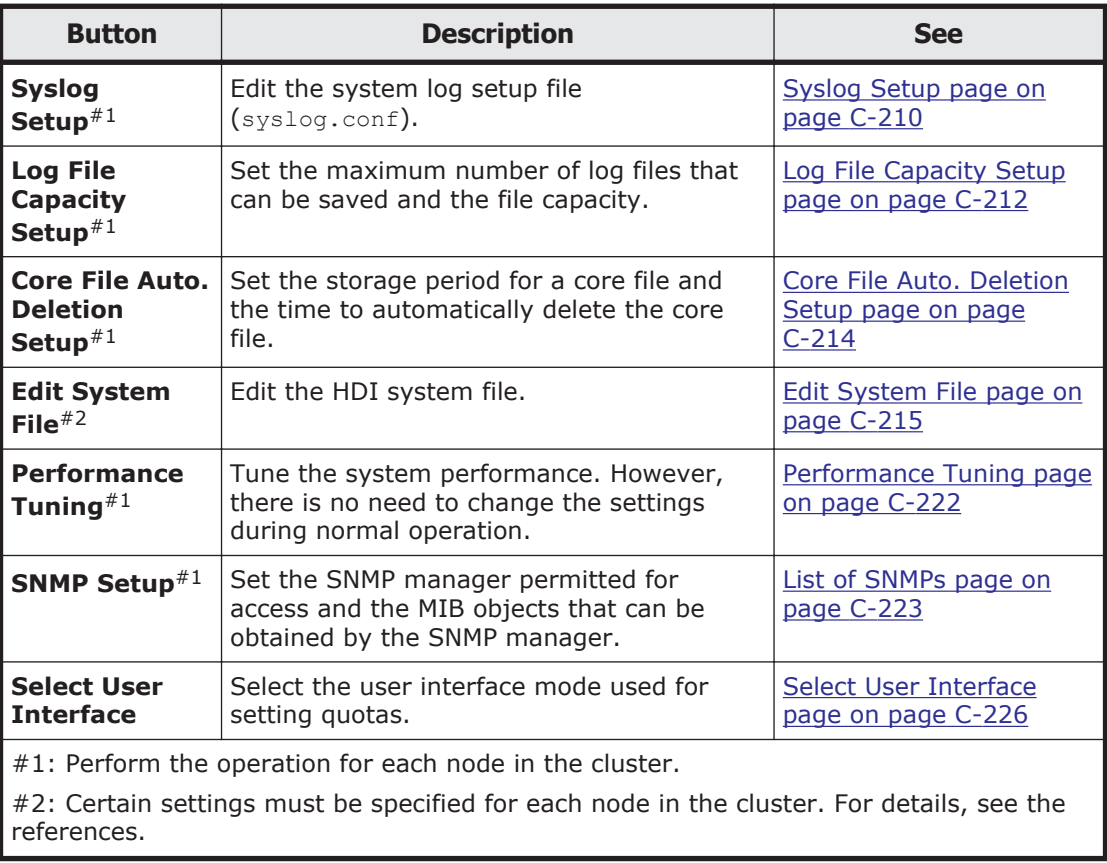

# **List of Data Ports page**

You can use the **List of Data Ports** page to view information about the port.

To open the **List of Data Ports** page, click **Data Port Setup** on the **System Setup Menu** page (**Setting Type**: network) in the **Network & System Configuration** dialog box ([Network & System Configuration dialog box on](#page-337-0) [page C-184](#page-337-0)).

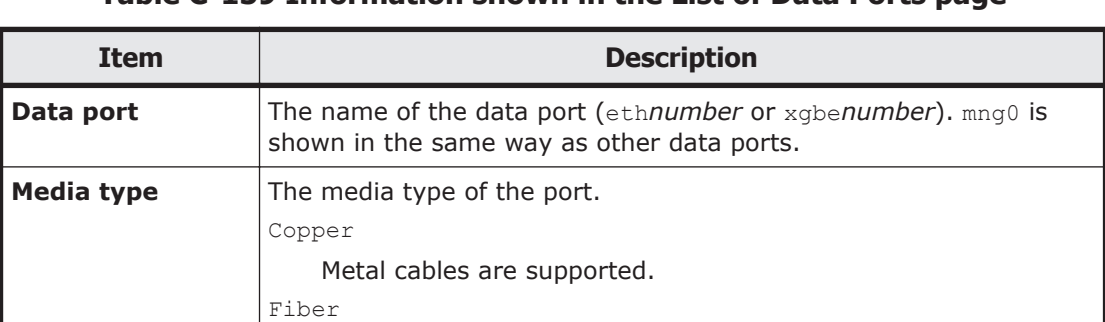

#### **Table C-159 Information shown in the List of Data Ports page**

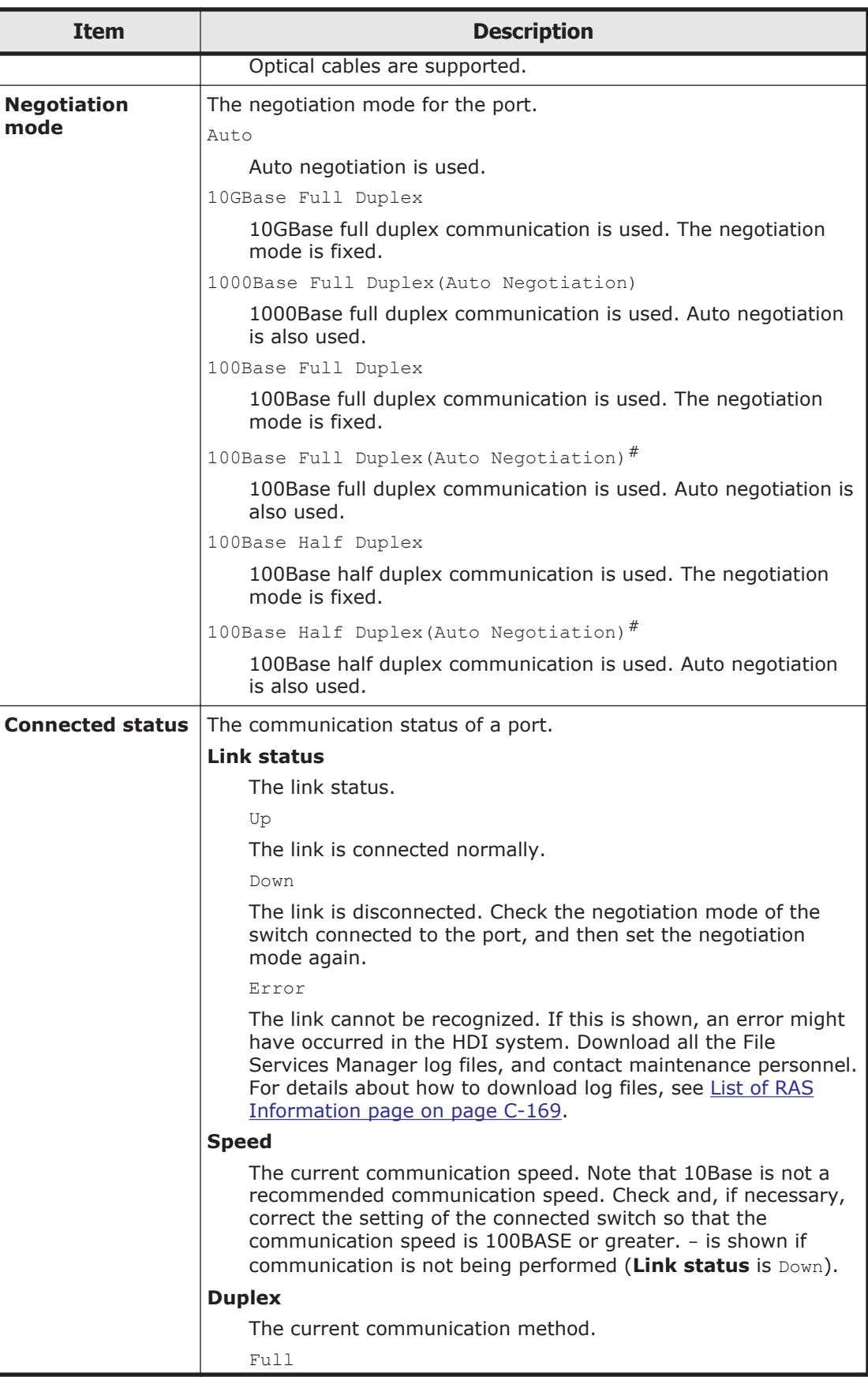

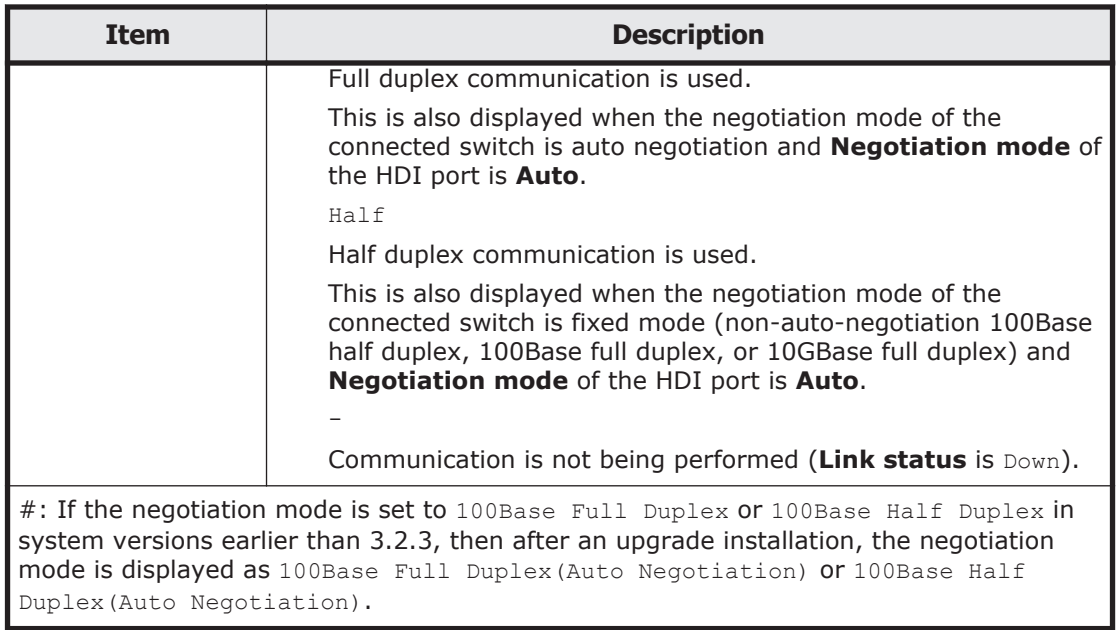

### **Table C-160 Operations that can be performed from the List of Data Ports page**

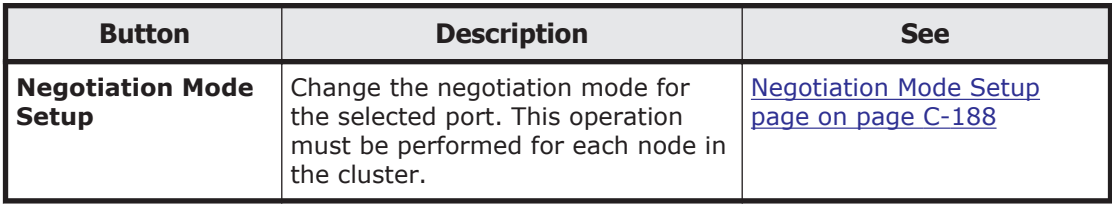

### **Negotiation Mode Setup page**

You can use the **Negotiation Mode Setup** page to change the negotiation mode for the selected port. This operation must be performed for each node in the cluster.

**Note:** If you change the negotiation mode while a resource group is running and the switch settings are also changed, all the port communication links might temporarily go down. If you want to change the negotiation mode while a resource group is running, on the **Browse Cluster Status** page (for Resource group status), disable the monitoring of the resource groups, change the negotiation mode, and then restart the monitoring. For details about the **Browse Cluster Status** page, see [Browse Cluster Status page on](#page-434-0) [page C-281](#page-434-0).

If you set a negotiation mode that differs from the one set for the connected switch, a linkage error might occur, preventing communication with the port. If communication cannot be established, check whether the negotiation modes for the port and the connected switch are the same. If the negotiation modes are the same, the problem might pertain to a hardware error. Contact maintenance personnel, if necessary.

For details about the communication status when the connected switch or HDI is using auto negotiation, and the negotiation modes for a port and the connected switch are different, see [Table C-162 Network communication](#page-344-0) [status when auto negotiation is being used, and the negotiation modes for a](#page-344-0) [port and the connected switch are different on page C-191](#page-344-0).

To ensure that the negotiation mode setting of the connected switch matches the negotiation mode setting of the HDI port:

- 1. Display the **List of Data Ports** page.
- 2. Make sure that **Negotiation mode** is **Auto**.

The default mode for the HDI port is **Auto**. If the current mode is not **Auto**, change it to **Auto**.

Note:

If **Negotiation mode** of the HDI port is **Auto**, you can identify the negotiation mode of the connected switch in step 4.

3. In **Connected status**, make sure that **Speed** is 100Base or better.

If it is **10Base** or a hyphen (**-**), a problem may have occurred with a LAN cable, a port, or the connected switch. Resolve the problem.

4. In **Connected status**, review the information in **Duplex** and then take the necessary actions.

#### If **Duplex** is **Half**:

You can assume that the negotiation mode setting of the connected switch is fixed mode (non-auto-negotiation 100Base half duplex, 100Base full duplex, or 10GBase full duplex).

Change the negotiation mode of the HDI port so that it matches the negotiation mode of the connected switch.

#### If **Duplex** is **Full**:

You can assume that the negotiation mode setting of the connected switch is auto negotiation.

If you already changed **Negotiation mode** of the HDI port to **Auto** in step 2, you do not need to cancel the change.

To open the **Negotiation Mode Setup** page, click **Negotiation Mode Setup** on the **List of Data Ports** page in the **Network & System Configuration** dialog box [\(Network & System Configuration dialog box on page C-184](#page-337-0)).

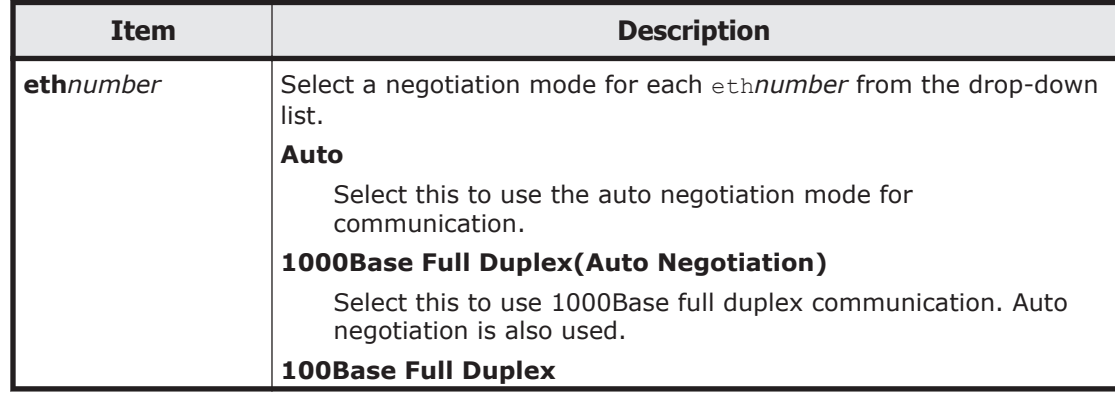

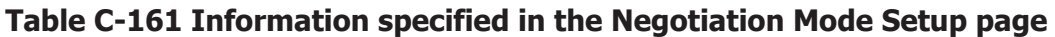

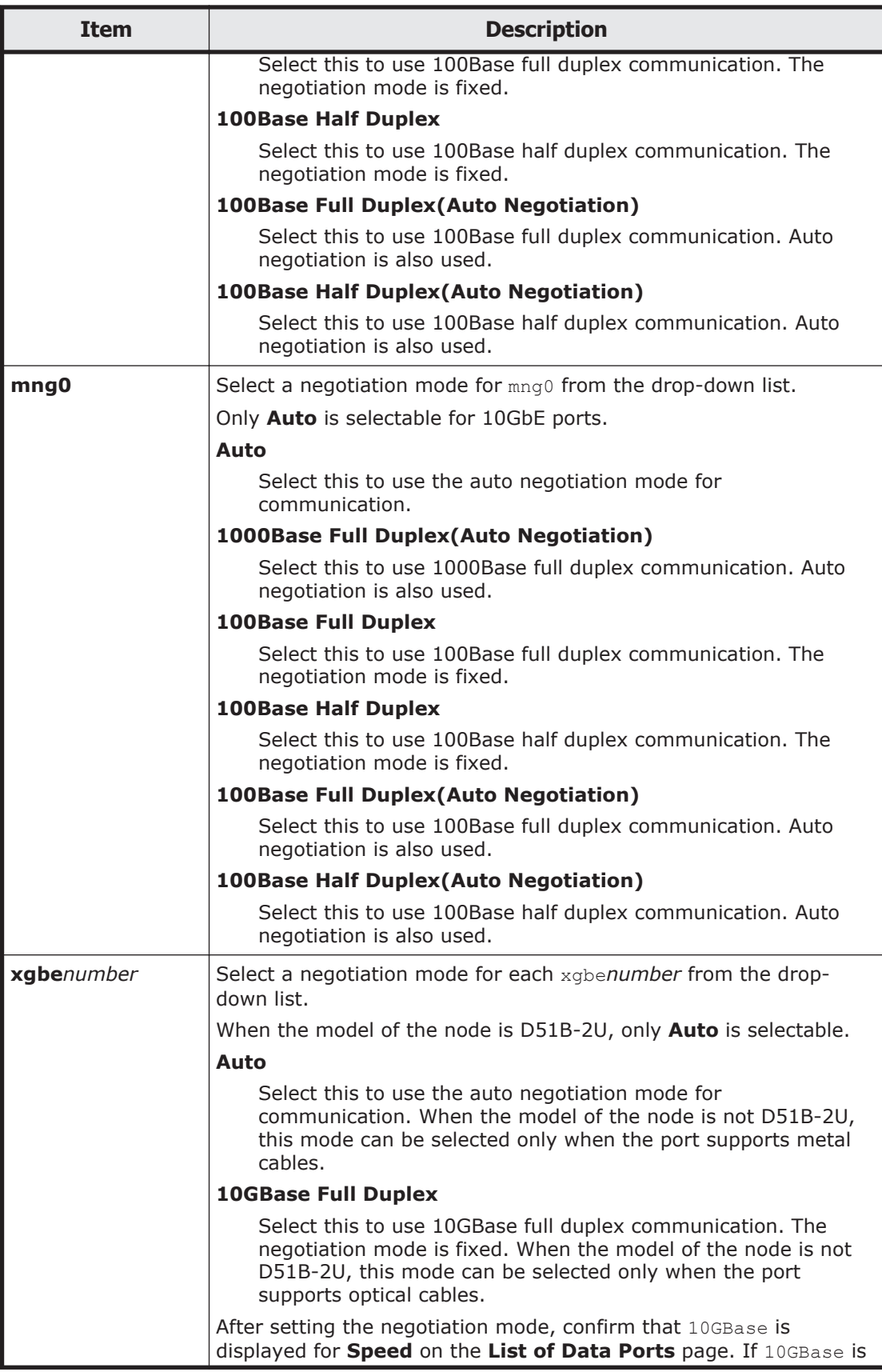

<span id="page-344-0"></span>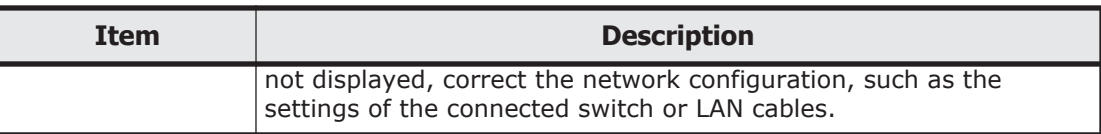

#### **Table C-162 Network communication status when auto negotiation is being used, and the negotiation modes for a port and the connected switch are different**

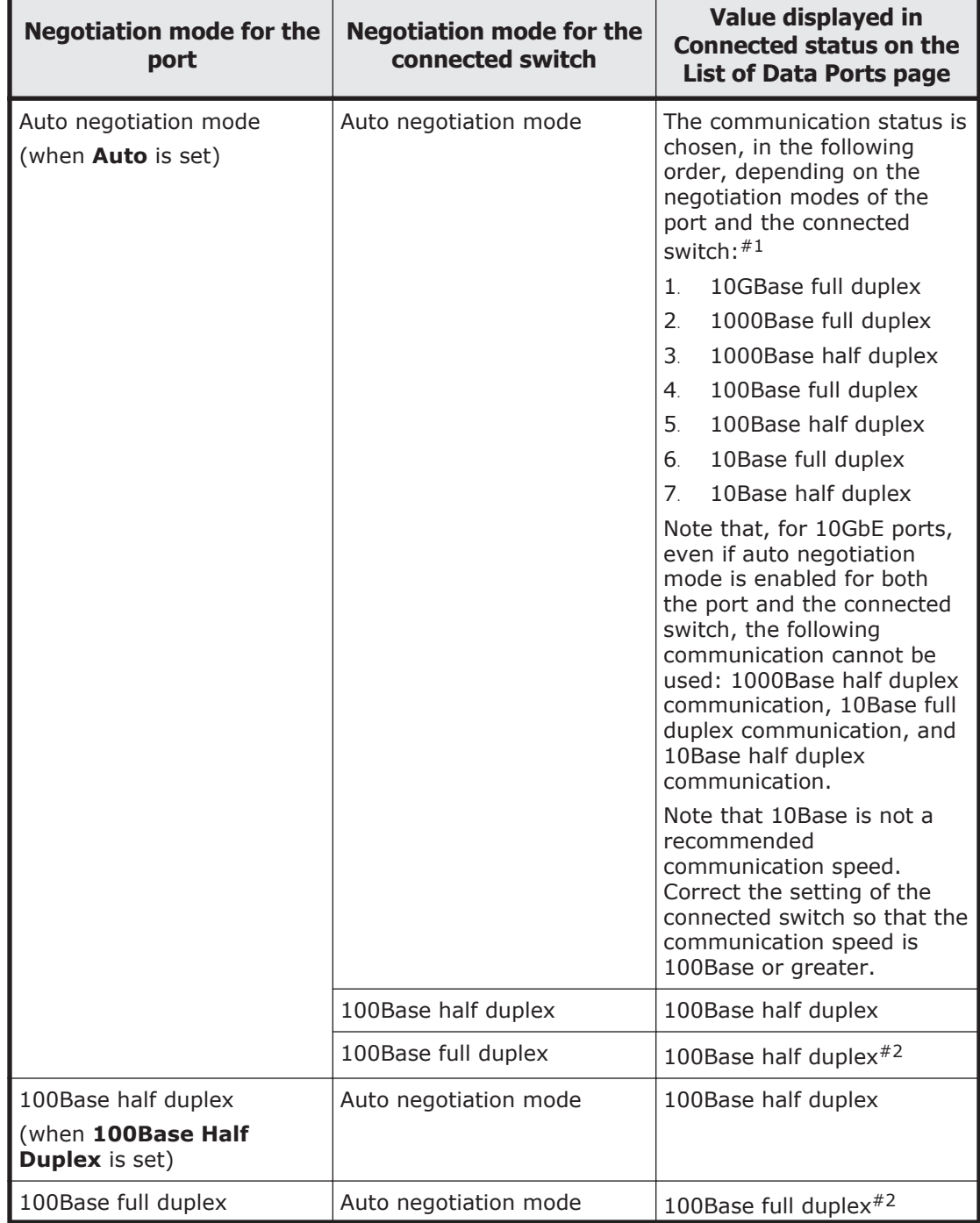

<span id="page-345-0"></span>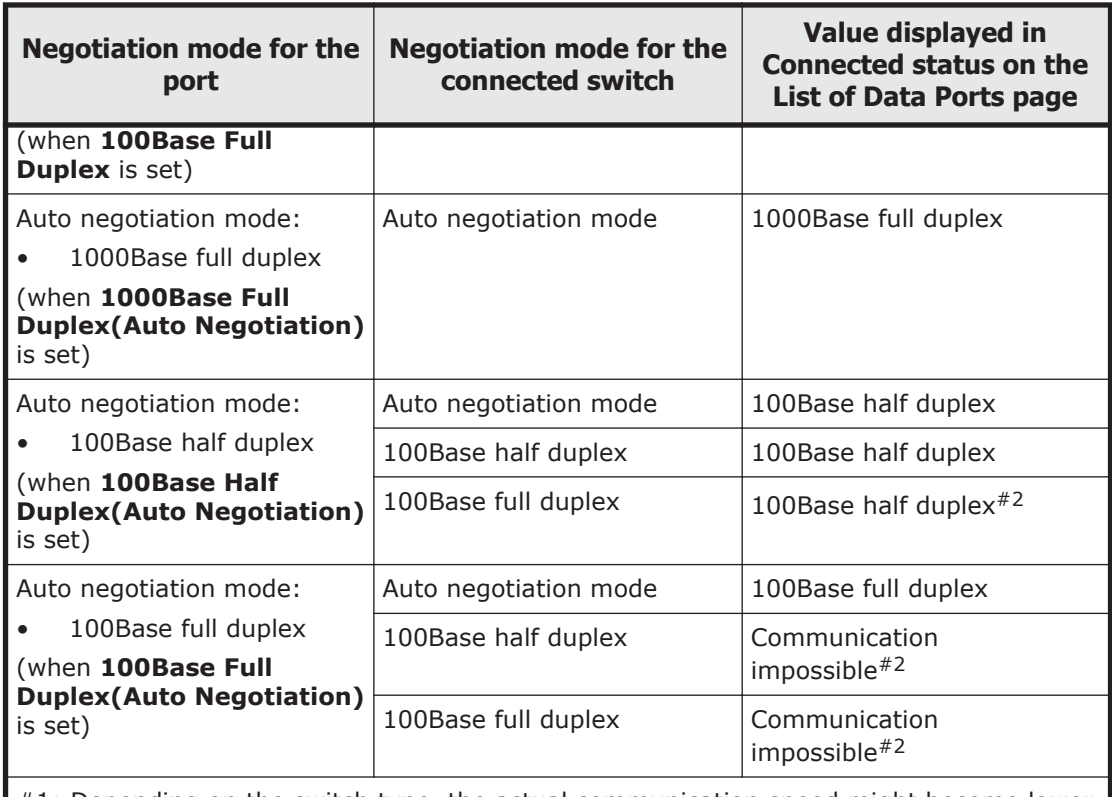

#1: Depending on the switch type, the actual communication speed might become lower than expected or communication might become impossible even if the auto negotiation mode is set for both the port and switch. In this case, configure the fixed negotiation modes so that the settings on both the port and switch are the same.

#2: When one of the connected devices uses auto negotiation mode and the other uses the fixed mode, the device in auto negotiation mode will use the half duplex method. At this time, if the other device uses the full duplex method, communication between the devices might be impossible because the negotiation modes do not match. Even if communication is possible, the throughput and response might degrade.

# **List of Trunking Configurations page**

You can use the **List of Trunking Configurations** page to specify trunking for the data port.

# **Note:**

• Trunking cannot be specified for mng0.

- Cascaded trunking is recommended for trunking setup. To set cascaded trunking, first set link aggregation on the **Link Aggregation Setup** page of the **Network & System Configuration** dialog box. Then, set link alternation on the **Link Alternation Setup** page.
- If you enable cascaded trunking for a port, always set up a tagged VLAN for that port in order to stabilize the communication between the client and the HDI system.
- When using cascaded trunking, always use it together with a tagged VLAN. If a VLAN is not used together with cascaded trunking, the

communication between the client and an HDI system might not be stable.

- Make sure that an OS is running on each node.
- When an interface has been created for a data port in which trunking will be set up, edited, or deleted, make sure that the cluster either is running normally or was stopped without any problems.
- When an interface has been created for a data port in which trunking will be set up, edited, or deleted, and that interface is being used, make sure that the resource groups on both nodes either are running normally or were stopped without any problems.
- If you edit the trunking information, the virtual IP address is reconfigured. Reconfiguration of a virtual IP address usually takes about 10 to 20 seconds. However, it might take longer if the system load is high.
- When you edit trunking settings, you will temporarily be unable to communicate with or use any services by way of the interface of the target port.
- If trunking is set during operation of the HDI system, the system automatically deletes the interface information (including VLAN settings) set for the data port selected as the trunking target, and routing information set for the corresponding interface.
- If trunking is released, the system automatically deletes the interface information (including VLAN settings) and routing information set for the port for which trunking is to be released.
- If trunking is set or released, the number of virtual IP addresses for running resource groups might become 0. If this situation occurs, the CIFS service will not stop, but CIFS access will be unavailable. To enable CIFS access, set virtual IP addresses.
- If you have changed trunking settings, review the interface information, routing information, and VLAN settings.
- You cannot trunk data ports that have different negotiation modes or different communication speeds or methods. Check the **List of Data Ports** page in the **Network & System Configuration** dialog box, and only trunk ports that have identical **Negotiation mode**, **Speed**, and **Duplex** settings.

To open the **List of Trunking Configurations** page, click **Trunking Setup** on the **System Setup Menu** page (**Setting Type**: network) in the **Network & System Configuration** dialog box [\(Network & System Configuration](#page-337-0) [dialog box on page C-184\)](#page-337-0).

#### **Table C-163 Information shown in the List of Trunking Configurations page**

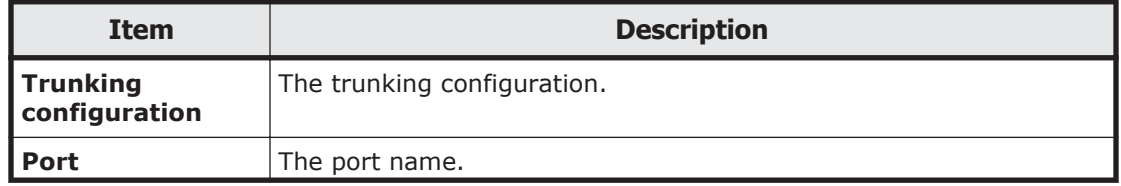

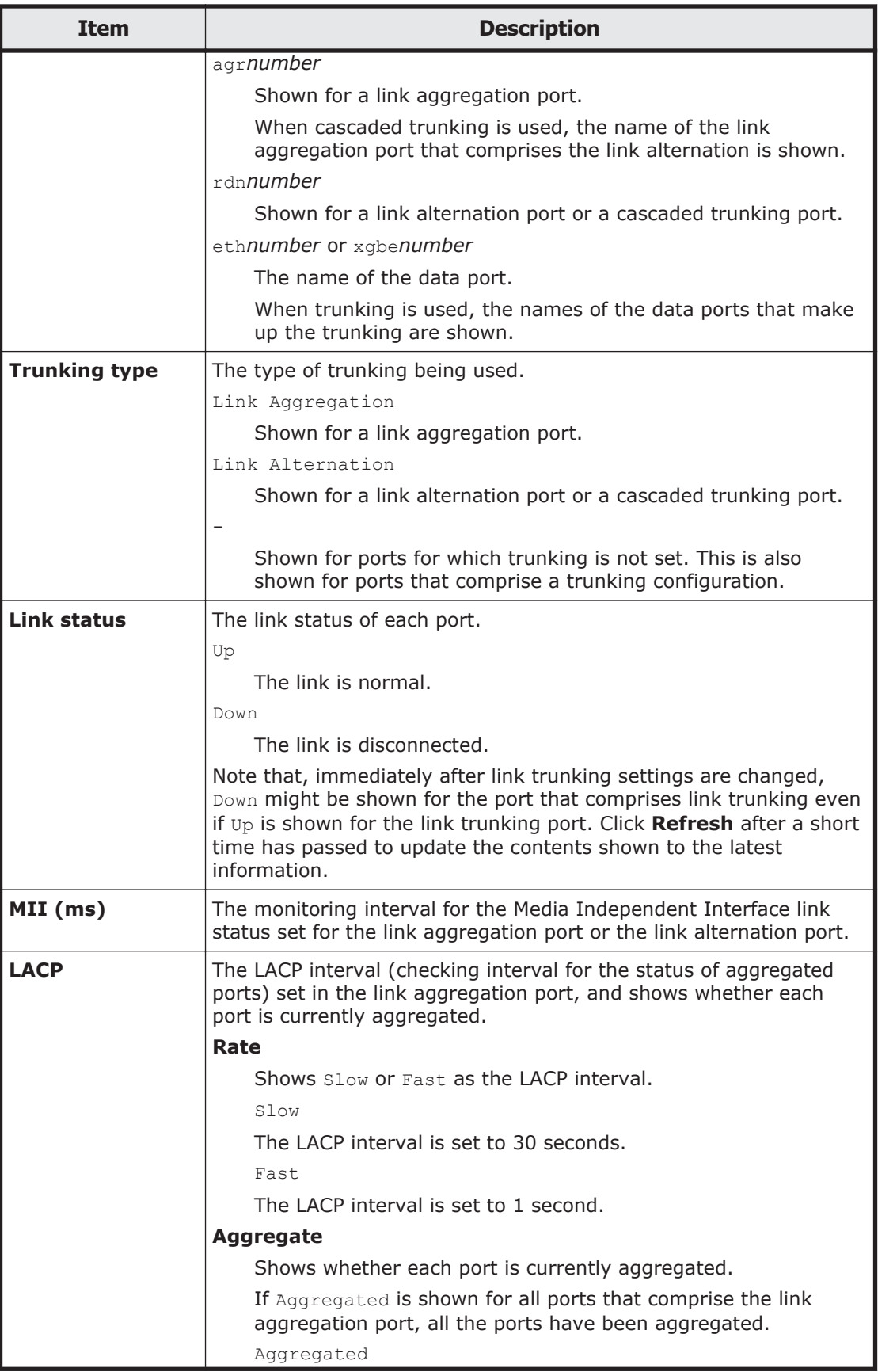

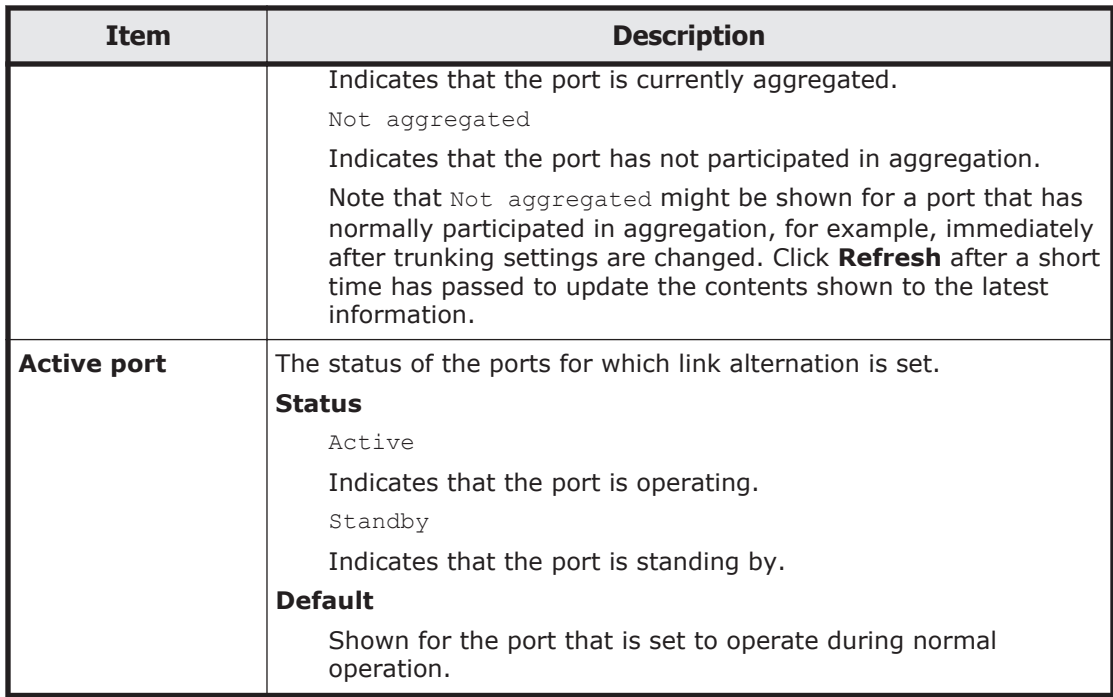

#### **Table C-164 Operations that can be performed from the List of Trunking Configurations page**

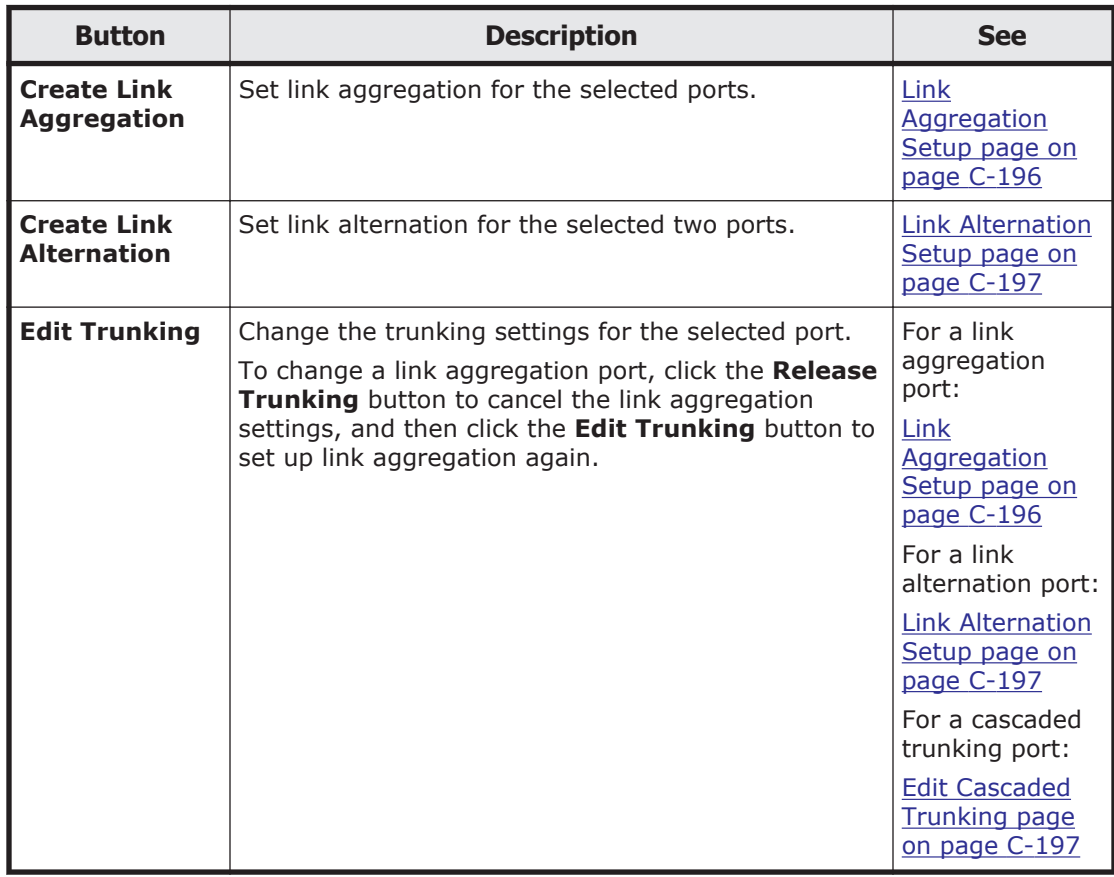

<span id="page-349-0"></span>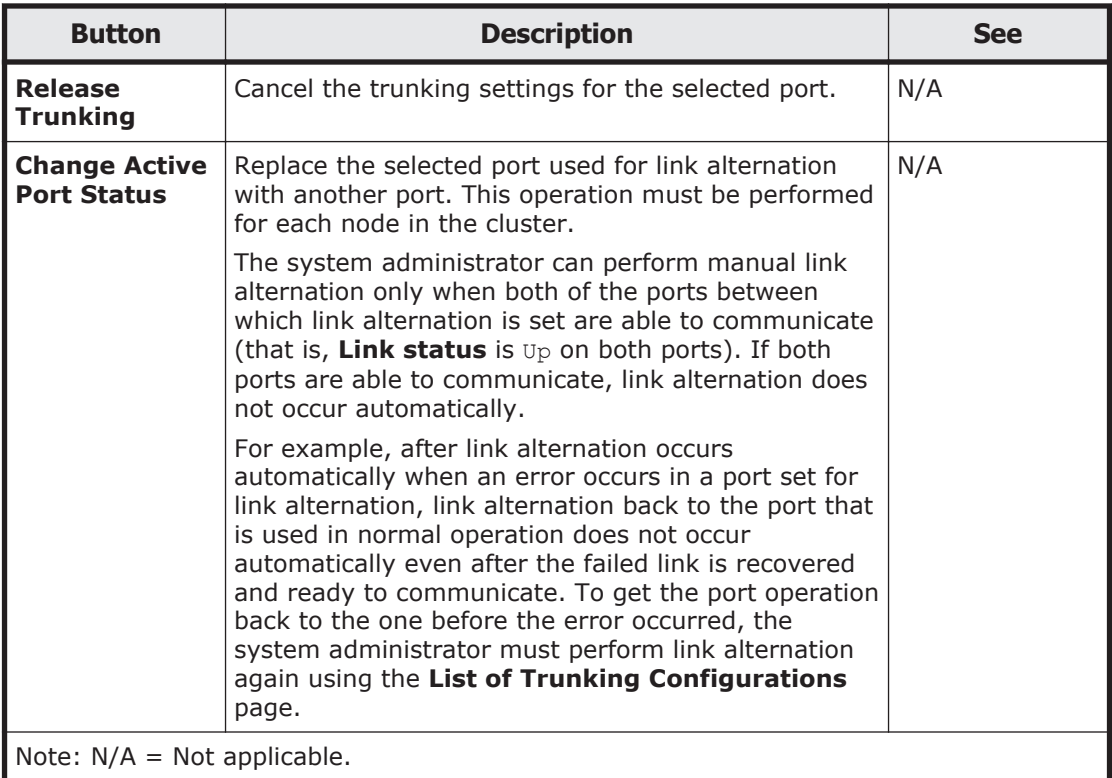

### **Link Aggregation Setup page**

You can use the **Link Aggregation Setup** page to set up link aggregation.

The **Link Aggregation Setup** page is shown by performing either of the following operations in the **List of Trunking Configurations** page of the **Network & System Configuration** dialog box [\(Network & System](#page-337-0) [Configuration dialog box on page C-184\)](#page-337-0).

- Selecting two or more ports and then clicking **Create Link Aggregation**
- Selecting a link aggregation port and then clicking **Edit Trunking**

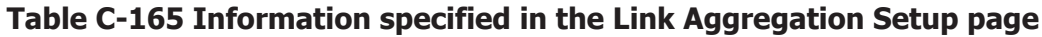

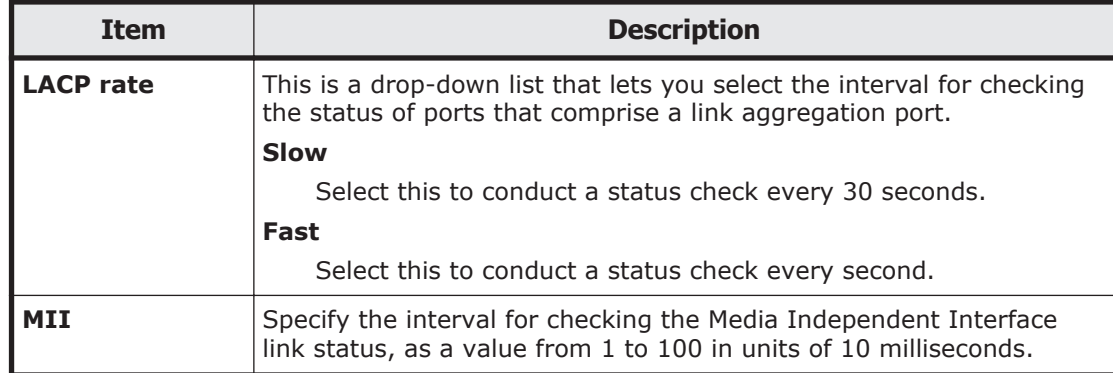

### <span id="page-350-0"></span>**Link Alternation Setup page**

You can use the **Link Alternation Setup** page to set up link alternation.

**Note:** In the **List of Trunking Configurations** page, make sure that the status of the port to be used during normal operation (the port selected in **Default active port**) is Active among the ports that comprise link alternation. To check the latest status, click **Refresh**. If the port to be used during normal operation does not become Active within 5 seconds, one of the other ports that comprise link alternation automatically becomes Active. To make the port to be used during normal operation become Active, switch the link manually.

The **Link Alternation Setup** page is shown by performing either of the following operations in the **List of Trunking Configurations** page of the **Network & System Configuration** dialog box [\(Network & System](#page-337-0) [Configuration dialog box on page C-184](#page-337-0)).

- Selecting two ports and then clicking **Create Link Alternation**
- Selecting a link alternation port and then clicking **Edit Trunking**

#### **Table C-166 Information specified in the Link Alternation Setup page**

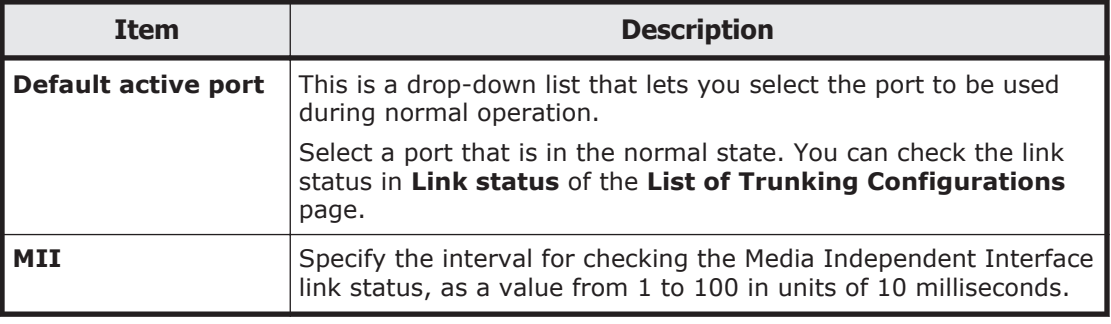

#### **Edit Cascaded Trunking page**

You can use the **Edit Cascaded Trunking** page to change the trunking settings for the selected port.

To open the **Edit Cascaded Trunking** page, select a cascaded trunking port and then click **Edit Trunking** on the **List of Trunking Configurations** page in the **Network & System Configuration** dialog box [\(Network & System](#page-337-0) [Configuration dialog box on page C-184](#page-337-0)).

#### **Table C-167 Information specified in the Edit Cascaded Trunking page**

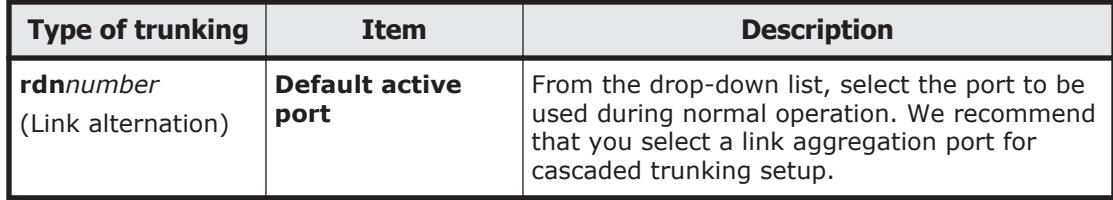

<span id="page-351-0"></span>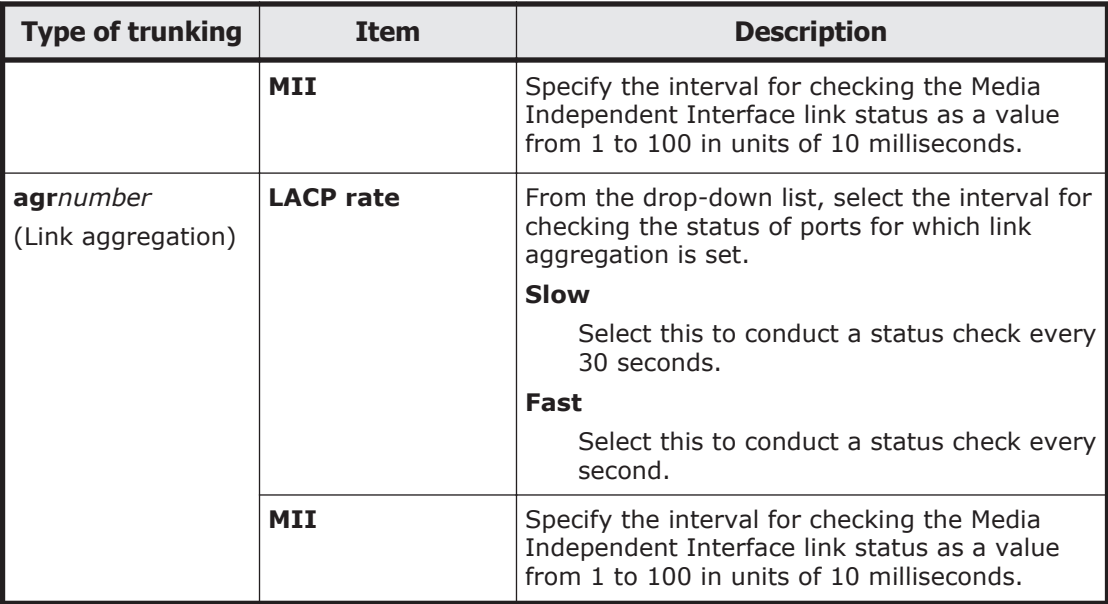

# **List of Interfaces page**

You can use the **List of Interfaces** page to set the interface information.

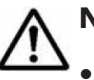

**Note:** Before managing an interface, be aware of the following:

- Whenever interface settings are to be changed, all clients accessing the HDI system by way of the interface must be notified ahead of time that the interface settings will be changed.
- Whenever interface settings are changed, you will temporarily be unable to communicate or use any services by way of that interface, even if you do not change the virtual IP address.
- Make sure that the OSs are running on both nodes, and the cluster is either is running normally or was stopped without any problems.
- Before managing an interface (other than  $\text{mag}(0)$ , the following is required: When adding or changing a virtual IP address for an active resource group:

Make sure that the port's communication link is up.

When changing the fixed IP address of the interface whose virtual IP address is being used for an active resource group:

Make sure that the port's communication link is up.

When adding, changing, or deleting a virtual IP address for a resource group:

Make sure that the resource groups on both nodes either are running normally or were stopped without any problems.

When changing the fixed IP address of the interface whose virtual IP address is being used for the resource group:

Make sure that the resource groups on both nodes either are running normally or were stopped without any problems.

- To change the fixed IP address, netmask, prefix length, or MTU value of the mng0 interface, you must stop the resource groups on both nodes and the cluster. After you have changed the settings, restart the resource groups and the cluster that were stopped.
- To connect a BMC port to an IP switch, the network address of the BMC port must be the same as the network address of  $mng0$ . To disconnect a BMC port from an IP switch, you need to make sure that the network address of the BMC port is different from the network address of  $m n q 0$ . When changing the connection configuration, you must use the bmcctl command to change the BMC port settings.
- If the number of virtual IP addresses of running resource groups becomes 0, the CIFS service will not stop, but CIFS access will be unavailable. To enable CIFS access, set virtual IP addresses.
- Before using Jumbo Frame packets, make sure that the peripheral equipment and clients support Jumbo Frame packets, and then set an appropriate MTU value.
- If you change an interface MTU value, change the peripheral equipment and client MTU values to the same values. For details about how to change peripheral equipment and client MTU values, see the documentation corresponding to the peripheral equipment and clients.

If the MTU value is changed while a resource group is running and the switch settings are also changed, all the port communication links might temporarily go down. If you want to change the MTU value while a resource group is running, disable the monitoring of the resource groups on both nodes, change the MTU value, and then restart the monitoring. For details about how to disable or restart the monitoring of resource groups, see [Browse Cluster Status page on page C-281.](#page-434-0)

- If switching the IP addresses between the nodes or changing an interface IP address to one that was just being used by another interface, then communication might not be possible for the interfaces until the ARP cache for the external equipment (such as routers and other servers) is refreshed.
- Do not edit interface or network information while data is being migrated to an HCP system. If the information is edited, data might not be migrated correctly.

To open the **List of Interfaces** page, click **Interface Management** on the **System Setup Menu** page (**Setting Type**: network) in the **Network & System Configuration** dialog box ([Network & System Configuration dialog](#page-337-0) [box on page C-184\)](#page-337-0).

To view specific information, select the corresponding items from the **Protocol version** and **Port** drop-down lists, and then click **Display**.

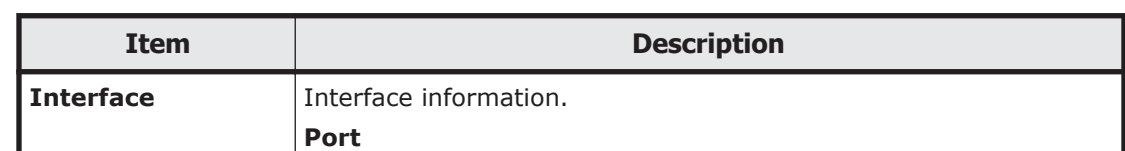

#### **Table C-168 Information shown in the List of Interfaces page**

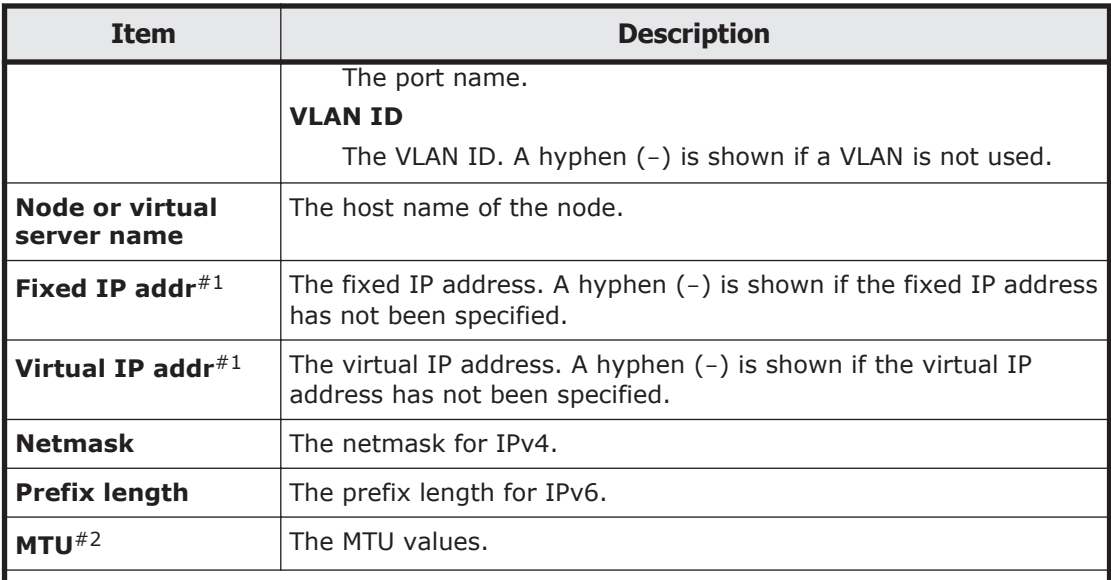

#1: If the information cannot be obtained because the OS is not running, a communication error occurred, or for some other reason, Unknown is shown. If the collected information is invalid, such as when the interface settings have been specified for only one node or when different IP addresses are specified for network addresses in the same interface, Invalid is shown. When Invalid is shown, a value is shown on the next line in the format (*incorrect-value*).

For example:

Invalid

(192.168.0.1)

#2: If the MTU values in the cluster do not match each other, Invalid is shown, and the values are shown on the following line in the format (*MTU-value-of-the-node-currentlybeing-accessed*, *MTU-value-of-the-other-node*).

If an MTU value cannot be obtained because the OS is not running, a communication error has occurred, or for some other reason, Unknown is shown.

Example:

Invalid

(1500,Unknown)

If an MTU value cannot be obtained for some other reason, None is shown.

Example: Invalid (1500,None)

#### **Table C-169 Operations that can be performed from the List of Interfaces page**

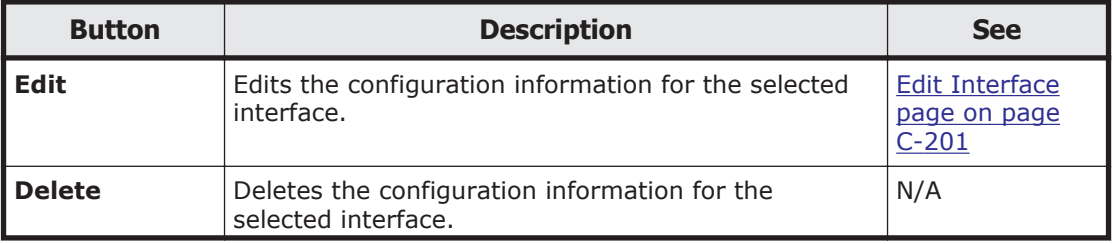

<span id="page-354-0"></span>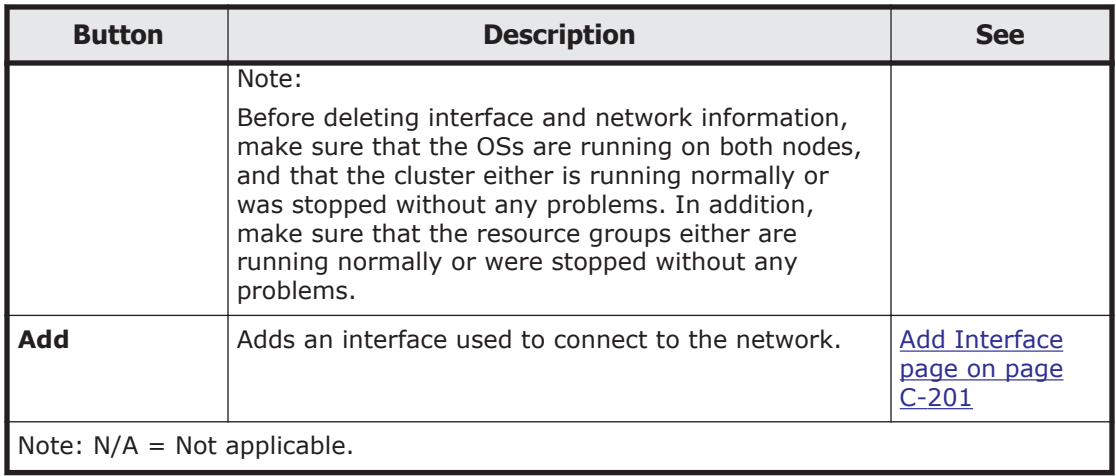

### **Edit Interface page**

You can use the **Edit Interface** page to edit the configuration information for the selected interface.

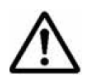

**Note:** If you change the value of **Fixed** in **IP address**, **Netmask**, or **Prefix length** for mng0, click **Close** to close the dialog box. To resume the operation, wait a while and then open the dialog box again from the **Settings** tab.

- If you have changed the fixed IP address of the data port used for connection to the management server, re-register the new IP address in the **Edit Node** dialog box.
- When you are using the front-end LAN to manage the HDI system and you want to change the settings for the data port used for management, use the management server and management console deployed in the management LAN to change the settings. If you use the management server and management console deployed in the front-end LAN to change the settings, the GUI might not respond. In that case, click **X** in the title bar to close the window.

To open the **Edit Interface** page, select the target interface on the **List of Interfaces** page in the **Network & System Configuration** dialog box [\(Network & System Configuration dialog box on page C-184](#page-337-0)), and then click **Edit**.

For details about the information to be specified in the **Edit Interface** page, see [Table C-170 Information specified in the Add Interface page on page](#page-355-0) [C-202.](#page-355-0) Note that you cannot change the values set for **Port** and **Tagged VLAN** in the **Edit Interface** page.

#### **Add Interface page**

You can use the **Add Interface** page to add an interface used to connect to the network.

<span id="page-355-0"></span>To open the **Add Interface** page, click **Add** on the **List of Interfaces** page in the **Network & System Configuration** dialog box [\(Network & System](#page-337-0) [Configuration dialog box on page C-184\)](#page-337-0).

| <b>Item</b>                                                                                                    | <b>Description</b>                                                                                                    |  |  |
|----------------------------------------------------------------------------------------------------|----------------------------------------------------------------------------------------------------|--|--|
| <b>Port</b>                                                                                                    | From the drop-down list, select the port you want to<br>add. The name of a port using a VLAN is followed by<br>(Use VLAN). If you select a port name followed by<br>(Use VLAN), select Use for Tagged VLAN from the<br>options.                                                                                                    |  |  |
| <b>Tagged VLAN</b>                                                                                                    | Select whether to use a tagged VLAN from the options.<br><b>Use</b>                                                                                                    |  |  |
|                                                                                                    | Use a tagged VLAN. When you select Use, enter<br>any VLAN ID for VLAN ID.                                                                                                    |  |  |
|                                                                                                    | Do not use                                                                                                    |  |  |
|                                                                                                    | Do not use a tagged VLAN.                                                                                                    |  |  |
| Fixed in IP address $*1$                                                                                                    | Enter a fixed IP address for each node. This is required<br>for mng0 using IPv6.                                                                                                    |  |  |
| Virtual in IP address $^{\#1}$                                                                                                    | Specify the virtual IP address that clients use to<br>connect to the services of a resource group.                                                                                                    |  |  |
| <b>Netmask</b>                                                                                                    | Specify the netmask for both nodes for IPv4.                                                                                                    |  |  |
| <b>Prefix length</b>                                                                                                    | Specify the prefix length for both nodes for IPv6.                                                                                                    |  |  |
| MTU $#3$                                                                                                    | Specify the MTU value of an interface from 1280 to<br>9216 for a GbE port and from 1280 to 16110 for a 10<br>GbE port. However, the maximum might be 9000 for a<br>GbE port and 9600 for a 10 GbE port, depending on the<br>hardware type and configuration. Changing the MTU<br>value of the interface allows you to use the Jumbo<br>Frame packet. The value specified here applies to both<br>IPv4 and IPv6 environments. |  |  |
| Technical Support Center.<br>For IPv4: 127.0.0.0 to 127.255.255.255                                                                                          | #1: Do not specify the IP addresses shown below. If you must specify them, contact our                                                                                                    |  |  |
| $\bullet$<br>$f \ne 80::/10$ , and $f \ne 00::/8$                                                                                                    | For IPv6: ::ffff: <i>IPv4-address</i> , :: <i>IPv4-address</i> , ::1/128, ::/0, ::/128,                                                                                                    |  |  |
| IP addresses that belong to the same network as the IP address set for the private<br>maintenance port                                                       |                                                                                                    |  |  |
| You can use the pmct1 command to view the IP address set for the private<br>maintenance port.                                                                |                                                                                                    |  |  |
| IP addresses that belong to the same network as the IP address set for the<br>heartbeat port                                                                 |                                                                                                    |  |  |
| box.                                                                                                    | You can view the IP address set for the heartbeat port on the <b>Browse Cluster</b><br>Status page (for Cluster / Node status) in the Cluster Management dialog                                                                                                    |  |  |
| You must specify IP addresses for data port interfaces according to the following rules:                                                                     |                                                                                                    |  |  |
| For physical nodes in a cluster, all IP addresses that are assigned to the same<br>interface must be on the same network segment but be different addresses. |                                                                                                    |  |  |

**Table C-170 Information specified in the Add Interface page**

<span id="page-356-0"></span>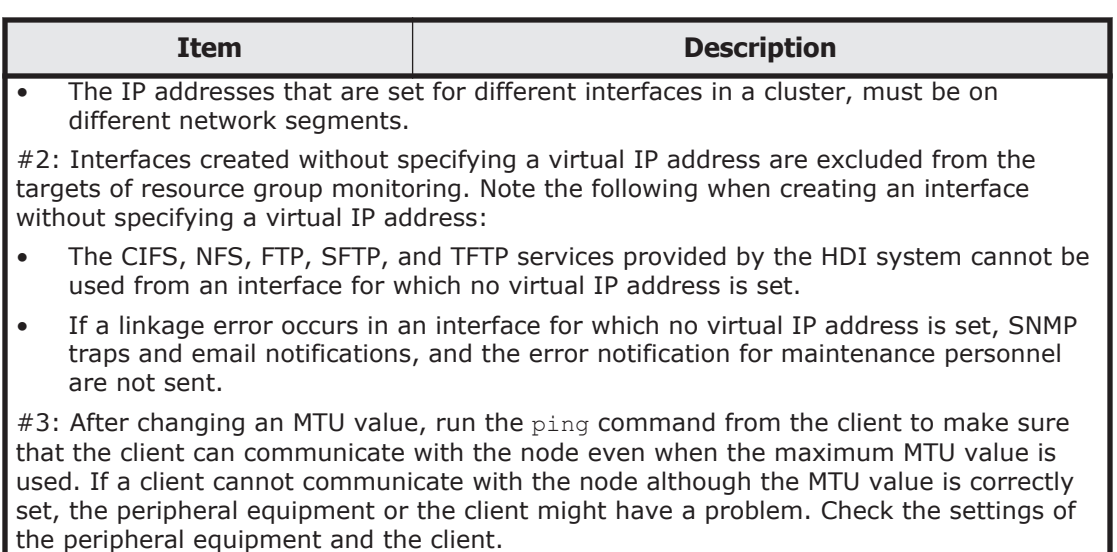

# **DNS, NIS, LDAP Setup page**

You can use the **DNS, NIS, LDAP Setup** page to set the DNS, NIS, and LDAP server information.

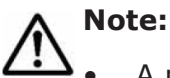

- A maximum of two DNS servers, two NIS servers, and two LDAP servers can be specified. When two servers of the same type are specified, if a failure occurs on the server that is running, operation continues by automatically switching to the other server.
- After completing the settings, make sure that each server is correctly connected from the **List of RAS Information** page (for Server check) in the **Check for Errors** dialog box.
- When setting new information for **LDAP setup (for user authentication)** or deleting all the information, be aware of the following:

When performing operations from a physical node:

Before performing operations, stop the resource groups on both nodes and the cluster. After completing the settings, restart the OS on both nodes, and then the resource groups and cluster that you stopped.

- After changing the information for **LDAP setup (for user authentication)**, restart the FTP or SFTP service.
- After setting new information, changing information, or deleting all the information for **NIS setup** or **DNS setup**, restart the OS on both nodes:

To open the **DNS, NIS, LDAP Setup** page, click **DNS, NIS, LDAP Setup** on the **System Setup Menu** page (**Setting Type**: network) in the **Network & System Configuration** dialog box ([Network & System Configuration dialog](#page-337-0) [box on page C-184\)](#page-337-0).

# **Table C-171 Information specified in the DNS, NIS, LDAP Setup page**

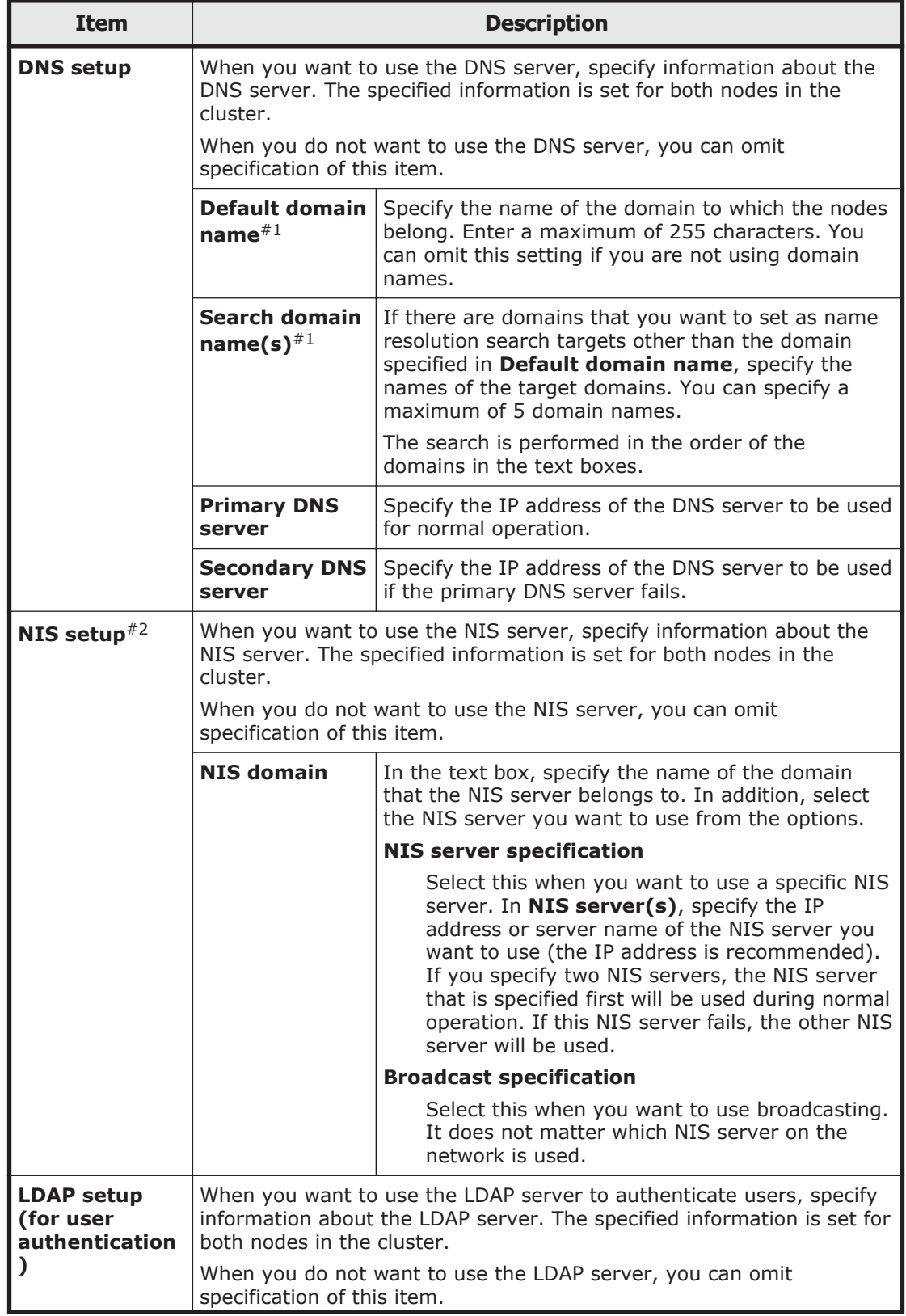

<span id="page-358-0"></span>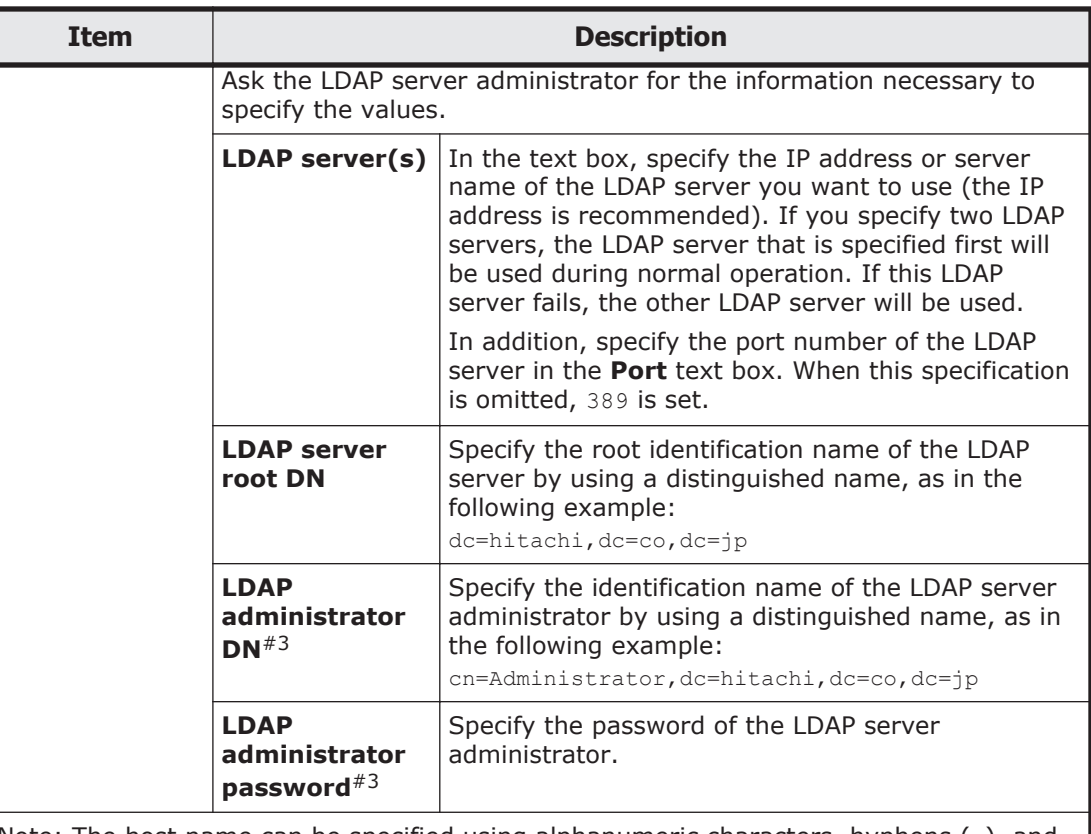

Note: The host name can be specified using alphanumeric characters, hyphens (-), and periods (.).

#1: The following equation must be satisfied (where *n* is the number of specified domains, and *m* is the total number of characters used in all the domain names):

*m* + (*n* - 1) <= 255

#2: If you specify an invalid value, you might not be able to set network or other information.

#3: Make sure that you specify this item when an end user logs in to Hitachi File Services Manager and the security settings for the LDAP server to be used do not allow an anonymous user to obtain a password.

# **List of Routings page**

You can use the **List of Routings** page to set the routing information.

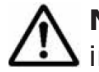

**Note:** You can use the routelist command to view all the enabled routing information.

To open the **List of Routings** page, click **Routing Setup** on the **System Setup Menu** page (**Setting Type**: network) in the **Network & System Configuration** dialog box ([Network & System Configuration dialog box on](#page-337-0) [page C-184](#page-337-0)). To view specific information, select the corresponding items from the **Protocol version** and **Port** drop-down lists, and then click **Display**.

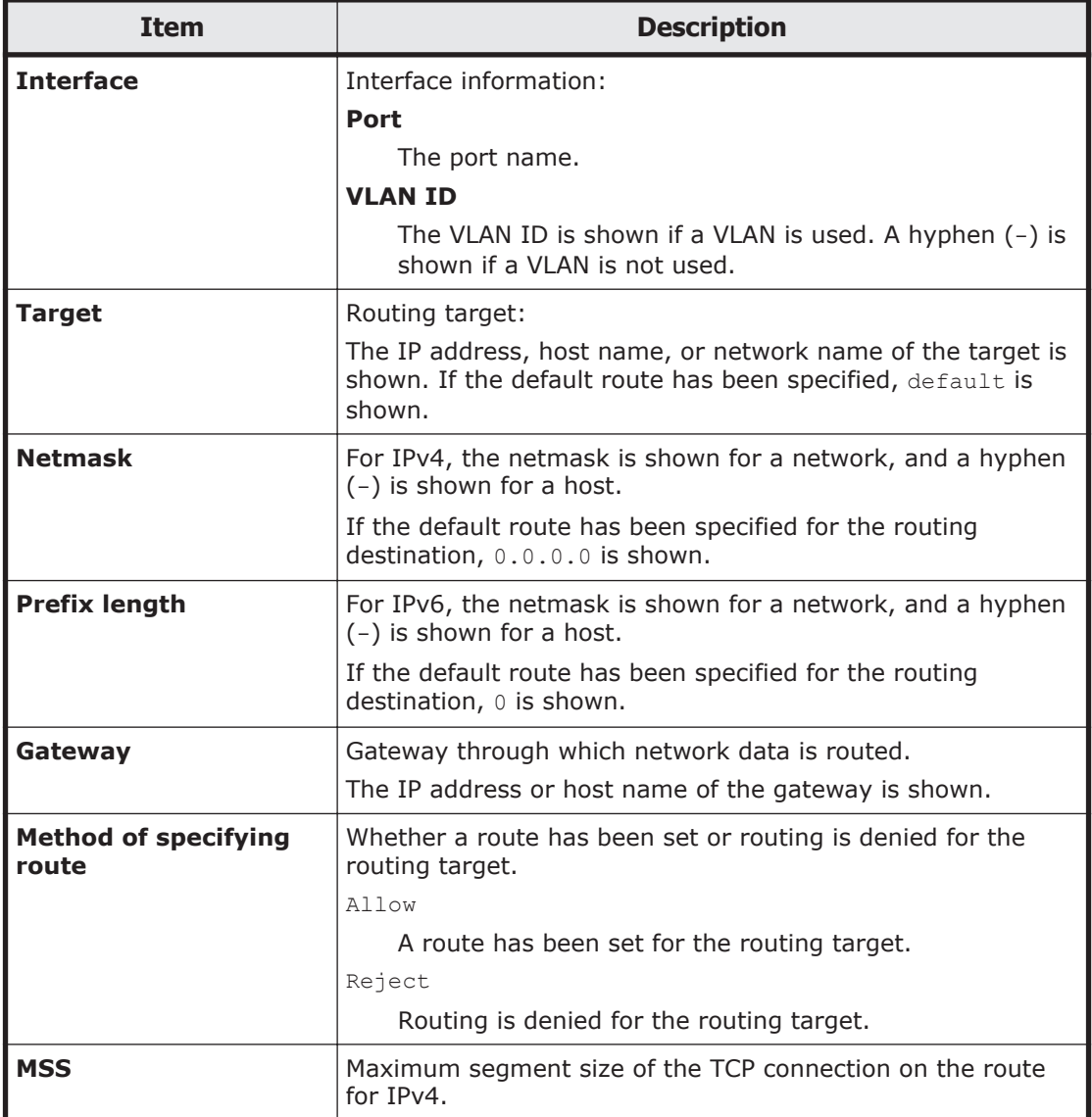

## **Table C-172 Information shown in the List of Routings page**

### **Table C-173 Operations that can be performed from the List of Routings page**

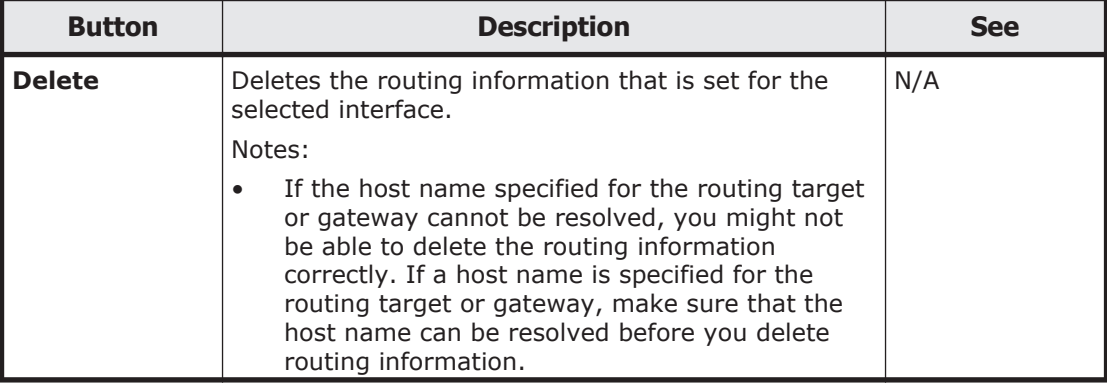
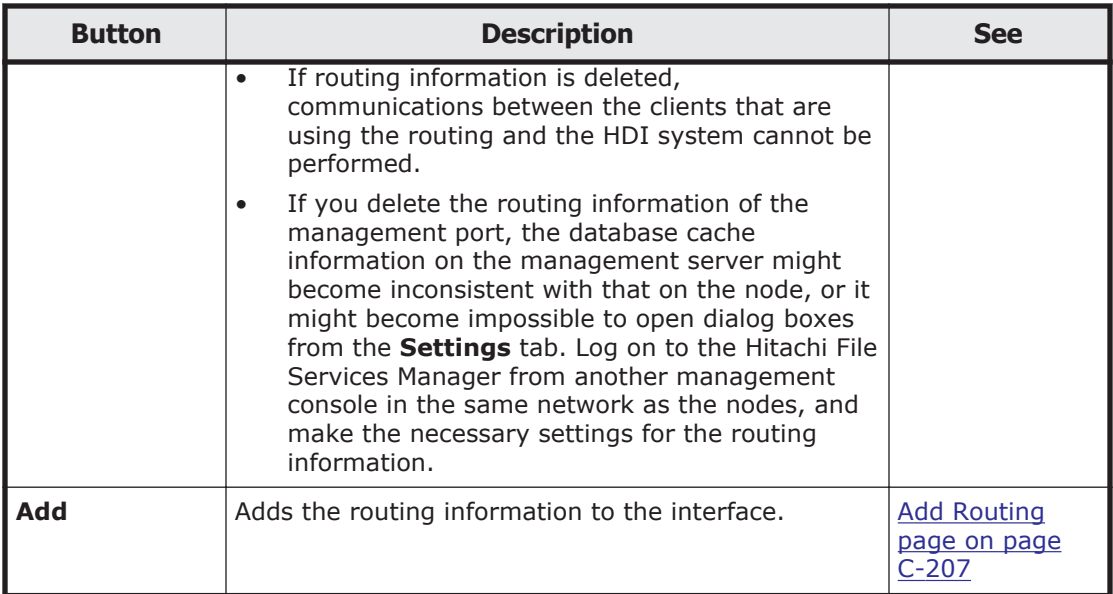

### **Add Routing page**

You can use the **Add Routing** page to add the routing information to the interface.

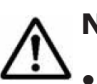

**Note:**

- Each information item set up in this page is set to the same value in the cluster.
- Make sure that there are no more than 512 items of routing information in the cluster, regardless of protocol versions.
- You cannot specify routing targets that the system administrator set in the routing information.

On the **List of Routings** page, you can check routing targets that the system administrator set in the routing information.

• You cannot specify routing targets that the system set automatically in the routing information.

You can use the routelist -1 command to check routing targets that the system set automatically.

• The HDI system might be unable to respond to an ICMP redirect request from a gateway (request to change the route to another gateway). Therefore, the network must be designed so that no ICMP redirect occurs. Note that multiple gateways that connect to one or more external network segments can exist in a network segment connected to an HDI port. In such an environment, set the routing information so that an appropriate gateway is used for each of the external network addresses that the HDI system must communicate with.

To open the **Add Routing** page, click **Add** on the **List of Routings** page in the **Network & System Configuration** dialog box ([Network & System](#page-337-0) [Configuration dialog box on page C-184](#page-337-0)).

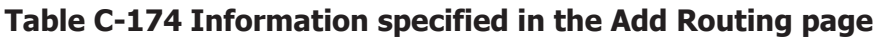

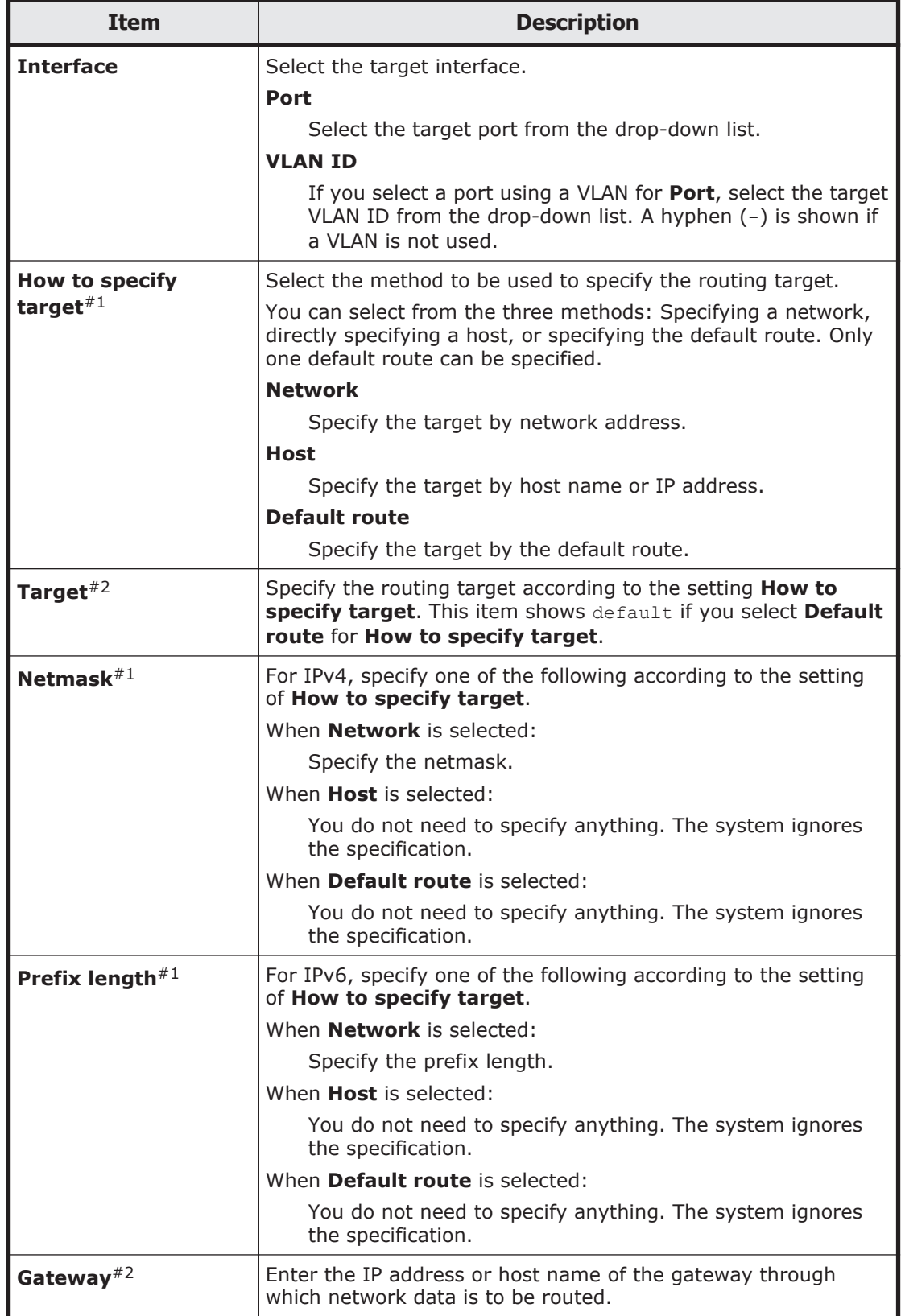

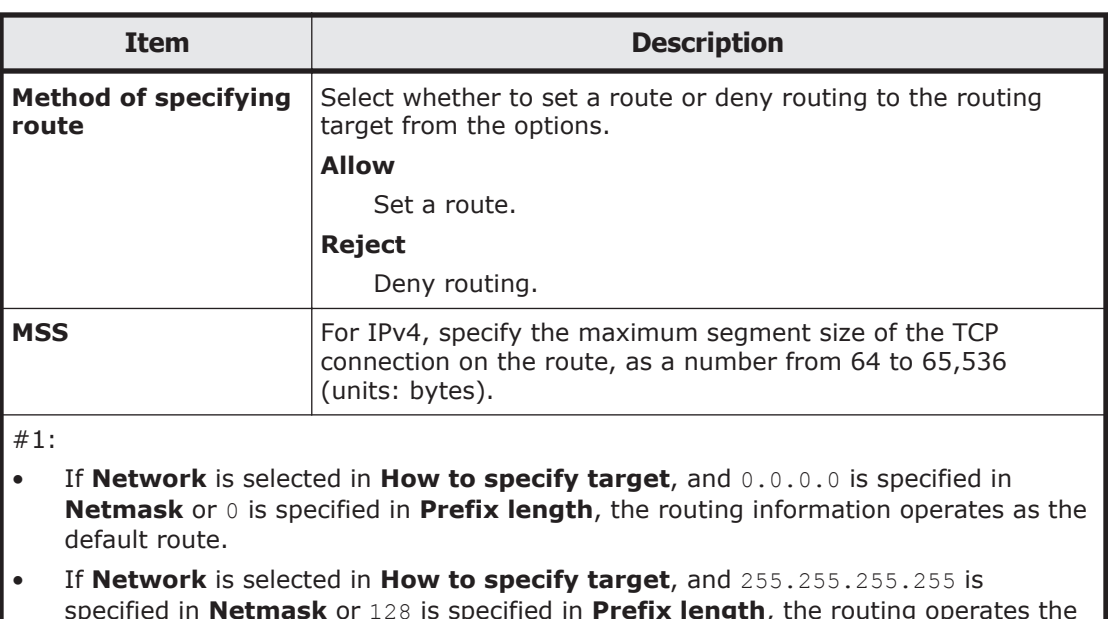

specified in **Netmask** or 128 is specified in **Prefix length**, the routing operates the same as when the host is directly specified for the routing target.

#2: For notes about IP addresses to be specified, see [Table C-170 Information specified](#page-355-0) [in the Add Interface page on page C-202](#page-355-0).

### **Time Setup page**

You can use the **Time Setup** page to set the NTP server information and time zone.

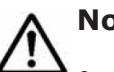

### **Note:**

- For details about NTP server environment settings, see the *Installation and Configuration Guide*.
- If you are not using an NTP server and you want to set the same time for clients and nodes, you can use the timeset command to set the time in the nodes.
- After changing the NTP server settings, restart the OS on both nodes that make up the cluster. In addition, after the OSs are restarted, from the **List of RAS Information** page (for List of messages) in the **Check for Errors** dialog box, check that the message KAQM05154-I is output as a system message to make sure that the time has been correctly synchronized with the NTP server.
- After changing the time zone, restart the OS on both nodes that make up the cluster.

To open the **Time Setup** page, click **Time Setup** on the **System Setup Menu** page (**Setting Type**: network) in the **Network & System Configuration** dialog box ([Network & System Configuration dialog box on](#page-337-0) [page C-184](#page-337-0)).

| <b>Item</b>      | <b>Description</b>                                                                                                    |
|------------------|----------------------------------------------------------------------------------------------------|
| NTP server(s)    | Specify one or two IP addresses or host names when you use an<br>NTP server. The same value is set within a cluster.                                                                                                    |
|                  | We recommend that you specify IP addresses or host names for<br>two different NTP servers as a countermeasure against a failure.<br>Do not specify two host names for the same NTP server. When two<br>NTP servers are specified, if a failure occurs on the server that is<br>running, operation continues by automatically switching to the<br>other server. |
| <b>Time zone</b> | Select the time zone. The same value is set within a cluster.                                                                                                    |
|                  | The time zone is shown in directory structure.                                                                                                    |
|                  | Select a time zone from the list box, and then click <b>Select</b> .                                                                                                    |
|                  | If lower levels are included in the selected time zone, it is<br>expanded to the lower time zones when you click Select. To go<br>back to the upper levels, select , and then click Select.                                                                                                    |
|                  | For example, to set the time zone to Japan, select <b>Asia</b> , and then<br><b>Tokyo</b> , or select <b>Japan</b> . To set the time zone to Los Angeles,<br>select America, and then Los_Angeles.                                                                                                    |
|                  | We recommend that you set the time zone by selecting a city<br>name. If the time zone is set to the GMT format, the time zone<br>offset is shown with $+$ for zones west of the Greenwich meridian<br>and - for zones east of it.                                                                                                    |

**Table C-175 Information specified in the Time Setup page**

### **Syslog Setup page**

In the **Syslog Setup** page, the system administrator can set up the system log setup file (syslog.conf). This operation must be performed for each node in the cluster.

To open the **Syslog Setup** page, click **Syslog Setup** on the **System Setup Menu** page (**Setting Type**: system) in the **Network & System Configuration** dialog box ([Network & System Configuration dialog box on](#page-337-0) [page C-184](#page-337-0)).

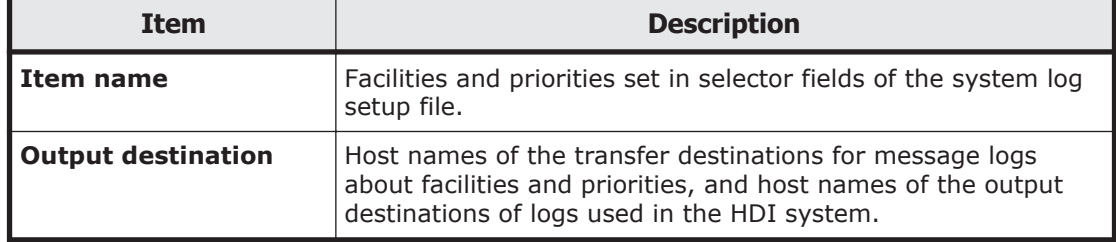

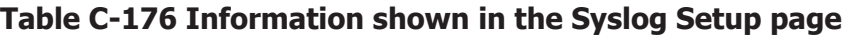

| <b>Button</b>                 | <b>Description</b>                                                                                                    | <b>See</b>                                        |
|-------------------------------|----------------------------------------------------------------------------------------------------|---------------------------------------------------|
| <b>Edit</b>                   | Edits the information for the selected item. You can<br>edit the item whose Output destination is in the<br>format @host-name.            | <b>Edit Syslog</b><br>Setup page on<br>page C-211 |
| <b>Delete</b>                 | Deletes the information for the selected item. You<br>can delete the item whose <b>Output destination</b> is in<br>the format @host-name. | N/A                                               |
| <b>Add</b>                    | Adds a system log transfer destination.                                                                                                   | <b>Add Syslog</b><br>Setup page on<br>page C-211  |
| Note: $N/A = Not applicable.$ |                                                                                                    |                                                   |

**Table C-177 Operations that can be performed from the Syslog Setup page**

### **Edit Syslog Setup page**

You can use the **Edit Syslog Setup** page to edit the information for the selected item. You can edit the item whose **Output destination** is in the format @*host-name*.

To open the **Edit Syslog Setup** page, from the **Syslog Setup** page in the **Network & System Configuration** dialog box [\(Network & System](#page-337-0) [Configuration dialog box on page C-184](#page-337-0)), select the item whose **Output destination** is in the format @*host-name*, and then click **Edit**.

For details about the information to be specified in the **Edit Syslog Setup** page, see Table C-178 Information specified in the Add Syslog Setup page on page C-211.

### **Add Syslog Setup page**

You can use the **Add Syslog Setup** page to add a system log transfer destination.

To open the **Add Syslog Setup** page, click **Add** on the **Syslog Setup** page in the **Network & System Configuration** dialog box [\(Network & System](#page-337-0) [Configuration dialog box on page C-184](#page-337-0)).

| <b>Item</b>               | <b>Description</b>                                                                                                    |
|---------------------------|----------------------------------------------------------------------------------------------------|
| Item name                 | Specify a facility and its priority to be set in a selector field of<br>the system log setup file.                                                     |
| <b>Output destination</b> | Specify a transfer destination for message logs about the<br>facility and its priority. Specify the destination host name in the<br>format @host-name. |

**Table C-178 Information specified in the Add Syslog Setup page**

### **Log File Capacity Setup page**

You can use the **Log File Capacity Setup** page to change the number of log files that can be saved on a physical node and the file capacity. This operation must be performed for each node in the cluster.

**Note:** Log files that have already been output are not automatically deleted even if you reduce the number of log files to be saved. If necessary, from the **List of RAS Information** page, delete the old log files.

To open the **Log File Capacity Setup** page, click **Log File Capacity Setup** on the **System Setup Menu** page (**Setting Type**: system) in the **Network & System Configuration** dialog box [\(Network & System Configuration](#page-337-0) [dialog box on page C-184\)](#page-337-0).

#### **Table C-179 Information shown in the Log File Capacity Setup page**

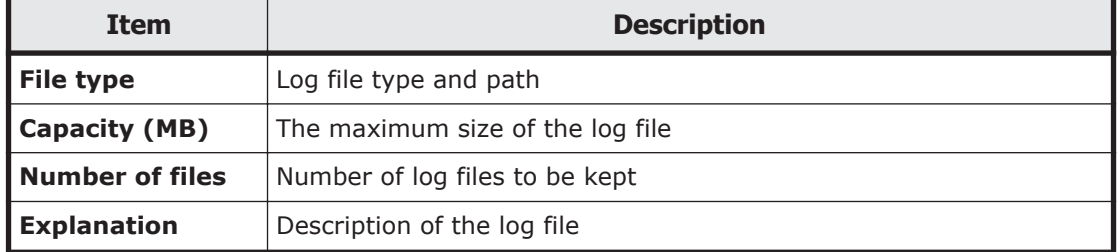

#### **Table C-180 Operations that can be performed from the Log File Capacity Setup page**

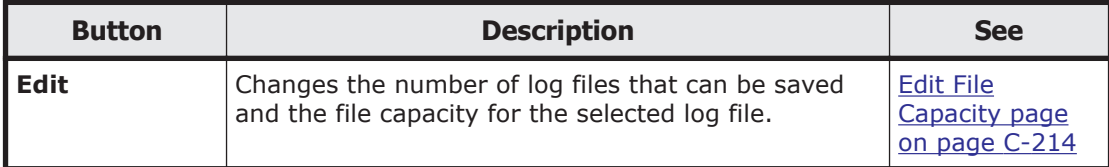

### **Table C-181 Types of log files for which the number of log files to be kept and the size of each log file can be set**

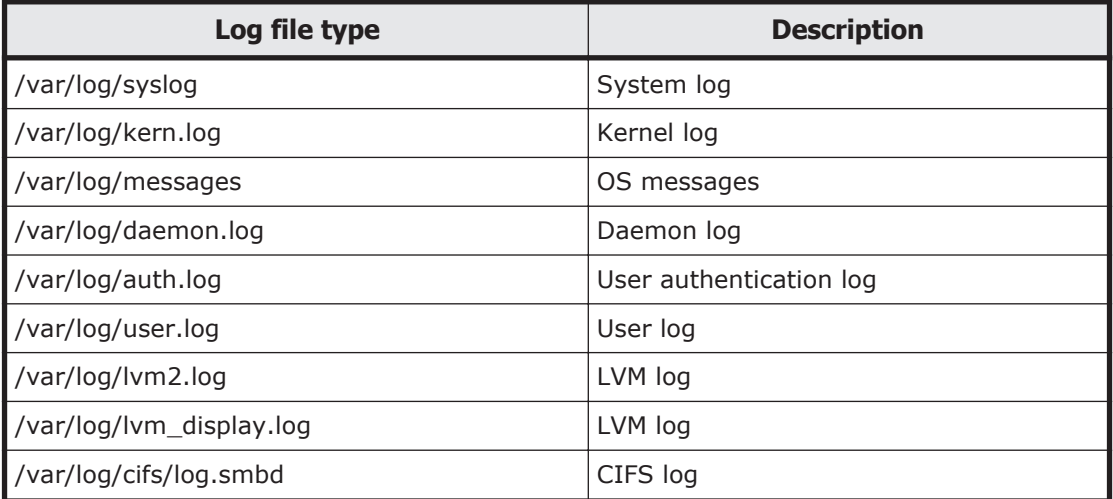

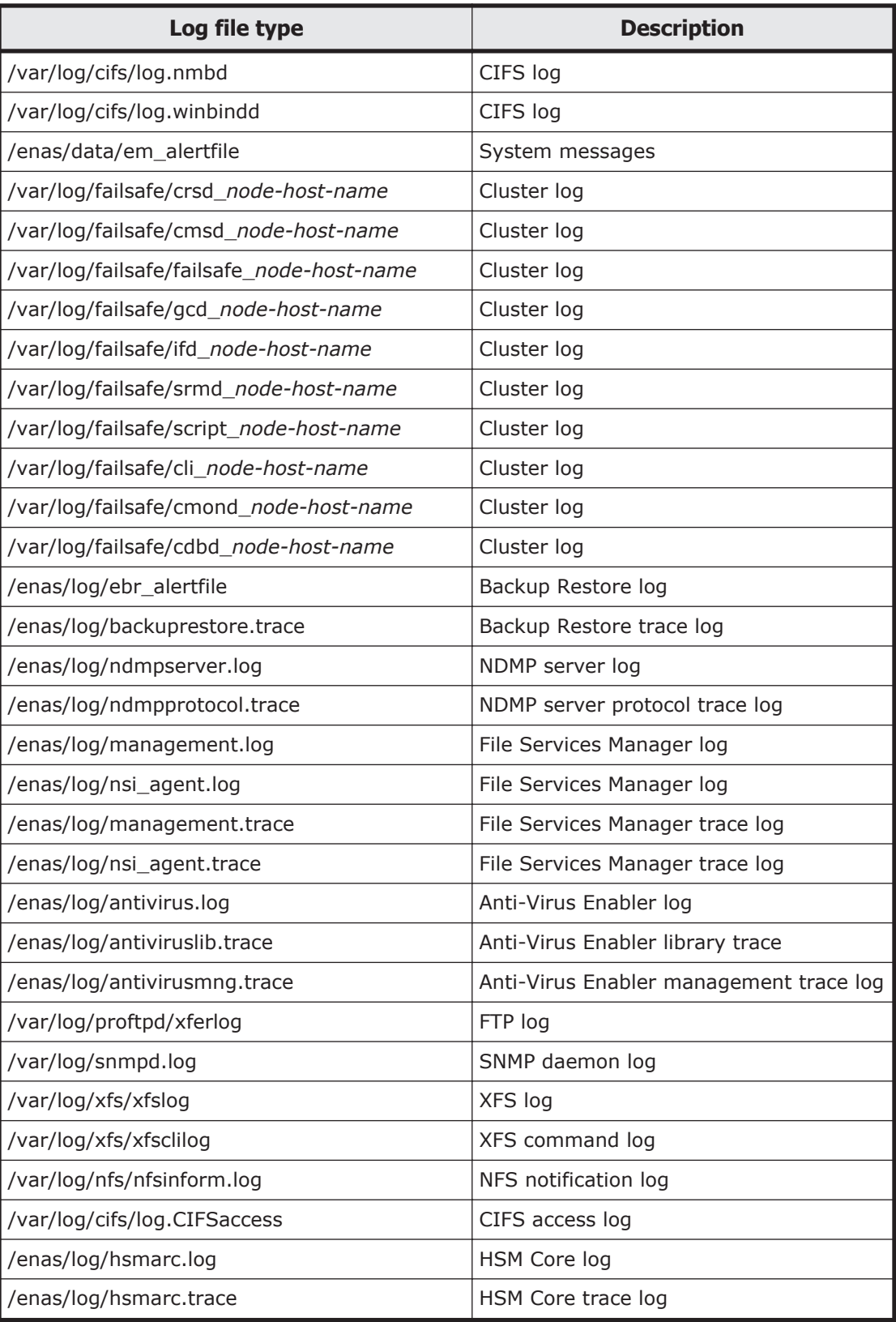

### <span id="page-367-0"></span>**Edit File Capacity page**

Changes the number of log files that can be saved and the file capacity for the selected log file.

To open the **Edit File Capacity** page, click **Edit** on the **Log File Capacity Setup** page in the **Network & System Configuration** dialog box [\(Network](#page-337-0) [& System Configuration dialog box on page C-184](#page-337-0)).

| <b>Item</b>            | <b>Description</b>                                                                                                    |
|------------------------|----------------------------------------------------------------------------------------------------|
| Capacity               | Select a value from 1 to 6 for the maximum size of the log file<br>(units: MB).                                                                                                    |
|                        | If the log file exceeds the maximum size, the file will be switched<br>to the next generation.                                                                                                    |
| <b>Number of files</b> | Select a value from 1 to 14 for the number of log files to be<br>kept.                                                                                                    |
|                        | The log files will be kept up to the number you specified,<br>excluding the file currently being output. When the number of<br>kept files exceeds the specified number, files will be deleted<br>starting from the oldest. |

**Table C-182 Information specified in the Edit File Capacity page**

### **Core File Auto. Deletion Setup page**

In the **Core File Auto. Deletion Setup** page, the system administrator can set a storage period and automatic deletion time for core files. Core files whose storage period has elapsed are deleted at the specified deletion time. Automatic deletion of core files ensures that there will be enough space on the OS disk for the log and core files. This operation must be performed for each node in the cluster.

To open the **Core File Auto. Deletion Setup** page, click **Core File Auto. Deletion Setup** on the **System Setup Menu** page (**Setting Type**: system) in the **Network & System Configuration** dialog box [\(Network & System](#page-337-0) [Configuration dialog box on page C-184\)](#page-337-0).

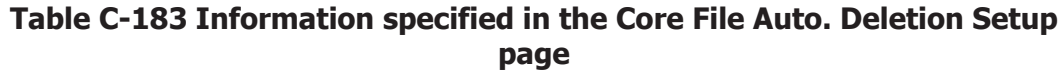

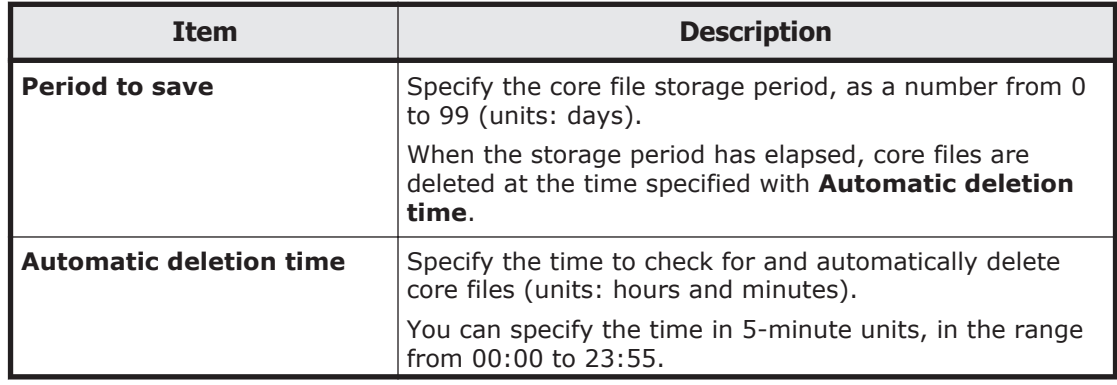

<span id="page-368-0"></span>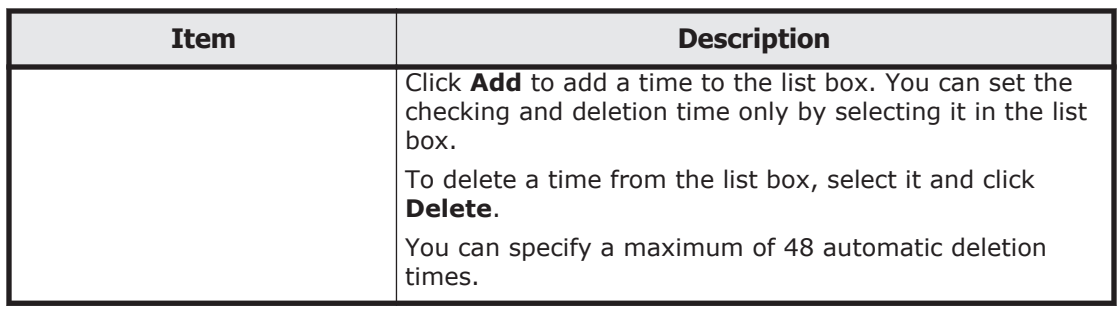

### **Edit System File page**

In the **Edit System File** page, the system administrator can directly edit system files of the HDI system.

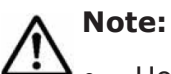

# Host names can be specified using alphanumeric characters, hyphens  $(-)$ ,

- and periods (.). • If necessary, configure the settings for each node so that the settings will be identical within the cluster.
- If you have edited the /etc/hosts file or the /etc/cifs/lmhosts file, you need to restart the NFS service or the CIFS service

To open the **Edit System File** page, click **Edit System File** on the **System Setup Menu** page (**Setting Type**: system) in the **Network & System Configuration** dialog box ([Network & System Configuration dialog box on](#page-337-0) [page C-184](#page-337-0)). Select a system file to be edited from the **File type** drop-down list, and then click **Display** to directly edit the system file in **Settings**.

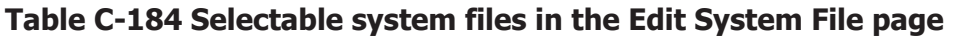

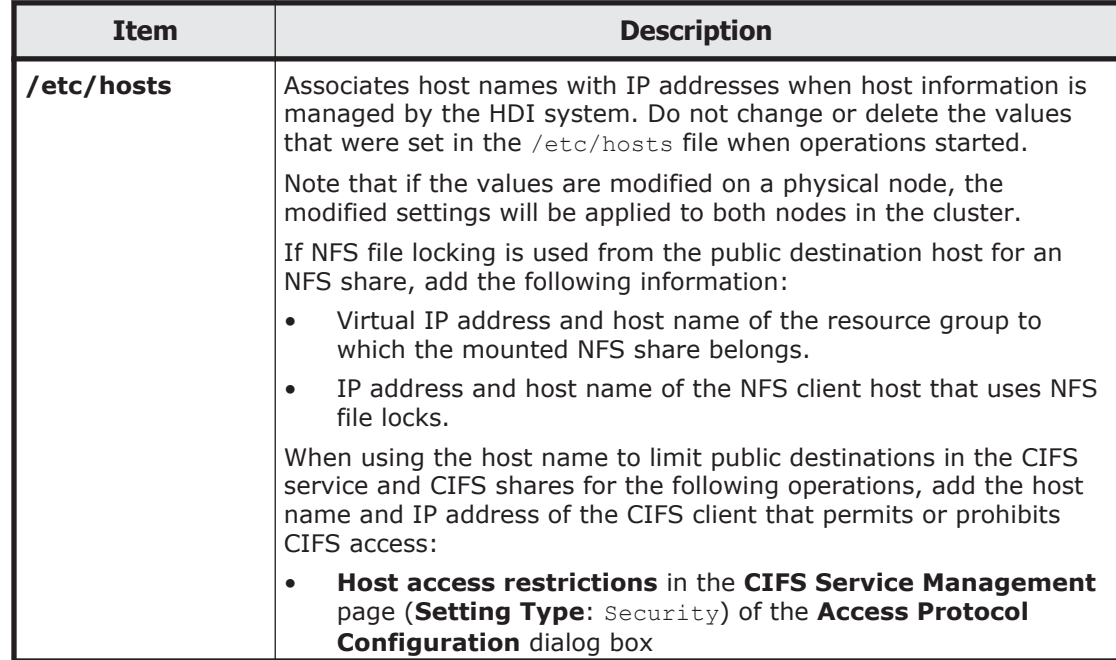

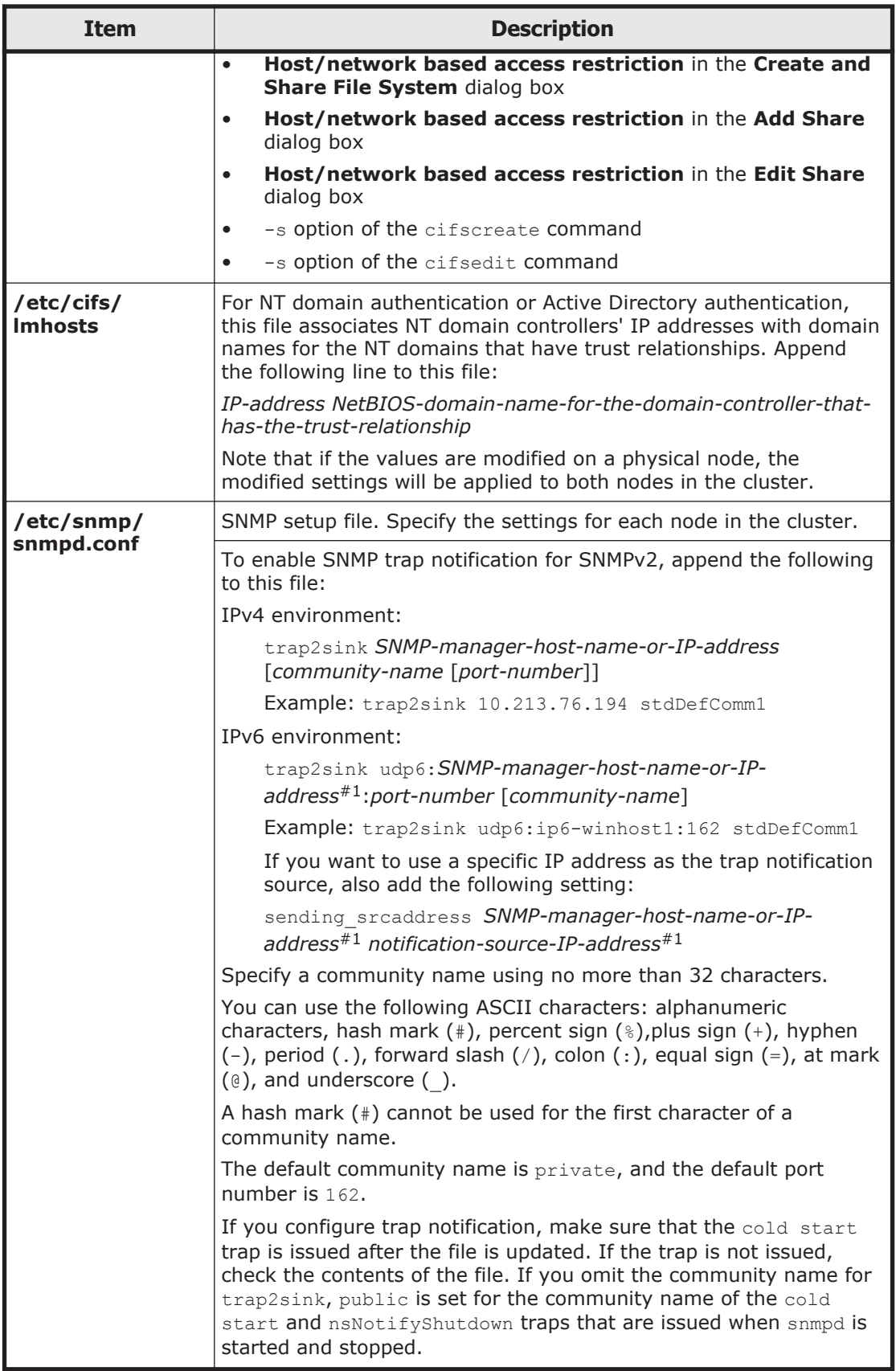

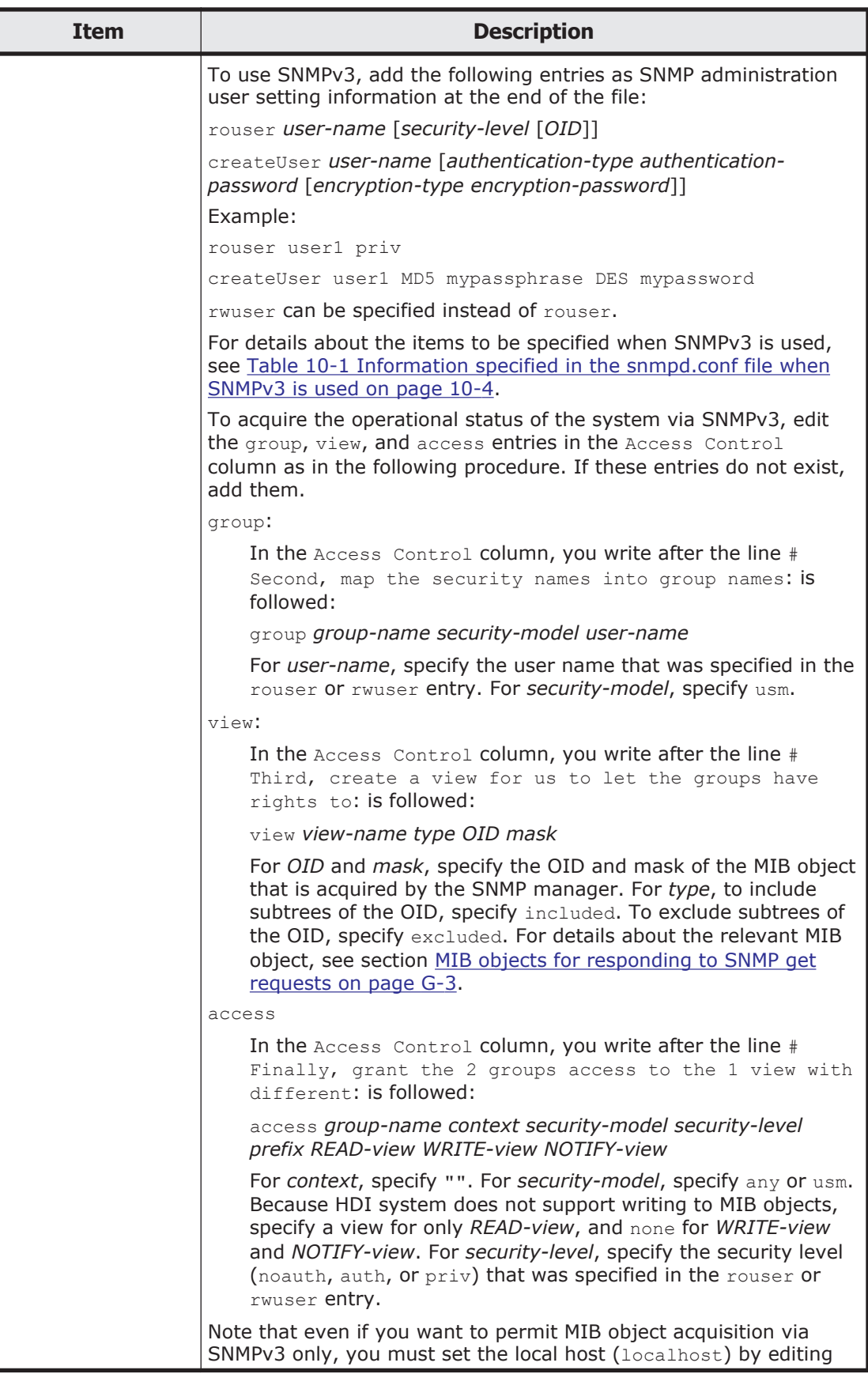

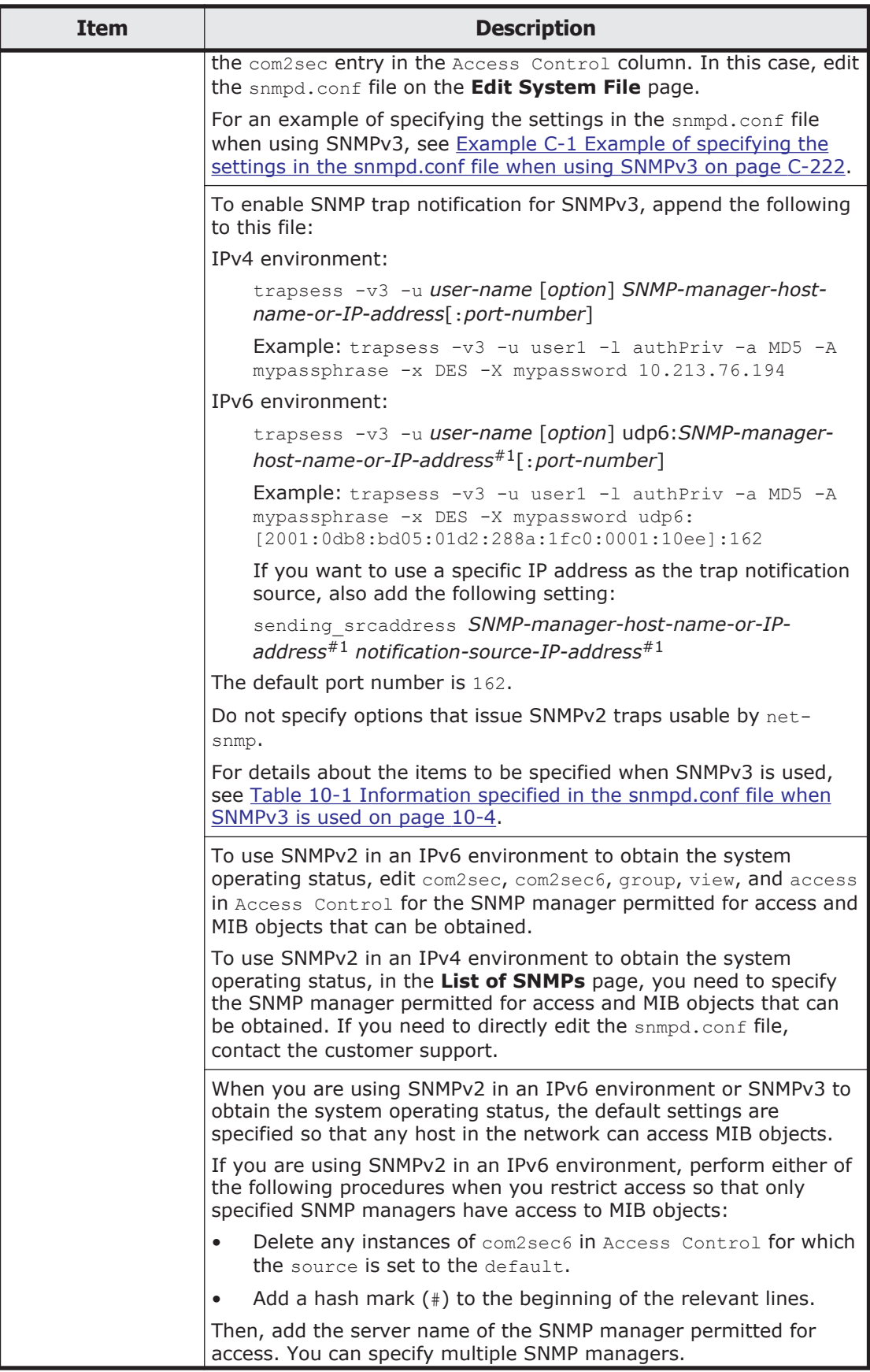

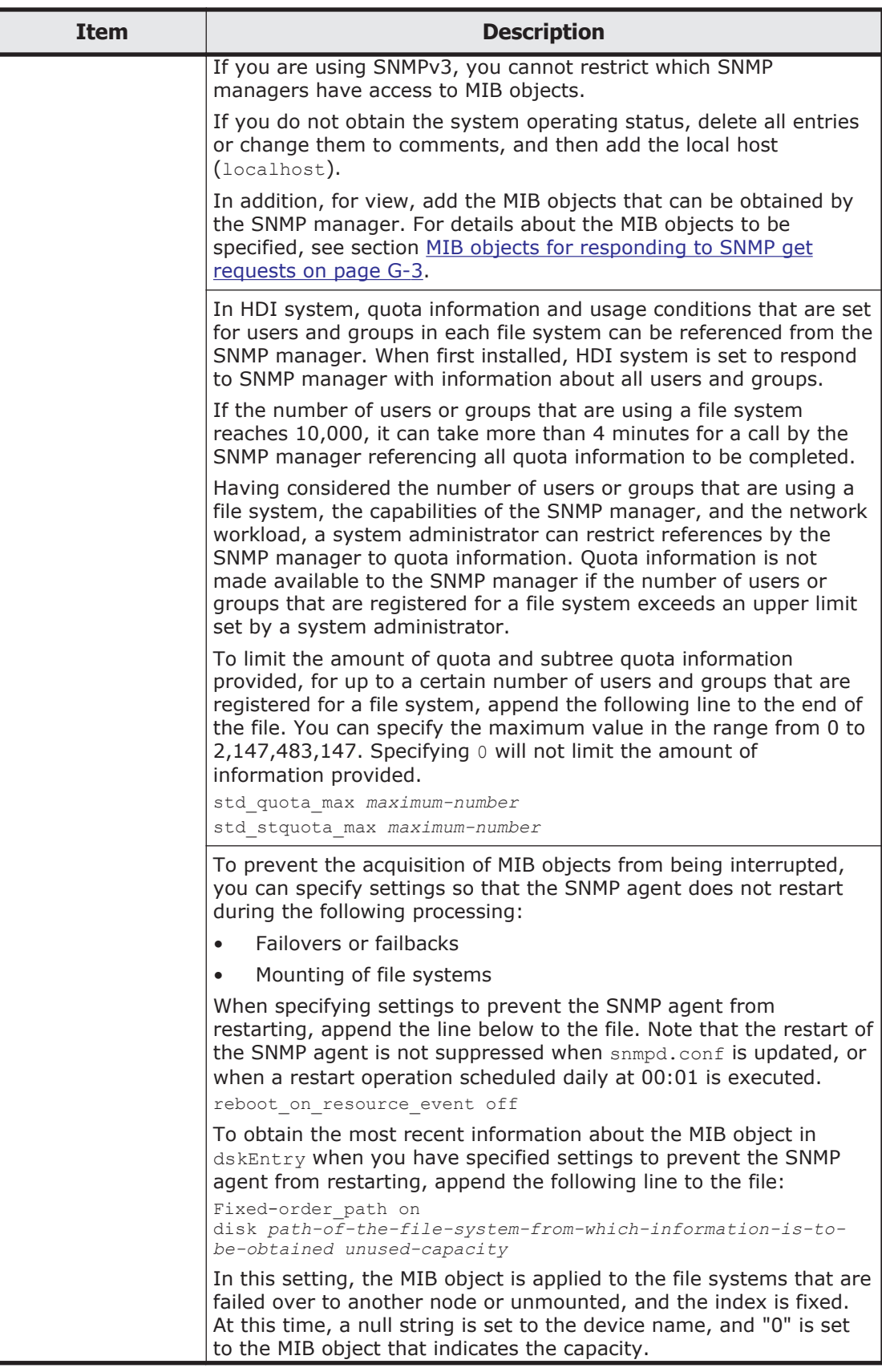

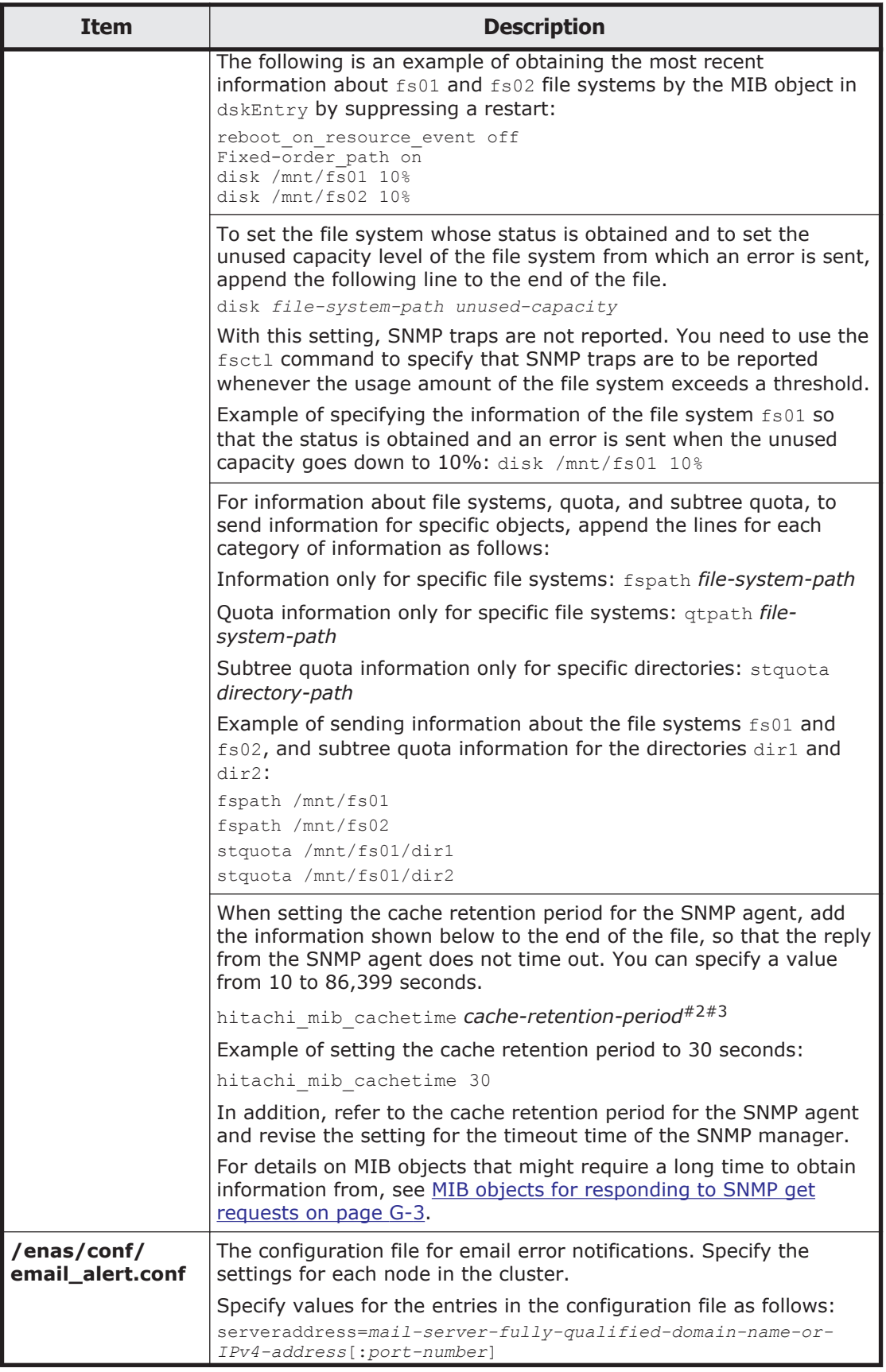

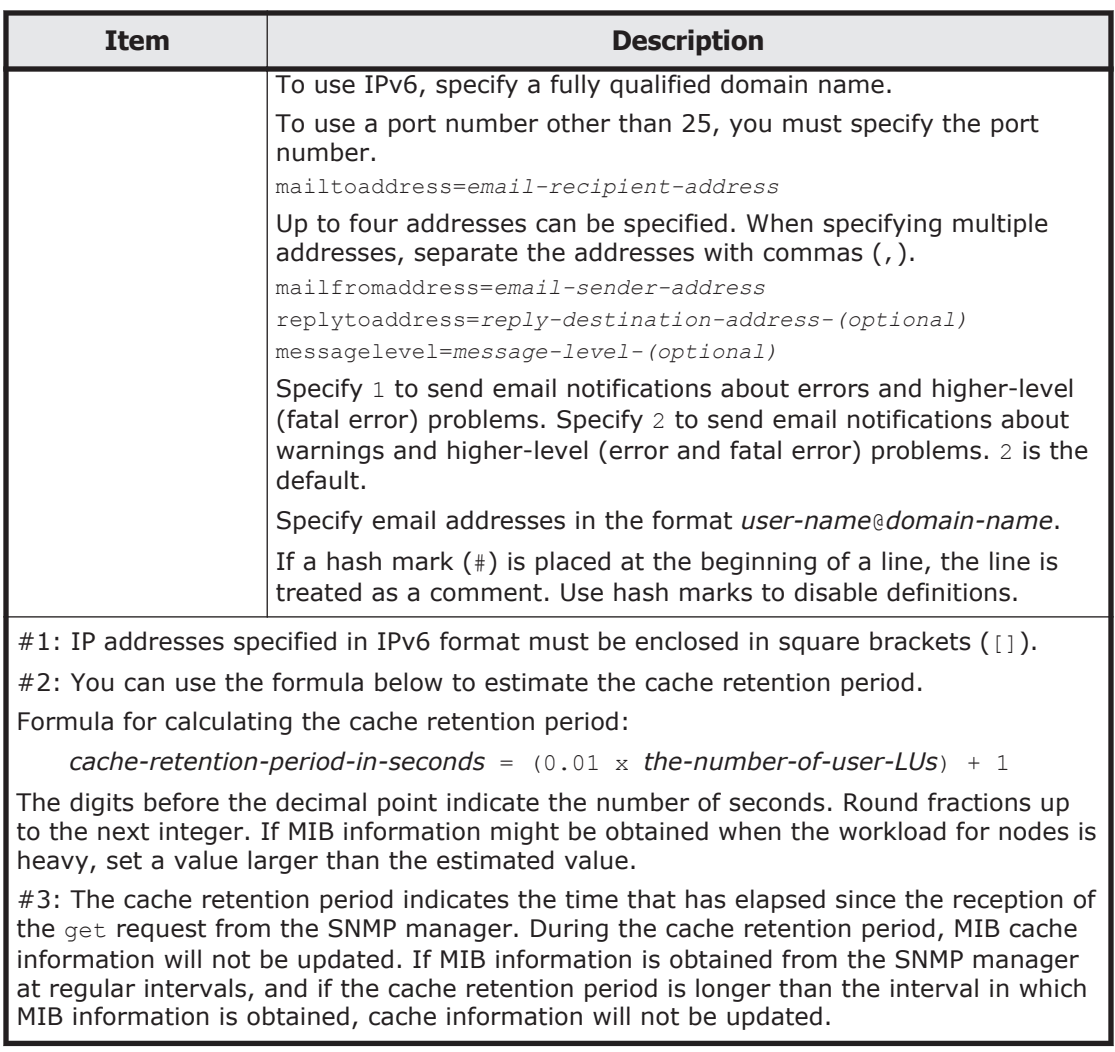

```
# Access Control
菲菲菲菲
# First, map the community name (COMMUNITY) into a security name
# (local and mynetwork, depending on where the request is coming
# from):
       sec.name source
                            community
com2sec SecNameDef1 | localhost
                               stdDefComm1
com2sec6 SecNameDef1 default
                                stdDefComm1
####
# Second, map the security names into group names:
             sec. model sec. name
\bar{\pi}group GroupDef1 v1
                      SecNameDef1
                      SecNameDef1
group GroupDef1 v2c
                     SecNameDef1
group GroupDef1 usm
group snmpv3group usm user1
####
# Third, create a view for us to let the groups have rights to:
          incl/excl subtree
                                              mask
view ViewDef1 included .1
                                                  80
view snmpv3view included .1.3.6.1.2.1.1 fe
####
# Finally, grant the 2 groups access to the 1 view with different
# write permissions:
              context sec.model sec.level match read
                                                    write notif
                             noauth
access GroupDef1 ""
                    any
                                     exact ViewDef1
                                                   none none
                 \overline{a}access snmpv3group
                    any priv exact snmpv3view none none
# Further Information
п
\tilde{\pi}See the snmpd.conf manual page, and the output of "snmpd -H".
\bar{\pi}MUCH more can be done with the snmpd.conf than is shown as an
  example here.
≖
rouser user1 priv
createUser user1 MD5 mypassphrase DES mypassword
```
Note: Red frames indicate the parts edited or added for use of SNMPv3.

### **Example C-1 Example of specifying the settings in the snmpd.conf file when using SNMPv3**

### **Performance Tuning page**

In the **Performance Tuning** page, the system administrator can tune performance of the system. For normal operation, however, there is no need to make any changes. If you wish to tune the system performance, contact the customer support. This operation must be performed for each node in the cluster.

To open the **Performance Tuning** page, click **Performance Tuning** on the **System Setup Menu** page (**Setting Type**: system) in the **Network &**

**System Configuration** dialog box ([Network & System Configuration dialog](#page-337-0) [box on page C-184\)](#page-337-0).

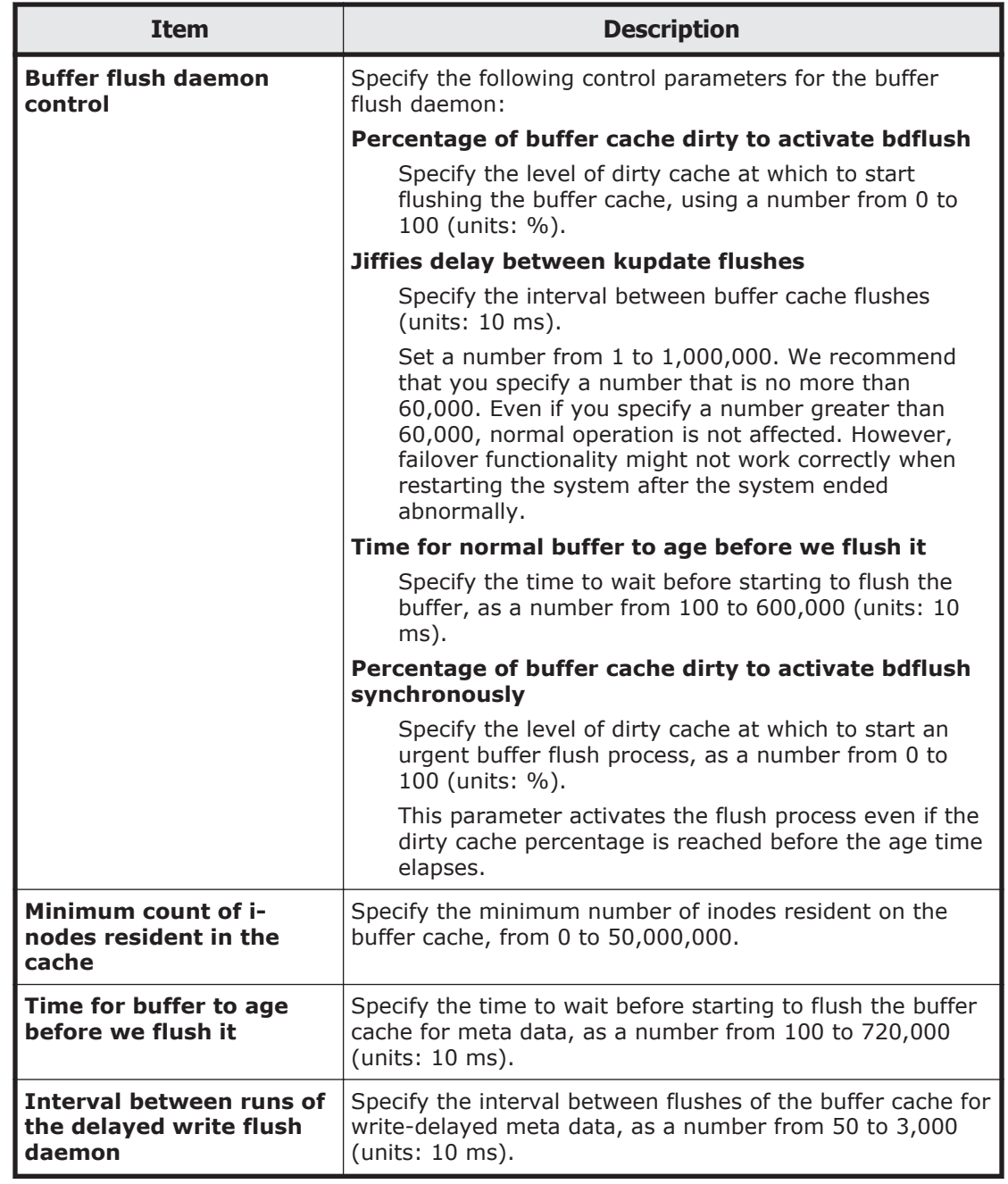

### **Table C-185 Information specified in the Performance Tuning page**

### **List of SNMPs page**

In the **List of SNMPs** page, when SNMPv2 is used in an IPv4 environment, the system administrator can specify the SNMP manager permitted for access and the MIB objects that can be obtained by the SNMP manager.

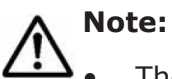

The maximum number of SNMP information items is 128.

• To obtain system operating information or use SNMP trap notifications when you are using SNMPv2 in an IPv6 environment or SNMPv3, you must edit the snmpd.conf file in the **Edit System File** page (see subsection [Edit System File page on page C-215](#page-368-0)).

To open the **List of SNMPs** page, click **SNMP Setup** on the **System Setup Menu** page (**Setting Type**: system) in the **Network & System Configuration** dialog box ([Network & System Configuration dialog box on](#page-337-0) [page C-184](#page-337-0)).

#### **Table C-186 Information shown in the List of SNMPs page**

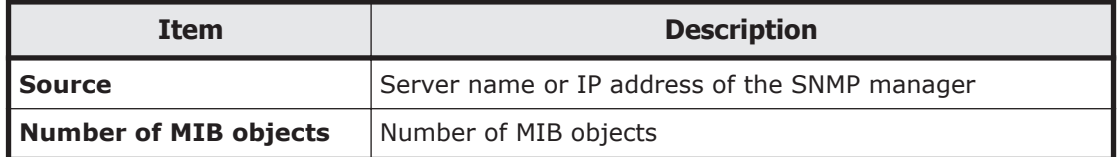

### **Table C-187 Operations that can be performed from the List of SNMPs page**

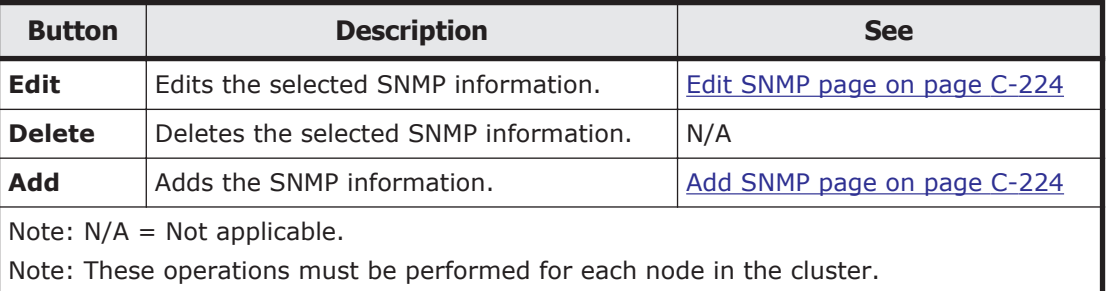

### **Edit SNMP page**

You can use the **Edit SNMP** page to edit the selected SNMP information.

To open the **Edit SNMP** page, click **Edit** on the **List of SNMPs** page in the **Network & System Configuration** dialog box [\(Network & System](#page-337-0) [Configuration dialog box on page C-184\)](#page-337-0).

For details about the information to be specified in the **Edit SNMP** page, see [Table C-188 Information specified in the Add SNMP page on page C-225.](#page-378-0)

### **Add SNMP page**

You can use the **Add SNMP** page to add the SNMP information.

To open the **Add SNMP** page, click **Add** on the **List of SNMPs** page in the **Network & System Configuration** dialog box [\(Network & System](#page-337-0) [Configuration dialog box on page C-184\)](#page-337-0).

<span id="page-378-0"></span>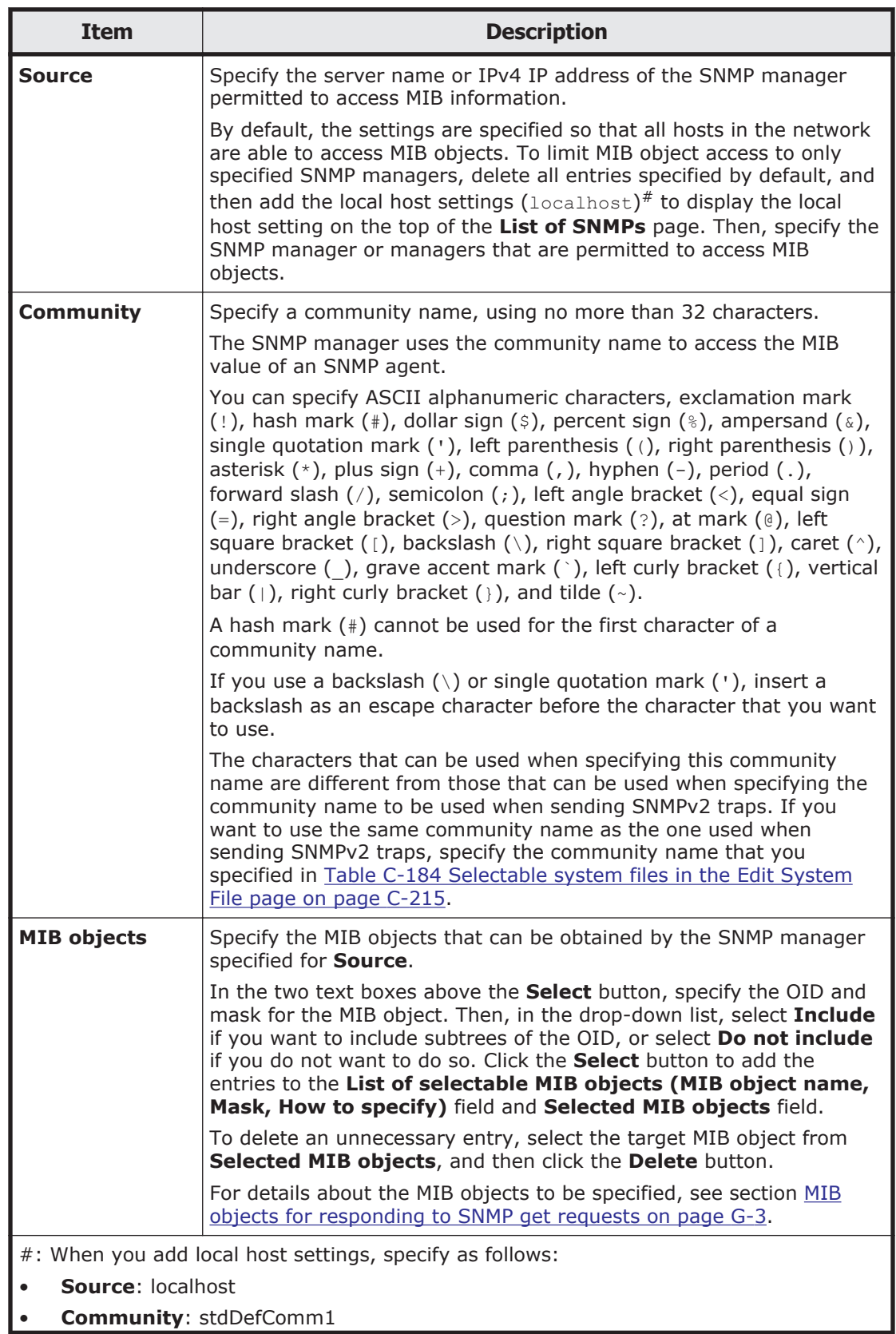

### **Table C-188 Information specified in the Add SNMP page**

<span id="page-379-0"></span>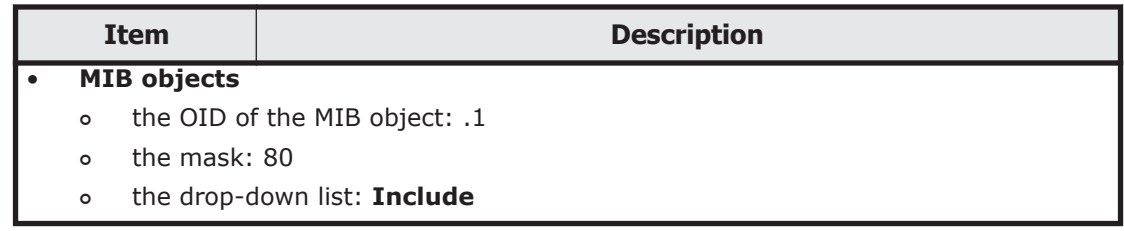

For a listing of MIB objects, see [Appendix G, MIB objects on page G-1.](#page-550-0)

### **Select User Interface page**

In the **Select User Interface** page, the system administrator can select the user interface mode used for setting quotas.

The selected mode applies to both nodes in the cluster. All system administrators who operate the target nodes will operate in the selected mode.

To open the **Select User Interface** page, click **Select User Interface** on the **System Setup Menu** page (**Setting Type**: system) in the **Network & System Configuration** dialog box ([Network & System Configuration dialog](#page-337-0) [box on page C-184\)](#page-337-0).

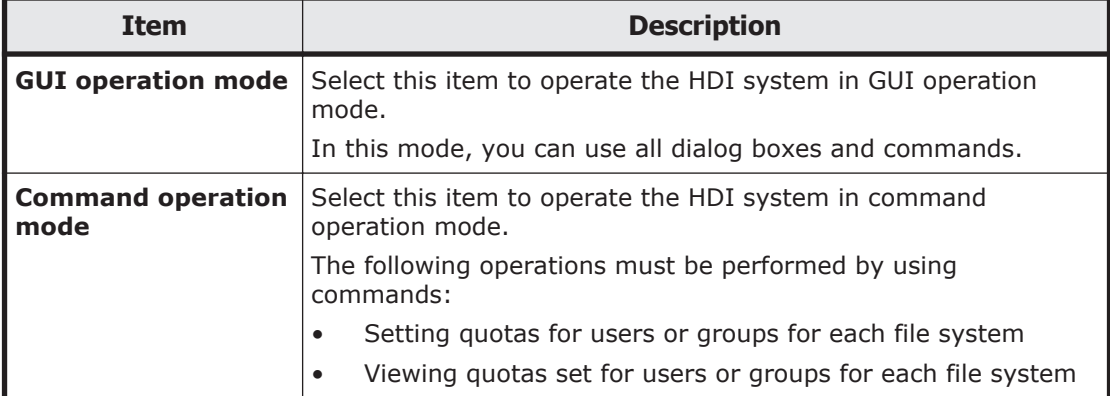

### **Table C-189 Information specified in the Select User Interface page**

# **Access Protocol Configuration dialog box**

In the **Access Protocol Configuration** dialog box, the system administrator sets security and environments for access protocols including NFS and CIFS for each service provided by HDI. The services must be managed for each node in the cluster.

To open the **Access Protocol Configuration** dialog box, from the **Advanced** subtab of the **Settings** tab in the *physical-node* window [\(physical](#page-246-0)[node window on page C-93](#page-246-0)), click **Access Protocol Configuration**. When **Access Protocol Configuration** dialog appears, the **List of Services** page is shown.

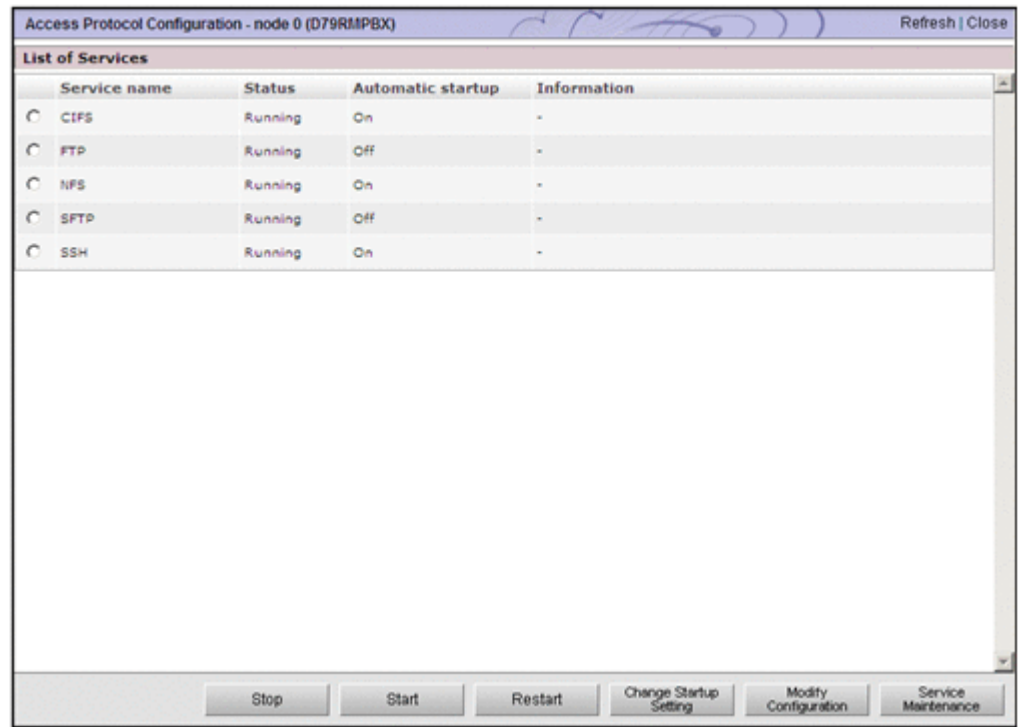

## **List of Services page**

You can use the **List of Services** page to view the status of the services running on a physical node.

The **List of Services** page is shown when the **Access Protocol Configuration** dialog appears.

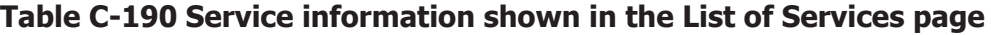

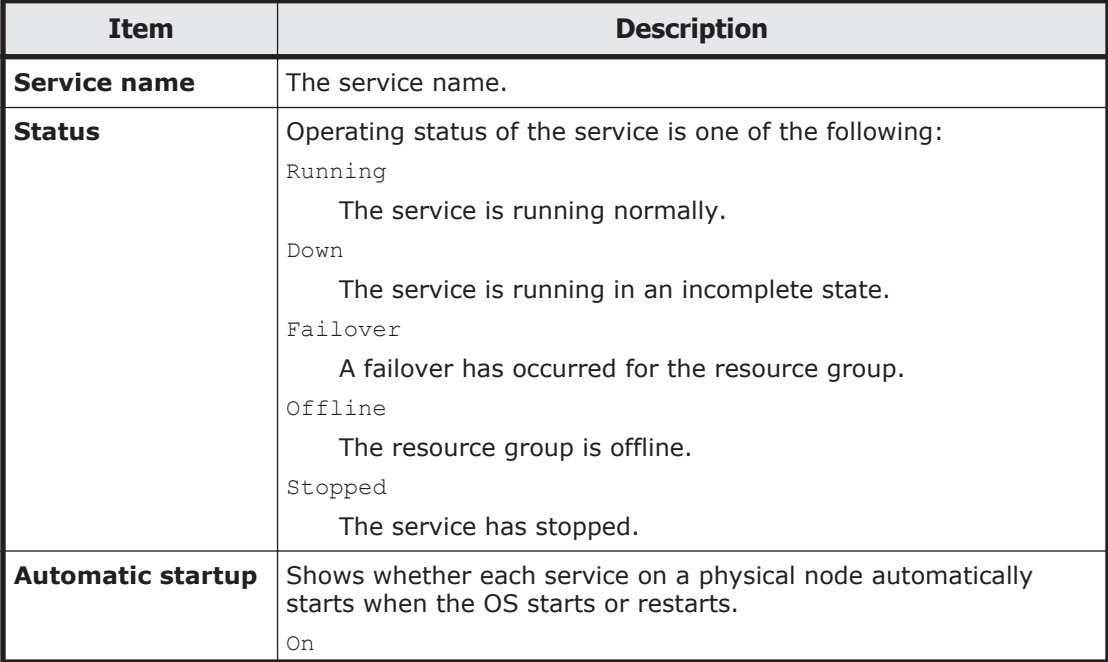

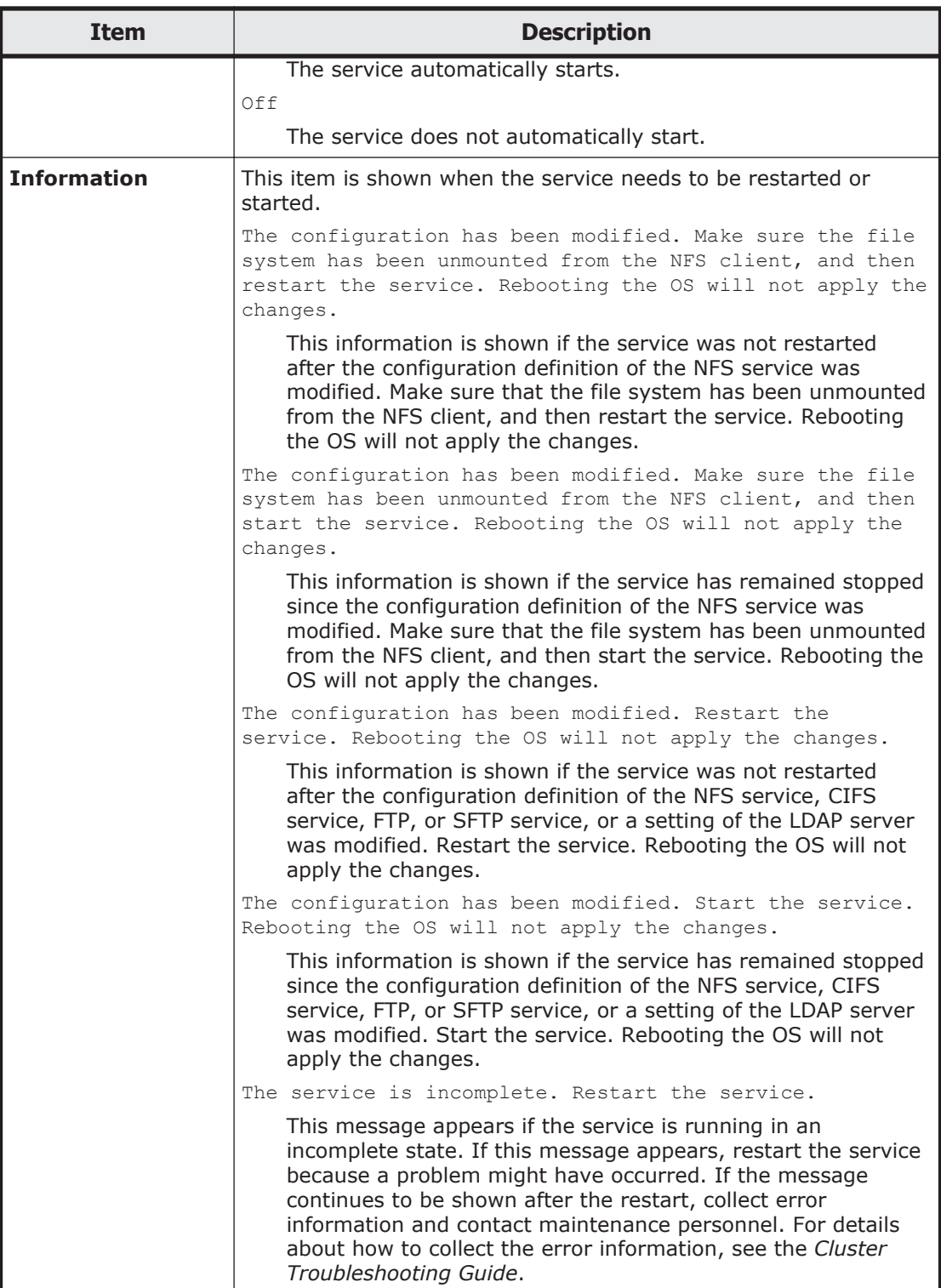

### **Table C-191 Operations that can be performed from the List of Services page**

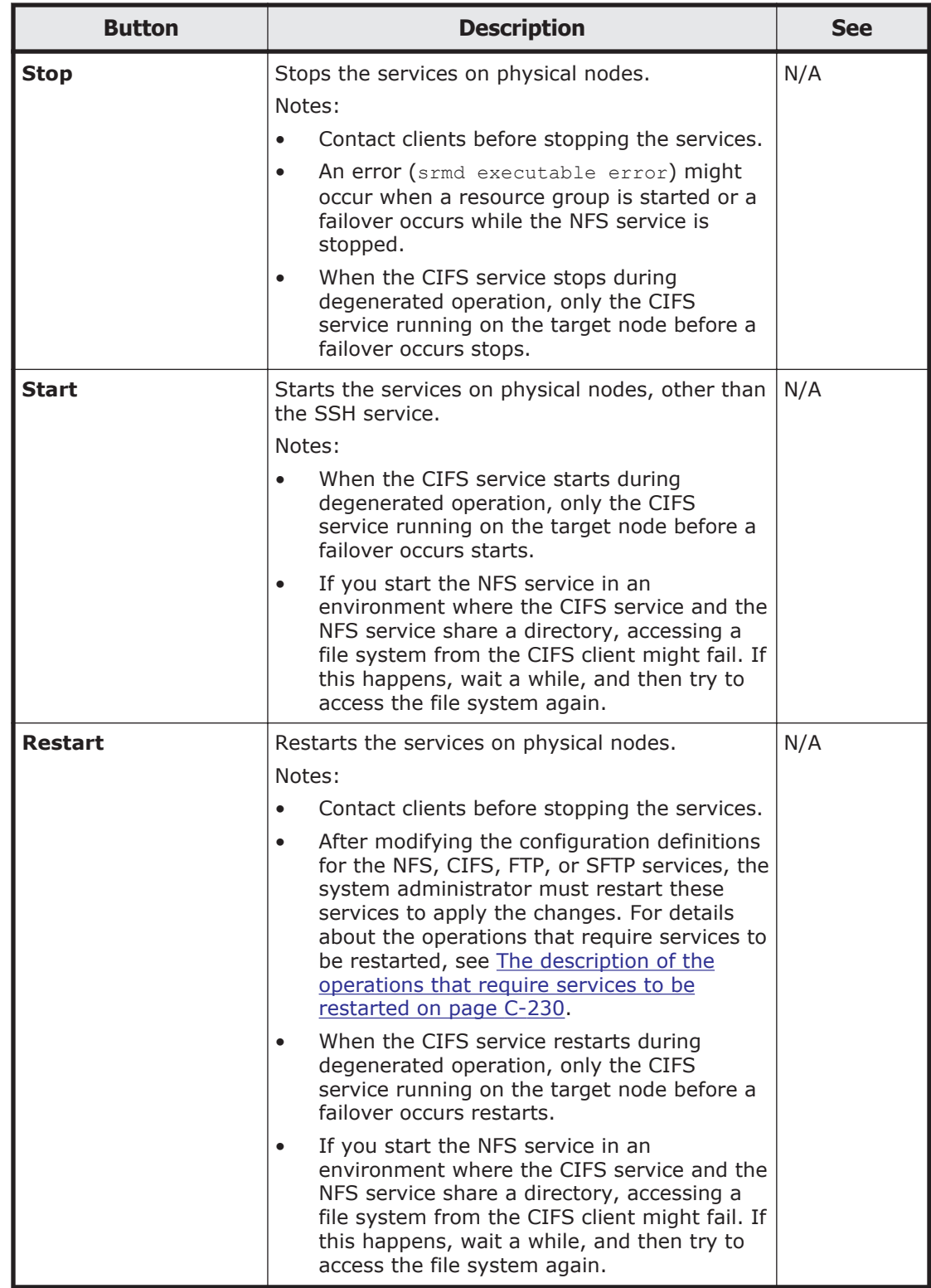

<span id="page-383-0"></span>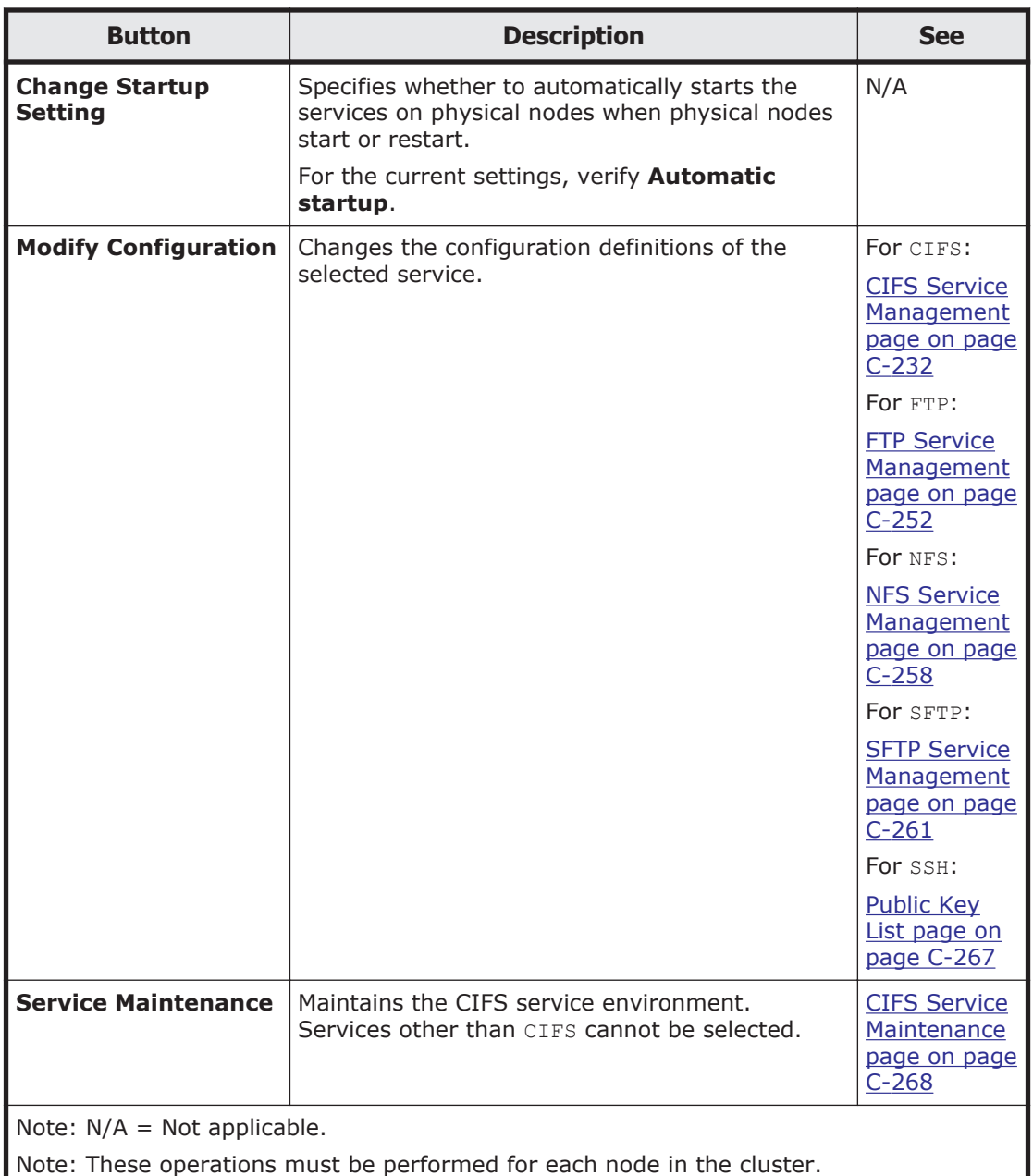

### **The description of the operations that require services to be restarted**

After modifying the configuration definitions for the services, the services must be restarted. In addition, the following operations require services to be restarted.

If the following operations are performed, the NFS service must be restarted.

• When both the Active Directory domain controller and the KDC server are used as one server, if a name that is different from the domain name that belongs to the KDC server used by the NFS service or from the name of the KDC server is specified for the **Domain name** or **DC server**

**name(s)** in the **Active Directory Authentication** page of the **Access Protocol Configuration** dialog box

- When editing the /etc/hosts file or the /etc/cifs/lmhosts file on the **Edit System File** page of the **Network & System Configuration** dialog box
- When specifying actions to respond to the delay time of the network environment by using the nfsoptset command
- When changing the port number allocation method for the NFS service by using the nfssvset command

If the following operations are performed, the CIFS service must be restarted.

- When using a command to modify the CIFS share settings while the CIFS service configuration definition settings do not allow the CIFS share settings to be automatically reloaded Restart the CIFS service on the node where the command was executed.
- If the real-time scanning is enabled or disabled After you enable or disable the real-time scanning, restart the CIFS service.
- When modifying the settings for the cache size of the scanning result on the Scan Conditions page of the Virus Scan Server Configuration dialog box while real-time scanning is enabled Disable real-time scanning, re-enable it, and then restart the CIFS service.
- When editing the /etc/hosts file or the /etc/cifs/lmhosts file on the **Edit System File** page of the **Network & System Configuration** dialog box

The modified settings will be applied 11 minutes after the file is edited. If you want the new settings to be applied immediately, restart the CIFS service.

• When both the Active Directory domain controller and the KDC server are used as one server, if a name that is different from the Active Directory domain name used by the CIFS service or from the name of the domain controller is specified for the **Domain name** or **KDC server name(s)** in the **NFS Service Management** page of the **Access Protocol Configuration** dialog box

If the following operations are performed, the FTP or SFTP service must be restarted.

- If the FTP or SFTP service settings allow users authenticated with Active Directory to log on, and the authentication type is changed from Active Directory to another type or from another type to Active Directory.
- When modifying the settings for the **LDAP setup (for user authentication)** on the **DNS, NIS, LDAP Setup** page of the **Network & System Configuration** dialog box

### <span id="page-385-0"></span>**CIFS Service Management page**

In the **CIFS Service Management** page, the default settings for CIFS share and the settings for user mapping, in addition to CIFS service configuration definitions, can be configured.

# **Note:**

- The **CIFS Service Management** page always shows information based on the most recent configuration information. Therefore, if changes are made to the service configuration but the service has not been restarted or the service failed to restart, this page will show the configuration information that is not applied to the service.
- The CIFS service does not restart automatically after you modify its configuration definitions. When you modify the configuration definitions of the service, in the **List of Services** page click **Restart**.
- Even if the OS is restarted after the configuration definitions of the CIFS service are modified, the modified configuration definitions are not applied. Restart the service.
- When user mapping uses LDAP, change the configuration definitions of the CIFS service, and then in the **List of RAS Information** page (for Server check) of the **Check for Errors** dialog box, check the connection status between the LDAP server and the nodes.
- The system administrator must modify the service configuration definitions of each node in the same way to avoid inconsistency among nodes in a cluster.
- If the system administrator modifies the configuration definitions for the CIFS service while a change is being made to the file system from a CIFS client, the operation from the CIFS client might not finish normally. The system administrator must notify users before modifying the configuration definitions.

To open the **CIFS Service Management** page, in the **List of Services** page of the **Access Protocol Configuration** dialog box [\(Access Protocol](#page-379-0) [Configuration dialog box on page C-226\)](#page-379-0), select **CIFS**, and then click **Modify Configuration**.

You can select an entry from **Setting Type**, and then click **Display** to view the window for the setting.

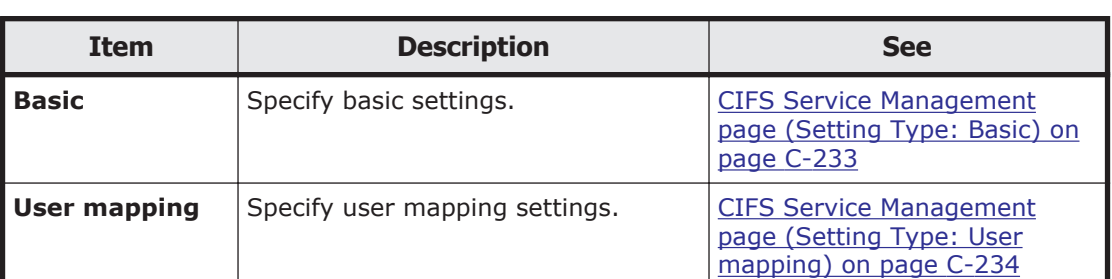

### **Table C-192 Targets that can be selected from the Setting Type drop-down list on the CIFS Service Management page**

<span id="page-386-0"></span>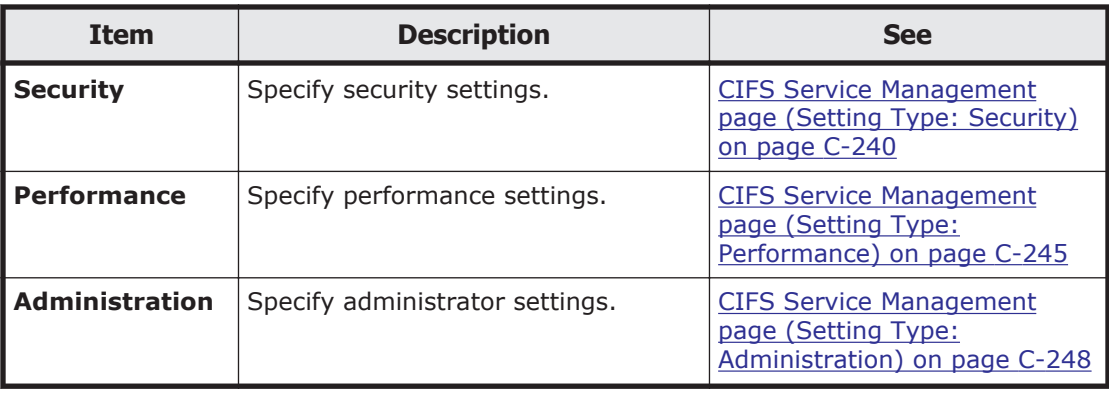

### **CIFS Service Management page (Setting Type: Basic)**

You can use the **CIFS Service Management** page (**Setting Type**: Basic) to specify basic settings for the CIFS service.

To open the **CIFS Service Management** page (**Setting Type**: Basic), select **Basic** from **Setting Type**, and then click **Display** in the **CIFS Service Management** page in the **Access Protocol Configuration** dialog box [\(Access Protocol Configuration dialog box on page C-226](#page-379-0)).

### **Table C-193 Operations performed in the CIFS Service Management page (Setting Type: Basic)**

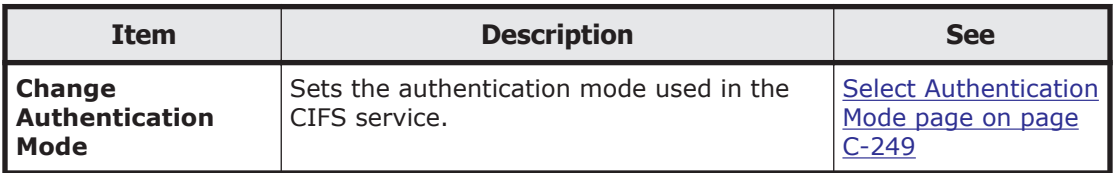

### **Table C-194 Information shown in CIFS service setup in the CIFS Service Management page (Setting Type: Basic)**

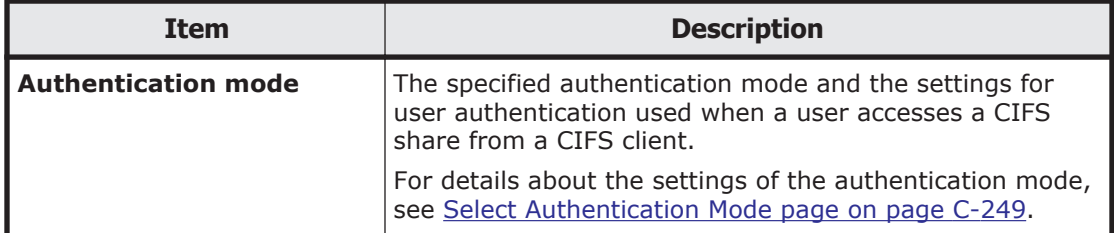

### **Table C-195 Information specified in the CIFS Service Management page (Setting Type: Basic)**

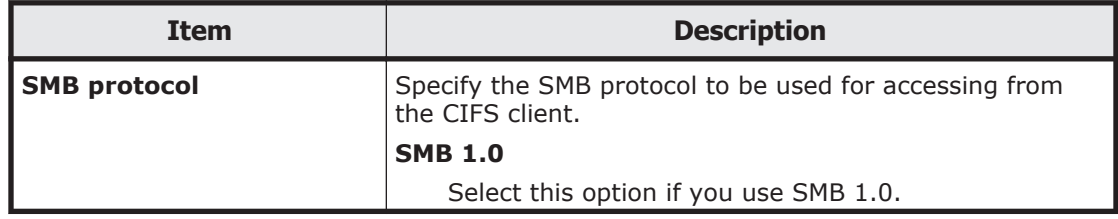

<span id="page-387-0"></span>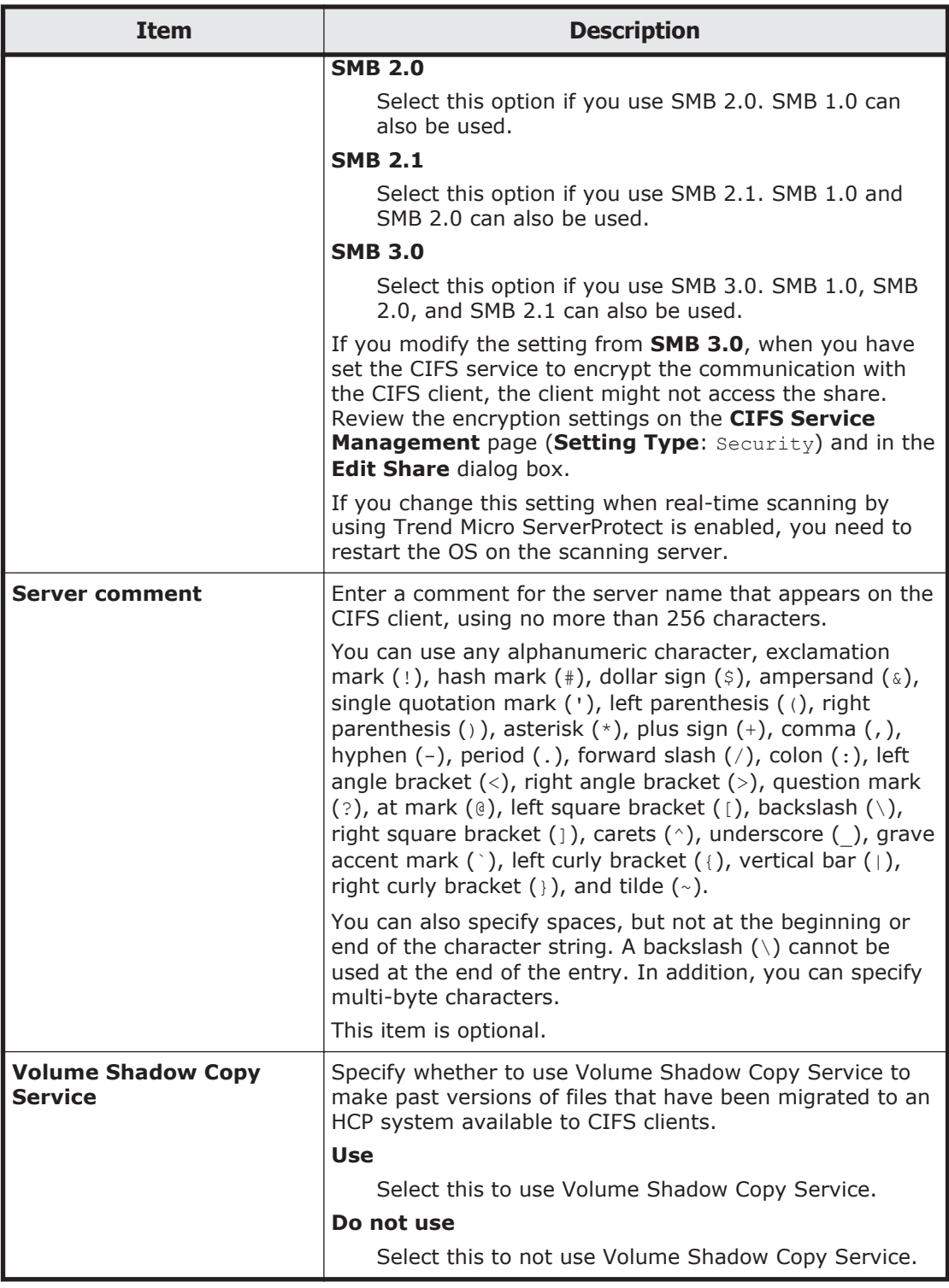

### **CIFS Service Management page (Setting Type: User mapping)**

You can use User mapping setup to configure the user mapping settings when the authentication mode assigned to the CIFS service is either NT domain authentication or Active Directory authentication.

Select whether to use user mapping from the options, and specify information as required.

- *When user mapping uses RIDs*
- *When user mapping uses LDAP*
- *When user mapping uses the Active Directory schema*
- *When user mapping is not used*

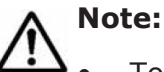

- To change the user mapping method that you use, you need to re-create the file systems after you migrate the data by using the Windows backup function.
- To share information about assigned user IDs and group IDs among multiple clusters, change the service configuration definitions so that the same user mapping settings are set on each node.
- When a user ID or group ID is assigned, it can no longer be reused, even if you delete the user information from the domain controller.

The following information is specific to each user mapping method. Note the following when user mapping uses RIDs:

- Specify the range of user IDs and group IDs so that the range does not include user IDs and group IDs registered on the HDI system, the NIS server, or the LDAP server for user authentication.
- Even if a user registered on the domain controller is registered with the same name as for the HDI system, the NIS server, or the LDAP server for user authentication, the user ID and group ID assigned by user mapping of the RID method will be used when the user accesses a CIFS share.
- Considering the possibility that the range of user IDs and group IDs will be extended in the future, we recommend that you do not use user IDs and group IDs beyond the range set by user mapping for the HDI system, the NIS server, and the LDAP server for user authentication.
- You can use commands to view information about users and groups mapped by the RID method.

Note the following when user mapping uses LDAP:

- Information about assigned user IDs and group IDs is stored in the LDAP server as a database. You must create the tree for storing user IDs and group IDs on the LDAP server before restarting the CIFS server.
- Make sure that the user IDs and group IDs that you register in the LDAP server do not duplicate with the user IDs and group IDs registered on the HDI system, the NIS server, or the LDAP server for user authentication. When you use automatic ID allocation, make sure that the ID range that you specify does not include a user ID or group ID registered on the HDI system, the NIS server, or the LDAP server for user authentication.
- Even if a user registered on the domain controller is registered with the same name for the HDI system, the NIS server, or the LDAP server for

user authentication, the user ID and group ID assigned by user mapping of the LDAP method will be used when the user accesses a CIFS share.

• When you use automatic ID allocation, considering the possibility that the range of user IDs and group IDs will be extended in the future, we recommend that you do not use user IDs and group IDs beyond the range set by user mapping for the HDI system, the NIS server, and the LDAP server for user authentication.

Note the following when user mapping uses the Active Directory schema:

• Make sure that the user IDs and group IDs that you register in the domain controller do not duplicate with the user IDs and group IDs registered on the HDI system, the NIS server, or the LDAP server for user authentication.

To open the **CIFS Service Management** page (**Setting Type**: User mapping), select **User mapping** from **Setting Type**, and then click **Display** in the **CIFS Service Management** page in the **Access Protocol Configuration** dialog box ([Access Protocol Configuration dialog box on page](#page-379-0) [C-226\)](#page-379-0).

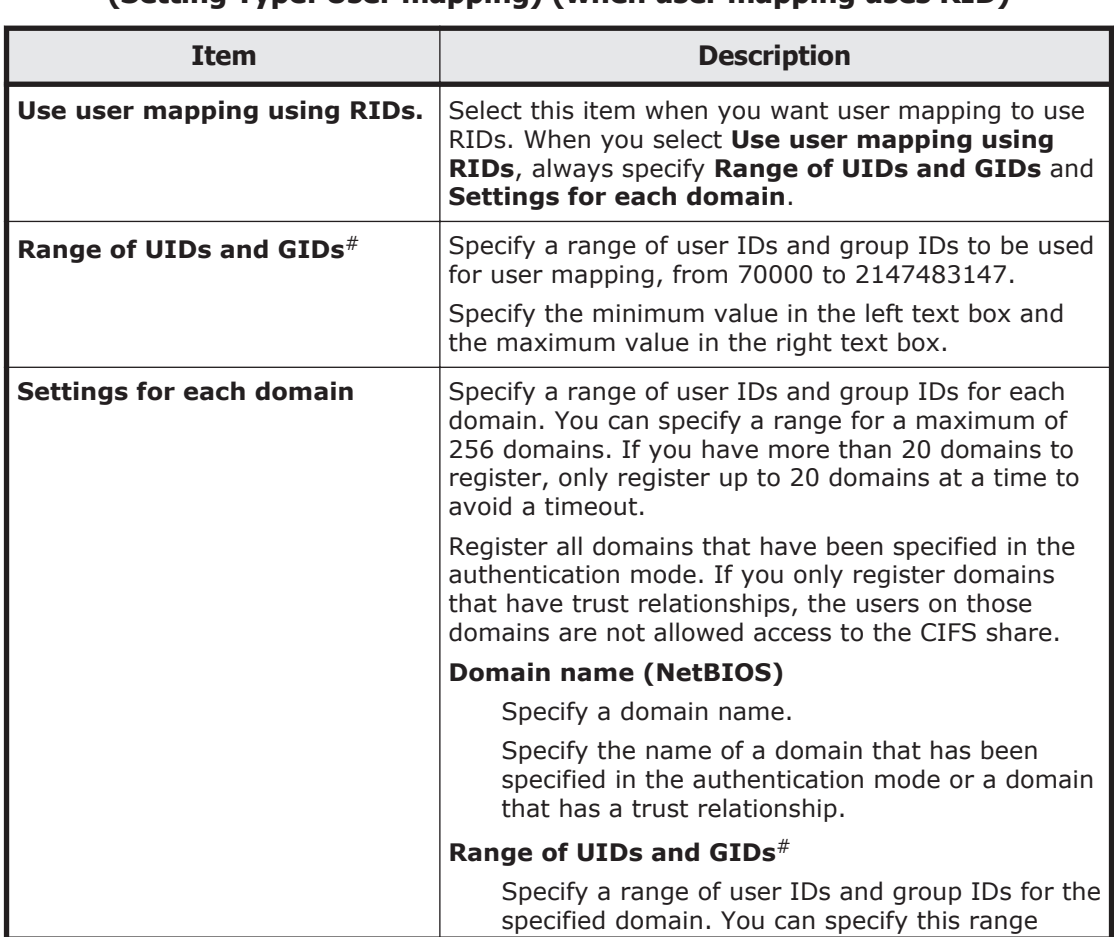

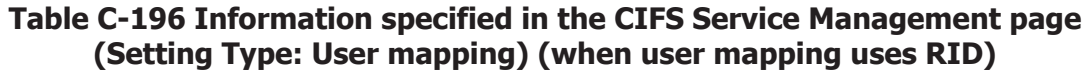

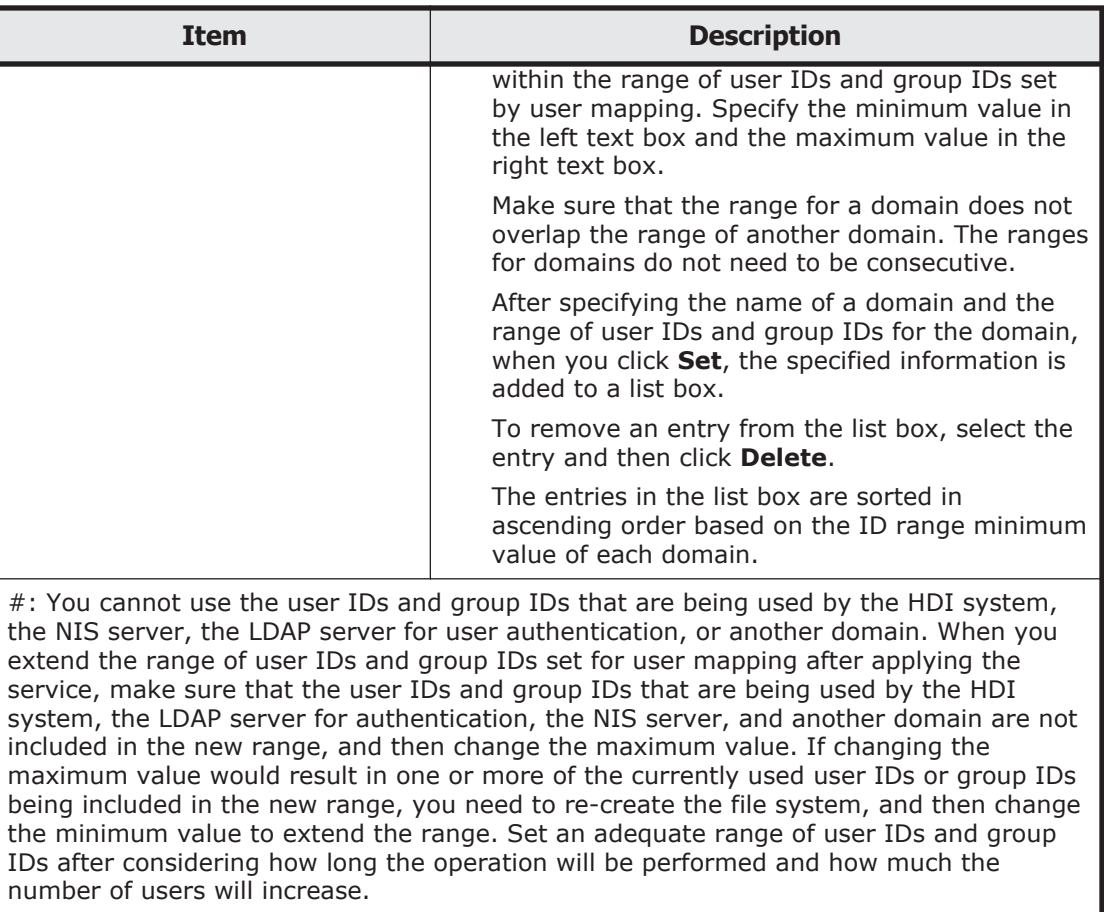

### **Table C-197 Information specified in the CIFS Service Management page (Setting Type: User mapping) (when user mapping uses LDAP)**

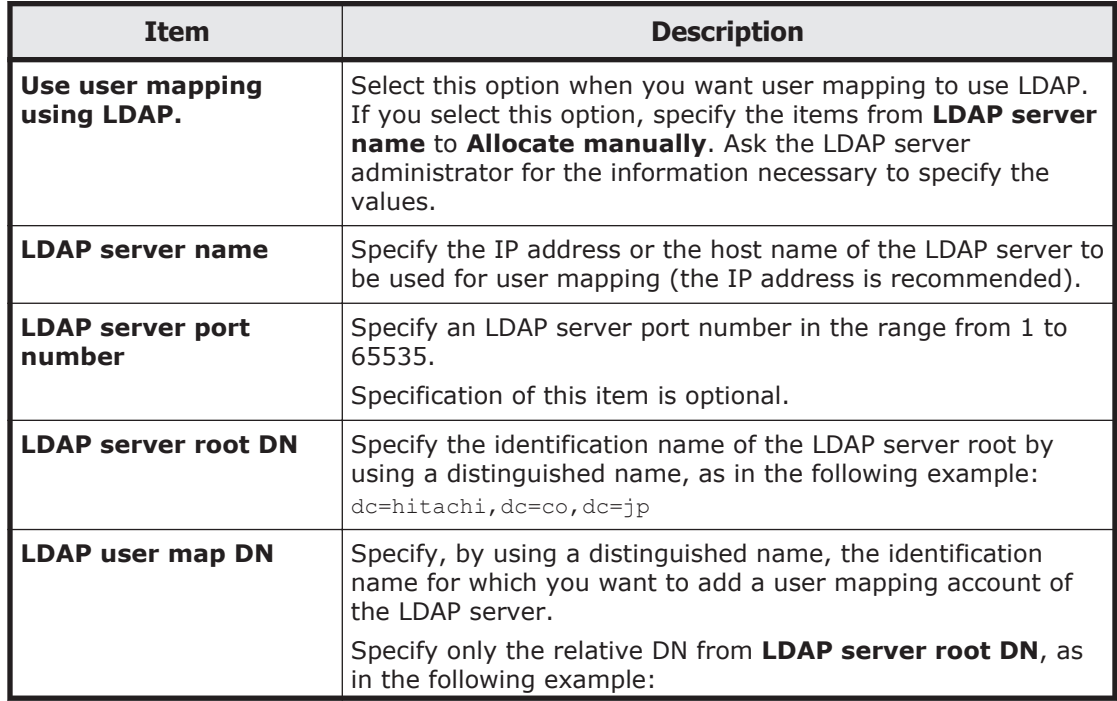

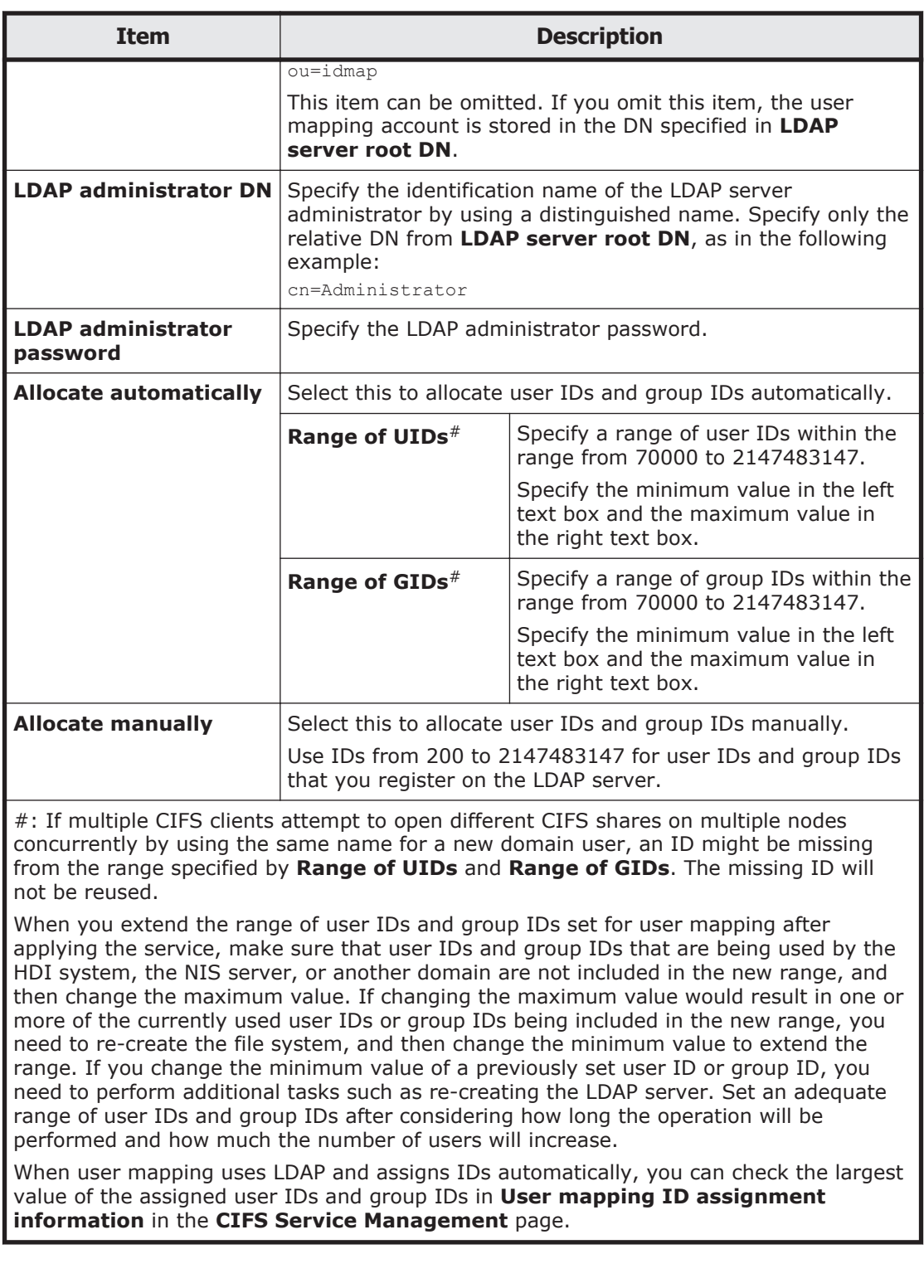

### **Table C-198 Information shown in user mapping ID assignment information of the CIFS Service Management page (Setting Type: User mapping) when user mapping uses LDAP beforehand**

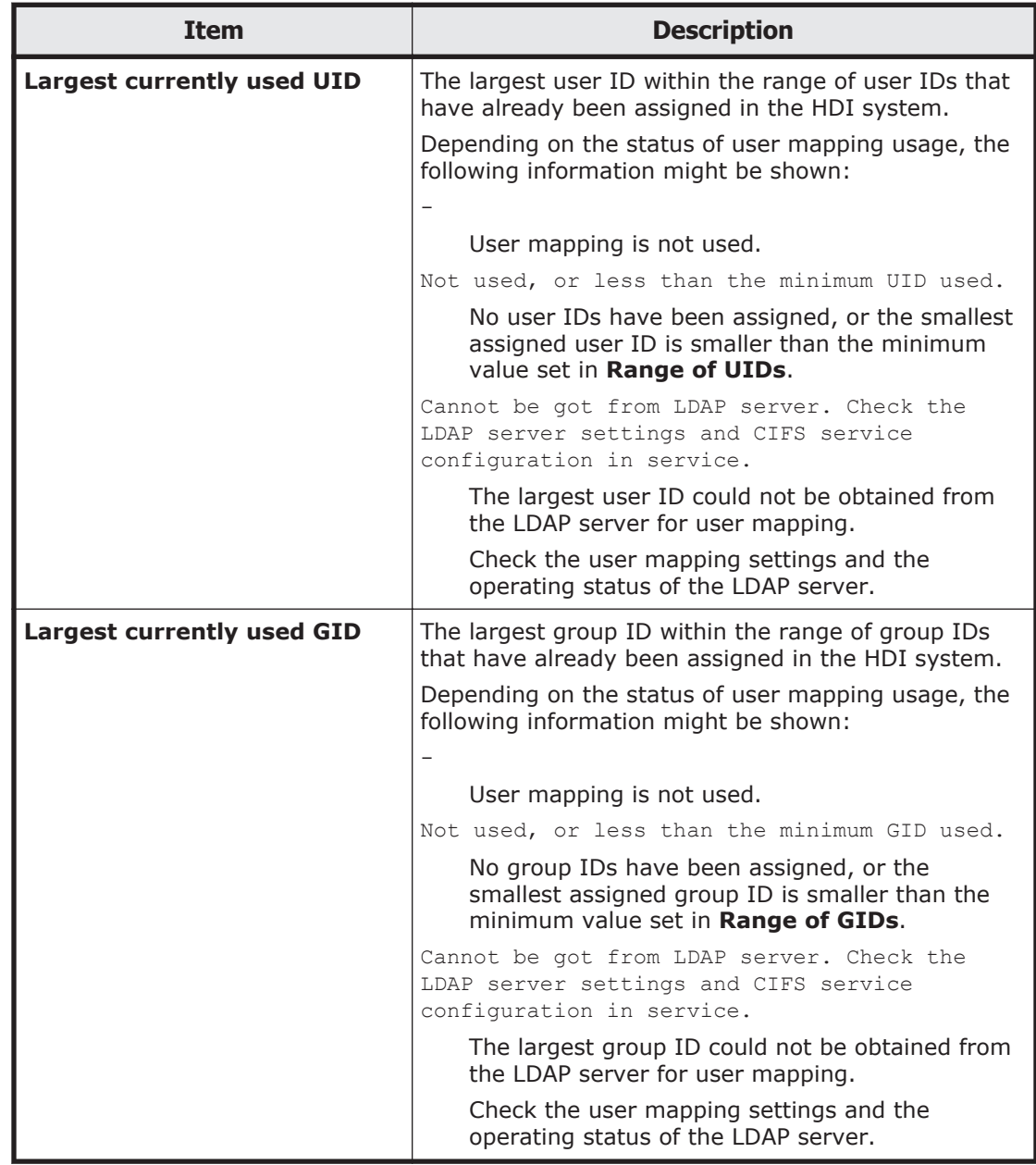

#### **Table C-199 Information specified in User mapping setup in the CIFS Service Management page (Setting Type: User mapping) (when user mapping uses the Active Directory schema)**

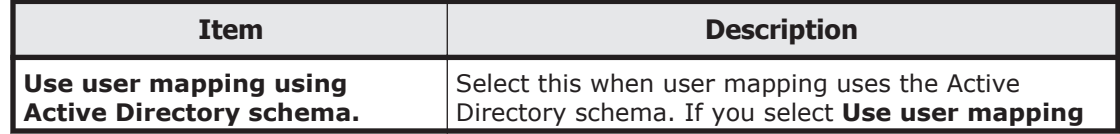

<span id="page-393-0"></span>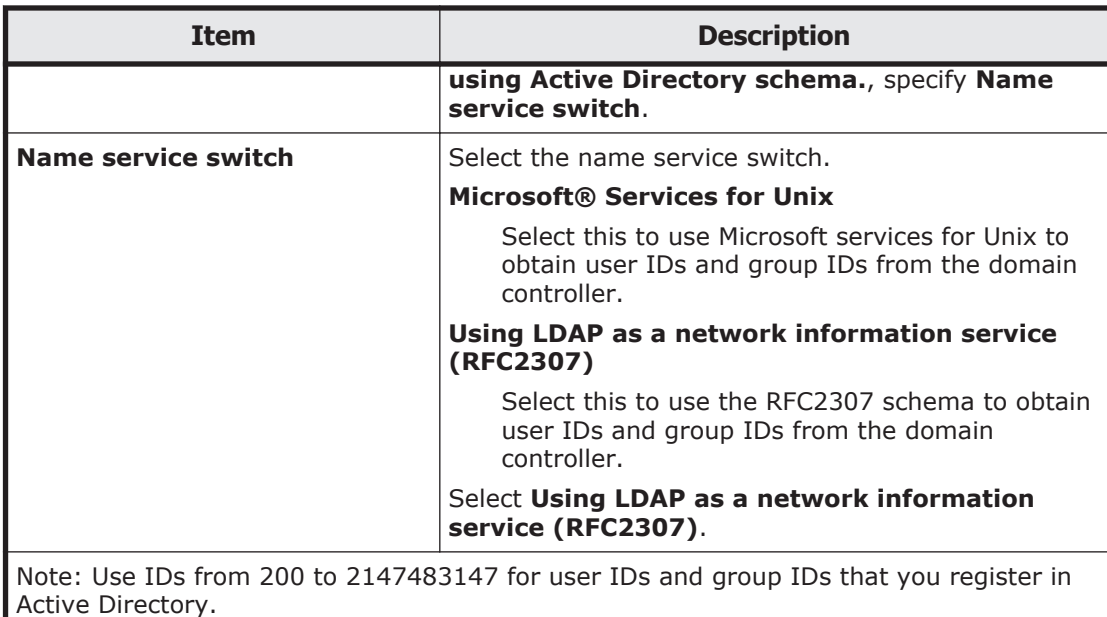

If **Domain controller: LDAP server signing requirements** of the domain controller policy is **Require signing**, startup of the CIFS services will fail. Therefore, select **None**.

For checking the domain controller policy, choose **Administrative Tools**, **Group Policy Management Editor**, **Computer Configuration**, **Policies**, **Windows Settings**, and then **Security Settings**. In the window that appears, choose **Local Policies** and then **Security Options**, and then check whether **Domain controller: LDAP server signing requirements** is specified.

### **Table C-200 Information specified in User mapping setup in the CIFS Service Management page (Setting Type: User mapping) (when user mapping is not used)**

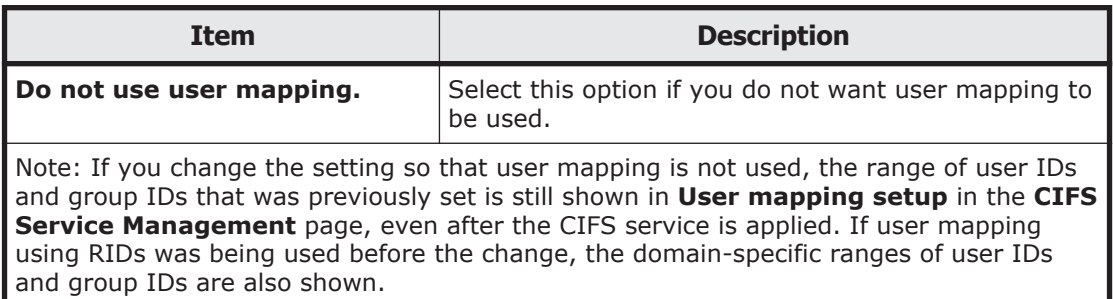

### **CIFS Service Management page (Setting Type: Security)**

You can use the **CIFS Service Management** page (**Setting Type**: Security) to specify the security settings for the CIFS service.

To open the **CIFS Service Management** page (**Setting Type**: Security), select **Security** from **Setting Type**, and then click **Display** in the **CIFS Service Management** page in the **Access Protocol Configuration** dialog box [\(Access Protocol Configuration dialog box on page C-226](#page-379-0)).

### **Table C-201 Information specified in the CIFS Service Management page (Setting Type: Security)**

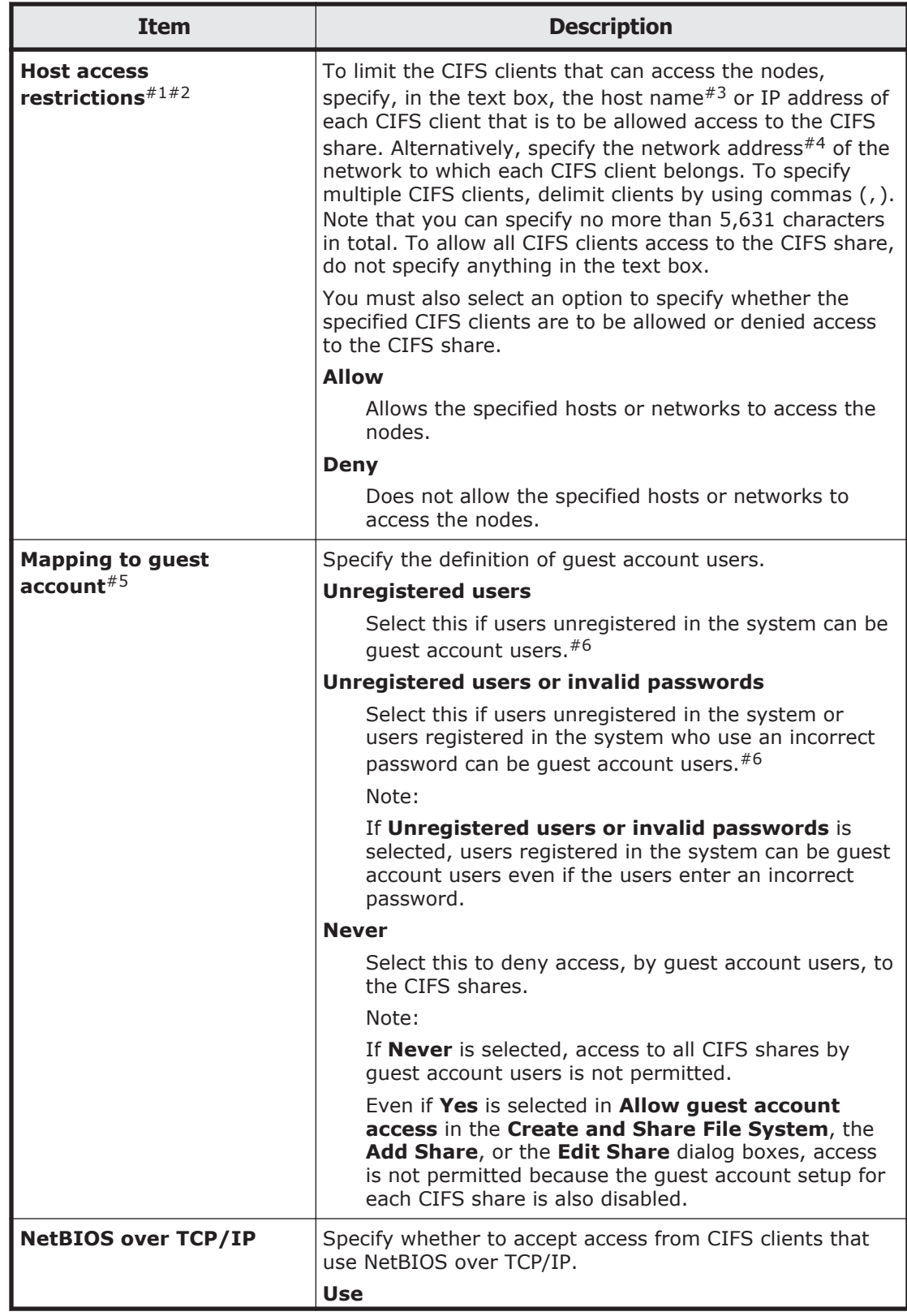

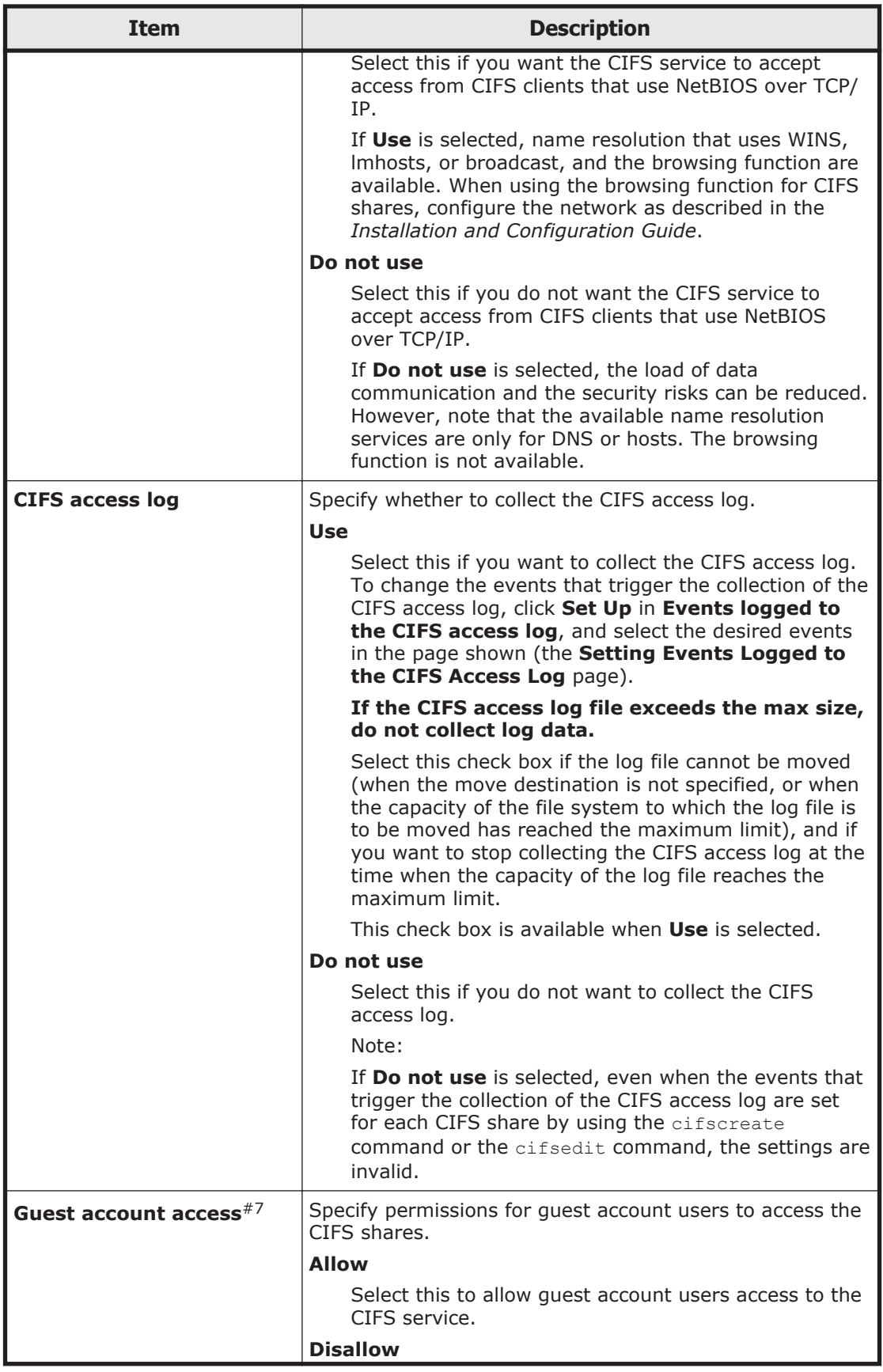
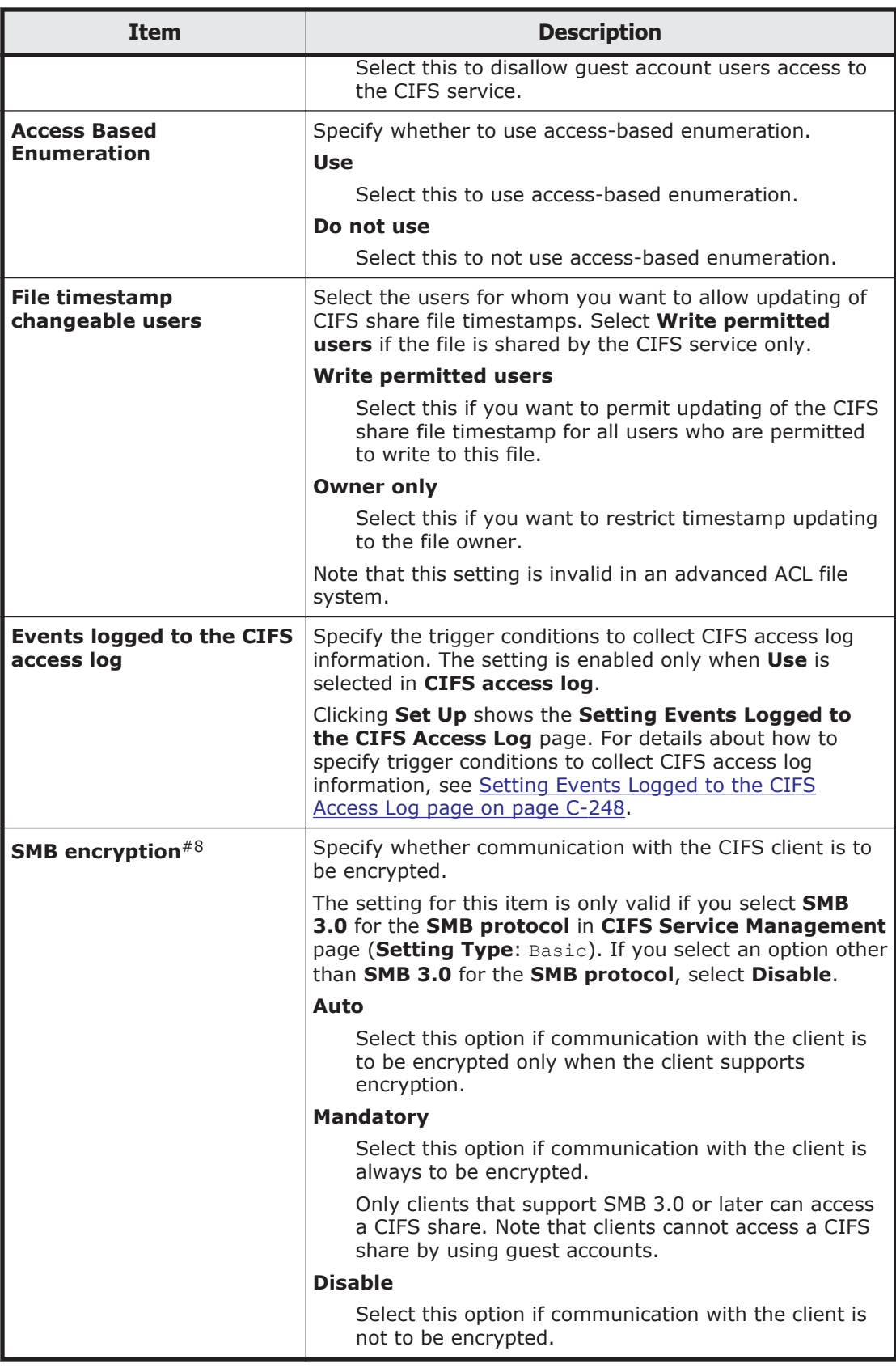

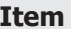

#### **Description**

#1: If **Host access restrictions** is set in the **CIFS Service Management** page, the settings in the **CIFS Service Management** page are applied to all CIFS shares regardless of the settings in the **Create and Share File System**, the **Add Share**, or the **Edit Share** dialog boxes. If you want to specify the settings for each CIFS share, set **Host/network based access restriction** in the above dialog boxes, and do not set **Host access restrictions** in the **CIFS Service Management** page.

#2: The user authentication of a CIFS client is performed even if access to the nodes is permitted in **Host access restrictions**.

#3: When you specify a host name for **Host access restrictions**, edit the /etc/hosts file in the **Edit System File** page to add the names and IP addresses of all hosts that are specified for **Host access restrictions**. If the host names are not added to the / etc/hosts file, the specified information might not take effect when access to the nodes is permitted or denied in **Host access restrictions**. If you specify a host name that corresponds to an IP address and that has been added as an alias after the first host name, system behavior might not be that specified in **Host access restrictions**. For details about how to edit the /etc/hosts file, see [Edit System File page on page C-215.](#page-368-0)

You cannot specify the following names as the host name:

- ALL
- FAIL
- EXCEPT

#4: Specify the network address in the format below:

*network-address/netmask* (example: 10.203.15.0/255.255.255.0)

Specify a prefix length for the netmask for IPv6.

#5: In **Guest account access** and **Mapping to guest account**, access permissions can be specified for the CIFS shares for guest account users, also guest account user definitions can be specified. The quest account is regarded as nobody (user ID: 65534) regardless of the CIFS service authentication mode. Therefore, allow access permissions in the CIFS share that guest account users can access as nobody. You cannot set an ACL that specifies a guest account.

You can also specify access permissions for guest account users, for each CIFS share in the CIFS service. When the CIFS service setup is changed, check the settings for each CIFS share, and then change the settings if necessary. You can specify the settings for each CIFS share in the **Create and Share File System**, the **Add Share**, or the **Edit Share** dialog boxes. Note that the guest account setup for each CIFS share is disabled when **Never** is specified in **Mapping to guest account**.

#6: The relevant users differ depending on the authentication mode being used (the mode shown in **Authentication mode**), as shown below:

When Local authentication is being used

The users not registered on the HDI system

• When NT domain authentication is being used

The users not registered in the domain controller in the domain

When Active Directory authentication is being used

The users not registered in the Active Directory domain controller

#7: Access permissions with guest accounts can be specified for each CIFS share in addition to CIFS service configuration definition. When changing the CIFS service settings, check the settings for each CIFS share, and then change the settings for CIFS share as necessary. Settings for each CIFS share can be configured in the **Create and Share File System** dialog box, the **Add Share** dialog box, or the **Edit Share** dialog box.

<span id="page-398-0"></span>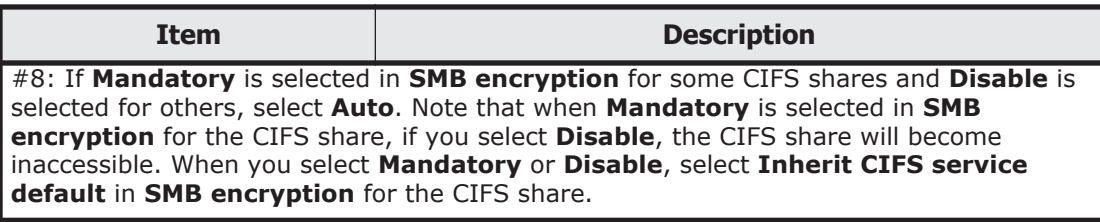

### **CIFS Service Management page (Setting Type: Performance)**

You can use the **CIFS Service Management** page (**Setting Type**: Performance) to specify the performance settings for the CIFS service.

To open the **CIFS Service Management** page (**Setting Type**: Performance), select **Performance** from **Setting Type**, and then click **Display** in the **CIFS Service Management** page in the **Access Protocol Configuration** dialog box ([Access Protocol Configuration dialog box on page](#page-379-0) [C-226\)](#page-379-0).

## **Table C-202 Information specified in the CIFS Service Management page (Setting Type: Performance)**

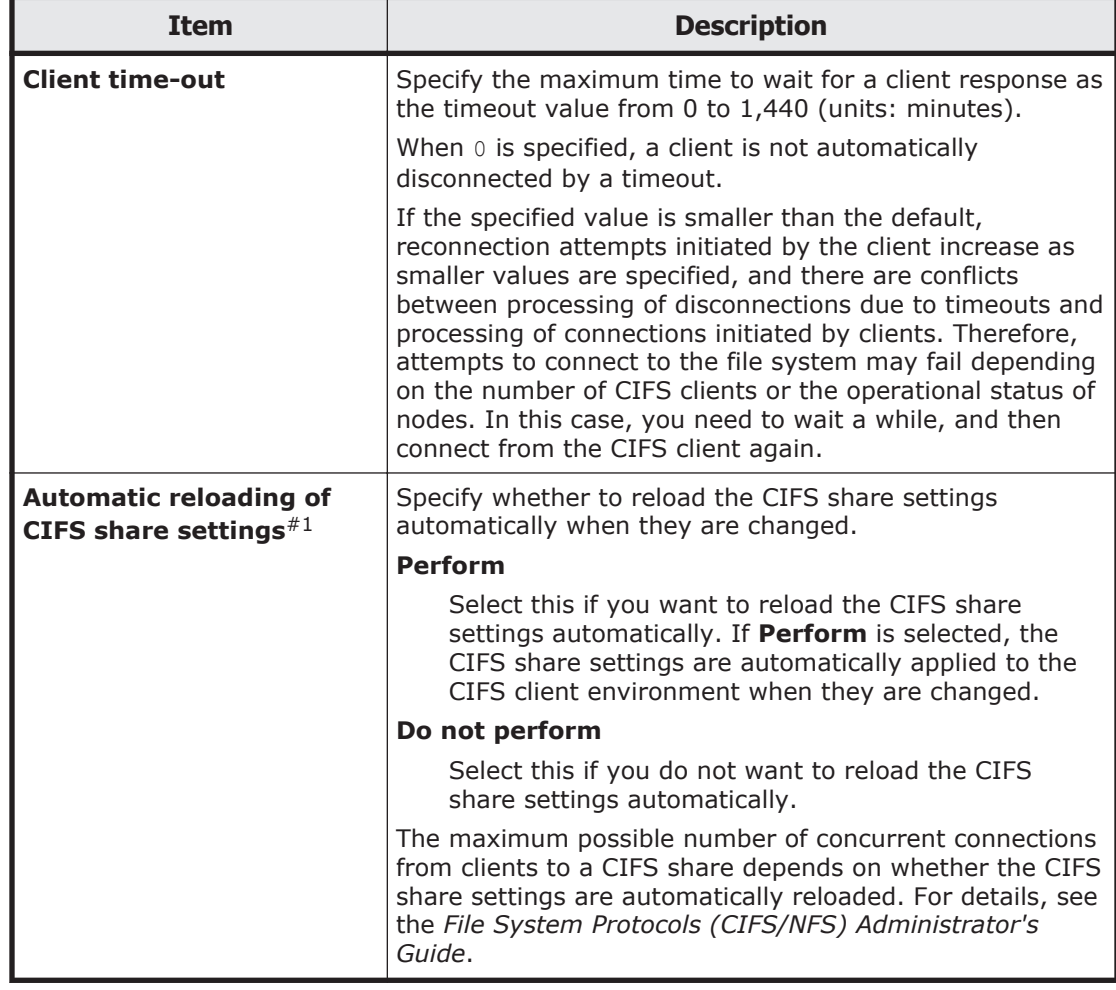

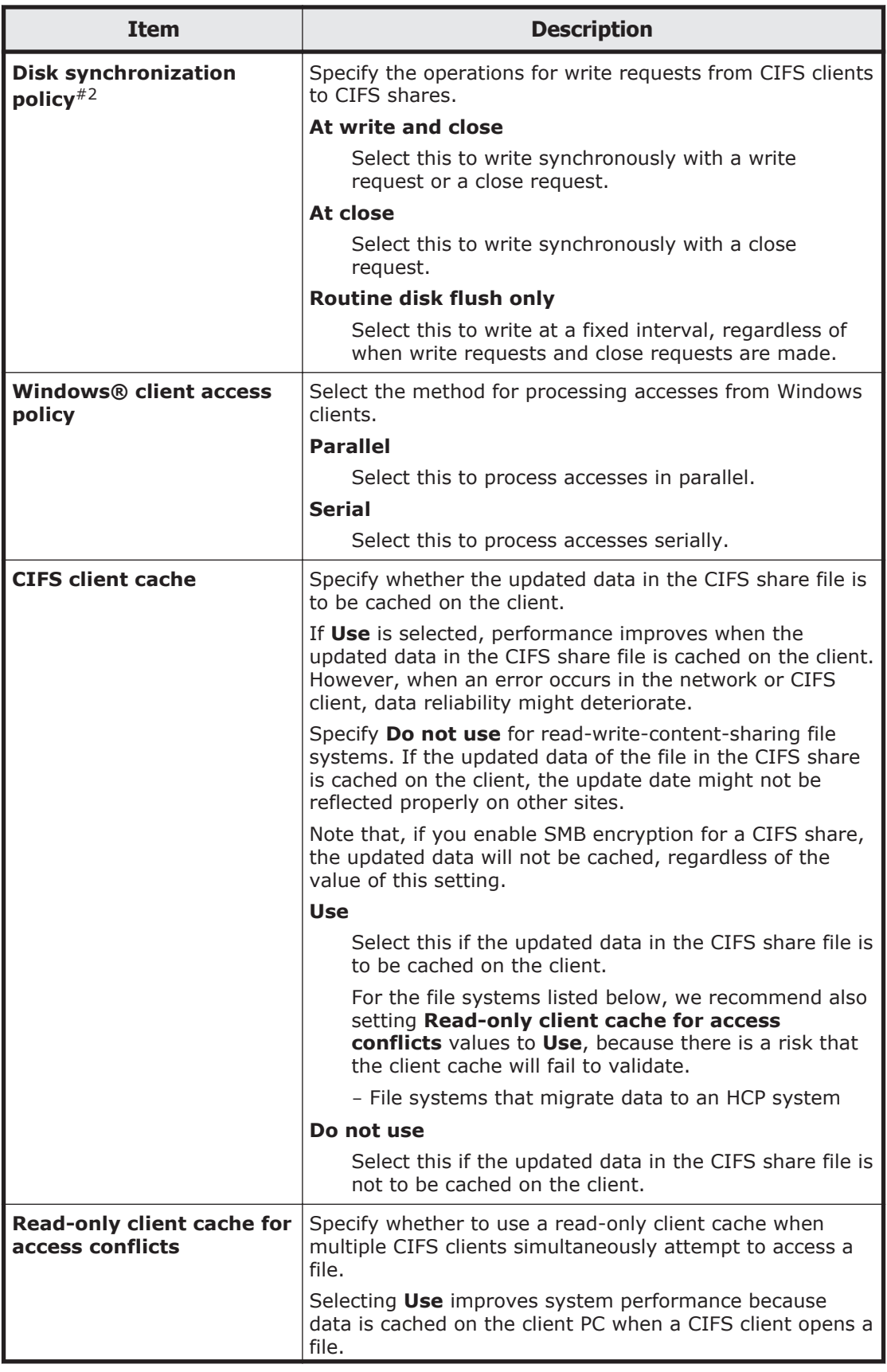

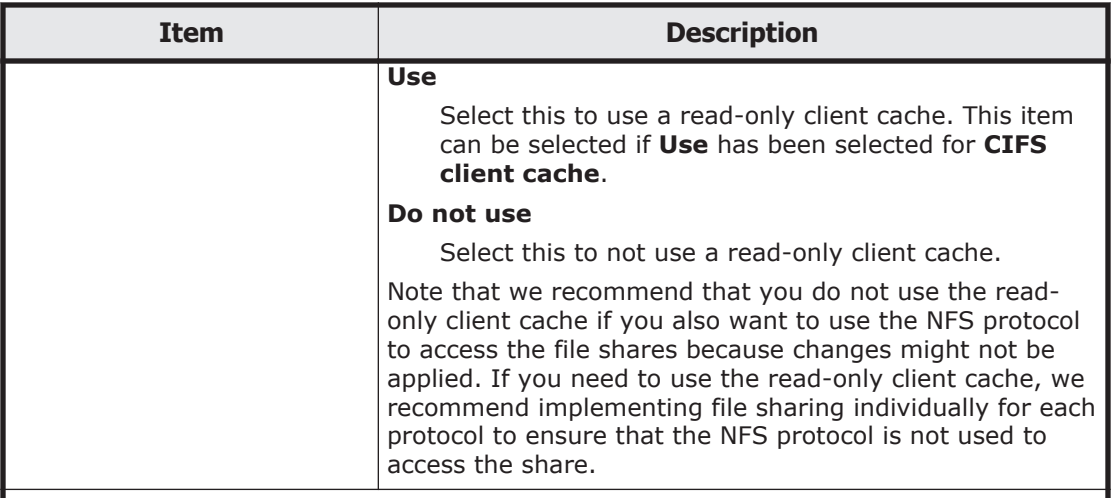

#1: If you specify **Perform**, see the *File System Protocols (CIFS/NFS) Administrator's Guide* for details on the CIFS share settings that will be automatically reloaded.

If you specify **Do not perform**, any changes made to the CIFS share settings are not automatically applied to the CIFS client environment. The CIFS share settings are applied if you perform one of the following actions:

- Restart the CIFS service
- Log on again to the CIFS client machine
- Disconnect all the connections to the CIFS share from the CIFS client machines, and then connect again

However, even if you log on again to the CIFS client machine, or disconnect all the connections to the CIFS share from the CIFS client machines and then connect again, changes made to the CIFS share settings might not be applied to the client environment. If the changes are not applied, restart the CIFS service.

Changes to the settings are also applied when a CIFS client is automatically disconnected because the client's connection times out, and is reconnected. If you specify **Do not perform**, we recommend that you specify a relatively short amount of time (about 6 minutes) for **Client time-out**.

#2: Operations when receiving requests to write to CIFS share folder from CIFS clients can be specified for each CIFS share in addition to CIFS service configuration definition.

If you choose to write synchronously with a write request or a close request, data is immediately written to the disk drive every time a write request is received, and then the result is returned to the request source. Therefore, this setting results in lower I/O performance compared to other settings. However, if a failure occurs in the CIFS client or in the network, this setting ensures that write operations are performed to the disk drive for which the results are returned to the request source.

If you choose to write synchronously with a close request, the result for a write request is returned to the CIFS client immediately after the HDI system receives the request, and then the data is written to the disk drive when the file is closed. Therefore, this setting results in better I/O performance than writing synchronously with a write request or a close request. However, if a failure occurs, write operations might not be performed to the disk drive for which the results are returned to the request source.

If you select to write at a fixed interval, data is written to the disk drive regardless of when write requests and close requests are made. Therefore, this setting results in better I/O performance than any other setting. However, if a failure occurs, there is a higher probability that data might not have been written to the disk drive.

Regardless of which setting is selected, flushing the target file causes write operations to the disk drive to be performed.

#### <span id="page-401-0"></span>**CIFS Service Management page (Setting Type: Administration)**

You can use the **CIFS Service Management** page (**Setting Type**: Administration) to specify the administrator settings for the CIFS service.

To open the **CIFS Service Management** page (**Setting Type**: Administration), select **Administration** from **Setting Type**, and then click **Display** in the **CIFS Service Management** page in the **Access Protocol Configuration** dialog box ([Access Protocol Configuration dialog box on page](#page-379-0) [C-226\)](#page-379-0).

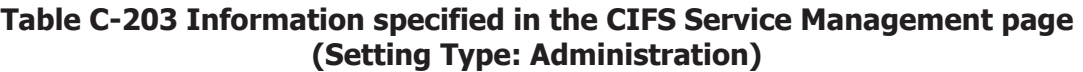

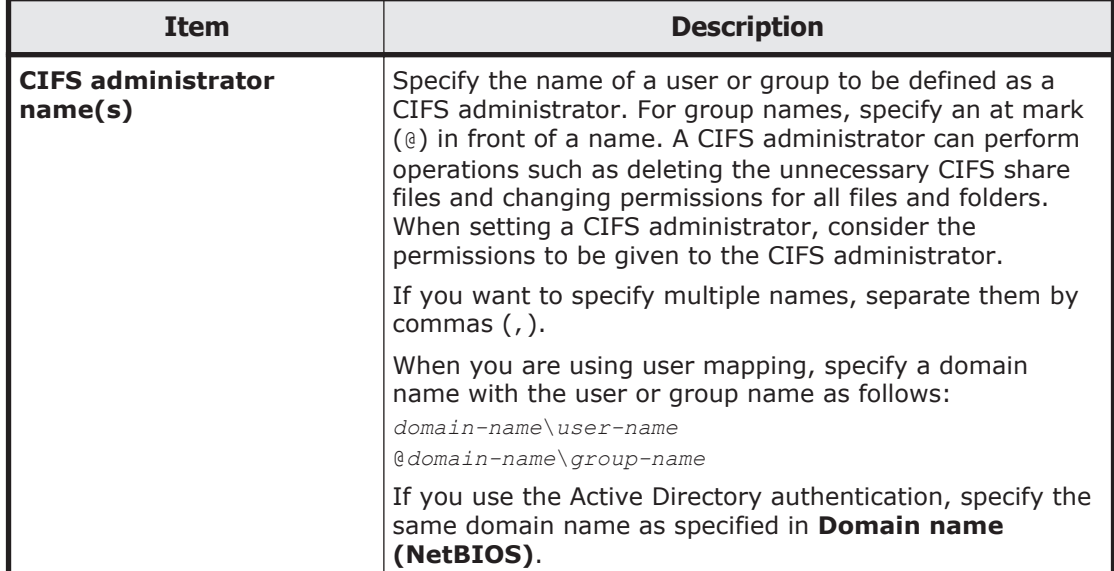

## **Setting Events Logged to the CIFS Access Log page**

The **Setting Events Logged to the CIFS Access Log** page can be used to specify an event that triggers collection of the CIFS access log.

Specified settings are applied to the whole CIFS service. However, if events that trigger collection of the CIFS access log are specified for each CIFS share by using the cifscreate command or the cifsedit command, the settings for each CIFS share are given priority over the settings for the whole CIFS service. When the settings for the CIFS service are changed, check the settings for each CIFS share as well as the settings for the entire CIFS service.

To open the **Setting Events Logged to the CIFS Access Log** page, click **Set Up** on **Events logged to the CIFS access log** in the **CIFS Service Management** page (**Setting Type**: Security) of the **Access Protocol Configuration** dialog box ([Access Protocol Configuration dialog box on page](#page-379-0) [C-226\)](#page-379-0).

#### **Table C-204 Information specified in the Setting Events Logged to the CIFS Access Log page**

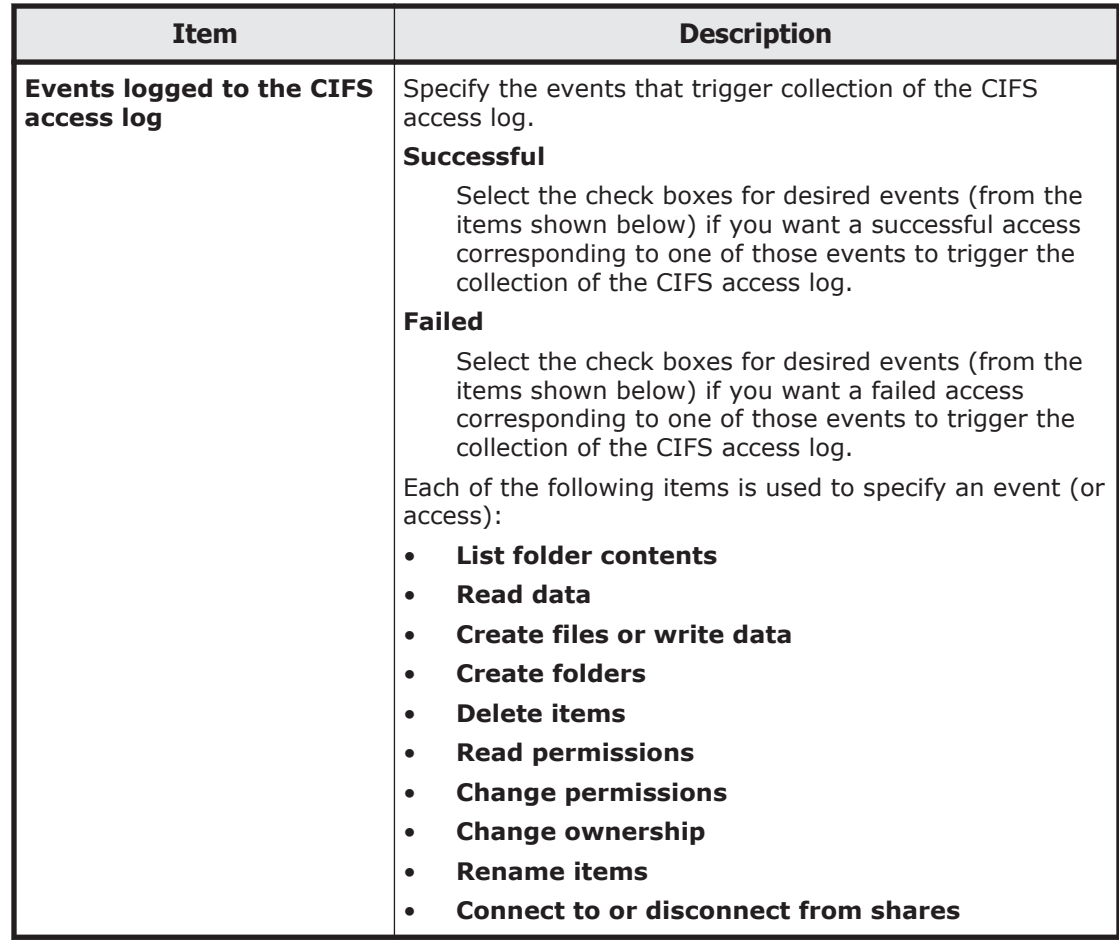

## **Select Authentication Mode page**

The **Select Authentication Mode** page can be used to set the authentication mode used in the CIFS service.

To open the **Select Authentication Mode** page, click **Change Authentication Mode** option in the **CIFS Service Management** page (**Setting Type**: Basic) of the **Access Protocol Configuration** dialog box [\(Access Protocol Configuration dialog box on page C-226](#page-379-0)). If you select the authentication mode, and then click **OK**, the settings page is shown.

#### **Table C-205 Information specified in the Select Authentication Mode page**

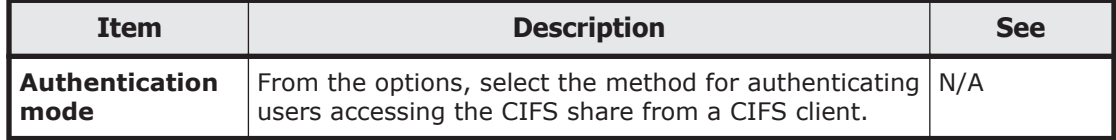

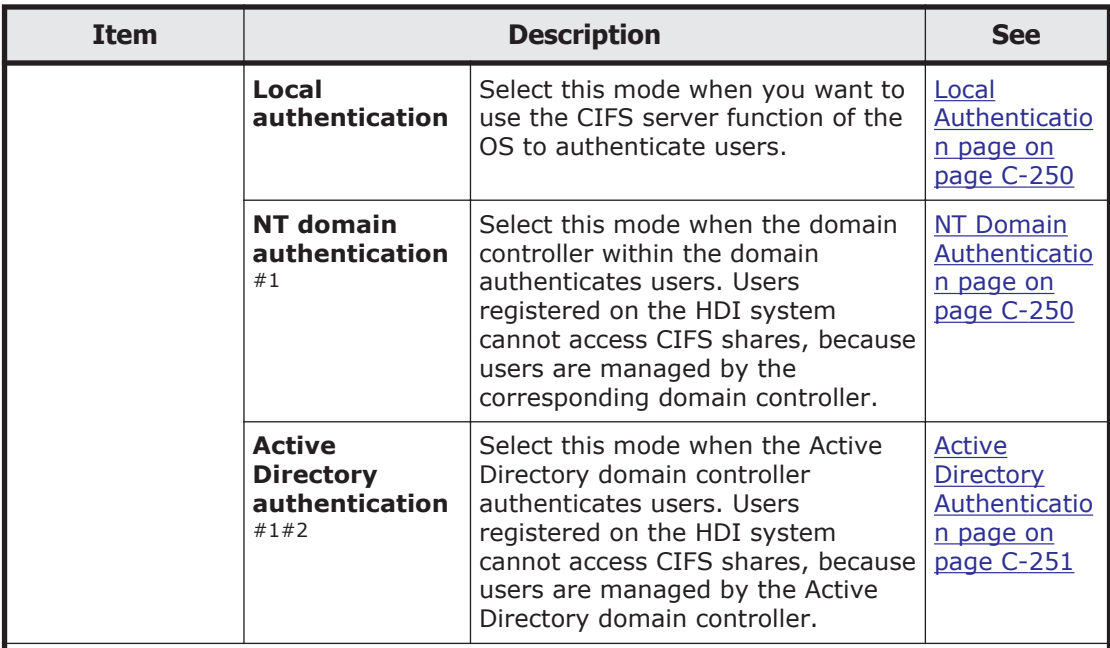

Note:  $N/A = Not applicable.$ 

#1: If user mapping is disabled when you select **NT domain authentication** or **Active Directory authentication**, user information registered in the domain controller must be registered on the HDI system, the NIS server, or the LDAP server for user authentication. Therefore, we recommend that you use user mapping when using NT domain authentication or Active Directory authentication to authenticate users.

#2: When the FTP or SFTP service settings permit users authenticated by Active Directory to log on, the FTP or SFTP service must be restarted if the authentication method is changed from or to **Active Directory authentication**.

#### **Local Authentication page**

You can use the **Local Authentication** page to set up local authentication.

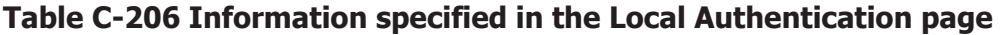

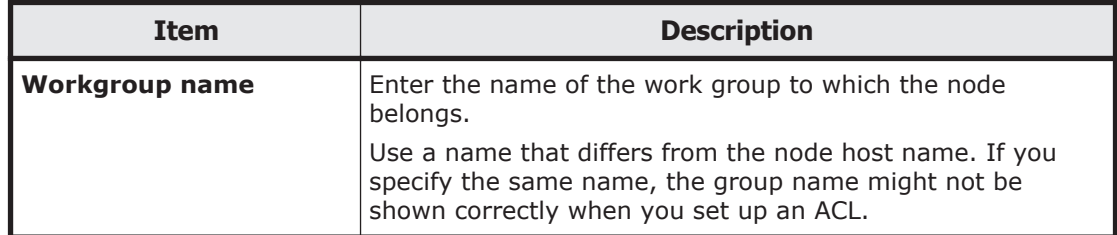

#### **NT Domain Authentication page**

You can use the **NT Domain Authentication** page to set up NT domain authentication. Users registered on the HDI system cannot access CIFS shares, because users are managed by the specified domain controller.

#### <span id="page-404-0"></span>**Table C-207 Information specified in the NT Domain Authentication page**

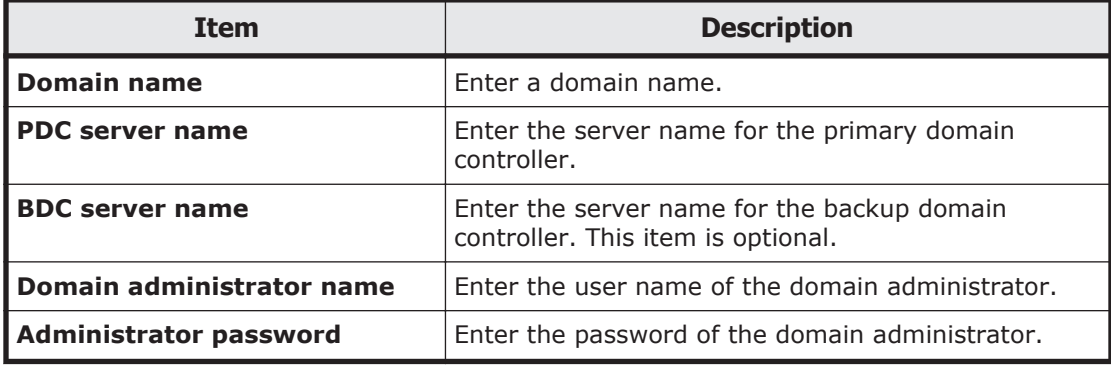

### **Active Directory Authentication page**

You can use the **Active Directory Authentication** page to set up Active Directory authentication. Users registered on the HDI system cannot access CIFS shares, because users are managed by the Active Directory domain controller.

#### **Table C-208 Information specified in the Active Directory Authentication page**

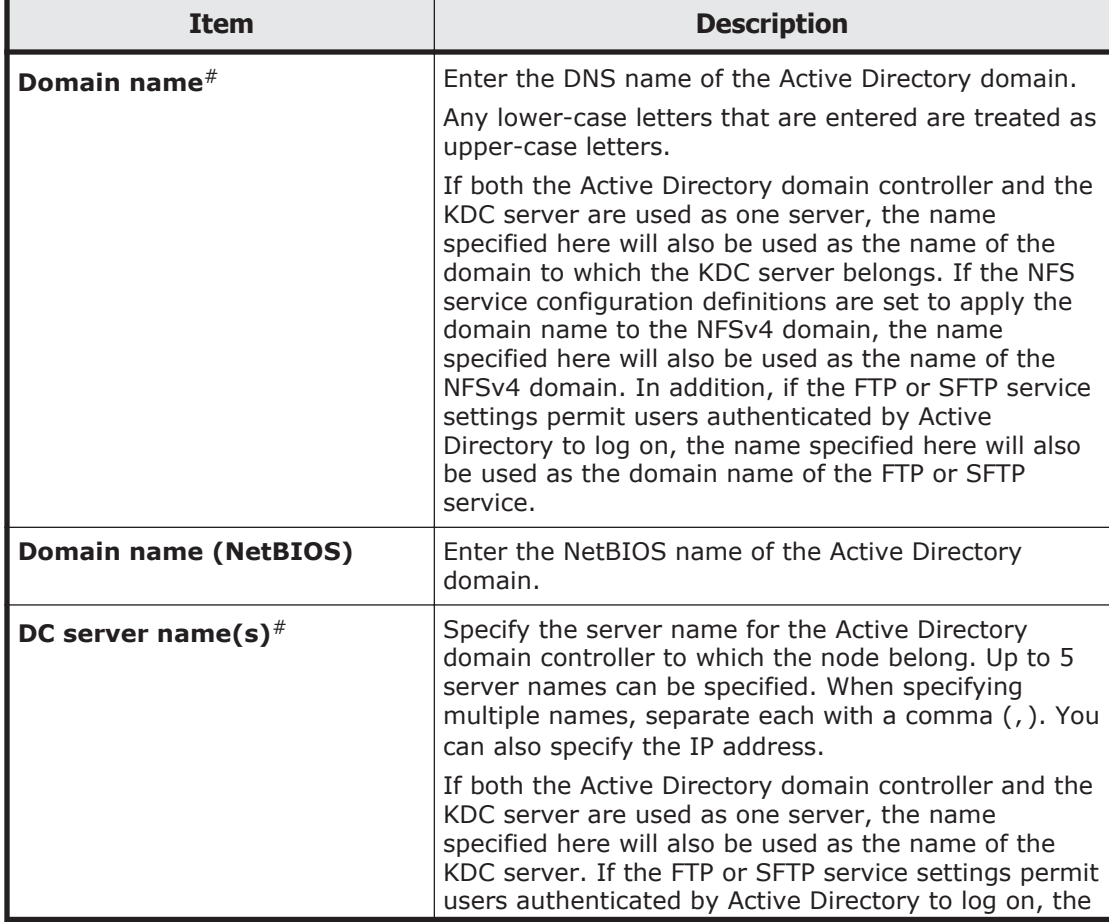

<span id="page-405-0"></span>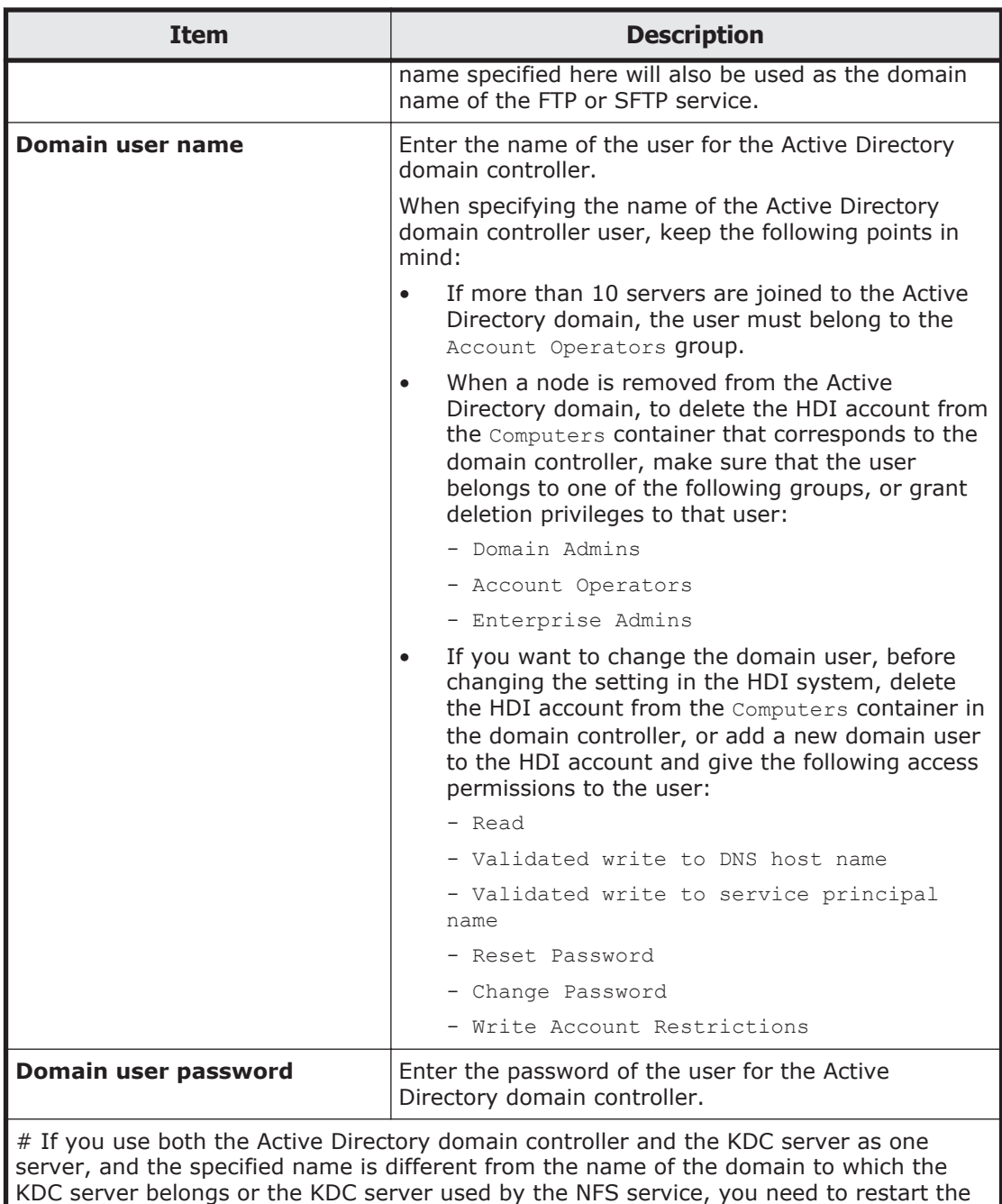

NFS service.

# **FTP Service Management page**

The **FTP Service Management** page can be used to change the configuration definitions of the FTP service. If a client accesses the FTP service by using the FTP protocol, the virtual IP address is used for connection.

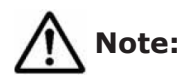

C-252 GUI reference

- The system administrator must modify the service configuration definitions of each node in the same way to avoid inconsistency among nodes in a cluster.
- When the system administrator changes the configuration definitions of the FTP service, anonymous users are allowed to log on by using the FTP service. If an anonymous user logs in to the FTP service, the name  $f_{\text{tp}}$  is used for the user name and group name.
- The service does not automatically restart even when the configuration definitions of the FTP service have been changed. If the configuration definitions of the FTP service have been changed, restart the service by clicking **Restart** in the **List of Services** page.
- Even if the OS is restarted after the configuration definitions of the FTP service are modified, the modified configuration definitions are not applied. Restart the service.
- If the system administrator changes the configuration definitions of the FTP service while a client is updating the file system, the client operation might not finish normally. The system administrator must contact users before changing the configuration definitions.
- When the chmod command is run on an FTP client for a file or directory for which an ACL is set, the ACL settings might become invalid. In this case, set the ACL again.

To open the **FTP Service Management** page, select the **FTP** option, and then click **Modify Configuration** in the **List of Services** page of the **Access Protocol Configuration** dialog box [\(Access Protocol Configuration dialog box](#page-379-0)) [on page C-226\)](#page-379-0).

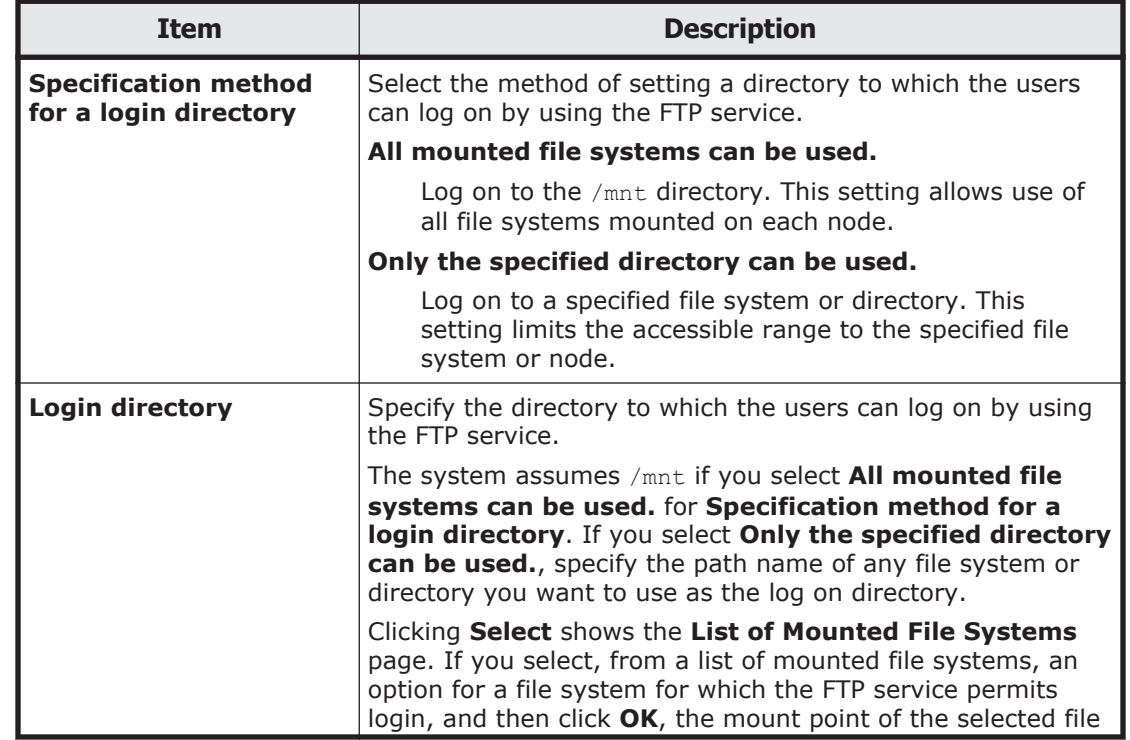

#### **Table C-209 Information specified in the FTP Service Management page**

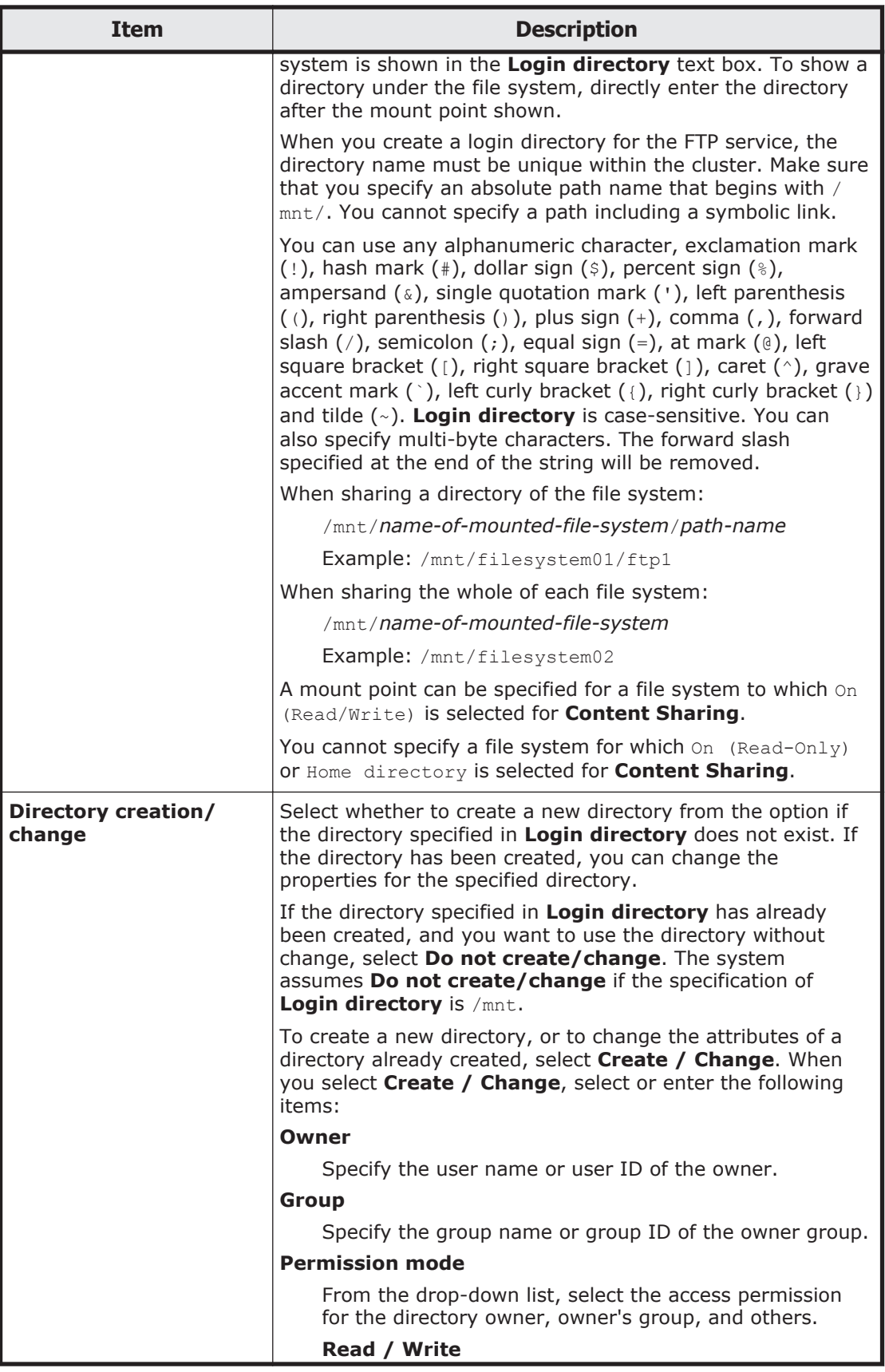

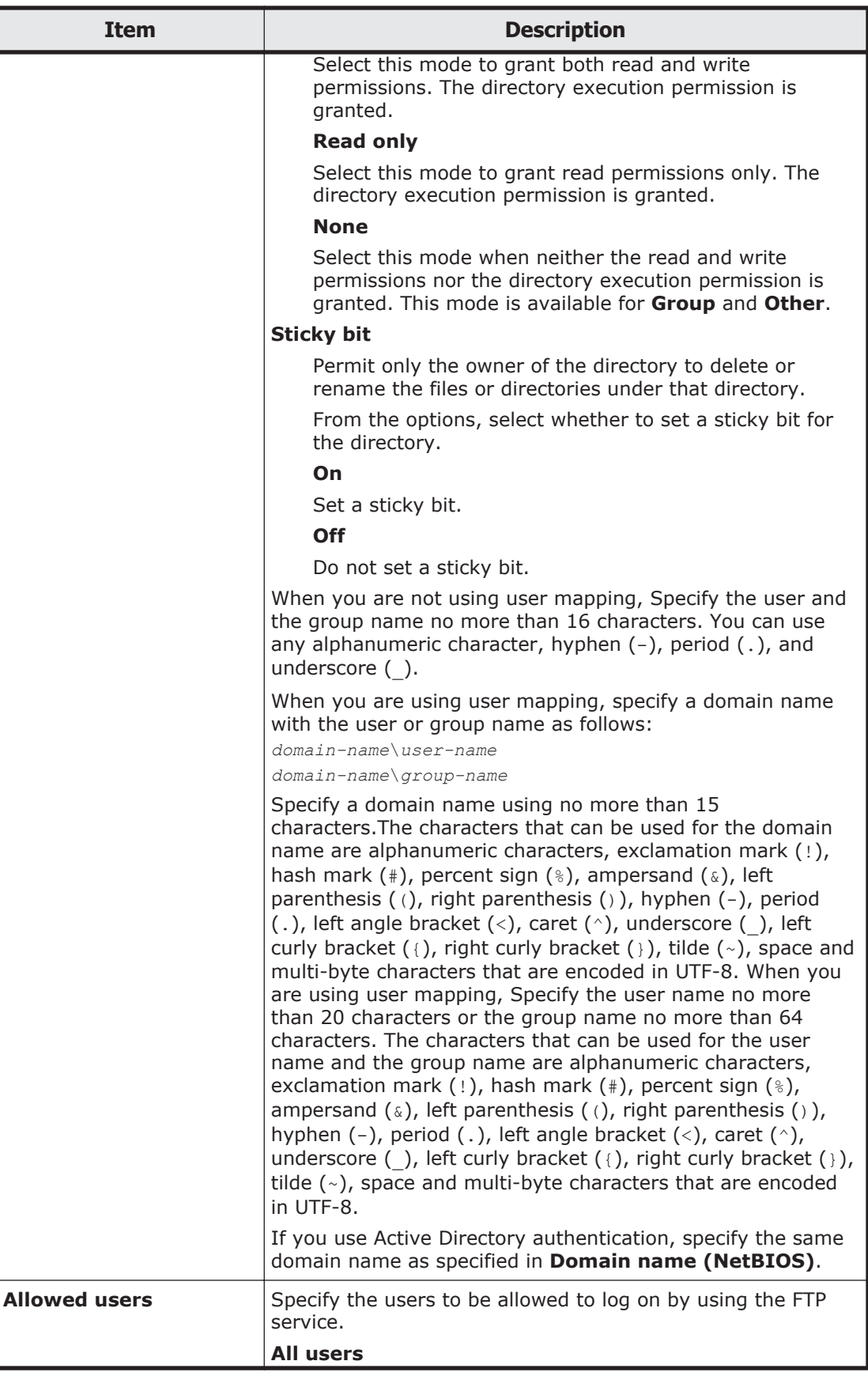

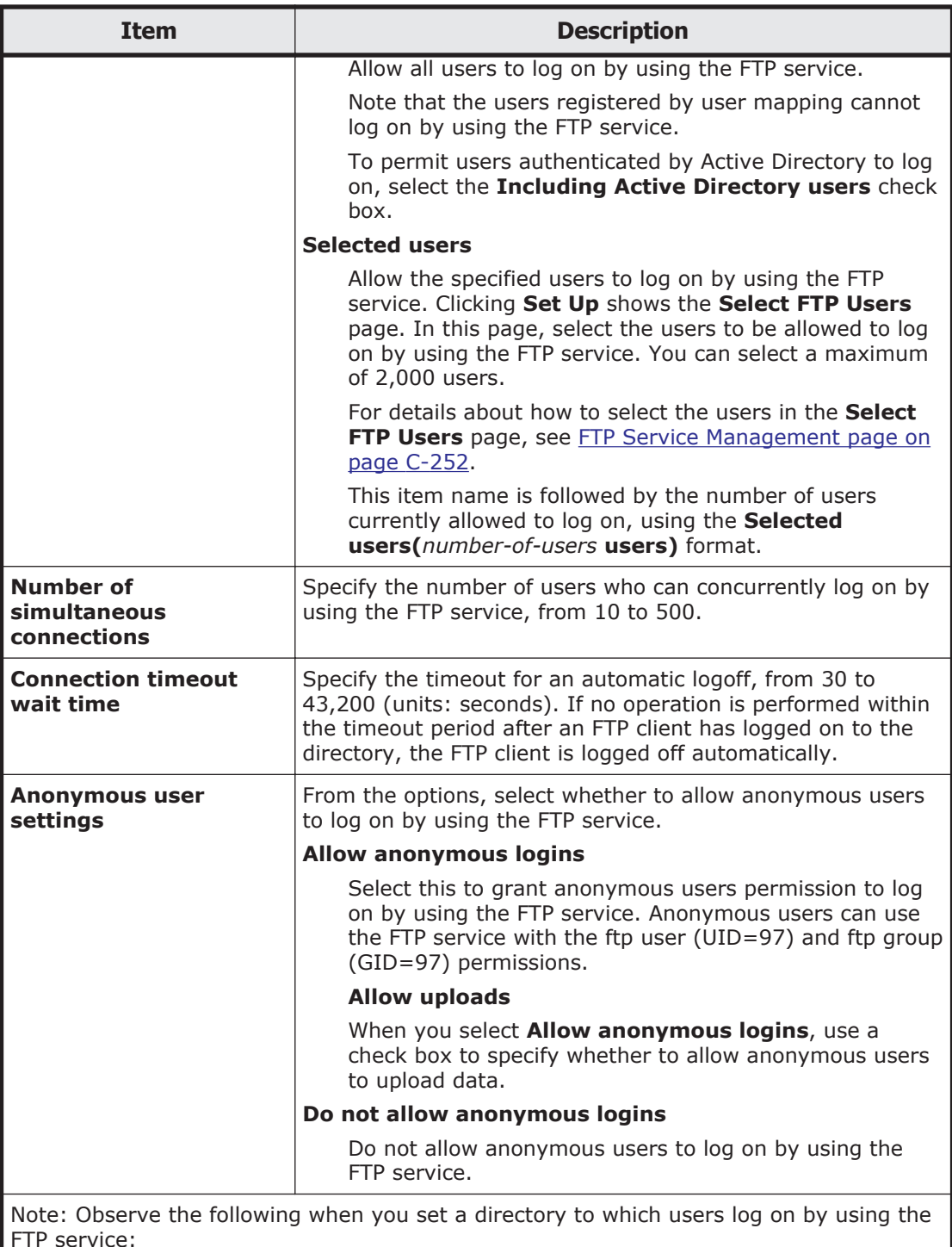

- Directories that the NFS client created by using EUC or JIS character encoding cannot be specified as a directory to which users log on by using the FTP service.
- We recommend you generally select **All mounted file systems can be used.** for **Specification method for a login directory**, so that the file systems in both nodes are available. Select **Only the specified directory can be used.** if you want to limit the file system or directory to be used.

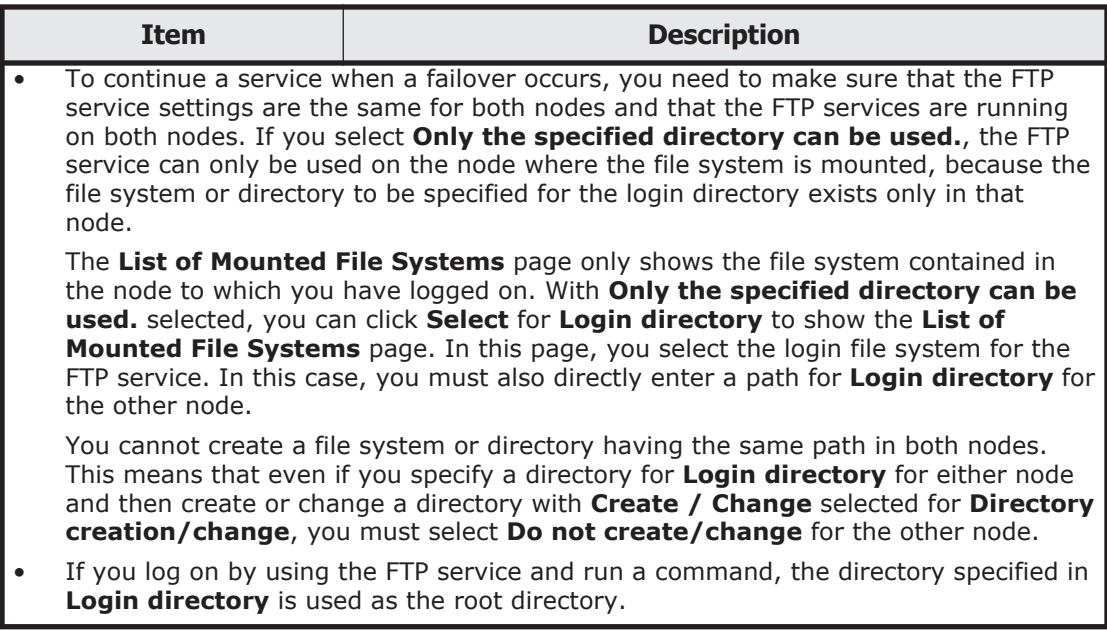

#### **Select FTP Users page**

You can use the **Select FTP Users** page to permit logon by way of FTP from specific users.

To open the **Select FTP Users** page, click **Set Up** of **Allowed users** in the **FTP Service Management** page of the **Access Protocol Configuration** dialog box [\(Access Protocol Configuration dialog box on page C-226](#page-379-0)).

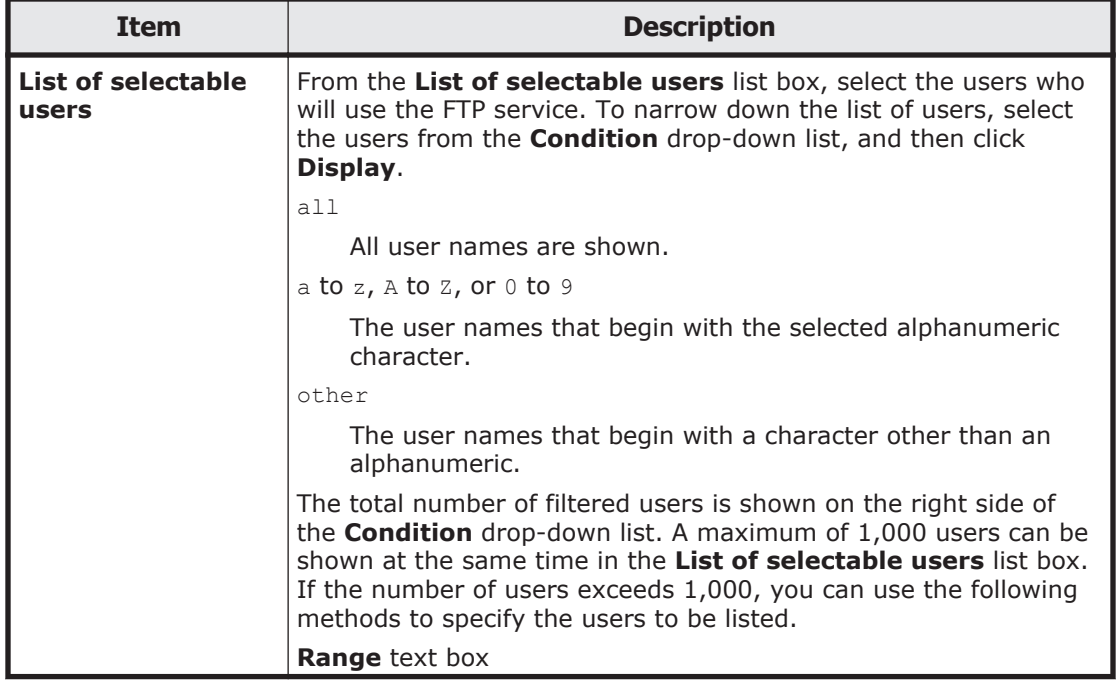

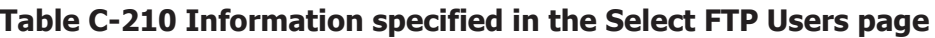

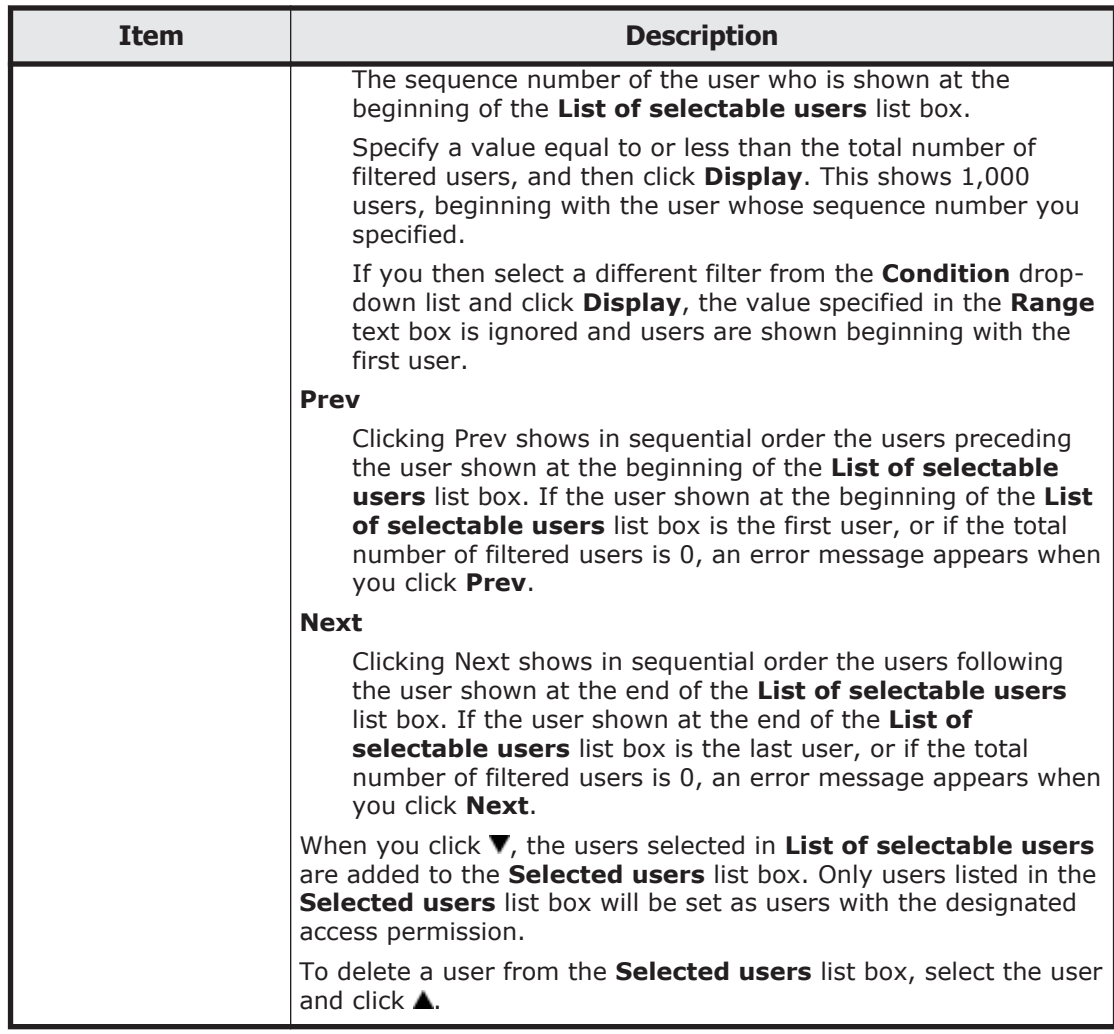

## **NFS Service Management page**

You can use the **NFS Service Management** page to change the configuration definition of the NFS service. By modifying configuration definitions, in the **NFS Service Management** page, you can change the buffer size of data transmission or the number of NFS service daemons. For normal operation, however, there is no need to change the NFS service configuration.

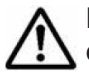

**Note:** The system administrator must note the following before modifying the configuration definitions of the NFS service:

- The system administrator must modify the service configuration definitions of each node in the same way to avoid inconsistency among nodes in a cluster.
- Even if the OS is restarted after the configuration definitions of the NFS service are modified, the modified configuration definitions are not applied. Restart the service.
- If you changed the value of **nfsd buffer size**, or disabled or changed the items for the functions that NFS clients are using in **Protocol version**, **Security flavor**, **KDC server domain name**, or **KDC server name(s)**, make sure that the file system has been unmounted from the NFS client, and then restart the NFS service.
- When you stop the NFS service, ask the NFS client host's administrator not to access NFS shares until the NFS service has started.
- When you change **Number of nfsd processes** in the NFS service configuration definition, determine the appropriate maximum number of NFS daemon processes by using the nfsstatus command to check the current NFS daemon usage and memory usage. Increase the maximum number of processes if the system is running for a long time with high usage (90 to 100%) or Number of times that all threads were in use is more than 0. Decrease the maximum number of processes if Retry count of buffer acquisition is more than 0, which means retries occurred because nfsd processes failed to obtain an area for data transfer.
- The system administrator must request the NFS client host's administrator to unmount a file system from an NFS client before changing the **nfsd buffer size** (the maximum data size that can be transmitted), or disabling or changing the items for the functions that NFS clients are using in **Protocol version**, **Security flavor**, **KDC server domain name**, or **KDC server name(s)** in the NFS service configuration definition. If the system administrator changes these settings before the NFS client host's administrator unmounts the file system, access to the file system from the NFS client will be impossible after the NFS service is restarted. After modifying the configuration definition, and restarting the NFS service, the system administrator must request the NFS client host's administrator to remount the file system that was unmounted from the NFS client.
- If Kerberos authentication is used and the times of the HDI system and an NFS client host differ, authentication might fail for an NFS client accessing the HDI system. Use the NTP server to synchronize the times of the HDI system and the NFS client hosts.

To open the **NFS Service Management** page, in the **List of Services** page of the **Access Protocol Configuration** dialog box [\(Access Protocol](#page-379-0) [Configuration dialog box on page C-226](#page-379-0)), select **NFS**, and then click **Modify Configuration**.

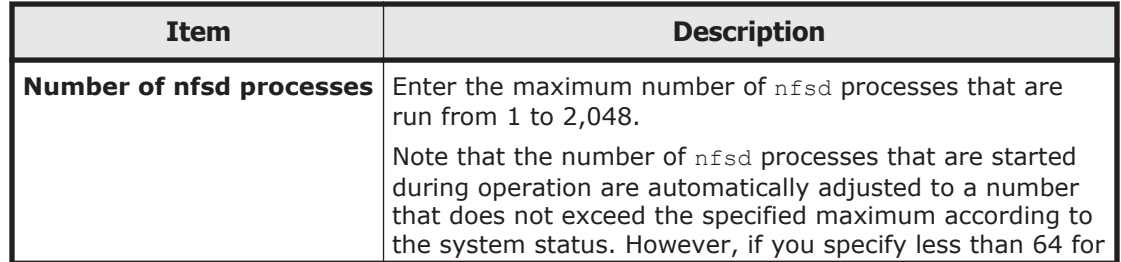

**Table C-211 Information specified in the NFS Service Management page**

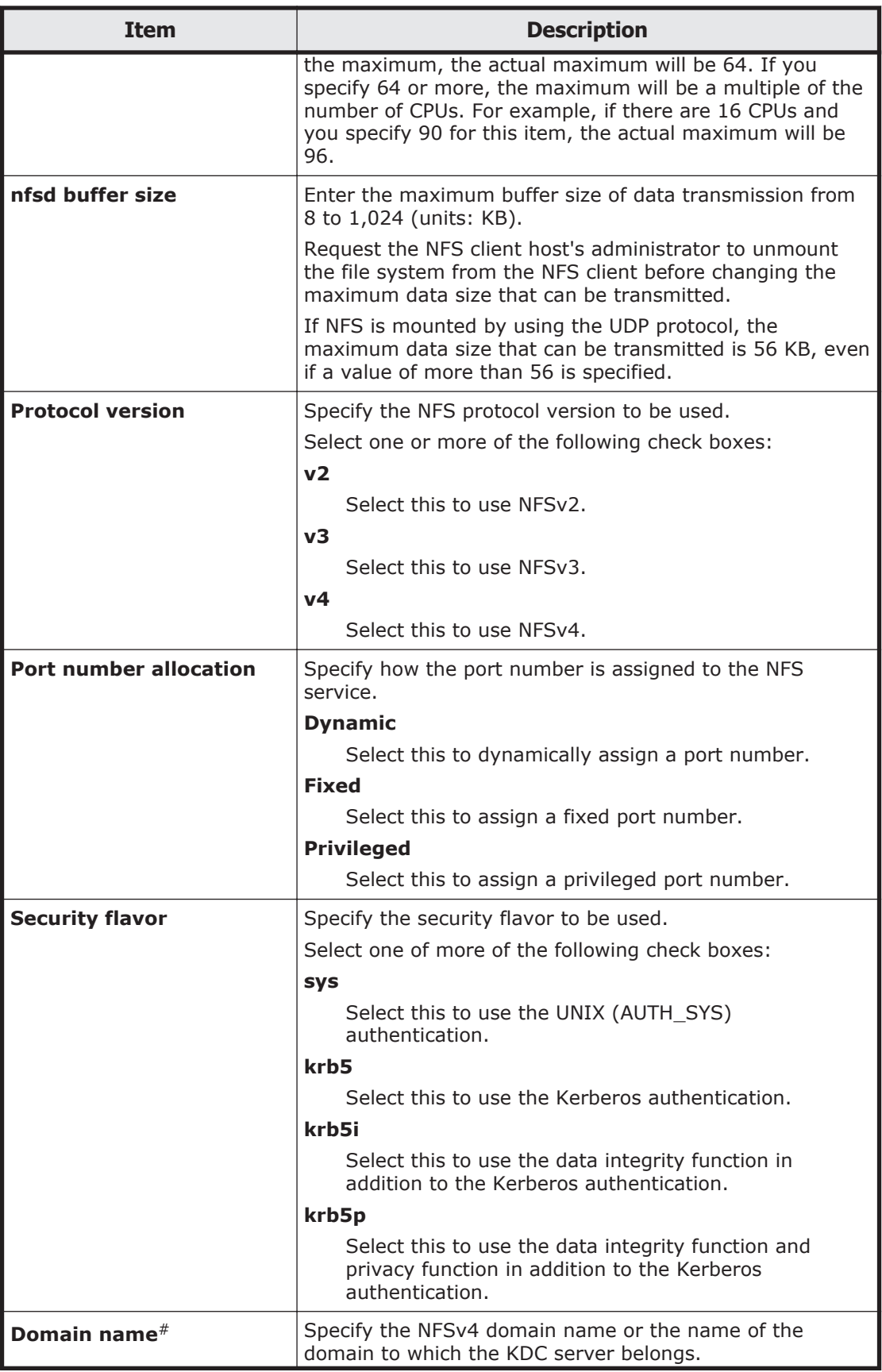

<span id="page-414-0"></span>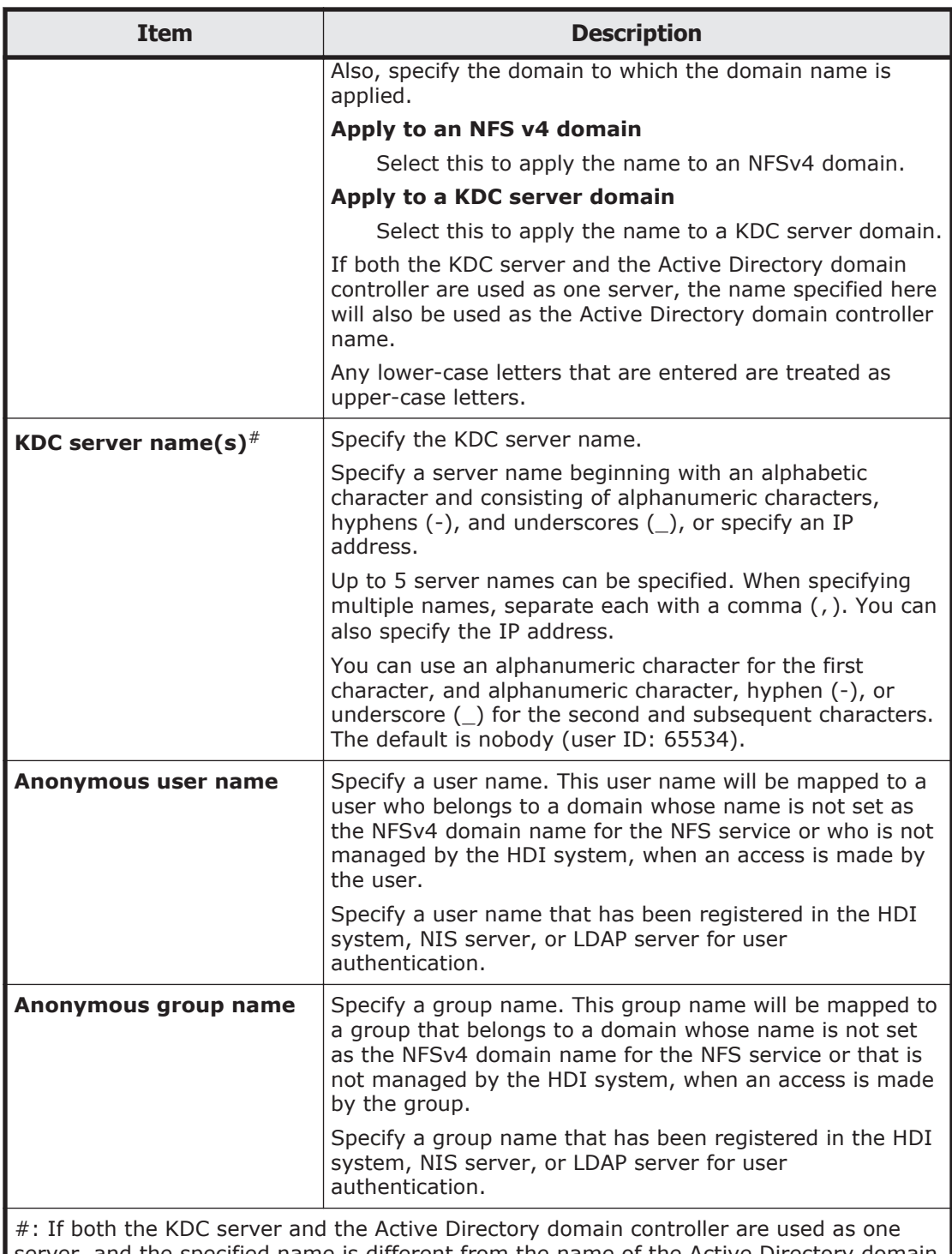

#### server, and the specified name is different from the name of the Active Directory domain or domain controller used by the CIFS service, you need to restart the CIFS service.

## **SFTP Service Management page**

The **SFTP Service Management** page can be used to change the configuration definitions of the SFTP service. If a client accesses the SFTP service by using the SFTP protocol, the virtual IP address is used for connection.

# **Note:**

- The system administrator must modify the service configuration definitions of each node in the same way to avoid inconsistency among nodes in a cluster.
- The service does not automatically restart even when the configuration definitions of the SFTP service have been changed. If the configuration definitions of the SFTP service have been changed, restart the service by clicking **Restart** in the **List of Services** page.
- Even if the OS is restarted after the configuration definitions of the SFTP service are modified, the modified configuration definitions are not applied. Restart the service.
- If the system administrator changes the configuration definitions of the SFTP service while a client is updating the file system, the client operation might not finish normally. The system administrator must contact users before changing the configuration definitions.
- When the chmod command is run on an FTP client for a file or directory for which an ACL is set, the ACL settings might become invalid. In this case, set the ACL again.

The **SFTP Service Management** page is shown by selecting the **SFTP** option, and then clicking **Modify Configuration** option in the **List of Services** page of the **Access Protocol Configuration** dialog box ([Access](#page-379-0) [Protocol Configuration dialog box on page C-226\)](#page-379-0).

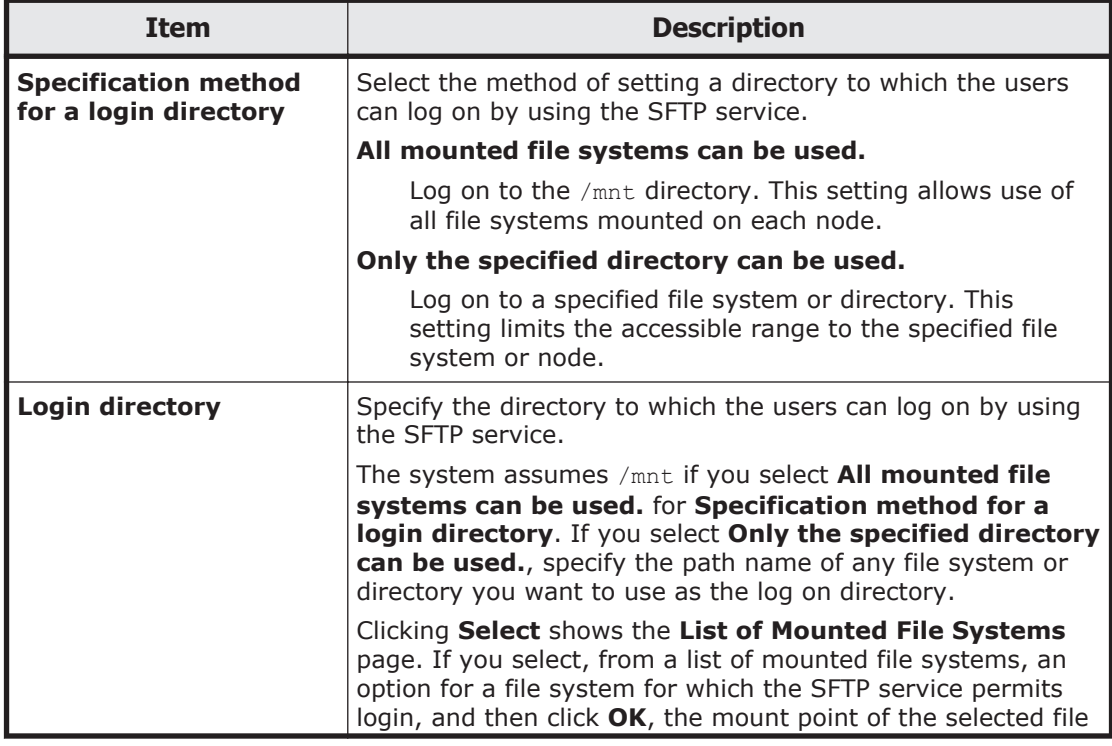

#### **Table C-212 Information specified in the SFTP Service Management page**

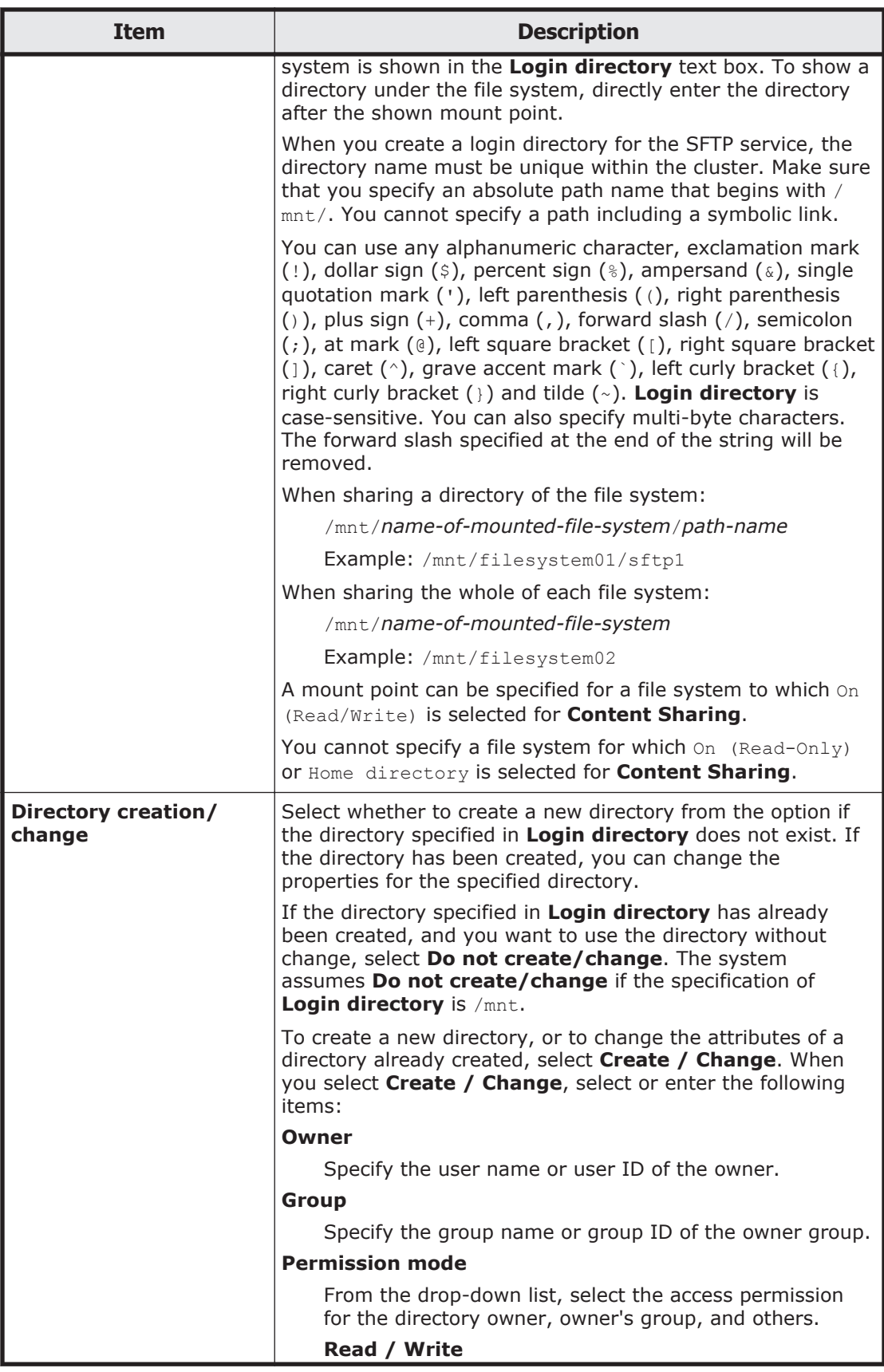

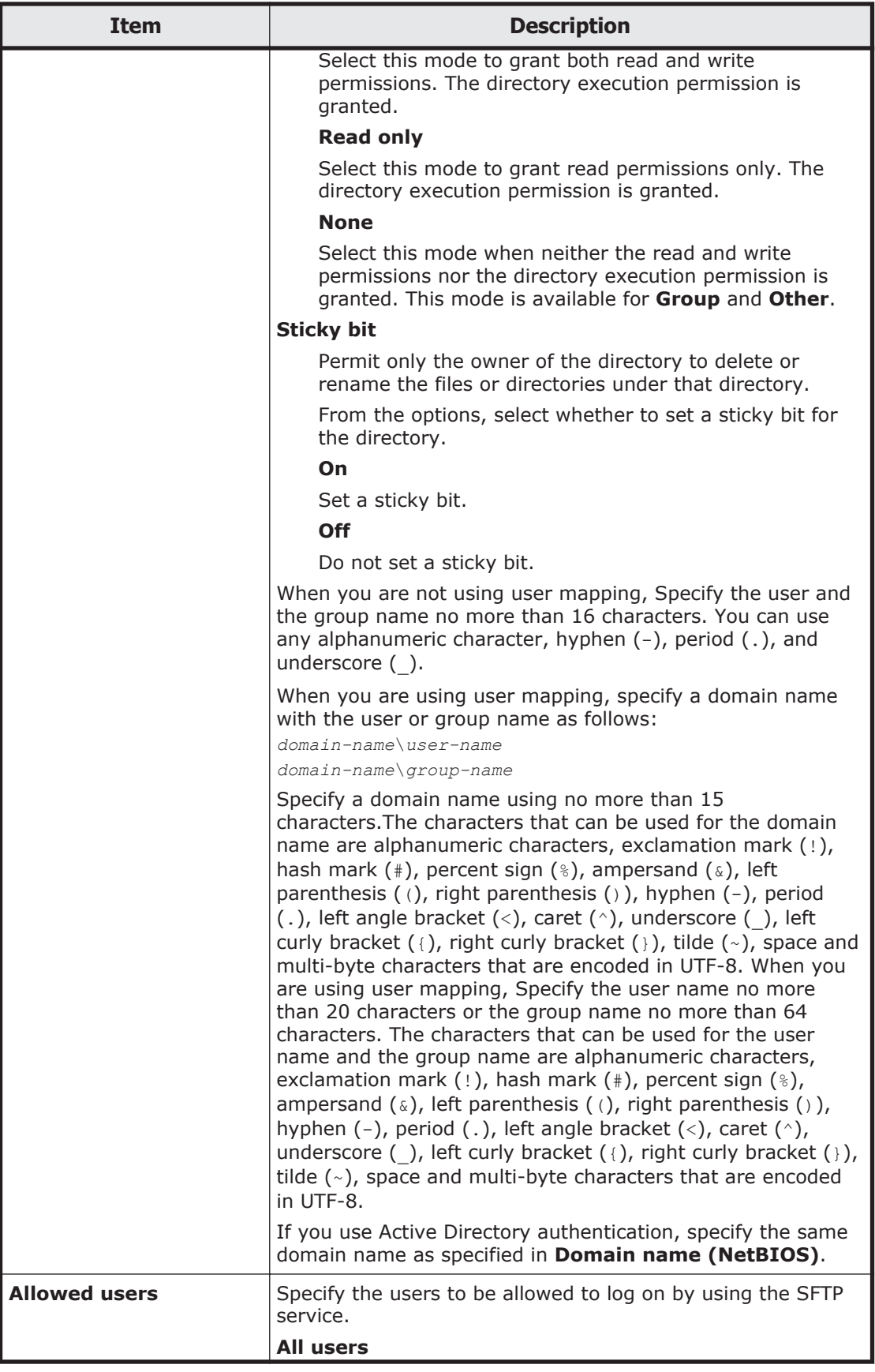

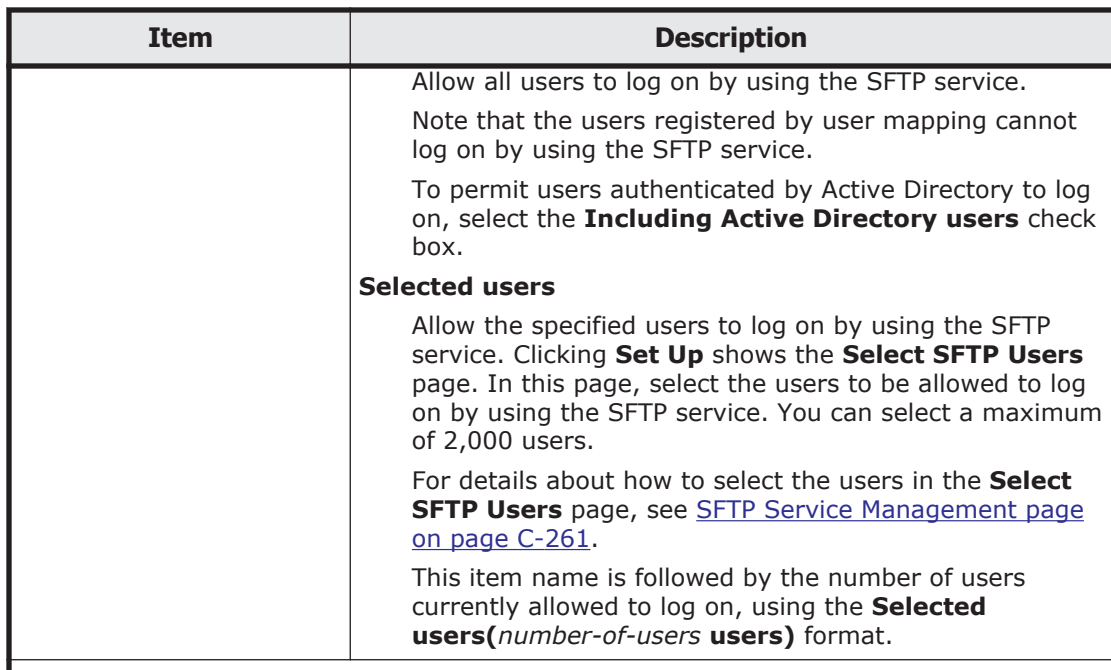

Note: Observe the following when you set a directory to which users log on by using the SFTP service:

- Directories that the NFS client created by using EUC or JIS character encoding cannot be specified as a directory to which users log on by using the SFTP service.
- We recommend you generally select **All mounted file systems can be used.** for **Specification method for a login directory**, so that the file systems in both nodes are available. Select **Only the specified directory can be used.** if you want to limit the file system or directory to be used.
- To continue a service when a failover occurs, you need to make sure that the SFTP service settings are the same for both nodes and that the SFTP services are running on both nodes. If you select **Only the specified directory can be used.**, the SFTP service can only be used on the node where the file system is mounted, because the file system or directory to be specified for the login directory exists only in that node.

The **List of Mounted File Systems** page only shows the file system contained in the node to which you have logged on. With **Only the specified directory can be used.** selected, you can click **Select** for **Login directory** to show the **List of Mounted File Systems** page. In this page, you select the login file system for the SFTP service. In this case, you must also directly enter a path for **Login directory** for the other node.

You cannot create a file system or directory having the same path in both nodes. This means that even if you specify a directory for **Login directory** for either node and then create or change a directory with **Create / Change** selected for **Directory creation/change**, you must select **Do not create/change** for the other node.

In the SFTP service, you cannot access directories above the login directory.

#### **Select SFTP Users page**

You can permit logon by way of SFTP from specific users.

#### The **Select SFTP Users** page is shown by clicking **Set Up** of **Allowed users** in the **SFTP Service Management** page of the **Access Protocol**

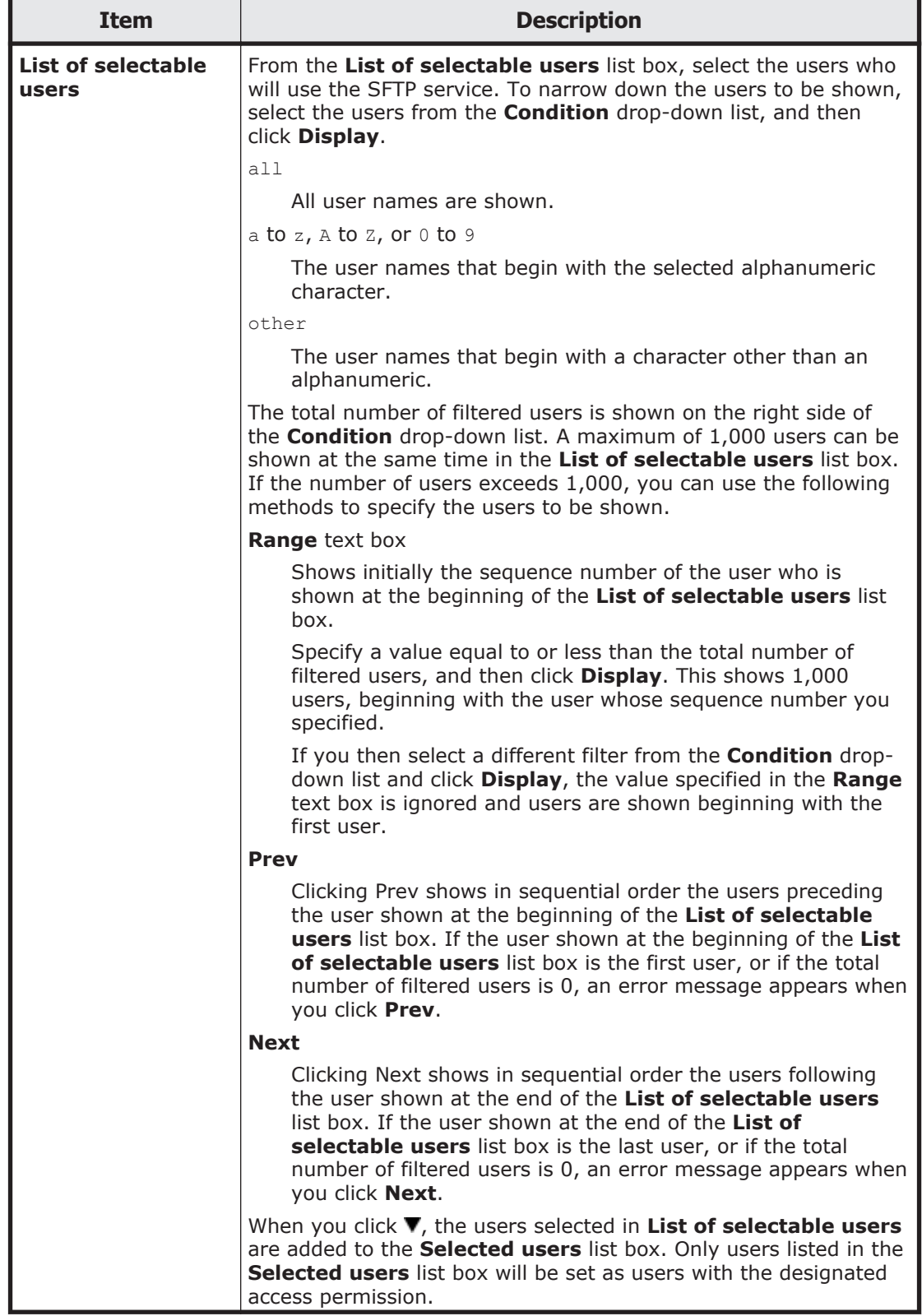

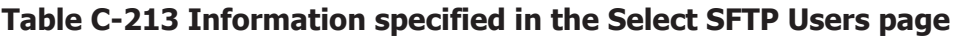

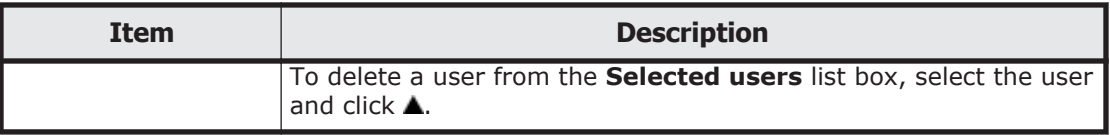

## **Public Key List page**

The **Public Key List** page can be used to manage public keys used for accessing by using the SSH protocol.

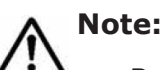

• Before registering a public key, the system administrator must use a key creation tool to create the keys (private key and public key) that are used in the SSH authentication. For details about how to install the relevant software and create those keys, see the documentation provided with the software.

- The passphrase specified when creating the keys is used as the SSH log on password. You can skip specifying a passphrase.
- Create a public key on a machine from which the system administrator can log on to the HDI GUI.
- SSH2 is supported in HDI systems.
- Before registering a public key, the system administrator must modify the service configuration definitions of each node in the same way to avoid inconsistency among nodes in a cluster.
- The public key is registered for the SSH account nasroot. Make sure that there are no more than 128 public keys per node.

To open the **Public Key List** page, select **SSH**, and then click **Modify Configuration** in the **List of Services** page of the **Access Protocol Configuration** dialog box ([Access Protocol Configuration dialog box on page](#page-379-0) [C-226\)](#page-379-0).

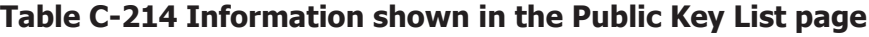

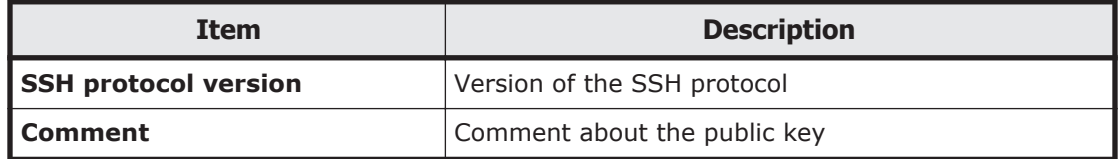

#### **Table C-215 Operations that can be performed from the Public Key List page**

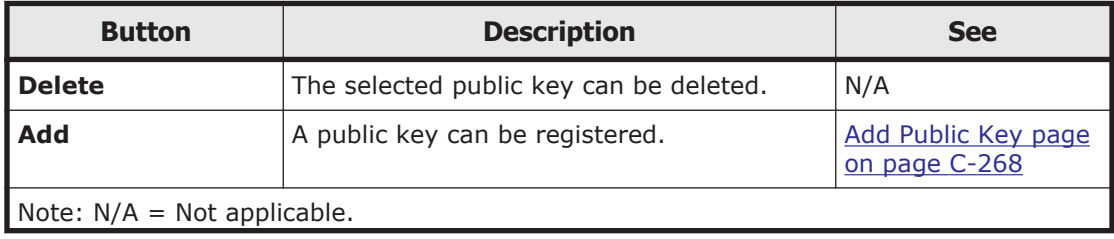

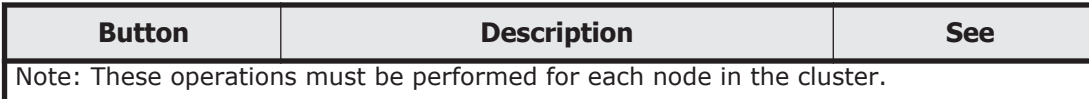

#### <span id="page-421-0"></span>**Add Public Key page**

You can use the **Add Public Key** page to register a public key.

To open the **Add Public Key** page, click **Add** in the **Public Key List** page of the **Access Protocol Configuration** dialog box ([Access Protocol](#page-379-0) [Configuration dialog box on page C-226\)](#page-379-0).

| <b>Item</b>            | <b>Description</b>                                                                                        |  |
|------------------------|----------------------------------------------------------------------------------------------------|--|
| <b>Public key file</b> | Specify the path to the public key file.<br>To select a file name through browsing, click <b>Browse</b> . |  |
|                        |                                                                                                    |  |
| <b>Comment</b>         | Enter a comment about the public key, using no more than 32<br>characters.                                |  |
|                        | You can use alphanumeric characters and hyphens (-).                                                      |  |
|                        | You can also specify spaces, but not at the beginning or end of<br>the character string.                  |  |

**Table C-216 Information specified in the Add Public Key page**

## **CIFS Service Maintenance page**

The **CIFS Service Maintenance** page can be used to maintain the CIFS service in operation.

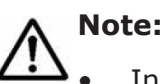

- In an environment where user mapping is being used, if you delete cached user mapping information, the CIFS service is automatically restarted. Make sure that no users are accessing CIFS shares, and then delete the user mapping information.
- In an environment where user mapping uses LDAP, if you delete cached user mapping information, a query about the user ID and group ID for an LDAP server occurs when a user first accesses a CIFS share. Such queries affect access performance. Delete the cached user mapping information only when it is no longer necessary.
- When the CIFS service is rejoined to the Active Directory domain, all the connected CIFS shares are disconnected, since a new computer account is registered in the domain. Make sure that no users are accessing the CIFS share, and then rejoin the CIFS service to the Active Directory domain.
- Maintenance must be performed for each node in the cluster.

To open the **CIFS Service Maintenance** page, select the **CIFS** option, and then click **Service Maintenance**, in the **List of Services** page of the **Access Protocol Configuration** dialog box [\(Access Protocol Configuration dialog box](#page-379-0) [on page C-226\)](#page-379-0).

| <b>Item</b>                               | <b>Description</b>                                              | <b>See</b>                                            |
|-------------------------------------------|-----------------------------------------------------------------|-------------------------------------------------------|
| <b>CIFS service</b><br><i>information</i> | The CIFS service configuration definition.                      | <b>CIFS</b> service<br>information on page<br>$C-270$ |
| <b>CIFS default</b><br>information        | The configuration that is applied to CIFS<br>shares by default. | CIFS default<br>information on page<br>$C-273$        |
| User mapping<br>information               | The user mapping information.                                   | User mapping<br>information on page<br>$C-276$        |

**Table C-217 Information specified in the CIFS Service Maintenance page**

#### **Table C-218 Operations that can be performed from the CIFS Service Maintenance page**

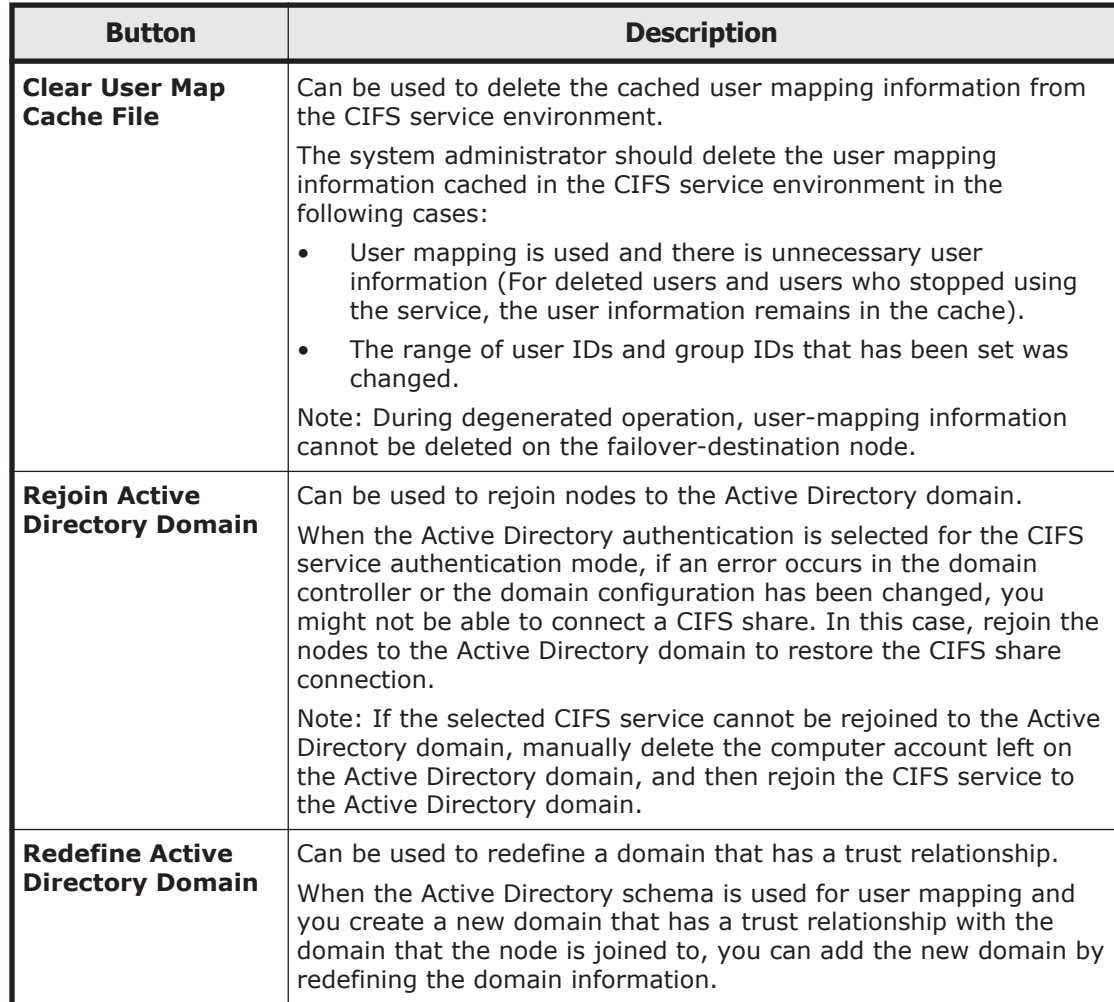

## <span id="page-423-0"></span>**CIFS service information**

You can use the **CIFS service information** to see the CIFS service configuration definition.

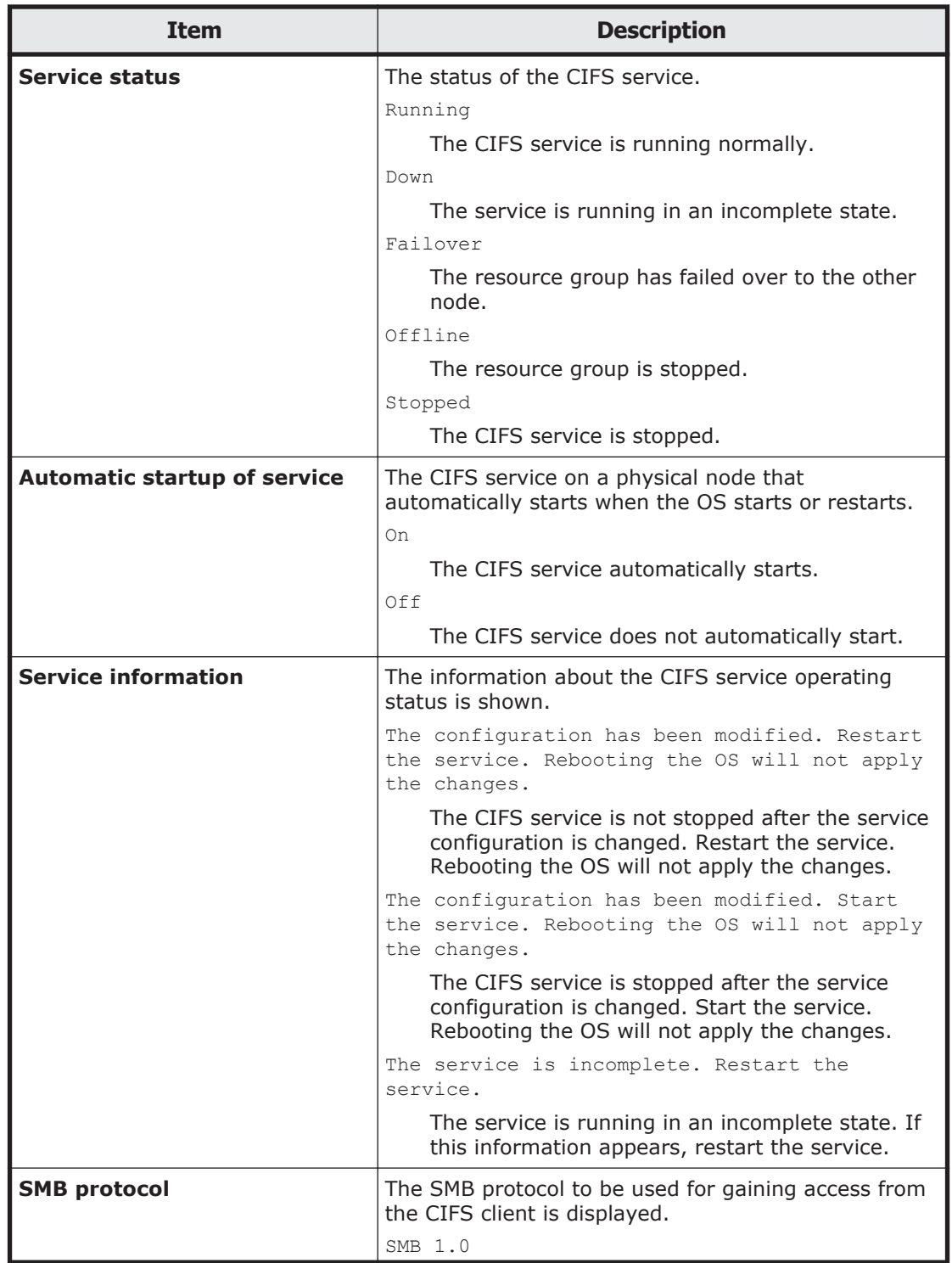

#### **Table C-219 Information shown in CIFS service information in the CIFS Service Maintenance page**

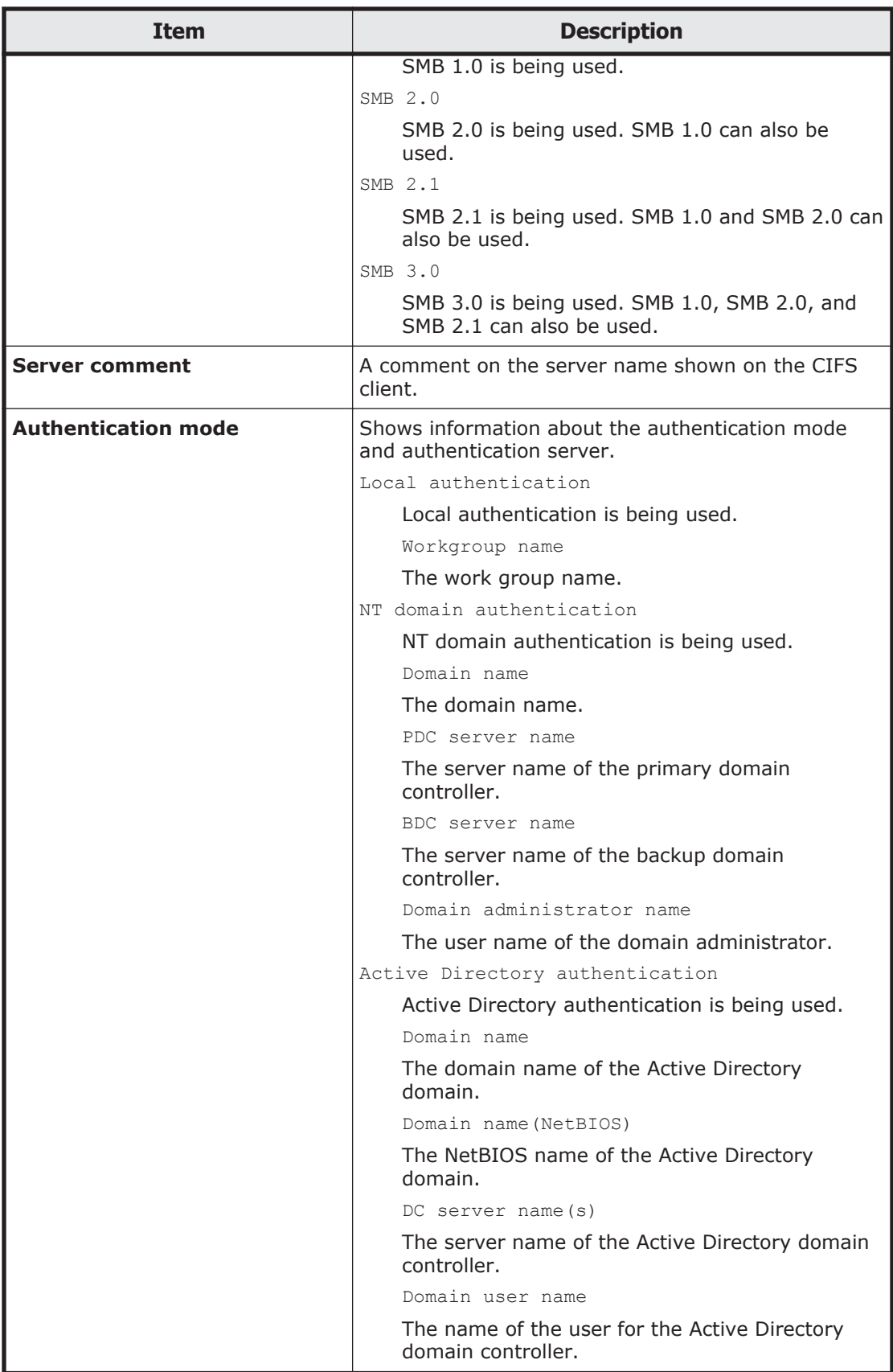

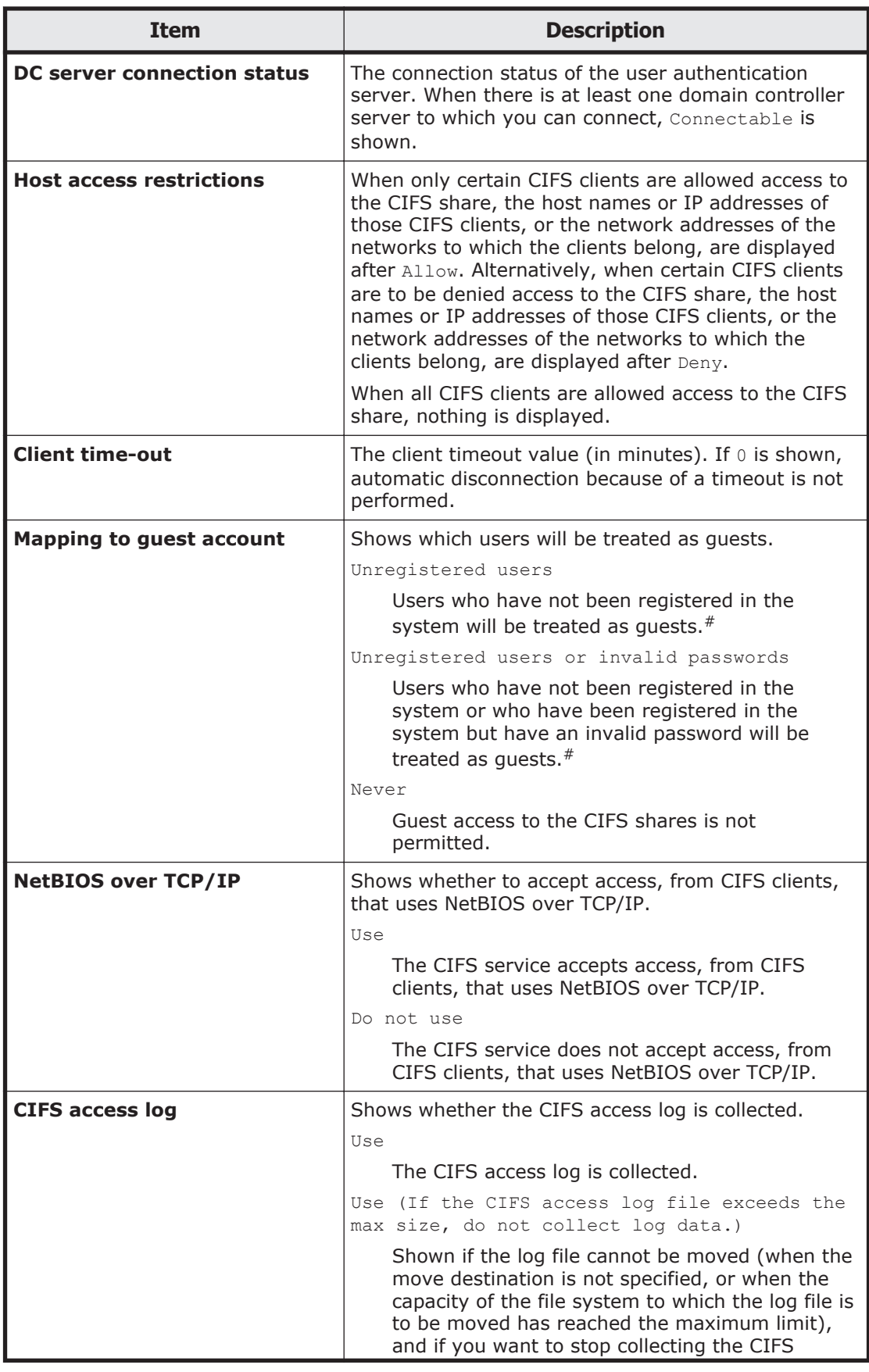

<span id="page-426-0"></span>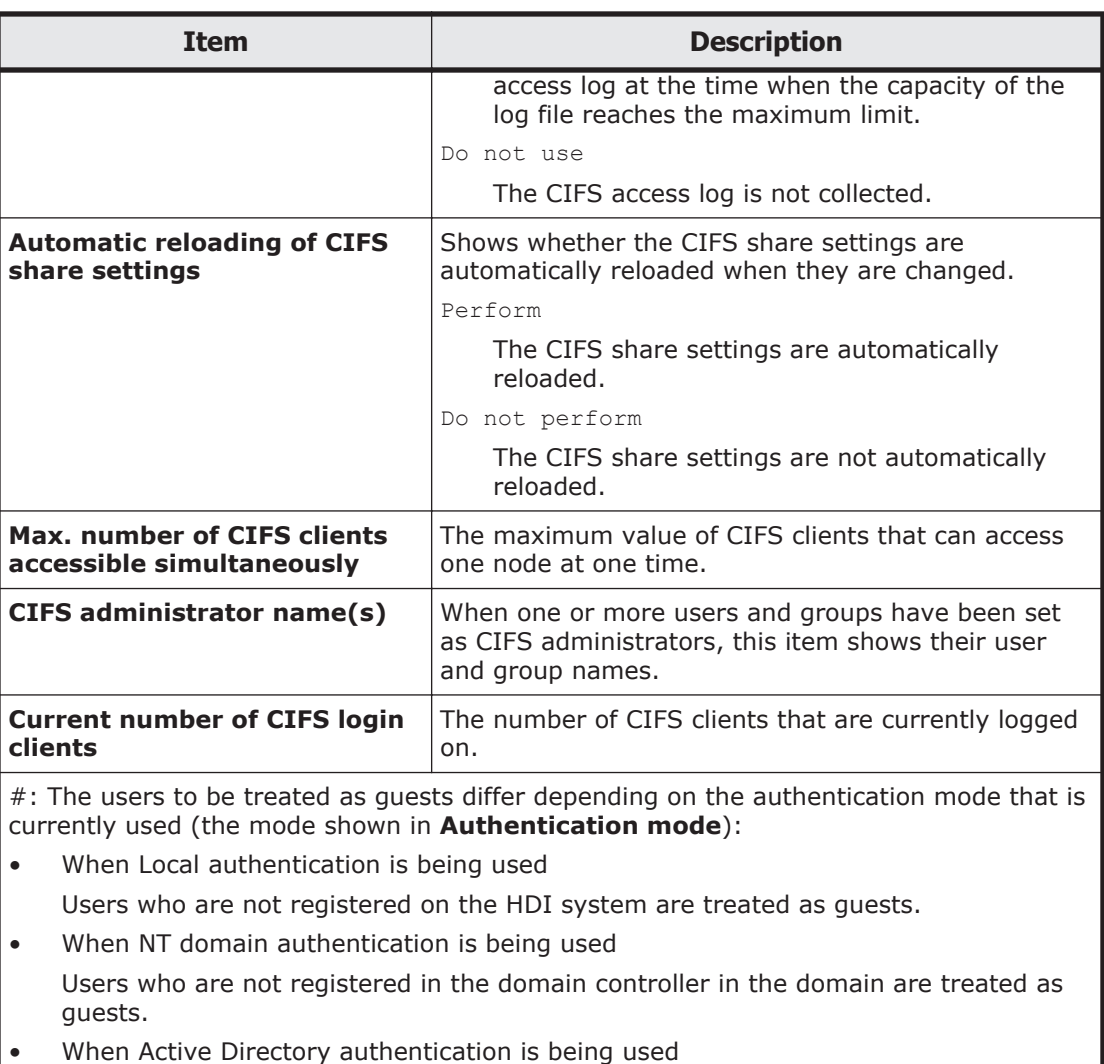

Users who are not registered in the Active Directory domain controller are treated as guests.

#### **CIFS default information**

You can use the **CIFS default information** to see the configuration that is applied to CIFS shares by default.

#### **Table C-220 Information shown in CIFS default information in the CIFS Service Maintenance page**

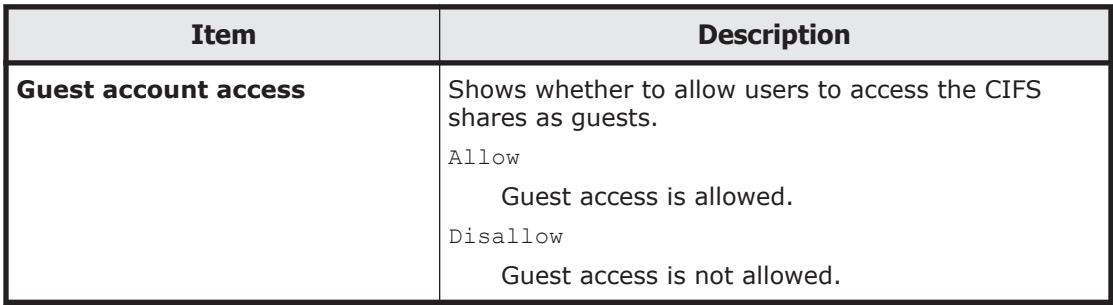

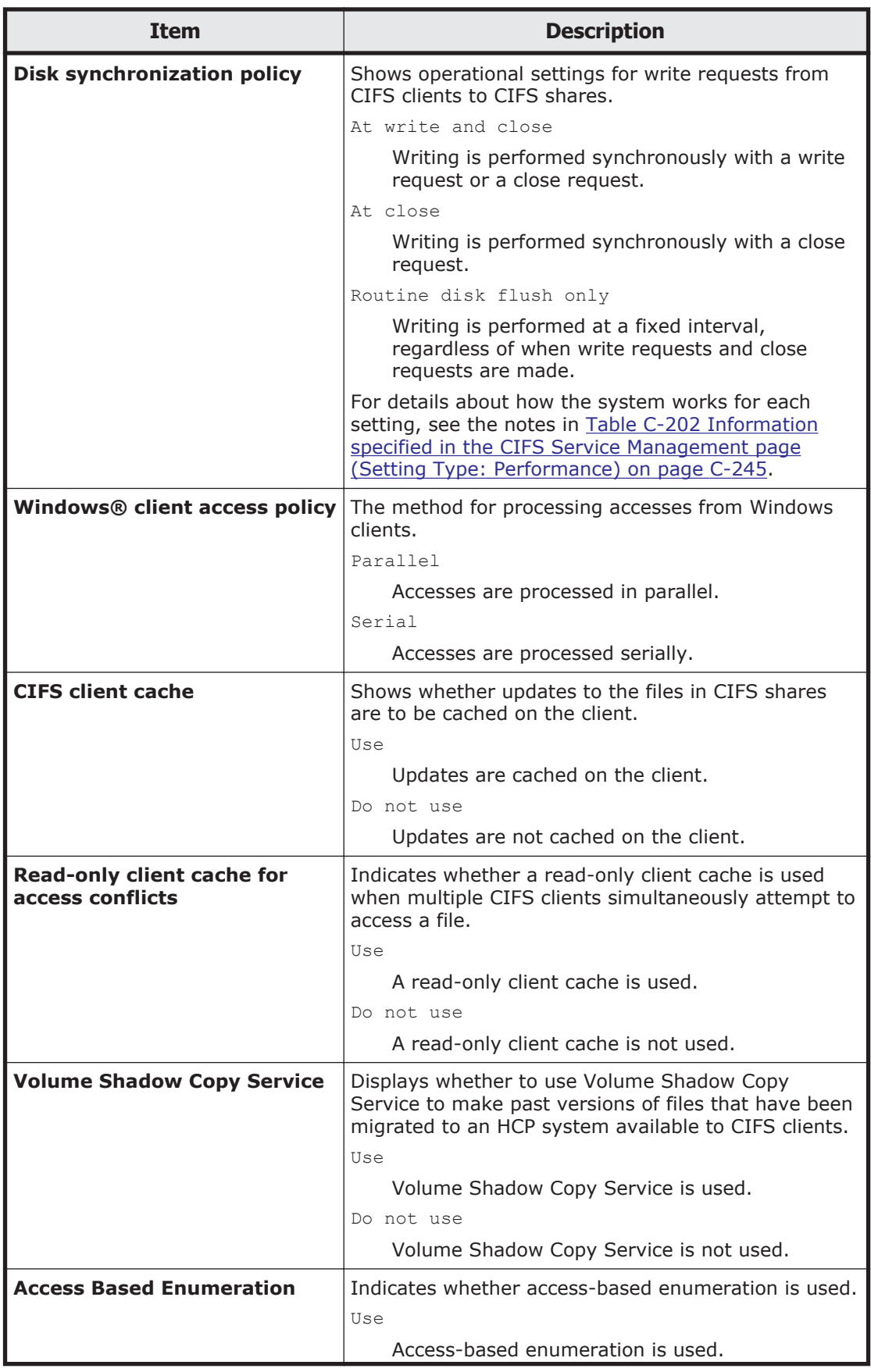

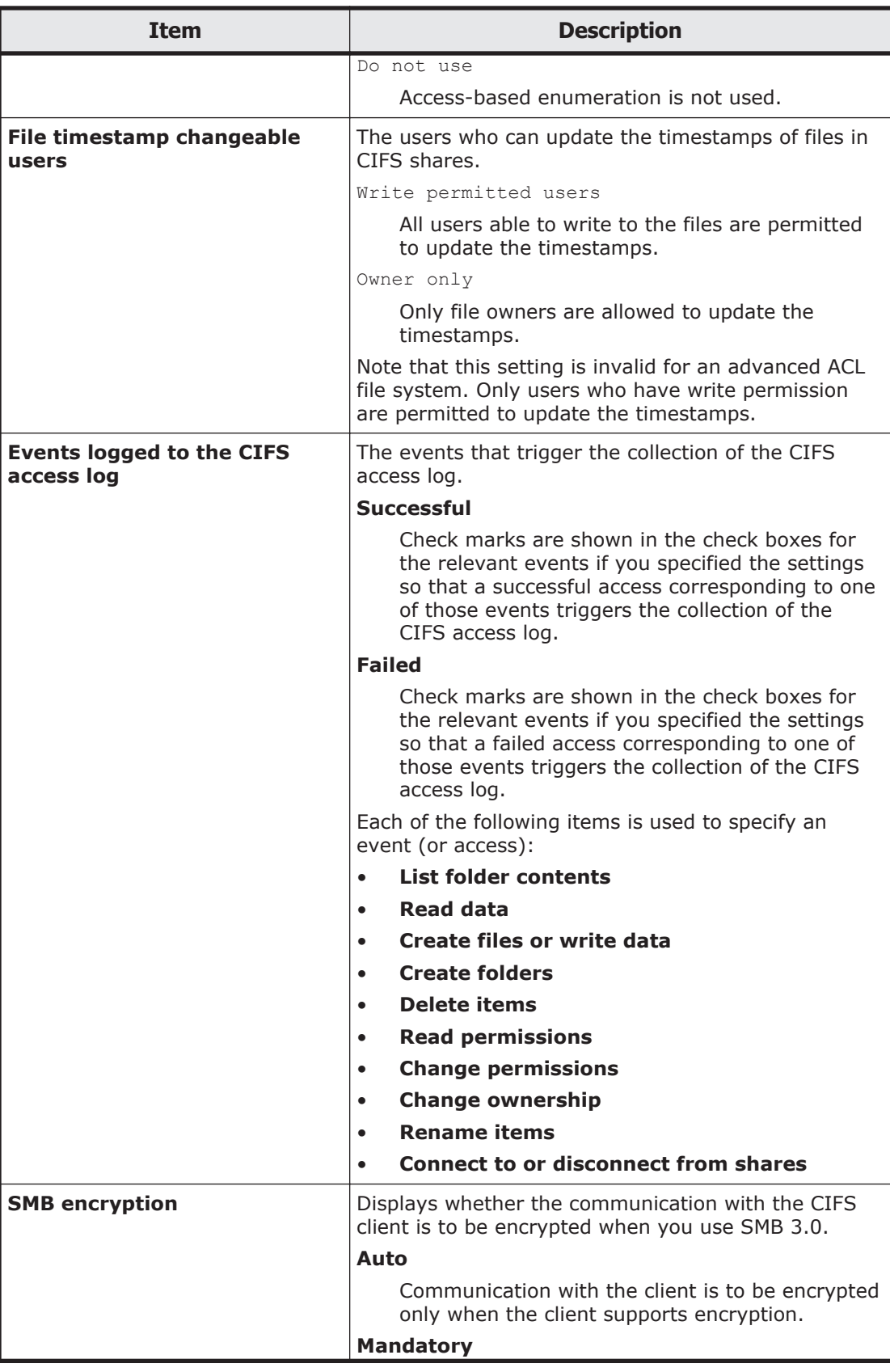

<span id="page-429-0"></span>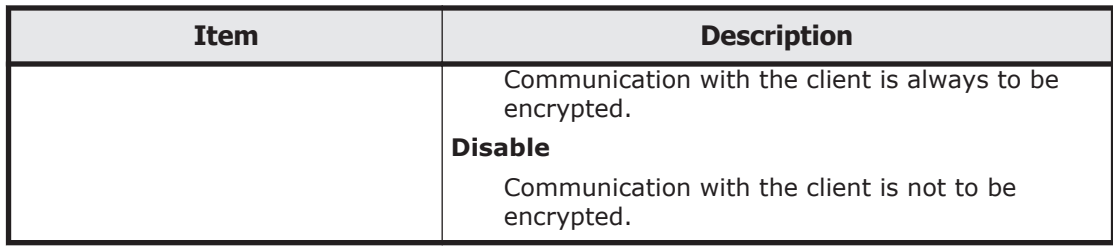

#### **User mapping information**

You can use the **User mapping information** to see the user mapping information.

#### **Table C-221 Information shown in User mapping information in the CIFS Service Maintenance page**

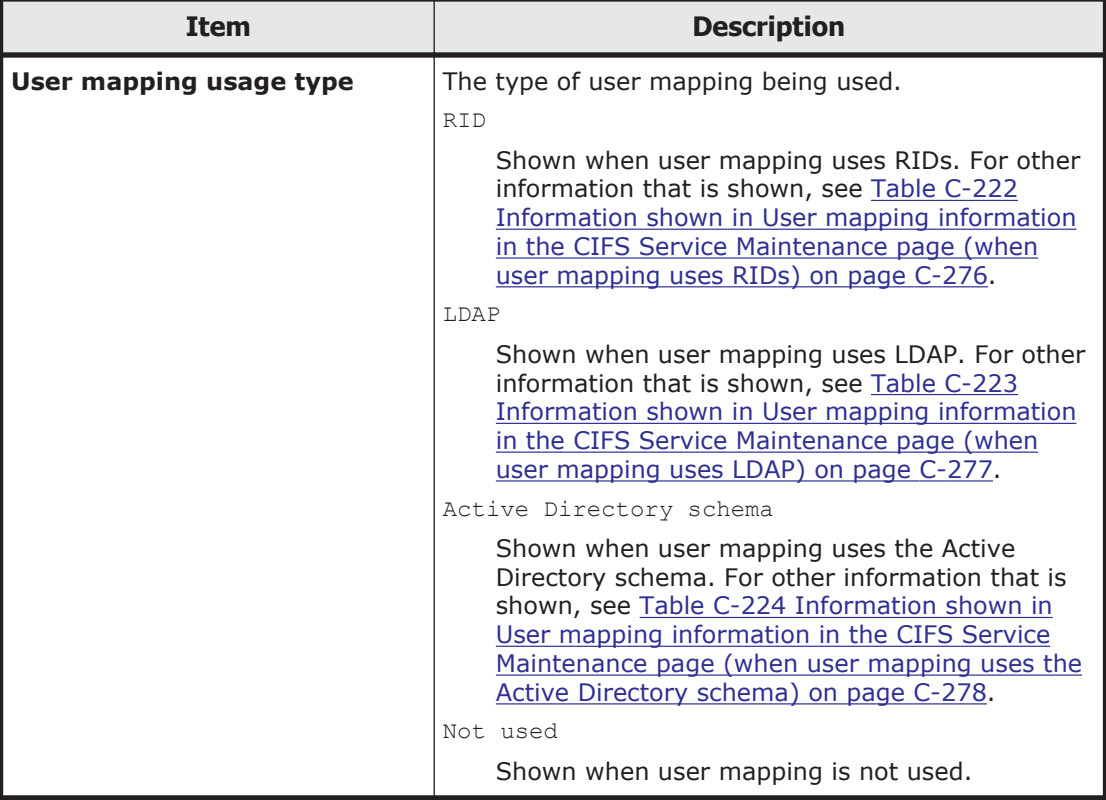

#### **Table C-222 Information shown in User mapping information in the CIFS Service Maintenance page (when user mapping uses RIDs)**

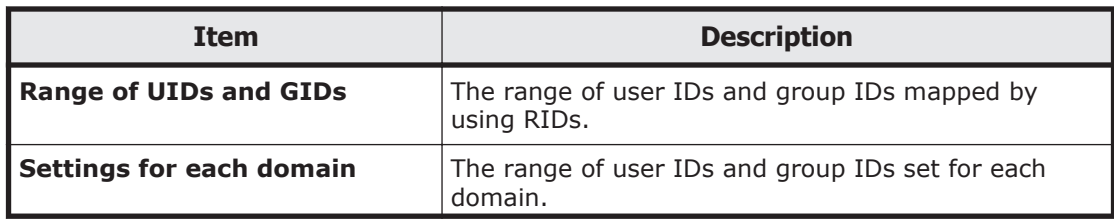

<span id="page-430-0"></span>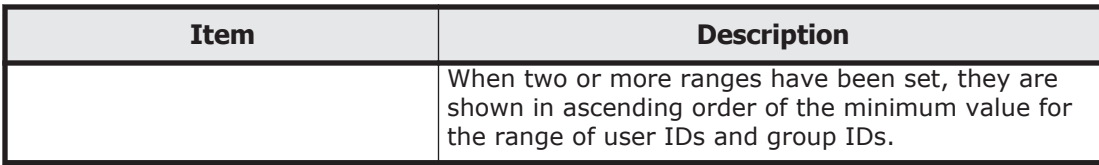

#### **Table C-223 Information shown in User mapping information in the CIFS Service Maintenance page (when user mapping uses LDAP)**

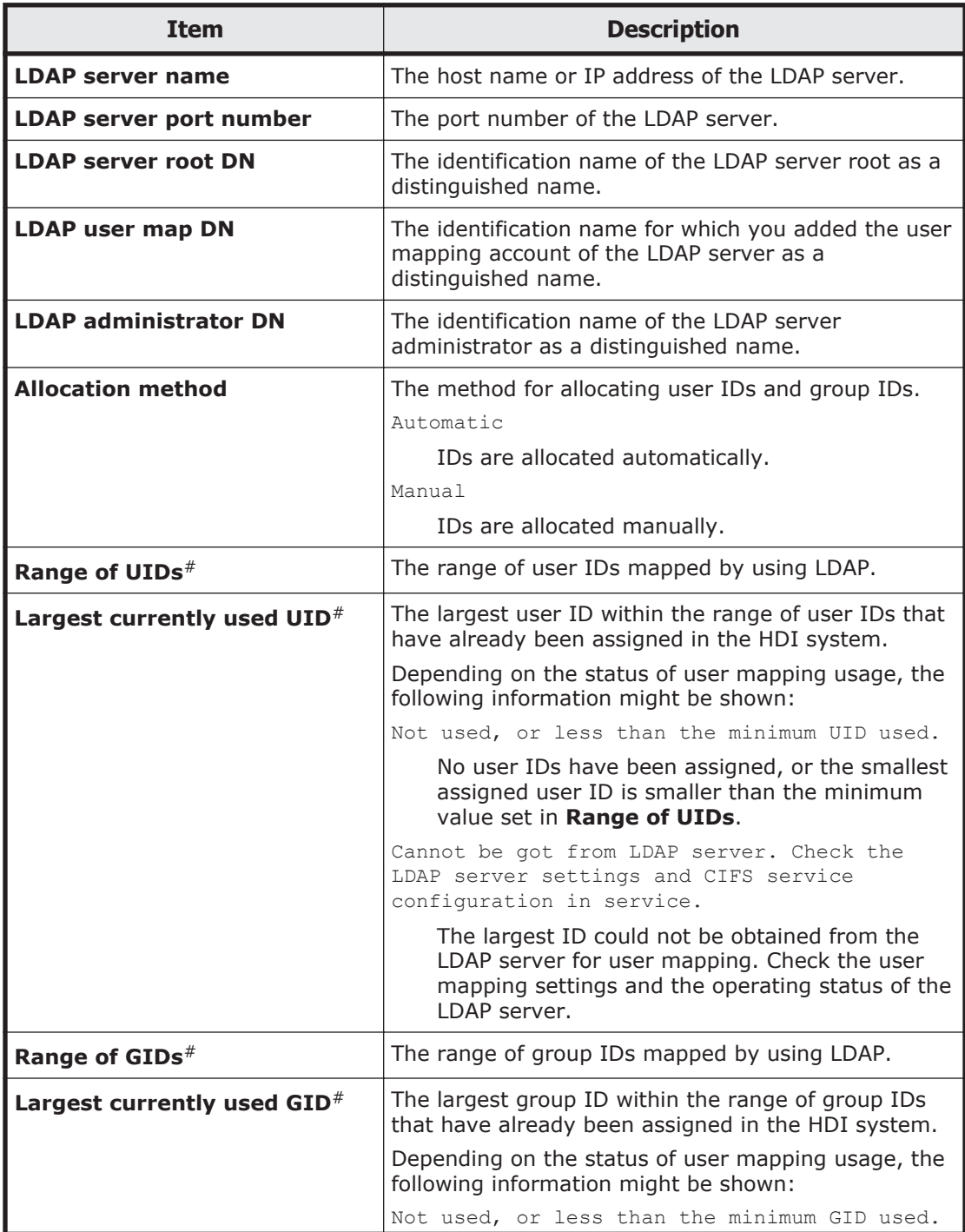

<span id="page-431-0"></span>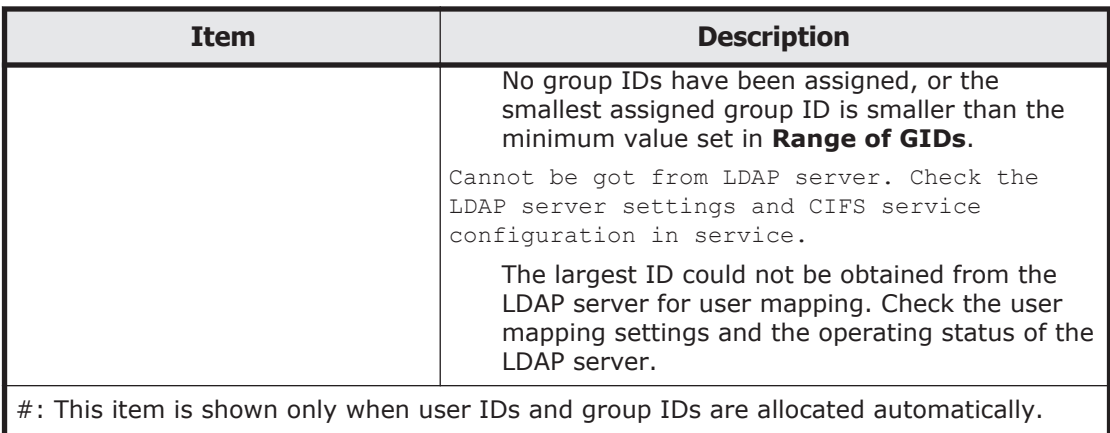

**Table C-224 Information shown in User mapping information in the CIFS Service Maintenance page (when user mapping uses the Active Directory schema)**

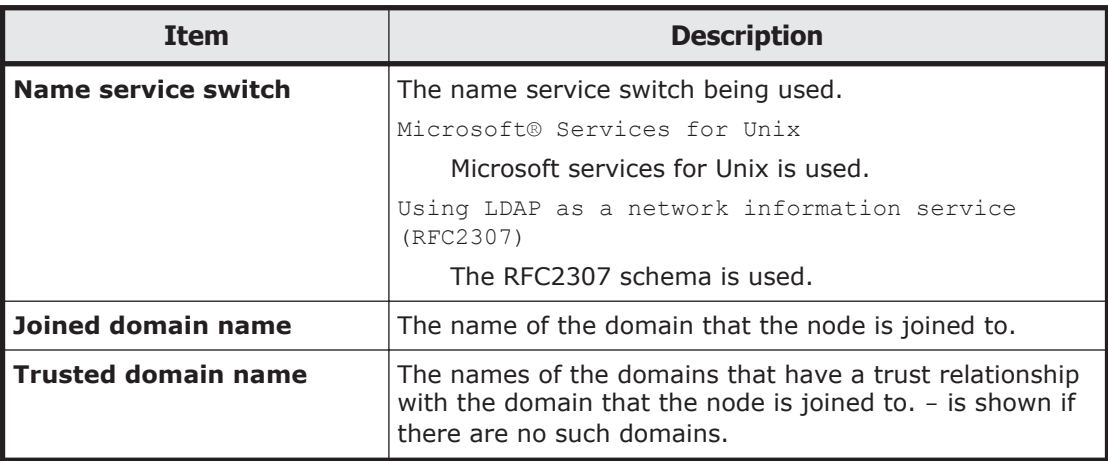

# **Cluster Management dialog box**

With **Cluster Management** dialog box, clusters, nodes, and resource groups can be managed.

To open the **Cluster Management** dialog box, click **Cluster Management** in the **Advanced** subtab of the **Settings** tab in the *physical-node* window [\(physical-node window on page C-93\)](#page-246-0). If the cluster configuration is not defined in the targeted Physical Node, the **Define Cluster Configuration** page is shown initially, when the **Cluster Management** dialog box is shown.
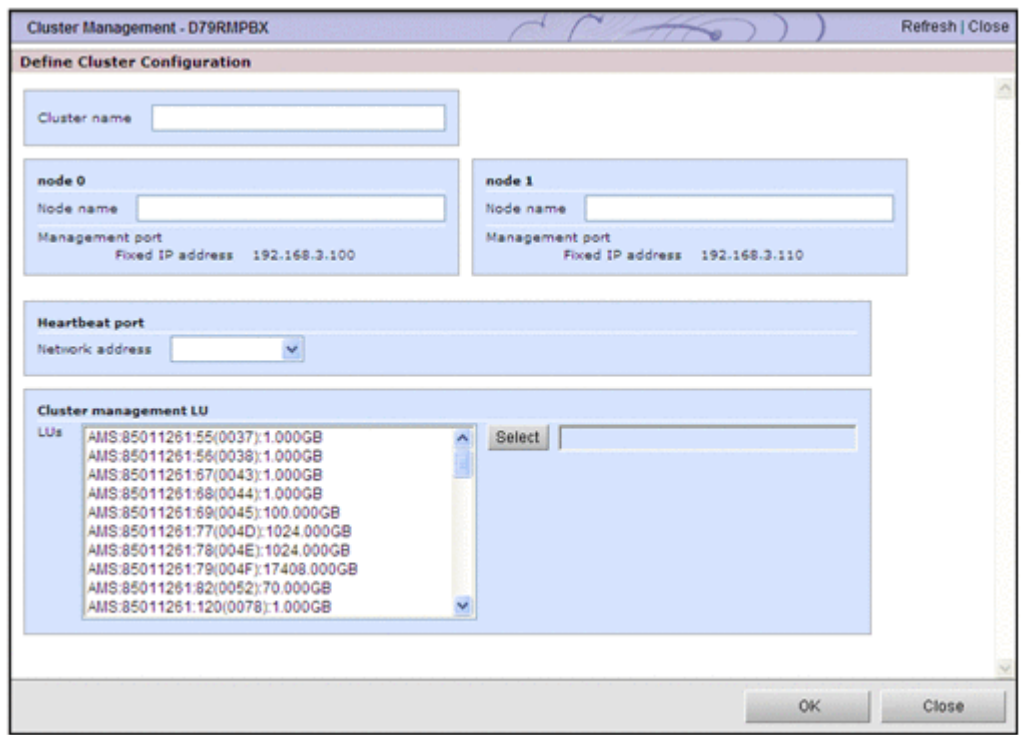

When the cluster is configured, the **Browse Cluster Status** page (for Cluster / Node status) is shown.

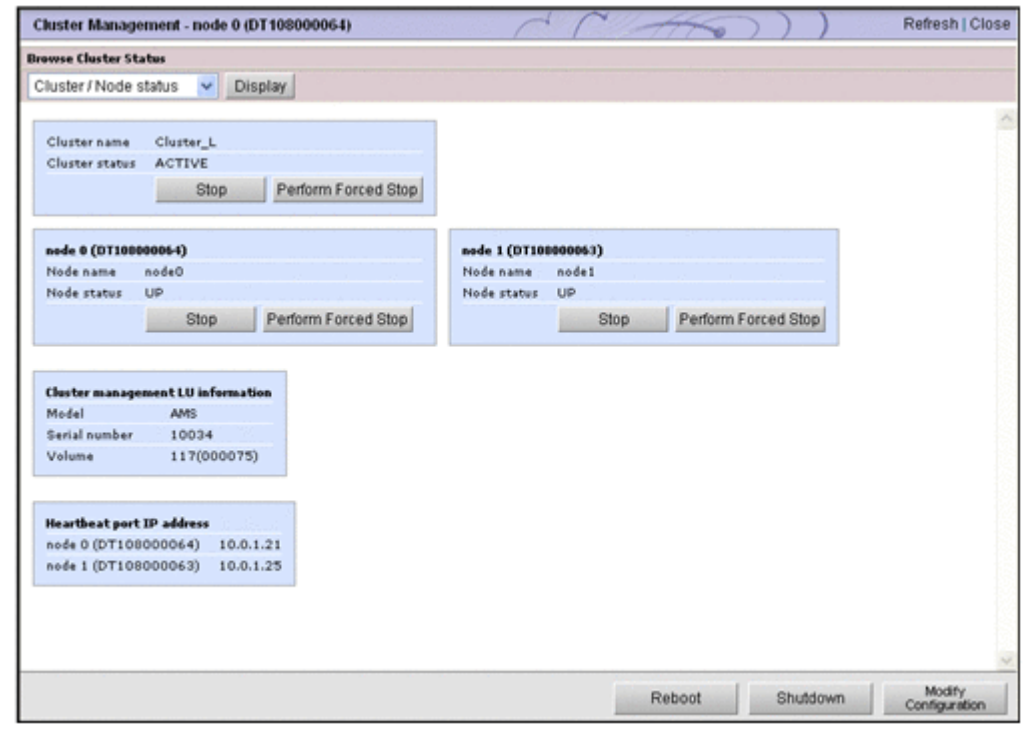

### **Define Cluster Configuration page**

You can define the cluster configuration for physical nodes.

You must complete this work before setting the information needed to start the HDI system.

# **Note:**

- Make sure that the IP addresses shown in **Fixed IP address** in **node 0** and **node 1** match the IP addresses assigned to the nodes. If the IP address for **node 0** is shown in **node 1** and vice versa, close the **Define Cluster Configuration** page, select the other physical node from the object tree, and then show the page again.
- In the following cases, you must perform a new installation of the OS, and then newly define the cluster configuration.

- When performing any operation on the nodes in the cluster before the processing has finished (for example, when restarting the OS or disconnecting a cable from a management port) after you click **OK**. - When the message KAQM06004-E, KAQM06018-E, or KAQM14101-E is shown after you click **OK**.

- When the message KAQM06107-E or KAQM06112-E is shown, newly define the cluster configuration.
- After defining the cluster configuration, implement the setup of the interface and the network with the **Network & System Configuration** dialog box.

If the cluster configuration is not defined in the targeted Physical Node, the **Define Cluster Configuration** page is shown initially, when the **Cluster Management** dialog box is shown.

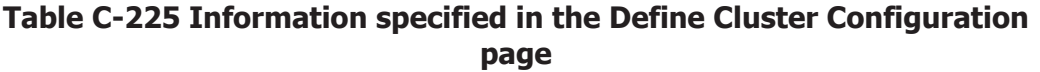

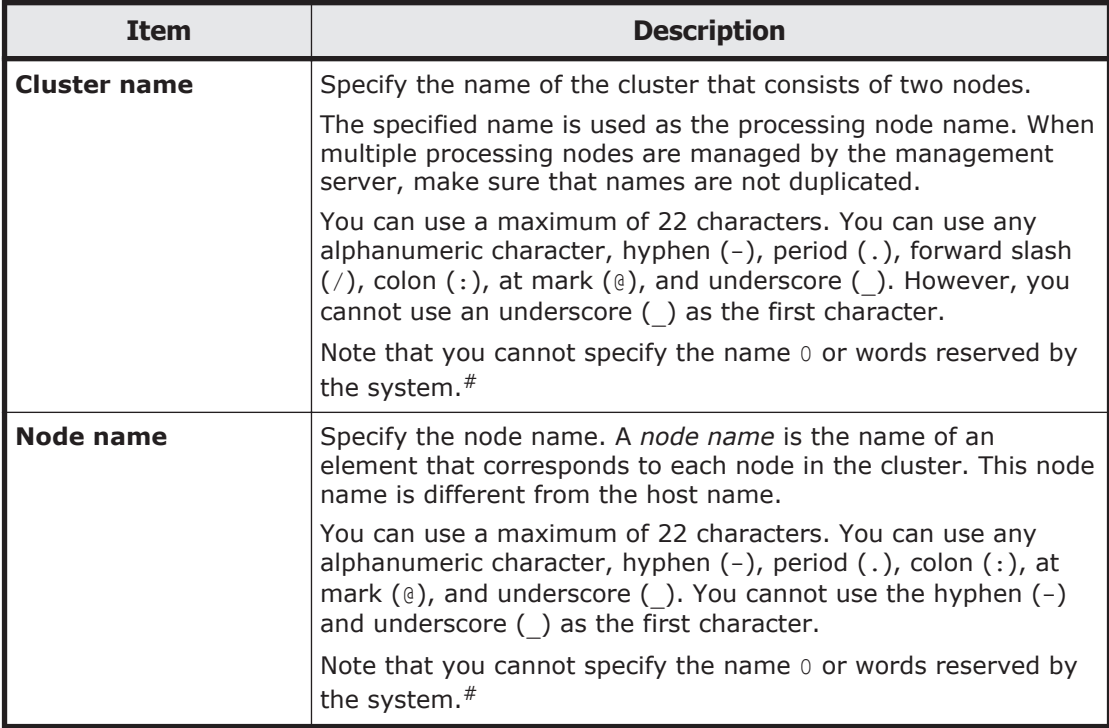

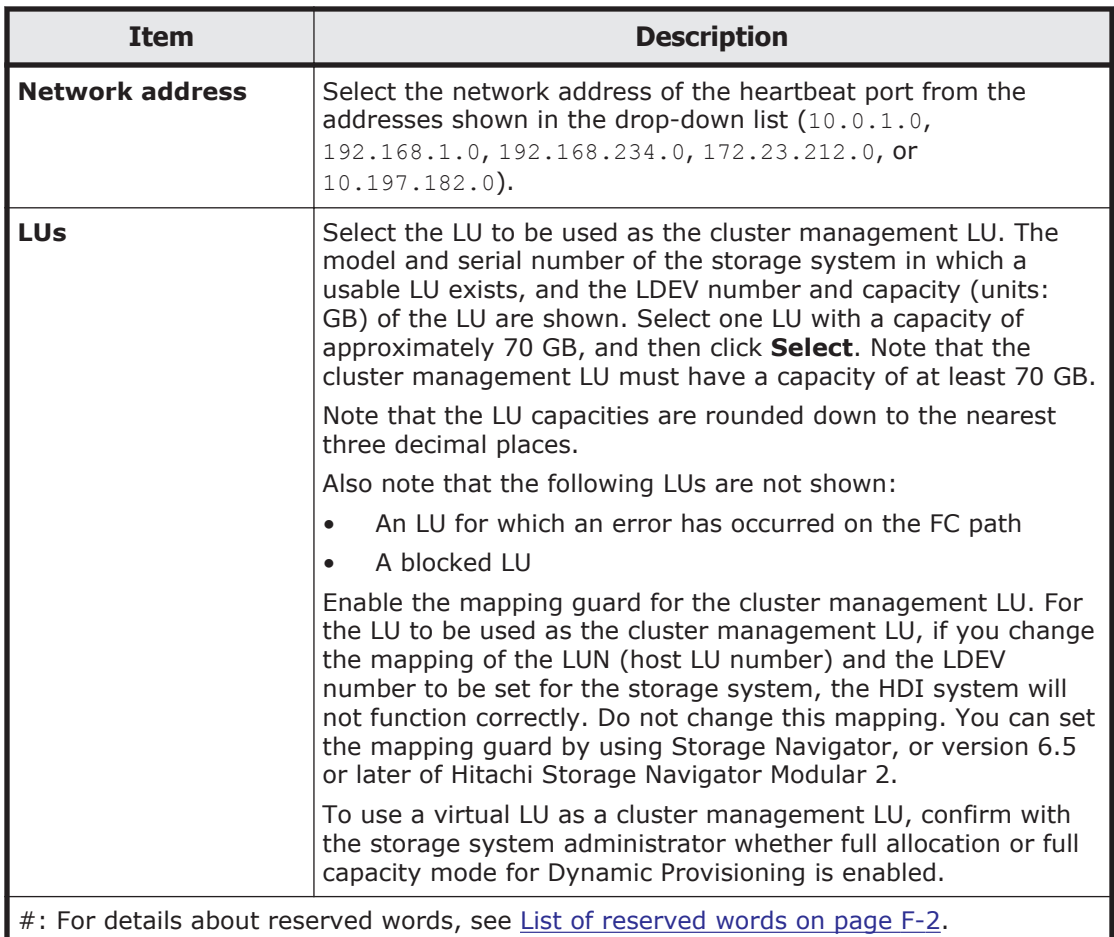

### **Browse Cluster Status page**

On the **Browse Cluster Status** page, you can view error information about the cluster, nodes, resource groups.

When the cluster is configured, the **Browse Cluster Status** page is shown initially, when the **Cluster Management** dialog box is shown.

Select the information to be viewed with the drop-down list, and click **Display**.

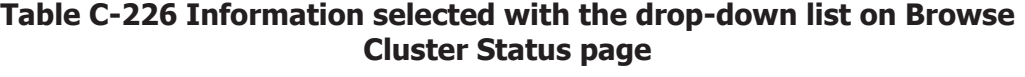

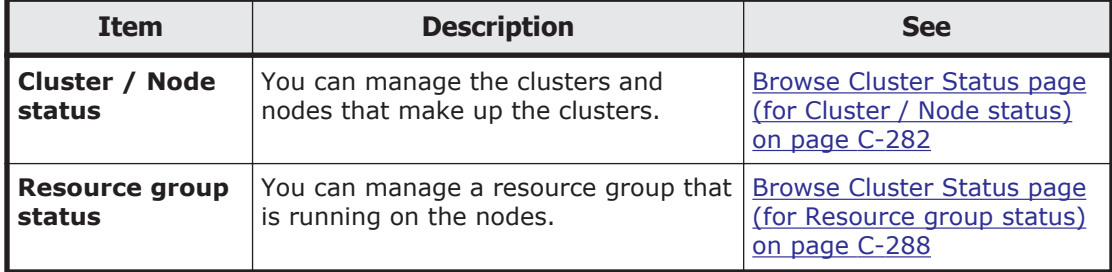

#### <span id="page-435-0"></span>**Browse Cluster Status page (for Cluster / Node status)**

On the **Browse Cluster Status** page (for Cluster / Node status), you can start, stop or perform a forced stop on the cluster or the node, or you can restart or shut down the OS.

#### **Before starting or stopping the cluster**

In the initial status after installation, the cluster is stopped. A system administrator must set up the network and interface information, and then start the cluster and the resource group by using the Browse Cluster Status (for Cluster / Node status) page and the **Browse Cluster Status** page (for Resource group status) respectively in the **Cluster Management** dialog box.

Also, you can stop and start a cluster during system maintenance or recovery after a failure. Stop a failed cluster when restoring it, and start the cluster when you finish the recovery task. You do not need to stop or start individual nodes when stopping or starting a cluster.

When a cluster is stopped while resource groups are running, the resource groups will be in Online Ready/No error status. When a cluster is started while resource groups are in this status, the resource groups will automatically start. After processing finishes, it might take a while before you can perform resource group related operations (until the Online/No error status is reached).

The system administrator needs to make sure that no partial blockage has occurred in a resource group during the resource group startup process. On the **List of RAS Information** page (for List of messages) of the **Check for Errors** dialog box, check whether the message KAQG72006-E or KAQM35001-E has been output to the system messages. For the action to take if the message has been output, see the *Error Codes* manual.

Do not stop and start a cluster repeatedly. If you perform these operations repeatedly, the KAQM06018-E message might be output when you stop the cluster. In this case, stop the cluster again.

**Note:** If you work with maintenance personnel to perform maintenance, make sure that the maintenance personnel have started the OSs on both nodes, and then start the cluster.

If you start a cluster when either of the OSs has not completed startup, startup processing for that OS might be canceled (reset), and a dump file might be output. If startup processing for an OS is stopped, the message KAQG72010-E is output, the resource group is failed over, and then services start.

#### **Before starting or stopping the node**

During normal operation, a resource group run on each node. When a failover occurs, the resource group that were running on the failed over node are switched to the alternate node. The resource group run on the alternate node

in addition to the resource group that were running on that node before the failover.

When a node is started while a resource group is in the  $Online$  Ready/No error status, the resource group is automatically started. After processing finishes, it might take a while before you can perform resource group related operations (until the Online/No error status is reached).

The system administrator needs to make sure that no partial blockage has occurred in a resource group during the resource group start-up process. On the **List of RAS Information** page (for List of messages) of the **Check for Errors** dialog box, check whether the message KAQG72006-E has been output to the system messages. For the action to take if the message has been output, see the *Error Codes* manual.

Do not stop and start a node repeatedly. If you perform these operations repeatedly, the KAQM06018-E message might be output when you stop the node. In this case, forcibly stop the node.

To open the **Browse Cluster Status** page (for Cluster / Node status), select **Cluster / Node status** in the drop-down list of the **Browse Cluster Status** page in the **Cluster Management** dialog box [\(Cluster Management](#page-431-0) [dialog box on page C-278\)](#page-431-0), and then click **Display**.

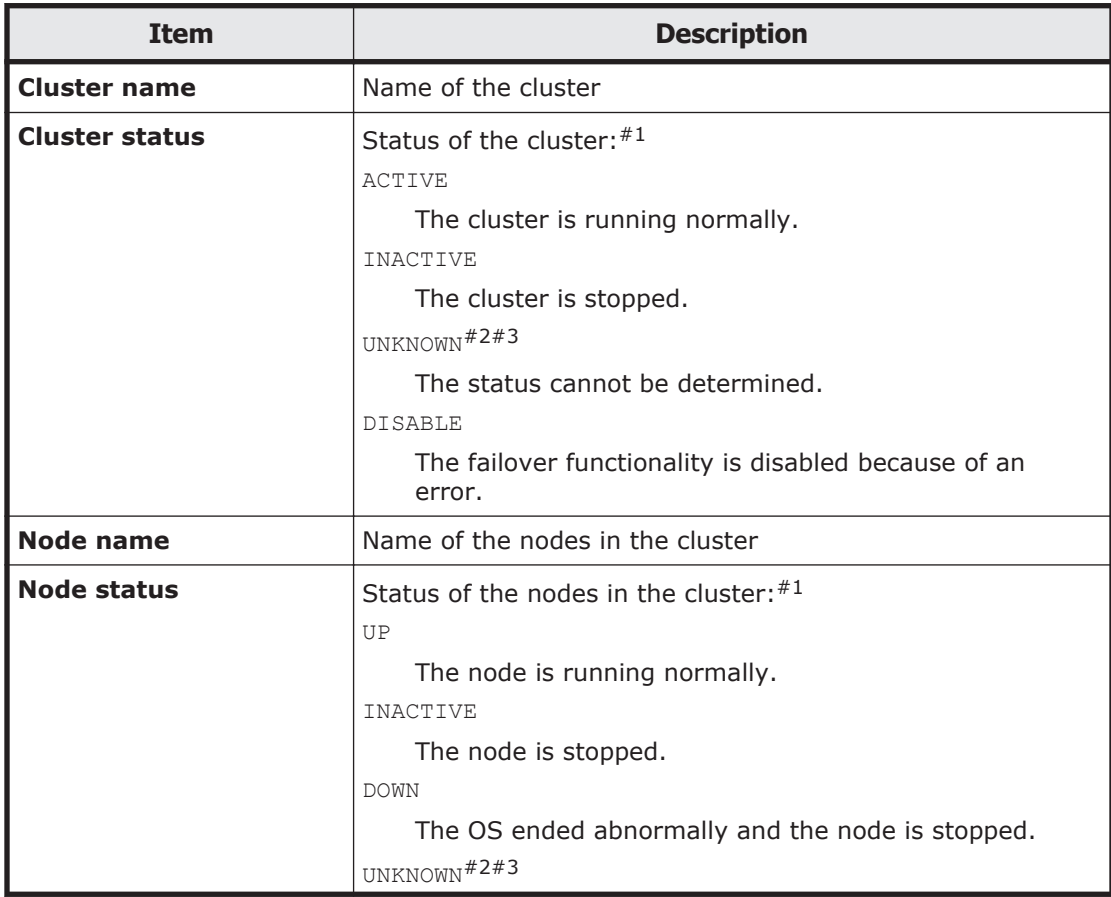

#### **Table C-227 Cluster and node information shown in the Browse Cluster Status page (for Cluster / Node status)**

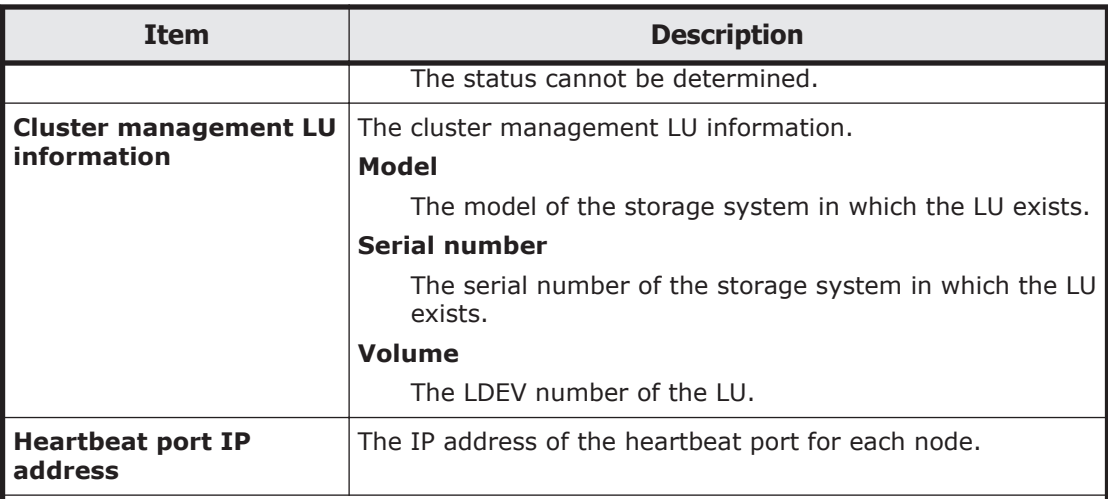

#1: If an error occurs in the system, the status of clusters and nodes might not be shown. In this case, collect the error information and contact the maintenance personnel. For details about how to collect error information, see the *Cluster Troubleshooting Guide*.

#2: After performing a stop or forced stop for a node, if you select the stopped node (physical node) in the navigation area, and then show the **Browse Cluster Status** page (for Cluster / Node status), the status of the cluster and the other node is shown as UNKNOWN. In this state, you cannot check the status of the cluster and the other node. To check the status of the cluster and the other node, select the operating node (the other physical node) in the navigation area, and then show the **Browse Cluster Status** page (for Cluster / Node status).

#3: UNKNOWN is also shown when a cluster starts up. Note that, when a cluster starts up, UNKNOWN is shown until both OSs on the nodes making up the cluster complete startup (for up to 10 minutes).

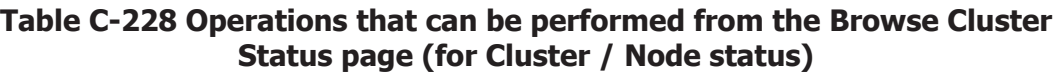

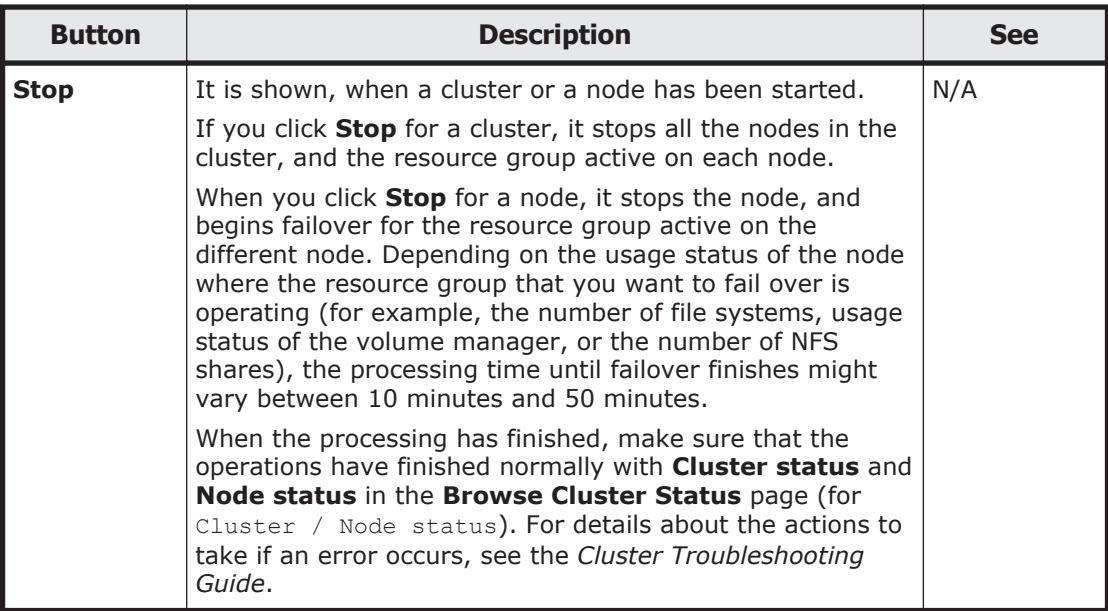

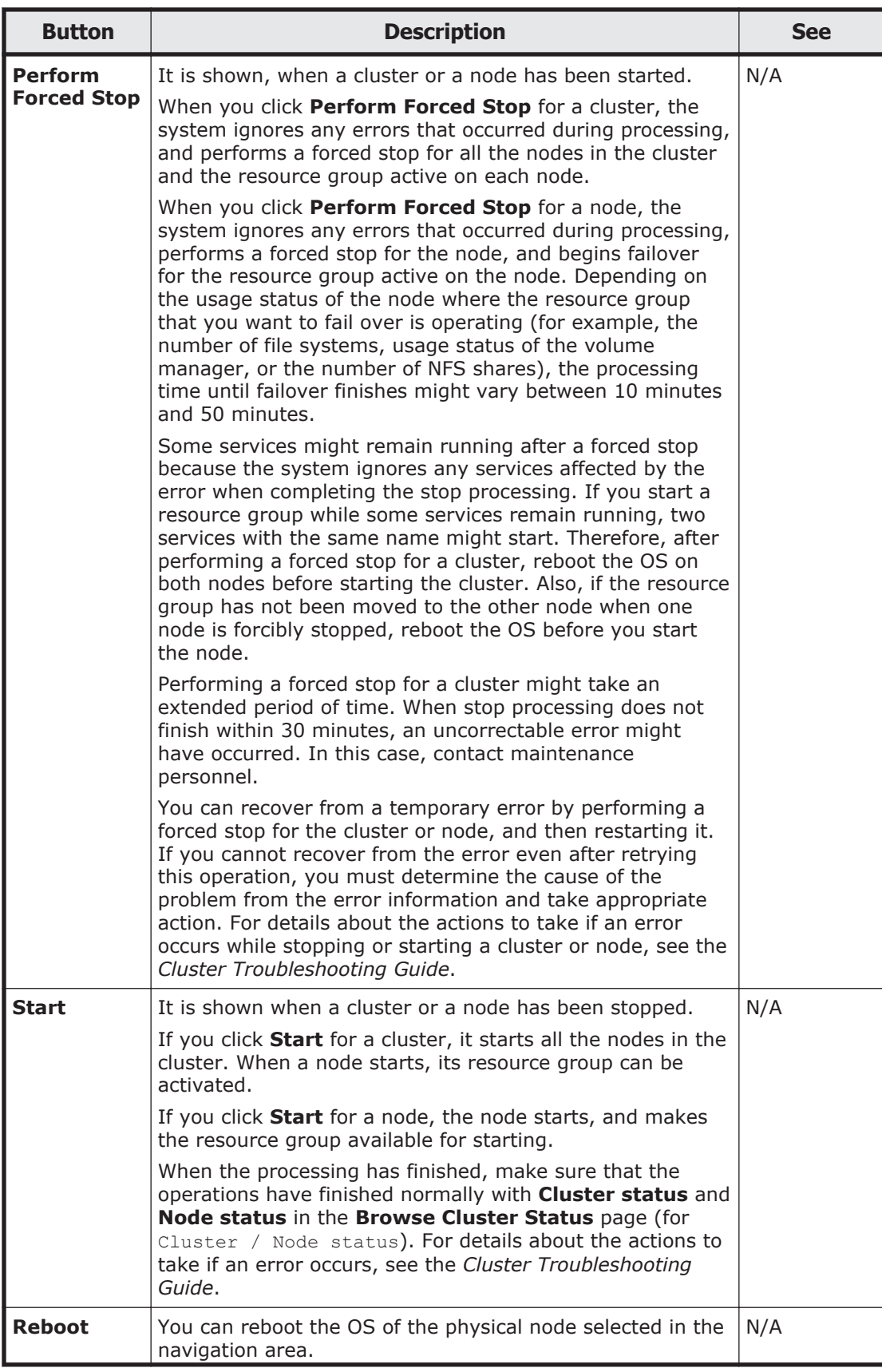

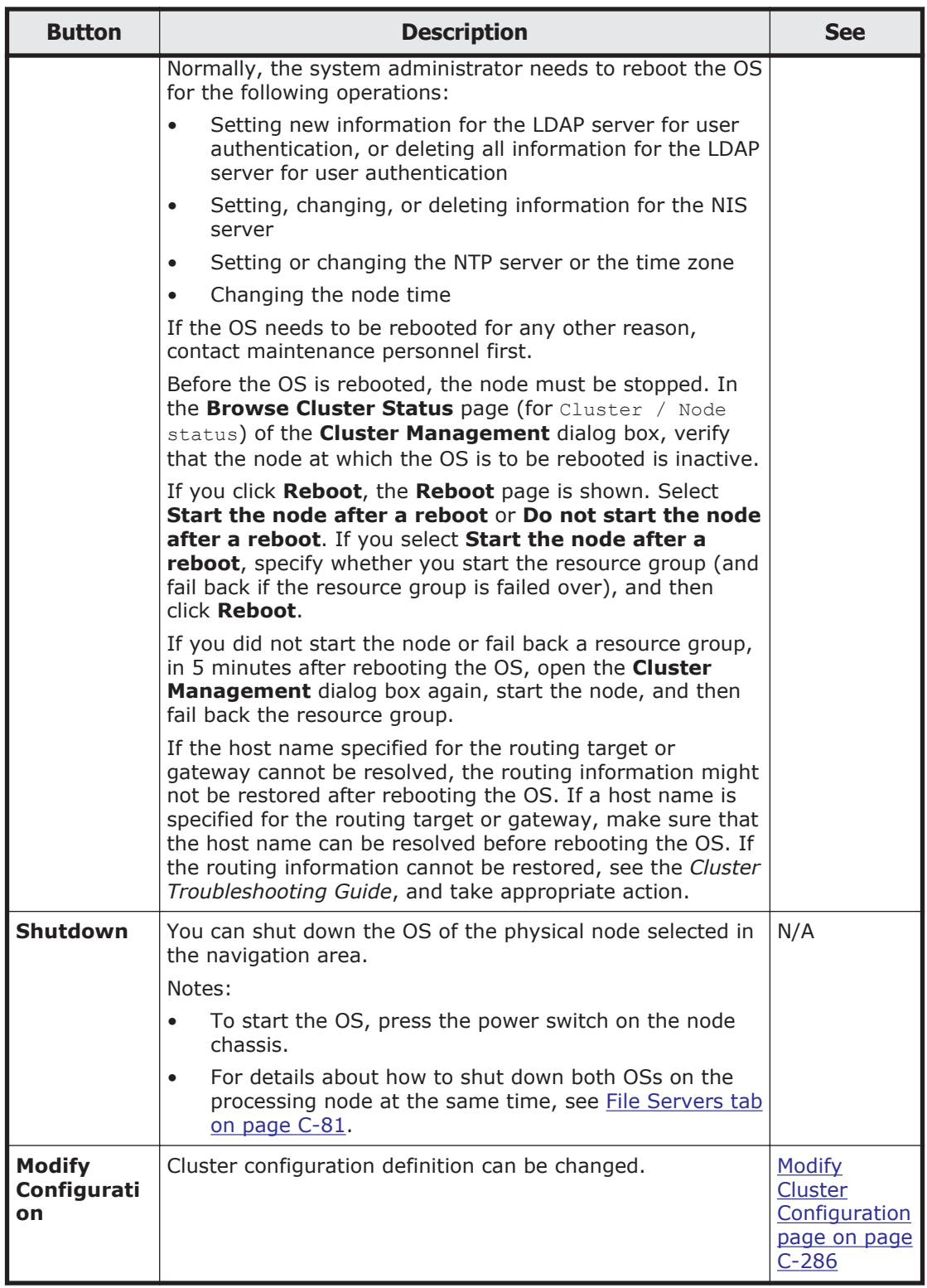

### **Modify Cluster Configuration page**

You can use the **Modify Cluster Configuration** page to change the cluster configuration definition.

**Note:** Save the system configuration in case the attempt to change the cluster configuration definition fails. When you change a cluster configuration definition, the cluster and all resource groups in it must be stopped. If you want to change a cluster configuration definition while operating, you must first stop the resource groups, and then stop the cluster. Next, change the cluster configuration definition, and then start the cluster and resource groups.

Depending on the usage status of the nodes in the cluster (for example, the number of file systems, usage status of the volume manager, or the number of NFS shares), the processing time to save the setting contents might vary between 10 minutes and 50 minutes. After you click **OK**, do not perform any operation on the nodes in the cluster until the processing has finished (for example, do not restart the OS or disconnect a cable from a management port). If you perform any operation on a node before this processing is completed, you must perform either of the following operations:

• Perform a new installation of the OS, and then re-define the cluster configuration

Restore the system by using a system configuration file If you move to the **Modify Host Name** page by clicking **Modify Host Name** without clicking **OK**, the cluster configuration will not be changed.

To open the **Modify Cluster Configuration** page, click **Modify Configuration** of the **Browse Cluster Status** page (for Cluster / Node status) in the **Cluster Management** dialog box ([Cluster Management dialog](#page-431-0) [box on page C-278\)](#page-431-0).

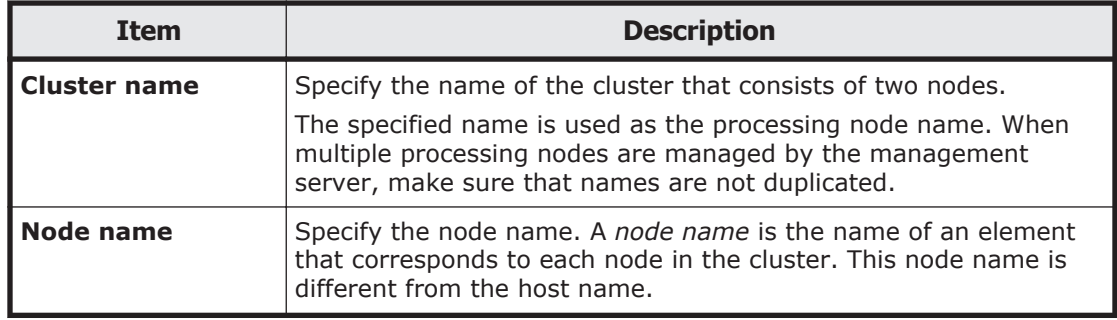

#### **Table C-229 Information changed in the Modify Cluster Configuration page**

#### **Table C-230 Operations that can be performed from the Modify Cluster Configuration page**

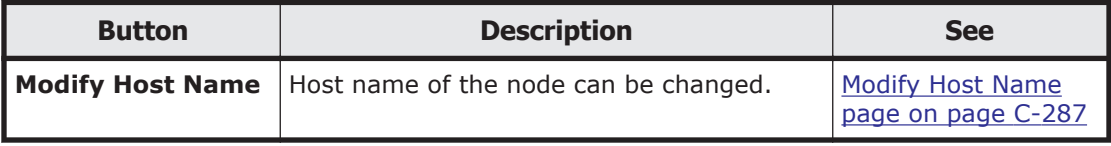

#### **Modify Host Name page**

You can use the **Modify Host Name** page to change the host names of the nodes.

<span id="page-441-0"></span>**Note:** Save the system configuration in case the attempt to change the host name fails. Notify the maintenance personnel and other administrators not to operate both nodes in the cluster until the tasks are completed. Until you make sure that you can show the **Cluster Management** dialog box from the **Settings** tab, do not perform any operation on the nodes in the cluster (for example, do not restart the OS or disconnect a cable from a management port). If you perform any operation on a node before you make sure that you can show the **Cluster Management** dialog box again, or if an error occurs while setting a host name, you must perform either of the following operations:

- Perform a new installation of the OS, and then re-define the cluster configuration definition.
- Restore the system by using a system configuration file.

| <b>Item</b>      | <b>Description</b>                                                                                                    |
|------------------|----------------------------------------------------------------------------------------------------|
| <b>Host name</b> | Specify a host name for the node. The host name of each node must<br>be unique. Note that upper-case and lower-case letters are set<br>exactly as specified, but names that differ only in case are assumed<br>to be the same. |
|                  | The specified name is also used as the host name of the physical<br>node.                                                                                                    |
|                  | The host name can have a maximum of 15 characters. You can use<br>alphanumeric characters including hyphens $(-)$ . The host name must<br>begin with an alphabetic letter, and must not end with a hyphen (-).                 |
|                  | Note that you cannot specify system-reserved words in upper case<br>or lower case. For details about reserved words, see List of reserved<br>words on page F-2.                                                                |

**Table C-231 Information specified in the Modify Host Name page**

#### **Browse Cluster Status page (for Resource group status)**

You can use the **Browse Cluster Status** page (for Resource group status) to manage a resource group that is running on the nodes.

To open the **Browse Cluster Status** page (for Resource group status), select **Resource group status** in the drop-down list of the **Browse Cluster Status** page in the **Cluster Management** dialog box ([Cluster Management](#page-431-0) [dialog box on page C-278\)](#page-431-0), and then click **Display**.

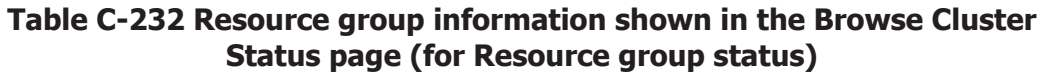

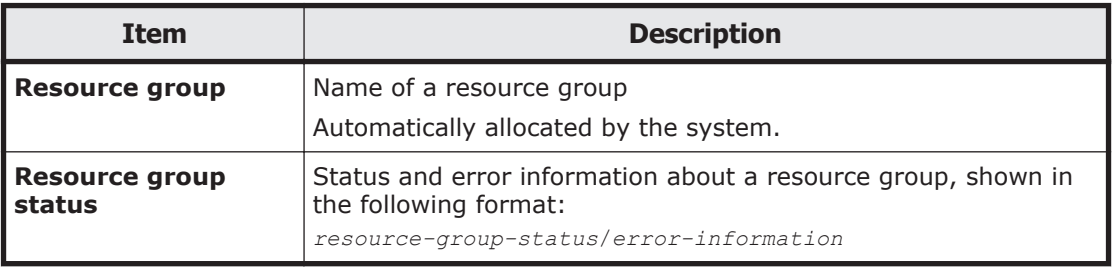

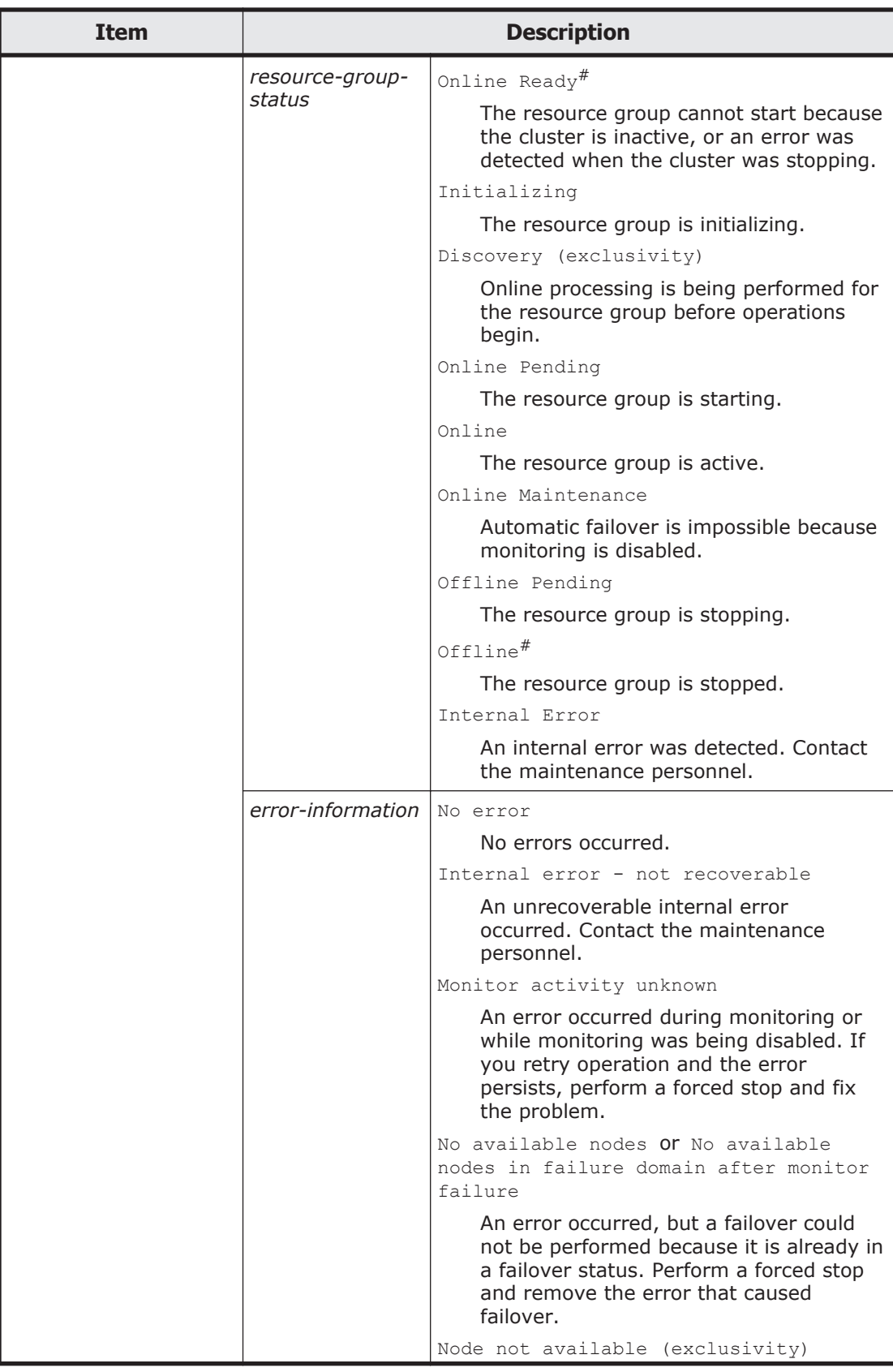

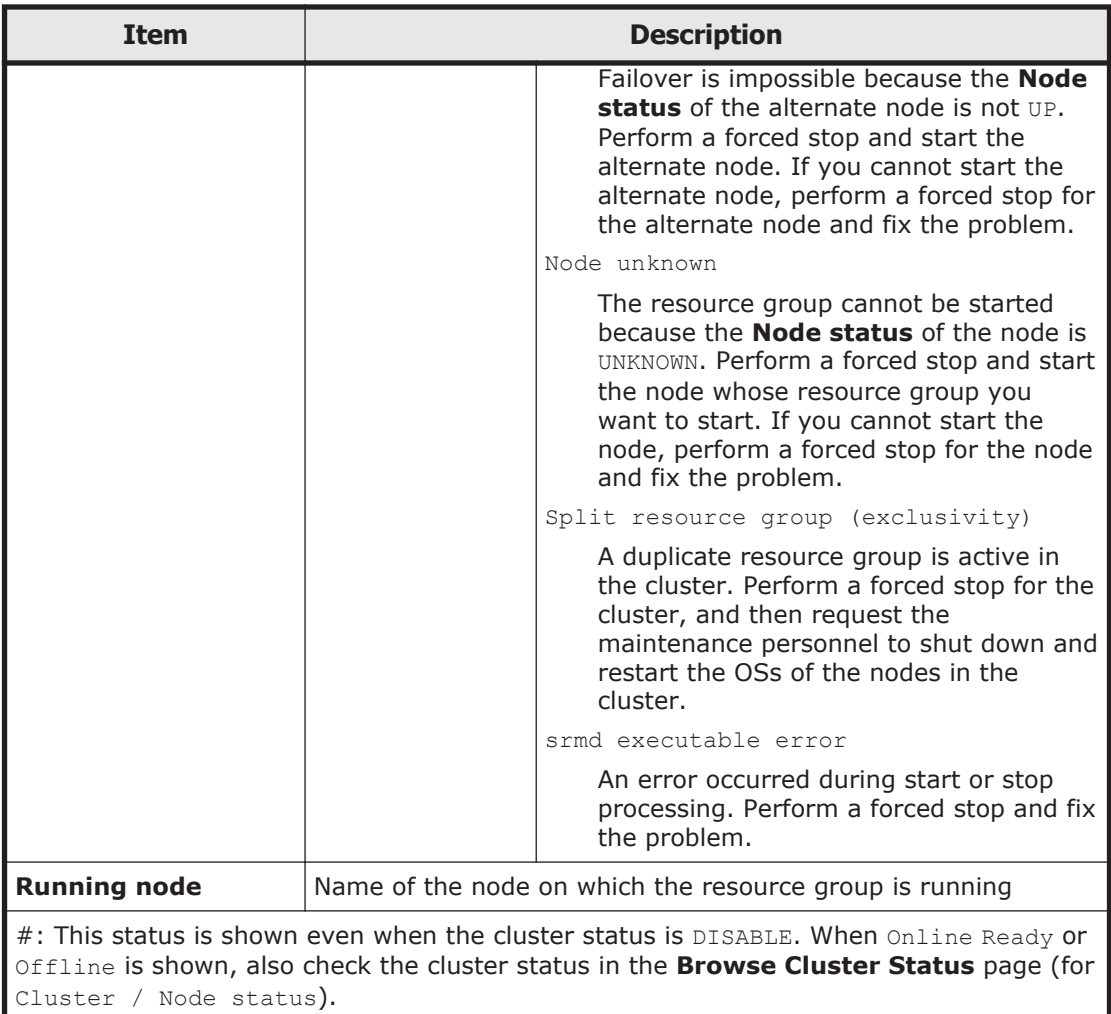

#### **Table C-233 Operations that can be performed from the Browse Cluster Status page (for Resource group status)**

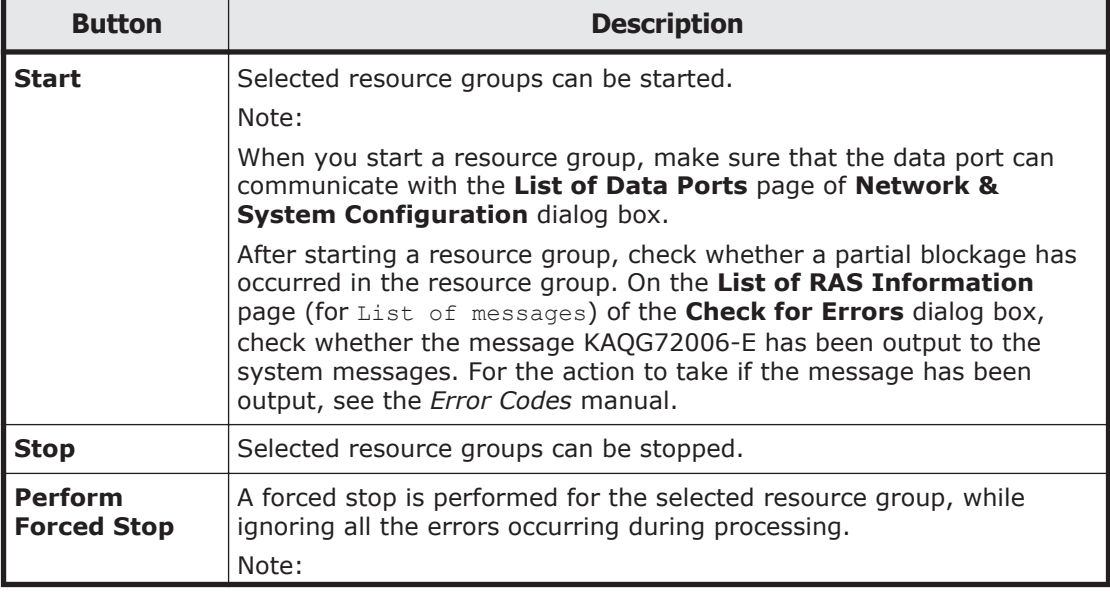

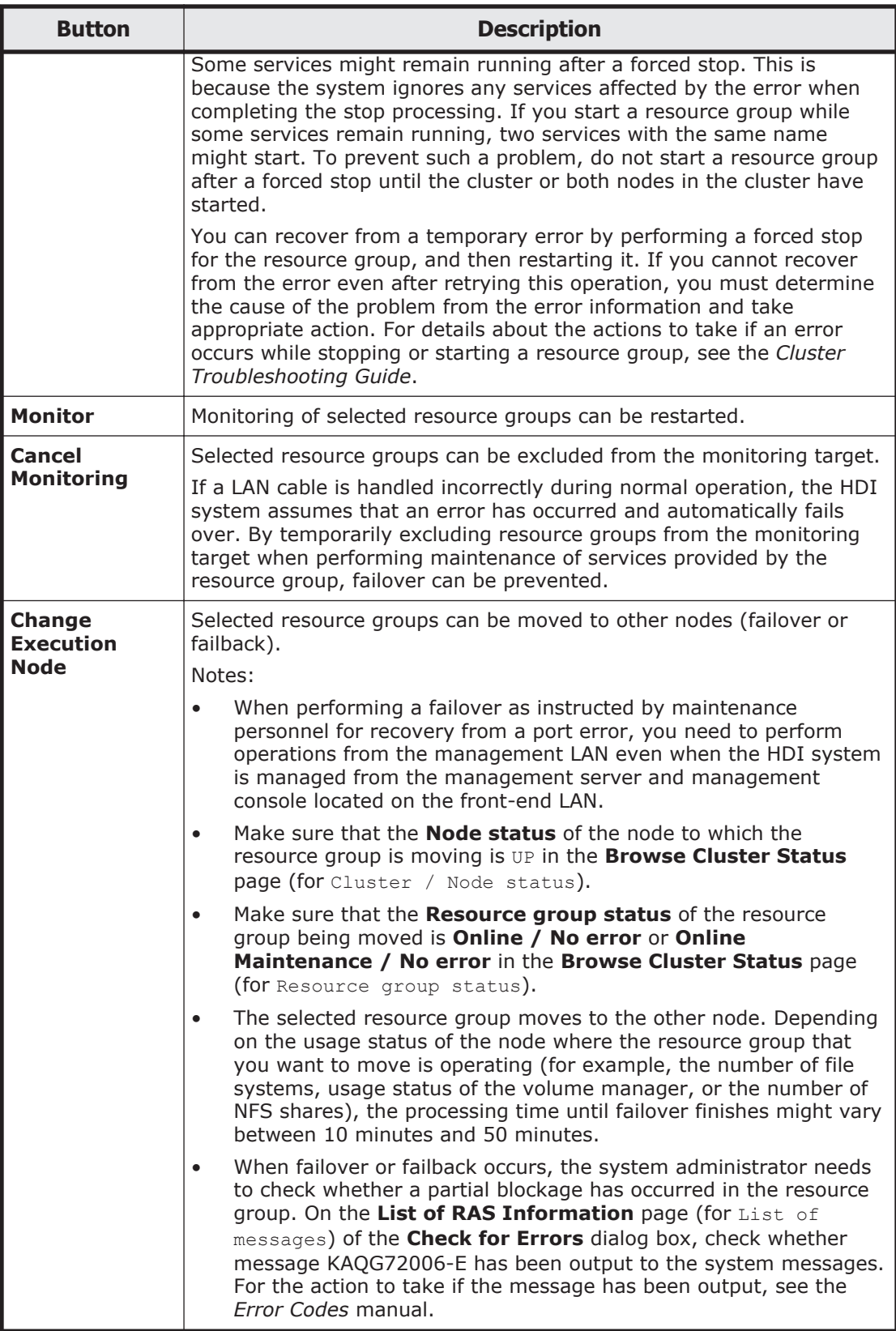

<span id="page-445-0"></span>**Note:** When the processing has finished, make sure that the operations have finished normally with **Resource group status** in the **Browse Cluster Status** page (for Resource group status). For details about the actions to take if an error occurs, see the *Cluster Troubleshooting Guide*.

### **Proxy Server Settings window**

You can use the Proxy Server Settings window to view proxy server information in the Proxy Server Settings window.

To open the Proxy Server Settings window, click **Proxies** in the **Advanced** subtab of the **Settings** tab in the *physical-node* window [\(physical-node](#page-246-0) [window on page C-93\)](#page-246-0).

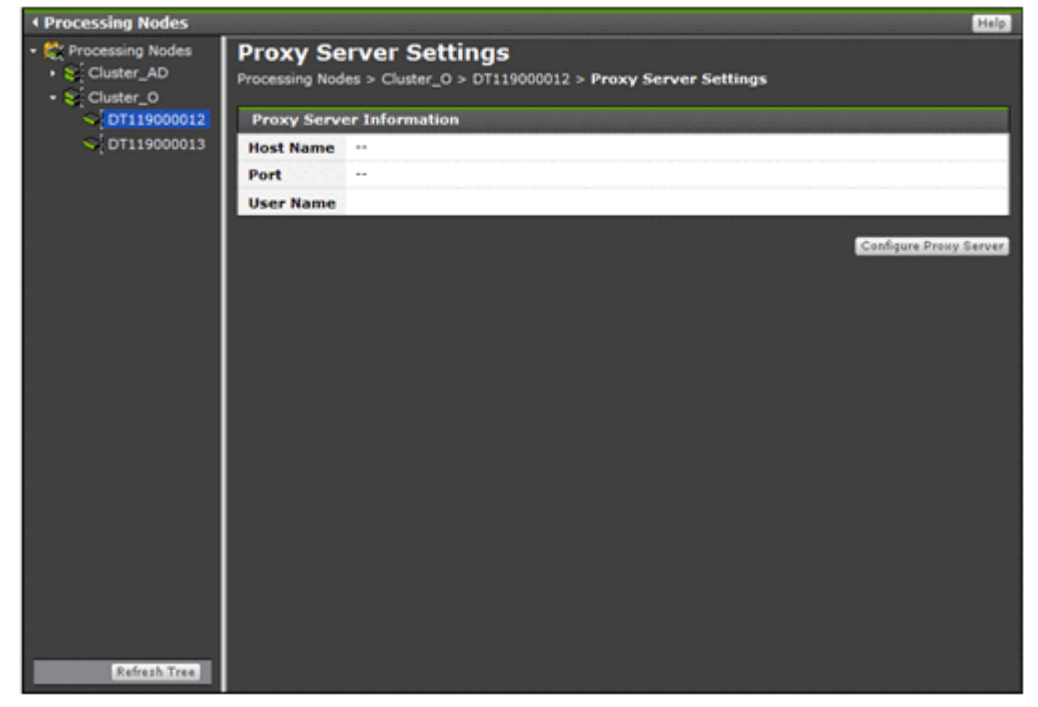

#### **Table C-234 Proxy server information shown in the Proxy Server Settings window**

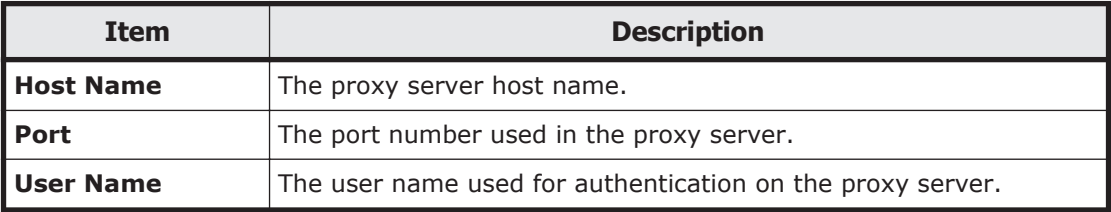

#### **Table C-235 Operations that can be performed from the Proxy Server Settings window**

<span id="page-446-0"></span>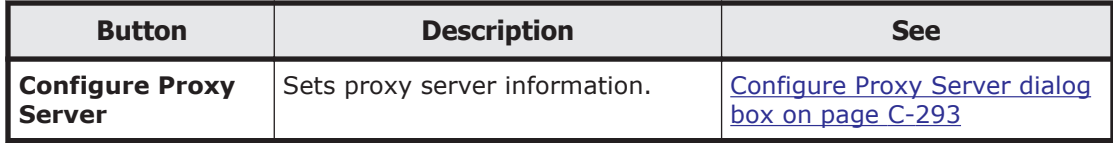

# **Configure Proxy Server dialog box**

You can use the **Configure Proxy Server** dialog box to set information for the proxy server that is used for communication between an HDI system and an HCP system.

To open the **Configure Proxy Server** dialog box in the Proxy Server Settings window ([Proxy Server Settings window on page C-292\)](#page-445-0), click **Configure Proxy Server**.

#### **Table C-236 Proxy server information specified in the Configure Proxy Server dialog box**

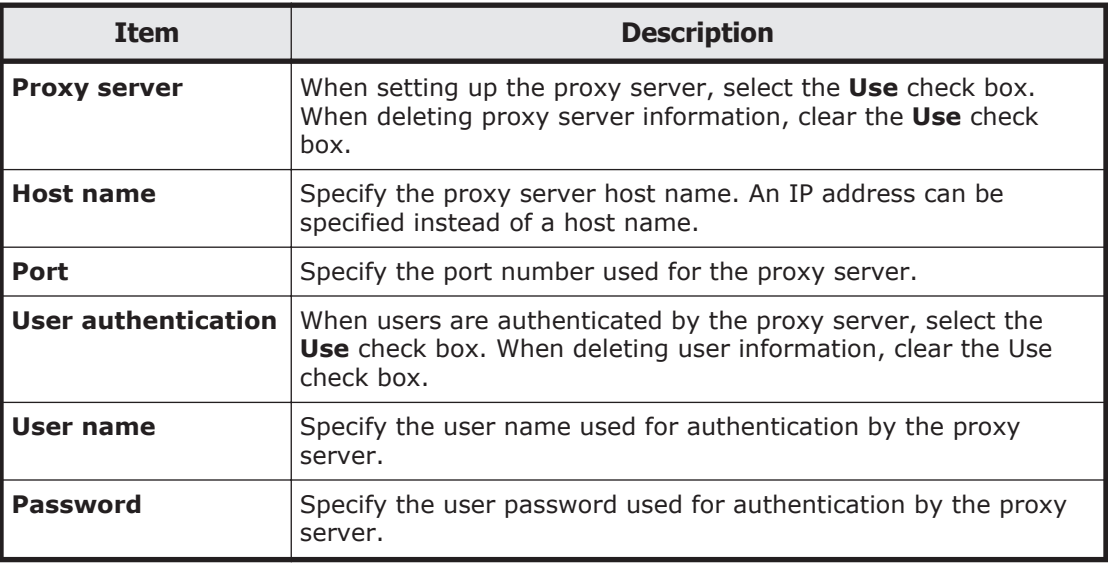

# **Virus Scan Server Configuration dialog box**

You can use the **Virus Scan Server Configuration** dialog box to manage the real-time virus scanning functionality. This functionality must be managed for each node in the cluster.

To open the **Virus Scan Server Configuration** dialog box, click **Virus Scan Server Configuration** in the **Advanced** subtab of the **Settings** tab in the *physical-node* window [\(physical-node window on page C-93\)](#page-246-0). After the **Virus Scan Server Configuration** dialog box is shown, the **List of Scanner Servers** page appears.

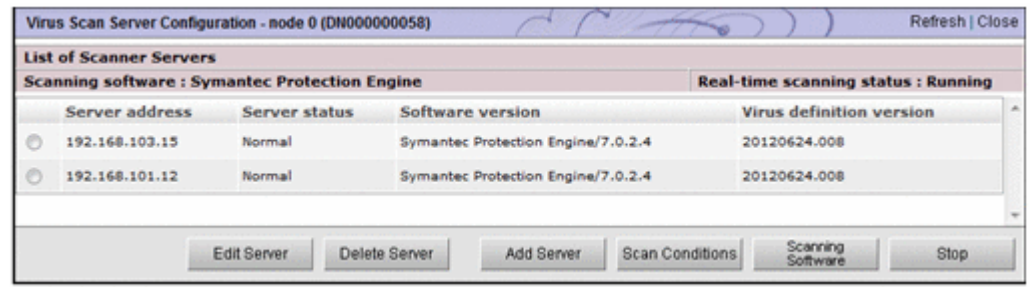

### **List of Scanner Servers page**

You can use the **List of Scanner Servers** page to view information about real-time scanning that is set for physical nodes.

The **List of Scanner Servers** page appears first when the **Virus Scan Server Configuration** dialog box is shown.

| <b>Item</b>                         | <b>Description</b>                                                                                                    |
|-------------------------------------|----------------------------------------------------------------------------------------------------|
| <b>Scanning software</b>            | The name of the scan software that is used. If a scan software is<br>not set, - is shown.                                                                                                    |
| <b>Real-time</b><br>scanning status | The real-time scanning status.<br>Running<br>Real-time scanning is enabled.<br>Stopped<br>Real-time scanning is disabled.                                                                                                    |
| <b>Server address</b>               | Shows either the IP address, domain name, or host name of the<br>scan server. Shows the content of the Server address specified<br>in the Add Scanner Server page.                                                                                                    |
| <b>Server status</b>                | The status of the scan server.<br>Real-time scanning is disabled.<br>Normal<br>The scan server is functioning normally.<br>Blocked (Server not found)<br>The scan server could not be found. Make sure that the IP<br>address, domain name, or host name of the scan server is<br>correct.<br>Blocked (Access is impossible)<br>The port numbers set at the HDI system and the scan server<br>are different, the real-time virus scanning service is not<br>available, or the scanning software that is specified for the<br>HDI system is different from the software on the scan server.<br>Verify that the IP address, domain name, or host name of the<br>scan server, and the port number of the scan server, are<br>correct. Also make sure that ICAP is selected as the<br>communication protocol for the scan server. Verify that the<br>scanning software settings for the HDI system are correct. |

**Table C-237 Information shown in the List of Scanner Servers page**

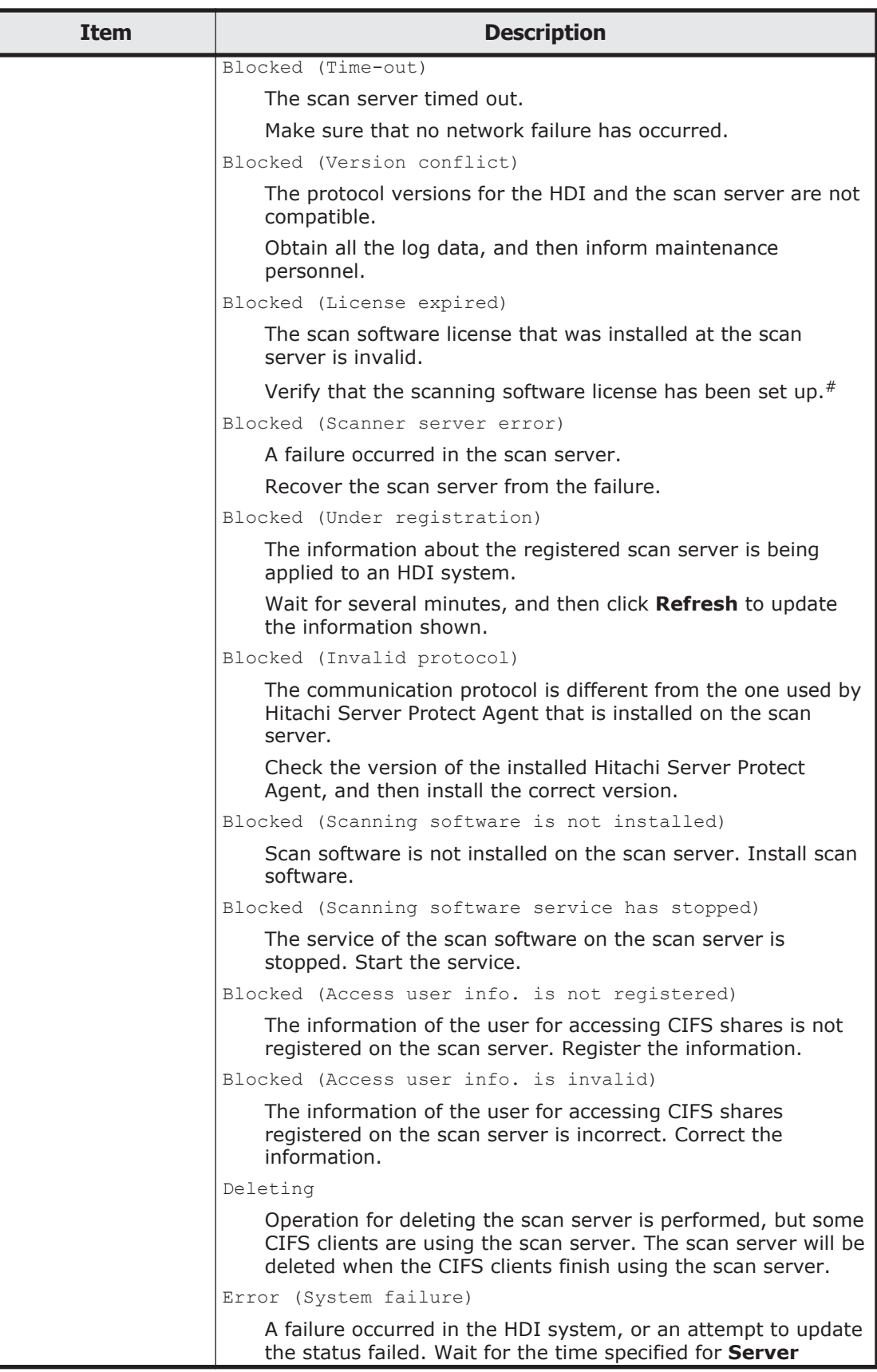

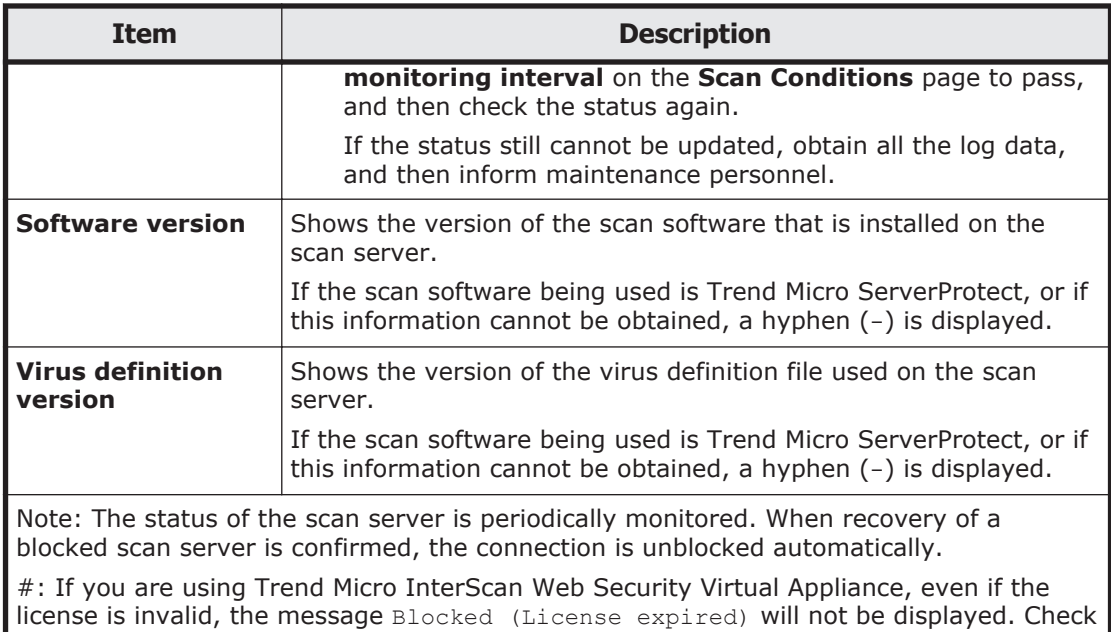

#### **Table C-238 Operations that can be performed from the List of Scanner Servers page**

whether your license is valid on the InterScan Web Security Virtual Appliance server.

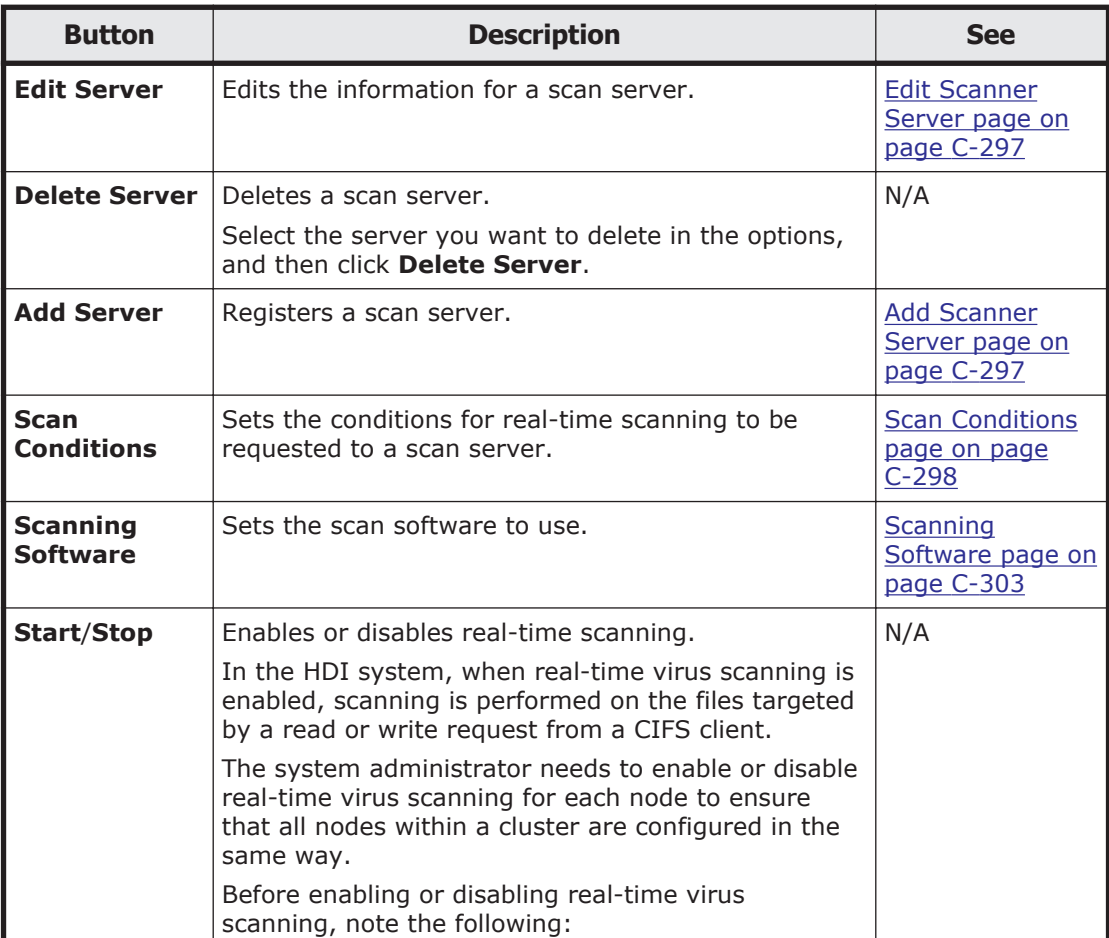

<span id="page-450-0"></span>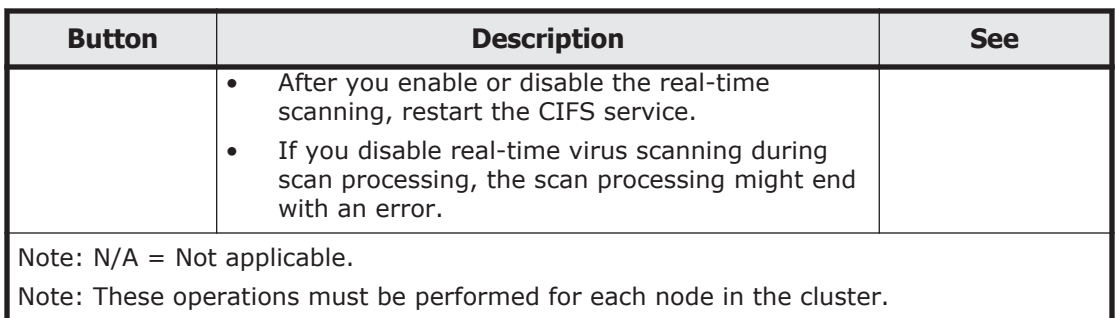

### **Edit Scanner Server page**

You can change the scan server information registered in the physical nodes. Note that you need to install the same version of the same virus scan software product on all scan servers registered within a cluster, and configure the software in the same way.

To open the **Edit Scanner Server** page, select a scan server, and then click **Edit Server** in the **List of Scanner Servers** page of the **Virus Scan Server Configuration** dialog box ([Virus Scan Server Configuration dialog box on](#page-446-0) [page C-293](#page-446-0)).

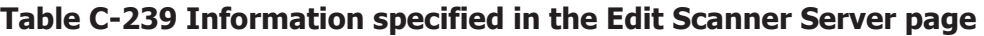

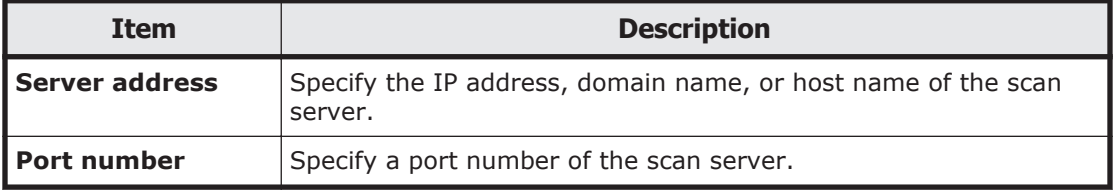

### **Add Scanner Server page**

You can use the **Add Scanner Server** page to register a scan server for each physical node.

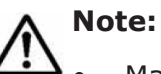

- Make sure that the scan server to be registered has been prepared in the network. For details about how to set up the scan server environment, see the *Installation and Configuration Guide*.
- In the HDI system, you do not need to register the same scan server in each node within a cluster, but you can register different scan servers in the same cluster. However, you need to install the same version of the same virus scan software product on all scan servers registered within a cluster, and configure the software in the same way.

To open the **Add Scanner Server** page, click **Add Server** on the **List of Scanner Servers** page in the **Virus Scan Server Configuration** dialog box [\(Virus Scan Server Configuration dialog box on page C-293](#page-446-0)).

#### **Table C-240 Information specified in the Add Scanner Server page**

<span id="page-451-0"></span>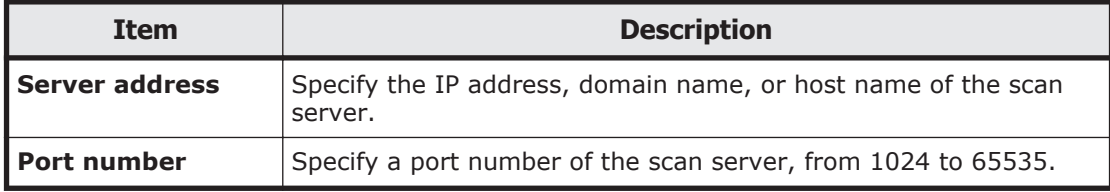

### **Scan Conditions page**

You can use the **Scan Conditions** page to set the conditions for real-time scanning to be requested to a scan server.

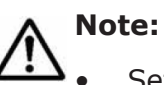

- Set the scanning conditions for each node so that each node within the cluster has the same settings.
- At the scan server, scan requests are received from the HDI, and realtime virus scanning is run in accordance with the scan server settings. For example, if the extension of a file for which a scan request was received from the HDI is not set as a scan target, real-time virus scanning will not be run. For details about how to set up the scan server environment and scan software configuration, see the *Installation and Configuration Guide*.

To open the **Scan Conditions** page, click **Scan Conditions** on the **List of Scanner Servers** page in the **Virus Scan Server Configuration** dialog box [\(Virus Scan Server Configuration dialog box on page C-293](#page-446-0)).

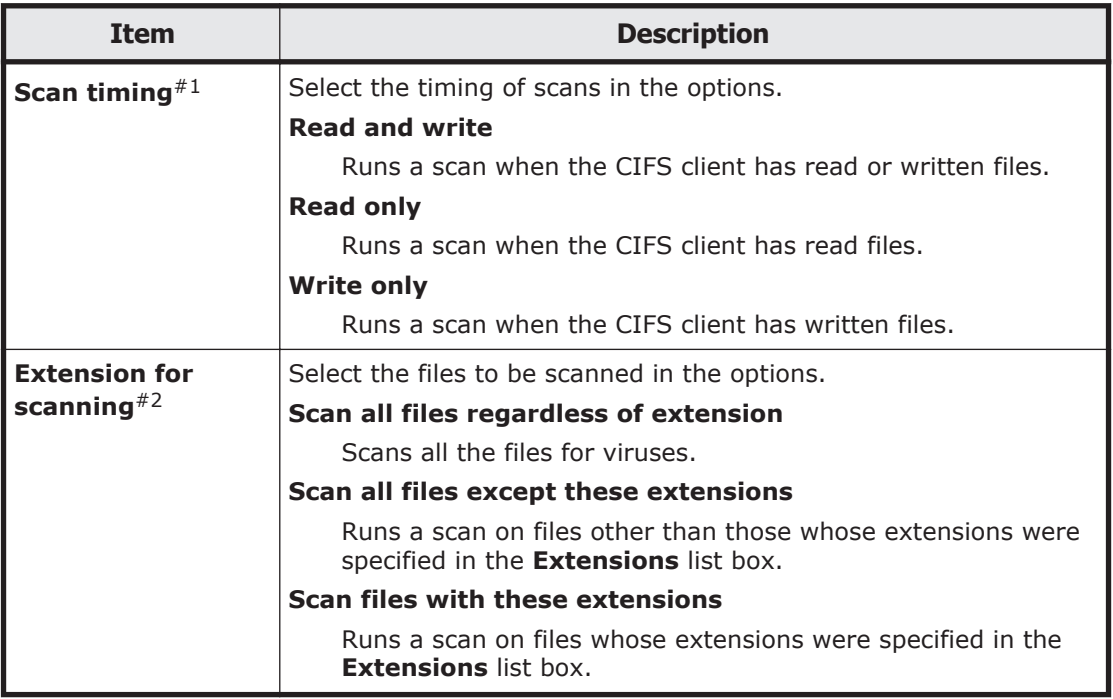

#### **Table C-241 Information specified in the Scan Conditions page**

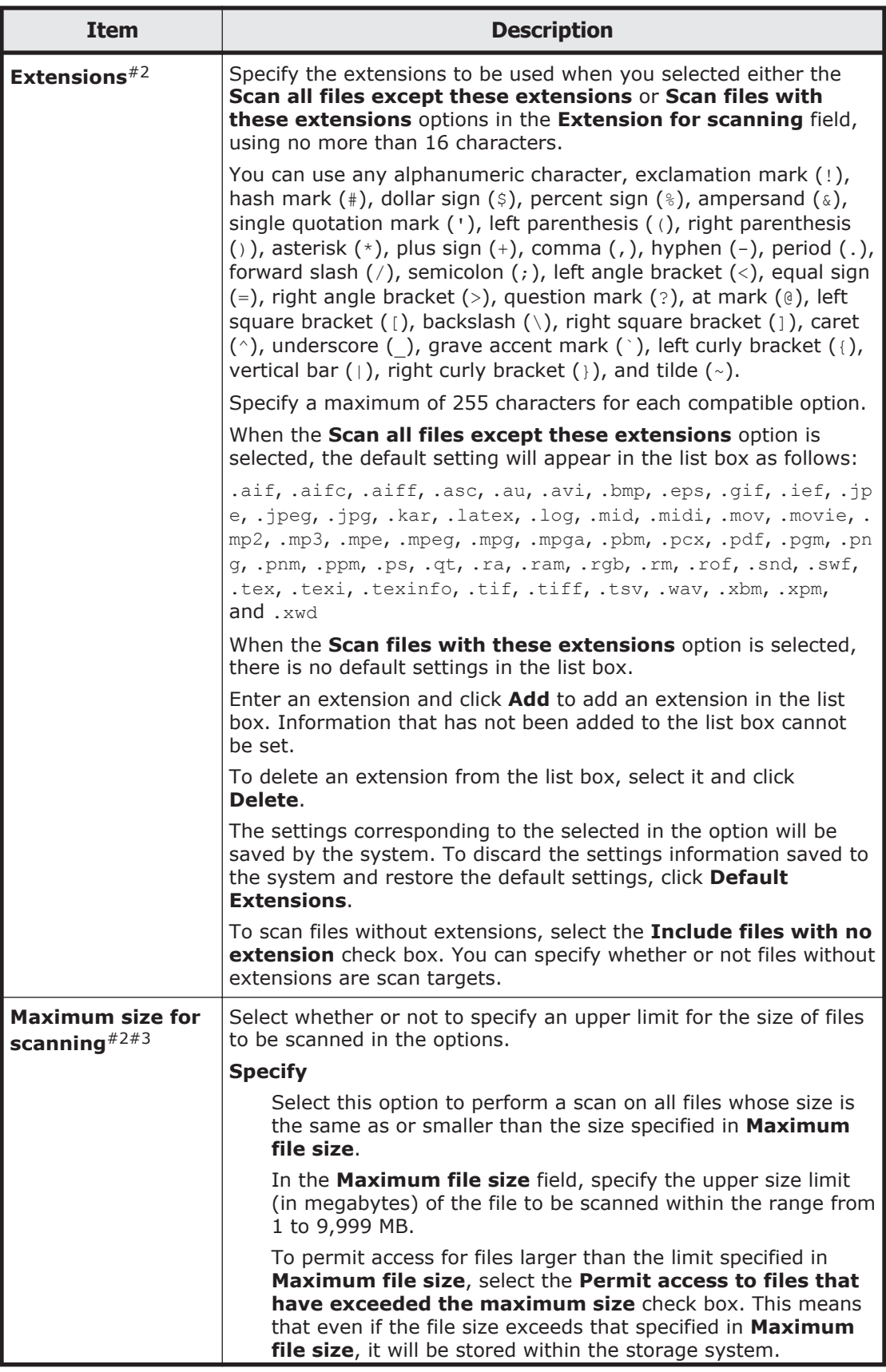

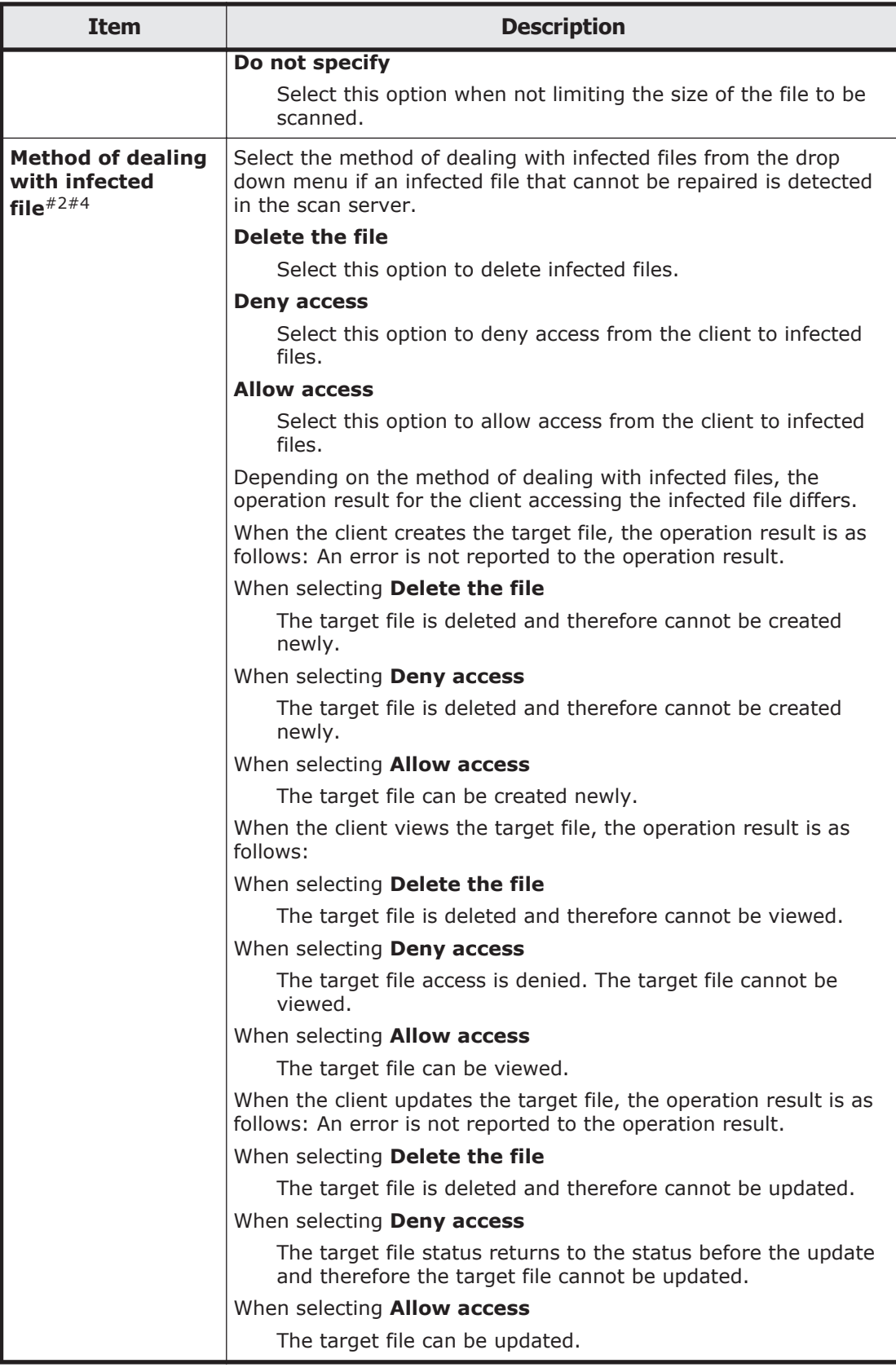

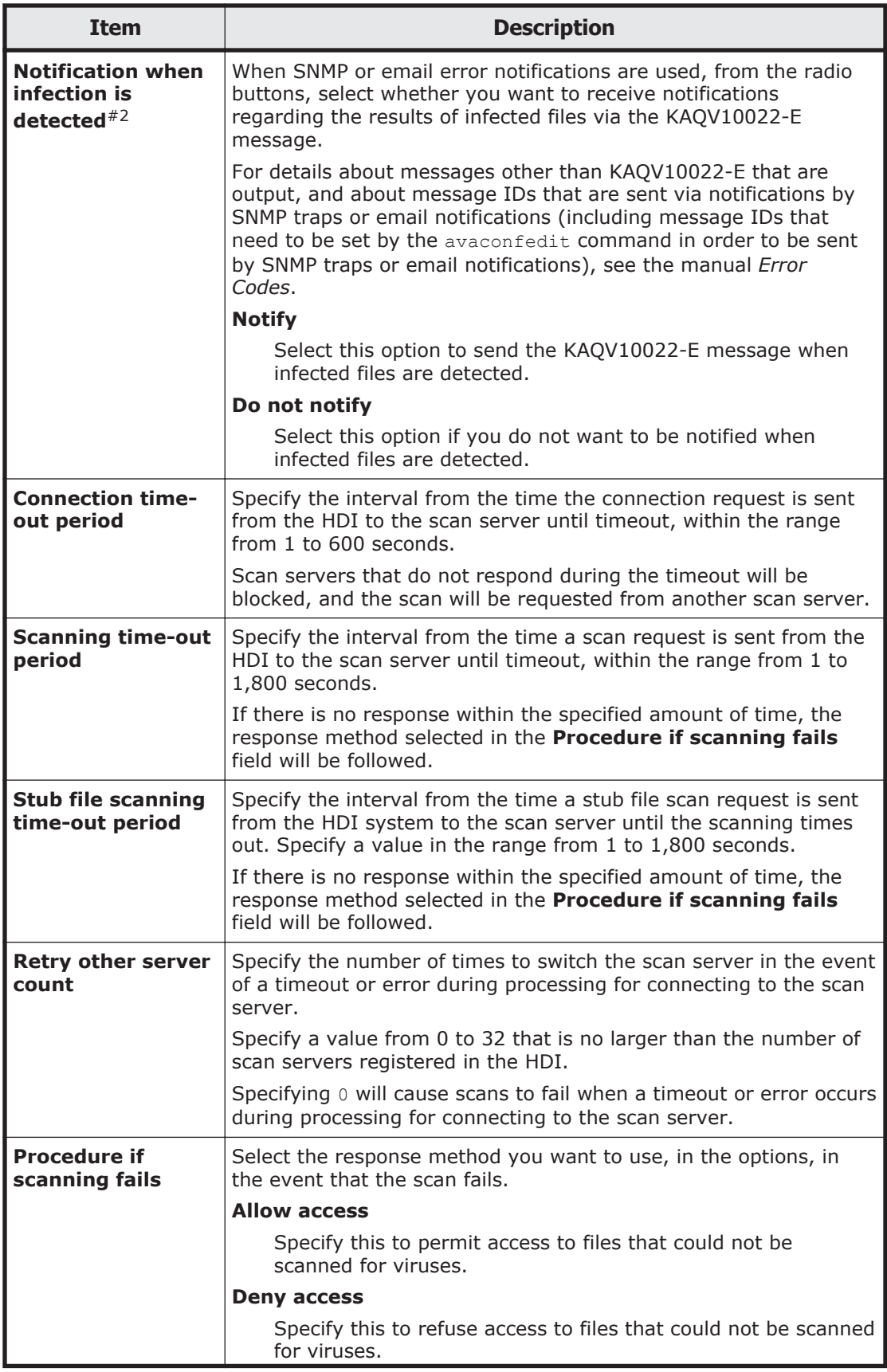

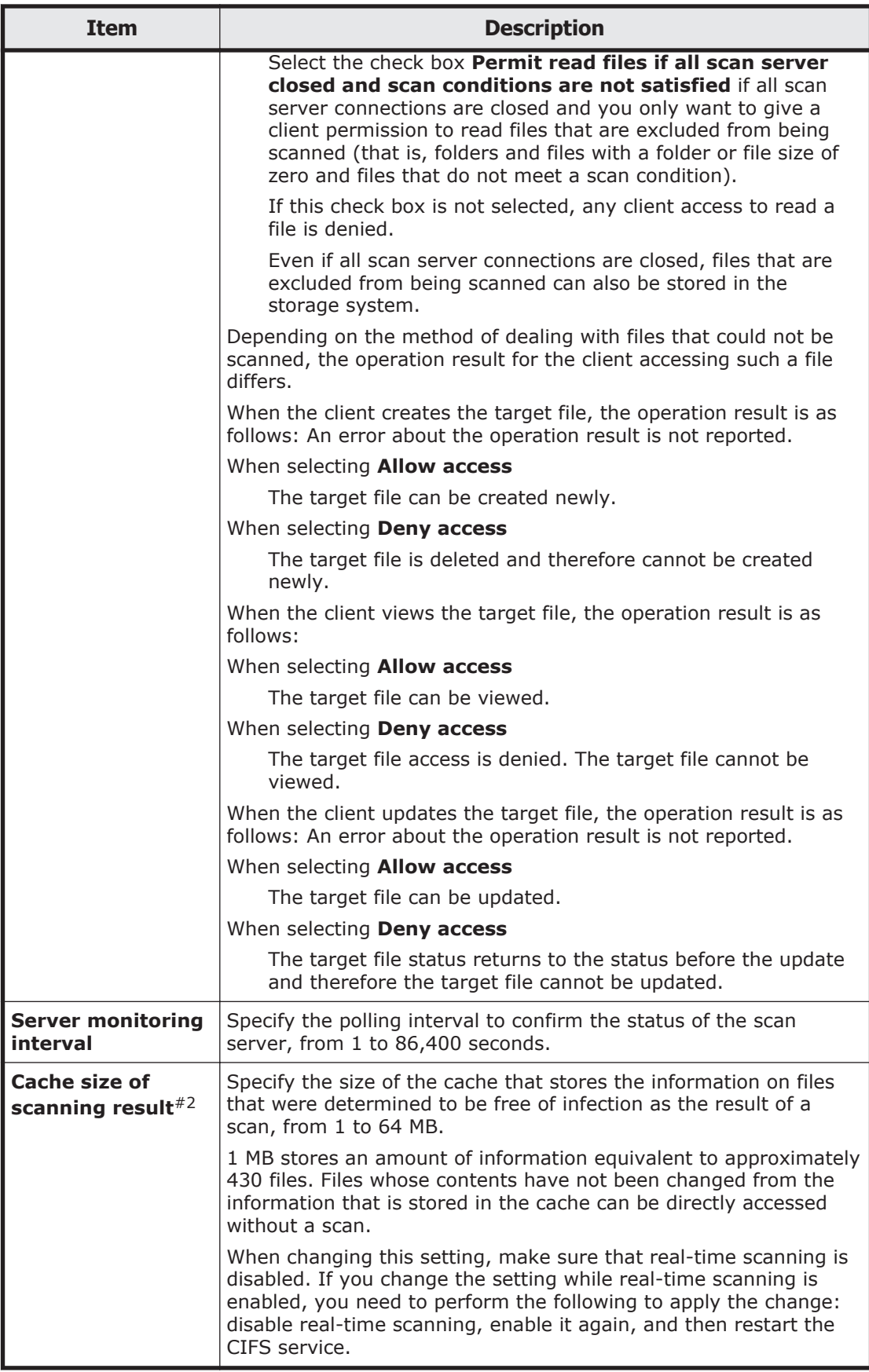

<span id="page-456-0"></span>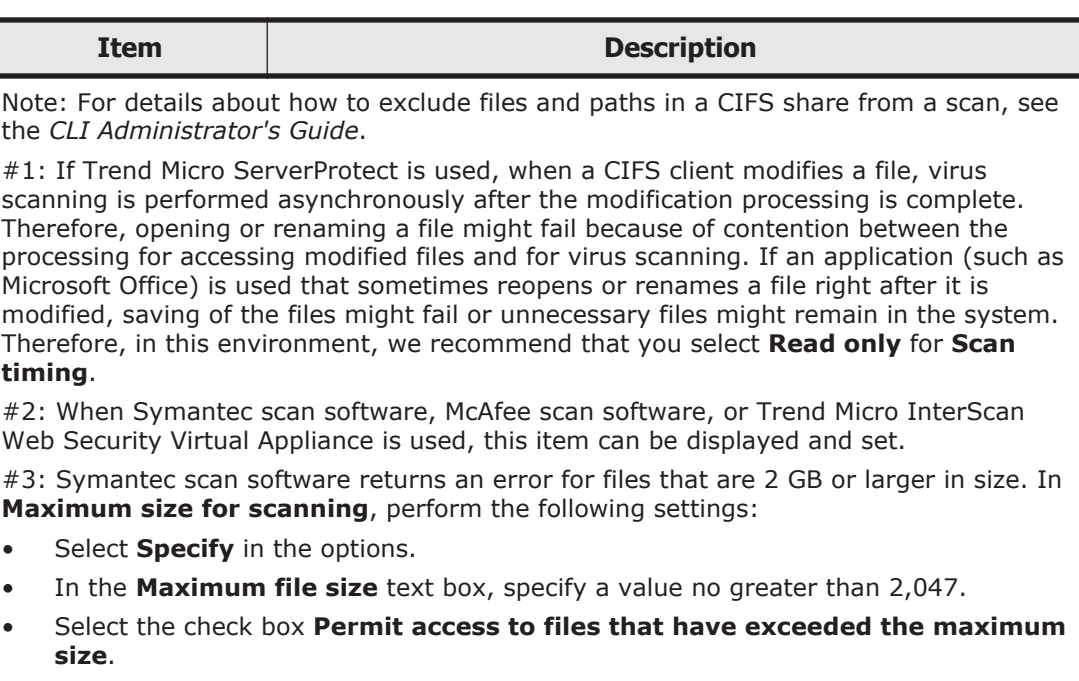

If you set scan conditions other than the above, CIFS clients will be unable to access files that are 2 GB or larger in size. Also, the scan server will be blocked as soon as the scan fails.

#4: When Trend Micro InterScan Web Security Virtual Appliance is used, if an access to a file is blocked due to the scan server setting, the action same as that taken at infected file detection is taken.

### **Scanning Software page**

You can use the **Scanning Software** page to set the scan software to use.

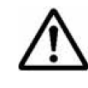

**Note:** Set the same scan software on both nodes. Note that all the registered scan server information is deleted and the scan condition is initialized when the scan software is changed.

To open the **Scanning Software** page, click **Scanning Software** on the **List of Scanner Servers** page in the **Virus Scan Server Configuration** dialog box [\(Virus Scan Server Configuration dialog box on page C-293](#page-446-0)).

#### **Table C-242 Information specified in the Scanning Software page**

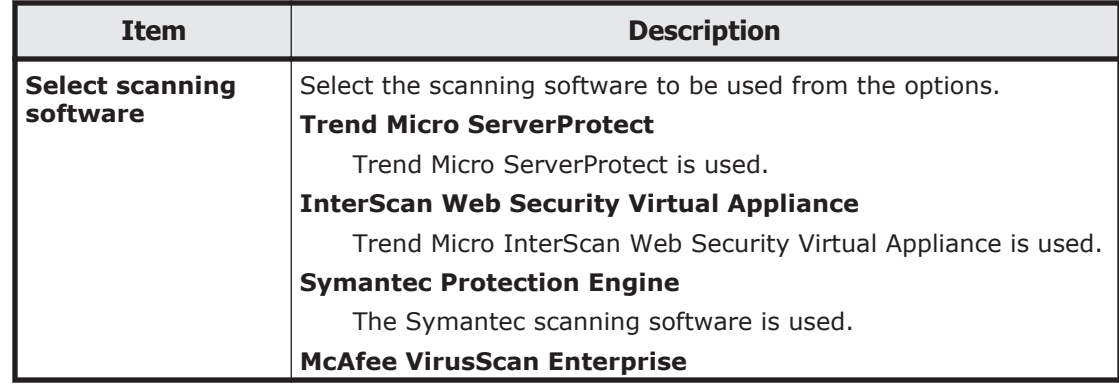

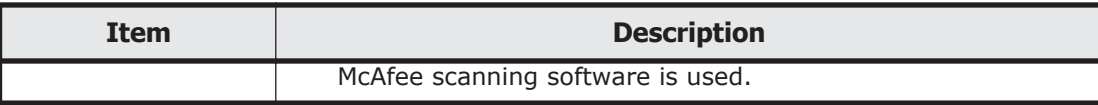

# **Activate License dialog box**

You can use the **Activate License** dialog box to set up licenses for the software.

**Note:** There are three types of licenses that can be set for the software:

- Permanent license
- Temporary license
- Emergency license

To use the software on a trial basis, the system administrator sets up a temporary license with a valid-use period. If the software needs to be used after the temporary license has expired, you need to start using the software in official-user mode. If, however, the temporary license has expired before shifting to the official-user mode, set up an emergency license.

To start using the software in official-user mode, you must set up a permanent license. After you have set up a permanent license for the software, you cannot change the license to a temporary or emergency license.

A license is set for each physical node. To set up a license, you can either specify a prepared license key file or type a license key string directly into a dialog box. When you use a license key file, you must obtain the license key file on the management console by transferring it by way of FTP, or by transporting recording media containing its copy.

To open the **Activate License** dialog box, click **Activate License** in the Configuration Wizard ([Configuration Wizard on page C-328](#page-481-0)).

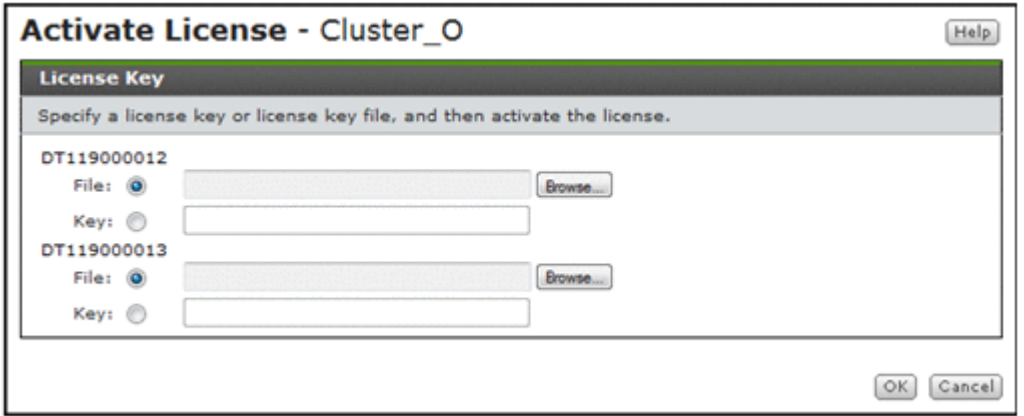

**Table C-243 Information specified in the Activate License dialog box**

| <b>Item</b> | <b>Description</b>                                        |
|-------------|-----------------------------------------------------------|
| <b>File</b> | Select this option if you want to use a license key file. |

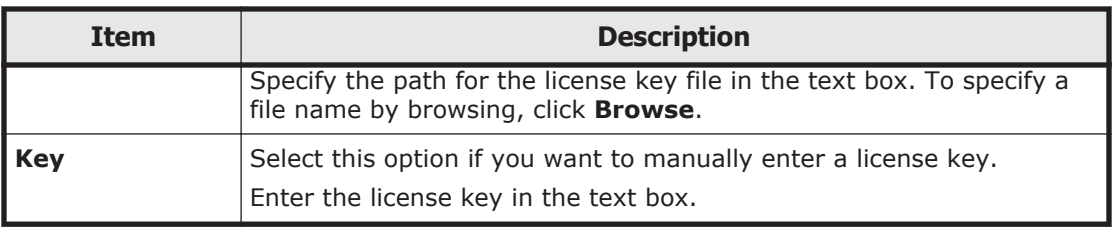

### **HCP-name window**

You can use the *HCP-name* window to view specific HCP information.

To open the *HCP-name* window, select **Resources** - **Processing Nodes** in the **Explorer** menu of the Hitachi File Services Manager main window [\(Explorer menu on page B-5](#page-144-0)), and then select a desired HCP system in the object tree.

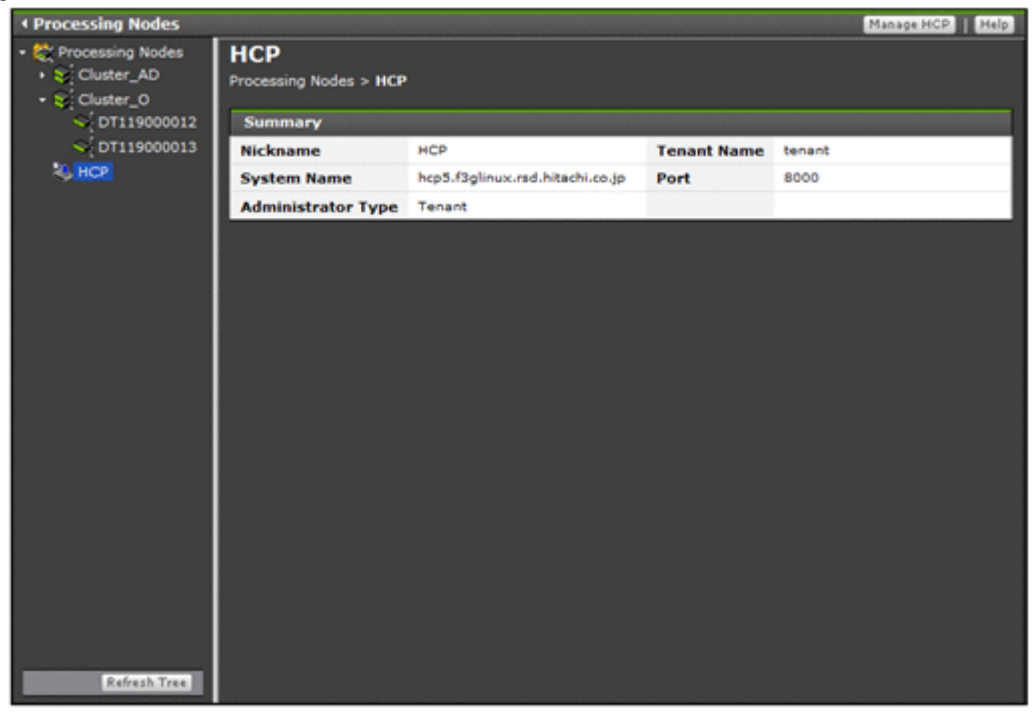

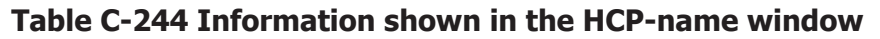

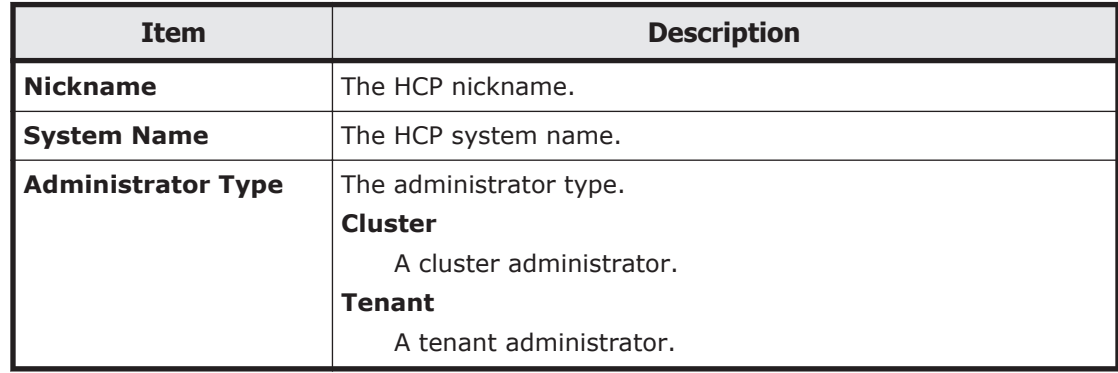

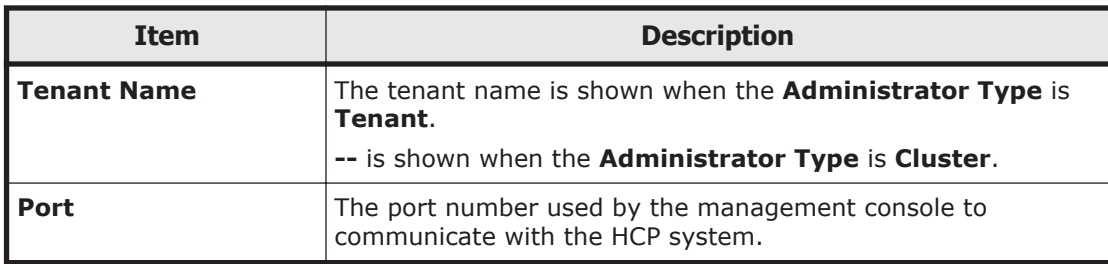

### **storage-system-name window**

When Hitachi Storage Navigator Modular 2 is linked to, you can view storage system information in the *storage-system-name* window.

To open the *storage-system-name* window, select **Resources** - **Processing Nodes** in the **Explorer** menu of the Hitachi File Services Manager main window ([Explorer menu on page B-5](#page-144-0)), and then select **Processing Nodes** *storage-system-name* in the object tree.

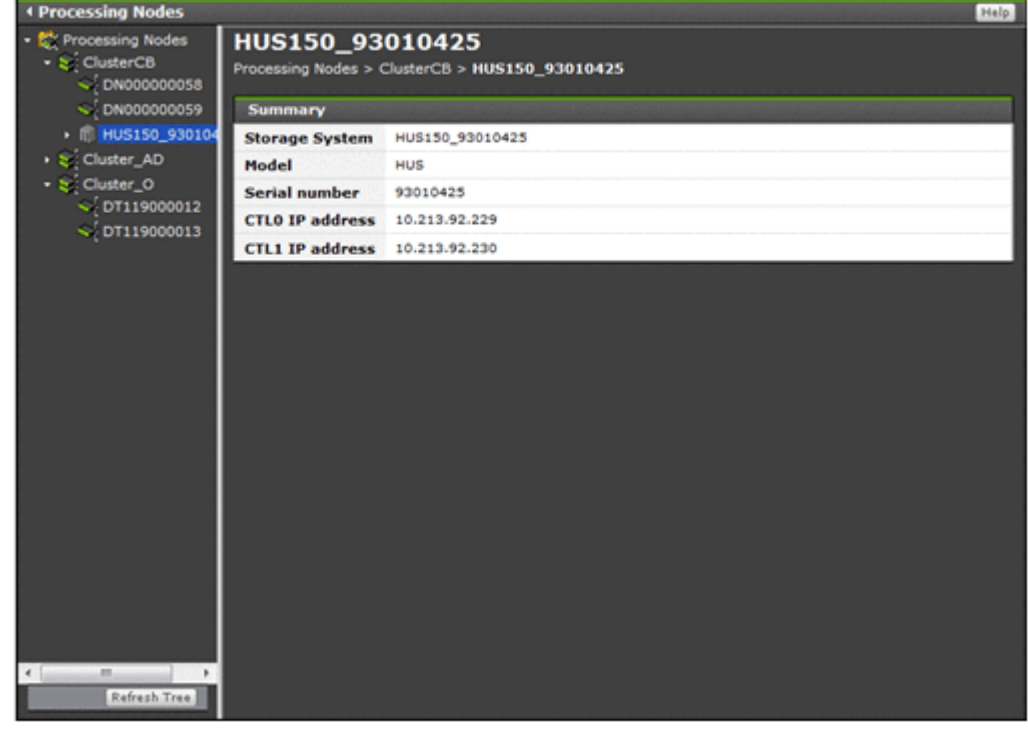

#### **Table C-245 Information shown in the storage-system-name window**

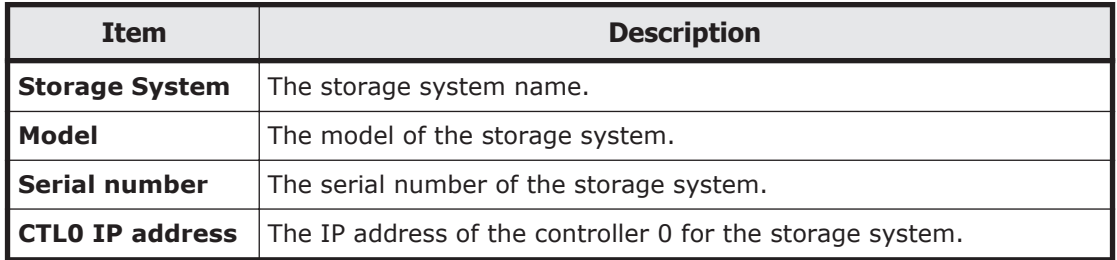

<span id="page-460-0"></span>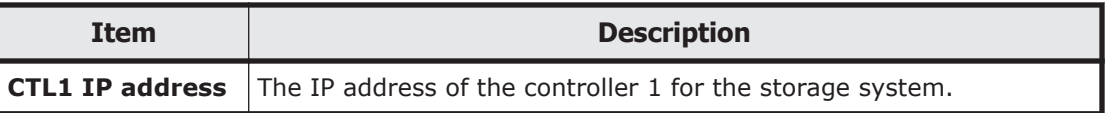

If Hitachi Storage Navigator Modular 2 is linked to, the functions of Hitachi Storage Navigator Modular 2 are shown under the object indicated by the storage system name in the object tree. For details about using these functions, see the applicable Hitachi Storage Navigator Modular 2 documentation.

### **Users and Permissions window**

This is the menu window for managing system administrator accounts. This window is shown only for users who have the Admin permission for user management.

To open the Users and Permissions window, select **Administration**, and then **Users and Permissions** in the **Explorer** menu of the Hitachi File Services Manager main window ([Explorer menu on page B-5](#page-144-0)).

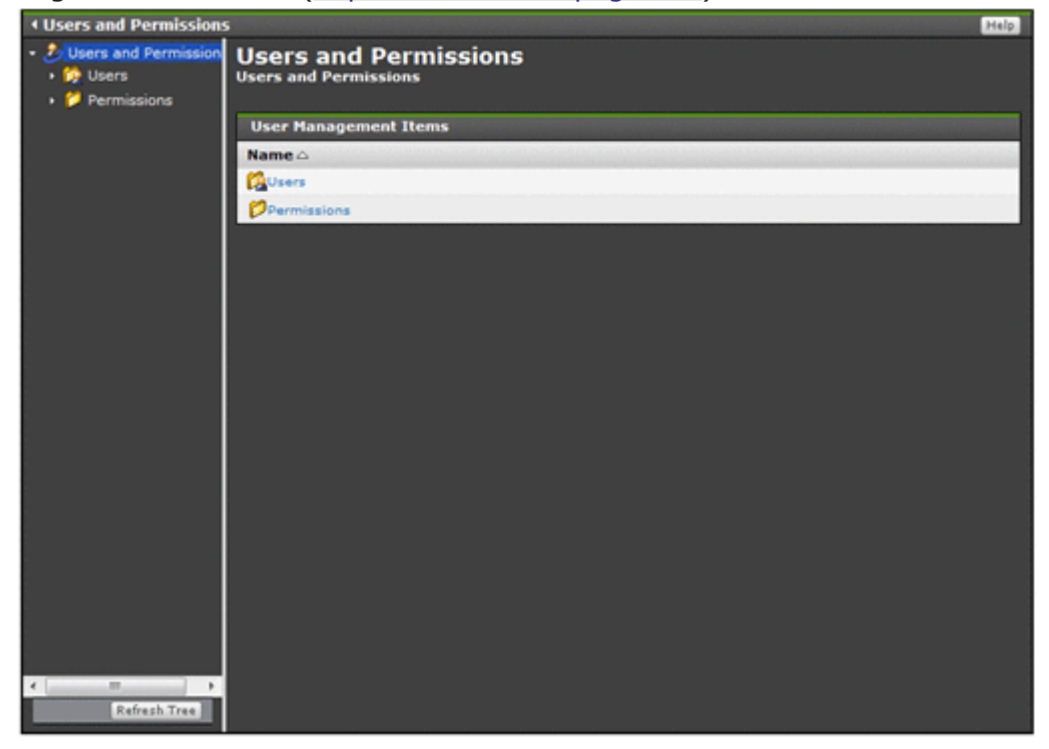

#### **Table C-246 Information specified in the Users and Permissions window**

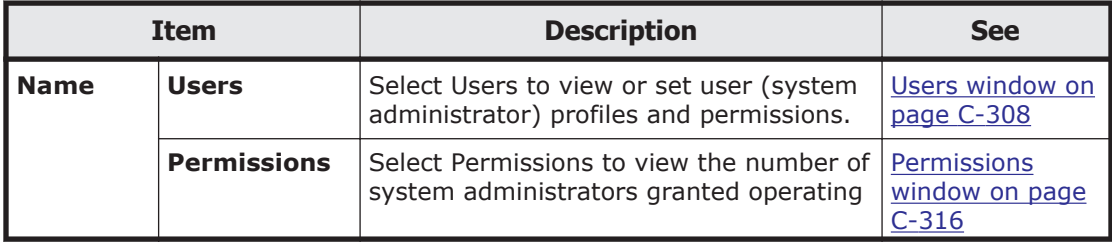

<span id="page-461-0"></span>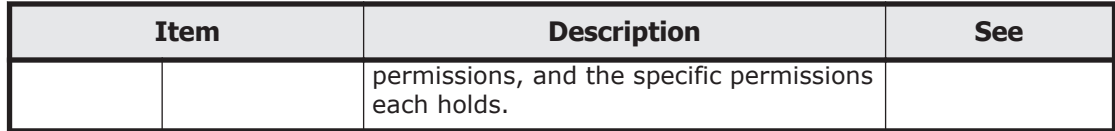

### **Users window**

A system administrator who has Admin (user management) permission can view, in the Users window, information about the system administrators of Hitachi File Services Manager and all Hitachi Command Suite products installed on the management server.

During installation, a *built-in account* that can use all functions of Hitachi File Services Manager and Hitachi Command Suite products is set up. The user ID of this account is fixed to System. The user ID and permissions for this account cannot be changed or deleted.

To open the Users window, click **Users** in the object tree from the Users and Permissions window ([Users and Permissions window on page C-307\)](#page-460-0).

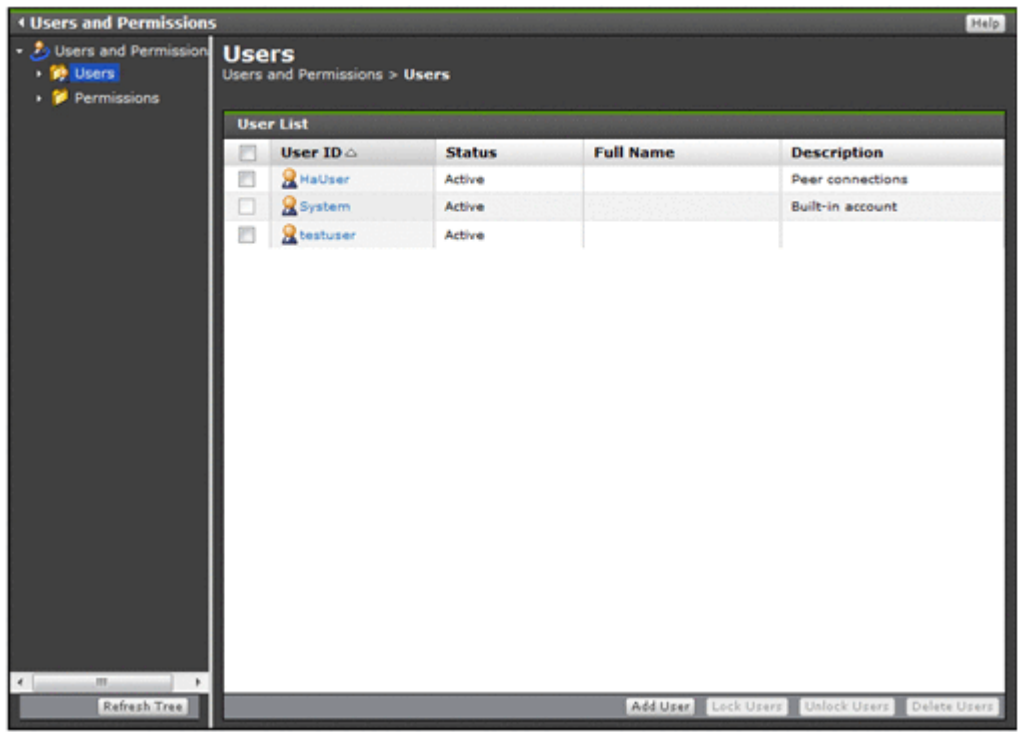

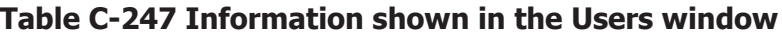

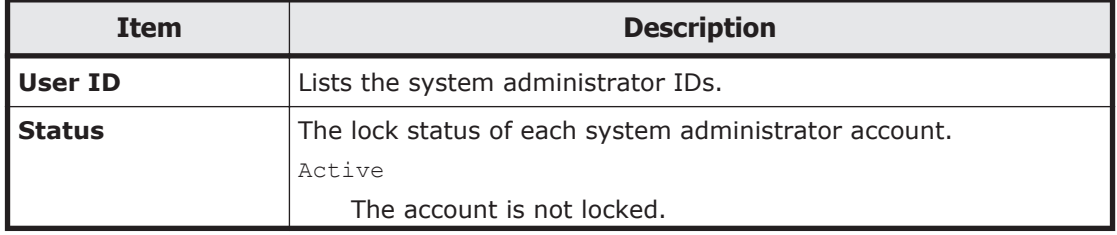

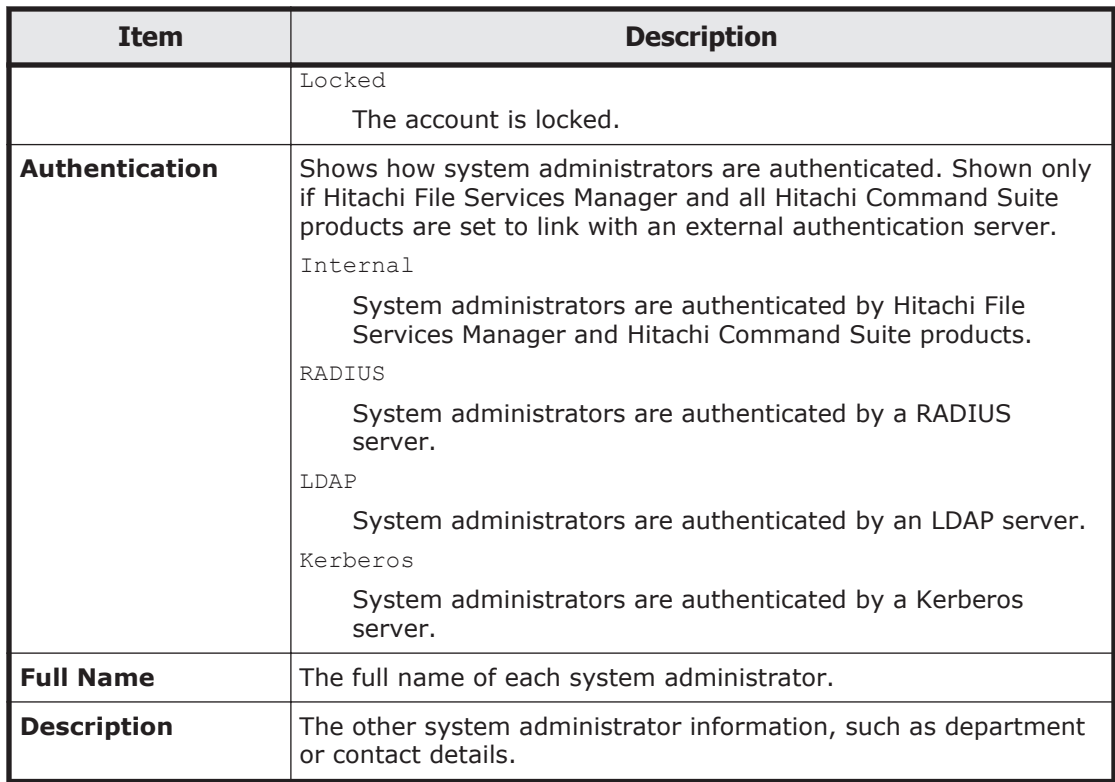

### **Table C-248 Operations that can be performed from the Users window**

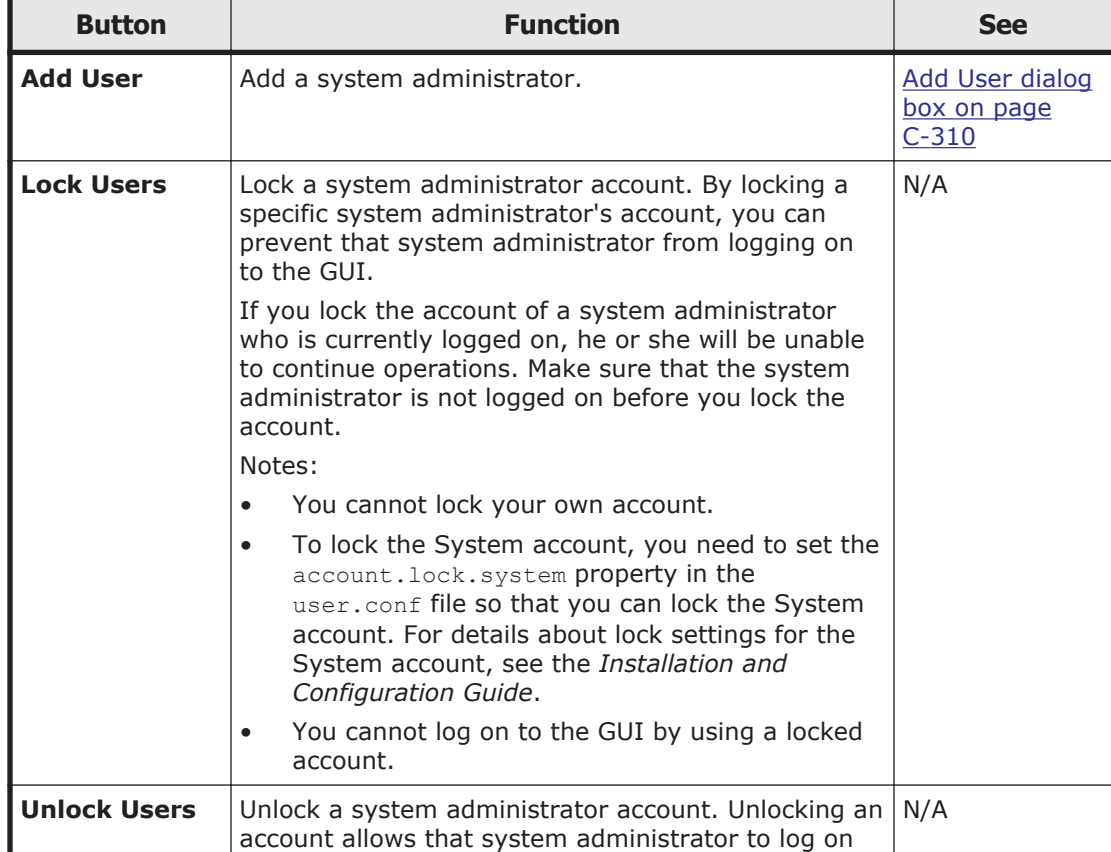

<span id="page-463-0"></span>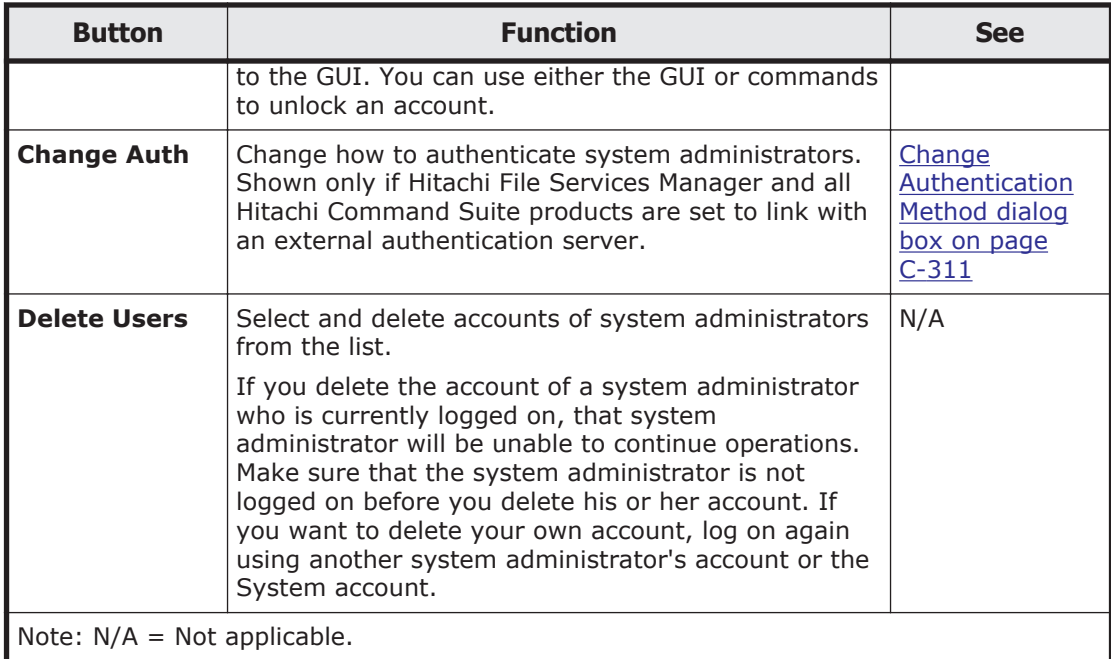

Only a system administrator who has Admin (user management) permission can perform these operations.

## **Add User dialog box**

In the **Add User** dialog box, a system administrator who has Admin (user management) permission can add a system administrator (user) account to Hitachi File Services Manager and Hitachi Command Suite products.

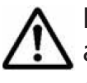

**Note:** After you add an account, you must set permissions for that system administrator. For details about how to set permissions, see [Change](#page-464-0) [Authentication Method dialog box on page C-311](#page-464-0).

To open the **Add User** dialog box, click **Add User** in the Users window [\(Users](#page-461-0) [window on page C-308](#page-461-0)).

| <b>Item</b> | <b>Description</b>                                                                                                    |
|-------------|----------------------------------------------------------------------------------------------------|
| User ID     | Specify a user ID, using from 1 to 256 characters.                                                                                                    |
|             | You can use alphanumeric characters and the following symbols:                                                                                                    |
|             | exclamation marks (!), hash marks $(*)$ , dollar signs $(*)$ , percent<br>signs ( $\frac{1}{6}$ ), ampersands ( $\frac{1}{4}$ ), single quotation marks ( $\frac{1}{4}$ ), left<br>parentheses ( $()$ , right parentheses $()$ ), asterisks $(*)$ , plus signs<br>$(+)$ , hyphens $(-)$ , periods $(.)$ , equal signs $(=)$ , at marks $(@)$ ,<br>backslashes $(\cdot)$ , carets $(\cdot)$ , underscores (), and vertical bars (). |
|             | User IDs are not case sensitive.                                                                                                    |
|             | If system administrator accounts are authenticated by a RADIUS<br>server, and you want to register a user who is authenticated by a<br>RADIUS server that is not the connection-destination RADIUS                                                                                                    |

**Table C-249 Information specified in the Add User dialog box**

<span id="page-464-0"></span>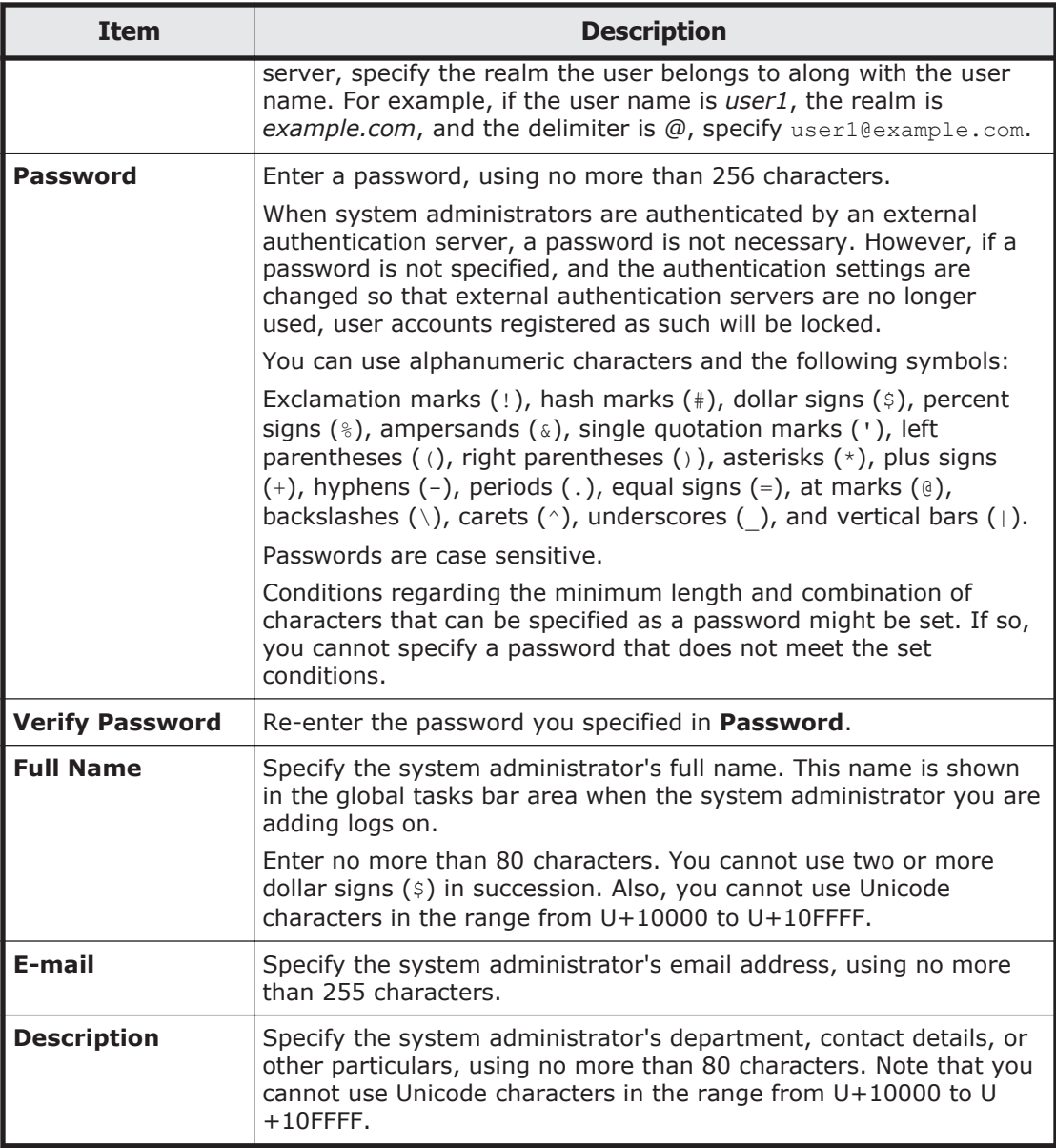

# **Change Authentication Method dialog box**

When using an external authentication server to authenticate system administrators in the **Change Authentication Method** dialog box, a system administrator with Admin (user management) permission can change how to authenticate system administrators.

To open the **Change Authentication Method** dialog box, click **Change** Auth in the Users window [\(Users window on page C-308\)](#page-461-0).

#### <span id="page-465-0"></span>**Table C-250 Information specified in the Change Authentication Method dialog box**

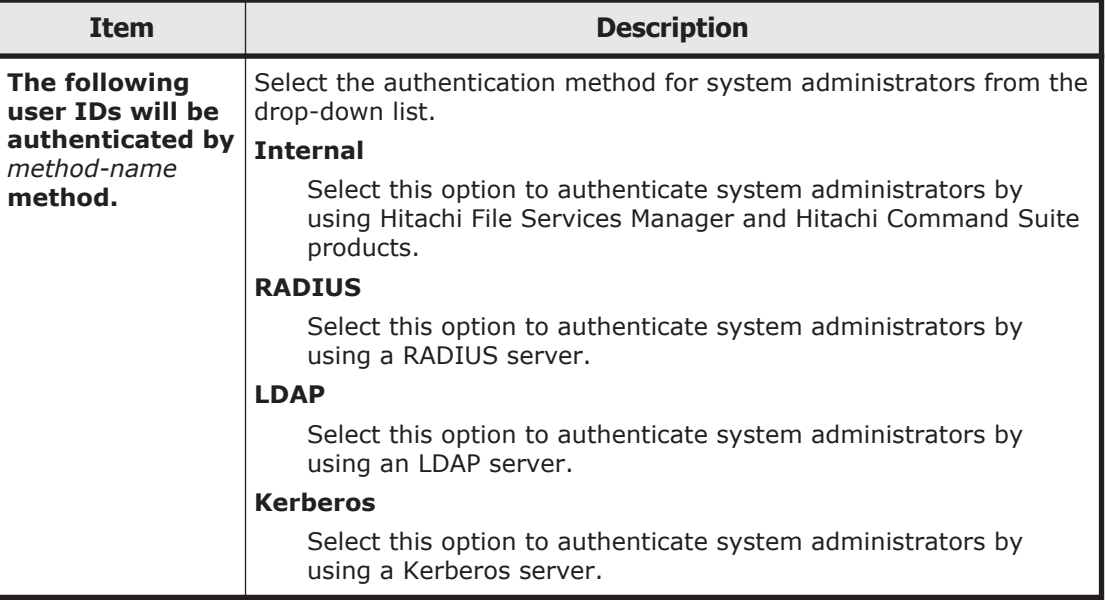

### **user-ID window**

A system administrator who has Admin (user management) permission can use the *user-ID* window to view his or her own profile and the profiles of other system administrators.

To open the *user-ID* window, in the [Users](#page-460-0) and Permissions window (Users [and Permissions window on page C-307\)](#page-460-0), select **Users and Permissions**, **Users**, and then *user-ID* in the object tree.

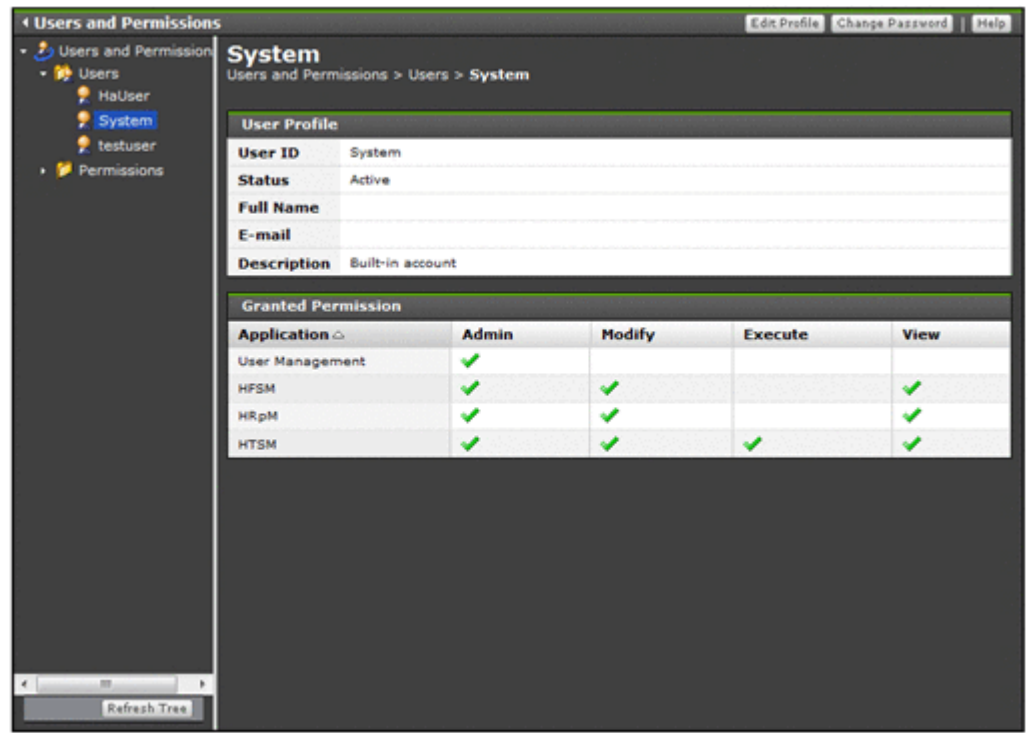

#### **Table C-251 Information shown in the User Profile of the user-ID window**

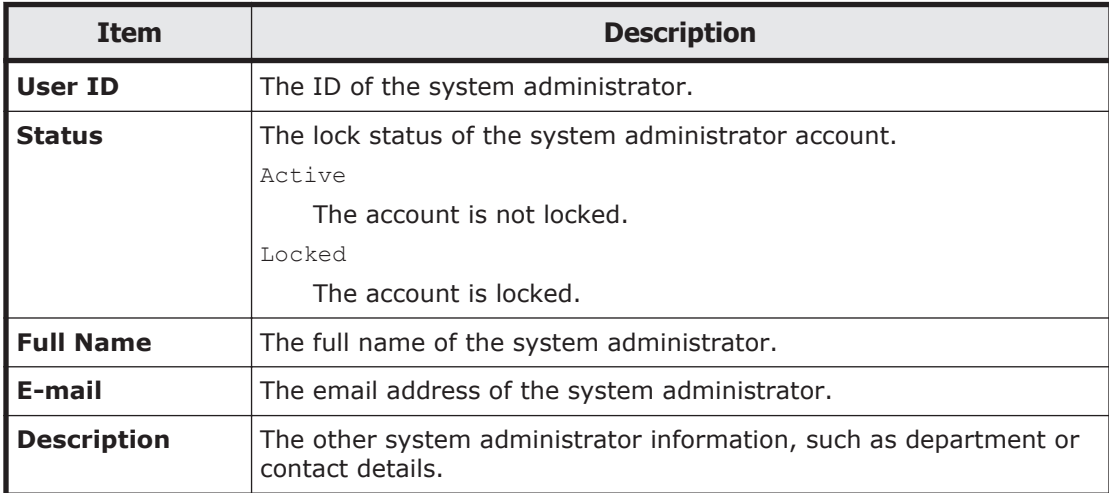

#### **Table C-252 Operations that can be performed from the user-ID window**

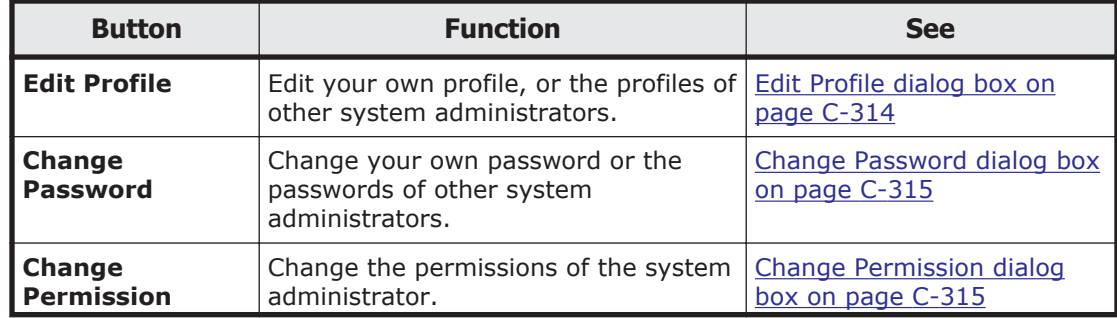

<span id="page-467-0"></span>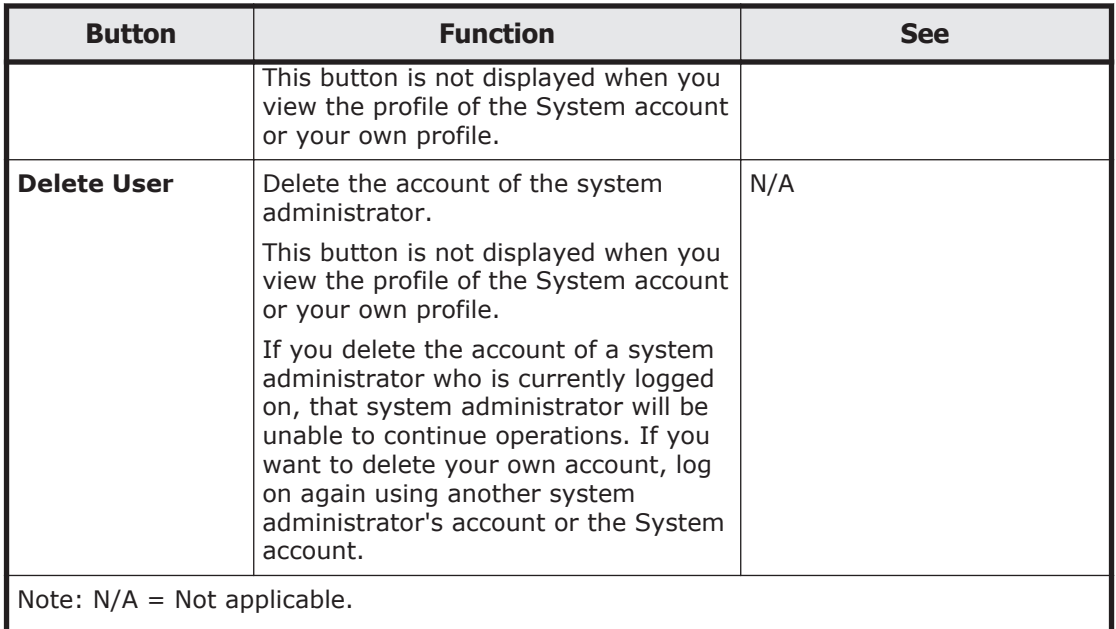

Only a system administrator who has Admin (user management) permission can perform these operations.

# **Edit Profile dialog box**

In the **Edit Profile** dialog box, you can edit your own profile. An administrator who has Admin (user management) permission can edit profiles of other system administrators.

To open the **Edit Profile** dialog box for editing your own profile, click **Edit Profile** in the User Profile window [\(User Profile window on page C-327\)](#page-480-0). To open this dialog box for editing the profile of another system administrator, click **Edit Profile** in the *user-ID* window ([user-ID window on page C-312](#page-465-0)).

| Item               | <b>Description</b>                                                                                                    |
|--------------------|----------------------------------------------------------------------------------------------------|
| <b>Full Name</b>   | Specify your full name. This name is shown in the global tasks bar<br>area when you log on.                                                                                                |
|                    | Enter no more than 80 characters. You cannot use two or more<br>dollar signs (\$) in succession. Also, you cannot use Unicode<br>characters in the range from U+10000 to U+10FFFF.         |
| E-mail             | Specify your email address, using no more than 255 characters.                                                                                                    |
| <b>Description</b> | Specify your department, contact details, or other particulars,<br>using no more than 80 characters. Note that you cannot use<br>Unicode characters in the range from U+10000 to U+10FFFF. |

**Table C-253 Information specified in the Edit Profile dialog box**
# <span id="page-468-0"></span>**Change Password dialog box**

In the **Change Password** dialog box, you can change your own password. A system administrator who has Admin (user management) permission can also change the passwords of other system administrators.

**Note:** If the management server is operated in a cluster configuration, perform the operation on both the executing node and standby node if you want to change the System account password.

To open the **Change Password** dialog box for changing your password, click **Change Password** in the User Profile window [\(User Profile window on page](#page-480-0) [C-327\)](#page-480-0). To open this dialog box for changing the password of any other system administrator, click **Change Password** in the *user-ID* window ([user-ID](#page-465-0) [window on page C-312](#page-465-0)).

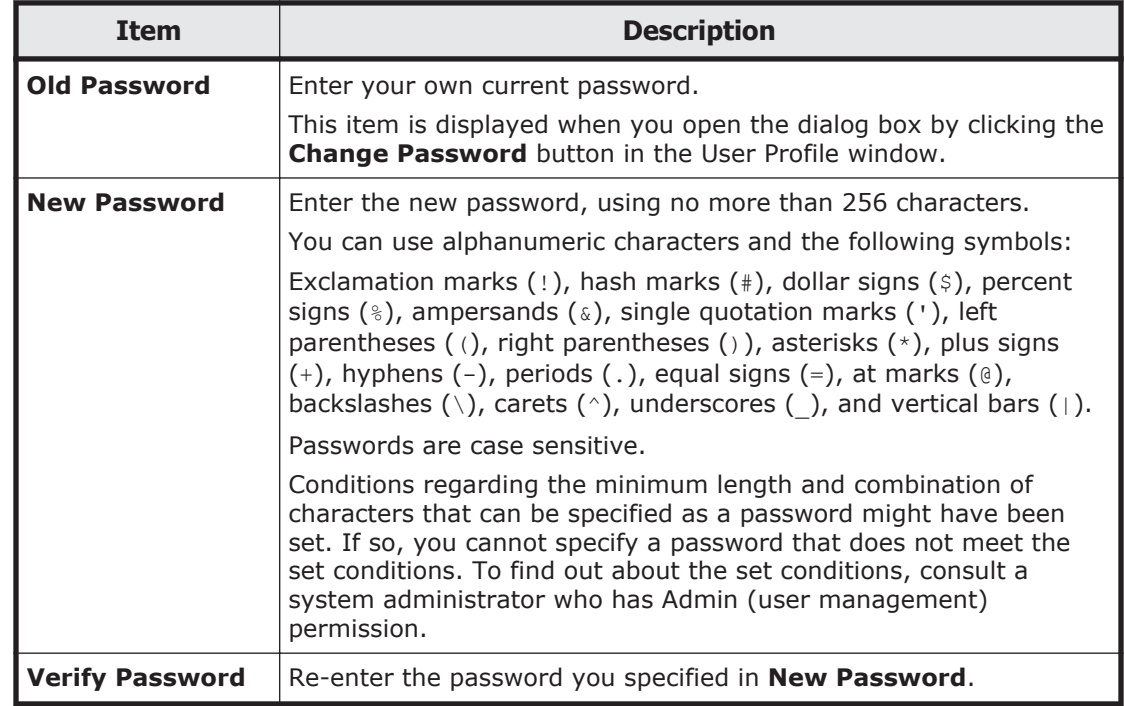

### **Table C-254 Information specified in the Change Password dialog box**

# **Change Permission dialog box**

In the **Change Permission** dialog box, a system administrator who has Admin (user management) permission can change the permissions of system administrators other than the System account and his or her own account.

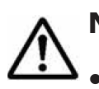

### **Note:**

- If you want to change the permissions for your own account, log on again using another system administrator's account or the System account.
- To run and manage an HDI system using the Hitachi File Services Manager GUI, the system administrator must be granted Admin

permission for Hitachi File Services Manager. For this reason, if you select the **Admin**, **Modify**, or **View** check box for Hitachi File Services Manager in the **Change Permission** dialog box, all of the other permission check boxes for Hitachi File Services Manager are also selected automatically.

To open the **Change Permission** dialog box, click **Change Permission** in the *user-ID* window [\(user-ID window on page C-312\)](#page-465-0).

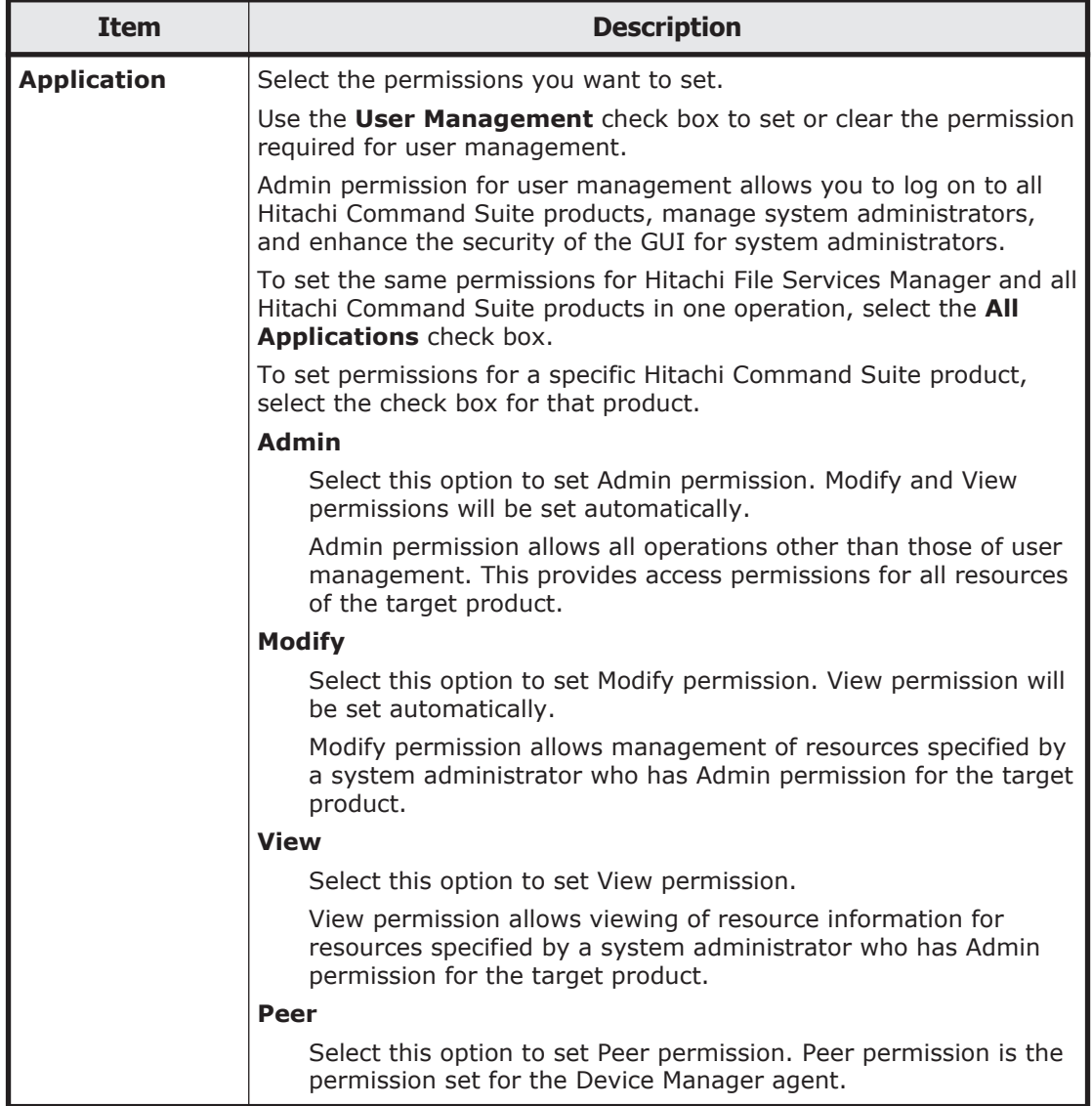

### **Table C-255 Information specified in the Change Permission dialog box**

## **Permissions window**

A system administrator who has Admin (user management) permission can use the Permissions window to view the number of system administrators who have been granted operating permissions for Hitachi File Services

Manager and all Hitachi Command Suite products installed on the management server.

To open the Permissions window, click **Permissions** in the object tree from the Users and Permissions window ([Users and Permissions window on page](#page-460-0) [C-307\)](#page-460-0).

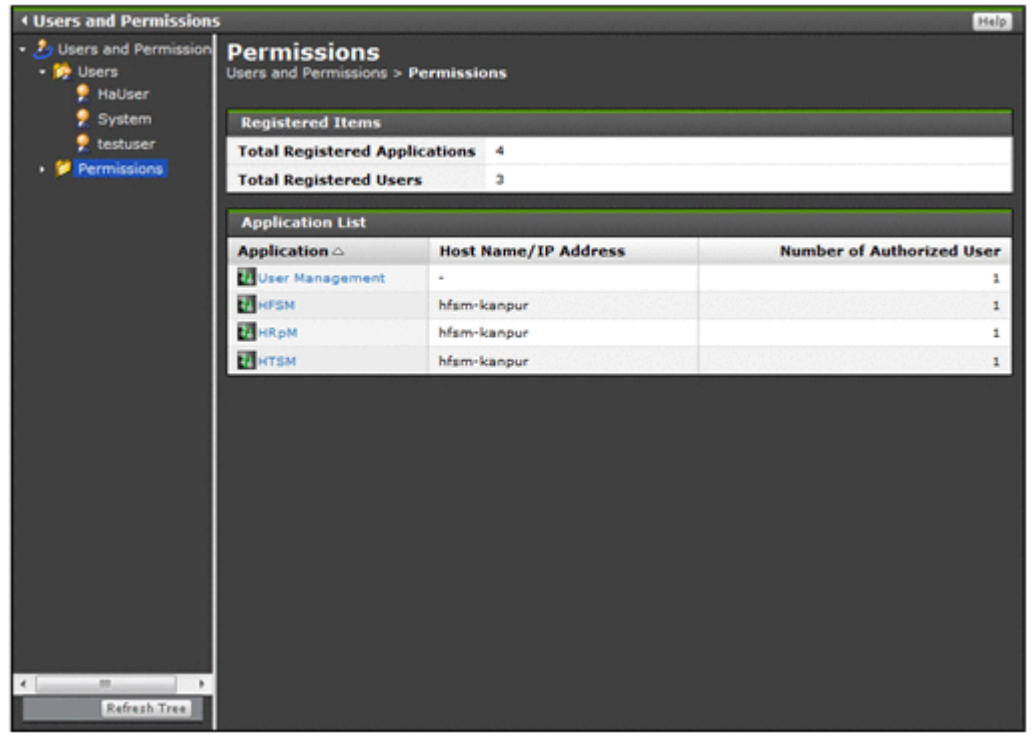

### **Table C-256 Information shown in the Registered Items of the Permissions window**

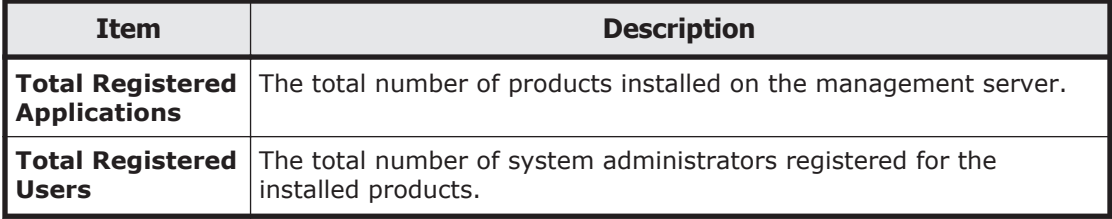

### **Table C-257 Information shown in the Application List of the Permissions window**

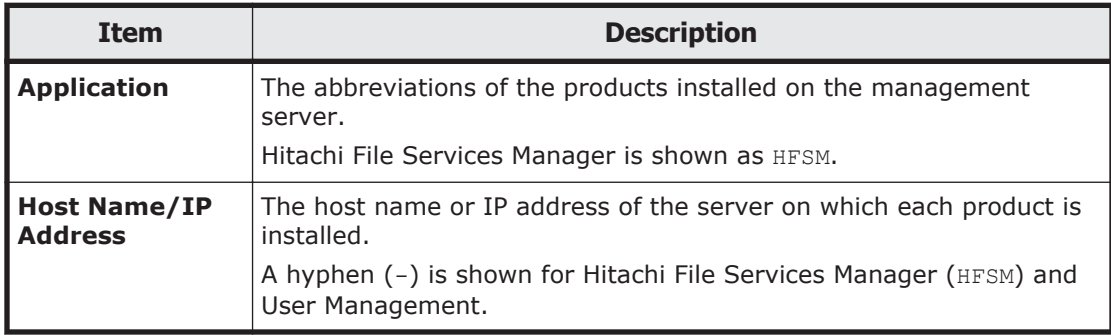

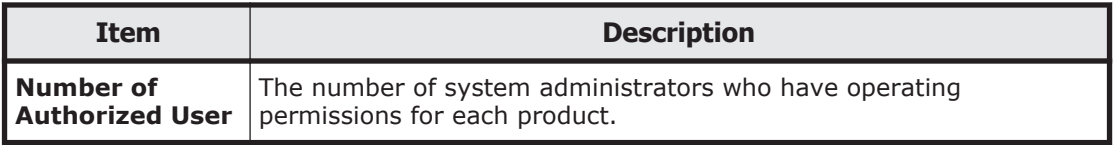

## **application window**

A system administrator who has Admin (user management) permission can view, in the *application* window, information about the system administrators of Hitachi File Services Manager.

To open the *application* window, in the Users and Permissions window ([Users](#page-460-0) [and Permissions window on page C-307\)](#page-460-0), select **Users and Permissions**, **Permissions**, and then an application name from the object tree.

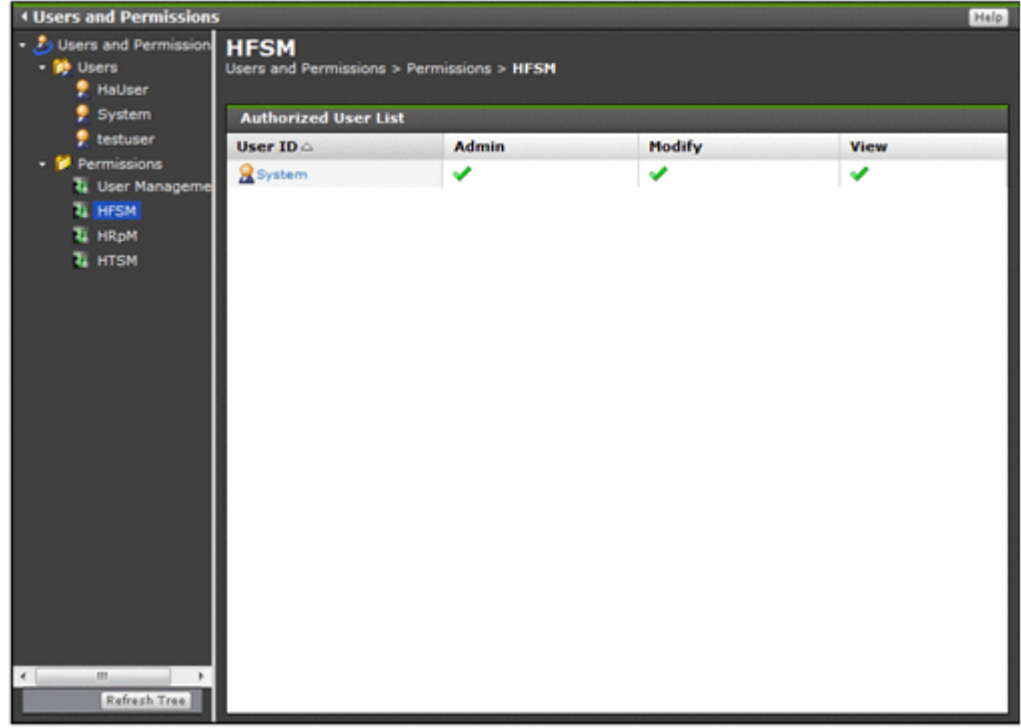

To view information about the system administrators who have operating permissions for Hitachi File Services Manager, select **HFSM** in the object tree.

### **Table C-258 Information shown in the Authorized User List of the application window**

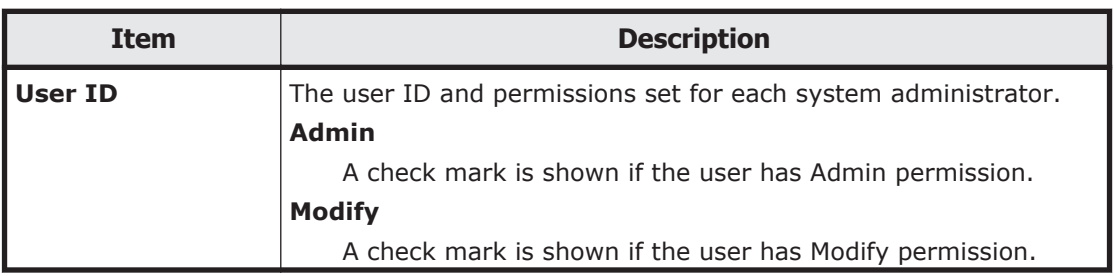

<span id="page-472-0"></span>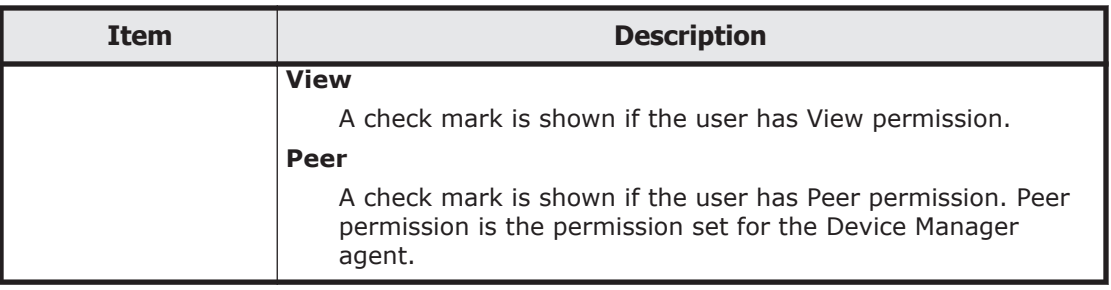

## **Security window**

The Security window is the menu window for the login security settings. This window is shown only for users that have Admin permission for user management.

To open the Security window, select **Administration**, and then **Security** from the **Explorer** menu of the Hitachi File Services Manager main window [\(Explorer menu on page B-5](#page-144-0)).

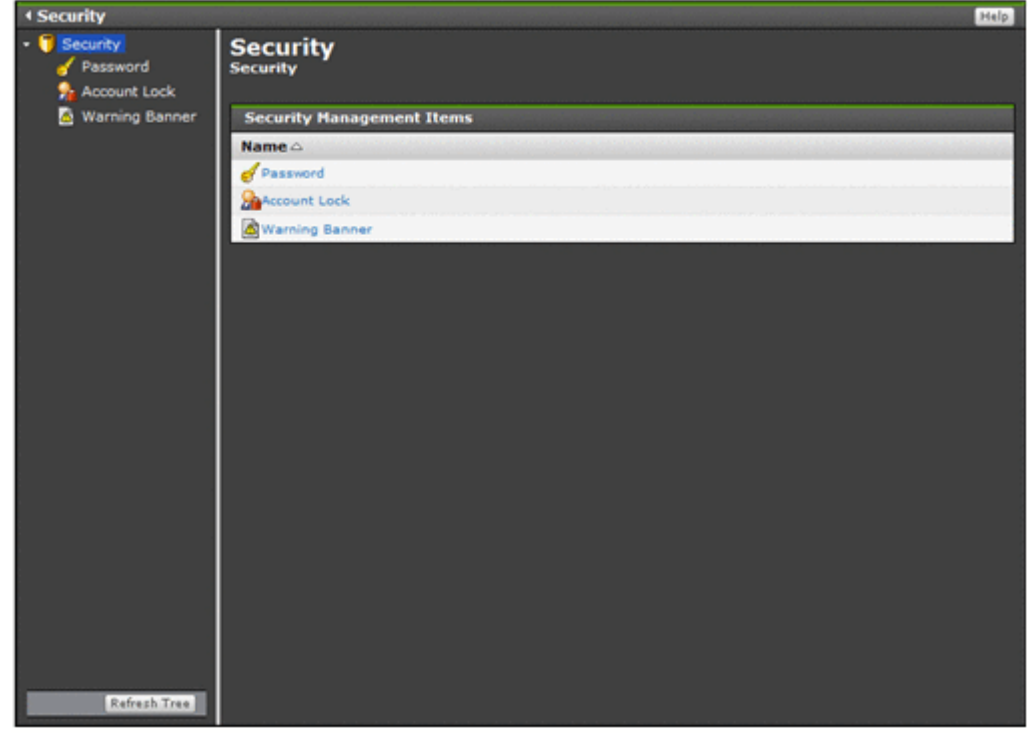

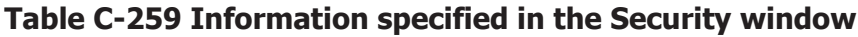

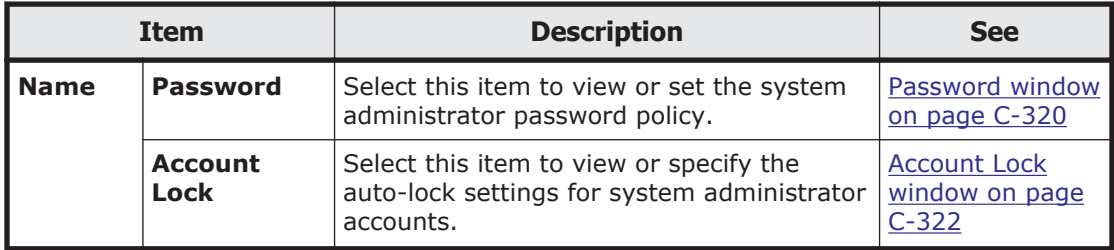

<span id="page-473-0"></span>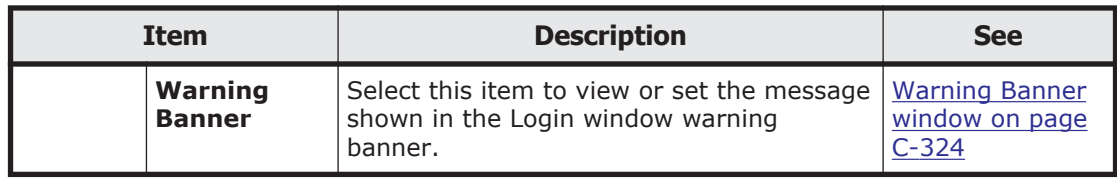

## **Password window**

A system administrator who has Admin (user management) permission can use the Password window to view the system administrator password policy.

To open the Password window, click **Password** in the object tree from the Security window ([Security window on page C-319](#page-472-0)).

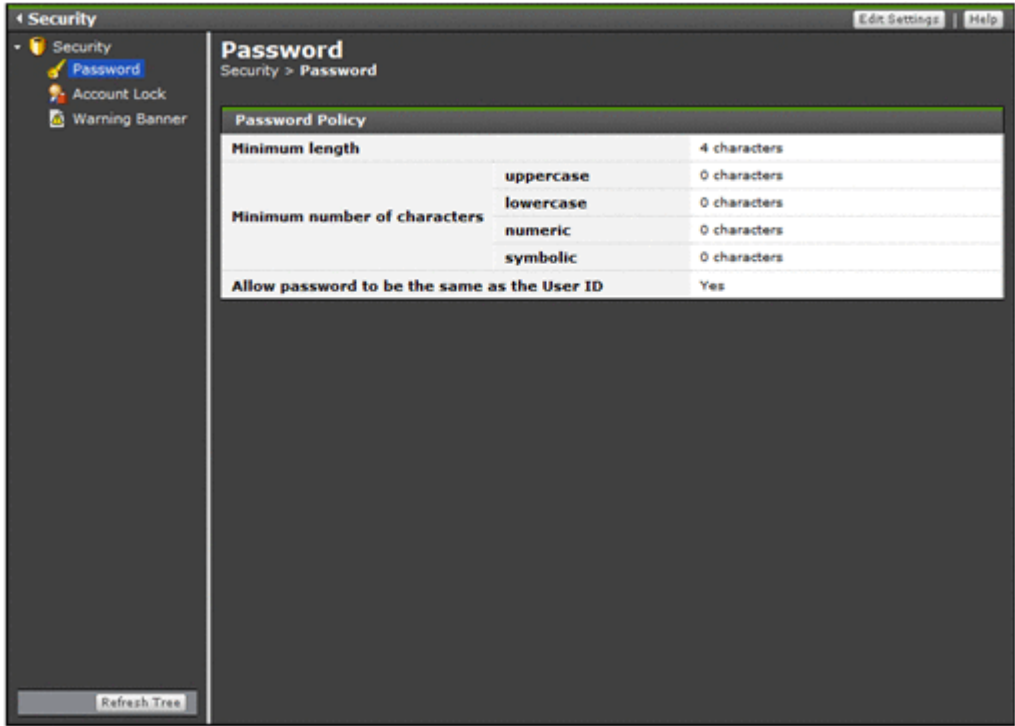

### **Table C-260 Information shown in the Password window**

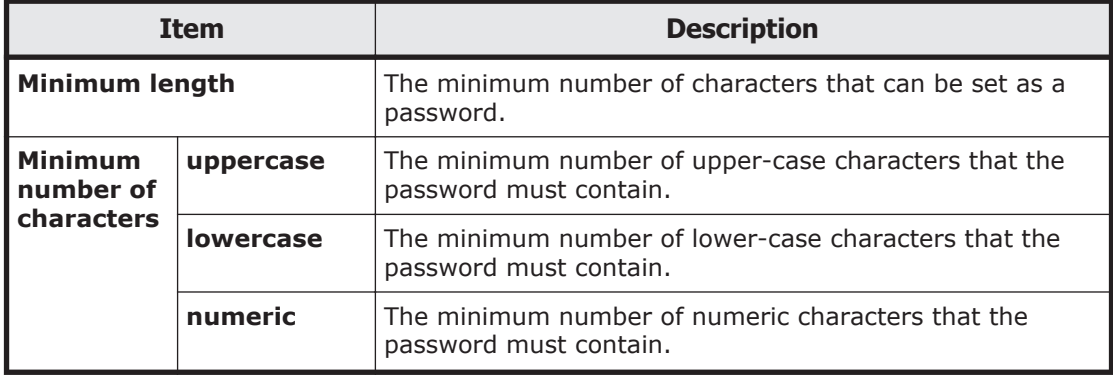

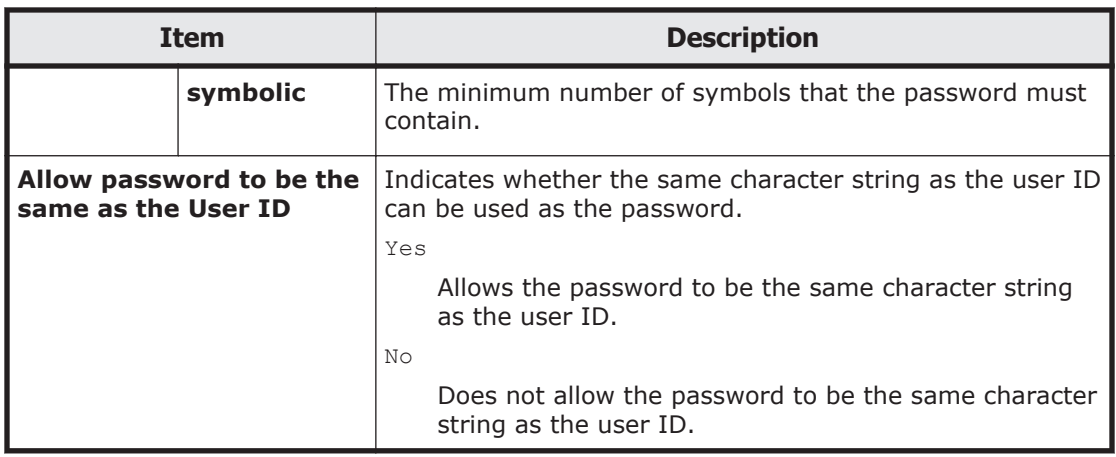

**Table C-261 Operations that can be performed from the Password window**

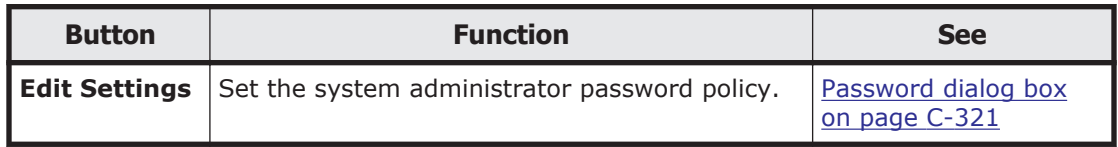

# **Password dialog box**

In the **Password** dialog box, a system administrator who has Admin (user management) permission can set conditions about the minimum length and combination of characters that can be set as the password of a system administrator. We recommend that you set a password policy so that third parties cannot easily guess a system administrator's password.

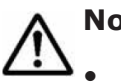

### **Note:**

- The set password policy applies when a system administrator account is added or a system administrator's password is changed. If a system administrator's existing password does not match the set conditions, that system administrator can still log on to the GUI.
- If the management server is operated in a cluster configuration, specify the password policy setting on both the executing node and standby node.

To open the **Password** dialog box, click **Edit Settings** in the Password window ([Password window on page C-320](#page-473-0)).

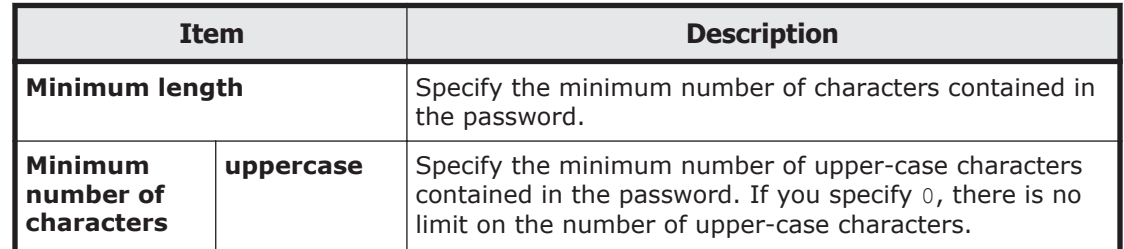

### **Table C-262 Information specified in the Password dialog box**

<span id="page-475-0"></span>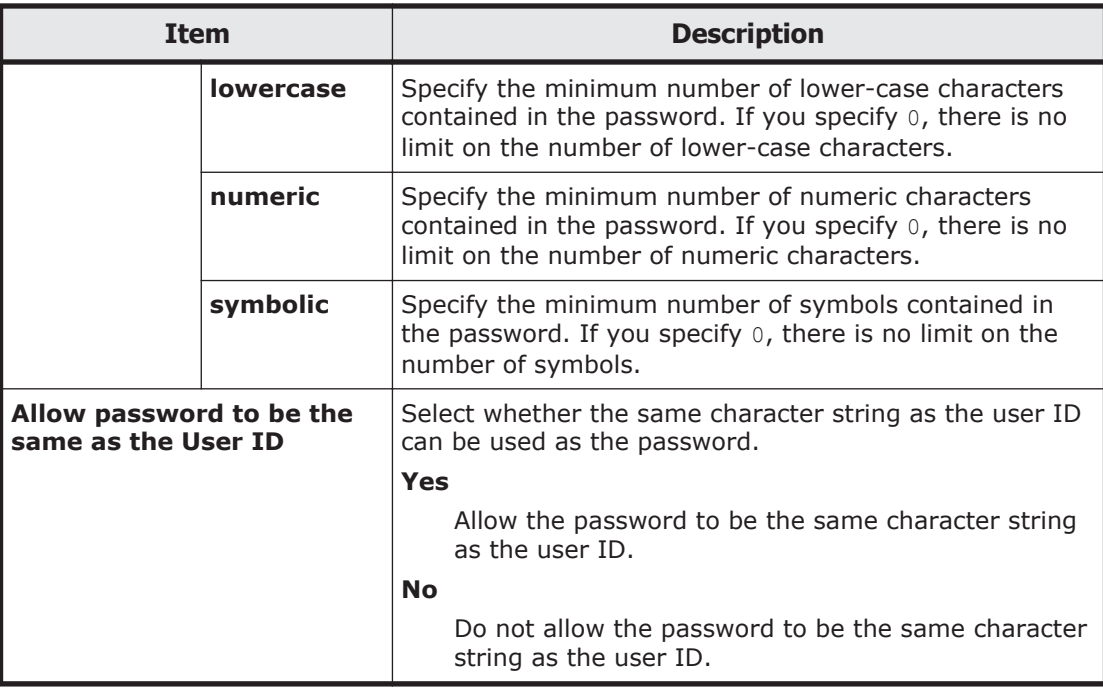

## **Account Lock window**

A system administrator who has Admin (user management) permission can use the Account Lock window to view the auto-lock settings for system administrator accounts.

To open the Account Lock window, click **Account Lock** in the object tree from the Security window ([Security window on page C-319](#page-472-0)).

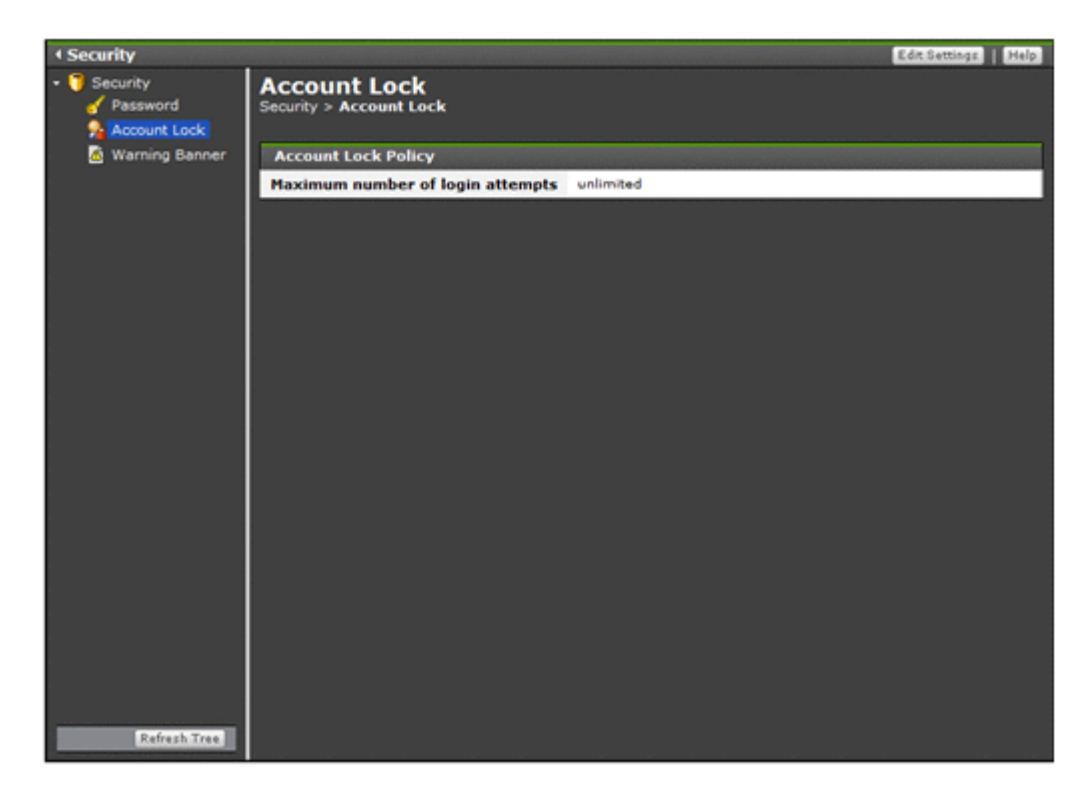

### **Table C-263 Information shown in the Account Lock window**

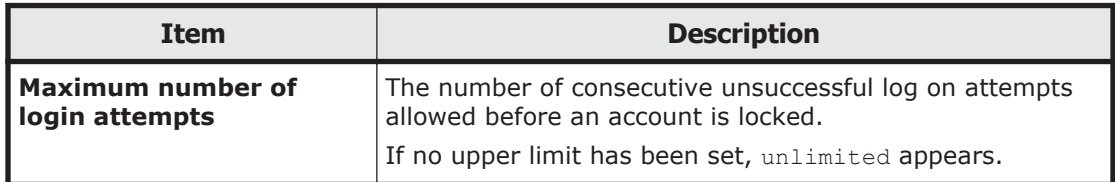

### **Table C-264 Operations that can be performed from the Account Lock window**

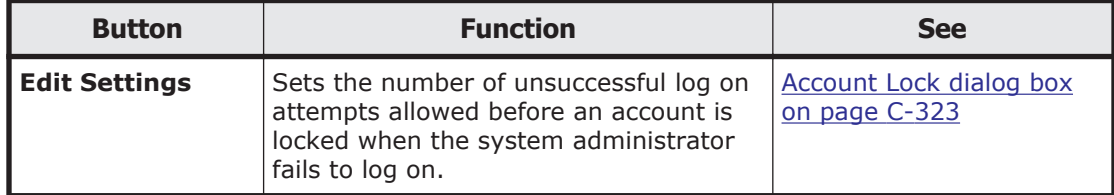

# **Account Lock dialog box**

In the **Account Lock** dialog box, a system administrator who has Admin (user management) permission can enter settings so that an account will be locked automatically after a number of consecutive unsuccessful log on attempts. Automatically locking an account after repeated unsuccessful log on attempts reduces the risk of unauthorized access to the GUI.

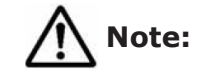

- <span id="page-477-0"></span>• You cannot log on to Hitachi File Services Manager or a Hitachi Command Suite product by using an account locked by another system administrator who has Admin (user management) permission.
- If the system administrator account that has logged on is locked automatically, the account can continue operation until it logs off.
- If the management server is operated in a cluster configuration, specify the automatically locking an account setting on both the executing node and standby node.

To open the **Account Lock** dialog box, click **Edit Settings** in the Account Lock window [\(Account Lock window on page C-322](#page-475-0)).

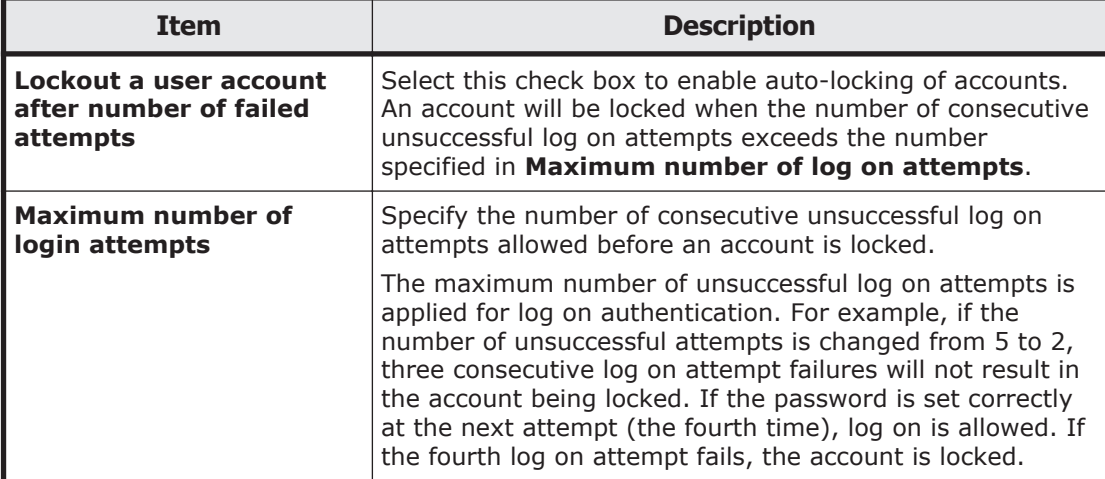

### **Table C-265 Information specified in the Account Lock dialog box**

## **Warning Banner window**

In the Warning Banner window, a system administrator who has Admin (user management) permission can view the message shown in the warning banner of the Login window.

To open the Warning Banner window, click **Warning Banner** in the object tree from the Security window ([Security window on page C-319](#page-472-0)).

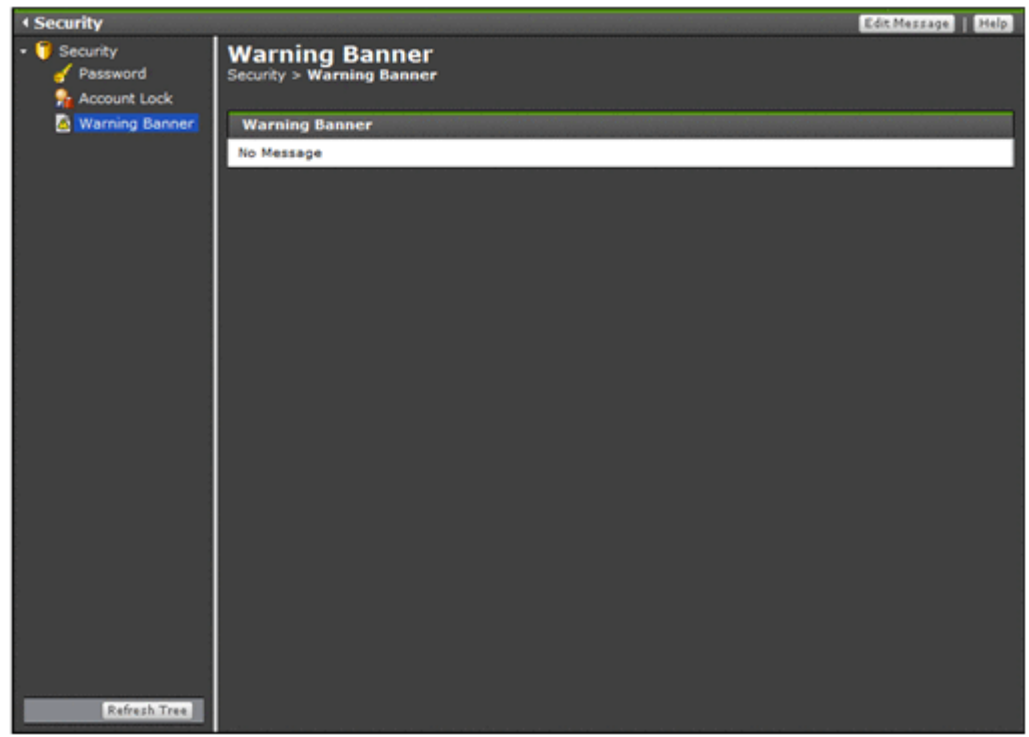

### **Table C-266 Information shown in the Warning Banner window**

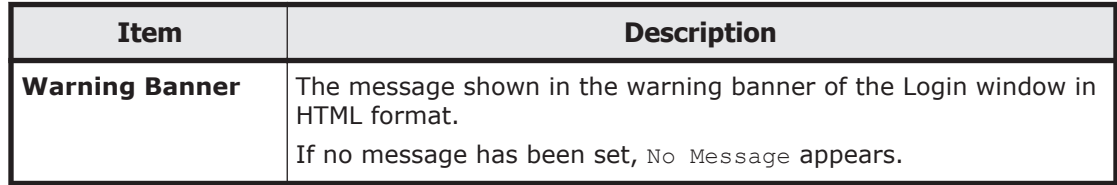

### **Table C-267 Operations that can be performed from the Warning Banner window**

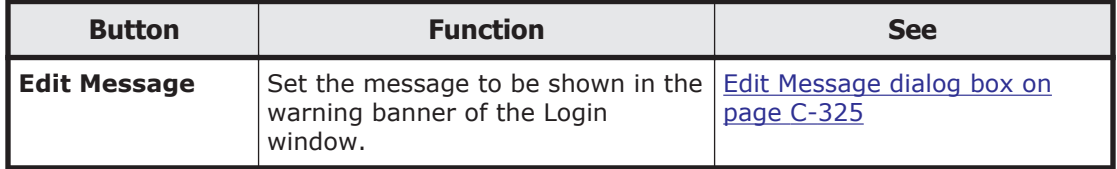

# **Edit Message dialog box**

As a log on security measure, in the **Edit Message** dialog box, a system administrator who has Admin (user management) permission can set a message to be shown as a warning banner in the Login window. By issuing a warning in advance to a third party attempting unauthorized access, you can reduce the risk of data destruction or disclosure.

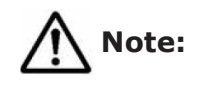

- When the message is registered, the HTML syntax is neither checked nor corrected. Edit the message correctly in accordance with HTML syntax rules. If there is a problem with the HTML syntax in the message, the message might not show correctly in the log on window.
- A different message cannot be set for each Web browser's locale by using the GUI.
- There are restrictions on the HTML tags you can use by using the GUI.
- If a message registered by specifying the locale by using the hcmds64banner command exists, that message is shown in the Login window, instead of the message set by using the GUI.
- Messages registered by specifying the locale by using the hcmds64banner command cannot be edited by using the GUI.
- By using the hcmds64banner command, you can set a different message for each locale. In addition, you can use any HTML tags. For details about how to set a message by using the homds64banner command, see the *Installation and Configuration Guide*.
- To delete the message from the warning banner of the log on window, clear the **Message** field in the **Edit Message** dialog box, and then click **OK**.
- If the management server is operated in a cluster configuration, specify the message to be shown as a warning banner setting on both the executing node and standby node.
- When a Hitachi Command Suite product that supports the warning banner functionality is installed on the management server, the registered message is also shown in the Login window of that product.

To open the **Edit Message** dialog box, click **Edit Settings** in the Warning Banner window [\(Warning Banner window on page C-324](#page-477-0)).

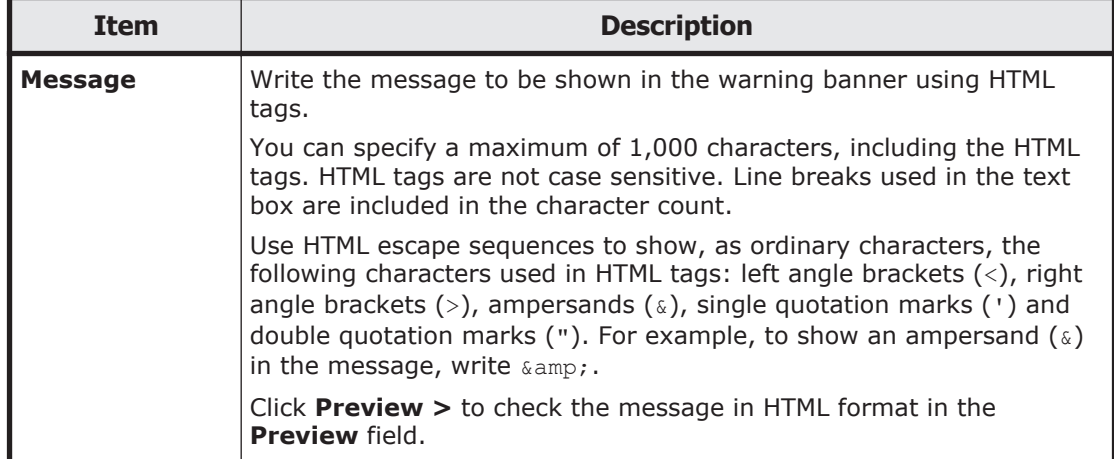

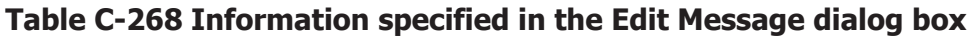

## <span id="page-480-0"></span>**User Profile window**

You can view your own profile in the User Profile window.

To open the User Profile window, in the **Explorer** menu of the Hitachi File Services Manager main window [\(Explorer menu on page B-5](#page-144-0)), select **Settings**, and then **User Profile**.

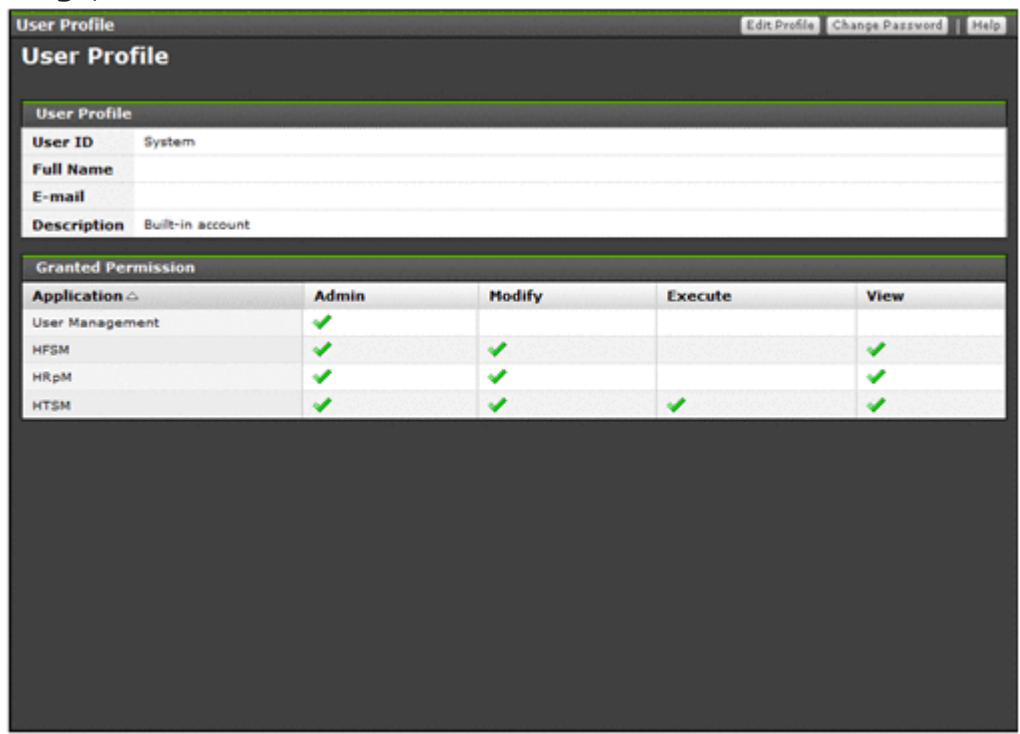

**Table C-269 Information shown in the User Profile of the User Profile window**

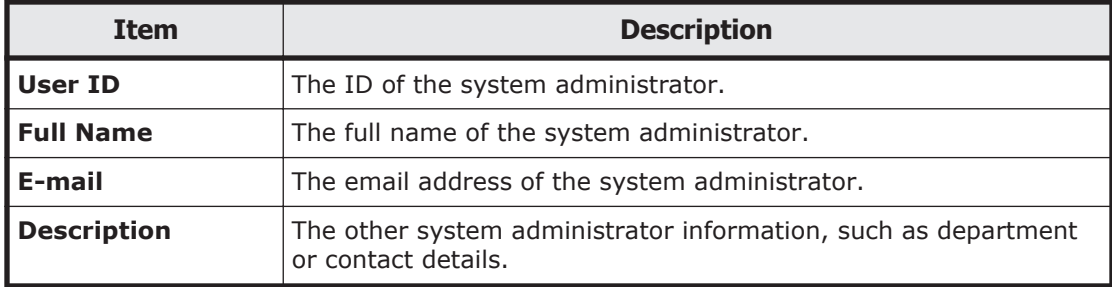

### **Table C-270 Information shown in the Granted Permission of the User Profile window**

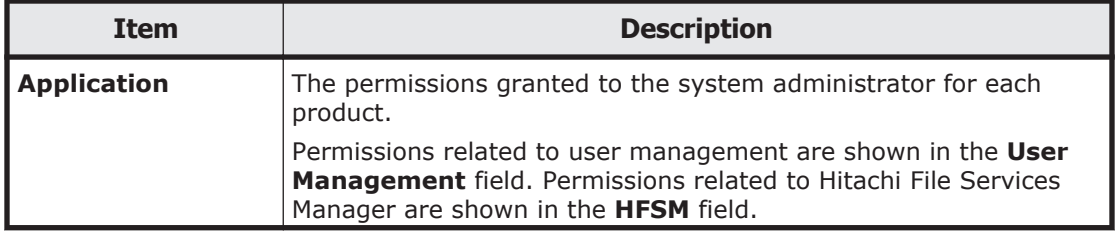

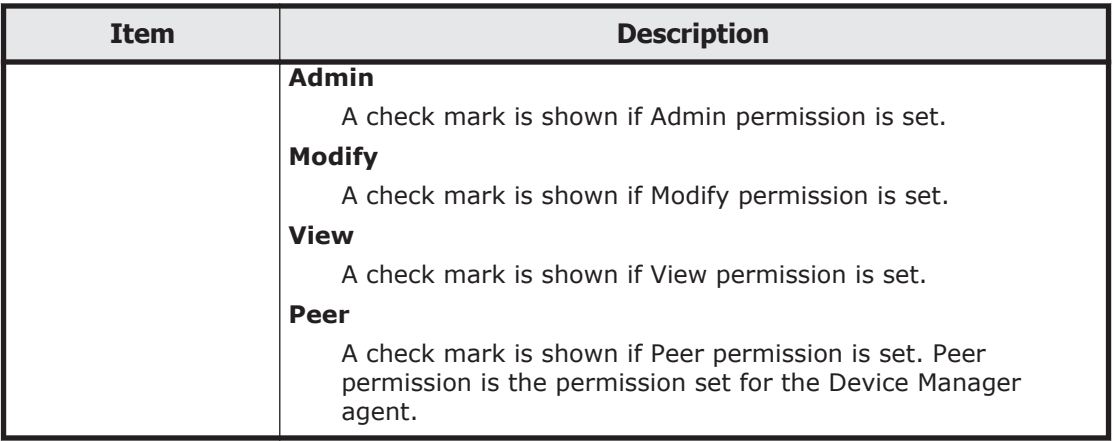

**Table C-271 Operations that can be performed from the User Profile window**

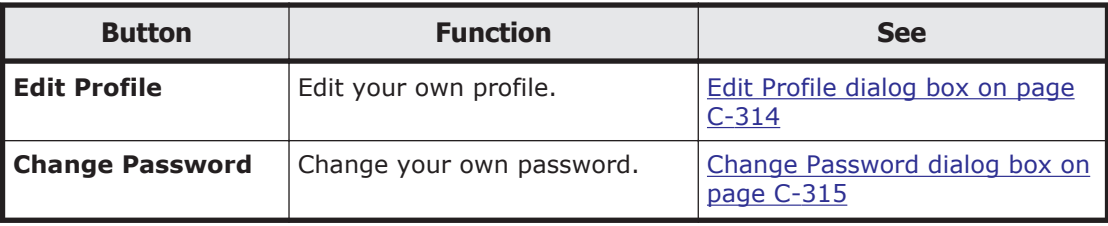

# **Configuration Wizard**

You can set up nodes and licenses, and configure clusters by using the Configuration Wizard.

**Tip:** Note that some existing processing node settings cannot be changed in the Configuration Wizard, although they are shown. To change a setting that cannot be changed in the Configuration Wizard, click the relevant menu on the **9. Completion** page shown when setup is completed or on the **Settings** tab in the *physical-node* window.

The Configuration Wizard sometimes temporarily stops the cluster and resource groups that are running, depending on the settings you perform. If you set HCP information in the Configuration Wizard, the system configuration file will be periodically saved to the HCP.

You can start the Configuration Wizard by using either of the following operations:

When registering a new processing node:

In the global tasks bar area of the Hitachi File Services Manager main window ([Global tasks bar area on page B-4](#page-143-0)), click **Go**, and then select **Configuration Wizard**.

If no processing nodes have been registered and you log on to the Hitachi File Services Manager GUI, the Configuration Wizard starts automatically.

When changing the settings for a registered processing node:

In the *processing-node* window or *physical-node* window, click **Reconfigure Processing Node** (see [processing-node window on page](#page-242-0) [C-89](#page-242-0) or [physical-node window on page C-93\)](#page-246-0).

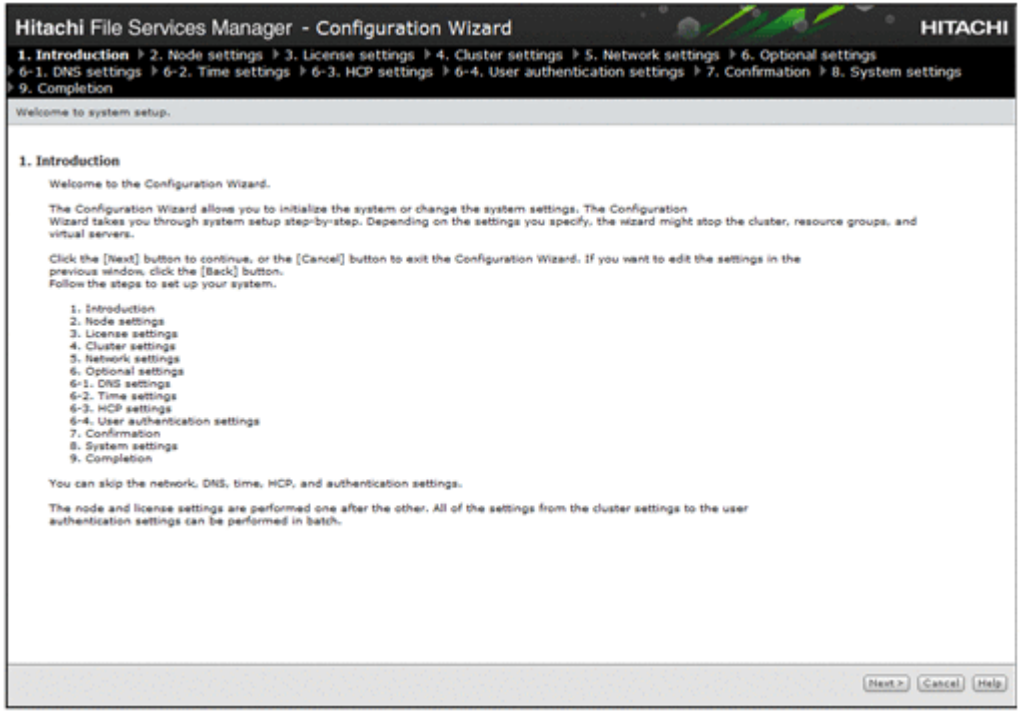

### **Table C-272 Pages shown for the Configuration Wizard**

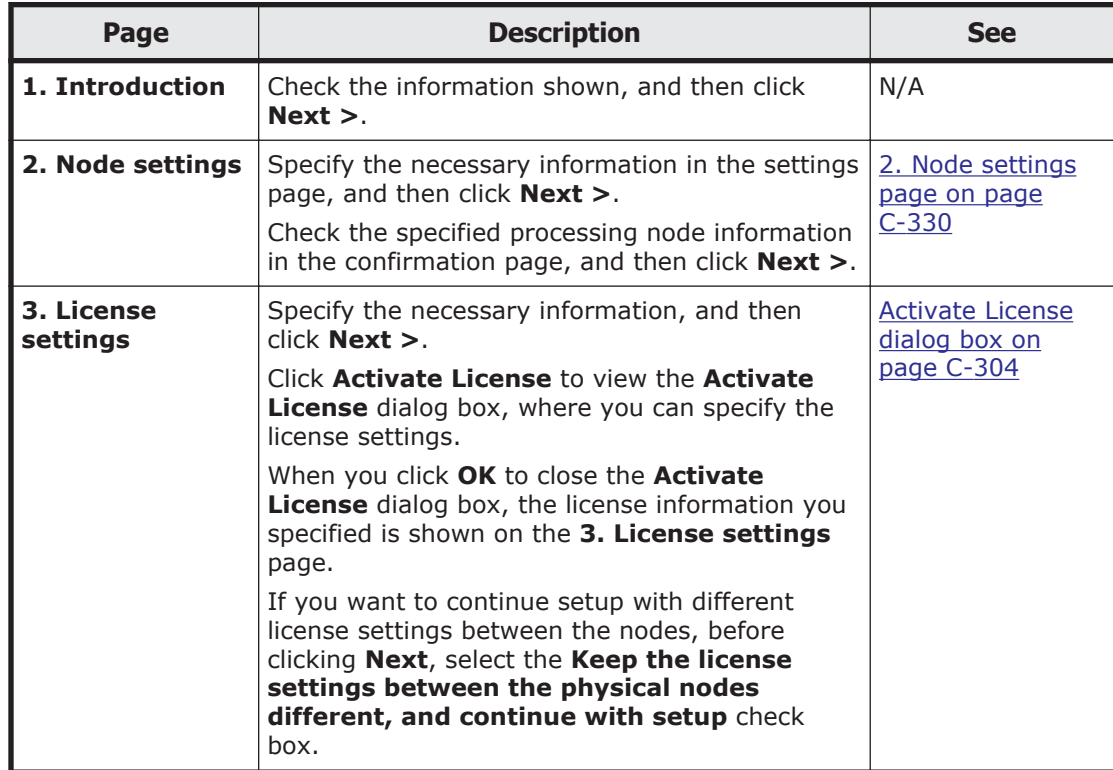

<span id="page-483-0"></span>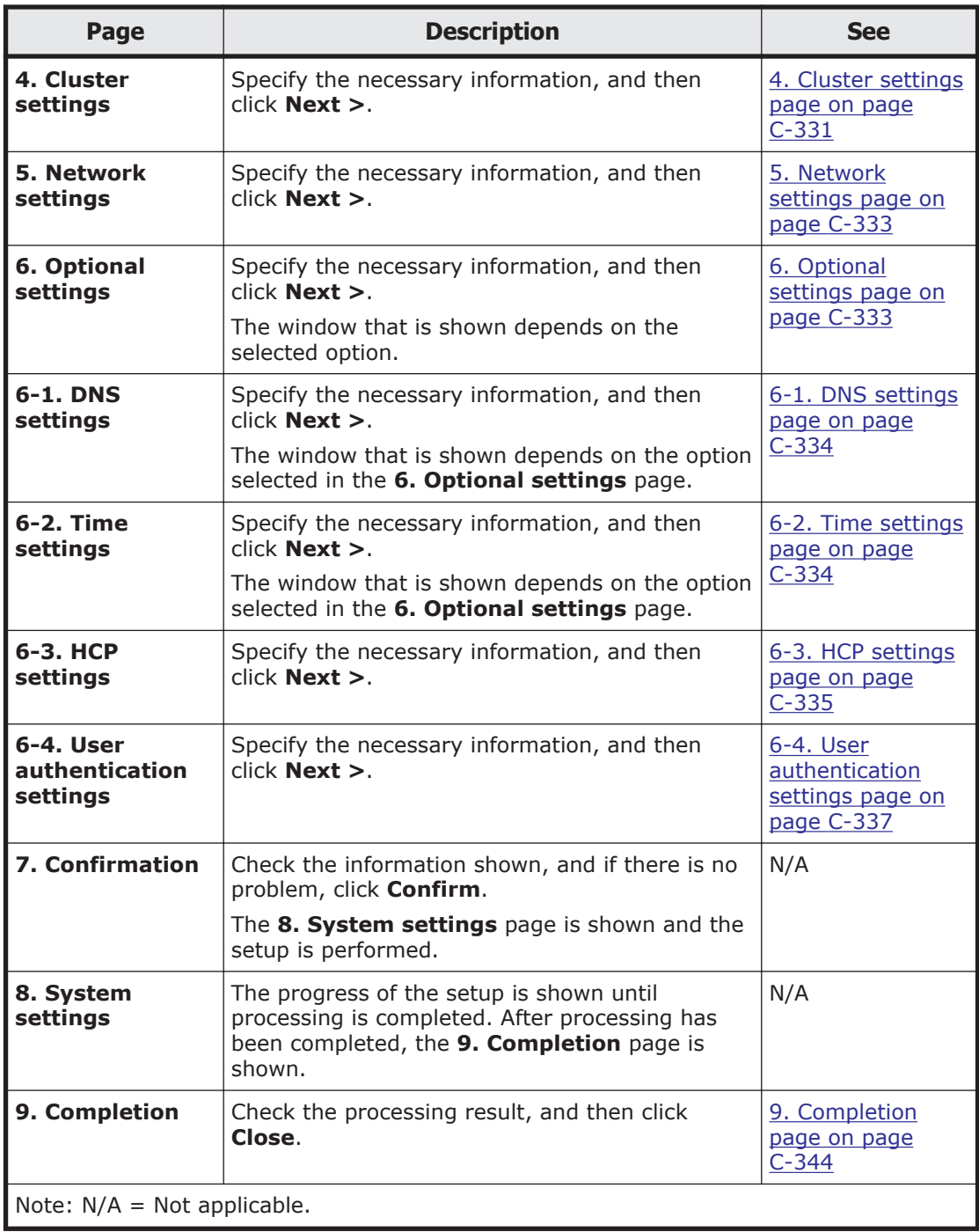

## **2. Node settings page**

You can use the **2. Node settings** page of the **Configuration Wizard** to set the processing node information.

### <span id="page-484-0"></span>**Table C-273 Information specified on the 2. Node settings page of the Configuration Wizard**

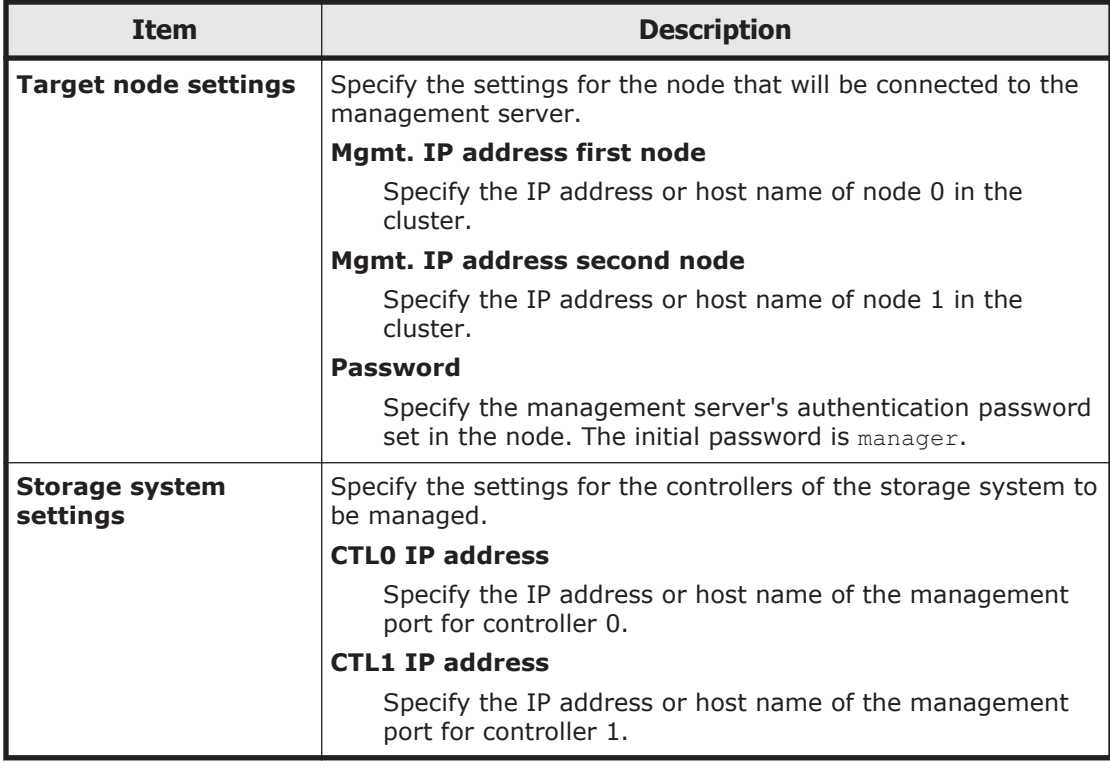

## **4. Cluster settings page**

You can use the **4. Cluster settings** page of the **Configuration Wizard** to set the information for configuring a cluster. If you change the settings (except for when you only change the cluster name), the OS is restarted on the **8. System settings** page.

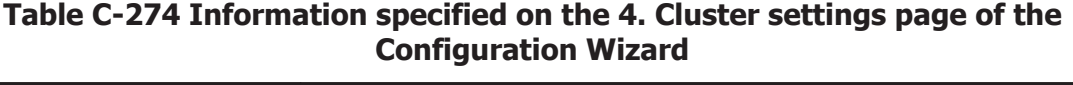

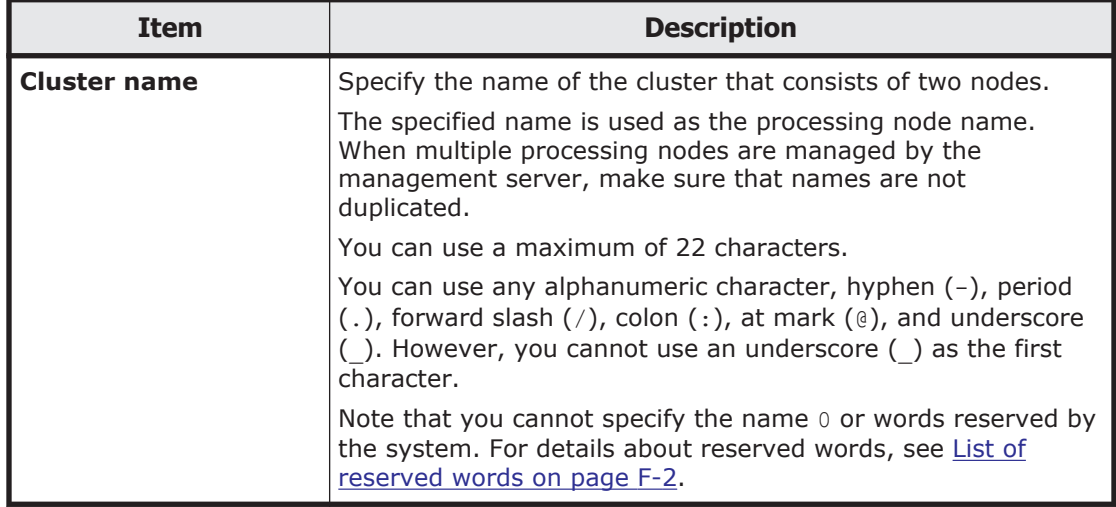

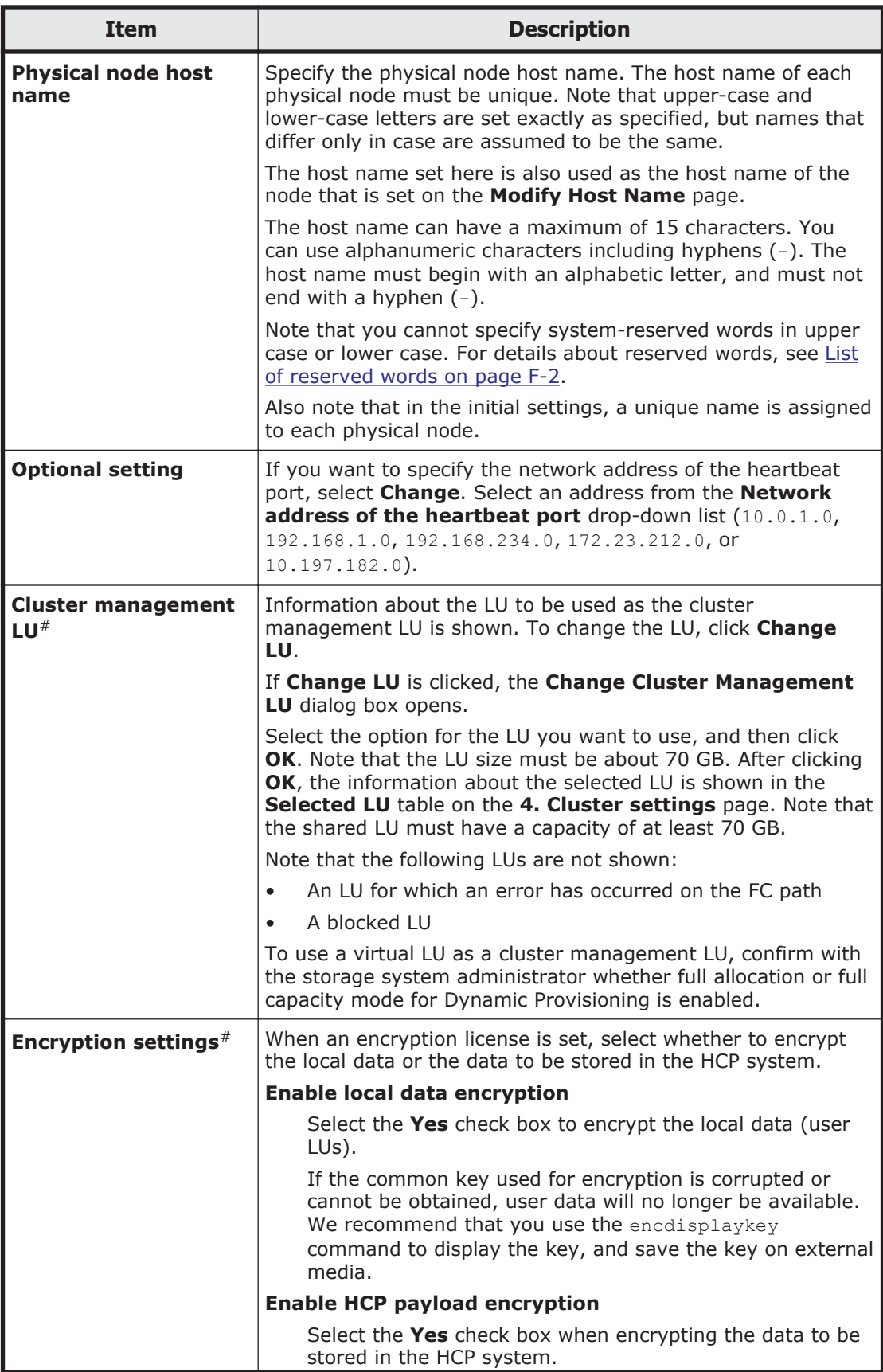

<span id="page-486-0"></span>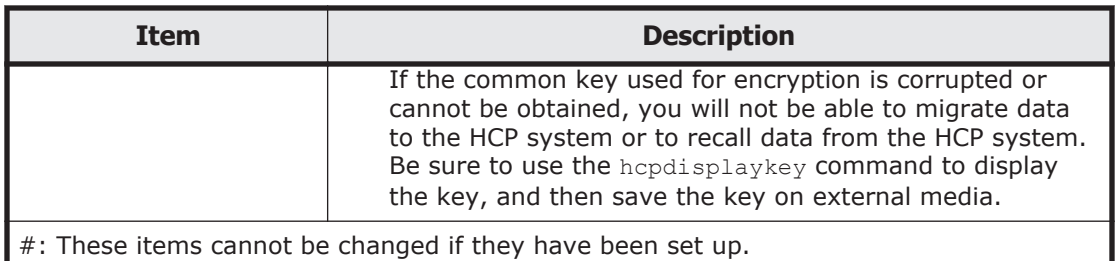

## **5. Network settings page**

Specify an mng0 virtual IP address in the **IPv4** or **IPv6** tab.

### **Table C-275 Information specified on the 5. Network settings page of the Configuration Wizard**

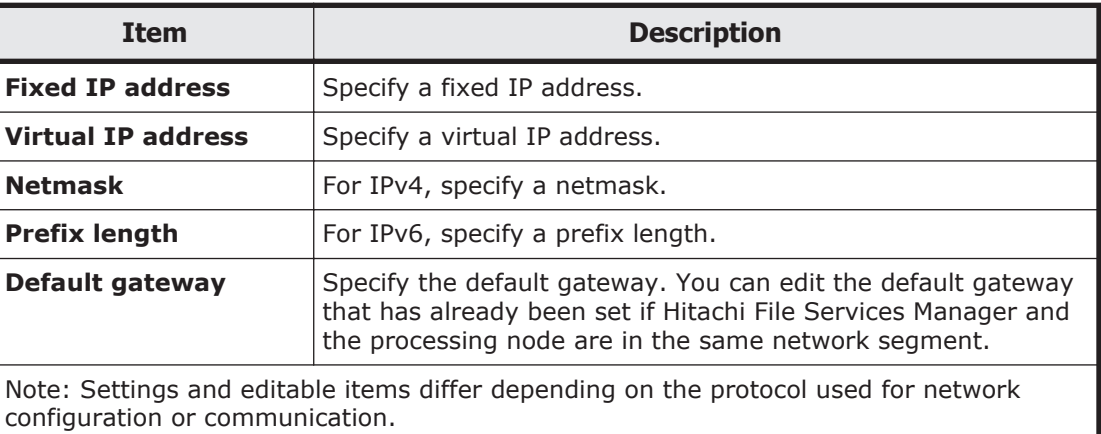

## **6. Optional settings page**

You can use the **6. Optional settings** page of the **Configuration Wizard** to select whether to use the default settings or custom settings.

### **Table C-276 Information specified on the 6. Optional settings page of the Configuration Wizard**

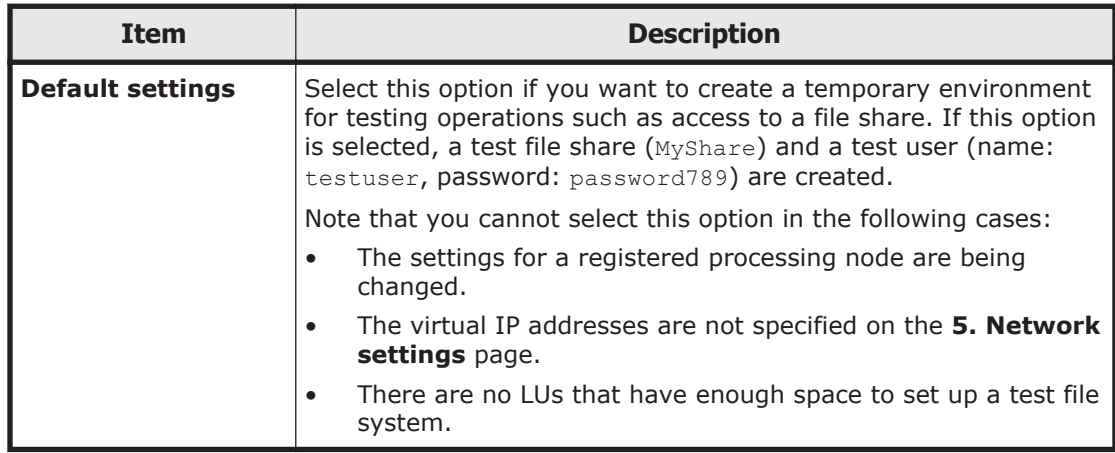

<span id="page-487-0"></span>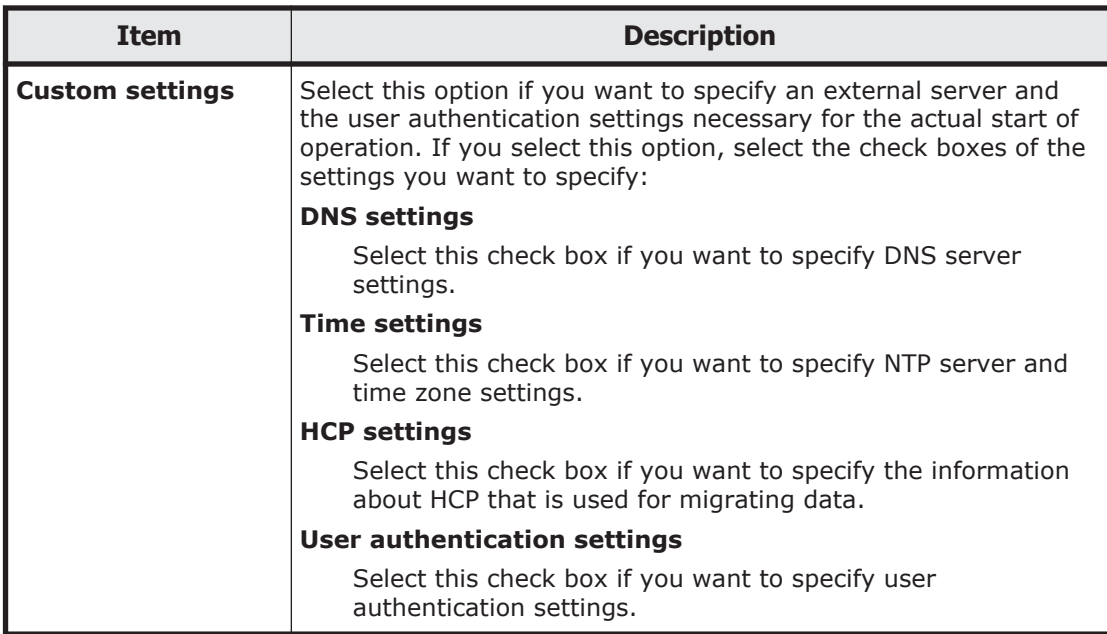

### **6-1. DNS settings page**

You can use the **6-1. DNS settings** page of the **Configuration Wizard** to set up the DNS server. After the settings are changed, the OS is restarted in the **8. System settings** page.

**Table C-277 Information specified on the 6-1. DNS settings page of the Configuration Wizard**

| <b>Item</b>                | <b>Description</b>                                                                                       |
|----------------------------|----------------------------------------------------------------------------------------------------|
| <b>Skip these settings</b> | Select this option if you do not want to specify DNS server<br>settings.                                 |
| <b>DNS</b> settings        | If you want to specify DNS server settings, select this<br>option, and then specify the following items: |
|                            | <b>Primary DNS server</b>                                                                                |
|                            | Specify the IP address of the primary DNS server used<br>during normal operation.                        |
|                            | <b>Secondary DNS server</b>                                                                              |
|                            | Specify the IP address of the secondary DNS server<br>used when the primary DNS server has failed.       |
|                            | Default domain name                                                                                      |
|                            | Specify the name of the domain to which the node<br>belongs.                                             |

### **6-2. Time settings page**

You can use the **6-2. Time settings** page of the **Configuration Wizard** to configure time settings. After the settings are changed, the OS is restarted in the **8. System settings** page.

### <span id="page-488-0"></span>**Table C-278 Information specified on the 6-2. Time settings page of the Configuration Wizard**

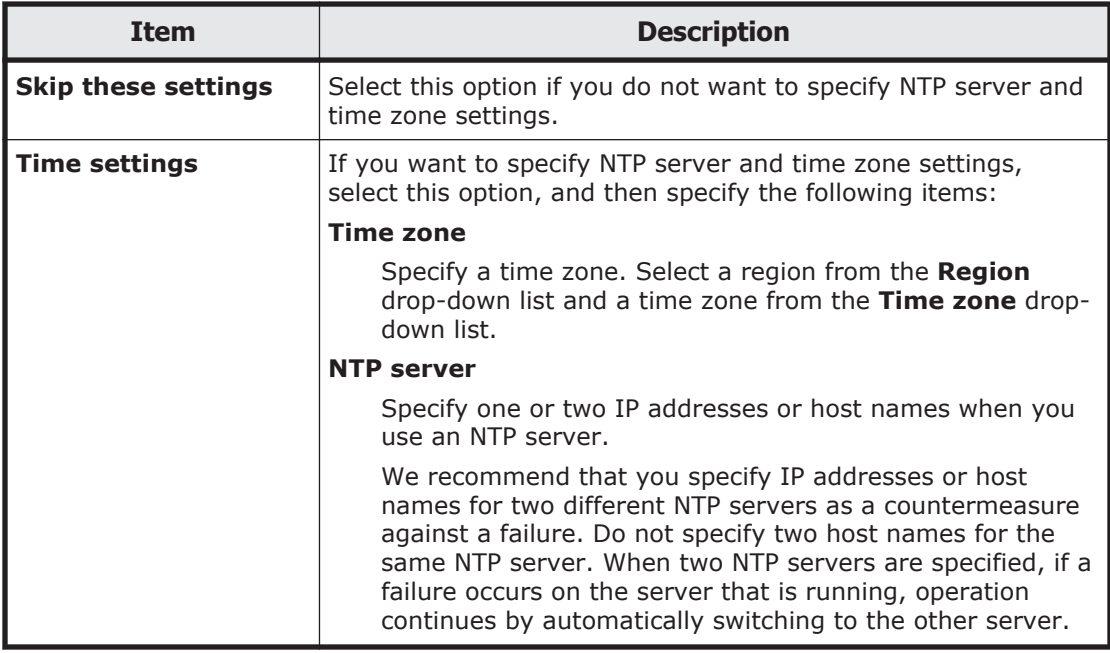

## **6-3. HCP settings page**

You can use the **6-3. HCP settings** page of the **Configuration Wizard** to set up HCP information.

### **Table C-279 Information specified on the 6-3. HCP settings page of the Configuration Wizard**

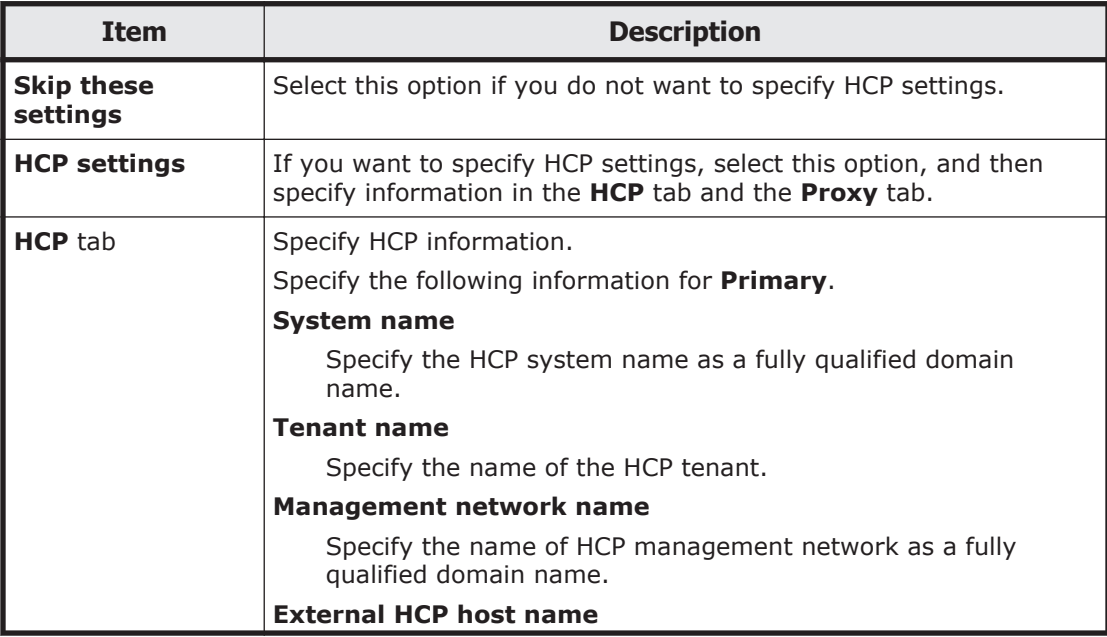

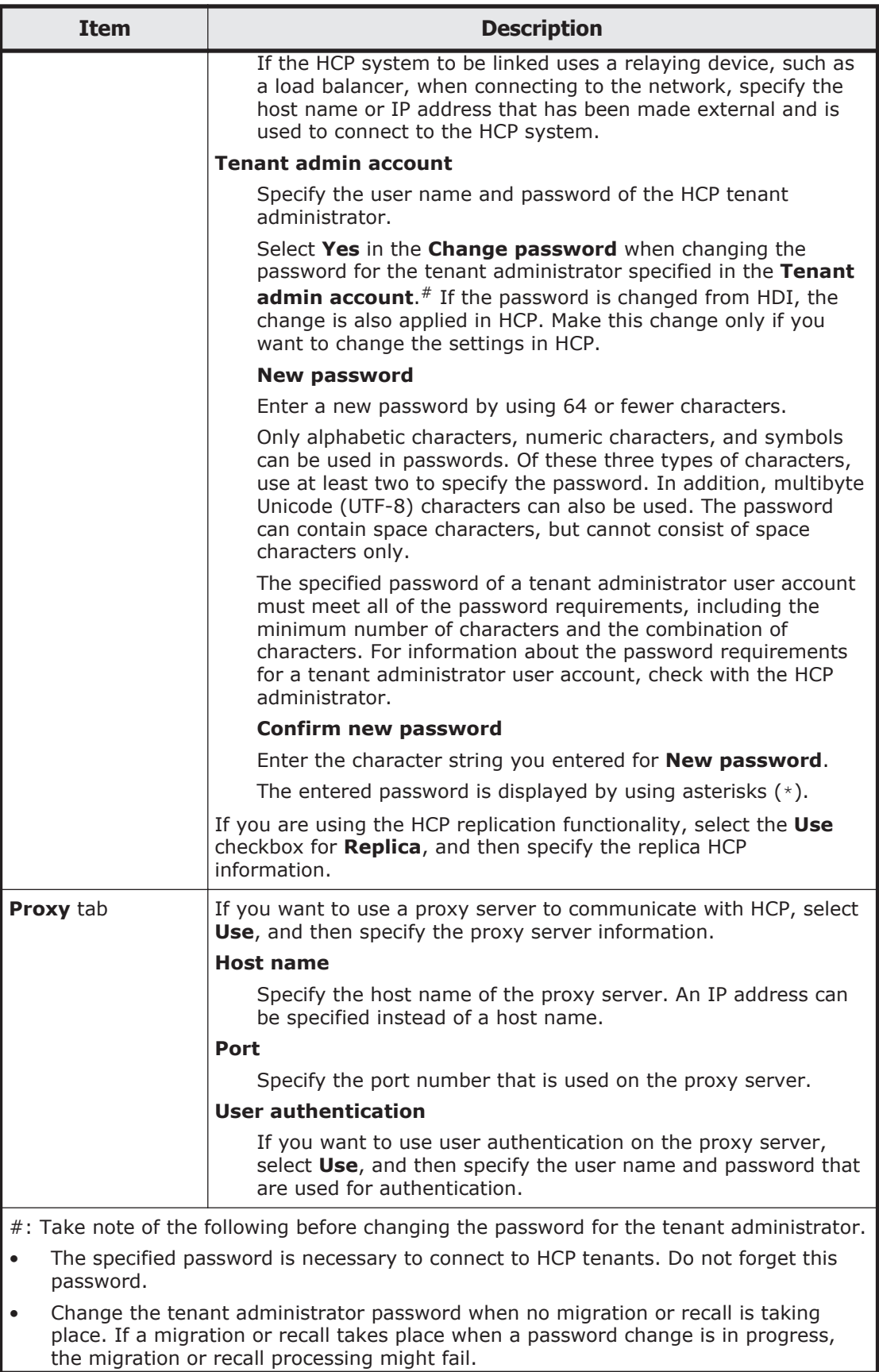

<span id="page-490-0"></span>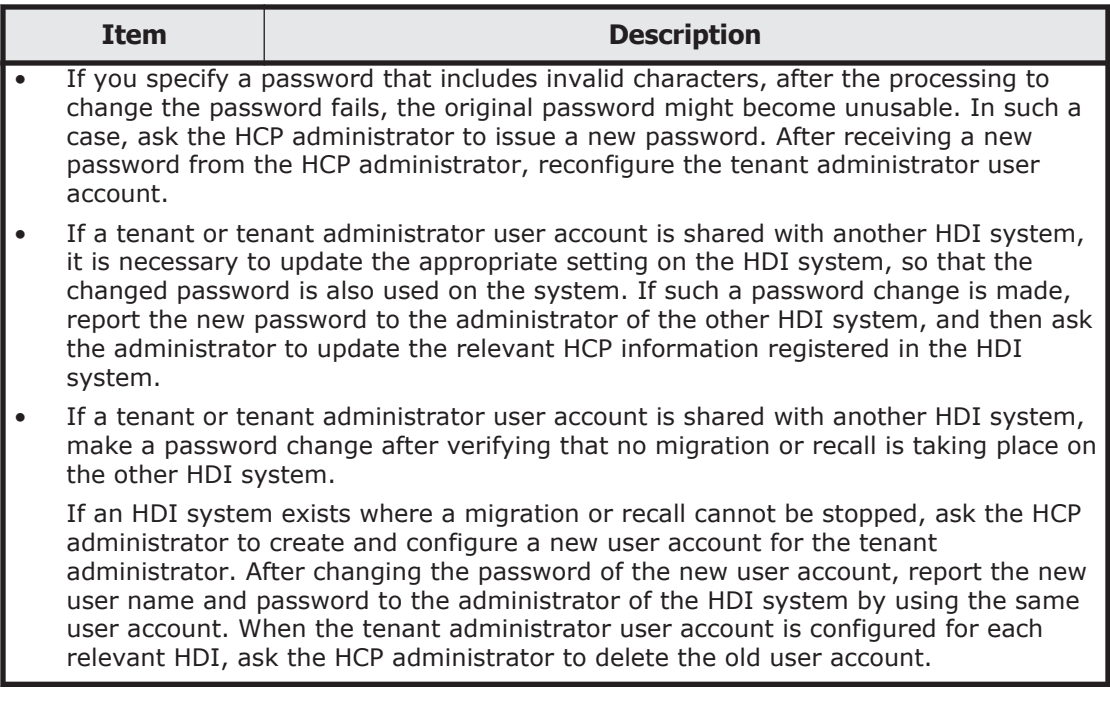

If a DNS server is set or **External HCP host name** is specified, click the **Test Connection** button to check if the connection with HCP is established.

## **6-4. User authentication settings page**

You can use the **6-4. User authentication settings** page of the **Configuration Wizard** (for selecting the protocol) to set up user authentication.

### **Selecting the protocol**

You can select the protocol to be used.

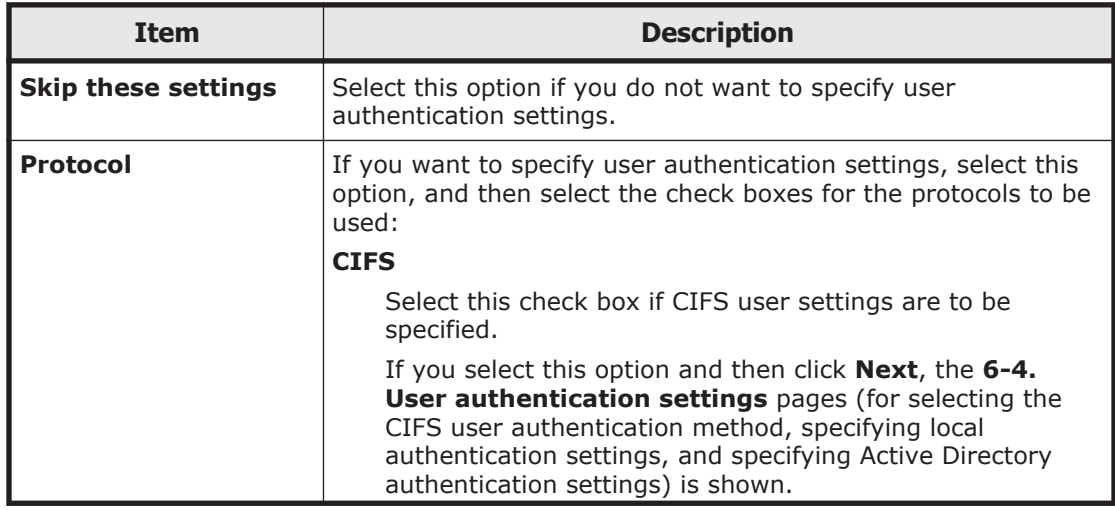

### **Table C-280 Information specified on the 6-4. User authentication settings page of the Configuration Wizard (for selecting the protocol)**

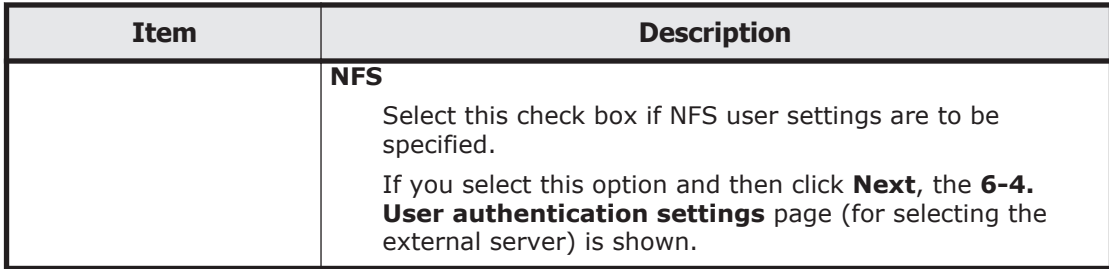

### **Selecting the CIFS user authentication method**

You can set up the CIFS user authentication method.

### **Table C-281 Information specified on the 6-4. User Authentication Settings page of the Configuration Wizard (for selecting the CIFS user authentication method)**

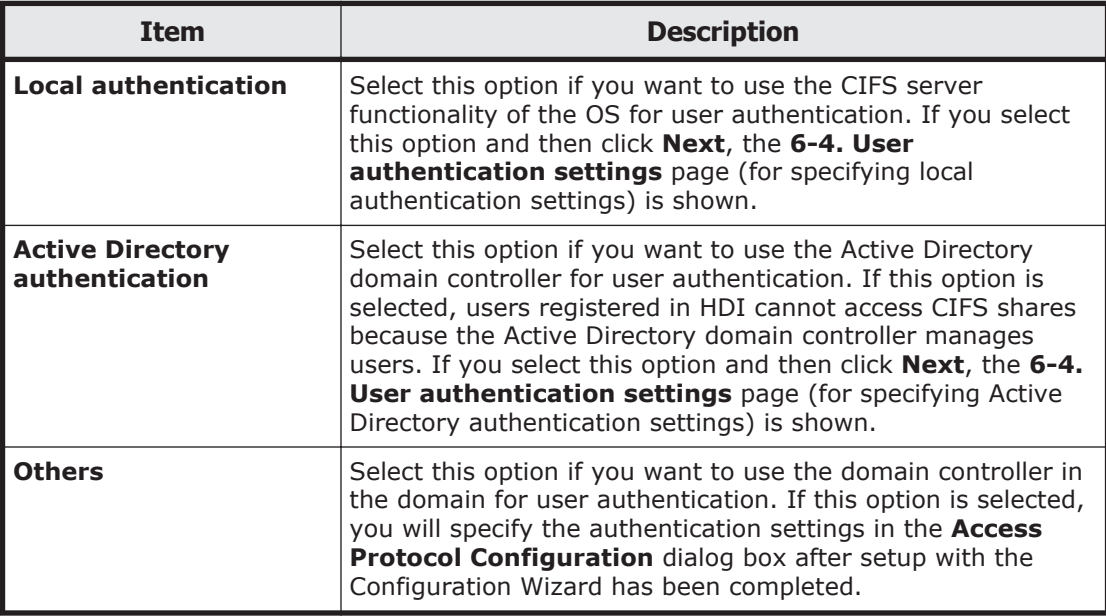

### **Specifying local authentication settings**

You can set up local authentication.

### **Table C-282 Information specified on the 6-4. User authentication settings page of the Configuration Wizard (for specifying local authentication settings)**

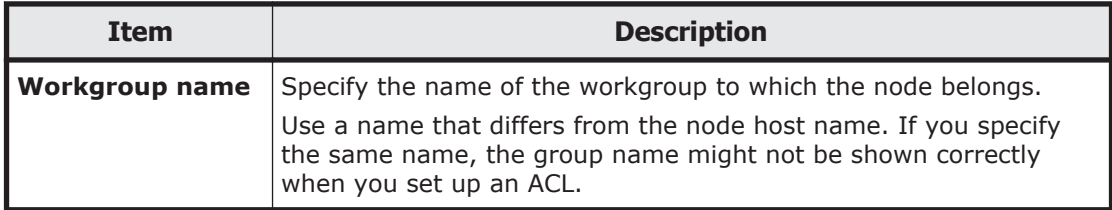

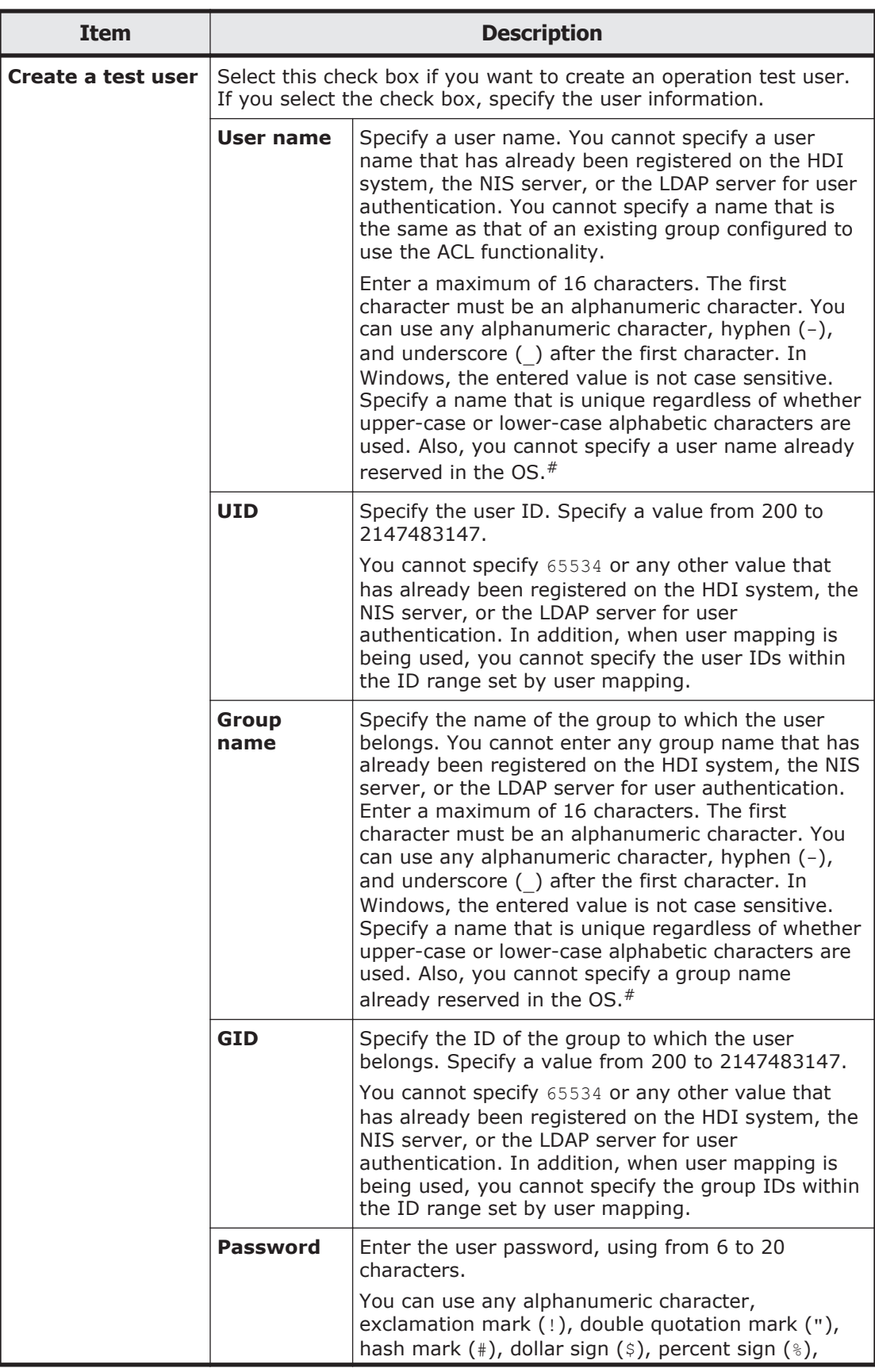

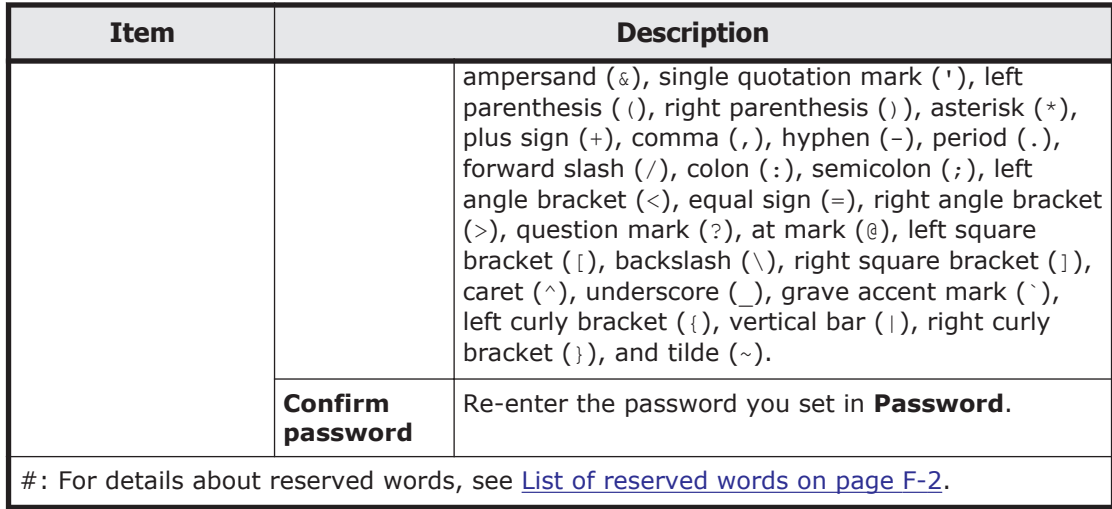

### **Specifying Active Directory authentication settings**

You can set up Active Directory authentication. After the settings are changed, the CIFS service is restarted in the **8. System settings** page.

#### **Table C-283 Information specified on the 6-4. User authentication settings page of the Configuration Wizard (for specifying Active Directory authentication settings)**

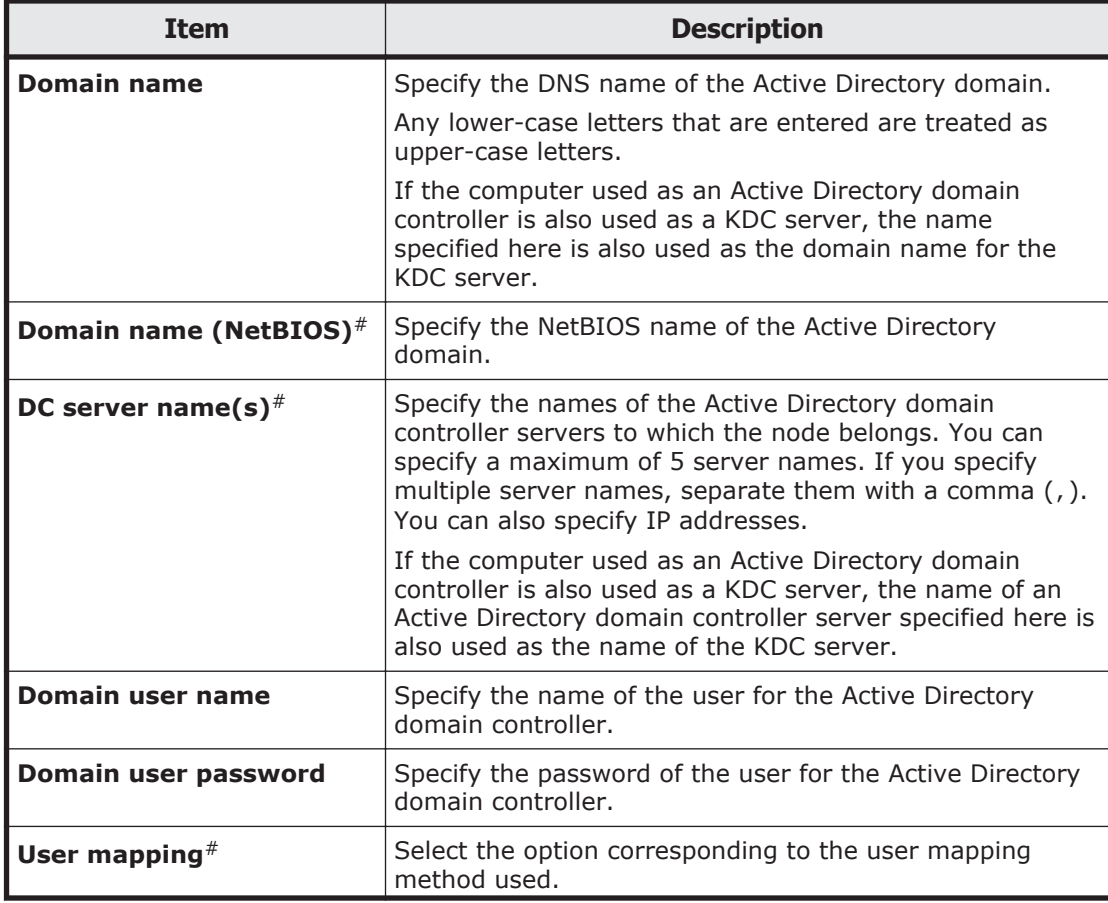

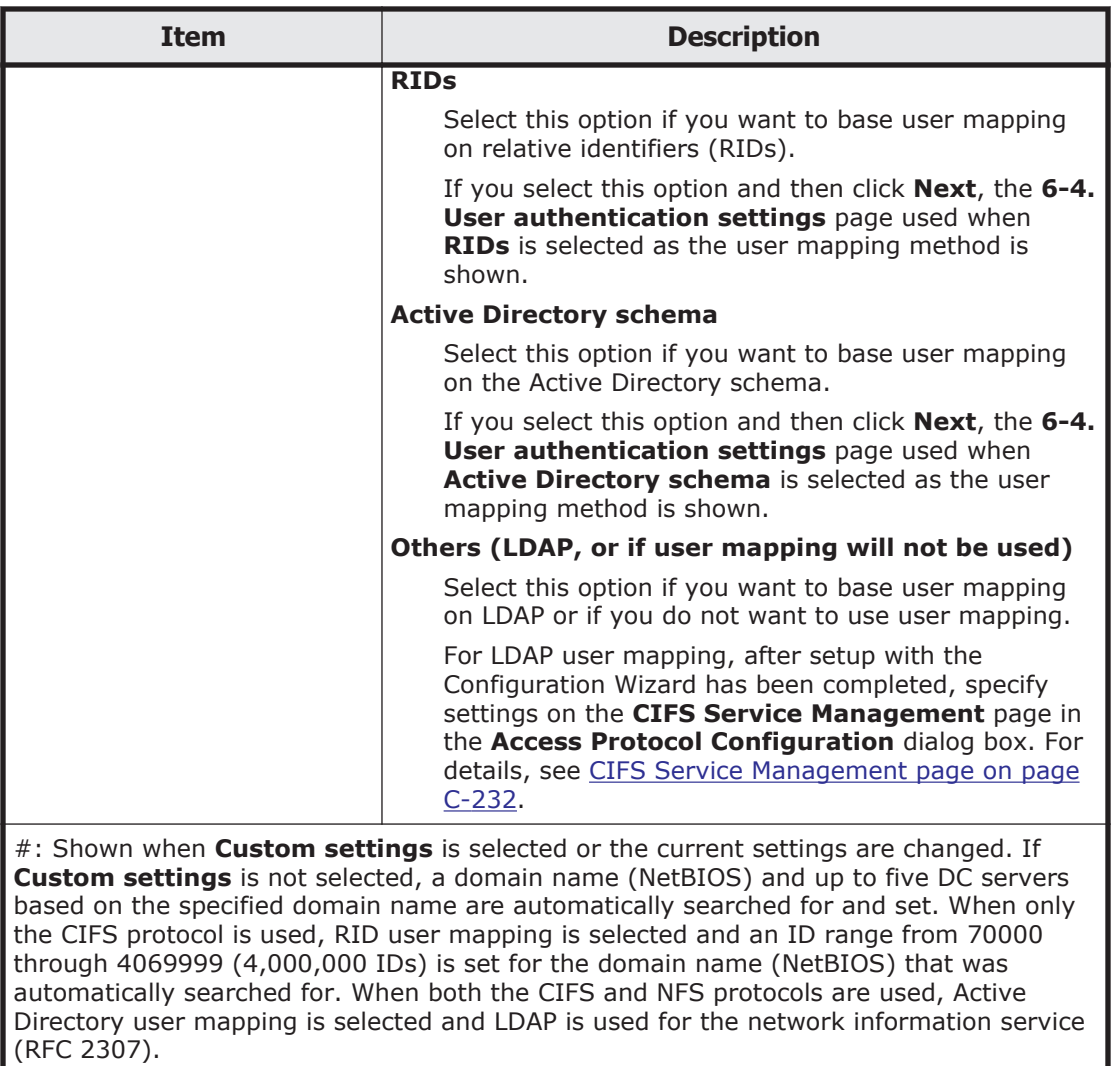

### **When RIDs is selected as the user mapping method**

You can set up RID user mapping.

### **Table C-284 Information specified on the 6-4. User Authentication Settings page of the Configuration Wizard (when RIDs is selected as the user mapping method)**

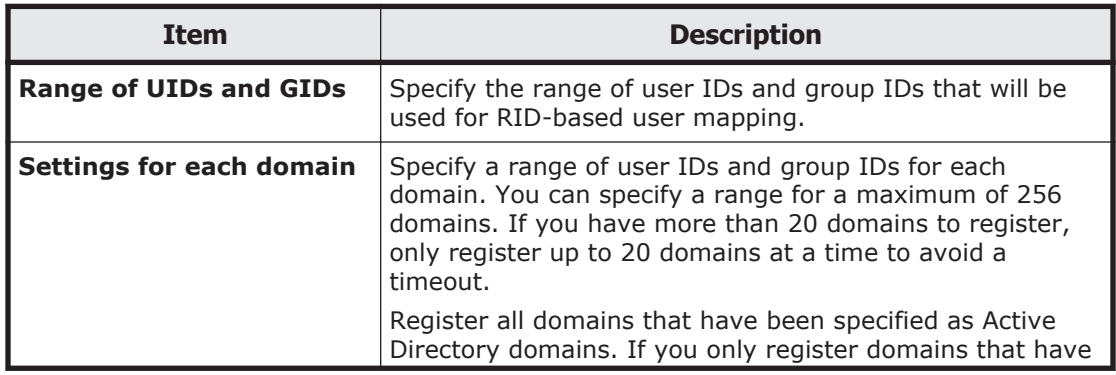

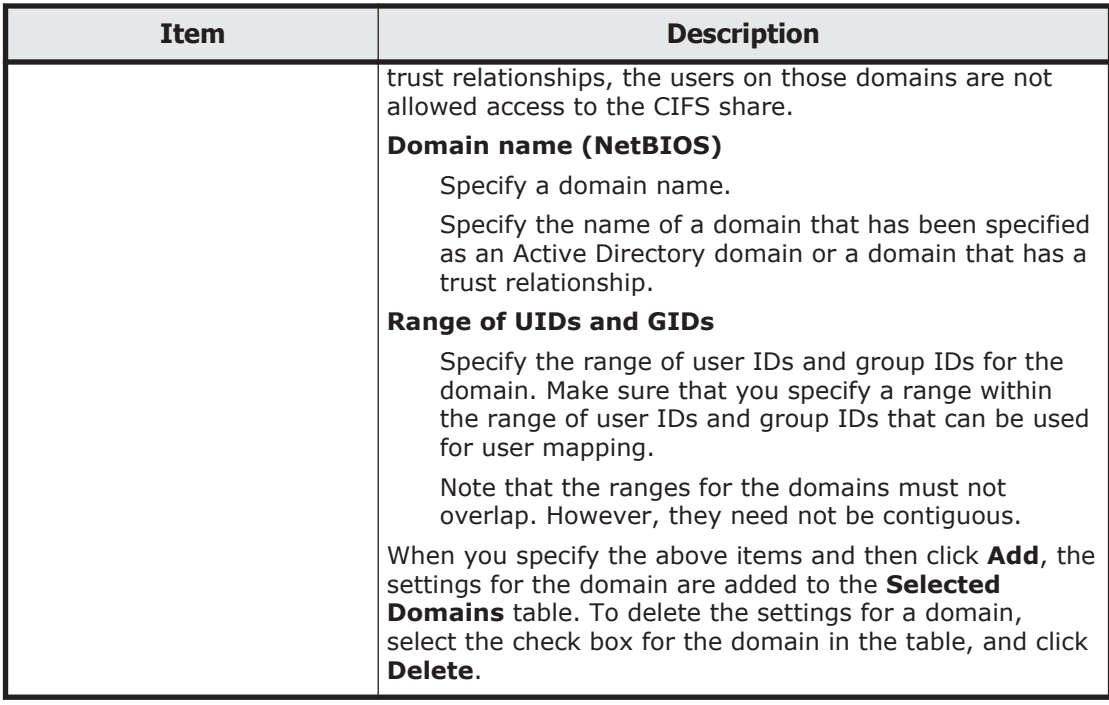

### **When Active Directory schema is selected as the user mapping method**

You can set up Active Directory schema user mapping.

### **Table C-285 Information specified on the 6-4. User authentication settings page of the Configuration Wizard (when Active Directory schema is selected as the user mapping method)**

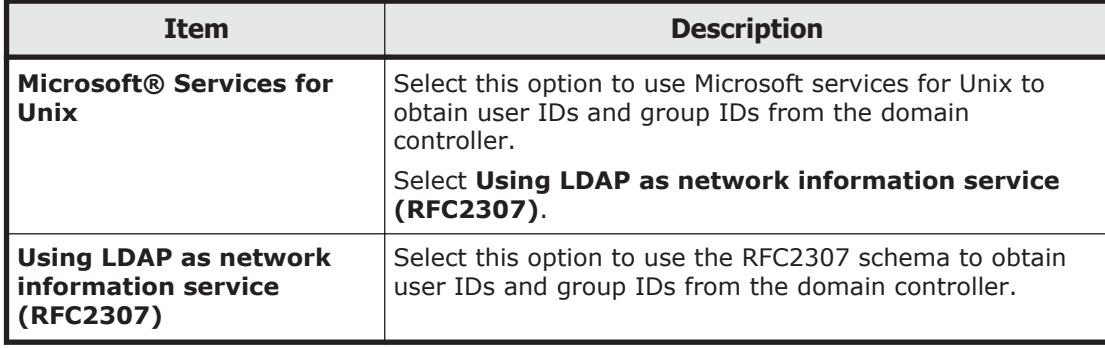

### **Selecting an external server**

You can select an external server that is used for user authentication.

#### **Table C-286 Information specified on the 6-4. User authentication settings page of the Configuration Wizard (for selecting the external server)**

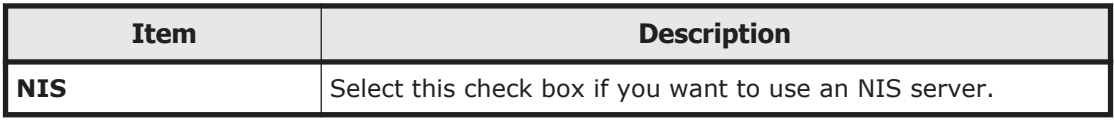

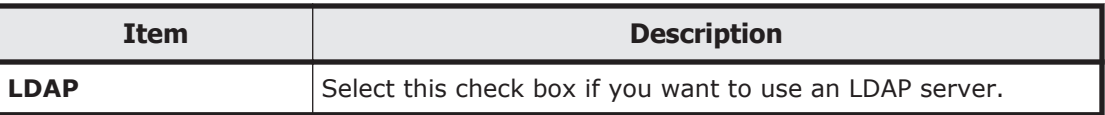

### **When using an NIS server**

You can set up an NIS server. After the NIS server information is set or changed, the OS is restarted in the **8. System settings** page.

### **Table C-287 Information specified on the 6-4. User authentication settings page of the Configuration Wizard (when NIS is selected)**

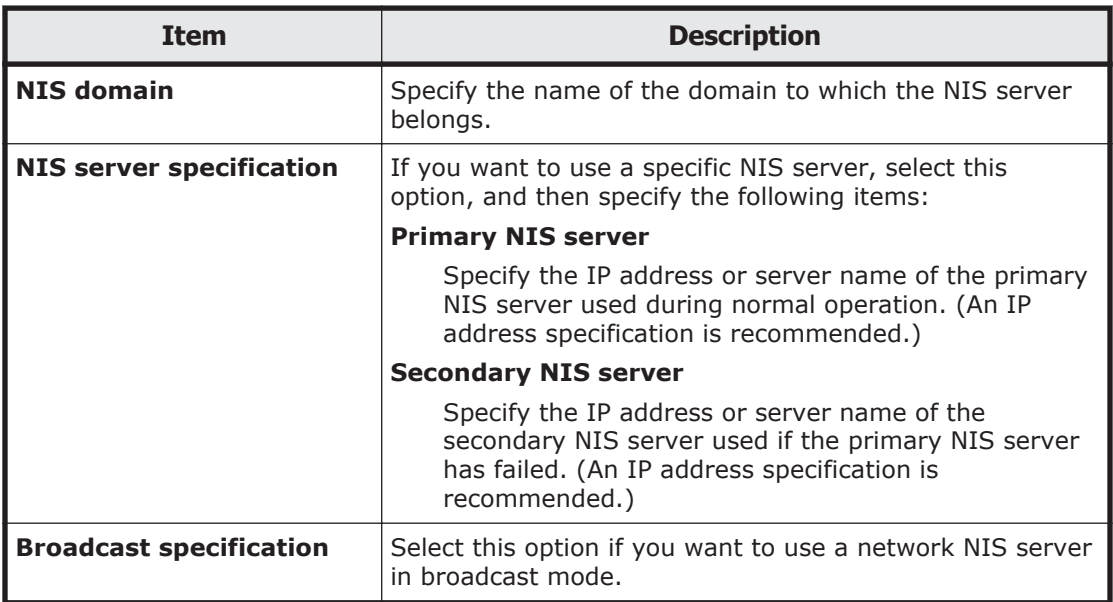

### **When using an LDAP server**

You can set up an LDAP server that is used for user authentication. After the LDAP server information is changed, the OS is restarted in the **8. System settings** page.

**Table C-288 Information specified on the 6-4. User authentication settings page of the Configuration Wizard (when LDAP is selected)**

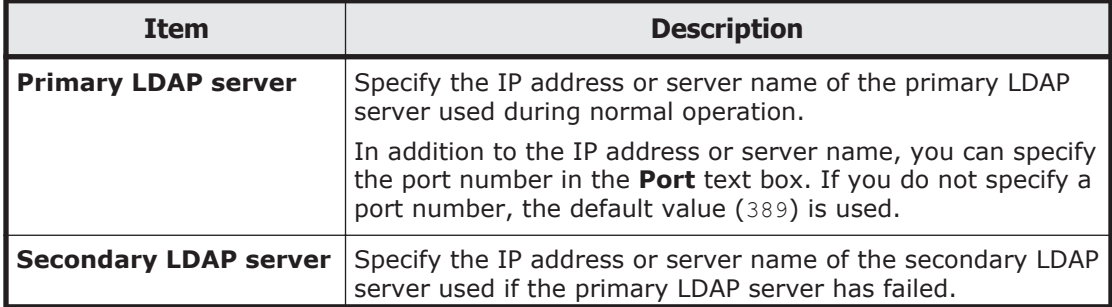

<span id="page-497-0"></span>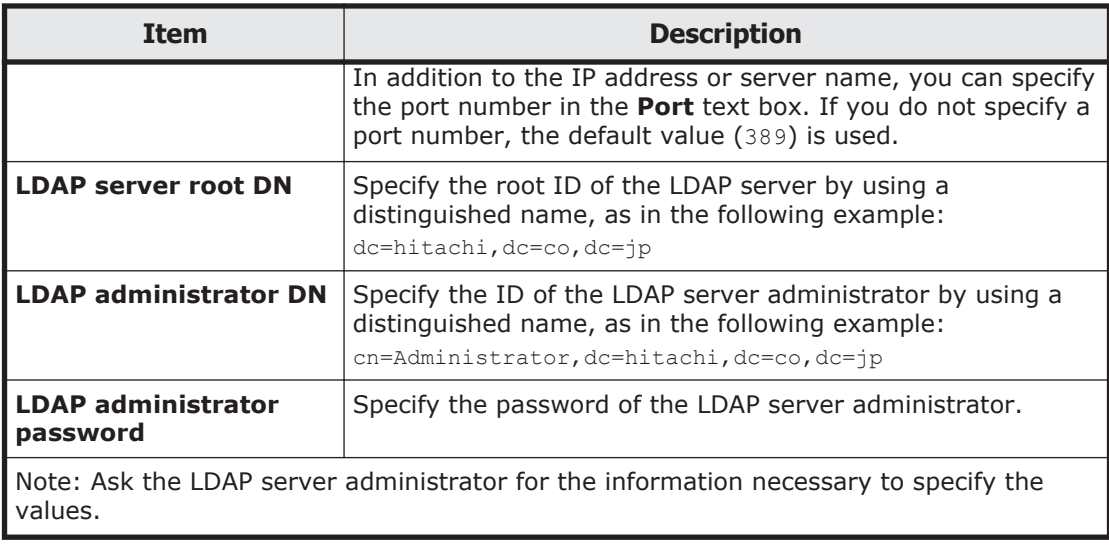

## **9. Completion page**

This page completes the setup.

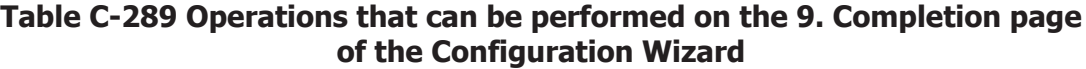

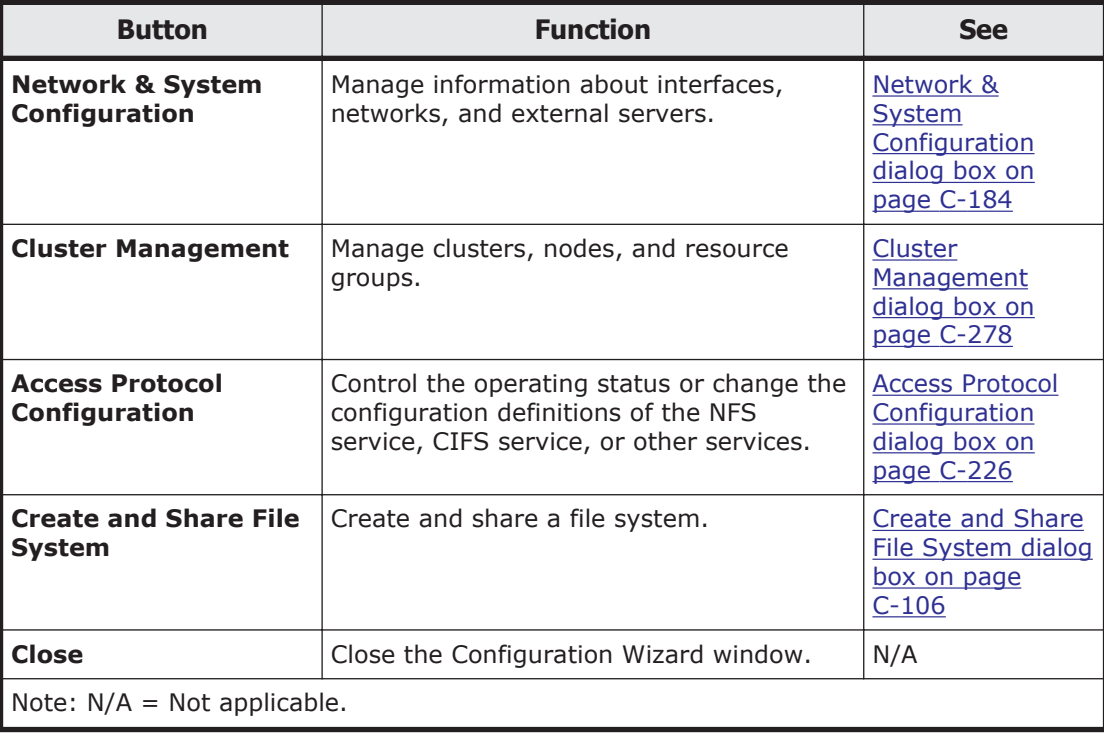

# <span id="page-498-0"></span>**HDvM Connection Management dialog box**

You can manage the information about Device Manager to which Hitachi File Services Manager is linked in the **HDvM Connection Management** dialog box.

By registering Device Manager information in Hitachi File Services Manager, you can view information about HDI file systems and launch the Hitachi File Services Manager GUI from the Device Manager GUI.

When deleting or changing processing nodes that link to a Device Manager, the Device Manager may retain outdated information about the processing nodes. If this occurs, delete outdated information about the processing nodes from the Device Manager.

To open the **HDvM Connection Management** dialog box, select **HDvM Connection Management** from the **Go** menu in the global tasks bar area of the Hitachi File Services Manager main window ([Global tasks bar area on](#page-143-0) [page B-4\)](#page-143-0).

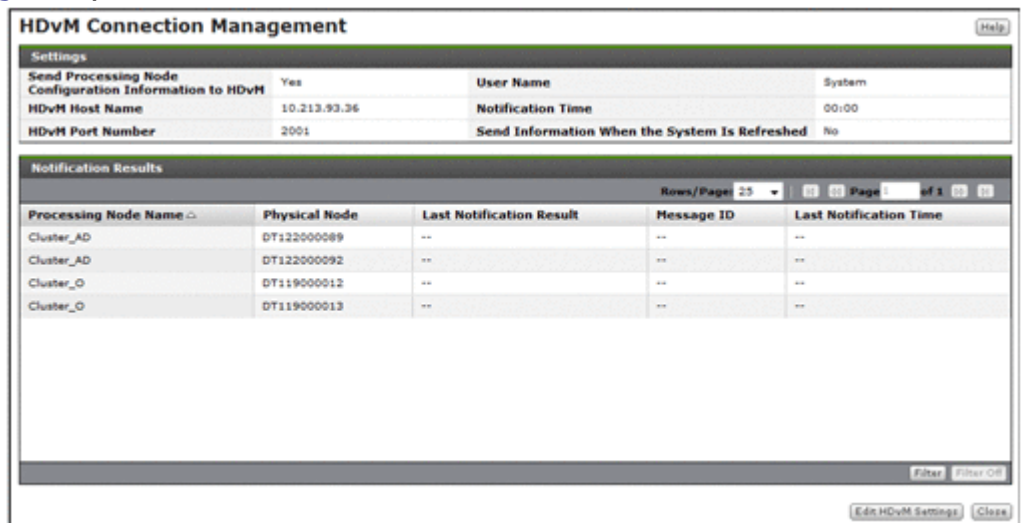

### **Table C-290 Device Manager information shown in Settings in the HDvM Connection Management dialog box**

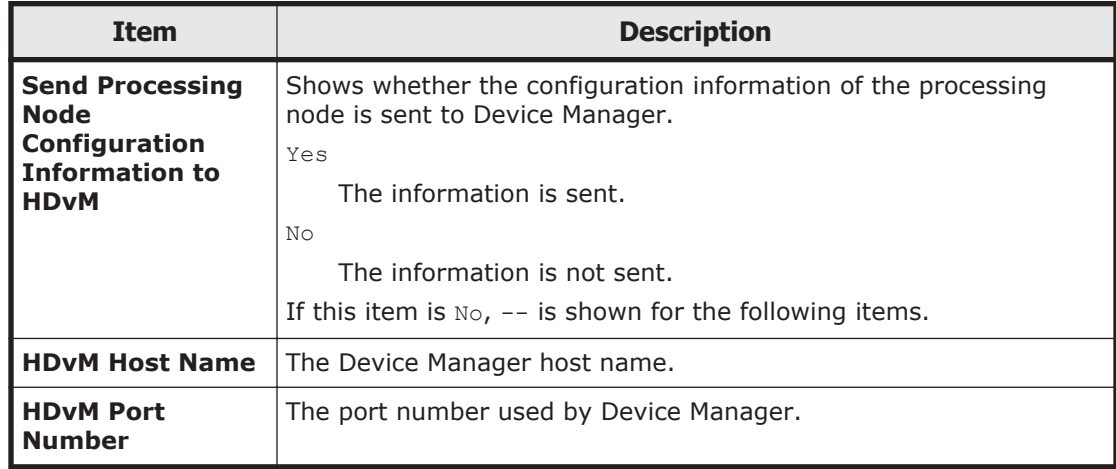

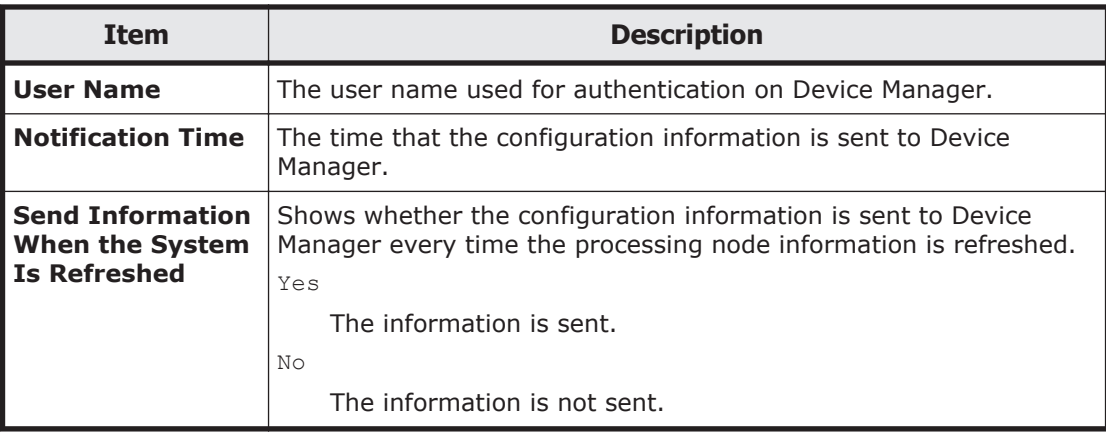

### **Table C-291 Information shown in Notify Result in the HDvM Connection Management dialog box**

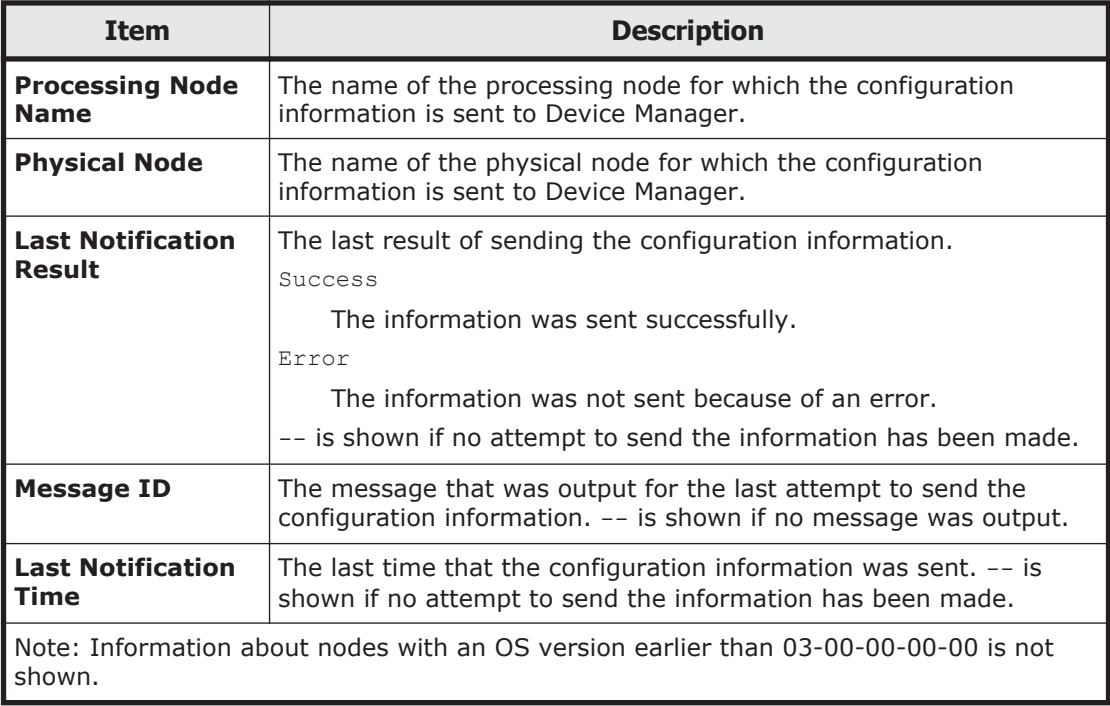

### **Table C-292 Operations that can be performed from the HDvM Connection Management dialog box**

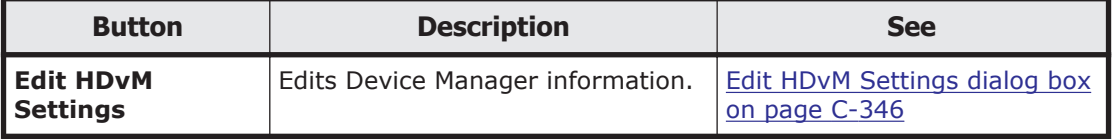

# **Edit HDvM Settings dialog box**

You can edit Device Manager information in the **Edit HDvM Settings** dialog box.

**Note:** When you finish entering the required information, click **Test Connection** to check whether you can connect to Device Manager. Note that, if the management server locale differs from the Web browser locale, the following information is shown according to the management server locale:

- Error information that is returned from Device Manager when an attempt to send configuration information failed
- Information that is shown when you click an error ID in the **Edit HDvM Settings** confirmation dialog box

To open the **Edit HDvM Settings** dialog box, click **Edit HDvM Settings** in the **HDvM Connection Management** dialog box [\(HDvM Connection](#page-498-0) [Management dialog box on page C-345\)](#page-498-0).

### **Table C-293 Device Manager information specified in the Edit HDvM Settings dialog box**

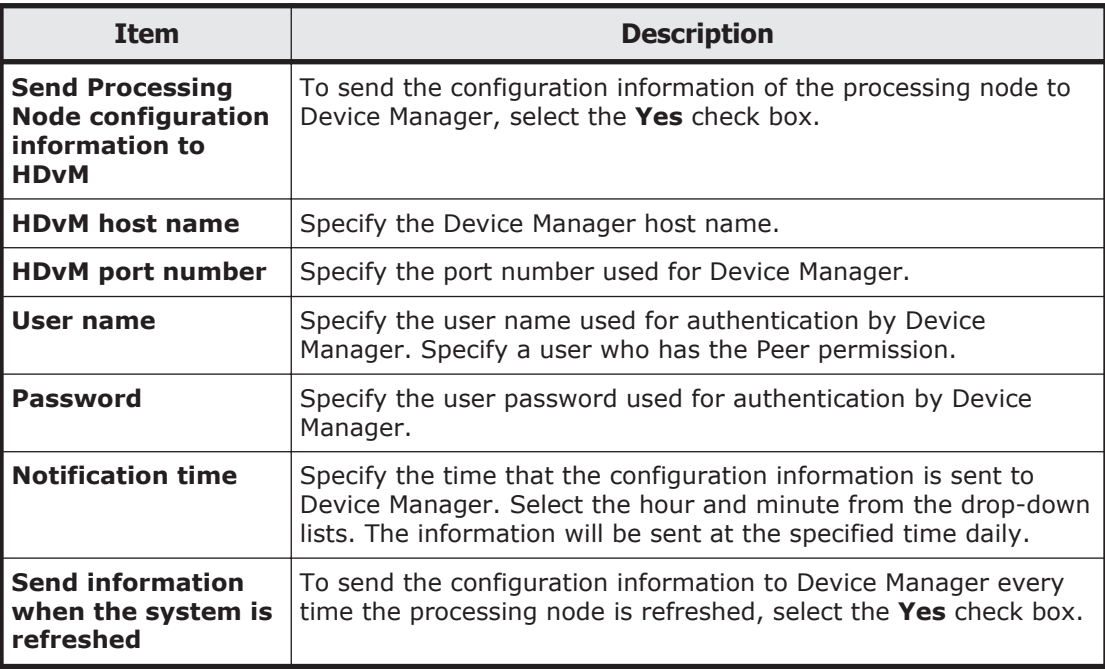

# **Migration Tasks dialog box**

You can manage migration tasks as units for which migration is performed.

To open the **Migration Tasks** dialog box, select the radio button for the target physical node in the **Task Management** dialog box, and then click the **OK** button. To open the **Task Management** dialog box, select **Migration Tasks** from the **Go** menu in the global tasks bar area of the Hitachi File Services Manager main window [\(Global tasks bar area on page B-4](#page-143-0)).

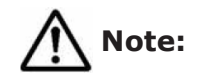

- Do not change or delete the namespace set for a file system for which a migration has already been started. Changing or deleting the namespace for a file system that migrated files rely on might cause migrated files to become inaccessible or might cause subsequent migrations to fail.
- The .arc directory, which is used for storing management information, is created directly under a file system for which migration operations have started. Do not delete the .arc directory or any files under the directory. If the directory or any files under the directory are deleted, use the arccorrection command to restore them.
- Increasing the number of migration tasks to be executed concurrently puts a heavier load on the system. If too many migration tasks are executing concurrently, putting a heavy load on the system, adjust the schedule so that fewer migration tasks execute concurrently.
- Migration tasks cannot be set for file systems that reference other HDI data as read-only via the linked HCP. Furthermore, tasks other than the default migration tasks cannot be set for home-directory-roaming file systems or read-write-content-sharing file systems.

**Tip:** Task management information is recorded when a file is accessed or updated in a file system for which migration is set up. The task management information is used to determine whether files are migrated. If a failure occurs, or a migration task is set for a file system for which migration is set, the task management information is rebuilt. If a failure occurs or a migration task is set for a file system for which migration is currently being performed, processing to reconstruct the task management information is executed in the background. If this happens, set a migration task so that the migration is performed again, after the task management information has finished being rebuilt. In order to confirm whether task management information is being or has been rebuilt, check for the KAQM37137-I system message, which is output when rebuild processing starts, and the KAQM37139-I system message, which is output when rebuild processing finishes. For details about how to check system messages, see [List of RAS Information page on page](#page-322-0) [C-169.](#page-322-0)

If a migration task is set up for the first time for a file system on which files have been created and the schedule is set up to perform only one migration, the migration might not be performed. If the migration was not performed, set up another migration task after the KAQM37139-I message has been output.

Some files might not be migrated depending on the status of the system during a migration. To ensure that all files are correctly migrated, set up a migration task schedule so that migrations are performed on a regular basis.

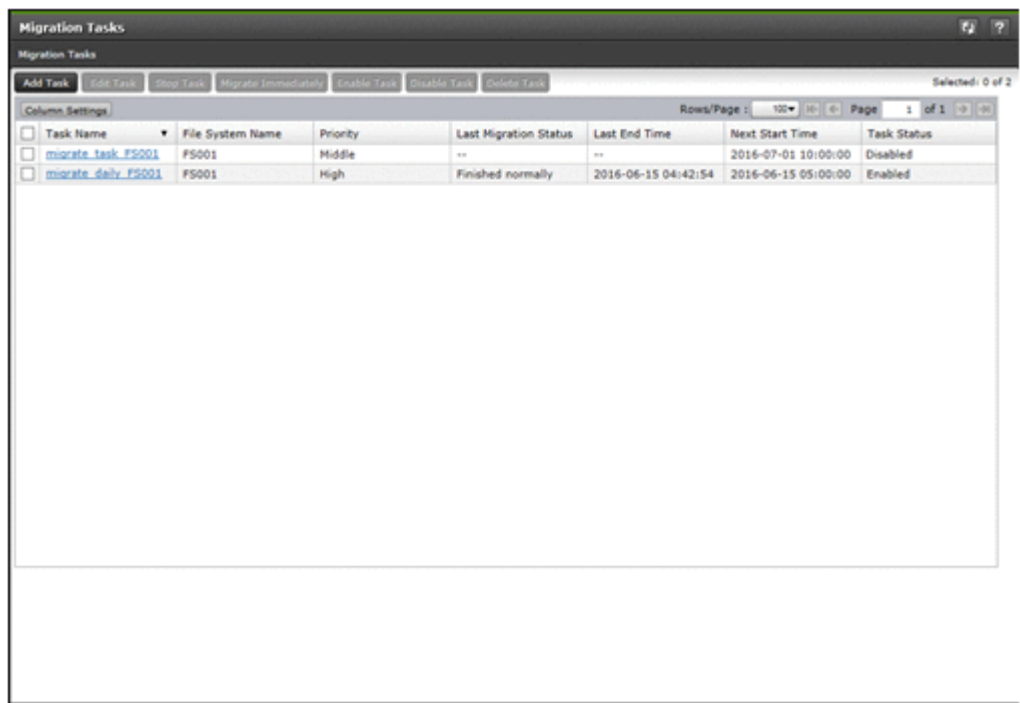

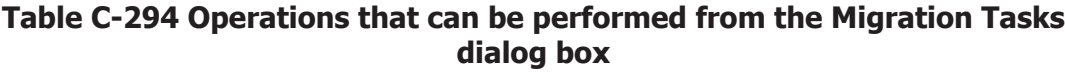

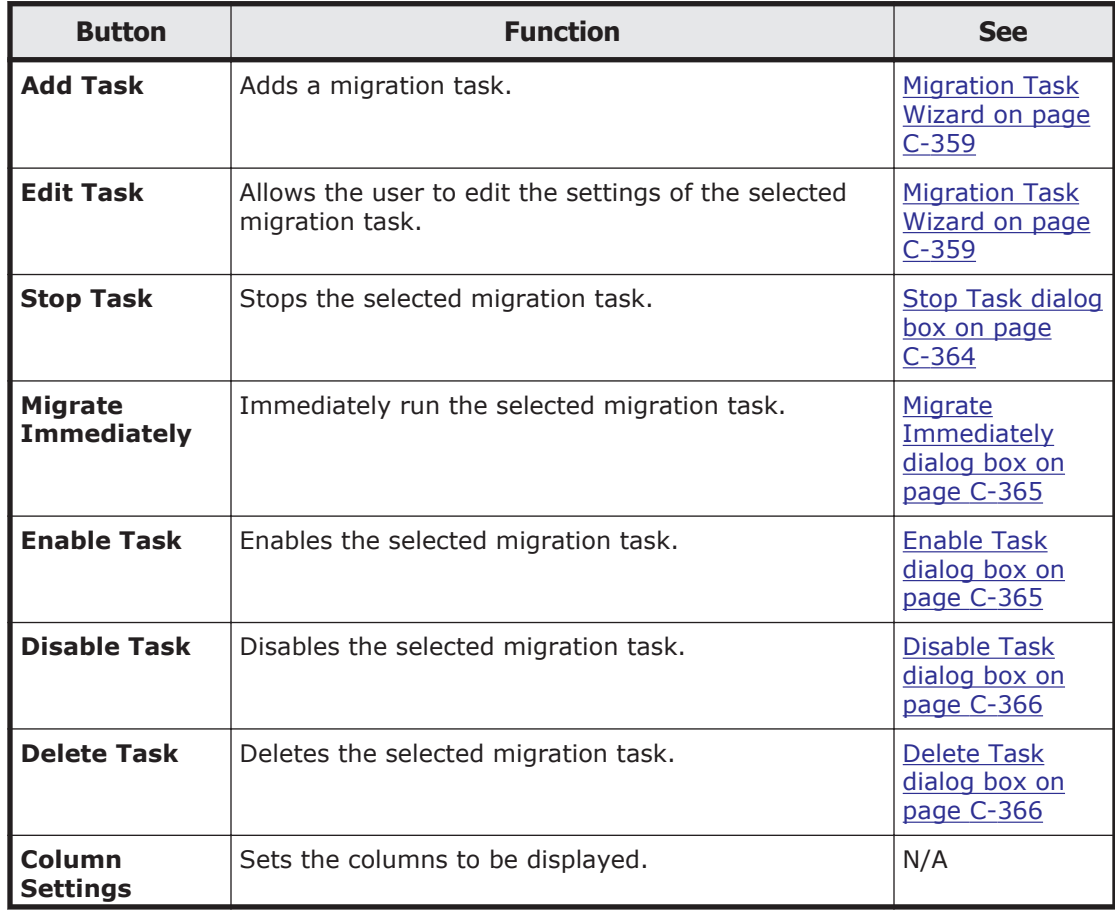

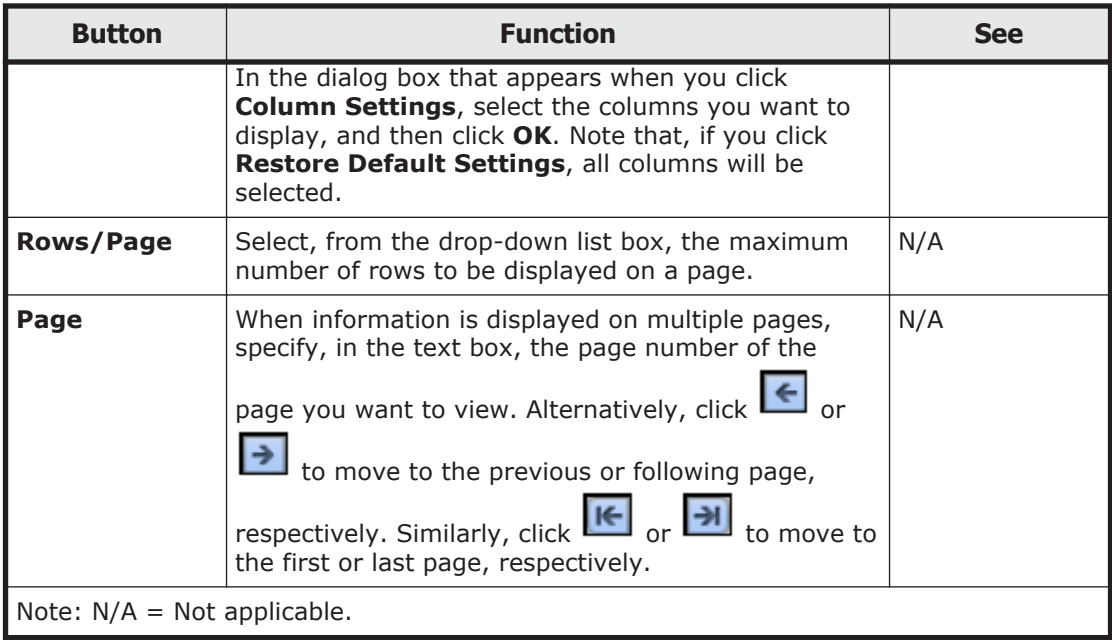

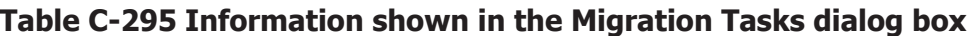

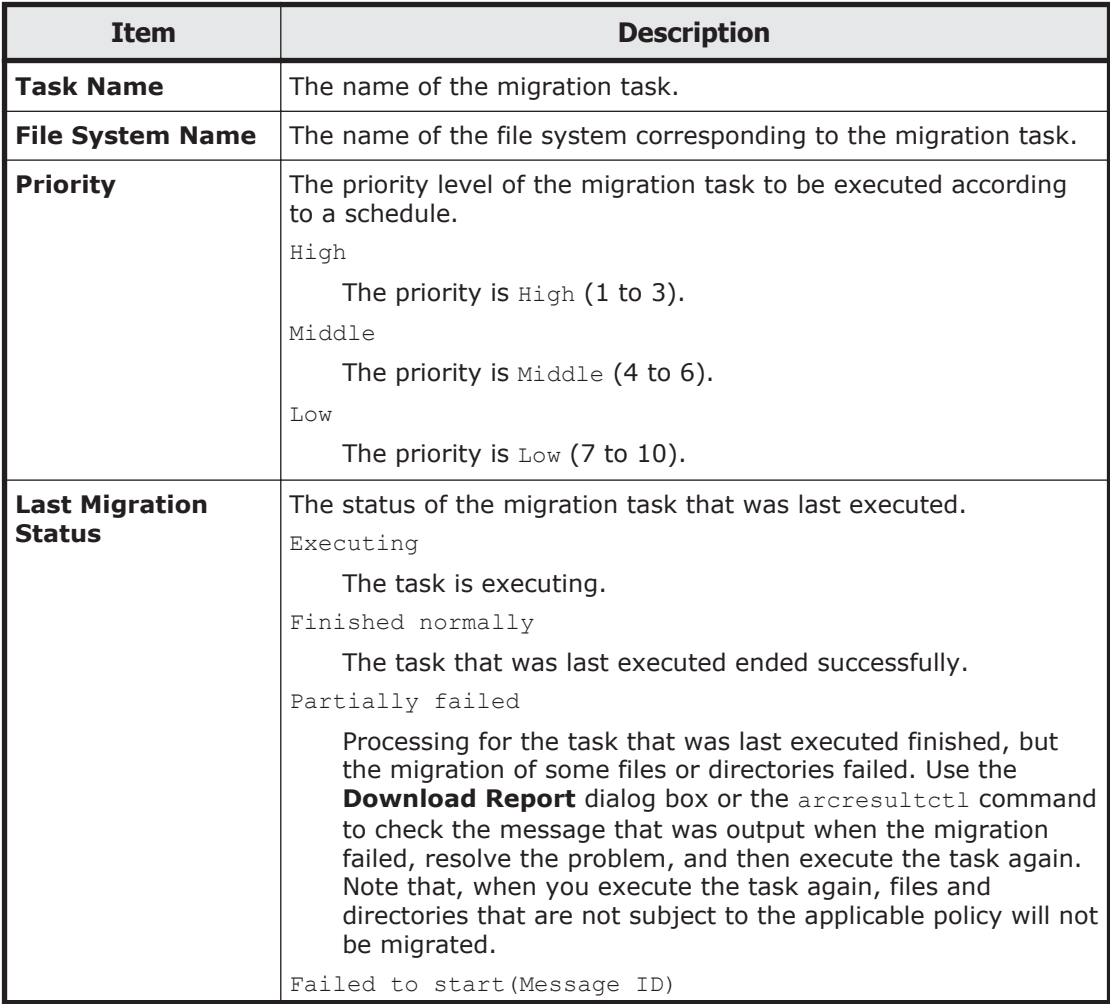
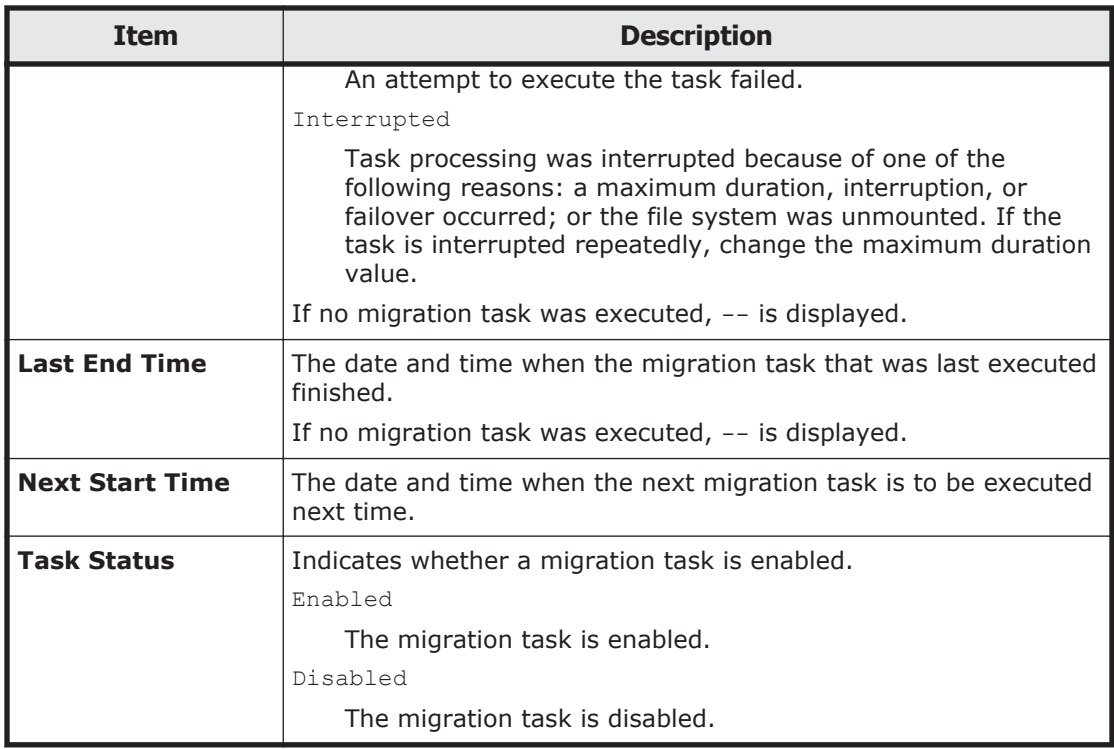

## **migration-task page**

You can use this page to view detailed information about a specific migration task.

To open the *migration-task* page, click the desired *migration-task* link in the **Migration Tasks** dialog box.

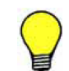

**Tip:** To go back to the **Migration Tasks** dialog box, click the part **Migration Tasks** of **Migration Tasks** > *migration-task* at the top left of the window.

#### **Table C-296 Operations that can be performed from the migration-task page**

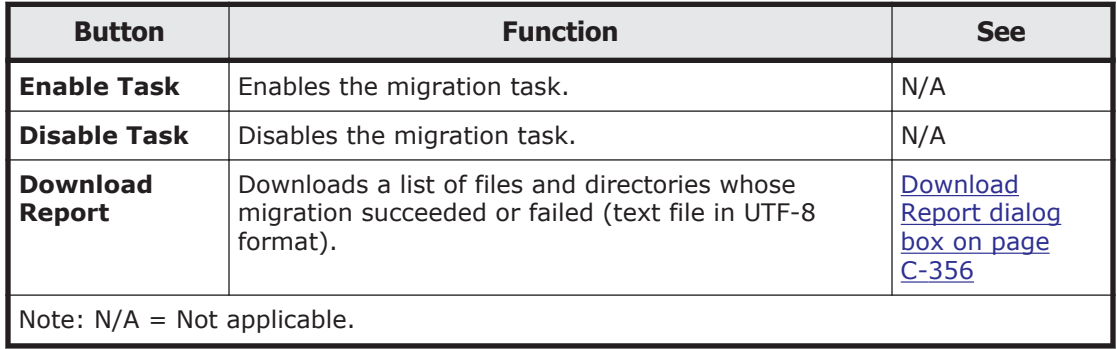

| <b>Item</b>                       | <b>Description</b>                    |                                                     | <b>See</b>                       |  |
|-----------------------------------|---------------------------------------|-----------------------------------------------------|----------------------------------|--|
| <b>Task Name</b>                  | The name of the migration task.       |                                                     | N/A                              |  |
| <b>File System</b><br><b>Name</b> | The name of the file system.          |                                                     | N/A                              |  |
| Task<br><b>Information</b>        | Information about the migration task. |                                                     | Task                             |  |
|                                   | <b>Task Details</b>                   | Detailed information about the<br>migration task.   | Information tab<br>on page C-352 |  |
|                                   | <b>Policy Details</b>                 | Detailed information about the<br>migration policy. |                                  |  |
| <b>History</b>                    | The migration history.                |                                                     | History tab on<br>page C-355     |  |
| Note: $N/A = Not applicable.$     |                                       |                                                     |                                  |  |

**Table C-297 Information shown in the migration-task page**

## **Task Information tab**

You can use the **Task Information** tab to view the information about the migration task.

## **Task Details subtab**

You can use the **Task Details** subtab to view the detailed information about the migration task.

**Table C-298 Information shown on the Task Details subtab of the Task Information tab in the migration-task page**

| <b>Item</b>                  | <b>Description</b>                                                                                                    |
|------------------------------|----------------------------------------------------------------------------------------------------|
| <b>Execution ID</b>          | The execution ID of the migration task. The format of the<br>execution ID is as follows:<br>date-in-YYYYMMDD-format-execution-serial-number-of-<br>the-migration-task-in-NNN-format |
|                              | Note that, if the migration task is currently executing, the<br>execution ID will not be displayed. Instead, -- will be<br>displayed.                                               |
| <b>Priority</b>              | The priority level of the migration task to be executed<br>according to a schedule.                                                                                                 |
|                              | High                                                                                                    |
|                              | The priority is $High(1 to 3)$ .                                                                                                    |
|                              | Middle                                                                                                    |
|                              | The priority is $Midale(4 to 6)$ .                                                                                                    |
|                              | Low                                                                                                    |
|                              | The priority is $Low (7 to 10)$ .                                                                                                    |
| <b>Last Migration Status</b> | The status of the migration task that was last executed.                                                                                                    |
|                              | Executing                                                                                                    |

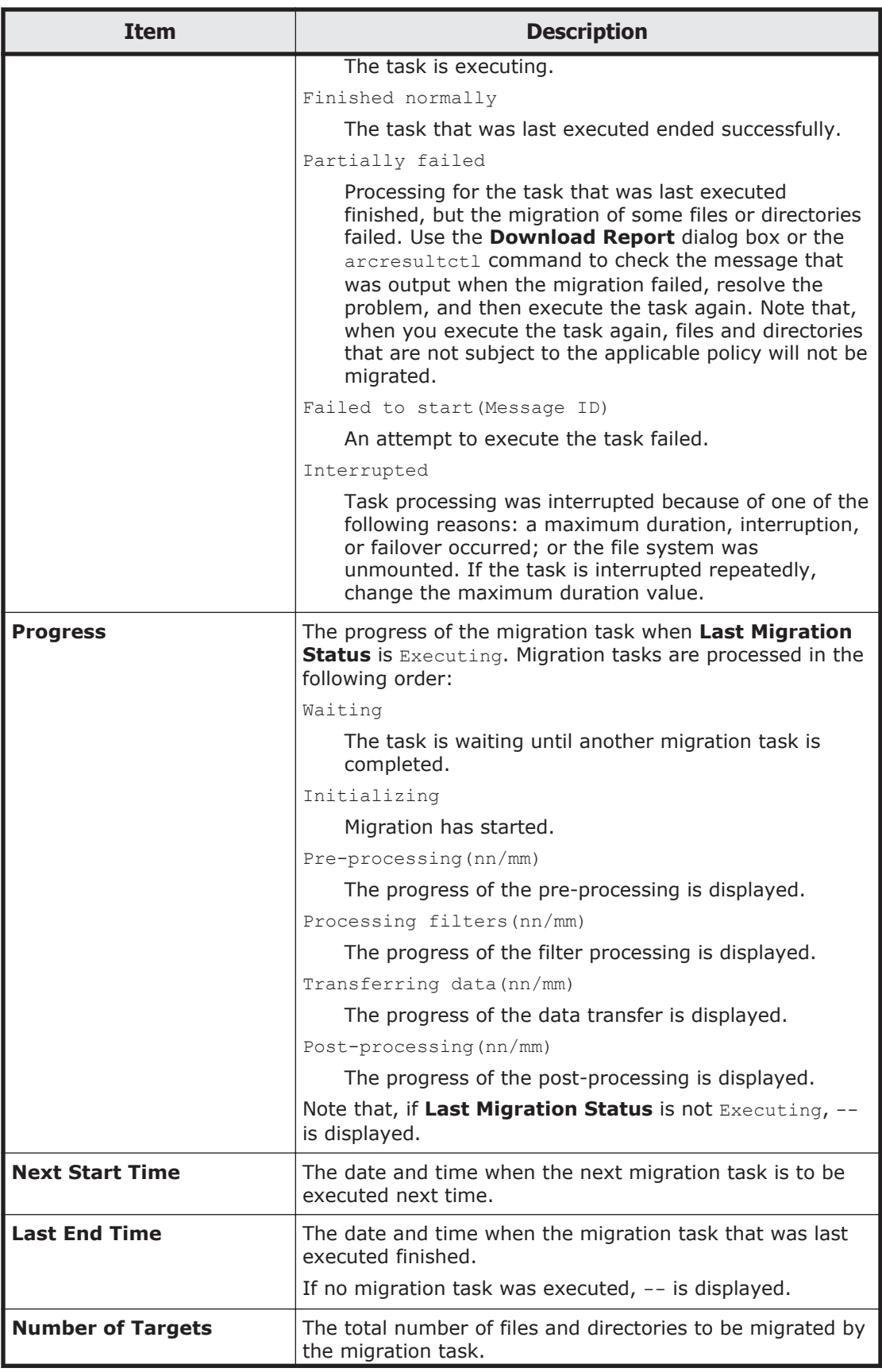

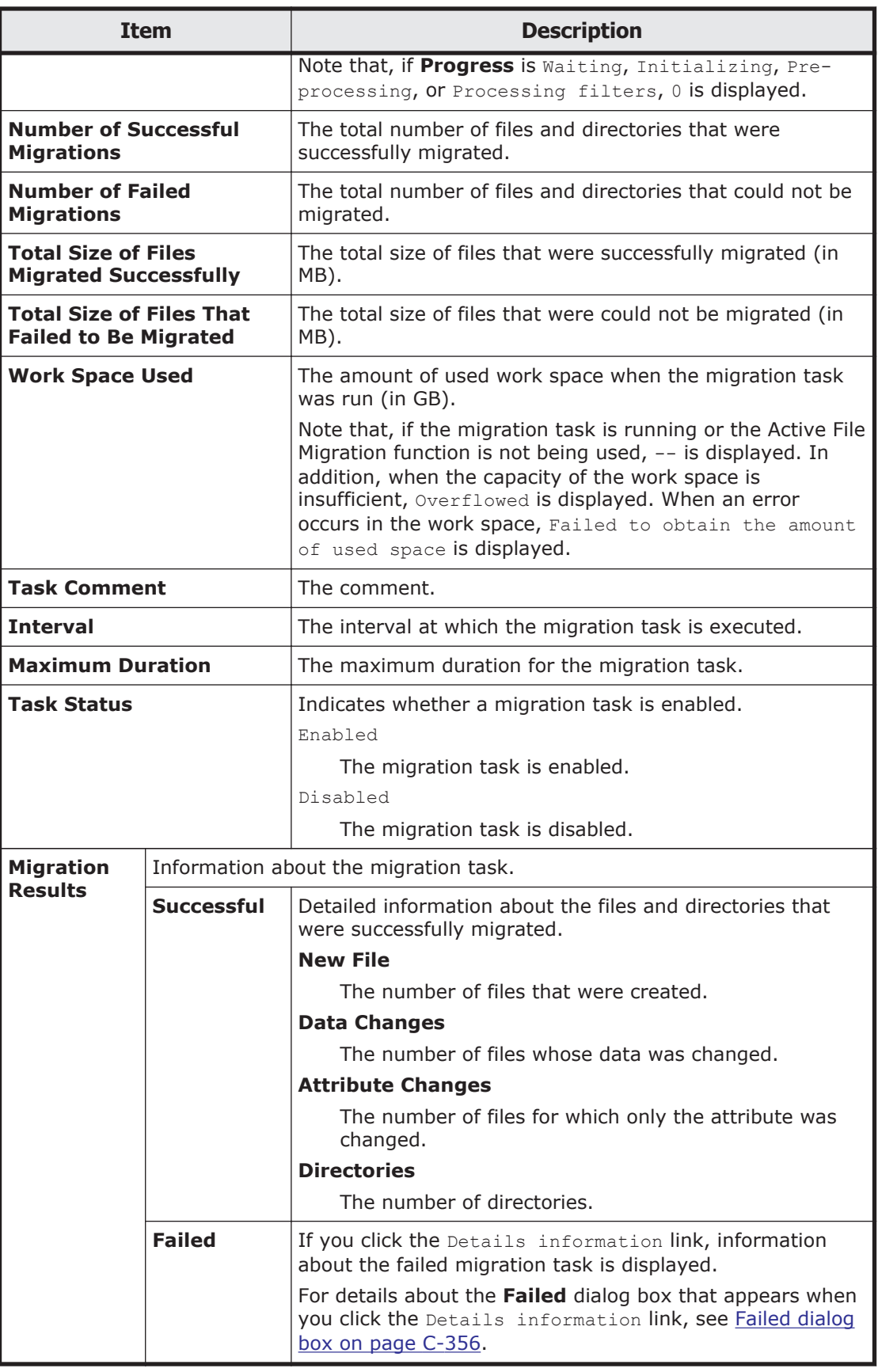

## <span id="page-508-0"></span>**Policy Details subtab**

You can use the **Policy Details** subtab to view the detailed information about the migration policy.

#### **Table C-299 Information shown on the Policy Details subtab of the Task Information tab in the migration-task page**

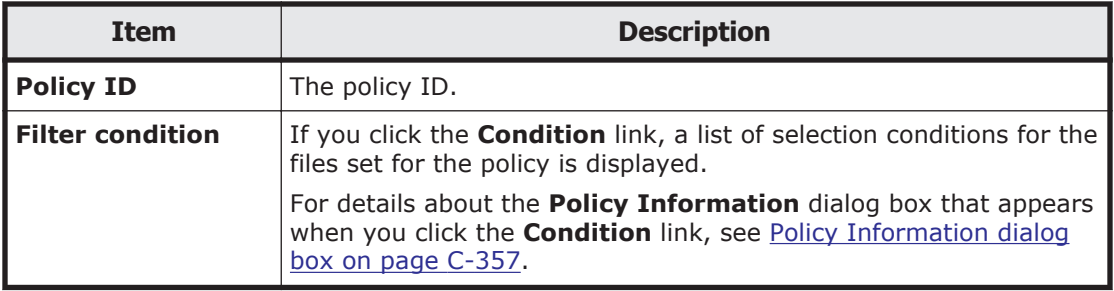

## **History tab**

You can use the **History** tab to view the migration history.

#### **Table C-300 Operations that can be performed from the History tab in the migration-task page**

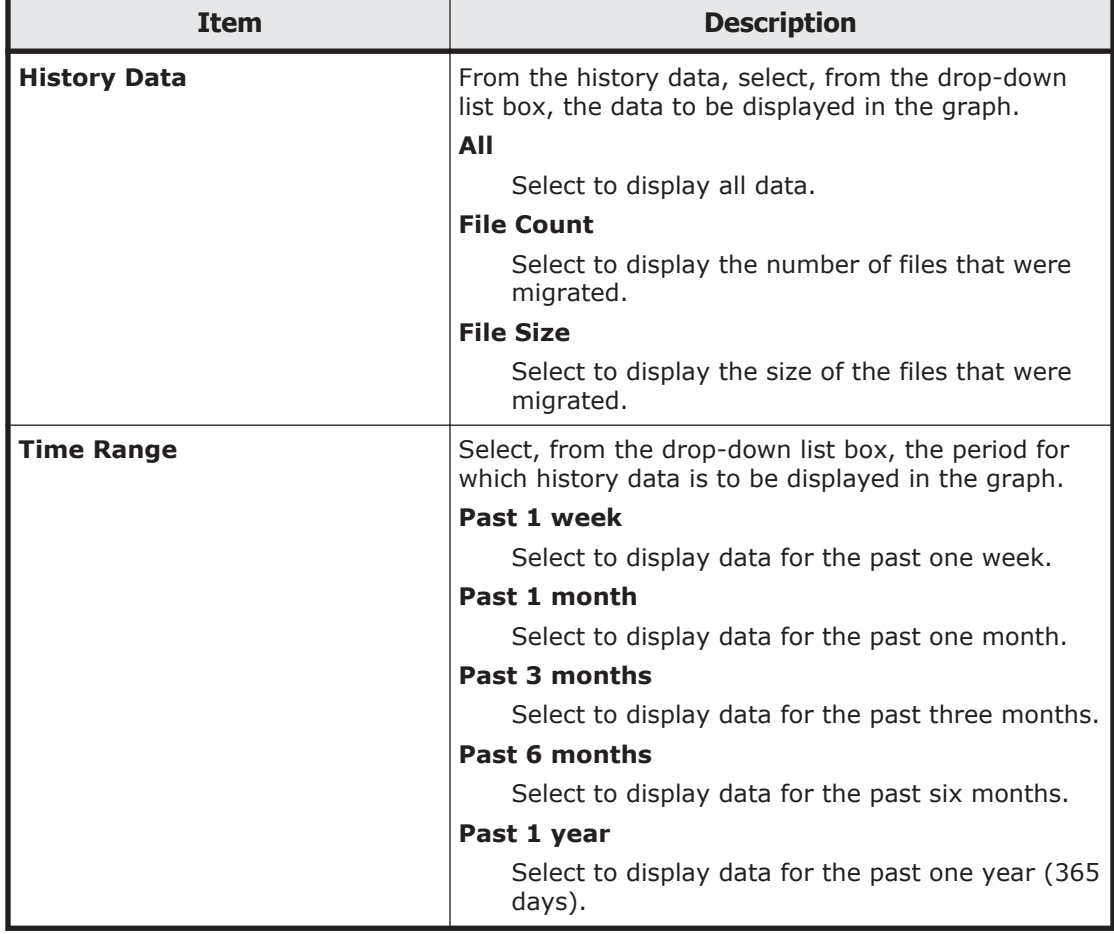

<span id="page-509-0"></span>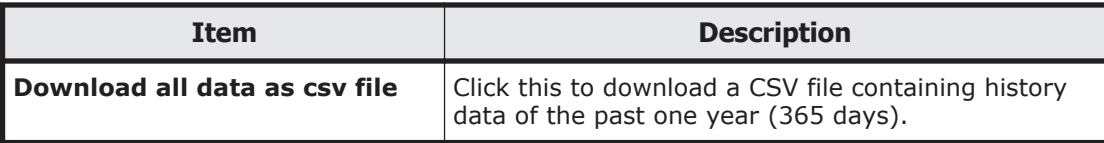

## **Download Report dialog box**

You can use the **Download Report** dialog box to download a list of the files and directories whose migration succeeded or failed (text file in UTF-8 format).

To open the **Download Report** dialog box, click **Download Report** on the **Task Details** subtab of the *migration-task* page in the **Migration Tasks** dialog box.

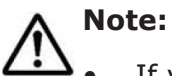

- If you stop a task that is currently executing, only the files and directories that have been migrated at the time that the task is stopped will be recorded.
- Files whose paths contain multi-byte characters other than Unicode (UTF-8) characters will not be correctly recorded.

#### **Table C-301 Operations that can be performed from the Download Report dialog box**

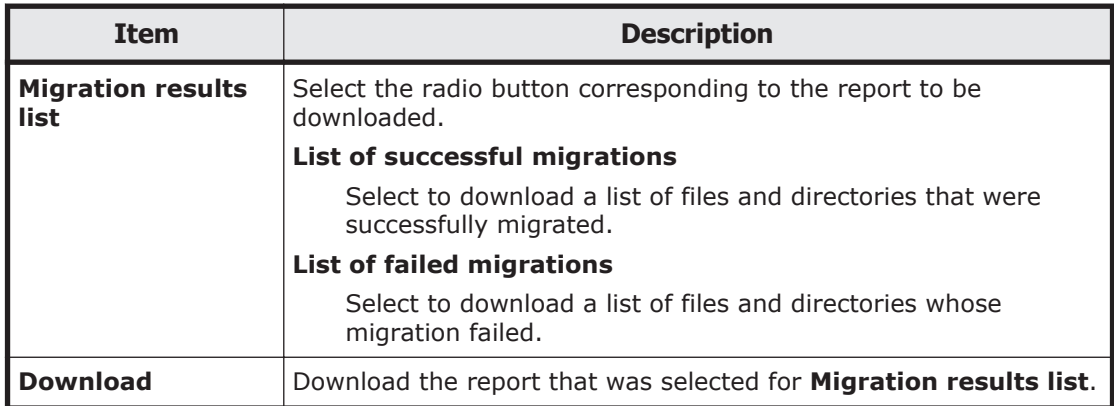

## **Failed dialog box**

You can use the **Failed** dialog box to check a failed migration task.

To open the **Failed** dialog box, on the *migration-task* page in the **Migration Tasks** dialog box, click the Details information link of **Failed** on the **Task Details** subtab of the **Task Information** tab.

<span id="page-510-0"></span>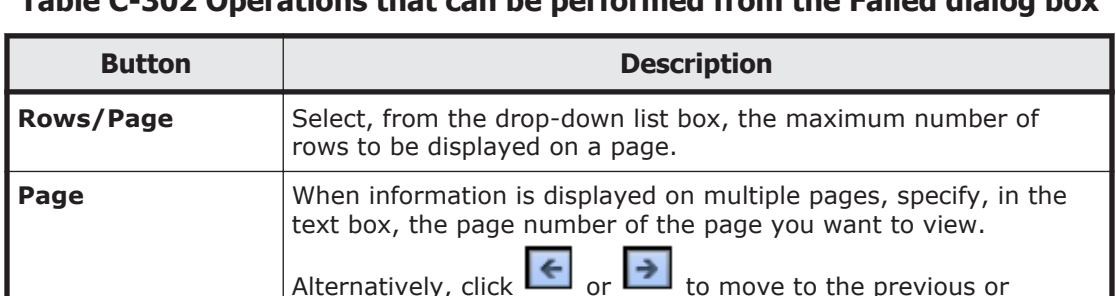

## **Table C-302 Operations that can be performed from the Failed dialog box**

## **Table C-303 Information shown in the Failed dialog box**

to the first or last page, respectively.

following page, respectively. Similarly, click  $\frac{|\mathbf{F}|}{|\mathbf{F}|}$  or  $\frac{|\mathbf{H}|}{|\mathbf{F}|}$  to move

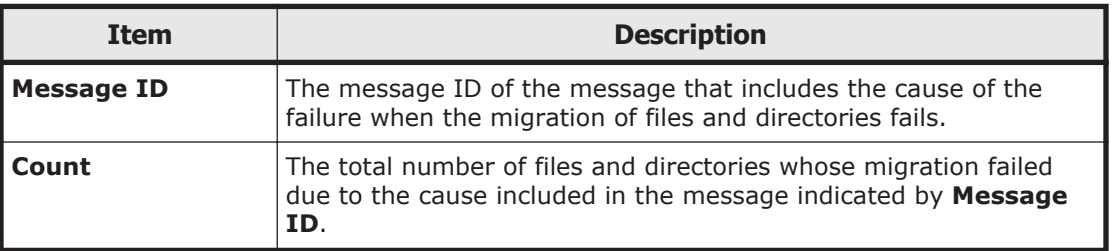

## **Policy Information dialog box**

You can use the **Policy Information** dialog box to view, add, or edit the selection conditions for files that are set for the policy. A maximum of 20 selection conditions can be set for a policy.

The following shows how to open the **Policy Information** dialog box:

- On the *migration-task* page in the **Migration Tasks** dialog box, click the Condition link of **Filter condition** on the **Policy Details** subtab of the **Task Information** tab.
- Click **Add** or **Edit** on the **4. Policy Settings** page of the Migration Task Wizard.
- Click **Condition** on the **5. Confirmation** page of the Migration Task Wizard.

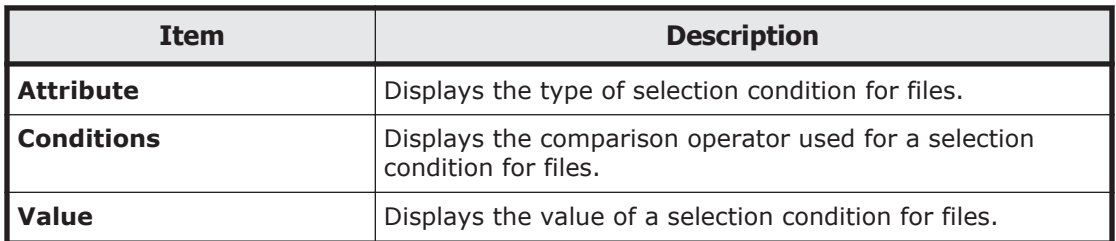

#### **Table C-304 Information shown in the Policy Information dialog box**

#### **Table C-305 Operations that can be performed from the Policy Information dialog box**

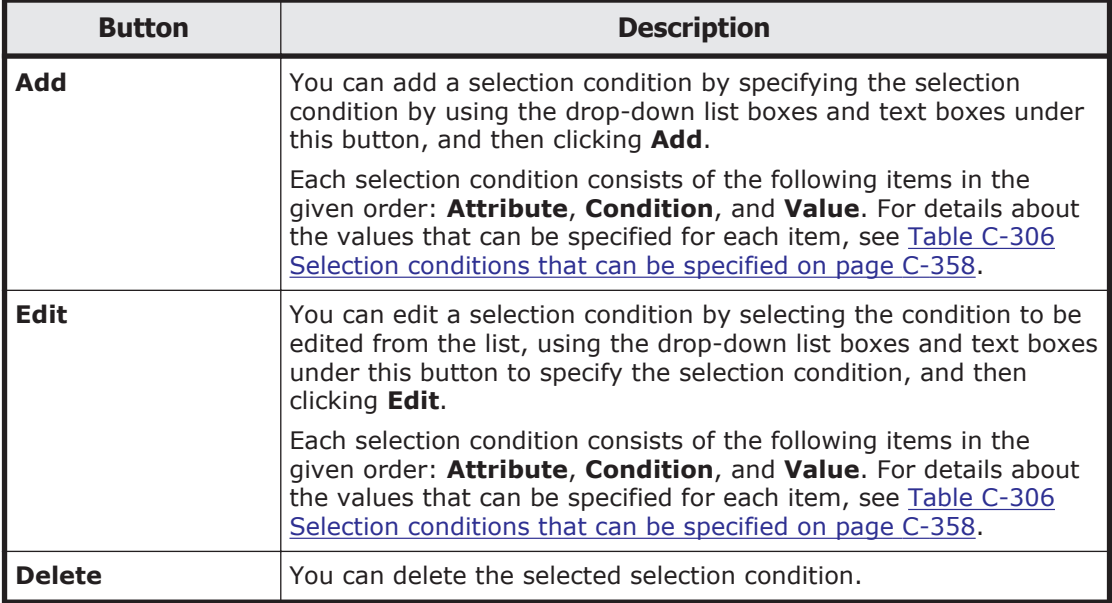

## **Table C-306 Selection conditions that can be specified**

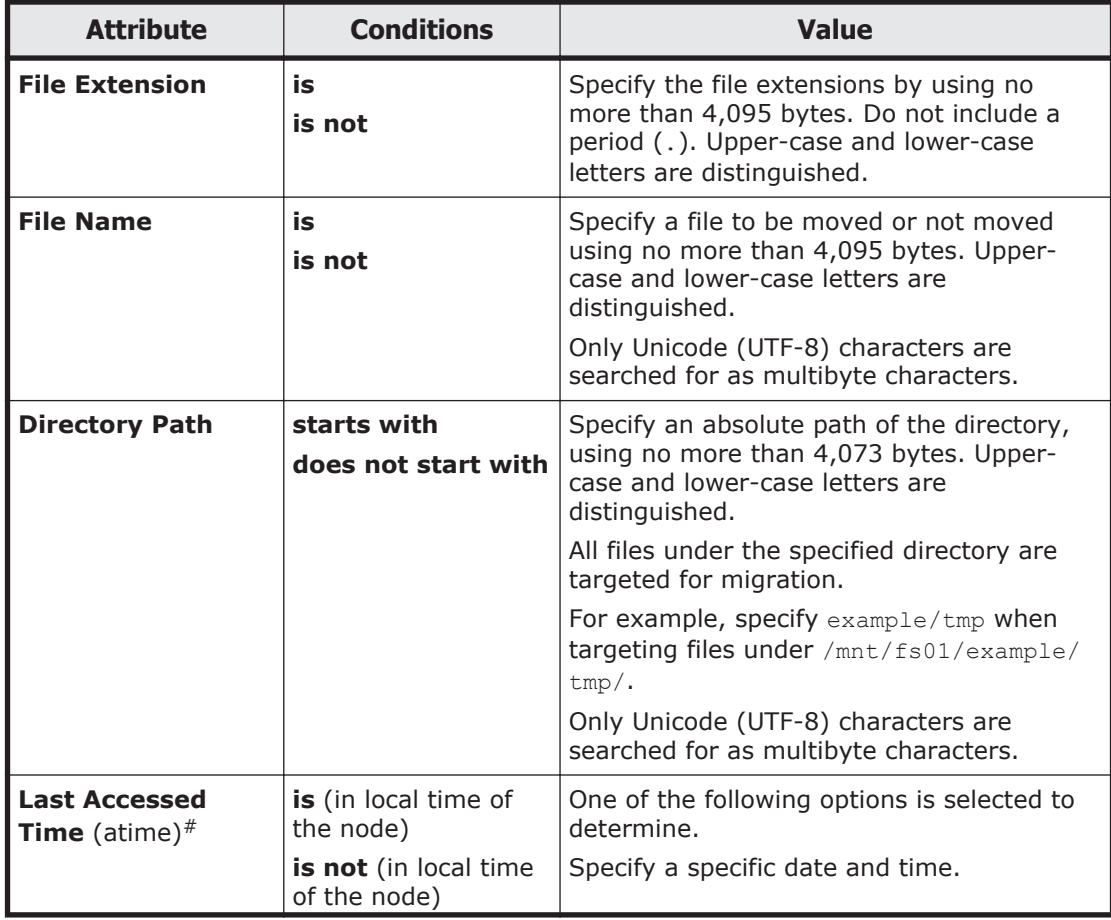

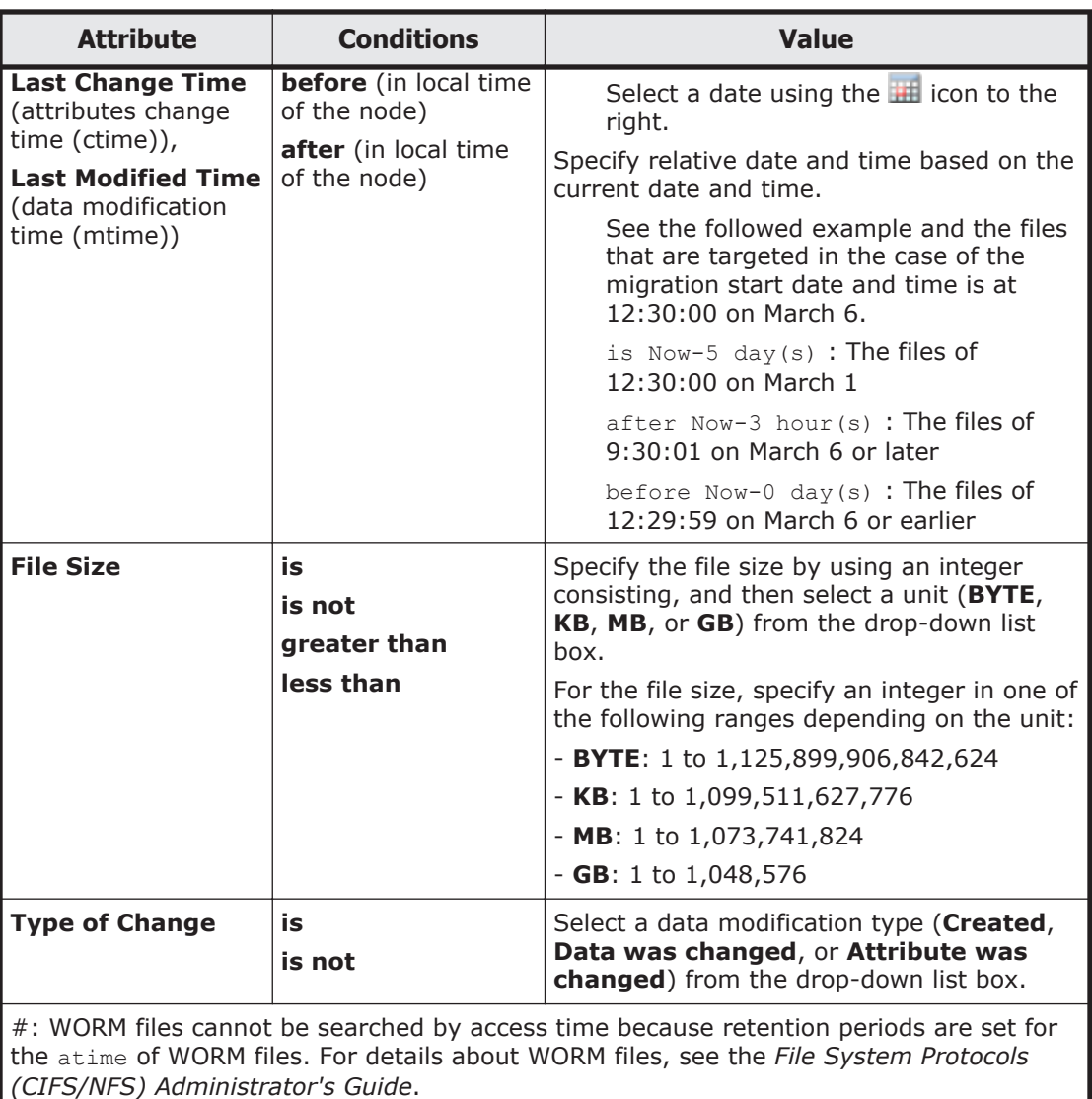

## **Migration Task Wizard**

You can use the Migration Task Wizard to create or edit a migration task. A maximum of 10 tasks can be set for a file system.

To open the Migration Task Wizard, click **Add Task** in the **Migration Tasks** dialog box. Alternatively, select the name of the task to be edited, and then click **Edit Task**. When the Migration Task Wizard appears, the **1. Introduction** page is displayed first.

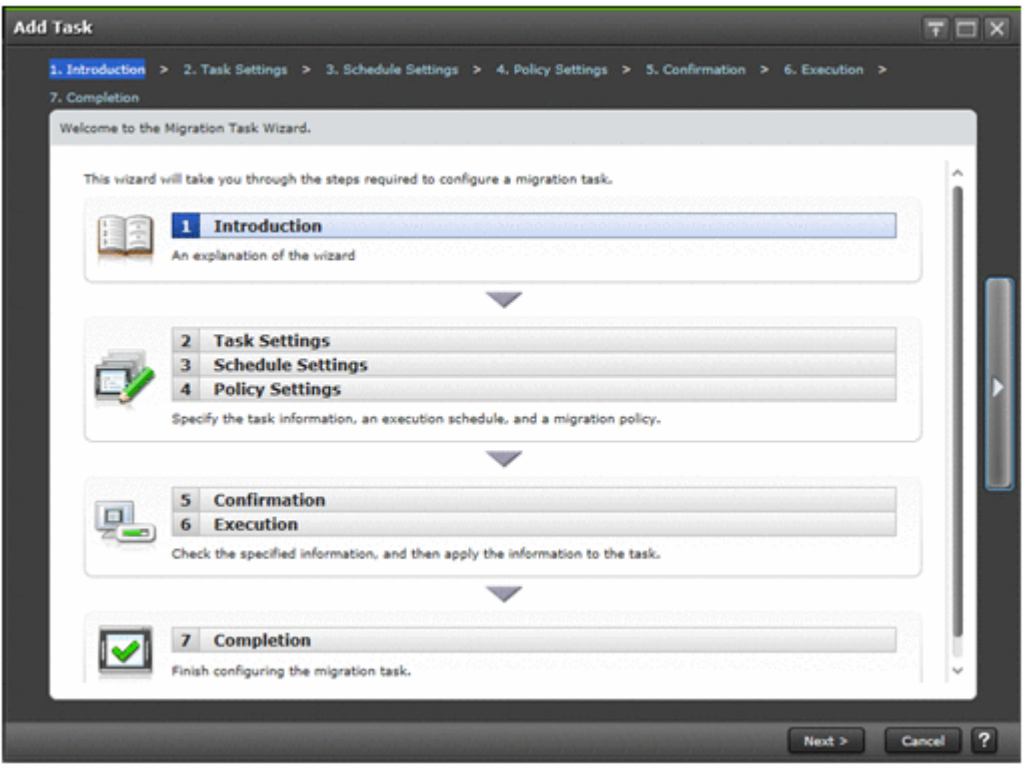

## **Table C-307 Pages shown for the Migration Task Wizard**

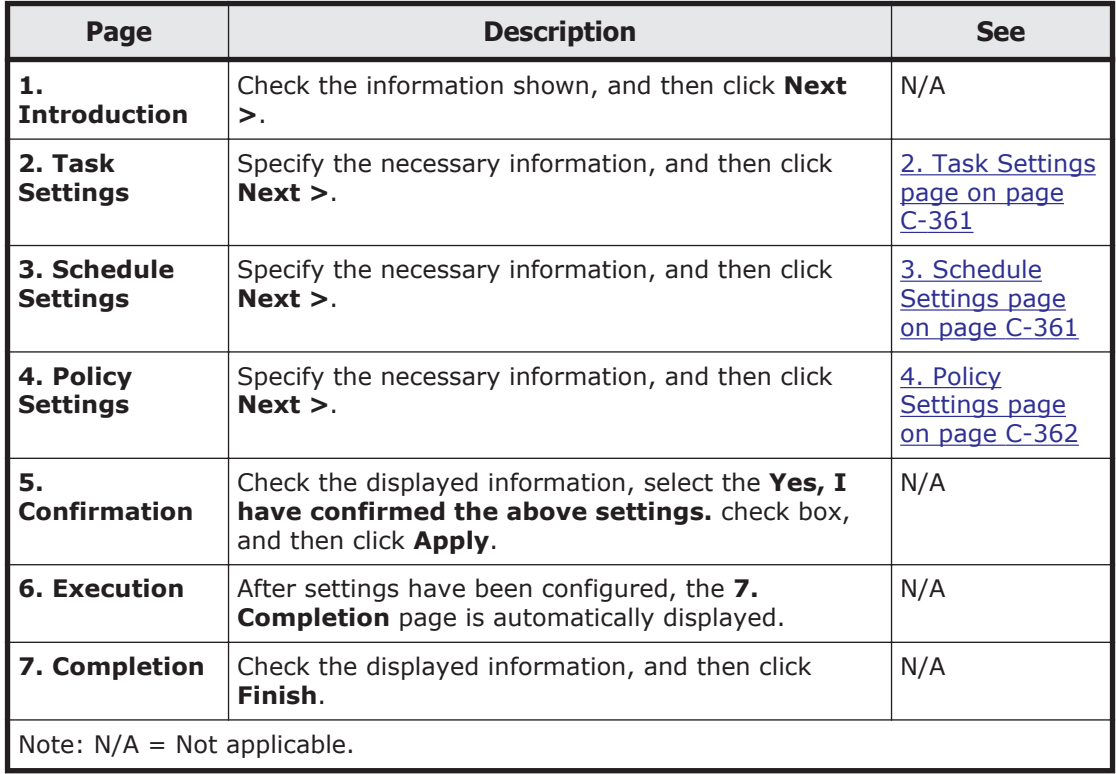

## <span id="page-514-0"></span>**2. Task Settings page**

You can use this page to specify the name of the migration task and other information.

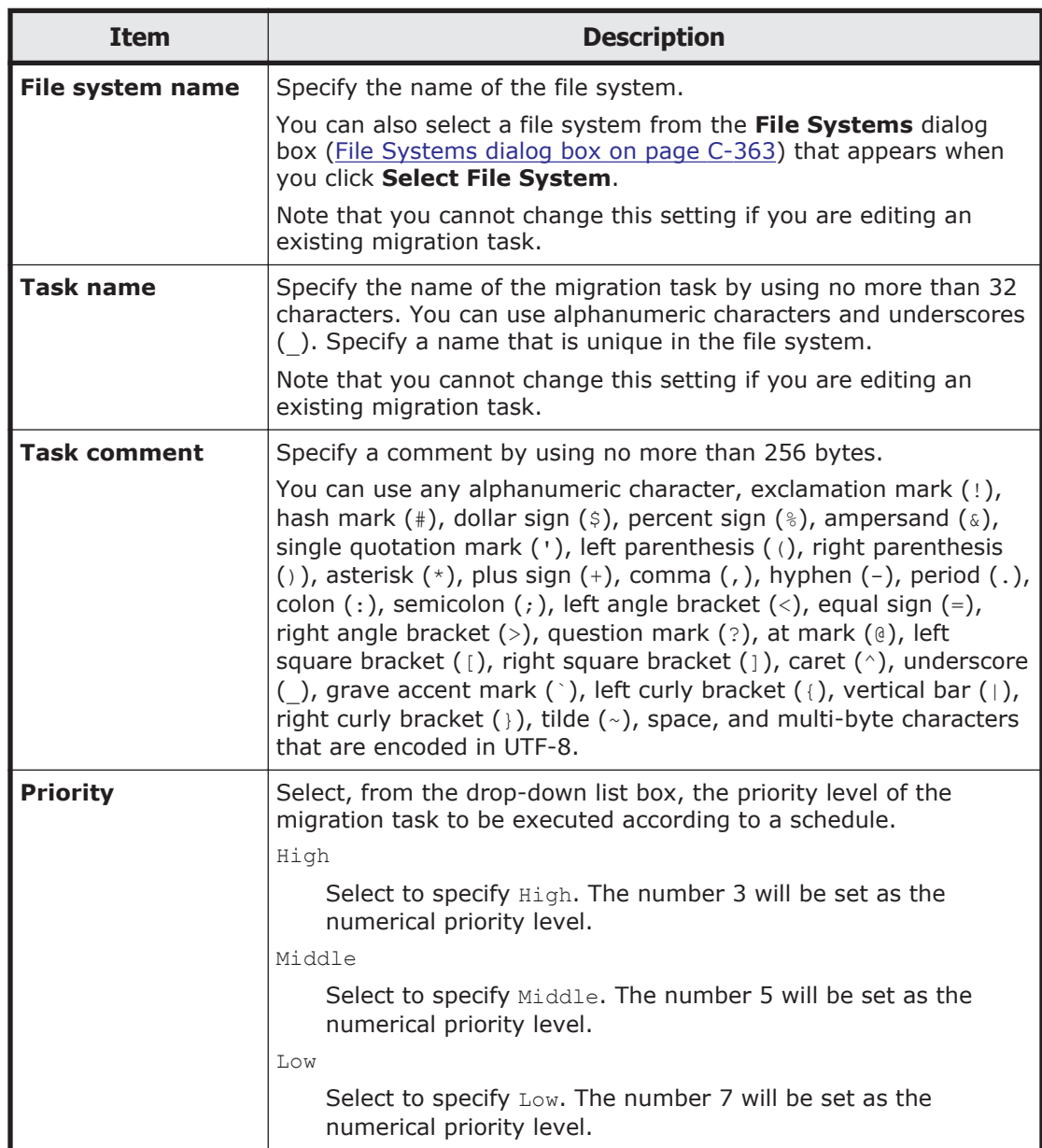

## **Table C-308 Information specified on the 2. Task Settings page in the Migration Task Wizard**

## **3. Schedule Settings page**

You can use this page to specify the schedule of the migration task.

#### <span id="page-515-0"></span>**Table C-309 Information specified on the 3. Schedule Settings page in the Migration Task Wizard**

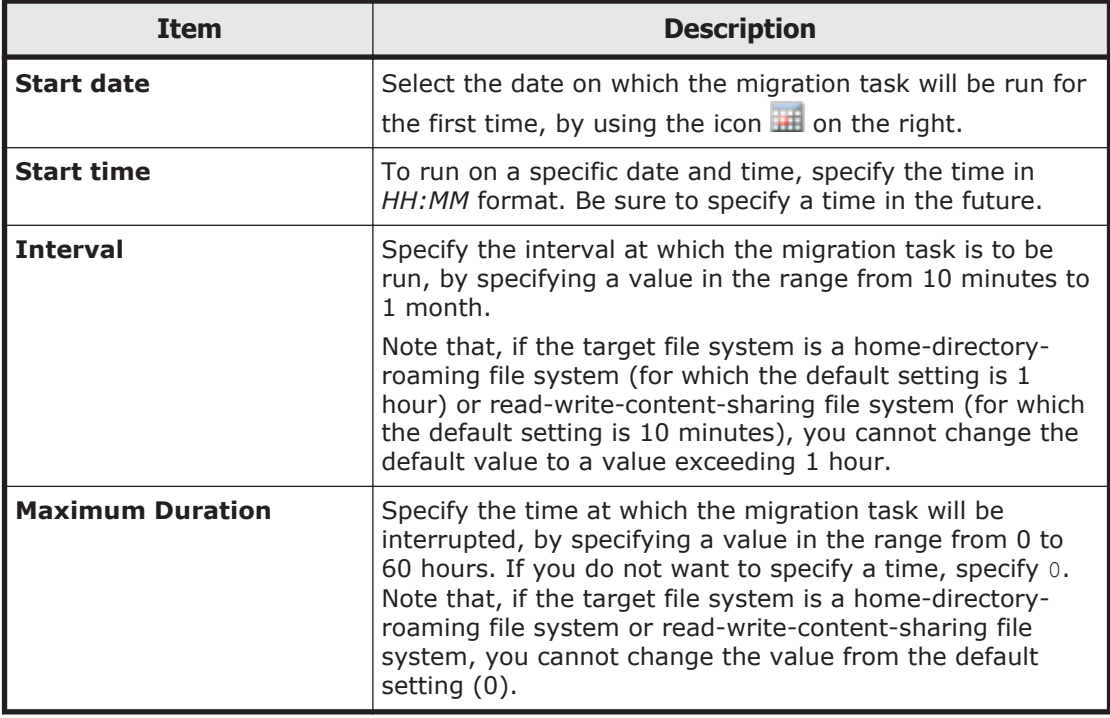

## **4. Policy Settings page**

You can use this page to specify migration policies. The maximum number of migration policies is 10. If you do not specify a policy, all files will be migrated. Note that, if the target file system is a home-directory-roaming file system or read-write-content-sharing file system, you cannot set any migration policies.

#### **Table C-310 Information shown on the 4. Policy Settings page in the Migration Task Wizard**

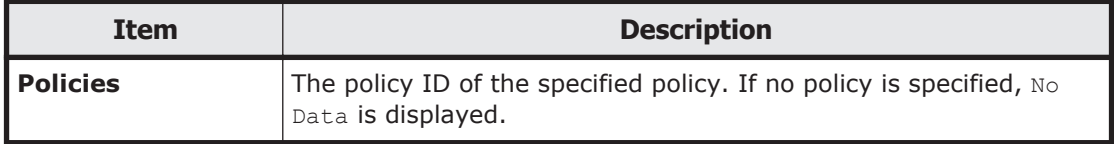

## **Table C-311 Operations that can be performed from the 4. Policy Settings page in the Migration Task Wizard**

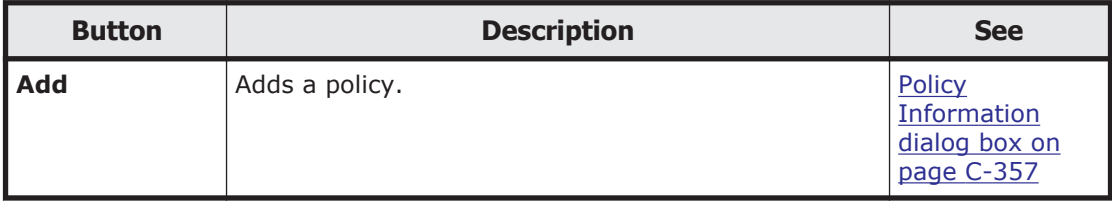

<span id="page-516-0"></span>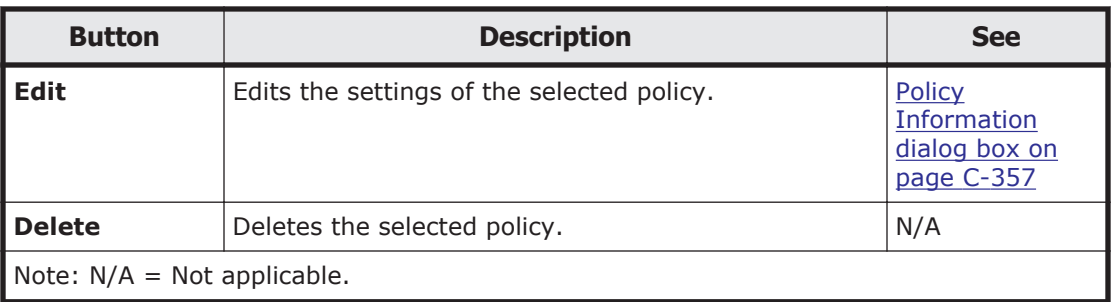

## **File Systems dialog box**

You can use the **File Systems** dialog box to select a file system.

To open the **File Systems** dialog box, click **Select File System** on the **2. Task Settings** page of the Migration Task Wizard.

## **Table C-312 Operations that can be performed from the File Systems dialog box**

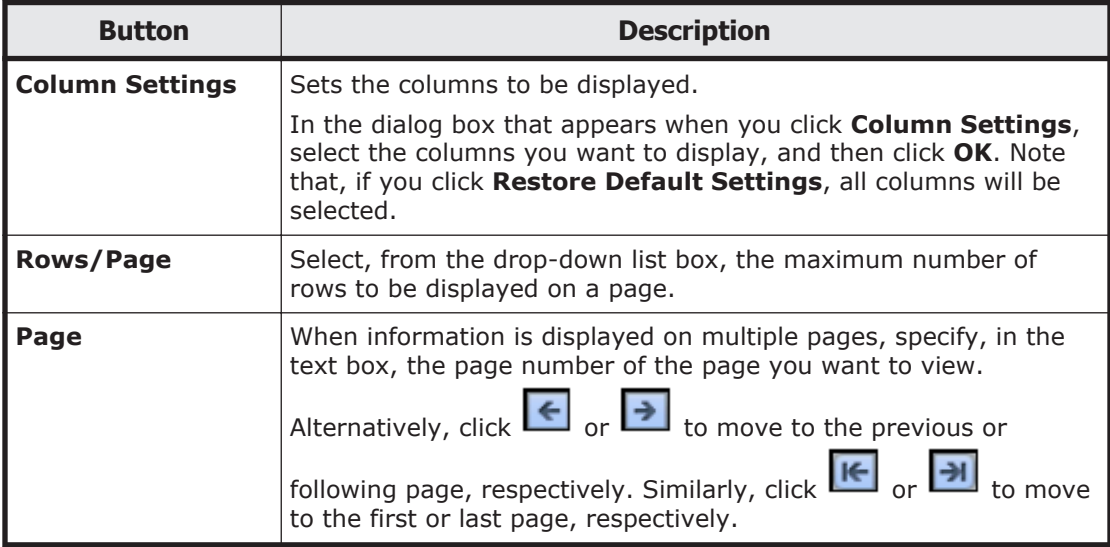

## **Table C-313 Information shown in the File Systems dialog box**

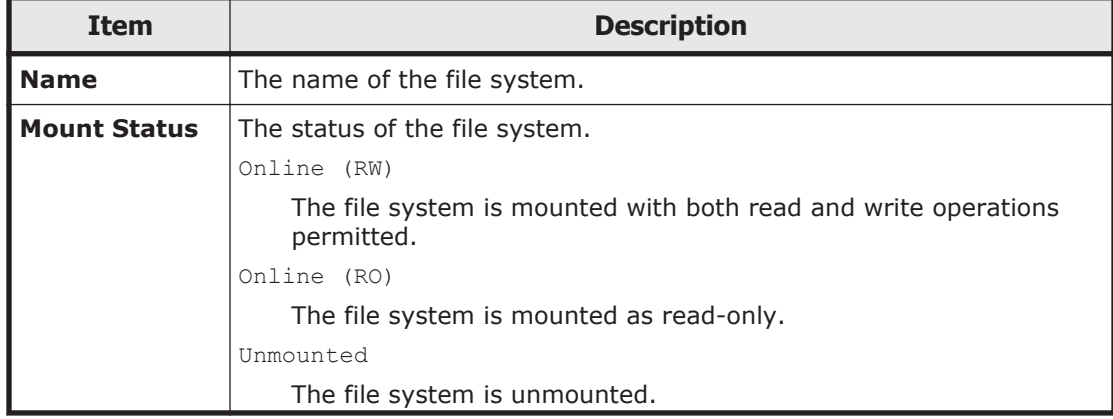

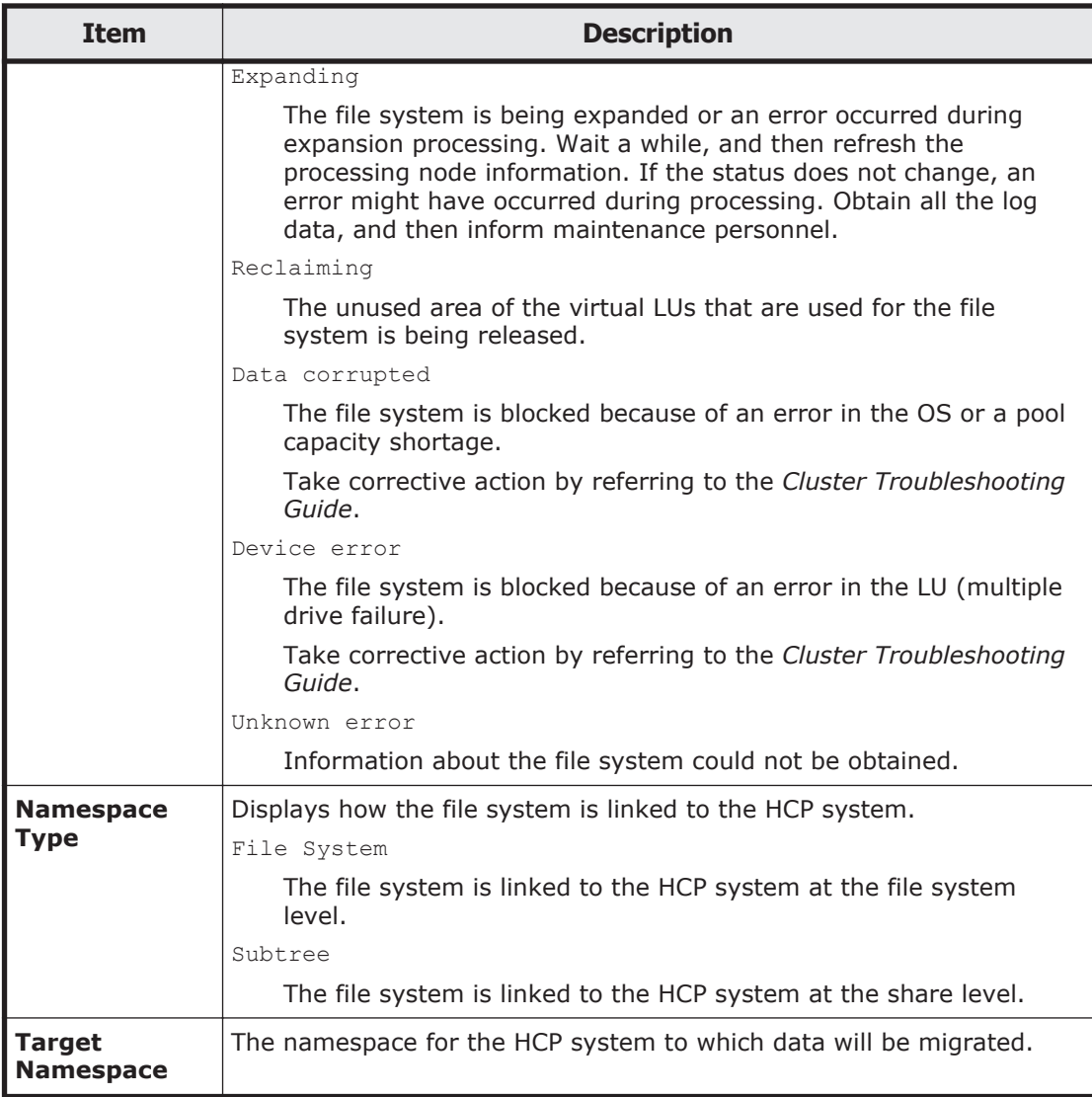

## **Stop Task dialog box**

You can use the **Stop Task** dialog box to stop a migration task.

To open the **Stop Task** dialog box, click **Stop Task** on the **Migration Tasks** dialog box.

## **Table C-314 Information displayed in the Stop Task dialog box and the operations that can be performed**

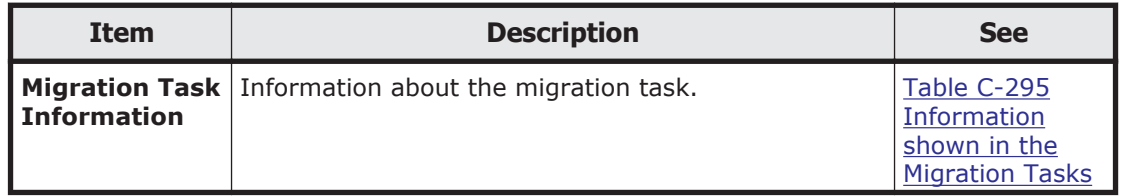

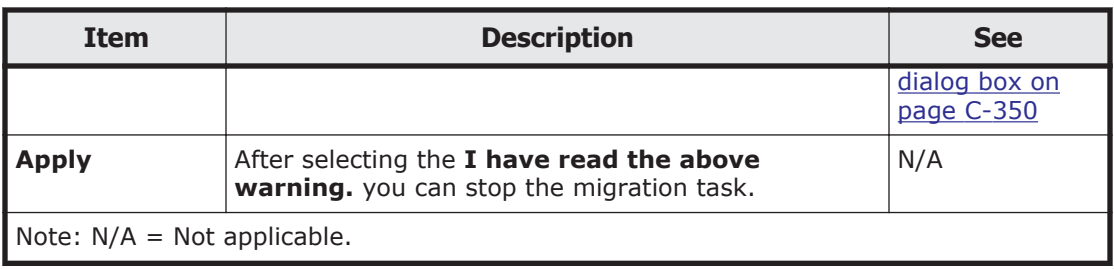

## **Migrate Immediately dialog box**

You can use the **Migrate Immediately** dialog box to immediately run a migration task.

To open the **Migrate Immediately** dialog box, click **Migrate Immediately** on the **Migration Tasks** dialog box.

#### **Table C-315 Information displayed in the Migrate Immediately dialog box and the operations that can be performed**

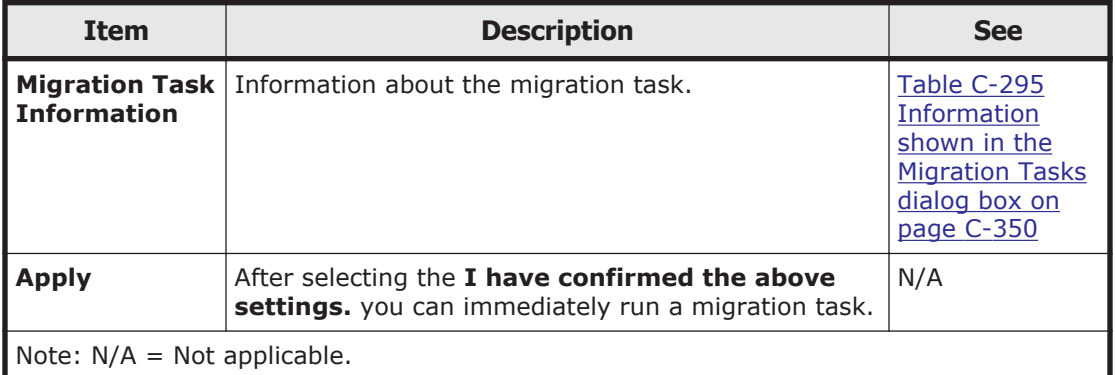

## **Enable Task dialog box**

You can use the **Enable Task** dialog box to enable a migration task.

To open the **Enable Task** dialog box, click **Enable Task** in the **Migration Tasks** dialog box or on the *migration-task* page in the **Migration Tasks** dialog box.

#### **Table C-316 Information displayed in the Enable Task dialog box and the operations that can be performed**

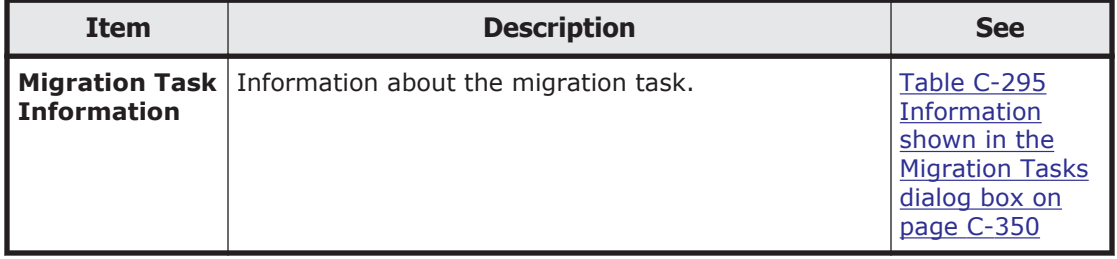

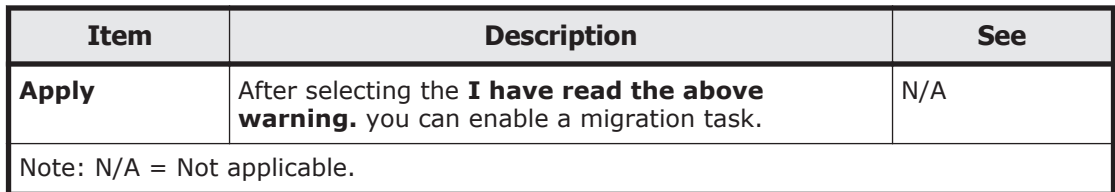

## **Disable Task dialog box**

You can use the **Disable Task** dialog box to disable a migration task.

To open the **Disable Task** dialog box, click **Disable Task** in the **Migration Tasks** dialog box or on the *migration-task* page in the **Migration Tasks** dialog box.

#### **Table C-317 Information displayed in the Disable Task dialog box and the operations that can be performed**

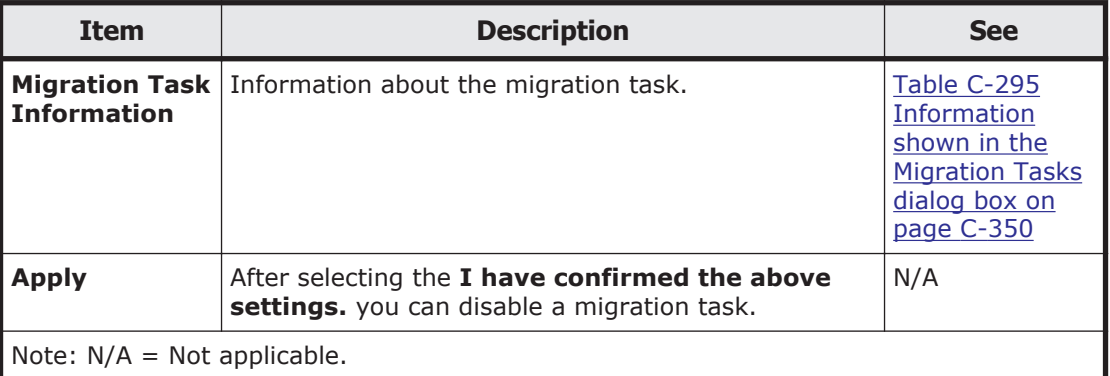

## **Delete Task dialog box**

You can use the **Delete Task** dialog box to delete a migration task.

Note that, if the target file system is a home-directory-roaming file system or read-write-content-sharing file system, you cannot delete the migration task or its policies.

To open the **Delete Task** dialog box, click **Delete Task** on the **Migration Tasks** dialog box.

#### **Table C-318 Information displayed in the Delete Task dialog box and the operations that can be performed**

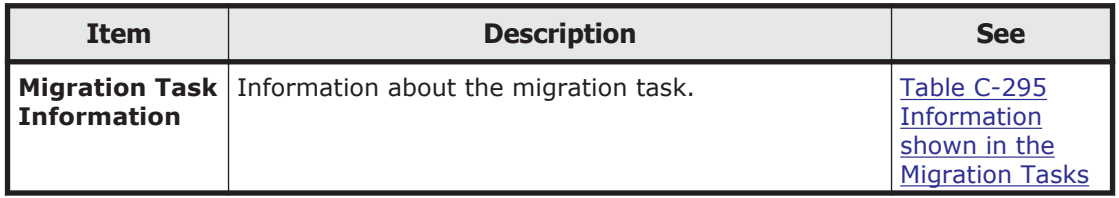

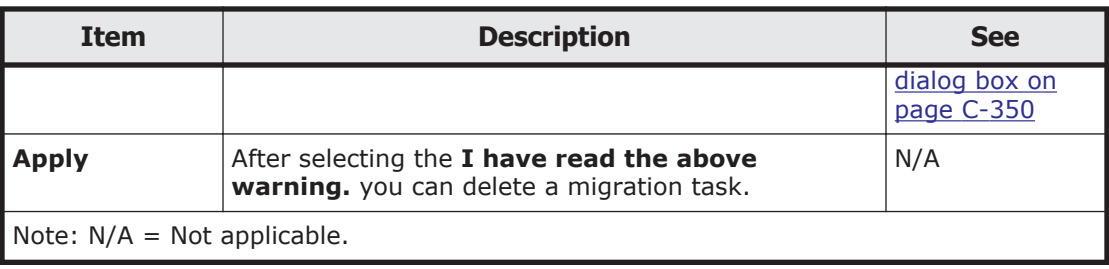

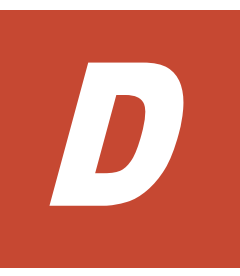

# **Operation performed by end users**

End users registered on the HDI system, the NIS server, or the LDAP server (used for user authentication) can use the GUI to view information such as information about file shares and quota information as well as change their logon password. This appendix explains how to use the GUI as an end-user.

- □ [List of operations](#page-523-0)
- □ [Logging on](#page-523-0)
- □ [Basic GUI operations](#page-523-0)
- □ [GUI reference](#page-524-0)

## <span id="page-523-0"></span>**List of operations**

As an end user, you can perform the following tasks:

- View a list of NFS file shares (see [List of File Shares page \(for List of NFS](#page-524-0) [File Shares\) on page D-3\)](#page-524-0).
- View a list of CIFS file shares (see [List of File Shares page \(for List of](#page-525-0) [CIFS File Shares\) on page D-4](#page-525-0)).
- View quota information set for a user (see [Display Quota page \(for User](#page-525-0) [Quota Info.\) on page D-4\)](#page-525-0).
- View quota information set for a group (see [Display Quota page \(for](#page-527-0) [Group Quota Info.\) on page D-6\)](#page-527-0).
- Change your log on password (see [Password Setup page on page D-8](#page-529-0)).
- View and edit user comments (see [User Info. Setup page on page D-8\)](#page-529-0).

## **Logging on**

You can open the log on window by specifying the following URL in a Web browser.

https://*virtual-IP-address-of-target-node*/index.cgi

Specify an ID and password, and then click **Login**. The **List of File Shares** page (for List of NFS File Shares) is shown.

To log off, click **Close**. Log off operations are not performed if you close your Web browser.

## **Basic GUI operations**

This section describes the basic operations of the GUI used by end users.

## **GUI layout**

The following figure shows the layout of the GUI used by end users.

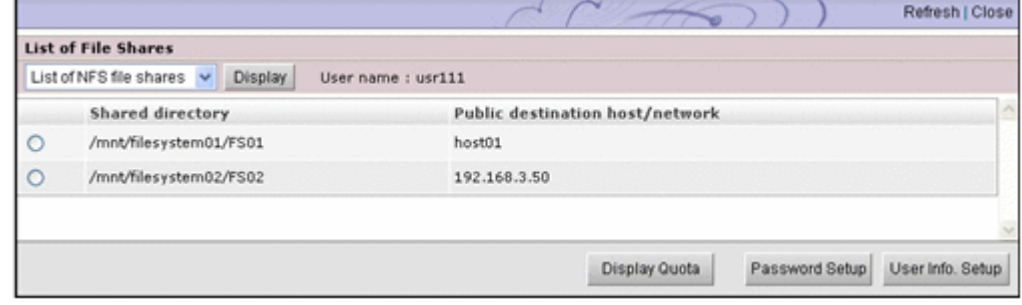

## **Figure D-1 GUI layout (for end users)**

The following explains the components common to all pages.

## **Refresh**

<span id="page-524-0"></span>Click to refresh the information displayed in a page used to view a list or status. Although **Refresh** also appears in other pages, clicking **Refresh** in such pages does not refresh any information.

#### **Close**

Click to close the current window.

#### **User name**

Name of the logged-on user.

## **Notes about using the GUI**

Note the following points when you use the GUI:

- You will be forced to log off if you do not access the program for 30 minutes or more during your log on session.
- If a failover occurs on the node that you are logged on to, you will be forced to log off.
- When using a wheel mouse, do not rotate the wheel while pressing the **Shift** key. This operation might cause the page to change to another and the running operation to end abnormally. If an error occurs when using the wheel mouse and the **Shift** key, you must log off by clicking **Close**, and then log on again.

If **Close** is not displayed, click the **X** on the title bar to close the window, and then log on again.

- Do not use the Web browser menu (or shortcuts) to perform any operations other than the following:
	- ¢ Change text size
	- ¢ Copy
	- ¢ Paste

## **GUI reference**

This section describes the GUI windows used by end users.

## **List of File Shares page (for List of NFS File Shares)**

In the **List of File Shares** page (for List of NFS File Shares), an end user can view a list of NFS shares.

You can view the List of File Shares page (for List of NFS File Shares) by selecting **List of NFS file shares** in the drop-down list and then clicking **Display** in the **List of File Shares** page.

The following table lists the information shown in the **List of File Shares** page (for List of NFS File Shares).

#### <span id="page-525-0"></span>**Table D-1 Information displayed in the List of File Shares page (for List of NFS File Shares)**

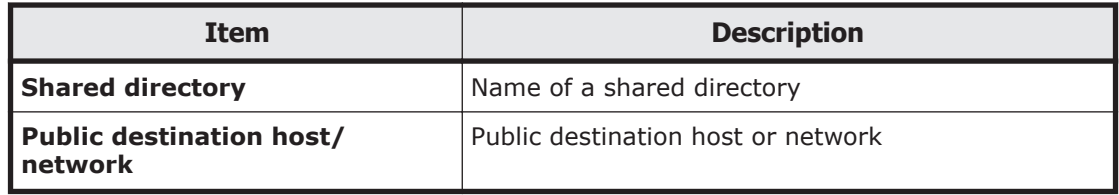

## **List of File Shares page (for List of CIFS File Shares)**

In the **List of File Shares** page (for List of CIFS File Shares), an end user can view a list of CIFS shares.

You can view the **List of File Shares** page (for List of CIFS File Shares) by selecting **List of CIFS file shares** from the drop-down list and then clicking **Display** in the **List of File Shares** page.

The following table lists the information shown in the **List of File Shares** page (for List of CIFS File Shares).

#### **Table D-2 Information displayed in the List of File Shares page (for List of CIFS File Shares)**

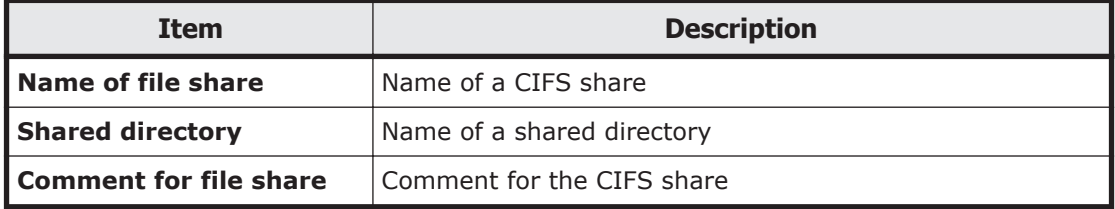

## **Display Quota page (for User Quota Info.)**

In the **Display Quota** page (for Usex Quota Info.), end users can view their own quota information set for each file system.

You can view the **Display Quota** page (for User Quota Info.) by selecting a shared directory or share name and then clicking **Display Quota** in the **List of File Shares** page.

The following table lists the user quota information shown in the **Display Quota** page (for User Quota Info.).

#### **Table D-3 User quota information displayed in the Display Quota page (for User Quota Info.)**

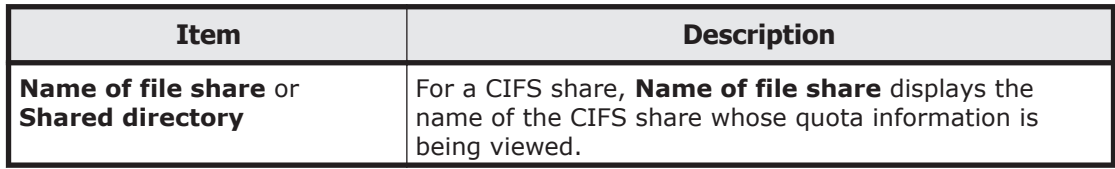

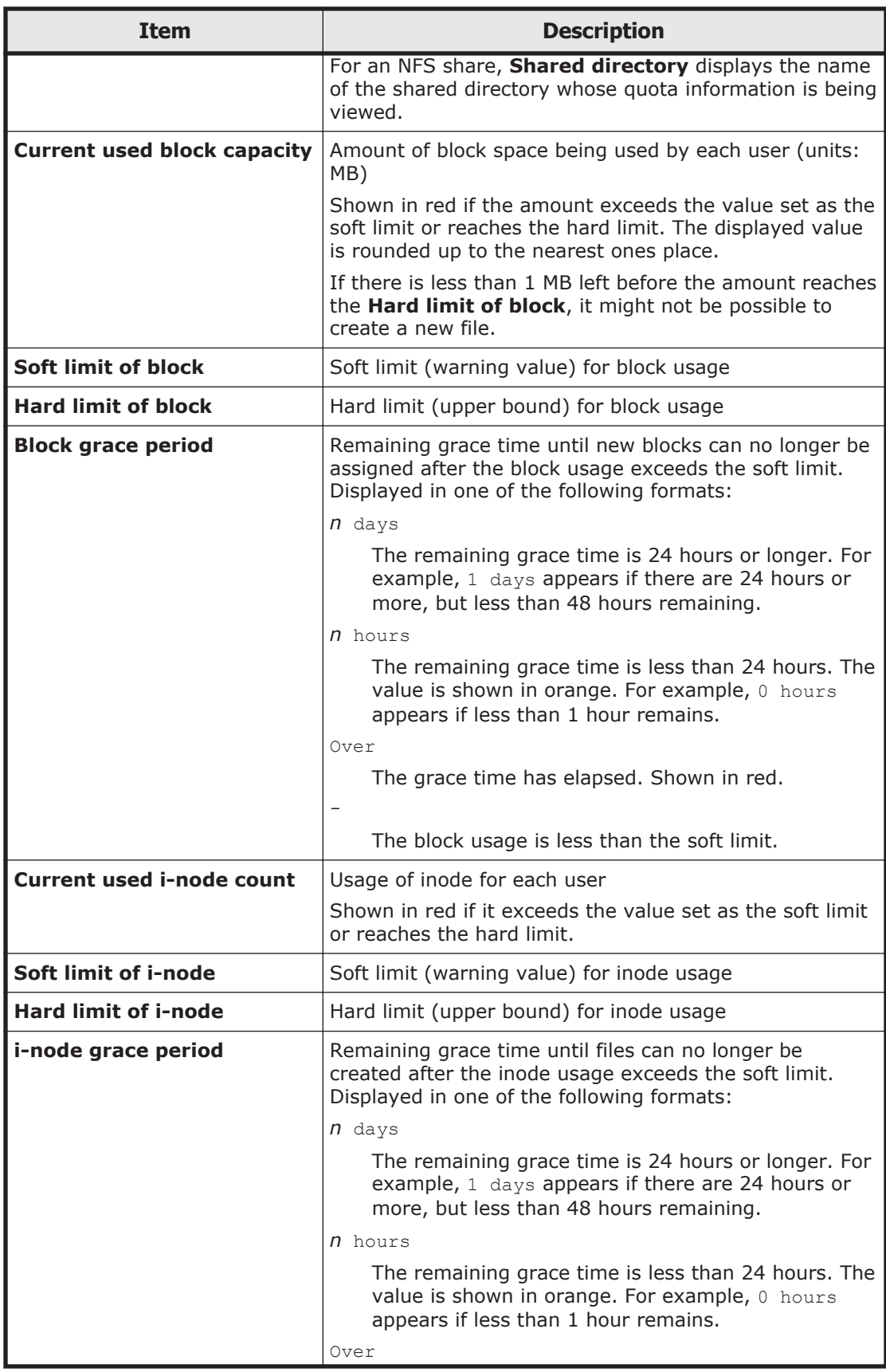

<span id="page-527-0"></span>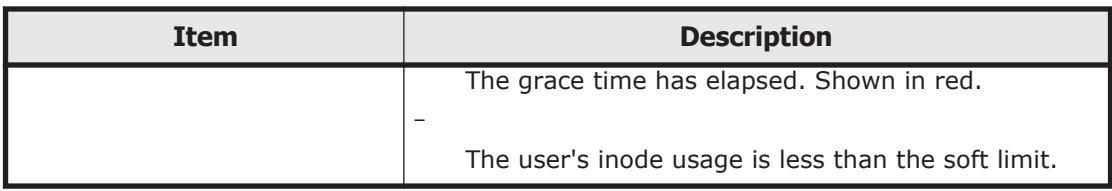

## **Display Quota page (for Group Quota Info.)**

In the **Display Quota** page (for Group Quota Info.), end users can view the quota information set for each file system for the group to which they belong.

You can view the **Display Quota** page (for Group Quota Info.) by selecting **Group quota info.** from the drop-down list and then clicking **Display** in the **Display Quota** page (for User Quota Info.).

The following table lists the group quota information displayed in the **Display Quota** page (for Group Quota Info.).

#### **Table D-4 Group quota information displayed in the Display Quota page (for Group Quota Info.)**

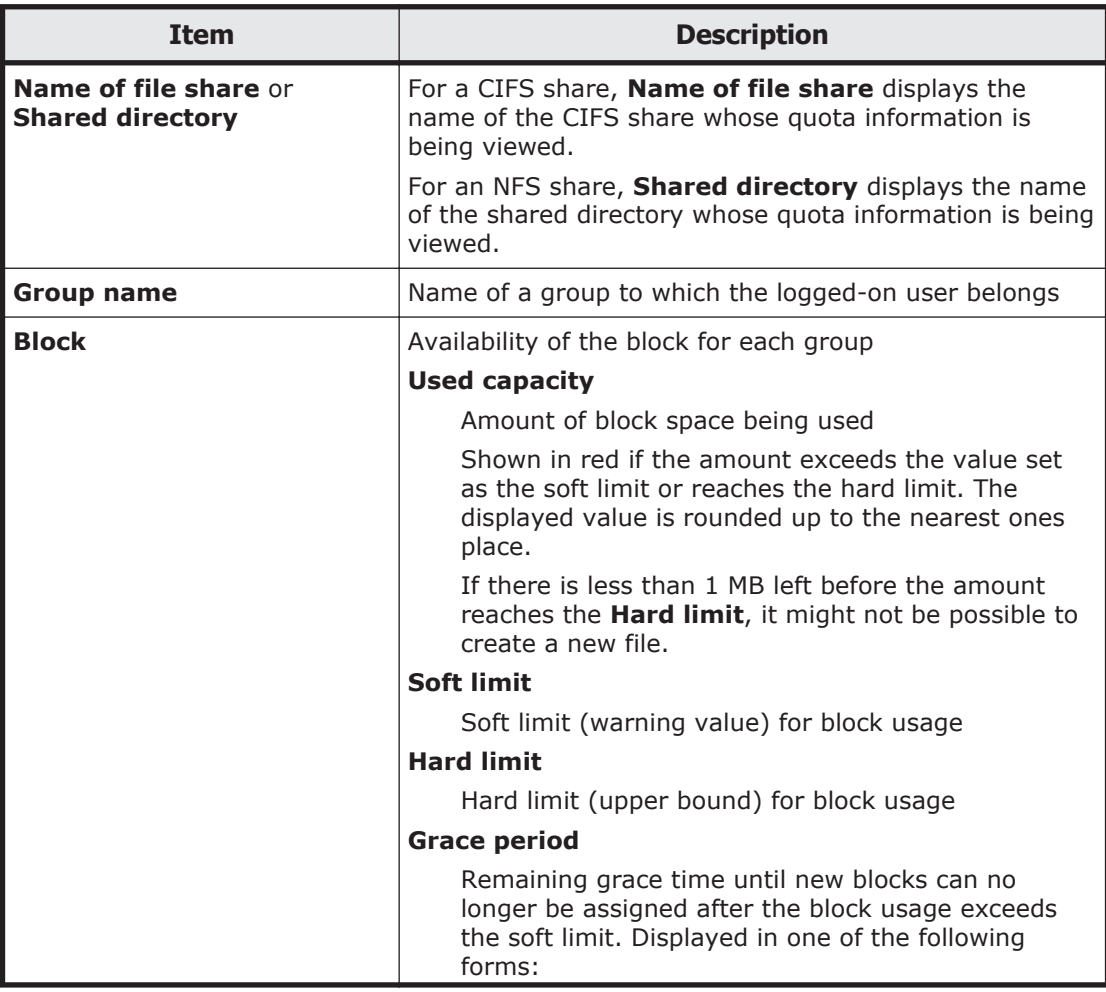

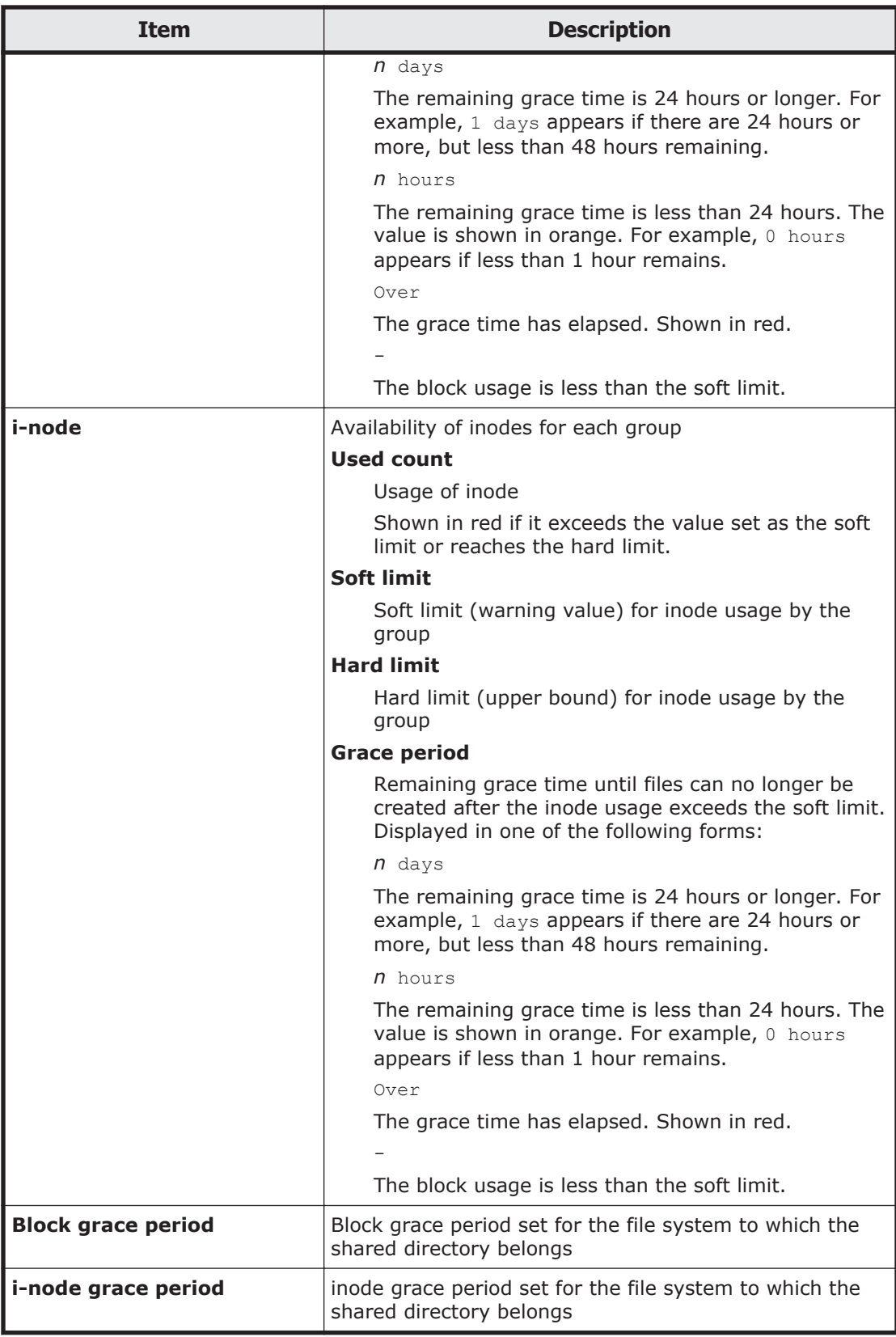

## <span id="page-529-0"></span>**Password Setup page**

In the **Password Setup** page, an end user who is registered by the HDI system can change his or her log on password. For increased security, end users should change their passwords regularly.

If user information has been registered in the CIFS environment, the change is also applied to the password for CIFS user authentication.

You can view the **Password Setup** page by clicking **Password Setup** in the **List of File Shares** page.

The following table lists the information to be specified in the **Password Setup** page.

| <b>Item</b>             | <b>Description</b>                                                                                                    |
|-------------------------|----------------------------------------------------------------------------------------------------|
| <b>Current password</b> | Enter your current password.                                                                                                    |
| <b>New password</b>     | Enter your new password, using from 6 to 20<br>characters.                                                                                                    |
|                         | You can use any alphanumeric character, exclamation<br>mark (!), quote ("), hash mark $(*)$ , dollar sign $(*)$ ,<br>percent sign $(*)$ , ampersand $(*)$ , single quotation<br>mark $(')$ , left parenthesis $($ $)$ , right parenthesis $($ $)$ ,<br>asterisk $(*)$ , plus sign $(+)$ , comma $(,)$ hyphen $(-)$ ,<br>period $(.)$ , forward slash $($ $)$ , colon $($ $)$ , semicolon $($ $)$ ,<br>left angle bracket $(\langle \rangle)$ , equal sign $(=)$ , right angle<br>bracket $(>)$ , question mark $(?)$ , at mark $(@)$ , left<br>square bracket ([), backslash $(\cdot)$ , right square<br>bracket $(1)$ , caret $(2)$ , underscore $(2)$ , grave accent<br>mark ( $\dot{\ }$ ), left curly bracket ( $\dot{\ }$ ), vertical bar ( $\dot{\ }$ ), right<br>curly bracket $($ } $)$ , and tilde $($ $\sim$ $)$ . |
| Re-enter new password   | Re-enter the new password that you specified in <b>New</b><br>password.                                                                                                    |

**Table D-5 Information specified in the Password Setup page**

## **User Info. Setup page**

In the **User Info. Setup** page, a logged-on end user who is registered by the HDI system can edit the comment in his or her user information.

You can view the **User Info. Setup** page by clicking **User Info. Setup** in the **List of File Shares** page.

The following table lists the information displayed in the **User Info. Setup** page.

**Table D-6 Information displayed in the User Info. Setup page**

| Item        | <b>Description</b> |  |  |
|-------------|--------------------|--|--|
| l User name | User name          |  |  |

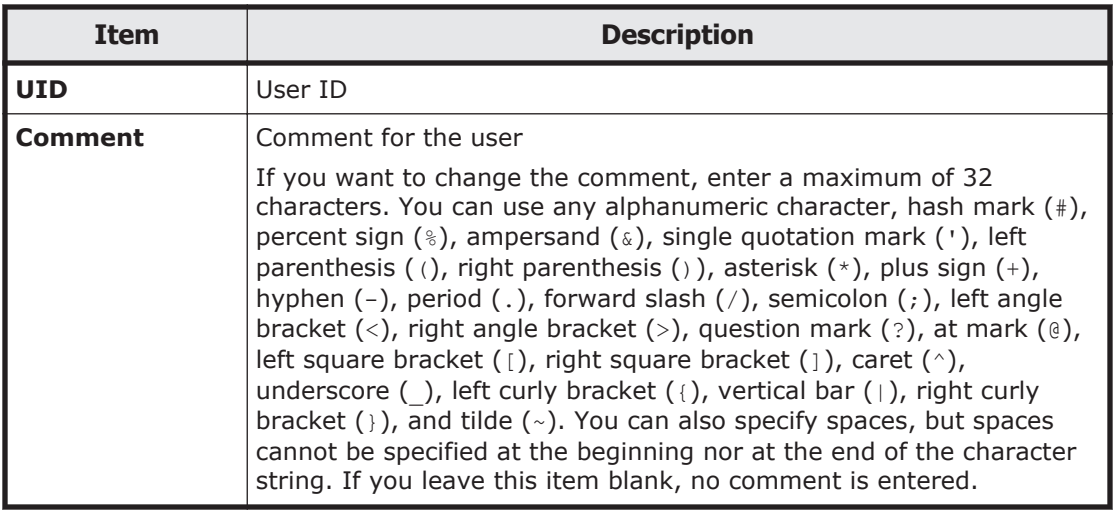

# E

# **Backing up and restoring quota information**

This appendix explains how to back up and restore quota information to and from tape devices.

- □ [Backing up quota information](#page-533-0)
- □ [Restoring quota information](#page-540-0)

## <span id="page-533-0"></span>**Backing up quota information**

When you back up quota information, quota information currently set for the target file systems or directories is backed up. If multiple unique directories are specified as backup target base points in the backup target list, quota information is backed up for each directory specified as the base point of a backup target.

The backed up quota information is output as a file to the media used as the backup destination. For a file system, quota information is always output to a file regardless of the setting. For a directory, quota information (subtree quota) is output to a file only when the information is set for the directory.

The following table shows the relationship between the quota information that is backed up and the name of the files where quota information is stored.

#### **Table E-1 Relationship between quota information that is backed up and the files where quota information is stored**

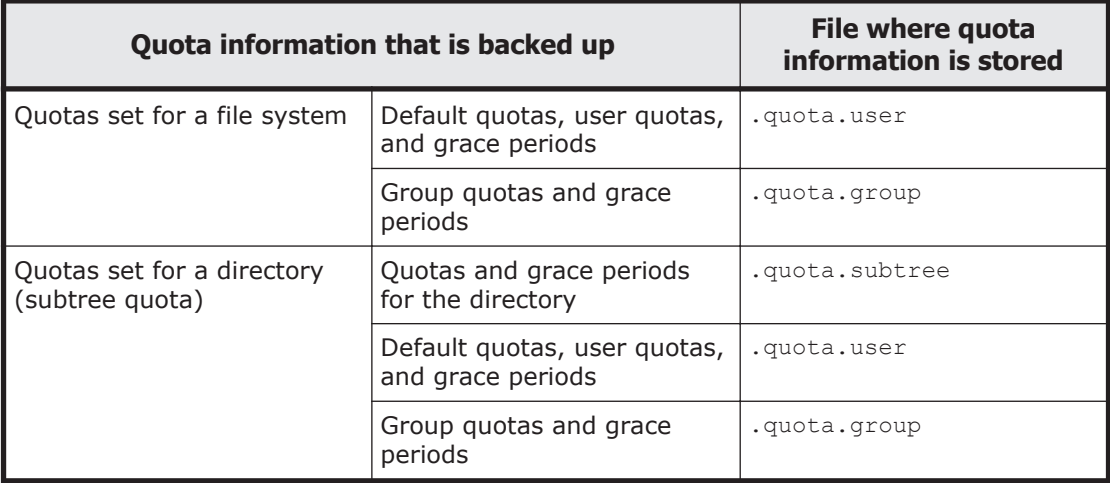

The output location of files that will store quota information differs depending on the directory that is specified as the base point of a backup target.

Reference note:

The directory used as the base point of a backup target differs depending on the backup management software you are using. For details, see the supplementary Backup Restore documentation that is provided with HDI.

## **Output location when a mount point is specified**

If the mount point for the file system is specified as the backup target, the output location for the files storing quota information is as follows:

Output location for quota information for the file system

The files storing the quota information for a file system are created immediately under the following directory on the backup media: /mnt/*path-of-the-backup-target-directory*

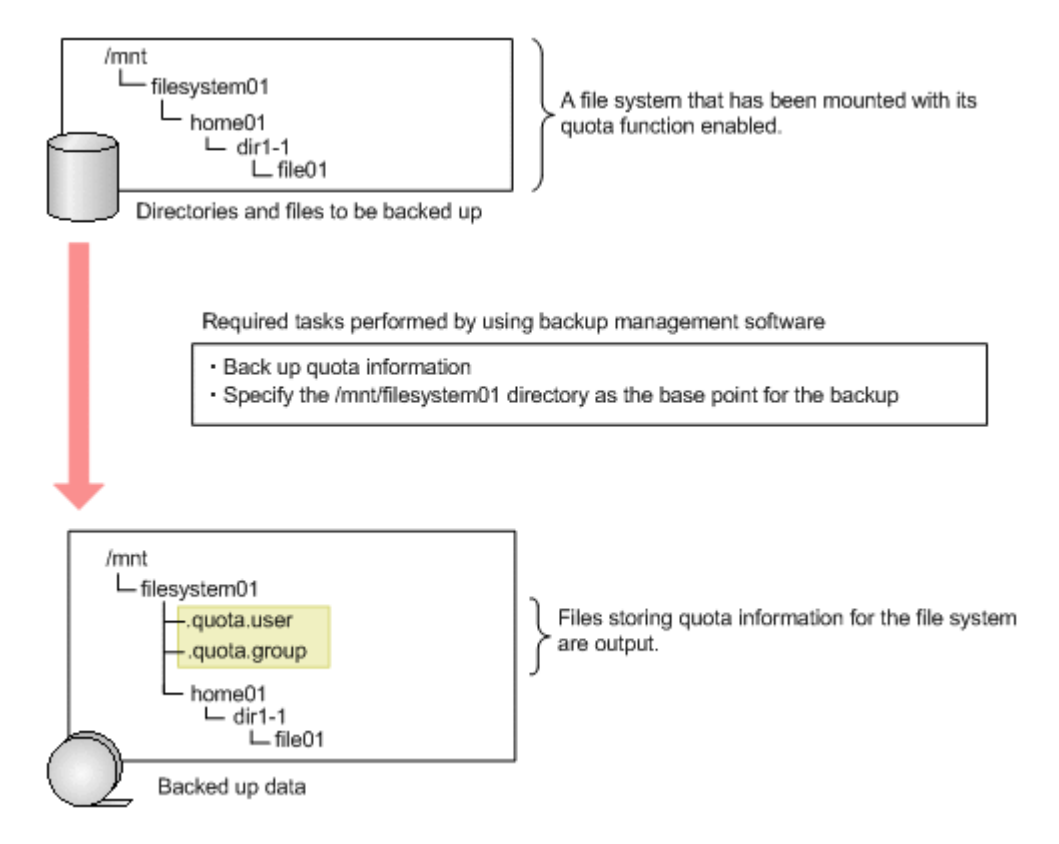

#### **Figure E-1 How the quota information for a file system is output (when the mount point for the file system is specified as the backup target)**

For example, if /mnt/filesystem01 is the backup target, after the backup, the files . quota.user and . quota.group, which store quota information for the file system, are output directly below the mount point for the media at the backup location.

#### Output location for subtree quota information

Subtree quota information is output to the following location on the media.

```
/mnt/path-of-the-backup-target-directory/.file-system-
name_quota/.directory-name-where-subtree-quotas-are-set_quota
```
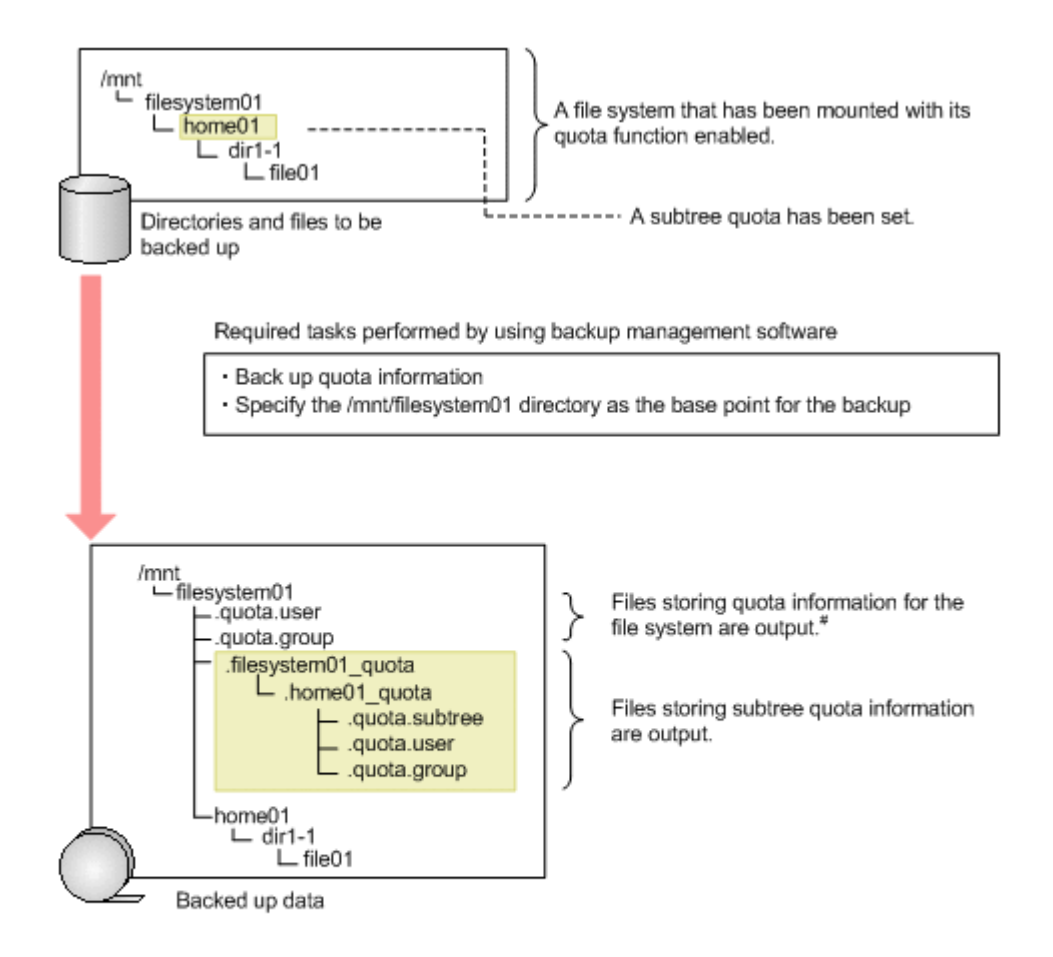

#: If you back up quota information for a file system that is mounted with its quota function enabled, the files .quota.user and .quota.group of the file system will be output regardless of whether quota information is set for the file system. If no quota information is set, all values in those files will be 0.

#### **Figure E-2 How the subtree quota information is output (when the mount point for the file system is specified as the backup target)**

For example, if /mnt/filesystem01 has been set for the directory that is the base point of the backup target, and a subtree quota has been set for the /mnt/filesystem01/home01 directory, after the backup, the .filesystem01 quota/.home01 quota directory is created directly below the mount point on the backup destination media. The files .quota.subtree, .quota.user, and .quota.group, which store the subtree quota information, will be output into that directory.

## **Output location when a directory under the mount point is specified**

If a directory under the mount point is specified as the backup target directory, the output location for the files storing quota information is as follows:

Output location for quota information for the file system

The files storing the quota information for a file system are created immediately under the following directory:

#### /mnt/*path-of-the-backup-target-directory*

If multiple directories under the same file system are specified as backup targets, after the backup, quota information for the file system is also output to the multiple locations.

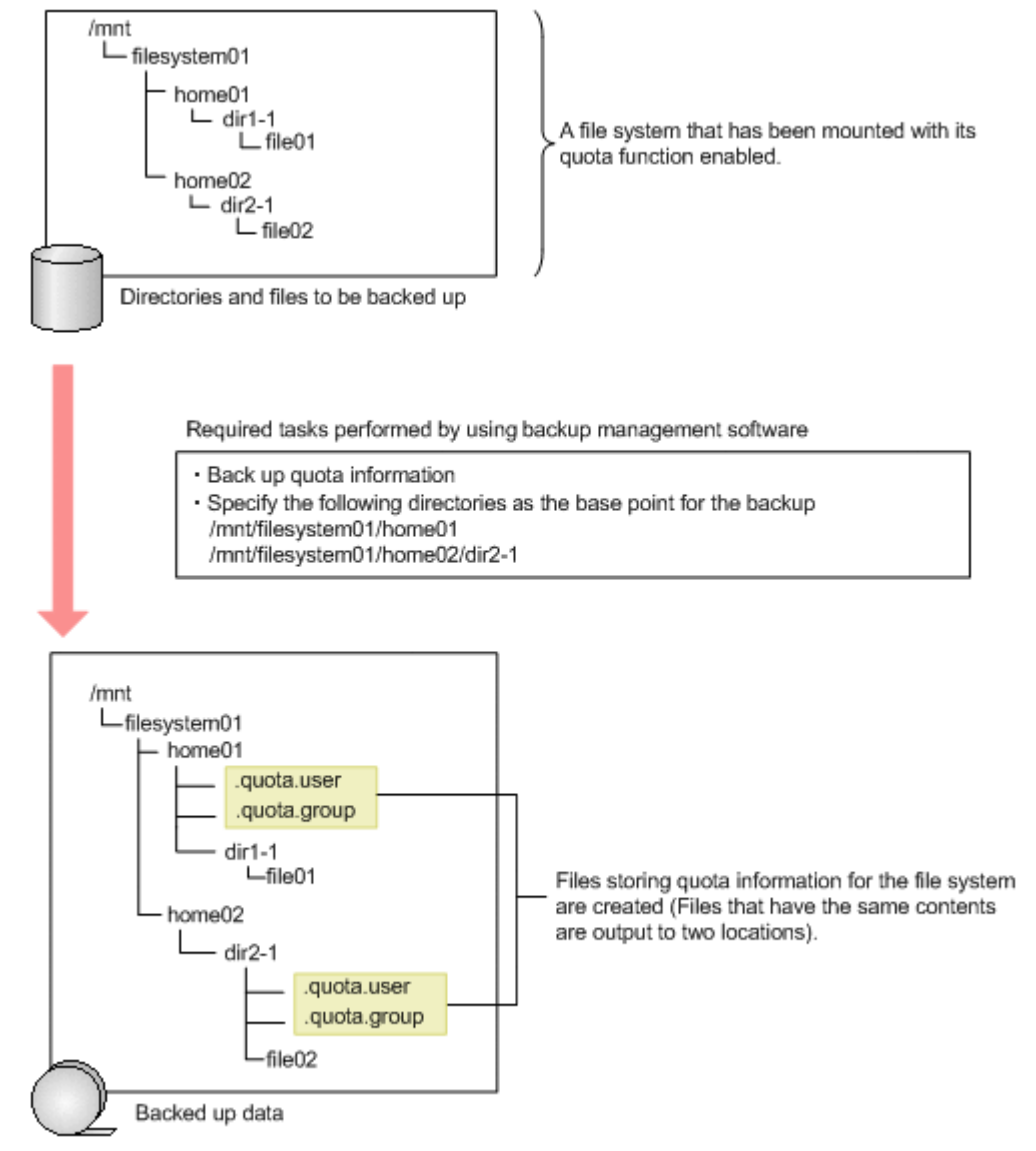

#### **Figure E-3 How the quota information for a file system is output (When directories under the mount point for the file system are specified for the backup target)**

For example, if /mnt/filesystem01/home01 and /mnt/filesystem01/ home02/dir2-1 have been set as the backup targets, after the backup, the /mnt/filesystem01/home01 and /mnt/filesystem01/home02/dir2-1 directories are created on the backup destination media. The files . quota.user and . quota.group that store quota information are output into those directories respectively.

Output location for subtree quota information

#### Subtree quota information is output to the following location on the media.

/mnt/*path-directly-above-the-base-point-of-the-backuptarget*/.*name-of-the-directory-for-which-the-subtree-quota-isset*\_quota

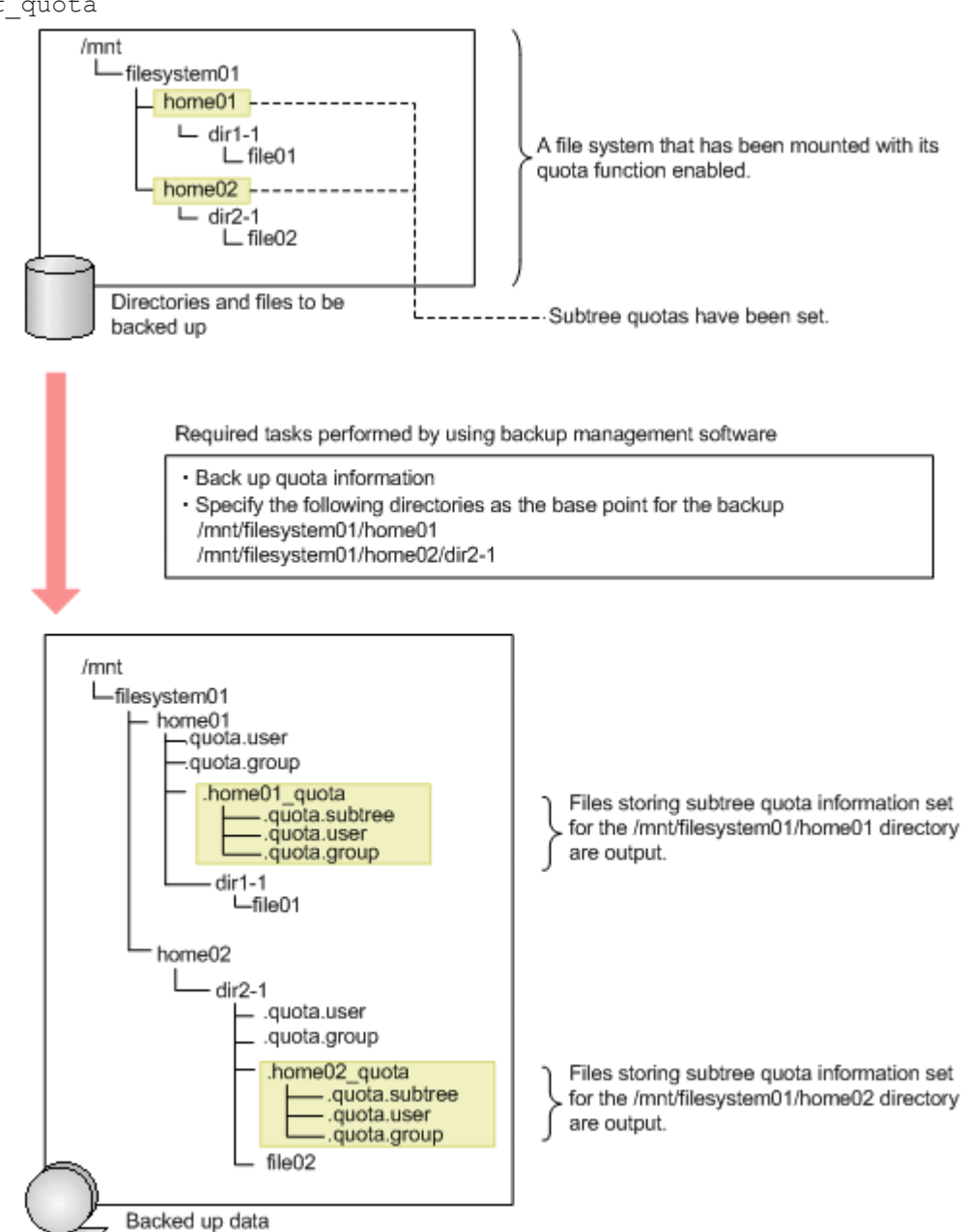

#### **Figure E-4 How the subtree quota information is output (when directories under the mount point for the file system are specified as the backup target)**

For example, subtree quota information is set in the /mnt/filesystem01/ home01 and /mnt/filesystem01/home02 directories. In this case, if /mnt/ filesystem01/home01 and /mnt/filesystem01/home02/dir2-1 have been set as the backup targets, after the backup, the /mnt/

filesystem01/.home01\_quota and /mnt/filesystem01/ home02/.home02 quota directories are created on the backup destination media. The files . quota.subtree, . quota.user, and . quota.group that store subtree quota information are output into those directories respectively.

## **Cautions when backing up quota information**

- During a backup operation, do not update quota information that is set on the backup source volume because the integrity of data cannot be guaranteed between quota information set on the backup source volume and quota information backed up to a media.
- When a symbolic link is included in the backup target, do not back up the quota information. If the quota information is backed up when a symbolic link is included in the backup target, quota information for the link destination might be backed up, rather than the quota information for the symbolic link location.
- If a subdirectory of the mount-point directory is specified as the backup target directory, the backup target directory and all the subdirectories are unconditionally assumed to be backup targets for subtree quota information. Additionally, one of the higher-level directories of the backup target directory might become a backup target. This depends on whether a subtree quota is set for the backup target directory. See the examples in the following figure.

If a subtree quota is set for the backup target directory:

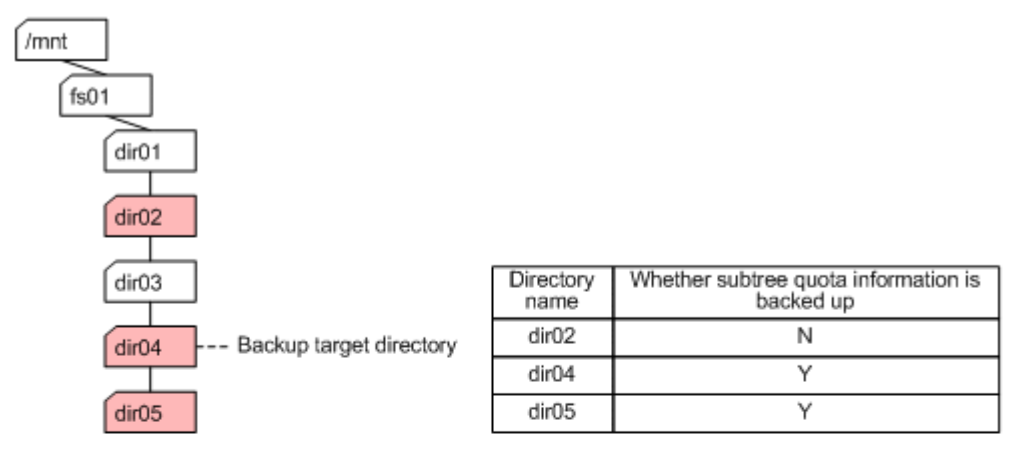

If a subtree quota is not set for the backup target directory:

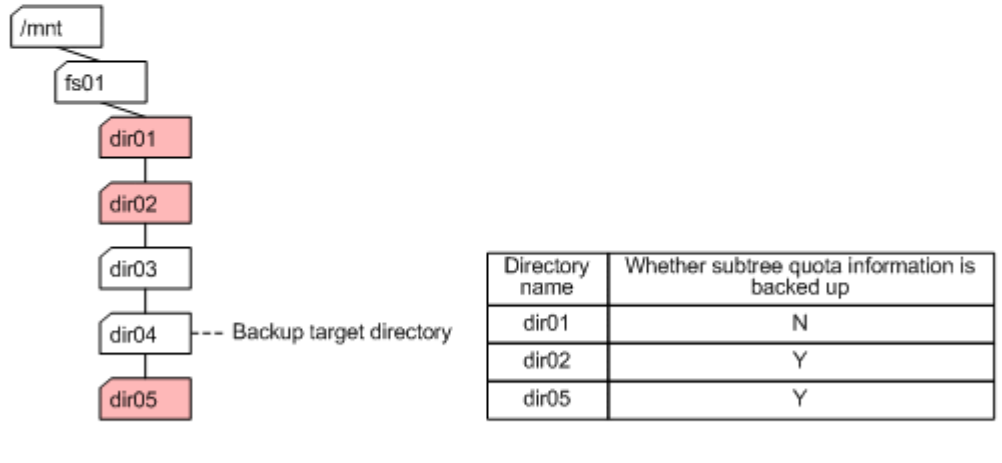

Legend:

Directory Directory for which a subtree quota is set Y: Backed up

N: Not backed up

In both examples in the above figure, the backup target directory is dir04. In the first example, a subtree quota is set for dir04. In this case, the subtree quota information of dir04 and dir05 is backed up. The subtree quota information of dir02 is not backed up.

In the second example, no subtree quota is set for dir04. In this case, the subtree quota information of dir05 and dir02 is backed up. The subtree quota information of  $dir02$  is backed up because this directory is closest to dir04 among the higher-level directories for which a subtree quota is set. The subtree quota information of dir01 is not backed up.
# **Restoring quota information**

When restoring quota information, specify the files storing the quota information you want to restore. You can specify one or more of the following files: . quota.user, . quota.group, and . quota.subtree.

By restoring the files storing quota information, the quota information is set for the file system or directory for the restore destination. However, depending upon the quota information settings for the file system or directory at the restore destination, system behavior might be as follows:

- If quota information is set in the file system or directory at the restore destination, it is updated with the quota information set when the backup is acquired.
- Directories and files created after a backup is acquired, and quota settings for users and groups added after a backup is acquired, keep the same settings as before the restore operation was performed.
- If a directory has not been prepared in the file system at the restore destination, you cannot restore only subtree quotas, without restoring the directory at the same time. If you attempt to do so, the subtree quotas will not be restored and a warning message will be output.

The following explains the files you specify when restoring quota information at the file system level or directory level, and explains settings of quota information after the restore operation is performed.

# **Restoring quota information at the file system level**

When you restore quota information at the file system level, select all data (directories and files in the file system) and all the files storing the quota information to be restored.

An example is shown below for restoring the quotas set for a file system.

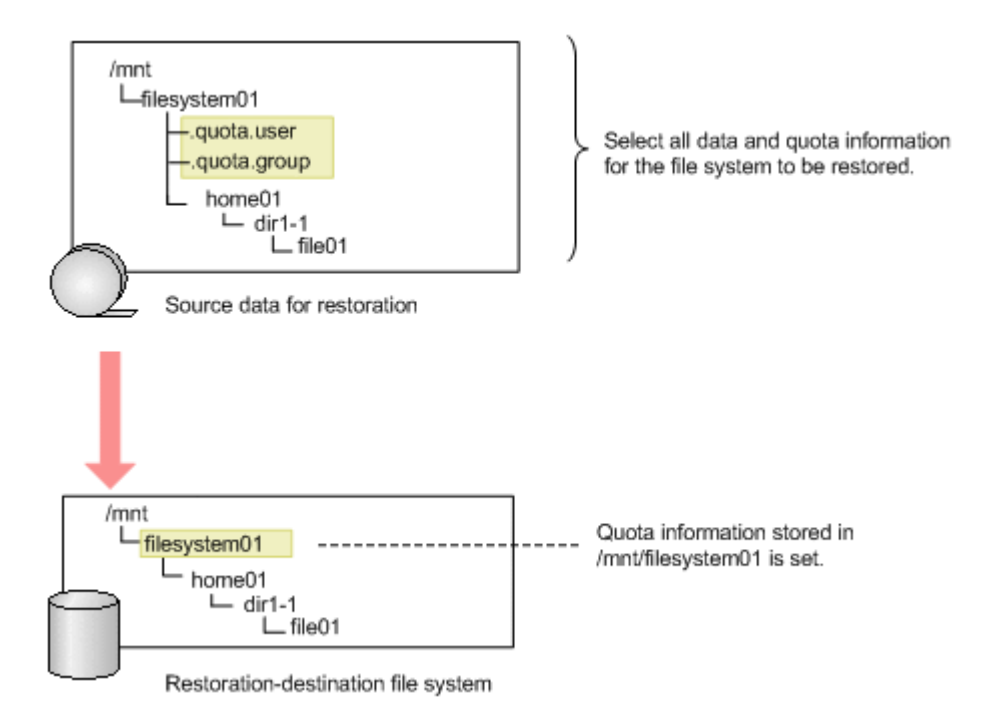

### **Figure E-5 Restoring data at the file system level (when restoring quotas set for a file system)**

The following example shows restoring subtree quotas.

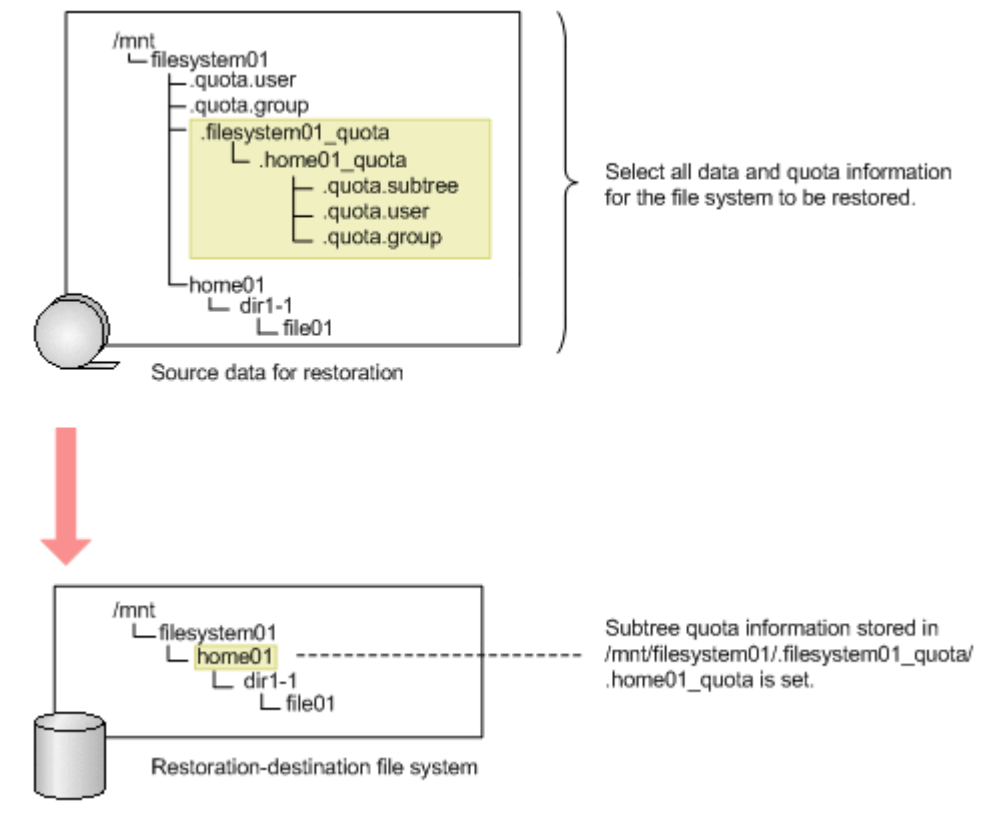

#### **Figure E-6 Restoring data at the file system level (when restoring subtree quotas)**

# **Restoring quota information at the directory level**

When you restore quota information at the directory level, select all data (subdirectories and files in the directory) and all the files storing the quota information to be restored.

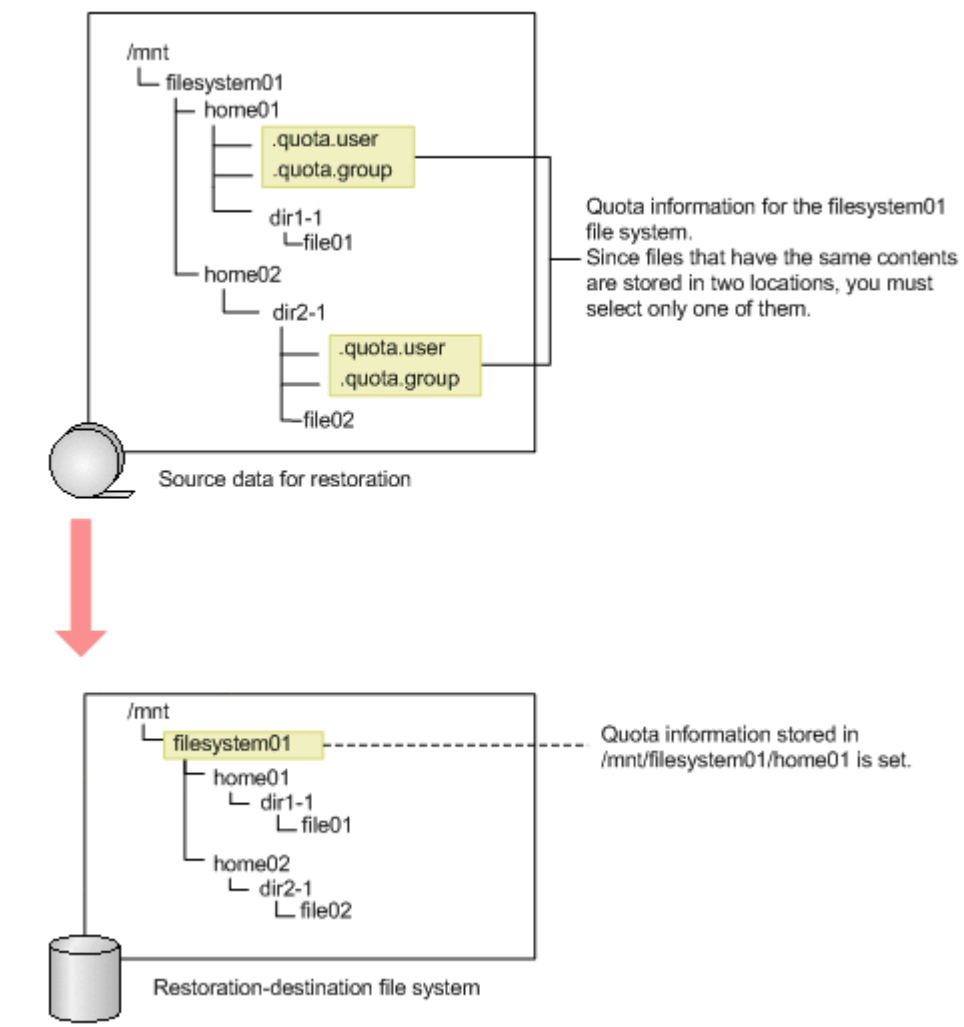

The following example shows restoring the quotas set for a file system.

#### **Figure E-7 Restoring data at the directory level (when restoring quotas for a file system)**

If there are multiple files storing quota information below the file system that is to be restored, select only one copy each of the . quota.user file and the .quota.group file.

The following example shows restoring subtree quotas.

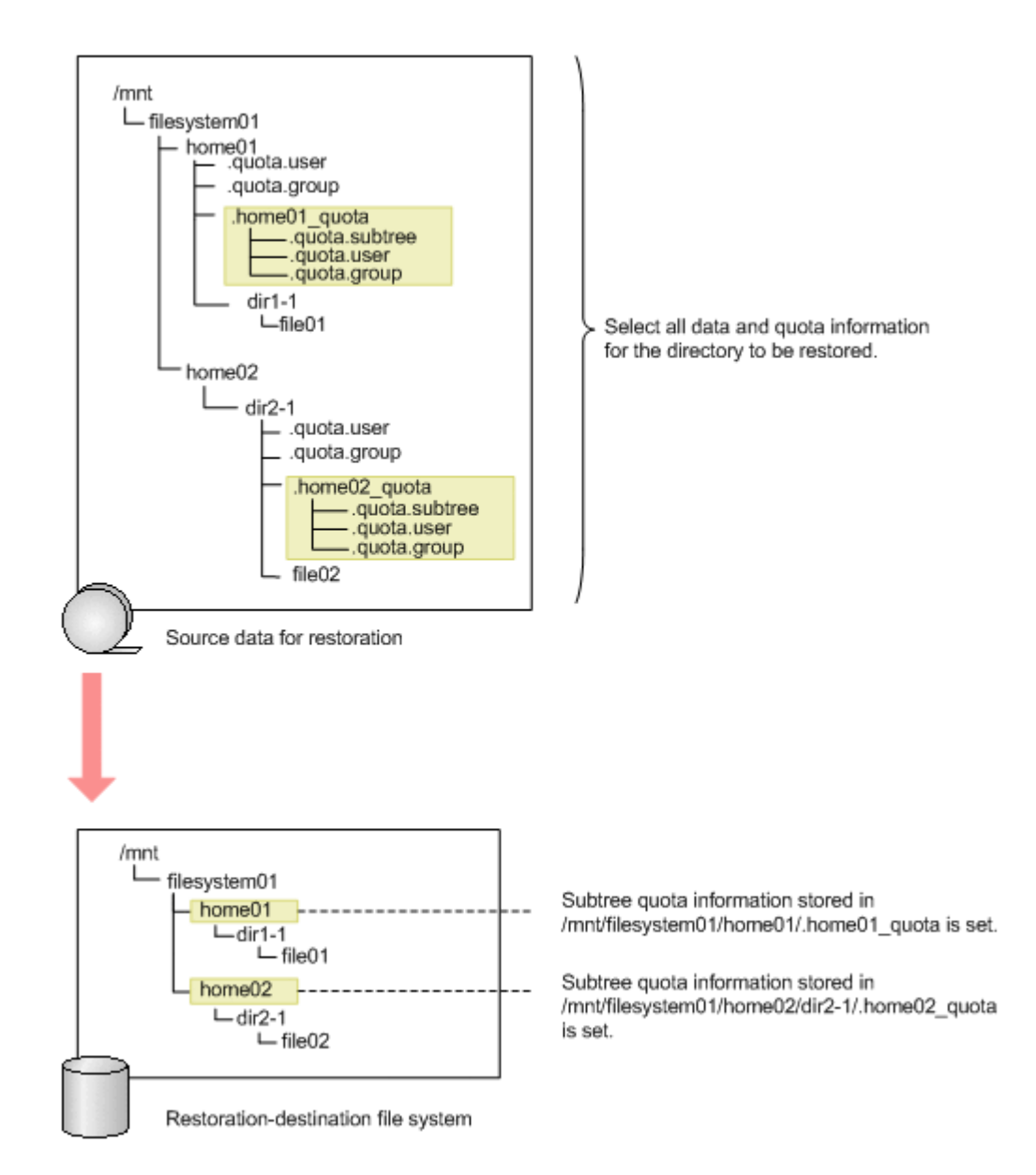

#### **Figure E-8 Restoring data at the directory level (when restoring subtree quotas)**

When subtree quotas are restored, subtree quota information is set for the directory that is at a higher level than the restore destination.

# **Cautions for restoring quota information**

Note the following when you restore quota information:

• During a restoration, any quotas that are set for the file systems and directories at the restore destination will be updated to the quota information set in the files . quota.user, . quota.group, and . quota. subtree. When restoring quota information, check if quotas have been set at the restore destination, and if it is OK to update the

quotas at the restore destination to the quotas as they were when the backup was made.

- If multiple .quota.user files, .quota.group files, or .quota.subtree files are restored to the same restore-destination, you might end up restoring the quota information to an unintended state. Therefore, when restoring quota information, do so by selecting one . quota.user file, one .quota.group file, and one .quota.subtree file.
- If you restore a subtree quota to a directory other than the one that you backed up the information from, the subtree quotas might not be restored correctly. In this case, we recommend that you manually set subtree quota instead of restoring the settings from a backup.
- Do not change the quota information set for the restore-destination file system during restoration processing, because the quota information backed up to the media might not be set properly on the restoredestination file system.
- Subtree quotas can also be restored to a directory that has already been used by users, and for which subtree quotas have not been set. In this case, you must use the stquotaset command to count the inode usage and block usage of the directories and files under the target directory, and include them in the total for the quota usage.
- When restoring subtree quota information by using the DAR function, select the files . quota.user, . quota.group, or . quota.subtree, not the directory that stores these files.

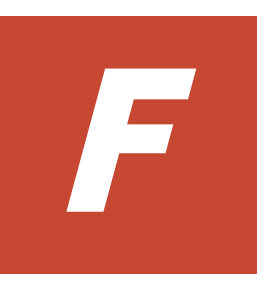

# **Reserved words**

This appendix lists the words reserved by the system.

□ [List of reserved words](#page-547-0)

# <span id="page-547-0"></span>**List of reserved words**

The following table shows the reserved words for cluster, node, and node host names.

| <b>Category</b>                                                                                                    | <b>Reserved words</b>                                           |  |  |
|----------------------------------------------------------------------------------------------------|-----------------------------------------------------------------|--|--|
| A                                                                                                    | add, admin                                                      |  |  |
| C                                                                                                    | CLU partition, cluster                                          |  |  |
| D                                                                                                    | Data management, debian <sup>#</sup> , define, delete           |  |  |
| F                                                                                                    | Failover policy, Filesystem, for, force                         |  |  |
| H                                                                                                    | ha parameter, ha services, hostname                             |  |  |
| I                                                                                                    | in, IP address                                                  |  |  |
| L                                                                                                    | $localhost$ , $log$ group, LVM volume                           |  |  |
| M                                                                                                    | maintenance off, maintenance on, modify, move                   |  |  |
| N                                                                                                    | NFS, NFS admin, node                                            |  |  |
| 0                                                                                                    | offline, online                                                 |  |  |
| R.                                                                                                    | remove, resource, resource group, resource type, RUS management |  |  |
| S                                                                                                    | set, show, start, status, stop, SyncImage                       |  |  |
| Τ                                                                                                    | to                                                              |  |  |
| V                                                                                                    | VNDB Filesystem, VNDB LVM, VNDB NFS, Vserver                    |  |  |
| Symbol                                                                                                    | One period (.), two periods ()                                  |  |  |
| Note: The above reserved words cannot be specified for a node host name regardless of<br>whether upper case or lower case is used. |                                                                 |  |  |
| #: Only for node host names can these names not be specified.                                                                      |                                                                 |  |  |

**Table F-1 List of reserved words for cluster, node, and node host names**

The following table shows the reserved words for user names.

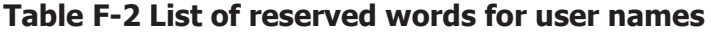

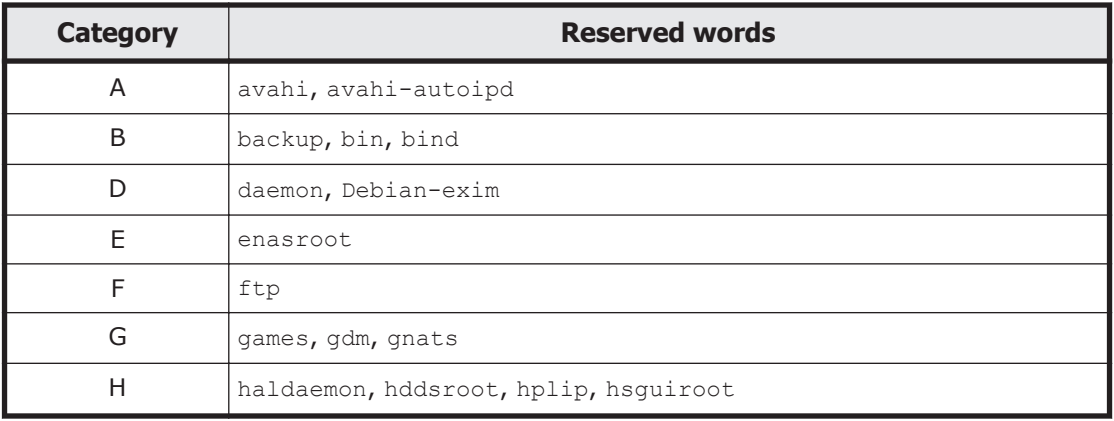

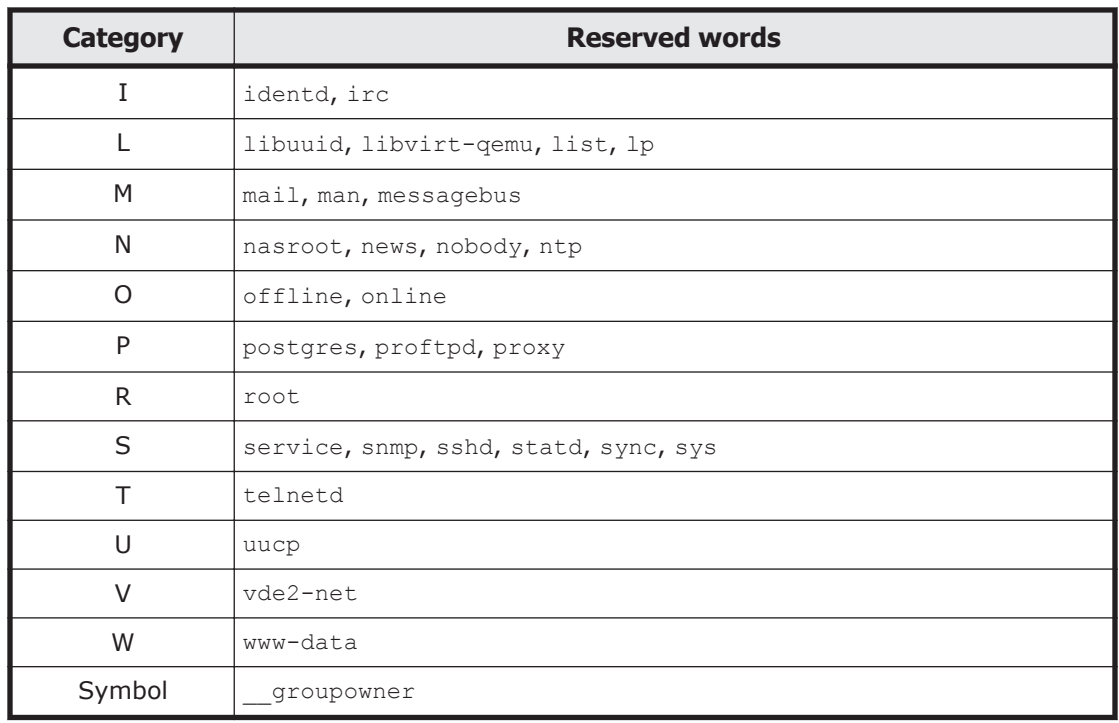

The following table shows the reserved words for group names.

#### **Table F-3 List of reserved words for group names**

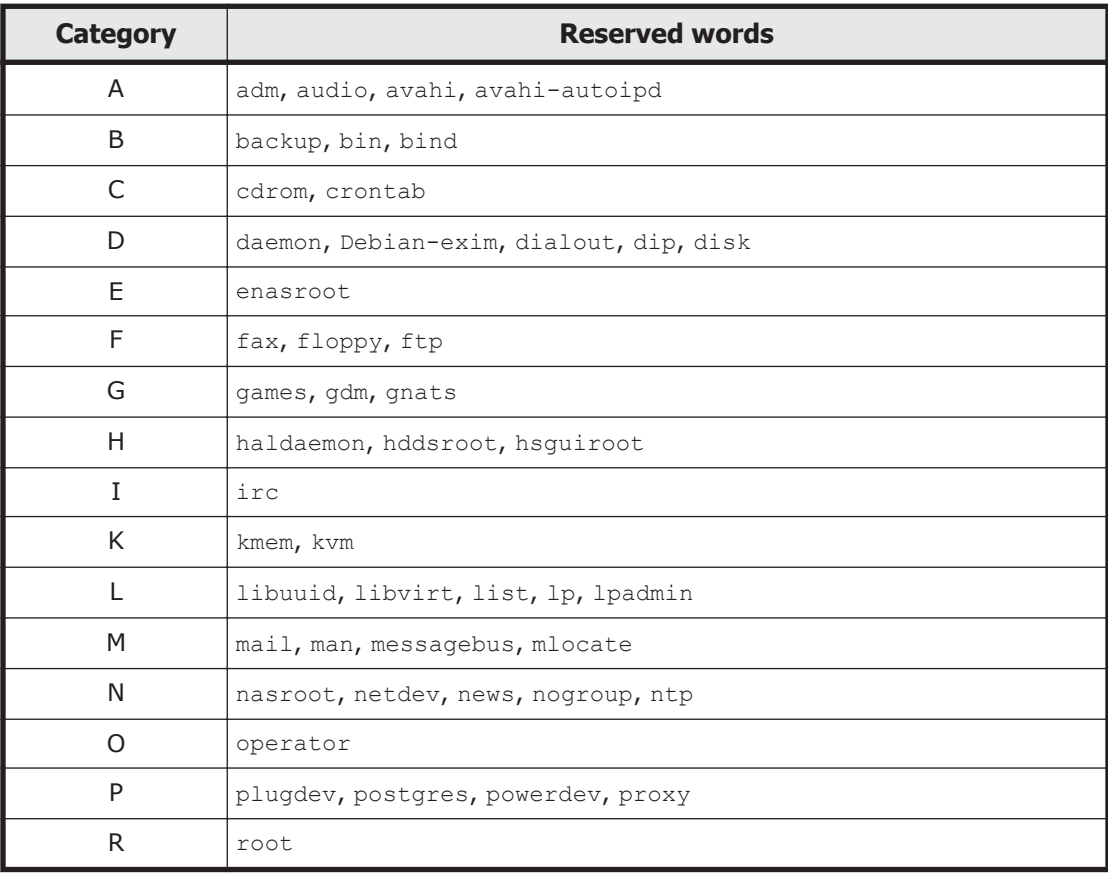

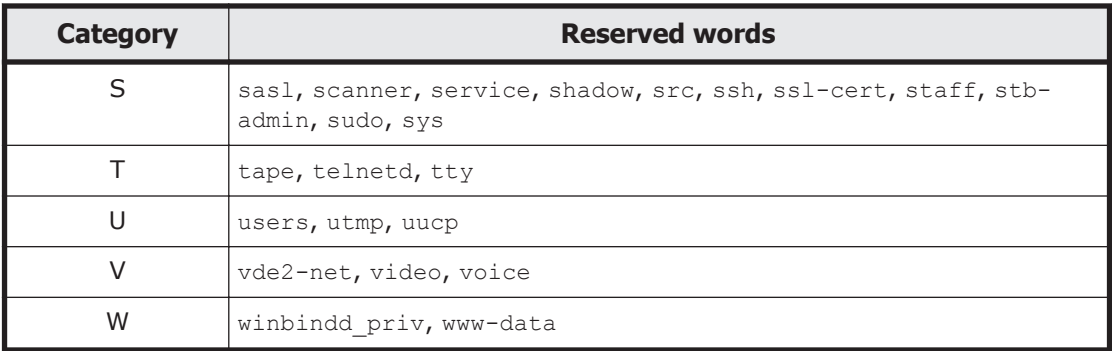

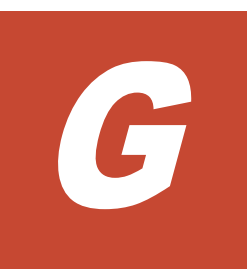

# **MIB objects**

This appendix explains SNMP MIB objects used in the HDI system.

- □ [List of MIB objects](#page-551-0)
- □ [MIB objects for responding to SNMP get requests](#page-552-0)
- □ [MIB objects used for SNMP traps](#page-621-0)

# <span id="page-551-0"></span>**List of MIB objects**

This appendix explains MIB objects that are used to respond to SNMP get requests in the HDI system, and MIB objects that are used for SNMP traps in the HDI system.

The following figures describe the structures for standard MIB objects and Hitachi's unique Management Information Base (MIB) objects used in the HDI system:

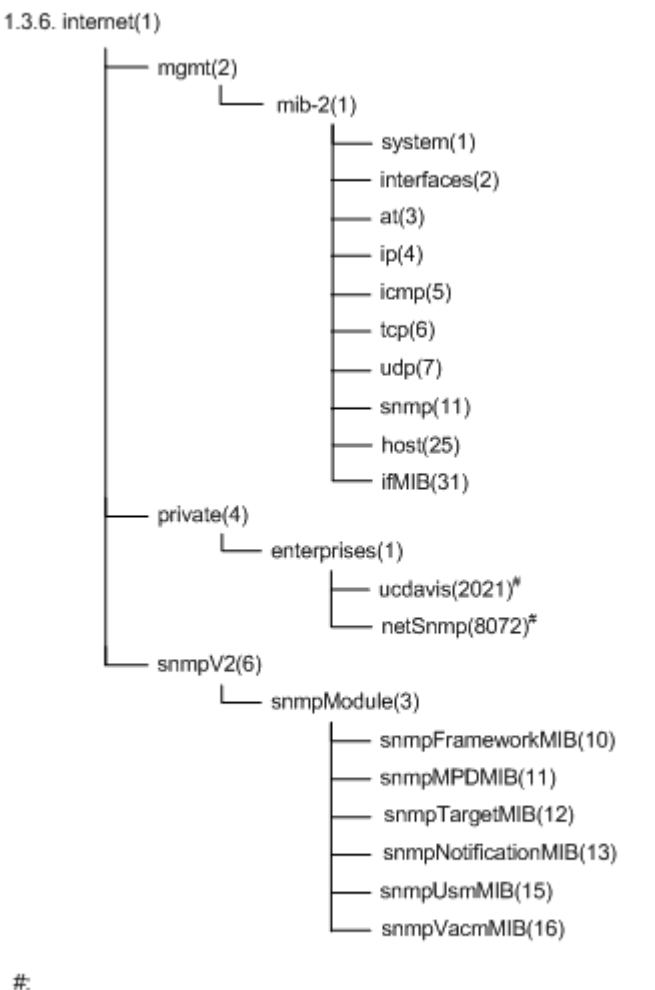

Since the MIB objects in ucdavis(2021) and netSnmp(8072) for private(4) group are functionality provided by the SNMP agent package, they are treated as standard MIB objects.

### **Figure G-1 Structure for standard MIB objects**

#:

<span id="page-552-0"></span>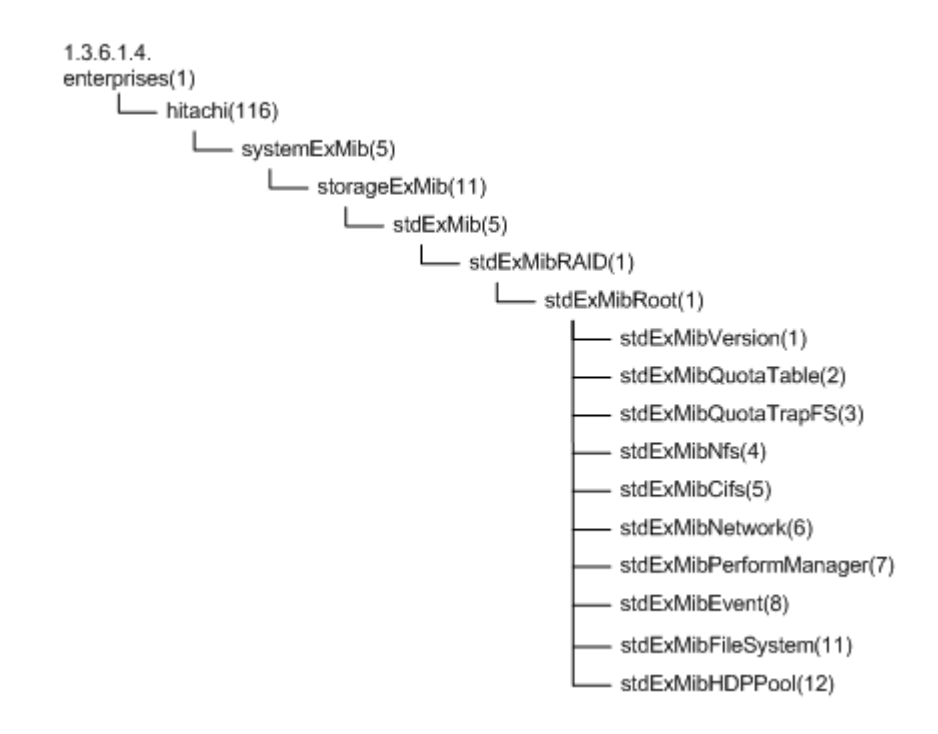

**Figure G-2 Groups of MIB objects for responding to SNMP get requests and tables to be referenced (standard MIB objects)**

# **MIB objects for responding to SNMP get requests**

The following describes MIB objects used to send responses to SNMP get requests.

## **The typical MIB objects**

The following shows the typical MIB objects used to send responses to SNMP get requests.

Information about CPUs and processes ucdavis (2021) group

Memory usage ucdavis (2021) group

Information about networks and interfaces ifMIB (31) group, stdExMibPerformManager (7) group

Information about file systems

stdExMibQuotaTable (2) group, stdExMibFileSystem (11) group

#### **Table G-1 MIB objects for CPUs**

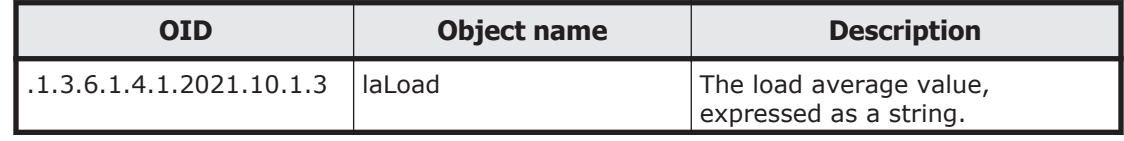

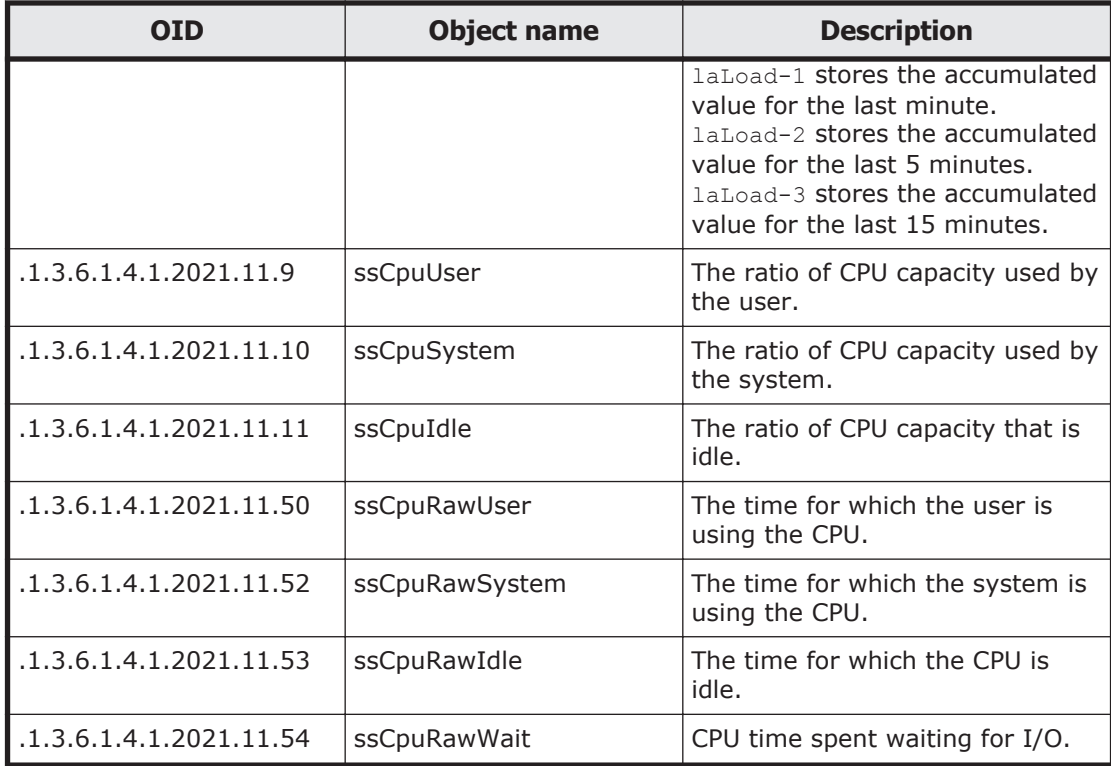

# **Table G-2 MIB objects for memory devices**

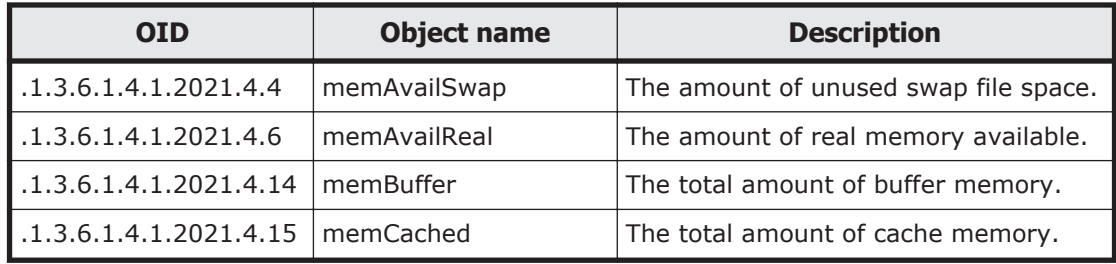

# **Table G-3 MIB objects for networks**

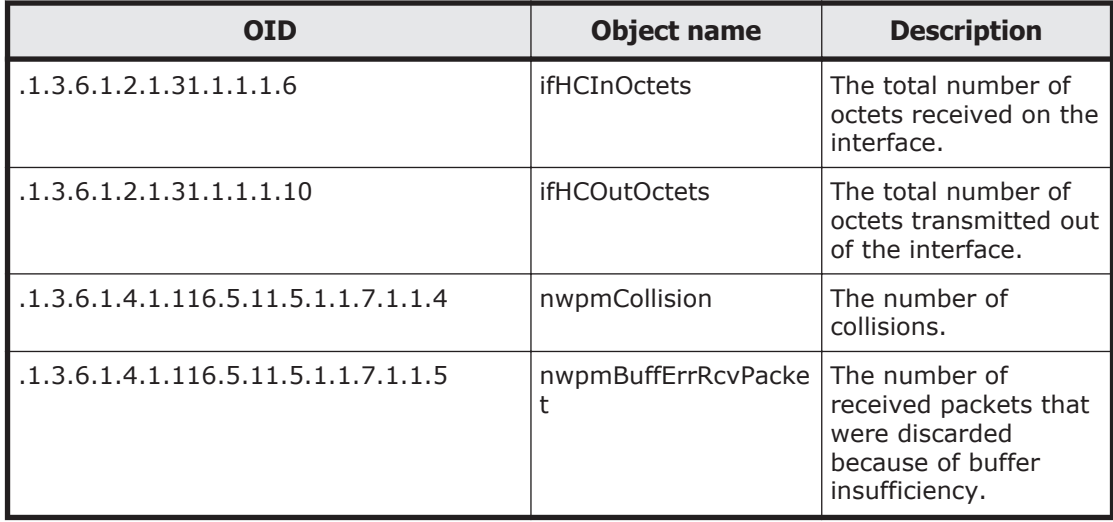

| <b>OID</b>                               | <b>Object name</b>        | <b>Description</b>                                            |
|------------------------------------------|---------------------------|---------------------------------------------------------------|
| .1.3.6.1.4.1.116.5.11.5.1.1.2.1.6.1.13   | quotaUser64UsedCou<br>nt  | The number of blocks<br>used (KB)                             |
| $.1.3.6.1.4.1.116.5.11.5.1.1.2.1.6.1.16$ | quotaUser64FileCount      | The number of inodes<br>used                                  |
| $.1.3.6.1.4.1.116.5.11.5.1.1.2.1.7.1.13$ | quotaGroup64UsedCo<br>unt | The used capacity of<br>the subtree quota (for<br>64bit) (KB) |
| $.1.3.6.1.4.1.116.5.11.5.1.1.2.1.7.1.16$ | quotaGroup64FileCou<br>nt | The number of inodes<br>used                                  |
| .1.3.6.1.4.1.116.5.11.5.1.1.11.1.1.8     | fileSystemKBUsed          | File system block<br>usage (KB)                               |
| .1.3.6.1.4.1.116.5.11.5.1.1.11.1.1.11    | fileSystemUsedPercen<br>t | File system usage<br>rate $(\% )$                             |
| .1.3.6.1.4.1.116.5.11.5.1.1.11.1.1.12    | fileSystemKBAvail         | File system unused<br>capacity (KB)                           |
| .1.3.6.1.4.1.116.5.11.5.1.1.11.1.1.15    | fileSystemInodeUsed       | Number of used<br>inodes                                      |
| .1.3.6.1.4.1.116.5.11.5.1.1.11.1.1.16    | fileSystemInodeFree       | Number of unused<br>inodes                                    |

**Table G-4 MIB objects related to the file system**

# **List of MIB object**

The following table lists the environments in which the MIB objects that are used to respond to SNMP get requests can be obtained and the tables to be referenced.

| <b>Group name</b>         |                | <b>Definition</b><br><b>RFC</b><br>number | <b>Description</b>                              | <b>Tables</b>                                         |  |  |  |
|---------------------------|----------------|-------------------------------------------|-------------------------------------------------|-------------------------------------------------------|--|--|--|
| $1.3.6.1.2.$ mib-2<br>(1) | system $(1)$   | 1907                                      | This group is for<br>system<br>information.     | Table G-7 system<br>(1) group on page<br>$G-8$        |  |  |  |
|                           | interfaces (2) | 1213                                      | This group is for<br>interfaces<br>information. | Table G-8<br>interfaces (2)<br>group on page<br>$G-9$ |  |  |  |
|                           | at $(3)$       | 1213                                      | This group is for at<br>information.            | Table G-9 at (3)<br>group on page<br>$G-10$           |  |  |  |

**Table G-5 Environments in which the MIB objects used to respond to SNMP get requests can be obtained and the tables to be referenced (standard MIB objects)**

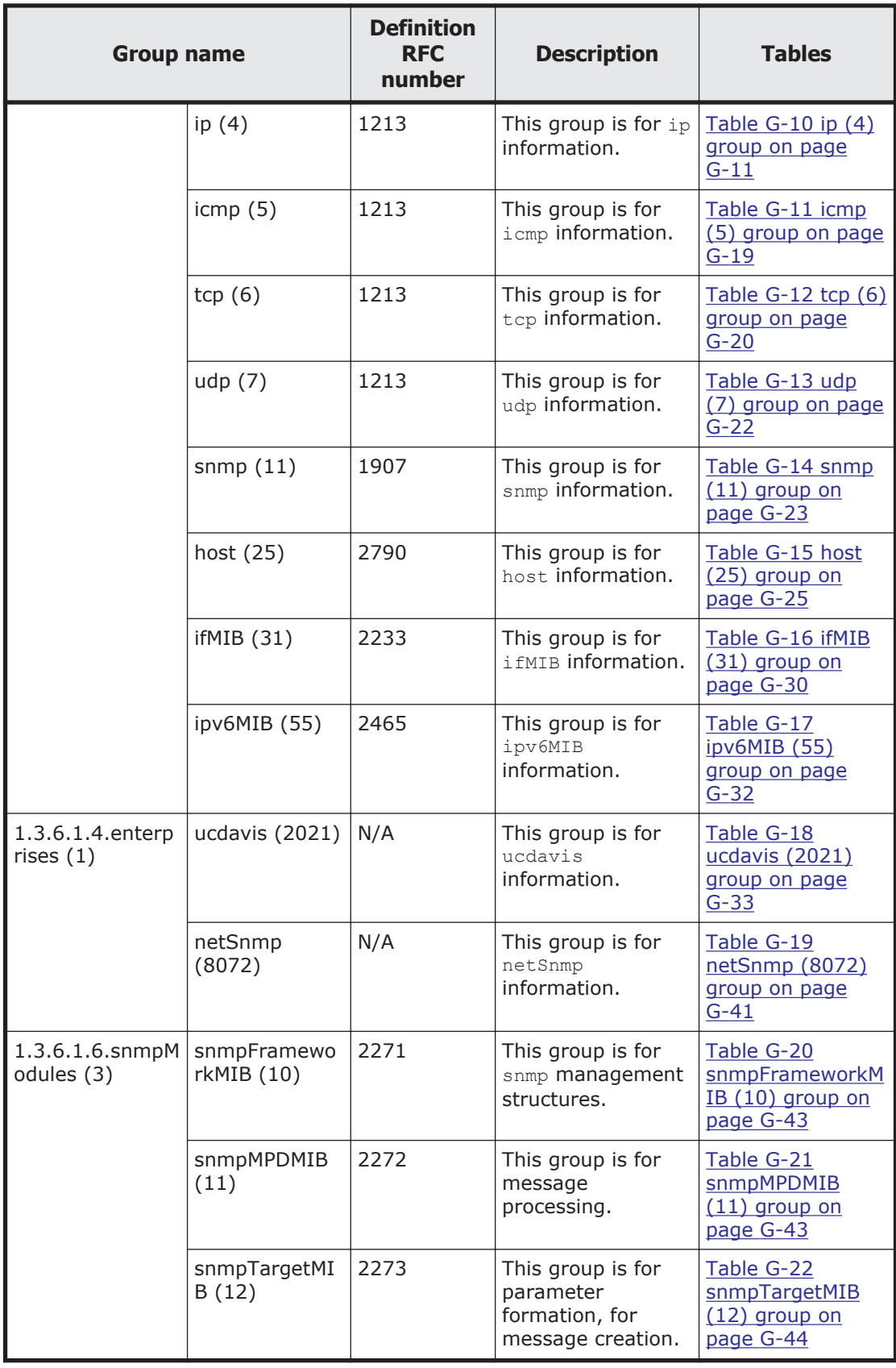

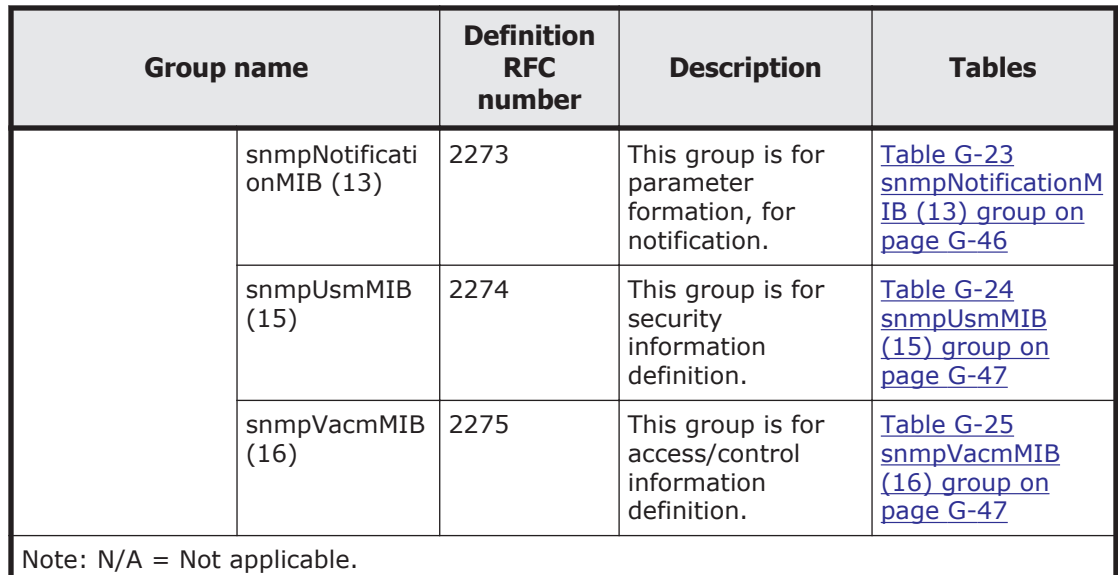

#### **Table G-6 Environments in which the MIB objects used to respond to SNMP get requests can be obtained and the tables to be referenced (Hitachi MIB objects)**

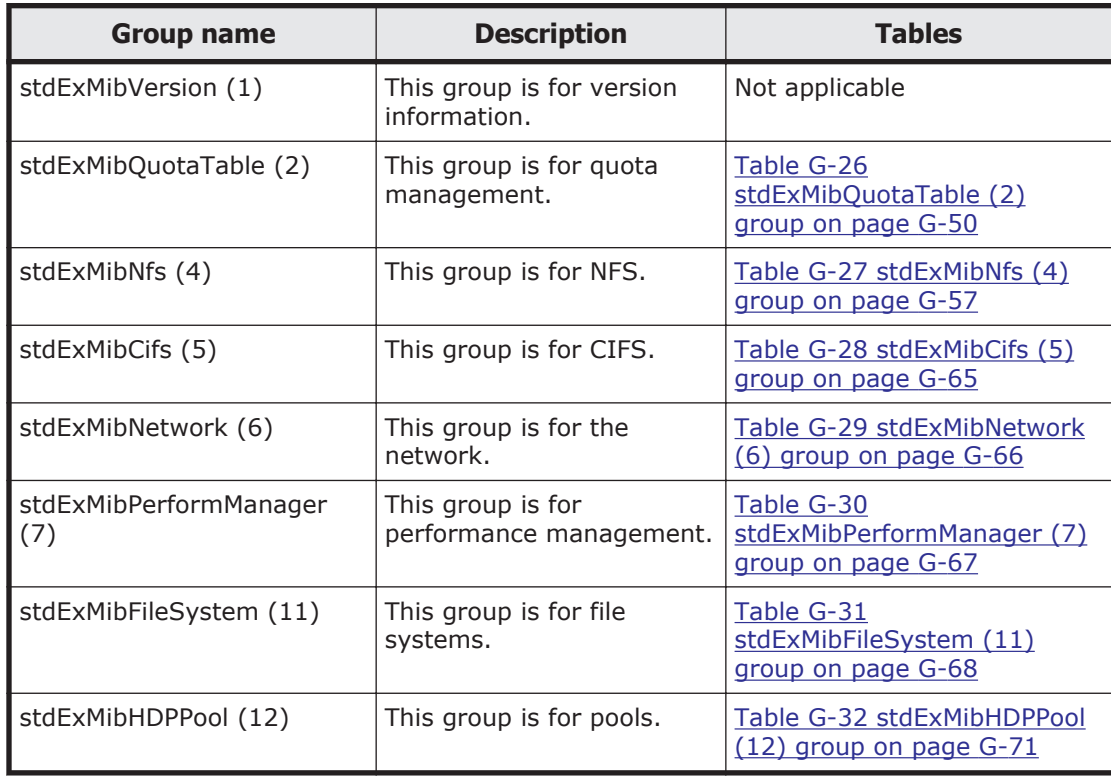

If there are many user LUs (specifically, if 512 or more user LUs are used), the SNMP agent's response to get requests from the SNMP manager might time out.

It might take time to obtain information from the following MIB objects:

- <span id="page-557-0"></span>• [Table G-31 stdExMibFileSystem \(11\) group on page G-68](#page-617-0)
- [Table G-32 stdExMibHDPPool \(12\) group on page G-71](#page-620-0)

If the response from the SNMP agent times out, change the setting for the timeout time of the SNMP manager. Also, select the /etc/snmp/snmpd.conf file in the **Edit System File** page in the **Network & System Configuration** dialog box and then set the cache retention period for the SNMP agent. See *[Edit System File page on page C-215](#page-368-0)* to understand how you can set the cache retention period for the SNMP agent to ensure that the response from the SNMP agent will not time out.

Tables Table G-7 system (1) group on page G-8 to [Table G-32](#page-620-0) [stdExMibHDPPool \(12\) group on page G-71](#page-620-0) summarize the groups of MIB objects used in responding to SNMP get requests. In the tables, the type is described as - for the MIB objects that have no data types and have  $Entropy_{Htry}$ types (which are in table structure and therefore, cannot be accessed).

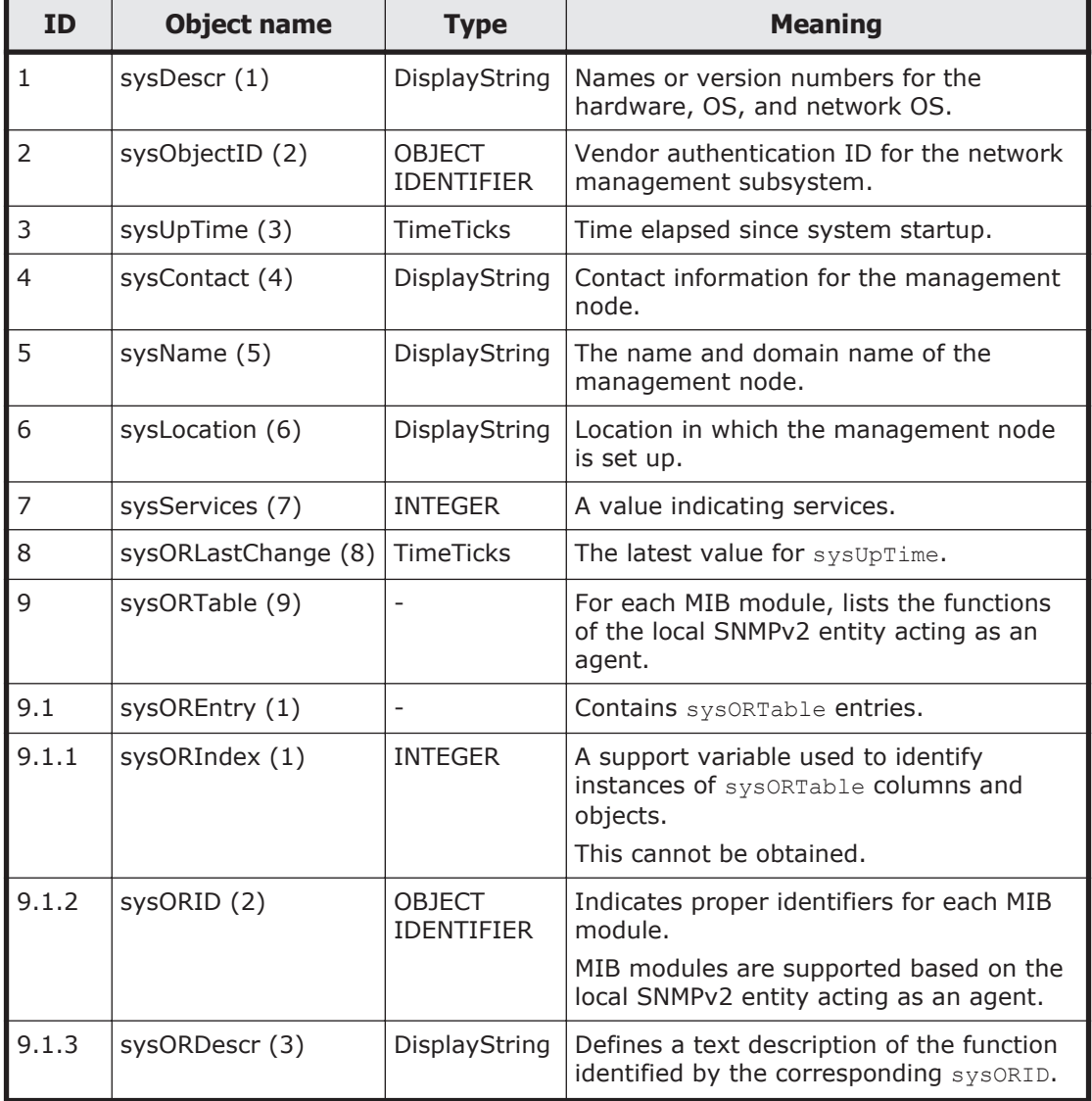

#### **Table G-7 system (1) group**

<span id="page-558-0"></span>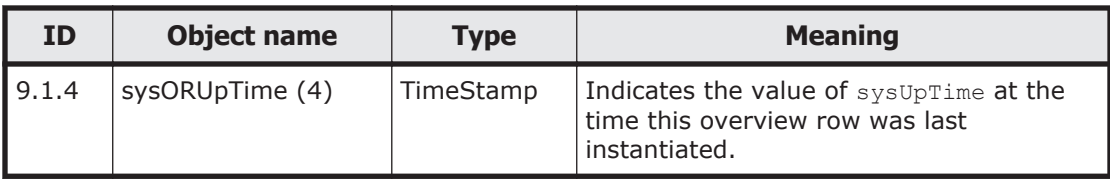

# **Table G-8 interfaces (2) group**

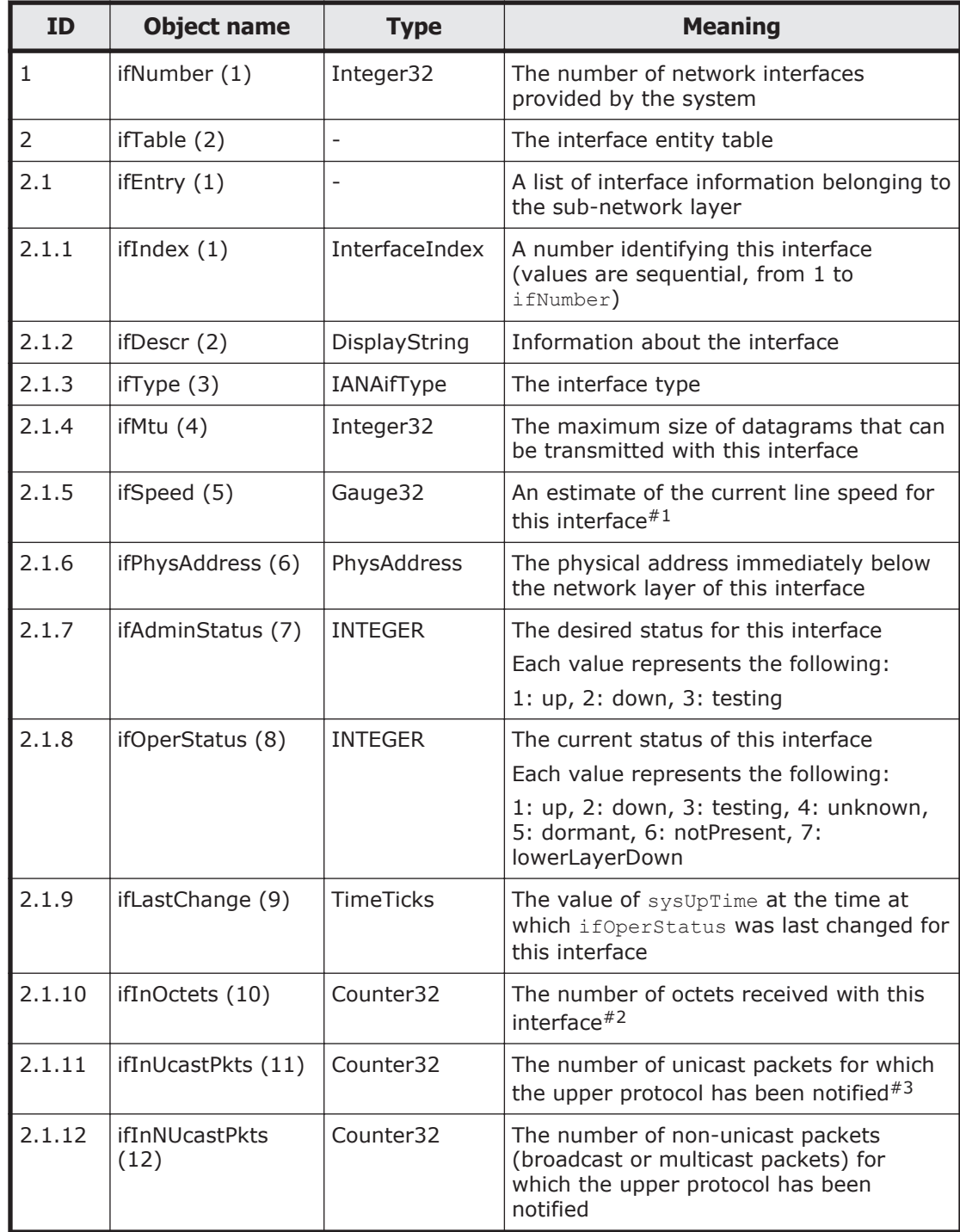

<span id="page-559-0"></span>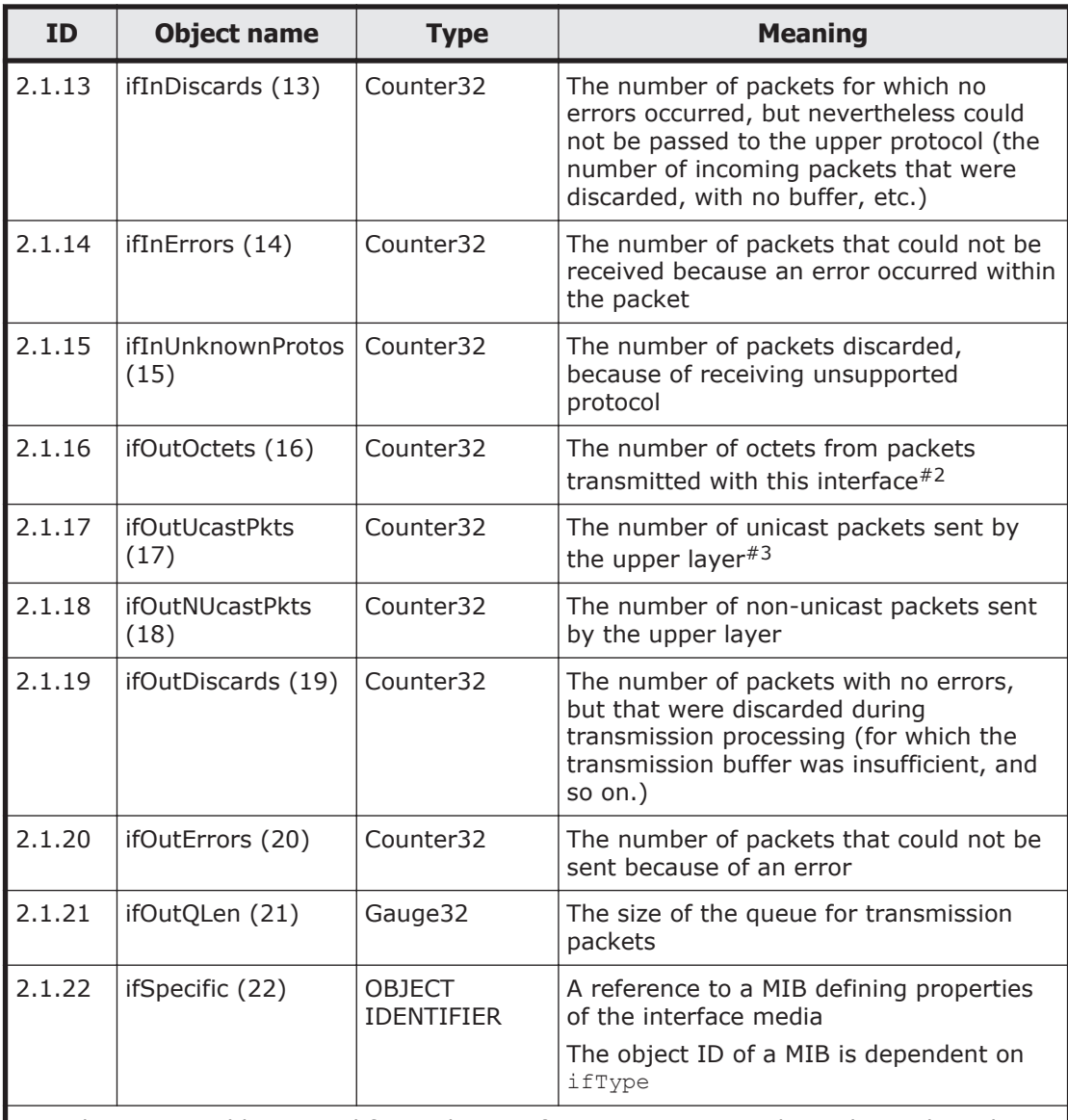

#1: The estimated line speed for a GbE interface is 100,000,000 bps. This is the value output by standard MIBs for GbE interfaces. The estimated line speed for 10GbE port or trunking port interfaces is not close to the actual value. The estimate for a 10GbE port is 10,000,000,000, but the output value is 4,294,967,295. The output value for a trunking port is always 100,000,000.

#2: ifInOctets and ifOutOctets are 32-bit counters, and are reset if there is 100 Mbps of traffic within 5 minutes.

#3: ifInUcastPkts and ifOutUcastPkts are 32-bit counters, and might be reset if the system is continuously run for a long time.

### **Table G-9 at (3) group**

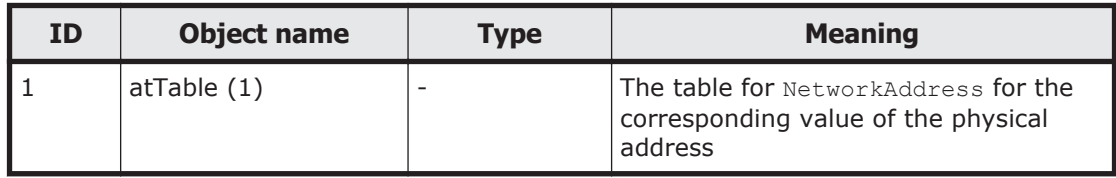

<span id="page-560-0"></span>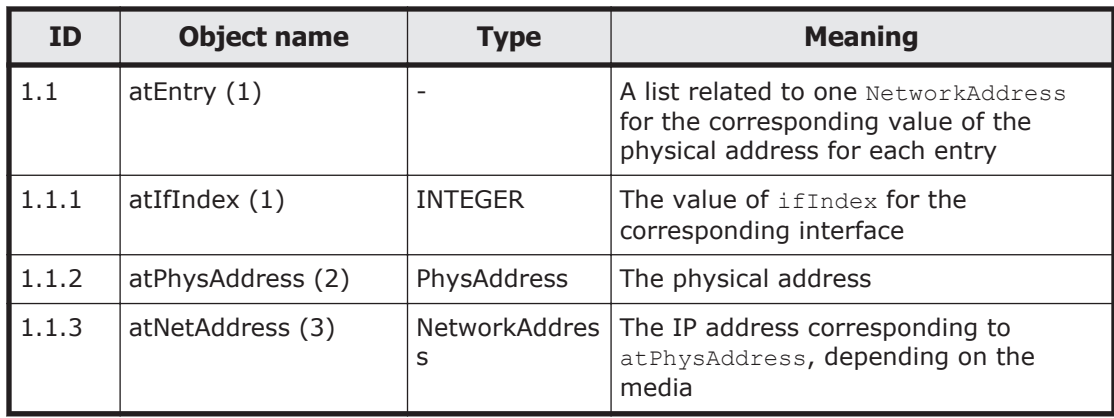

# **Table G-10 ip (4) group**

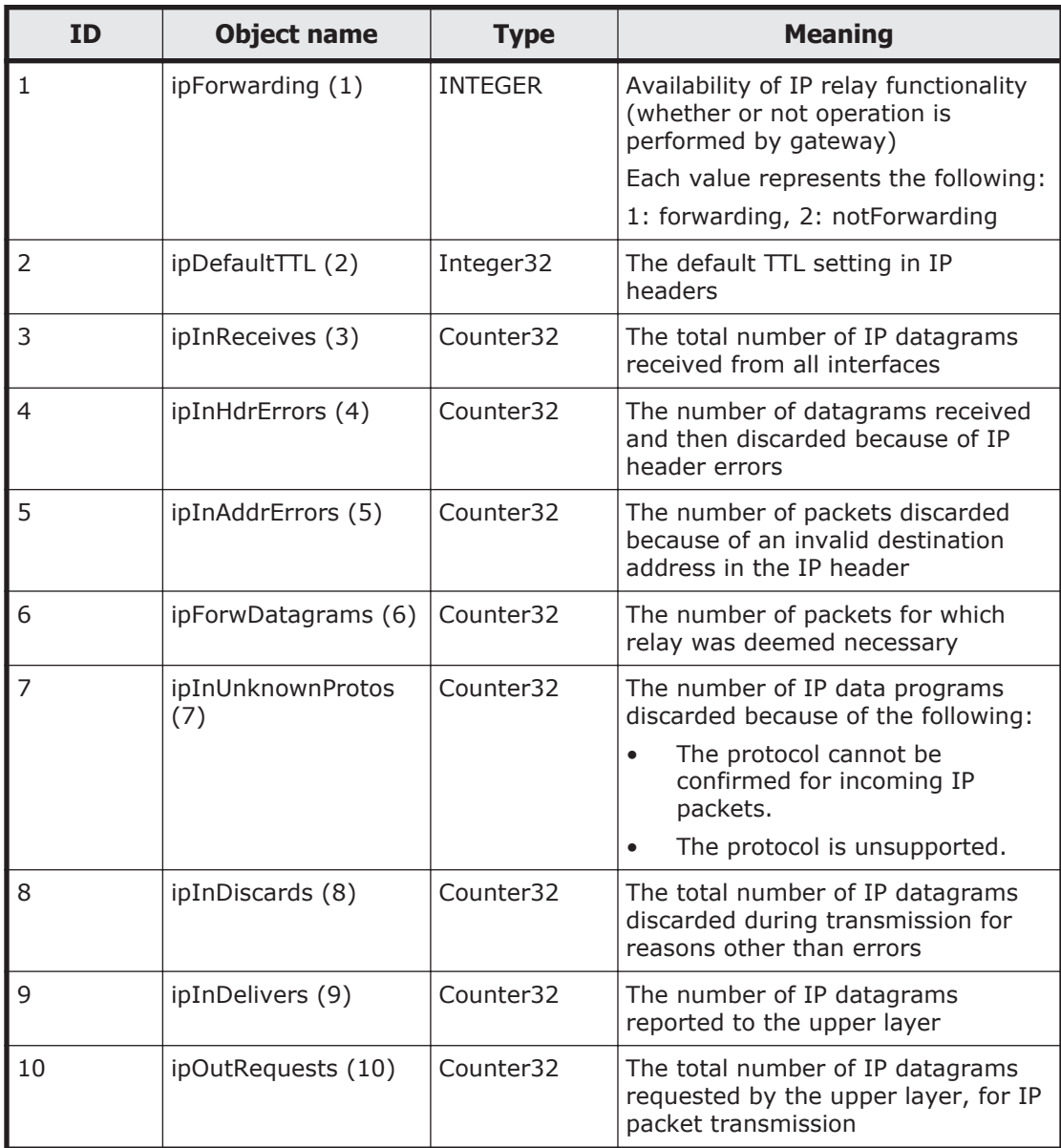

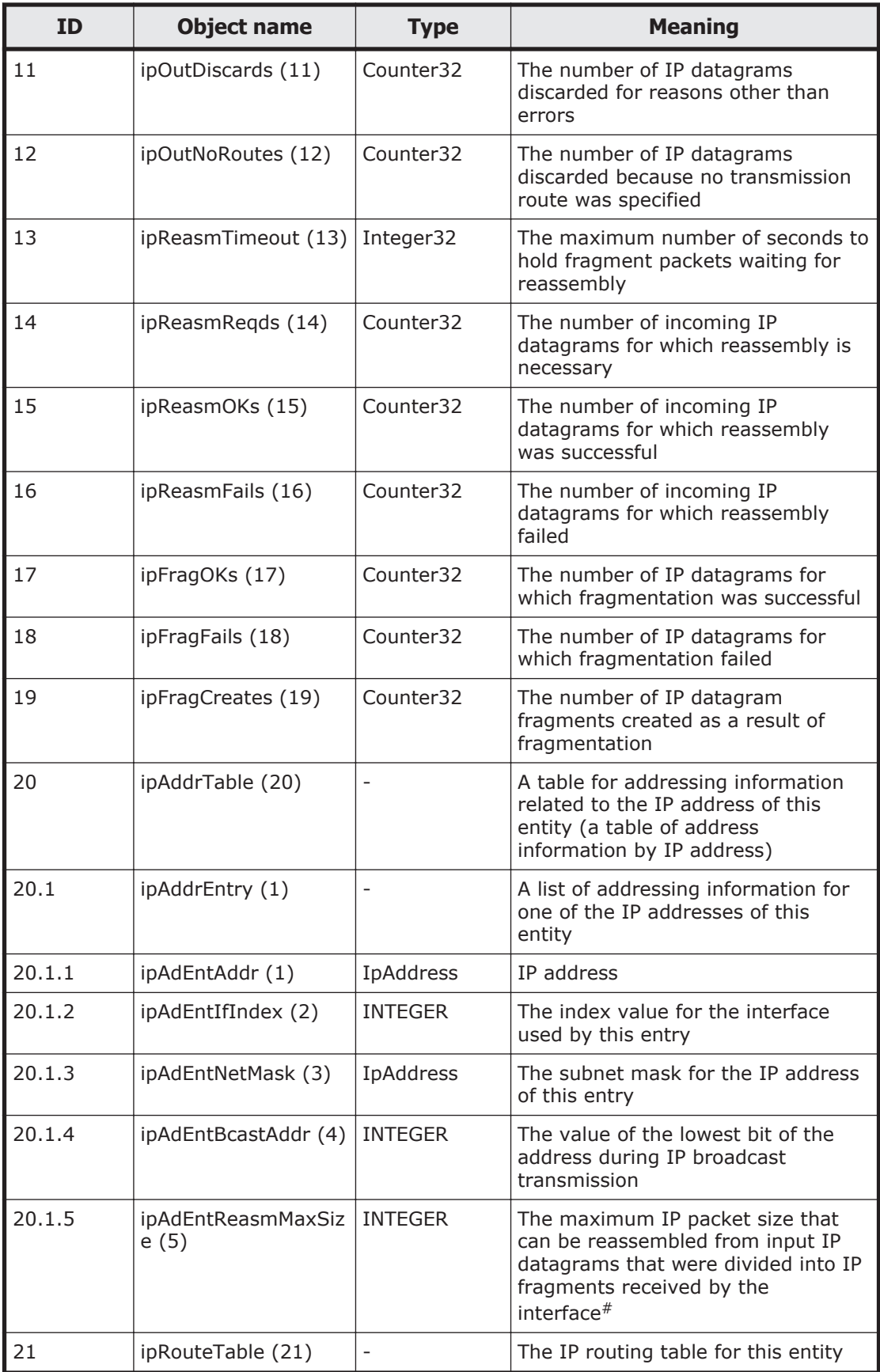

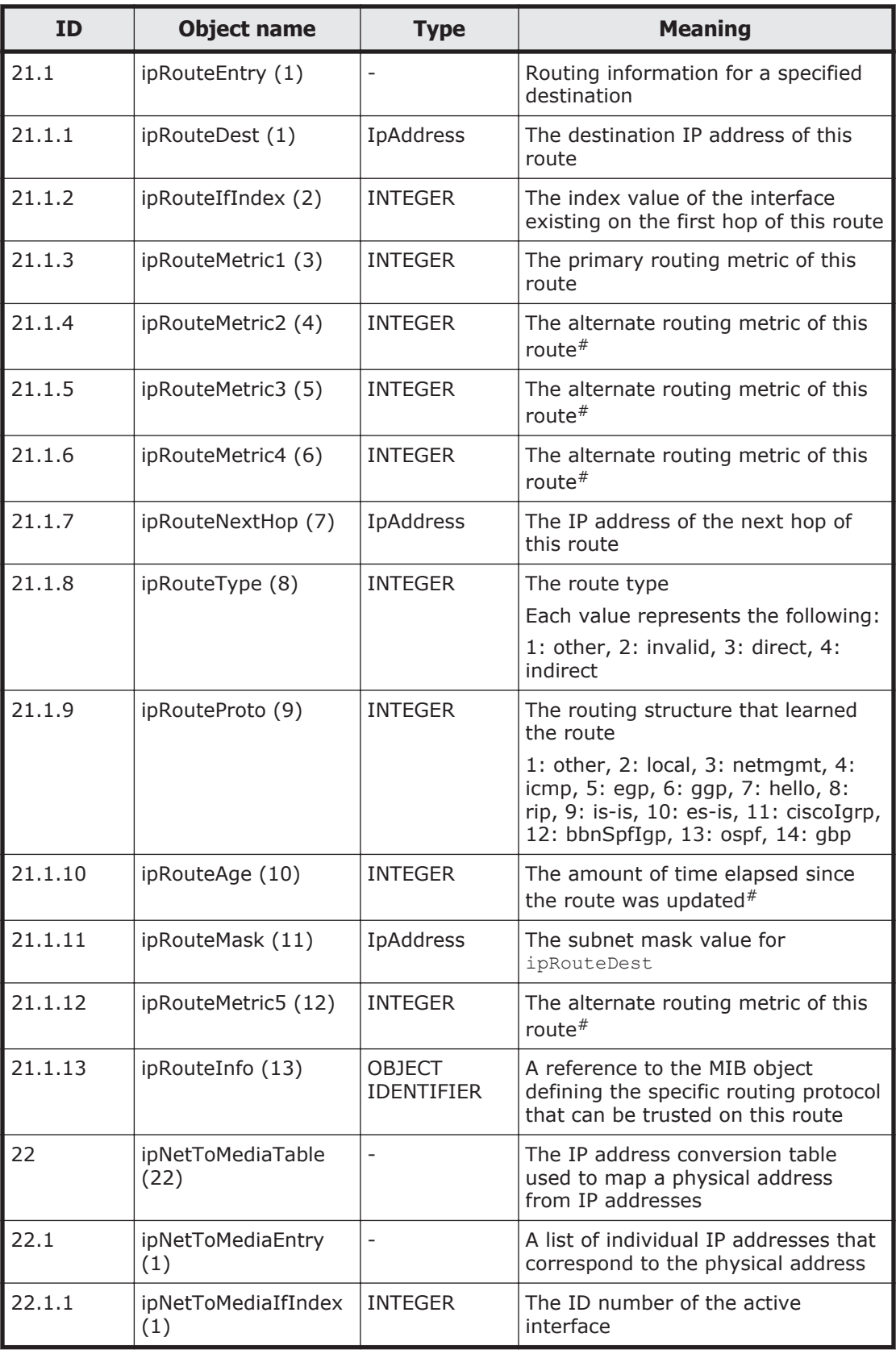

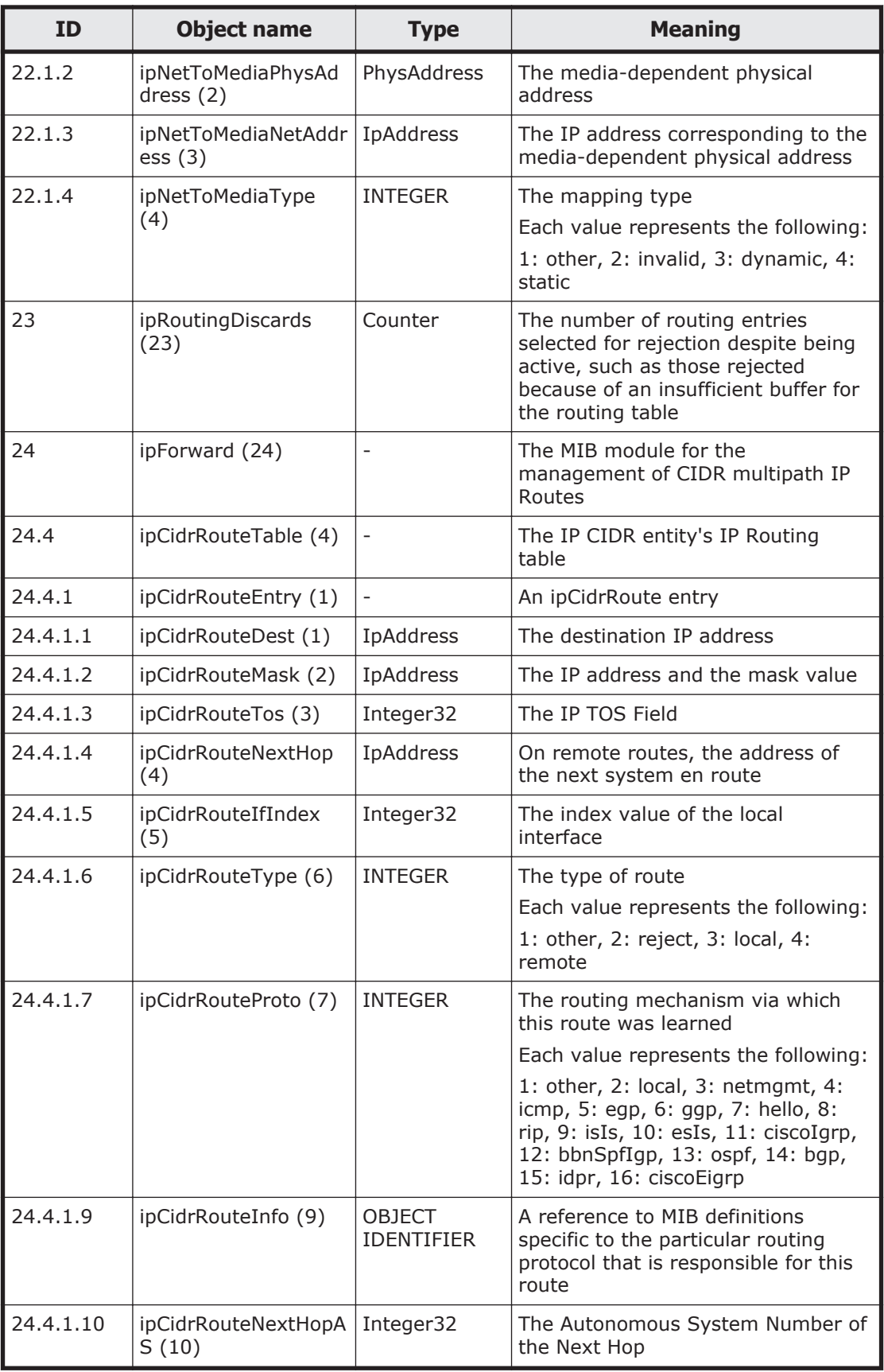

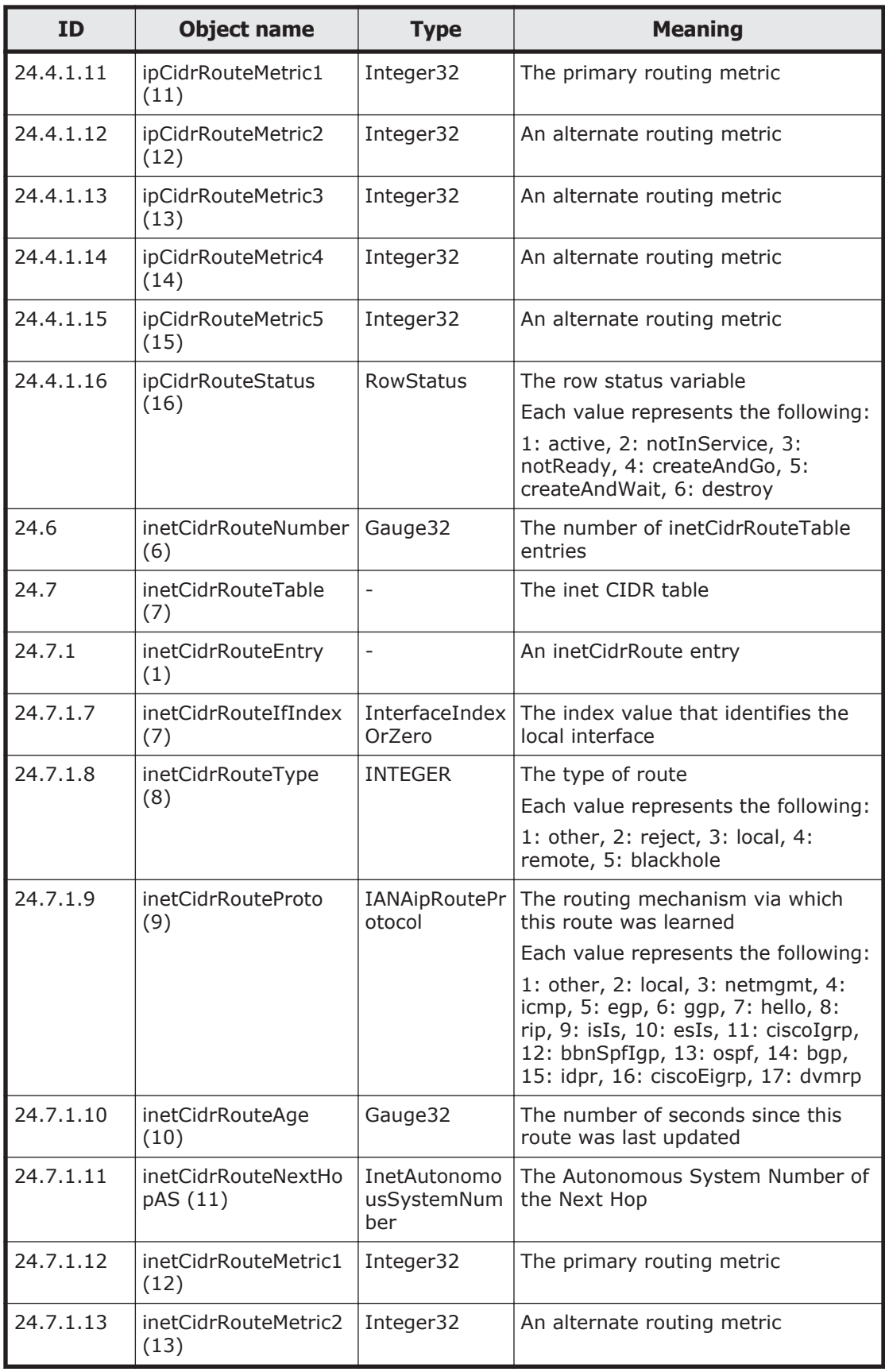

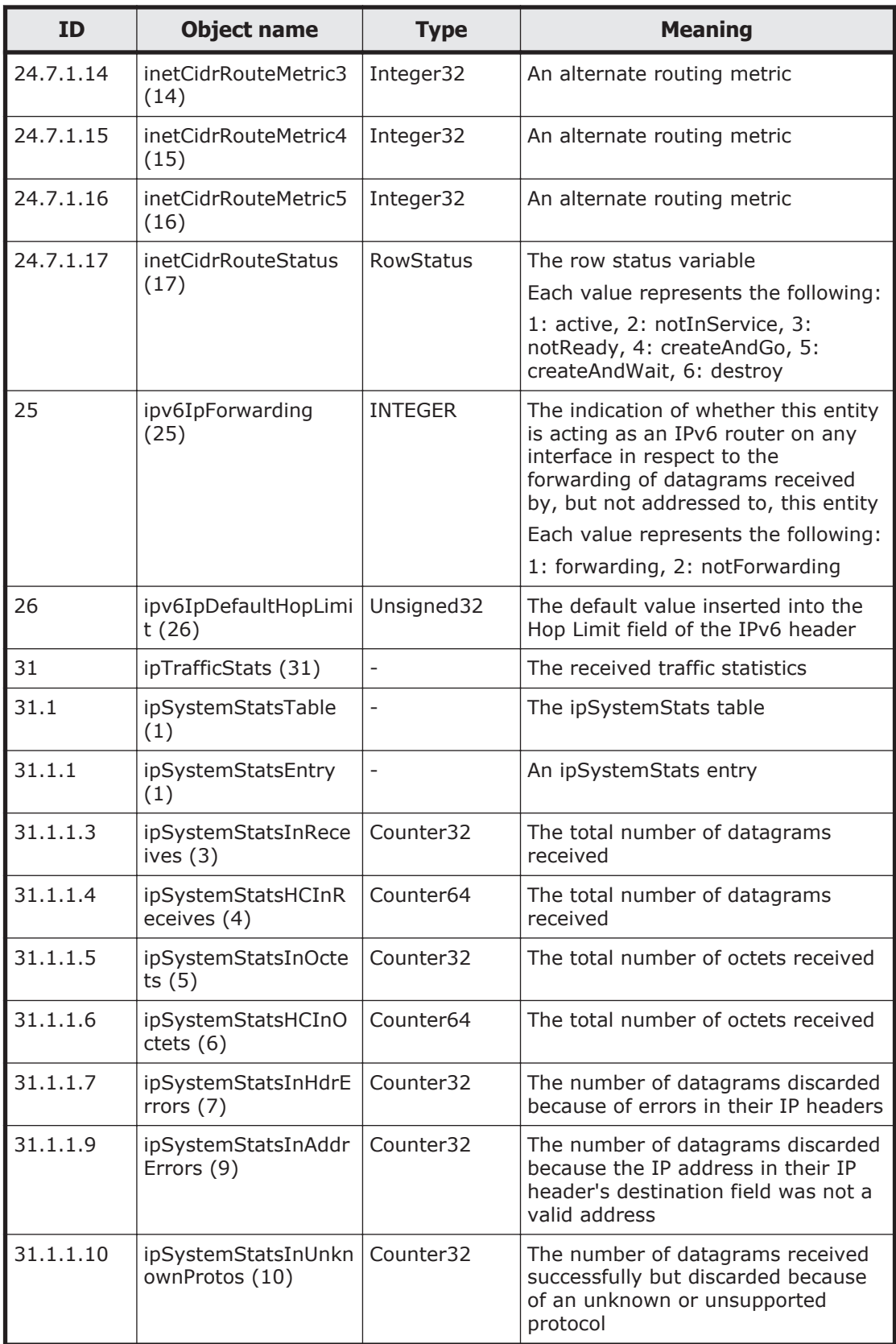

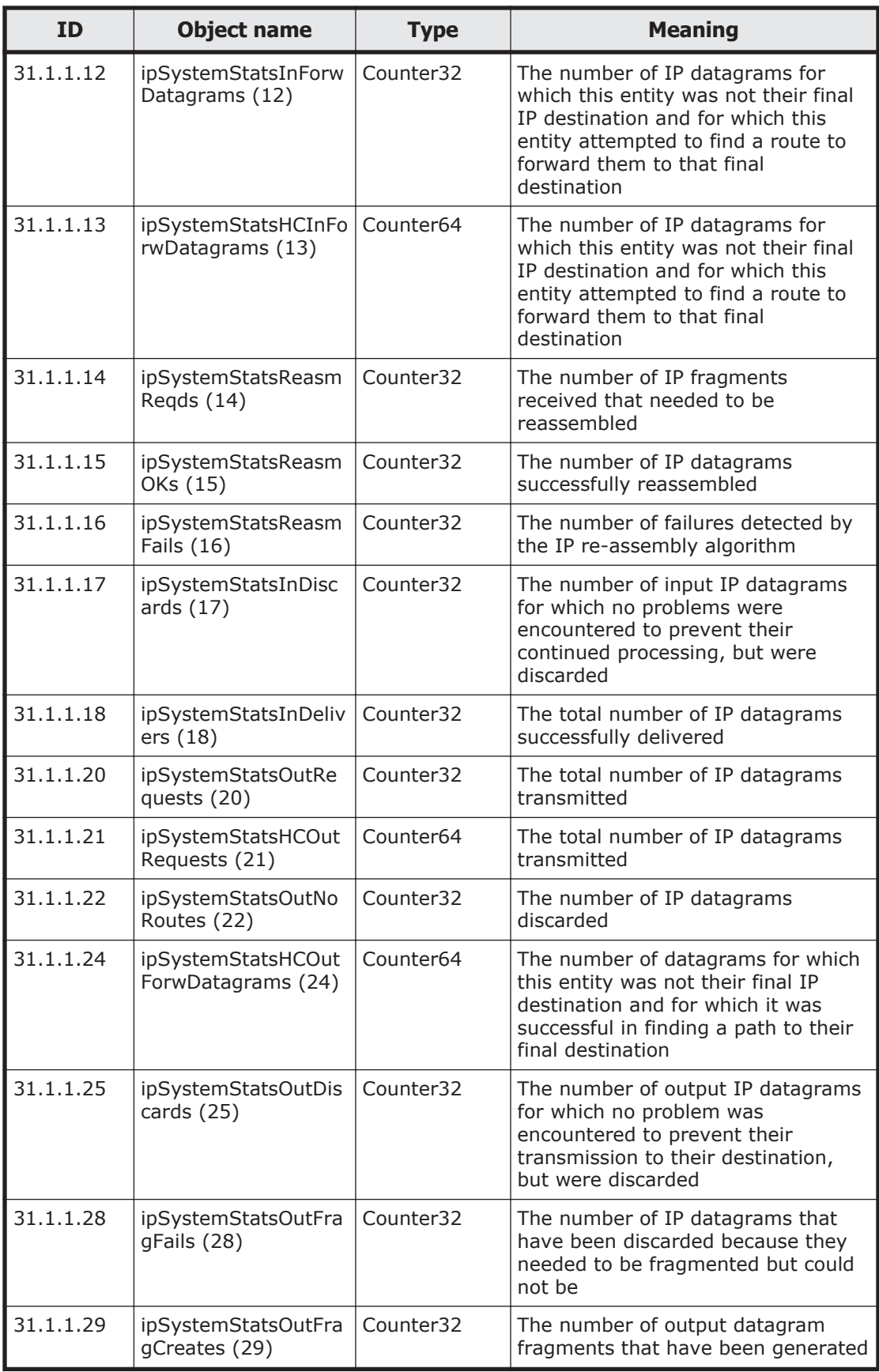

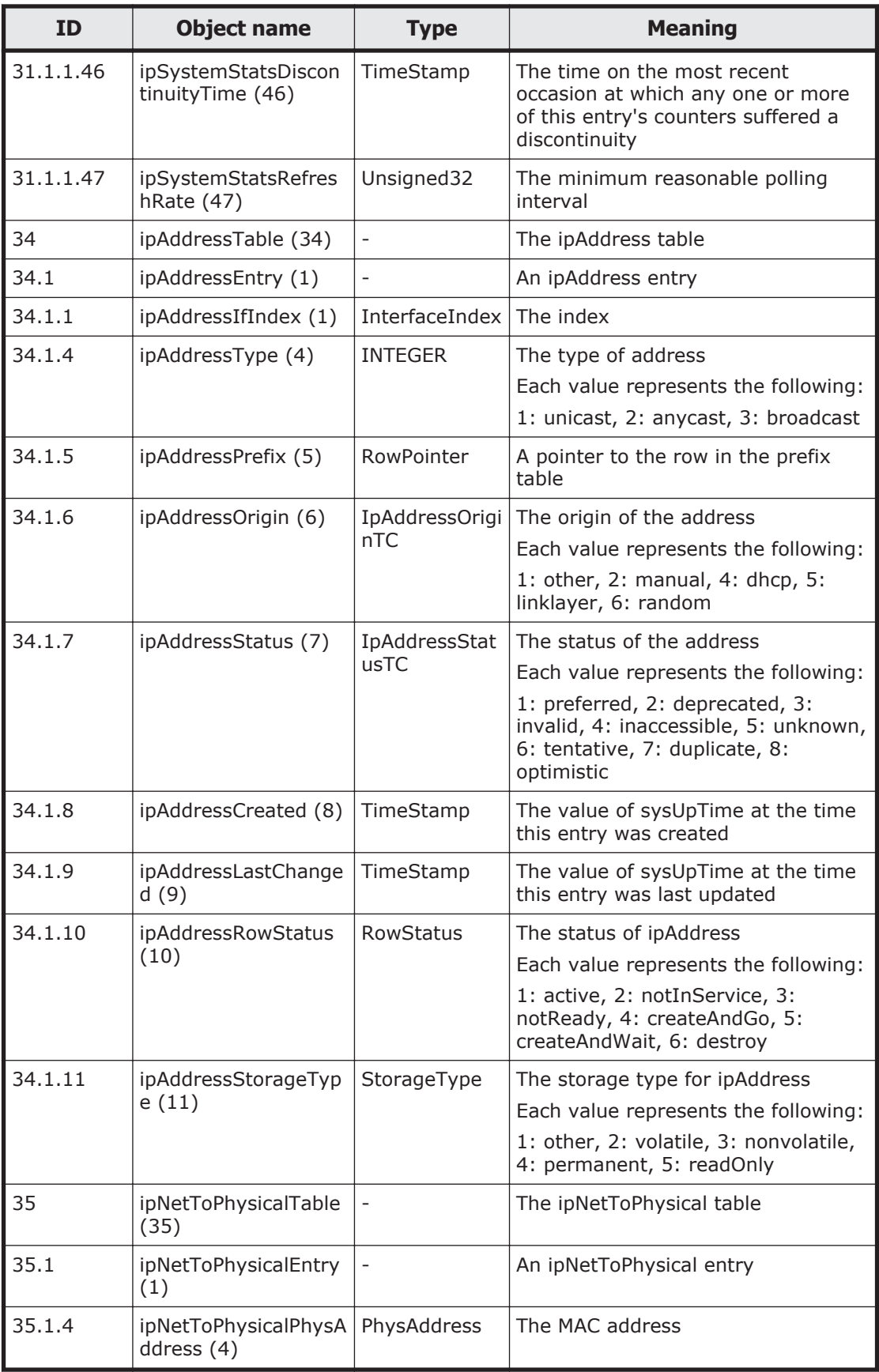

<span id="page-568-0"></span>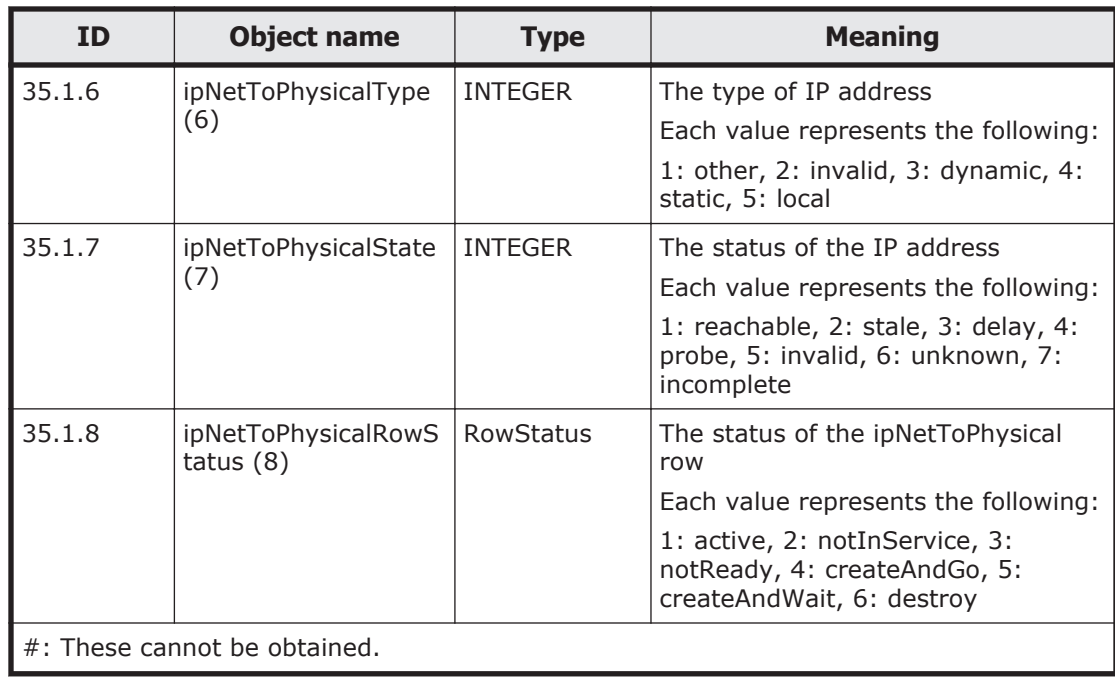

## **Table G-11 icmp (5) group**

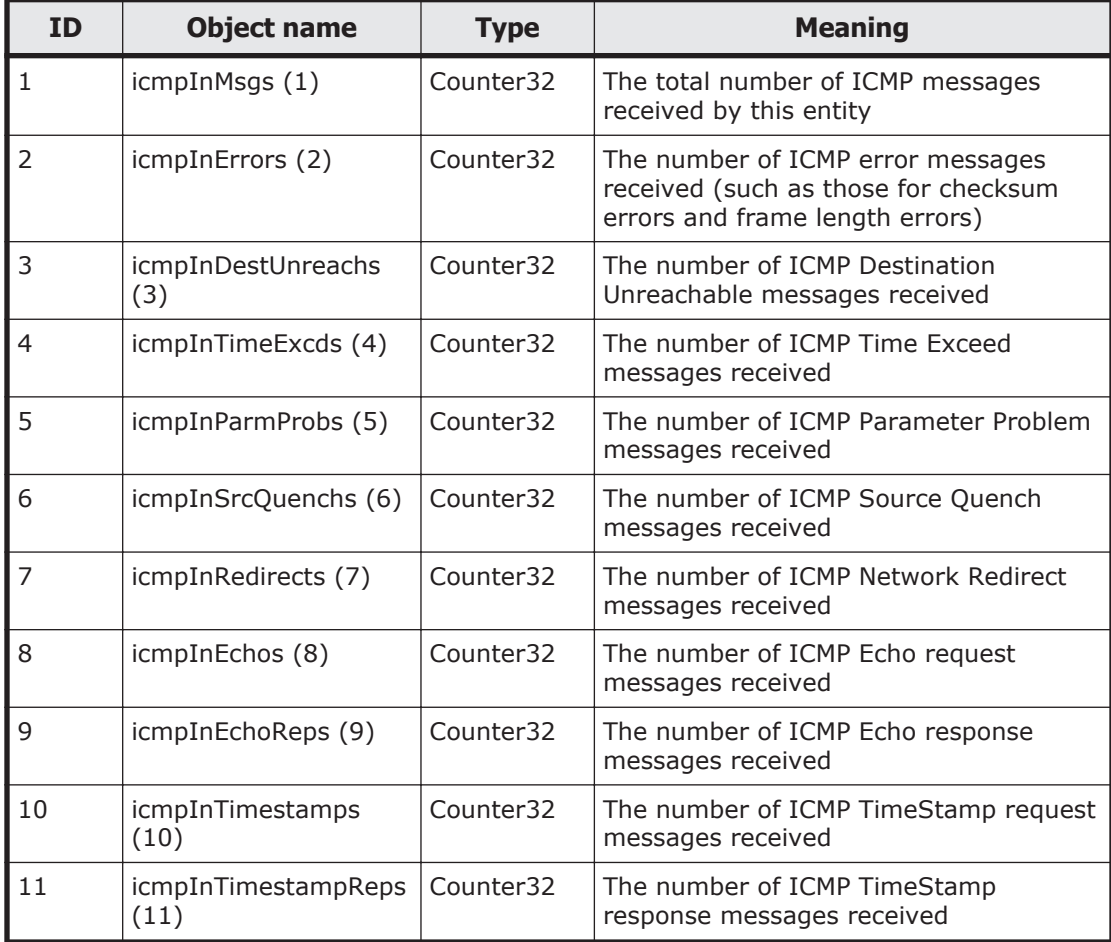

<span id="page-569-0"></span>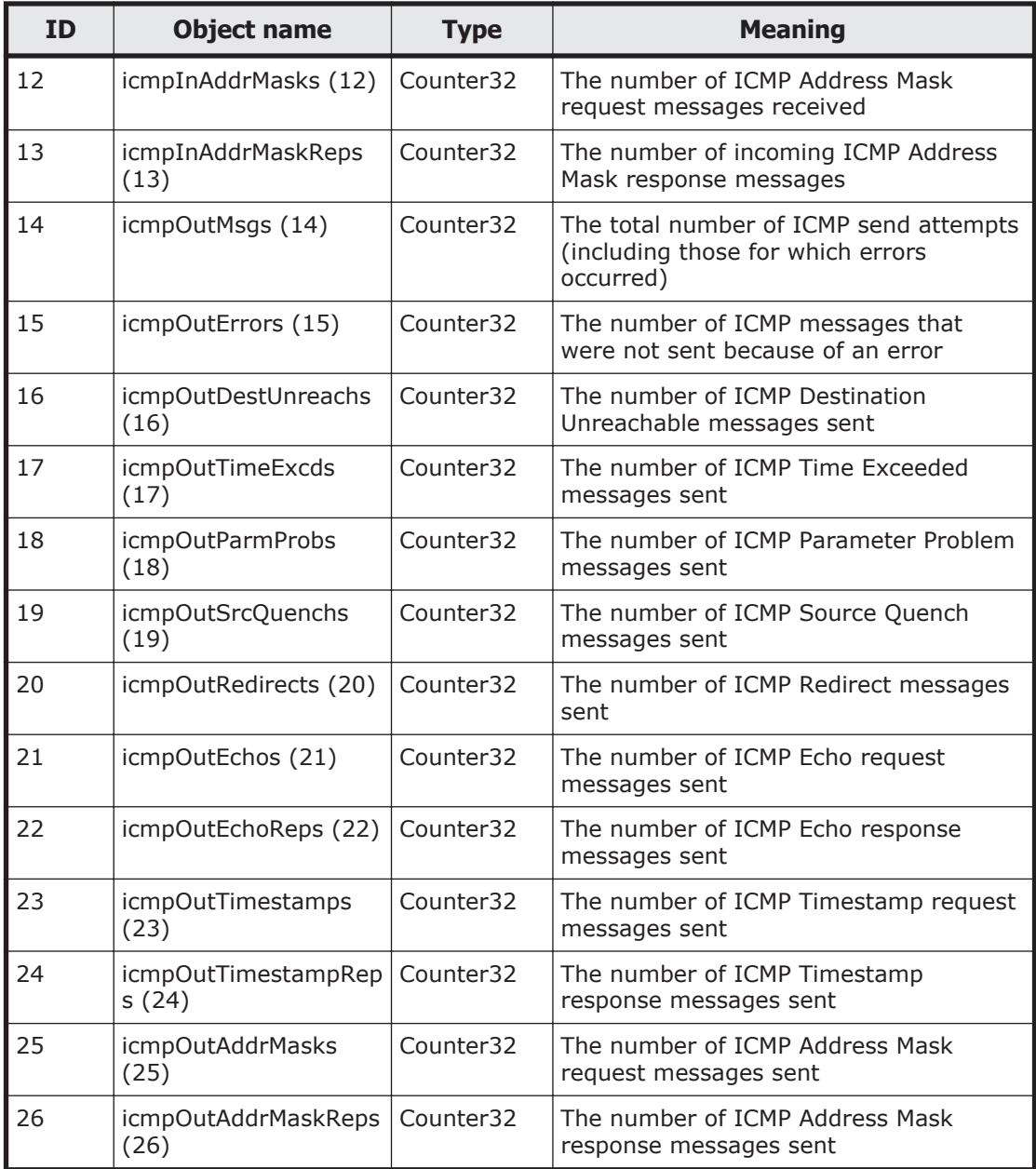

# **Table G-12 tcp (6) group**

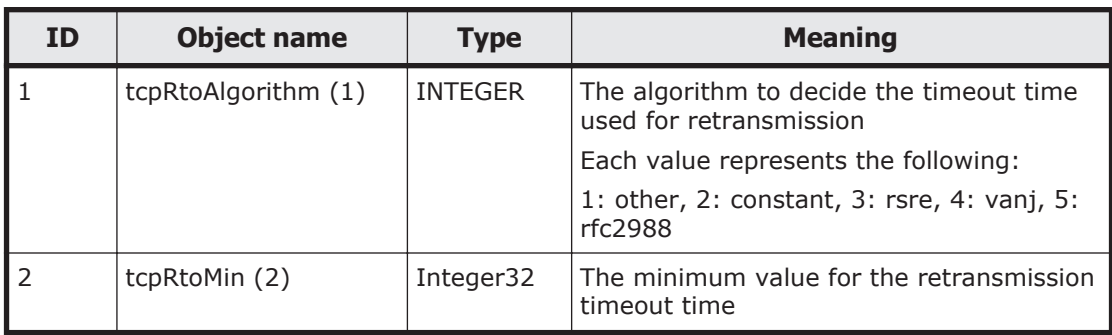

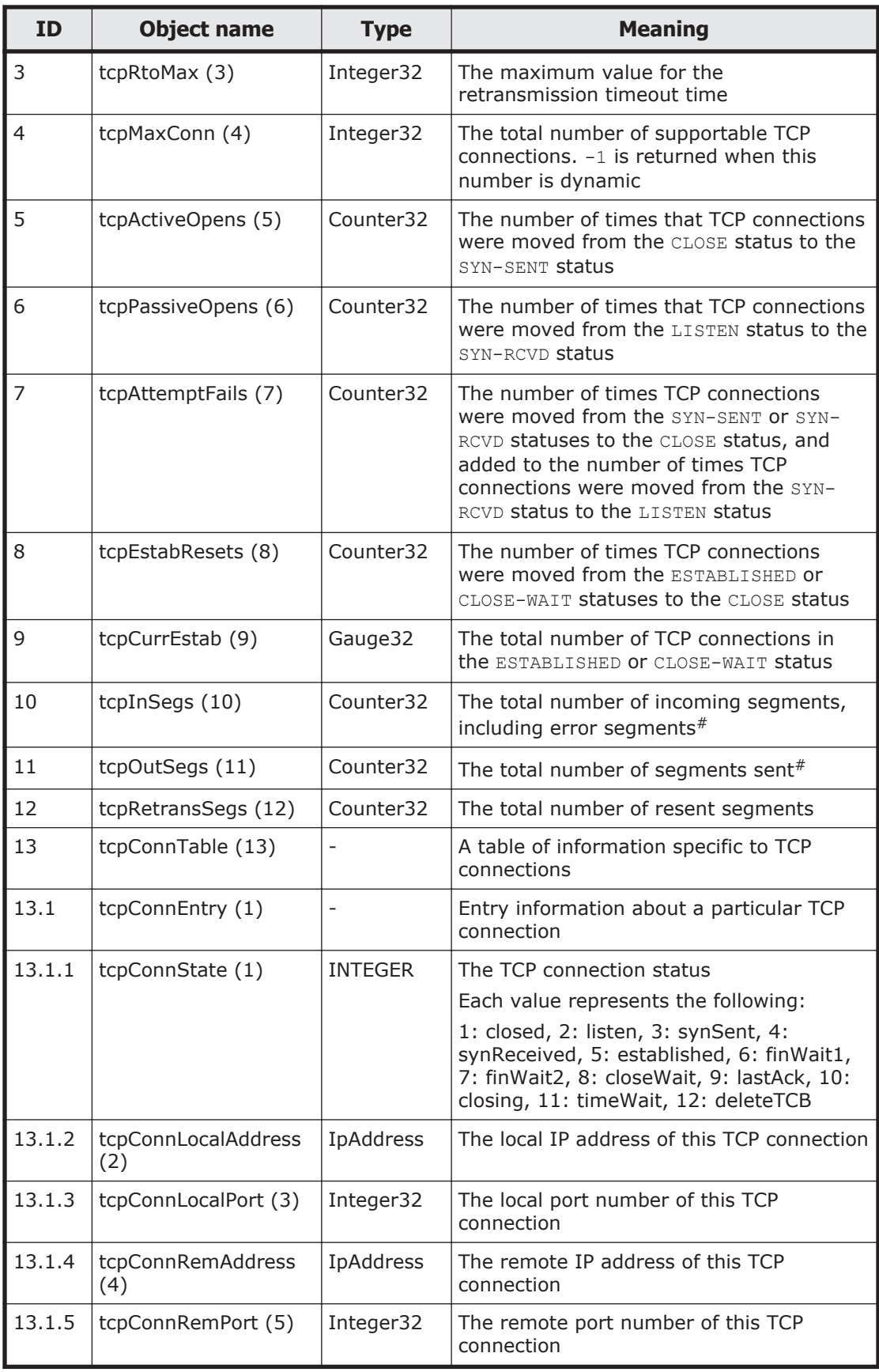

<span id="page-571-0"></span>

| <b>ID</b>                                                                                                    | <b>Object name</b>          | <b>Type</b>              | <b>Meaning</b>                                                                                                    |  |
|----------------------------------------------------------------------------------------------------|-----------------------------|--------------------------|----------------------------------------------------------------------------------------------------|--|
| 14                                                                                                    | tcpInErrs (14)              | Counter32                | The total number of error segments<br>received                                                                                                    |  |
| 15                                                                                                    | tcpOutRsts (15)             | Counter32                | The number of segments sent that have<br>the RST flag                                                                                                    |  |
| 19                                                                                                    | tcpConnectionTable<br>(19)  | $\overline{\phantom{0}}$ | The TCP connection table                                                                                                    |  |
| 19.1                                                                                                    | tcpConnectionEntry<br>(1)   |                          | A TCP connection entry                                                                                                    |  |
| 19.1.7                                                                                                    | tcpConnectionState<br>(7)   | <b>INTEGER</b>           | The state of the TCP connection for the IP<br>address                                                                                                    |  |
|                                                                                                    |                             |                          | Each value represents the following:                                                                                                    |  |
|                                                                                                    |                             |                          | 1: $closed$ , 2: $listen$ , 3: $synSent$ , 4:<br>synReceived, 5: established, 6: finWait1,<br>7: finWait2, 8: closeWait, 9: lastAck, 10:<br>closing, 11: timeWait, 12: deleteTCB |  |
| 19.1.8                                                                                                    | tcpConnectionProcess<br>(8) | Unsigned32               | The process ID for the process connected<br>to the network                                                                                                    |  |
| #: ifInUcastPkts and ifOutUcastPkts are 32-bit counters, and might be reset if the<br>system is continuously run for a long time. |                             |                          |                                                                                                    |  |

**Table G-13 udp (7) group**

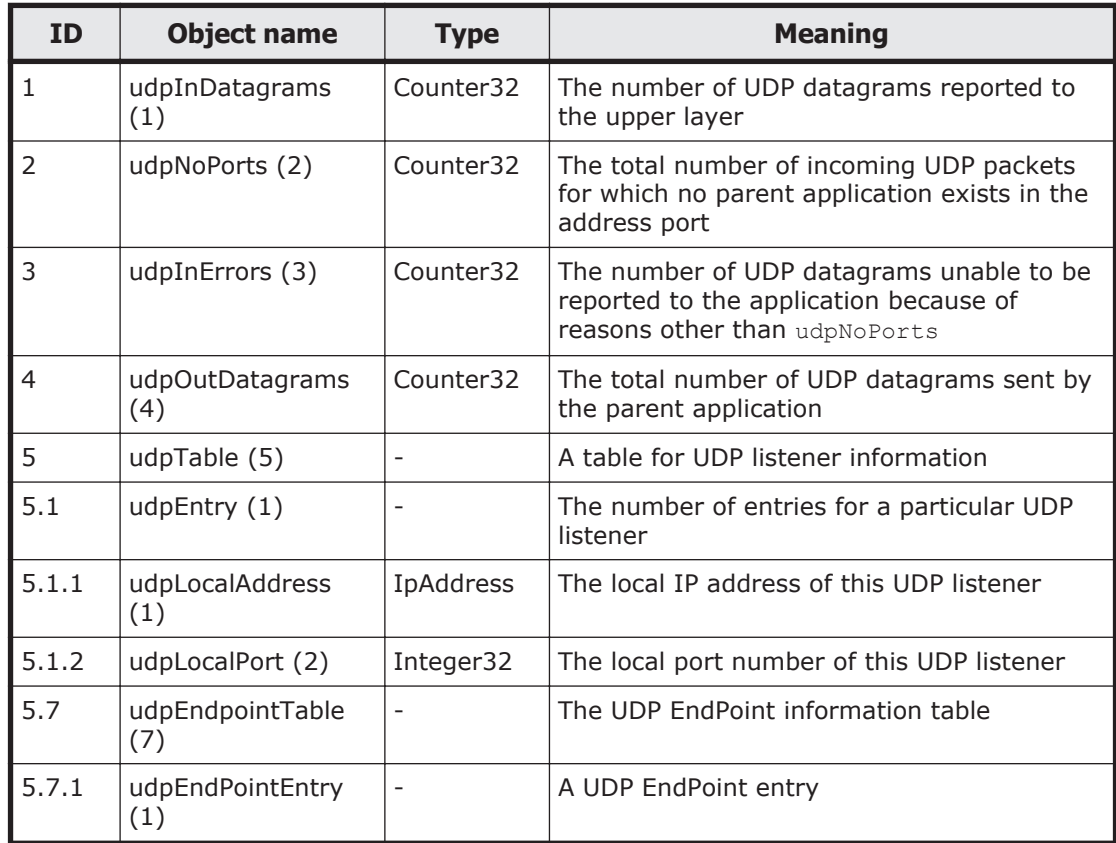

<span id="page-572-0"></span>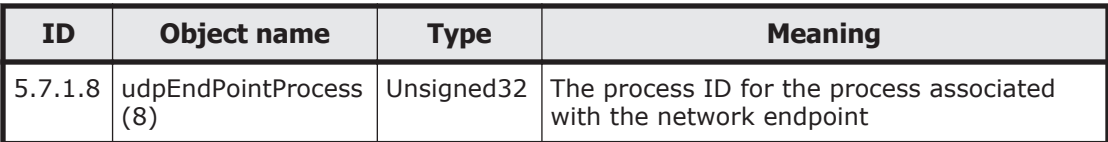

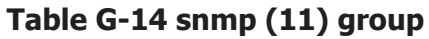

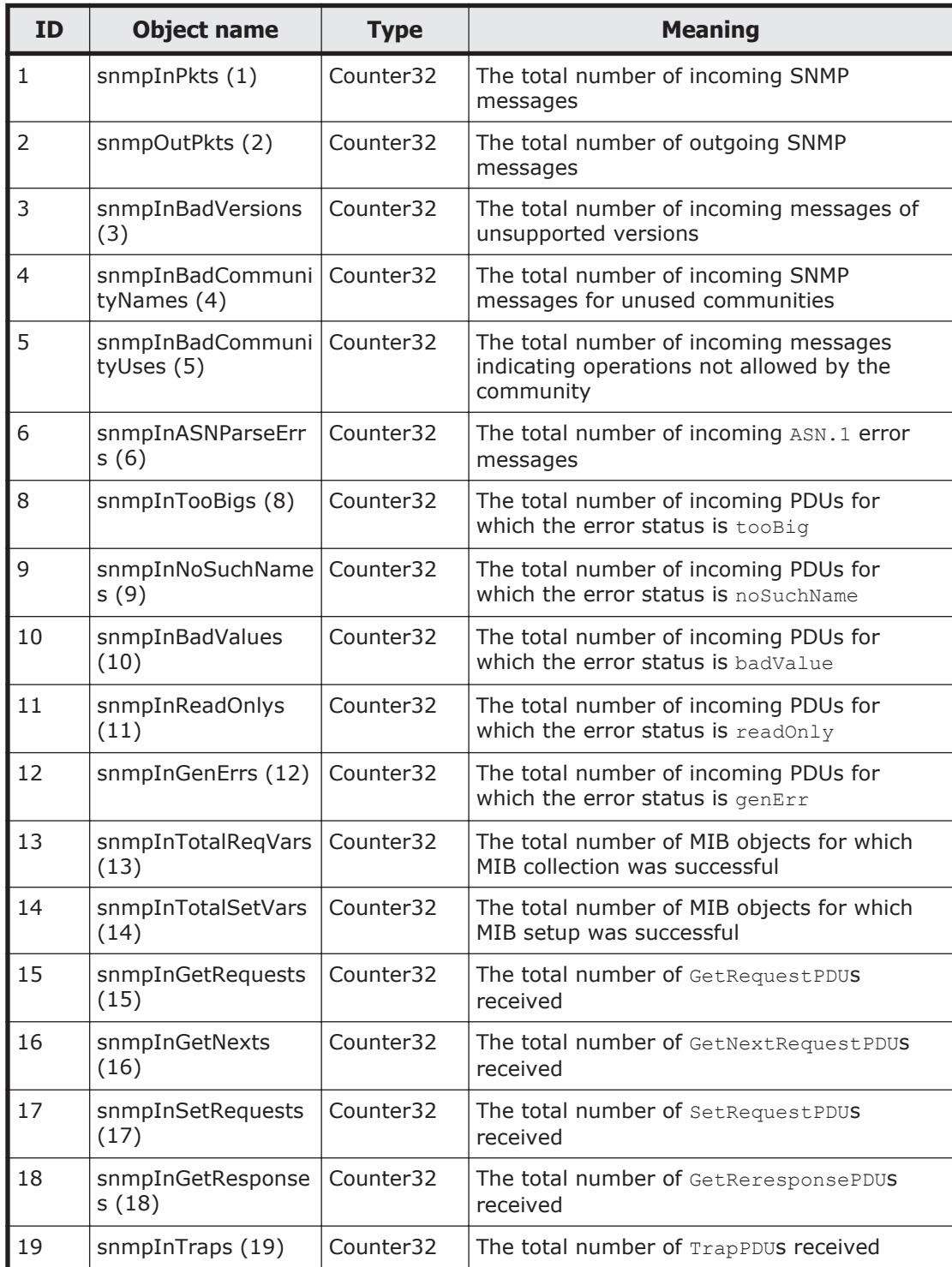

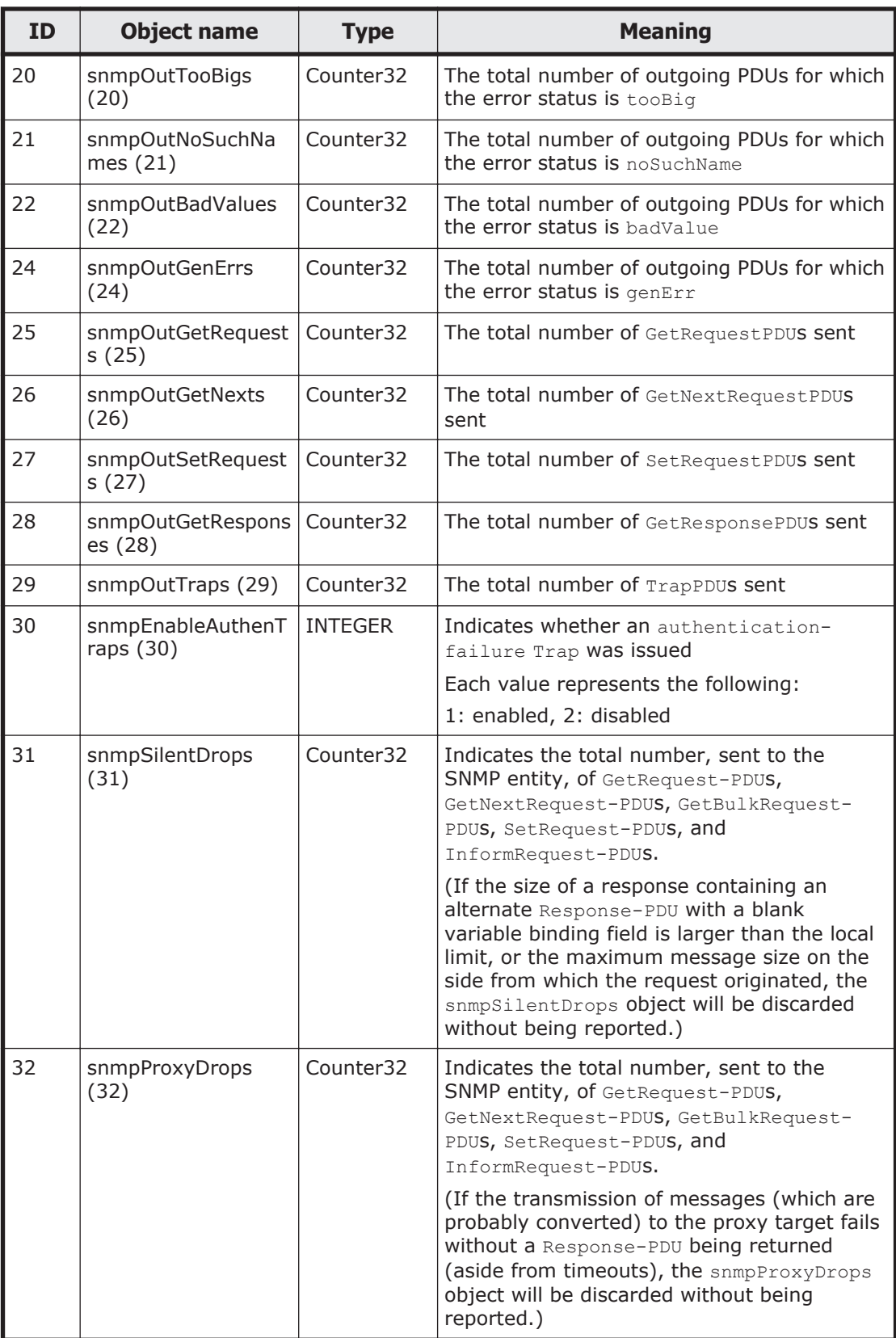

<span id="page-574-0"></span>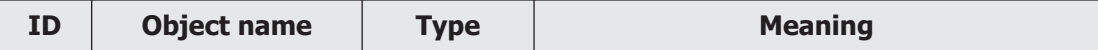

Note: These MIB information items are reset when SNMP agents are restarted. Because SNMP agents are restarted in an HDI system once a day, information for only one day is stored at most.

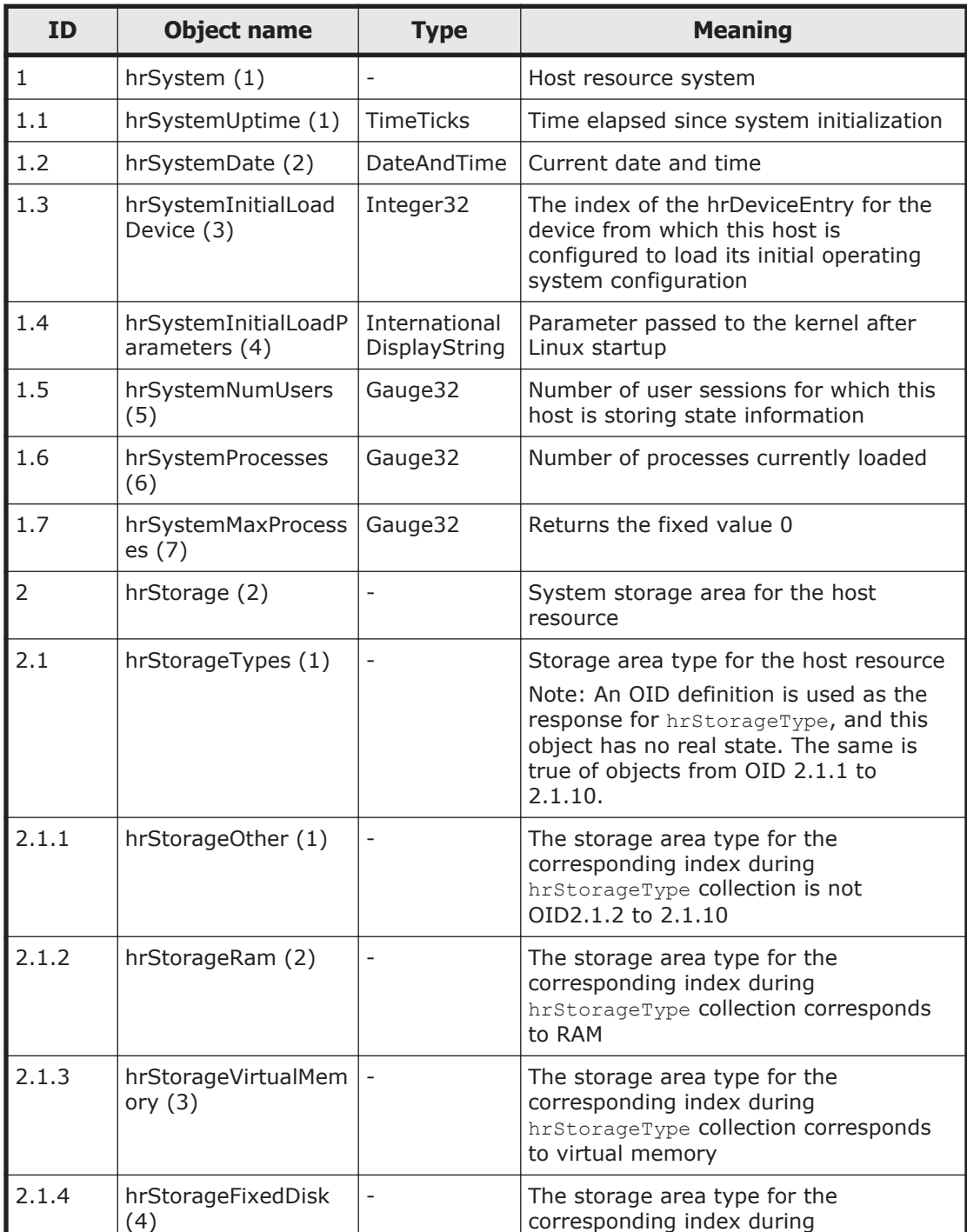

## **Table G-15 host (25) group**

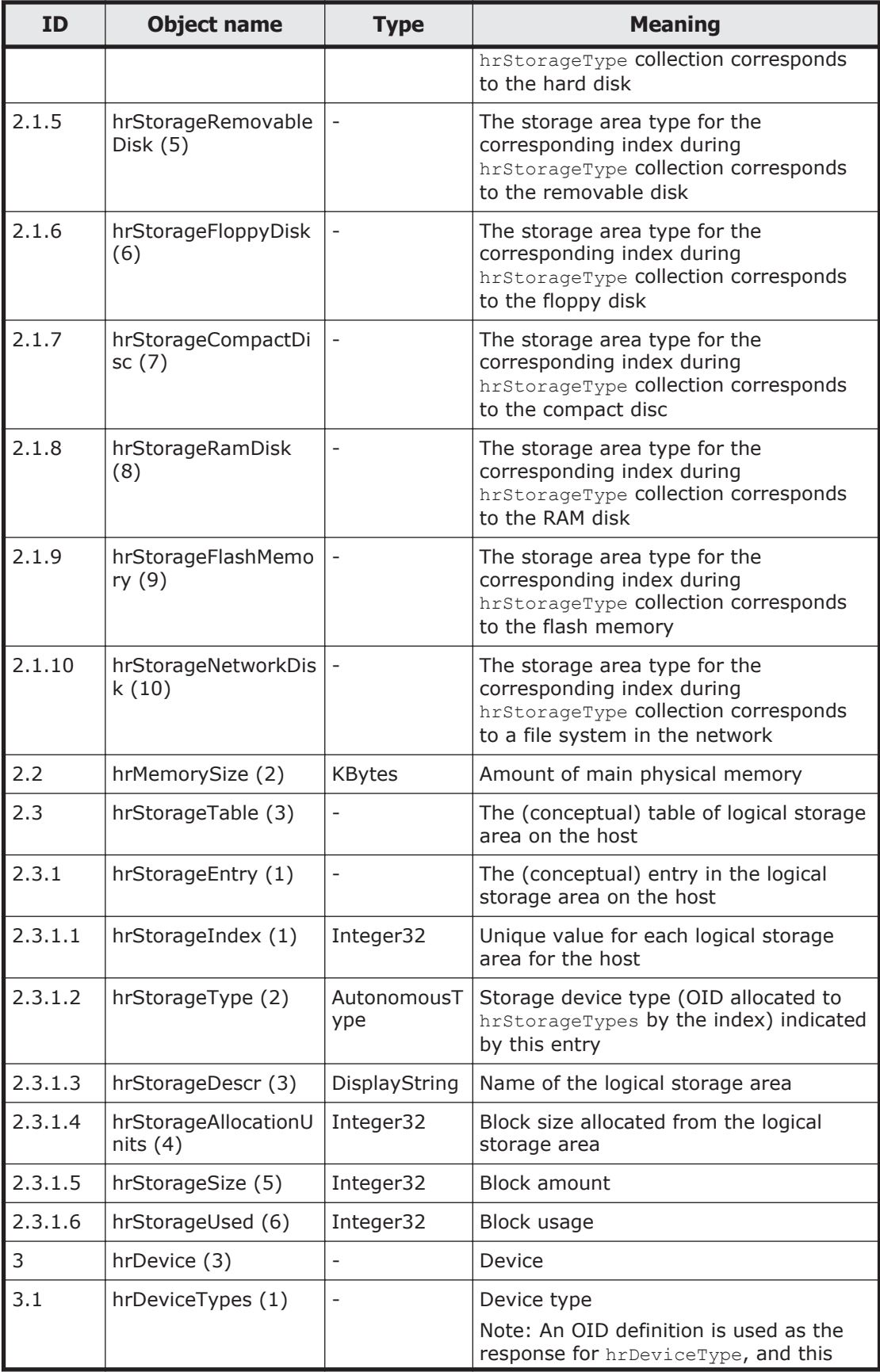
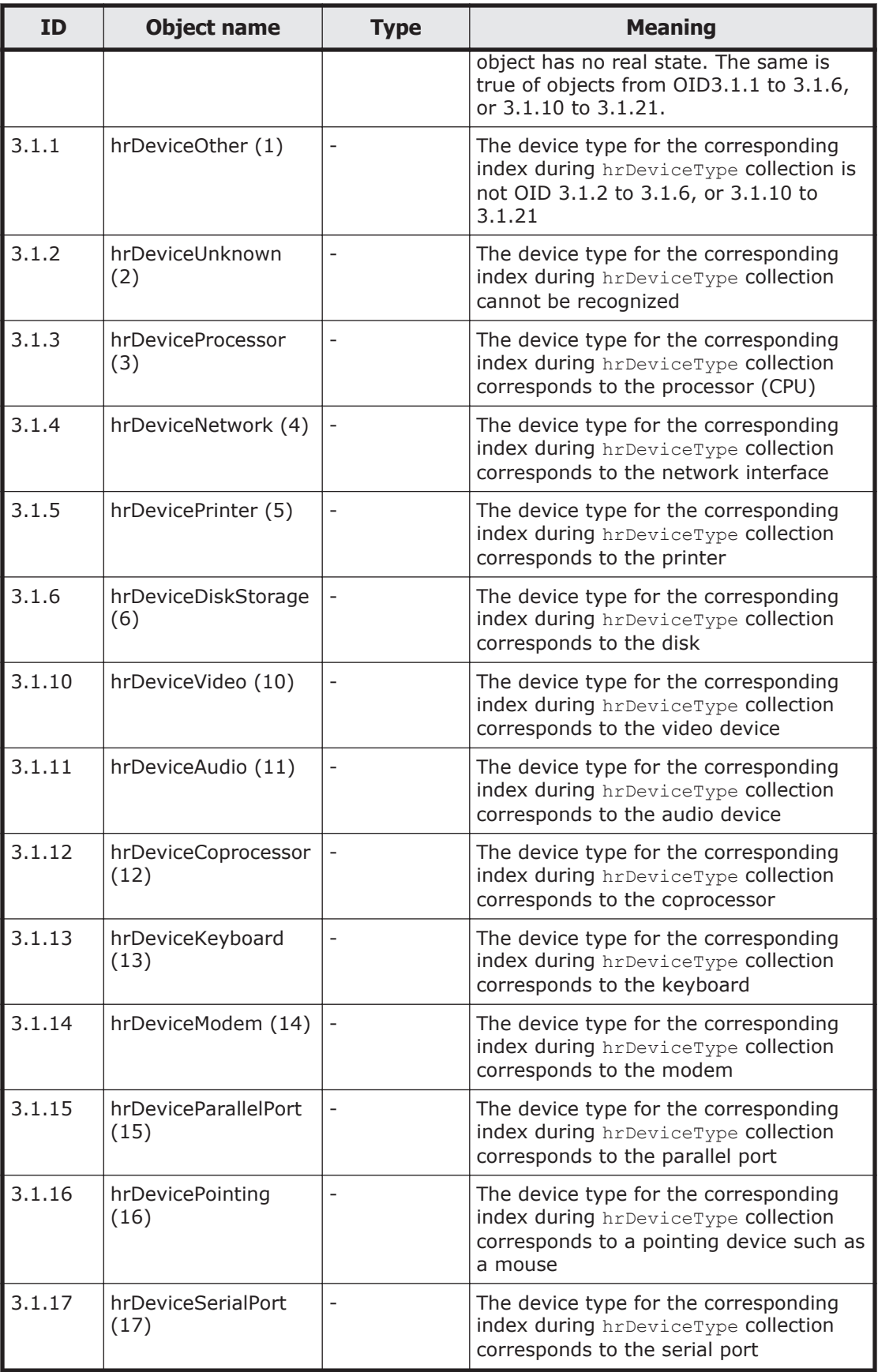

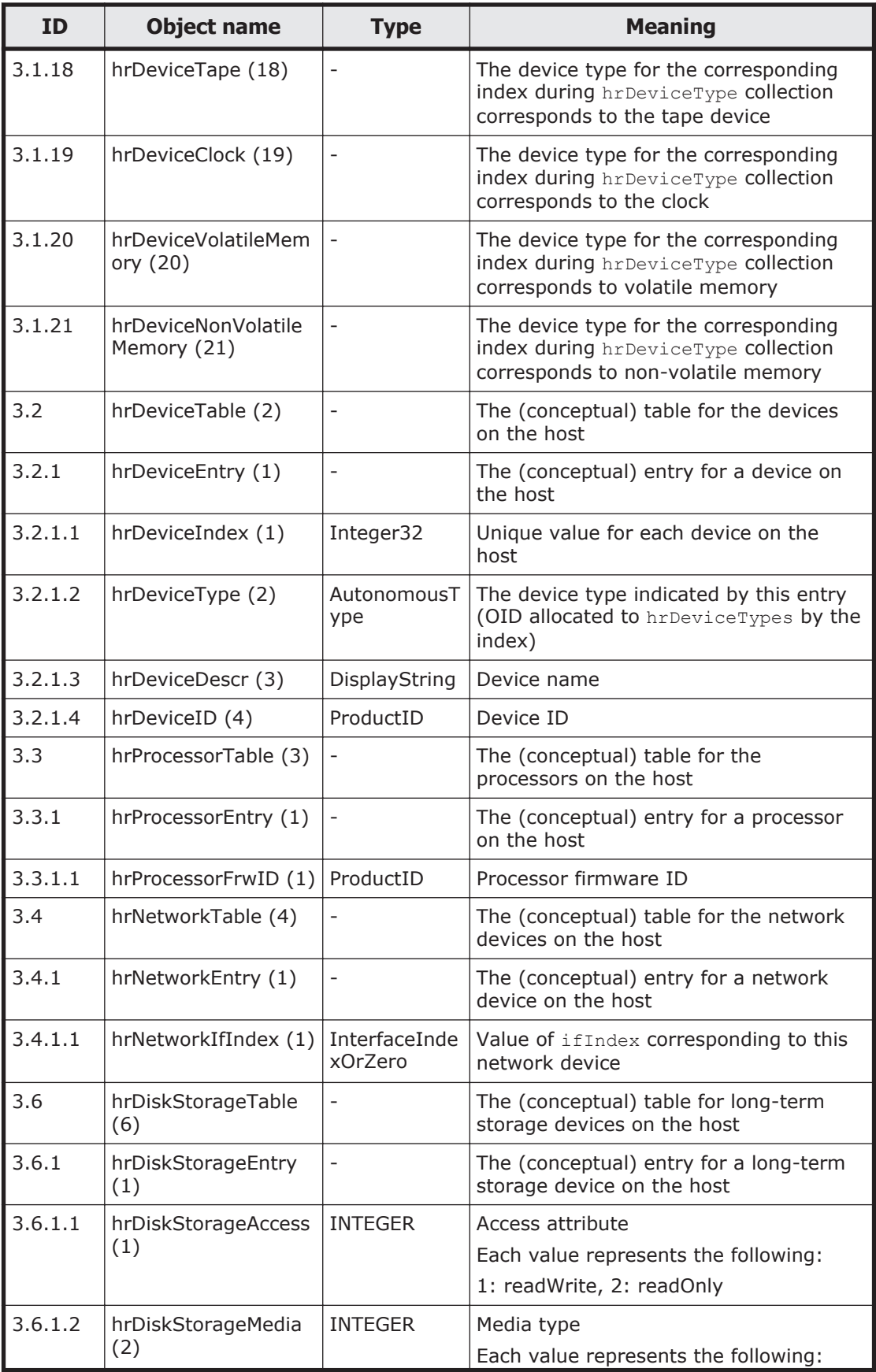

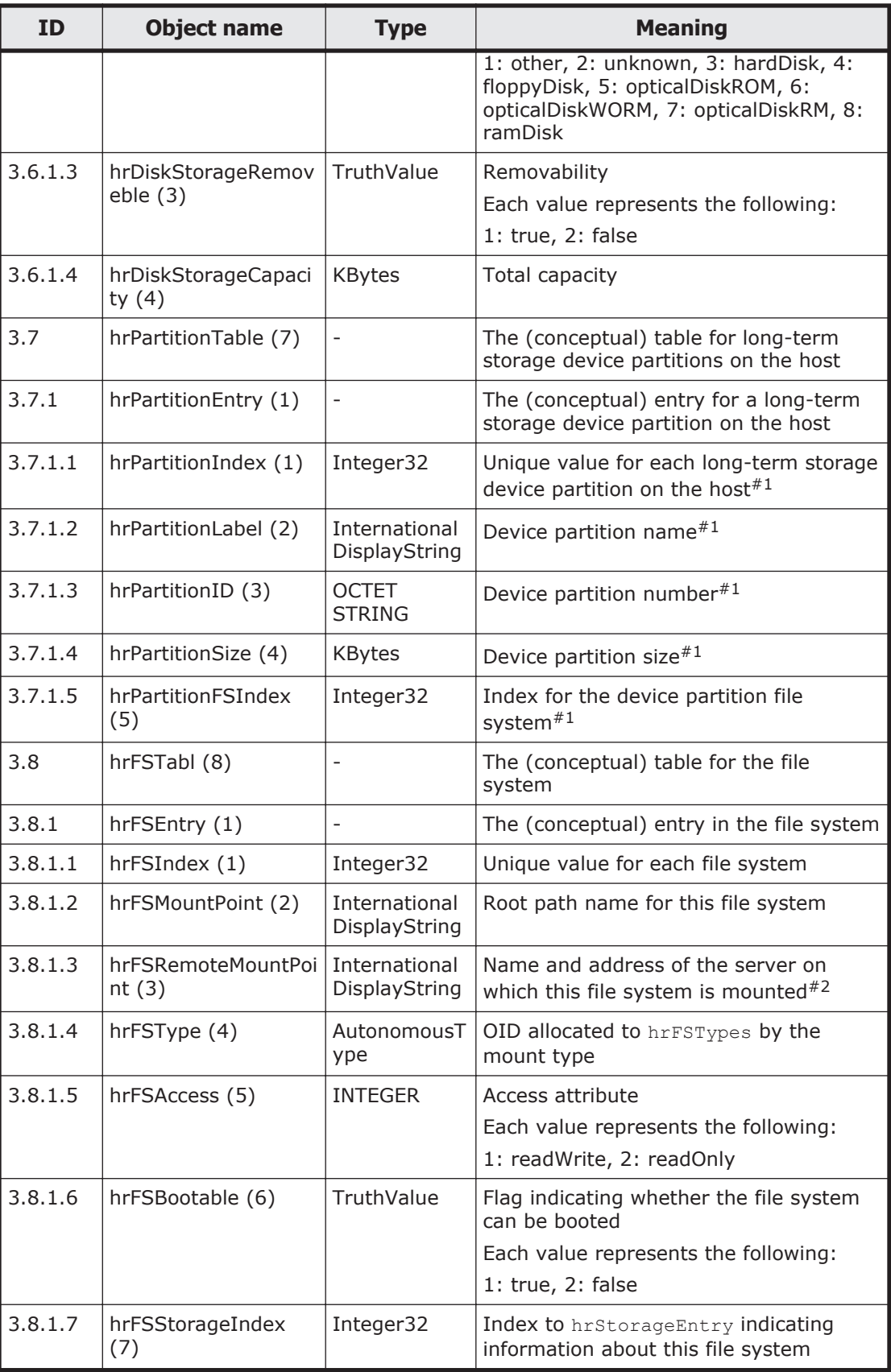

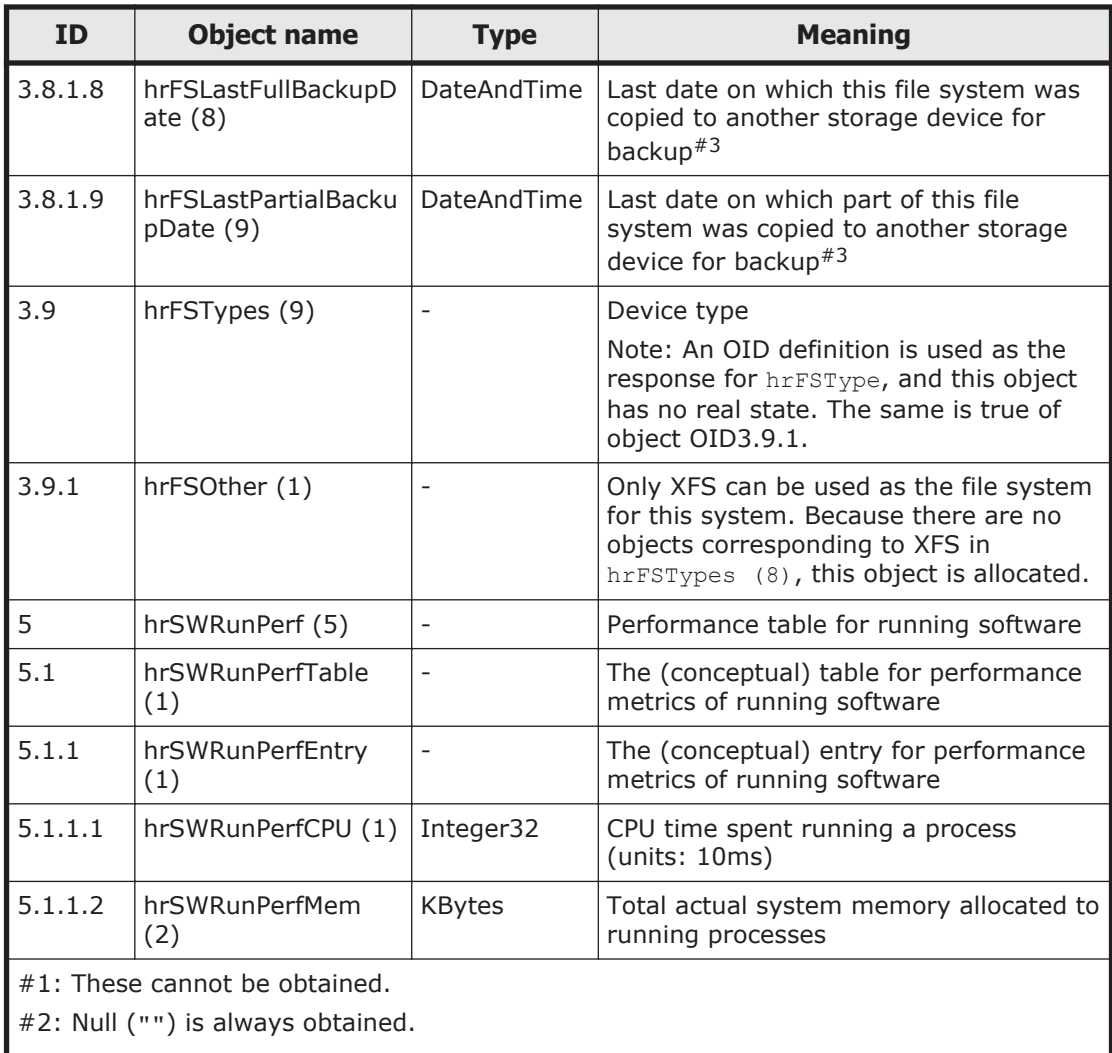

 $\#3$ : The value of 0-1-1,0:0:0.0 is always obtained.

## **Table G-16 ifMIB (31) group**

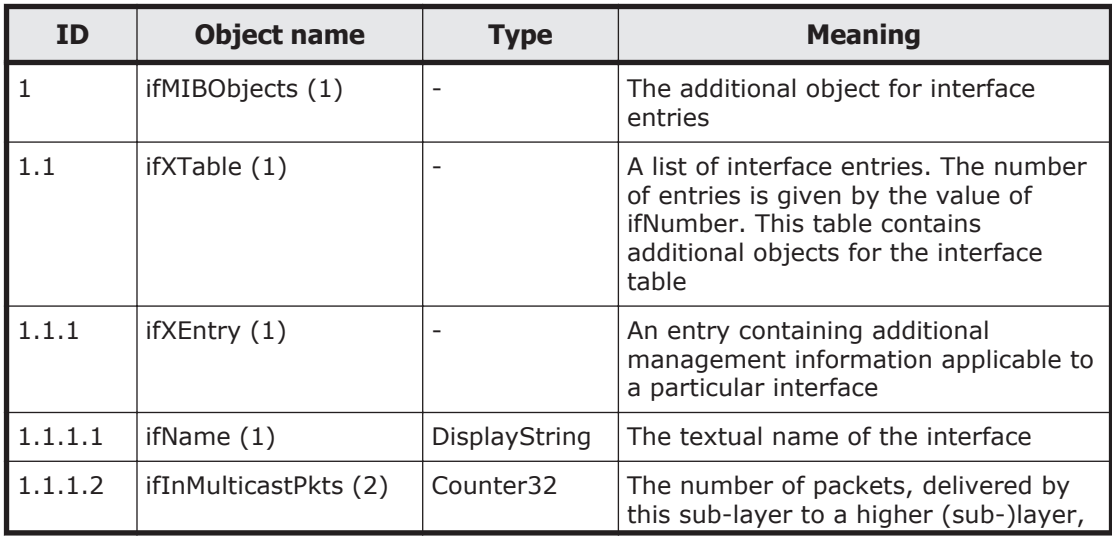

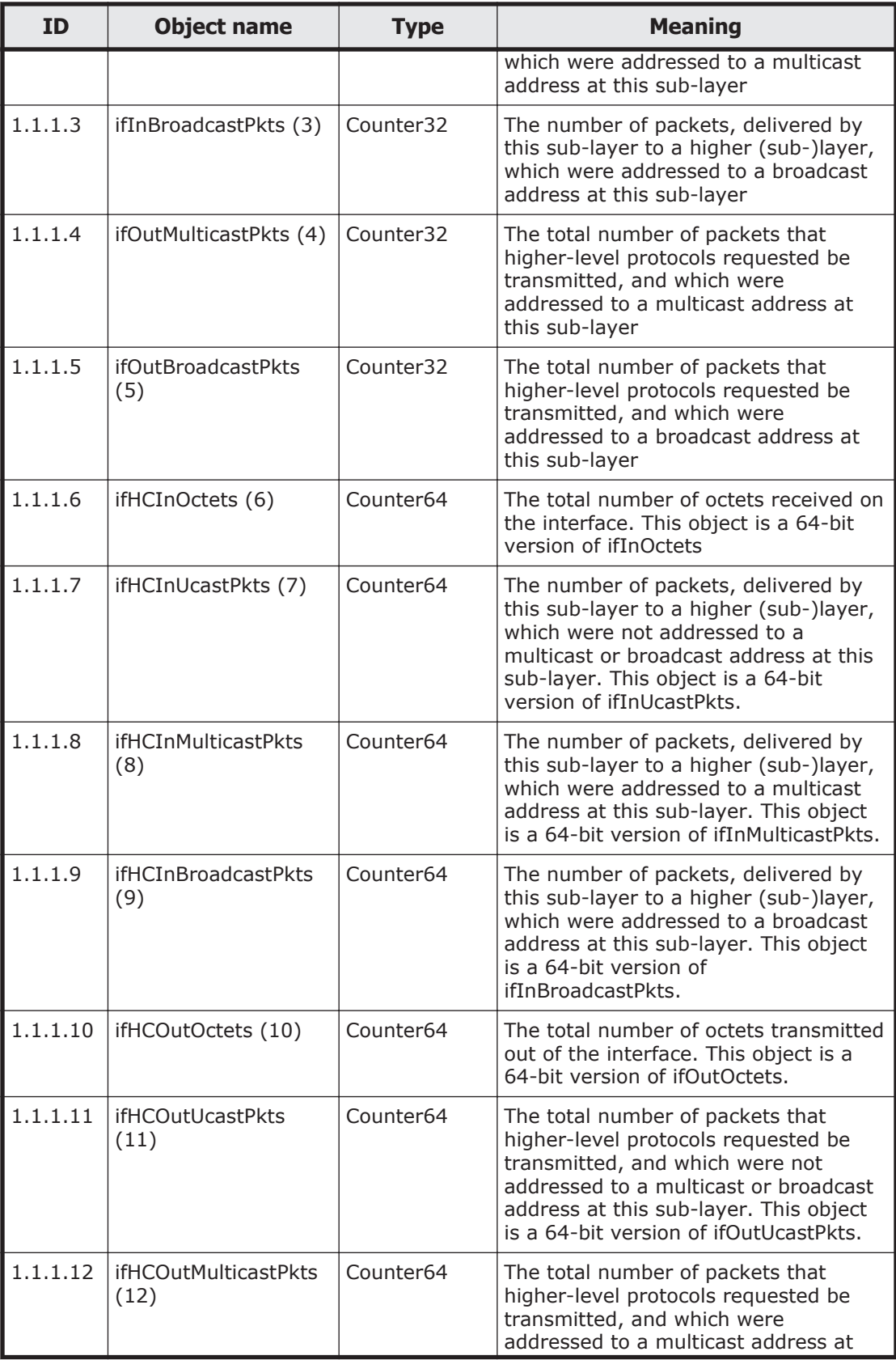

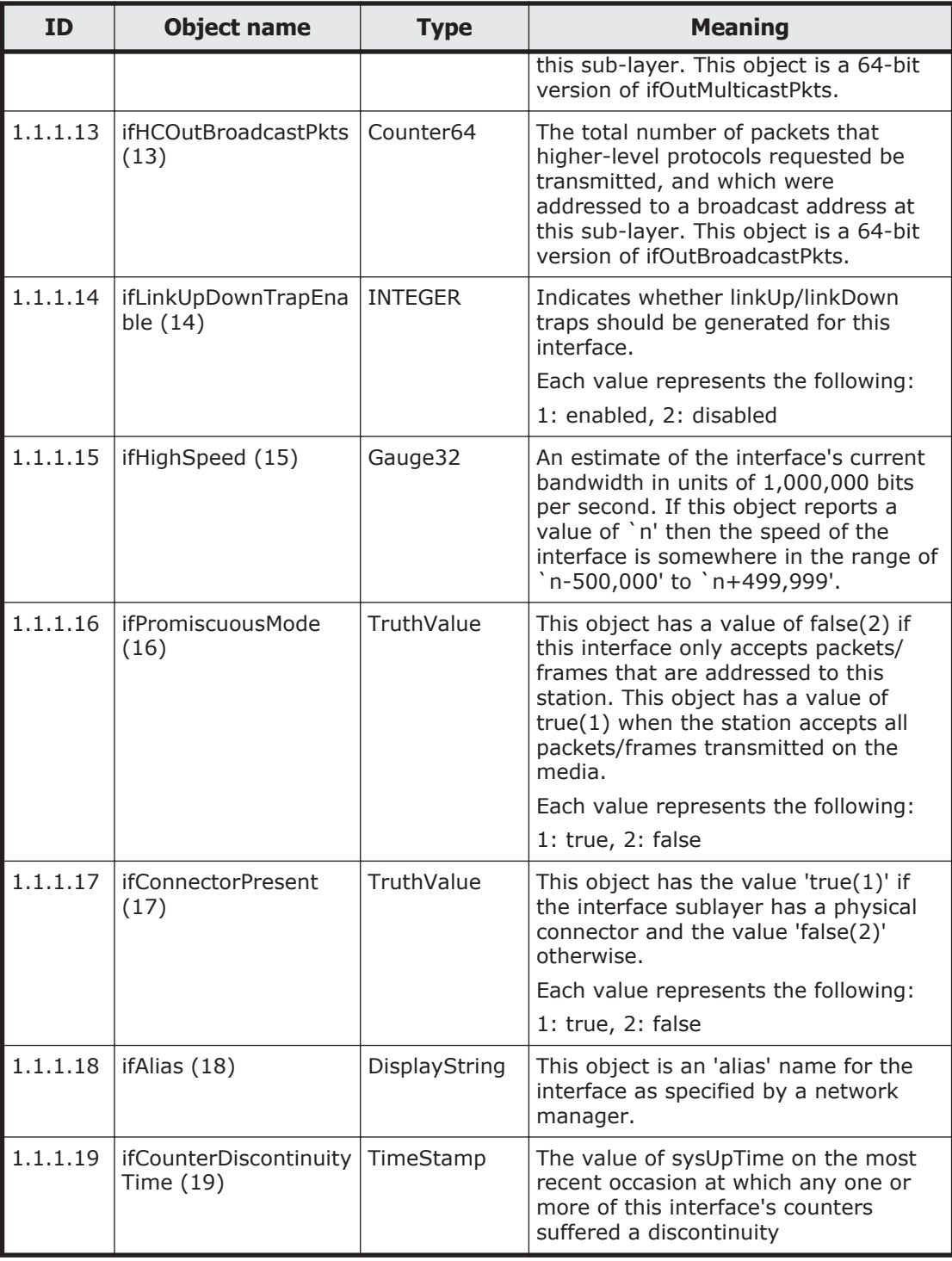

## **Table G-17 ipv6MIB (55) group**

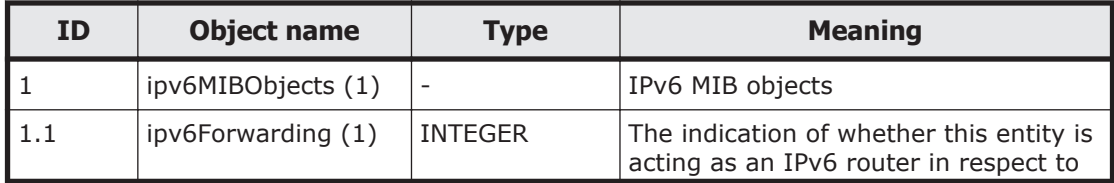

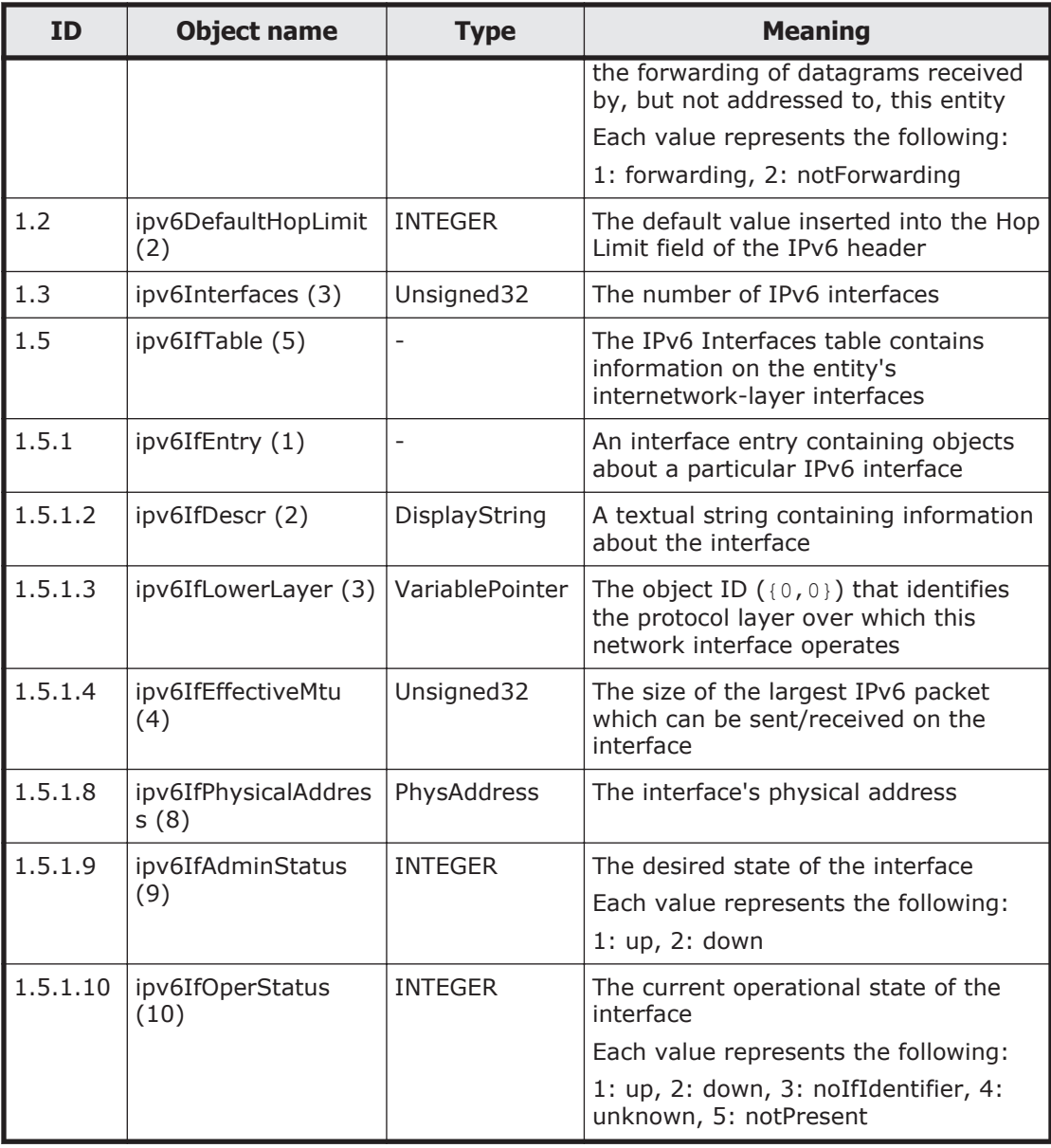

## **Table G-18 ucdavis (2021) group**

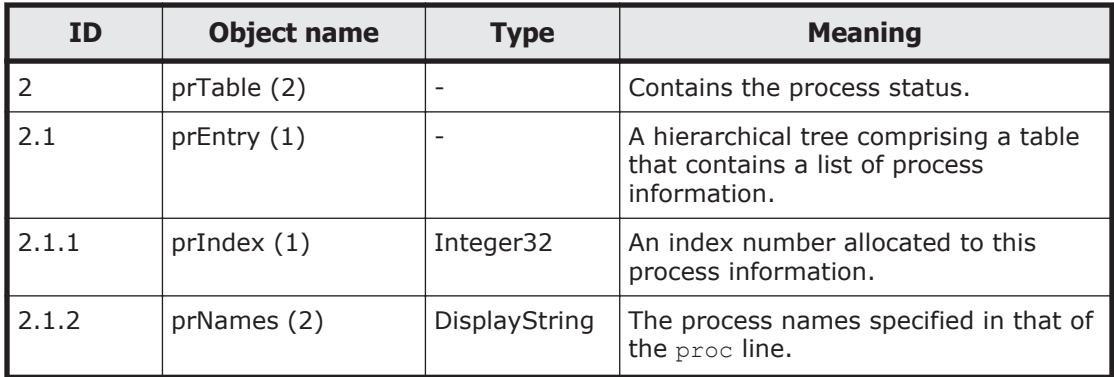

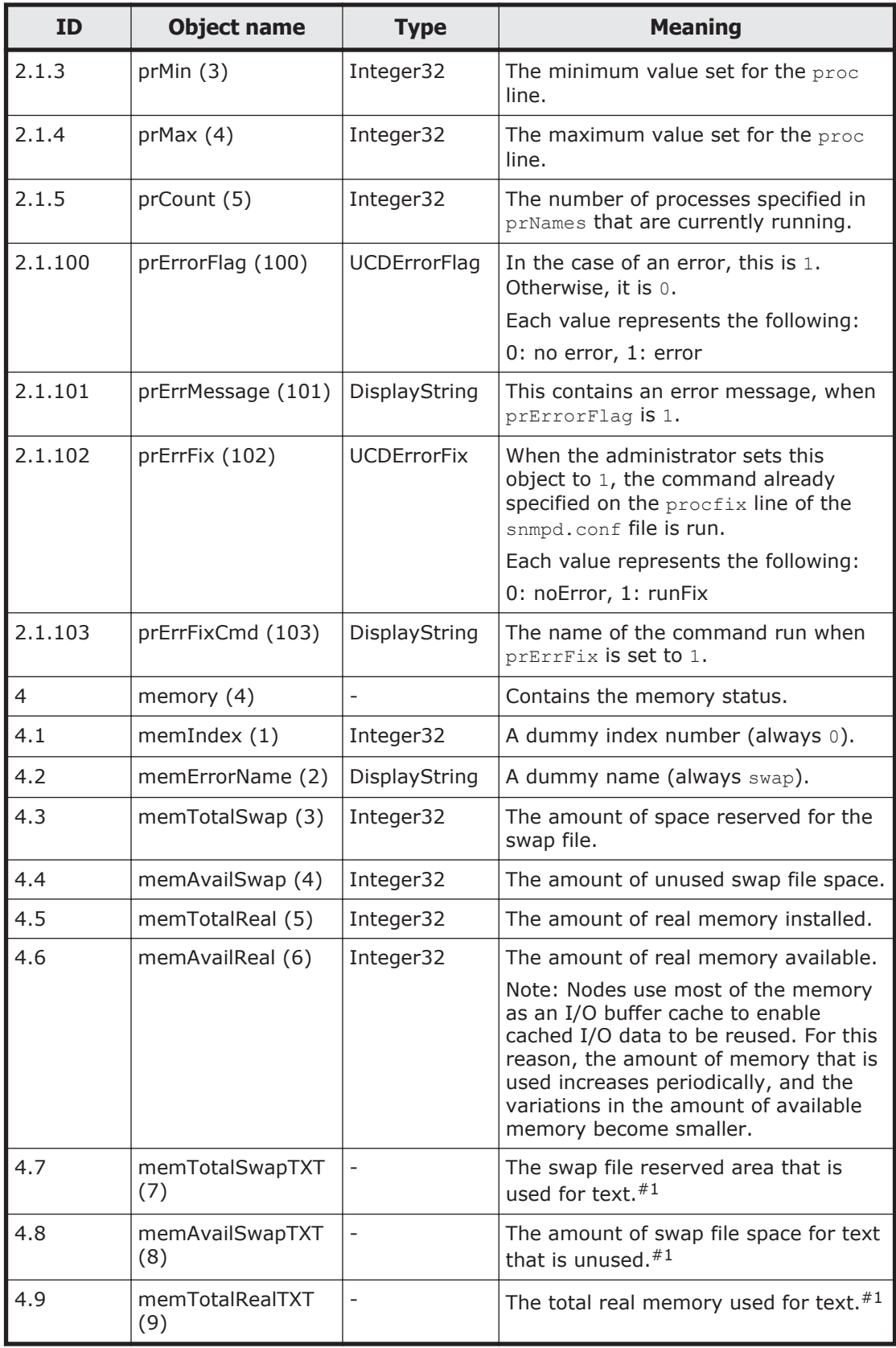

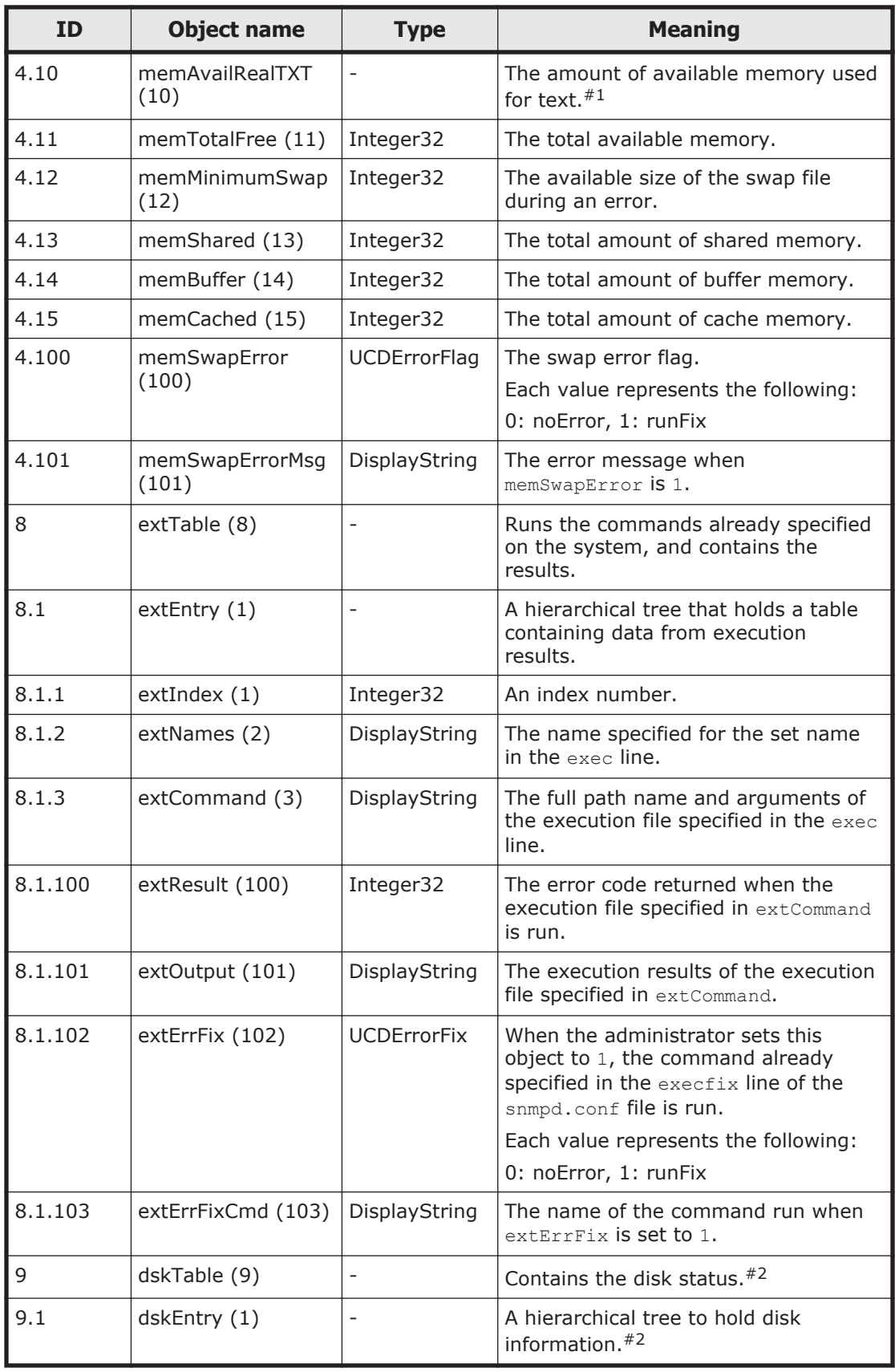

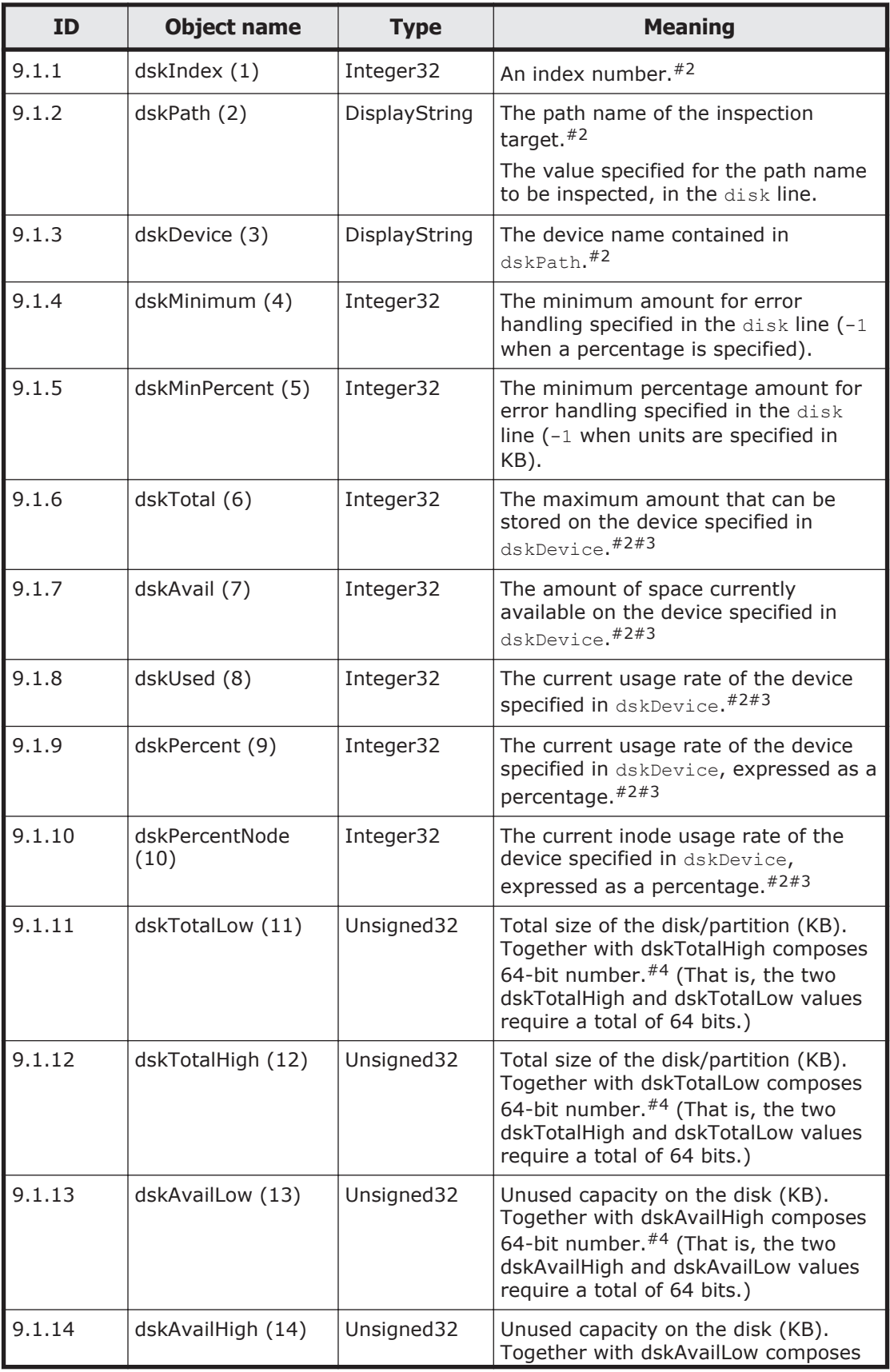

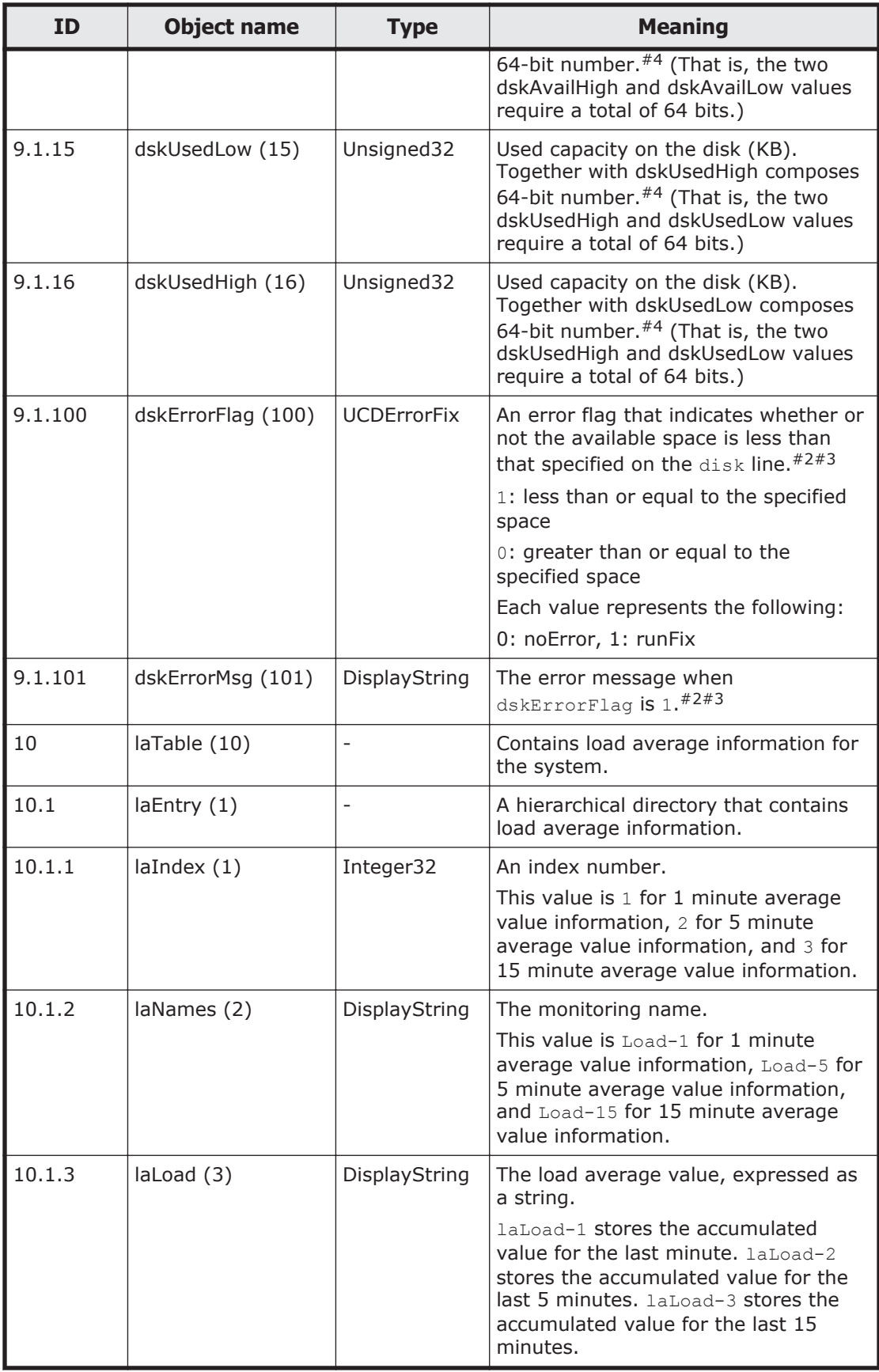

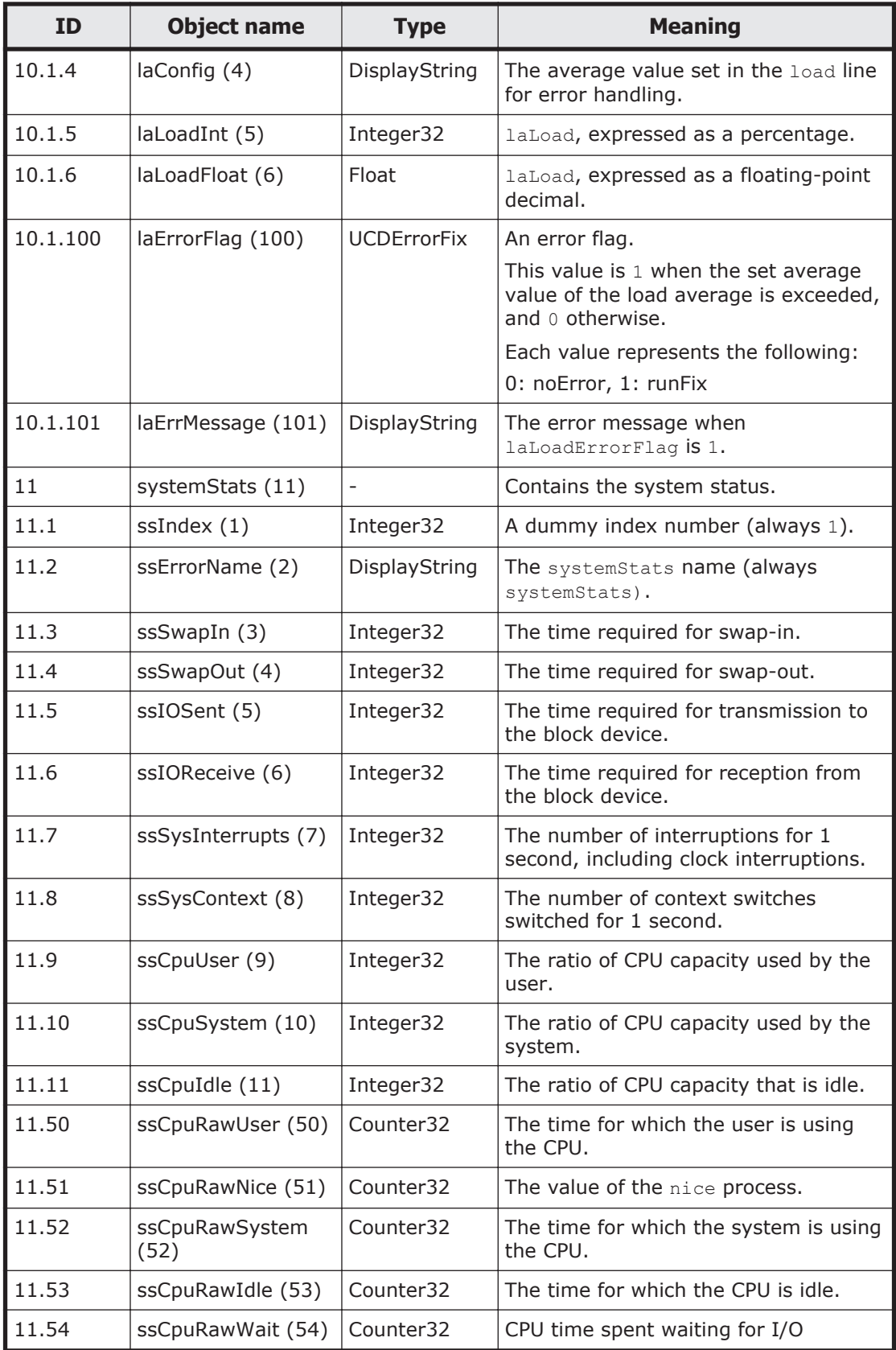

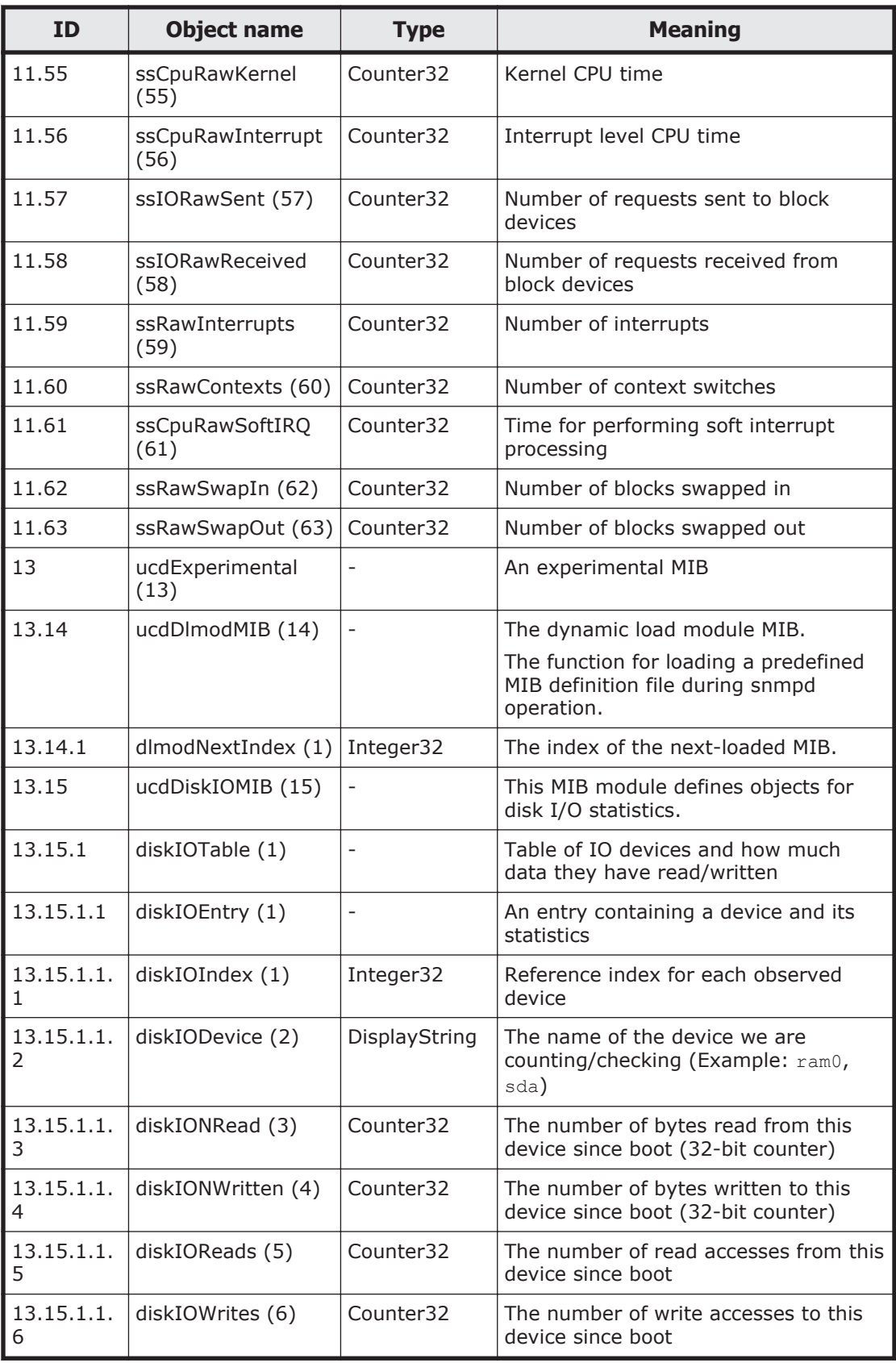

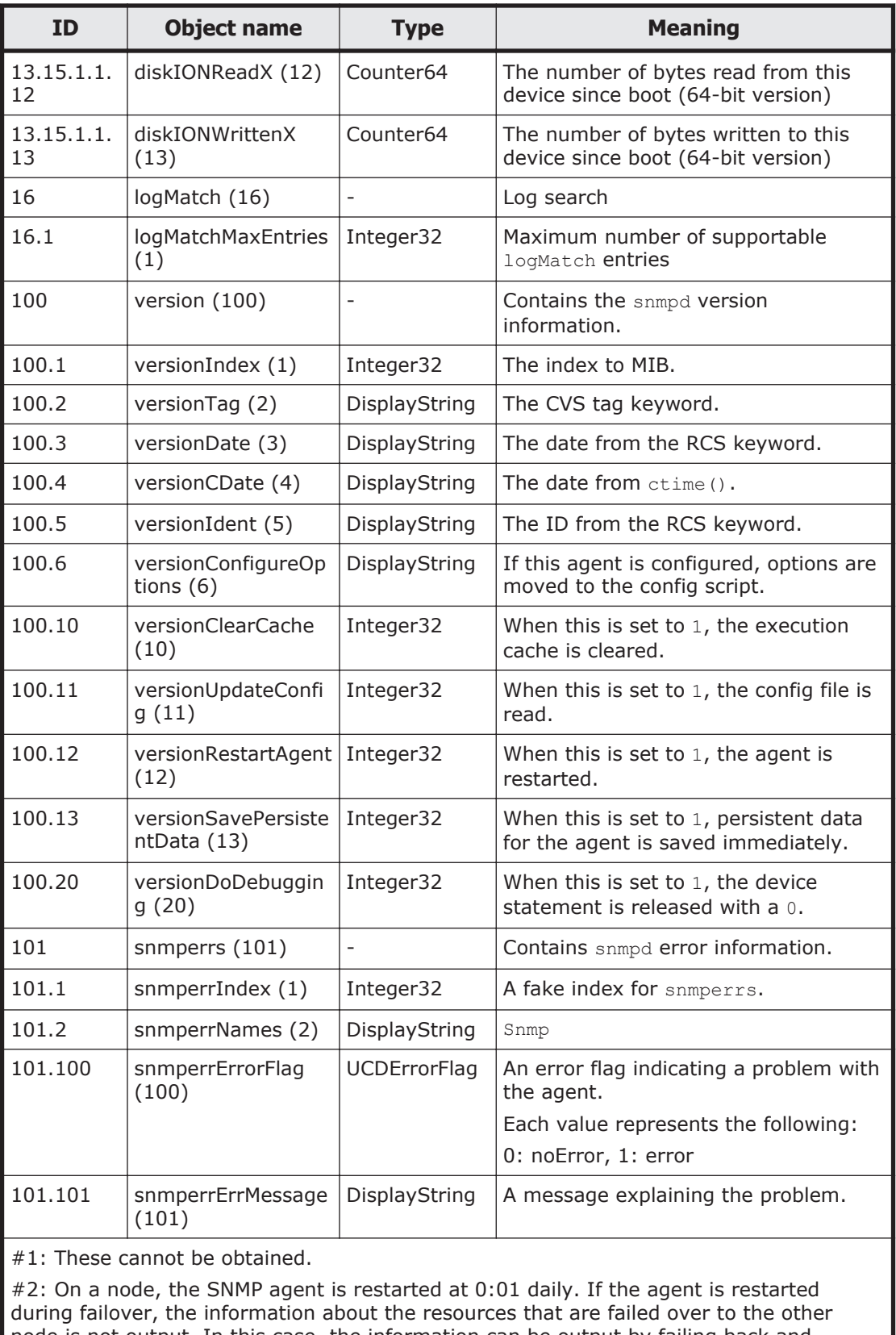

node is not output. In this case, the information can be output by failing back and restarting the SNMP agent. The SNMP agent can be restarted by updating the snmp.conf

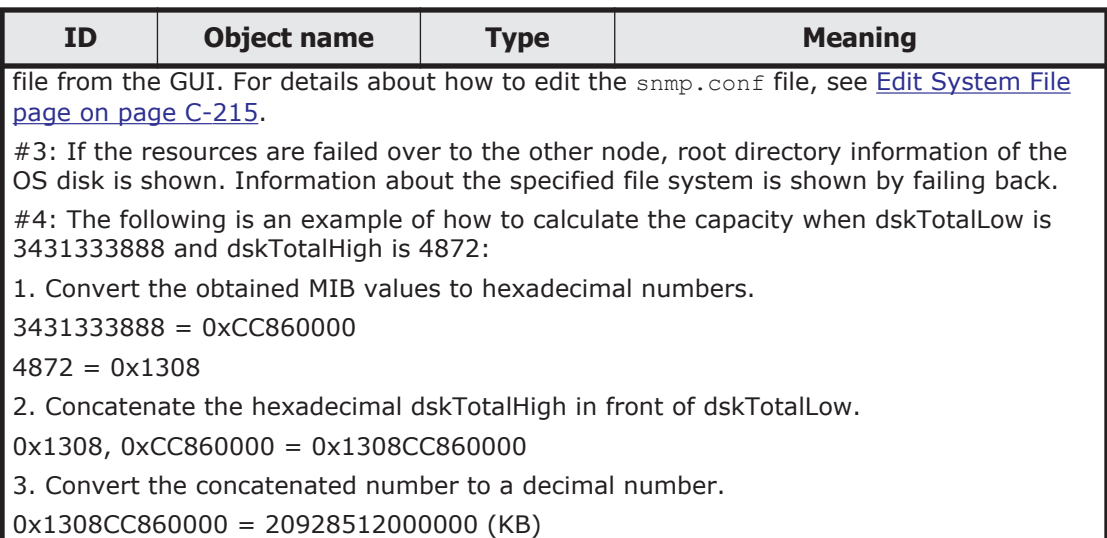

# **Table G-19 netSnmp (8072) group**

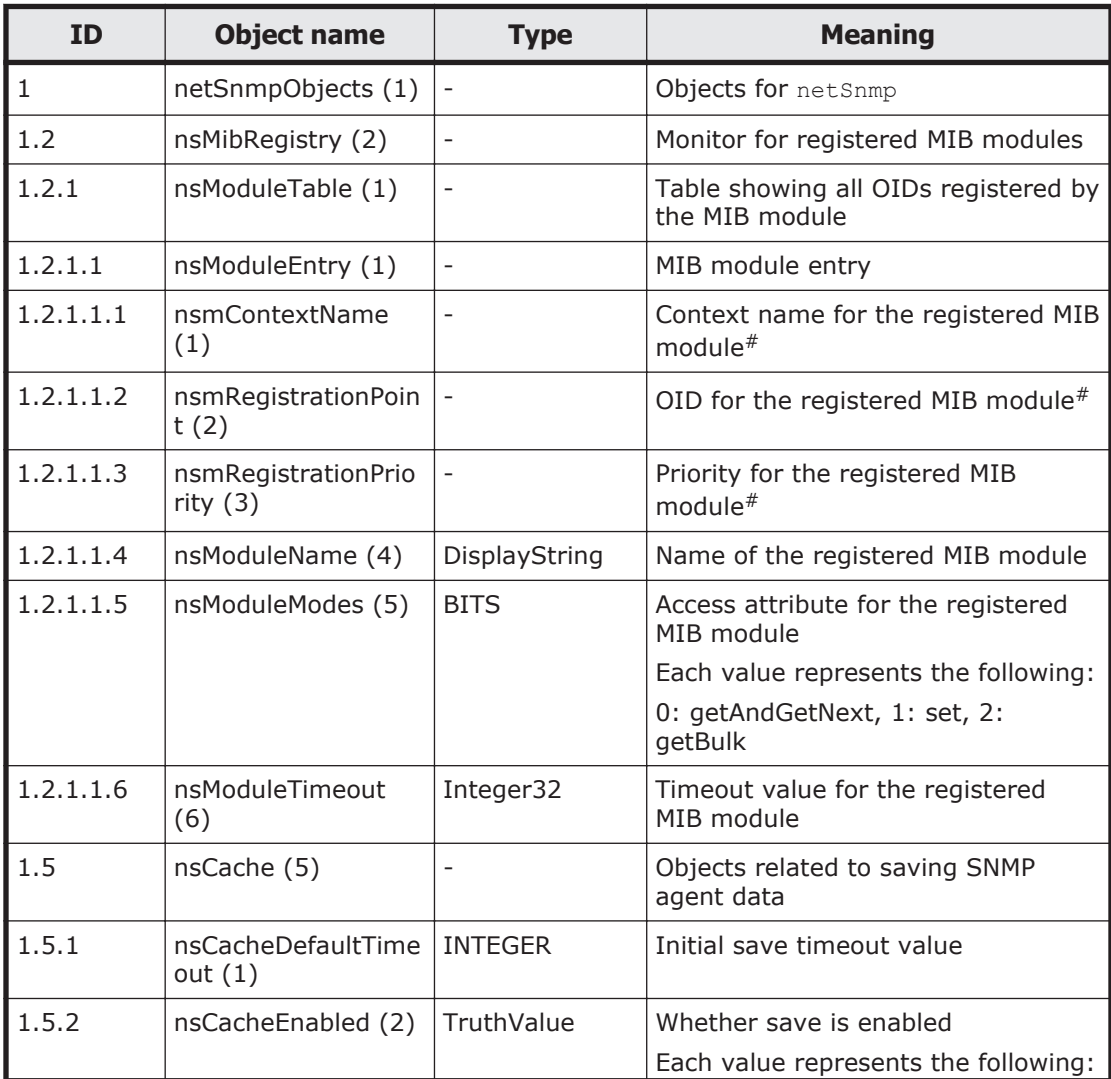

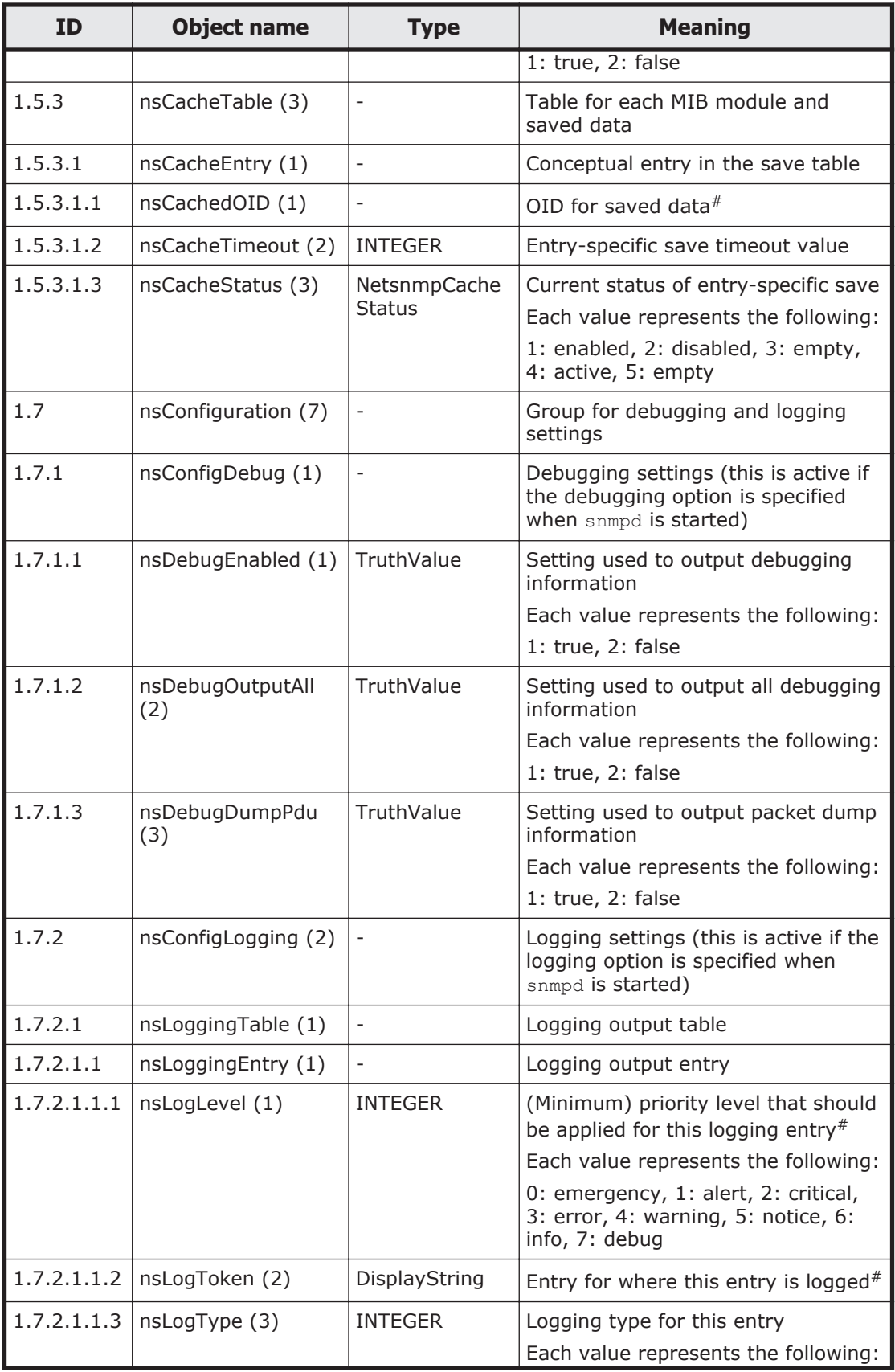

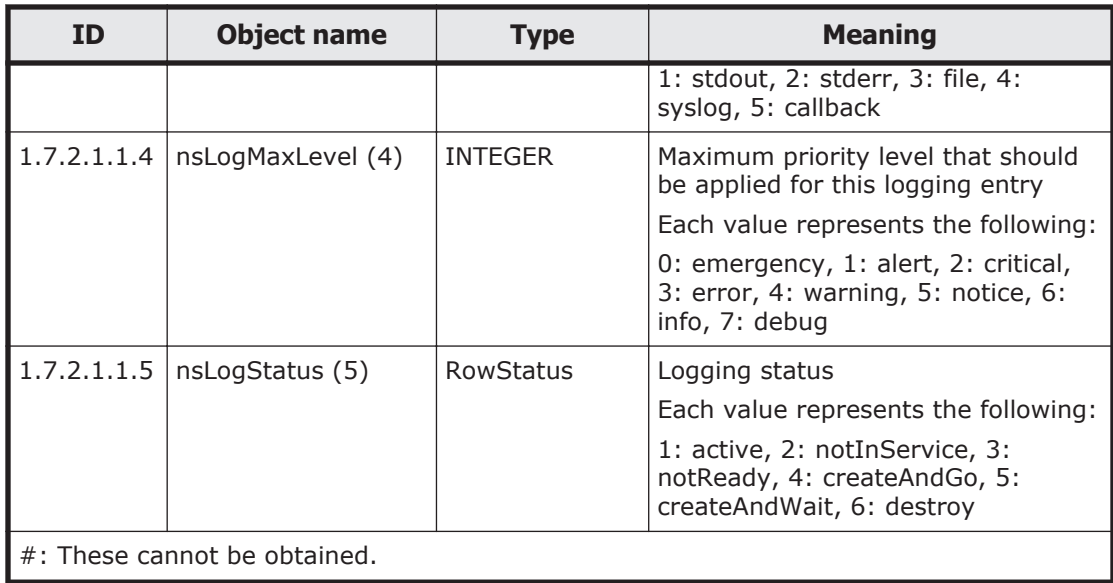

### **Table G-20 snmpFrameworkMIB (10) group**

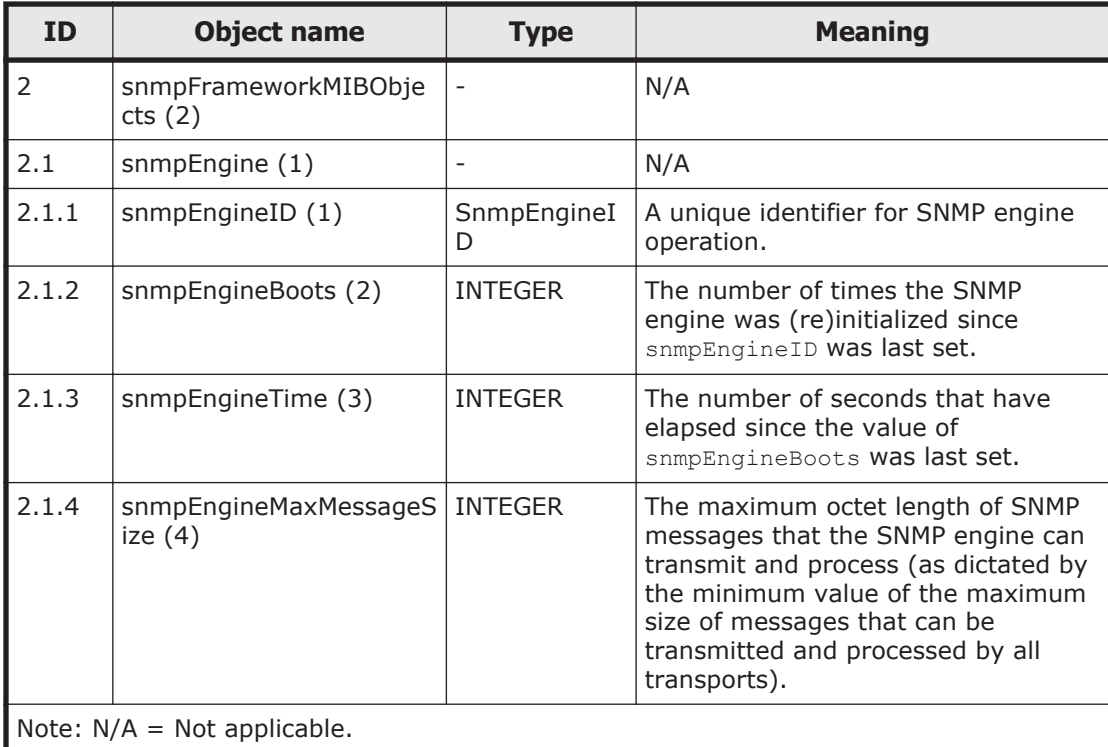

## **Table G-21 snmpMPDMIB (11) group**

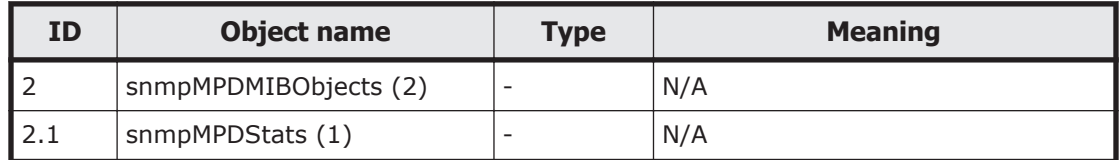

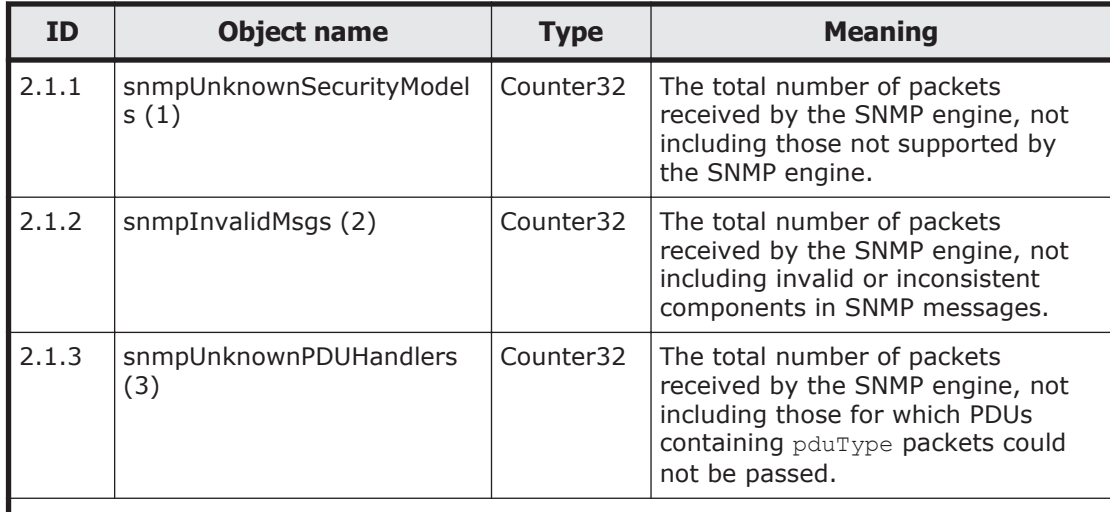

Note:  $N/A = Not applicable.$ 

These MIB information items are reset when SNMP agents are restarted. Because SNMP agents are restarted in an HDI system once a day, information for only one day is stored at most.

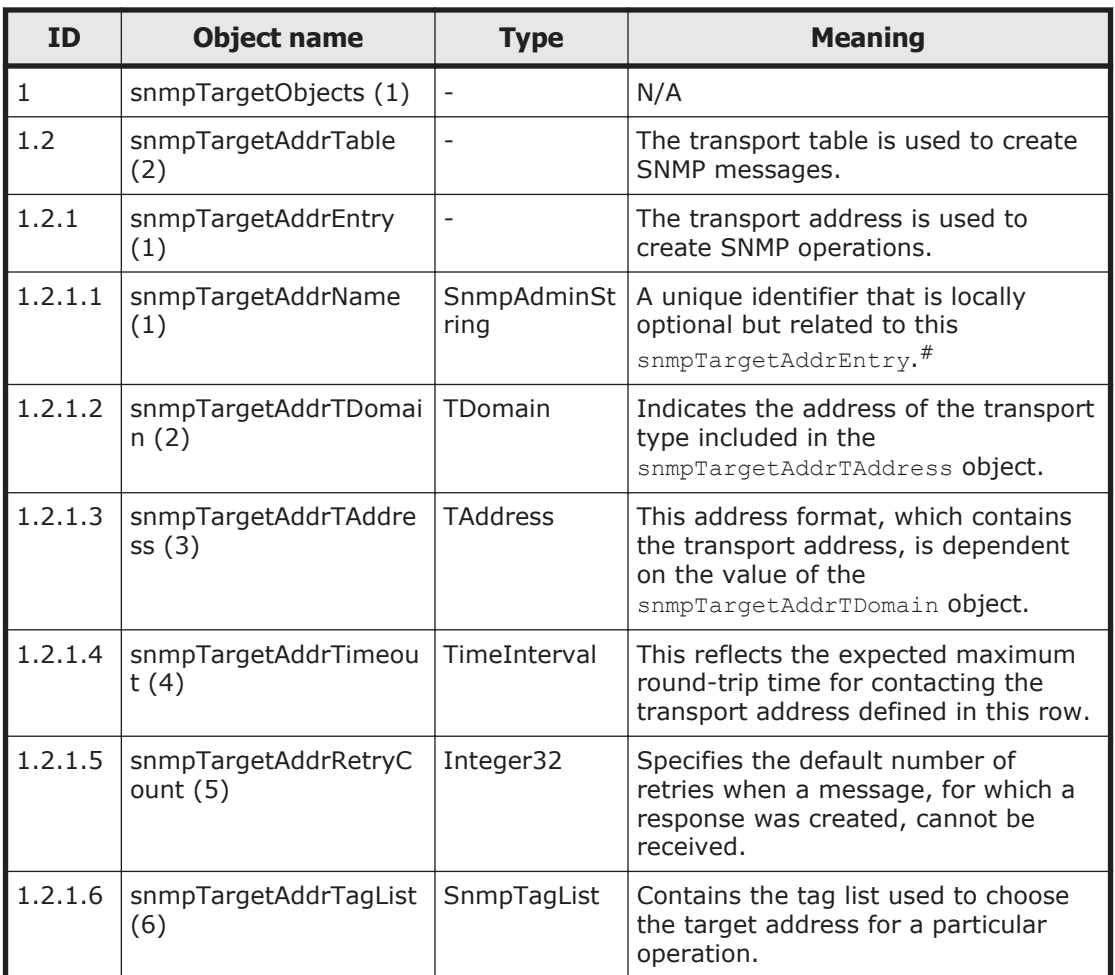

#### **Table G-22 snmpTargetMIB (12) group**

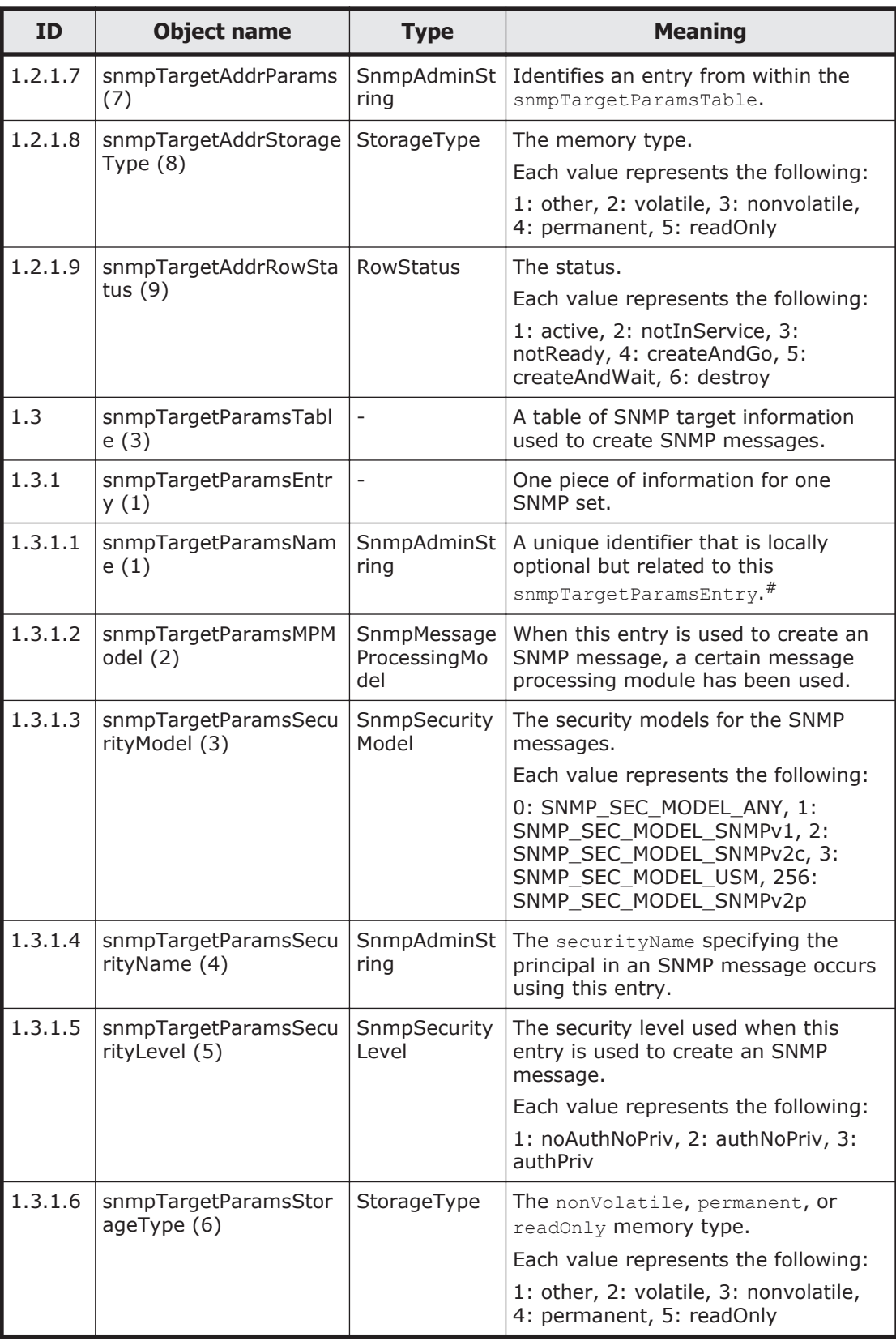

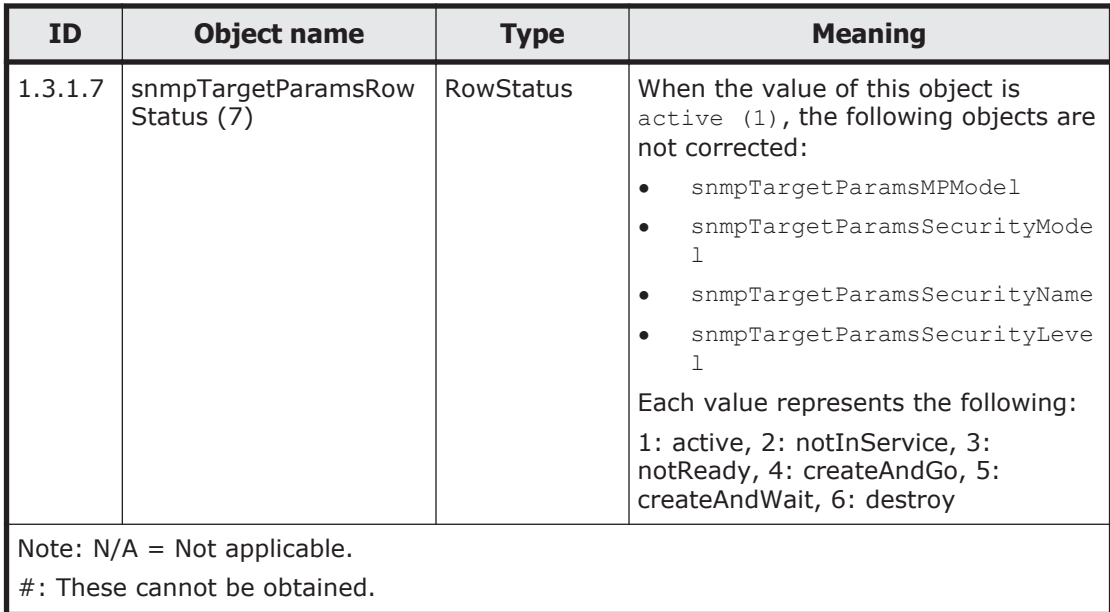

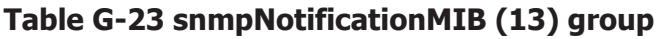

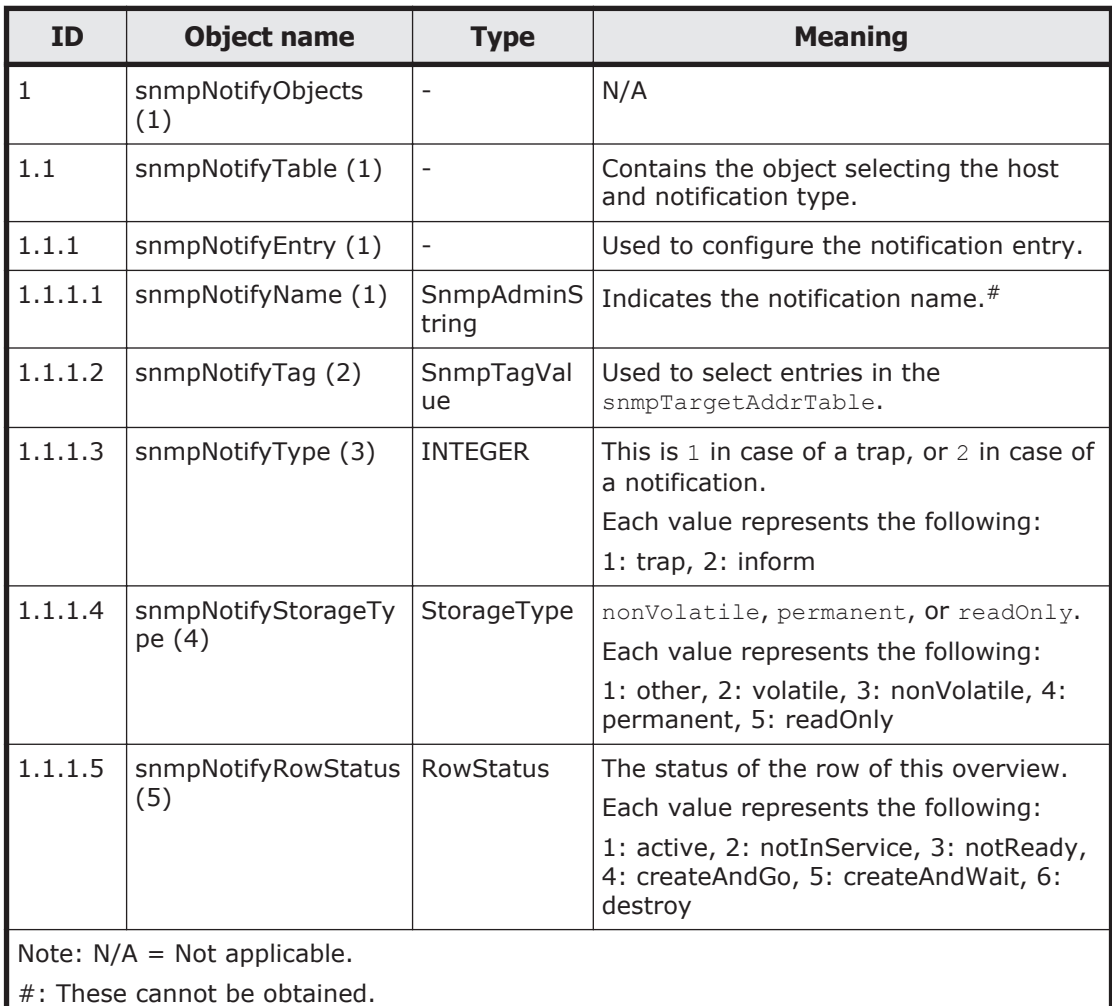

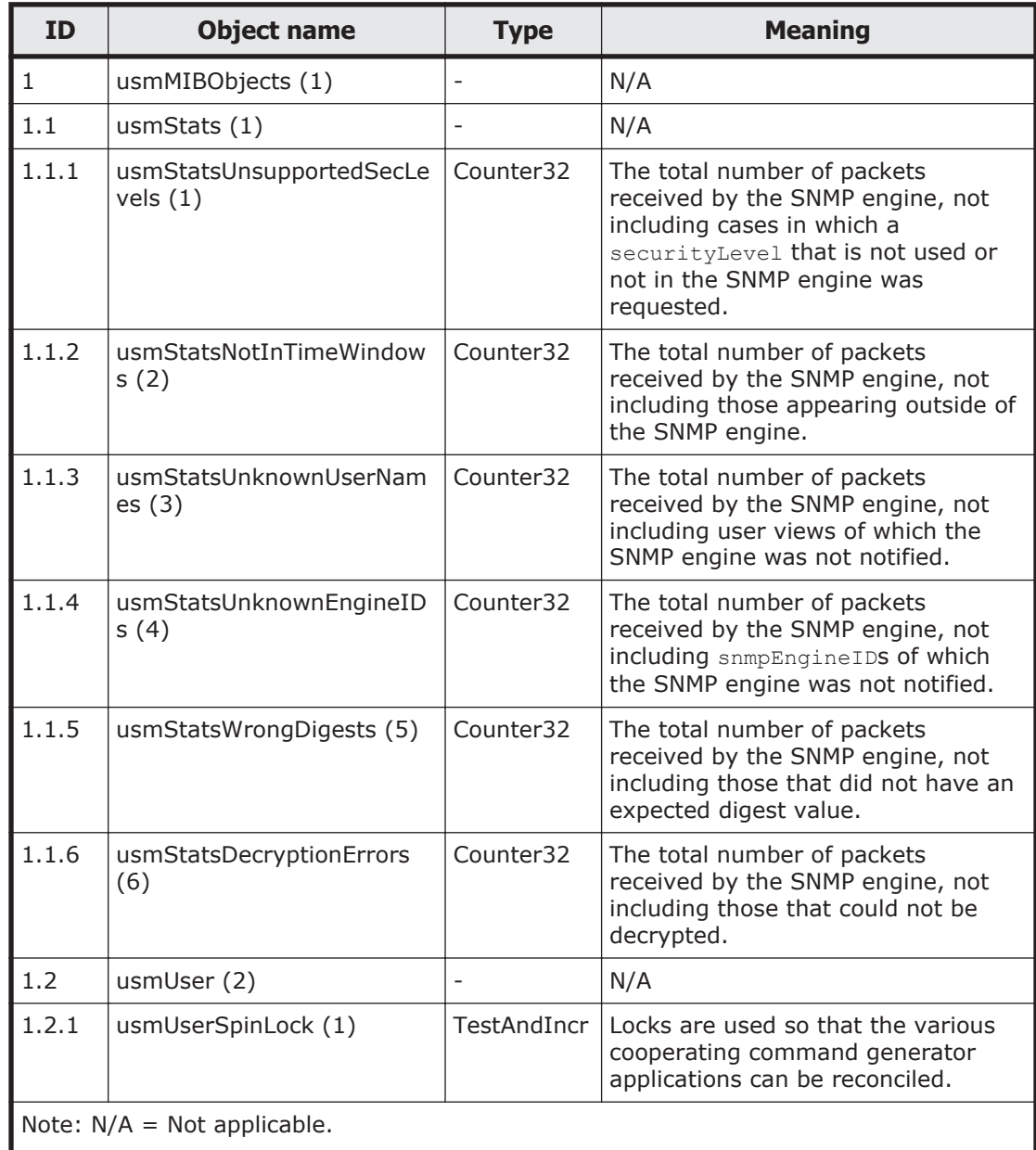

#### **Table G-24 snmpUsmMIB (15) group**

These MIB information items are reset when SNMP agents are restarted. Because SNMP agents are restarted in an HDI system once a day, information for only 1 day is stored at

most.

#### **Table G-25 snmpVacmMIB (16) group**

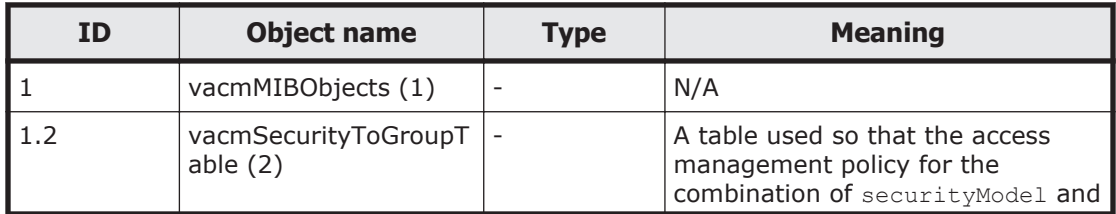

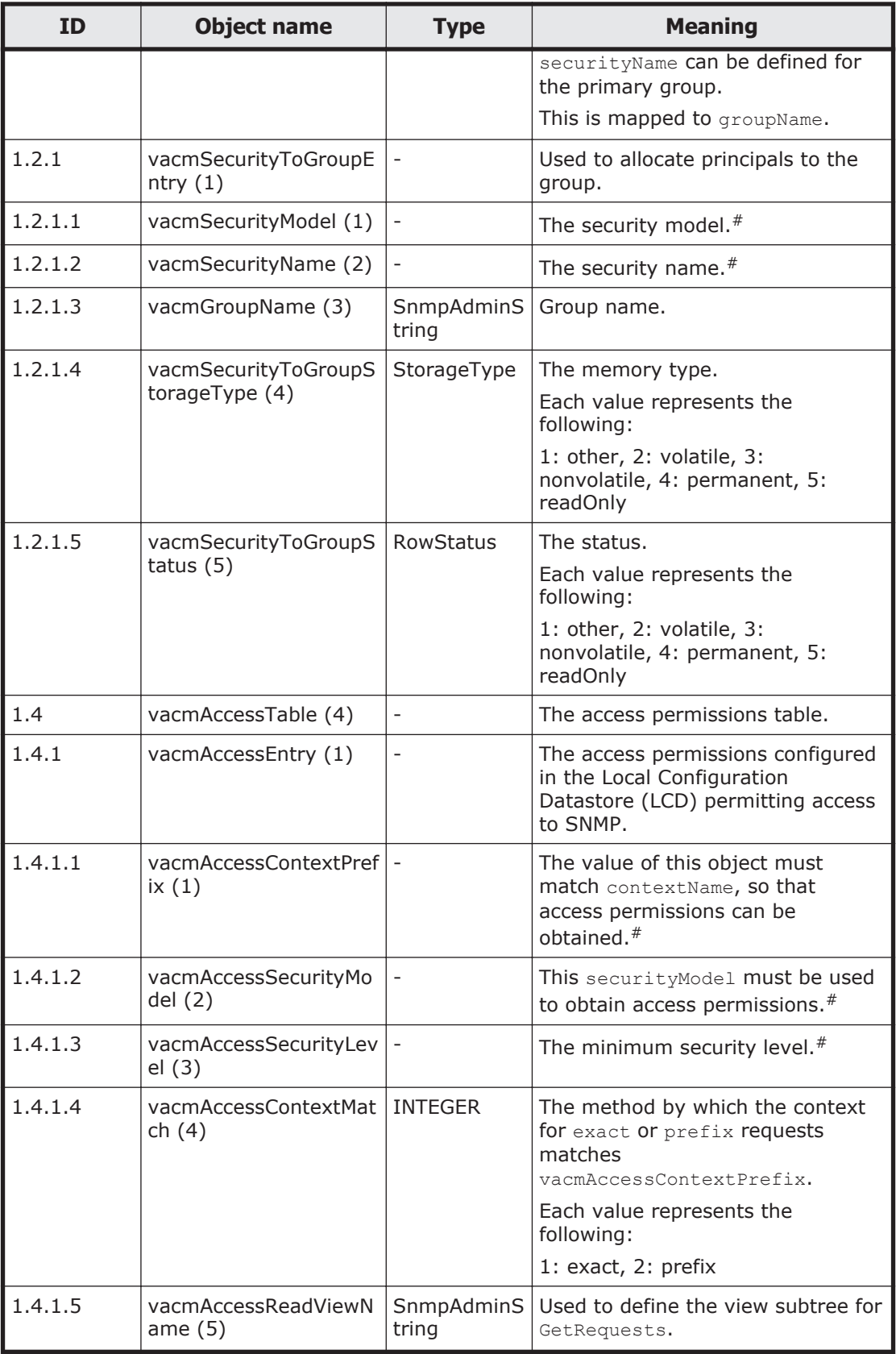

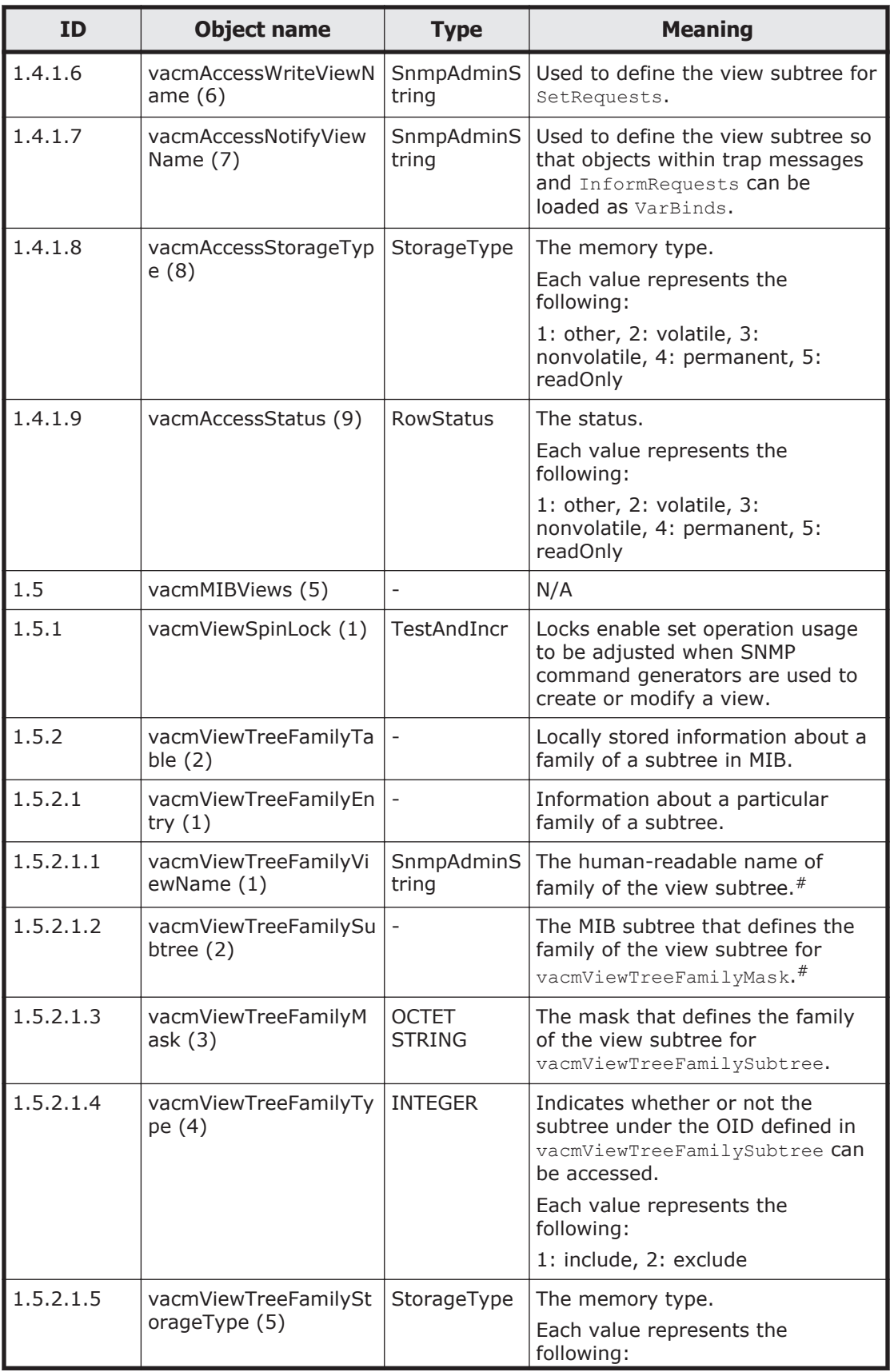

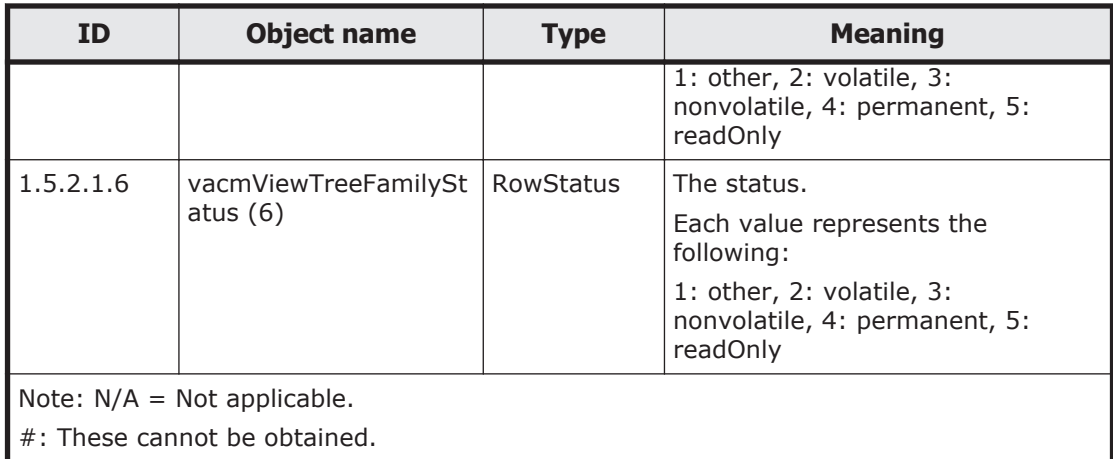

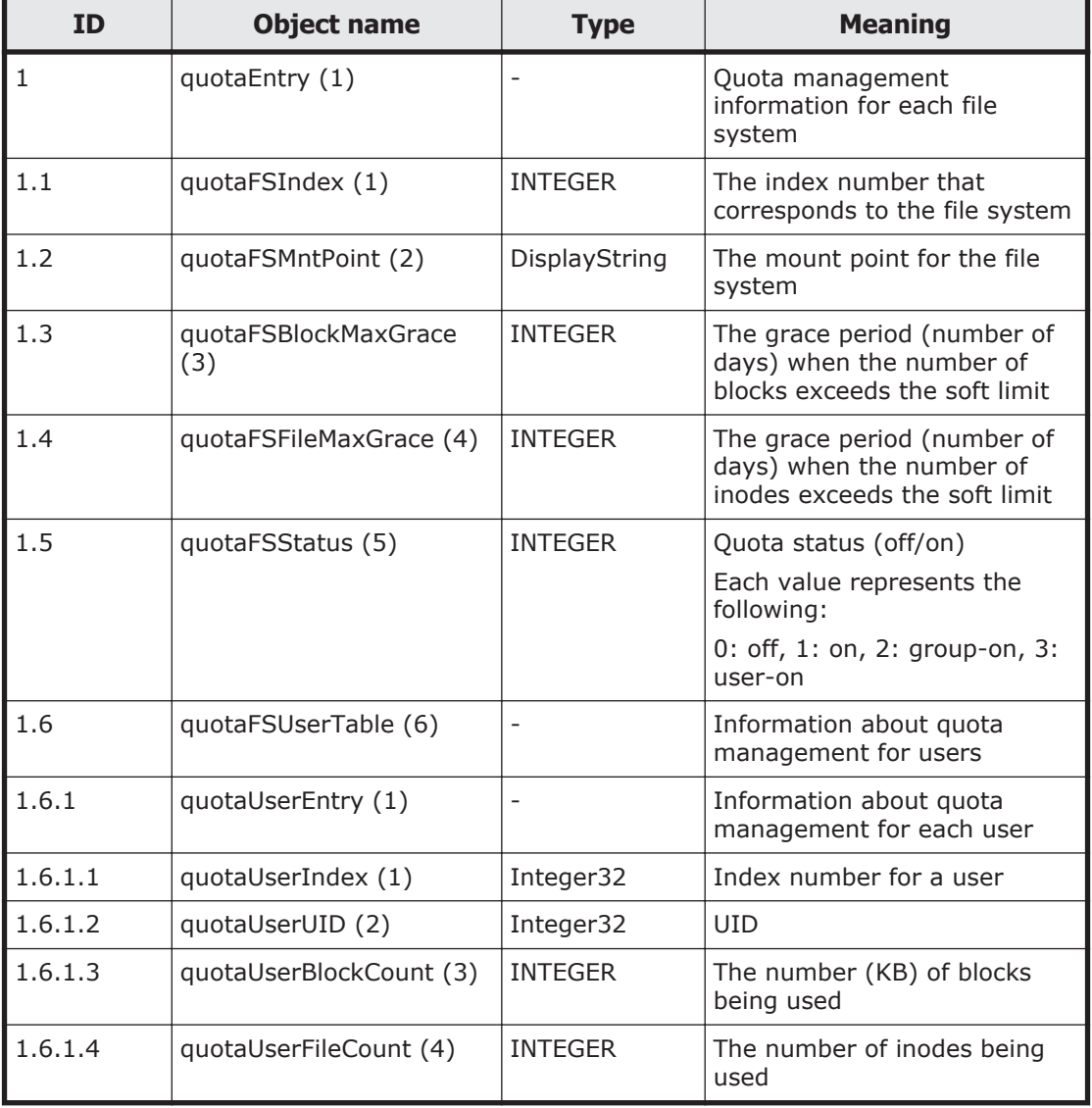

#### **Table G-26 stdExMibQuotaTable (2) group**

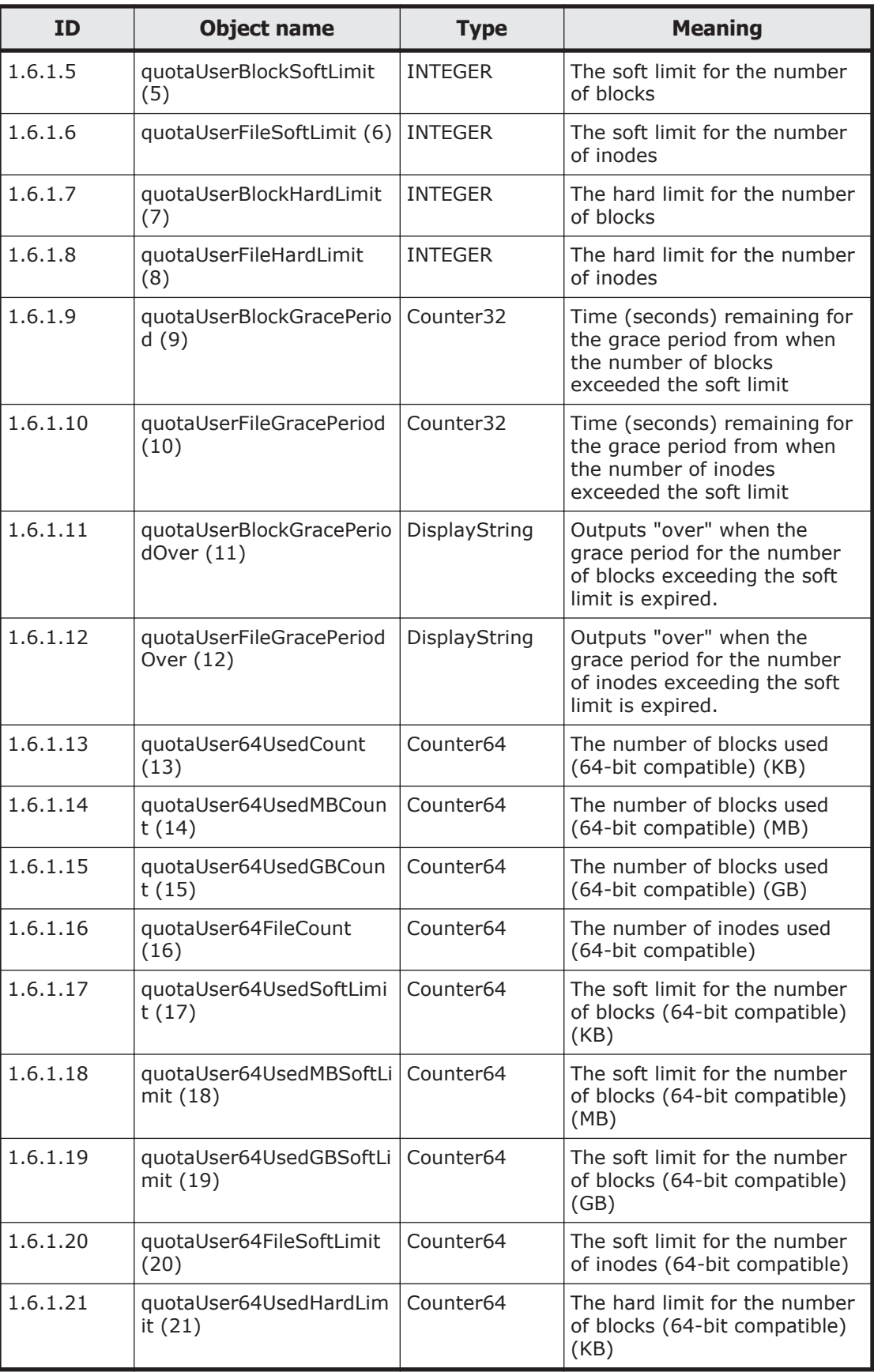

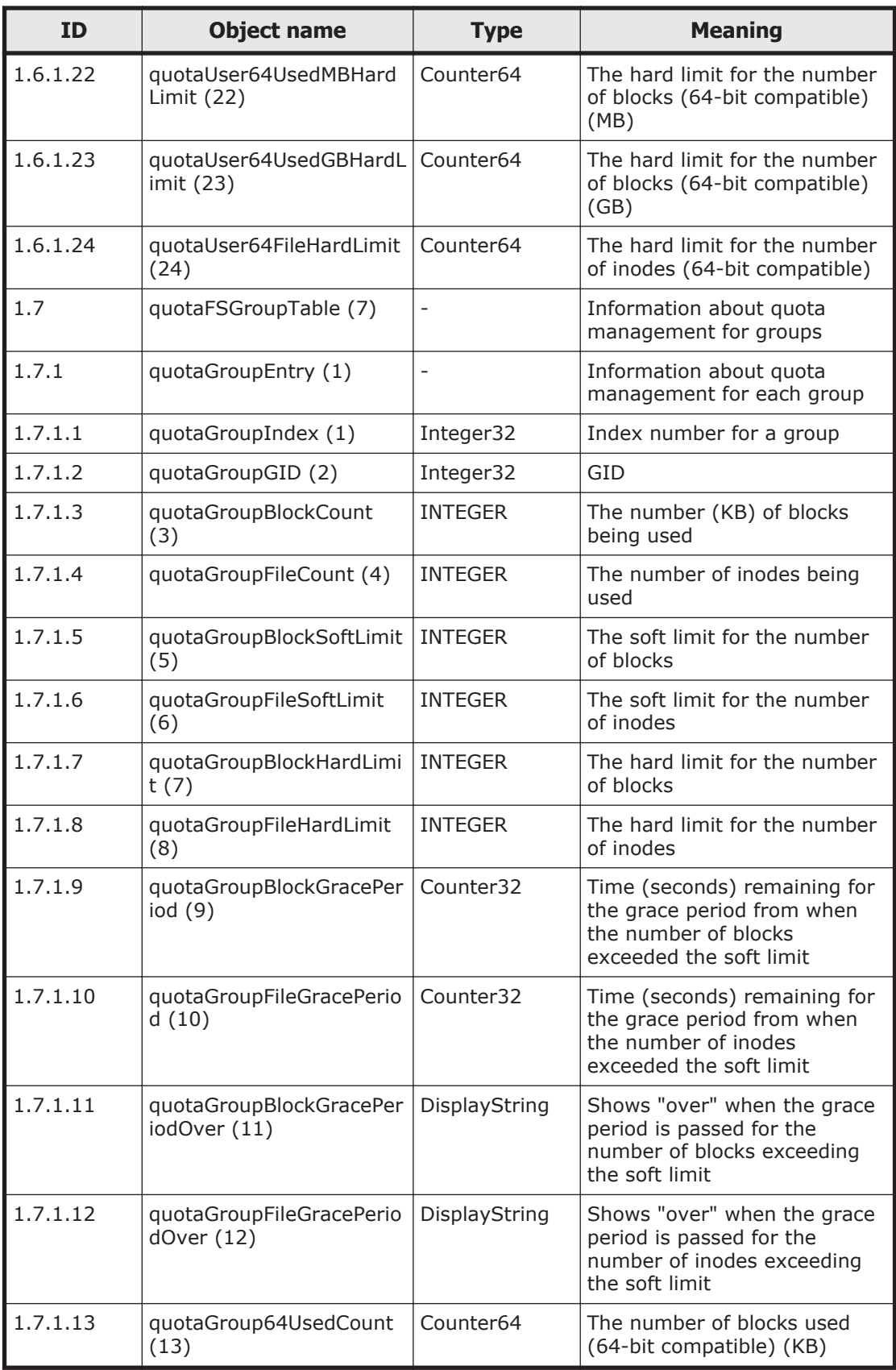

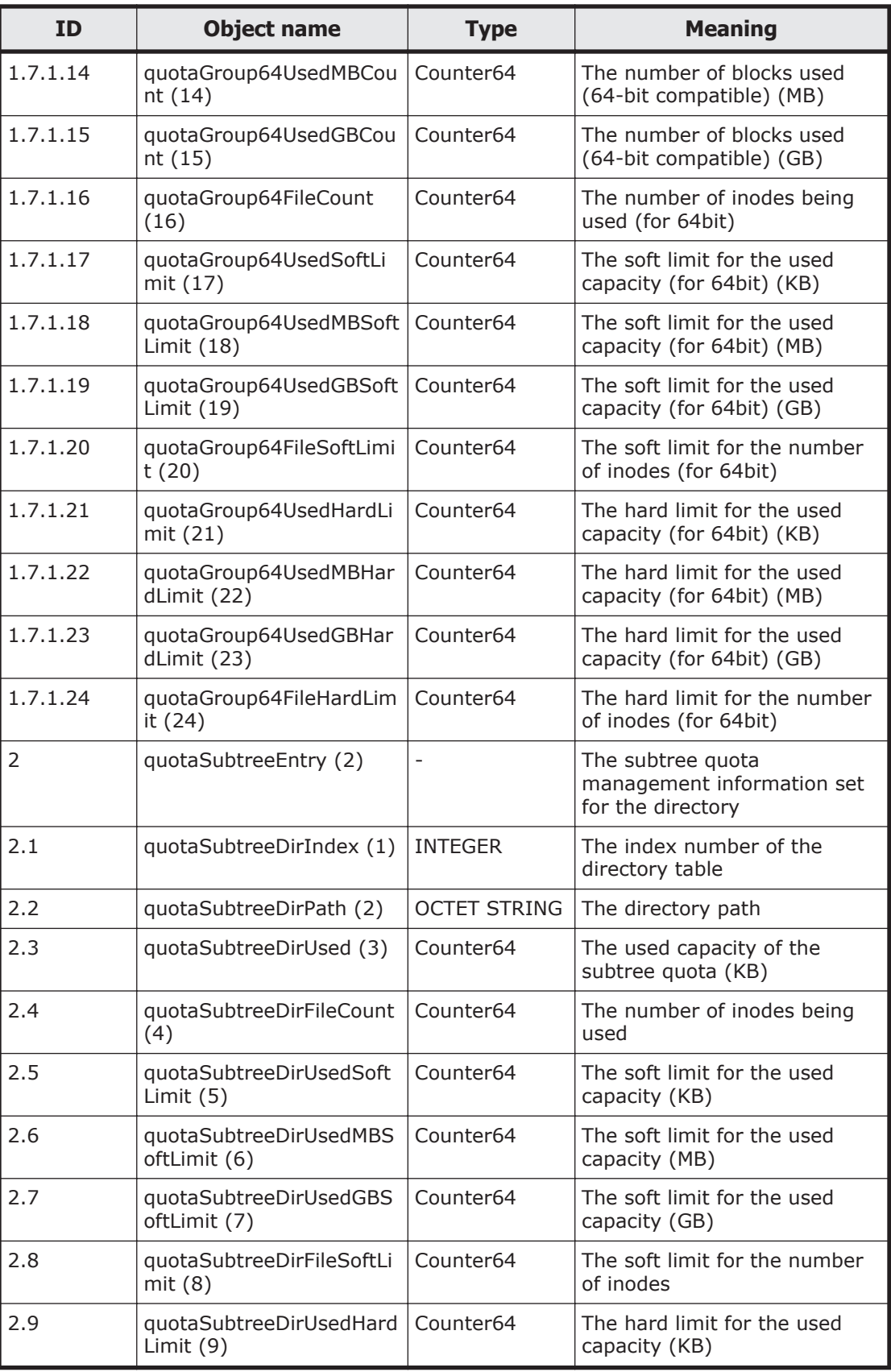

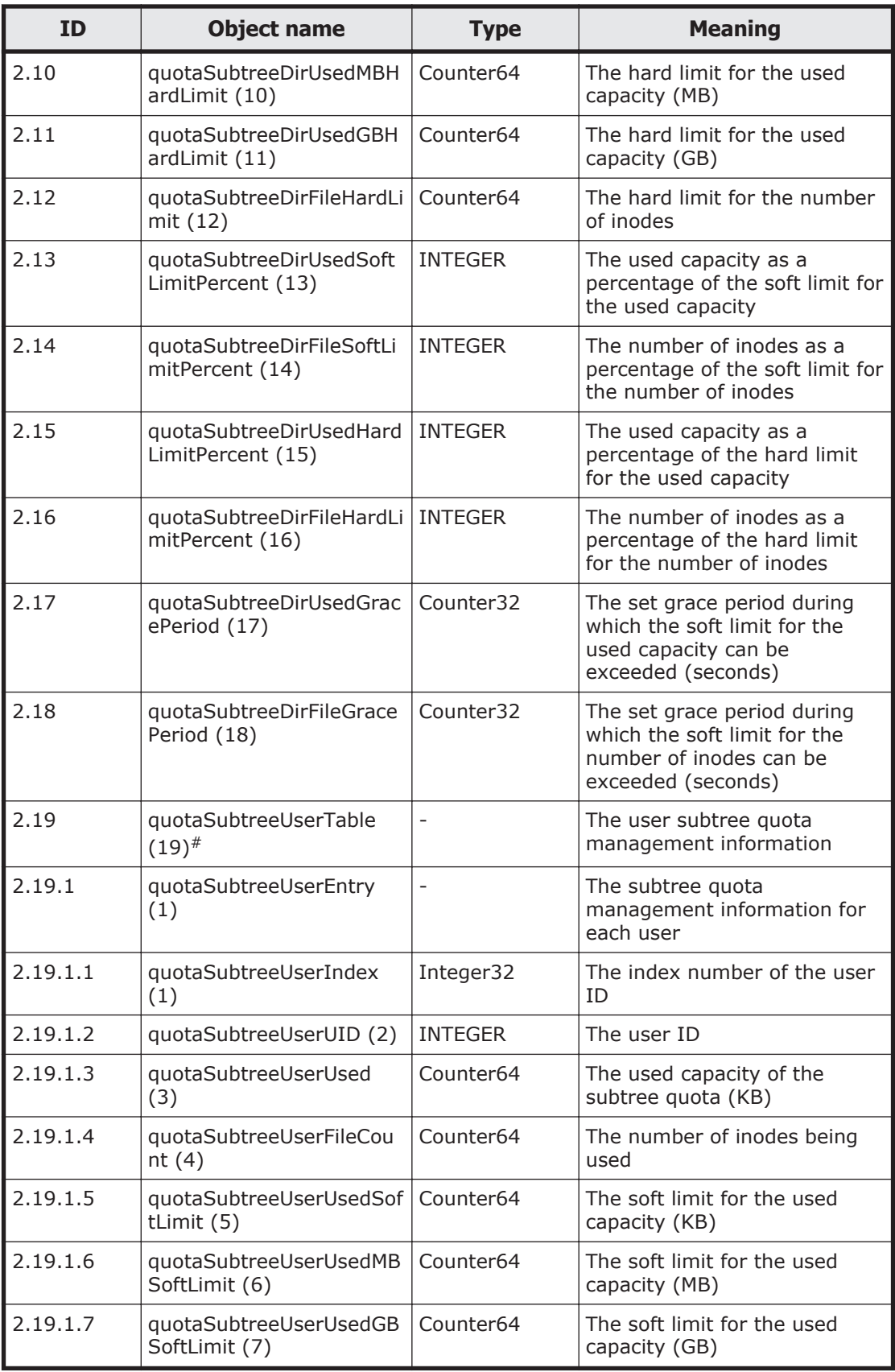

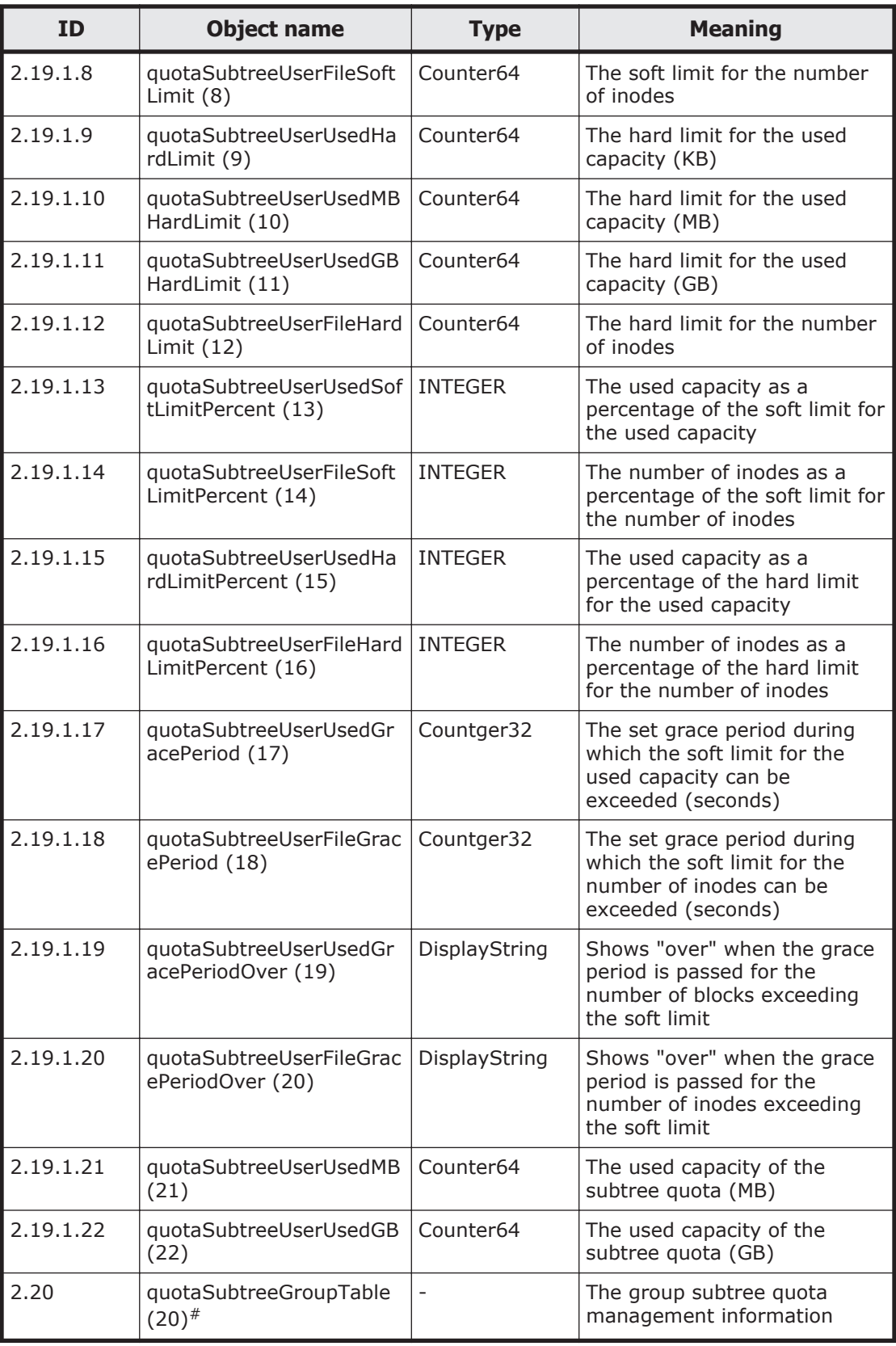

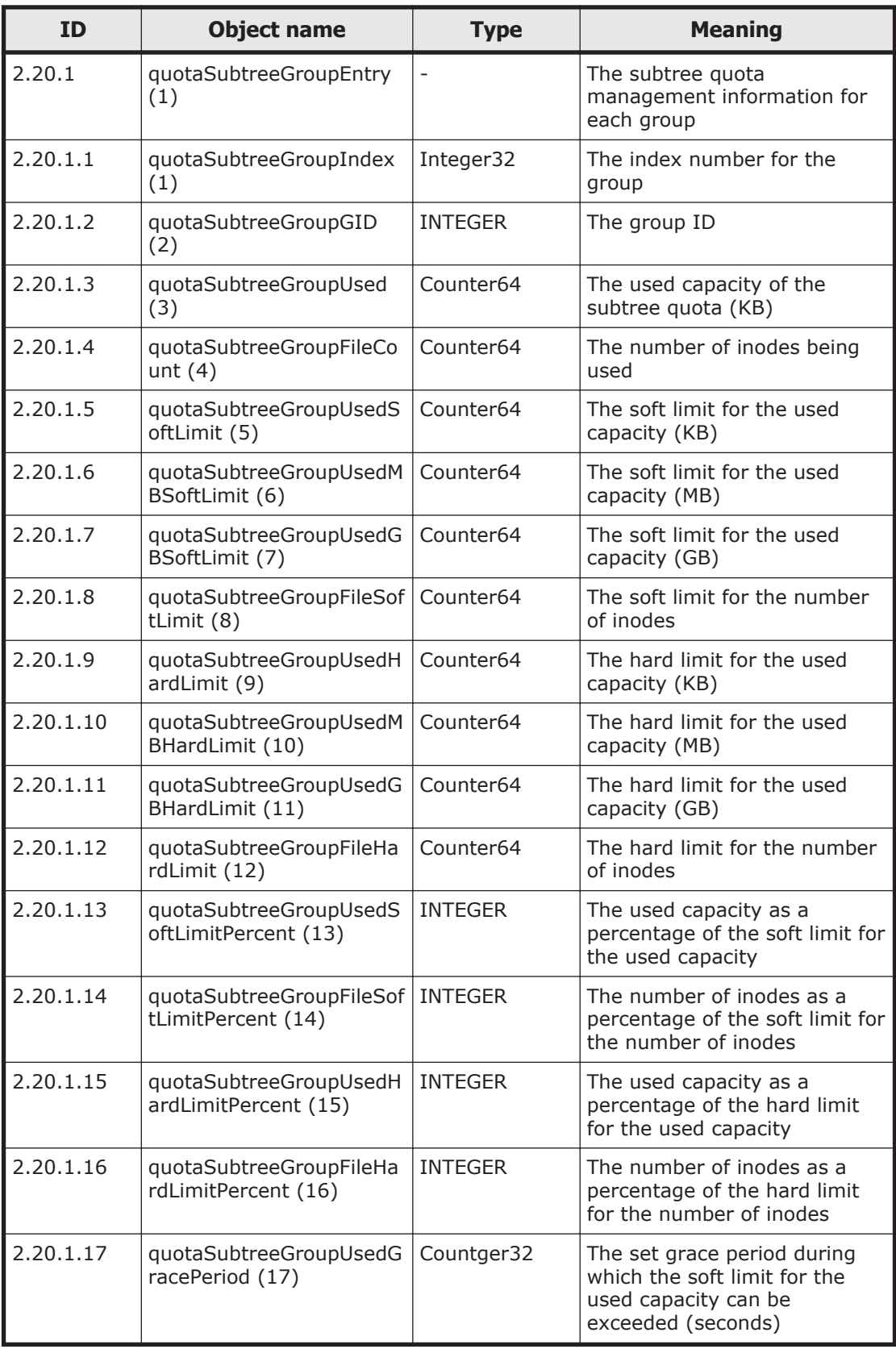

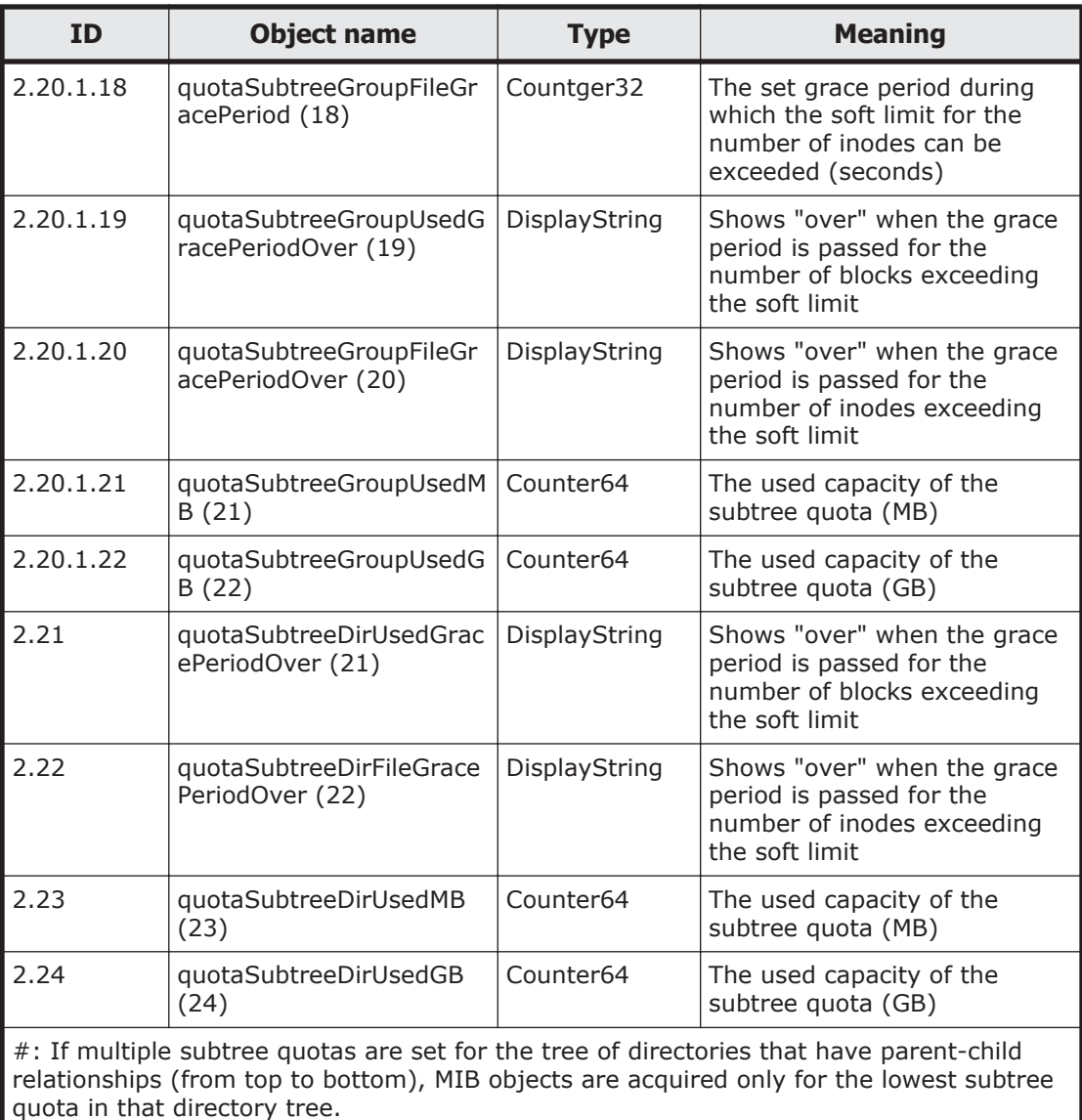

# **Table G-27 stdExMibNfs (4) group**

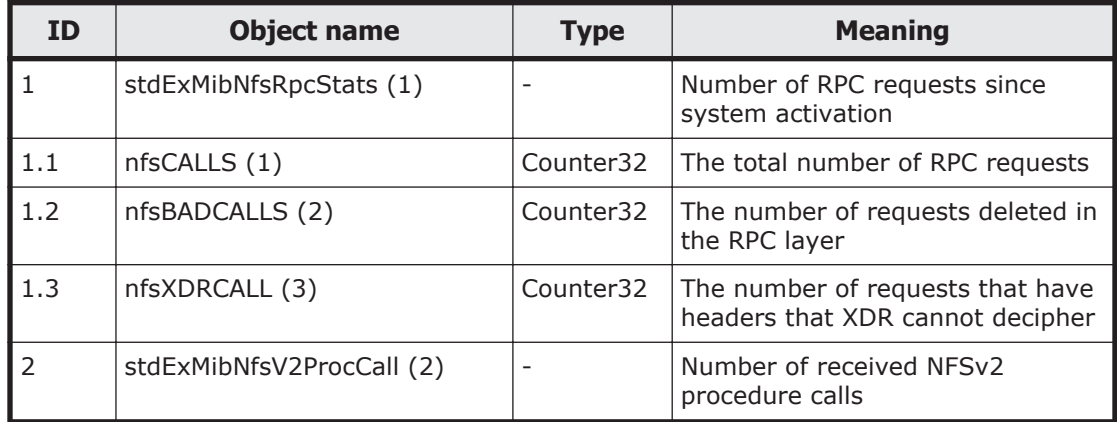

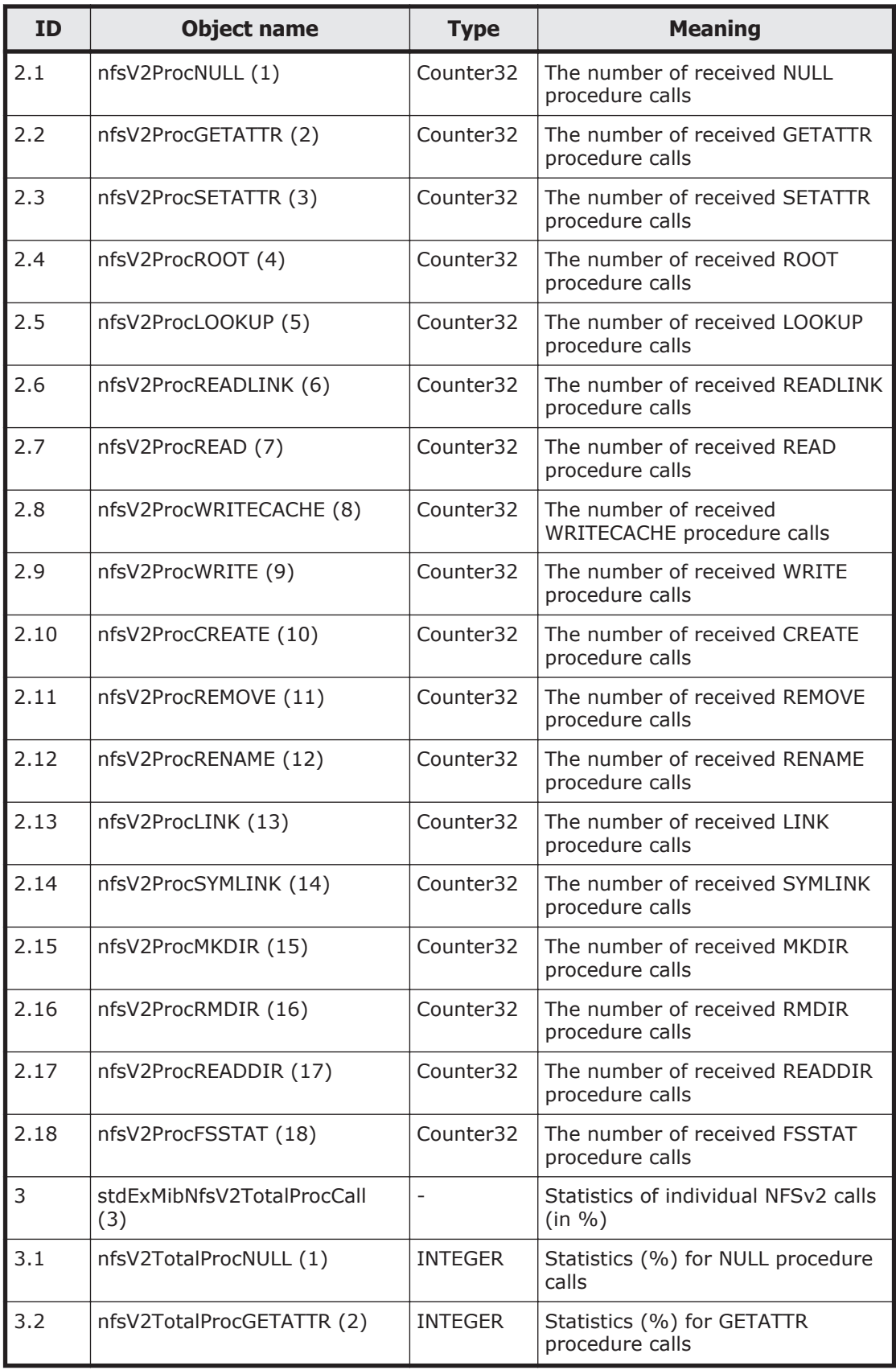

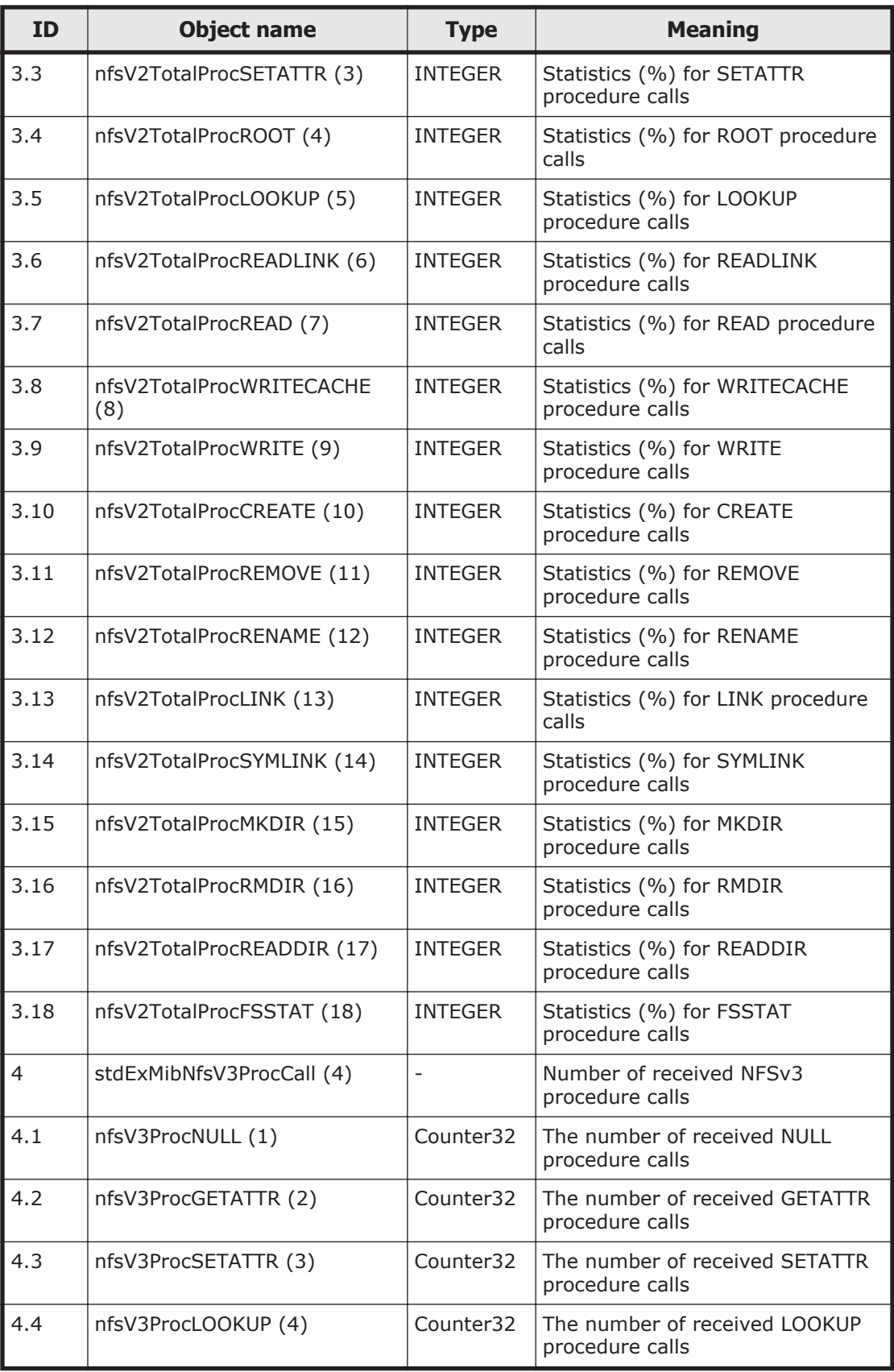

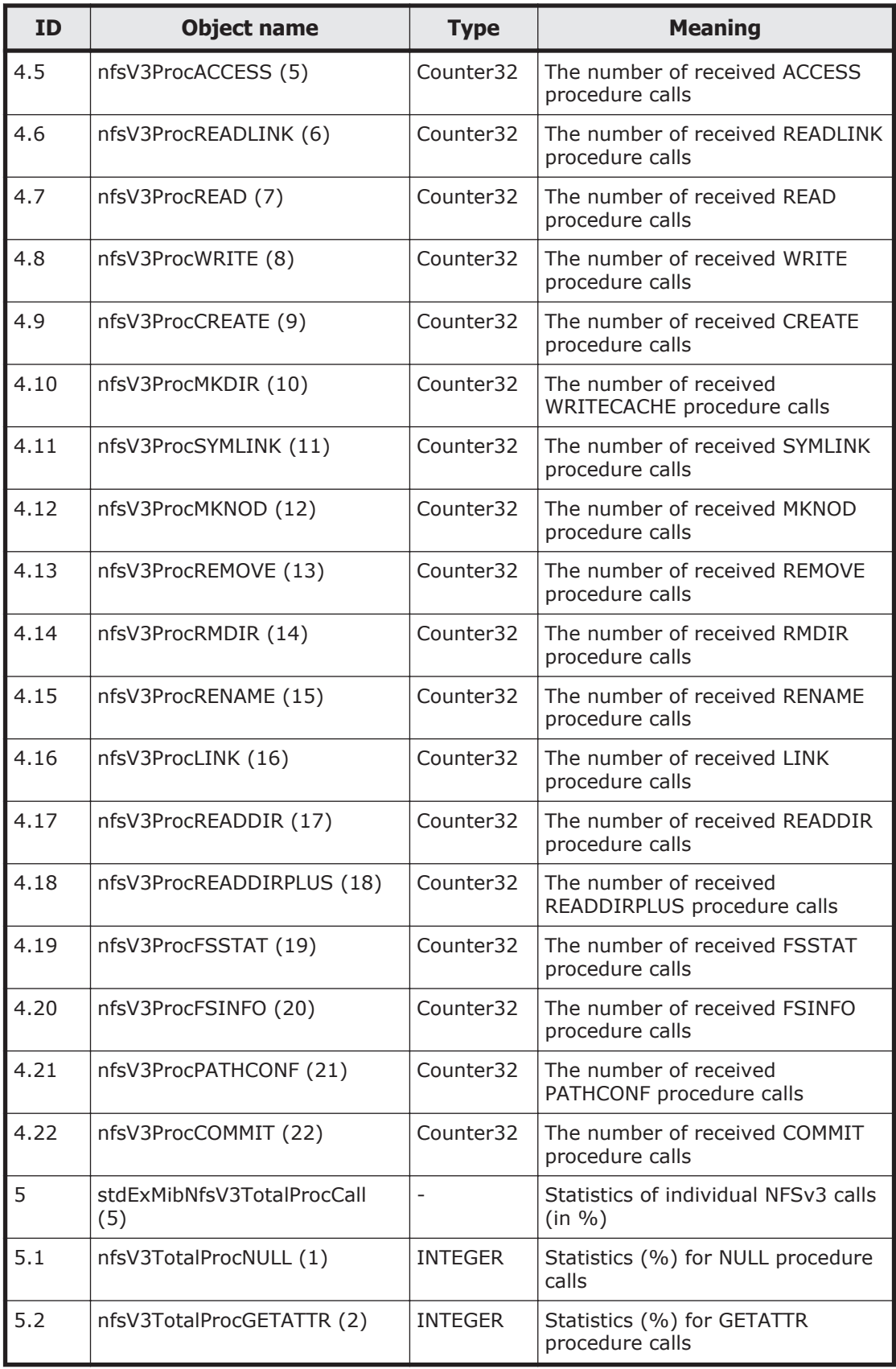

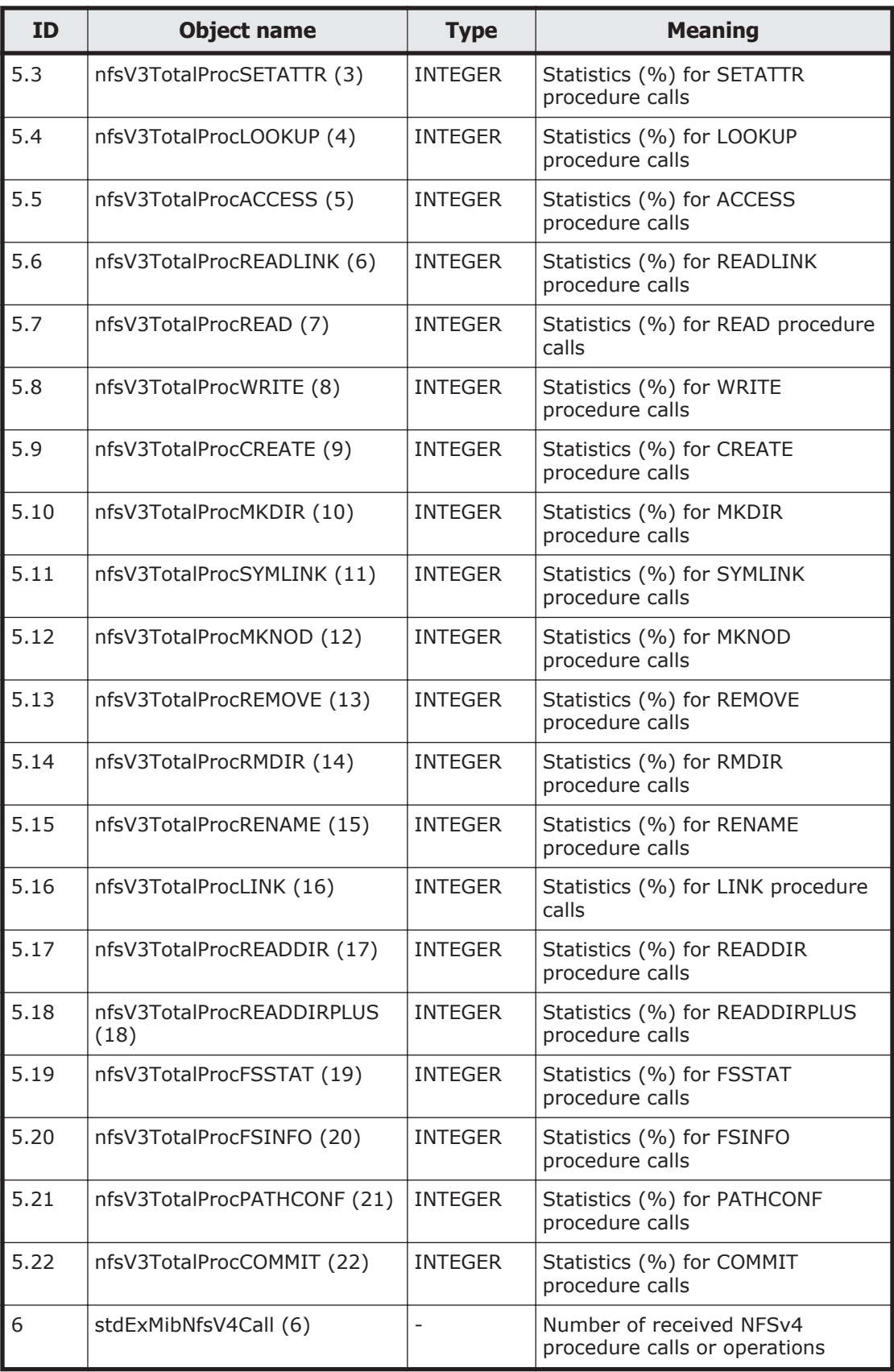

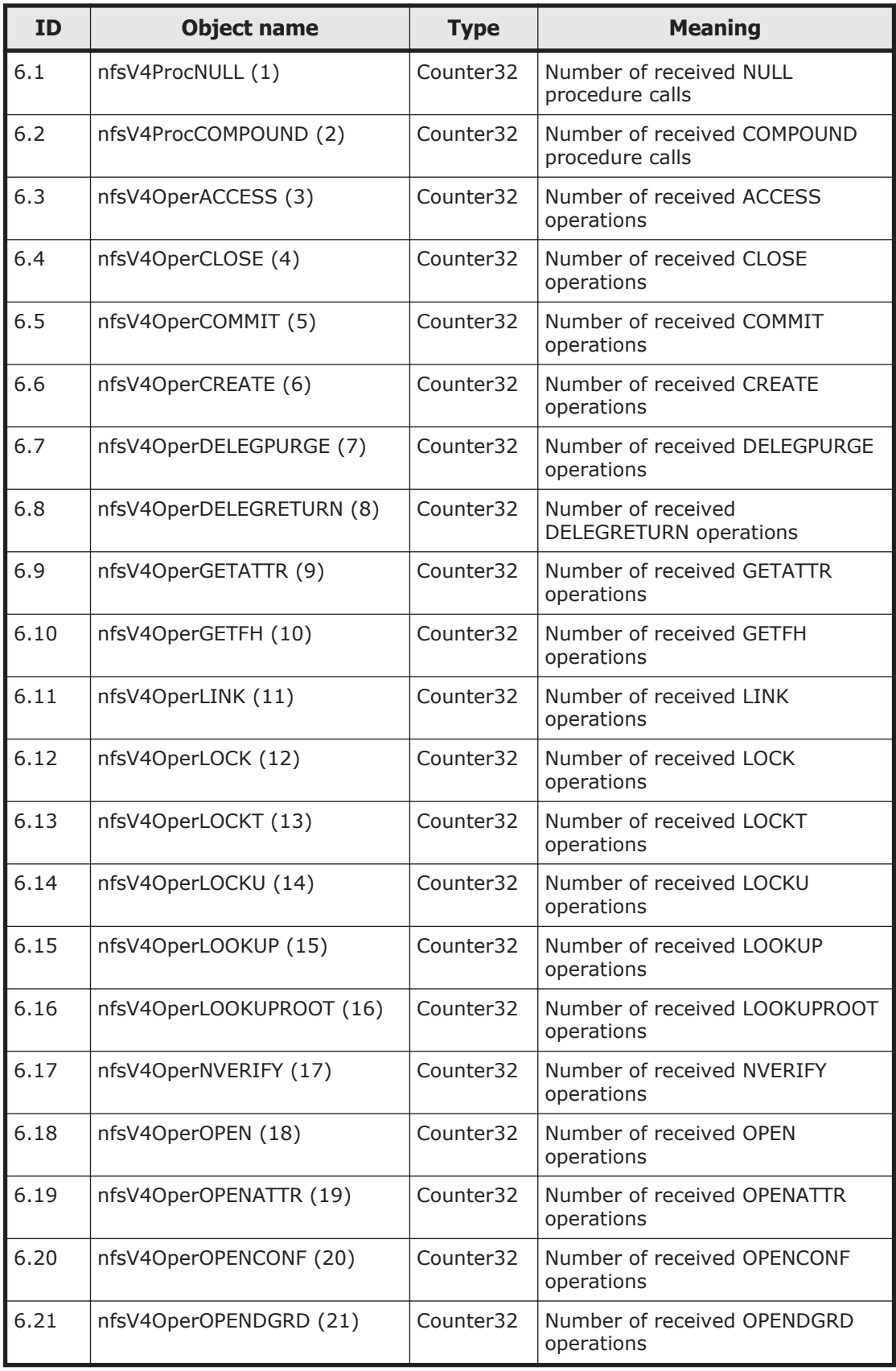
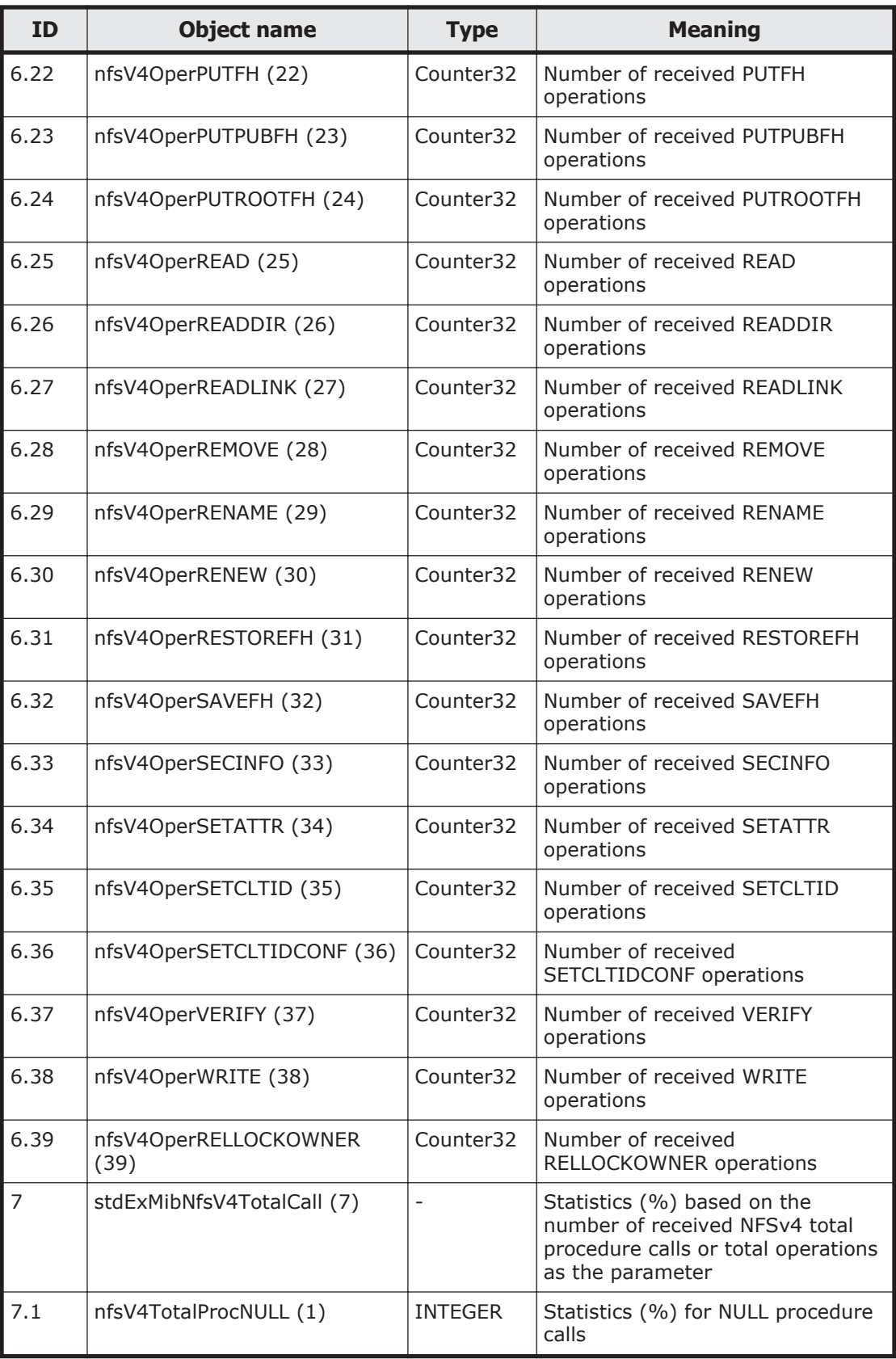

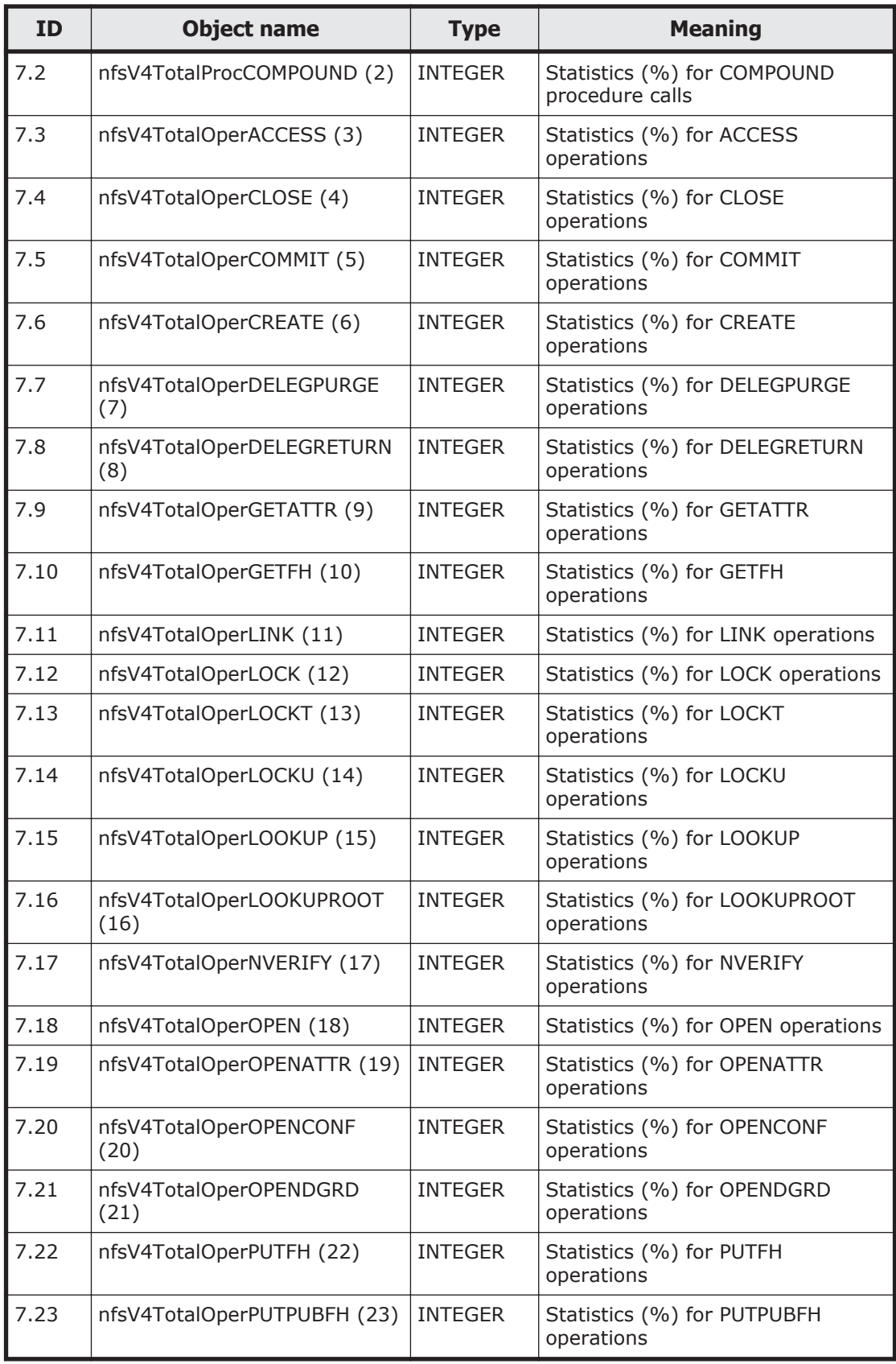

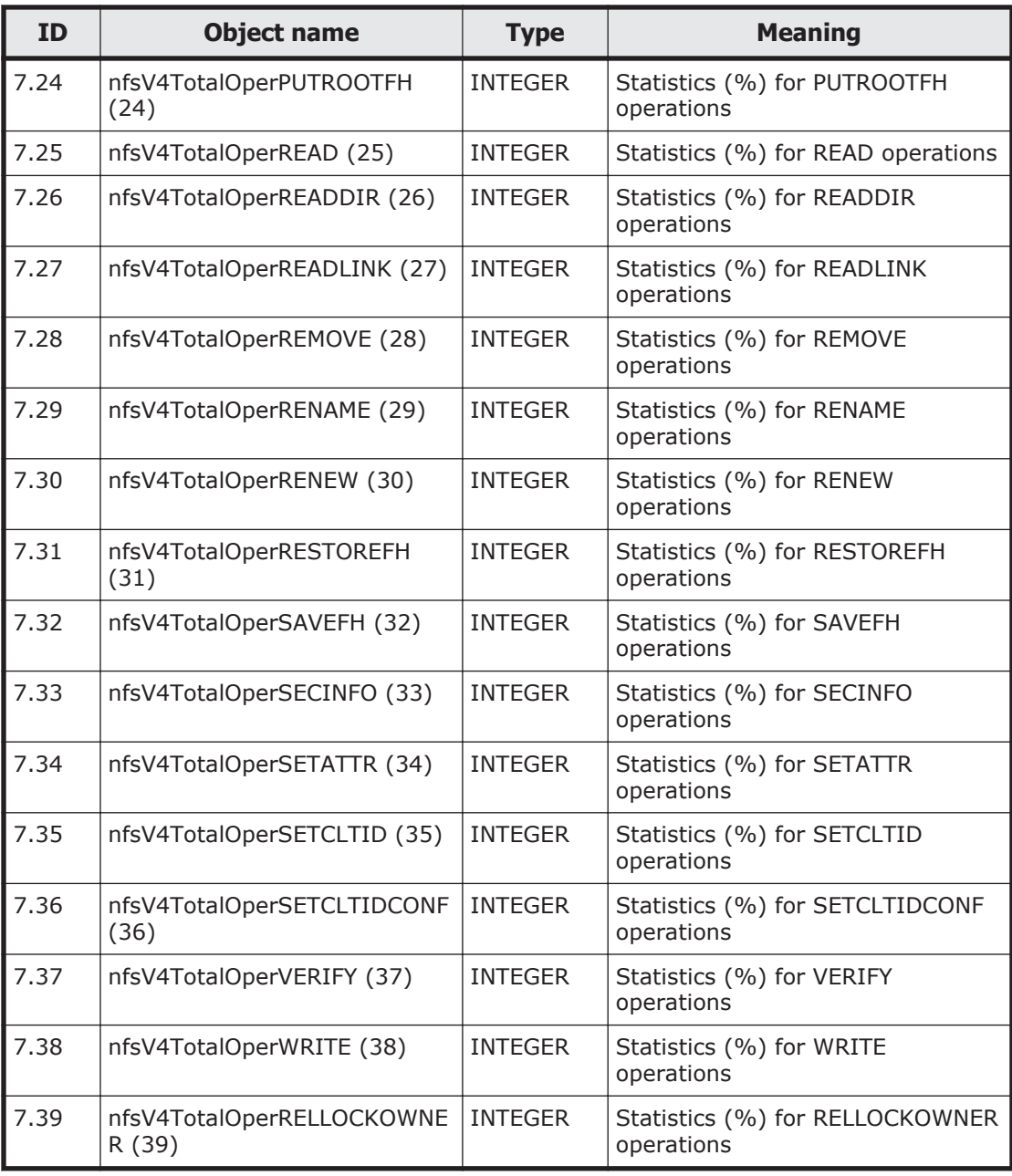

# **Table G-28 stdExMibCifs (5) group**

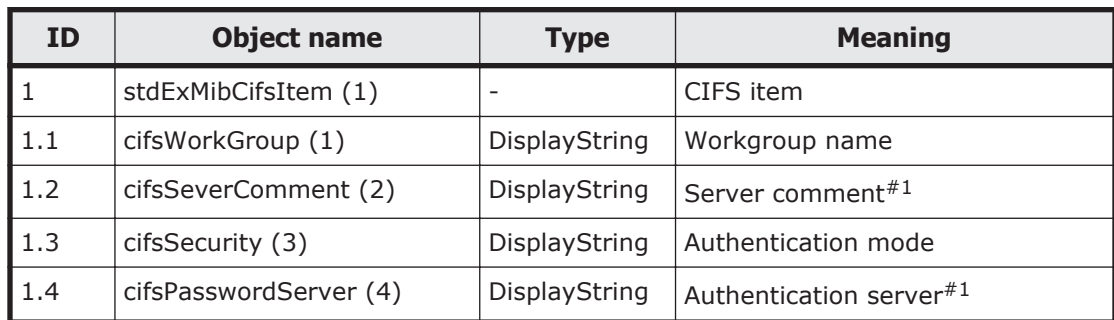

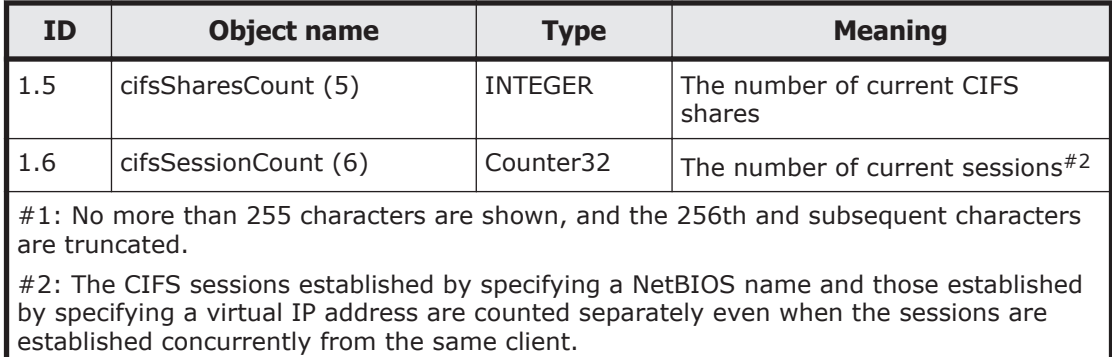

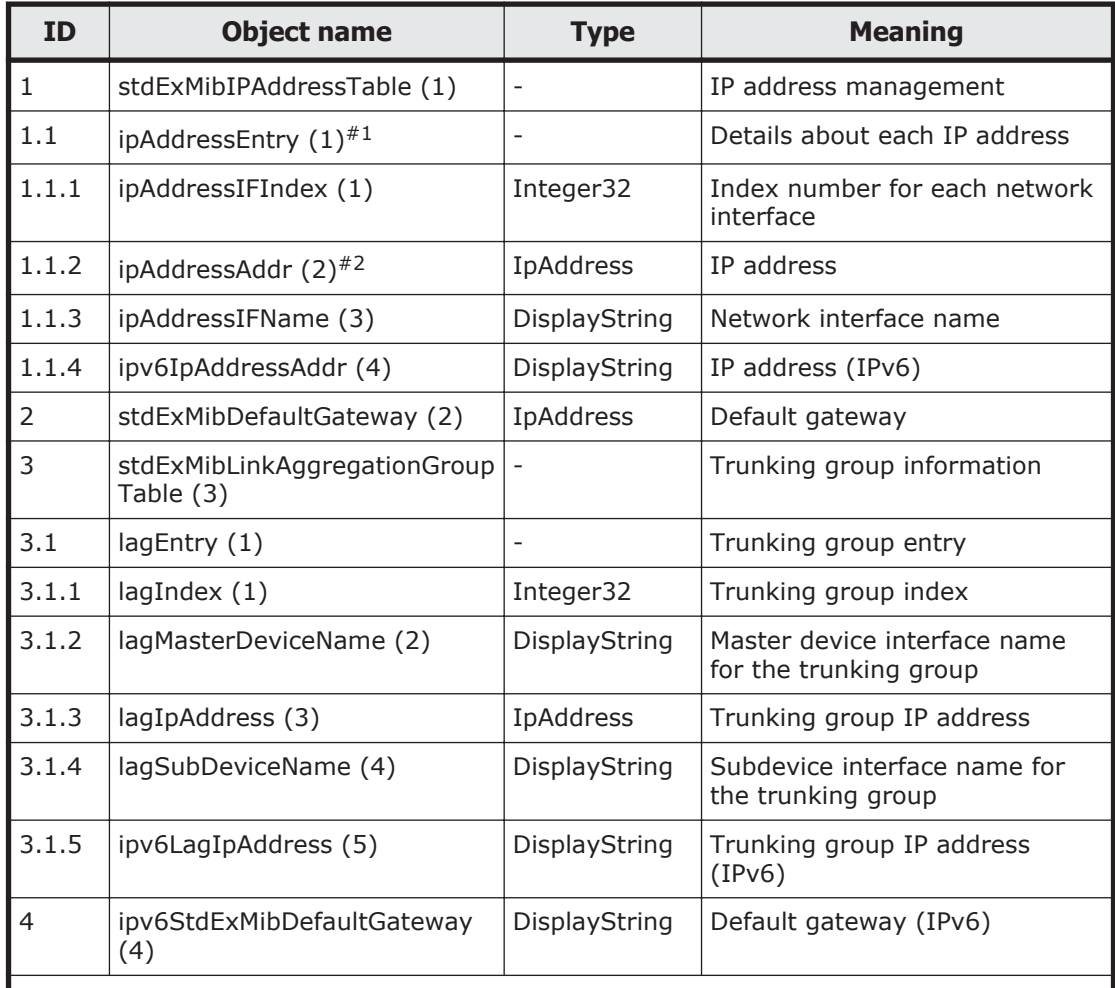

#### **Table G-29 stdExMibNetwork (6) group**

#1: The IP address entries are output in the following order: management port, data ports, private maintenance port, and heartbeat port. The maximum number of entries is the number of installed data ports  $+3$ .

#2: Acquisition of this MIB might fail because there is a standard MIB with the same name. If acquisition fails, specify the following:

iso.org.dod.internet.private.enterprises.hitachi.systemExMib.storageExMib.stdEx Mib.stdExMibRAID.stdExMibRoot.stdExMibNetwork.stdExMibIPAddressTable.ipAddressE ntry.ipAddressAddr

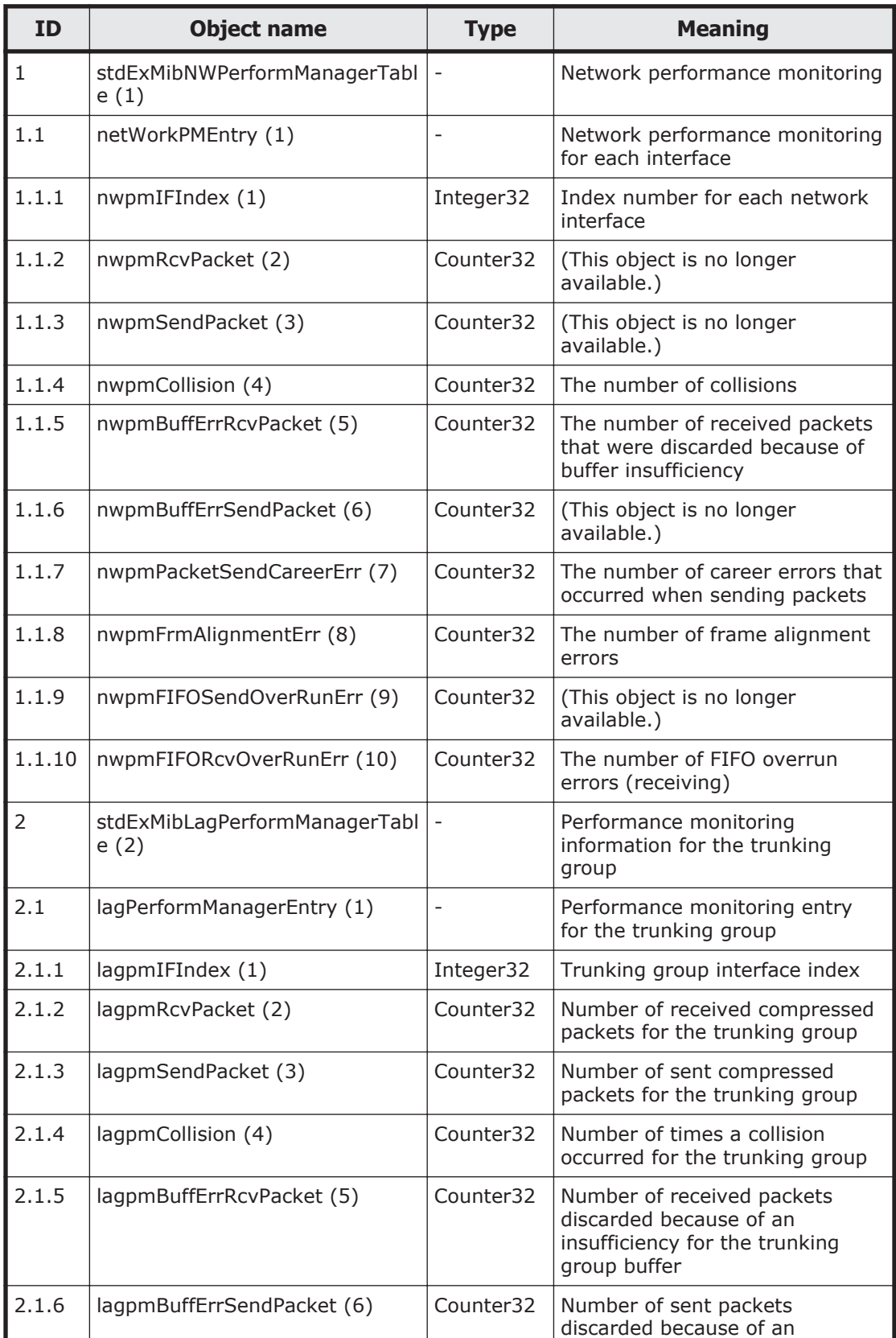

### **Table G-30 stdExMibPerformManager (7) group**

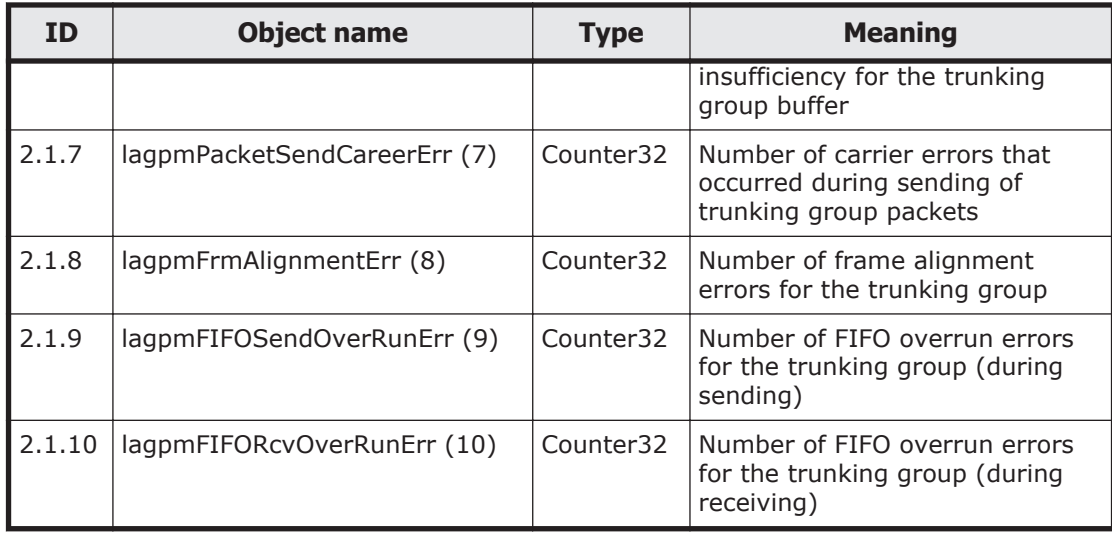

### **Table G-31 stdExMibFileSystem (11) group**

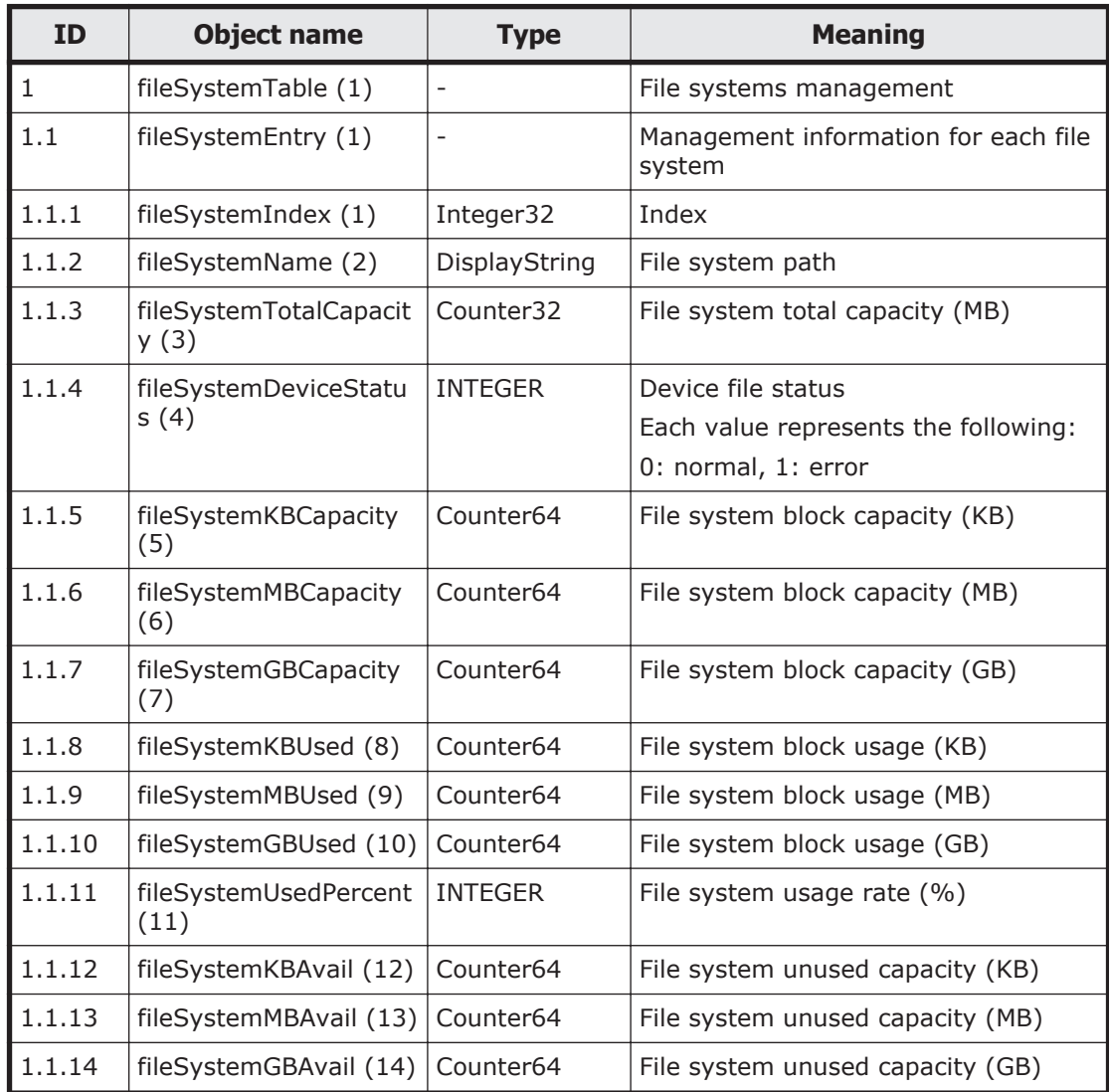

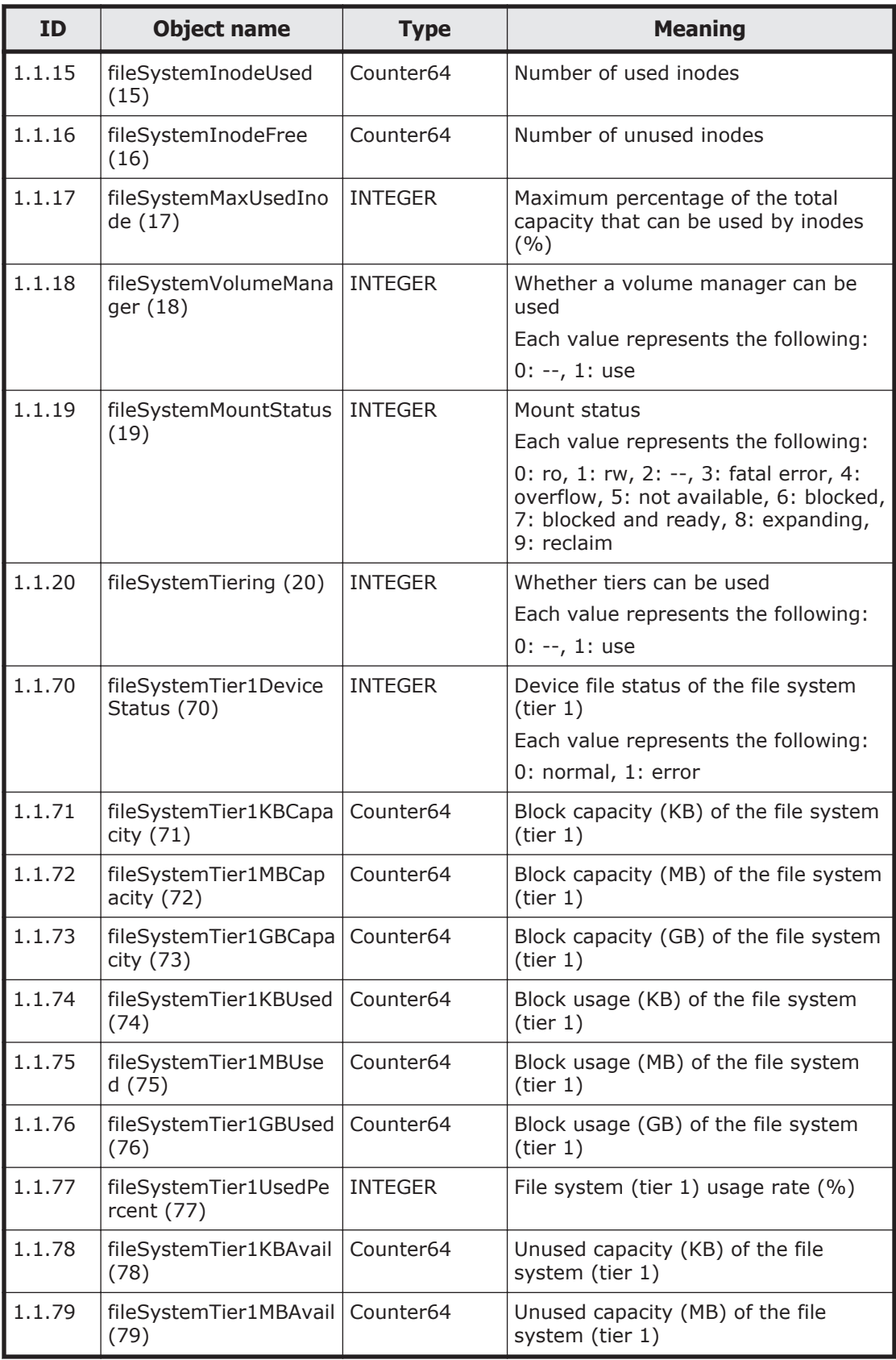

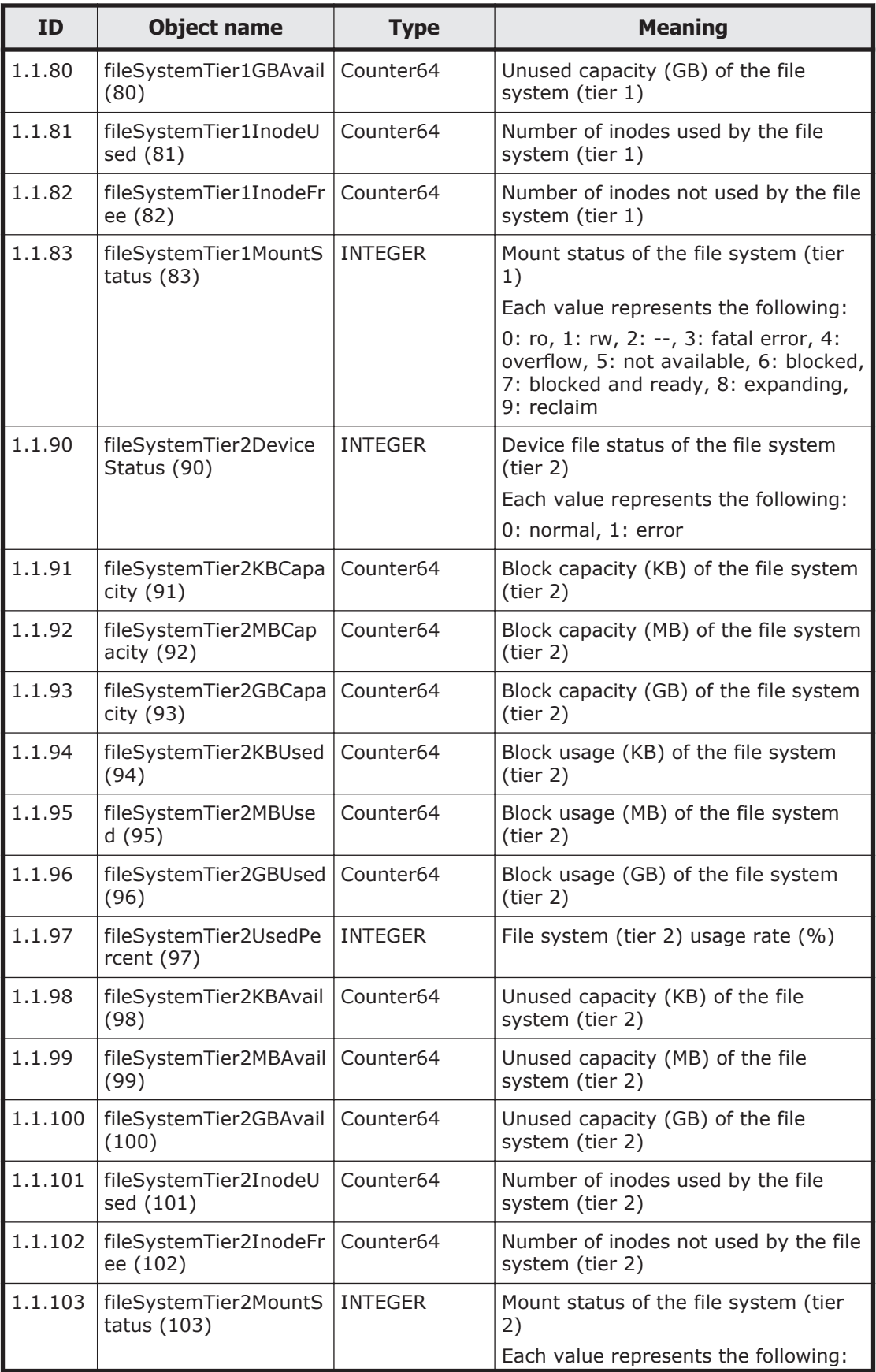

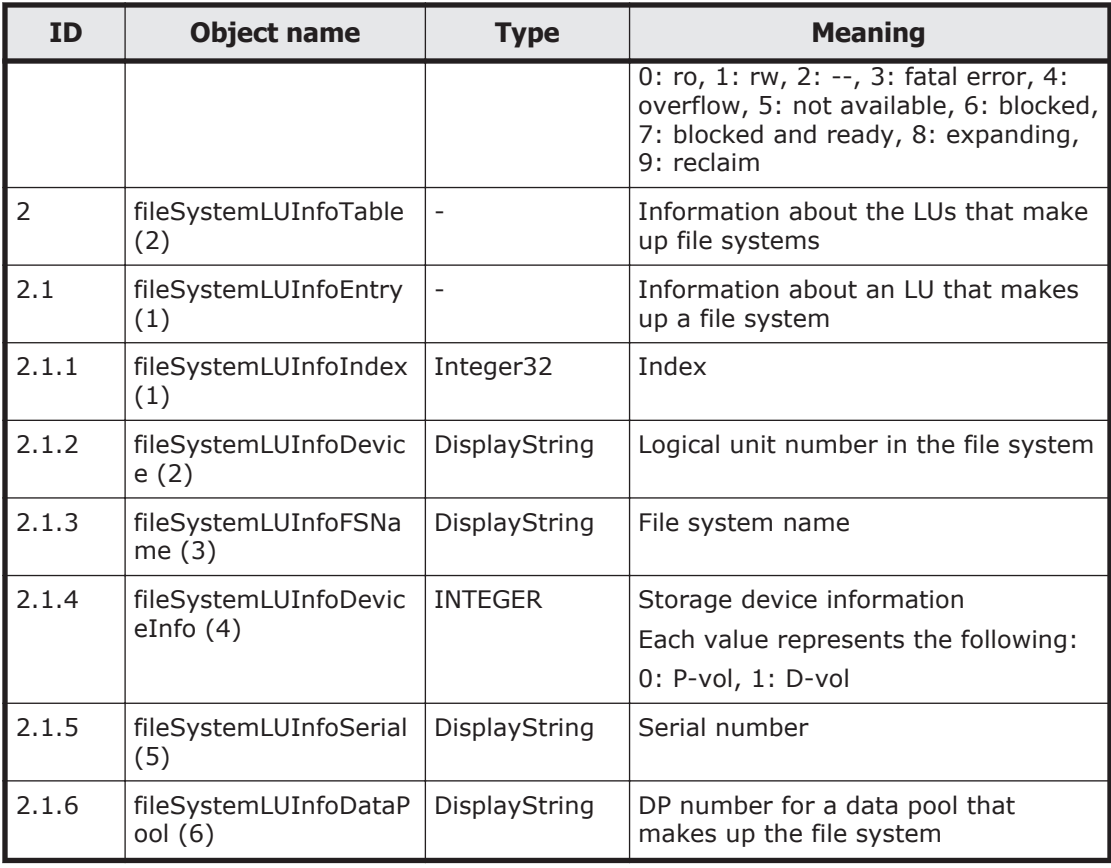

### **Table G-32 stdExMibHDPPool (12) group**

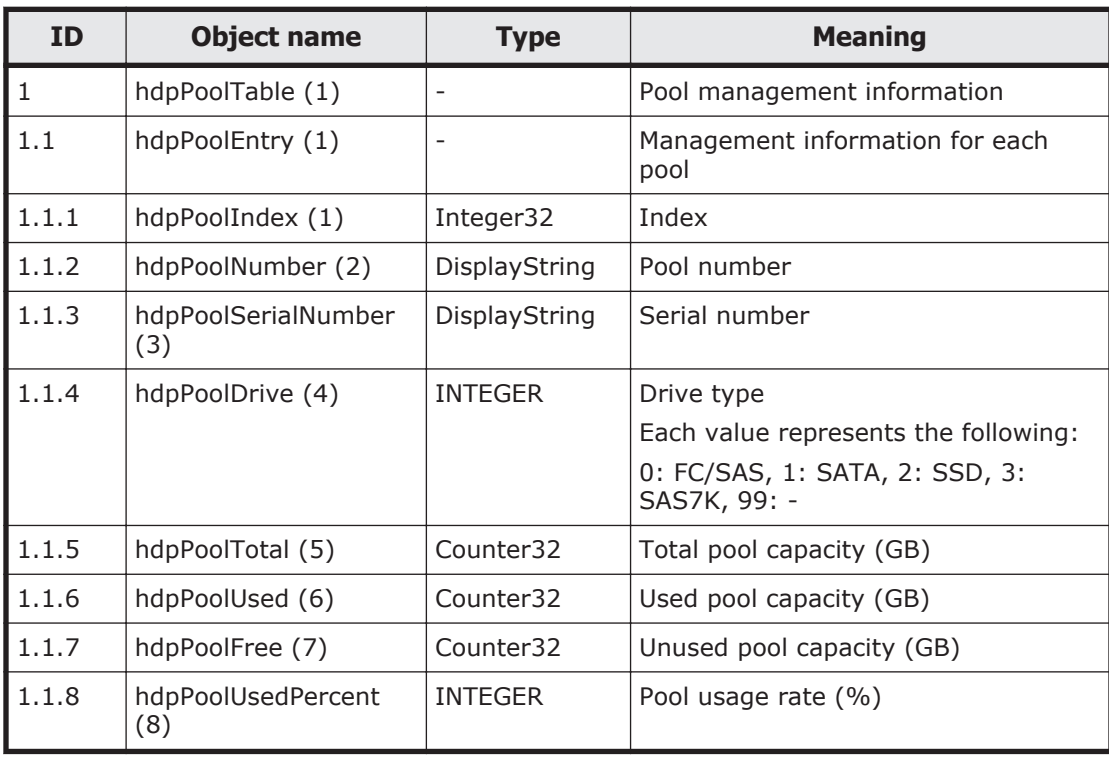

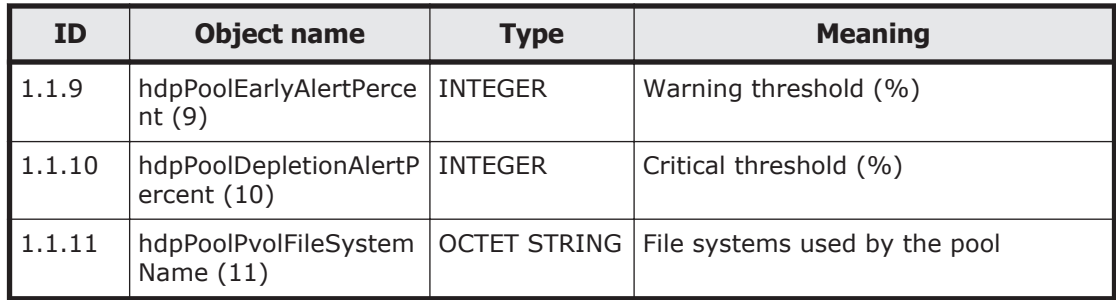

# **MIB objects used for SNMP traps**

The following table lists the groups of MIB objects in the HDI system used for SNMP traps and the tables to be referenced for each group.

**Table G-33 Groups of MIB objects used in SNMP traps and tables to be referenced**

| Group name              | <b>Description</b>                      | <b>Tables</b>                                               |
|-------------------------|-----------------------------------------|-------------------------------------------------------------|
| stdExMibQuotaTrapFS (3) | A group related to quota<br>monitoring. | Table G-34<br>stdExMibQuotaTrapFS (3)<br>group on page G-72 |
| stdExMibEvent (8)       | A group related to event<br>monitoring. | Table G-35 stdExMibEvent (8)<br>group on page G-80          |

Tables Table G-34 stdExMibQuotaTrapFS (3) group on page G-72 and [Table](#page-629-0) [G-35 stdExMibEvent \(8\) group on page G-80](#page-629-0) summarize the groups of MIB objects used in SNMP traps.

#### **Table G-34 stdExMibQuotaTrapFS (3) group**

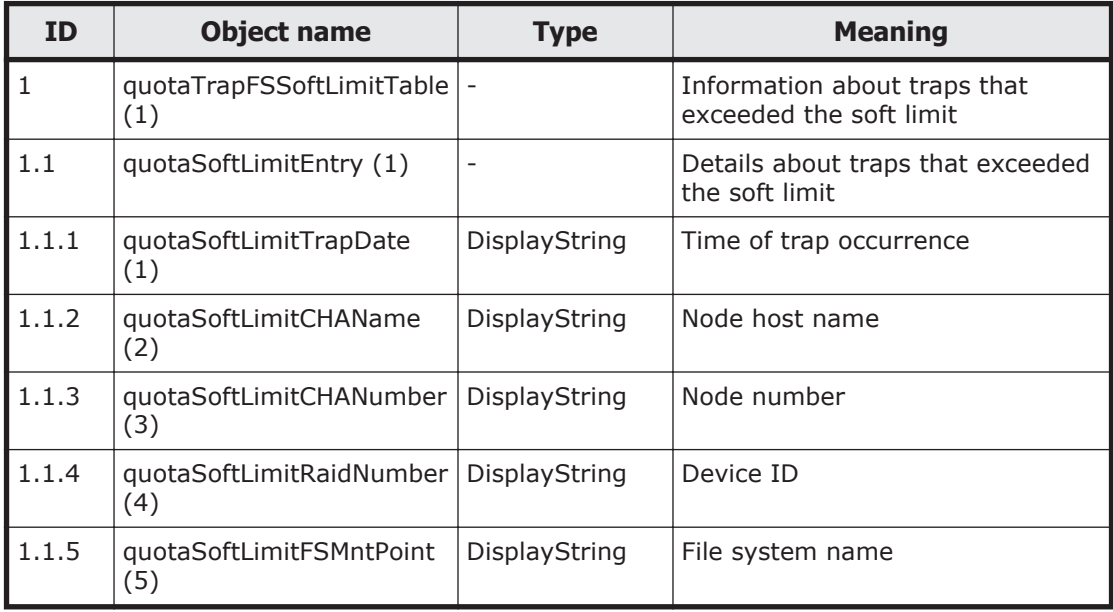

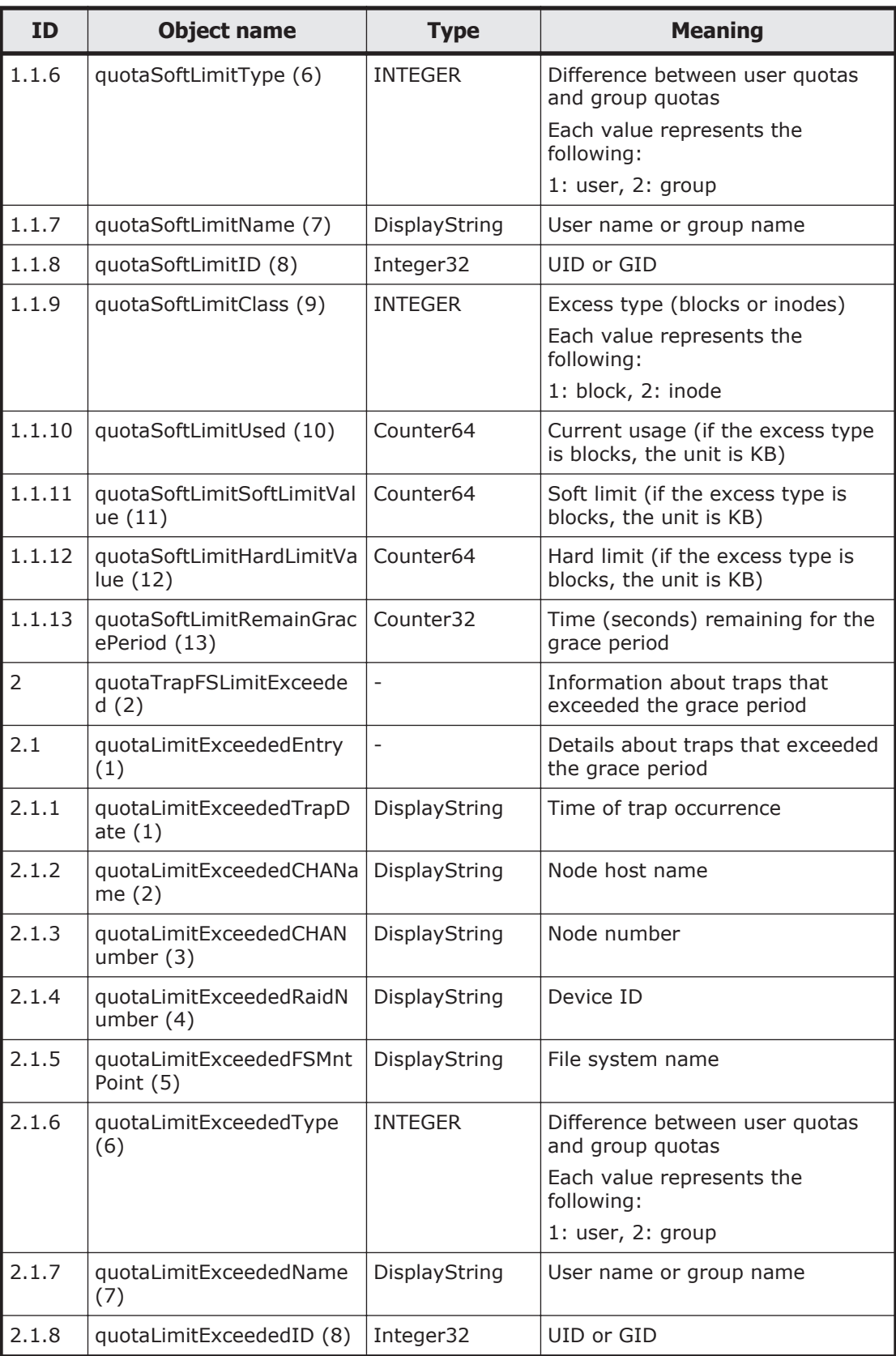

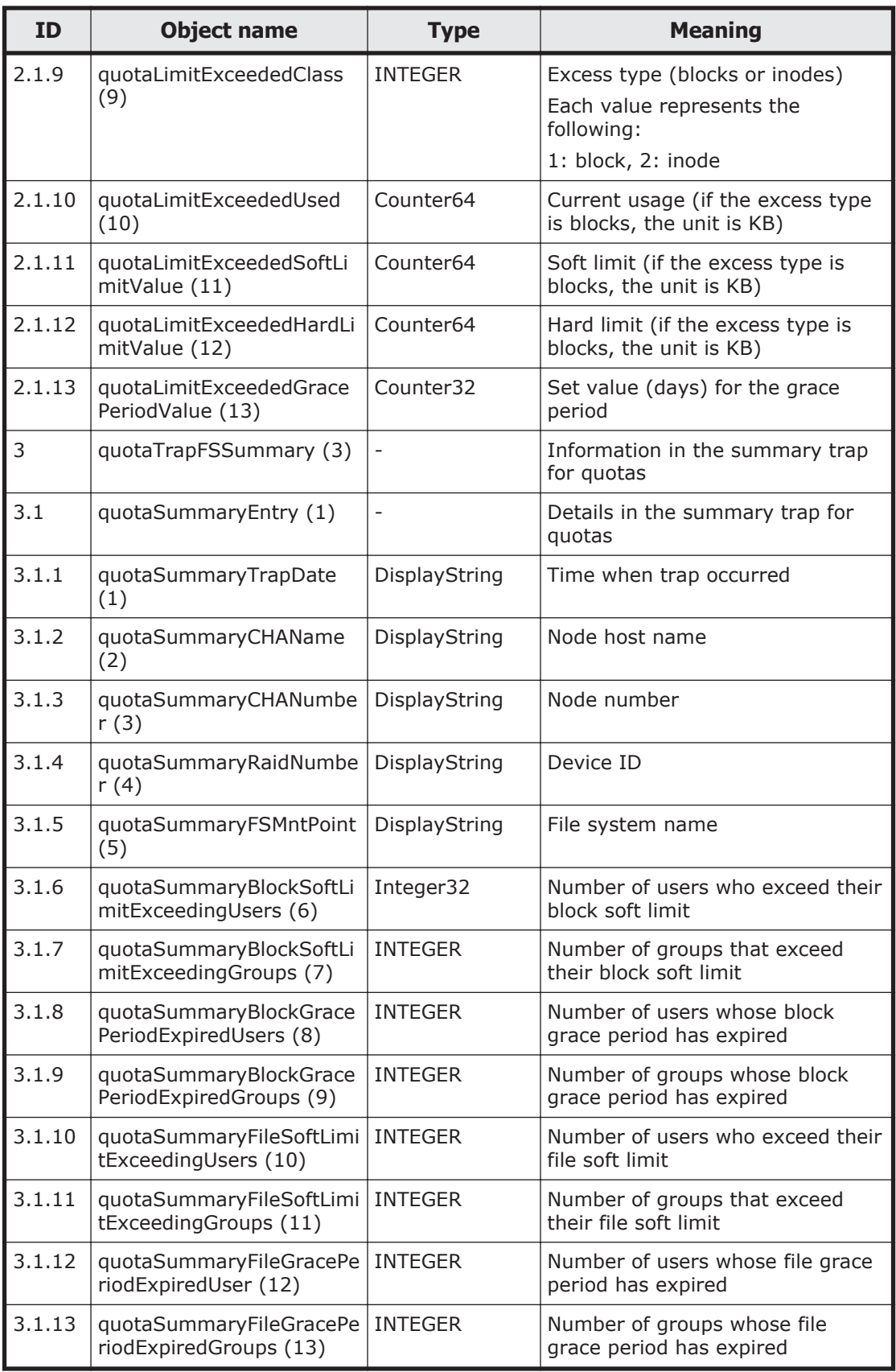

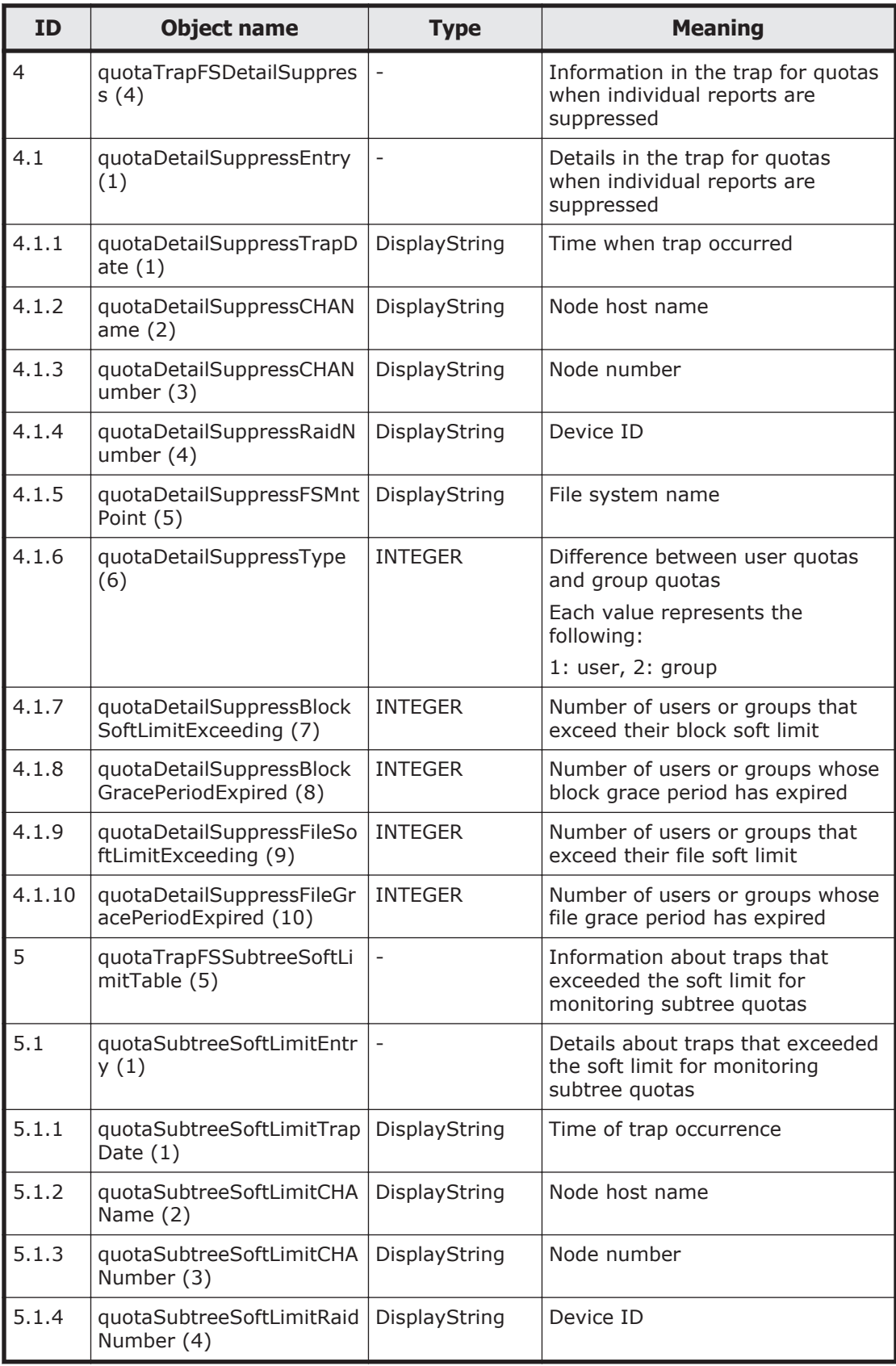

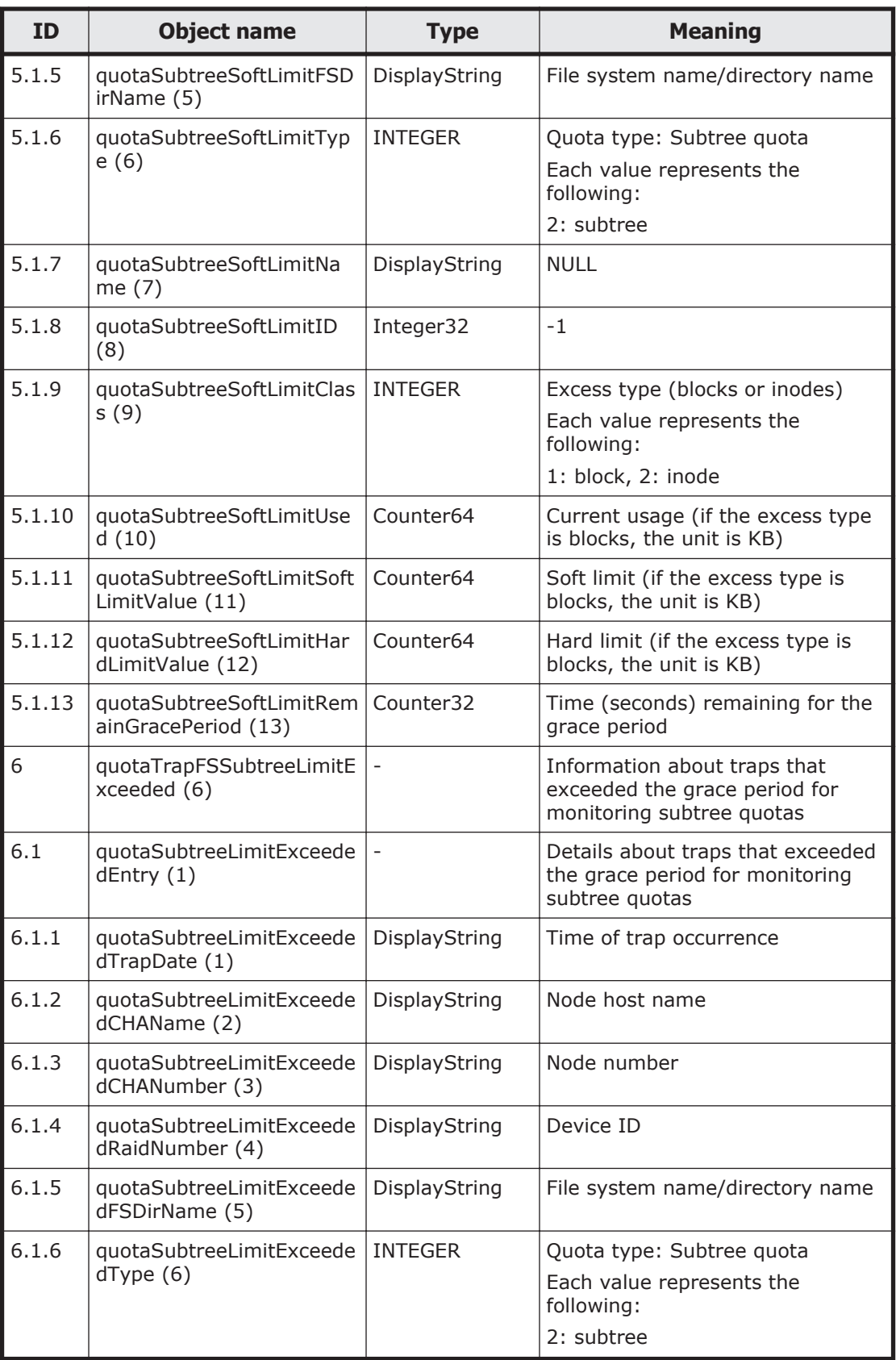

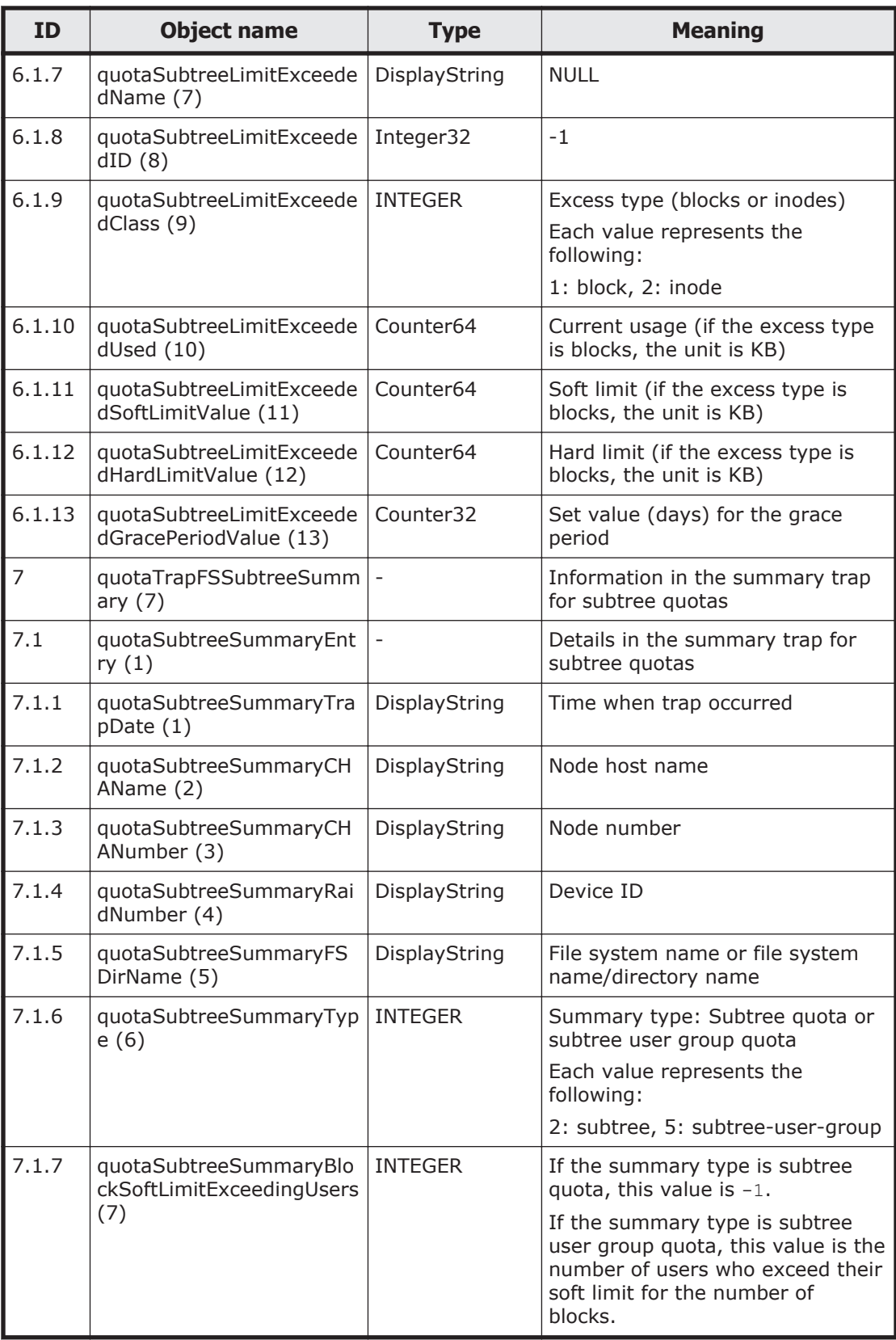

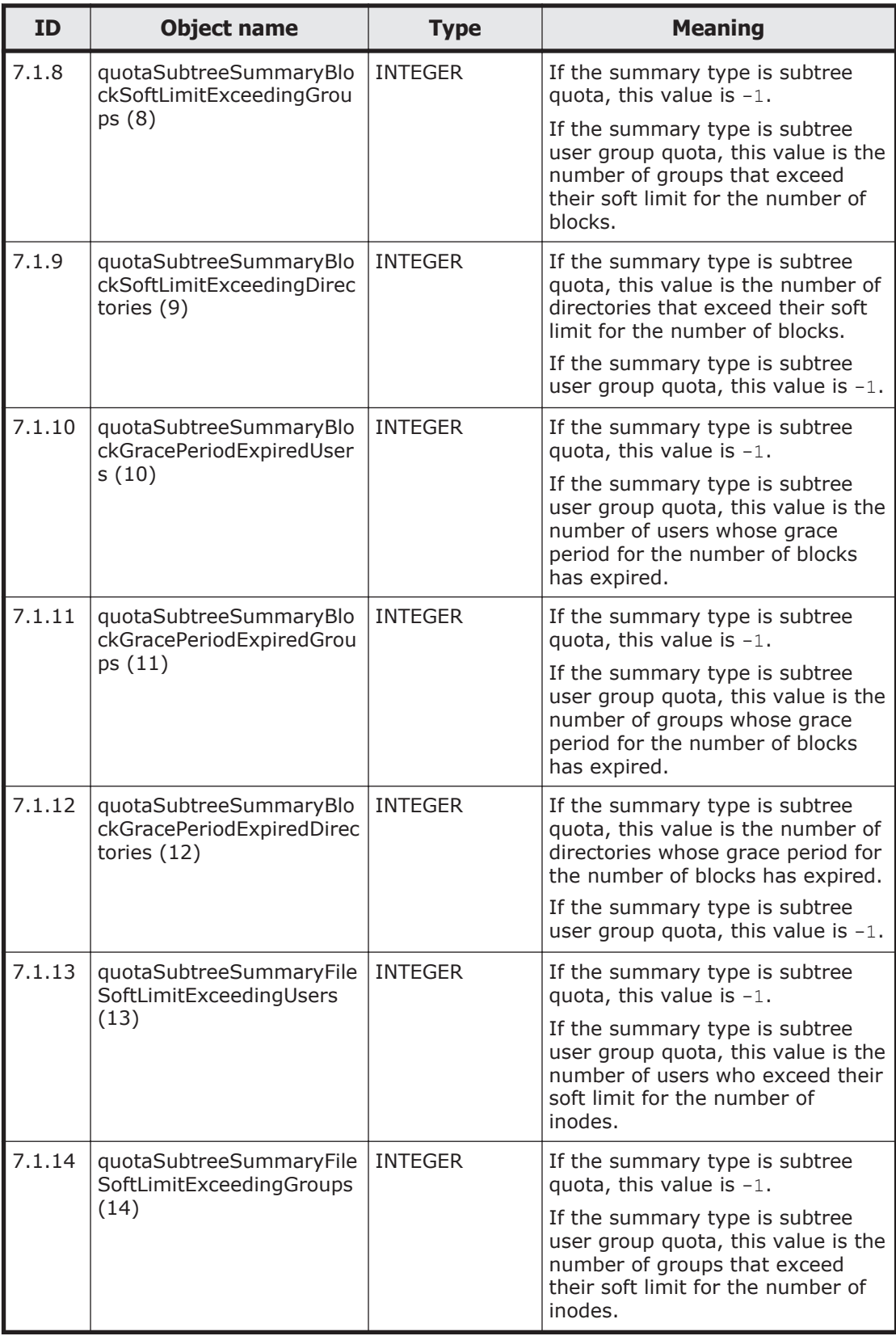

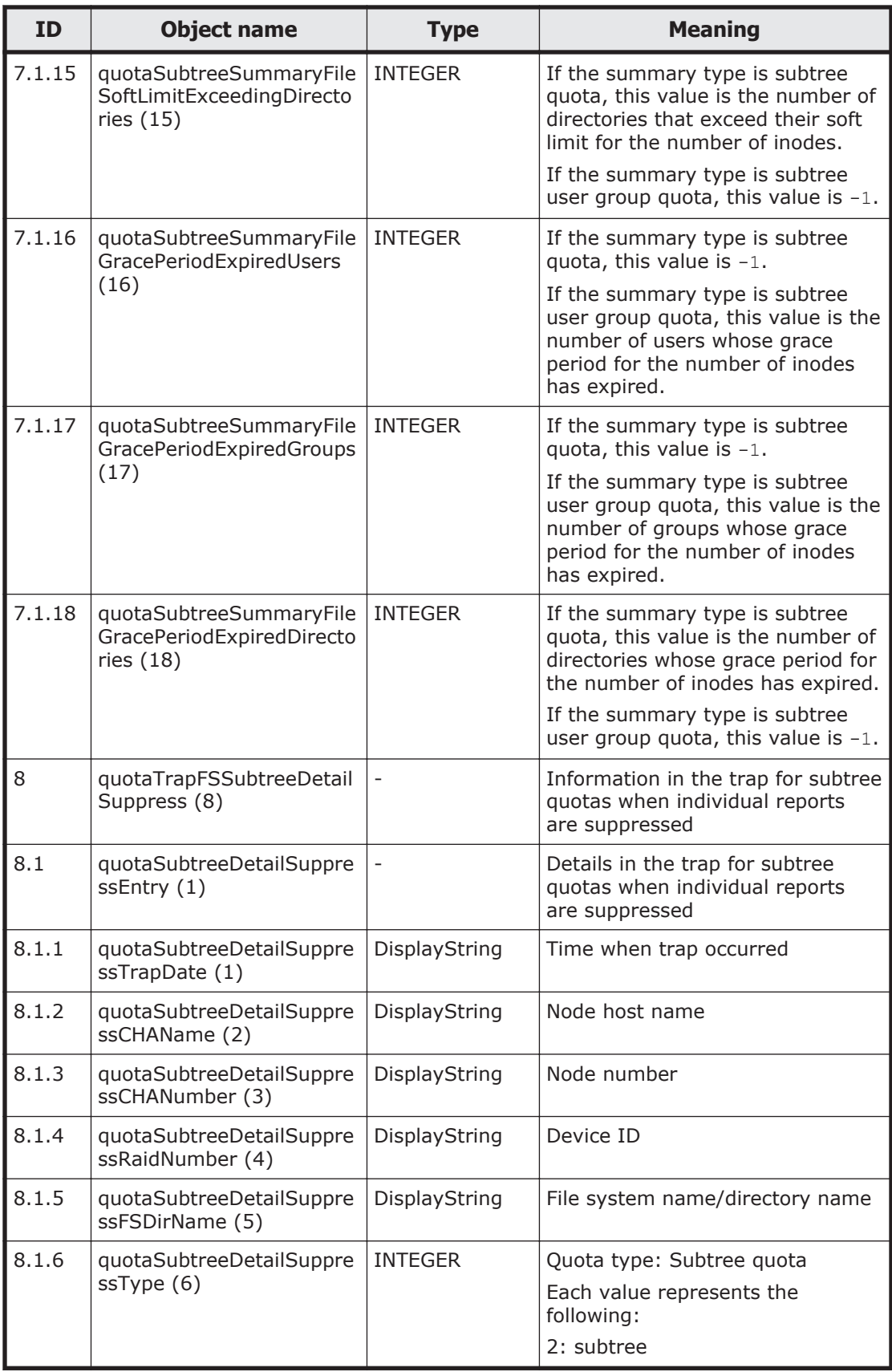

<span id="page-629-0"></span>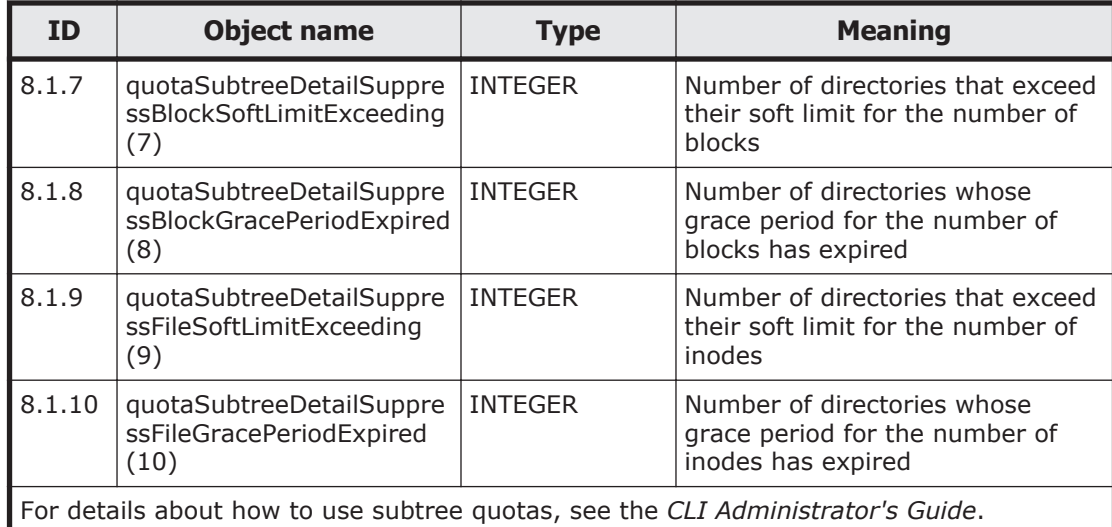

### **Table G-35 stdExMibEvent (8) group**

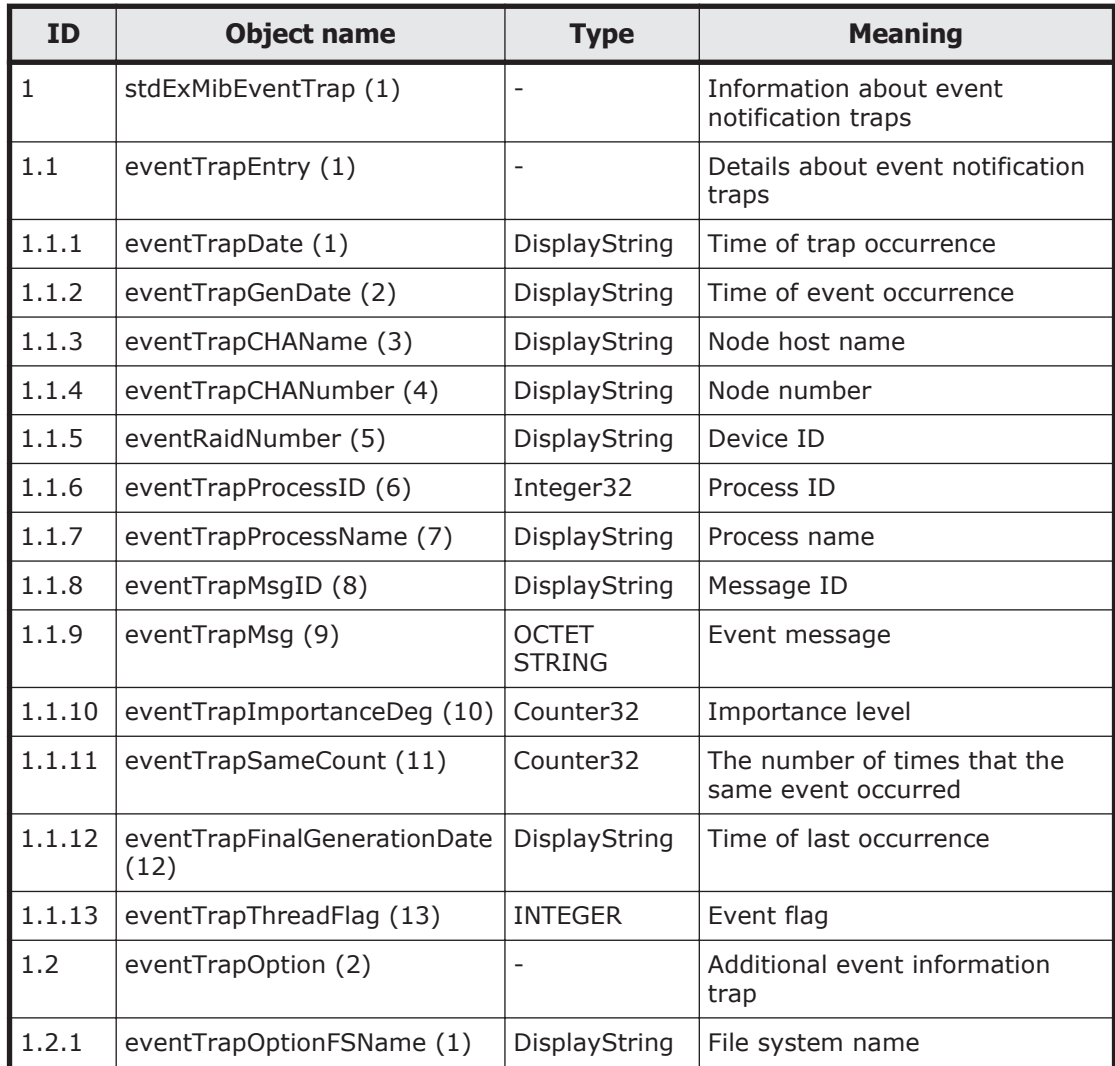

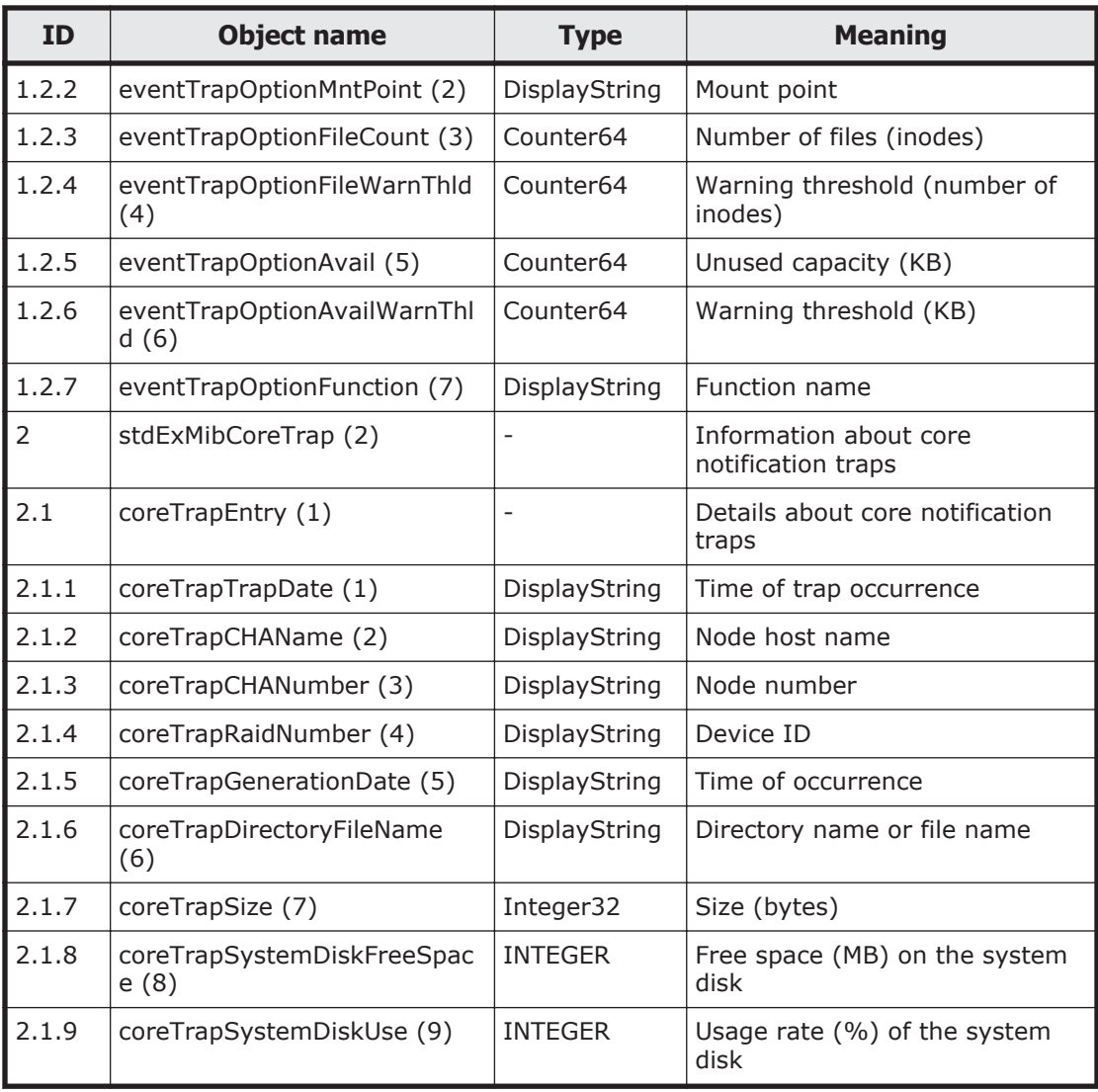

There are 4 values (Information, Warning, Error, and Fatal Error) for the severity level (eventTrapImportanceDeg (10)) for the SNMP trap event that is sent by the MIB object for stdExMibEventTrap (1).

The following table shows the meanings and values for eventTrapImportanceDeg (10).

#### **Table G-36 Severity level for the SNMP trap event**

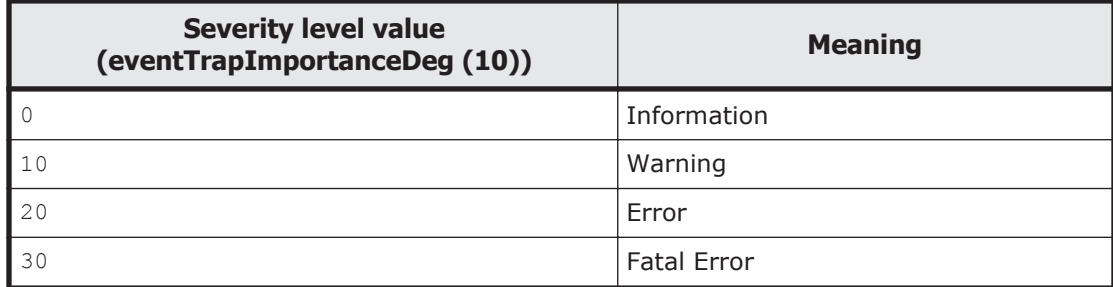

For each event, check the message ID (eventTrapMsgID (8)) and message (eventTrapMsg (9)), see the *Error Codes* manual, and then take appropriate action.

Also, for details about messages sent to the SNMP manager by SNMP trapping, see the *Error Codes* manual.

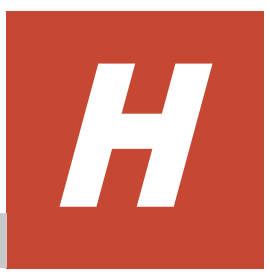

# **Acronyms**

This appendix lists the acronyms used in the HDI manuals.

□ [Acronyms used in the HDI manuals](#page-633-0)

# <span id="page-633-0"></span>**Acronyms used in the HDI manuals**

The following acronyms are used in the HDI manuals.

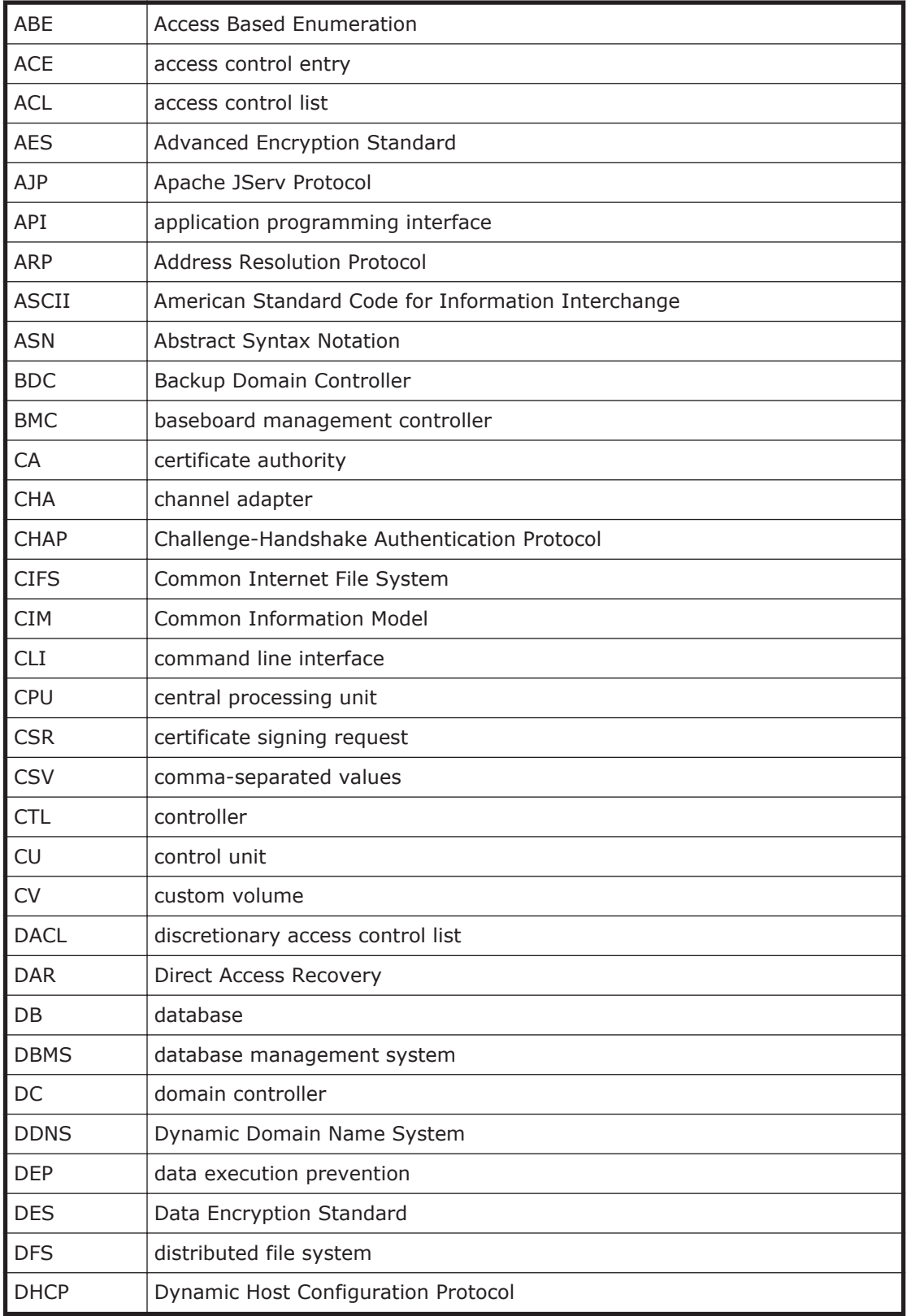

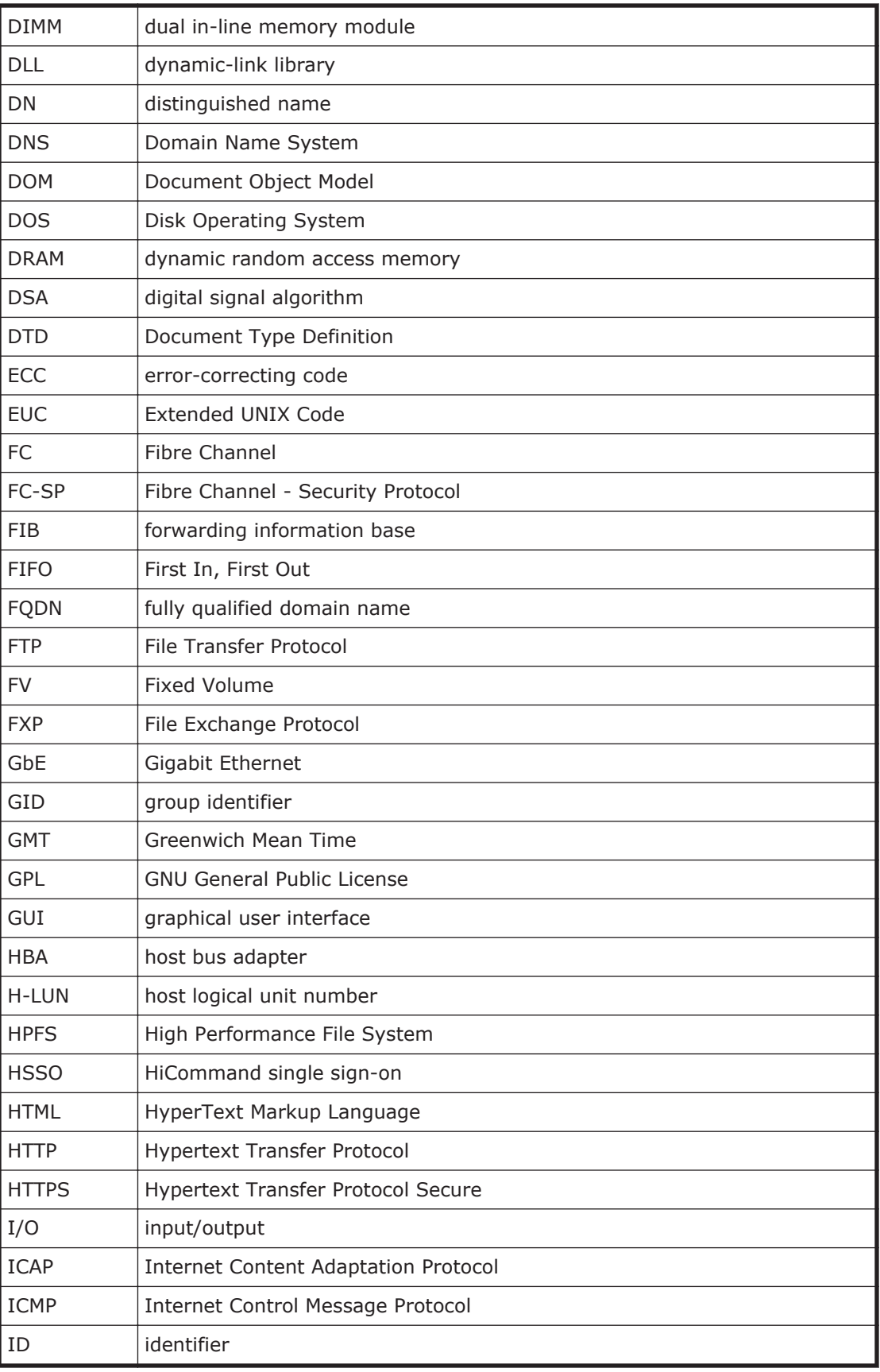

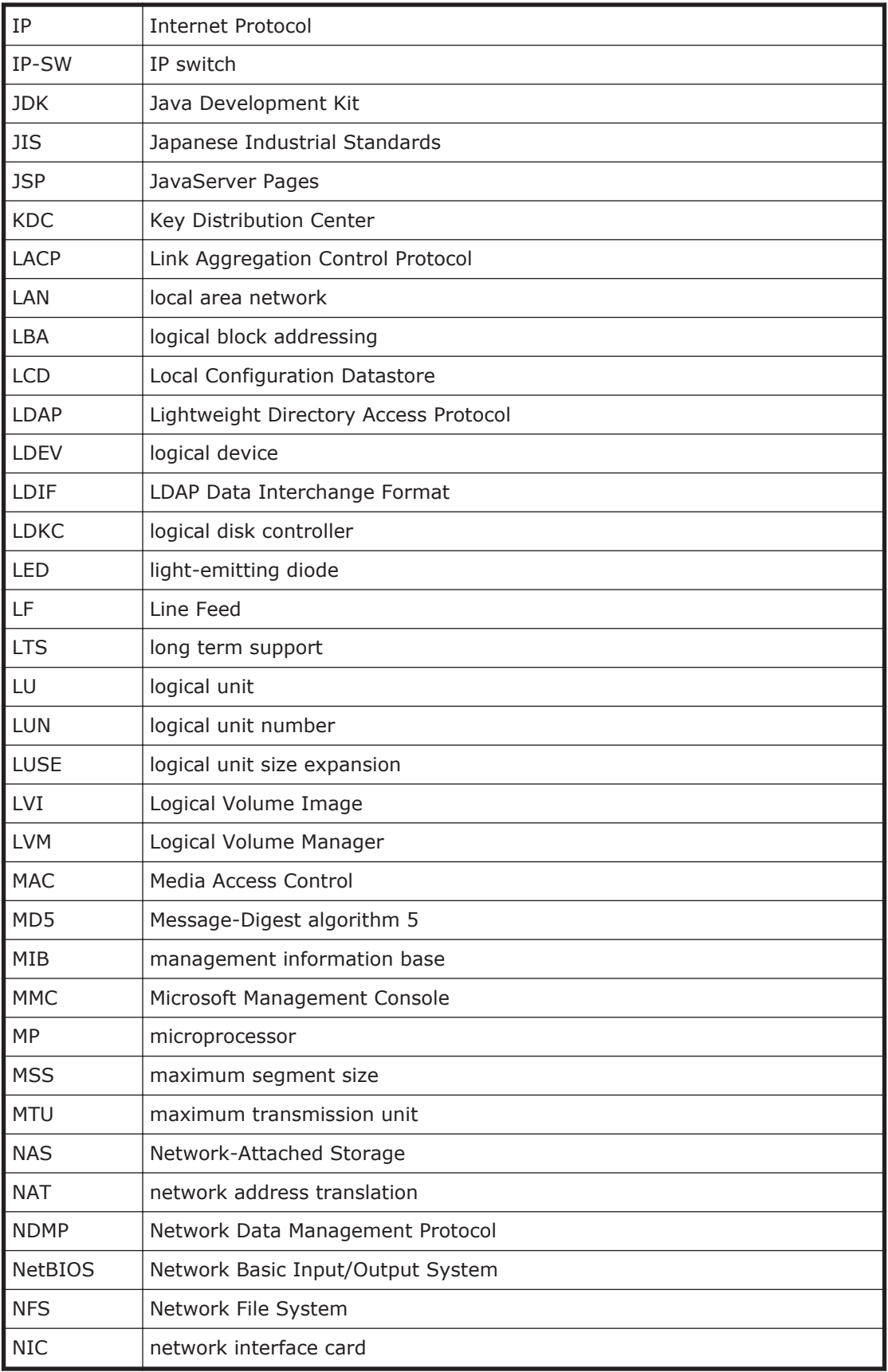

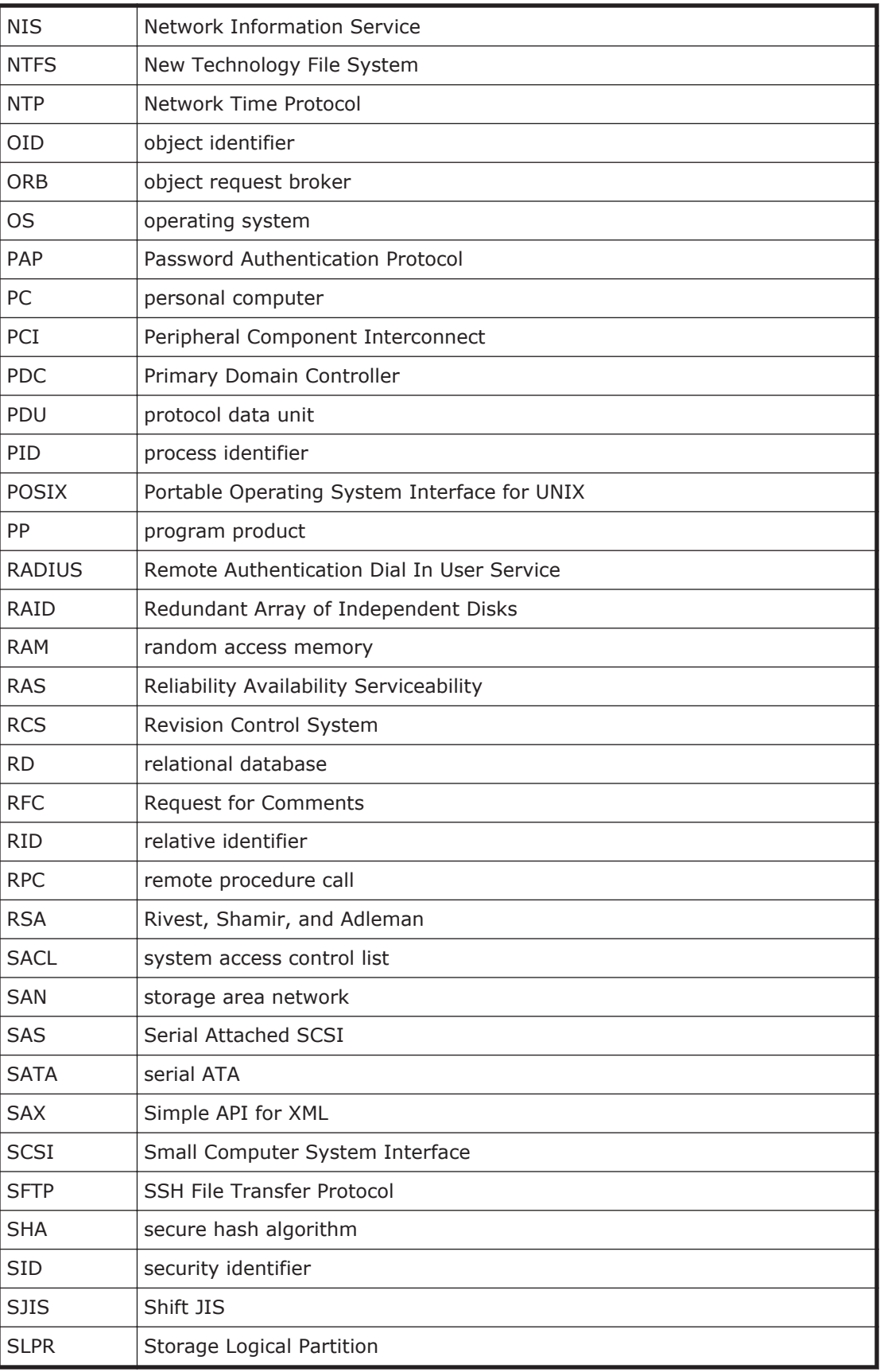

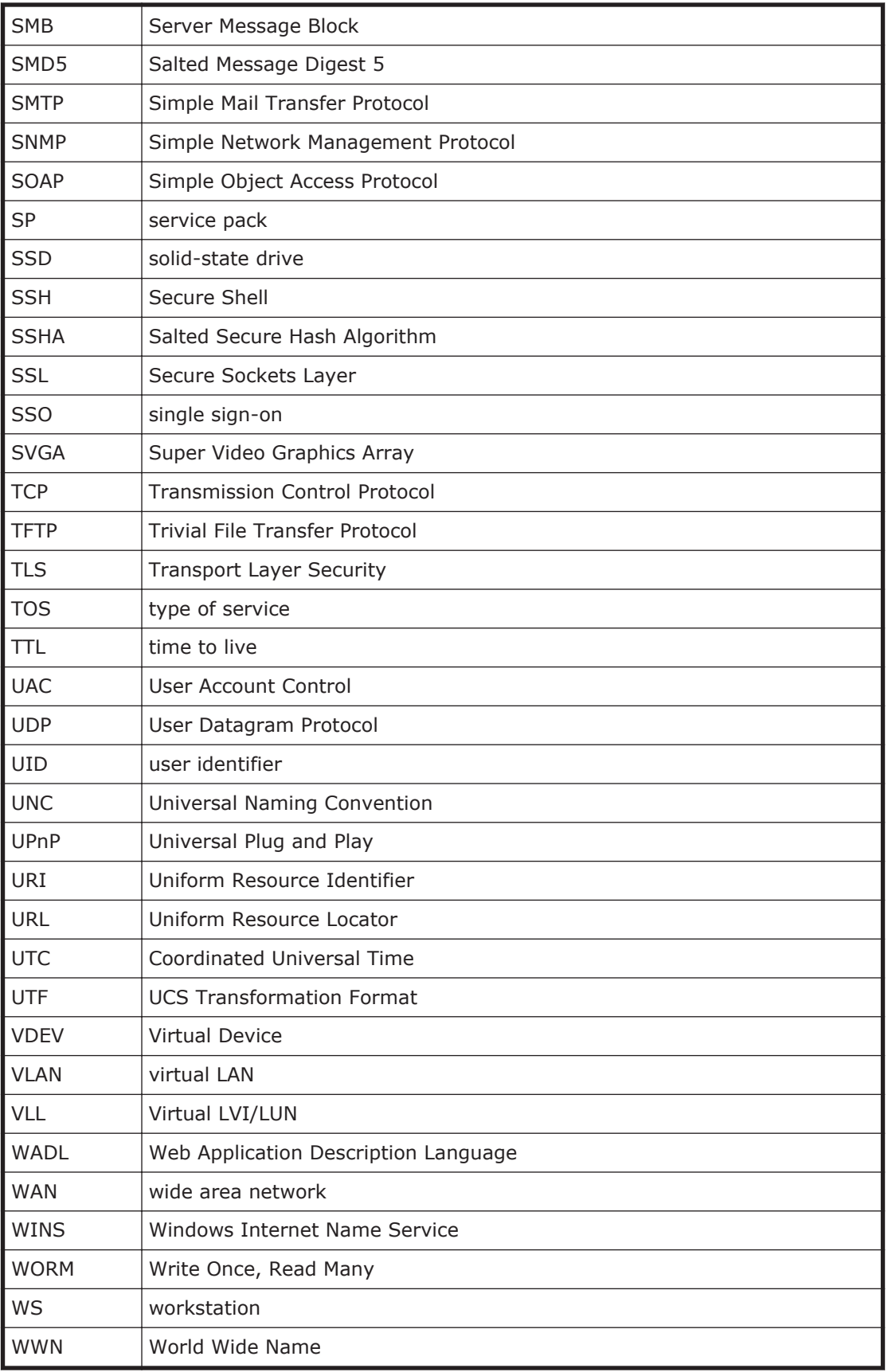

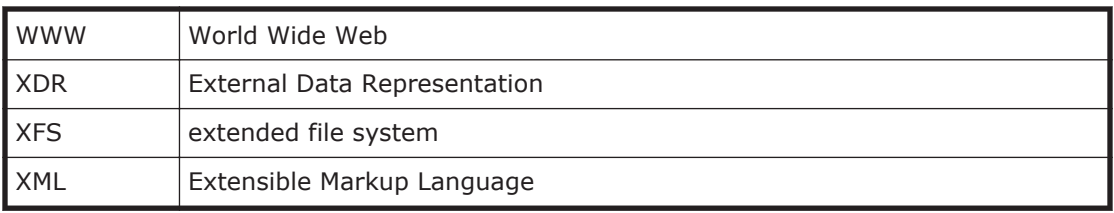

# **Glossary**

<span id="page-640-0"></span>This glossary explains the terms used in the HDI manuals.

# **A**

#### **ACE**

An entry in an ACL. An ACE sets access permissions for directories and files for each user and group. ACE formats differ depending on the ACL type.

#### **ACL**

A list of all the ACEs for a particular directory or file. An ACL defines the access permissions for a particular directory or file.

#### **ACL type**

The type of file system or file that is supported by the ACL. The ACL types that can be used in HDI systems are the Advanced ACL type (compatible with NTFS ACL), and the Classic ACL type (compatible with POSIX ACL).

#### **Anti-Virus Enabler**

A program used to scan, in real time, for viruses in data shared with users by way of CIFS in an HDI system.

### **B**

#### **Backup Restore**

A program used for backing up data in an HDI file system.

#### **backup server**

A server that manages backup and restore operations by using backup management software.

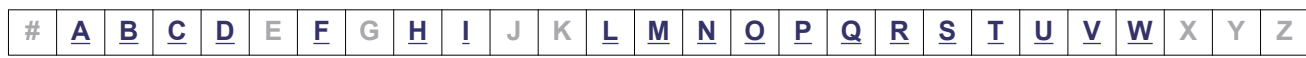

#### <span id="page-641-0"></span>**CIFS**

A protocol that provides file-sharing services to Windows users.

#### **cluster**

A redundant configuration that enables a service to continue when an error occurs or maintenance work is performed.

#### **cluster management LU**

An LU that is assigned to a node and stores settings information, such as cluster configuration information and file system information.

#### **command device**

A control device used to receive commands that control storage systems.

#### **Configuration Manager**

A program used to set up an HDI system and manage file system operations.

# **D**

#### **Data Control**

One of the programs on a node OS.

#### **data port**

A node port that is used to connect to the front-end LAN.

#### **device file**

A user LU. For more information, see *user LU*.

#### **Device Manager**

A program that manages disk resources and the hardware configuration of storage systems in an integrated manner.

#### **Dynamic Provisioning**

A function that virtually allocates volumes of a given capacity to a host independent of the physical capacity of the storage system.

#### **Dynamic Tiering**

This storage system functionality automatically reallocates data based on I/O load.

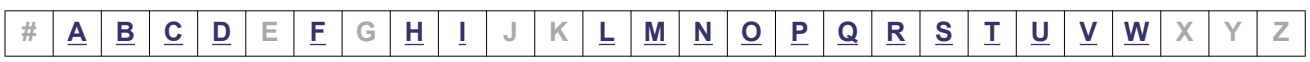

# <span id="page-642-0"></span>**F**

#### **failback**

The relocation of a failed-over resource group back to its original node in the cluster after an error has been recovered on the node or maintenance on the node is complete.

#### **failover**

The relocation of a resource group to the other node in a cluster when an error occurs on a node or when maintenance on a node is required. Failovers enable continuous operation of the services provided by an HDI system.

#### **File Sharing**

One of the programs on a node OS.

#### **fixed IP address**

An IP address set for a specific interface in a node.

#### **front-end LAN**

A LAN used by a client to access the data stored in a storage system.

# **H**

#### **HBase 64 Storage Mgmt Common Service**

The Web-container service for Hitachi Command Suite Common Component.

#### **HBase 64 Storage Mgmt Web Service**

The Web-server service for Hitachi Command Suite Common Component.

#### **Hitachi Command Suite Common Component**

A component that provides functions, such as being able to log on to the GUI, outputting management server integrated logs, and Web services, common to all Hitachi File Services Manager and Hitachi Command Suite products.

#### **Hitachi Content Platform (HCP)**

A system used for managing and storing data for long periods of time. File system data created in an HDI system can be migrated to an HCP system.

#### **Hitachi Data Ingestor (HDI)**

A system that uses storage systems and nodes to provide a file-sharing service.

#### **Hitachi File Services Manager**

A program necessary for the system administrator to operate or manage an HDI system from a GUI.

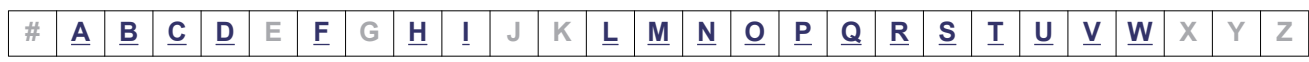

<span id="page-643-0"></span>**I**

#### **interface**

A logical network interface assigned to a port.

## **L**

#### **LDEV**

A unit of storage that is created by logically partitioning a storage area within a parity group of a storage system. Although referred to as an *LDEV* in File Services Manager, it is referred to as a *logical unit* (*LU*) in Hitachi AMS2000 or HUS100 series storage systems.

#### **logical volume**

An area created by using a volume manager to divide a volume group into one or more areas. In HDI systems, this area corresponds to a file system created by using the volume manager.

#### **LU**

An LDEV that is assigned to a port in a storage system.

#### **LUN**

A management number assigned to each LU in a storage system. Although referred to as an *LUN* in File Services Manager, it is referred to as an *H-LUN* in the Hitachi AMS2000 or HUS100 series storage systems.

#### **LUN Expansion**

Functionality for expanding the capacity of an LU by integrating multiple LUs into one.

#### **LVM**

A type of volume manager. For more information, see *volume manager*.

### **M**

#### **maintenance personnel**

Hitachi engineers who maintain HDI systems.

#### **management console**

A computer used by the system administrator to operate File Services Manager.

#### **management LAN**

A LAN used by the system administrator to operate and manage an HDI system.

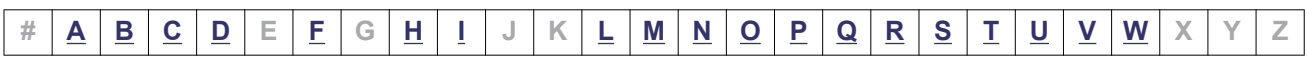

#### <span id="page-644-0"></span>**management server**

A computer on which Hitachi File Services Manager is installed. The management server can also be used as a management console.

#### **media**

Recording media, such as magnetic tape, for storing backed up data.

#### **media server**

A server that controls a tape device installed outside the storage system.

### **N**

#### **NFS**

A protocol that provides file-sharing services to UNIX users.

#### **node**

A device that is connected to a storage system and that is used as a file server. Two nodes make up a cluster.

# **O**

#### **OS disk**

A logical disk area in a node, that stores the OS and programs that run on the OS.

### **P**

#### **physical node**

A node that makes up part of a processing node.

#### **Primary Server Base**

A program that provides Web server functionality.

#### **processing node**

A logical group made up of nodes. If nodes are set up in a cluster, the cluster is treated as a processing node.

# **Q**

#### **quota**

The maximum block space and maximum number of inodes available to a user. In an HDI system, limits can be set and managed for each file system or each directory.

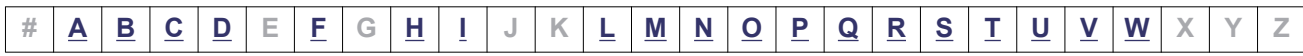

#### <span id="page-645-0"></span>**resource group**

A management unit used to manage multiple resources (such as NFS share settings, CIFS share settings, file system information, and virtual IP address information) as a group. Services can be started and stopped for each resource group. If an error occurs, failover is performed for each resource group.

# **S**

#### **scan server**

A server that scans, by way of a LAN, CIFS-shared data in an HDI system for viruses.

#### **subtree quota**

Subtree quotas are used to control the amount of block usage and inode usage for each directory. Subtree quotas can also be set for users and groups.

#### **system administrator**

A user who manages an HDI system. The system administrator sets up an HDI system and monitors system operations and error information.

#### **system LU**

A collective term for the OS disks and the cluster management LU.

### **T**

#### **tape device**

A device for storing multiple types of storage media.

#### **target**

A unit used to manage multiple LUs as one group so that a node can uniquely recognize the LUs of a storage system.

#### **trunking**

A technology used to create a virtual network interface from a group of ports. HDI allows you to configure a network by using virtual network interfaces that are assembled by using trunking.

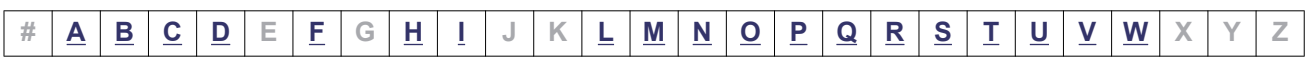

# <span id="page-646-0"></span>**U**

#### **user LU**

A generic term for an LU that is assigned to a node and that stores user data such as file system information. A user LU is also called a *device file* or an *LU* (excluding the system LU).

#### **user LUN**

A management number assigned to each user LU. A user LUN is also called a *device file number*.

#### **user mapping**

The process of assigning a user ID and group ID to a user registered in a domain controller when the user accesses a CIFS share.

### **V**

#### **virtual IP address**

An IP address used by a user when connecting to a service running on a resource group. By using a virtual IP address, the user can continue to use the service even if an error occurs on a node and the resource group fails over to the other properly-running node.

#### **volume group**

An area that consists of one or more LUs that have been grouped together by a volume manager. A volume group is made up of one file system.

#### **volume manager**

Functionality for volume management. In the HDI system, LVM is used as the volume manager. This functionality enables you to create volume groups combining LUs and to create logical volumes out of volume groups.

### **W**

#### **WORM**

An abbreviation for "Write Once, Read Many". The WORM status indicates that data cannot be modified. A file whose status is changed to the WORM status is called a WORM file, and a file system in which any files can be changed to a WORM file is called a WORM file system.

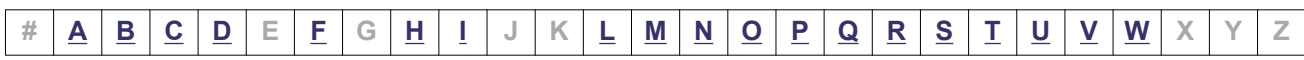

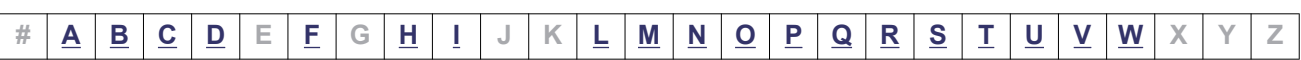
# **Index**

#### **A**

access CIFS client logs [4-11](#page-54-0) setting up environment for CIFS client [4-2](#page-45-0) setting up environment for NFS client [4-12](#page-55-0) Access Protocol Configuration dialog box [C-226](#page-379-0) account adding [2-2](#page-23-0) changing password [2-2](#page-23-0) Account Lock dialog box [C-323](#page-476-0) Account Lock window [C-322](#page-475-0) Activate License dialog box [C-304](#page-457-0) Active Directory joining domain [4-2](#page-45-0) rejoining domain [4-5](#page-48-0) Add Processing Node dialog box [C-84](#page-237-0) Add Share dialog box [C-39](#page-192-0) Add User dialog box [C-310](#page-463-0) adding account [2-2](#page-23-0) LU path [12-3](#page-106-0) routing information [9-7](#page-80-0) application window [C-318](#page-471-0)

#### **B**

backing up system configuration manually [8-2](#page-71-0) system configuration regularly [8-2](#page-71-0) tape device [7-2](#page-65-0) Backup Configuration dialog box [C-177](#page-330-0) built-in account [1-2](#page-21-0)

#### **C**

capacity expanding file system [6-2](#page-61-0) limiting file share usage [6-2](#page-61-0) limiting group usage [6-3](#page-62-0) limiting user usage [6-3](#page-62-0) cascaded trunking [9-12](#page-85-0) Change Authentication Method dialog box [C-311](#page-464-0) Change Password dialog box [C-315](#page-468-0) Change Permission dialog box [C-315](#page-468-0) Change Share Quota dialog box [C-20](#page-173-0) changing account password [2-2](#page-23-0) data port IP address [9-4,](#page-77-0) [9-5](#page-78-0) LU path [12-3](#page-106-0) management port IP address [9-2](#page-75-0), [9-3](#page-76-0) negotiation mode [9-8](#page-81-0) node host name [9-6](#page-79-0) node IP address [9-2](#page-75-0) policy for migrating data to HCP [3-5](#page-30-0) port assigned to LU [12-2](#page-105-0) schedule for migrating data to HCP [3-5](#page-30-0) Check for Errors dialog box [C-168](#page-321-0) Cluster Management dialog box [C-278](#page-431-0) combining link aggregation and link alternation [9-12](#page-85-0) command, setting up environment [13-2](#page-115-0) Configuration Wizard [C-328](#page-481-0) Configure Proxy Server dialog box [C-293](#page-446-0) configuring workgroup [4-7](#page-50-0) confirmation dialog box [B-10](#page-149-0) connecting additional storage system [12-7](#page-110-0) Create and Share File System dialog box [C-106](#page-259-0) Create File System dialog box [C-130](#page-283-0)

#### **D**

data, showing on HCP [5-2](#page-59-0) deleting LU path [12-3](#page-106-0) routing information [9-8](#page-81-0) detaching storage system [12-9](#page-112-0) dialog box confirmation [B-9](#page-148-0) operation [B-7](#page-146-0) results [B-11](#page-150-0)

#### **E**

Edit File System dialog box [C-45](#page-198-0) Edit HDvM Settings dialog box [C-346](#page-499-0) Edit Message dialog box [C-325](#page-478-0) Edit Node dialog box [C-87](#page-240-0) Edit Profile dialog box [C-314](#page-467-0) Edit Quota dialog box [C-58](#page-211-0) Edit Share dialog box [C-7](#page-160-0) end user GUI operation [D-1](#page-522-0) error email notifications [10-6](#page-93-0) Expand File System dialog box [C-53](#page-206-0) expanding file system capacity [6-2](#page-61-0)

#### **F**

FC path, reconfiguring [12-5](#page-108-0) file server, import from [3-5](#page-30-0) file system, expanding [6-2](#page-61-0) File Systems window [C-34](#page-187-0) file-system window [C-65](#page-218-0) Filter dialog box [B-7](#page-146-0)

#### **G**

groups of MIB objects [G-3](#page-552-0) GUI confirmation [B-10](#page-149-0) Hitachi File Services Manager main window [B-4](#page-143-0) Filter [B-7](#page-146-0) notes [B-2](#page-141-0) operation by end user [D-1](#page-522-0)

results (when operation ends in an error) [B-11](#page-150-0) results (when operation ends normally) [B-11](#page-150-0)

#### **H**

**HCP** changing migration policy [3-5](#page-30-0) changing migration schedule [3-5](#page-30-0) showing previous data [5-2](#page-59-0) HCP-name window [C-305](#page-458-0) HDvM Connection Management dialog box [C-345](#page-498-0) Health Monitor window [C-142](#page-295-0) host name, changing for node [9-6](#page-79-0)

#### **I**

identifying users by user mapping [4-9](#page-52-0) import file server [3-5](#page-30-0) improving GUI operation for large system [4-13](#page-56-0) IP address, changing for data port [9-4](#page-77-0), [9-5](#page-78-0) IP address, changing for management port[9-2](#page-75-0), [9-3](#page-76-0) IP address, changing for node [9-2](#page-75-0)

#### **J**

joining Active Directory domain [4-2](#page-45-0) NT domain [4-6](#page-49-0)

#### **L**

limiting capacity used by file share [6-2](#page-61-0) capacity used by group [6-3](#page-62-0) capacity used by user [6-3](#page-62-0) link aggregation [9-11](#page-84-0) combining with link alternation [9-12](#page-85-0) link alternation [9-12](#page-85-0) combining with link aggregation [9-12](#page-85-0) performing manually [9-13](#page-86-0) Local Users dialog box [C-155](#page-308-0) logging on [1-2](#page-21-0) LU changing port [12-2](#page-105-0) reconfiguring path [12-3](#page-106-0)

#### **M**

MIB object [G-1](#page-550-0) responding to SNMP get request [G-3](#page-552-0) used for SNMP trap [G-72](#page-621-0) migration changing policy [3-5](#page-30-0) changing schedule [3-5](#page-30-0) Migration Tasks dialog box [C-347](#page-500-0) Mount File System dialog box [C-57](#page-210-0)

## **N**

negotiation mode, changing [9-8](#page-81-0) Network & System Configuration dialog box [C-184](#page-337-0) NT domain, joining [4-6](#page-49-0)

## **O**

operation, improving for large system [4-13](#page-56-0)

### **P**

Password dialog box [C-321](#page-474-0) Password window [C-320](#page-473-0) Permissions window [C-316](#page-469-0) physical-node window [C-93](#page-246-0) policy, changing for migrating data to HCP [3-5](#page-30-0) port, changing assigned to LU [12-2](#page-105-0) Processing Nodes window [C-81](#page-234-0) processing-node window [C-89](#page-242-0) Proxy Server Settings window [C-292](#page-445-0)

## **R**

reconfiguring FC path [12-5](#page-108-0) LU path [12-3](#page-106-0) reference Other HDI data [3-3](#page-28-0) rejoining Active Directory domain [4-5](#page-48-0) replacing switch [12-7](#page-110-0) reserved words [F-1](#page-546-0) restoring data from tape device [7-4](#page-67-0) results dialog box (when operation ends in an error) [B-11](#page-150-0) results dialog box (when operation ends normally) [B-11](#page-150-0)

RID [4-9](#page-52-0) routing information adding [9-7](#page-80-0) deleting [9-8](#page-81-0)

## **S**

schedule, changing for migrating data to HCP [3-5](#page-30-0) Security window [C-319](#page-472-0) setting link aggregation [9-11](#page-84-0) link alternation [9-12](#page-85-0) setting up access environment from CIFS client [4-2](#page-45-0) access environment from NFS client [4-12](#page-55-0) environment for command [13-2](#page-115-0) link configuration [9-11](#page-84-0) public key certificate [13-2](#page-115-0) virus scanning [7-2](#page-65-0) VLAN [9-13](#page-86-0) share window [C-22](#page-175-0) shared directory, creating [3-2](#page-27-0) Shares window [C-5](#page-158-0) showing previous data on HCP [5-2](#page-59-0) SNMP using [10-2](#page-89-0) software updating [14-3](#page-120-0) storage system connecting additional [12-7](#page-110-0) detaching [12-9](#page-112-0) storage-system-name window [C-306](#page-459-0) structure for standard MIB objects [G-2](#page-551-0) window [B-6](#page-145-0) switch, replacing [12-7](#page-110-0) system configuration backing up manually [8-2](#page-71-0) backing up regularly [8-2](#page-71-0) System Software Installation Wizard [C-153](#page-306-0) System Software window [C-152](#page-305-0)

## **T**

tape device backing up data [7-2](#page-65-0) restoring data [7-4](#page-67-0)

updating software [14-3](#page-120-0) user mapping [4-9](#page-52-0) User Profile window [C-327](#page-480-0) user-ID window [C-312](#page-465-0) Users and Permissions window [C-307](#page-460-0) Users window [C-308](#page-461-0) using SNMP [10-2](#page-89-0)

## **V**

Virus Scan Server Configuration dialog box [C-293](#page-446-0) virus scanning setup [7-2](#page-65-0) VLAN ID [9-13](#page-86-0) VLAN setup [9-13](#page-86-0)

#### **W**

Warning Banner window [C-324](#page-477-0) workgroup, configuring [4-7](#page-50-0)

#### **Hitachi Vantara**

Corporate Headquarters 2535 Augustine Drive Santa Clara, CA 95054 USA HitachiVantara.com | community.HitachiVantara.com

## 6000

Contact Information USA: 1-800-466-0744 Global: 1-858-547-4526 HitachiVantara.com/contact